# Oracle Fusion Cloud Human Resources

**Localization Information Guide**

**24A**

#### Oracle Fusion Cloud Human Resources Localization Information Guide

24A

F88730-01

Copyright © 2011, 2024, Oracle and/or its affiliates.

Author: Gita Sitaraman

This software and related documentation are provided under a license agreement containing restrictions on use and disclosure and are protected by intellectual property laws. Except as expressly permitted in your license agreement or allowed by law, you may not use, copy, reproduce, translate, broadcast, modify, license, transmit, distribute, exhibit, perform, publish, or display any part, in any form, or by any means. Reverse engineering, disassembly, or decompilation of this software, unless required by law for interoperability, is prohibited.

The information contained herein is subject to change without notice and is not warranted to be error-free. If you find any errors, please report them to us in writing.

If this is software, software documentation, data (as defined in the Federal Acquisition Regulation), or related documentation that is delivered to the U.S. Government or anyone licensing it on behalf of the U.S. Government, then the following notice is applicable:

U.S. GOVERNMENT END USERS: Oracle programs (including any operating system, integrated software, any programs embedded, installed, or activated on delivered hardware, and modifications of such programs) and Oracle computer documentation or other Oracle data delivered to or accessed by U.S. Government end users are "commercial computer software," "commercial computer software documentation," or "limited rights data" pursuant to the applicable Federal Acquisition Regulation and agency-specific supplemental regulations. As such, the use, reproduction, duplication, release, display, disclosure, modification, preparation of derivative works, and/or adaptation of i) Oracle programs (including any operating system, integrated software, any programs embedded, installed, or activated on delivered hardware, and modifications of such programs), ii) Oracle computer documentation and/or iii) other Oracle data, is subject to the rights and limitations specified in the license contained in the applicable contract. The terms governing the U.S. Government's use of Oracle cloud services are defined by the applicable contract for such services. No other rights are granted to the U.S. Government.

This software or hardware is developed for general use in a variety of information management applications. It is not developed or intended for use in any inherently dangerous applications, including applications that may create a risk of personal injury. If you use this software or hardware in dangerous applications, then you shall be responsible to take all appropriate fail-safe, backup, redundancy, and other measures to ensure its safe use. Oracle Corporation and its affiliates disclaim any liability for any damages caused by use of this software or hardware in dangerous applications.

Oracle®, Java, and MySQL are registered trademarks of Oracle and/or its affiliates. Other names may be trademarks of their respective owners.

Intel and Intel Inside are trademarks or registered trademarks of Intel Corporation. All SPARC trademarks are used under license and are trademarks or registered trademarks of SPARC International, Inc. AMD, Epyc, and the AMD logo are trademarks or registered trademarks of Advanced Micro Devices. UNIX is a registered trademark of The Open Group.

This software or hardware and documentation may provide access to or information about content, products, and services from third parties. Oracle Corporation and its affiliates are not responsible for and expressly disclaim all warranties of any kind with respect to third-party content, products, and services unless otherwise set forth in an applicable agreement between you and Oracle. Oracle Corporation and its affiliates will not be responsible for any loss, costs, or damages incurred due to your access to or use of third-party content, products, or services, except as set forth in an applicable agreement between you and Oracle.

# **Contents**

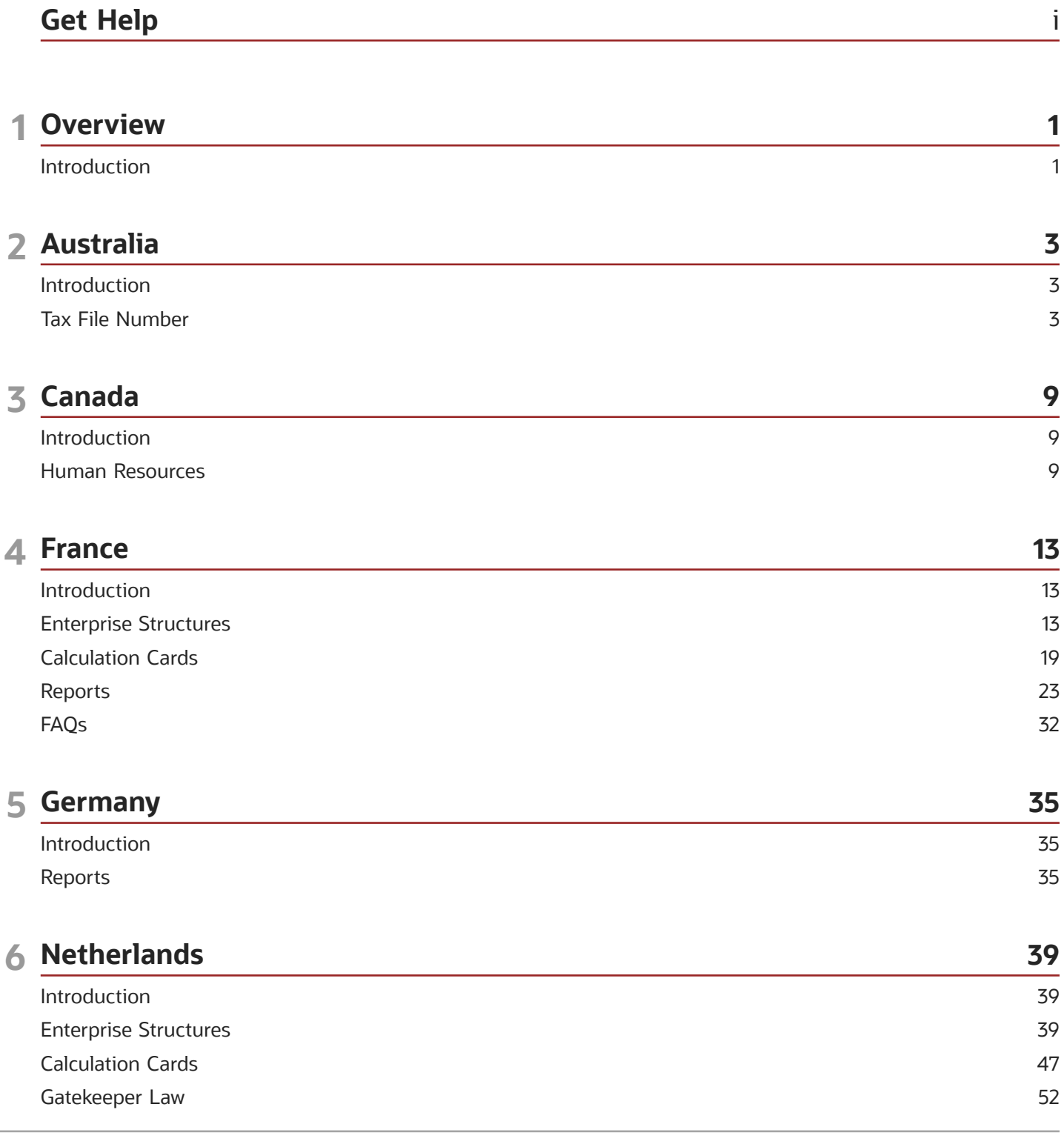

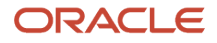

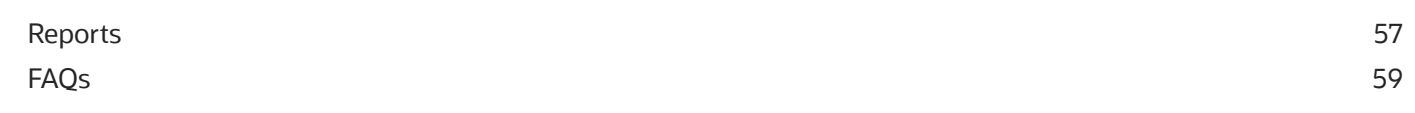

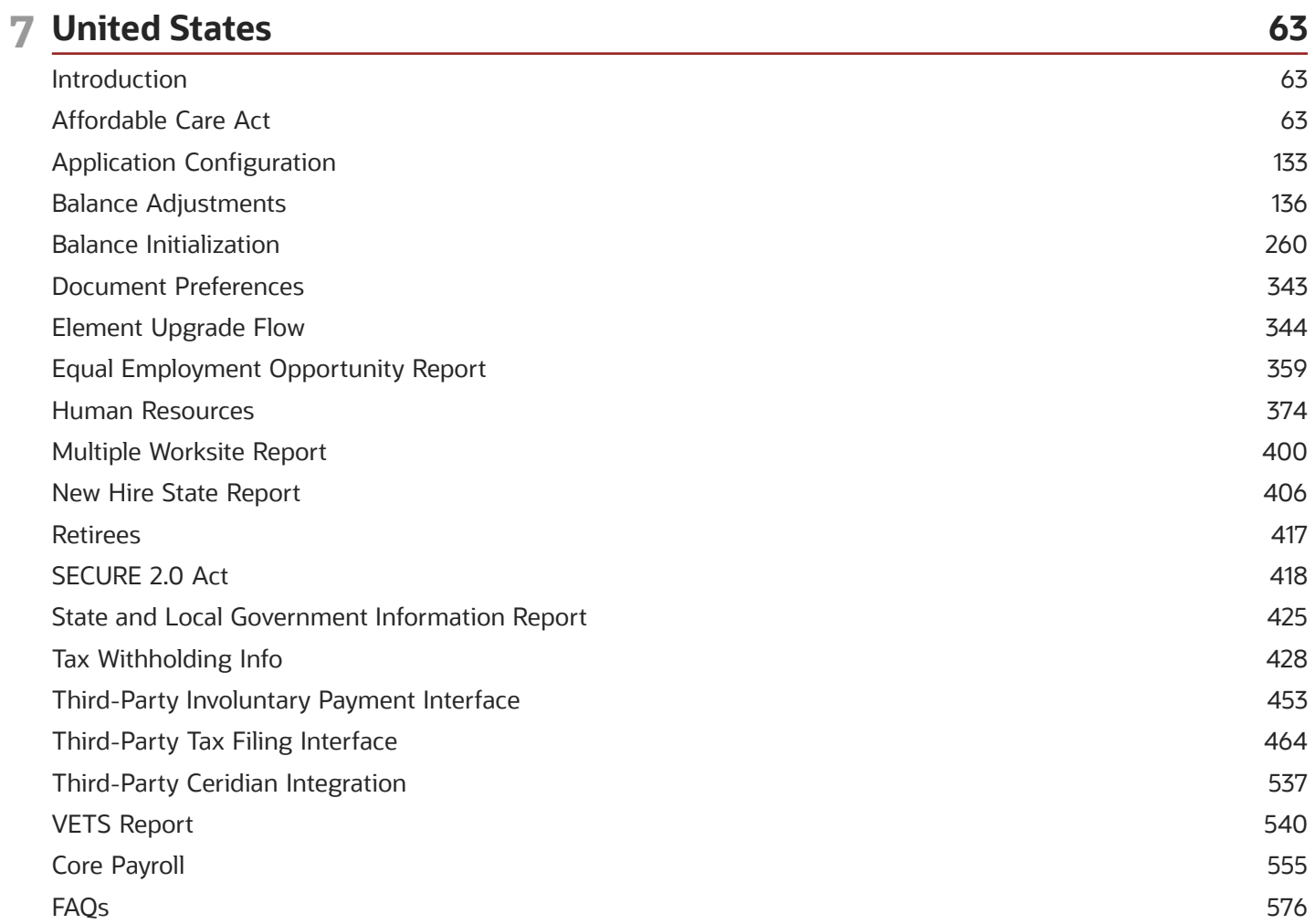

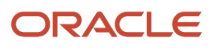

# <span id="page-4-0"></span>Get Help

There are a number of ways to learn more about your product and interact with Oracle and other users.

### Get Help in the Applications

Use help icons  $\odot$  to access help in the application. If you don't see any help icons on your page, click your user image or name in the global header and select Show Help Icons.

### Get Support

You can get support at *[My Oracle Support](https://support.oracle.com/portal/)*. For accessible support, visit *[Oracle Accessibility Learning and Support](https://www.oracle.com/corporate/accessibility/learning-support.html#support-tab)*.

### Get Training

Increase your knowledge of Oracle Cloud by taking courses at *[Oracle University](https://www.oracle.com/education/)*.

### Join Our Community

Use *[Cloud Customer Connect](https://cloudcustomerconnect.oracle.com/pages/home)* to get information from industry experts at Oracle and in the partner community. You can join forums to connect with other customers, post questions, suggest *[ideas](https://community.oracle.com/customerconnect/categories/idealab-guidelines)* for product enhancements, and watch events.

### Learn About Accessibility

For information about Oracle's commitment to accessibility, visit the *[Oracle Accessibility Program](https://www.oracle.com/corporate/accessibility/)*. Videos included in this guide are provided as a media alternative for text-based topics also available in this guide.

### Share Your Feedback

We welcome your feedback about Oracle Applications user assistance. If you need clarification, find an error, or just want to tell us what you found helpful, we'd like to hear from you.

You can email your feedback to *[oracle\\_fusion\\_applications\\_help\\_ww\\_grp@oracle.com](mailto:oracle_fusion_applications_help_ww_grp@oracle.com)*.

Thanks for helping us improve our user assistance!

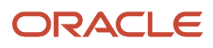

# <span id="page-6-0"></span>Introduction

This guide contains country-specific help for implementing and using Oracle Human Capital Management (HCM) for multiple countries. It's not intended to be a complete guide for a country.

### **Objectives**

This document is intended for implementation teams who are involved in the implementation of the Oracle Human Capital Management applications. It's assumed that you have working knowledge of the basic principles and you're familiar with the customary terms.

For more in-depth information about related tasks, in addition to this guide, the implementation team must refer to the specific resources mentioned in the Other Documents section.

### Other Documents

For more information about generic and related tasks, you must refer to the guides at docs.oracle.com.

It's also assumed that you have consulted the following guides:

- Implementing Global Human Resources guide for a more complete understanding of implementing Global Human Resources.
- Oracle Applications Cloud Using Functional Setup Manager guide to have a detailed understanding of the Functional Setup Manager and the implementation tasks.
- Implementing Global Payroll (if you're a licensed payroll customer) to understand basic payroll concepts and familiarize yourself with payroll terminology.
- The country-specific white paper (Doc ID 1504483.1) on My Oracle Support.

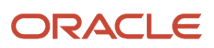

# **2 Australia**

## <span id="page-8-0"></span>Introduction

### Overview

This chapter contains help for implementing and using Oracle Human Resources for Australia. It's not intended to be a complete guide.

#### **Objectives**

It's assumed that you have working knowledge of the basic principles and you're familiar with the customary terms.

#### Other Documents

For more information about generic and related tasks, you must refer to the guides at docs.oracle.com.

It's also assumed that you have consulted the following guides:

- Implementing Global Human Resources guide.
- Oracle Applications Cloud Using Functional Setup Manager guide to have a detailed understanding of the Functional Setup Manager and the implementation tasks.
- <span id="page-8-1"></span>• The country-specific white paper (Doc ID 1504483.1) on My Oracle Support.

# Tax File Number

### TFN 28 Days Adjustment

Oracle Fusion Human Capital Management, Australia, provides the new Australian Manage tax file number (TFN) 28 Day Adjustment task, which lists employees that haven't provided their TFN to the employer 28 days after hiring. This list includes 28-day expiry date, current tax file number,

Use the Manage 28 Days TFN Adjustment task from the Payroll Calculations or Administration work area to adjust the TFN. The TFN 28 Days Adjustment process depends on these factors.

#### Special TFN

When an employee commences work with a new employer, as part of the hiring process, the employee must complete the Tax File Number (TFN) declaration form and store this information in the employees tax calculation card. In the absence of a valid TFN for an employee, the TFN defaults to 111111111.

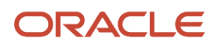

For all employees whose default TFN is 111111111, a 28-day grace period is given to provide this information. If the employee fails to provide this information within the 28-day grace period, then you can change the TFN to 000000000. The ATO provides other special TFNs for specific employee situations listed in this table.

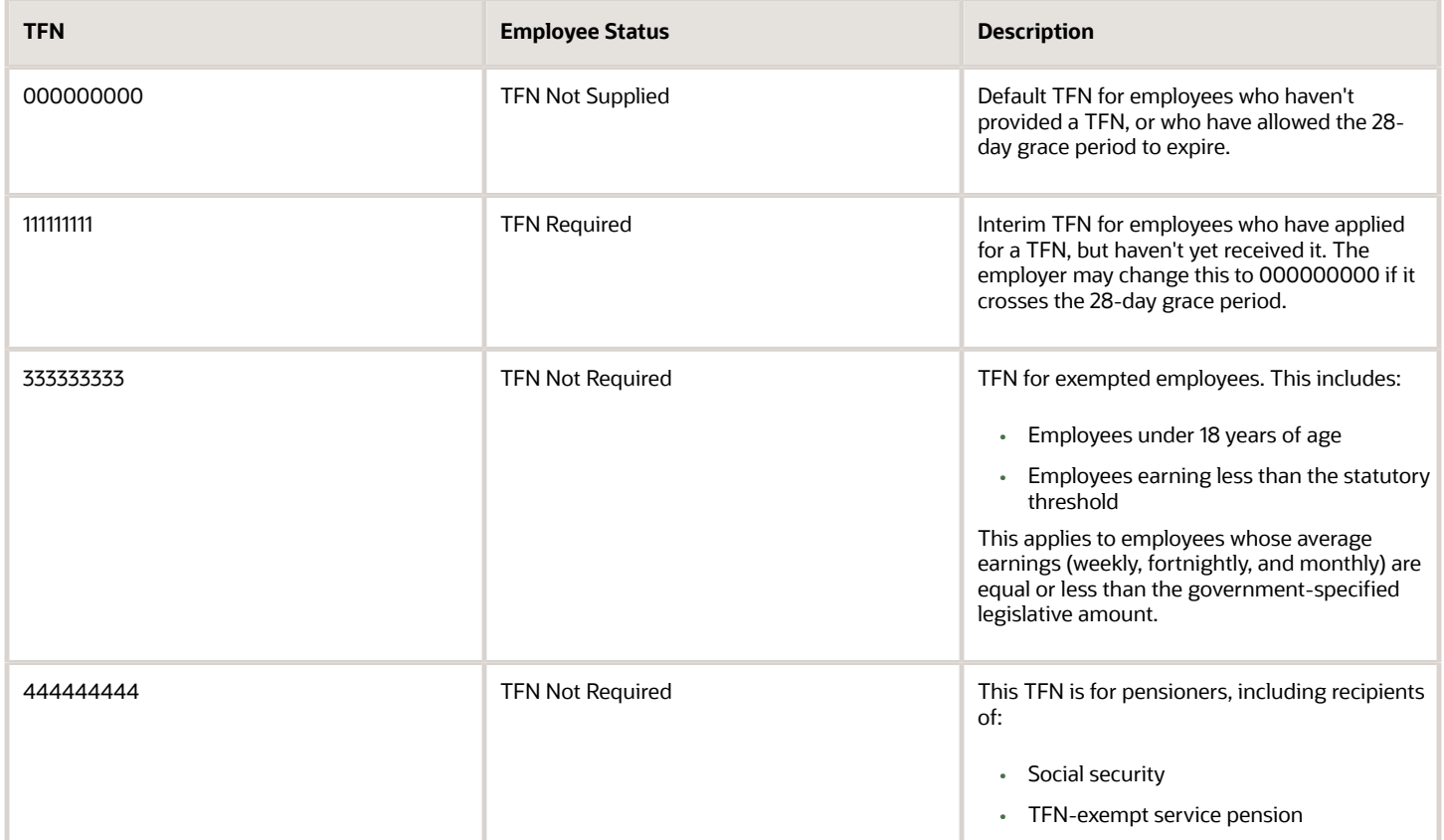

28 Days Expiry Date: This is the expiry date of the employee's 28-day grace period for providing a valid TFN to the employer. This value is applicable only to employees having a TFN of 111111111. This value remains blank for employees with a TFN of 333333333 or 444444444.

Employee type: The employee type is chosen based on whether an exemption from TFN can be provided. Though the default value is TFN Required, the parameter has these options:

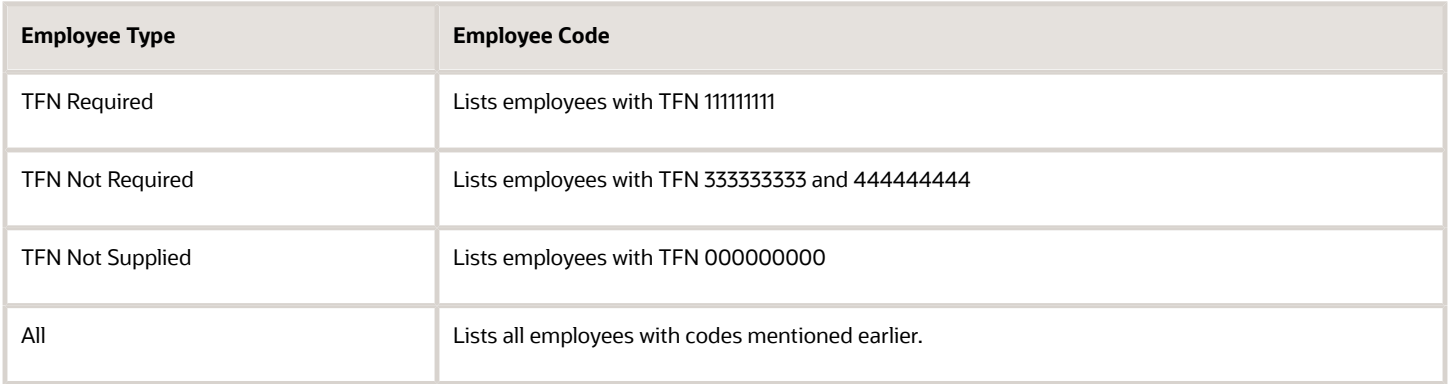

Average Weekly Earning: The average earning is the total taxable earnings of an employee for a week. It is used for an employee having a TFN of 333333333, and is blank for all other employee types.

*Related Topics*

### Adjust TFN Manually for Eligible Employees

You can do the process of TFN adjustments by selecting eligible employees based on employee status and manually adjusting TFN. You can extract the details of TFN adjustments for future changes. If an employer chooses not to update the TFN of an employee who

To manually adjust TFN for eligible employees:

- 1.Navigate to Manage Calculation cards task in Payroll Administration/Payroll Calculations or Manage Payroll Calculation Information in Person Management work area for the selected employee
- 2.Search for the Statutory Deductions Card for the employee
- 3.Make a date effective update for TFN for the employee updating the TFN and, where applicable, the No Adjustment Reason.
- 4.Save the changes

Oracle Fusion HCM for Australia provides a list of all employees assigned special TFNs. This list includes all information of the employee for whom a TFN adjustment may be required.

To generate this report:, navigate to Payroll Calculations> Person> Manage 28 Day TFN Adjustment page and do these steps:

- 1.Start the Manage 28-Day TFN Adjustment task from the Payroll Calculations work area
- 2.Enter the Effective Date
- 3.Select check box to Include terminated employees
- 4.For Employee Type, select **TFN Required** or **TFN Not Required** or **All**.
- 5.Select Legislative Data Group from single select choice list.
- 6.Click Search to see the list of employees.
- 7.Click Export icon to extract the data to Microsoft Excel file.

This generates a list of employees with TFN 111111111

- 1.To generate lists for each Employee type, repeat steps 1 through 7.
- 2.Repeat these steps as needed to generate reports for each legislative data group, tax reporting unit, and payroll.

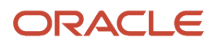

*Related Topics*

### Update an Employee's TFN

You can update an employee's Tax File Number (TFN) Number by selecting eligible employees based on employee status and manually updating TFN. You can select the employees even if Payroll or Tax Reporting Unit (TRU) isn't assigned to them.

To manage an employee's TFN:

- **1.** Start the Manage 28 Day TFN Adjustment task from the Payroll Calculations work area or Administration Work Area.
- **2.** Enter the Effective Date. This is a mandatory field that defaults to current date. By default, employees whose 28 - day period ends on or before this date is retrieved for TFN adjustment.
- **3.** Select the Employee Type from the single select choice list.
- **4.** Select a Legislative Data Group. If there is only one Legislative Data Group defined in the application, it's selected by default.
- **5.** Select a Tax Reporting Unit (TRU). To search all TRU, leave blank.
- **6.** Select a Payroll. To search all payrolls, leave blank.
- **7.** Click **Search** to see the list of employees for each TFN and employee status.
- **8.** To edit the TFN of an employee, open the calculation card of the employee and update the information.

*Related Topics*

### Example of Assigning the Adjust Tax File Number Privilege for Australia

Tax File Number (TFN) 28 Days Adjustment is the process of assigning the 000000000 special tax codes to employees who have declined to provide their TFN within the 28 day grace period.

Payroll Managers can use the Manage 28 Day TFN Adjustment task to adjust TFNs for qualified employees. This task is associated with a privilege Adjust Australian Tax File Numbers assigned to the Job roles intended to perform this task under the Payroll Calculation and Payroll Administration work area.

The process of granting these privileges involves these steps:

- Enabling Access to Manage the 28-Day TFN Adjustment task
- Attaching Privileges to a Job Role

#### Enable Access to Manage the 28-Day TFN Adjustment task

When Payroll isn't implemented or when the implementation mode is either HR Only or Payroll Interface, do these steps to enable the Manage 28-Day TFN Adjustment task in the appropriate work areas:

1.Sign in to the application with Application Implementation Consultant privilege.

2.Navigate to Setup and Maintenance from the Navigator.

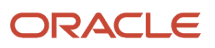

3.Search for and start the Manage Payroll Product Usage task.

4.In the Manage Features by Country or Territory page, locate the Australia row.

5.Complete these fields.

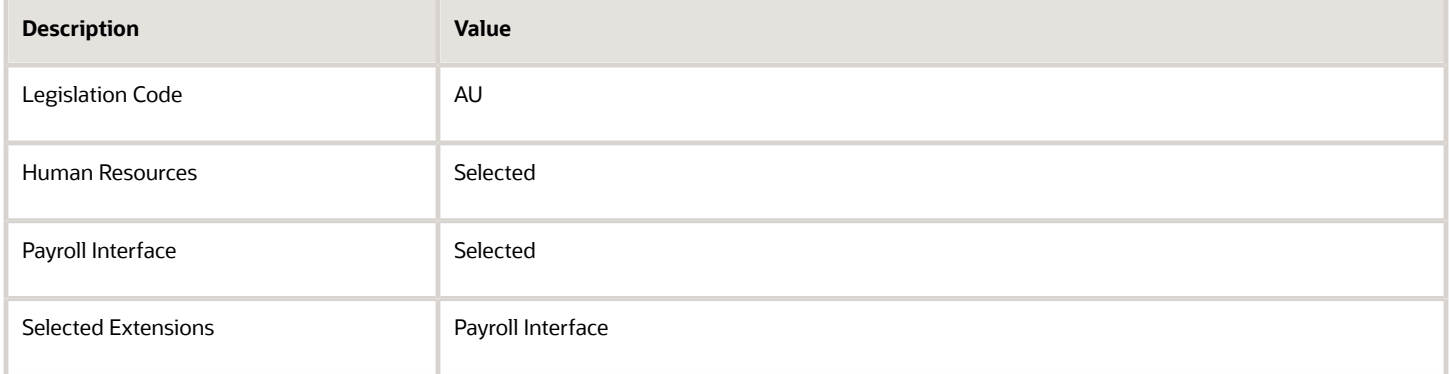

#### 6.Click **Save and Done**.

#### Attach Privileges to a Job Role

To access the Manage 28-Day TFN Adjustment task, Payroll Managers must have the Adjust Australian Tax File Numbers privilege.

To associate the privilege with the Payroll Manage job role:

1.Sign in as IT Security Manager.

2.Start the Manage Duties task from the Setup and Maintenance work area.

3.Select HCM as the application name, and click **Search**.

4.Search for Application Roles and select the following values from the Search Role Catalog:

- Role Name: Blank
- Display Name: Starts With Payroll Manager
- Click **Search**. The Role Catalog is displayed

5.Select **External Role Mapping** and click **Open**.

6.Select **Application Role Mapping** and expand HCM group.

7.Select **Policies For** from Search Authorization Policies.

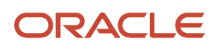

#### 8.Click **Create** and enter the following in the Search Targets page.

- Display Name: Adjust Australian Tax File Numbers.
- Click **Search**.
- Select the privilege.
- Click **Add Selected**, which moves the privilege to the Selected Targets section.
- Click **Add Targets**.

#### 9.Click **Apply**.

10.Close and Sign Out.

11.Sign in as Payroll Manager.

12.View tasks in the Payroll Calculation / Payroll Administration work areas.

Repeat the process to attach this privilege to any other job role.

*Related Topics*

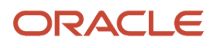

# <span id="page-14-0"></span>Introduction

### Overview

This chapter contains help for implementing and using Oracle Human Resources and Oracle Payroll for Canada. It's not intended to be a complete guide.

#### **Objectives**

It's assumed that you have working knowledge of the basic principles and you're familiar with the customary terms.

#### Other Documents

For more information about generic and related tasks, you must refer to the guides at docs.oracle.com.

It's also assumed that you have consulted the following guides:

- Implementing Global Human Resources.
- Oracle Applications Cloud Using Functional Setup Manager guide to have a detailed understanding of the Functional Setup Manager and the implementation tasks.
- If you're implementing payroll, the Implementing Payroll for Canada to understand Canadian payroll concepts and familiarize yourself with payroll terminology.
- The Canada-specific implementation technical brief documents (Doc ID 1504483.1) available on My Oracle Support.

For more Canada-specific information, refer to Canada Information Center (Doc ID 2102586.2) on My Oracle Support.

To receive important Canada Legislative Product News, you must subscribe to the *Hot Topics Email* feature available in My Oracle Support. Refer to:

*Canada-Welcome tab > Other Documents > How to Use My Oracle Support Hot Topics Email Subscription Feature*

# <span id="page-14-1"></span>Human Resources

### Person Names for Canada

This topic describes Canadian name styles, name formats, and person-name languages.

### Name Styles

The structure of a person's name can vary among countries. Therefore, a predefined name style exists for capturing relevant components of a person's name. The format in which names must be entered for workers located in Canada is predefined and should not be modified during implementation. The name style determines:

- Which name components appear when you create a person record.
- The order in which the name components appear.
- Which name components are required and which are optional.

For example, in one country you may be required to enter a title while in another, the title may be optional.

Here's the list of attributes that the Canadian name style includes.

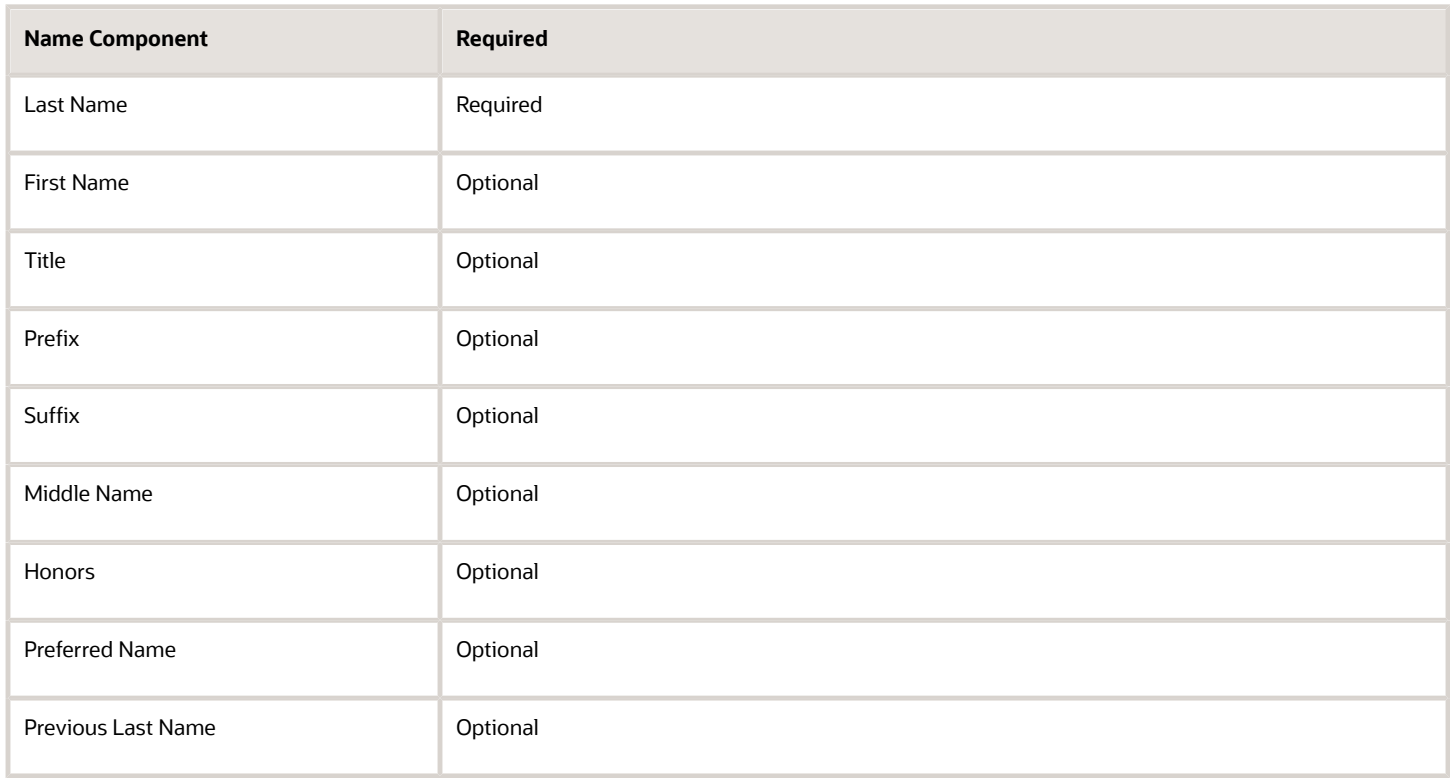

When you create a person record you select a legal employer, which sets the legislative context for the record. For example, if the legal employer is a Canadian legal entity, the legislative context is Canada and the Canadian name style is used. A person's contacts have the same name style as the person for whom they're contacts.

#### Name Formats

A name format is a template for arranging the following components in a specified folder:

- First name
- Last name
- Title

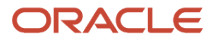

#### These five name formats are available for Canada:

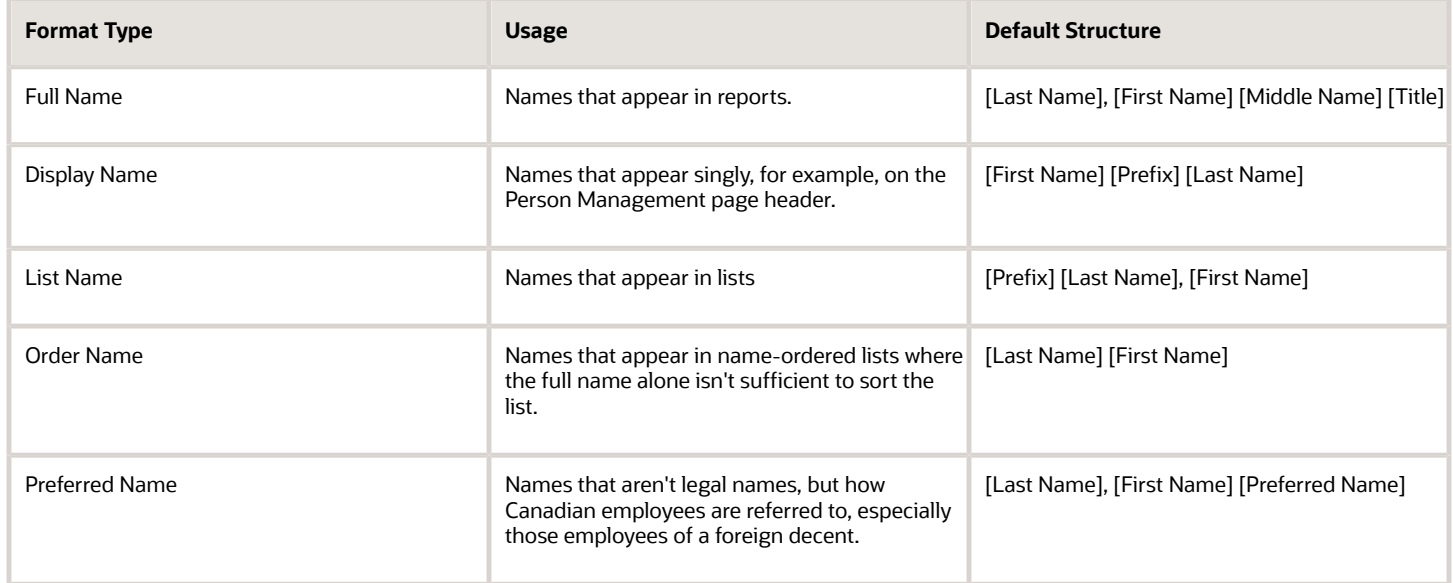

Name formats can vary among countries; therefore, both global and local versions of names formats exist.

When a person's name is displayed to you, the format of the name can vary according to the context in which it appears. For example, in an ordered list of names, last name may appear before first name, but in another context the first name can appear before last name.

#### Global and Local Name Formats

The profile option HR: Local or Global Name Format controls whether you see local names or global names by default.

Global names use one name format; therefore, users in multinational enterprises can see person names presented consistently, regardless of their countries of origin.

Users who view or manage person records in a single country may prefer to see local names. For example, users who view or manage person records only in Japan may prefer to see Japanese rather than global formats of person names. Canada doesn't require entry of a local character set. For those entries of names that require the use of accents, the name can simply be entered with those accents in the global format.

#### Person-Name Languages

Each enterprise identifies a global-name language. Person names appear in this language by default. When you create a person record, you can enter a local name in a different language from the global-name language. Names appear in this language for users whose HR: Local or Global Name Format profile option value matches the local-name language.

- The global-name language for the enterprise is American English.
- You set the local-name language in a person record to Japanese. Henceforth, users whose HR: Local or Global Name Format profile option is set to Japanese see the person's name in Japanese.
- All other users (those who are viewing global-format names or whose HR: Local or Global Name Format profile option is set to a value other than Japanese) see the person's name in American English.

**Note:** If you enter no local name in a person record, the local name is the same as the global name by default.

You can set preferences to select the language in which they see the display-name versions of person names.

*Related Topics*

### National Identifiers for Canada

The following validation is delivered for the Canadian Social Insurance Number (SIN):

- The format is NNN NNN NNN (blanks included).
- It must be nine of digits.
- The first eight numbers are assigned digits and the last is a check digit. The check digit is determined using a specific algorithm and is used to validate the SIN.

SIN numbers starting with 9 are issued to people who are neither Canadian citizens nor permanent residents and require a SIN for employment purposes. These numbers are issued with an expiry date and the SIN isn't valid after this date.

The Expiration Date field tracks the expiry date of the SIN number.

Temporary numbers are also validated using a check digit, because these are valid numbers assigned by the government. The application allows entries of numbers starting with 9, however they must still pass the check digit validation, as well as contain an expiration date. If you would like to bypass validation of the SIN, use all zeros, instead of all nines.

# <span id="page-18-0"></span>Introduction

### Overview

This chapter contains help for implementing and using Oracle Human Resources for France. It's not intended to be a complete guide.

#### **Objectives**

It's assumed that you have working knowledge of the basic principles and you're familiar with the customary terms.

### Other Documents

For more information about generic and related tasks, you must refer to the guides at docs.oracle.com.

It's also assumed that you have consulted the following guides:

- Implementing Global Human Resources guide.
- Oracle Applications Cloud Using Functional Setup Manager guide to have a detailed understanding of the Functional Setup Manager and the implementation tasks.
- <span id="page-18-2"></span><span id="page-18-1"></span>• The country-specific implementation document (Doc ID 1504483.1) available on My Oracle Support.

# Enterprise Structures

### Enterprise Structure Setup for HCM for France

France supports the implementation of the three-tier organization model. Use the global setup tasks to define legal entities, legal reporting units, and legal addresses.

To ensure that the French legal reports, such as the French Disability Report (DOETH), Social Report (Bilan Social), Social Data Statement (DADS), and Contributions Report (DUCS), are processed accurately, you should consider the following key points as you design and create enterprise structures for Oracle Fusion Human Capital Management (HCM).

#### Legal Entities, Legal Employers, and Payroll Statutory Units

You must define a legal entity as both a legal employer and a payroll statutory units (PSU). There's a one-to-one relationship between the legal employer and the PSU.

Use the organization Système d'identification du répertoire des établissements (SIREN) from Oracle Fusion Financials for France as the legal entity registration code for the identifying jurisdiction.

You can manage the external organizations by defining locations. Use the Manage Locations task to create external organizations.

### Tax Reporting Units, Reporting Establishment, and Registrations

The application automatically creates the default tax reporting unit (TRU) for a legal entity when the PSU is created. There's a one-to-one relationship between the TRU and the reporting establishment. Every TRU must be designated as a reporting establishment. Use a reporting establishment to assign employees to the establishment. Use the TRU to manage the payroll calculations for the employees in that establishment.

The application automatically designates the default TRU as the identifying jurisdiction for the legal entity. Use the organization SIRET from Oracle Financials as the reporting establishment registration code for the identifying jurisdiction.

#### Tax Reporting Unit Details

Use the Manage Legal Reporting Units HCM Information task to specify additional information used by the payroll application. For example, you can specify the monthly reference hours and activity code for the reporting establishment, whether the reporting establishment is part of the Alsace-Moselle region, and all the external organizations to which the reporting establishment is attached to.

#### Tax Reporting Unit Associations and Deduction Cards

You can create the Statutory Deductions calculation card and Pension and Welfare calculation card at the TRU-level.

You can only create one calculation card of each type per TRU.

Use the **Manage Legal Reporting Unit Calculation Records** task from the **Payroll Calculations** work area to access the TRU level calculation card.

*Related Topics*

- [How can I manage work accident rates at the department level for France?](#page-37-1)
- [How can I define external organizations for the French reporting establishment ?](#page-37-2)
- [Organization-Level Pension and Welfare Calculation Card for France](#page-25-0)
- <span id="page-19-0"></span>• [Organization-Level Statutory Deductions Calculation Card for France](#page-24-1)

### Contract Types for France

This topic explains the contract types that France supports. To define a contract for the employee's term of employment, use the Manage Employment Information task. You can select the contract type and specify relevant contract information in the Contract Details section.

France supports the following contract types:

- Standard contract
- Apprenticeship contract
- Professionalization contract
- Unique employment initiative contract (CUI-CIE)

France supports the obsolete contract types only for data integrity purposes. The application can integrate existing employees with obsolete contract types, but you can't assign them to new employees.

Contract types determine which employees are included in the various legal reports.

#### Standard Contracts

Select the contract type Standard and contract duration type as either Permanent (CDI) or the Fixed-term (CDD).

- Permanent (CDI): No specific end date is required for CDI. You can include the professionalization contract period or employment initiative contract period in a standard contract with permanent duration. Select the appropriate contract subtype and specify the start and end dates to define the period.
- Fixed-term (CDD): This contract is defined for specific purposes and duration. Employees on fixed-term standard contracts are reported in the Unique Statement of Employment (DUE), Manpower Movement (MMO), and Access to Training (BIAF), Disability Employment (DOETH), and Social reports.

#### Apprenticeship Contracts

Apprentices are reported in the DUE report. Apprentices who are disabled are reported in the DOETH report.

Apprentices aren't included in the headcount of the employees. This may have an impact on contributions that depend on the number of employees in the organization

### Professionalization Contracts

Select **Professionalization contract** as the contract type to define a fixed-term professionalization contract.

Employees on this type of contract aren't included in the headcount of employees. This rule also applies to the duration of the professionalization contract period if it's part of a standard permanent contract.

Employees on professionalization contracts are reported in the DUE, RUP, DOETH, and Social reports.

### Unique Employment Initiative Contracts (CUI-CIE)

Select **Unique employment initiative contract** as the contract type to define a fixed-term professionalization contract.

Employees on this type of contract aren't included in the headcount of employees. This rule also applies for the duration of the employment initiative period if it's part of a permanent contract.

Employees on CUI-CIE contracts are reported in the DUE, Personnel Register (RUP), DOETH, and Social reports.

*Related Topics*

• [How can I specify the professionalization period or employment initiative period as part of a permanent](#page-38-0) [contract?](#page-38-0)

### Examples of Multiple Assignments in a French Enterprise

This topic illustrates examples covering different scenarios where an employee has multiple assignments in a French enterprise. The examples are set in a fictional company, InFusion Paris, which is a legal entity.

InFusion Paris is also defined as a legal employer and payroll statutory unit (PSU). The company has implemented a three-tier employment model. There are two branch offices, InFusion Nice and InFusion Brittany. Each branch office is a

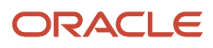

tax reporting unit and a reporting establishment. Each branch office has several departments, including InFusion Sales and Marketing (SM), InFusion Manufacturing and Operations (MO), and InFusion Legal Operations (LO).

#### Multiple Departments in a Single Reporting Establishment

This example illustrates an employee assigned to multiple departments in the branch office (InFusion Nice) of the company (InFusion Paris). The employee has one contract with InFusion Nice reporting establishment, which covers two assignments. Supported employment models for this example are:

- 3-Tier Multiple Employment Terms Multiple Assignment
- 3-Tier Single Employment Terms Multiple Assignment

You must create the following details for the employee:

- One Work Relationship, WR1, with InFusion Paris
- One Payroll Relationship, PR1, with InFusion Paris
- One Employment Terms, ER1, for InFusion Nice
- Assignment1 in department InFusion SM, part-time at 60 percent
- Assignment2 in department InFusion MO, part-time at 40 percent

Only one Statement of Earnings is generated, and no assignment-level split of earnings is required. Employee earnings, legal reporting, and declarations are processed at the reporting establishment level. Even if the employee is reassigned to another department, only a new assignment is created without affecting the legal reports or declarations.

#### Multiple Establishments with Separate Declarations

This example illustrates an employee working with two separate establishments (InFusion Nice and InFusion Brittany) within the same company (InFusion Paris). Supported employment models for this example are:

- 3-Tier Multiple Employment Terms Multiple Assignment
- 3-Tier Multiple Employment Terms Single Assignment

The employee works part-time at both InFusion Nice and InFusion Brittany and has separate contracts with InFusion Nice and InFusion Brittany. You must create the following details for the employee:

- One Work Relationship, WR1, with InFusion Paris
- One Payroll Relationship, PR1, with InFusion Paris
- One Employment Terms, ER1, for InFusion Nice with Assignment1
- One Employment Terms, ER2, for InFusion Brittany with Assignment2

The employee receives a separate statement of earnings from each establishment for each contract. Each reporting establishment independently processes the employee earnings, payments, legal reporting, and declarations.

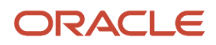

### Multiple Employment Terms or Contracts

Multiple employment terms or contracts are required when an employee has distinct roles that are subject to different rules for processing earnings, legal reporting, and declarations. The most common scenarios are:

- A manager and a nonmanager
- Permanent contract (part-time) and fixed-term contract (part-time) for the same employee

This example illustrates an employee working as a manager and a nonmanager in the same reporting establishment. The employee has two contracts with InFusion Nice, Contract1 as a marketing manager and Contract2 as a regular employee at the creative design department. The employee must have separate contracts because different rules apply to a manager and a nonmanager.

Supported employment models for this example are:

- 3-Tier Multiple Employment Terms Multiple Assignment
- 3-Tier Multiple Employment Terms Single Assignment

You must create the following details for the employee:

- One Work Relationship, WR1, with InFusion Paris
- One Payroll Relationship, PR1, with InFusion Paris
- One Employment Terms, ER1, for InFusion Nice with Assignment1 as manager
- One Employment Terms, ER2, for InFusion Nice with Assignment2 as nonmanager

The employment category is part-time. The employee receives separate statement of earnings for each contract. Earnings, payments, legal reporting, and declarations are processed for each contract separately.

#### Multiple Assignments for Different Person Types

Possible scenarios for multiple assignments for different person types are:

- Employee and trainee (nonworker)
- Employee and contingent worker

Supported employment models for this example are:

- 2-Tier Single Contract Single Assignment
- 3-Tier Multiple Employment Terms Multiple Assignment
- 3-Tier Multiple Employment Terms Single Assignment
- 3-Tier Single Employment Terms Multiple Assignment

Employee and Trainee (Nonworker)

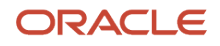

In this scenario, the employee has one fixed-term contract and one training agreement with InFusion Nice. You must create the following details for the employee:

- One Work Relationship, WR1, for person type Employee with InFusion Paris
- One Payroll Relationship, PR1, for person type Employee with InFusion Paris
- One Employment Terms, ER1, for Assignment1 as a fixed-term employee
- One Work Relationship, WR2, for person type Trainee with InFusion Paris
- One Payroll Relationship, PR2, for person type Trainee with InFusion Paris
- One Employment Terms2, ER2, for Assignment2 as Trainee

The employee receives an for the fixed-term contract. The trainee has no salary. If the training period is more than two months, then the trainee receives a bonus which is processed separately.

Earnings, payments, legal reporting, and declarations are processed for the contract and as per the training agreement.

#### *Employee and Contingent Worker*

The person has a permanent contract with InFusion Paris as a part-time employee. The person also performs specialized tasks as a contingent worker. You must create the following details for the employee:

- One Payroll Relationship, PR1, for person type Employee with InFusion Paris
- One Work Relationship, WR1, for person type Employee with InFusion Paris
- One Employment Terms, ER1, with Assignment1 as an employee
- One Work Relationship, WR2, for person type Contingent Worker with InFusion Paris
- One Assignment2 as a contingent worker

**Note:** No payroll relationship is required for contingent worker as the person has no payment through the company payroll.

The employee receives one statement of earnings for the permanent contract. Earnings, payments, legal reporting, and declarations are processed for employee on contract.

Legal reporting for the contingent worker is processed by the reporting establishment.

#### *Related Topics*

- [Contract Types for France](#page-19-0)
- [How can I add a trainee in France?](#page-37-3)
- [Overview of Implementing Payroll Relationship](https://www.oracle.com/pls/topic/lookup?ctx=FA24A&id=s20031245)

# <span id="page-24-0"></span>Calculation Cards

### <span id="page-24-1"></span>Organization-Level Statutory Deductions Calculation Card for France

The Statutory Deductions calculation card enables you to capture work accident and transport-related information for the tax reporting unit (TRU). For France, every TRU is designated as a reporting establishment. Use the Manage Legal Reporting Unit Calculation Records task to create the Statutory Deductions

You can have only one Statutory Deductions calculation card for each reporting establishment at any point.

You must consider the following points when you create a Statutory Deductions calculation card:

- Work Accident Calculation Component and Component Details
- Transport Calculation Component

#### Work Accident Calculation Component and Component Details

You can define a work accident rate that applies to all employees in the reporting establishment. However, certain departments within the TRU may have different work accident rates than the ones defined at the establishment-level.

When a single rate applies to the whole reporting establishment, select the value for Reference as All Departments.

In the Work Accident Information component details, specify the Section Code, Office, and Risk Code to identify the rate for the payroll work accident contribution.

If a department has a specific work accident rate, create a new Work Accident calculation component and select the department from the list of available departments.

**Note:** Use the Manage Departments task to specify whether a specific work accident rate applies to a department in the France Department Information section. Specify the value for the Specific Work Accident Rate field as Yes. This adds the department to the list of values in the Work Accident component.

In the Enterable Calculation Values on Calculation Cards tab, specify the work accident employer rate for the reporting establishment or the department, whichever is applicable.

#### Transport Calculation Component

You can define standard and additional rates for the Transport component for each reporting establishment. The Transport component has no component details. Use the Enterable Calculation Values on Calculation Cards tab to enter the calculation values for Transport Rate and Transport Additional Rate.

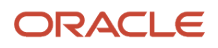

<span id="page-25-0"></span>The Pension and Welfare calculation card enables you to enter information related to the statutory complementary pension contracts for the tax reporting unit (TRU). For France, every TRU is designated as a reporting establishment.

Use the Manage Legal Reporting Unit Calculation Records task to create the Pension and Welfare calculation card.

You can have only one Pension and Welfare calculation card for each TRU at any point.

You must consider the following points when you create a TRU calculation card:

- Complementary Pension Component
- Contract Information Component Details

#### Complementary Pension Component

The application creates the Complementary Pension component when the calculation card is created. Use the Edit and Update options to enter the Institution Contract Reference for complementary pension.

### Contract Information Component Details

The application creates the Contract Information component details record upon calculation card creation. In the Contract Information component details, specify the following information:

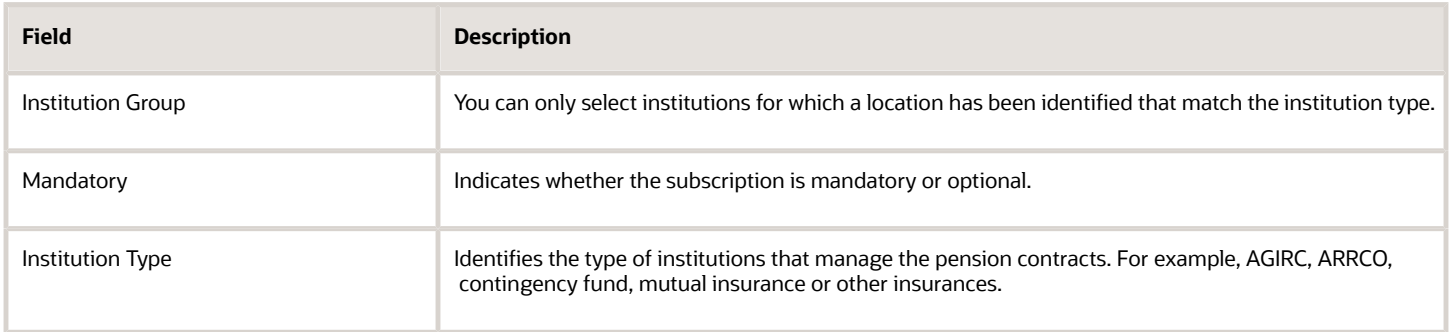

*Related Topics*

• [Enterprise Structure Setup for HCM for France](#page-18-2)

### Automatic Statutory Deductions Calculation Card Creation for France

If the value of your country setting in the Manage Features by Countries or Territories page is either Payroll or Payroll Interface, then a personal Statutory Deductions calculation card is automatically created for a person upon completion of the New Hire process.

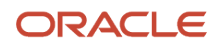

Use the Calculations Cards task in Payroll to view and update the card as needed. The automatically created card contains the most commonly used values for the key fields.

The following are the important aspects of the automatic card creation process:

- You must have defined an organization-level Statutory Deductions calculation card before the Hire an Employee task can create a personal Statutory Deductions calculation card. Use the Legal Reporting Unit Calculation Records task to do this.
- You must define the element eligibility for the French Payroll Processing element. Use the Elements task from the Payroll Calculations work area to do this.
- For each reporting establishment, indicate if it's located in the Alsace-Moselle region. Use the Legal Reporting Unit HCM Information task to do this.

#### Employee Information Calculation Component and Component Details

The application creates the Employee Information component and component details record automatically upon card creation.

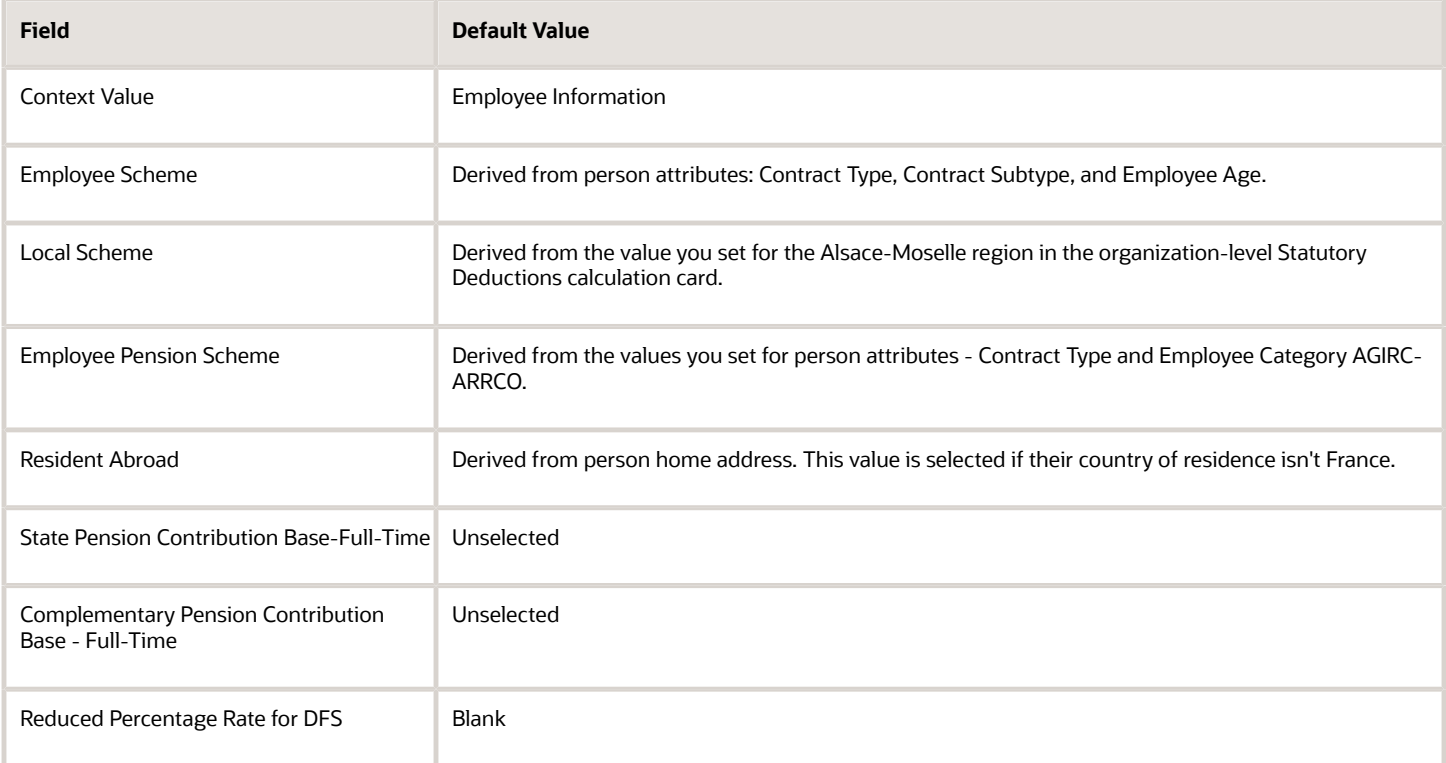

#### Default Values for Employee Scheme, Local Scheme, and Employee Pension Scheme

Employee Scheme: The application derives the default value for the employee scheme from a combination of person attributes as described in the table below:

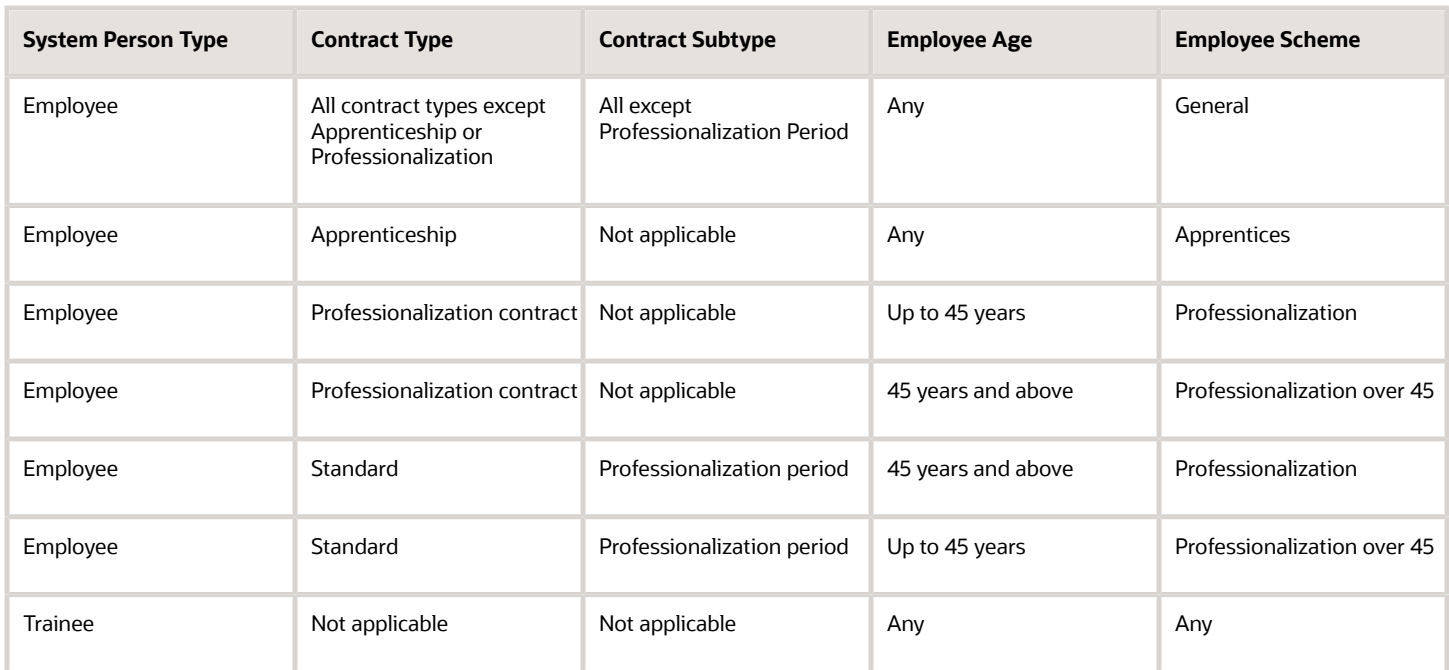

Local Scheme: The application derives the default value for local scheme as follows:

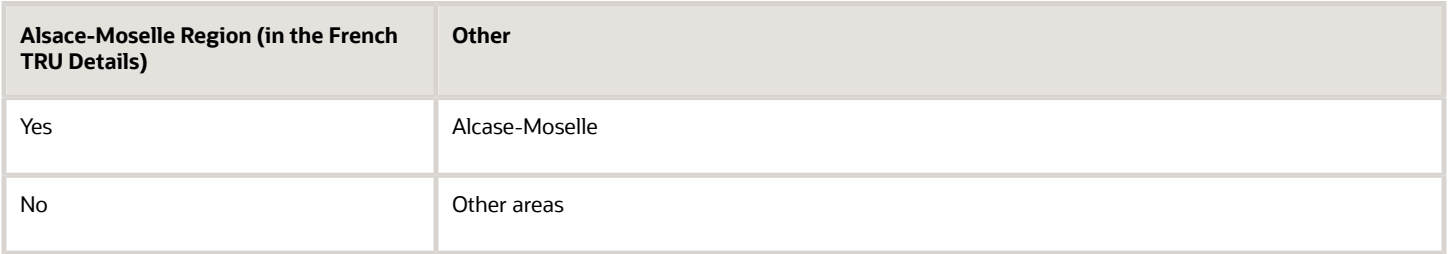

Employee Pension Scheme: The application derives the default value for employee pension schemes based on a combination of Contract Type and Employee Category AGIRC-ARRCO:

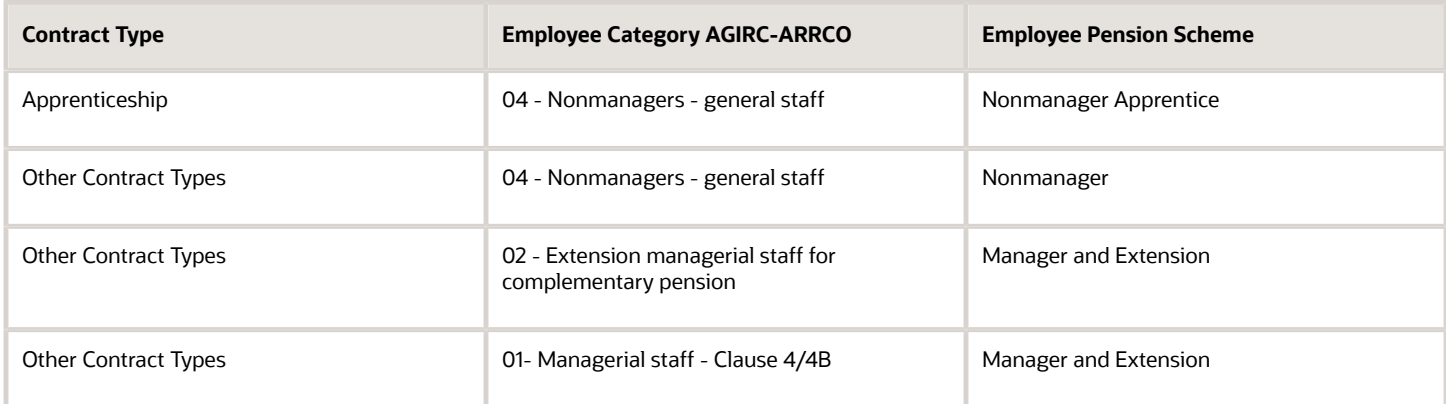

#### Associations and Association Details

The application automatically associates the calculation card with the default TRU of the reporting establishment to which the employee belongs. The calculation card and all the employment terms and assignment for the employee can be associated with only one TRU.

# <span id="page-28-0"></span>Reports

### <span id="page-28-1"></span>Overview of Statutory Reports for France

Payroll managers run a number of statutory reports that are required by external organizations such as legal authorities, tax office or social insurance office, or to be given to the employees.

Run these reports from the Regulatory and Tax Reporting work area.

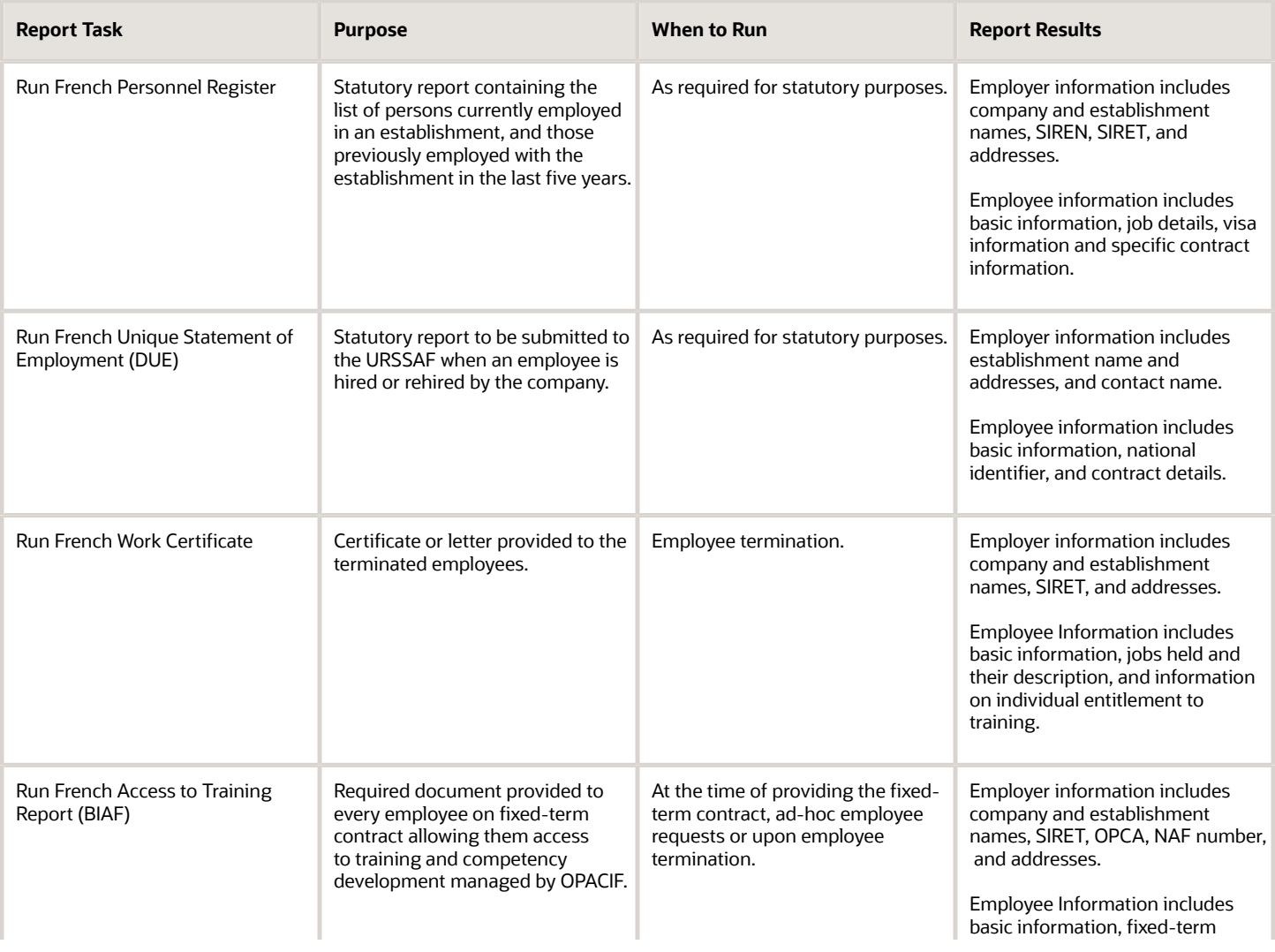

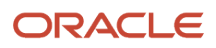

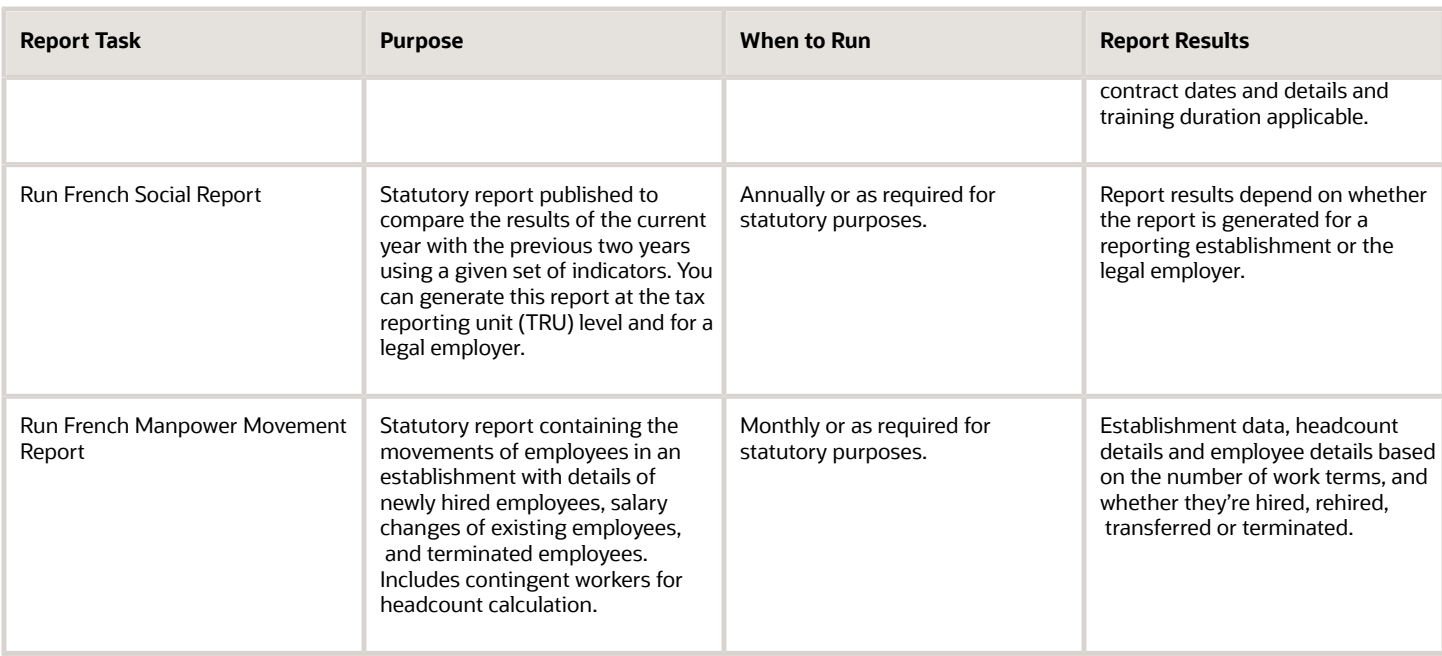

*Related Topics*

• [French Disability Report \(DOETH\)](#page-31-0)

### Worker Data Validation Report for France

Run the Worker Data Validation Report to get a list of employees with missing or noncompliant statutory HR data. Using this report, you can verify whether the relevant person information has been entered:

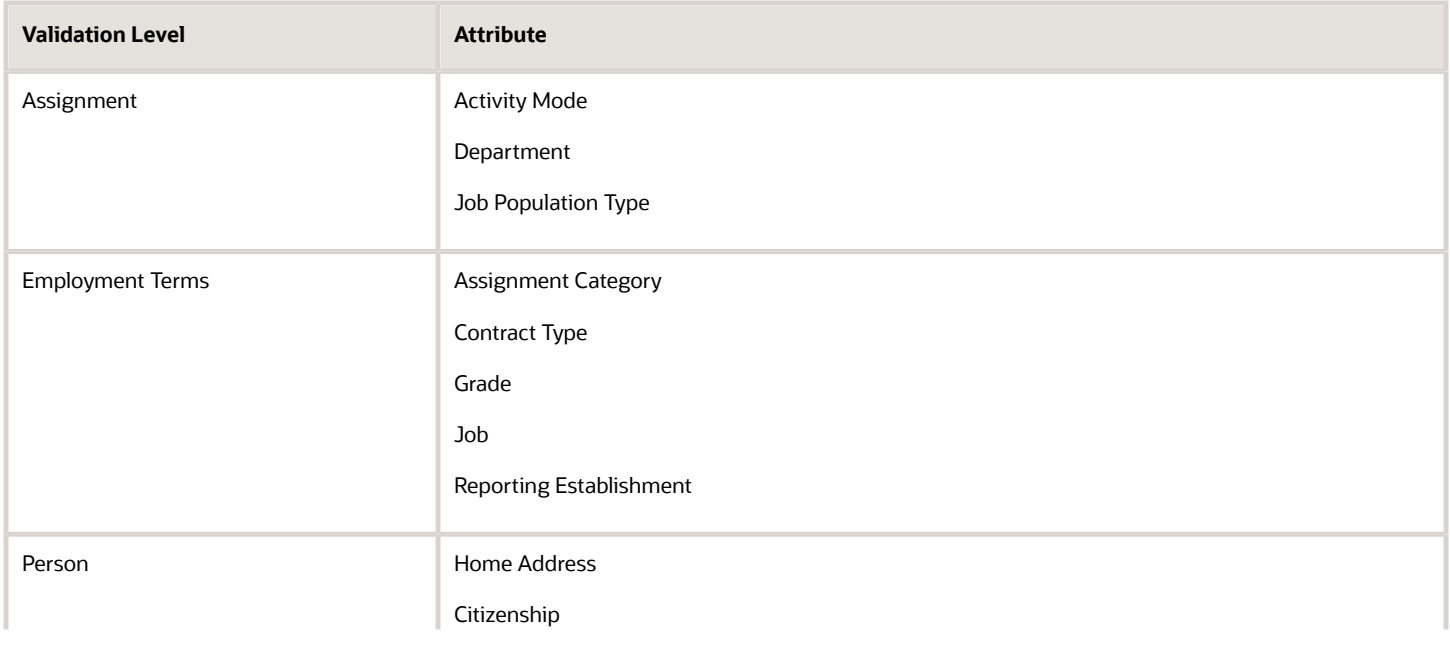

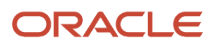

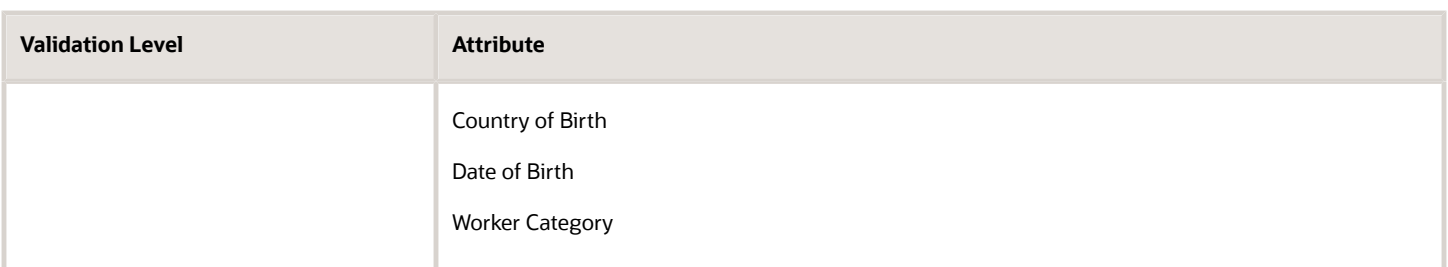

HR managers and payroll managers can run this report from the Data Exchange work area or the Payroll Checklist work area.

#### Parameters

Specify the legal employer and the effective date to run the report.

#### Report Results

The report is delivered in PDF format and lists the persons with the missing attributes as of the effective date. Use the report results to make the HR data statutory compliant and complete by adding the missing information for the listed persons.

This table contains a sample output of the report.

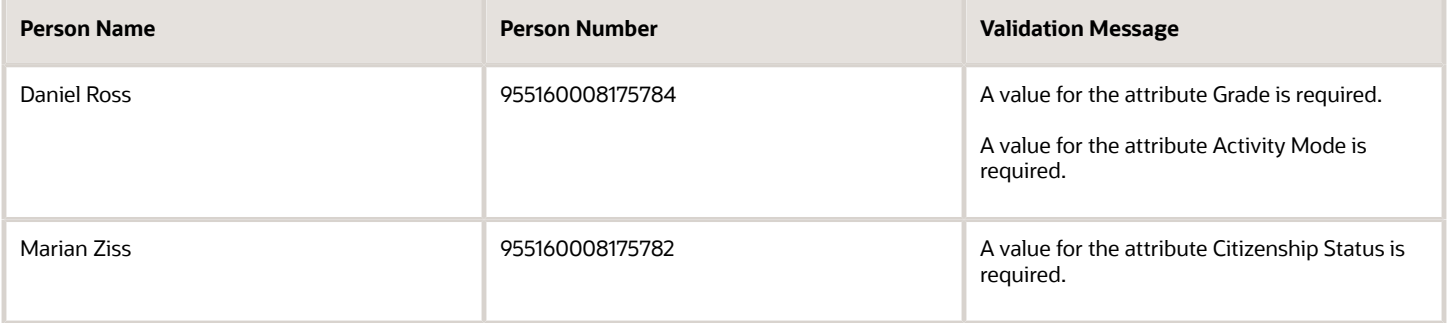

#### *Related Topics*

<span id="page-30-0"></span>• [Payroll Data Validation Report for France](#page-30-0)

### Payroll Data Validation Report for France

Run the Payroll Data Validation Report to generate a list of workers with missing or noncompliant payroll data. Using this report, you can verify whether the required data setup for all employees for payroll run or processes is complete.

You can also create additional validations as required.

#### Parameters

Payroll managers or administrators can run this report from the **Payroll Calculations** or the **Payroll Checklist** work area.

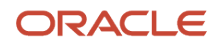

### Report Results

The report is delivered in PDF format and lists the persons with the missing payroll attributes as of the effective date. This table contains a sample output of the report.

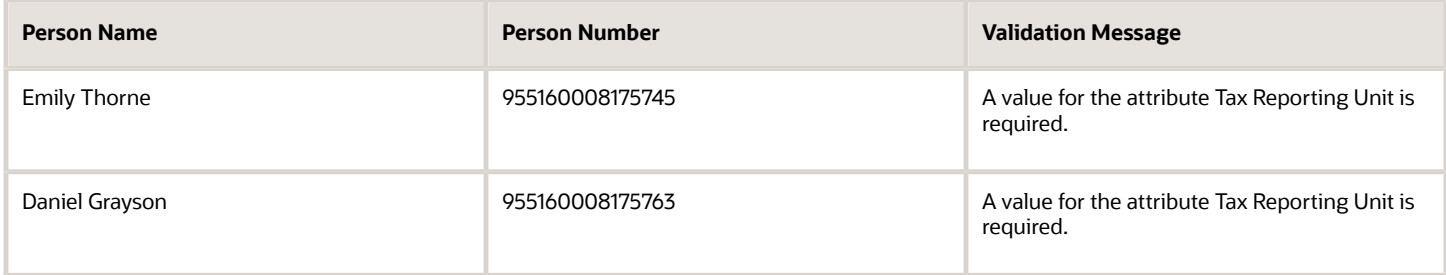

*Related Topics*

### French Disability Report (DOETH)

The French Disability Report or the DOETH is a mandatory declaration of disabled workers in the establishment. The application provides four reports that enable you to fill the DOETH:

- <span id="page-31-0"></span>• Disabled employees with relevant information
- Disabled trainees
- Employees with ECAP jobs
- Total headcount

Payroll administrators and payroll managers run this report from the Tax and Regulatory Reporting work area. This is an annual report.

When you run the report for a specific legal employer, the above mentioned four reports are generated irrespective of their reporting establishments.

When you run the report for a specific legal employer and a reporting establishment associated with it, the above mentioned four reports are generated for that reporting establishment.

Employer information includes company and establishment names, SIRET, and report date and the year for which the report is generated. Employee information includes:

- Personal and Assignment details such as person name, person type, gender, employment start date, and job details.
- Disability information such as disability registration or category

#### **Parameters**

**The parameter values determine which records to include in the report. Most parameters are self-explanatory, while the following have special meaning in the context of this report.**

#### **Legal Employer**

Indicates the legal employer for which the Disability report must be reported.

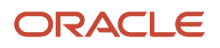

#### **Establishment**

Optionally, you can extract the data for a single establishment.

#### **Start Date and Effective Date**

Indicates the period for which the report is generated.

*Related Topics*

• [Overview of Statutory Reports for France](#page-28-1)

### Work Certificate

The Work Certificate is a certificate or letter provided to terminated employees. It describes the employee and employer details, and lists the employee's jobs while employed by the company. The employer information includes company and establishment names, SIRET, and addresses.

The employee information includes basic information, jobs held and their description, and information on individual entitlement to training.

#### Frequently Asked Questions

The following table lists frequently asked questions about this report.

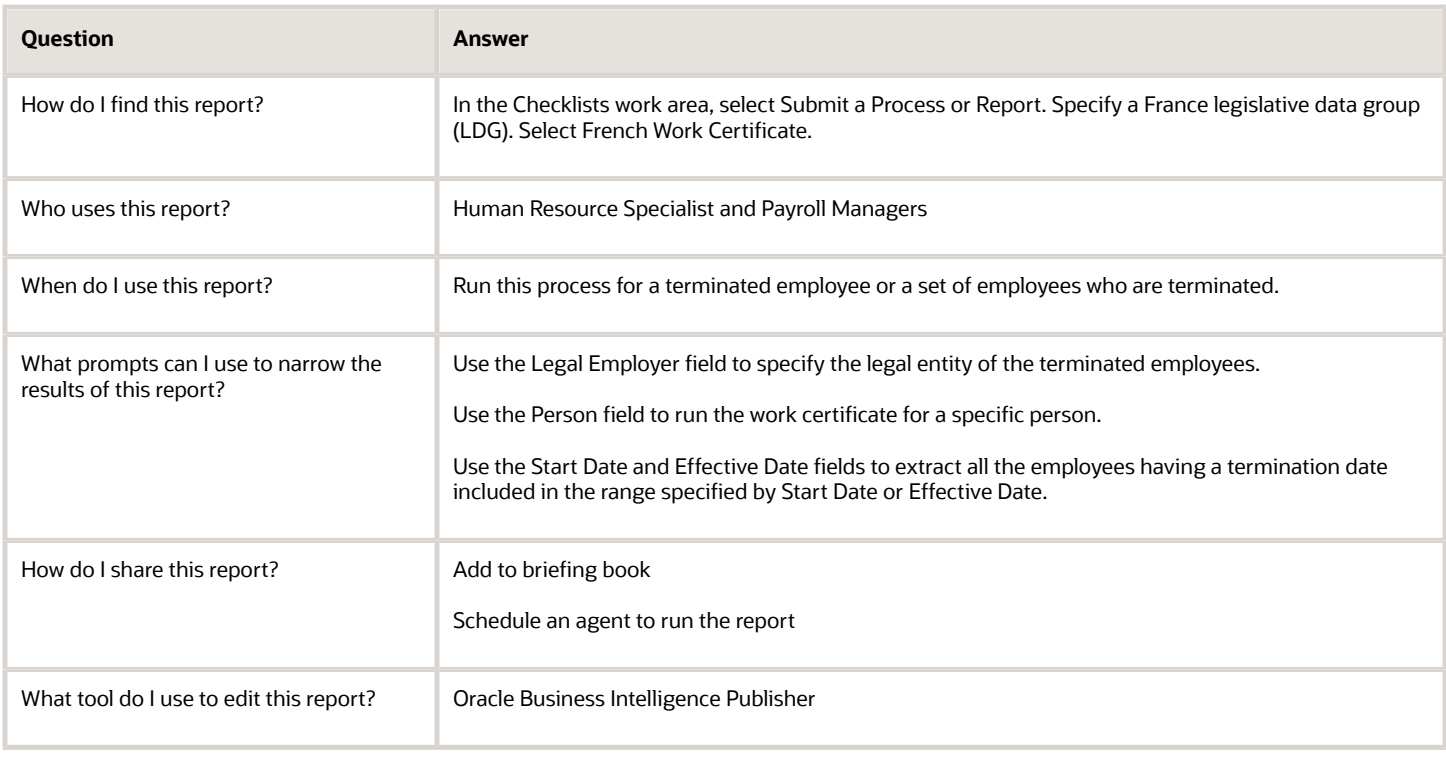

*Related Topics*

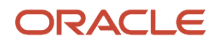

### Access to Training Report

The Access to Training Report (BIAF) is a statutory document that must be provided to employees on fixed-term contract allowing them access to training and competency development managed by OPACIF.

### Frequently Asked Questions

The following table lists frequently asked questions about this report.

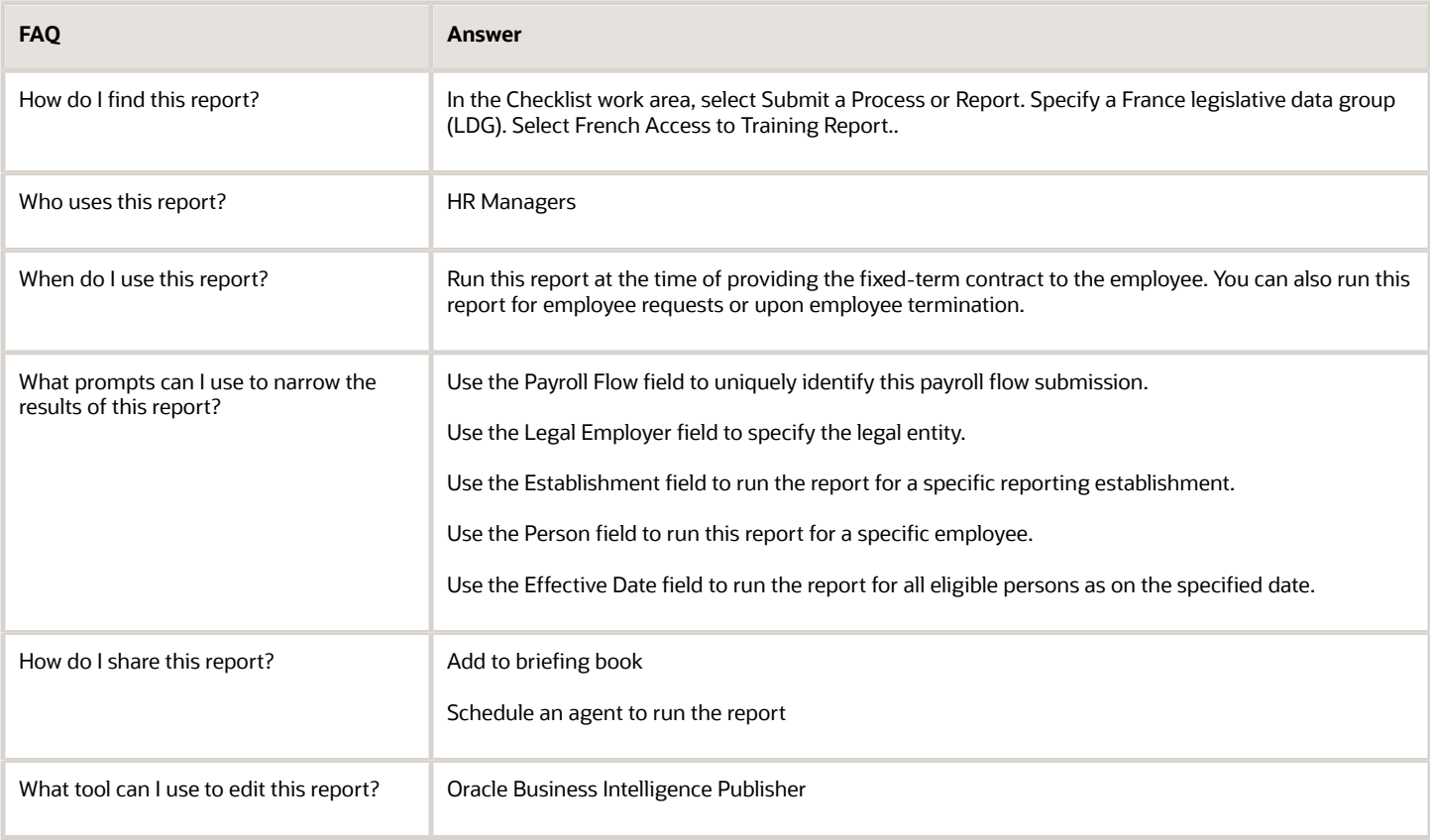

### Manpower Movement Report

The Manpower Movement Report is a statutory HR report that must be submitted to the department of labor and it reports every work contract that was started or ended within the reporting period.

The report contains details of newly hired employees, employee transfers, and terminated employees.

#### Frequently Asked Questions

The following table lists frequently asked questions about this report.

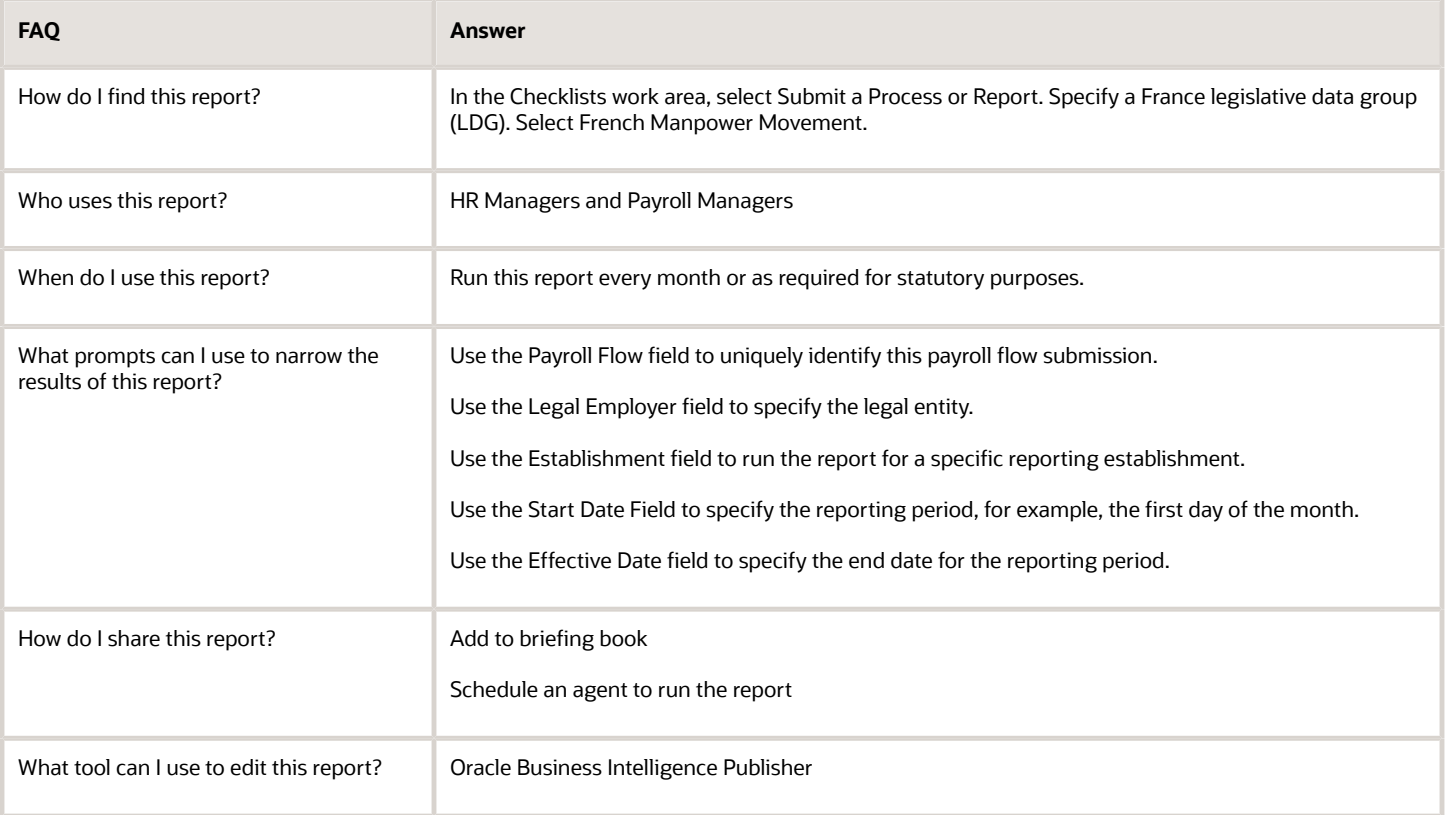

### Unique Statement of Employment: Explained

The DUE or the Unique Statement of Employment is generated when employees or trainees are hired or rehired by the organization. The report must be submitted to the URSSAF. The declaration consists of information about the hiring organization and the employee details.

It is also used to complete various formalities like the registration of the person with the health insurance or unemployment systems, if required.

#### Frequently Asked Questions

The following table lists frequently asked questions about this report.

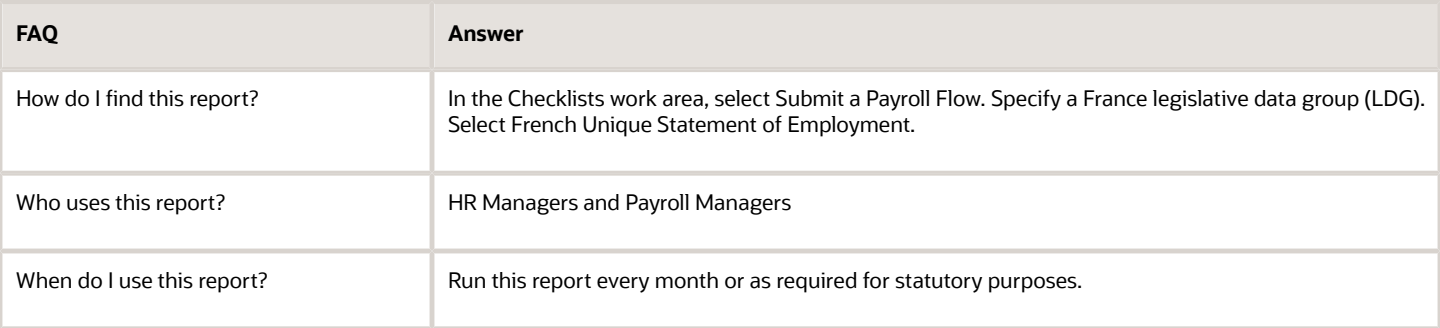

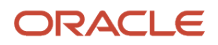

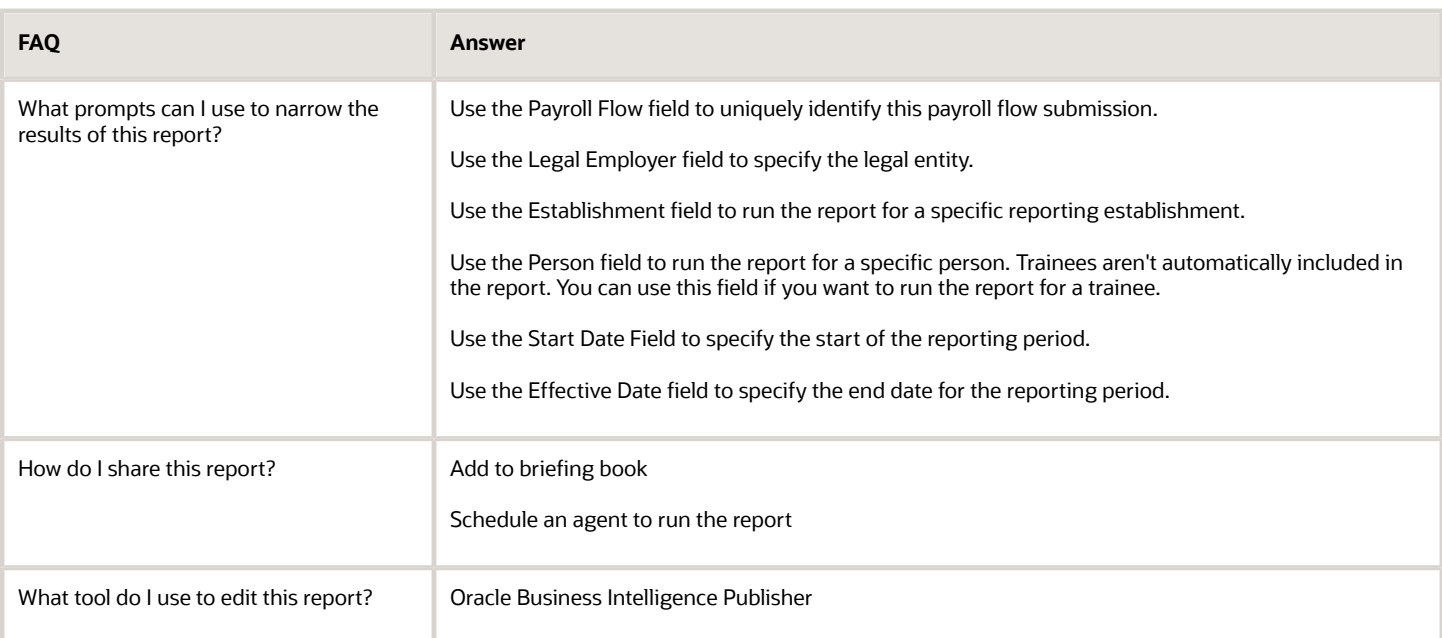

*Related Topics*

### Personnel Register

The French Personnel Register(RUP) is a mandatory report of persons currently employed in an establishment, and who were previously employed with the establishment in the last five years.

#### Frequently Asked Questions

This table lists frequently asked questions about this report.

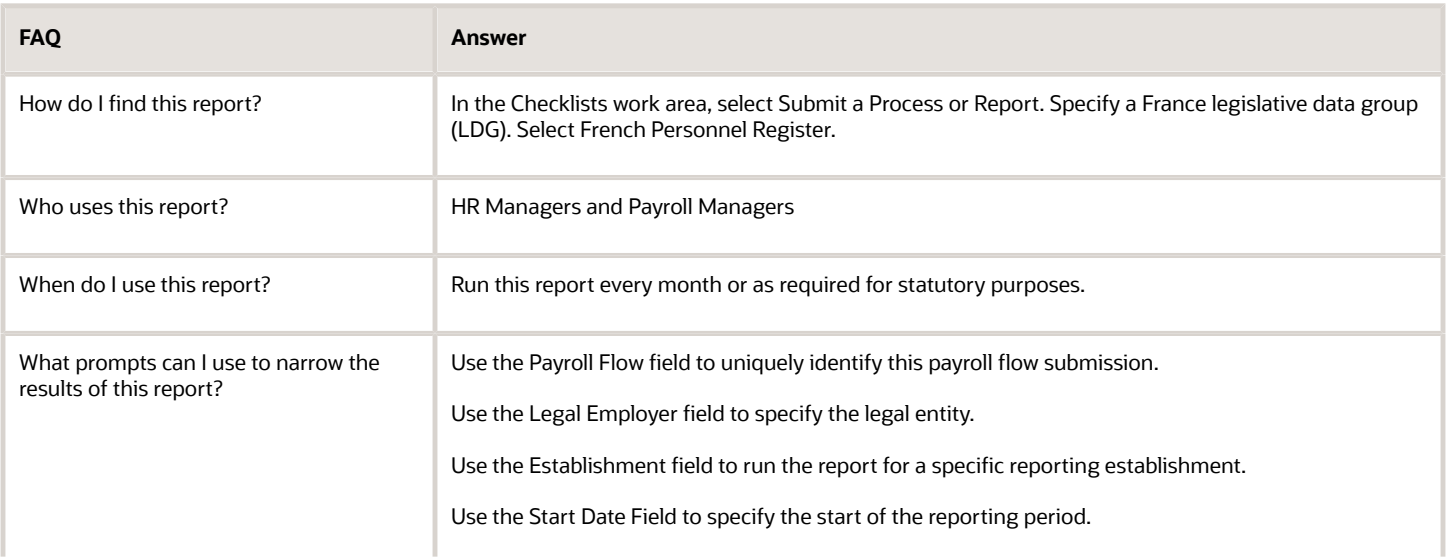

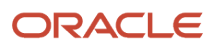
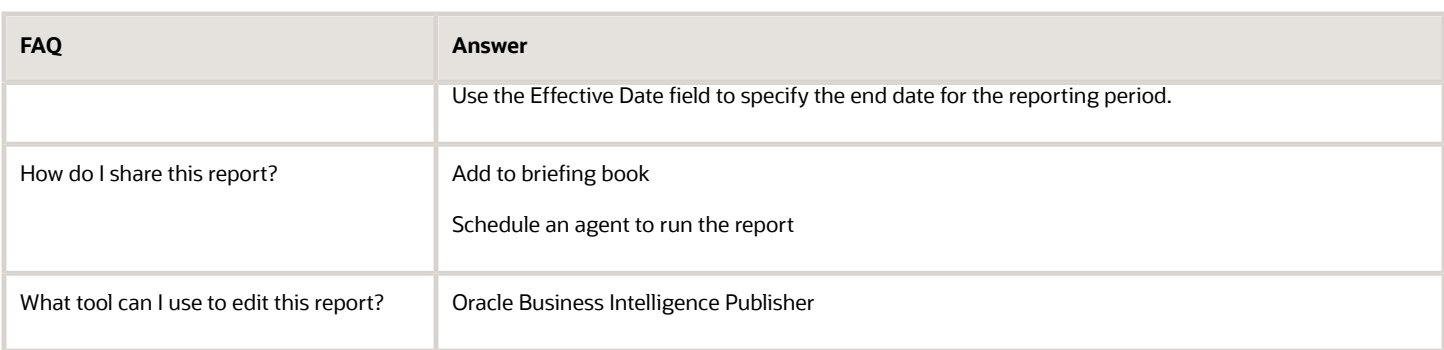

## Social Report

The French Social Report is a statutory report published every year to compare the results of the current year with the previous two years, using a given set of indicators.

You can generate this report for a tax reporting unit (TRU) and for a legal employer.

### Frequently Asked Questions

The following table lists frequently asked questions about this report.

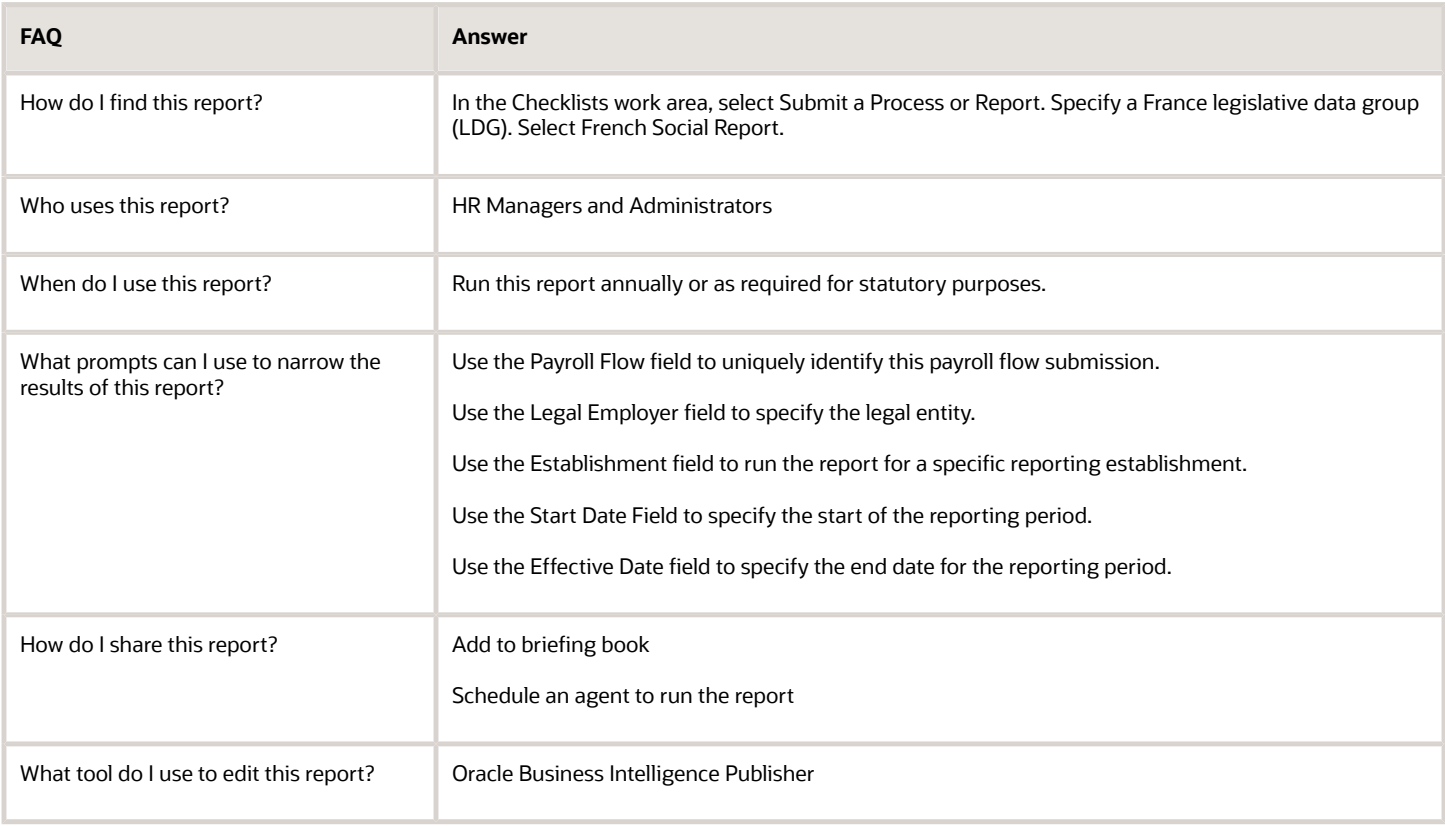

*Related Topics*

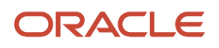

### How can I define external organizations for the French reporting establishment ?

Use the Manage Locations task to create and manage locations for the French reporting establishment. You can use this to specify relevant details such as address, contact, and other information required to communicate with the external organizations and information related to legal reporting

The location centers are used in the French reporting establishment to display the locations of external organizations based on location types.

*Related Topics*

### How can I manage work accident rates at the department level for France?

In the Setup and Maintenance work area, go to the following:

- Offering: Workforce Deployment
- Functional Area: Workforce Structures
- Task: Manage Departments

Select the appropriate value for specific work accident rate. The work accident rates are defined for the whole establishment at the tax reporting unit (TRU) level. These rates are usually applicable to all the departments within an establishment. As an exception, you can specify whether certain departments within a single establishment can have different rates if the level of risk varies from department to department.

The default value is No and it indicates there is no specific work accident rate defined for this department in the establishment.

Select Yes to enter work accident rates for a specific department or set of departments in the TRU-level calculation card.

*Related Topics*

• [Enterprise Structure Setup for HCM for France](#page-18-0)

## How can I add a trainee in France?

Add a nonworker person using the person type Trainee. This is the only person type available for trainees. For additional trainee types, use the Manage Person Types task to create new person types, for example, young trainees or other trainees.

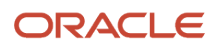

On the Employment Information page, update the training duration for each trainee.

## How can I define INSEE PCS job code and extensions, and ECAP?

In the Setup and Maintenance work area, select:

- Offering: Workforce Deployment
- Functional Area: Workforce Structures
- Task: Manage Job

Define the job legislative information such as INSEE PCS job code, Extension to PCS job code, and whether the job is recognized as ECAP.

## How can I set a person's CPAM or local social security office?

In the Manage Person Information page, open the Gender and Marital Status section for editing. Click View More Details. This invokes the Legislative Information page where you can set the value for Person Social Security Office Location (CPAM).

### How can I specify the professionalization period or employment initiative period as part of a permanent contract?

On the Manage Employment Information page, in the Contract Details section, select the contract type Standard and the contract duration Permanent. Select the contract subtype as either Professionalization Contract Period or Employment Initiative Contract Period (CUI-CIE).

Specify the start and end dates to define the contract period.

## How can I enable full contract functionality for France?

Use the Manage Legal Entity HCM Information task to select the relevant employment model in the Legal Employer Details page. Select the 2-Tier - Single Contract - Single Assignment employment model.

## How can I update disability information for a person in France?

Navigate to the Disabilities tab on the Manage Person Information page and click Create. In the Disability Information section, select France as the country and specify the disability category and the status.

In the Legislative Information section, select France Disability Information as the context value and enter the relevant disability information.

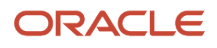

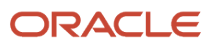

# **5 Germany**

## Introduction

### **Overview**

This chapter contains help for implementing and using Oracle Human Resources for Germany. It's not intended to be a complete guide.

#### **Objectives**

It's assumed that you have working knowledge of the basic principles and you're familiar with the customary terms.

### Other Documents

For more information about generic and related tasks, you must refer to the guides at docs.oracle.com.

It's also assumed that you have consulted the following guides:

- Implementing Global Human Resources guide.
- Oracle Applications Cloud Using Functional Setup Manager guide to have a detailed understanding of the Functional Setup Manager and the implementation tasks.
- <span id="page-40-0"></span>• The country-specific implementation document (Doc ID 1504483.1) available on My Oracle Support.

## Reports

## Disability Report for Germany

The German Disability Report allows employers to report the number of disabled employees and additional information about them to the Employment Agency. This report generates three CSV files (a, c, and d), and an audit file.

This report generates three CSV files (a, c, and d), and an audit file. For more information on the files a, c, and d, visit the REHADAT-Elan website.

### Frequently Asked Questions

This table lists frequently asked questions about this report.

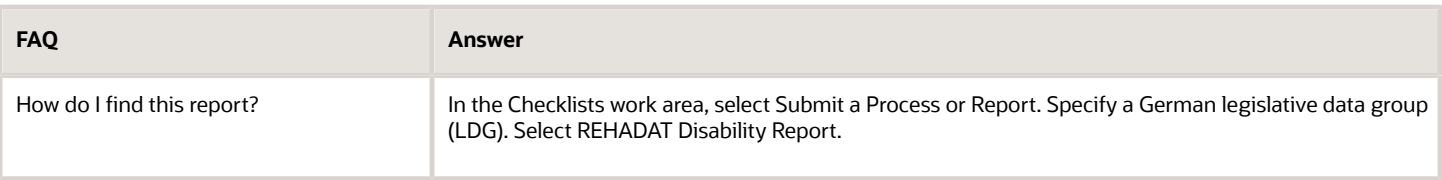

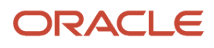

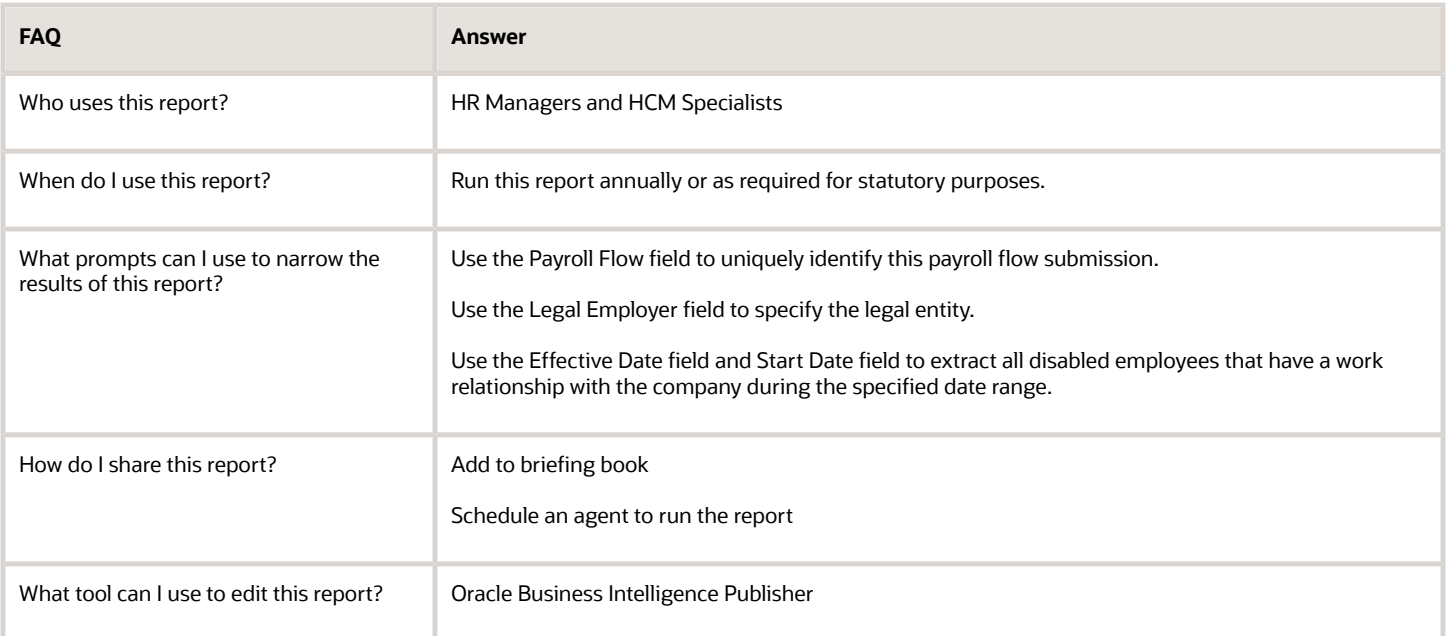

#### *Related Topics*

<span id="page-41-0"></span>• [Worker Data Validation Report for Germany](#page-41-0)

## Worker Data Validation Report for Germany

The Worker Data Validation Report is generated to get a list of employees with missing or noncompliant statutory HR data. The report is delivered in PDF format and lists the persons with the missing attributes as of the effective date.

You can use the report results to make the HR data statutory compliant and complete by adding the missing information for the listed persons.

#### Frequently Asked Questions

The following table lists frequently asked questions about this report.

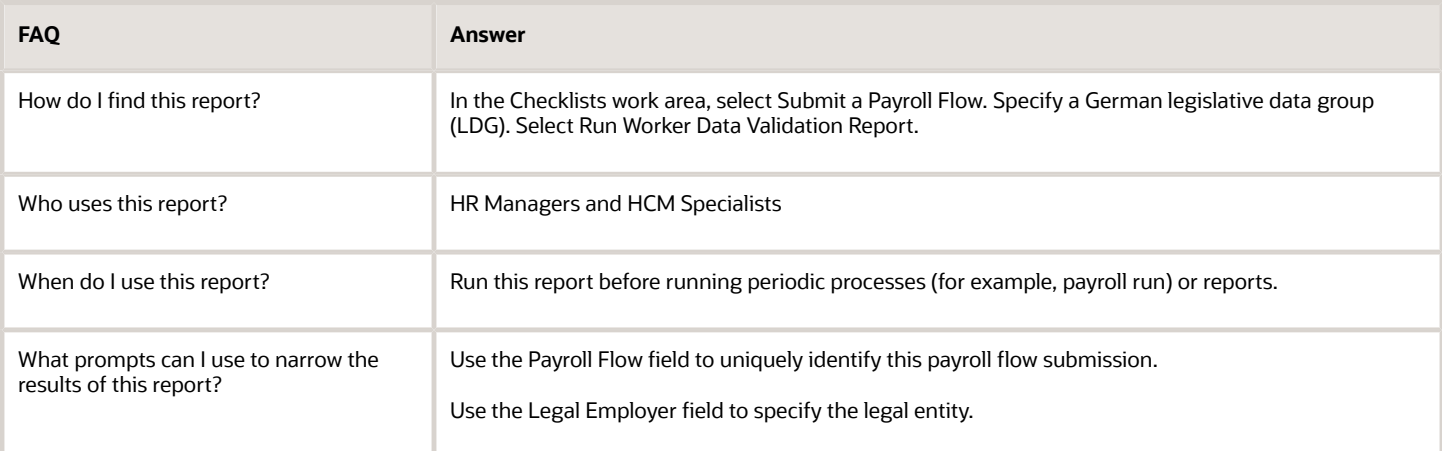

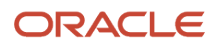

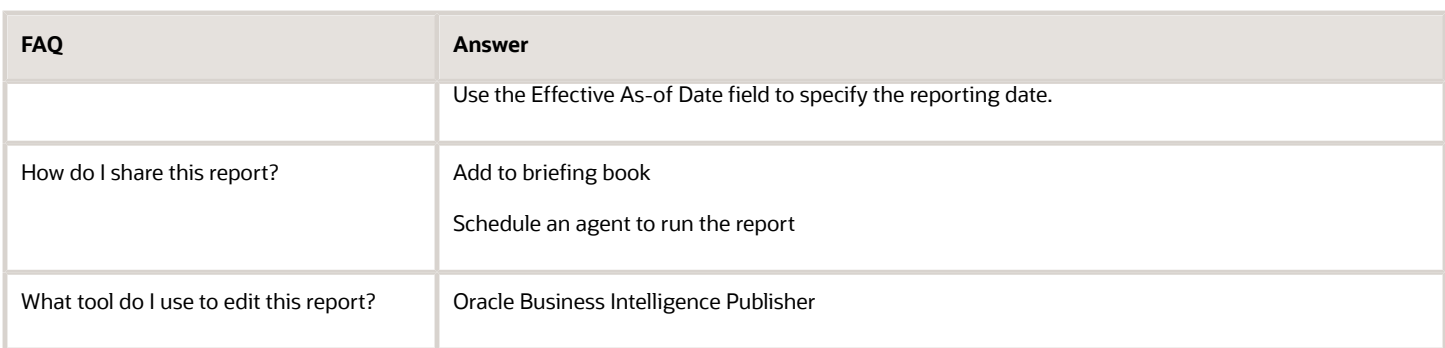

#### *Related Topics*

• [Disability Report for Germany](#page-40-0)

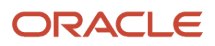

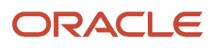

# **6 Netherlands**

## Introduction

### Overview

This chapter contains help for implementing and using Oracle Human Resources for Netherlands. It's not intended to be a complete guide.

### **Objectives**

It's assumed that you have working knowledge of the basic principles and you're familiar with the customary terms.

### Other Documents

For more information about generic and related tasks, you must refer to the guides at docs.oracle.com.

It's also assumed that you have consulted the following guides:

- Implementing Global Human Resources guide.
- Oracle Applications Cloud Using Functional Setup Manager guide to have a detailed understanding of the Functional Setup Manager and the implementation tasks.
- The country-specific implementation document (Doc ID 1504483.1) on My Oracle Support.

## Enterprise Structures

### <span id="page-44-0"></span>Enterprise Structure Setup for HCM for the Netherlands: Points to Consider

Use the setup tasks and define legal entities, legal reporting units, legal authorities, legal addresses, and reporting establishments. The Dutch localization supports both the two-tier and the three-tier employment models. Consider the following key points as you design and create enterprise structures for Oracle

### Legal Jurisdictions, Legislative Category, and Legal Authorities

Use the **Manage Legal Jurisdictions** task to create your own legal jurisdiction to define the tax office. This legal jurisdiction you create is associated with the legal authority and uses the tax registration number as the legal reporting unit registration code.

The Wage Tax legislative category is predefined. Use this legislative category when you define the legal authority for a tax office.

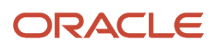

### Legal Entities, Legal Employers, and Payroll Statutory Units

When you set up legal entities, you can identify them as legal employers and payroll statutory units (PSUs). This makes them available for use in Oracle Fusion HCM.

For a Dutch organization model, you must define a legal entity as both a legal employer and a PSU. A one-to-one relationship must exist between the legal employer and the PSU.

### Tax Reporting Units, Reporting Establishments, and Registrations

When you create a legal entity and identify it as a PSU, the application automatically creates a default tax reporting unit (TRU). You can create additional TRUs, if required.

A TRU is used to group employees for the purpose of tax and social insurance reporting. A reporting establishment is an organization that's used for statutory reporting other than tax and social insurance reporting. You must define every TRU as a reporting establishment for the Dutch organization.

The registration with the identifying jurisdiction is automatically created for the default TRU.

You must register every TRU that you create with the tax office using the tax registration number.

#### Tax Reporting Unit Details

Use the Manage Legal Reporting Units HCM Information task to specify additional information for the TRU. Specify the Wage Report details and Sickness Report details in the TRU information.

#### Tax Reporting Unit Calculation Card

Use the **Manage Legal Reporting Unit Calculation Records** task for the TRU-level calculation card.

Use this calculation card to manage data at the TRU-level statutory deductions and taxes specific to the TRU. You can create only one calculation card at the TRU-level. On this card, you can specify information that's specific to the employer, such as:

- Sector fund contribution
- WGA contribution rate
- Wage tax subsidies
- Tax calculation settings

*Related Topics*

## Examples of Organization Models for the Netherlands

These examples illustrate different models for the Dutch organizations in the Oracle Fusion HCM. Each example includes a legislative data group (LDG). LDGs aren't an organization classification, but are included in the example to show how they're associated with the payroll statutory unit (PSU).

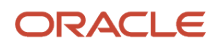

### Single Company with Single Payroll Statutory Unit and Single Tax Reporting Unit

Here's an example that illustrates a fictional company, InFusion Netherlands, with a single sector fund and single tax office registration. It's a registered company with the corporate head office in Amsterdam. Tax calculation and sector fund management are managed through a single tax reporting unit (TRU).

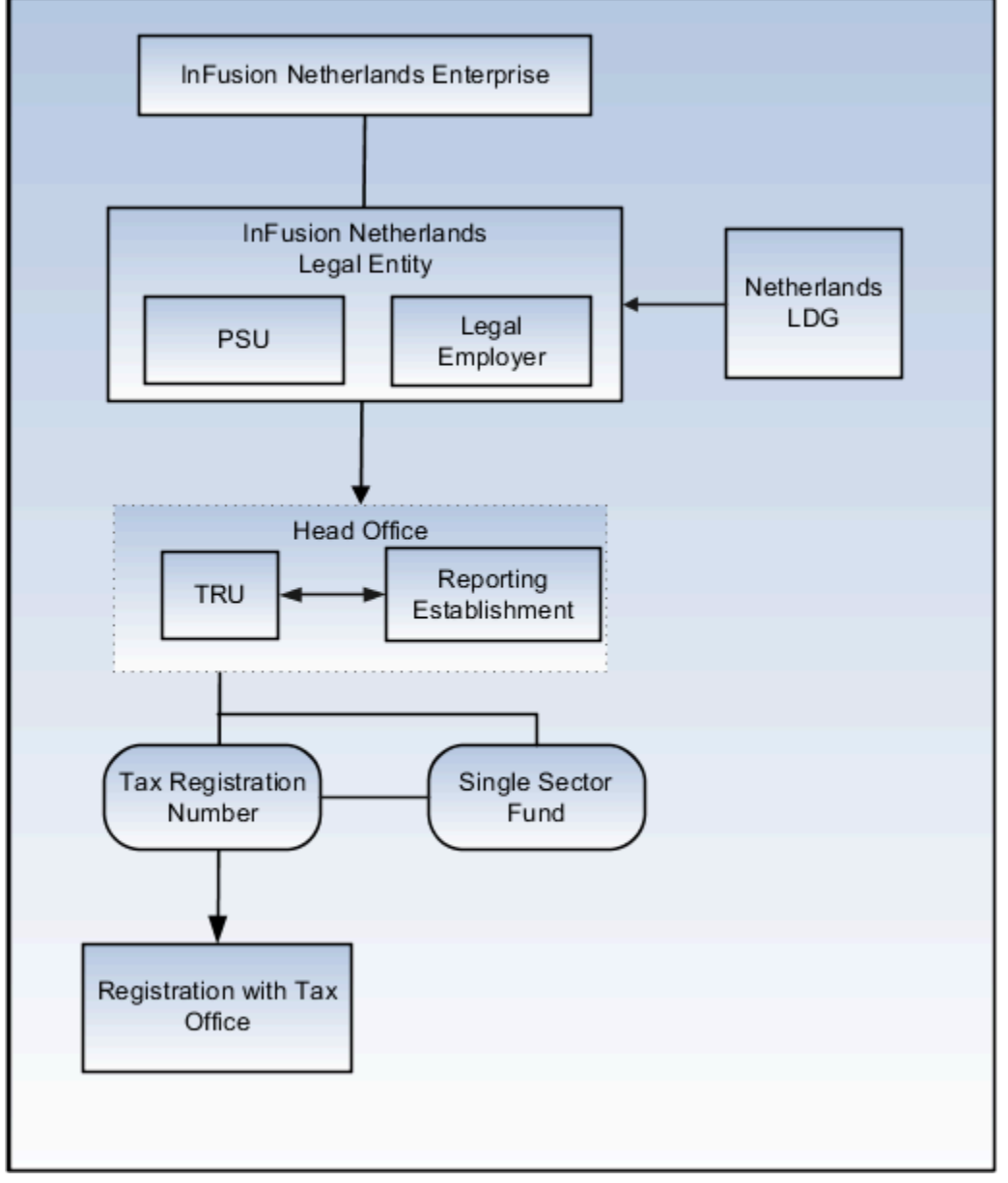

You can use the basic setup for this model involving these steps:

- **1.** Create an InFusion Netherlands organization with the Enterprise classification.
- **2.** Create a Dutch LDG.
- **3.** To define the tax office, create a legal jurisdiction and set the territory to Netherlands. Use the Wage Tax legislative category when you define the legal authority for the tax office.
- **4.** Create a legal entity for InFusion Netherlands. Designate is as both legal employer and PSU.

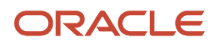

- **5.** Select the TRU that was created when you defined the legal entity and designate it as a reporting establishment.
- **6.** Use the unique tax registration number to register the TRU with the tax office.

**Note:** The sector fund, wage tax, and deduction information are stored in the TRU created for this legal entity.

**7.** Use the TRU deduction card to define a single sector fund for the TRU.

#### Single Company with Single Payroll Statutory Unit and Multiple Tax Reporting Units

In this example, there's a a fictional company InFusion Netherlands with a single PSU with tax office registrations for multiple purposes. All the offices share a single payroll. Each office is registered separately with the tax office using a unique tax registration number. The manufacturing and research offices have multiple sector fund contribution rates.

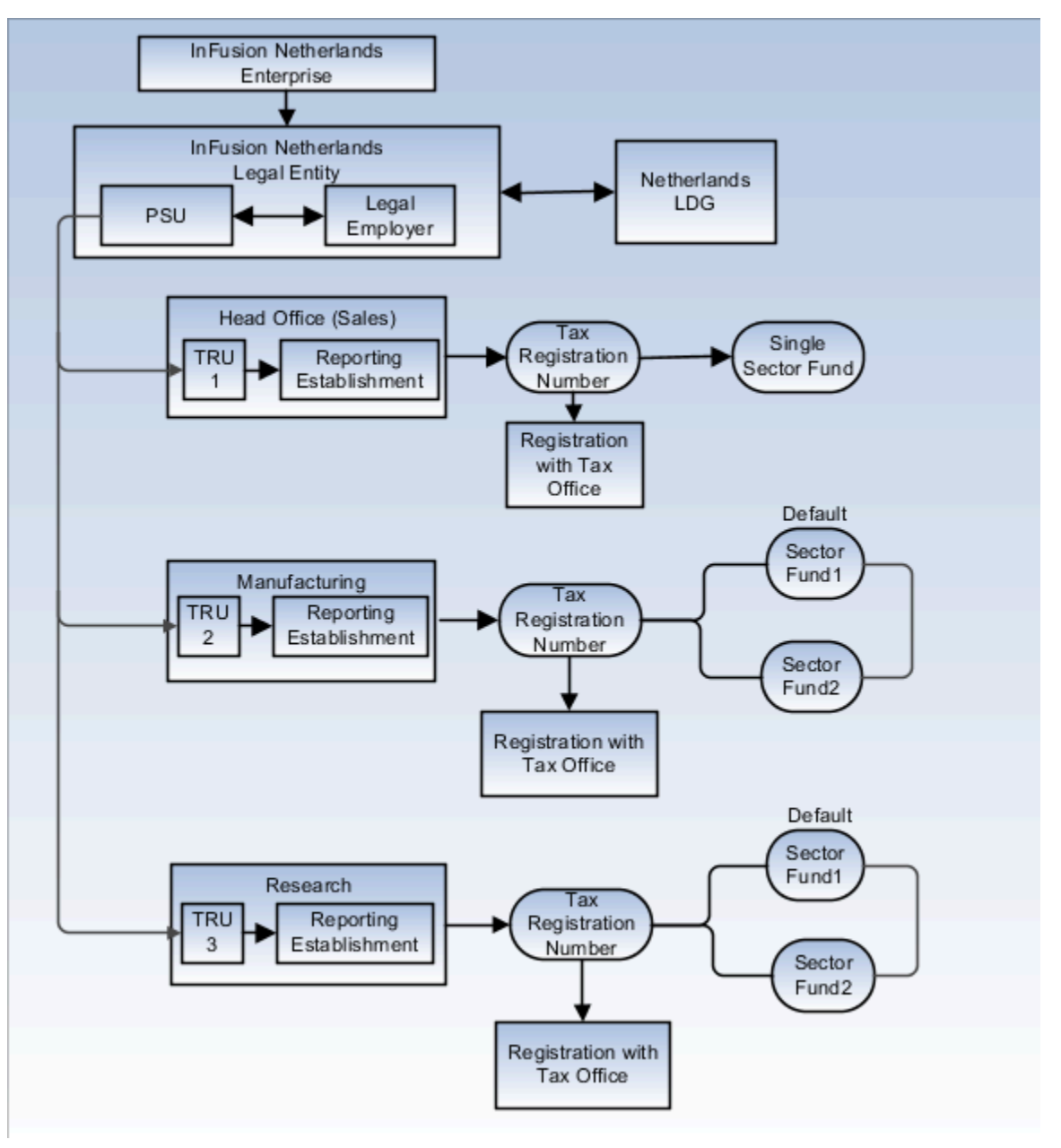

Setup for this model involves the same steps as in the previous example. In addition, it's possible for a legal employer to have multiple tax registration numbers for different purposes.

In this example, you must create separate TRUs for the Head Office (Sales), Manufacturing, and Research office. Register each TRU separately with the tax office using its unique tax registration number. For the Manufacturing and Research offices, create multiple sector fund contribution components such as Sector Fund1 and Sector Fund2. Select Sector Fund1 as the default for each office.

**Note:** If you have multiple sector fund contribution rates, you must select one of them as the default for the TRU.

*Related Topics*

- [Enterprise Structure Setup for HCM for the Netherlands: Points to Consider](#page-44-0)
- [Tax Reporting Unit Calculation Card for the Netherlands](#page-55-0)
- [Overview of Legal Entities, Business Units, and Divisions](https://www.oracle.com/pls/topic/lookup?ctx=FA24A&id=s20079378)

### Name Styles and Name Formats for the Netherlands

You can use a suite of predefined name styles and predefined name formats.

### Name Styles

A name style determines how the name is displayed on a person record. It specifies which components are shown, the sequence in which they're displayed, and whether they're optional or required. The name style must not be modified during the implementation phase. This topic explains the predefined Dutch Name Styles and Name Formats.

The predefined name style for the Netherlands is:

- Correspondence Title
- First Name (required)
- Initials (required for employees)
- Prefix
- Last Name (required)
- Title 1
- Title 2
- Title 3
- Partner Last Name
- Partner Prefix
- Name Format

Use the Manage Common Lookups task to view or edit the list of values for the various Title fields, that is, Title 1, Title 2, and Title 3 using the lookup HRX\_NL\_TITLE.

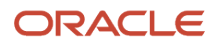

### Name Formats

A name format is a template for arranging the predefined components of a name (such as first name, last name, and title) in a specified order for a particular purpose. For example, in an ordered list of names, the last name may appear before the first name. But in other contexts, the first name may appear before the last name.

In addition to the four global name formats that are available for use in all localizations (display name, list name, full name, and order name), three additional local format types are predefined for the Netherlands:

- Own last name and partner last name: [Initial] [Prefix] [Last Name] [Partner Prefix] [Partner Last Name]
- Partner last name and own last name: [Initial] [Partner Prefix] [Partner Last Name] [Prefix] [Last Name]
- Partner name: [Initial] [Partner Prefix] [Partner Last Name]

You can select one of these name formats in the person record in a Dutch legislative data group (LDG). The selected Dutch name format is used wherever the default full name format is otherwise used, such as on statutory reports or a payslip. If there is no value specified in the name format field, then the default Dutch full name format is used for the person. Optionally, select a specific name format at the individual employee level and display the name as the employee prefers (using the predefined Dutch name style components) instead of the default full name format.

To set up additional Dutch name format styles, configure a new name format in the two lookups, PER\_NAME\_FORMATS and HRX\_NL\_FULL\_NAME\_FORMAT. Use the Manage Person Name Formats task to set up the actual name formats. These name formats are available to use in all the Dutch legislative data groups (LDGs) in your enterprise.

#### *Related Topics*

• [Person Name Formats](https://www.oracle.com/pls/topic/lookup?ctx=FA24A&id=s20030898)

## Element Classifications for Netherlands

Oracle Fusion Global Payroll for Netherlands provides a suite of predefined element classifications for use when defining calculation elements. The following primary classifications are applicable for the Netherlands:

- Absences
- Balance Initialization
- Direct Payments
- Employer Charges
- Employer Taxes
- Information
- Involuntary Deductions
- Pre-Statutory Deductions
- Social Insurance Deductions
- Standard Earnings
- Supplemental earnings
- Tax Deductions
- Taxable Benefits
- Voluntary Deductions

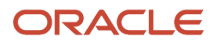

#### Absences

For the Absences primary classification for the Netherlands, following secondary classifications are available:

- Maternity
- Sickness
- Vacation
- Other

### Employer Charges

For the Employer Taxes primary classification, following secondary classifications are available:

- Employer Taxes Flat-Rate Taxes
- Employer Taxes Subsidies

### Employer Taxes

For the Employer Taxes primary classification, following secondary classifications are available:

- Employer Taxes Flat-Rate Taxes
- Employer Taxes Subsidies

### Pre-Statutory Deductions

For the Pre-Statutory Deductions primary classification, following secondary classifications are available:

- Pre-Statutory Deductions Company Pensions Scheme
- Pre-Statutory Deductions Life Saving Schemes

For the Pre-Statutory Deductions primary classification, following subclassifications are available:

- Pre-Statutory Deductions Basis for 13th Salary
- Pre-Statutory Deductions Basis for Holiday payment
- Pre-Statutory Deductions Court Order Basis
- Pre-Statutory Deductions Subject to Social Insurance
- Pre-Statutory Deductions Subject to Special-Rate Tax
- Pre-Statutory Deductions Subject to Standard-Rate Tax
- Pre-Statutory Deductions Taxable Income Subject to Flat-Rate Tax

### Standard Earnings

For the Standard Earnings primary classification, following subclassifications are available:

- Standard Earnings Basis for 13th Salary
- Standard Earnings Basis for Holiday Payment
- Standard Earnings Court Order Basis
- Standard Earnings Overtime Basis

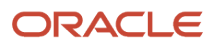

- Standard Earnings Subject to Social Insurance
- Standard Earnings Subject to Standard-Rate Tax
- Standard Earnings Taxable Income Subject to Flat-Rate Tax

#### Supplemental Earnings

For the Supplemental Earnings primary classification, following secondary classifications are available:

- Supplemental Earnings Other Supplemental Earnings
- Supplemental Earnings Overtime

For the Supplemental Earnings primary classification, following subclassifications are available:

- Supplemental Earnings Basis for 13th Salary
- Supplemental Earnings Basis for Holiday Payment
- Supplemental Earnings Court Order Basis
- Supplemental Earnings Overtime Basis
- Supplemental Earnings Subject to Social Insurance
- Supplemental Earnings Subject to Special-Rate Tax
- Supplemental Earnings Taxable Income Subject to Flat-Rate Tax

#### Taxable Benefits

For the Taxable Benefits primary classification, following secondary classifications are available:

- Taxable Benefits Recurring Taxable Benefits
- Taxable Benefits Supplemental Taxable Benefits

For the Taxable Benefits primary classification, following subclassifications are available:

- Taxable Benefits Basis for 13th Salary
- Taxable Benefits Basis for Holiday Payment
- Taxable Benefits Court Order Basis
- Taxable Benefits Overtime Basis
- Taxable Benefits Subject to Social Insurance
- Taxable Benefits Subject to Special-Rate Tax
- Taxable Benefits Subject to Standard-Rate Tax
- Taxable Benefits Taxable Income Subject to Flat-Rate Tax

*Related Topics*

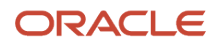

## Calculation Cards

### Statutory Deductions and Reporting Calculation Card Components for Netherlands: How They Work Together

The Dutch Statutory Deductions and Reporting Card consists of statutory deductions and information related to the Wage Report for a particular payroll relationship.

The calculation components on this card correspond to the Wage Report and the payroll elements for social insurance and taxes defined at the legislative level. Depending on whether the calculation card is created automatically or manually, the calculation components and component details are created. The sector fund details may vary by employee. For example, if an employee has multiple assignments that correspond to different sector funds, you can create multiple Sector Fund WW calculation components, one for each assignment associated with the calculation card.

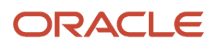

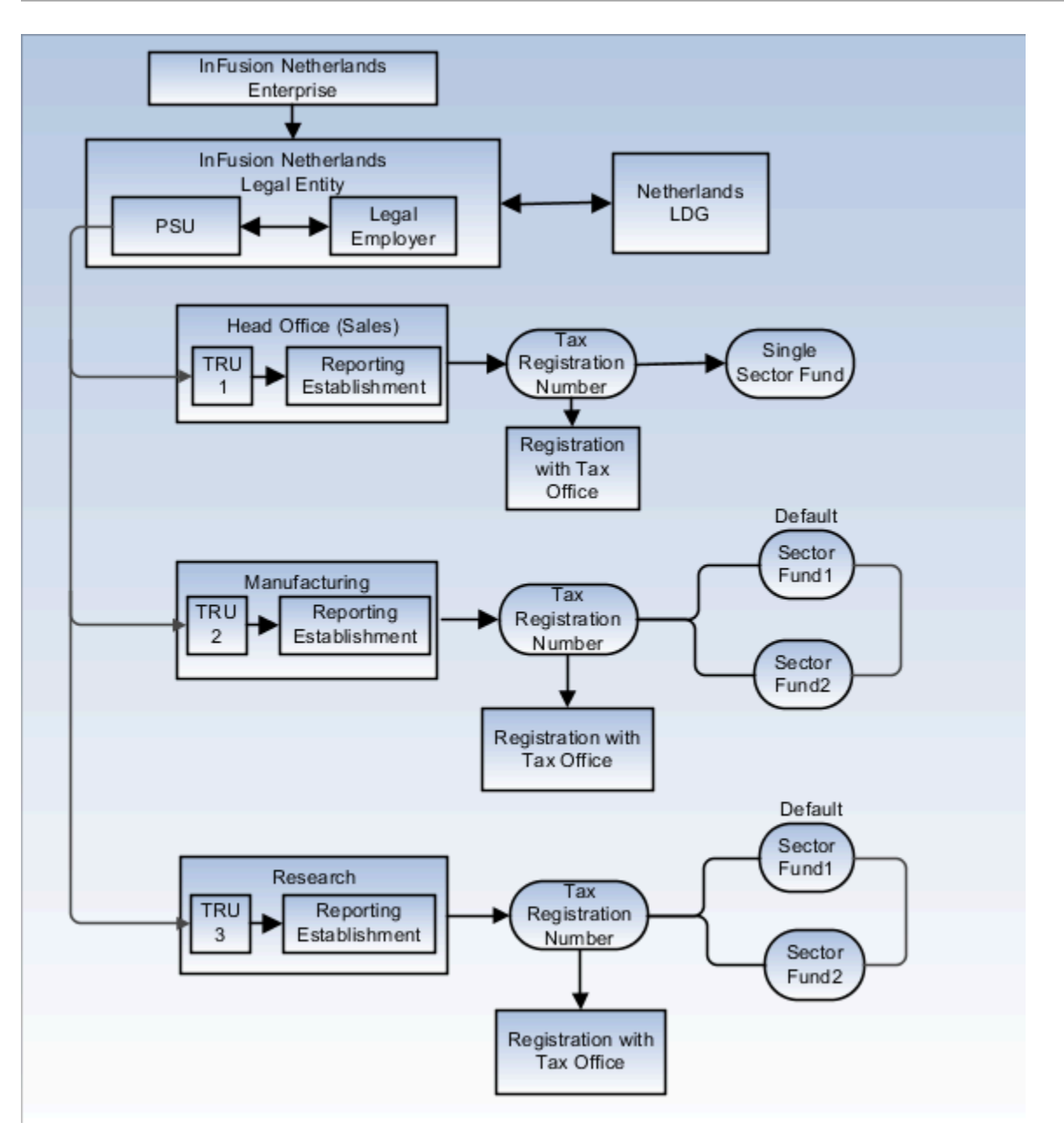

#### Tax Reporting Unit Association

Associating a tax reporting unit (TRU) with a calculation card enables the payroll process to apply rules and rates defined for the TRU for calculating deductions. The Statutory Deductions and Reporting Card can only be associated with a single TRU. In an automatically created card, the association with the TRU is automatically-created and can't be edited.

In a manually created card, you create the association between the calculation card and the TRU in the Tax component. All assignments attached to the card are automatically associated with the TRU.

### Wage Report Calculation Component

The Wage Report calculation component belongs to the Wage Reporting Information calculation group. When the card is created either manually or automatically, the application automatically creates the Wage Report component and the component details. There can only be one Wage Report component for a calculation card.

The Wage Report calculation component details contain data that's reported to the tax office. The Contract Type is a required field in the Wage Report for contract codes. The contract type in the calculation card is derived from the contract type that's specified during the new hire process. For example, if a two-tier employment model is used and no value was specified, this is set to Unlimited contract.

### Tax Calculation Component

The Tax deduction component belongs to the deduction group for Taxes.

- Standard-Rate Tax: When you create the calculation card, the application automatically creates the Tax component and Standard-Rate Tax component details record.
	- Income code and tax code is required for standard-rate tax.
	- You can select a nonstandard tax code from the list of predefined statutory values.
	- To define a standard tax code, you must enter the taxation type, tax table, and the payroll period.
	- The payroll period is the same as the one defined for the associated TRU.
	- The 30 percent rule, defined for foreign nationals, reduces the earnings basis for social insurance and tax by thirty percent.
- Special-Rate Tax: When the calculation card is created automatically, the application also automatically creates the Special-Rate Tax component and component details. If you created the card manually, this component isn't automatically created and must be created manually, if required. The Special-Rate Annual Income is calculated based on the previous year income and is used to calculate the special-rate tax.

Use the **Enterable Values on Calculation Cards** tab to create overrides for special-rate tax. You can specify values for individual percentage or specify the amount for previous year annual income. The individual percentage value overrides the values specified at the legislative levels.

### Social Insurance Component

The Social Insurance component belongs to the Social Insurance calculation group. In an automatically created card, all the Social Insurance components and component details are created automatically.

When the card was created automatically, the sector fund is derived from the default sector fund specified in the TRU card. In the manually created card, you must choose the Sector Fund WW components from the sector funds that apply to the TRU. You can create multiple instances of the Sector Fund WW calculation component, if the sector funds are defined for the TRU.

In the Social Insurance Information component details, you can review or modify the relevant health care insurance (ZVW) information for the employee. You can also specify information related to unemployment, invalidity, disability, and work schedule.

The Subsidies and Discounts component details enables you to specify which tax and social insurance discounts apply to the card.

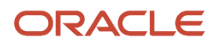

### Assignments Association Details for Sector Funds

The assignments in the calculation card are automatically associated with the default sector fund for the TRU. If the card was created manually, you must associate the sector funds with the assignments. In case of multiple assignments, each employment term may correspond to a different sector fund or the same sector fund.

The following rules apply when creating associations between sector funds and assignments:

- You can associate one assignment with one sector fund only.
- You can associate multiple assignments with a single sector fund.
- You can associate each assignment with a different sector fund, when multiple assignments exist.
- You must have created components for sector funds, and entered funds as contexts of those components for the calculation card.

If additional assignments are added, the existing card isn't updated automatically nor is a new card created. If required, you must create a new card (for example, for a different TRU) or update the existing calculation card with the assignments, provided the same tax and social insurance rules apply to the new set of terms or assignments.

## Tax Reporting Unit Calculation Card for the Netherlands

To create the tax reporting unit (TRU) calculation card, in the Setup and Maintenance work area, use this navigation:

- <span id="page-55-0"></span>• Offering: Workforce Structures
- Functional Area: Legal Structures
- Task: Manage Legal Reporting Unit Calculation Records

You must consider these points when you create a TRU calculation card:

- Calculation cards per TRU
- Calculation card components and component details
- Default and multiple sector funds

#### Calculation Cards per TRU

You can only have one calculation card for each TRU at any point.

#### Calculation Card Components and Component Details

These calculation card components are created automatically when the calculation card is created. You must provide TRU information in the component details:

- Sector Fund WW Contribution: Use this component to create social insurance contributions to create sector funds for the TRU. One sector fund component is created automatically when the calculation card is created.
- Tax Calculation: Specify the proration tax table in the component details.
- Wage Tax Subsidy: Specify whether actual working hours or contractual hours are used for the part-time percentage method.

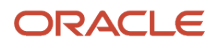

• WGA Contribution: Use the overrides tab to specify the WGA contribution percentage for the TRU.

### Default Sector Fund and Multiple Sector Funds

You can create more than one sector fund for a TRU. To specify a sector fund as default, create component details and select the default option.

If there is only one sector fund component, it becomes the default sector fund for the TRU.

If you create multiple sector fund components, specify one of them as the default.

The default sector fund is associated with all the personal calculation cards for the TRU.

You can override the default sector fund in the employee personal calculation card and specify another sector fund. You can only select from the sector funds created for this TRU.

### Create a Statutory Deductions and Reporting Card Manually for the Netherlands

If your Oracle Product Usage is set to Oracle Fusion Payroll or Payroll Interface, then a Statutory Deductions and Reporting card is created automatically as part of the new hire process.

However, sometimes you must manually create a personal calculation card. This examples illustrate three such scenarios:

- An employee takes on an additional assignment with a different tax reporting unit (TRU) than the one associated with their main assignment.
- A company upgrades their Oracle Product Usage from HR-only to Payroll, and existing employees don't have calculation cards.
- A company transfers some or all of its employees from one TRU to another.

In all examples, use the **Manage Calculation Cards** task in the **Payroll Calculation** work area to create the card.

#### Additional Assignment for a Different TRU

If an employee with an existing assignment and associated calculation card takes on an additional assignment that reports to a different TRU, you must create a new calculation card. On the new card, associate the assignment with the new TRU and the sector fund that applies for the TRU. The employee receives two different payslips, one for each calculation card.

#### Upgrade to Oracle Fusion Payroll

In this scenario, you must create an additional calculation card for each employee or load the data using a batch upload process.

#### Transfer of Employees to New TRU

If your organization is transferring all or some employees to a new TRU, here's what you must do:

- **1.** On the existing calculation cards, set the end date for all association details and the TRU association.
- **2.** For each transferring employee, create a new calculation card. Define an association to the new TRU and association details for the sector funds.

## Gatekeeper Law

### <span id="page-57-0"></span>Gatekeeper Law Absence Case

The Gatekeeper Law defines the rules and procedures that an employer must follow to reintegrate employees who have been absent due to illness or injury, back into the workforce within two years.

All illness and injury related absences are managed under the sickness absence type.

The aim of the Gatekeeper Law is to support the employees in their return to work and thus avoid long-term sickness benefit payments.

The management of Gatekeeper Law absence cases is divided into phases. Each phase is triggered according to the start date of the absence case. The phases are guided by a Case Manager.

Oracle Fusion HCM for Netherlands supports the Gatekeeper Law by allowing you to manage:

- Absence Cases for Gatekeeper Law
- Checklist Templates and Tasks for Gatekeeper Law Absence Case
- Document Records for Gatekeeper Law

#### Absence Cases for Gatekeeper Law

Before creating a Gatekeeper Law absence case, you must set up your sickness absence types and associate them with the predefined Gatekeeper Law absence category. Use the Manage Absence Case task on the Person Management page to group one or more absences together and represent them as a single absence case for Gatekeeper Law.

When you create a Gatekeeper Law absence case with one or more absence records, Oracle Fusion HCM for the Netherlands:

- Calculates the Gatekeeper Law Start Date: This is the start date that applies to the entire absence case and is used to calculate the start dates that are used for the checklist tasks.
- Allocates the Gatekeeper Law HR checklist and subsequent allocation of tasks as they become due.
- Automatically calculates checklist tasks start and end dates, and recalculates these dates when absence records in the Gatekeeper Law absence case are modified.

#### Checklist Templates and Tasks for Gatekeeper Law Absence Case

Oracle Fusion HCM for Netherlands provides a predefined Gatekeeper Law HR checklist template that includes tasks to reflect the statutory milestones in the Gatekeeper Law process. The allocation of checklist template is triggered when you create a Gatekeeper Law absence case that includes one or more absence records. You can also copy the predefined checklist template and modify it to suit your requirements.

When an employee returns to work, the checklist tasks are automatically suspended. If the employee goes on another Gatekeeper Law related absence within 28 days, the outstanding tasks are resumed.

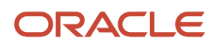

### Document Records for Gatekeeper Law

Manage the documents associated with a Gatekeeper Law absence case by attaching the supporting documents compliant with Gatekeeper Law. You can add the supporting documents for Gatekeeper Law using the predefined document types which are grouped together in the Dutch-specific document category called Gatekeeper Law. Once created, you can view them from the Document Records region.

*Related Topics*

- [How to Add Documents to a Gatekeeper Law Absence Case](#page-62-0)
- [Create a Gatekeeper Law Absence Case](#page-61-0)
- [Manage Gatekeeper Law Checklist Template](#page-59-0)
- <span id="page-58-0"></span>• [How the Gatekeeper Law Start Date is Calculated](#page-58-0)

## How the Gatekeeper Law Start Date is Calculated

The milestones and deliverable associated with the statutory Gatekeeper Law are due for completion in a given time period according to statutory rules. These dates are based on the start date of the absence case that's displayed as the Gatekeeper Law Start Date field.

This topic describes the rules for the calculation (and, where applicable, recalculation) of that date.

### Settings That Affect Gatekeeper Law Start Date

#### Absence Case Start Date

Absence start dates are required for statutory reporting. The start date of the absence records added to an absence case remains unchanged irrespective of changes to the Gatekeeper Law Start Date.

#### 28-Day Rule on Connected Absences

A Gatekeeper Law absence case can include multiple, related absences. When you add a new absence record to an existing case, Oracle Fusion HCM automatically uses the 28-Day Rule to determine if the absence is eligible:

- **1.** The sickness absence begins 28 or fewer days after the end of a previous absence in the case.
- **2.** The employer considers the new absence related to the absence case.

If the absence meets these criteria, it's added to the absence case and the Gatekeeper Law Start Date is recalculated. The start date recalculation applies each time when one of these occurs:

- An absence is added or removed.
- The start or end date changes for an absence already assigned on the case.

Validation on the Gatekeeper Law absence case prevents you from saving an absence case if the absences in it don't comply with the 28-Day Rule.

**Note:** You must manually assess each sickness absence on an individual basis to determine if it should be added to a Gatekeeper Law absence case. No absence records are added automatically to an absence case, even if they occur within the 28-day time period.

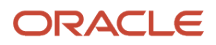

### How Gatekeeper Law Start Date Is Calculated

In accordance with legislative rules, when you create a new Gatekeeper Law absence case, the Gatekeeper Law Start Date defaults to the start date of the first absence record. If no other absences are added to the case, then this date remains unchanged and is used to calculate all the checklist task start dates.

However, if the latest absence in the absence case has ended and subsequent absences are added to the same sickness case, the Gatekeeper Law start date is recalculated using this method:

• Start date of sickness absence plus the number of days recovered within the connected period, which is the number of days between each absence in the case.

This calculation method uses calendar days, including weekends and holidays.

This table illustrates how the Gatekeeper Law Start Date is calculated and recalculated when subsequent absences are added:

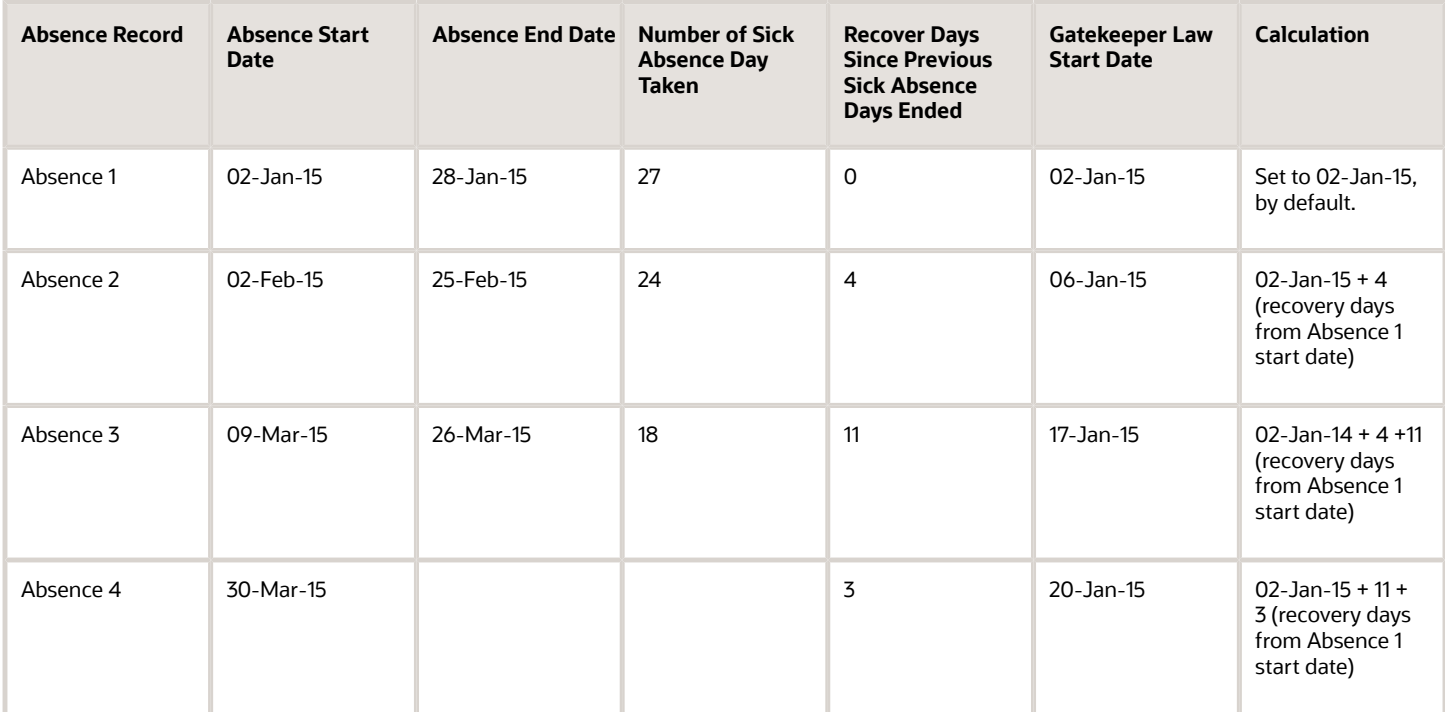

*Related Topics*

<span id="page-59-0"></span>• [Gatekeeper Law Absence Case](#page-57-0)

## Manage Gatekeeper Law Checklist Template

The Gatekeeper Law checklist is a predefined checklist template that includes tasks to reflect the statutory milestones to ensure compliance with the Gatekeeper Law. The checklist is allocated when you create a Gatekeeper Law absence case and includes one or more absences.

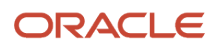

### View Gatekeeper Law Checklist Template

Oracle Fusion HCM for Netherlands delivers a predefined checklist template to include the statutory tasks that must be performed to comply with the Gatekeeper Law and the statutory deadlines. Use the Manage Checklist Template to review the predefined checklist template. On the Manage Checklist Templates page:

- **1.** Select the Manage Checklist Templates task.
- **2.** Select the country Netherlands.
- **3.** Select the category Gatekeeper Law and click Search. The predefined template named Gatekeeper Law is displayed.
- **4.** Select the checklist template Gatekeeper Law to review the tasks.
- **5.** Click Done.

### Modify Gatekeeper Law Checklist Template

To create a modified version of the predefined checklist template, use the Manage Checklist Templates task. On the Manage Checklist Templates page:

- **1.** Select the Manage Checklist Templates task.
- **2.** Select the country Netherlands.
- **3.** Select the category Gatekeeper Law and click Search.The predefined template named Gatekeeper Law is displayed.
- **4.** Select the predefined checklist template Gatekeeper Law and click Duplicate.
- **5.** In the Create Checklist Template, enter the name for the modified template. The country name is set to Netherlands, by default.
- **6.** Select the checklist category Gatekeeper law.
- **7.** Leave the Action field blank.
- **8.** Edit the default template description, if needed.You can now edit the details of individual tasks or enter new tasks.
- **9.** Click Submit to save changes to the checklist.

When you modify the checklist template, ensure that the predefined tasks are not removed to maintain statutory compliance. You can also edit the details of existing predefined tasks. However, if you change the target duration of a task, you must consider reducing its delay duration so that the task is allocated earlier. This is to ensure that the tasks finish no later than the due date according to the Gatekeeper Law rules to ensure statutory compliance.

### Checklist Tasks

The Gatekeeper Law checklist tasks consist of action items with the following:

• Start and end dates

These dates are calculated using the Gatekeeper Law Start date. The start and dates are recalculated whenever absence records are added to or removed from the Gatekeeper Law absence case.

• Task allocation and delay duration

Tasks are allocated to the appropriate person as they become due to start, based on the most recently calculated Gatekeeper Law Start Date and the predefined delay duration. The task delay duration for each task is added to the Gatekeeper Law Start Date to determine its start date and to notify the task performer. For example, the Create Problem Analysis Start date is due to start 3 weeks after the Gatekeeper Law Start Date.

• Task duration

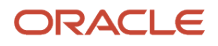

The tasks are due for completion based on their predefined duration. For example, the Create problem Analysis task is due for completion within 3 weeks.

• Task owner

The task owner is the person responsible for ensuring task completion. The tasks are, by default, appointed to the responsibility type Case Manager.

### Allocation of Checklist and Checklist Tasks

Allocation of Gatekeeper Law checklist and checklist tasks is done when an absence case for the Gatekeeper Law category exists, and includes at least one absence type. Use the Enterprise Scheduler Service (ESS) process for Gatekeeper Law to manage checklists and checklist task allocations.

- Allocation of the first checklist task is done when it meets the task delay duration criteria. For example, if one absence exists in a case, that absence starts on 05 February 2015, and the task delay duration is 3 weeks, then the task is allocated on 26 February 2015. If the absence case with a start date of 05 February 2015 isn't created until after 26 February 2015, the Gatekeeper Law ESS process allocates the first task along with the checklist.
- Task allocation happens only when the employee is on sickness absence. An incomplete task is suspended upon the employee's return to work and there is no further task allocation.
- <span id="page-61-0"></span>• If the employee goes back on sickness leave and you add further absences to the Gatekeeper Law absence case, the incomplete tasks resume and new tasks are allocated using the recalculated Gatekeeper Law Start Date. The 28-Day rule validation on the case prevents a checklist from resuming if the absence doesn't occur within the 28-days connection period. The dates of any completed tasks remain unchanged.

## Create a Gatekeeper Law Absence Case

Before creating an absence case for the Gatekeeper Law, set up your sickness absence types and associate them with the predefined Gatekeeper Law absence category.

To create a Gatekeeper Law compliant absence case:

- **1.** Search for and select the employee for whom you want to create the absence case.
- **2.** Select Manage Absence Cases from the tasks menu in Person Management.
- **3.** Click Create to create an absence case, and enter the name of the absence case.
- **4.** Select Gatekeeper Law as category. This limits the absence types that can be added for a Gatekeeper Law case. It's also used to trigger the Gatekeeper Law checklist allocation later.
- **5.** In the Associated Absences section, click Select and Add to associate one or more absences to the case.

**Note:** Any absence you add is subject to the 28-day validation rule.

- **6.** Select the absences that you want to associate with the Gatekeeper Law absence case.
- **7.** Click OK.
- **8.** Click Submit.

Once you have successfully submitted the absence case, the Gatekeeper Law Start Date is displayed in the Manage Absence Cases page under Absence Case Legislative Information section.

**Note:** The Gatekeeper Law Start Date is a read-only field and is updated automatically whenever a new absence is added to the case.

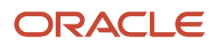

## How to Add Documents to a Gatekeeper Law Absence Case

You must associate all the related documents with the Gatekeeper Law absence case. Use the Absence Cases task to add and manage documents for the Gatekeeper Law absence case.

Once added, you can also view them from the Document Records region on the Manage Person page.

To add documents to a Gatekeeper Law absence case:

- <span id="page-62-0"></span>**1.** Search for and select the employee for whom you want to add documents for the Gatekeeper Law absence case.
- **2.** Select Manage Absence Cases from the tasks menu in Person Management.
- **3.** In the Document Information section, select an existing Gatekeeper Law absence case.
- **4.** In the Document Information section, select Create.
- **5.** Select Country as Netherlands.
- **6.** Select the document type in the Type field. The following document types for Gatekeeper Law document category are available:
	- Plan of Approach
	- Problem Analysis
	- Recovery Information
	- UWV Sickness Report
	- First Year Evaluation
	- Final Evaluation
	- Notes
- **7.** Under Further Document Record Details select the name of the document type in the Context Value field.
- **8.** Enter the document date. The default is the current date.
- **9.** Enter the document owner. The default is the current user.
- **10.** Attach the relevant document for the document type.
- **11.** Click OK.
- **12.** Click Submit.

*Related Topics*

- [Manage Gatekeeper Law Checklist Template](#page-59-0)
- [Gatekeeper Law Absence Case](#page-57-0)

## Reports

## First Day Notification Report

The First Day Notification Report is generated when you create a new work relationship for a new employee or rehire an employee on an existing work relationship. It also supports the legislative requirement to notify the tax office about a new employee. The report

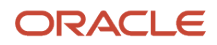

#### Human resource managers can run this report from the **Data Exchange** work area.

Before running this report, you must:

- Define the enterprise structures including the legal employer, payroll statutory unit (PSU) and tax reporting unit (TRU). A tax registration number must exist for the employer to register the TRU with the tax office.
- Define the tax reporting unit (TRU) as a reporting establishment.
- Create employees.
- Indicate the reporting establishment for each employee when you define their employment details.

#### Report Parameters

#### **Start Date**

If specified, includes all new employees with a hire or rehire date on or after this date.

#### **End Date**

If specified, includes all new employees with a hire or rehire date on or before this date.

#### **Employee Name**

If no Employee Name is specified, the report is generated for all the new employees with a hire or rehire date between the start and end dates.

#### Report Results

The report provides employee details that are reported to the tax office, including the following key fields.

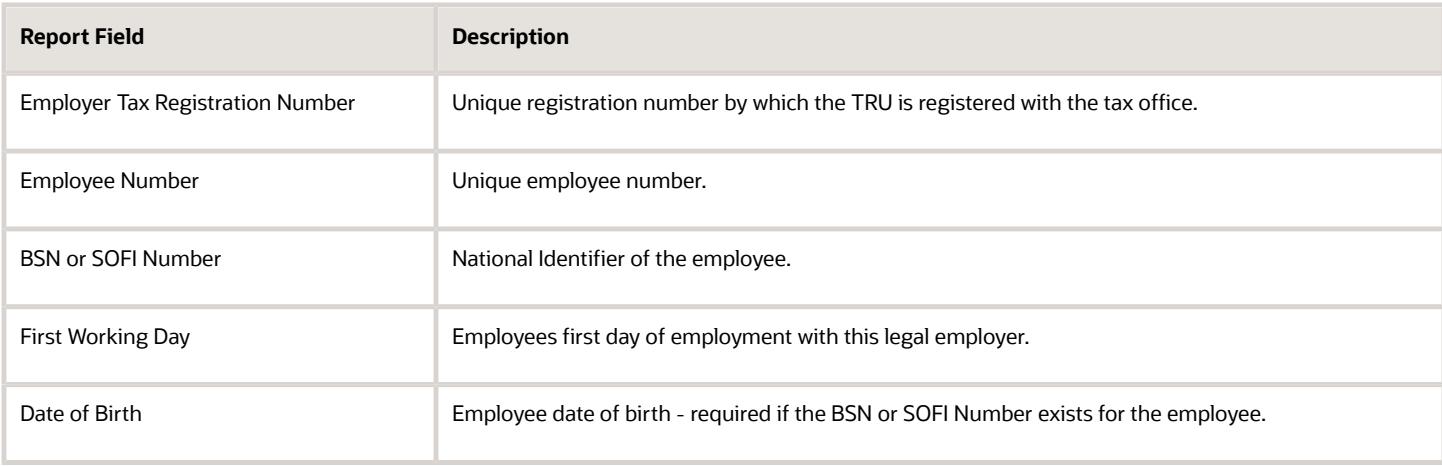

The report data is archived temporarily and deleted when the report is generated. If any of the following fields are corrected or updated, the Recreate option is selected to indicate that the report must be regenerated for this employee and sent to the tax office.

- Date of Birth
- Initials
- Prefix
- Last Name
- BSN or SOFI Number

A single Audit report is generated with each run of the First Day Notification report. The Audit report includes the work relationships and the creation date of the First Day Notification report. All other report fields are the same as the First Day Notification report. The following two fields on the Manage Work Relationship page, relates to this report:

- **First Day Notification Recreate** check box is the indicator that the report is generated for the employee. After the First Day Notification report is generated, the check box is automatically unchecked.
- **First Day Notification File Creation Date** is the date on which this report is generated. If the report is run multiple times, the most recent creation date is reported.

## FAQs

### Can I associate the Dutch Statutory Deductions and Reporting calculation card with more than one TRU?

No, if an employee with an existing set of employment terms or assignment and associated deduction card takes on an additional assignment that reports to a different tax reporting unit (TRU), you must create a new calculation card.

The payroll frequency must match the frequency specified for the TRU. On the new card, associate the set of employment terms or assignment with the new TRU and the sector fund that is applicable to the set of employment terms or assignment. The employee will receive two different payslips, one for each calculation card.

### Why is my modified Gatekeeper Law checklist template not used for my employees?

Confirm you have associated your modified template with your legal employer.

- **1.** In the Setup and Maintenance work area, go to the following:
	- Offering: Workforce Deployment
	- Functional Area: legal Structures

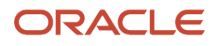

- Task: Manage Legal Entity HCM Information task
- **2.** Specify the Gatekeeper Law checklist template that you want to use.
- **3.** In the Dutch Legal Employer Details section, select the modified checklist template.

#### *Related Topics*

- [Manage Gatekeeper Law Checklist Template](#page-59-0)
- [Gatekeeper Law Absence Case](#page-57-0)

### Why has the Gatekeeper Law checklist task been suspended?

Oracle Fusion HCM for Netherlands suspends a Gatekeeper Law checklist task in progress when an employee is no longer on a Gatekeeper Law absence. The task remains suspended until the employee reports a new absence record for this absence case.

#### *Related Topics*

• [Manage Gatekeeper Law Checklist Template](#page-59-0)

### Why has the due date changed for a Gatekeeper Law checklist task?

The due date for a Gatekeeper Law checklist task can change when:

- An absence record is added to or removed from the Gatekeeper Law absence case.
- An existing absence record is edited, changing its start and end dates.

If either of these cases are true, then the Gatekeeper Law Start Date is recalculated, and the checklist task's start and end dates are updated accordingly.

#### *Related Topics*

- [Manage Gatekeeper Law Checklist Template](#page-59-0)
- [Gatekeeper Law Absence Case](#page-57-0)

### Why has no checklist been allocated for the Gatekeeper Law absence case?

If no checklist has been allocated for your Gatekeeper Law absence case, check if these conditions are fulfilled:

- The absence case is associated with the Gatekeeper Law category.
- The absence case includes at least one or more absence records.

#### *Related Topics*

- [Manage Gatekeeper Law Checklist Template](#page-59-0)
- [Gatekeeper Law Absence Case](#page-57-0)

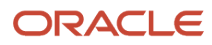

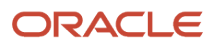

# **7 United States**

## Introduction

### **Overview**

This chapter contains help for implementing and using Oracle Human Resources and Oracle Payroll for the US. It's not intended to be a complete guide.

#### **Objectives**

It's assumed that you have working knowledge of the basic principles and you're familiar with the customary terms.

### Other Documents

For more info about generic and related tasks, you must refer to the guides at docs.oracle.com.

It's also assumed that you have consulted the following guides.

- Implementing Global Human Resources guide to complete the related prerequisite tasks required for payroll implementation.
- Oracle Applications Cloud Using Functional Setup Manager guide to have a detailed understanding of the Functional Setup Manager and the implementation tasks.
- If you're implementing payroll, the Implementing Payroll for the United States guide to understand payroll concepts and familiarize yourself with payroll terminology.
- The US-specific implementation technical briefs (ID 1504483.1) on My Oracle Support.

For more US-specific info, refer to the US Information Center (ID 2063588.2) on My Oracle Support.

To receive important US Legislative Product News, you must subscribe to the *Hot Topics Email* feature available in My Oracle Support. Refer to:

*US-Welcome tab > Other Documents > How to Use My Oracle Support Hot Topics Email Subscription Feature*

## Affordable Care Act

## ACA Eligibility Process

The ACA Eligibility process evaluates each employee to determine their eligibility and then updates their Affordable Care Act (ACA) assignment fields appropriately.

For further info, see How the ACA Eligibility Process Updates Assignment Data in the Help Center.

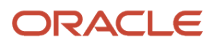

Run this process at least weekly, with a consecutive 1-week date range to cover all consecutive dates in the year. This ensures the primary assignment is correct as of the last day of the month. When running for the last day of the month, be sure your end date is the last day of the month.

To run this process:

- **1.** From **My Client Groups**, click **Payroll**.
- **2.** Click **Submit a Flow**.
- **3.** Select your US legislative data group.
- **4.** Search for and select **ACA Eligibility Process**.

#### Before you begin

You must ensure your organization is fully configured for ACA reporting. For complete info, see Configure Affordable Care Act Reporting in the Help Center.

#### Process parameters

#### **Legal Employer**

If you select a legal employer, the process runs for all employees assigned to it.

If you leave it blank, it runs for all employees in all legal employers.

#### **Start and End Date**

Use the standard month, day, and year format. For example, 12/15/19. The end date must be after the start date.

If you know you have employees with back-dated assignment updates, run this process using the back dates as the date range.

When you run the process, it includes these dates in its calculations.

#### **Reporting Mode**

Select **Draft** to generate the audit and exception report only.

Select **Final** to update the employees' assignments, if not already updated by a prior run, and generate the audit and exception reports.

#### **Payroll Relationship Group**

Use this field to check ACA eligibility for persons belonging to a specific payroll relationship group. You can specify a value only if you have a predefined payroll relationship group.

#### **Process Configuration Group**

Select a process configuration group if you've defined one.

#### Process results

When you run this process, either in Draft or Final mode, it generates these audit and exception reports to help you evaluate the changes it makes to your employee info.

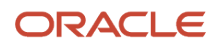

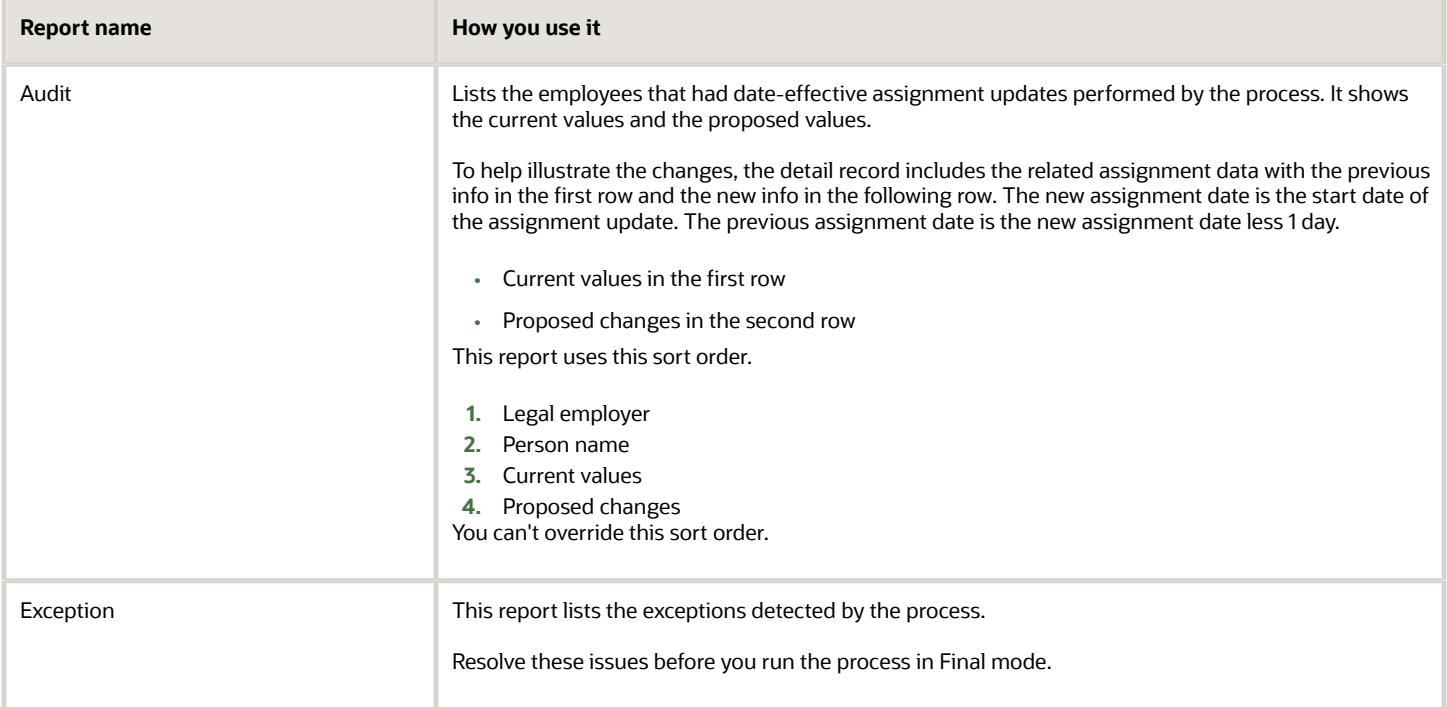

#### *Related Topics*

- [Configure Affordable Care Act Reporting](#page-73-0)
- [How the ACA Eligibility Process Updates Assignment Data](#page-112-0)

## Add Employee Dependents for Affordable Care Act Reporting

For Affordable Care Act (ACA) reporting, you must add each employee's ACA dependents.

- **1.** In **My Client Groups**, click **Person Management**.
- **2.** Search for and select the employee.
- **3.** Start the Person task.
- **4.** Click **Contacts**.
- **5.** Click **Create**.
- **6.** In **Relationship Information**, enter the following.

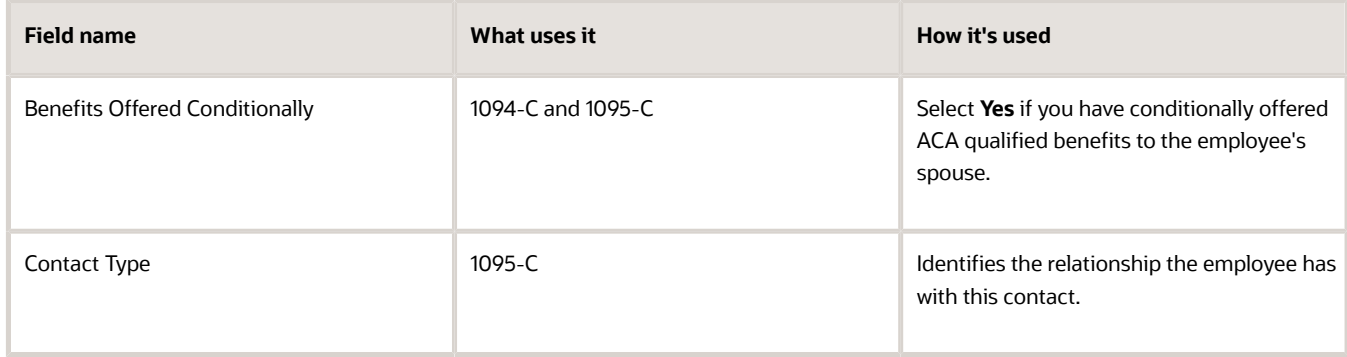

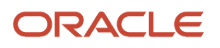

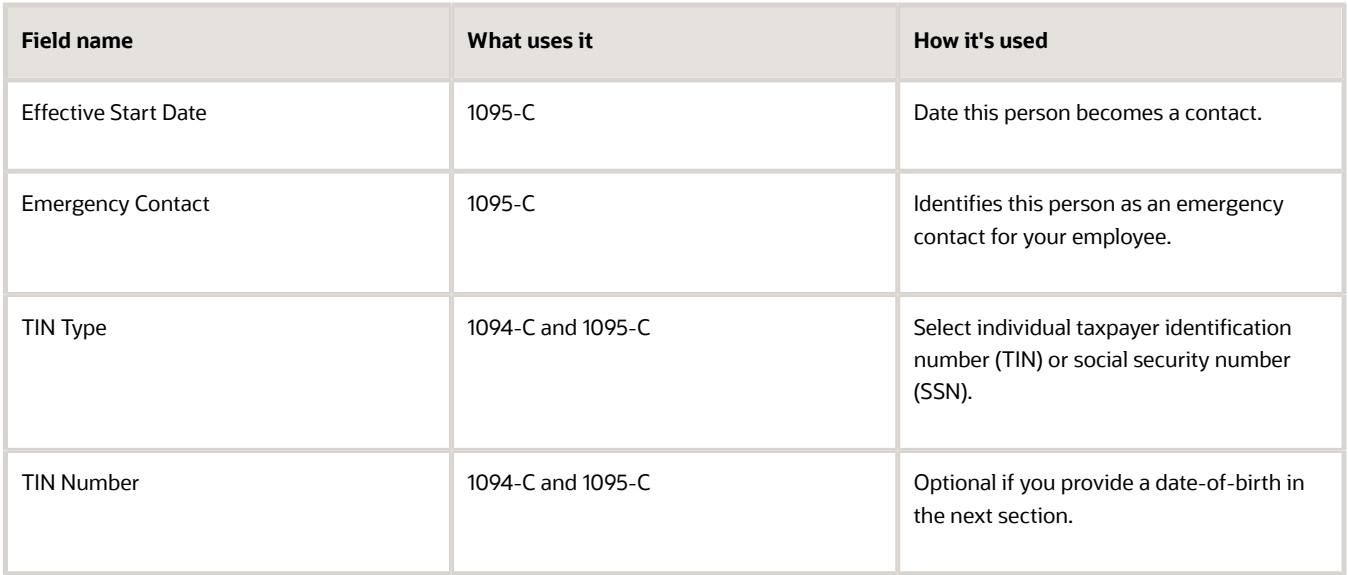

#### **7.** In **Personal Info**, enter the following.

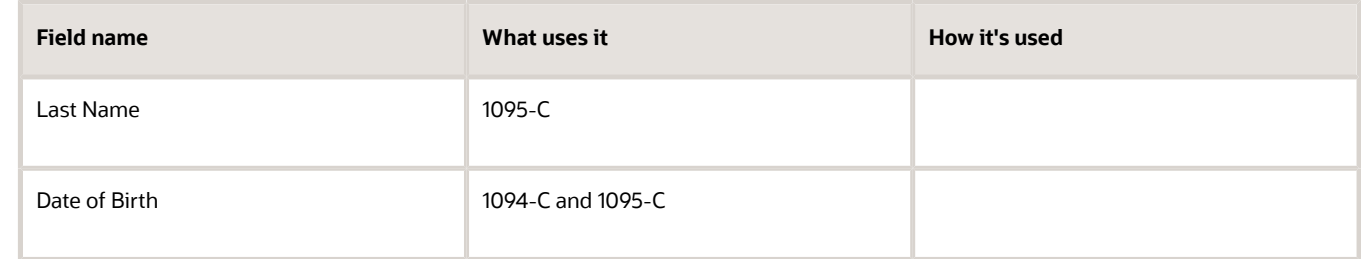

**8.** Click **OK**.

## Affordable Care Act Information Returns System

Your only option for submitting your Affordable Care Act (ACA) reports is through the ACA Information Returns (AIR) electronic filing system. Your ACA transmitters must submit the form data files through the ISS-UI channel.

For further info, refer to the IRS documentation.

If this is your first time filing through AIR, perform these steps.

- **1.** Register your responsible officials and contacts with IRS e-Services.
- **2.** Apply for a transmitter control code (TCC). For further info, refer to the IRS website.
- **3.** Complete an error-free communication test in XML format.

You must submit predefined test scenario 3, 4, or 5 to complete an error-free communication test in XML format. To receive sample scenario 1094-C test files for AATS testing, you must submit a Service Request with Oracle Support.

- Service Type: Oracle Fusion Global Human Resources Cloud Service
- Problem Type: Country/Region Legislation > Americas

*Related Topics*

• [Configure Affordable Care Act Reporting](#page-73-0)

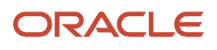
# Archive End-of-Year ACA Info

This flow identifies all employees with active assignments and their Affordable Care Act (ACA) info and then captures it in preparation for your ACA reporting.

Run this archive prior running the ACA report processes.

To run this flow:

- **1.** From **My Client Groups**, click **Payroll**.
- **2.** Click **Submit a Flow**.

**3.** Select your US legislative data group (LDG), and search for and select **Archive End-of-Year ACA Information**. Alternately, you can run it from **Submit Extracts** in **Data Exchange**.

### Before You Start

Make sure you have fully configured your organization for ACA reporting. For further info, see Configure for Affordable Care Act Reporting in the Help Center.

Make sure your employee ACA info is up to date. For further info, see Overview of Affordable Care Act Reporting in the Help Center.

### Flow Parameters

#### **Year**

Enter the reporting year as a 4-digit number, such as **2022**.

#### **Legal Employer**

Search for and select the legal employer you want to archive. The flow captures the ACA info for all employees attached to it.

#### **ACA File Type**

Select either **Original** or **Replacement**.

#### **Submission IDs for Replacement**

If you're generating a 1094-c replacement file using Submission mode, specify the submission IDs you're replacing.

Enter numbers separated by commas with no spaces.

#### **Original Payroll Flow**

If you're generating a replacement file using Submission mode, search for and select the original payroll flow.

### Flow Results

The archive generates an audit report of all employees with an active assignment during the selected calendar year. It includes all employee-level info required for 1094-C and 1095-C reporting.

#### *Related Topics*

- [Configure Affordable Care Act Reporting](#page-73-0)
- [Overview of Affordable Care Act Reporting](#page-126-0)

## Configure Affordable Care Act Reporting

Affordable Care Act (ACA) reporting involves generating these forms.

• 1094-C (Electronic Transmittal of Employer-Provided Health Insurance Offer and Coverage Information Returns)

This file can include info specific to filing returns for employees with a resident tax address during the year in:

- <span id="page-73-0"></span>◦ New Jersey
- Rhode Island
- Washington DC

For further info, see How You Generate the Form 1094-C Electronic Data File below.

• 1095-C (Employer-Provided Health Insurance Offer and Coverage)

ACA reporting isn't supported for retirees or Consolidated Omnibus Budget Reconciliation Act (COBRA).

**Note:** The IRS provides comprehensive instructions on how to comply with and report your ACA enrollments, including definitions of key terminology. For further info, see Affordable Care Act (ACA) Tax Provisions on the IRS website.

Before you can perform any Affordable Care Act (ACA) reporting, there's some configuration you must do.

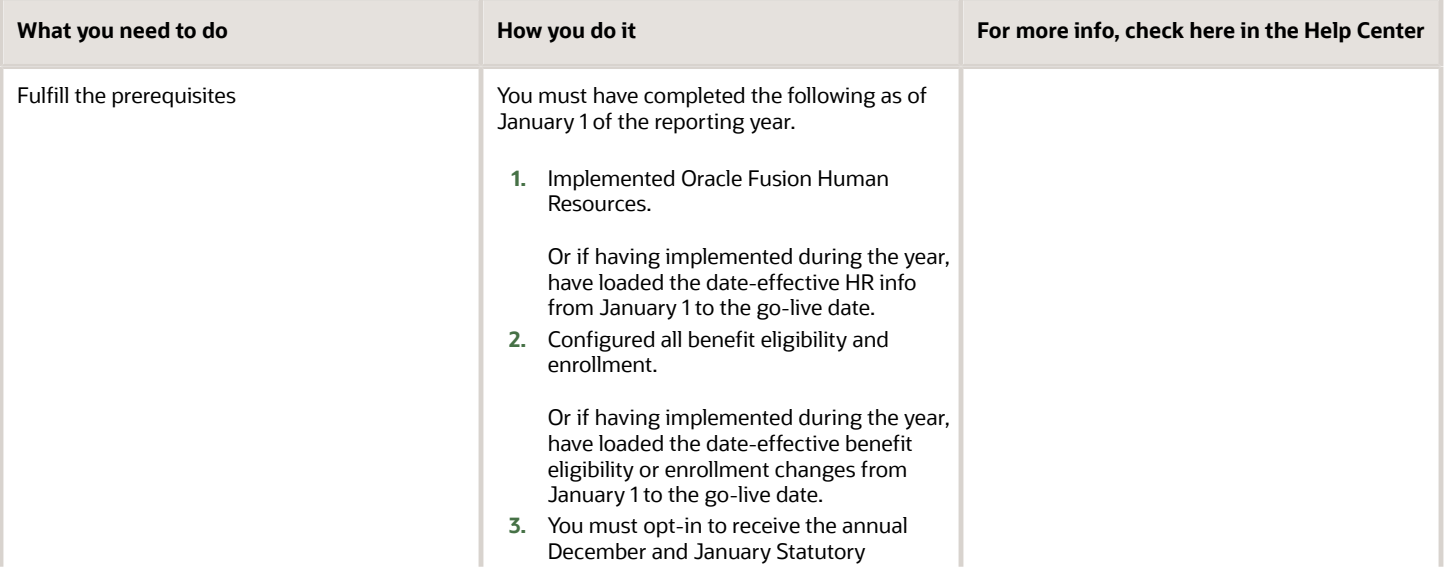

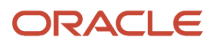

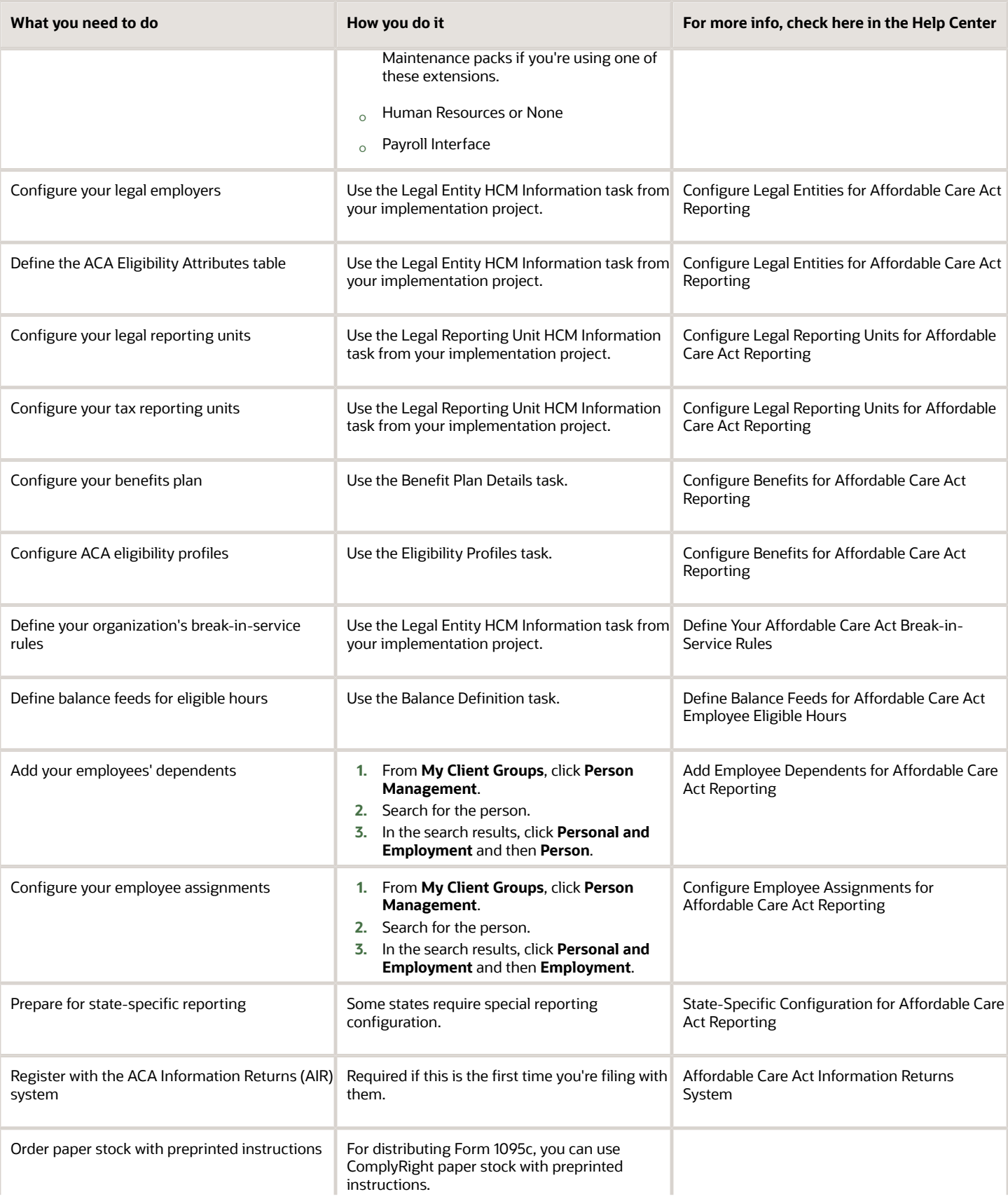

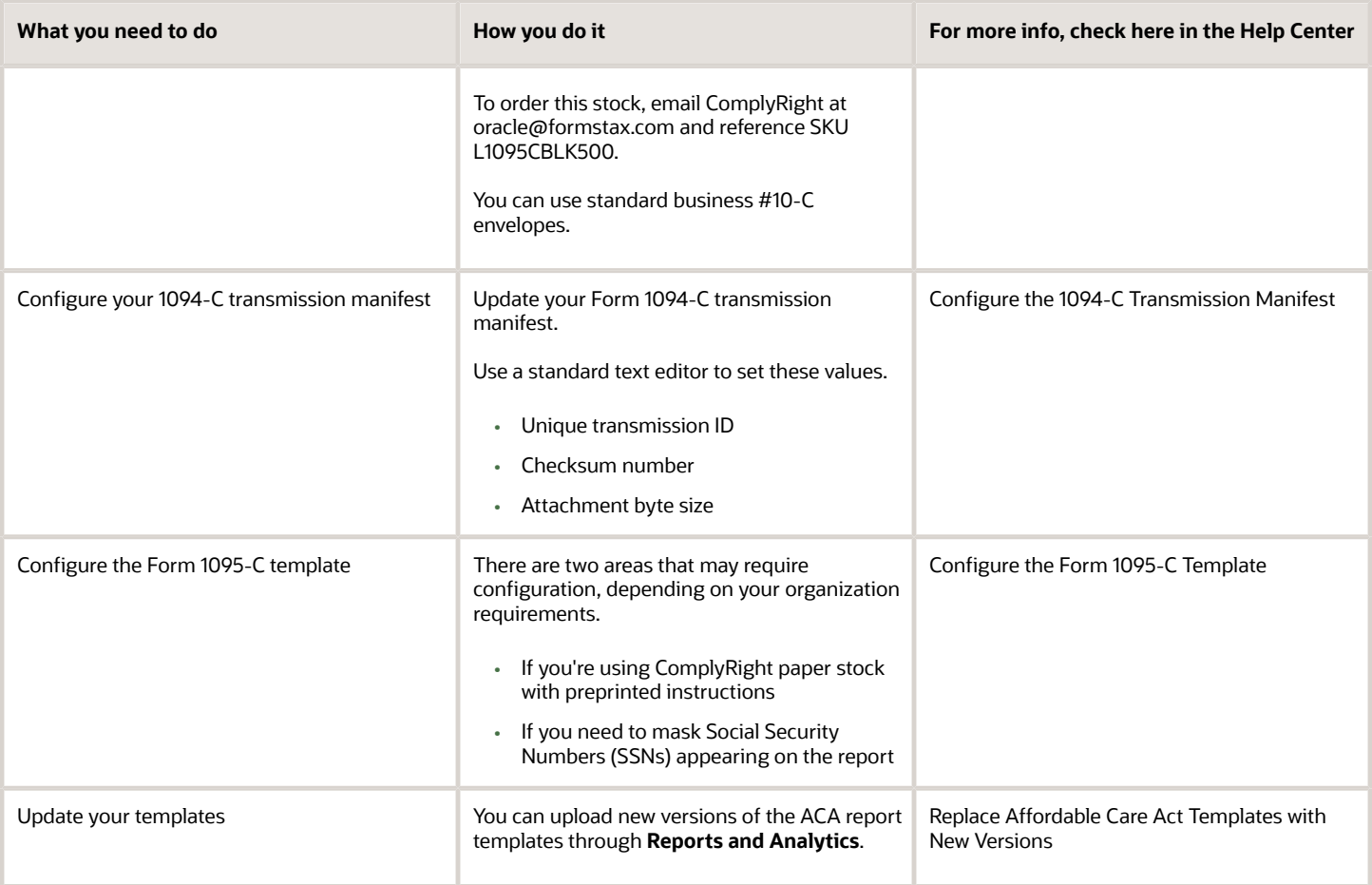

For further info, see the following sections. These steps require an Application Implementation Consultant role that has privileges to create and modify all organizational structures.

**Note:** This isn't a comprehensive list of possible configurations. For further info, see Oracle Cloud Human Capital Management: Implementing Payroll for the United States in the Help Center.

*Related Topics*

- [ACA Eligibility Process](#page-68-0)
- [Configure the Form 1095-C Template](#page-89-0)
- [How the ACA Flows Obtain Their Info](#page-113-0)
- [Overview of Affordable Care Act Reporting](#page-126-0)
- [Replace Affordable Care Act Templates with New Versions](#page-133-0)
- [Configure Tax Reporting Units for the US](https://www.oracle.com/pls/topic/lookup?ctx=FA24A&id=s20057961)
- [Eligibility Profiles](https://www.oracle.com/pls/topic/lookup?ctx=FA24A&id=s20030581)
- [Overview of Legal Reporting Unit Configuration for the US](https://www.oracle.com/pls/topic/lookup?ctx=FA24A&id=s20057960)

# Configure Benefits for Affordable Care Act Reporting

You must configure the following on Oracle Fusion Cloud Human Resources Benefits.

- Each benefits plan or program
- ACA eligibility profiles

### Configure your benefits plans or programs

You can define benefit plans specific to the Affordable Care Act (ACA) or use qualifying existing plans.

Set the following for each plan.

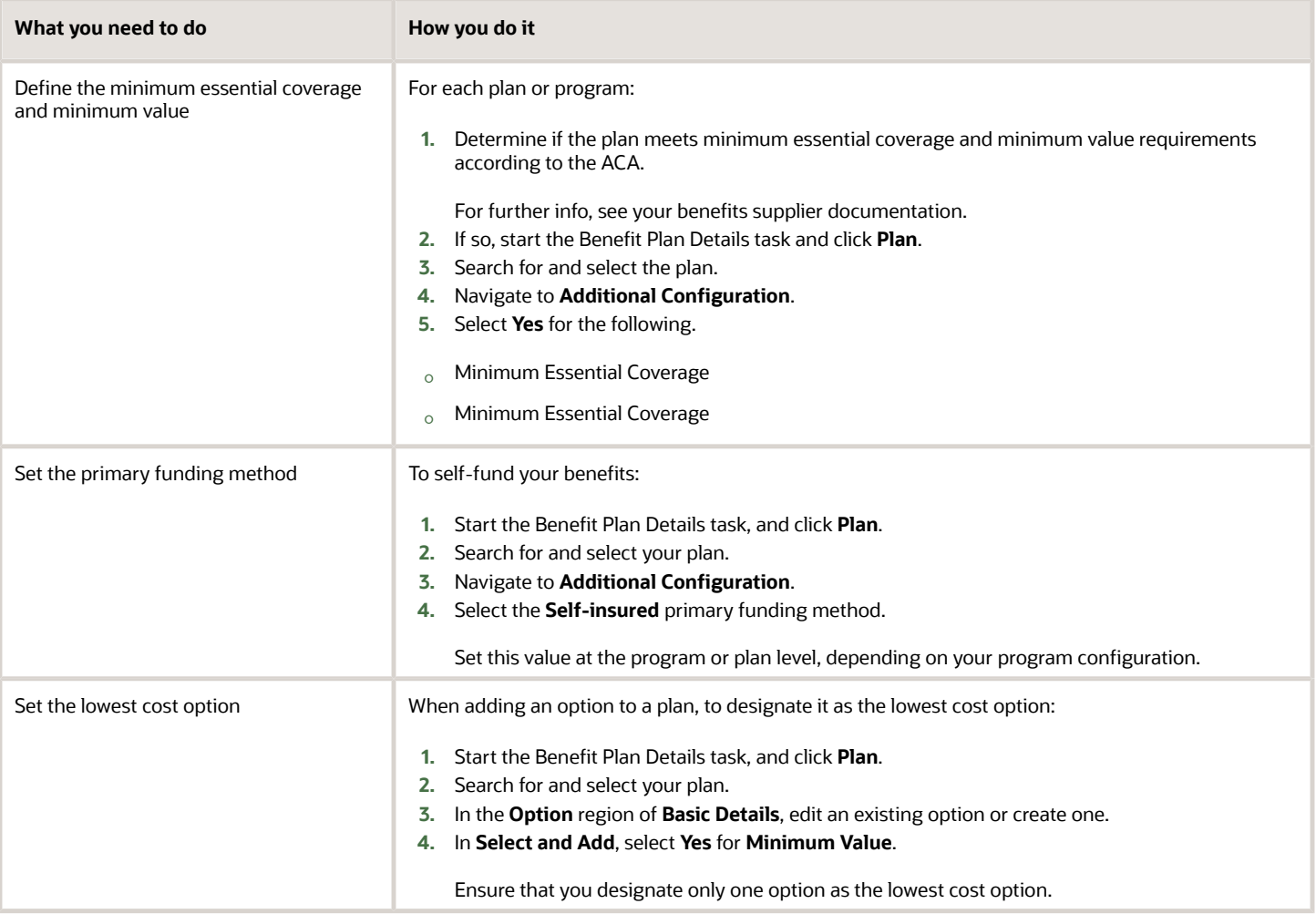

**Note:** These are the minimum instructions for configuring benefits for ACA compliance. For further info, see the Oracle Global Human Resources Cloud Implementing Benefits guide on the Help Center.

### Configure your ACA eligibility profiles

An ACA eligibility profile is associated with an ACA eligibility. When you run the ACA Eligibility Process flow, it:

- **1.** Assigns the appropriate eligibility to employees belonging to that profile.
- **2.** Updates the ACA fields on the employee assignments.

You must define a profile for each ACA eligibility you support in your organization, and you must ensure all employees belong to one of them. Available eligibilities are:

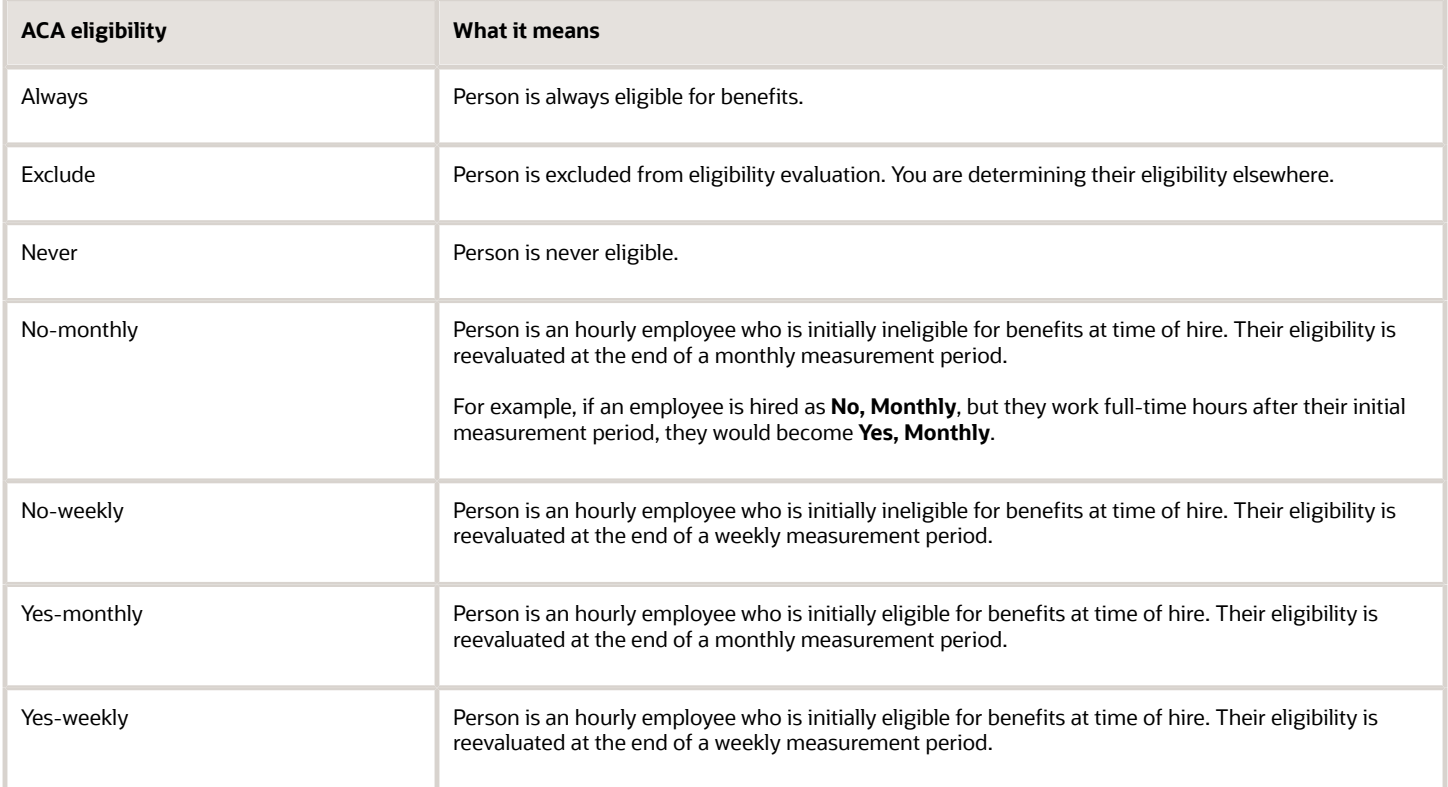

For further info, see Eligibility Profiles in the Help Center.

To define an eligibility profile:

- **1.** From **Benefits**, click **Eligibility Profiles**.
- **2.** Select **Create**, and click **Create Participant Profile**.
- **3.** Set the following.

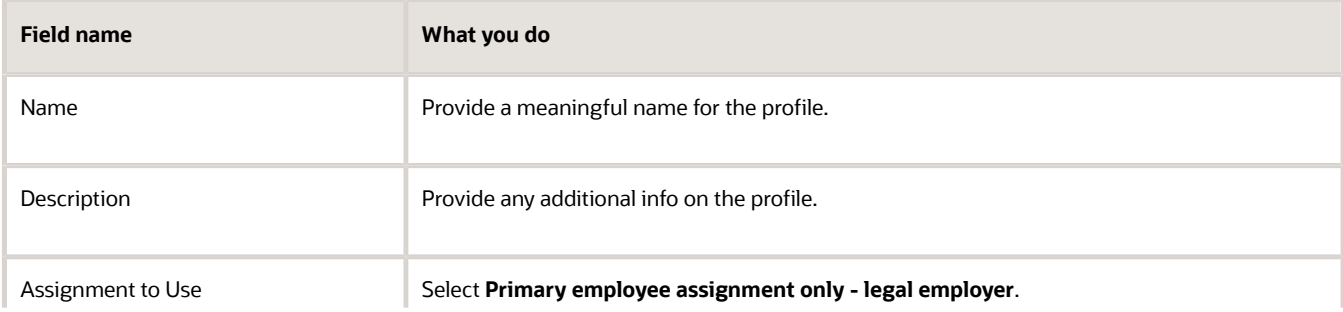

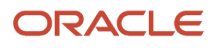

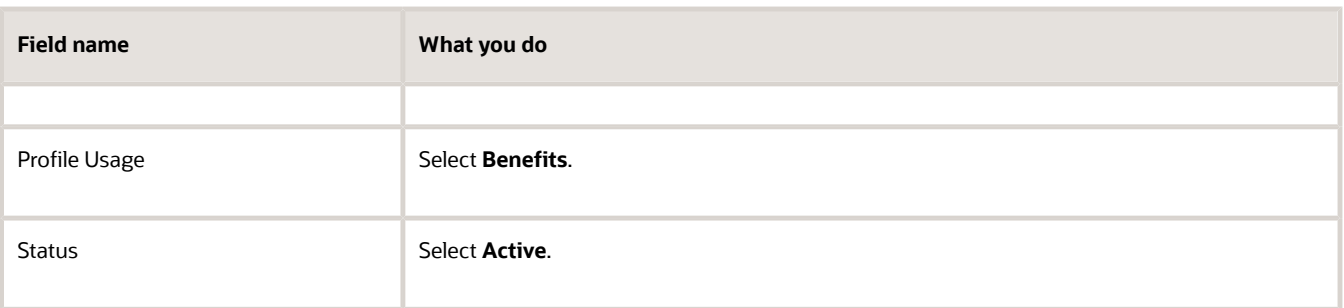

**4.** Use the tabs under **Eligibility Criteria** to define general employee eligibility rules.

Each tab offers different kinds of eligibility criteria.

An employee is considered eligible if they meet the criteria on at least one.

- **5.** Use the **Legal Entities** tab if you have multiple legal employers, and you want to define different eligibility for each.
- **6.** Once you defined the criteria for your general employee population, you can set eligibility for specific employees.

To grant eligibility to an employee that doesn't already meet the eligibility criteria, include them on the profile.

**Note:** You can also set their eligibility directly on their assignment. However, running the ACA Eligibility Process flow clears these overrides, so you must set their eligibility to Exclude. For further info, see Configure Employee Assignments for Affordable Care Act Reporting in the Help Center.

To exclude employees:

- Exclude them from the eligibility profile
- Add them to an exclusion profile
- **7.** Save your changes.

## Configure Employee Assignments for Affordable Care Act Reporting

Each employee must have an HR assignment and payroll relationship updated as of the first month they are reported.

If your Oracle Cloud implementation date occurred mid-year, use HCM Data Loader (HDL) to ensure each active employee has a valid assignment history for the entire year. Set their **ACA Eligibility** fields effective as of the day before you went live.

Use HDL to update the ACA fields for all employee active primary employment records. This info must be available for the entire reporting period (calendar year), including date effective changes. To help determine your employee's ACA full time status using a custom report, you can feed the predefined ACA Employee Eligible Hours balance from other hour's balances.

Cases where you couldn't use HDL are:

- Employees excluded from the process
- Employees with reporting overrides, such as:

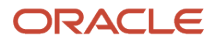

- Safe Harbor overrides
- Offering of affordable Health Reimbursement Arrangement (HRA)

To manually configure an employee:

- **1.** Start the Employment task for the person.
- **2.** Click **Edit**, and select either **Update** or **Correct** as appropriate.
- **3.** In **Job Details**, under **Assignment Details**, update the following as needed.

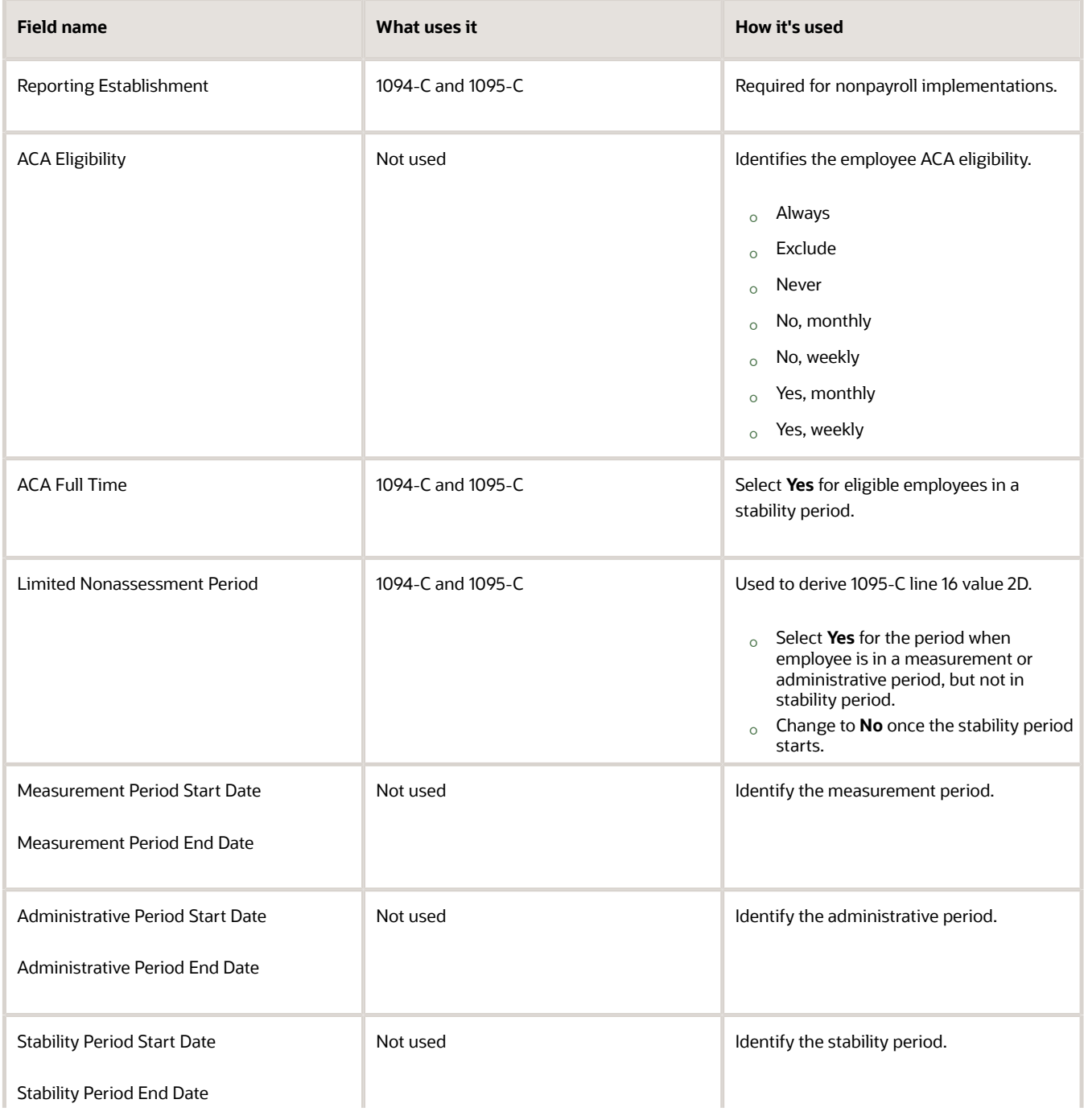

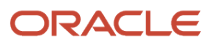

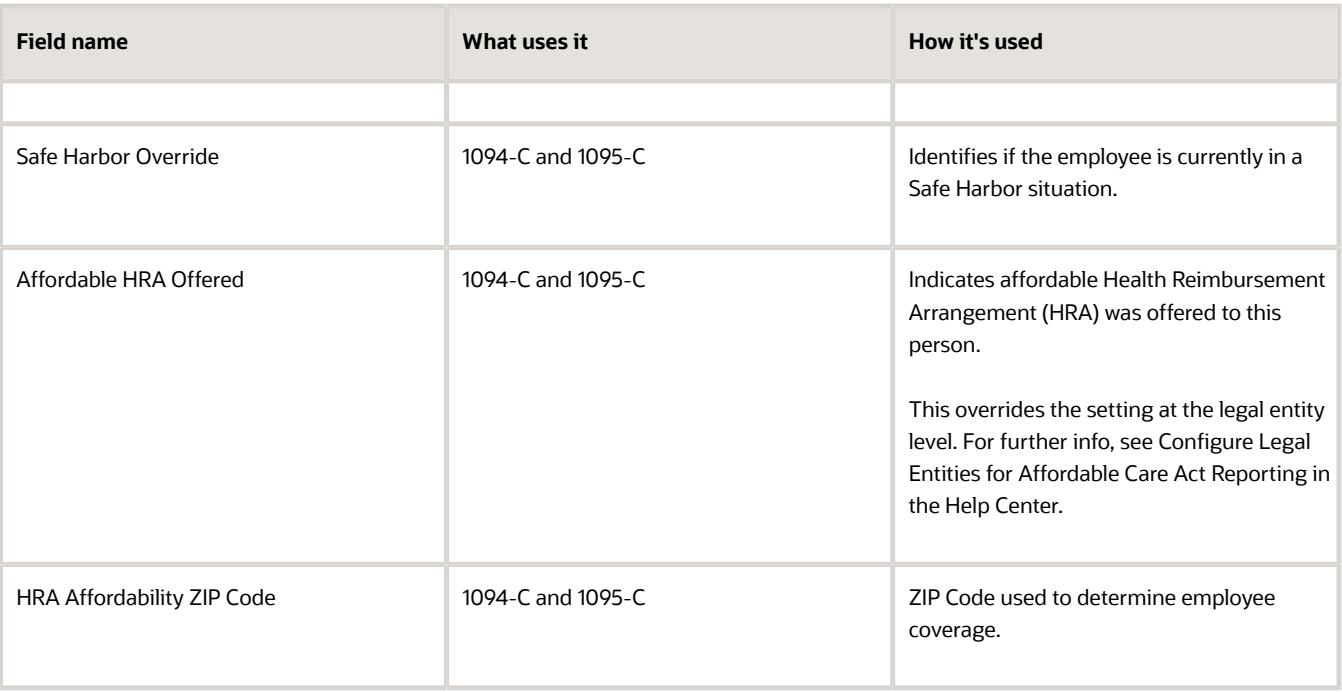

## Configure Legal Entities for Affordable Care Act Reporting

To prepare your environment for Affordable Care Act (ACA) reporting, you must set the required fields on your legal entities.

For each legal entity, you define:

- ACA legal employer info
- ACA Eligibility Attributes table

### Define your legal employer info

For each legal employer you are including for ACA reporting:

- **1.** From **My Client Groups**, click **Workforce Structures**.
- **2.** In **Organizations**, click **Manage Legal Entity HCM Information**.
- **3.** In **Legal Employer**, click **Federal**.
- **4.** In **Federal ACA Reporting Information**, specify the following.

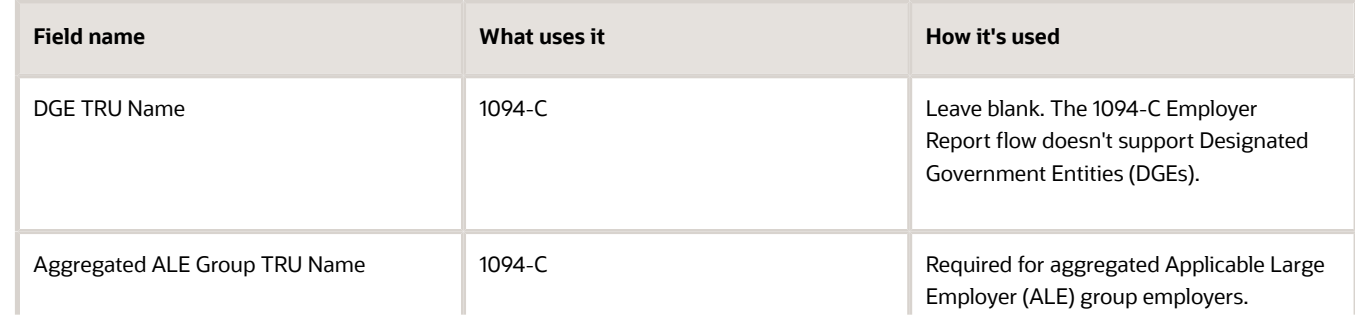

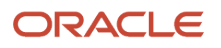

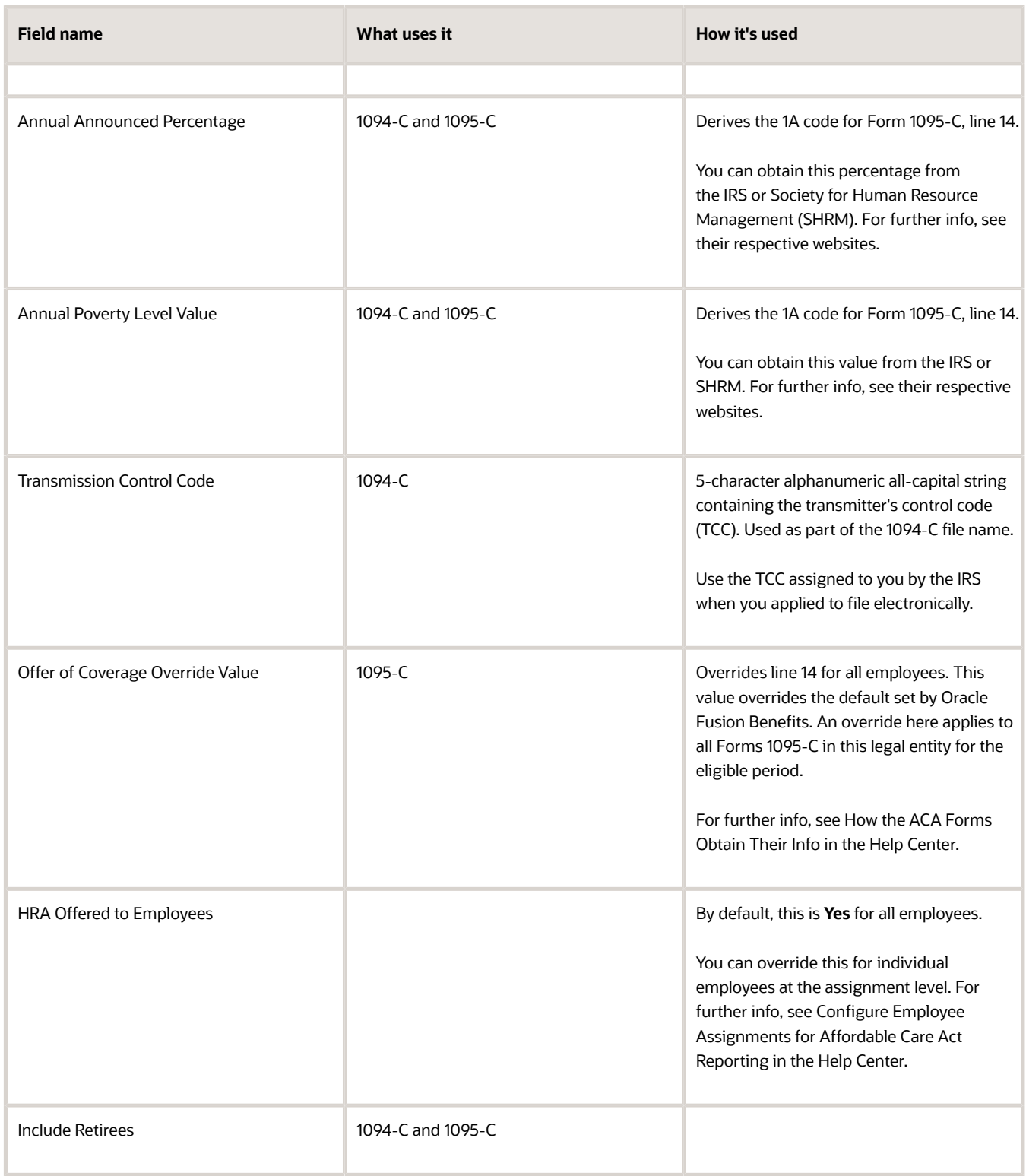

**5.** Save your changes.

### Define the ACA Eligibility Attributes table

The ACA Eligibility Attributes table defines how the ACA Eligibility Process handles employee eligibility, based on the ACA eligibility profile you defined.

**Note:** This table has no default values. You must define at least one row. It's your responsibility to ensure the info you enter is correct and represents all possible eligibility conditions for all your employees.

To define the ACA Eligibility Attributes table:

- **1.** From your implementation project, start the Legal Entity HCM Information task.
- **2.** Open your legal entity for editing, and click **Edit**.
- **3.** Under **Legal Employer**, click **Federal**.
- **4.** In **ACA Eligibility Attributes**, click **Add Row**.
- **5.** Set these values.

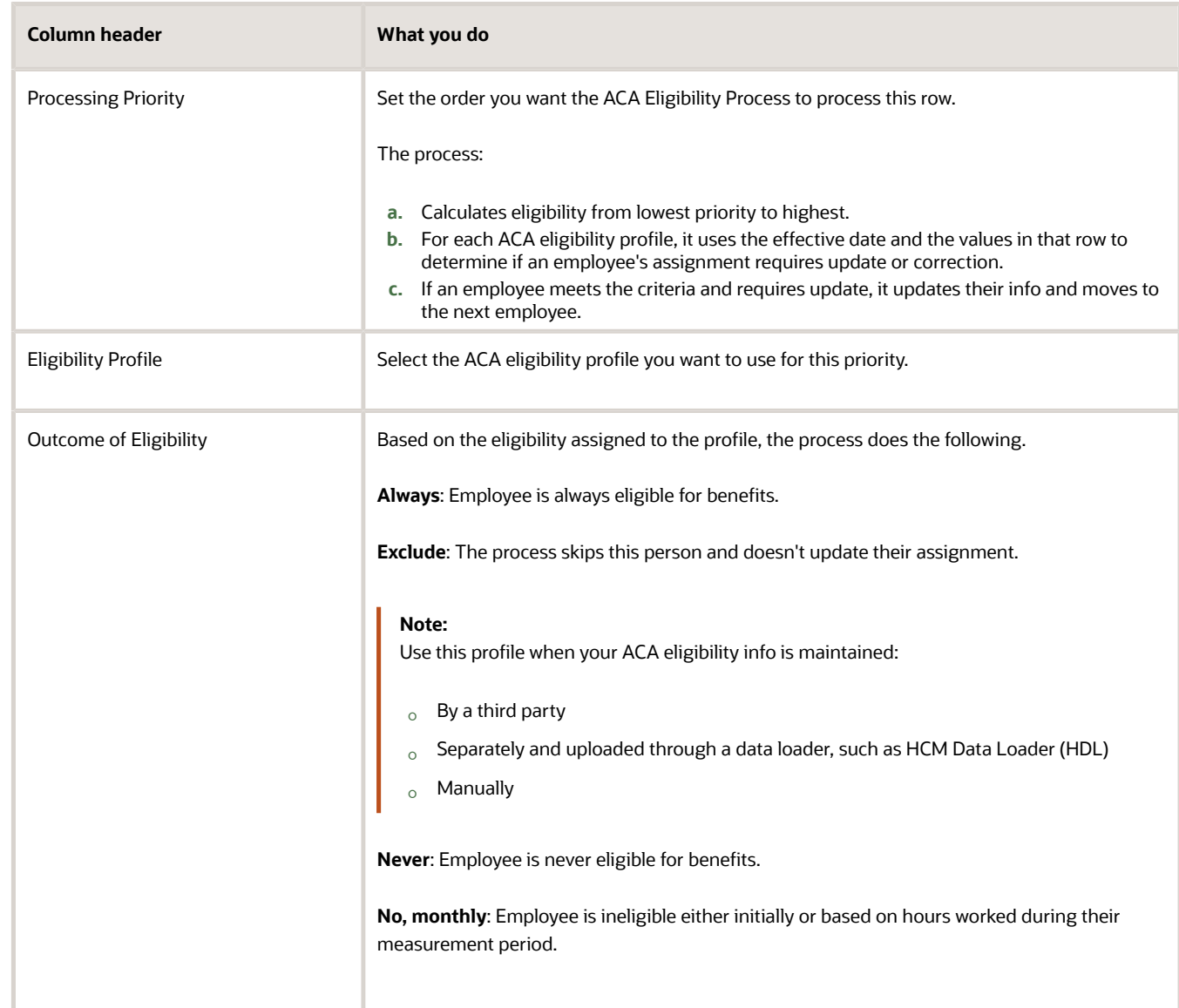

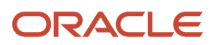

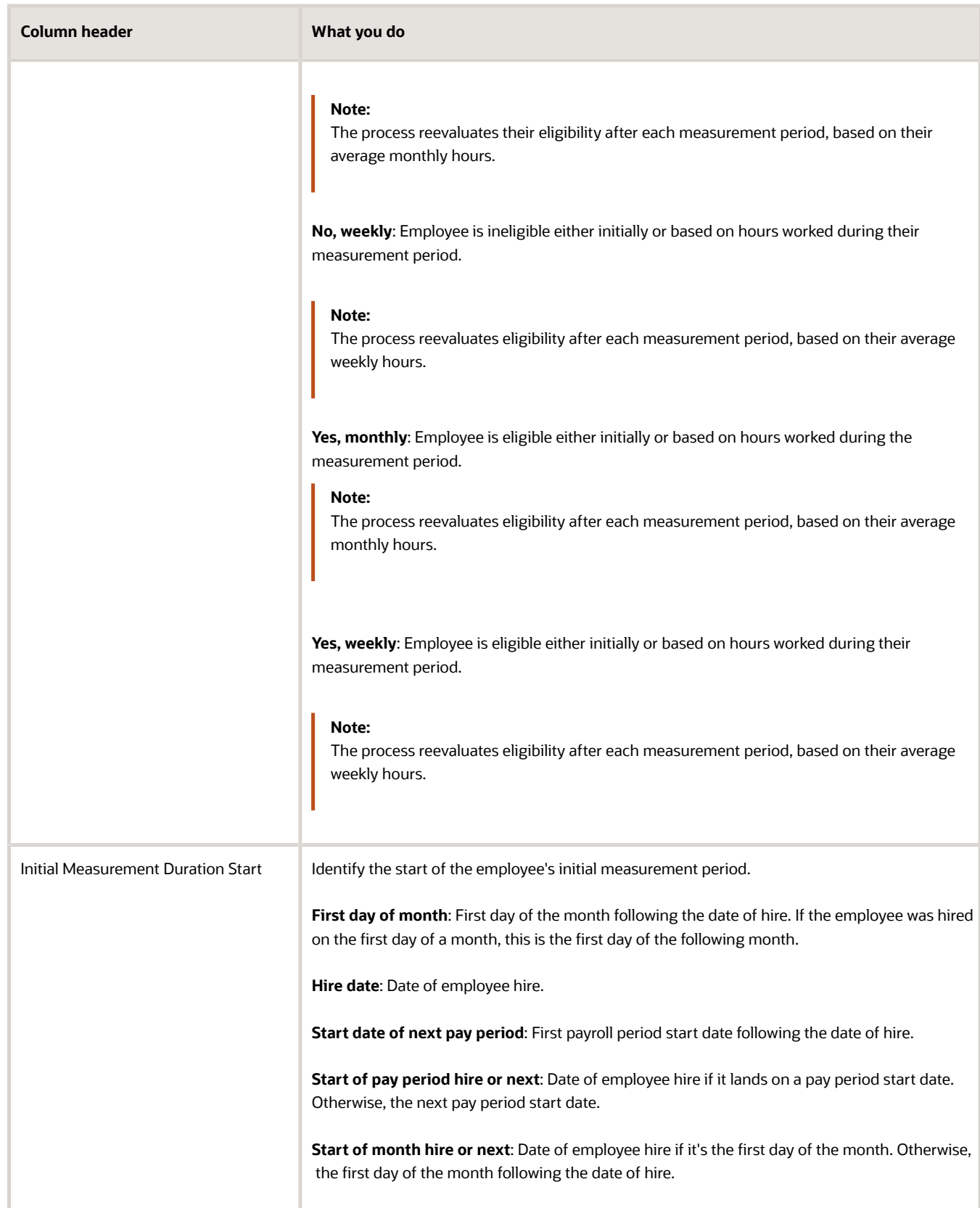

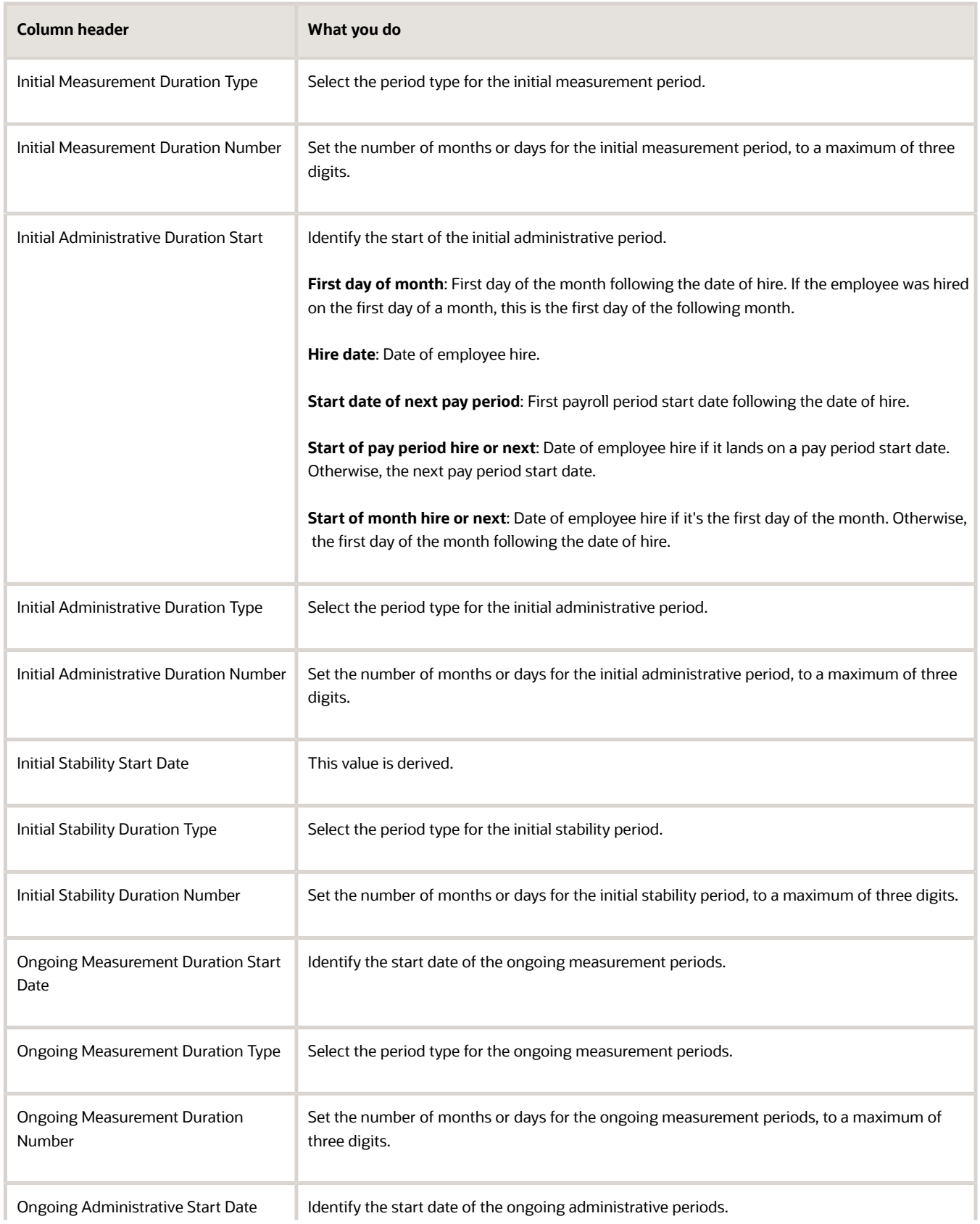

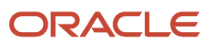

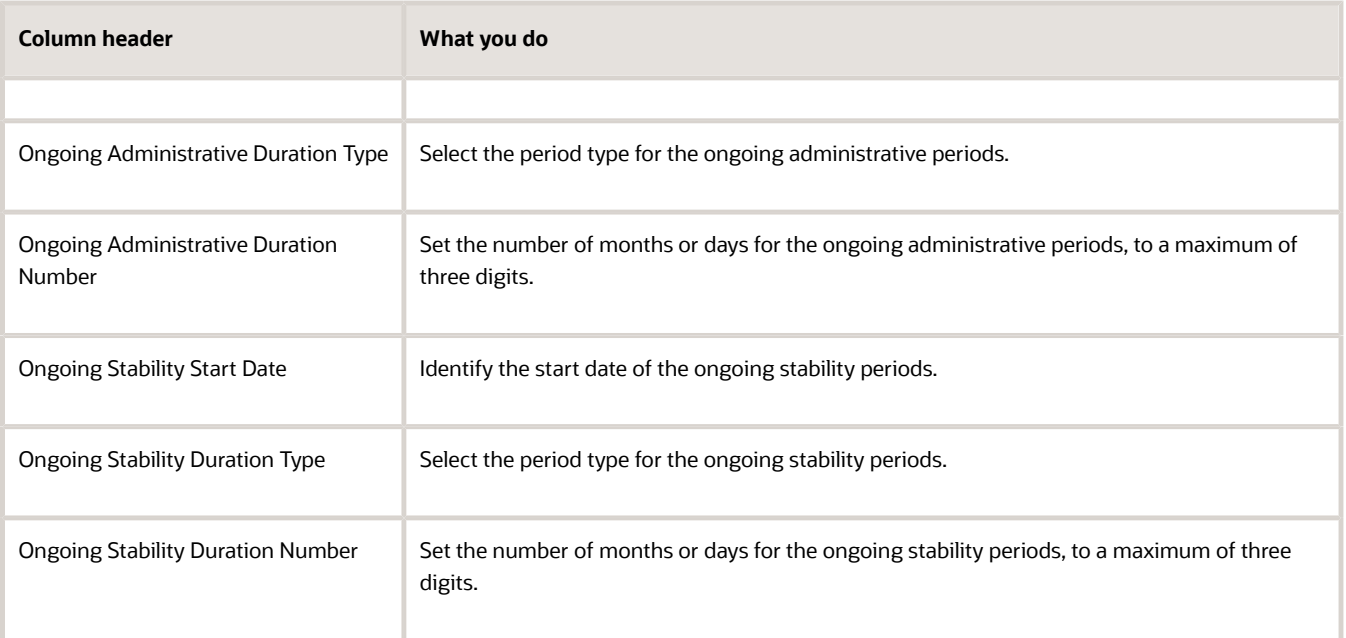

**6.** Save your changes.

## Configure Legal Reporting Units for Affordable Care Act Reporting

Your legal reporting units (LRUs) require the following configuration.

- Identify your reporting establishments
- Configure your tax reporting units

### Identify your reporting establishments

For **Human Resources or None** implementations, you perform your ACA reporting at the tax reporting unit (TRU) level, and you must have your employees associated with a reporting establishment.

To identify a LRU as a reporting establishment:

- **1.** From **My Client Groups**, click **Workforce Structures**.
- **2.** In **Organizations**, click **Manage Legal Reporting Unit HCM Information**.
- **3.** On **Manage Legal Reporting Unit HCM Information**, enter the LRU name and click **Search**.
- **4.** Select the name in the search results, and click **Manage Legal Reporting Unit Classification**.
- **5.** Select **Reporting Establishment**.
- **6.** Click **Next**, and then review and submit.

### Configure your tax reporting units

To configure a TRU for ACA reporting:

**1.** Make sure your TRUs and registrations are set up.

Each TRU with a United States Federal Tax registration is considered a separate authoritative transmitter.

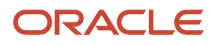

For further info, see Overview of Legal Reporting Unit Configuration for the US in the Help Center.

- **2.** Verify your United States Federal Tax registrations.
	- **a.** From **My Client Groups**, click **Workforce Structures**.
	- **b.** In **Organizations**, click **Manage Legal Reporting Unit Registrations**.
	- **c.** Verify the following for the United States Federal Tax registration.

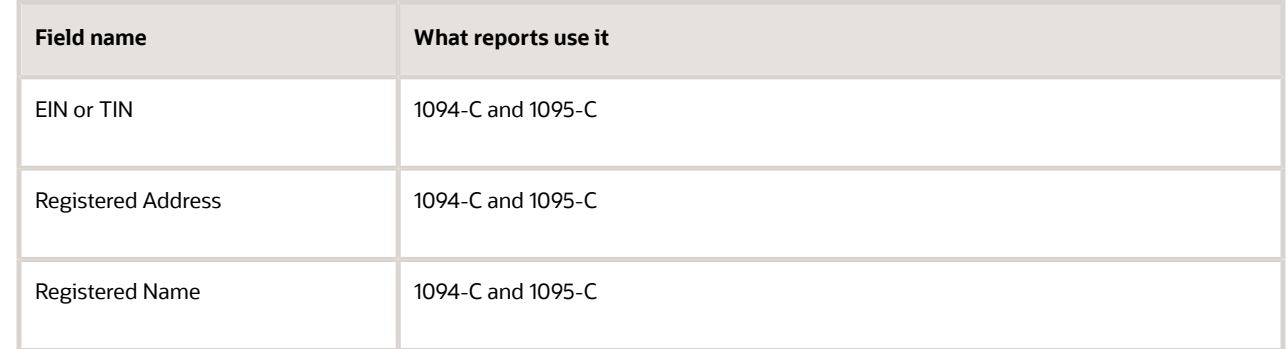

- **3.** Configure each TRU.
	- **a.** From **My Client Groups**, click **Workforce Structures**.
	- **b.** In **Organizations**, click **Manage Legal Reporting Unit HCM**.
	- **c.** Click **Tax Reporting Unit** and then **Federal**.
	- **d.** Enter the following in **ACA Reporting Information**.

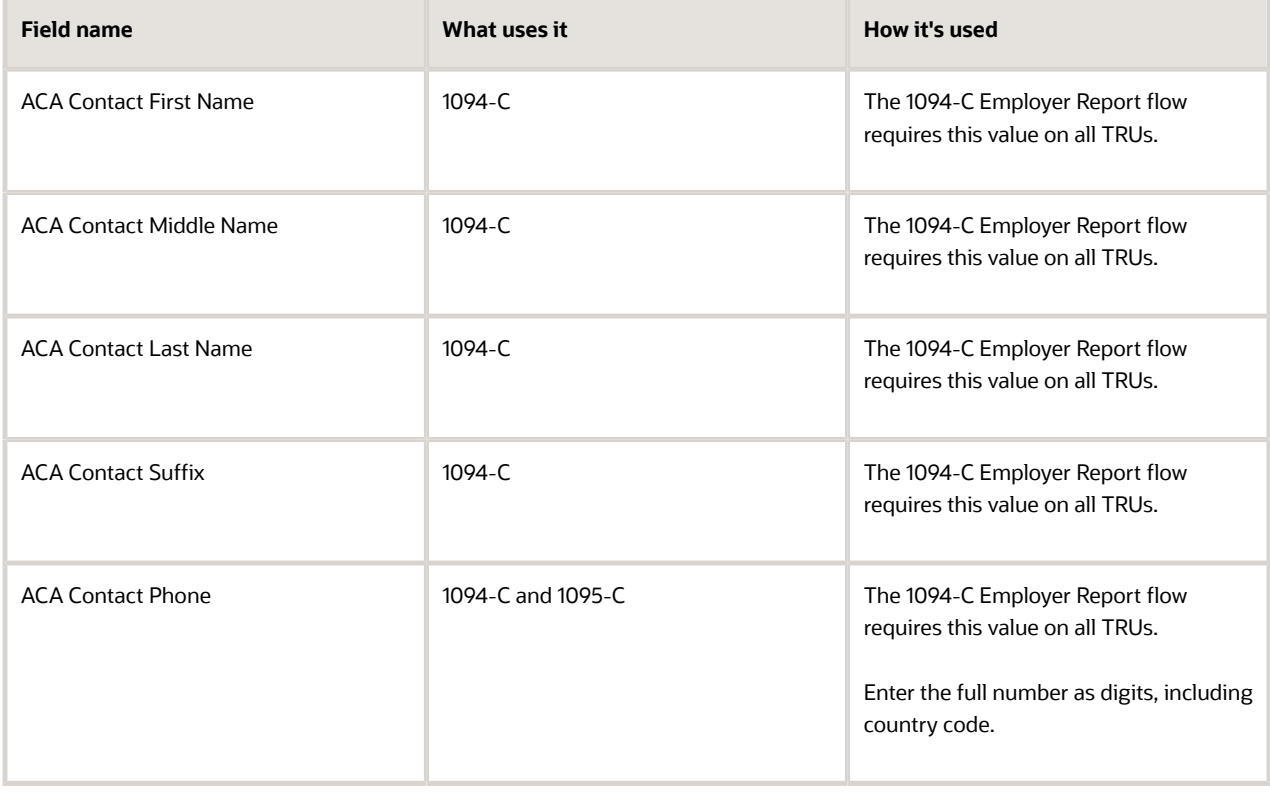

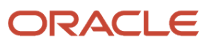

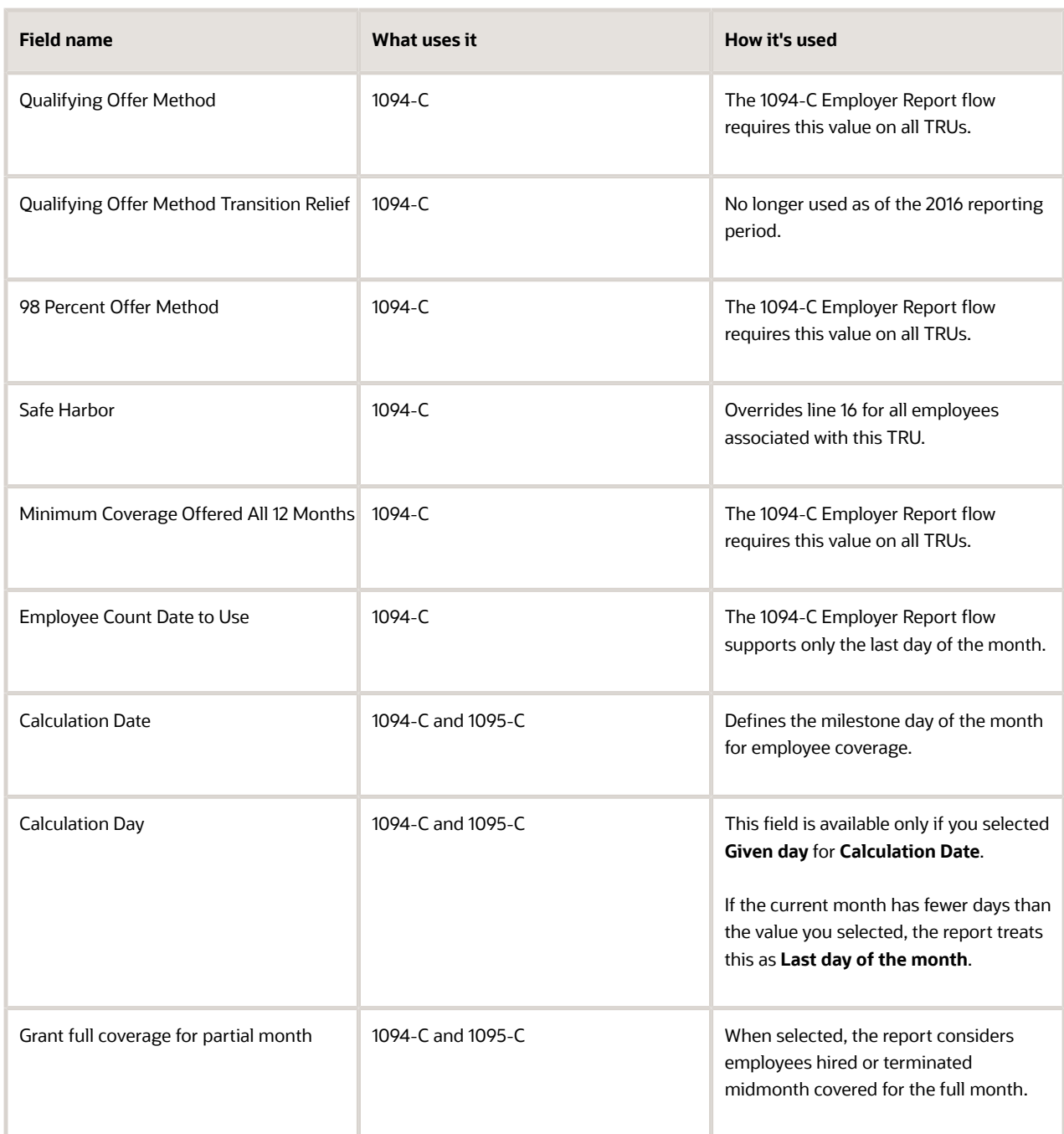

#### **e.** Enter the following in **ACA Aggregated Group Information**.

For a definition of ALE member (ALEM), see the IRS instructions.

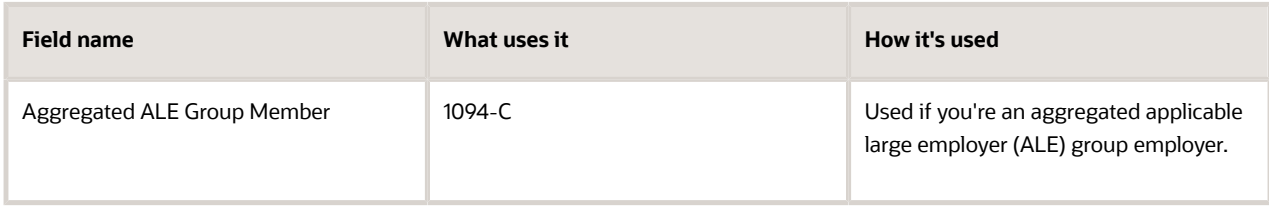

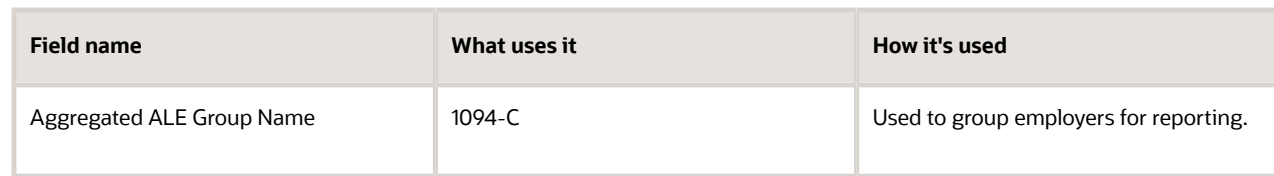

For example, TRU A is the parent of TRU B and TRU C. Combined, A, B, and C have 55 full-time employees. The three collective TRUs represent one ALE. The Form 1094-C refers to the same concept as the aggregated ALE group.

- **i.** For TRU A, you set **Aggregated ALE Group Member** to **Yes**. Its TRU name now appears in **Aggregated ALE Group Name**.
- **ii.** For TRUs B and C, you set **Aggregated ALE Group Member** to **No**.
- **iii.** Select TRU A's name for **Aggregated ALE Group Name**.
- <span id="page-88-0"></span>**iv.** Leave these fields blank for any TRU reporting separately.
- **4.** Save your changes.

## Configure the 1094-C Transmission Manifest

Before you can submit your Affordable Care Act (ACA) info to the IRS, you need to update your Form 1094-C transmission manifest.

Use a standard text editor to set these values.

- Unique transmission ID
- Checksum number
- Attachment byte size

For further info, see the following sections.

### How you update the unique transmission ID

The XML schemas for Forms 1094-C and 1095-C include elements designed to uniquely identify ACA Information Returns (AIR) transmissions, submissions within the transmission, and records within the submission. The transmitter that generates the form data file for transmission to the IRS must generate these IDs and maintain them along with their associated transmissions. They use unique IDs to simplify and increase the precision of communications, corrections, and replacements.

The transmitter uniquely identifies each transmission by the unique transmission identifier (UTID) in the header.

The format for the UTID includes these fields separated by colons.

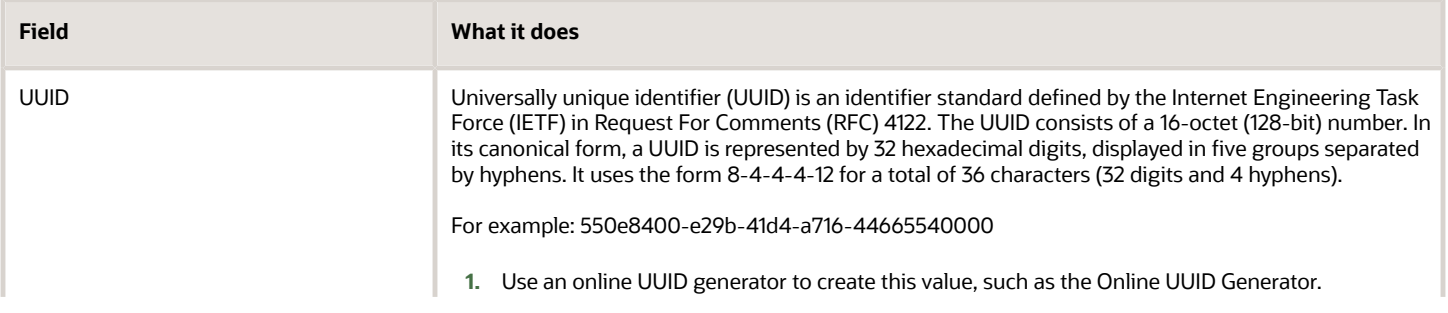

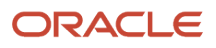

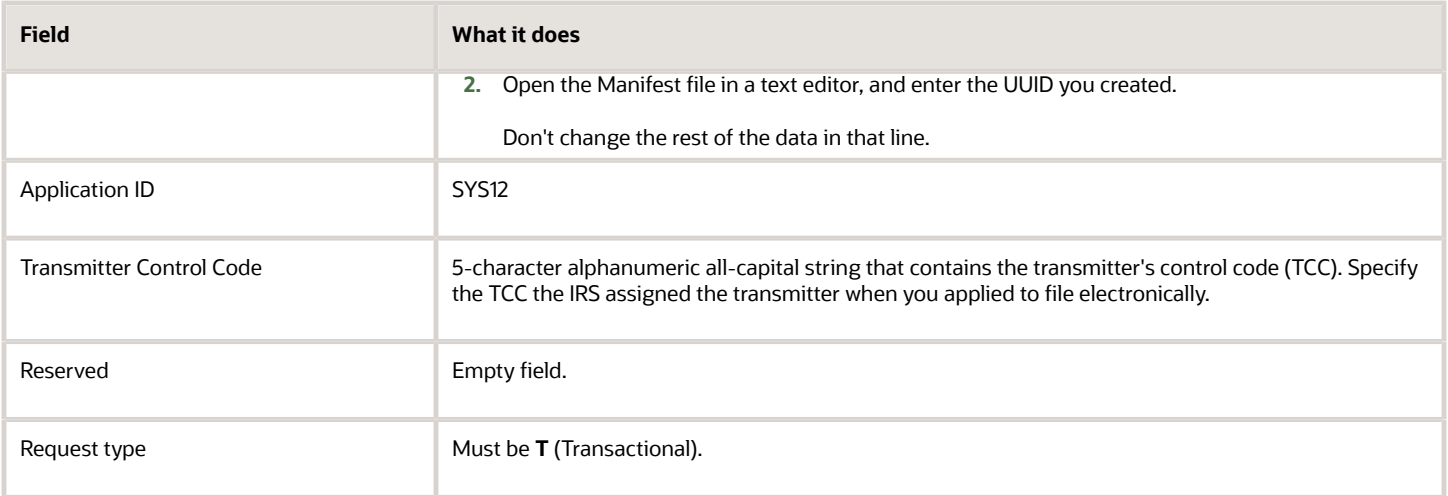

### How you set the checksum

Use an online checksum generator, such as OnlineMD5, to create a checksum number of SHA-256 type and then apply it to the manifest file. For further info, see Overview of Affordable Care Act Reporting in the Help Center.

After you have the checksum number, open manifest file in a text editor and enter the number.

### How you set the attachment byte size

From File Explorer, right-click on the 1094-C form data file, and select **Properties**. Enter the file's size in bytes in the **<irs:AttachmentByteSizeNum>** tag of the manifest file.

*Related Topics*

- [Affordable Care Act Information Returns System](#page-71-0)
- [Configure Affordable Care Act Reporting](#page-73-0)
- [How the 1094-C Transmission Manifest Gets Its Info](#page-94-0)
- <span id="page-89-0"></span>• [Overview of Affordable Care Act Reporting](#page-126-0)

## Configure the Form 1095-C Template

When preparing to print Form 1095-C, you have a couple configuration options.

- Print using ComplyRight paper stock with preprinted instructions
- Mask Social Security Numbers (SSNs)

### If you're using ComplyRight paper stock

If you're using ComplyRight plain white paper stock with preprinted instructions, you must edit the predefined template to remove the instructions.

- **1.** Configure the 1095-C template.
	- **a.** From **Tools**, click **Reports and Analytics**.
	- **b.** Click **>>**, and select **Shared Folders**.

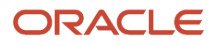

- **c.** Expand **Human Capital Management**, **Benefits**, **US**, and then **ACA**.
- **d.** Click **Edit** for the 1095-C template.
	- **-** The print folder is **1095c**, and the template is **1095c\_print\_YYYY**.
	- **-** The online folder is **US1095c**, and the template is **1095c\_online\_YYYY**.

Where **YYYY** is the reporting year.

**e.** Click **Edit** for the selected template.

This downloads the template as an RTF file. Save it to an appropriate location.

- **f.** Open the file in a text editor, such as Microsoft Word.
- **g.** On the second page, navigate to the **count CoveredIndividualGrp** entry.
- **h.** Move it to after the **PrintInstructionsEP** entry on the first page.
- **i.** Delete the page that provides the instructions.
- **j.** Confirm that Page 3 has changed to Page 2.
- **k.** Save the template with a new name.
- **2.** Upload the template.
	- **a.** From **Reports and Analytics**, click **>>** and select **Shared Folders**.
	- **b.** Expand **Custom**, **Human Capital Management**, **Payroll**, **Regulatory and Tax Reporting**, **US**, and then **Year End**.
	- **c.** Select **+Add New Layout**.
	- **d.** In **Upload or Generate Layout**, click **Upload**.
	- **e.** In **Upload Template File**, enter or select the following.

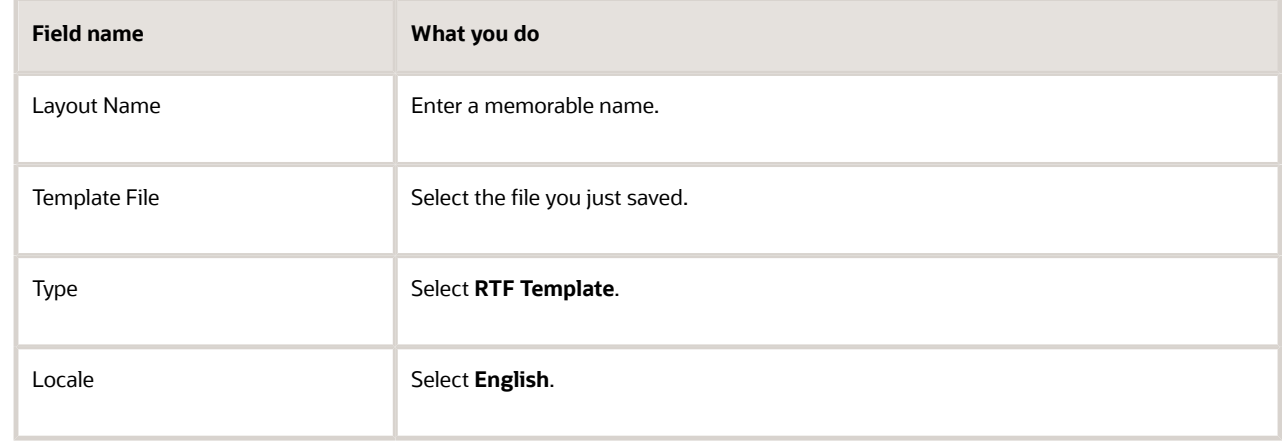

**f.** Click **Upload**.

### If you need to mask Social Security Numbers

To mask the SSNs of employees and their dependents:

- **1.** Open the appropriate predefined 1095-C template.
	- **a.** From **Tools**, click **Reports and Analytics**.
	- **b.** Click **>>**, and select **Shared Folders**.
	- **c.** Expand Human Capital Management, Benefits, US, ACA, and then **1095c**.
	- **d.** Open the appropriate predefined 1095-C template.
- **-** The print folder is **1095c**, and the template is **1095c\_print\_YYYY**.
- **-** The online folder is **US1095c**, and the template is **1095c\_online\_YYYY**.

Where **YYYY** is the reporting year.

- **2.** To mask the employee SSN:
	- **a.** Navigate to **Part 1: box #2 Social security number (SSN)**.
	- **b.** Right-click **SSN**, and select **BI-Publisher** and then **Properties**.
	- **c.** Replace:

**<?US\_ACA\_PER\_PRIMARY\_NID?>**

with:

```
<?concat('XXX-XX-', substring(US_ACA_PER_PRIMARY_NID,string-length(US_ACA_PER_PRIMARY_NID)-4))?>
```
- **d.** Click **Apply**.
- **3.** To mask dependent SSNs:
	- **a.** Navigate to Part III: column (b) SSN or other TIN.
	- **b.** Right-click **SSN**, and select **BI-Publisher** and then **Properties**.
	- **c.** For the employee SSNs, replace:

#### **<?US\_ACA\_PER\_PRIMARY\_NID?>**

with:

```
<?concat('XXX-XX-', substring(US_ACA_PER_PRIMARY_NID,string-length(US_ACA_PER_PRIMARY_NID)-4))?>
```
**d.** For the dependent SSNs, replace:

```
<?US_ACA_PER_DEP_INFO/US_ACA_DEP_PER_SSN?>
```
with:

```
<?concat('XXX-XX-', substring(US_ACA_PER_DEP_INFO/US_ACA_DEP_PER_SSN,string-
length(US_ACA_PER_DEP_INFO/US_ACA_DEP_PER_SSN)-4))?>
```
- **e.** Click **Apply**.
- **4.** Save the template with a new name.
- **5.** Upload the template.
	- **a.** Open the **Custom** folder.
	- **b.** Select **+Add New Layout**.
	- **c.** In **Upload or Generate Layout**, click **Upload**.
	- **d.** In **Upload Template File**, enter or select the following.

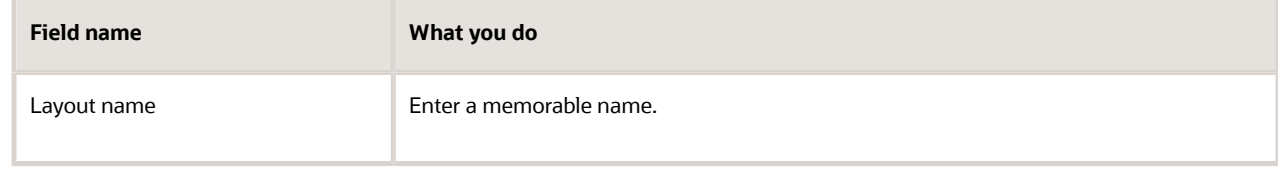

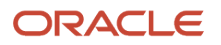

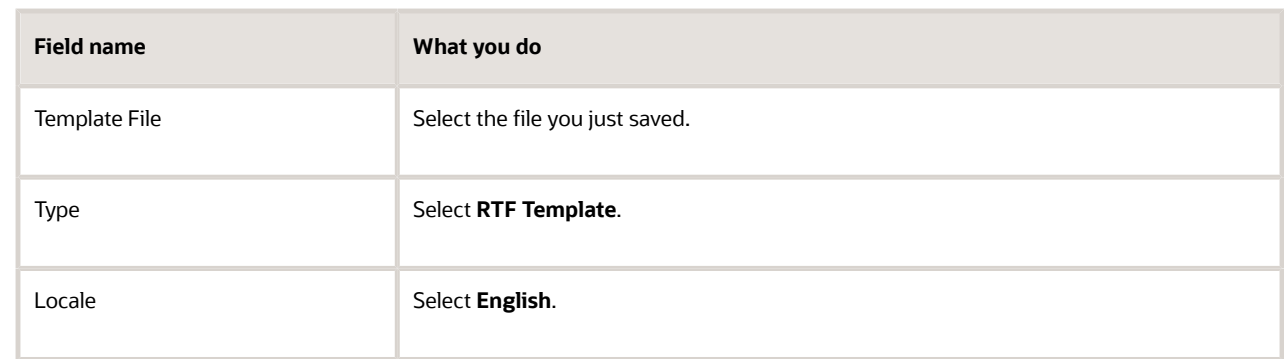

#### **e.** Click **Upload**.

*Related Topics*

- [Configure Affordable Care Act Reporting](#page-73-0)
- [Overview of Affordable Care Act Reporting](#page-126-0)
- [Replace Affordable Care Act Templates with New Versions](#page-133-0)

## Define Balance Feeds for Affordable Care Act Employee Eligible **Hours**

When configuring your balances for Affordable Care Act eligible hours calculation, the steps you take depend on your license type.

- Payroll customers must use balances.
- HR-Only customers must use element entry.

Neither solution works for both.

### What to do if you're a Cloud Payroll customer

Define feeds for the ACA Eligible Employee Hours balance.

- **1.** Start the Balance Definitions task.
- **2.** Select your legislative data group (LDG), and search for **ACA**.
- **3.** Select **ACA Eligible Employee Hours** in the search results.
- **4.** Click **Balance Feeds**.
- **5.** Feed this balance to all qualifying Hours Worked elements.

Select their Hours input value.

**Note:** The predefined ACA Eligible Employee Hours balance tracks values up to three decimal places, so the feeds you define must be three decimal places.

### What to do if you're not a Cloud Payroll customer

You must define Information elements to track the hours worked for variable-hour employees.

**1.** Use the Elements task to define Information elements for each earning type.

Depending on your organization, this can include:

- Regular pay
- Overtime pay
- Jury duty
- Vacation
- **2.** Identify the elements as Nonrecurring.
- **3.** Add these elements with the eligible hours for the measurement period to element entry.

Be sure the element end date is within the measurement period start and end dates.

### Define Your Affordable Care Act Break-in-Service Rules

The ACA Break-in-Service Attributes table determines how your organization handles Affordable Care Act (ACA) eligibility for employees who have been terminated and rehired.

Depending upon the length of time away from employment and the duration of their employment prior to termination, the employee may be eligible to retain their previous benefits status.

There are no defaults and no data validation.

- You must define at least one row for each ACA Eligibility profile you've defined.
- You must define sufficient rows to capture all employee cases.
- Assign lower priority numbers to the more-specific rules. This ensures the Break-in-Service process processes those rules first.

**Note:** You must ensure the best match has the lower priority. Once an employee is processed, they're ignored for subsequent rows, even if they meet those criteria.

To define the break-in-service rules for your organization:

- **1.** Start the Manage Legal Entity HCM Information task from your implementation project
- **2.** Open your legal entity for editing.
- **3.** Under **Legal Employer**, click **Federal**.
- **4.** In **ACA Break-in-Service Attributes**, click **Add Row**.

For each eligibility profile, you must define sufficient rows to capture all possible benefits restoration and restart outcomes.

**5.** Define the following.

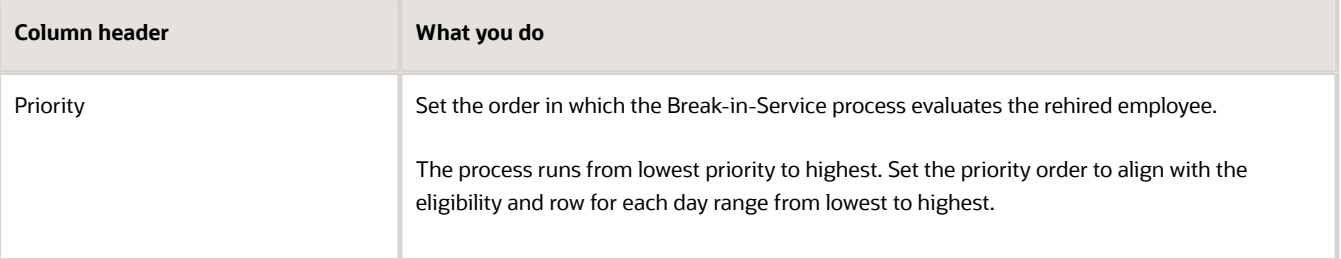

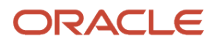

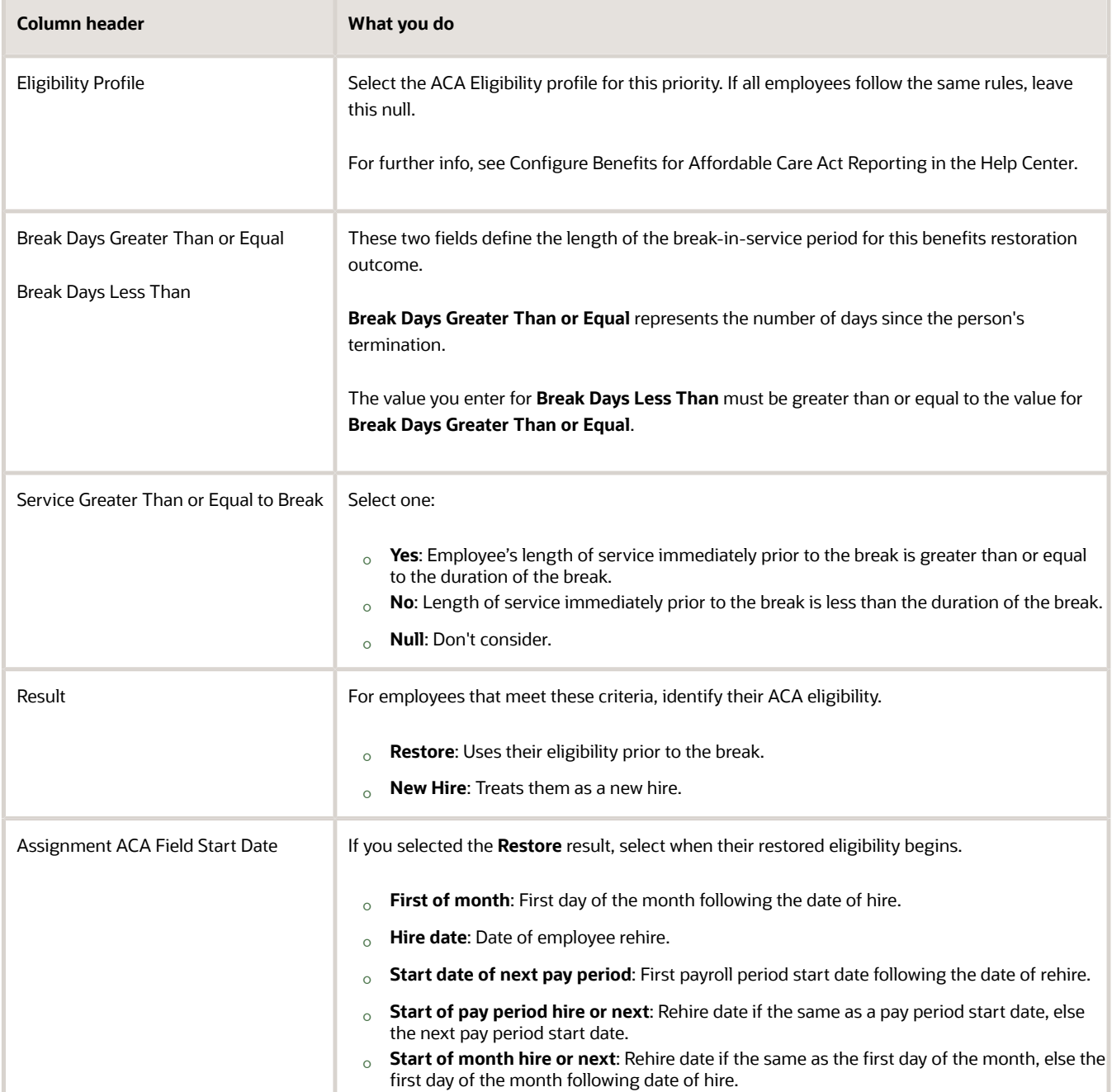

- **6.** Save your work.
- <span id="page-94-0"></span>**7.** Repeat until you've defined sufficient rows to capture all possible benefits restoration and restart outcomes for every eligibility profile.

### How the 1094-C Transmission Manifest Gets Its Info

The info 1094-C Transmission Manifest uses comes from multiple sources.

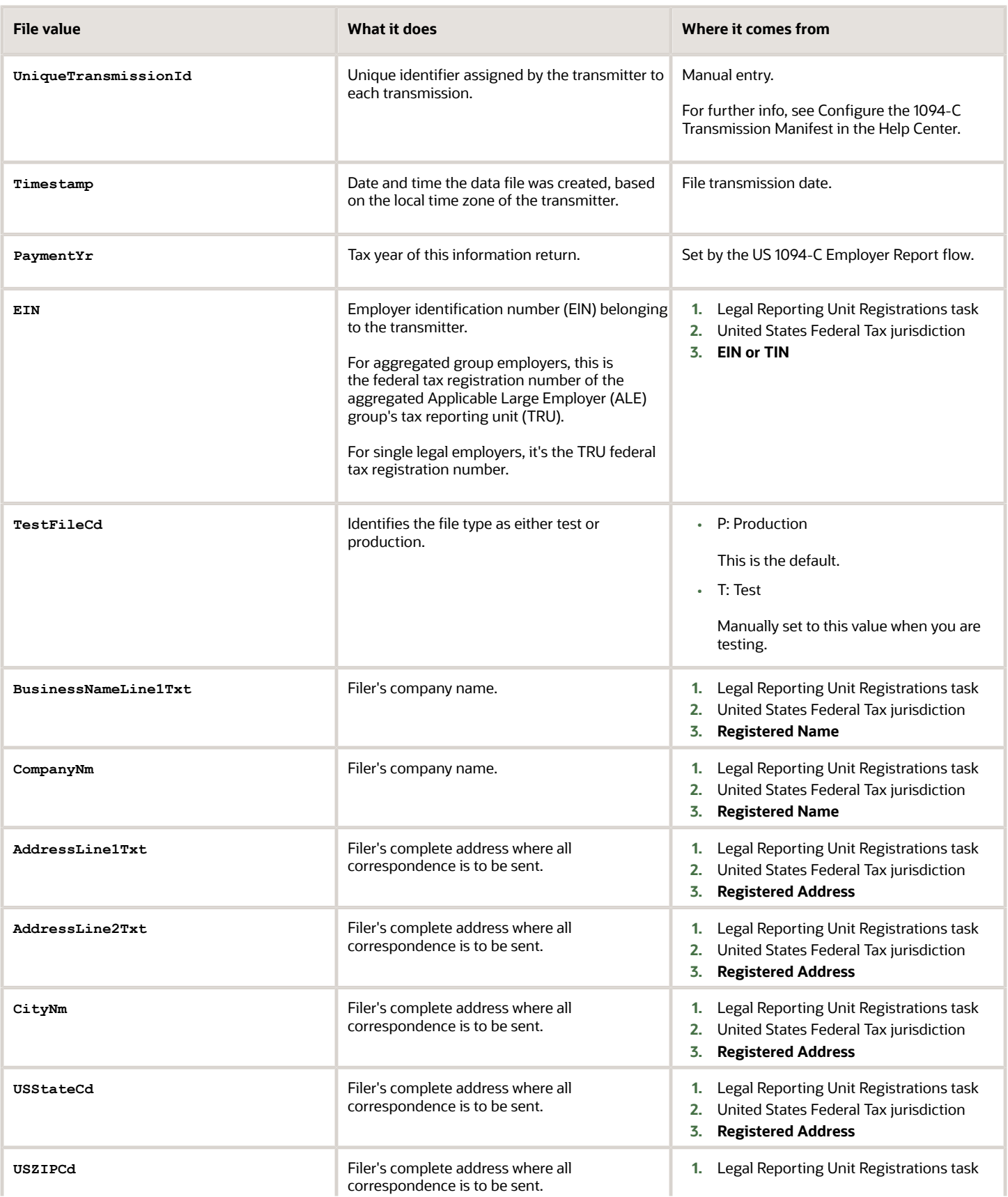

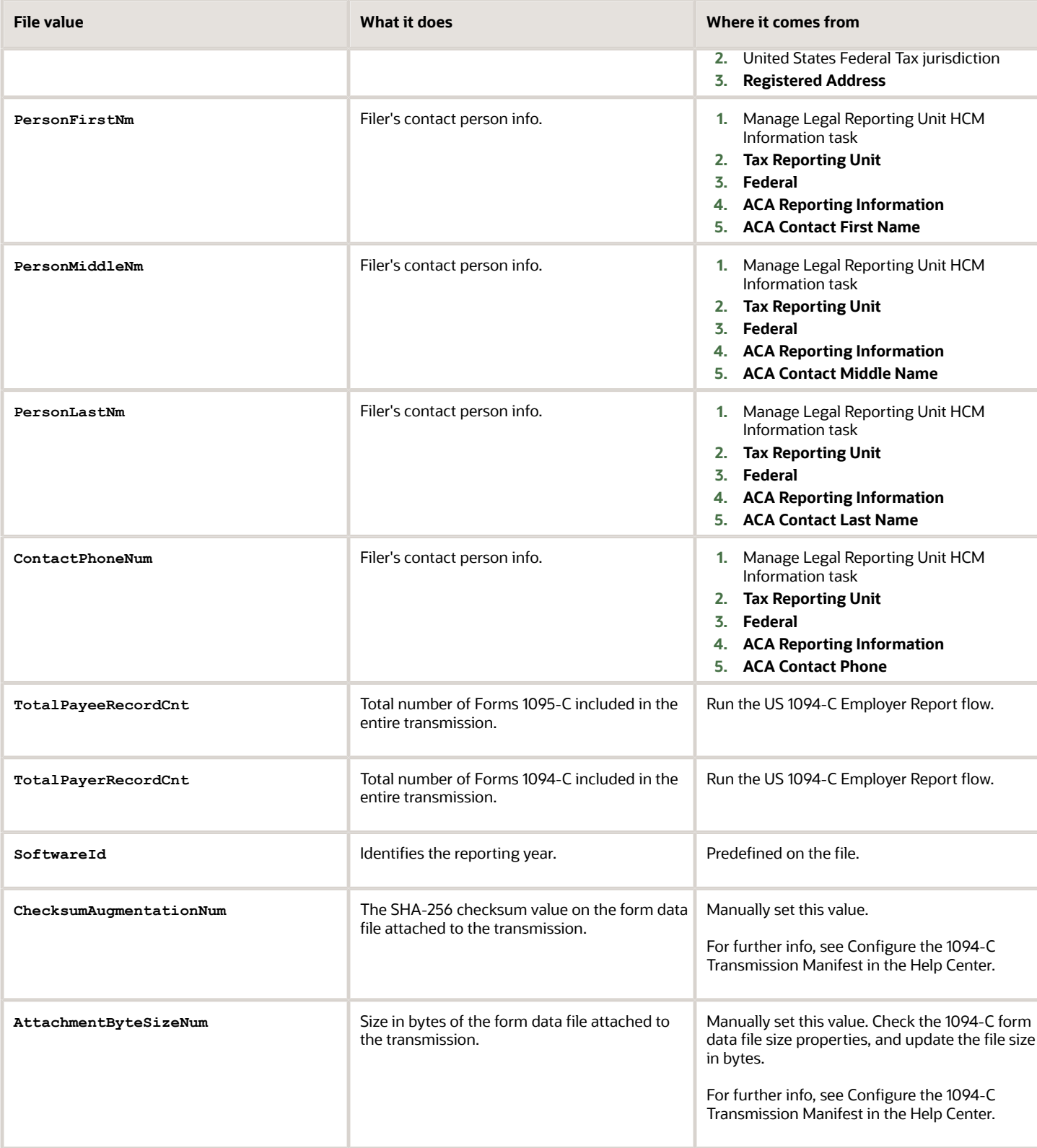

For further info, see Configure for Affordable Care Act Reporting in the Help Center.

#### *Related Topics*

- [Affordable Care Act Information Returns System](#page-71-0)
- [Configure Affordable Care Act Reporting](#page-73-0)
- [Configure the 1094-C Transmission Manifest](#page-88-0)

## How the ACA Eligibility Process Determines Employee Eligibility

The ACA Eligibility Process evaluates each employee to determine their eligibility and then updates their ACA assignment fields appropriately.

For further info, see ACA Eligibility Process in the Help Center.

#### Settings that affect this process

Your organization must be completely configured for the ACA Eligibility process to run accurately.

For further info, see Configure Affordable Care Act Reporting in the Help Center.

### How it determines eligibility

When you run this process:

- **1.** It identifies all active employee primary assignments that fall within the parameters you set when you start the process.
- **2.** For each of these employees, it captures the following.
	- ACA Eligibility
	- Limited Nonassessment
	- ACA Full Time
	- Measurement Start Date
	- Measurement End Date
	- Administrative Start Date
	- Administrative End Date
	- Stability Start Date
	- Stability End Date
- **3.** For each employee, it checks if their hire or rehire date is within the start and end date parameters you set.
- **4.** If the person's hire date is in the process's date range, the process uses the Initial columns of the ACA Eligibility Attributes table.

It uses the Ongoing columns of the table when:

- **a.** The person's hire isn't within the process's date range.
- **b.** One of their measurement, administrative, or stability end dates is within the date range.
- **c.** There are no other prohibitions as defined by the process's logic.
- **5.** It checks each row in the ACA Eligibility Attributes table in sequence.
	- If the employee isn't eligible based on any of the criteria in the Eligibility table, the process skips them and proceeds to the next employee.
	- If it finds an eligibility match for that person, it uses the info in that row to determine the new values.

The process notes these as being the new values for the assignment parameters listed above.

There are some exceptions.

- **6.** It uses the following to determine what updates are needed on the employee's primary assignment, if any.
	- Current values on the person's assignment as of the end date of the date range selected
	- New values determined based on the ACA Eligibility Attributes table
	- Additional process logic
- **7.** If an existing employee has a status of **Yes, Weekly**, **Yes, Monthly**, **No, Weekly**, or **No, Monthly**, the process determines their new status.
	- **a.** Sums the hours in the predefined ACA Employee Eligible Hours balance for the current measurement period's duration.
	- **b.** Divides this sum by either the number of weeks or months in the measurement period, depending on the person's eligibility.
	- **c.** It does the following.

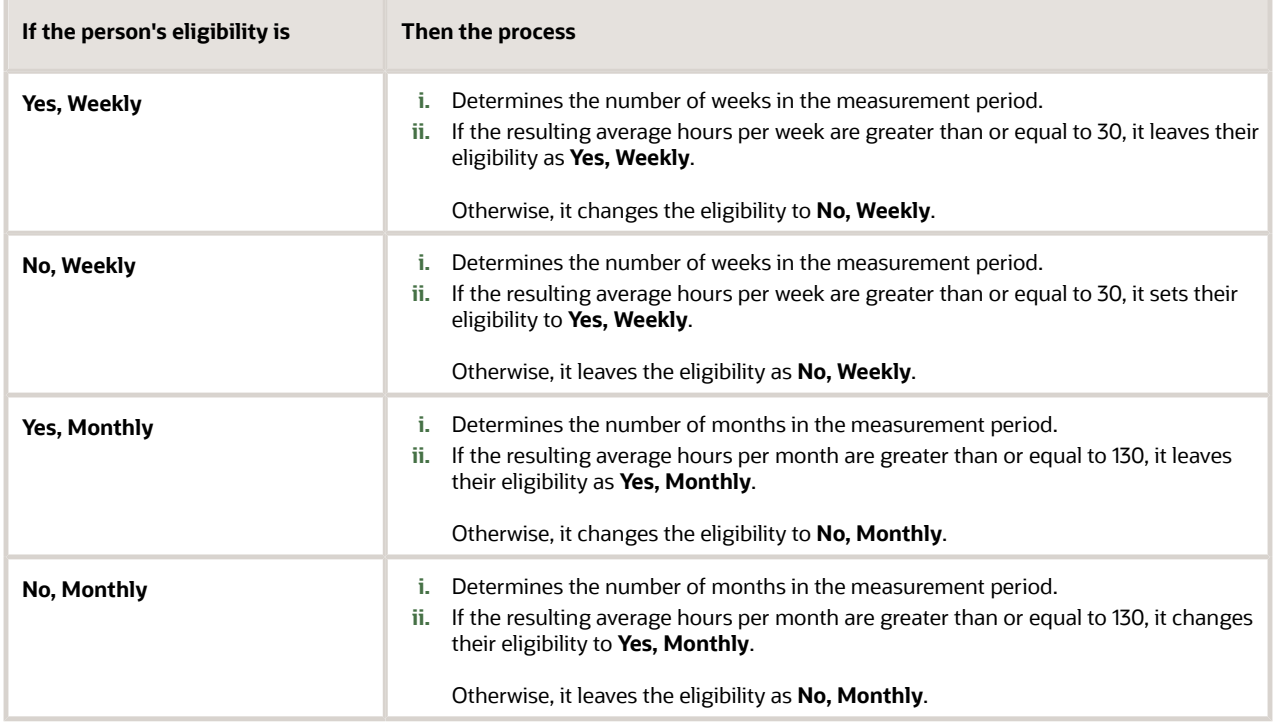

- **8.** The ACA Eligibility process updates the primary assignment only if it hasn't previously updated it with the same effective date and data.
- **9.** It generates audit and exception reports.
- [ACA Eligibility Process](#page-68-0)
- [Configure Affordable Care Act Reporting](#page-73-0)

# How the ACA Eligibility Process Handles Initial Stability Periods

## How the ACA Eligibility Process Handles New Employees

When you onboard a person, either a new employee or rehiring one who is being treated as new, the ACA Eligibility Process assigns them the initial ACA values based on the ACA Eligibility Attributes table.

For employees with a hire or rehire date in the process date range, the process makes these changes to their assignments.

**Note:** For the purpose of clarity, the following table abbreviates the **Yes, Weekly** and **Yes, Monthly** values to **Yes** and the **No, Weekly** and **No, Monthly** values to **No**.

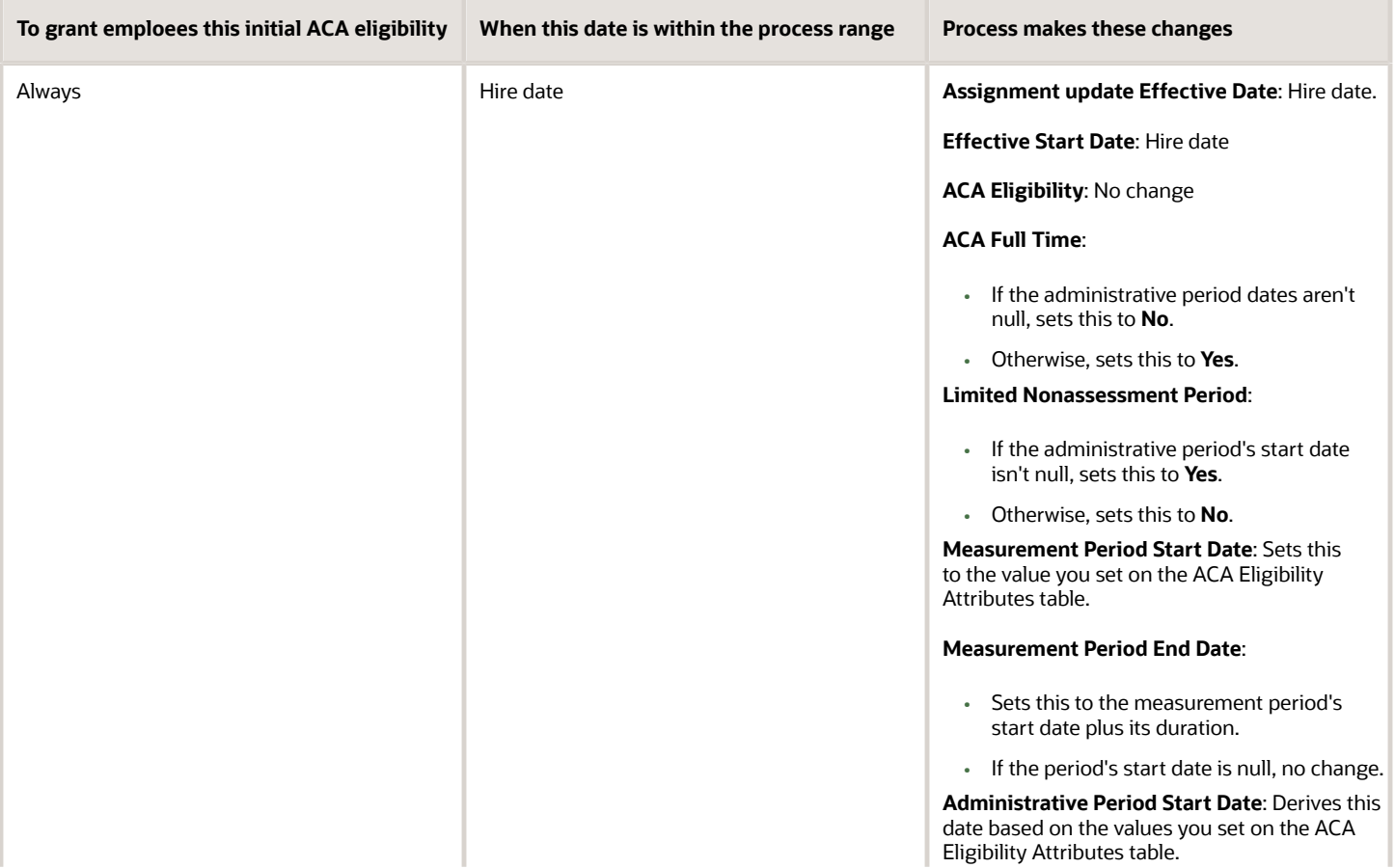

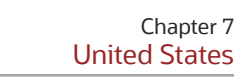

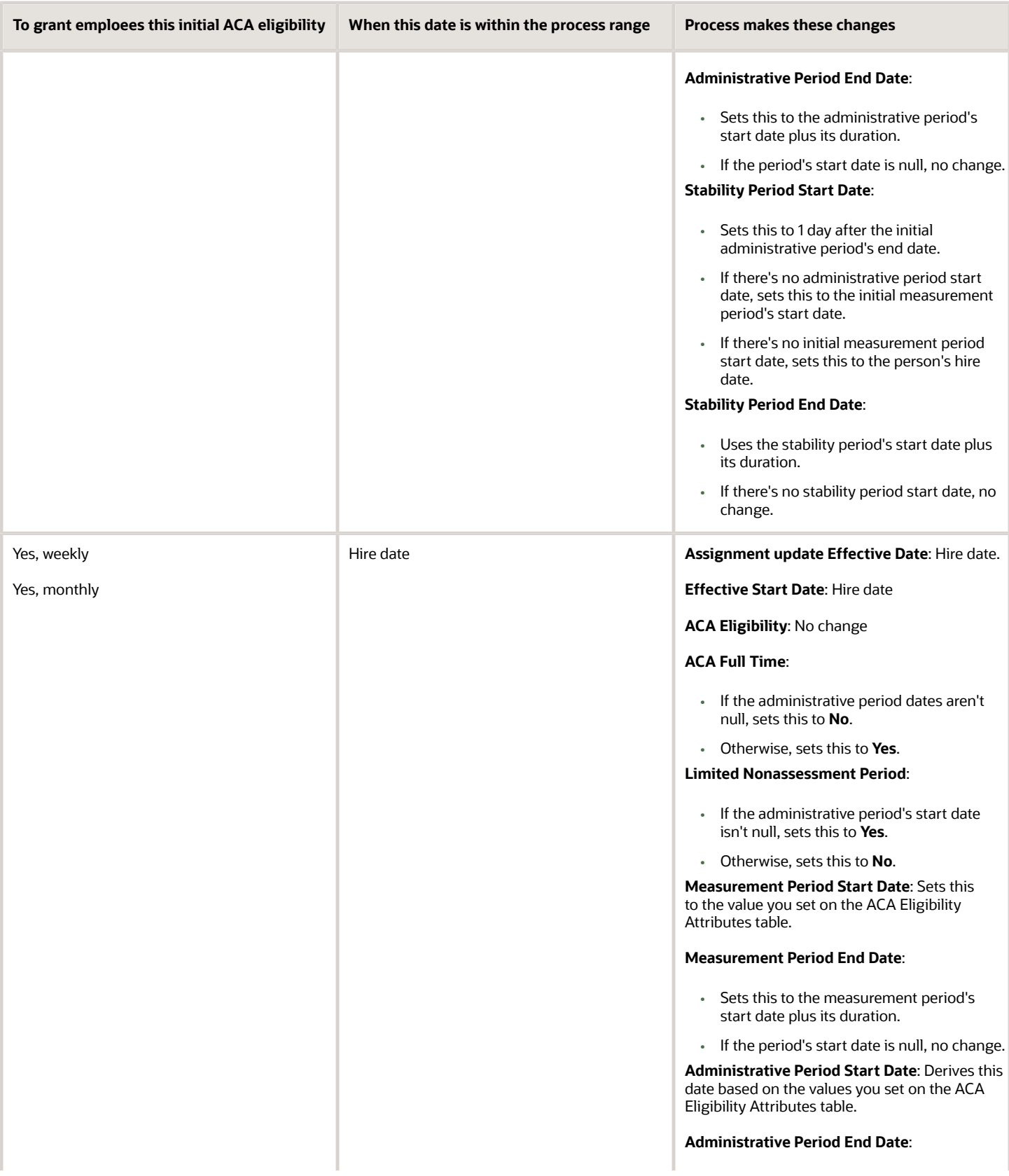

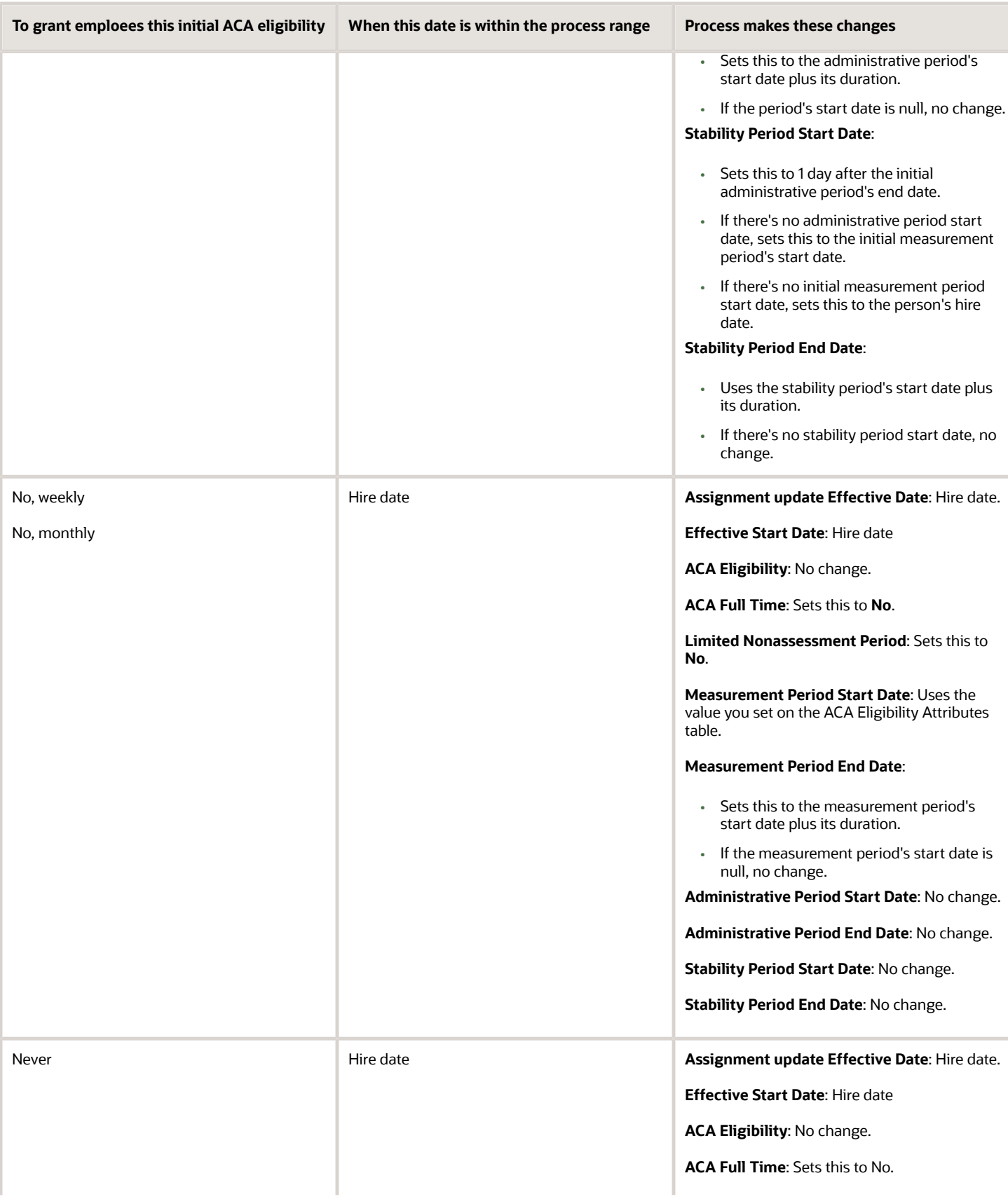

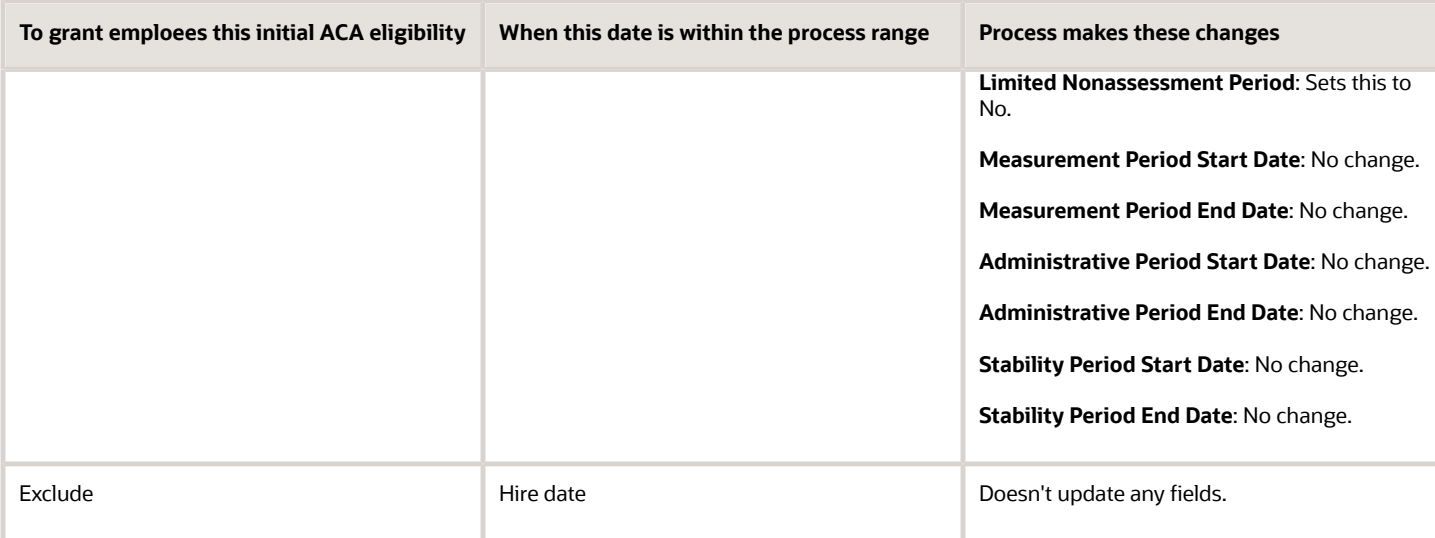

*Related Topics*

• [How the ACA Eligibility Process Updates Assignment Data](#page-112-0)

## How the ACA Eligibility Process Handles Ongoing Employees

Once an employee is in Ongoing status, their Affordable Care Act (ACA) processing primarily consists of checking and maintaining their eligibility

The ACA Eligibility Process considers a person in Ongoing status if their measurement period's end date:

- **1.** Is within the process's date range
- **2.** Is 1 day before the ongoing measurement period start date

The process makes these changes to the assignments belonging to employees who have Ongoing status.

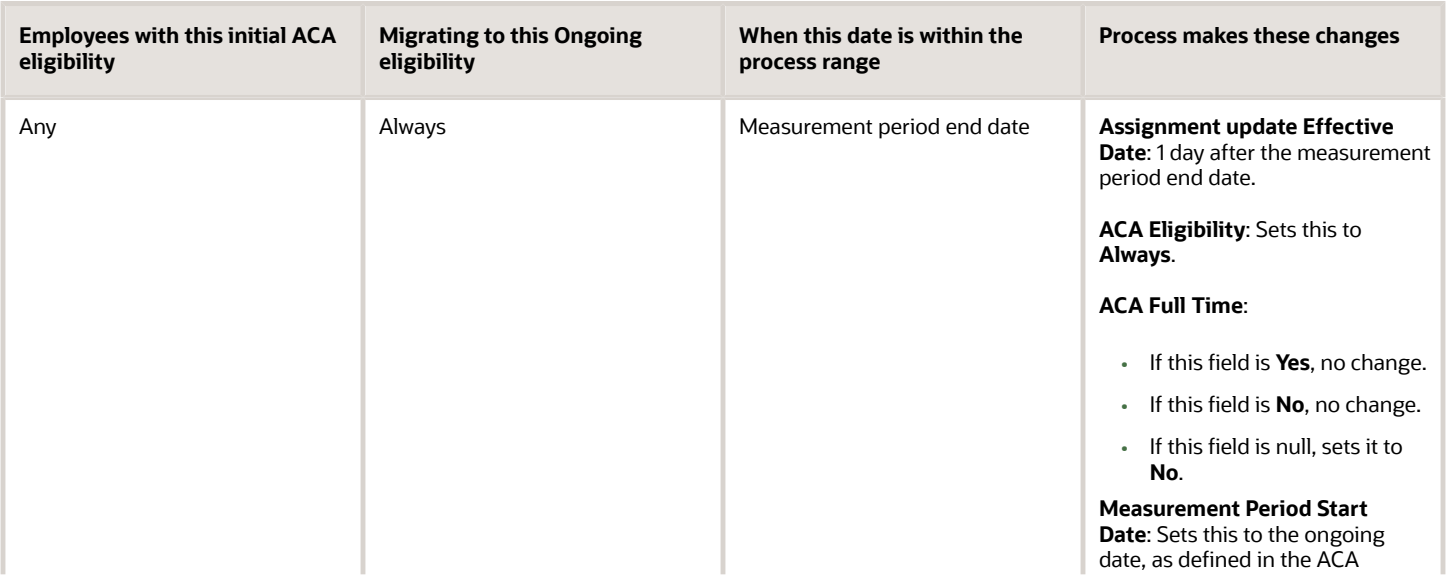

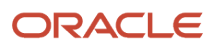

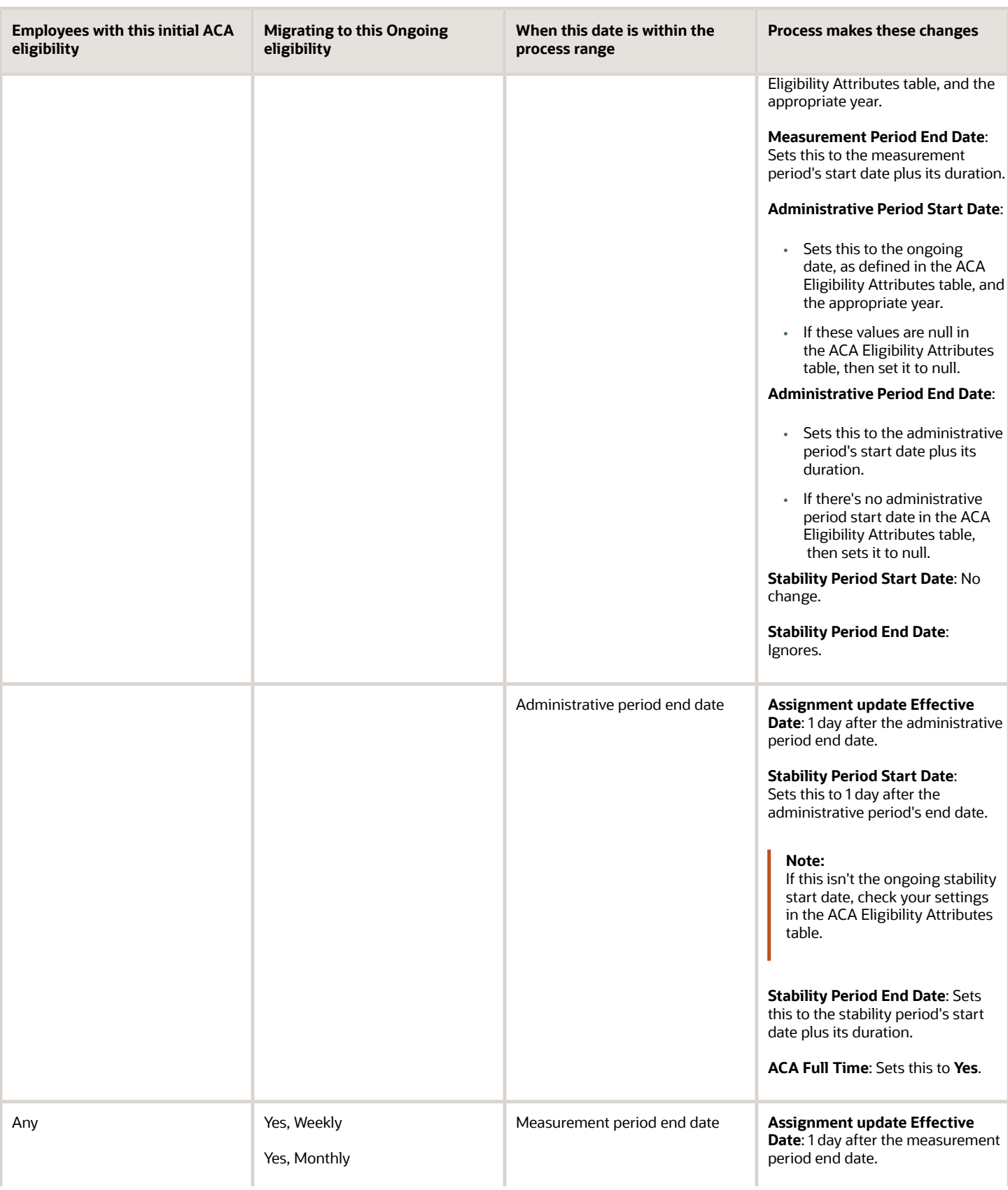

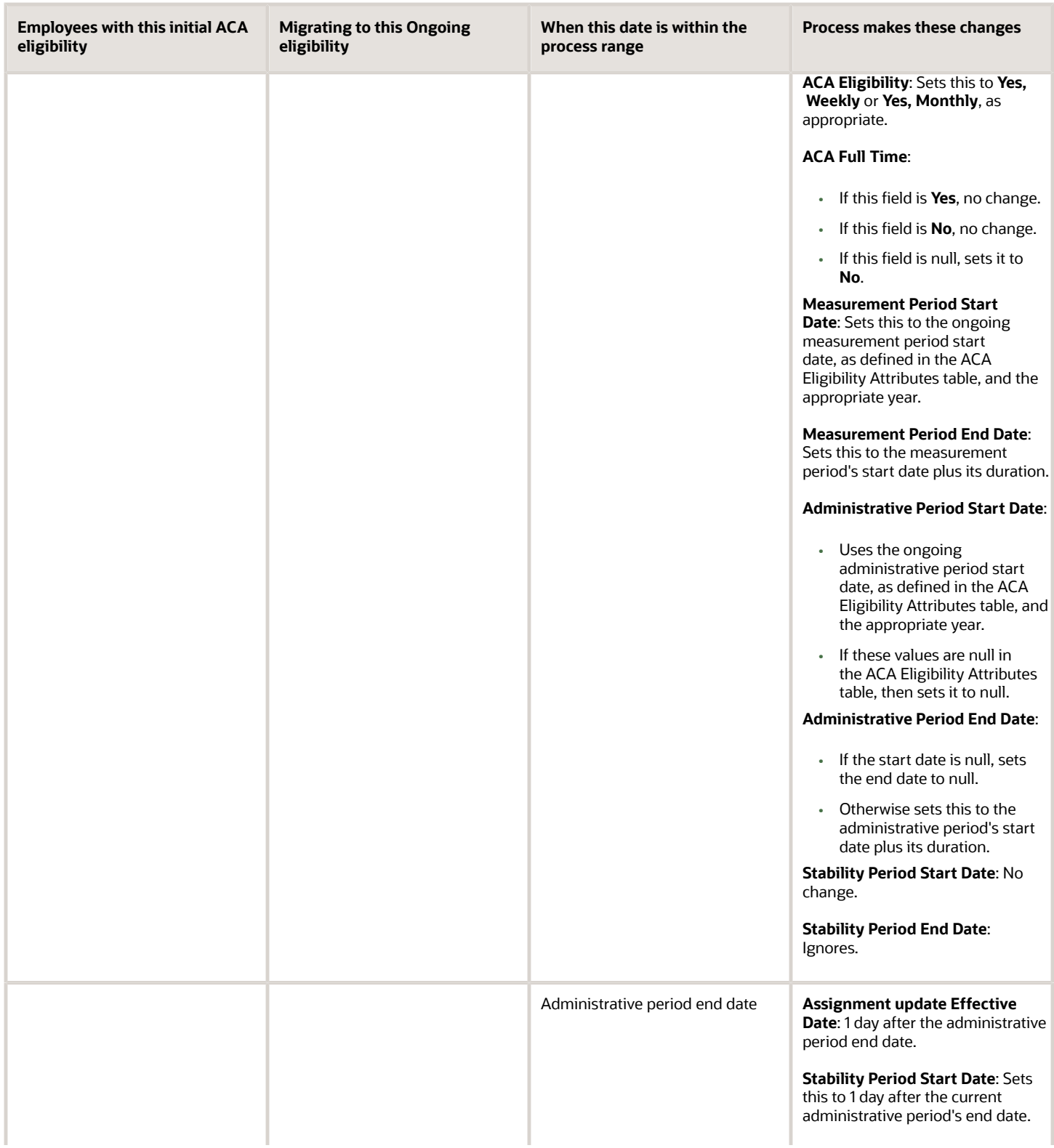

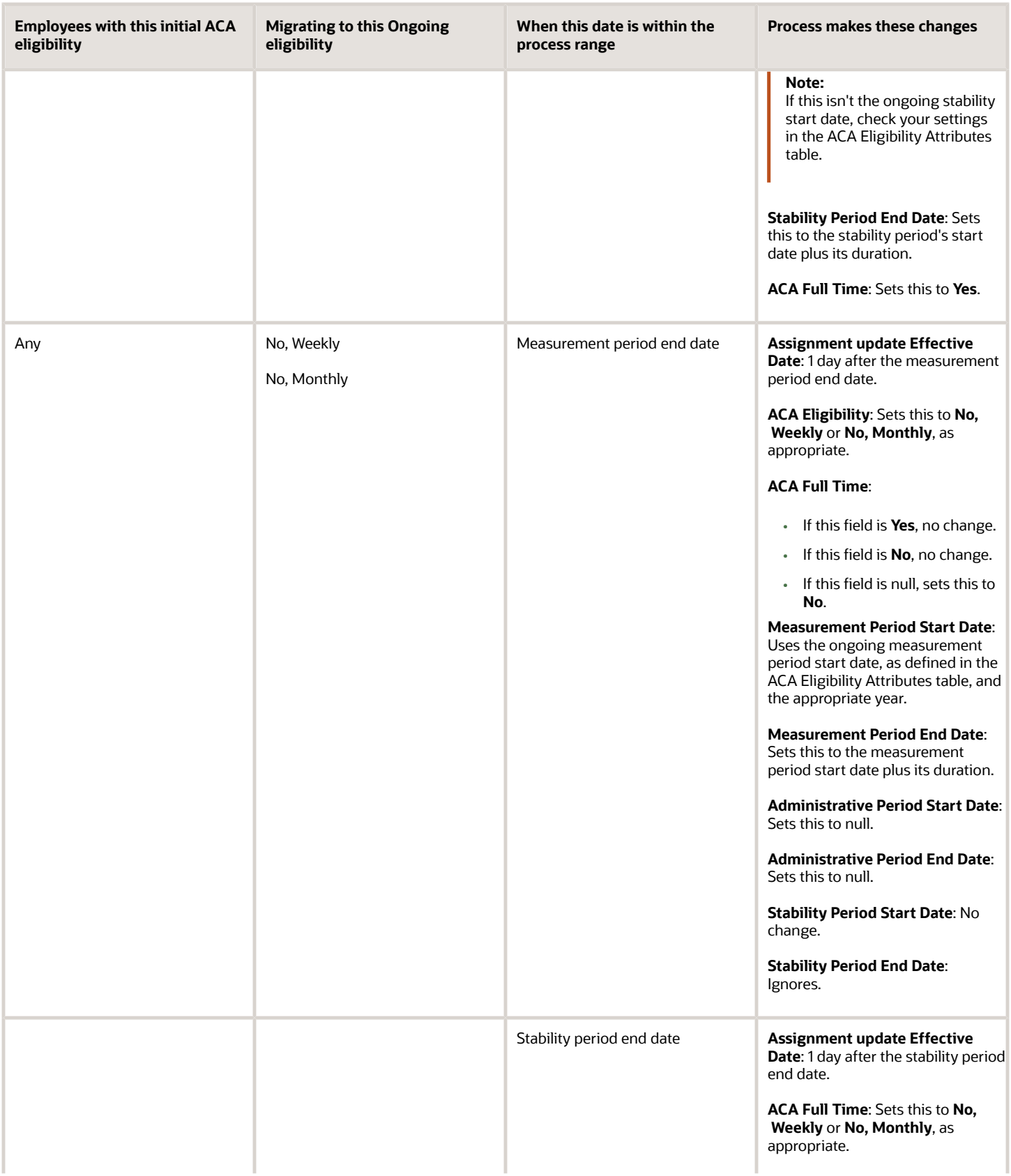

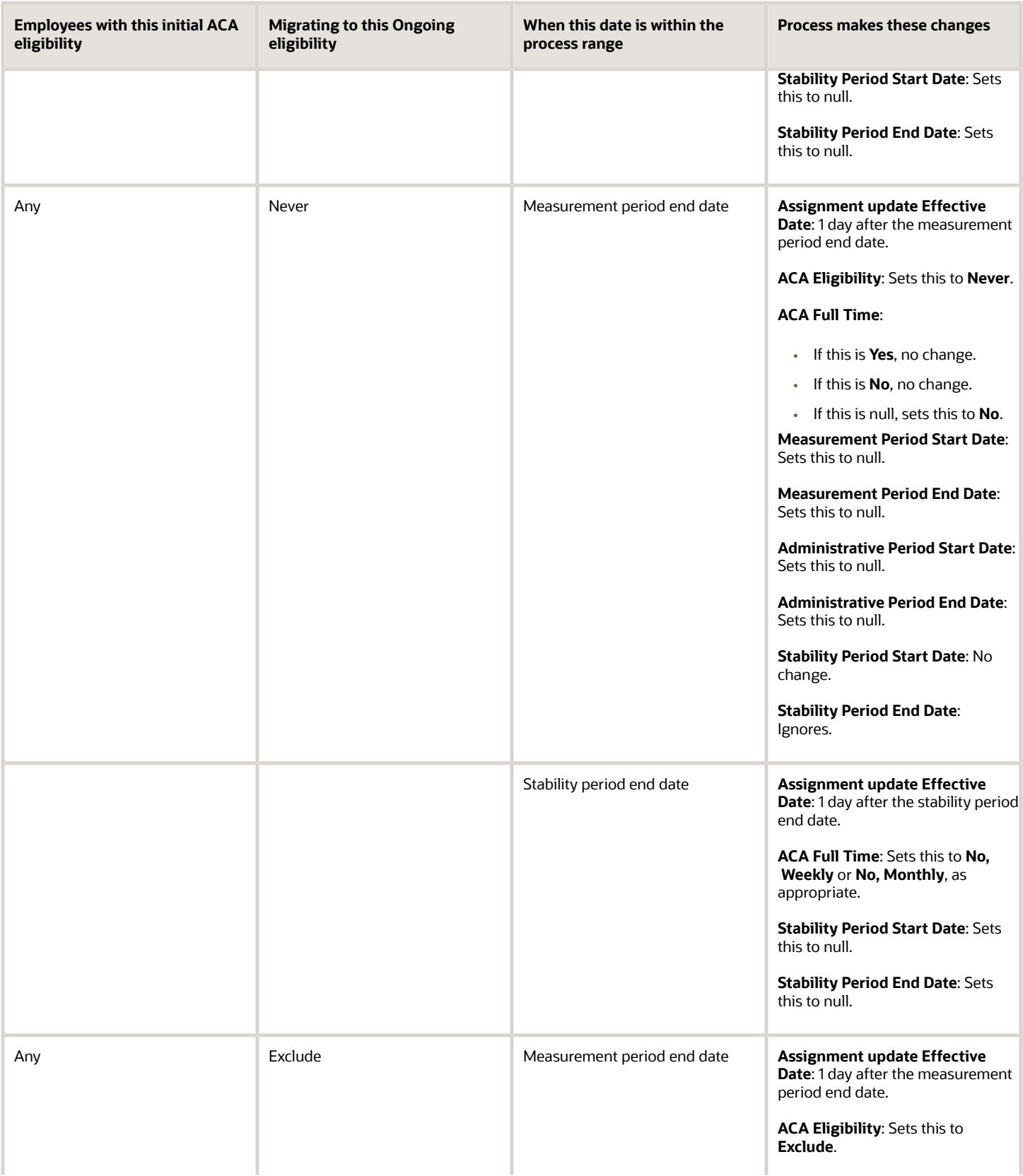

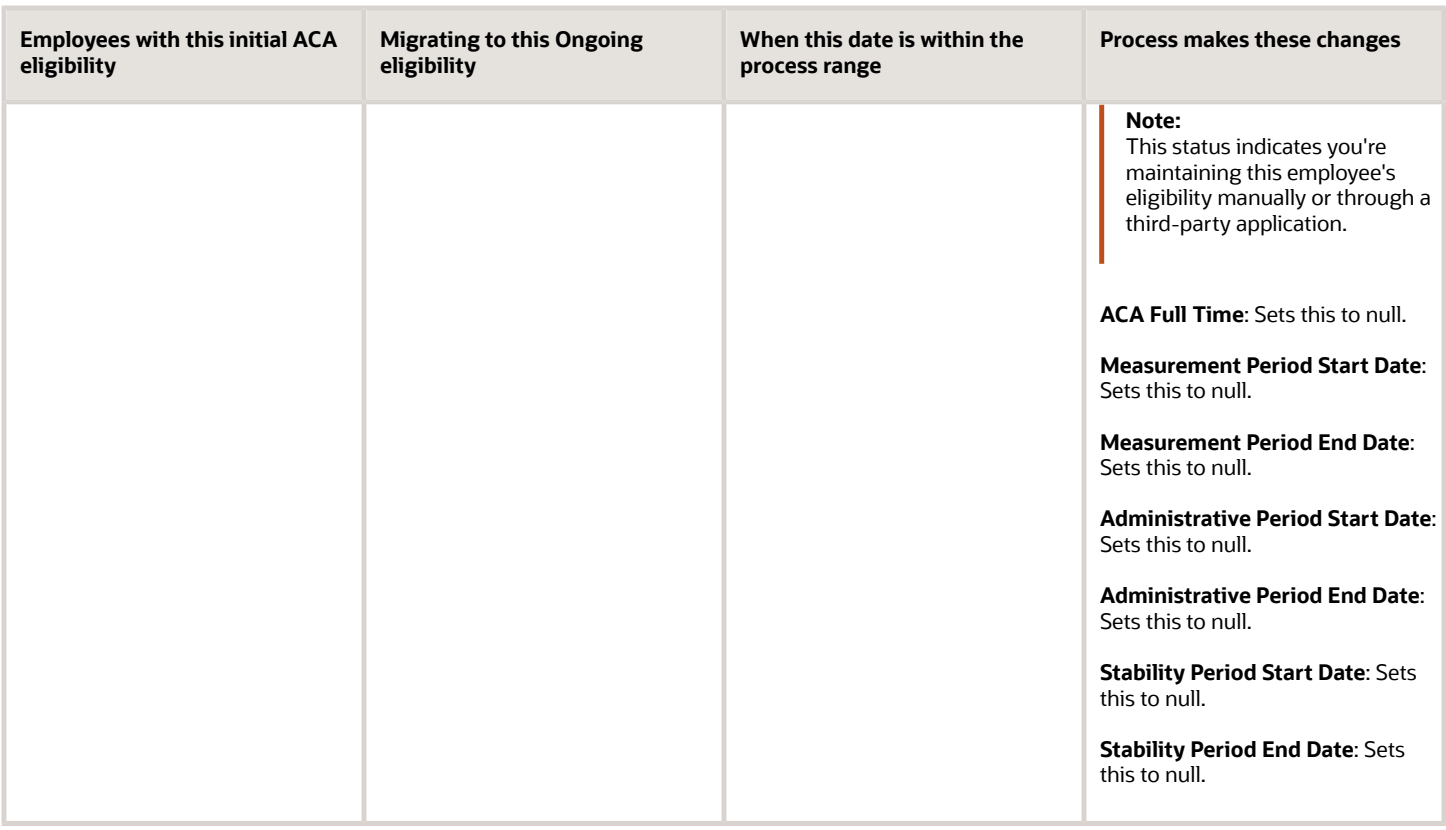

### How the ACA Eligibility Process Migrates Employees from Initial to Ongoing

The ACA Eligibility Process migrates new employees to Ongoing status if their initial measurement period's end date:

**1.** Is within the process's date range

**2.**

The process makes these changes to the assignments belonging to employees who are migrating to Ongoing status.

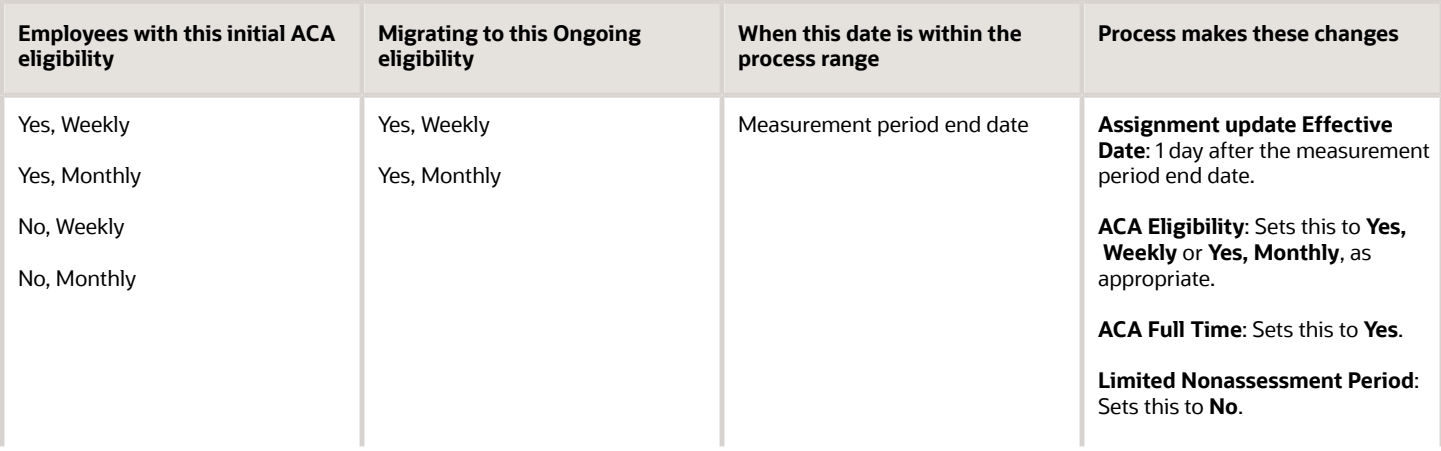

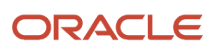
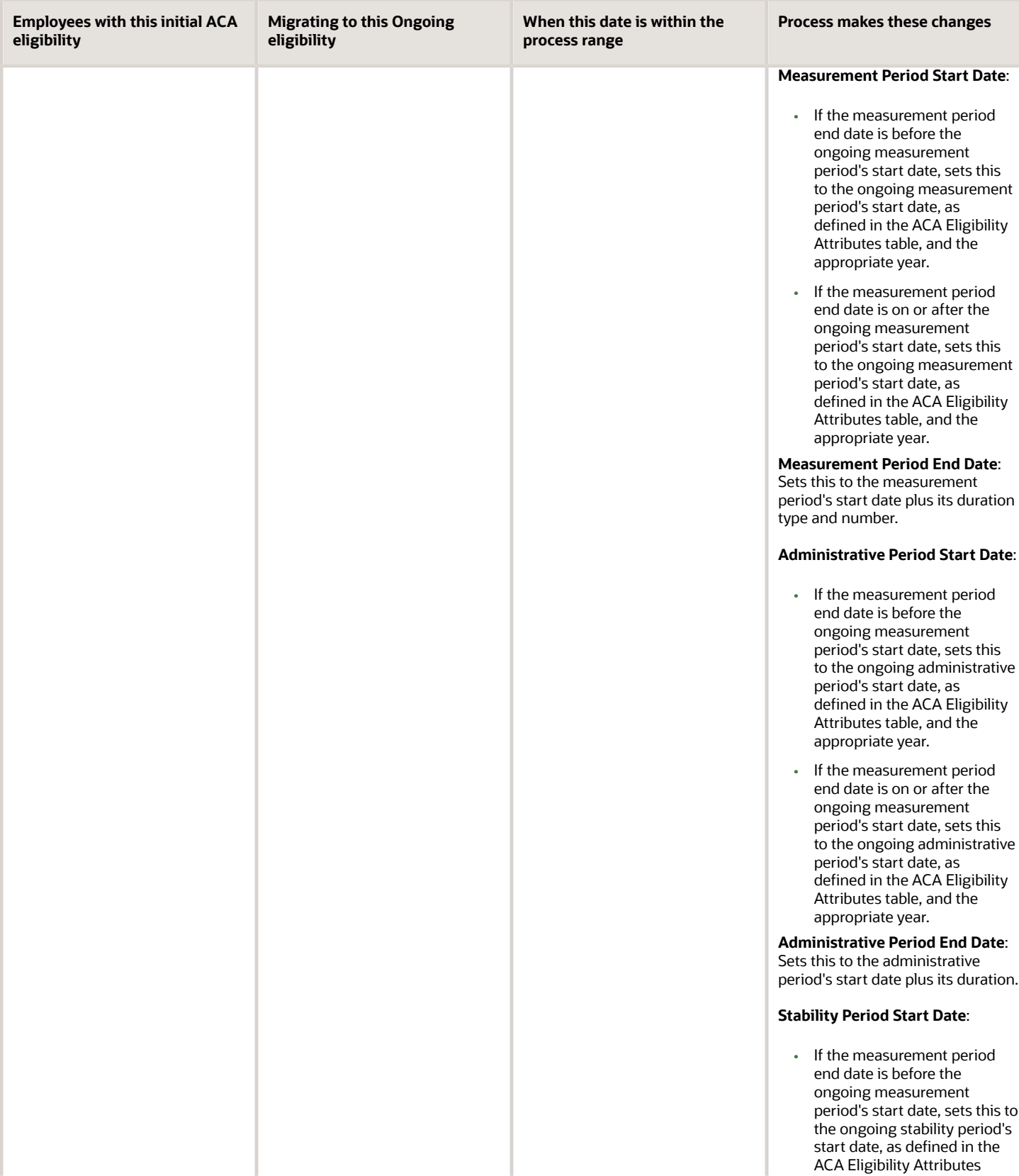

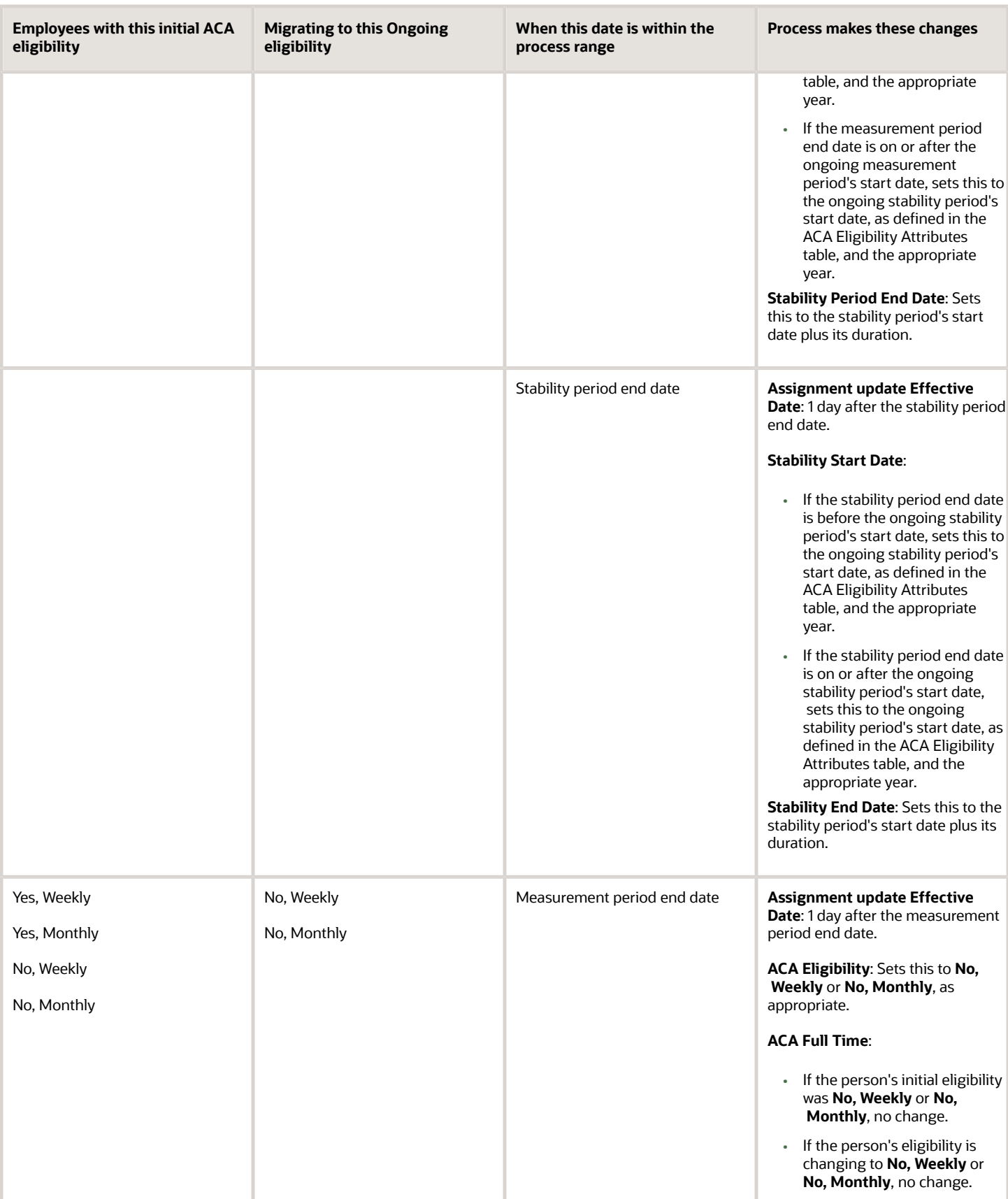

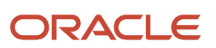

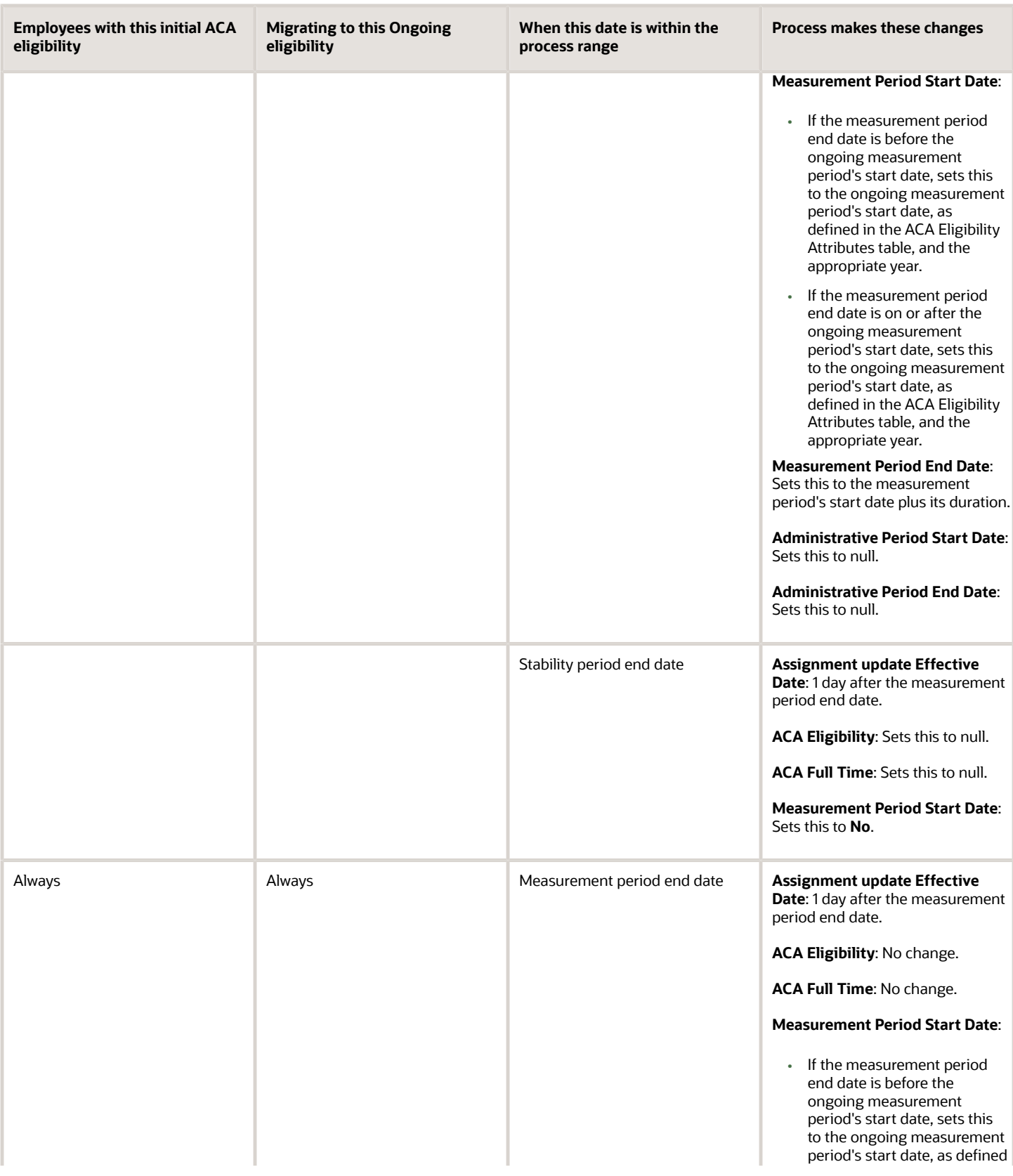

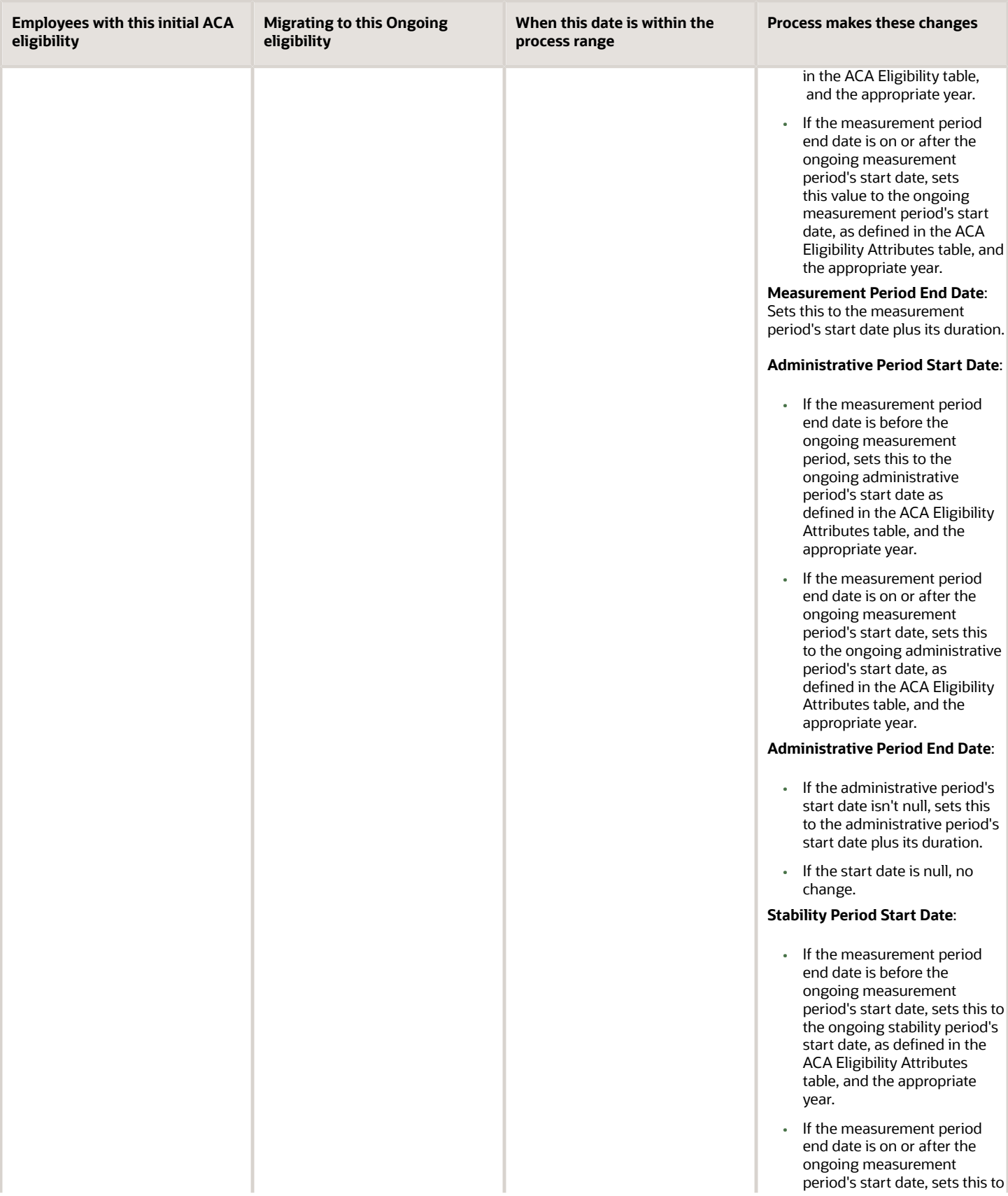

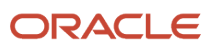

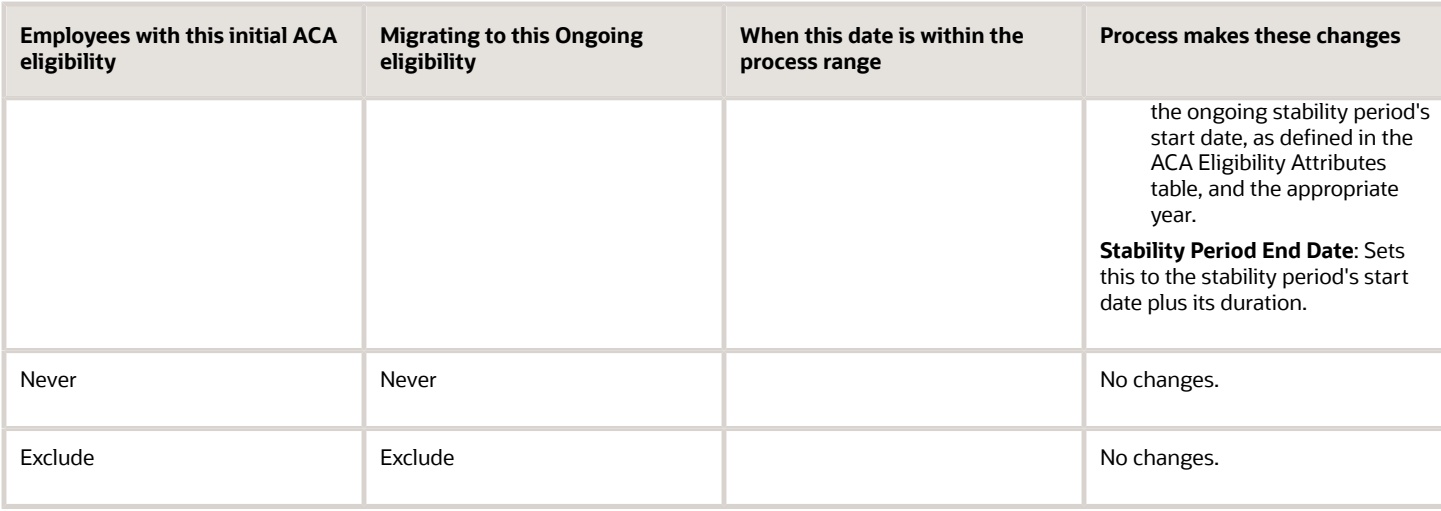

## How the ACA Eligibility Process Updates Assignment Data

The ACA Eligibility Process evaluates each employee to determine their eligibility and then updates their Affordable Care Act (ACA) assignment fields appropriately.

For further info, see ACA Eligibility Process in the Help Center.

It uses these criteria to determine these changes.

- Legal employer ACA settings
- Employee primary assignment ACA field values
- Work hours for employees with a Yes or No eligibility

For employees whose hours fluctuate during a given measurement period, the process can consider them full time in some periods and not in others.

• Any changes you made since the last time you ran the process

You can summarize this process's actions into these scenarios.

• Determining eligibility for new employees

For further info, see How the ACA Eligibility Process Handles New Employees in the Help Center.

• Processing employee new hires and rehires

For further info, see How the ACA Eligibility Process Handles New Hires and Rehires in the Help Center.

• Transitioning employees from initial to ongoing periods

For further info, see How the ACA Eligibility Process Migrates Employees from Initial to Ongoing in the Help Center.

• Evaluating employee eligibility on an ongoing basis

For further info, see How the ACA Eligibility Process Handles Ongoing Employees in the Help Center.

- [How the ACA Eligibility Process Handles Initial Stability Periods](#page-99-0)
- [How the ACA Eligibility Process Handles New Employees](#page-99-1)
- [How the ACA Eligibility Process Handles Ongoing Employees](#page-102-0)
- <span id="page-113-0"></span>• [How the ACA Eligibility Process Migrates Employees from Initial to Ongoing](#page-107-0)

## How the ACA Flows Obtain Their Info

The info the ACA flows use to populate your Forms 1094-C and 1095-C come from multiple sources.

For further info, see Configure for Affordable Care Act Reporting in the Help Center.

## Form 1094-C

The Form 1094-C electronic XML file reports your employer info as well as the related 1095-C info.

#### **PART I**

This section provides info on the form's ALE (Applicable Large Employer) member.

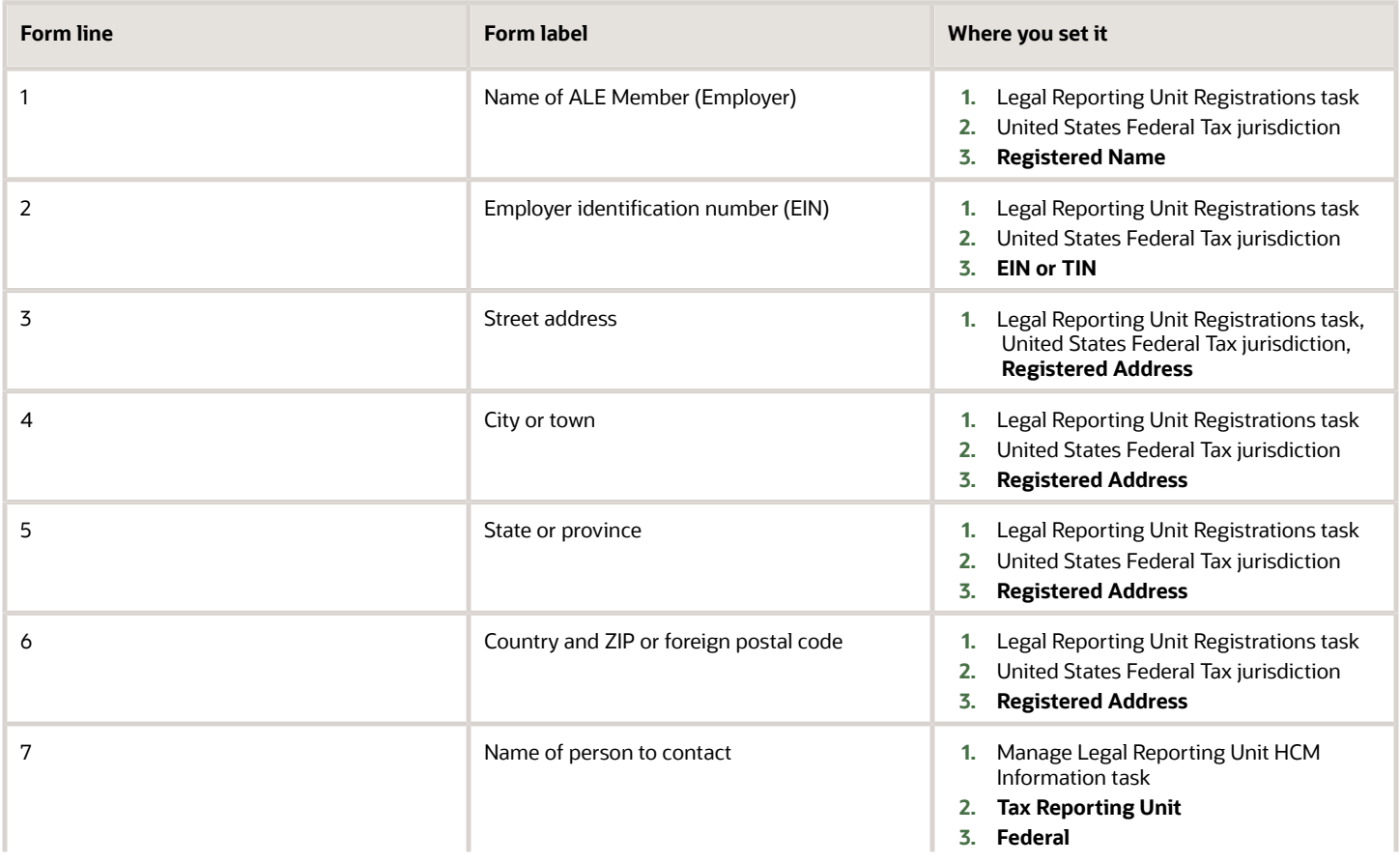

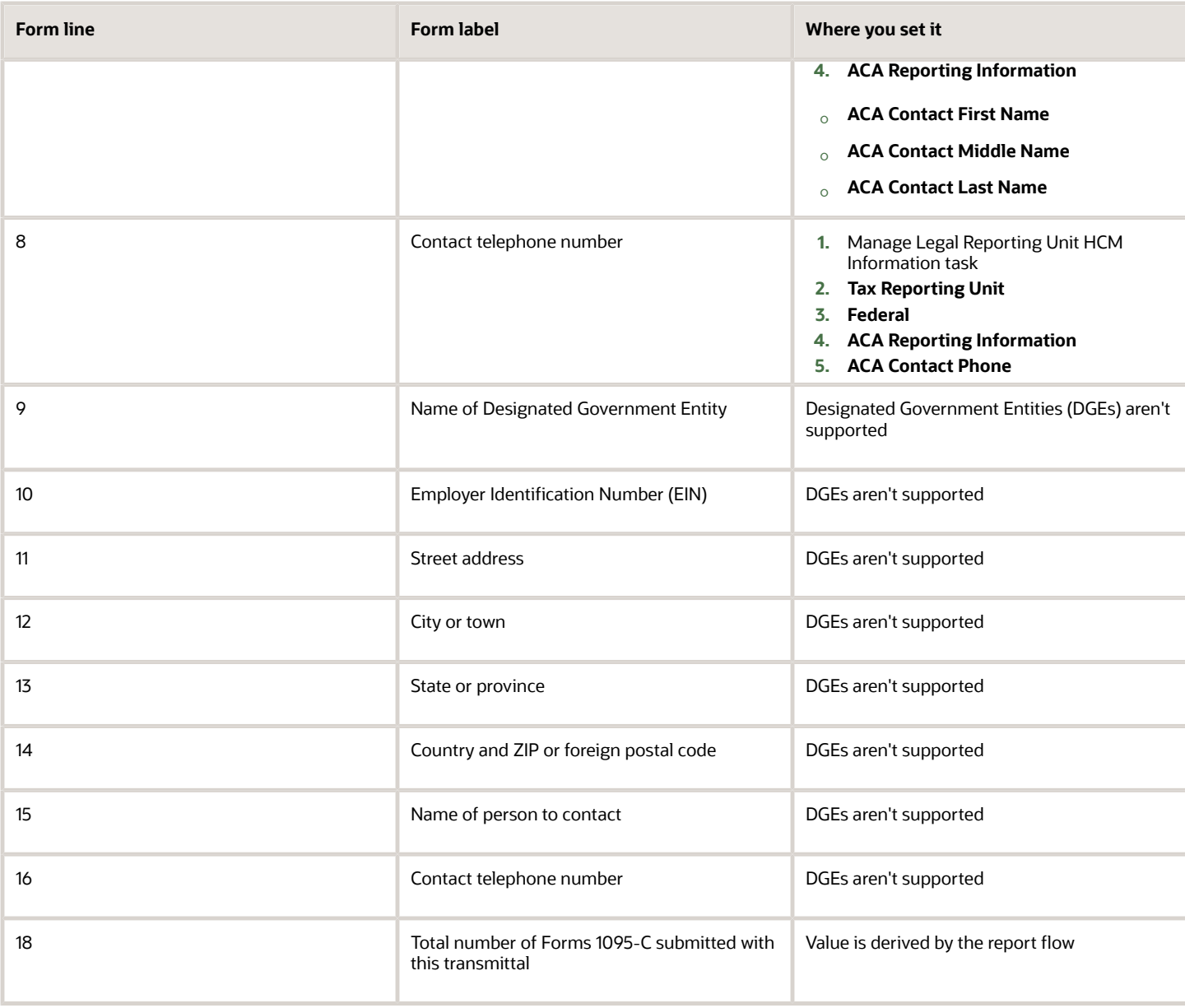

#### **PART II**

This section collects ALE member (ALEM) info.

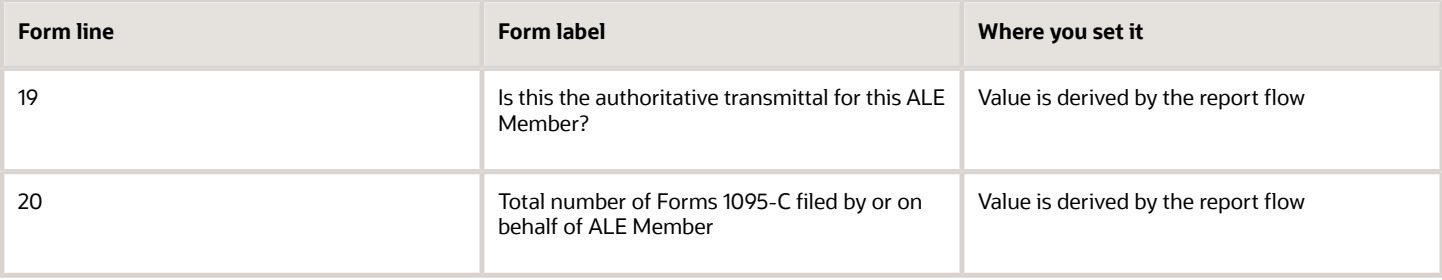

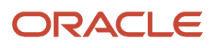

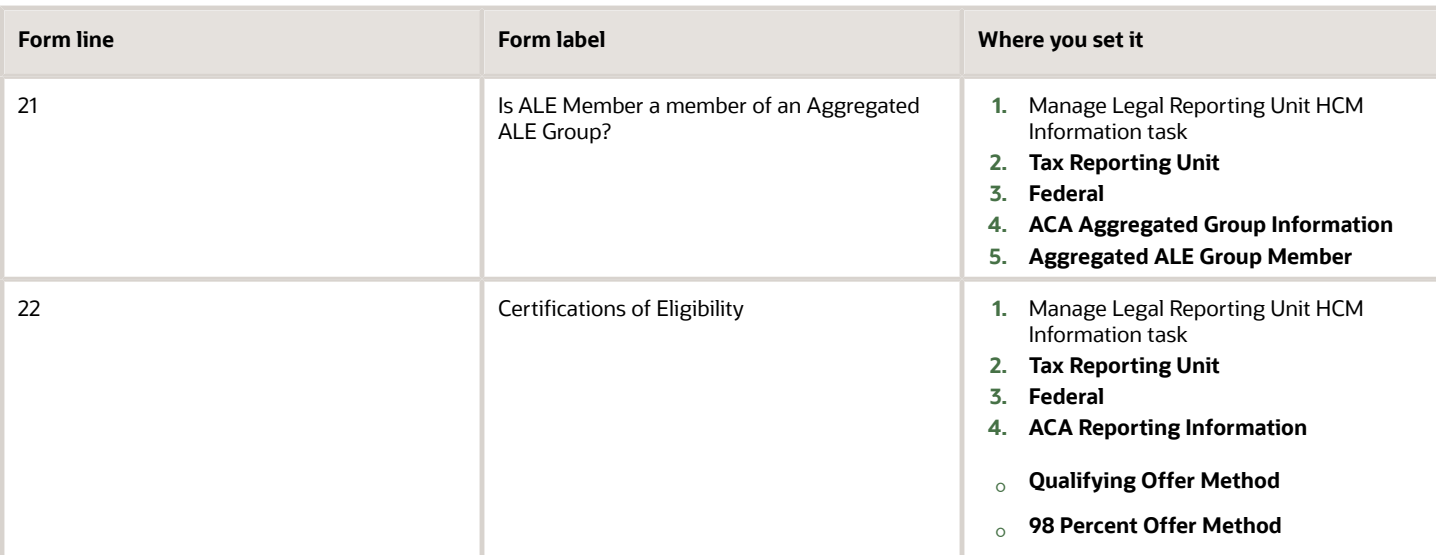

#### **PART III**

Part III reports the following for the ALEM.

- Minimum essential coverage offered by the ALEM to full-time employees
- Full-time employee count
- Total employee count

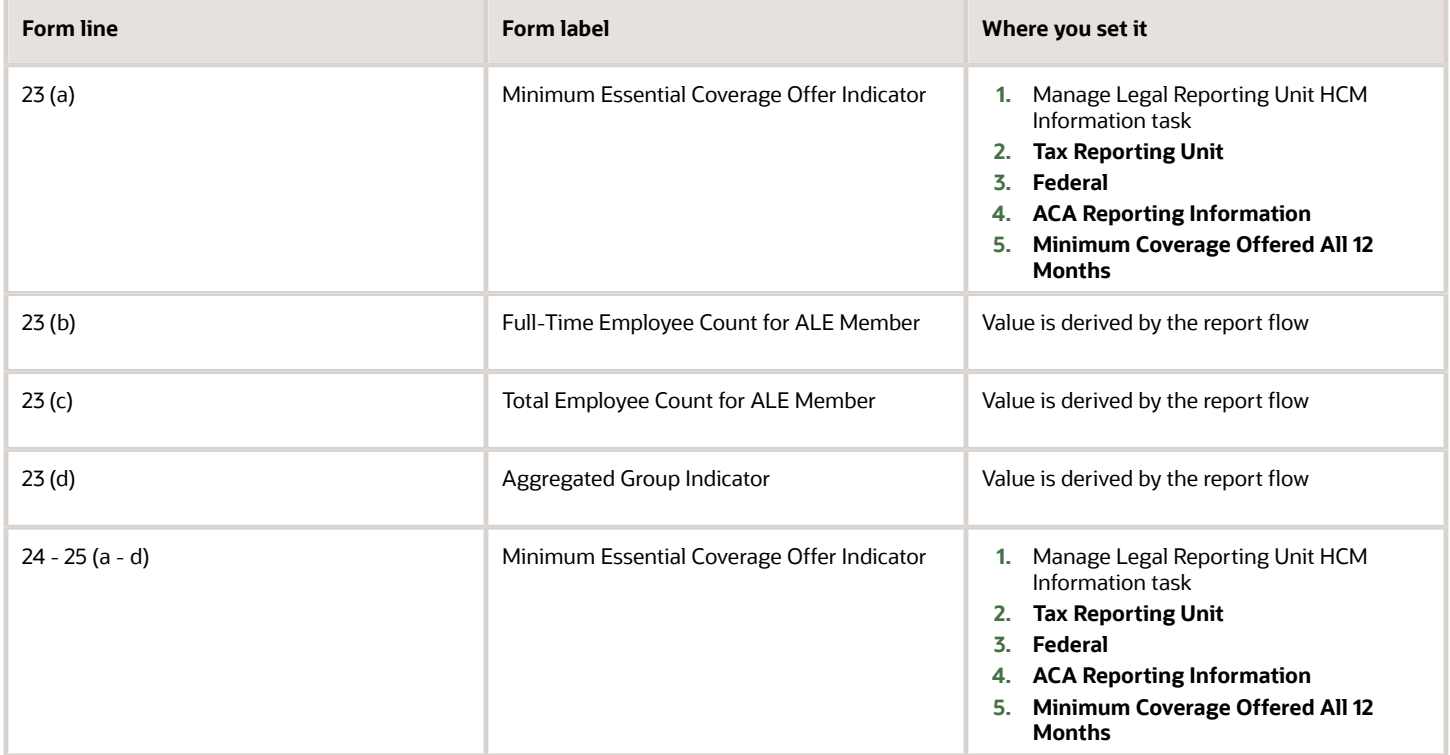

#### **PART IV**

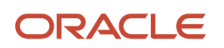

Part IV lists all other members of the aggregated ALE group.

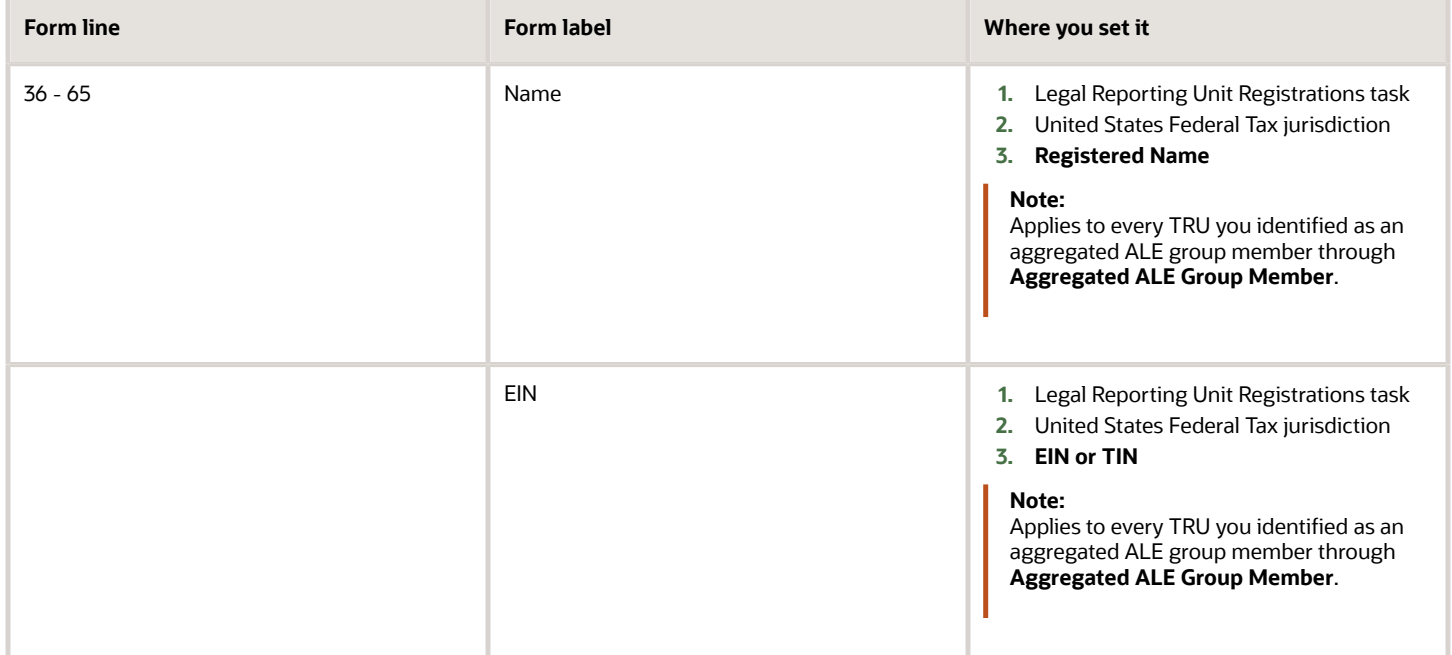

## Form 1095-C

This form reports info about your ALEs and the group health coverage they offer to your ACA full-time employees. You must provide Form 1095-C to your employees and file electronic copies, along with Form 1094-C (transmittal form), to the IRS.

Before generating this form, be sure you have:

- **1.** Identified all ACA eligible full-time employees. Make sure you date-effectively update any changes to their status.
- **2.** Identified which employees are in limited nonassessment periods. Make sure you date-effectively update any changes to their status.
- **3.** Identified if you offer employer-sponsored self-insured health coverage in which the employee or other individual is enrolled.
- **4.** Provided an SSN for all employees.
- **5.** Provided at least one of the following for each employee dependent:
	- SSN or TIN
	- Date-of-birth

#### **PART I**

Identifies info about you as the employer and your employees.

The employer details in Form 1095-C are the same as the employer details on the corresponding 1094-C transmittal file you send to the IRS.

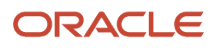

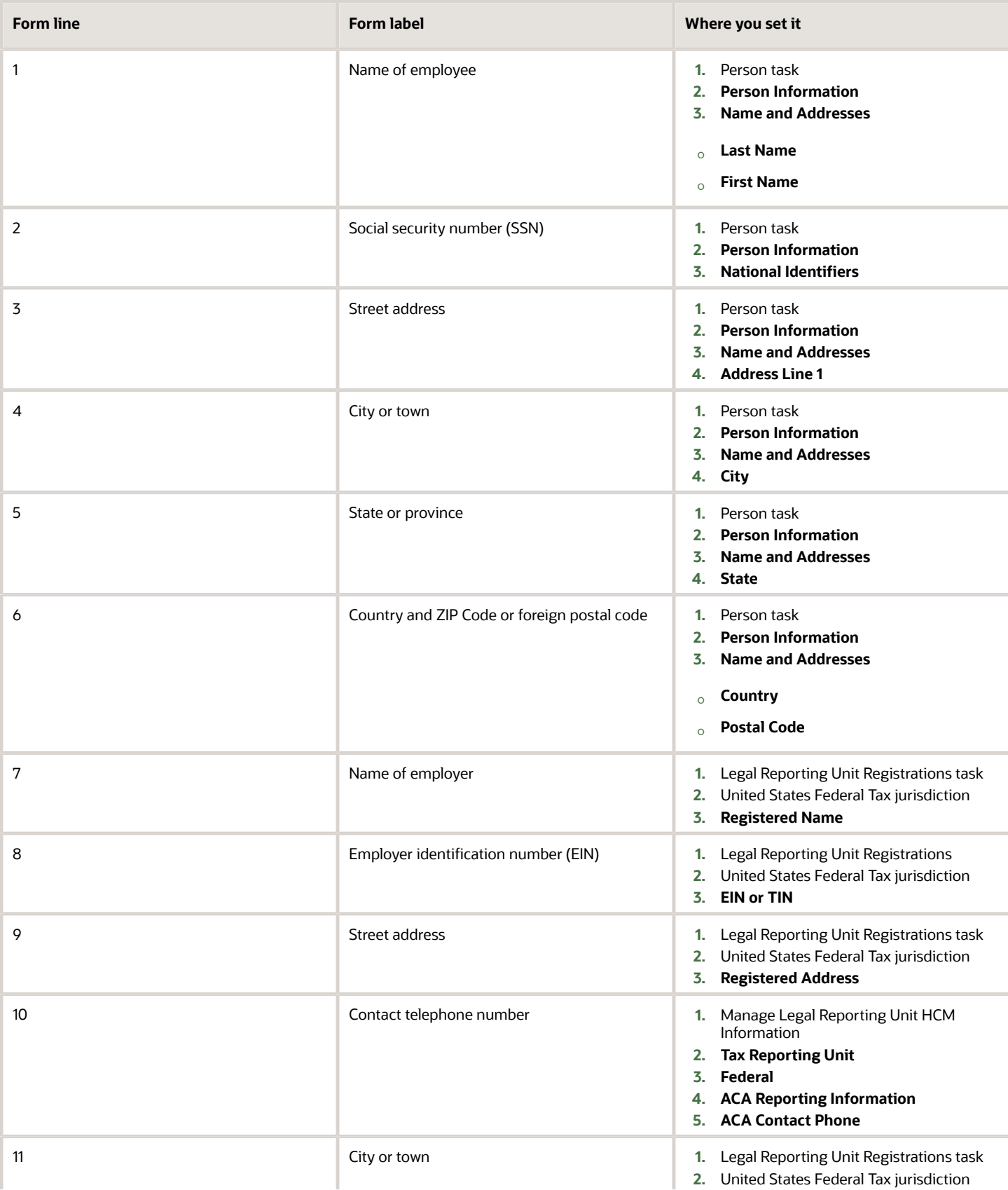

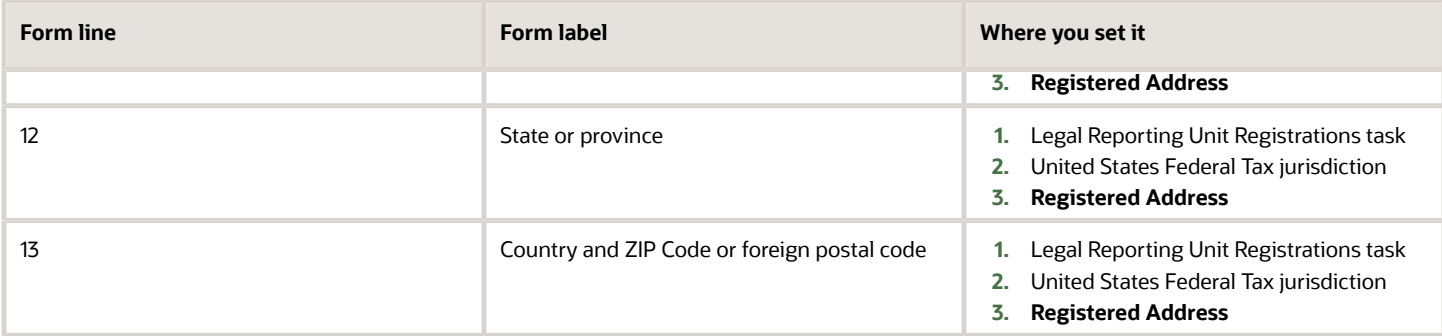

#### **PART II**

Reports info about your offer of group health coverage.

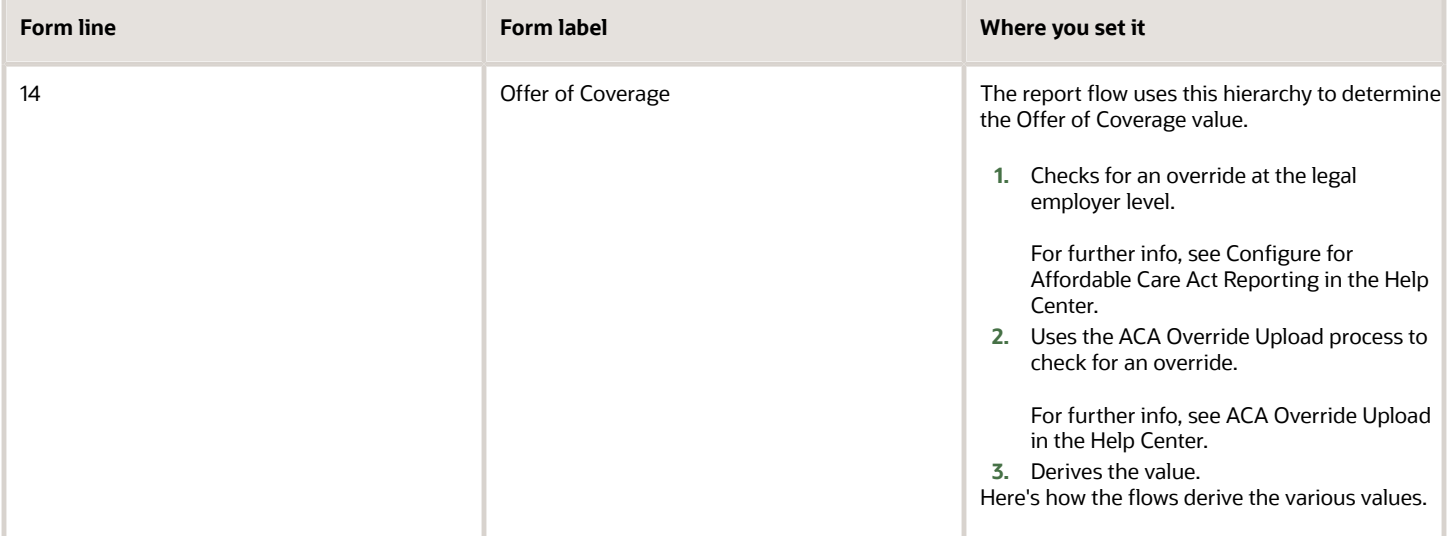

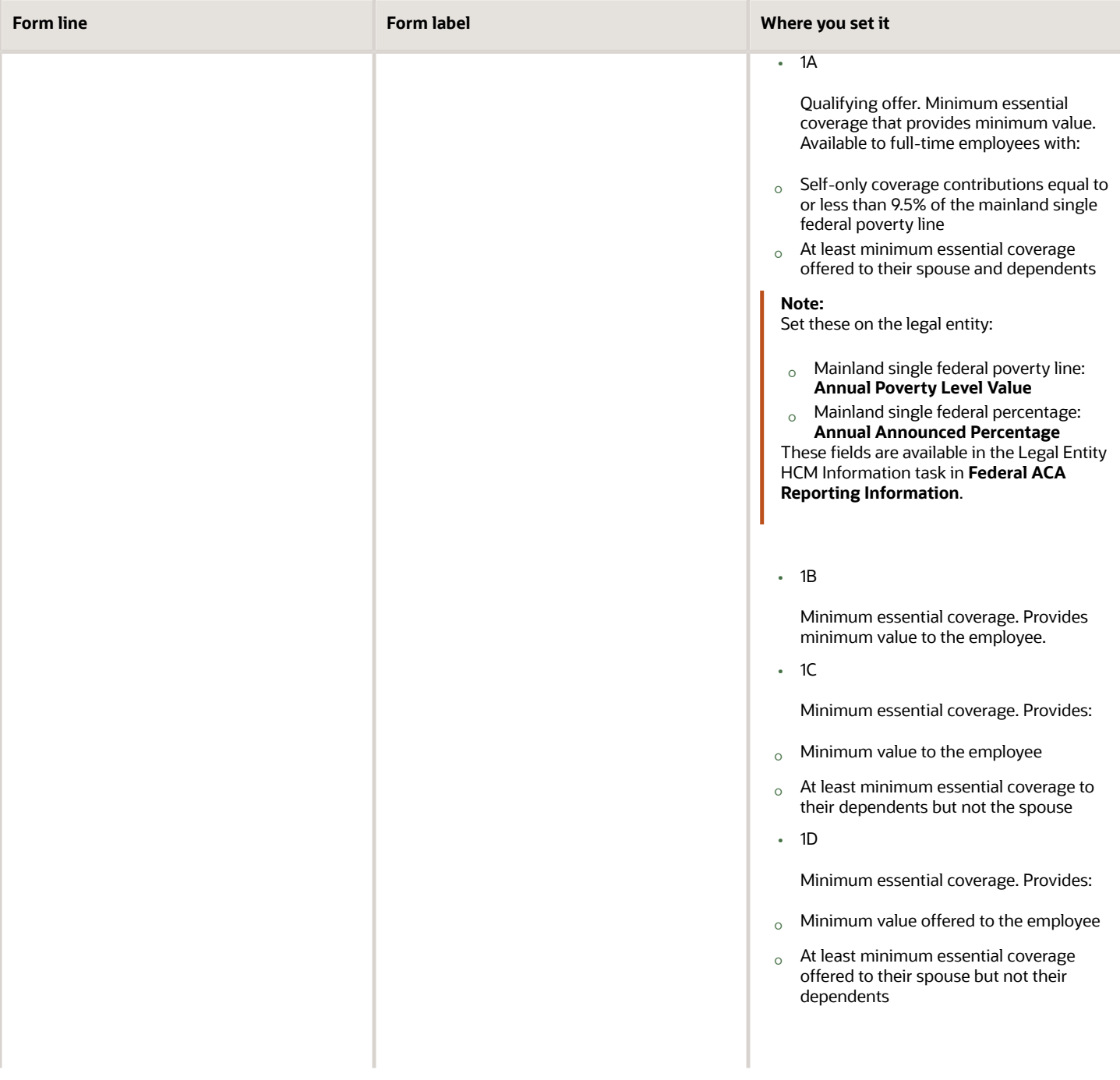

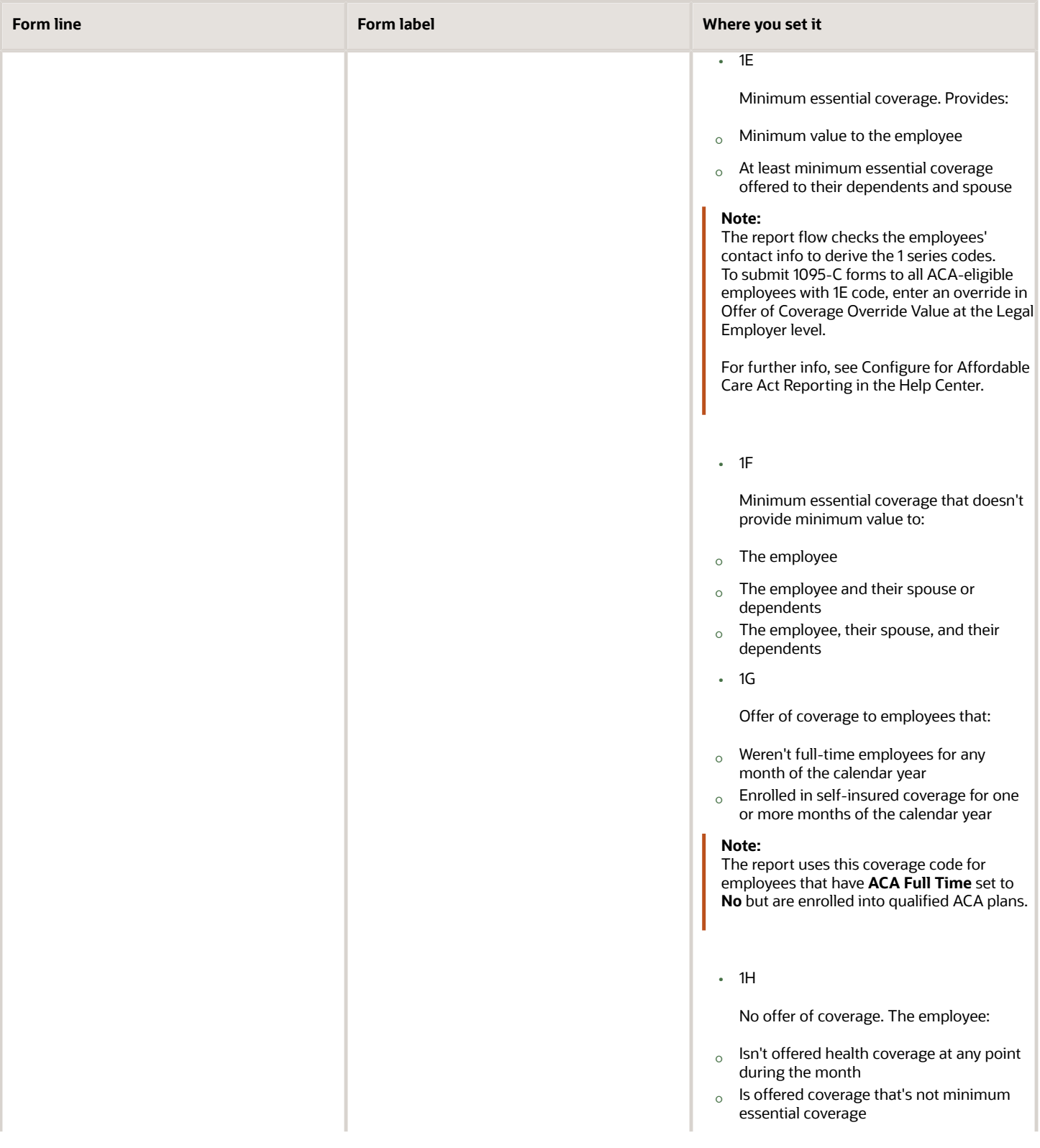

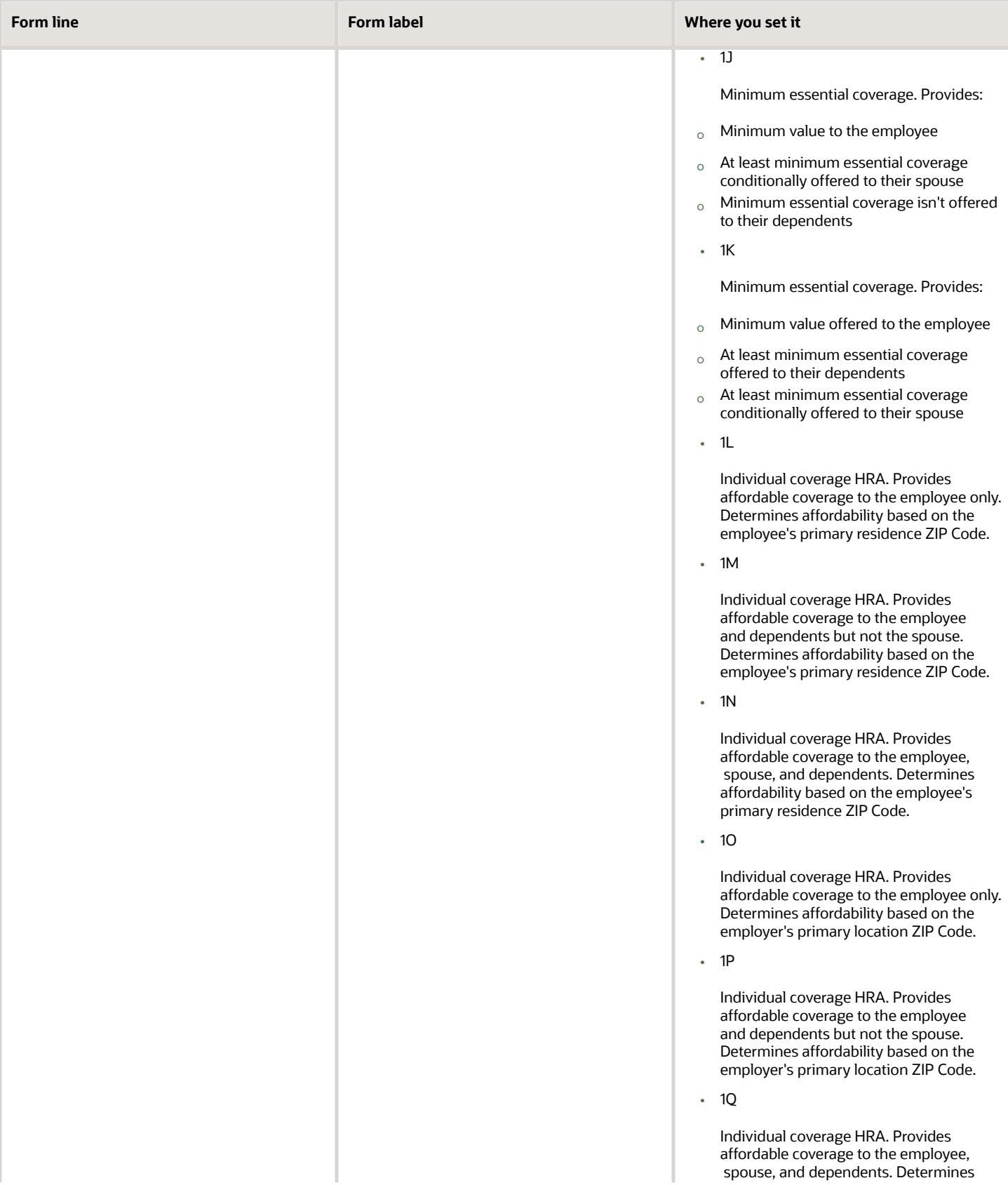

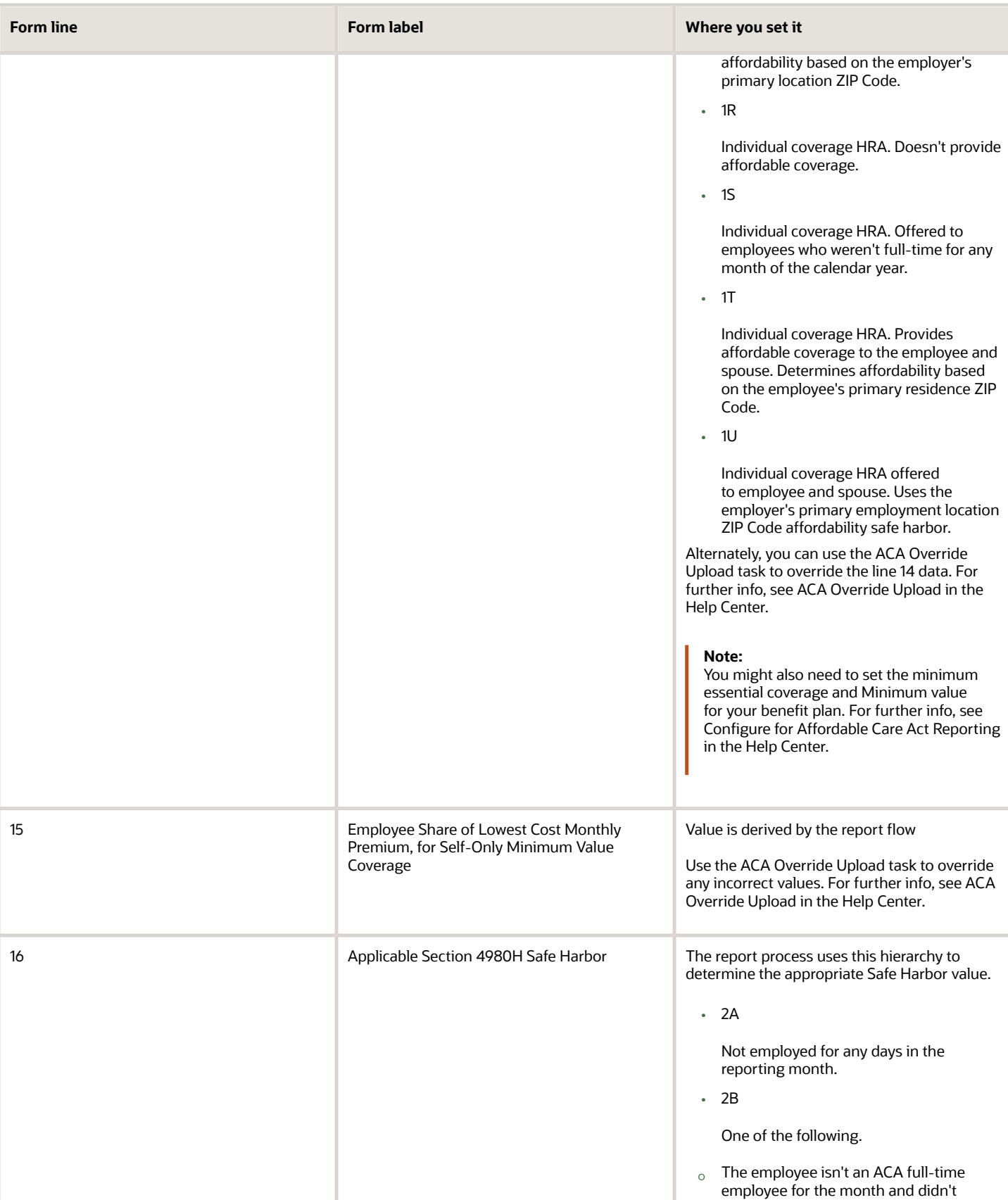

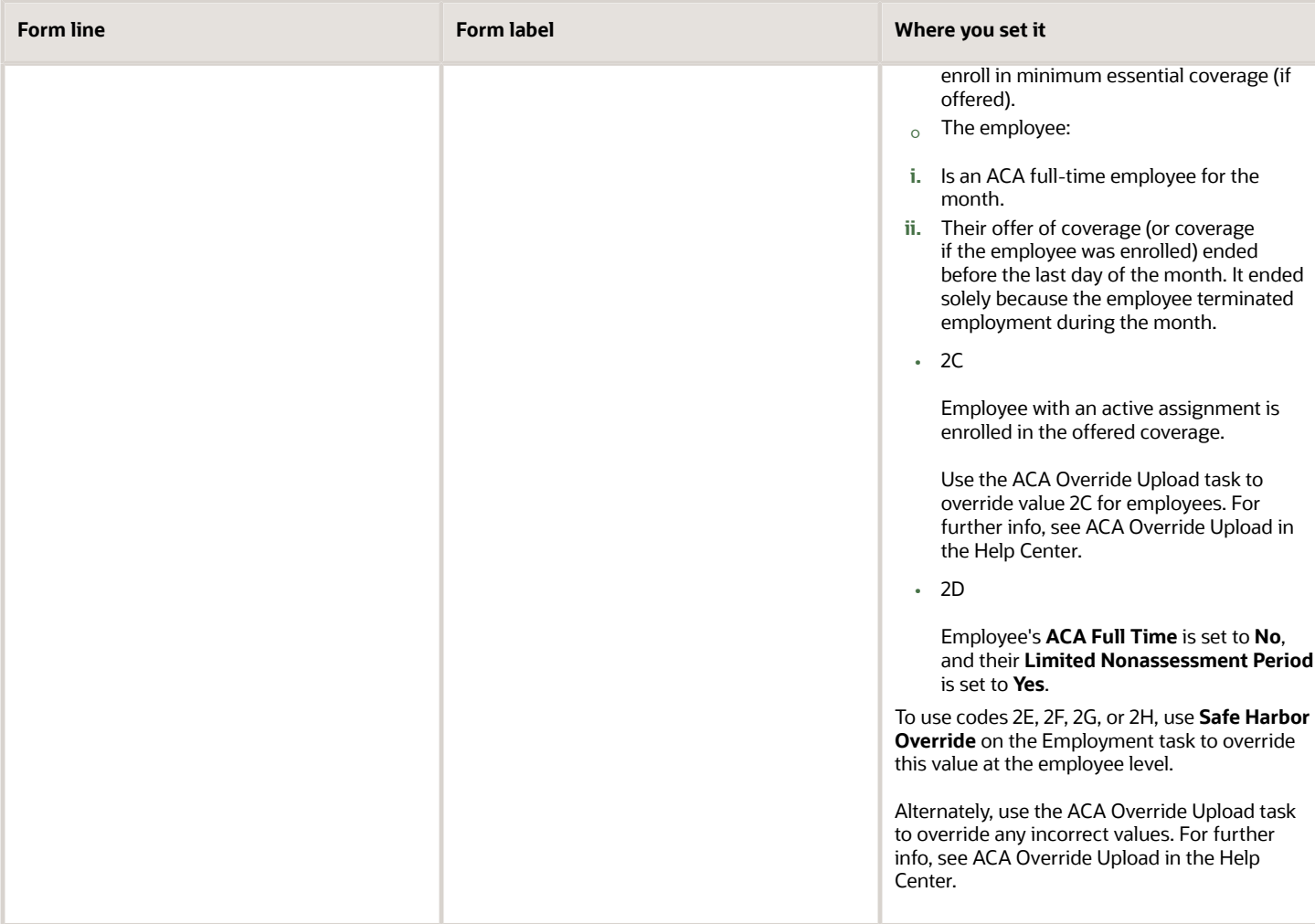

#### **PART III**

This section provides info about your self-funded health coverage (if any), including the covered individuals' names, SSNs, and dates-of-birth. The report flow automatically completes this section if you have employees or other individuals enrolled in employer-sponsored self-insured health coverage.

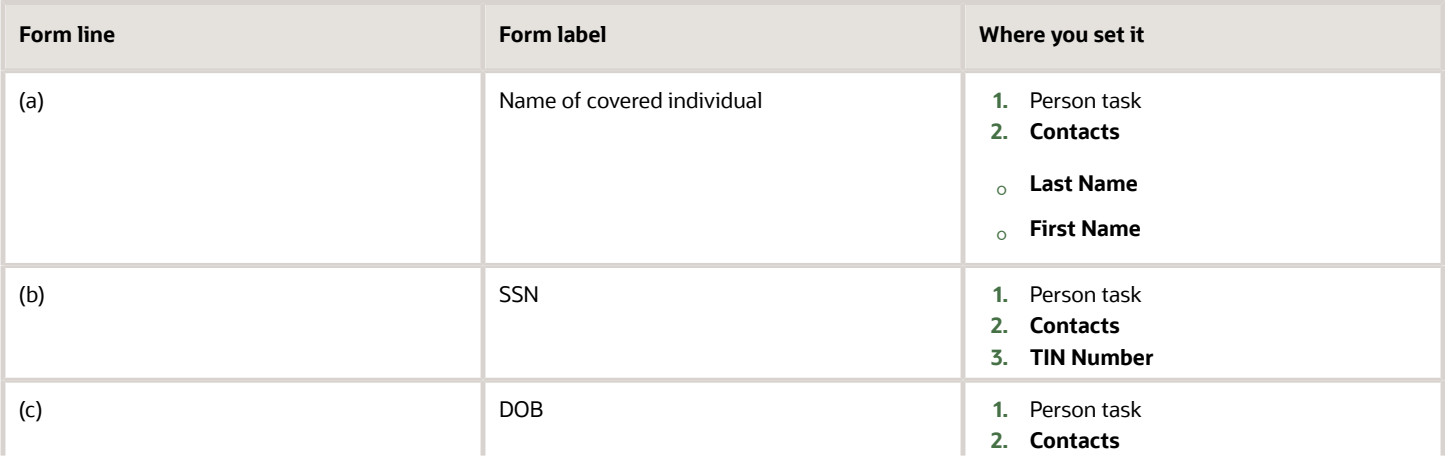

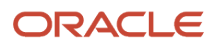

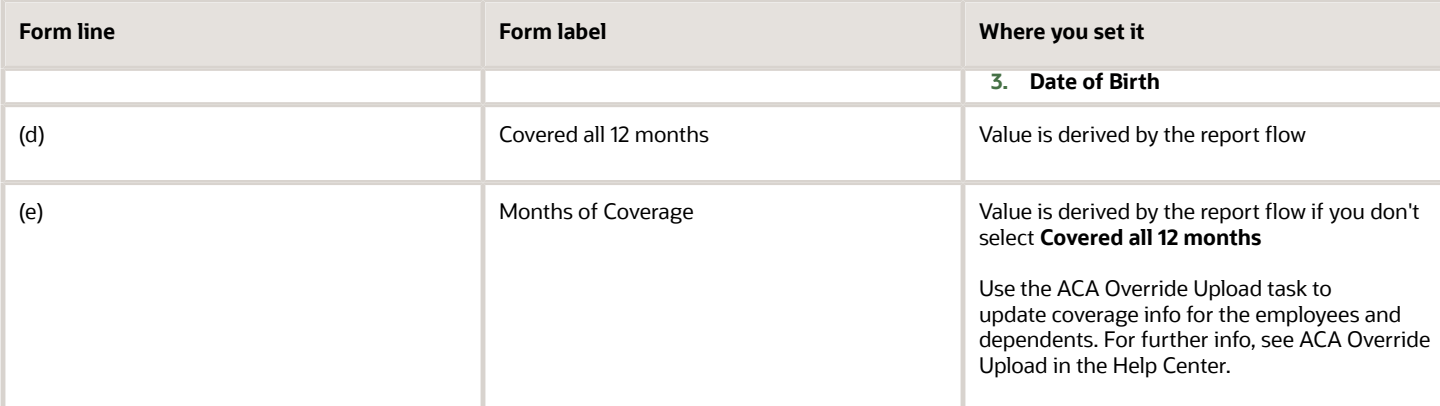

*Related Topics*

• [Configure Affordable Care Act Reporting](#page-73-0)

## Identify and Update Assignments for ACA Reporting

As part of your ACA reporting, you must regularly review your employees' eligibility and update their assignments appropriately.

### Before You Begin

Be sure you have completed all ACA reporting configuration steps. For further info, see Configure for Affordable Care Act Reporting in the Help Center.

## If This Is Your First Reporting Year

If you implemented Oracle Cloud during this reporting year, make sure your employees' hours worked balances for the entire year are available to the ACA reporting processes. For employees experiencing an eligibility change during the reporting year, you must also have their hours worked balances for the prior year.

The payroll process automatically captures this info during the payroll run, but you must make sure you uploaded the legacy hours-worked data before your implementation.

**1.** Perform a balance initialization for the ACA Employee Eligible Hours balance as of the first month of the lookback period.

For further info, see Oracle Cloud Human Capital Management for the United States: Balance Initialization (1912298.1) on My Oracle Support.

**2.** Perform balance adjustments for the subsequent months before your first Oracle Cloud payroll run.

For further info, see Oracle Cloud Human Capital Management for the United States: Balance Adjustments (1600728.1) on My Oracle Support.

**Note:** You don't specify a balance dimension. Elements are loaded as of a specific date during the balance initialization and adjustments.

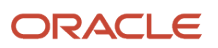

## Define an ACA Eligibility Report

When employees progress through the various thresholds for data update, their ACA eligibility can change. This can make it difficult to track their eligibility.

To help you with this, define a report that:

- **1.** Checks each person's status
- **2.** Generates a report of what assignment changes are needed

Use whatever tool you want, OTBI, BI, and so on.

Instructions on how to create this report are beyond the scope of this topic. The report should capture the following.

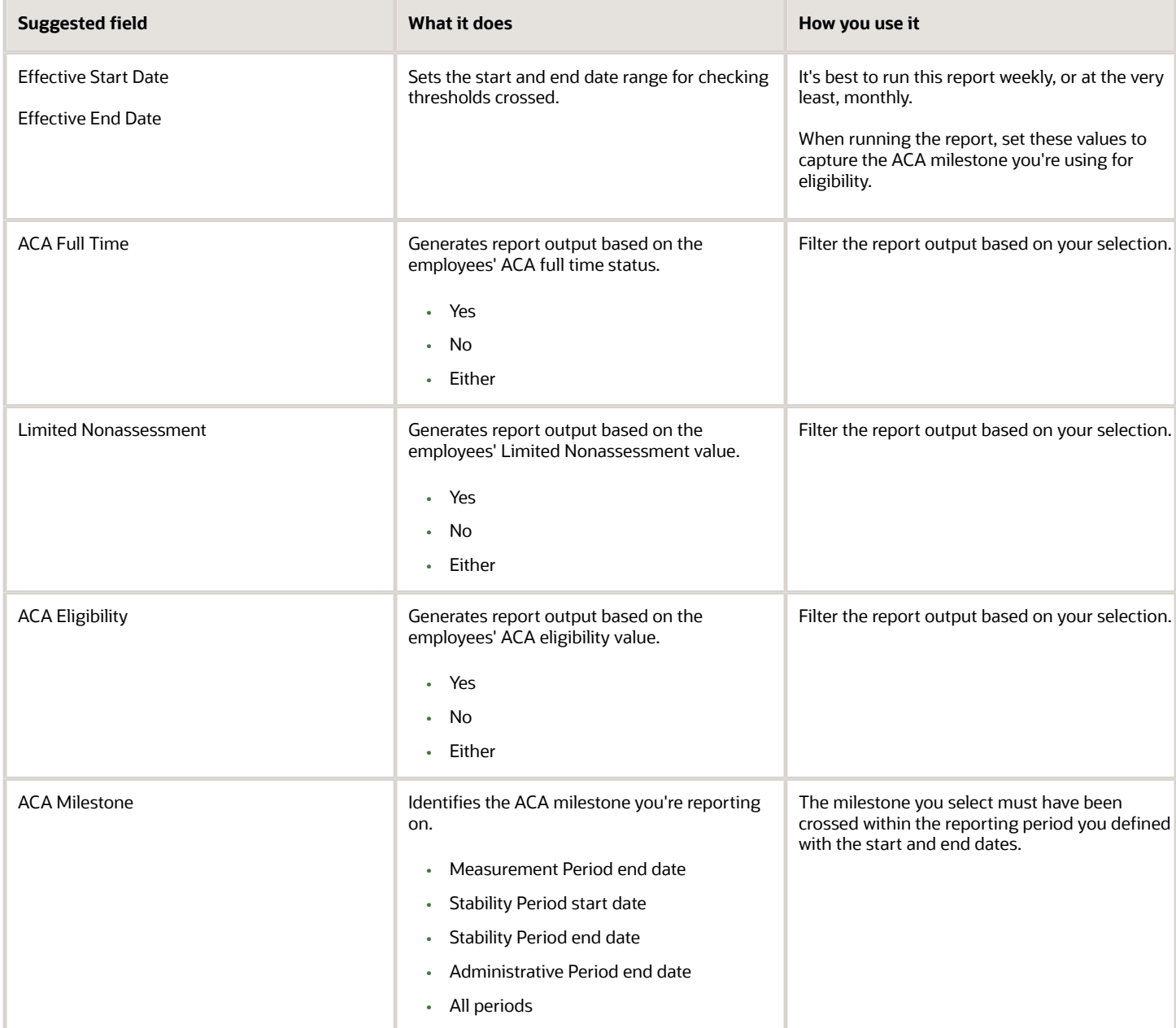

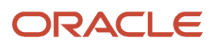

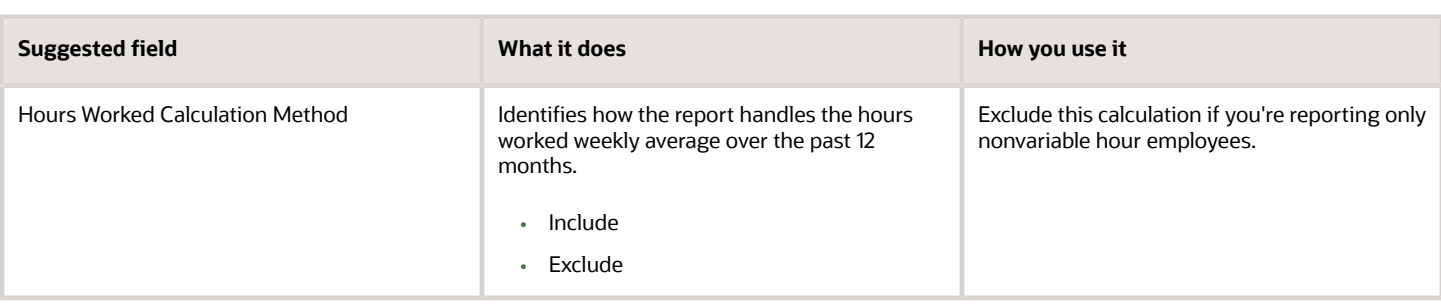

## Report Output

To maximize the utility of your report process, it should generate at least two reports.

• Primary output file that lists every employee that requires an update to their ACA eligibility. Include additional info as needed.

You might find it helpful to format it to be viewable in a spreadsheet application such as Microsoft Excel.

• Exception report to return any problems, such as employees with missing ACA values.

Depending on the anticipated scope of these changes, you might consider also creating an output file in HDL format that you could use to upload the required assignment changes.

*Related Topics*

- [Configure Affordable Care Act Reporting](#page-73-0)
- <span id="page-126-0"></span>• [Overview of Affordable Care Act Reporting](#page-126-0)

## Overview of Affordable Care Act Reporting

Use the reports and processes provided by Oracle to generate and submit your annual Affordable Care Act (ACA) forms.

**Note:** Oracle Fusion HCM doesn't support Consolidated Omnibus Budget Reconciliation Act (COBRA) ACA reporting. ACA reporting isn't supported for retirees.

Follow these steps to generate and submit your ACA forms to the IRS.

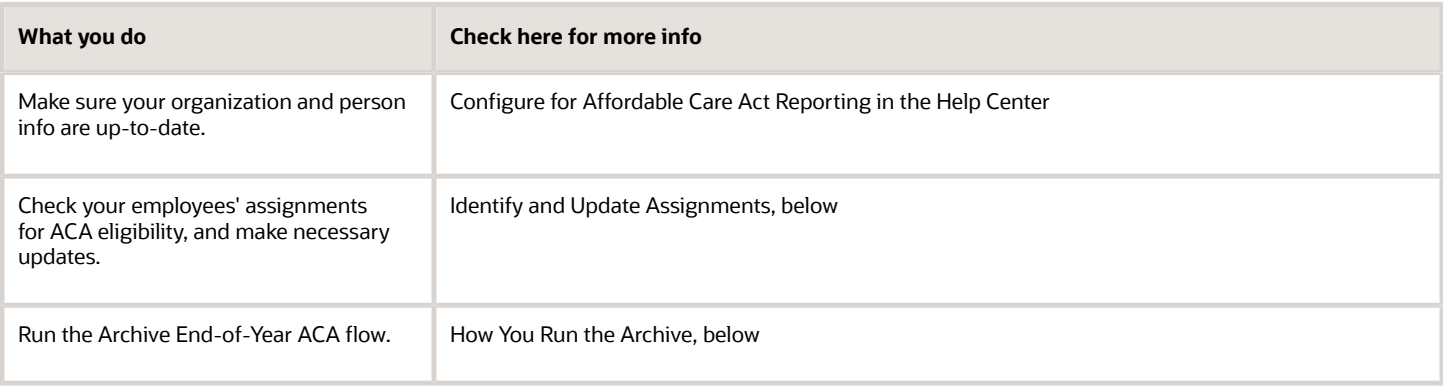

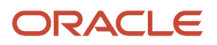

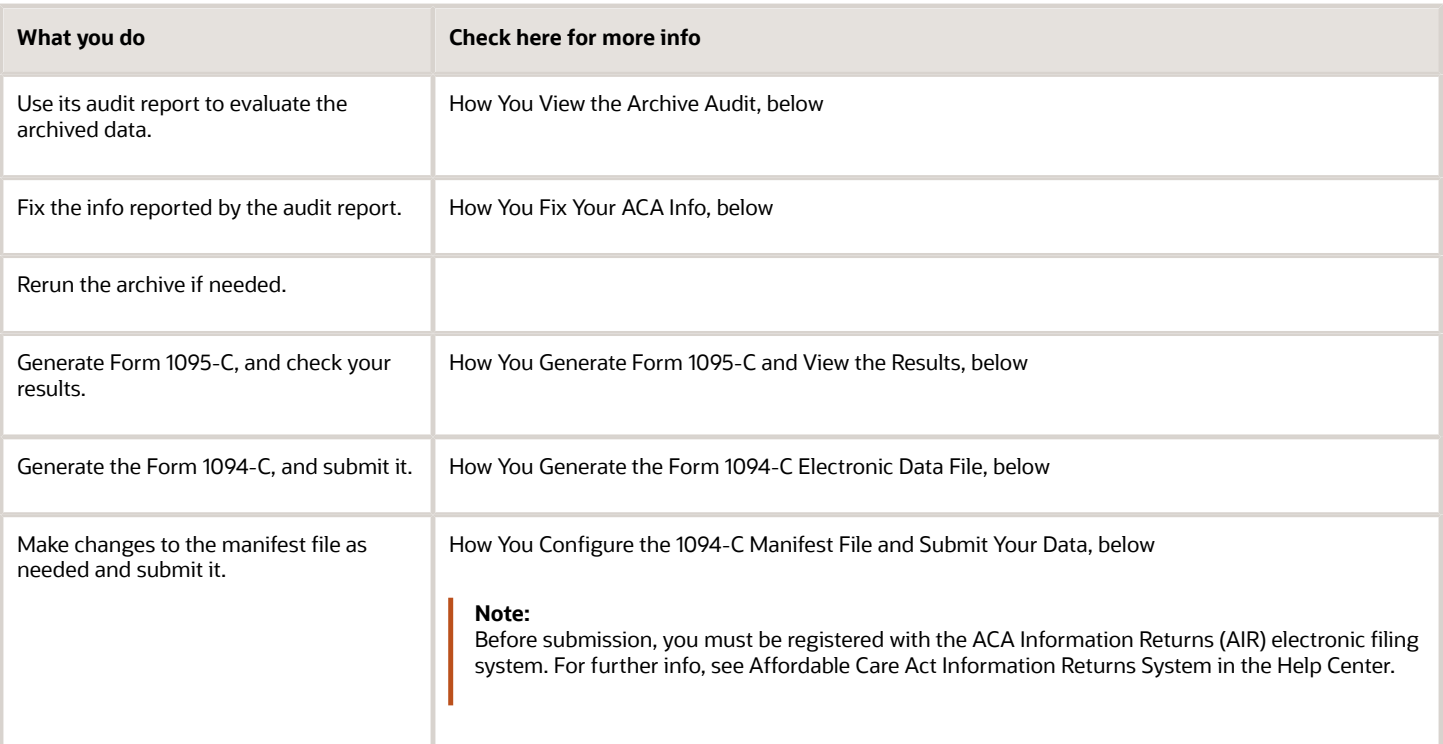

## Identify and Update Assignments

You must periodically evaluate your employees' ACA eligibility and make the appropriate updates. Run it on consecutive time periods to ensure no days are missed. Running it weekly is recommended and monthly at the maximum.

**Note:** When running the process at year end, its end date must be December 31st to ensure the process applies the year correctly. You would then perform the next run the next as of January 1st.

For further info, see Identify and Update Assignments for ACA Reporting in the Help Center.

There are two methods for evaluating and updating employee assignments.

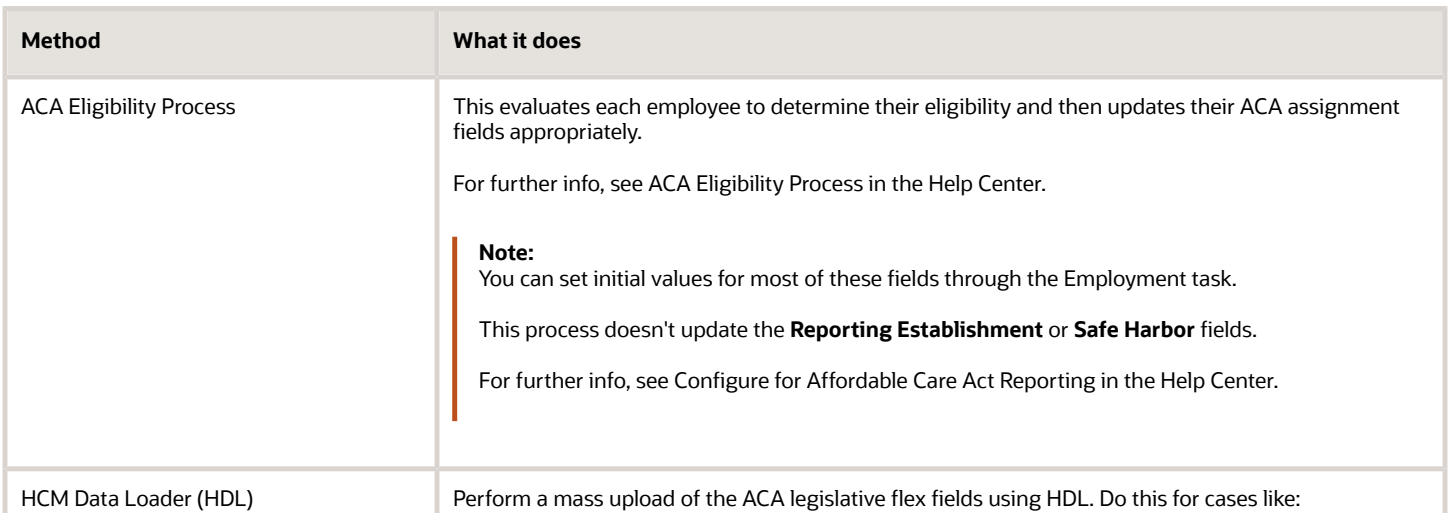

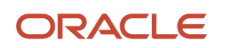

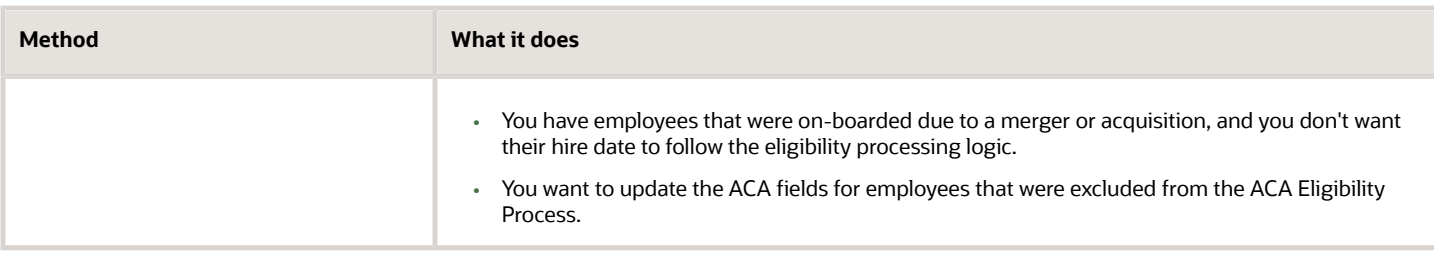

To update your employees' ACA eligibility with the ACA Eligibility Process:

- **1.** Run this flow in Draft mode.
- **2.** Audit the proposed updates.

To review the process's output files:

- **a.** Start the Person Process Results task.
- **b.** Click the process name's link.
- **c.** In **Output and Log Files**, open the **US ACA Eligibility.txt** file.
- **3.** Use the Employment task to make any necessary changes.
- For further info, see Configure for Affordable Care Act Reporting in the Help Center.
- **4.** Run the process again in Final mode. This applies the actual assignment updates.

The type of assignment update depends on the effective date of the change.

- **Correct**: Last assignment start date is the same as the effective date from the process.
- **Update**: Process effective date is later than the last assignment start date.
- **Update Insert**: Process assignment update date is later than the current assignment but prior to a future dated assignment change.

### How You Run the Archive

The archival flow picks all employees who have an active assignment during the calendar year.

- **1.** If you have already run the archive for this reporting year, roll back the flow before running the archive again. This makes sure you have the latest software updates and are including all corrections to historical data.
- **2.** Run the Archive End-of-Year ACA Information extract from the Submit a Flow task. For further info, see Archive End-of-Year ACA Information in the Help Center.
- **3.** Click **Submit**.
- **4.** Continue with How You View the Archive Audit below.

### How You View the Archive Audit

The archive flow generates audit reports for the 1094-C and 1095-C reports.

To view these reports:

- **1.** When the flow completes, click **Archive End-of-Year ACA Information** in **Tasks**.
- **2.** In **Person Process Results**, view the employees processed.
- **3.** In **Output and Log Files**, select the file to view.
	- 1094Audit.txt

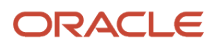

### ◦ 1095Audit.txt

- **4.** Click **Download**.
- **5.** Save the audit report as a .csv file, and open it in a spreadsheet application, such as Microsoft Excel.
- **6.** Review the audit report.
- **7.** If you find any discrepancies, continue with How You Fix Your ACA Info below.

Otherwise, you can skip to How You Generate Form 1095-C and View the Results.

### How You Fix Your ACA Info

After you have run the Archive End-of-Year ACA flow, use the audit report to evaluate the archived data. If anything is incorrect, use the ACA Override Upload task to correct it. For further info, see ACA Override Upload in the Help Center.

Fields that often need fixing are:

- Coverage information values for employees
- Employee share of lowest cost
- Offer of Coverage
- Section 4980H Safe Harbor and Other Relief Code 2C

To set overrides for your employees' ACA values:

- **1.** Roll back the Archive End-of-Year ACA Information flow if you have already run it for this calendar year.
- **2.** Start the Person Data Loader task.
- **3.** Start the ACA Override Upload task.
	- **a.** From **Benefits Administration**, click **Evaluation and Reporting**.
	- **b.** Click **Person Data Loaders**.
	- **c.** Click **Go to Task** for the ACA Override Upload task.

It opens a Microsoft Excel spreadsheet where you can enter the overrides.

**4.** Specify values for the following.

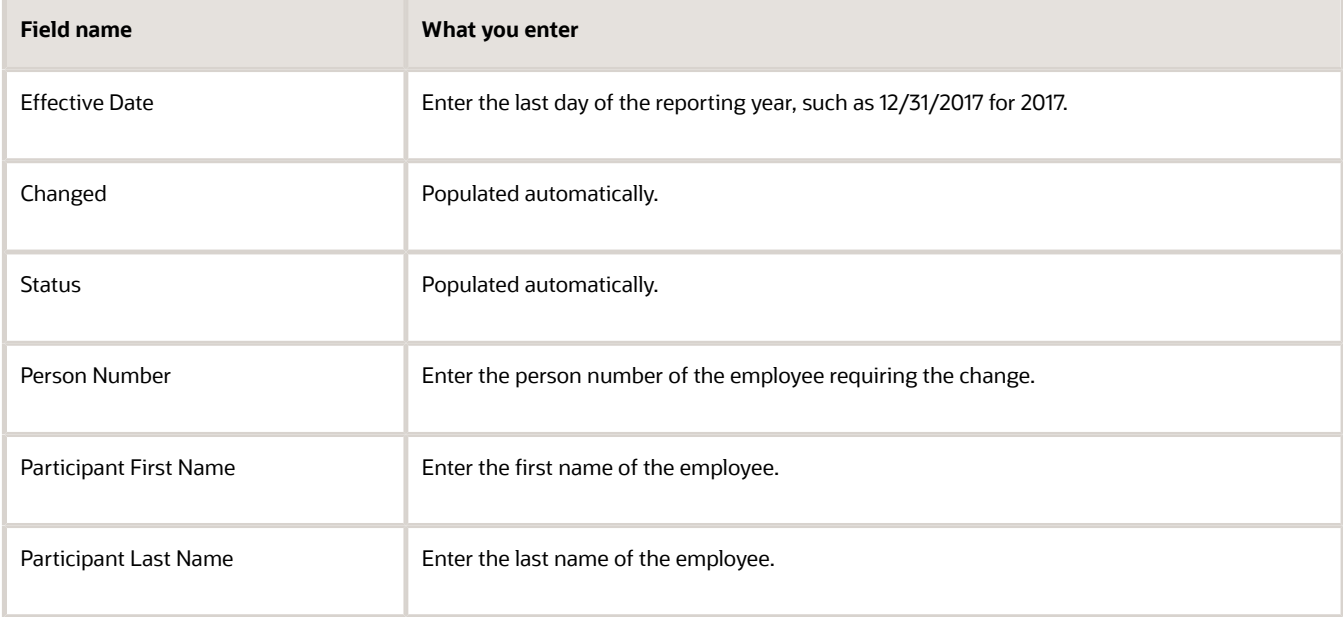

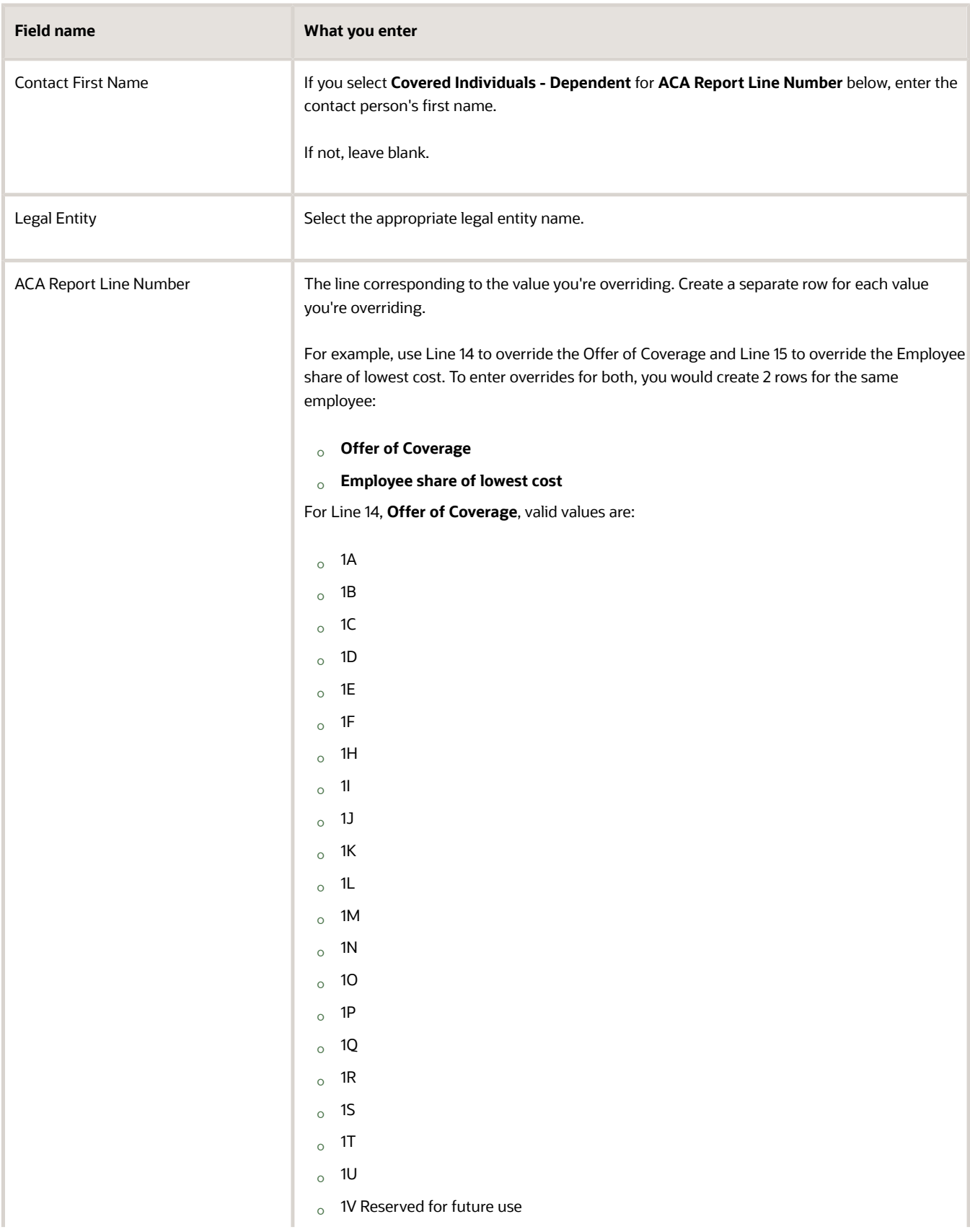

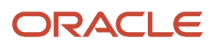

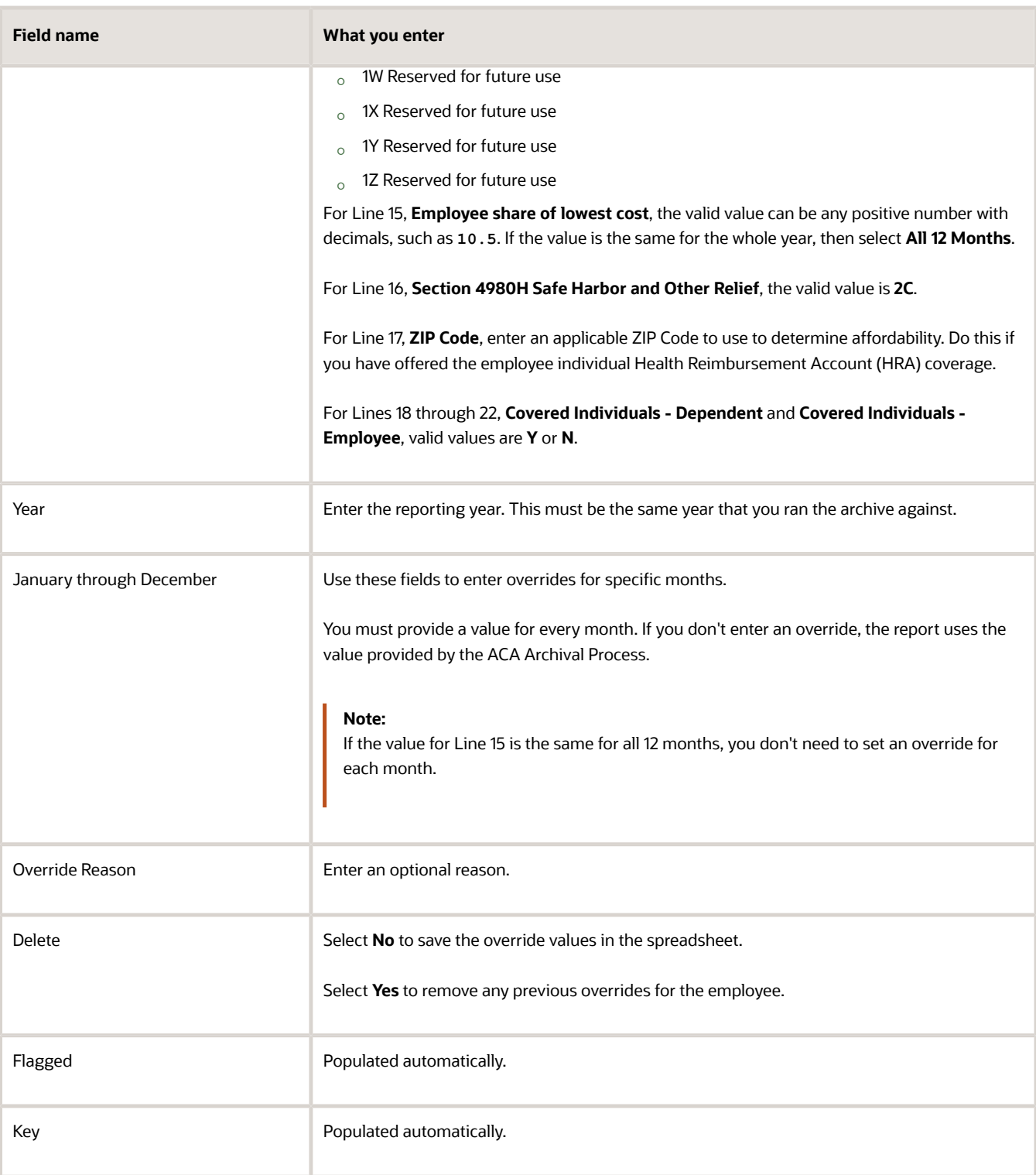

- **5.** Click **Upload** to apply the changes.
- **6.** Run the Archive End-of-Year ACA Information flow to capture your changes.

For further info, see Archive End-of-Year ACA Information in the Help Center.

**7.** Continue with How You Generate Form 1095-C and View the Results below.

## How You Generate Form 1095-C and View the Results

To generate the Forms 1095-C from archived data and distribute them to your employees:

- **1.** Run the US 1095-C Employee Report flow.
	- **a.** From **My Client Groups**, click **Payroll**.
	- **b.** Click **Submit a Flow**.
	- **c.** Select your US legislative data group (LDG).
	- **d.** Search for and select **US 1095-C Employee Report**.
	- **e.** Enter the required info, and click **Submit**.

For further info, see US 1095-C Employee Report in the Help Center.

- **2.** View the generated output file.
	- **a.** When the flow completes, click **US 1095-C Employee Report** in **Tasks**.
	- **b.** In **Person Process Results**, view the employees processed.
	- **c.** In **Output and Log Files**, select the file to view.
		- **i.** 1095C.pdf
	- **d.** Select **Download**.
	- **e.** Review the report.
	- **f.** If you find any discrepancies, continue with How You Fix Your ACA Info below.
- **3.** Use the output file to print your Forms 1095-C.

Use the settings on your printer to produce the required output.

- Two pages, with the form on one page and instructions on another
- As a two-sided form

This requires a duplex printer.

◦ On ComplyRight plain white paper stock with instructions on the back, form L1095CBLK500

Because this stock already includes the instructions, you must edit the 1095-C template to remove them from the print. For further info, see Customize the 1095c Template in the Help Center.

**Note:** You can use a standard business #10-C envelope for mailing.

### How You Generate the Form 1094-C Electronic Data File

To generate your employer Form 1094-C electronic data file and submit it to the IRS:

- **1.** Run the US 1094-C Employer Report flow.
	- **a.** From My Client Groups, click **Payroll**.
	- **b.** Click **Submit a Flow**.
	- **c.** Select your US LDG.
	- **d.** Search for and select **US 1094-C Employer Report**.
	- **e.** Enter the required info, and click **Submit**.

For further info, see US 1094-C Employer Report in the Help Center.

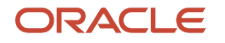

#### **2.** View the generated output file.

- **a.** When the flow completes, click **US 1094-C Employer Report** in **Tasks**.
- **b.** In **Person Process Results**, view the employees processed.
- **c.** In **Output and Log Files**, select the file to view.
	- **-** 1094C.xml
	- **-** Manifest 1094C.xml
- **d.** Select **Download**.
- **e.** Review the reports.
- **f.** If you find any discrepancies, continue with How You Fix Your ACA Info below.
- **3.** Continue with How You Configure the 1094-C Manifest File and Submit Your Data below.

### How You Configure the 1094-C Manifest File and Submit Your Data

The Manifest file contains the ACA business header and request manifest details.

- **1.** Update the following in the manifest file.
	- UniqueTransmissionId
	- ChecksumAugmentationNum
	- AttachmentByteSizeNum

For further info, see Configure the 1094-C Transmission Manifest in the Help Center.

**2.** Use the AIR electronic filing system to transmit your ACA data to the IRS. This involves uploading the information returns to the channel as XML files through your ACA transmitter's Web browser.

For further info, see Affordable Care Act Information Returns System in the Help Center.

*Related Topics*

- [Affordable Care Act Information Returns System](#page-71-0)
- [Configure Affordable Care Act Reporting](#page-73-0)
- [Configure the 1094-C Transmission Manifest](#page-88-0)
- [How the ACA Flows Obtain Their Info](#page-113-0)r-

## Replace Affordable Care Act Templates with New Versions

In cases where you need to replace an Affordable Care Act (ACA) report template with a new one, you upload the new file through Reports and Analytics.

**Note:** If you're uploading a template of your own design, it's your responsibility to ensure its output is legislatively valid.

- **1.** From **Tools**, click **Reports and Analytics**.
- **2.** Click **>>**, and select **Shared Folders**.
- **3.** Expand **Human Capital Management**, **Benefits**, **US**, and then **ACA**.

**4.** Select the report you're replacing, and click **Edit**.

Be sure to note the template's exact name. You will need it later.

- **5.** Delete the template. At the confirmation message, click **OK**.
- **6.** Click **Save**.
- **7.** Select **+Add New Layout**.
- **8.** In **Upload or Generate Layout**, click **Upload**.
- **9.** In **Upload Template File**, enter or select the following.

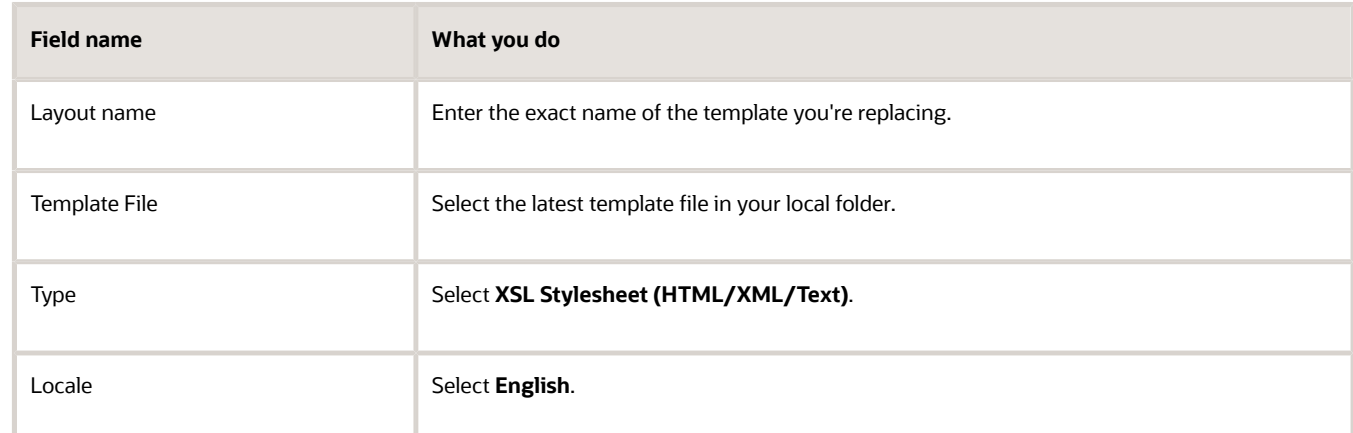

- **10.** Click **Upload**.
- **11.** Click **View a list**.
- **12.** Select **XML** as the default format for the template you're replacing.
- **13.** Click **Save**.

*Related Topics*

- [Configure the Form 1095-C Template](#page-89-0)
- [Configure Affordable Care Act Reporting](#page-73-0)
- [Overview of Affordable Care Act Reporting](#page-126-0)

## State-Specific Configuration for Affordable Care Act Reporting

Because this flow pattern includes support for files in state-specific formats, you must perform additional configuration for some states before you can generate your Affordable Care Act (ACA) reports.

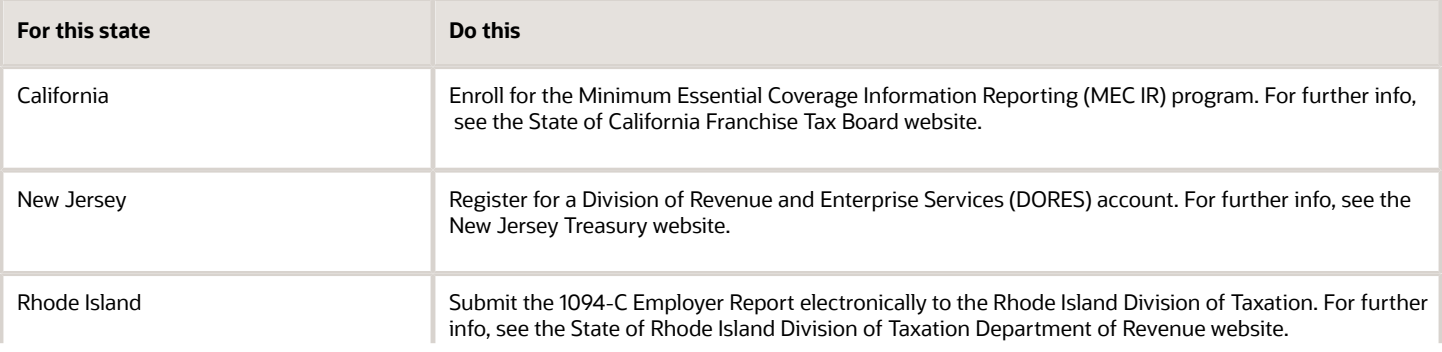

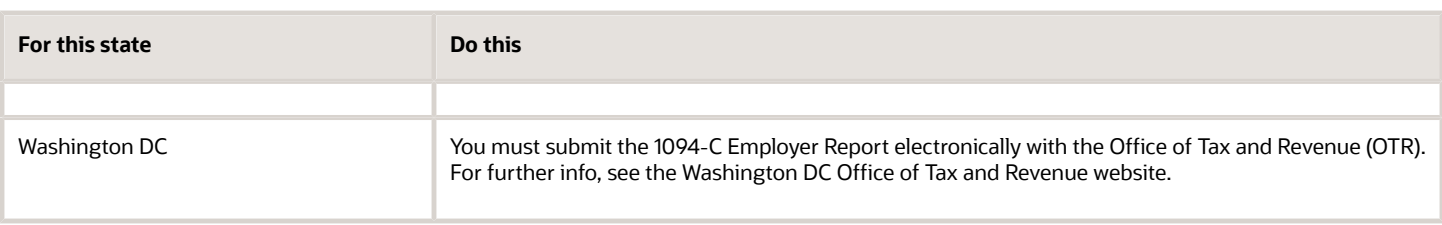

## US 1094-C Employer Report

The US 1094-C Employer Report flow uses the latest Affordable Care Act (ACA) archive info to generate the 1094-C electronic data file for all eligible employees in XML format.

To run this flow:

- **1.** From **My Client Groups**, click **Payroll**.
- **2.** Click **Submit a Flow**.
- **3.** Select your US legislative data group (LDG).
- **4.** Search for and select **US 1094-C Employer Report**.

### Before You Start

Run the archive flow to ensure you capture the latest updates of the ACA data. There's no need to run the archive flow again if:

- **1.** You ran it before and issued 1095-C forms to employees.
- **2.** There are no changes to employee or employer data.

Configure the transmission manifest for this reporting cycle. For further info, see Configure the 1094-C Transmission Manifest in the Help Center.

### Report Parameters

#### **Year**

Enter the reporting year as a 4-digit number, such as **2022**.

#### **Legal Employer**

Search for and select the legal employer you want to report. The flow uses the ACA info for all employees attached to it.

#### **State**

Select **CA** to generate a file in XML format for California.

Select **DC** to generate a file in .txt format for Washington DC.

Select **NJ** to generate a file XML format for New Jersey.

Select **RI** to generate a file XML format for Rhode Island.

The report flow includes any employees who lived in these locations for at least 1 day during the reporting year.

#### **ACA File Type**

Identify the transmittal file as either an original or replacement file.

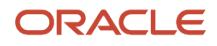

#### **Receipt ID**

If you're generating a replacement file and using the Transmission mode, specify the receipt ID you received after submitting the original data file to IRS.

#### **Replacement Mode**

If you're generating a replacement file:

- Select **Submission** to generate a replacement file for a submission rejected by the IRS.
- Select Transmission to generate a replacement file for a rejected transmission by the IRS. This is required only for original records that were rejected.

Leave blank if this is an original file.

#### **Process Configuration Group**

To post Form 1094-C to Document Records, configure a different process configuration group that has the **XML Data Source** parameter set to **N**. Select this process configuration group here when running the 1094-C employer report.

## Report Output

To view the output of this flow:

- **1.** Open the **Navigator**, and select **Reports and Analytics** in **Tools**.
- **2.** Click **>>**, and select **Shared Folders**.
- **3.** Expand **Human Capital Management**, **Benefits**, **US**, and then **ACA**.
- **4.** For **1094cElectronicFile**, select **Actions** and click **Report History**.
- **5.** In **Filters**, clear the default value in **Owner**.
- **6.** Click **Search**.
- **7.** Select the name of the report job you want to view.
- **8.** Select **Output Name** in **Output & Delivery**.

#### *Related Topics*

- [Configure the 1094-C Transmission Manifest](#page-88-0)
- [Configure Affordable Care Act Reporting](#page-73-0)
- [Overview of Affordable Care Act Reporting](#page-126-0)
- [Archive End-of-Year ACA Info](#page-72-0)

## US 1095-C Employee Report

The US 1095-C Employee Report flow uses the latest Affordable Care Act (ACA) archive info to generate the Form 1095- C employee report for all eligible employees. Use this flow to generate the original or replacement 1095-C form.

To run this flow:

- **1.** From **My Client Groups**, click **Payroll**.
- **2.** Click **Submit a Flow**.
- **3.** Select your US legislative data group (LDG), and search for and select **US 1095-C Employee Report**.

## Before You Start

Run the archive flow to ensure you capture the latest updates of the ACA data. There's no need to run the archive flow again if:

- **1.** You ran it before and issued 1095-C forms to employees.
- **2.** There are no changes to employee or employer data.

If you need to roll back the documents posted to Document Records:

- **1.** Roll back the ACA archive.
- **2.** Rerun the archive and 1095-C flow.

### Report Parameters

#### **Year**

Enter the reporting year as a 4-digit number, such as **2022**.

#### **Legal Employer**

Search for and select the legal employer you want to report. The flow uses the ACA info for all employees attached to it.

#### **Reporting Mode**

Choose one of the following.

- Select **Draft** to create a draft of this report for data verification purposes.
- Select **Final** to generate the final version of the report. The report flow automatically publishes a copy of the 1095-C to the Document Records.

#### **Process Configuration Group**

To post Form 1095-C to Document Records, configure a different process configuration group that has the **XML Data Source** parameter set to **N**. Select this process configuration group here when running the 1095-C employee report.

## Report Output

This flow generates a 1095-C report for all eligible employees as a PDF file. It stores a copy in Document Records for employee access through their **Me** page.

**Note:** This flow doesn't recognize 1095-C document preferences set by the employee.

*Related Topics*

- [Configure the 1094-C Transmission Manifest](#page-88-0)
- [Configure Affordable Care Act Reporting](#page-73-0)
- [Overview of Affordable Care Act Reporting](#page-126-0)
- [Archive End-of-Year ACA Info](#page-72-0)

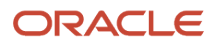

# Application Configuration

## Configure Additional Person Data for the US

The fields in the Person Management areas include all the options required for Human Resources and legislative reporting. However, your organization might require additional options.

For example, you have an employee who identifies as transgender and doesn't feel **Nonbinary** is applicable. You can modify the **Gender** field to include this as an option.

System lookup codes are predefined values you can use for legislative reporting. You can't modify them. However, you can modify their related user lookup codes. Doing so, and then refreshing their mapping, you can use the new values in your reporting.

You can modify the following codes.

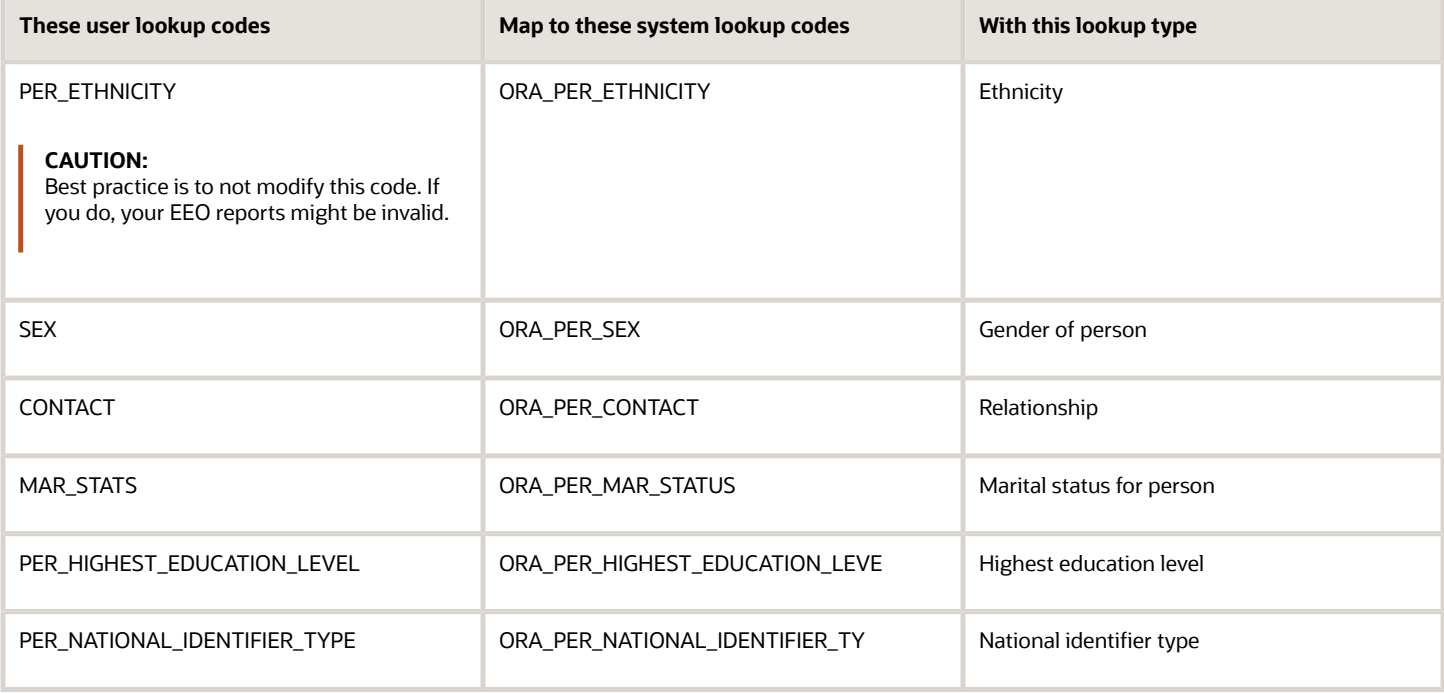

## Example

You want to add **Transgender** as an option for employee gender self-identification.

- **1.** Modify the SEX user look-up code to include a "Transgender" option.
	- **a.** Start the Common Lookups task.
	- **b.** Search for the SEX user lookup type.
	- **c.** Add a row to the **Sex: Lookup Codes** table.
	- **d.** Enter the following values in the new row.

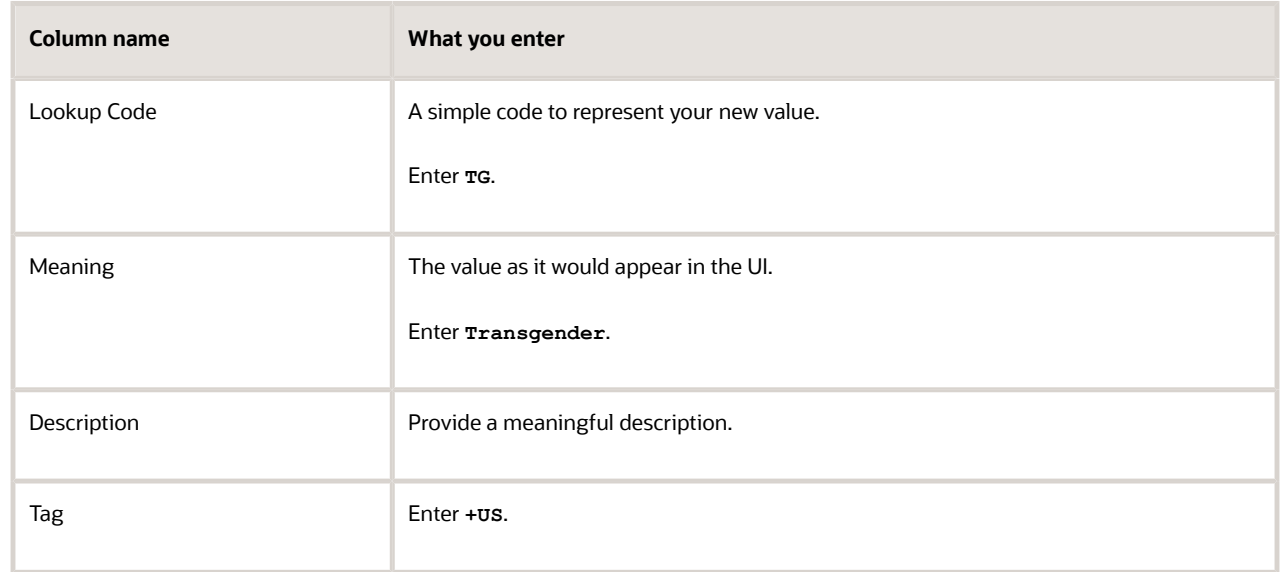

- **e.** Save your work.
- **2.** Map your new type to an existing system type.

If you don't, the user lookup code you configured won't be available in your legislative reports.

- **a.** Start the Extended Lookup Codes task.
- **b.** In **Lookup Type**, locate and select **Sex (System Lookup)**.
- **c.** Add a row to the **Sex (System Lookup): Extended Lookup Codes** table.
- **d.** Enter the following values in the new row.

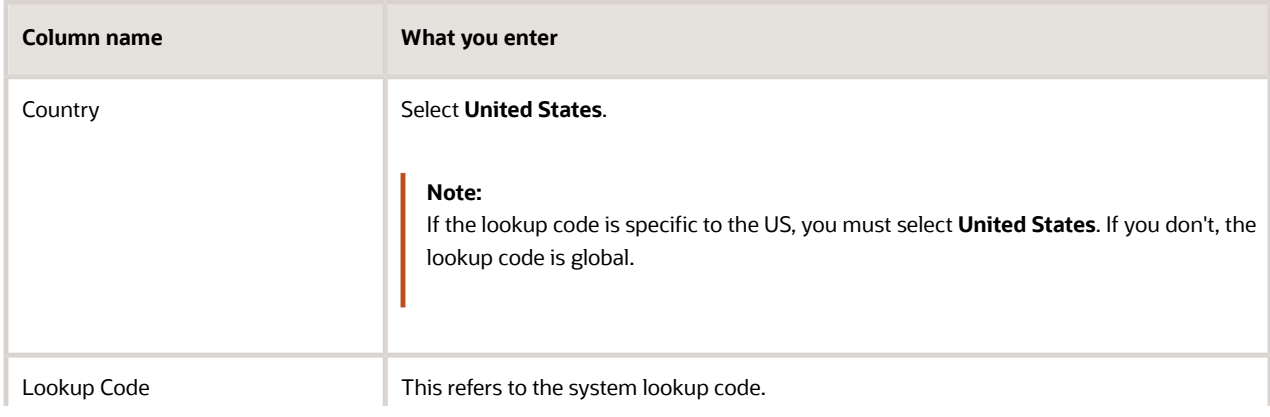

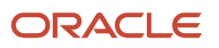

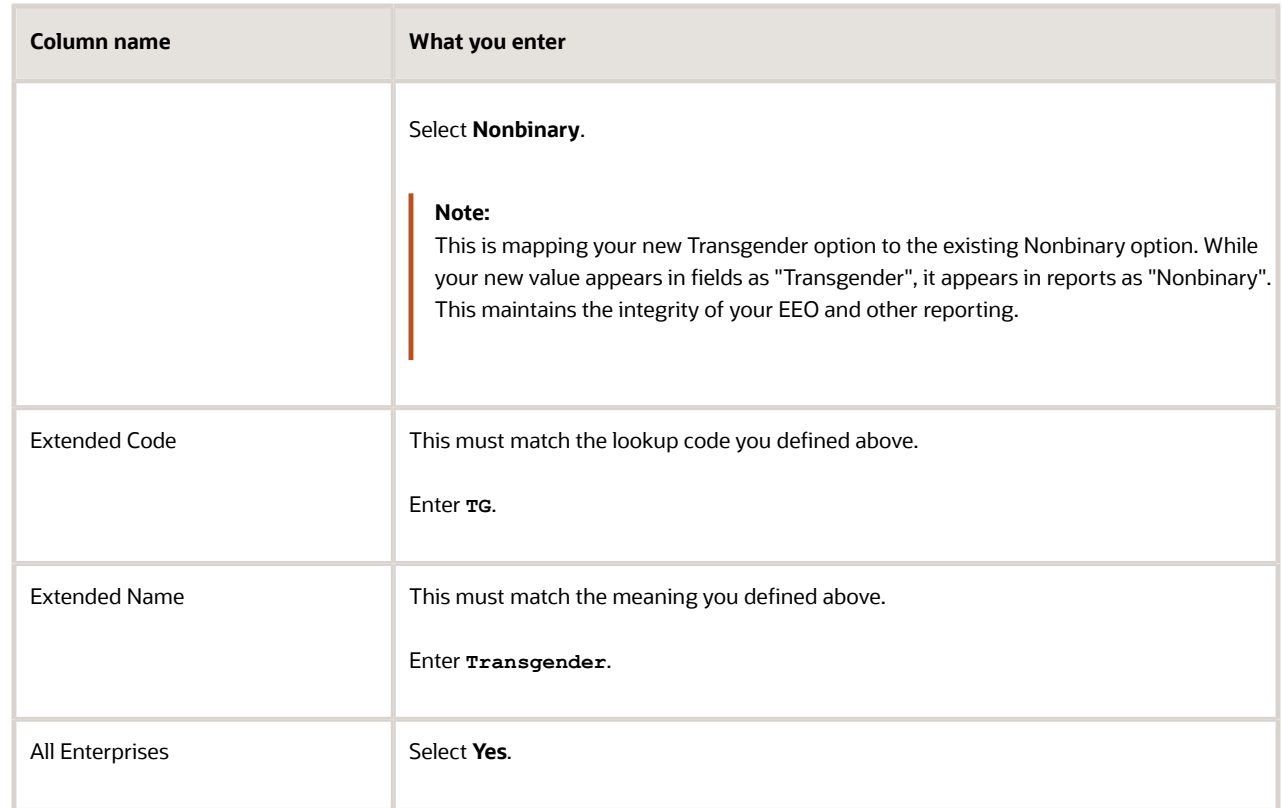

**e.** Save your work.

## Create an Implementation Project for the US

You define setup tasks for organization hierarchy through implementation projects.

To create an implementation project:

- **1.** Sign in using a role that has the profile of a super-user and privileges to create all organizational structures.
- **2.** Select **Setup and Maintenance** from the Navigator.
- **3.** Click **Manage Implementation Projects**.
- **4.** Click **Create**.
- **5.** Provide a name and start date for your project, and click **Next**.
- **6.** Select **Workforce Deployment**.

This parent project contains all the tasks to set up HCM organizational structures.

- **7.** For Payroll implementations, select **Payroll**.
- **8.** Click **Save and Open Project**.

#### *Related Topics*

• [Overview of Creating HCM Implementation Users](https://www.oracle.com/pls/topic/lookup?ctx=FA24A&id=s20044512)

## Disable Address Validation for the US

When you disable address validation, you disable the US-specific programmatic validation rules. You can disable address validation on through the Manage Features by Country or Territory task.

**Note:** The Manage Geographies task provides predefined rules for validating address structure, format, and values. Disabling address validation doesn't have any impact on these validations.

If you're using the Payroll product extension, never disable this programmatic validation.

For example, suppose you have chosen Human Resources with address validation enabled. During data conversion, you want to temporarily bypass address validation rules to load a batch of worker data. You can achieve this by deselecting the **Address Validation** check box before loading your data. After loading the batch, if the address validation remains disabled, any new address data you enter later could be potentially invalid. Errors can occur in subsequent processes and reports. As a result, you must reenable address validation and update your existing address data to resolve validation errors.

*Related Topics*

- [Configure Addresses for the US](https://www.oracle.com/pls/topic/lookup?ctx=FA24A&id=s20061300)
- [Manage Geography Info for the US](https://www.oracle.com/pls/topic/lookup?ctx=FA24A&id=s20061260)
- [Vertex Data for the US](https://www.oracle.com/pls/topic/lookup?ctx=FA24A&id=s20061484)

# Balance Adjustments

## Adjust an Employee's Pennsylvania Act 32 City and School District **Taxes**

In this example, you have found that an employee hasn't been paying sufficient city and school district taxes for their Pennsylvania PA Act 32 jurisdiction. Therefore, you must adjust these local-level balances.

In this case, the employee:

- Works in Salford Township jurisdiction for the entire year (PSD code 461503)
- Resides in Allentown and Allentown City school district jurisdiction for the entire year (PSD code 390101)

The payroll process under-taxed:

- City tax by \$10
- School district by \$5

You want to make these corrections during your next payroll run.

This involves multiple steps.

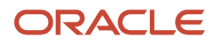

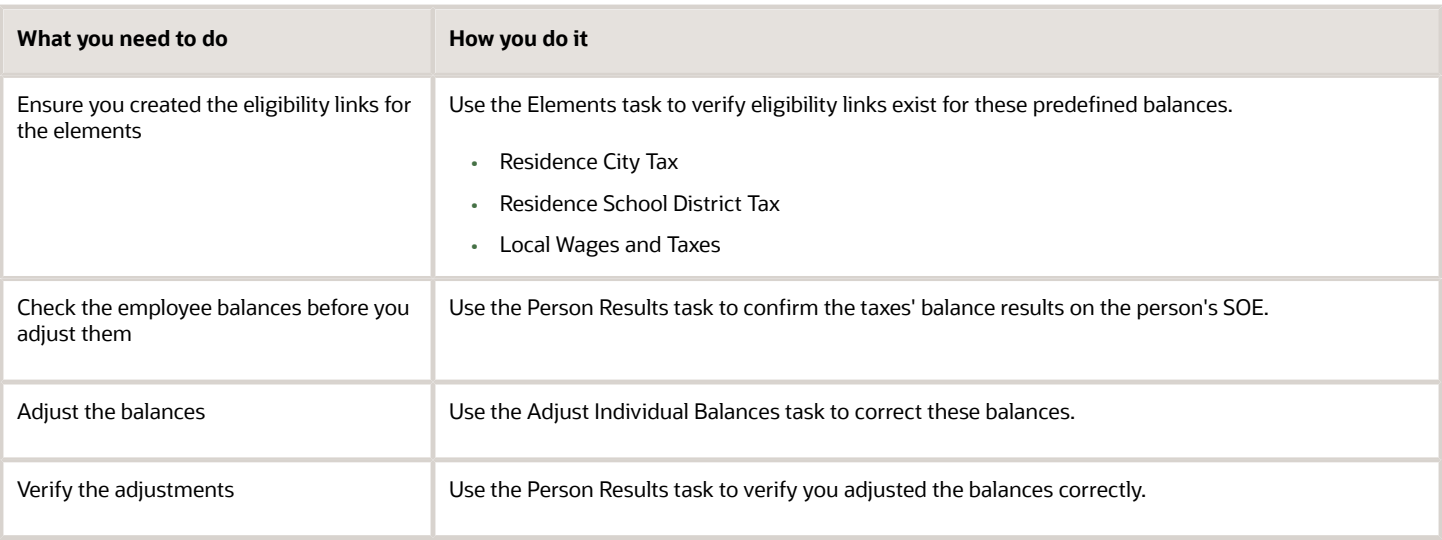

For further info, see the following sections.

## Create the Eligibility Links

You must ensure you have created the eligibility links for your elements. If not, the elements aren't available for adjustment. In this example, you're adjusting the employee's residence city and school district taxes, as well as the local withheld balances.

To adjust the City Withheld, School Withheld, and Local Withheld balances:

- **1.** View these elements in the Element task.
	- Residence City Tax
	- Residence School District Tax
	- Local Wages and Taxes
- **2.** Make sure you have established eligibility links for them.

### Check the Employee Balances

Before performing the adjustment, verify the employee's current balance values.

- **1.** Start the Person Results task.
- **2.** Search for and select the employee.
- **3.** For the pay run you are adjusting, select **Statement of Earnings**.
- **4.** Navigate to their balance results from the SOE.
- **5.** Select the **City or Tax District Tax** balance group, and click **Search**.
- **6.** In the search results, select the **City Withheld** balance.
- **7.** Select the **School District Tax** balance group, and click **Search**.
- **8.** In the search results, select the **School Withheld** balance.
- **9.** Select **Payroll Archive**.
- **10.** Select the **Balance group usage used for archiving local city balances** balance group, and click **Search**.
- **11.** In the search results, select the **Local Withheld** balance.

## Adjust the Balances

You must perform individual adjustments for each balance: city, school, and local.

- **1.** Start the **Adjust Individual Balances** task.
- **2.** Search for and select the employee.
- **3.** Enter the appropriate effective date.
	- Choose a date that's relevant to the PSD codes at the time of adjustment.
- **4.** Select the **Residence City Tax** element.
- **5.** For **Tax Calculated**, enter \$10 as the adjustment value for the Allentown city balance to resolve the city withheld shortfall.
- **6.** In **Costing and Payment Details**, enter the following.

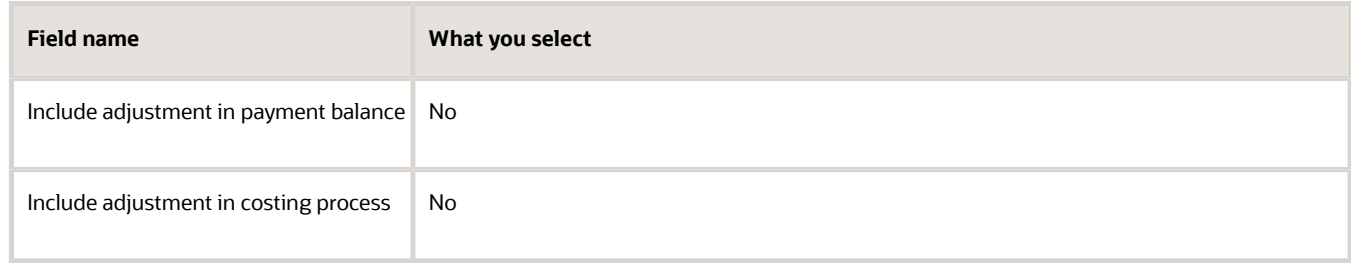

#### **7.** Click **Submit**.

- **8.** Click **OK**.
- **9.** Repeat this process to adjust the School Withheld balance for the Residence School District Tax element.
- **10.** Repeat this process to adjust the Local Withheld balance for the Local Wages and Taxes element. This adjustment is required because the employee's work and residence are in a Pennsylvania PA Act 32 jurisdiction.
	- **Note:** This applies even if this jurisdiction has only one address.

When you perform this adjustment:

- **a.** Adjust the same withheld values in the Local Wages and Taxes element that you did in the previous two adjustments.
	- For example, for a total adjustment of \$15, make these adjustments.
		- **-** \$10 for Resident City Withheld
		- **-** \$5 for Resident School Withheld
- **b.** Set the **State** input value to **PA**.
- **11.** Click **Submit**.
- **12.** Click **OK**.

### Verify the Adjustment

To review the balances after the adjustment:

- **1.** Click **Person Results** under **My Client Groups**.
- **2.** Search for and select the employee you adjusted.
- **3.** Click **Show Filters**. Clear the filters so the search displays all results.
- **4.** Enter the date of the adjustment as the process date.
- **5.** Click **OK**.
- **6.** Click **Search**. This displays the details of the processes.
**7.** Confirm the balance adjustment of the City Withheld balance.

The results should show the additional \$10 for the Pay run, Calendar month-to-date, Calendar quarter-to-date, and Calendar year-to-date values. If not, verify the adjustment amounts and correct as required.

**8.** Repeat these steps to confirm the adjustment of the School Withheld balance.

The results should show the additional \$5 for the Pay run, Calendar month-to-date, Calendar quarter-to-date, and Calendar year-to-date values. If not, verify the adjustment amounts and correct as required.

**9.** Repeat these steps to confirm the adjustment of the Local Withheld balance.

The results should show:

- Total of \$15 for both the city and school district tax adjusted values
- Additional \$15 for the Calendar year-to-date value

If not, verify the adjustment amounts and correct as required.

*Related Topics*

- [Overview of Balance Adjustments for the US](#page-252-0)
- [Person-Level Balance Adjustments for the US](#page-254-0)
- [Verify the Results of a Balance Adjustment for the US](#page-264-0)

# Adjust an Employee's State Disability Insurance Tax Withholding

In this example, an employee working in New York reports that their State Disability Insurance (SDI) Employee Withheld tax was over-taxed by \$10.

You must adjust the tax and refund the money.

**Note:** If there are also Employer taxes requiring adjustment, you would repeat this process to adjust those balances as well.

This involves multiple steps.

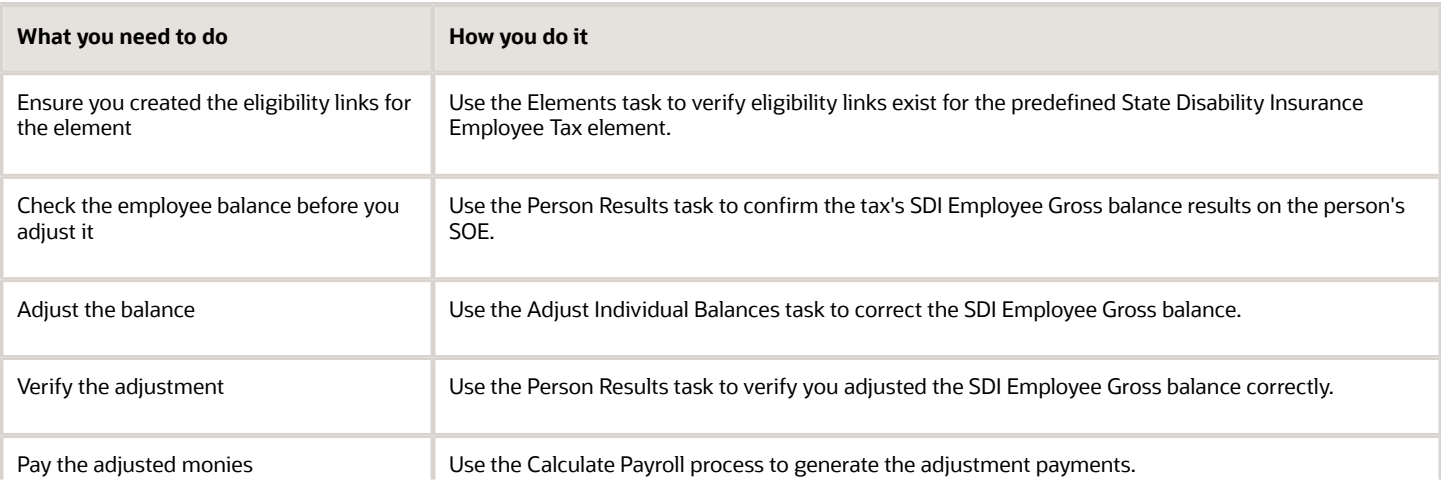

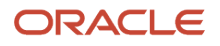

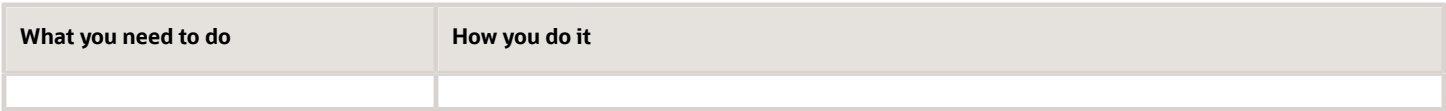

For further info, see the following sections.

## Create the Eligibility Links

You must ensure you have created the eligibility links for your elements. If not, the element isn't available for adjustment. In this example, you're adjusting the employee's SDI tax. To adjust the SDI Employee value:

- **1.** View the element in the Elements task.
- **2.** Make sure you have established eligibility links for it.

## Check the Employee Balance

Before performing the adjustment, verify the employee's current balance value.

- **1.** Start the Person Results task.
- **2.** Search for and select the employee.
- **3.** For the pay run you are adjusting, select **Statement of Earnings**.
- **4.** Navigate to their balance results from the SOE.
- **5.** Select the **State Disability Insurance Employee** balance group, and click **Search**.
- **6.** In the search results, select the **SDI Employee Gross** balance.
- **7.** View the State Disability Insurance Employee Tax run results to determine the current value and the amount to be adjusted.

## Adjust the Balance

To adjust the SDI Employee Gross balance for the employee:

- **1.** Start the **Adjust Individual Balances** task.
- **2.** Search for and select the employee.
- **3.** Enter the appropriate effective date.
- **4.** Select the State Disability Insurance Employee Tax element.
- **5.** In **Adjustment Values**, enter the adjustments for the appropriate balances.

Because you're adjusting a state-level balance to the same state, you must specify New York for the State context. This links the balance adjustment to the state.

**6.** In **Costing and Payment Details**, select the following.

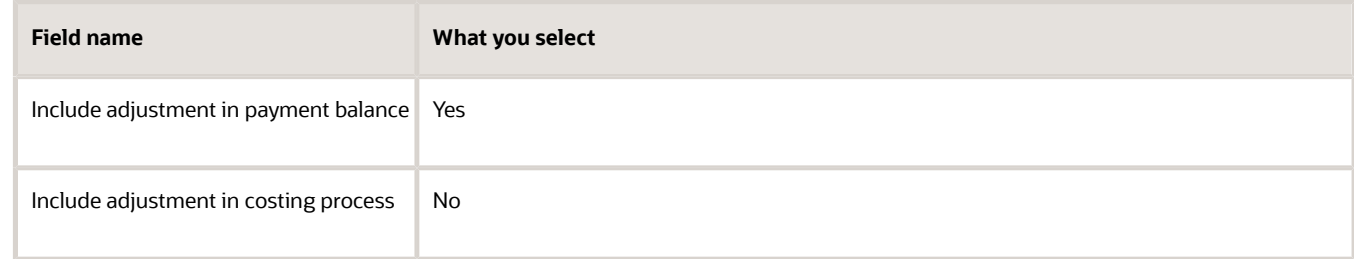

- **7.** Click **Submit**.
- **8.** Click **OK**.

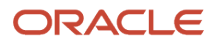

# Verify the Adjustment

To review the balances after the adjustment:

- **1.** Click **Person Results** under **My Client Groups**.
- **2.** Search for and select the employee you adjusted.
- **3.** Click **Show Filters**. Clear the filters so the search displays all results.
- **4.** Enter the date of the adjustment as the process date.
- **5.** Click **OK**.
- **6.** Click **Search**. This displays the details of the processes.
- **7.** Click **Adjust Multiple Balances**. This displays of the adjustments you made.
- **8.** Confirm the balance adjustment.

# Pay the Adjusted Monies

To process the payment and verify the adjustment is correctly refunded:

- **1.** Submit the Calculate Payroll process for the next pay period.
- **2.** Use the Person Results task to verify its results.
- **3.** Submit the Calculate Prepayments process.

For this example, the refunded amount on the payment is:

Net Pay + Adjusted Pay = Check Amount

 $$1215.89 + $10 = $1225.89$ 

**Note:** You don't need to run the payroll process if you're paying only the adjusted value. In this case:

- **a.** Run the prepayment process. This picks up the adjustment amount.
- **b.** Pay the adjustment amount through check or electronic funds transfer.

*Related Topics*

- [Overview of Balance Adjustments for the US](#page-252-0)
- [Person-Level Balance Adjustments for the US](#page-254-0)
- [Verify the Results of a Balance Adjustment for the US](#page-264-0)

# Adjust an Employee's State Taxes After a Jurisdiction Correction

In this example, you have found an employee with the wrong state jurisdiction configuration. Because of this, their state taxes were deducted for California instead of New York.

# **[Watch video](http://apex.oracle.com/pls/apex/f?p=44785:265:0::::P265_CONTENT_ID:21644)**

Having already corrected the jurisdiction error, you want to perform adjustments to the person's state tax and 401 (k) deductions.

• This person has \$9,318.72 as their subject withholdable income.

- They need to be refunded \$641.38 in California taxes and pay the appropriate amount in New York taxes
- You want to perform these adjustments for your 3/31/2023 quarter-end payroll run.

#### This involves multiple steps.

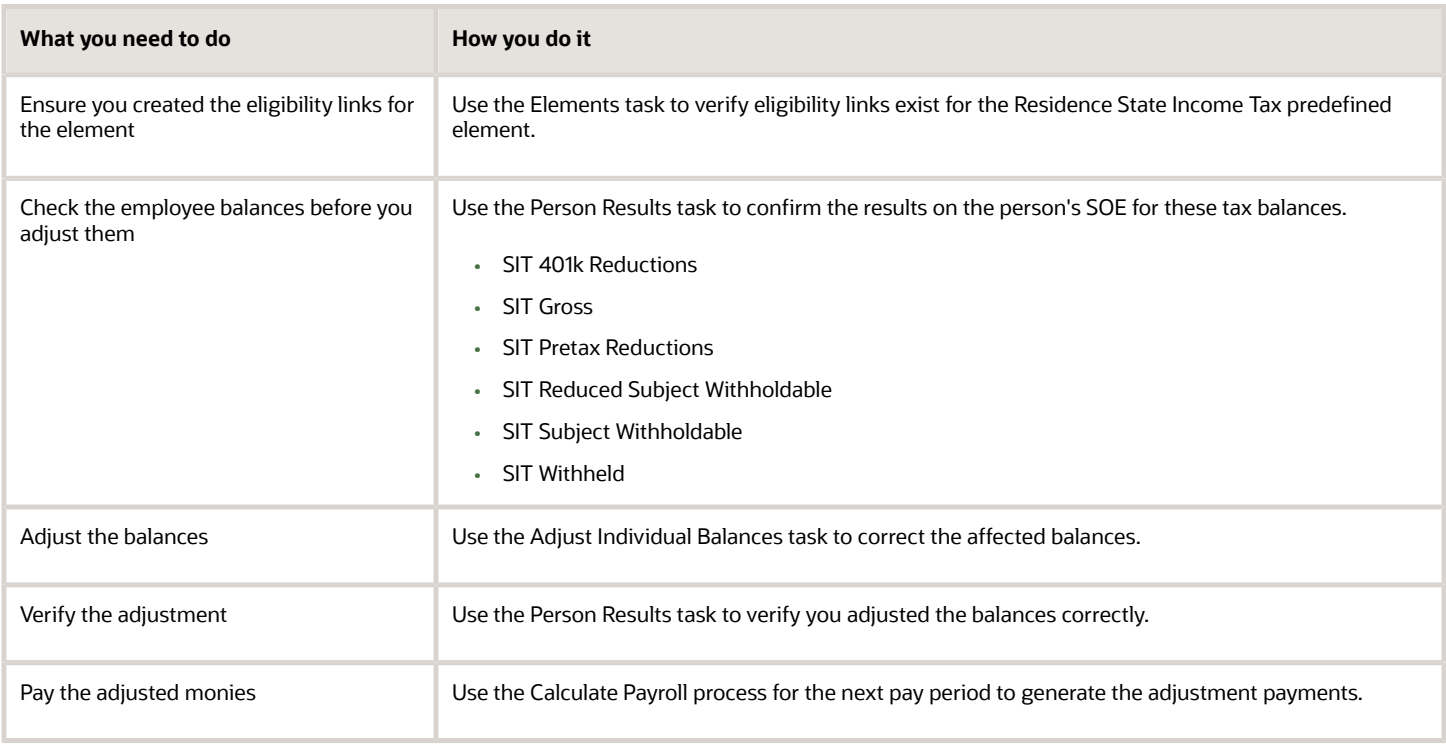

For further info, see the following sections.

## Create the Eligibility Links

You must ensure you have created the eligibility links for your elements. If not, the element isn't available for adjustment. In this example, you're adjusting the employee's Residence State Income Tax predefined element.

- **1.** View the element in the Elements task.
- **2.** Make sure you have established eligibility links for it.

## Check the Employee Balances

Before performing the adjustment, verify the employee's current balance values.

- **1.** Start the Person Results task.
- **2.** Search for and select the employee.
- **3.** For the pay run you are adjusting, select **Statement of Earnings**.
- **4.** Navigate to their balance results from the SOE.
- **5.** Select the **State Income Tax** balance group, and click **Search**.
- **6.** In the search results, select the balance views of the balances related to state income tax.
	- SIT 401k Reductions
	- SIT Gross

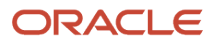

- SIT Pretax Reductions
- SIT Reduced Subject Withholdable
- SIT Subject Withholdable
- SIT Withheld

These balances include **CA** in their references.

**7.** View the Residence State Income Tax run results. In this case, note the CA state geography code.

### Adjust the Balances

To adjust the balances for the employee:

- **1.** Start the **Adjust Individual Balances** task.
- **2.** Search for and select the employee.
- **3.** Enter **3/31/2023** as the effective date.
- **4.** Select the **Residence State Income Tax** element.
- **5.** Enter the assignment number, if applicable.
- **6.** In **Adjustment Values**, select **CA** as the state.
- **7.** Enter these adjustment values.
	- Gross: -9318.72
	- Subject withholdable: -9318.72
	- Reduced subject withholdable: -9318.72
	- Tax calculated: -641.38
- **8.** In **Costing and Payment Details**, set the following.

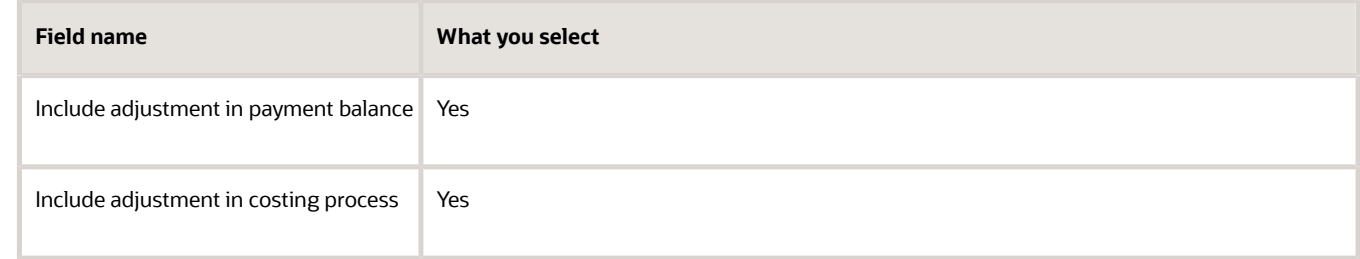

- **9.** Click **Submit**.
- **10.** Click **OK**.
- **11.** Repeat this process to perform another adjustment that enters a positive value for the New York tax deductions.

After you submit the balance adjustments, the task uses the Adjust Multiple Balances flow to submit the changes for the employee. It automatically generates a name for the flow that includes the name of the employee and the date of the balance adjustment. For example, if you performed an adjustment for Patricia Smith on March 31, it would name the flow Balance\_Adjustment\_Patricia\_Smith\_2023\_03\_31.

### Verify the Adjustment

To review the balances after the adjustment:

- **1.** Start the **Person Results** task.
- **2.** Search for and select the employee you adjusted.
- **3.** Click **Show Filters**, and click **Clear**. This displays all search results.
- **4.** Enter **3/31/22** as the process date.
- **5.** Click **OK**.
- **6.** Click **Search**.

The task displays the process details according to your search criteria.

**7.** Click **Adjust Multiple Balances** to view the details of the adjustments you made. The California deductions should be refunded, and the appropriate New York taxes deducted.

*Related Topics*

- [Overview of Balance Adjustments for the US](#page-252-0)
- [Person-Level Balance Adjustments for the US](#page-254-0)
- [Verify the Results of a Balance Adjustment for the US](#page-264-0)

# Adjust an Employee's Union Dues Voluntary Deduction

In this example, you created a voluntary deduction element for union dues. However, the payroll process has overdeducted an employee by \$20, so you must adjust the balance and refund their money.

This involves multiple steps.

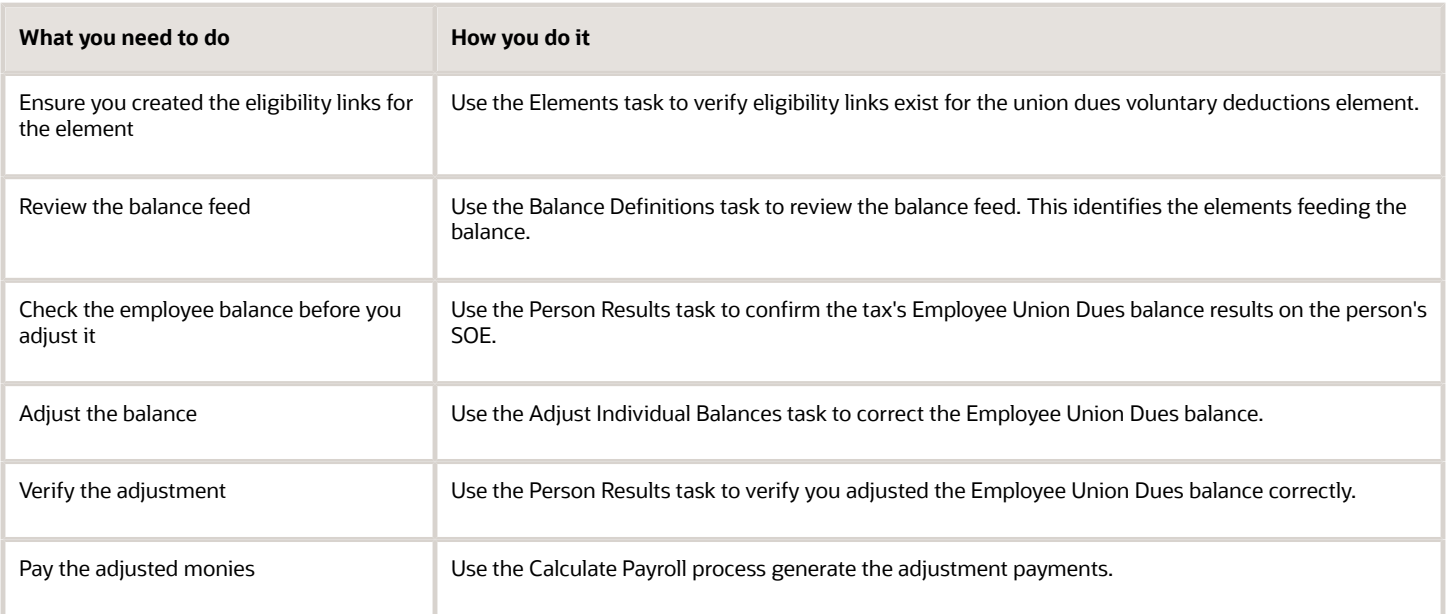

For further info, see the following sections.

## Before You Begin

For this example, assume you have defined a Voluntary Deductions element for union dues. In this case, you want the employee to receive a \$25 deduction per weekly pay period.

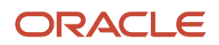

#### For the base element, you have performed the following configuration.

**1.** You defined it with the following values.

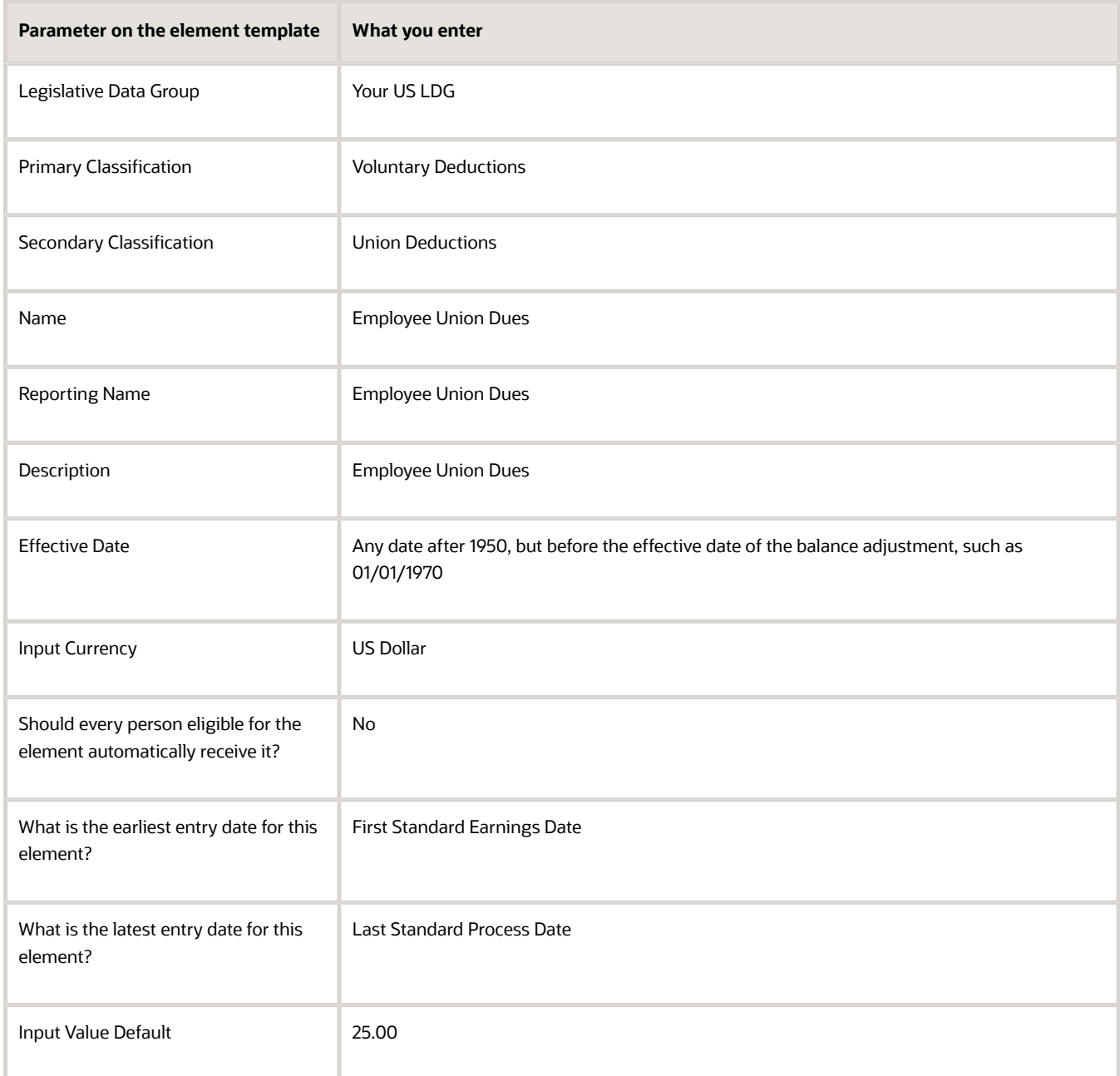

- **2.** You created the element eligibility for this element.
- **3.** For the base element's Results indirect element, you have done the following.
	- **a.** Created the element eligibility link.
	- **b.** Deselected **Accept Results from formulas only**.

# Review the Balance Feed

**1.** Use the Balance Definitions task to review the balance feed.

For this example, the Employee Union Dues Results element feeds the primary balance of the Employee Union Dues base element.

## Check the Employee Balance

For this example, you ran the weekly payroll five times before becoming aware of the overpayment. This has resulted in a year-to-date value of \$125 for the Employee Union Dues balance.

Before performing the adjustment, verify the employee's current balance values.

- **1.** Start the View Person Process Results task.
- **2.** Search for and select the employee.
- **3.** For the pay run you are adjusting, select **Statement of Earnings**.
- **4.** Navigate to their balance results from the SOE.
- **5.** Select the **Other Deductions for Statement of Earnings** balance group, and click **Search**.
- **6.** In the search results, select the **Employee Union Dues** balance.
- **7.** View the Employee Union Dues run results to determine the current value and the amount to be adjusted.

### Adjust the Balance

To adjust the Employee Union Dues balance for the employee:

- **1.** Start the **Adjust Individual Balances** task.
- **2.** Search for and select the employee.
- **3.** Enter the appropriate effective date.
- **4.** Select the Employee Union Dues Results element.
- **5.** In **Adjustment Values**, enter the adjustments for the appropriate balances.

In this case, enter **-20.00** as the **Pay Value**.

**6.** In **Costing and Payment Details**, enter the following.

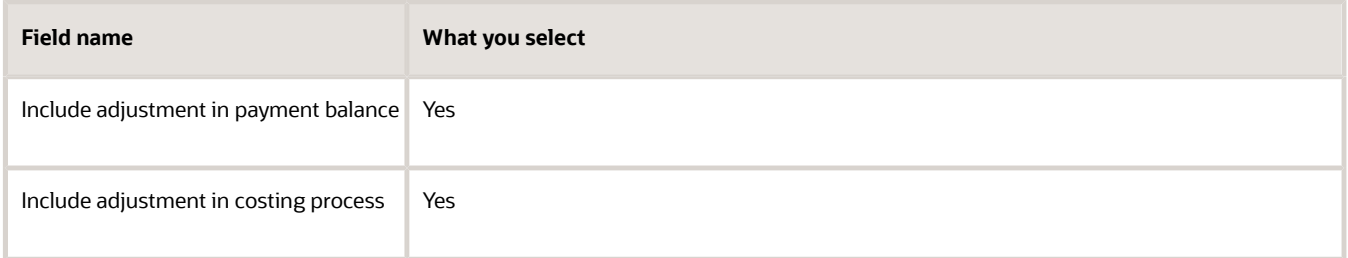

- **7.** Click **Submit**.
- **8.** Click **OK**.

### Verify the Adjustment

To review the balances after the adjustment:

- **1.** Click **Person Results** under **My Client Groups**.
- **2.** Search for and select the employee you adjusted.
- **3.** Click **Show Filters**. Clear the filters so the search displays all results.
- **4.** Enter the date of the adjustment as the process date.
- **5.** Click **OK**.
- **6.** Click **Search**. This displays the details of the processes.
- **7.** Click **Adjust Multiple Balances**. This displays of the adjustments you made.
- **8.** Confirm the balance adjustment.

### Pay the Adjusted Monies

To process the payment and verify the adjustment is correctly refunded:

- **1.** Submit the Calculate Payroll process for the next pay period.
- **2.** Use the Person Results task to verify its results.
- **3.** Submit the Calculate Prepayments process.

For this example, the refunded amount on the payment is:

Net Pay + Adjusted Pay = Check Amount

 $$1217.27 + $20 = $1237.27$ 

**Note:** You don't need to run the payroll process if you're paying only the adjusted value. In this case:

- **a.** Run the prepayment process. This picks up the adjustment amount.
- **b.** Pay the adjustment amount through check or electronic funds transfer.

*Related Topics*

- [Overview of Balance Adjustments for the US](#page-252-0)
- [Person-Level Balance Adjustments for the US](#page-254-0)
- [Verify the Results of a Balance Adjustment for the US](#page-264-0)

# Adjust Individual Balances for the US

There are three methods for adjusting individual balances.

- Adjust Individual Balances task
- Person Results task
- Balance Results task

After performing the adjustment, verify it with the Payroll Process Results task.

For further info, see the following sections.

## Adjust Individual Balances Task

Use the Adjust Individual Balances task to:

- Adjust balances for elements that you have processed during:
	- Payroll run

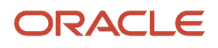

- Balance initialization
- Create balance results for elements that haven't been processed during either of those operations
- Correct balance tax dimensions or tax jurisdictions

To use this method:

- **1.** Start the **Adjust Individual Balances** task.
- **2.** Search for and select the person.
- **3.** Enter the appropriate effective date.

Enter an effective date between the start and end dates of the pay period, as defined by the time periods on the payroll definition.

- **4.** Select the element to adjust.
- **5.** Select the assignment number, if applicable.
- **6.** For elements at the assignment level, if multiple assignments exist for the employee, select the appropriate value for adjustment.
- **7.** Enter the appropriate balance adjustments in **Adjustment Values**.

The available input values depend on the type of element you selected. For example, elements using the Earnings primary classification have State, County, and City input values. Tax elements also use the geography as an input value.

Based on the region appropriate to the element, some input values are required.

**Note:** When you upload your geography info using HCM Data Loader, it applies the internal context names to the values.

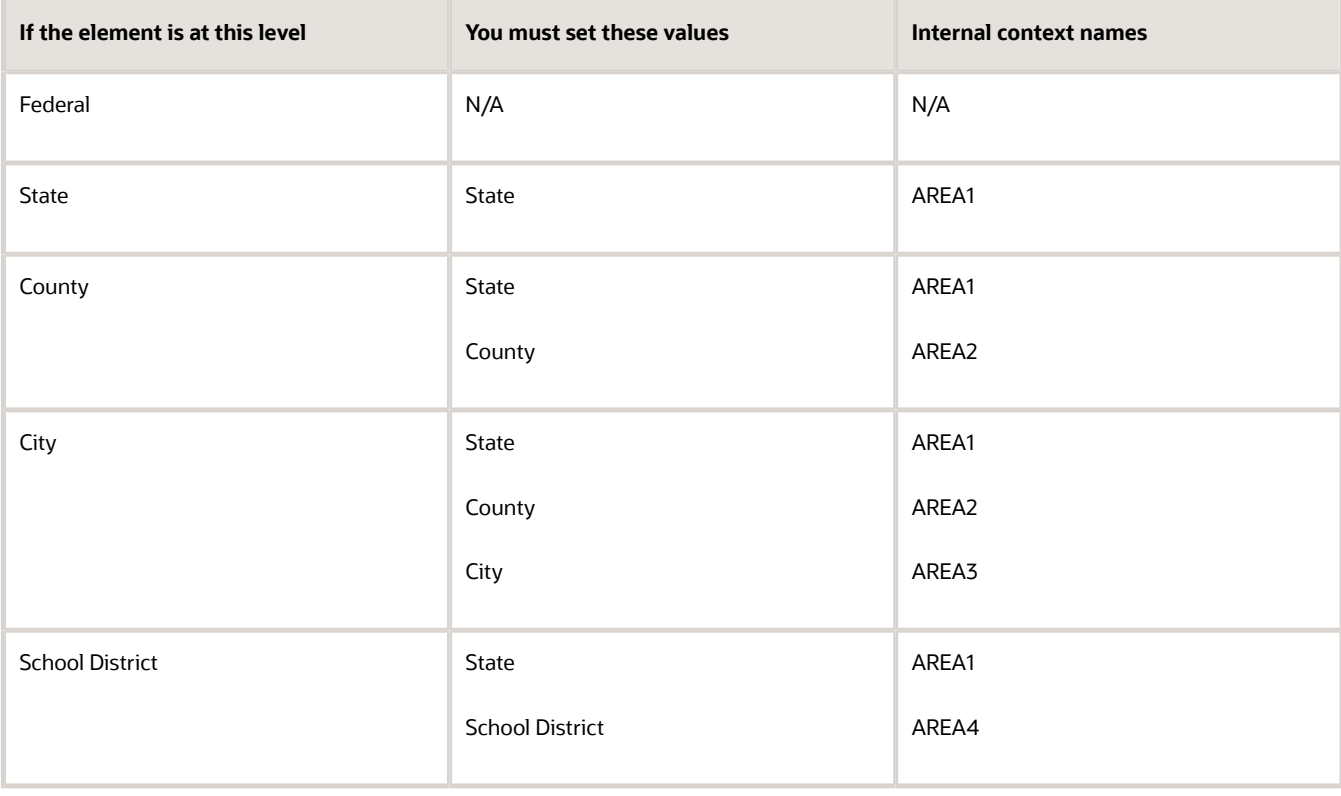

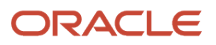

**Note:** If you don't provide adjustment values for these input values, the adjustment won't generate valid results. For example, if you're adjusting an element for California, you must enter **CA** as the adjustment value for the State input value. If you don't, the adjustment doesn't generate values for California.

**8.** In **Costing and Payment Details**, select the appropriate options based on your organizational needs.

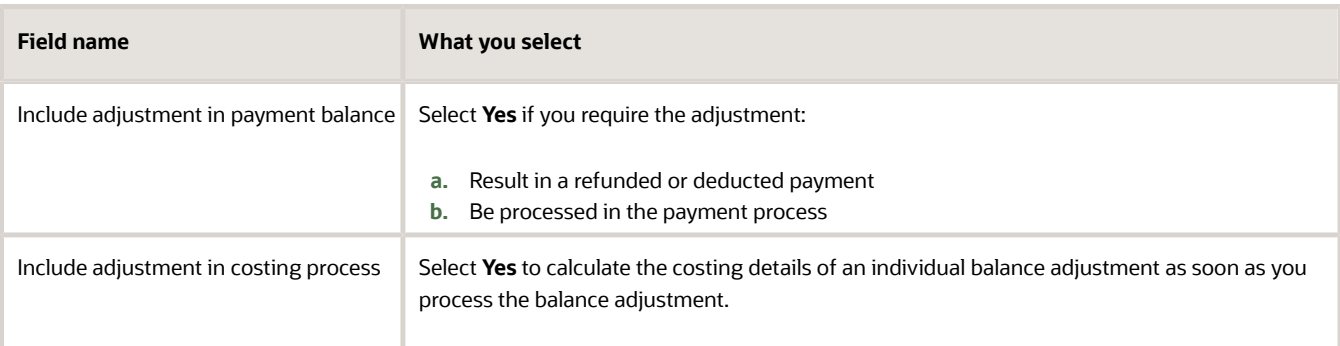

**9.** Click **Submit** and then **OK**.

### Person Results Task

Use the Person Results task when you need to adjust element entries that:

- **1.** Are already associated with a person
- **2.** Their contexts don't require updates

**Note:** Don't use this method if:

• The person doesn't yet have an element entry to adjust

For example, the element was never assigned to the person and hasn't been processed in any of their previous payrolls.

• The element's input value contexts need to be updated

In these cases, use the Adjust Individual Balances task. For further info, see the previous section.

To use this method:

- **1.** In **My Client Groups**, click **Person Management**.
- **2.** Search for and select the person requiring the adjustment.
- **3.** Click **Employee More Information**, and select **Payroll**.
- **4.** Click **Adjust Individual Balances**.
- **5.** Within the Manage Balance Adjustments page, select the relevant element.
- **6.** Enter the corrected amount.
- **7.** Click **Submit**.

### Adjust Balances Action

Use **Adjust Balances** on the Balance Results page when you need to adjust element entries that:

- **1.** Are already associated with a person
- **2.** Have contexts that don't require updates

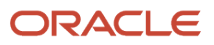

#### To use this method:

- **1.** In **My Client Groups**, click **Person Management**.
- **2.** Search for and select the person requiring the adjustment.
- **3.** Click **Person Results**.
- **4.** Click **Balance Results**.
- **5.** Select **Adjust Individual Balances** from **Actions**.
- **6.** On the Manage Balance Adjustments page, select the relevant element.

You can use **Assignment** to perform the adjustment on a specific assignment when:

- **a.** The element was defined at the assignment level.
- **b.** The employee has multiple assignments.
- **7.** Enter the corrected amount.
- **8.** Click **Add** to perform additional adjustments for the same person.

You can add multiple adjustments for:

- Same element
- Different elements with different balance contexts
- **9.** Click **Submit**.

## Verify the Adjustment

After making the adjustments, use the Payroll Process Results task to verify the correct adjusted values.

If you set the adjustment to be refunded in the employee's payment, the payment amount includes the adjusted amount.

You can verify the amount in the employee's payment once a prepayment process runs for an effective date that includes the date of the adjustment.

For further info, see Verify the Results of a Balance Adjustment for the US in the Help Center.

*Related Topics*

- [Balance Adjustment Prerequisites for the US](#page-160-0)
- [Overview of Balance Adjustments for the US](#page-252-0)
- [Person-Level Balance Adjustments for the US](#page-254-0)
- [Verify the Results of a Balance Adjustment for the US](#page-264-0)

# Adjust Multiple Tax Balances for the US

Use the Adjust Multiple Tax Balances task when you need to adjust multiple tax balances for a single employee.

Use this feature to enter common payroll transactions such as third-party sick pay, stock option exercises, and moving and relocation transactions. You can:

- **1.** Enter all person and balance adjustment details.
- **2.** Review before and after results.
- **3.** Submit the transaction from a single page.

# How to Use This Task

Before you can run this task, you must have enabled its UI. For further info, see the next section.

- **1.** Start the Adjust Multiple Tax Balances task.
- **2.** Search for and select the person needing the adjustment.
- **3.** Enter or select the required values in **Person Details**.

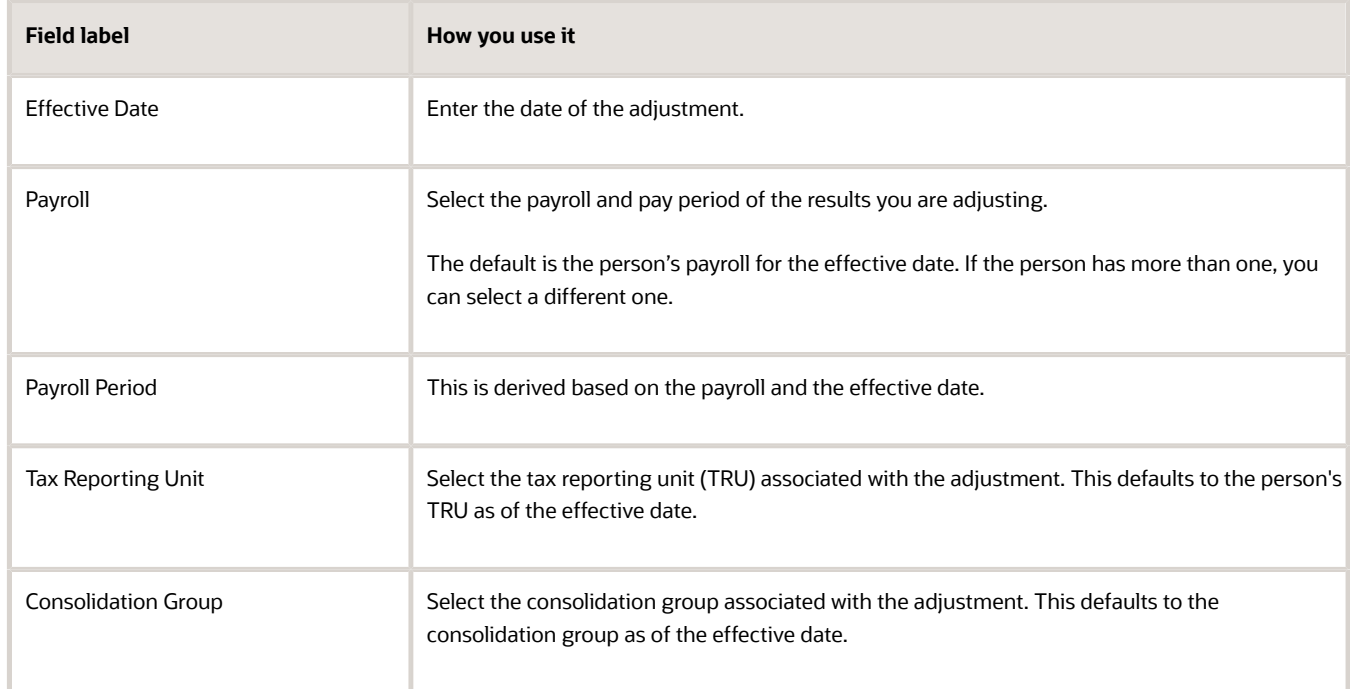

**4.** Enter or select the required values in **Gross-to-Net**.

This section identifies the element you are adjusting as well as the gross and net adjustment values. The process uses this to determine the amount of the tax balance adjustment.

For example, if you enter \$5,000 gross and \$4,000 net, the tax adjustment would be \$1,000.

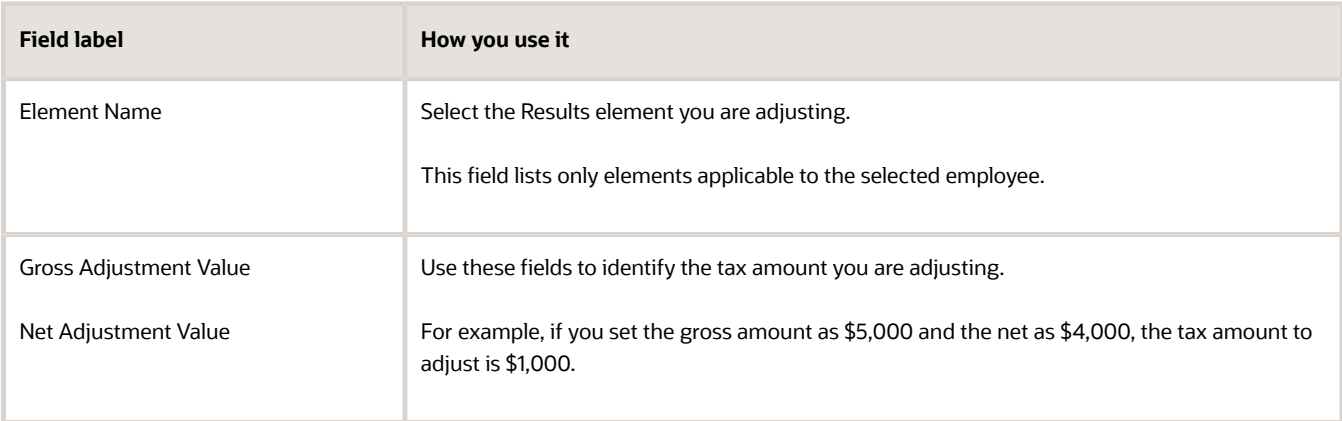

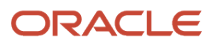

**5.** Identify the employee tax balances that were withheld and require adjustment in **Employee Tax**.

This section identifies the employee tax balances that were withheld and require adjustment as well as their required contexts, such as state, county, and city. This section accumulates the tax adjustment amounts to make sure the total equals your adjustment amount.

**Note: Unallocated Taxes** represents the remaining tax amount that still needs adjustment. You can't click **Continue** until this value is \$0.

To select the balances:

- **a.** Click **Add**.
- **b.** Select the appropriate employee tax balance.

Based on what you select, other fields might become available.

For example, if you select a state-level tax, you can select the state.

- **c.** Enter an amount.
- **d.** Enter other context values as needed.
- **e.** Repeat for any other employee tax balances until **Unallocated Taxes** equals \$0.

After you allocate all taxes, you can proceed with the adjustment.

- **6.** Identify any employer tax balances that were withheld and require adjustment in **Employer Tax**.
	- **a.** Click **Add**.
	- **b.** Select the appropriate employer tax balance.

Based on what you select, other fields might become available.

- **c.** Enter an amount.
- **d.** Enter other context values as needed.

**Taxable or Reduced Subject Wage** shows the amount being used to calculate the employer tax. It's informational to the user.

- **e.** Repeat for any other employer tax balances.
- **7.** In **Calculation Review**, click **Calculate**.

This button isn't available until **Unallocated Taxes** equals \$0.

This displays an analysis of how your entries affect the various tax balances.

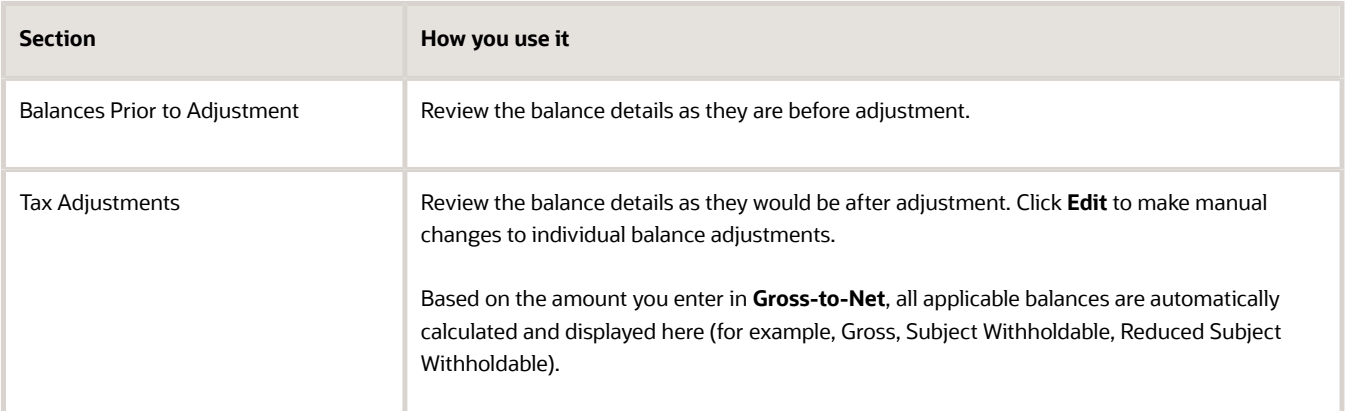

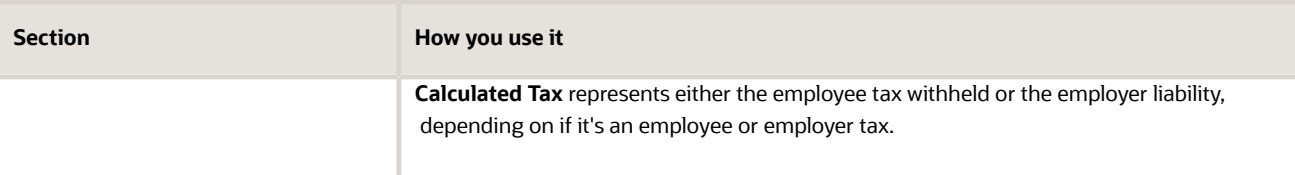

**8.** In **Costing and Payment**, designate whether to include adjustments in the costing or payment processes. These boxes aren't available until **Unallocated Taxes** equals \$0.

For costing, the values you enter are overrides.

- **9.** In **Comments**, select a reason for the adjustment. This list is extensible by the user.
- **10.** Review the changes. If they are acceptable, click **Submit**.

This submits the balance adjustment entries to the balance adjustment process.

**11.** Use the Balance Exception Report to determine if any limits are exceeded. For further info, see Balance Exception Report for the US in the Help Center.

## What the Task Does

Here's what Adjust Multiple Balances does:

- **1.** Based on the values you set, it determines which balances and dimensions to update.
- **2.** It uses the **Adjust Multiple Balances** flow to submit the changes for the employee.
- **3.** It generates a name for the flow that includes the name of the employee and the date of the balance adjustment.
- **4.** It performs gross-to-net adjustments to a selected Results element belonging to one of these primary classifications.
	- Absences
	- Imputed Earnings
	- Standard Earnings
	- Supplemental Earnings

**Note:** The element you adjust must be applicable to the user you select and have eligibility configured.

## How You Enable This Task

Before you can run this task, you must enable the interface. This involves multiple steps.

- **1.** Configure the profile options.
- **2.** Create the Adjust US Tax Balances role.
- **3.** Assign the security profiles to the role.
- **4.** Attach the role to your users.
- **5.** Confirm the Adjust Multiple Tax Balances UI is available.

For additional info, see Oracle Applications Cloud: Securing Applications Guide on the Help Center.

#### **Configure the Profile Options**

**1.** Start the **Manage Administrator Profile Values** task.

#### **2.** Ensure the following profile option codes contain **Y** in **Profile Value**.

- ORA\_PAY\_PAYROLL\_ADMIN\_PHASE\_2\_RESPONSIVE\_ENABLED
- HCM\_RESPONSIVE\_PAGES\_ENABLED
- HCM\_SAVE\_CHANGES\_WARNING\_ENABLED
- **3.** If required for any missing profile values, perform the following to set the profile option codes to **Y**.
	- **a.** Click **New** to add a profile value.
	- **b.** Select **Site** as the profile level.
	- **c.** Enter **Y** for **Profile Value**.
- **4.** Click **Save and Close**.

#### **Create a Role for the Adjust US Tax Balances Task**

- **1.** In **Tools**, start the Security Console.
- **2.** Click **Roles**, and then click **Create Role**.
- **3.** Enter a role name and a role code.
- **4.** Select **HCM Job Roles** as the role category.
- **5.** Click **Next**, **Next**, and **Next**.
- **6.** In the Role Hierarchy task, click **Add Role**.
- **7.** In **Add Role Membership**, search for and select **Adjust US Tax Balances**.
- **8.** Click **Add Role Membership** and then **Cancel**.
- **9.** Click **Next** and then **Next**.
- **10.** Click **Save and Close**.

#### **Assign the Security Profiles**

- **1.** Start the Data Roles and Security Profiles task.
- **2.** Search for the role you created.
- **3.** Click **Edit** and then **Yes**.
- **4.** Click **Next** and then **Next**.
- **5.** Start the Security Criteria task.
- **6.** Select an LDG security profile, such as **View All Legislative Data Groups**.
- **7.** Select a person security profile, such as **View All People**.
- **8.** Click **Next** and then **Next**.
- **9.** Click **Submit**.

#### **Attach the New Role to Users**

- **1.** In **Tools**, start the Security Console.
- **2.** Click **Users** and then **Create Role**.
- **3.** Search for and select the user requiring the role.
- **4.** Click **Edit** and then **Add Role**.
- **5.** Search for the newly created role, and then click **Add Role Membership**.
- **6.** Click **Done** and then **Save and Close**.

#### **Confirm the User Interface Is Available**

- **1.** Sign in with user credentials having the role and the assigned security profiles.
- **2.** Start the Adjust Multiple Tax Balances task.
- [Balance Adjustment Prerequisites for the US](#page-160-0)
- [Overview of Balance Adjustments for the US](#page-252-0)
- <span id="page-160-0"></span>• [Balance Exception Report for the US](https://www.oracle.com/pls/topic/lookup?ctx=FA24A&id=s20063919)

# Balance Adjustment Prerequisites for the US

Before performing a balance adjustment, you must have completed these tasks.

#### *Sample Table*

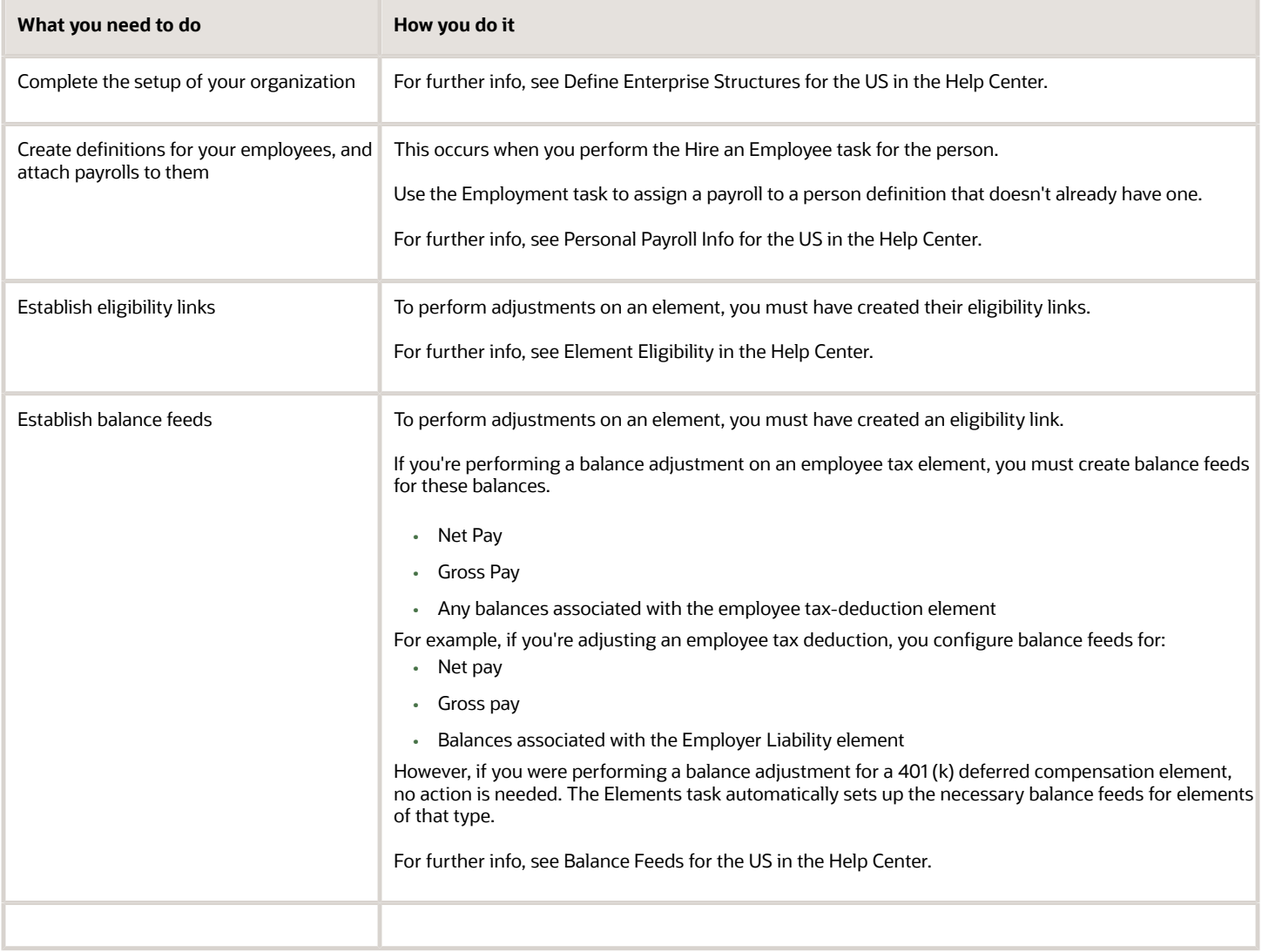

#### *Related Topics*

- [Overview of Balance Adjustments for the US](#page-252-0)
- [Define Enterprise Structures for the US](https://www.oracle.com/pls/topic/lookup?ctx=FA24A&id=s20067541)
- [Personal Payroll Info for the US](https://www.oracle.com/pls/topic/lookup?ctx=FA24A&id=s20073384)

# Balance Category Eligibility for Initialization and Adjustment for the US

There are four categories of balances eligibile for initialization and adjustment. Each has its own adjustment requirements.

- Legislative balances
- User-defined balances
- Summary-level balances
- Miscellaneous balances

For further info, see US Legislative Balances in the Help Center.

When identifying these balances, consider the following.

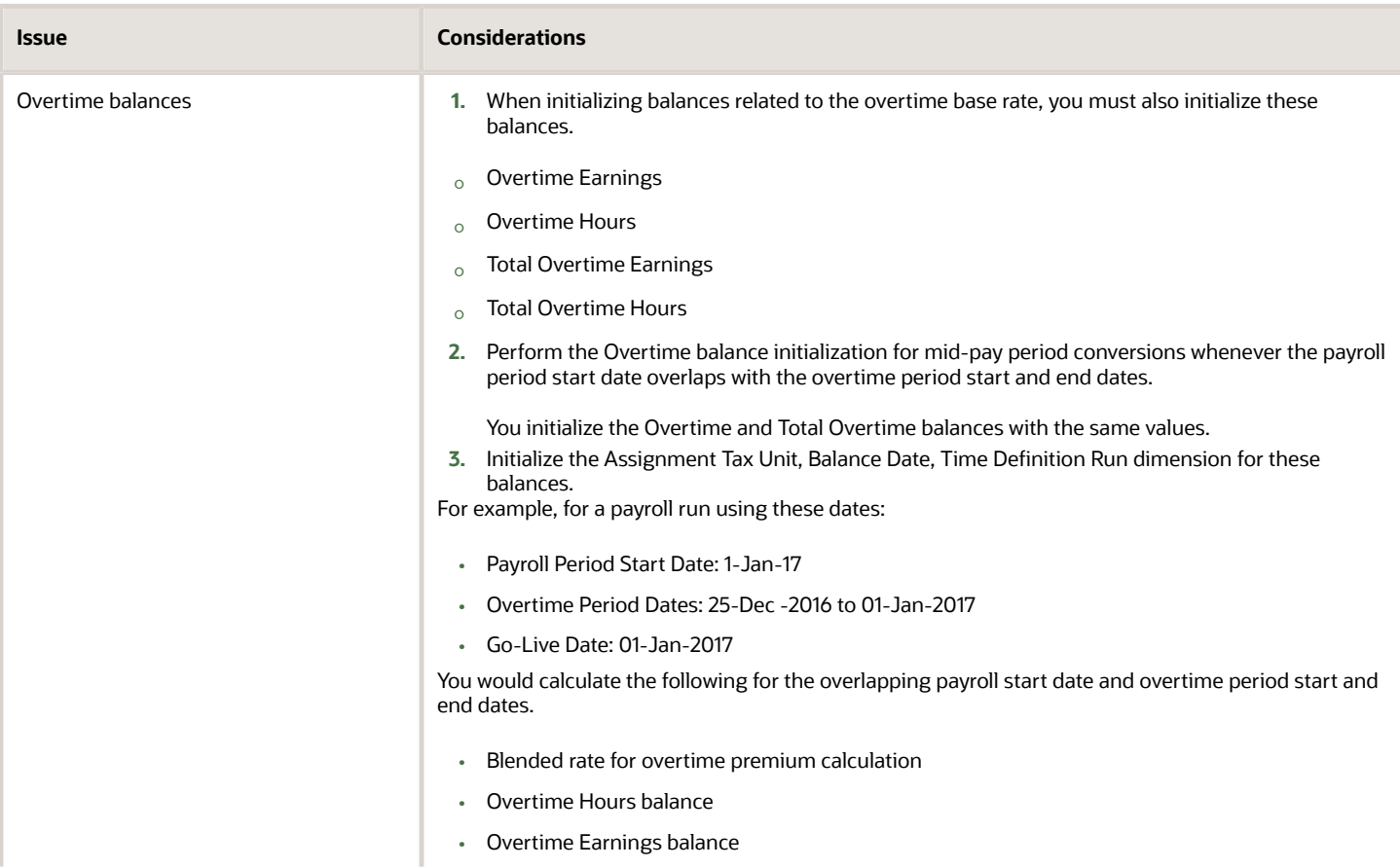

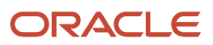

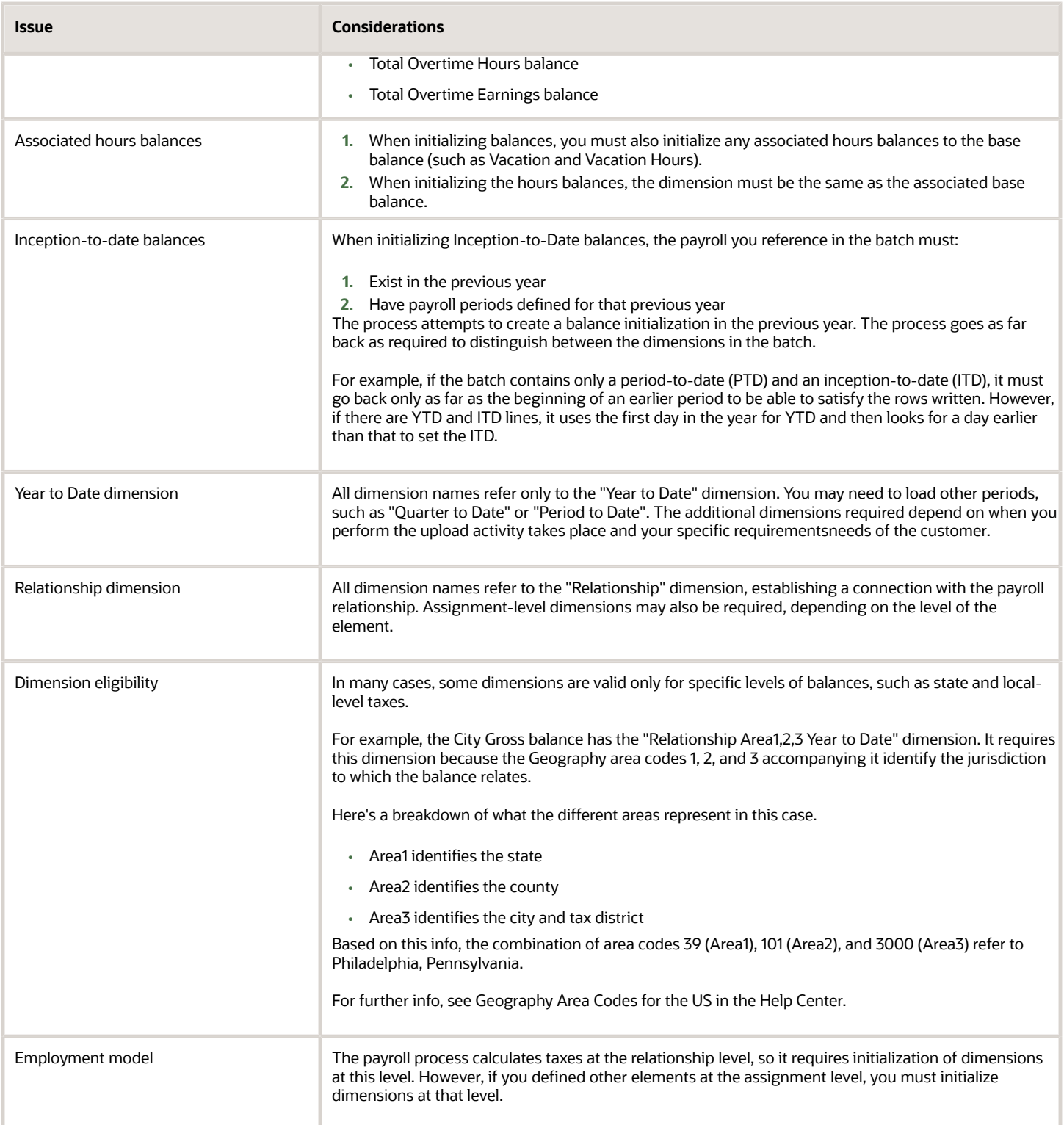

#### *Related Topics*

- [Overview of Balance Adjustments for the US](#page-252-0)
- [Use Element Entries for Tax Refund Balance Adjustments for the US](#page-258-0)
- [Overview of Balance Initialization for the US](https://www.oracle.com/pls/topic/lookup?ctx=FA24A&id=u30227204)

# Balance Limit Validation During Adjustments for the US

The balance adjustment process bypasses any legislative balance validation.

Vertex validation occurs during payroll processing but not during balance adjustment processing. Therefore, legislative limits aren't verified. It's your responsibility to ensure you don't adjust taxable balances beyond the governmentregulated limit.

For further info, see Oracle Cloud Human Capital Management for the United States: Balance Adjustments (1600728.1) on My Oracle Support.

#### *Related Topics*

• [Overview of Balance Adjustments for the US](#page-252-0)

# Configure City Tax Residence Elements for Balance Adjustments

You can use either the Elements task or HCM Data Loader (HDL) to define the tax adjustment element for residence city tax.

For further info, see Use Element Entries for Tax Refund Balance Adjustments for the US in the Help Center.

## Use the Elements Task

You define the element with the same values as your predefined Residence City Tax element, with the exception that you define this tax adjustment element at the assignment level.

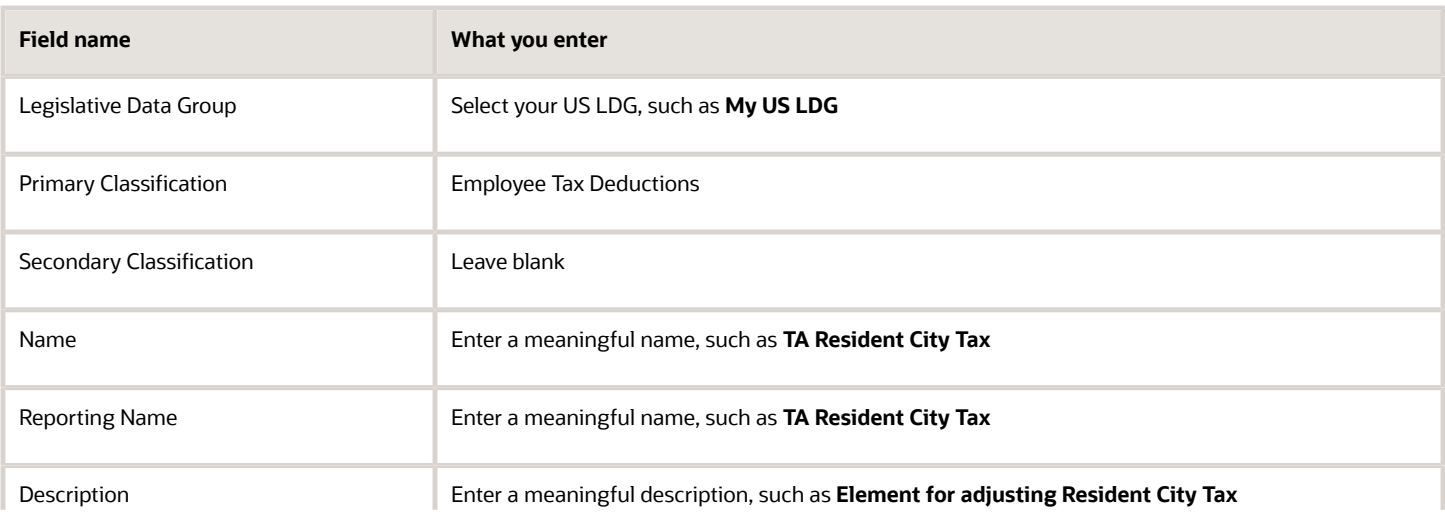

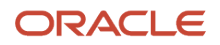

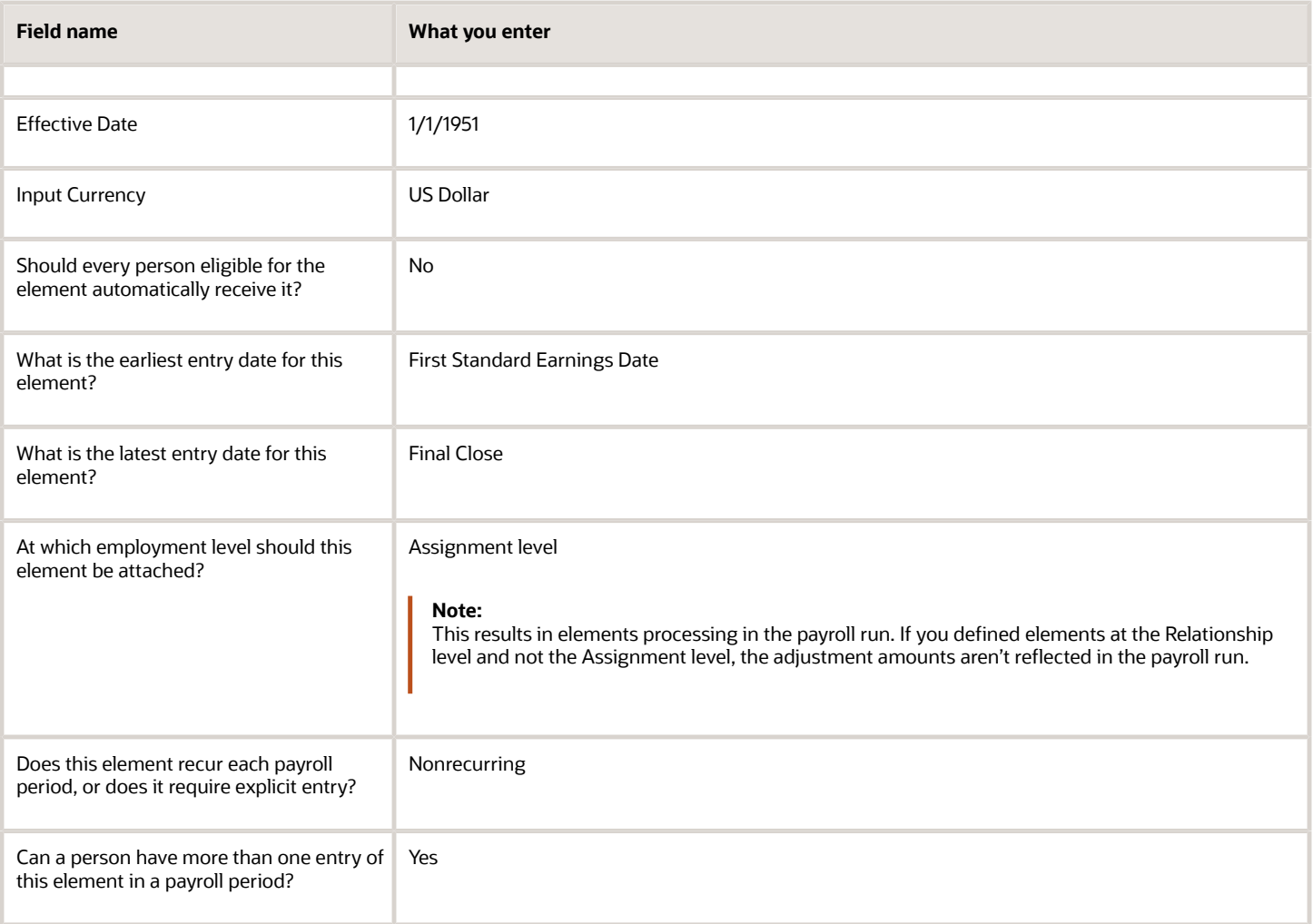

Configure these input values on the element.

#### **Note:**

- Don't define the Statutory Reference Type or Statutory Reference Code input values, as they aren't applicable for tax adjustments.
- Don't define the Subject Not Withholdable input value, as it's valid for federal and state income taxes only.

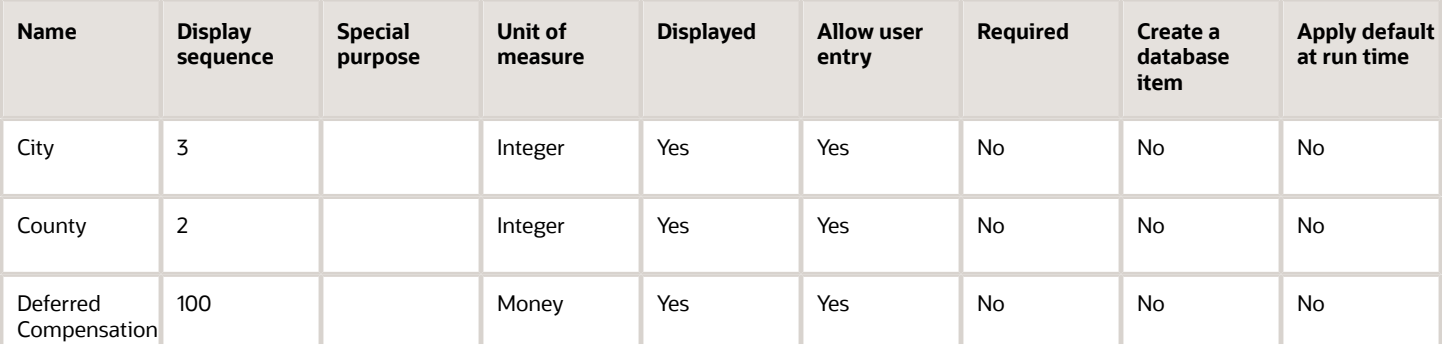

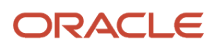

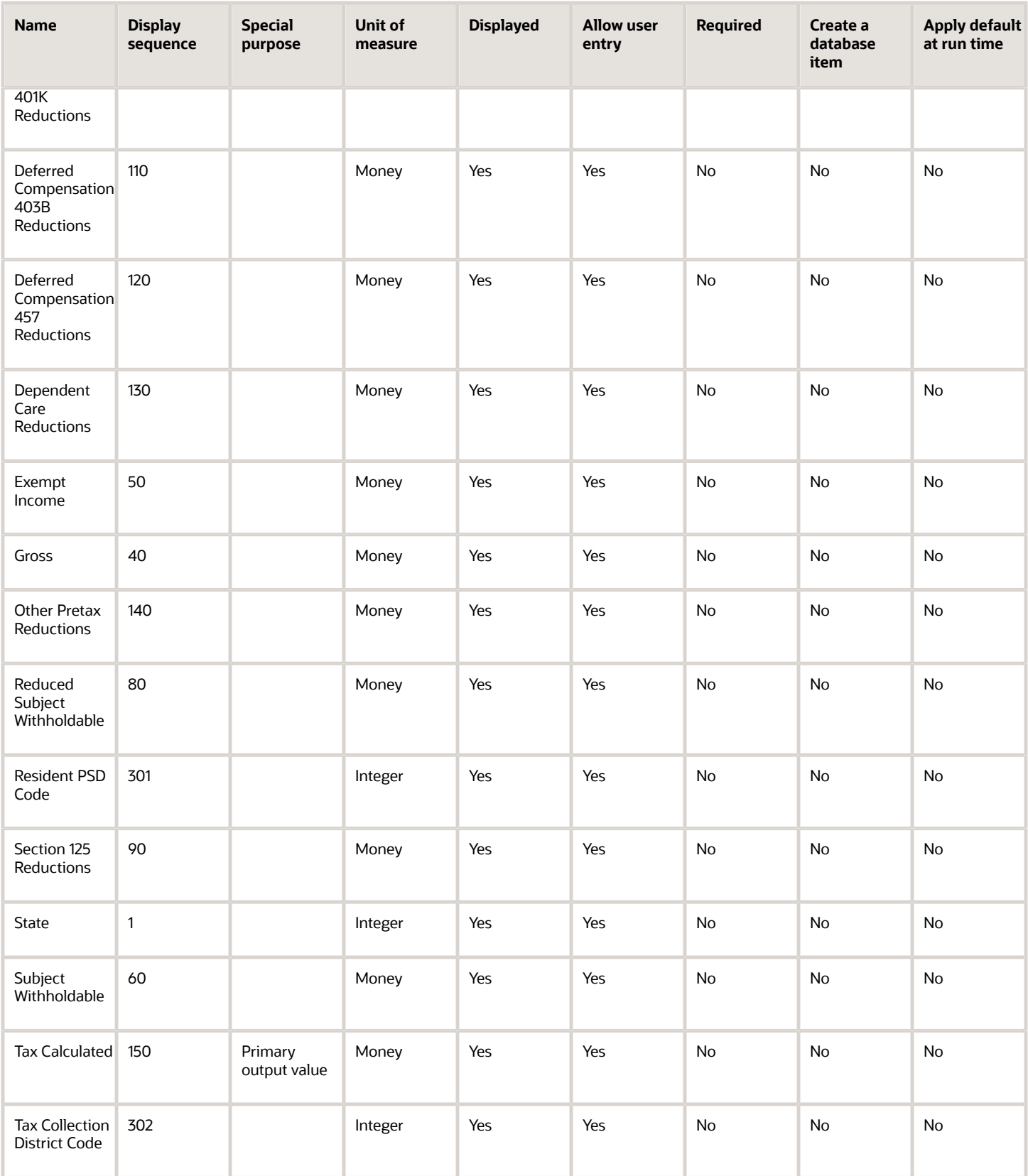

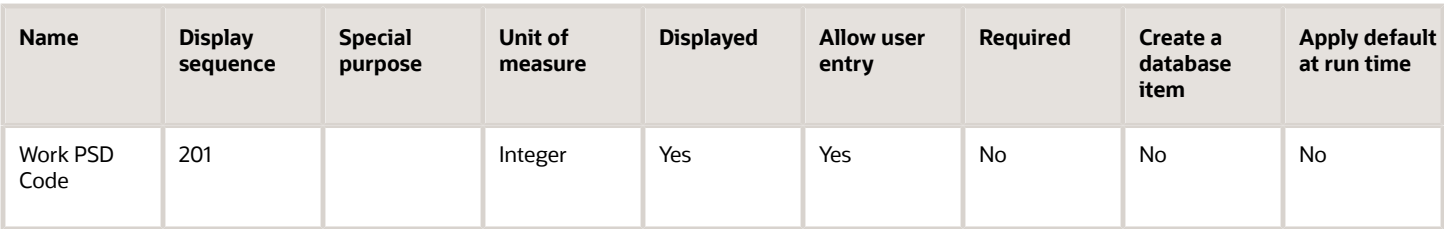

## Use the HCM Data Loader

To define the Residence City Tax adjustment element:

- **1.** Define HDL upload files to upload the element and its input values.
	- **a.** Define a DAT file with the necessary element details.

For further info, see Example of Creating Earnings Element for Payroll in the Help Center.

**b.** Define a DAT file for these input values.

These are the same input values as described in the Use the Elements Task section above.

For further info, see Example of Updating Payroll Element Definitions in the Help Center.

**2.** Use HDL to upload the files.

#### Feed the Balances

After creating the input values for the element, link the element to the balances you intend to update.

Start the Balance Definitions task, and add these input values as balance feeds to the tax balance. Feed these balances at the same time you feed the balances to the parent tax elements.

**Note:** You must use 1951-01-01 as the effective as-of date.

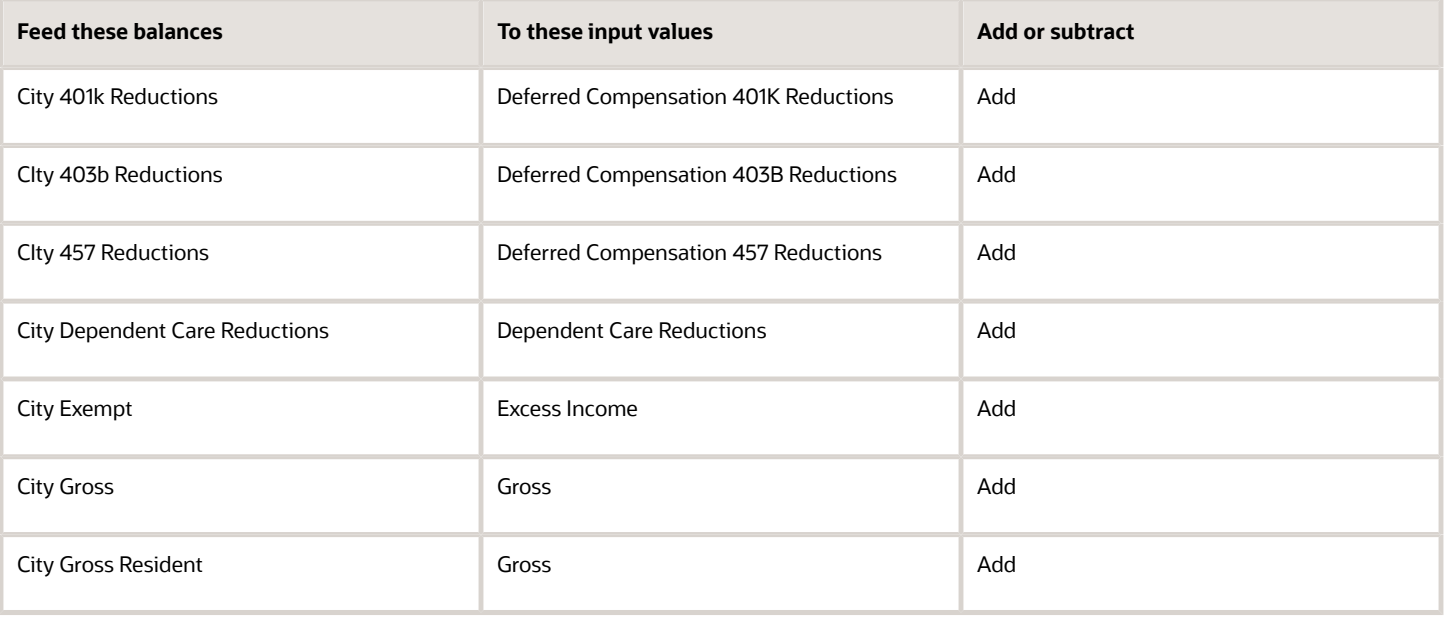

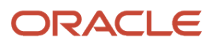

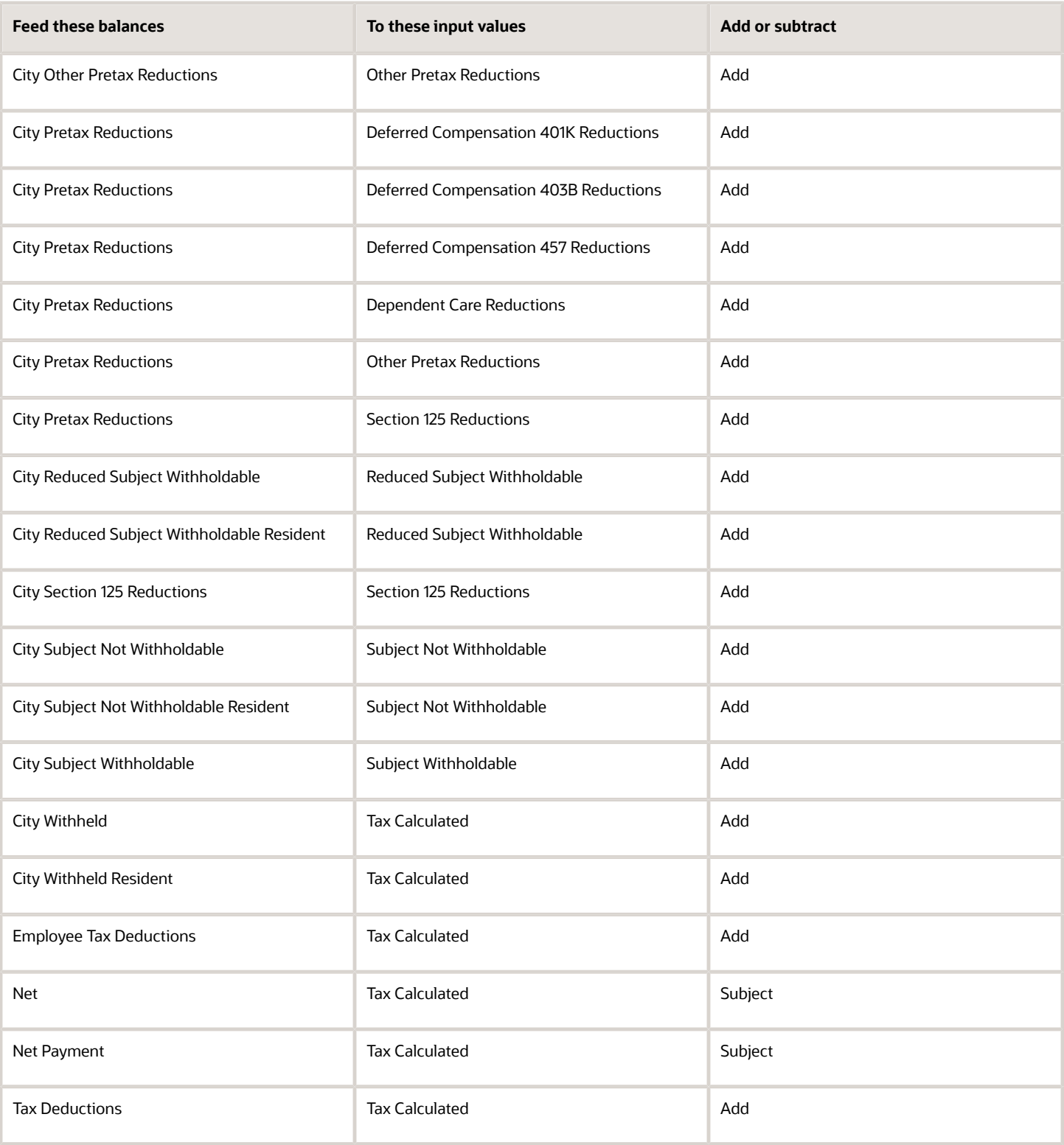

- [Overview of Balance Adjustments for the US](#page-252-0)
- [Use Element Entries for Tax Refund Balance Adjustments for the US](#page-258-0)
- [Example of Creating Earnings Element for Payroll](https://www.oracle.com/pls/topic/lookup?ctx=FA24A&id=s20070708)
- [Example of Updating Payroll Element Definitions](https://www.oracle.com/pls/topic/lookup?ctx=FA24A&id=s20065353)

# Configure City Tax Work Elements for Balance Adjustments

You can use either the Elements task or HCM Data Loader (HDL) to define the tax adjustment element for work city tax.

For further info, see Use Element Entries for Tax Refund Balance Adjustments for the US in the Help Center.

## Use the Elements Task

You define the element with the same values as your predefined Work City Tax element, with the exception that you define this tax adjustment element at the assignment level.

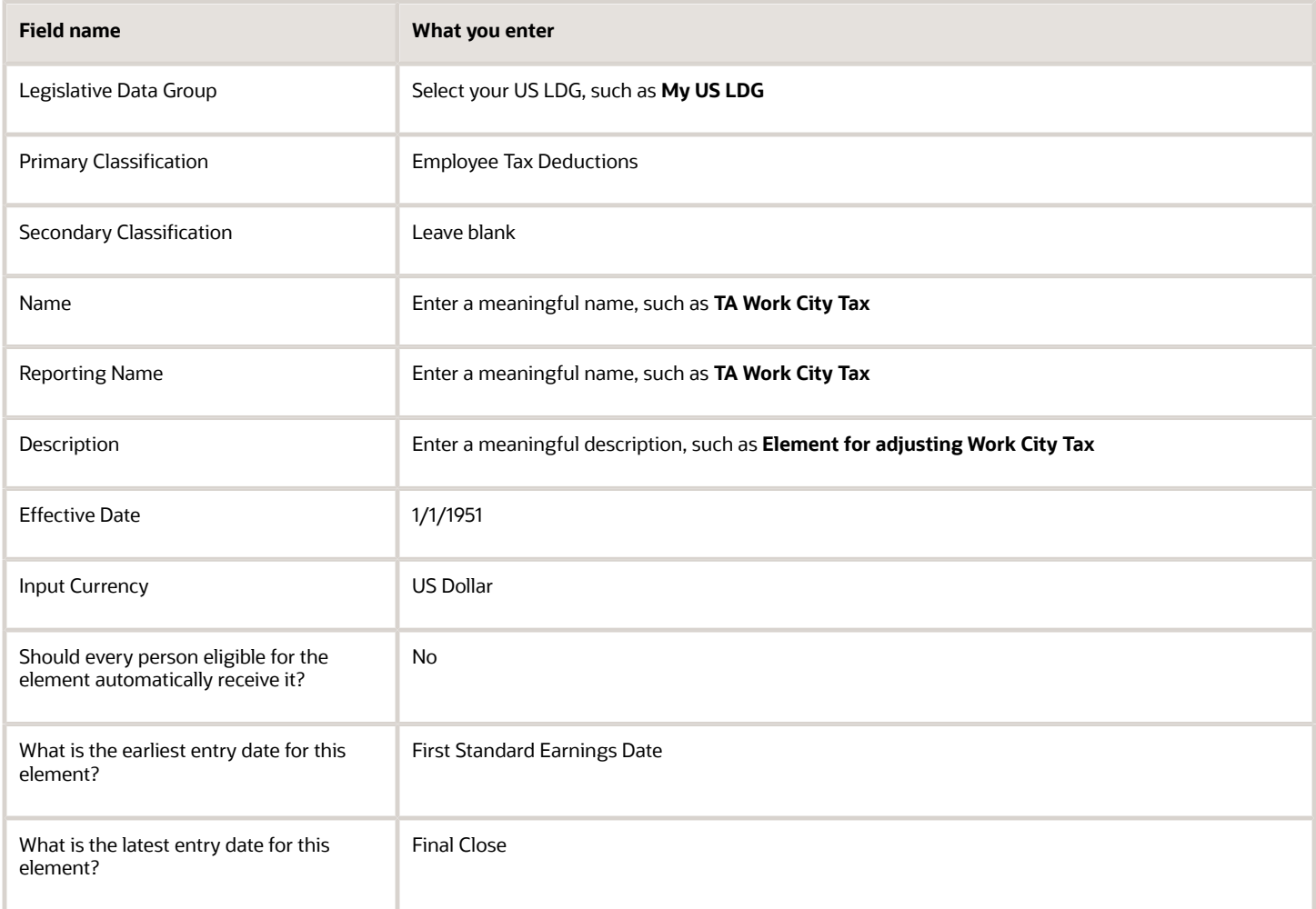

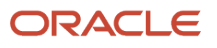

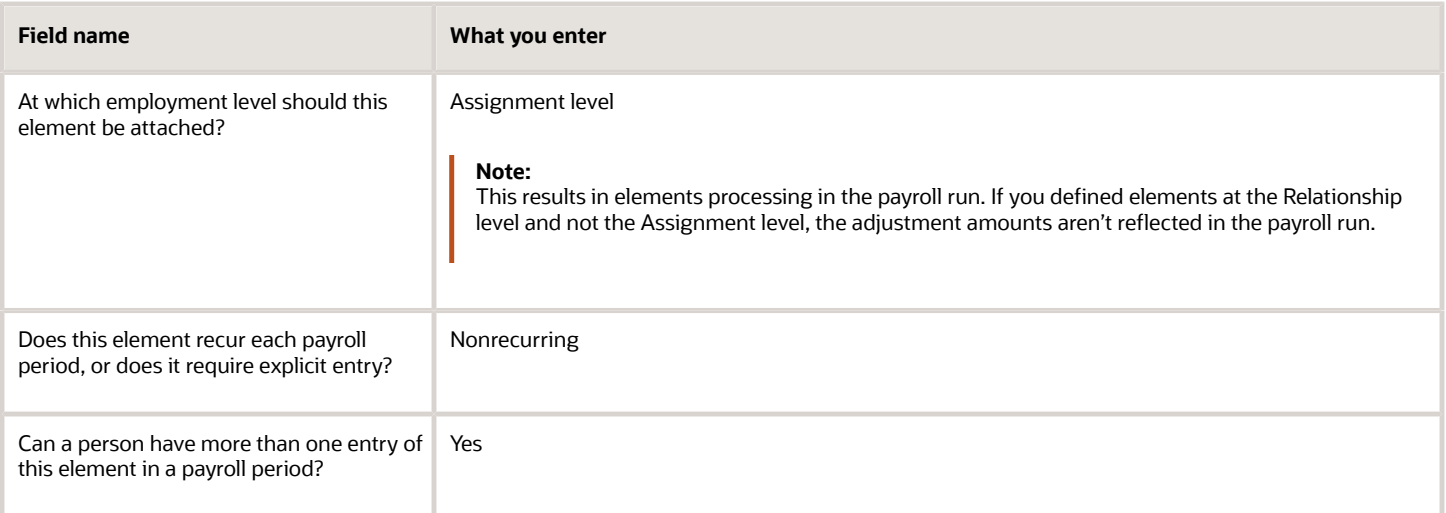

Configure these input values on the element.

#### **Note:**

- Don't define the Statutory Reference Type or Statutory Reference Code input values, as they aren't applicable for tax adjustments.
- Don't define the Subject Not Withholdable input value, as it's valid for federal and state income taxes only.

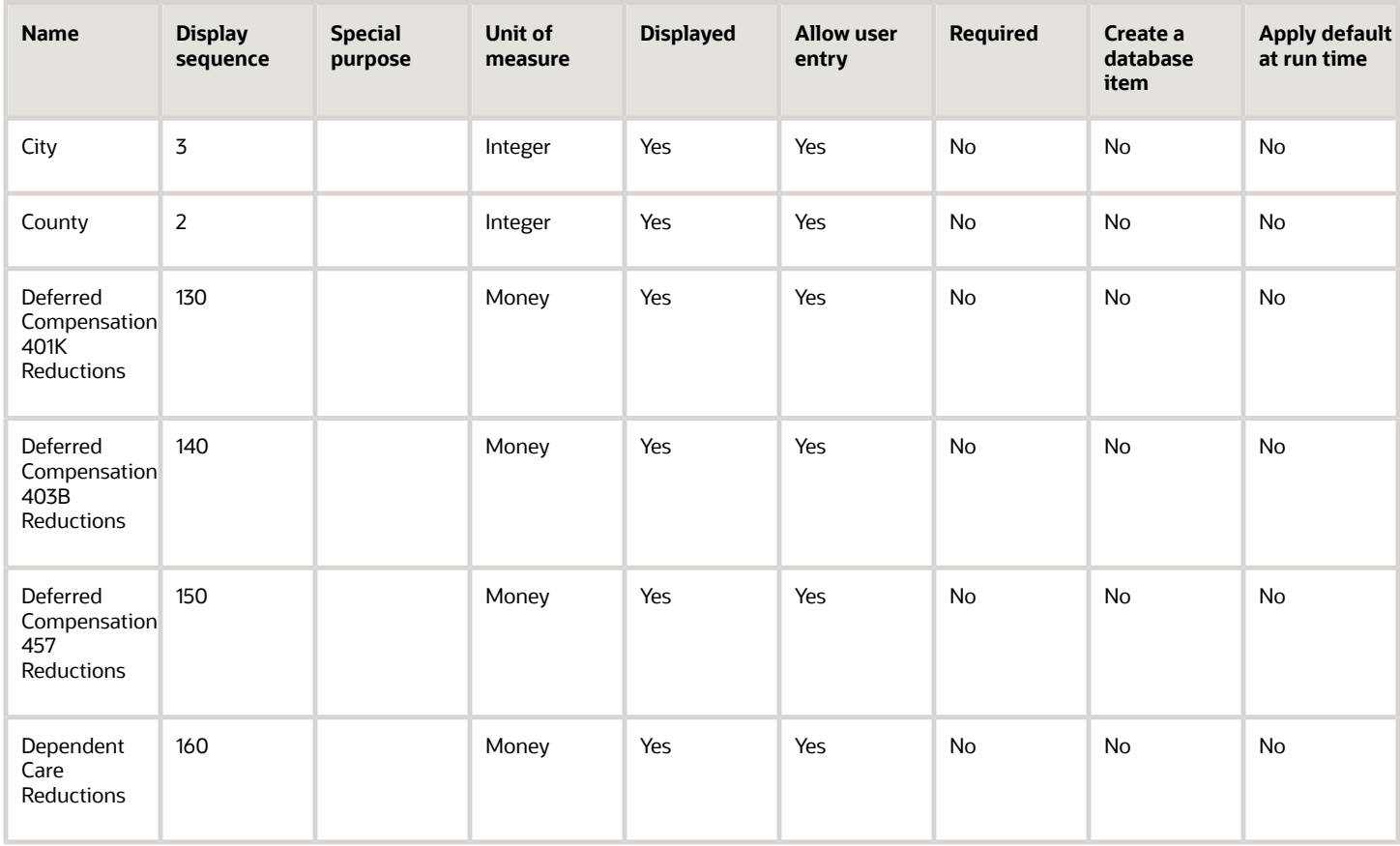

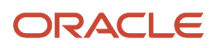

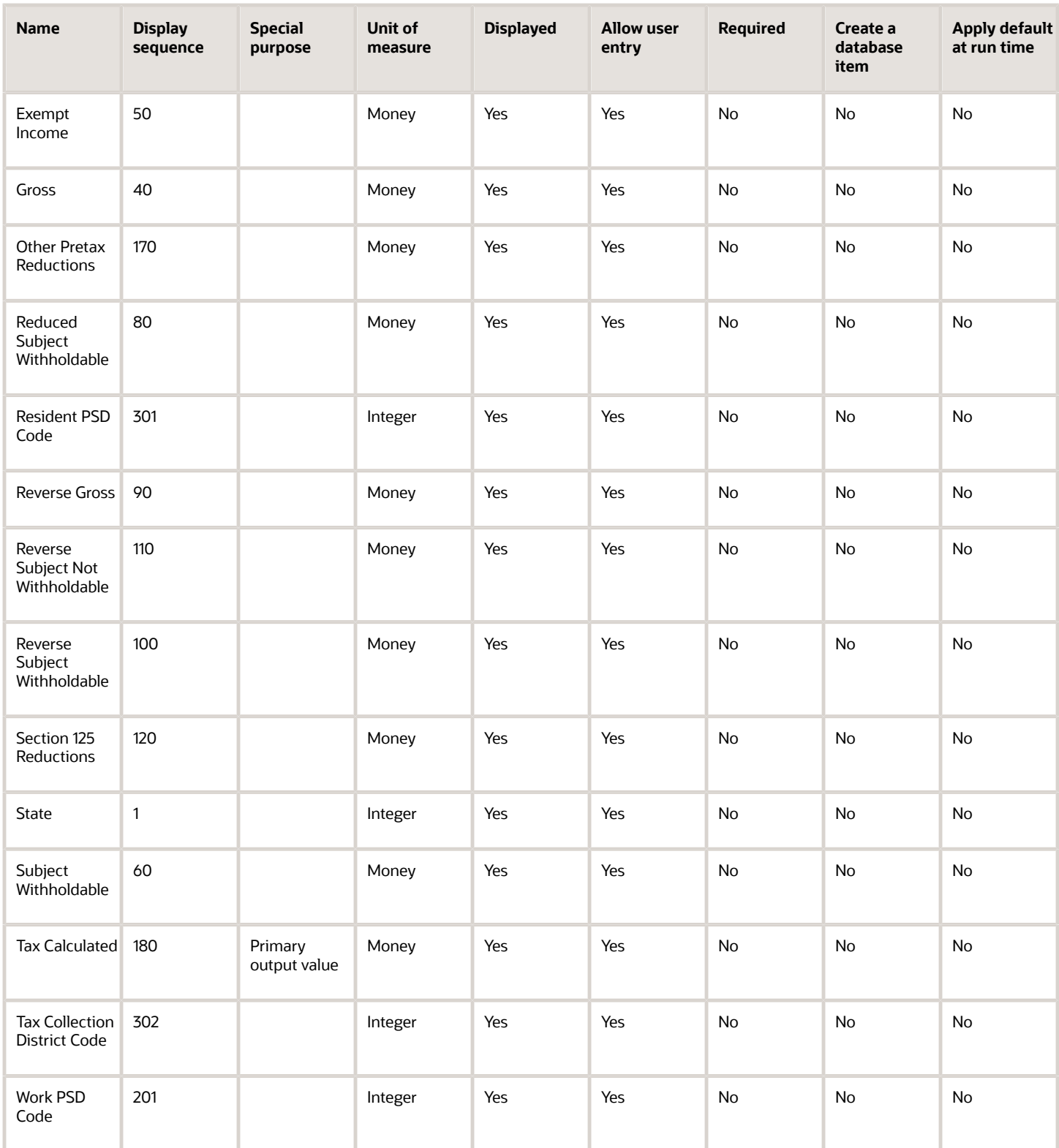

## Use the HCM Data Loader

To define the Work City Tax adjustment element:

- **1.** Define HDL upload files to upload the element and its input values.
	- **a.** Define a DAT file with the necessary element details. For further info, see Example of Creating Earnings Element for Payroll in the Help Center.
	- **b.** Define a DAT file for these input values. These are the same input values as described in the Use the Elements Task section above. For further info, see Example of Updating Payroll Element Definitions in the Help Center.
- **2.** Use HDL to upload the files.

### Feed the Balances

After creating the input values for the element, link the element to the balances you intend to update.

Start the Balance Definitions task, and add these input values as balance feeds to the tax balance. Feed these balances at the same time you feed the balances to the parent tax elements.

**Note:** You must use 1951-01-01 as the effective as-of date.

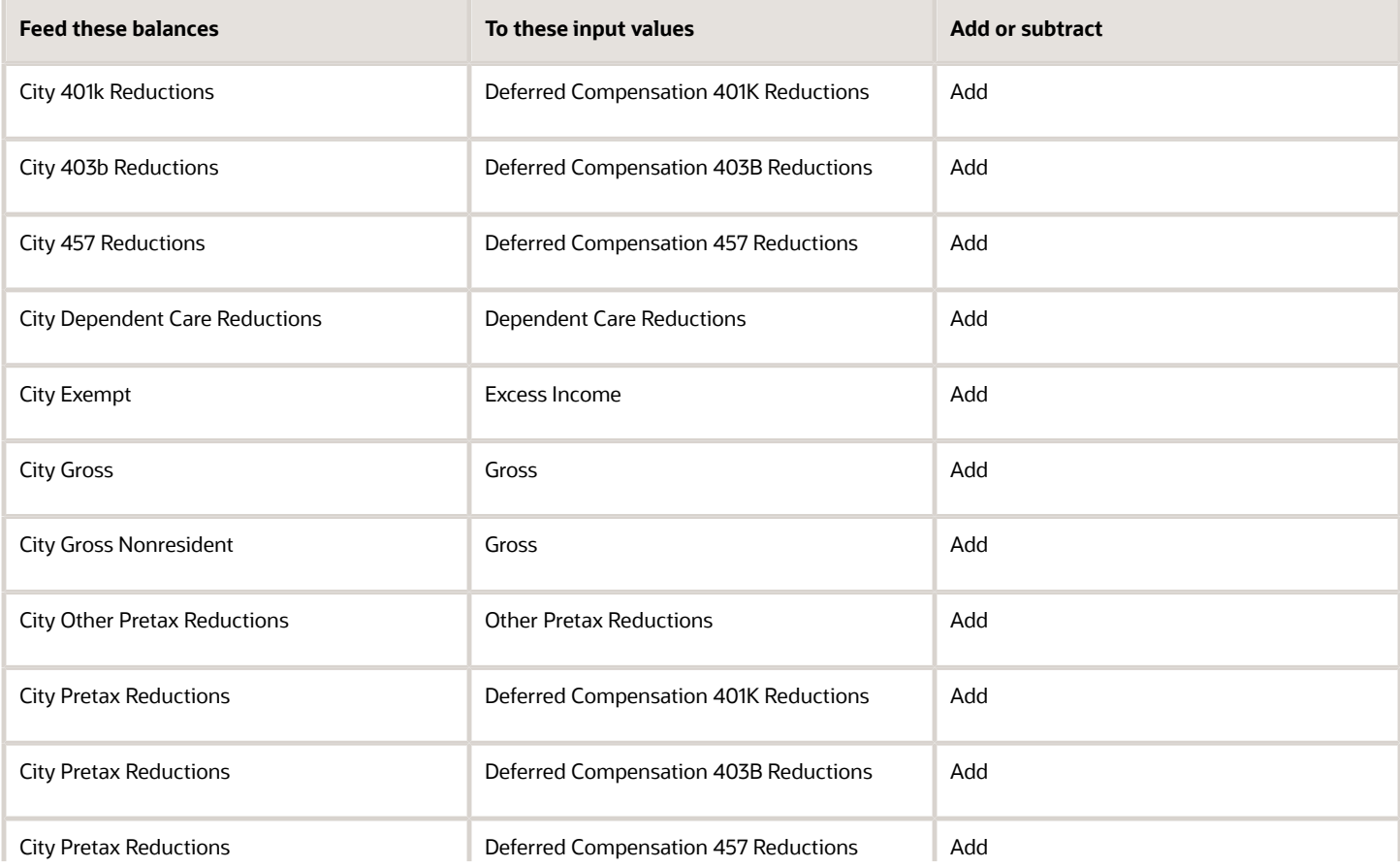

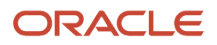

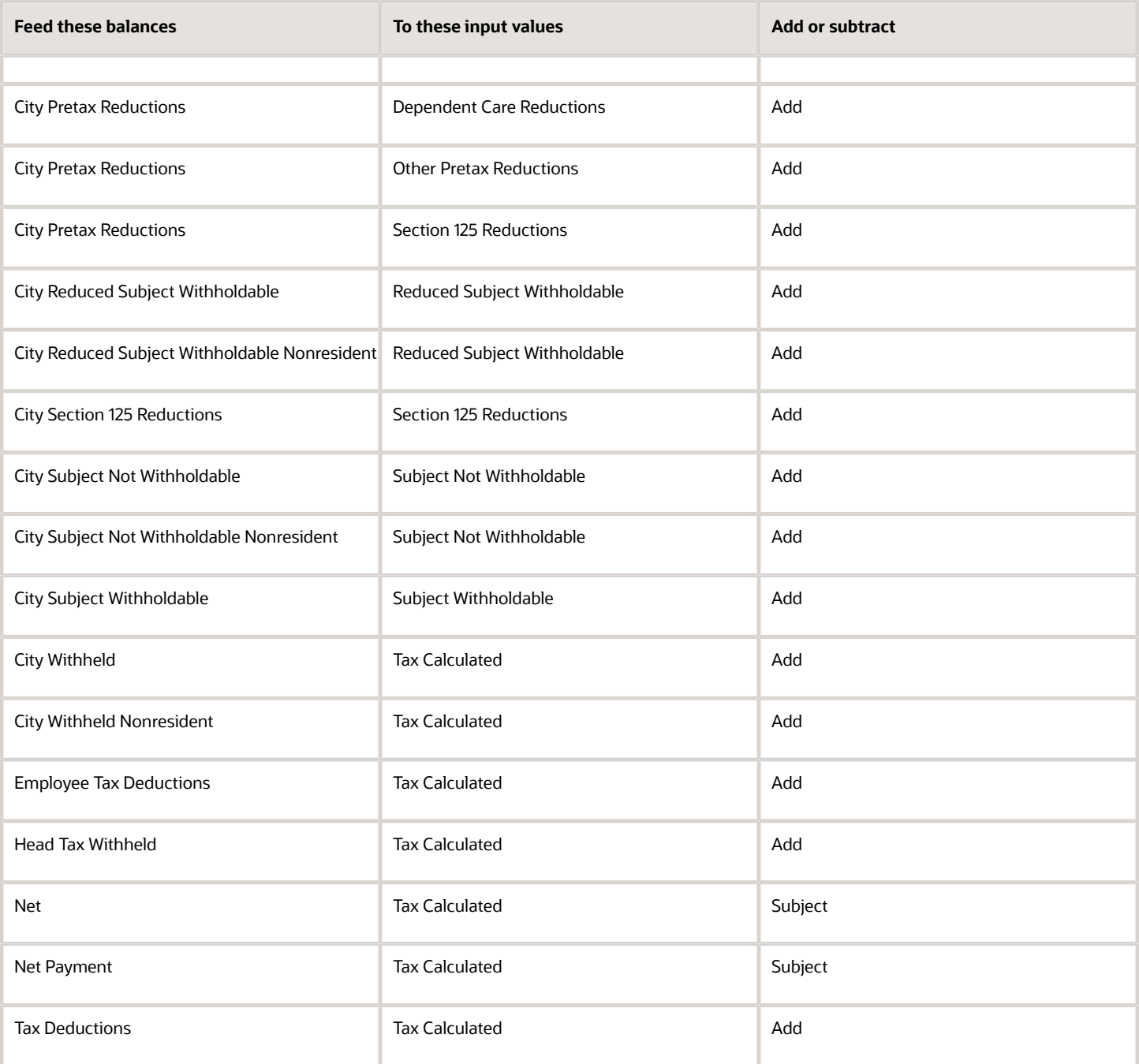

*Related Topics*

- [Overview of Balance Adjustments for the US](#page-252-0)
- [Use Element Entries for Tax Refund Balance Adjustments for the US](#page-258-0)
- [Example of Creating Earnings Element for Payroll](https://www.oracle.com/pls/topic/lookup?ctx=FA24A&id=s20070708)
- [Example of Updating Payroll Element Definitions](https://www.oracle.com/pls/topic/lookup?ctx=FA24A&id=s20065353)

# Configure County Mental Health Tax Work Elements for Balance Adjustments

You can use either the Elements task or HCM Data Loader (HDL) to define the tax adjustment element for work county mental health tax.

For further info, see Use Element Entries for Tax Refund Balance Adjustments for the US in the Help Center.

## Use the Elements Task

You define the element with the same values as your predefined Work County Mental Health Tax element, with the exception that you define this tax adjustment element at the assignment level.

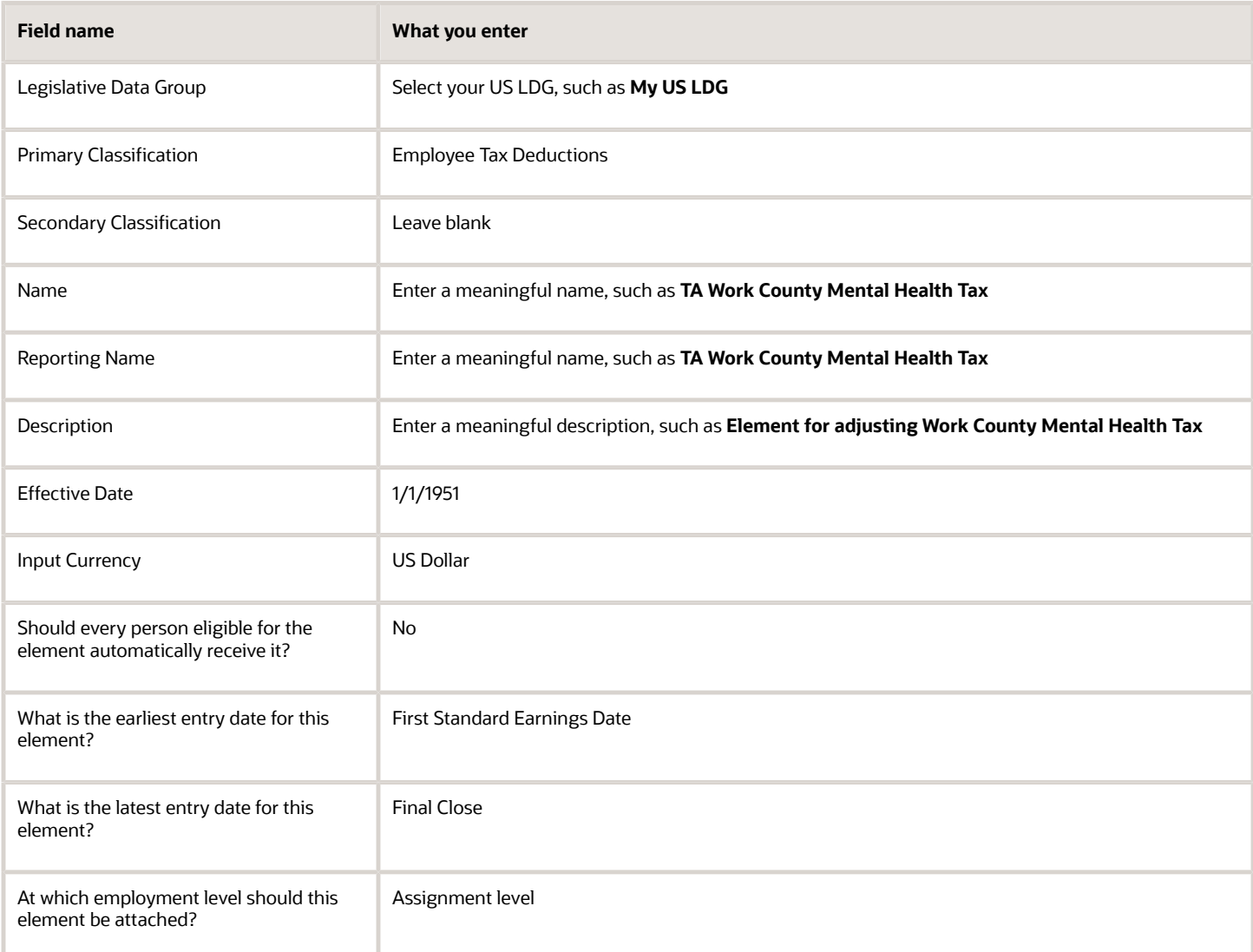

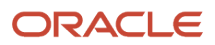

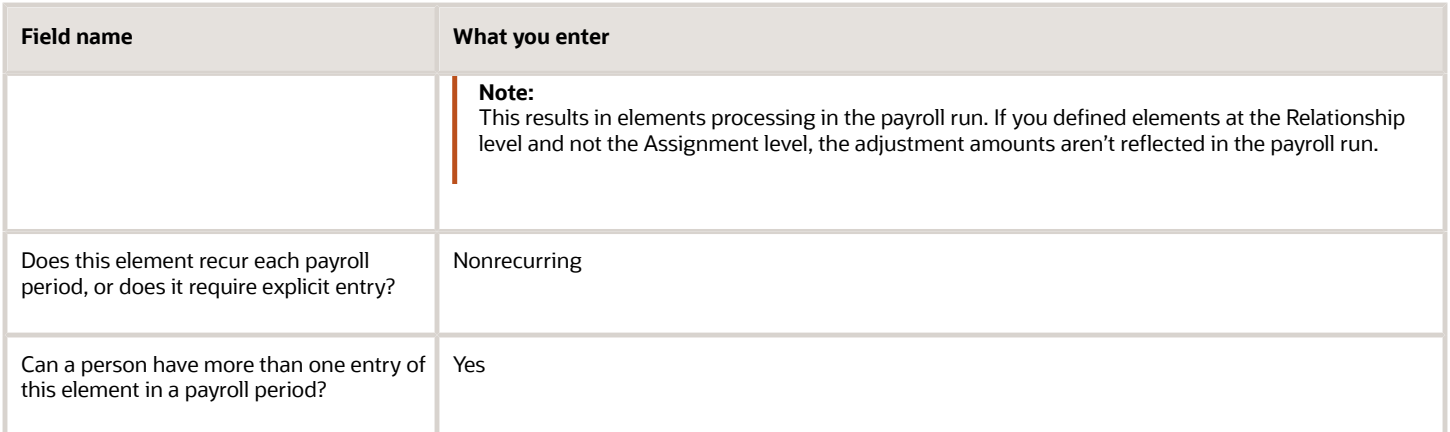

Configure these input values on the element.

#### **Note:**

- Don't define the Statutory Reference Type or Statutory Reference Code input values, as they aren't applicable for tax adjustments.
- Don't define the Subject Not Withholdable input value, as it's valid for federal and state income taxes only.

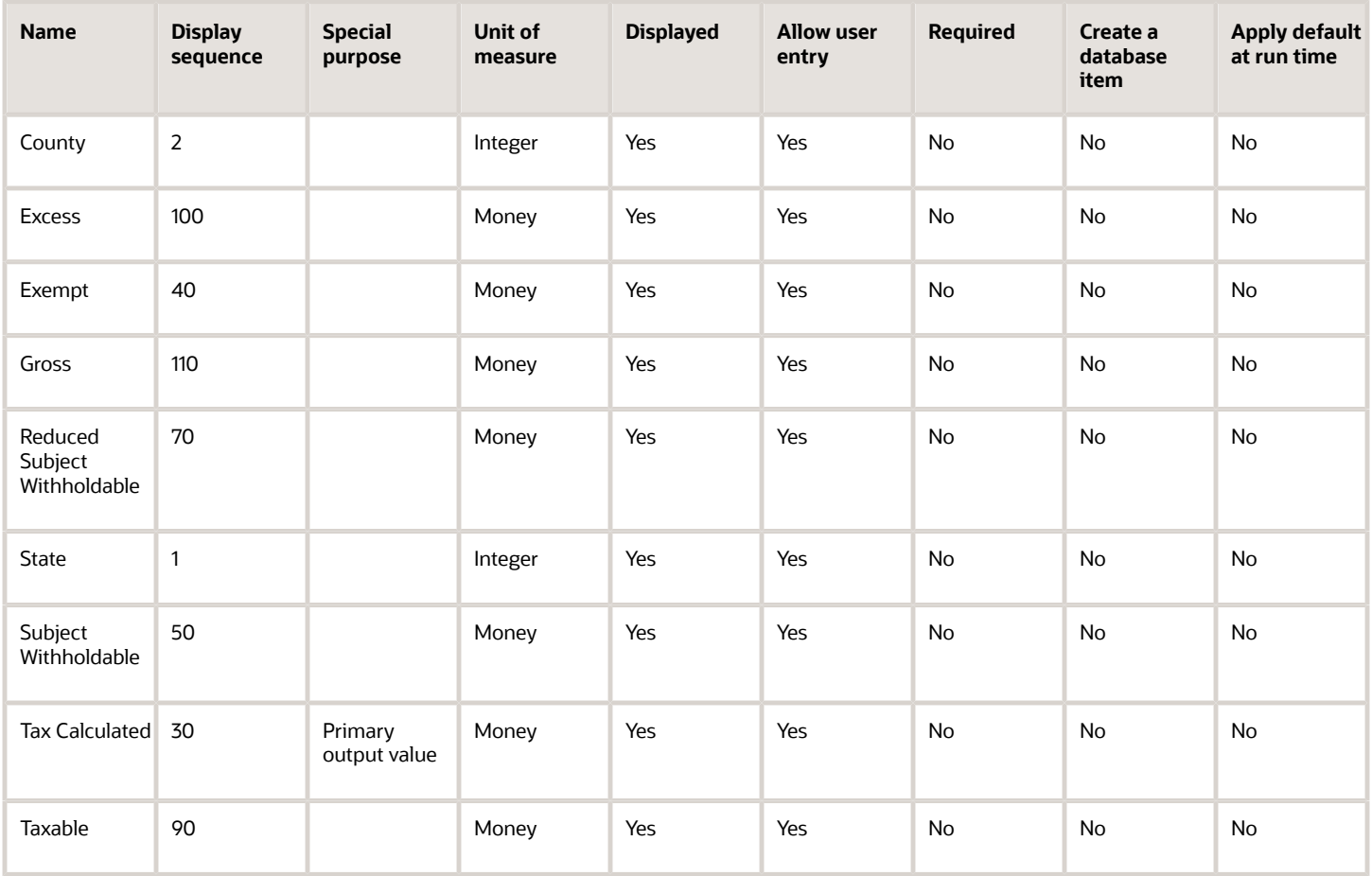

## Use the HCM Data Loader

To define the Work County Mental Health Tax adjustment element:

- **1.** Define HDL upload files to upload the element and its input values.
	- **a.** Define a DAT file with the necessary element details.

For further info, see Example of Creating Earnings Element for Payroll in the Help Center.

**b.** Define a DAT file for these input values.

These are the same input values as described in the Use the Elements Task section above.

For further info, see Example of Updating Payroll Element Definitions in the Help Center.

**2.** Use HDL to upload the files.

### Feed the Balances

After creating the input values for the element, link the element to the balances you intend to update.

Use the Balance Definitions task to add the input values as balance feeds to the tax balances. For info on what balances to feed, see Use Element Entries for Tax Refund Balance Adjustments for the US in the Help Center.

Feed these balances at the same time you feed the balances to the parent tax elements.

**Note:** You must use 1951-01-01 as the effective as-of date.

*Related Topics*

- [Overview of Balance Adjustments for the US](#page-252-0)
- [Use Element Entries for Tax Refund Balance Adjustments for the US](#page-258-0)
- [Example of Creating Earnings Element for Payroll](https://www.oracle.com/pls/topic/lookup?ctx=FA24A&id=s20070708)
- [Example of Updating Payroll Element Definitions](https://www.oracle.com/pls/topic/lookup?ctx=FA24A&id=s20065353)

# Configure County School District Tax Work Elements for Balance Adjustments

You can use either the Elements task or HCM Data Loader (HDL) to define the tax adjustment element for work county school district tax.

For further info, see Use Element Entries for Tax Refund Balance Adjustments for the US in the Help Center.

# Use the Elements Task

You define the element with the same values as your predefined Work County School District Tax element, with the exception that you define this tax adjustment element at the assignment level.

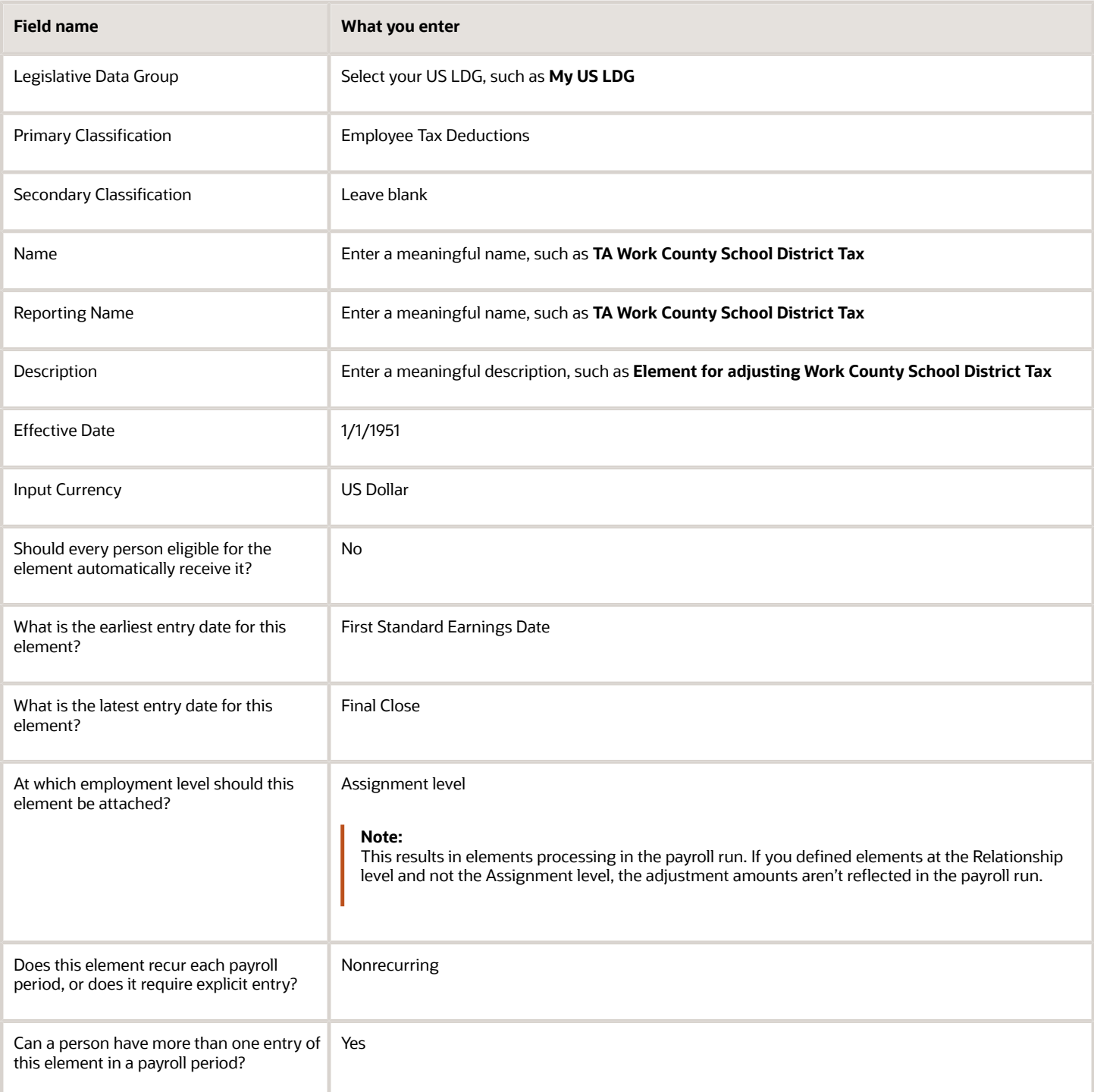

Configure these input values on the element.

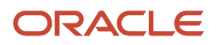

#### **Note:**

- Don't define the Statutory Reference Type or Statutory Reference Code input values, as they aren't applicable for tax adjustments.
- Don't define the Subject Not Withholdable input value, as it's valid for federal and state income taxes only.

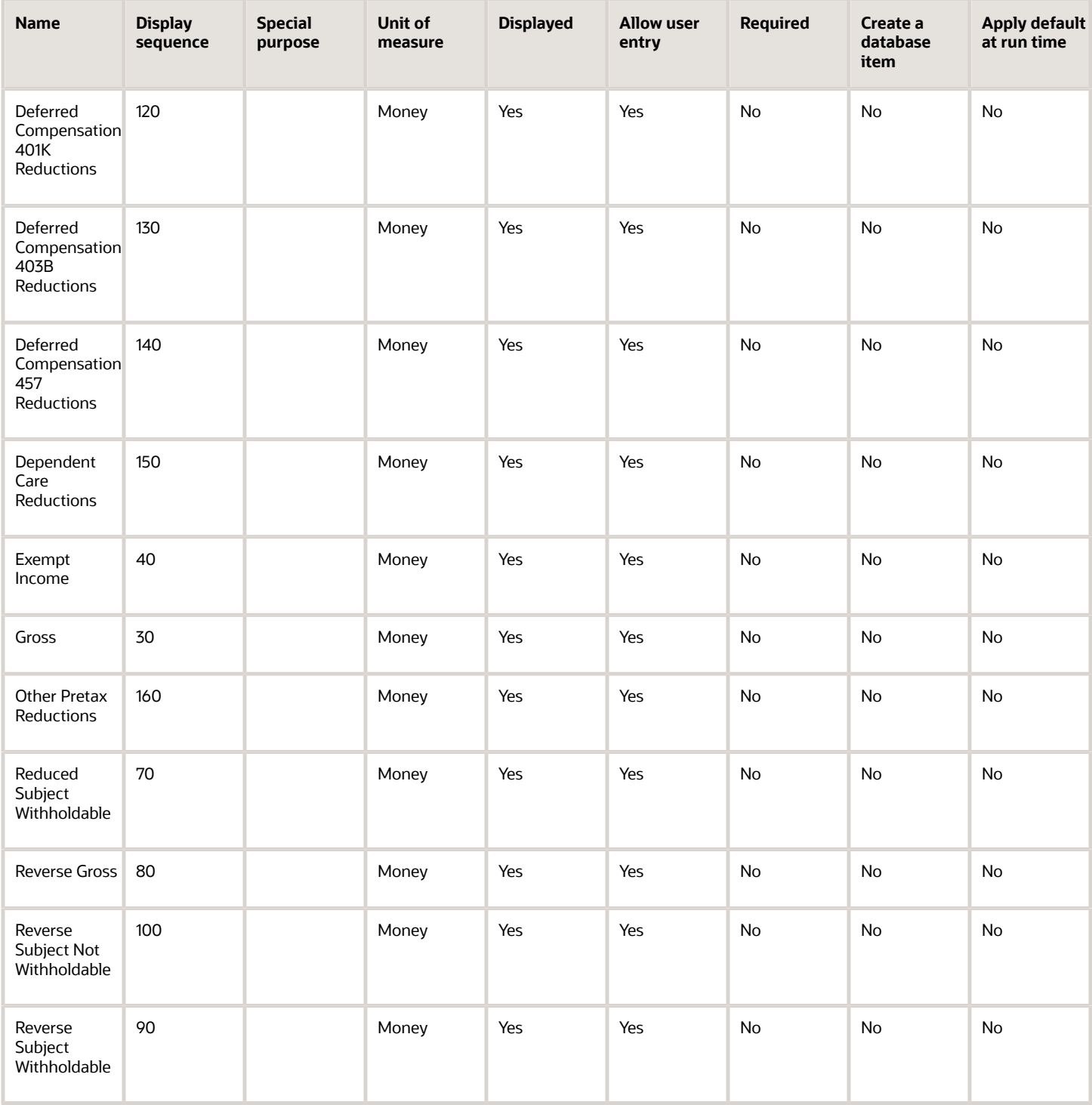

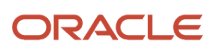

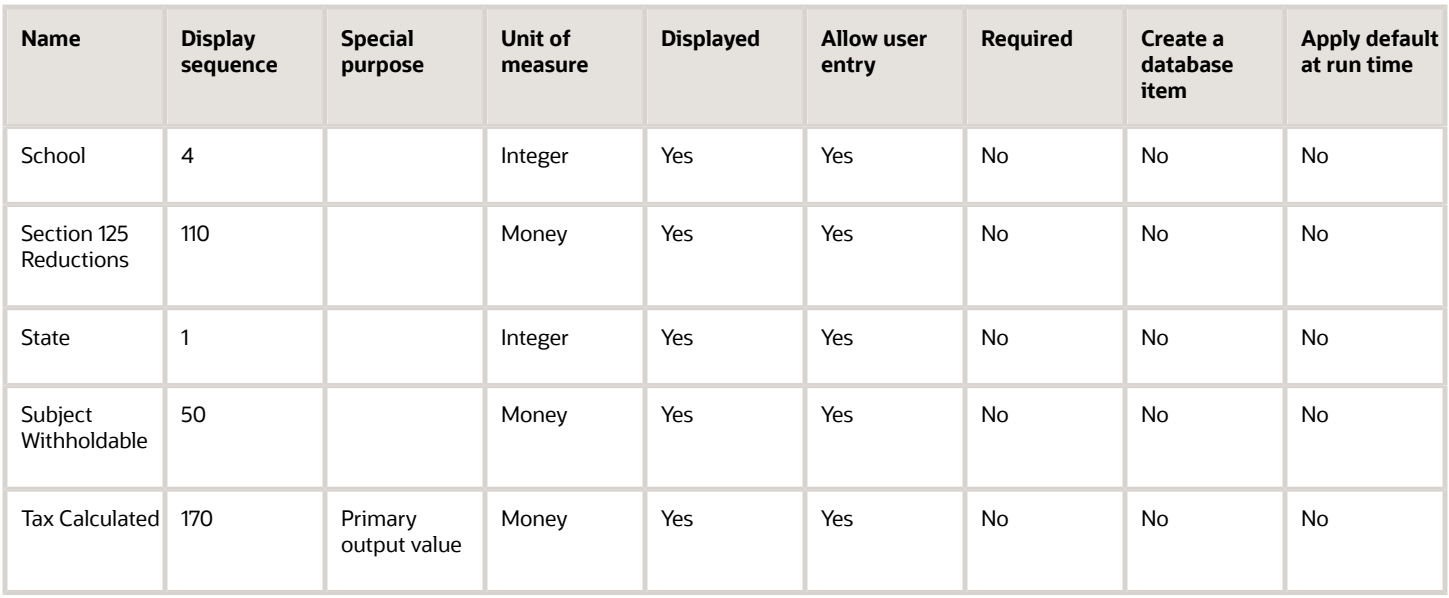

## Use the HCM Data Loader

To define the Work County School District Tax adjustment element:

- **1.** Define HDL upload files to upload the element and its input values.
	- **a.** Define a DAT file with the necessary element details.

For further info, see Example of Creating Earnings Element for Payroll in the Help Center.

**b.** Define a DAT file for these input values.

These are the same input values as described in the Use the Elements Task section above.

For further info, see Example of Updating Payroll Element Definitions in the Help Center.

**2.** Use HDL to upload the files.

### Feed the Balances

After creating the input values for the element, link the element to the balances you intend to update.

Use the Balance Definitions task to add the input values as balance feeds to the tax balances. For info on what balances to feed, see Use Element Entries for Tax Refund Balance Adjustments for the US in the Help Center.

Feed these balances at the same time you feed the balances to the parent tax elements.

**Note:** You must use 1951-01-01 as the effective as-of date.

#### *Related Topics*

- [Overview of Balance Adjustments for the US](#page-252-0)
- [Use Element Entries for Tax Refund Balance Adjustments for the US](#page-258-0)
- [Example of Creating Earnings Element for Payroll](https://www.oracle.com/pls/topic/lookup?ctx=FA24A&id=s20070708)
- [Example of Updating Payroll Element Definitions](https://www.oracle.com/pls/topic/lookup?ctx=FA24A&id=s20065353)

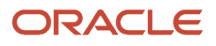

# Configure County Tax Residence Elements for Balance Adjustments

You can use either the Elements task or HCM Data Loader (HDL) to define the tax adjustment element for residence county tax.

For further info, see Use Element Entries for Tax Refund Balance Adjustments for the US in the Help Center.

## Use the Elements Task

You define the element with the same values as your predefined Residence County Tax element, with the exception that you define this tax adjustment element at the assignment level.

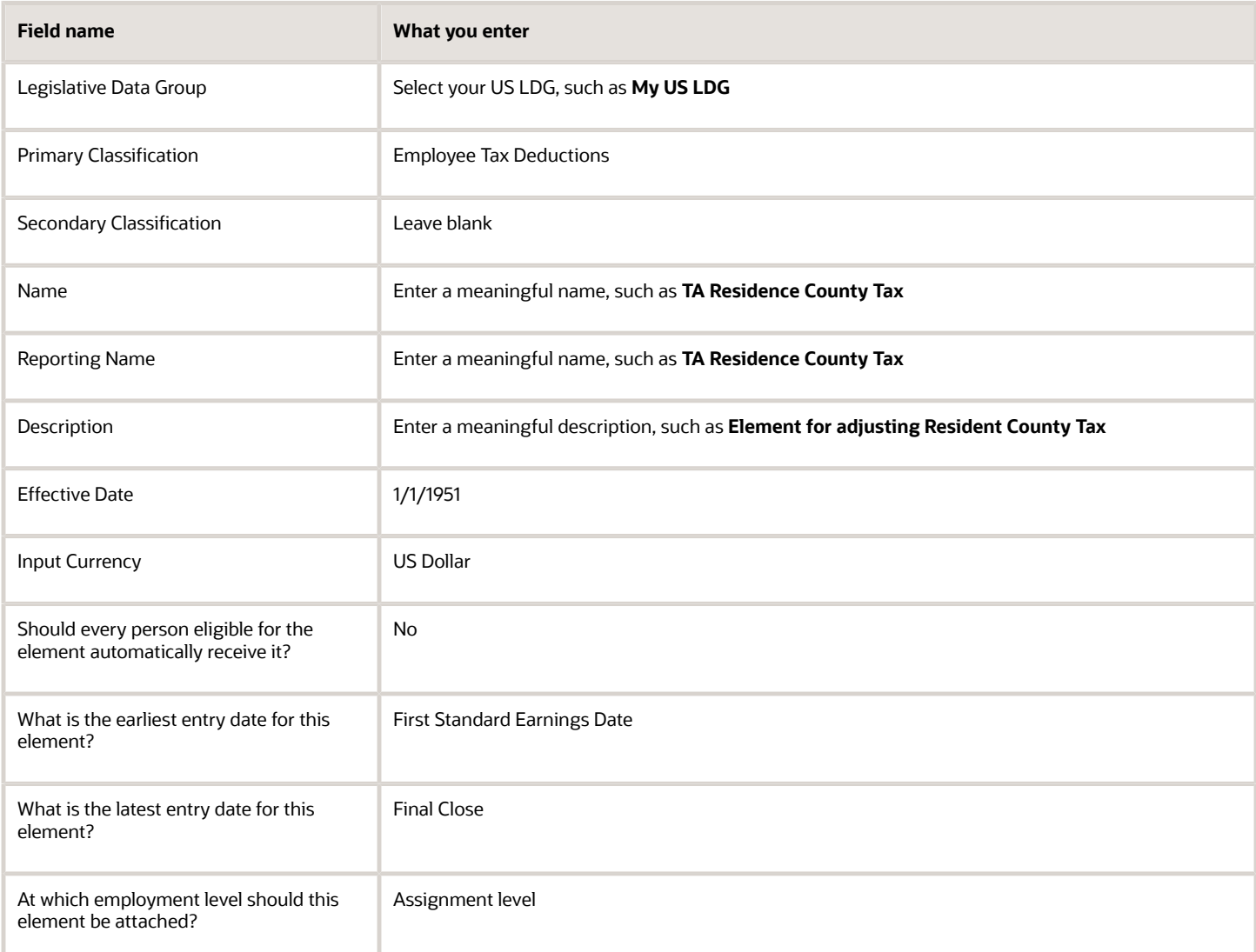

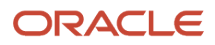
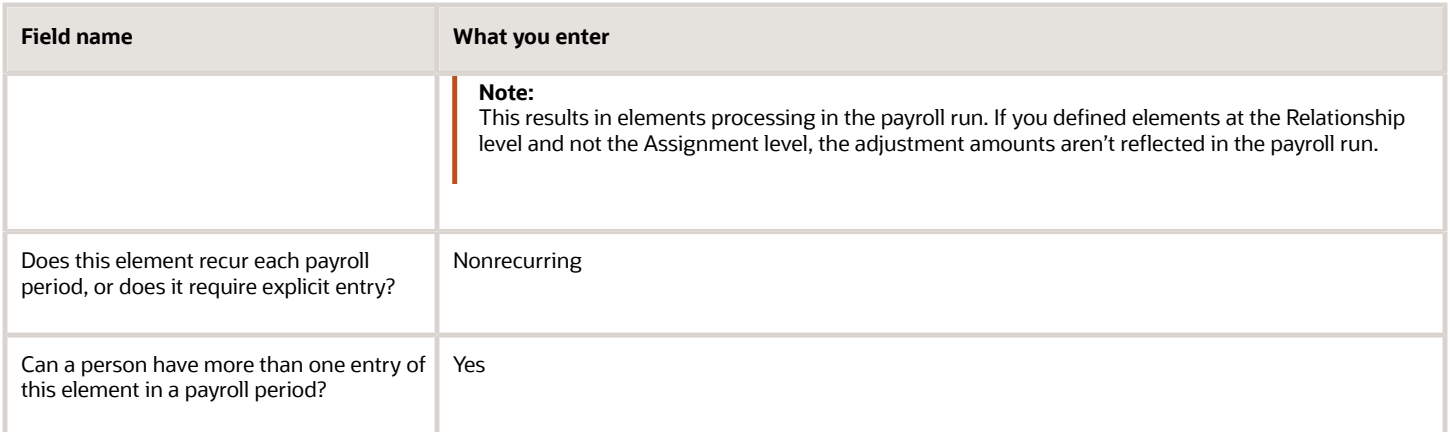

#### **Note:**

- Don't define the Statutory Reference Type or Statutory Reference Code input values, as they aren't applicable for tax adjustments.
- Don't define the Subject Not Withholdable input value, as it's valid for federal and state income taxes only.

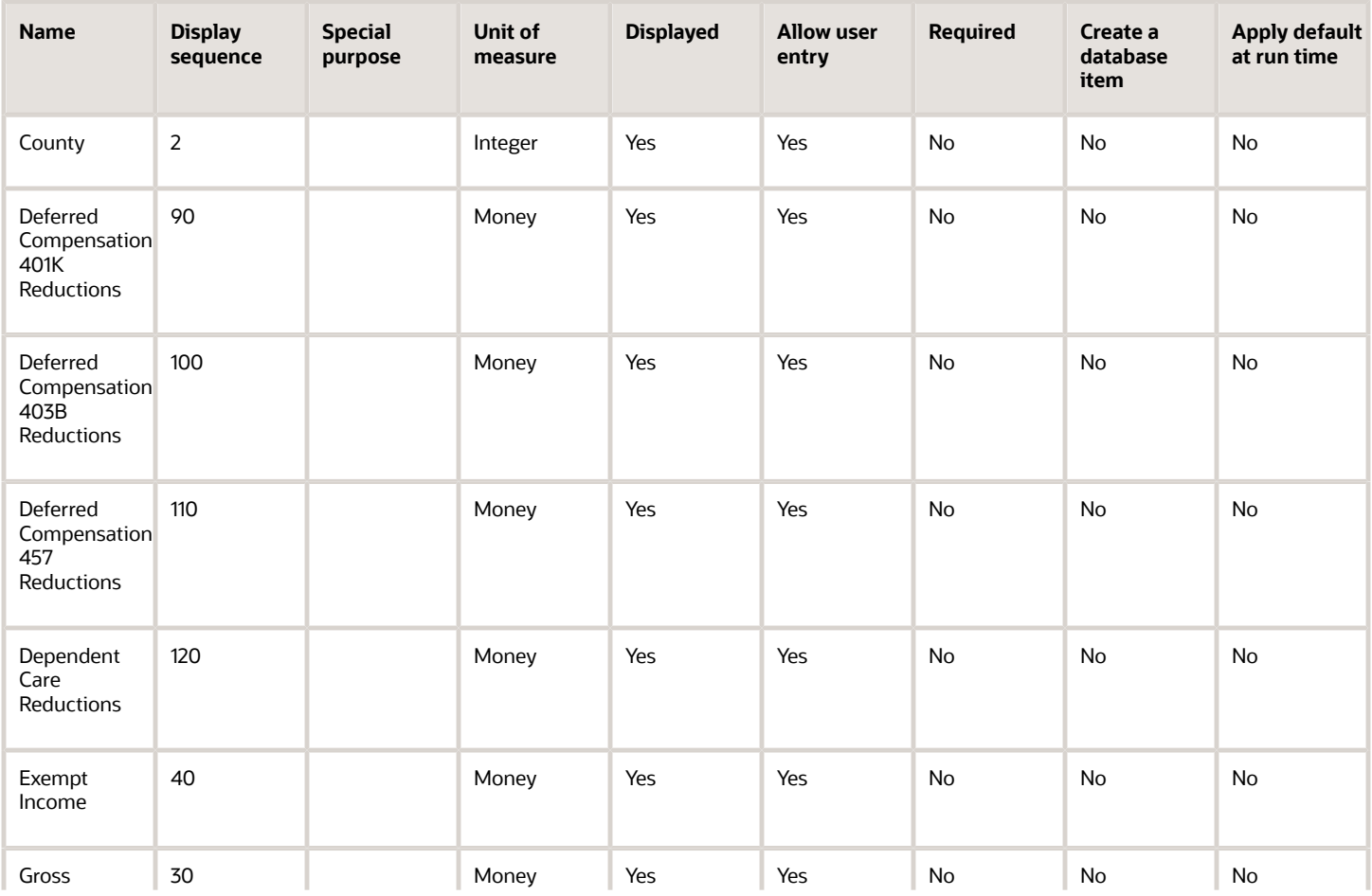

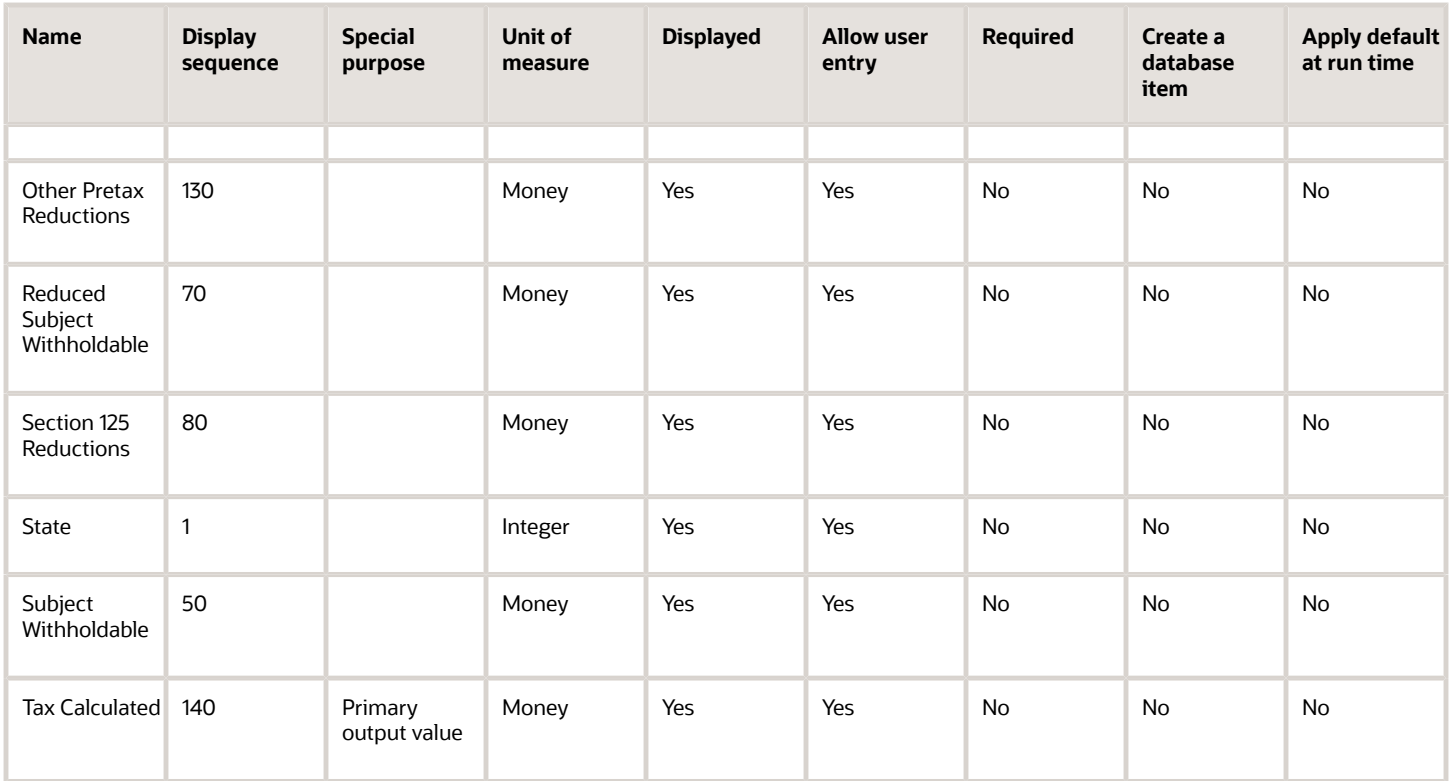

To define the Residence County Tax adjustment element:

- **1.** Define HDL upload files to upload the element and its input values.
	- **a.** Define a DAT file with the necessary element details.
		- For further info, see Example of Creating Earnings Element for Payroll in the Help Center.
	- **b.** Define a DAT file for these input values.

These are the same input values as described in the Use the Elements Task section above.

For further info, see Example of Updating Payroll Element Definitions in the Help Center.

**2.** Use HDL to upload the files.

### Feed the Balances

After creating the input values for the element, link the element to the balances you intend to update.

Start the Balance Definitions task, and add these input values as balance feeds to the tax balance. Feed these balances at the same time you feed the balances to the parent tax elements.

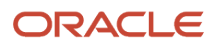

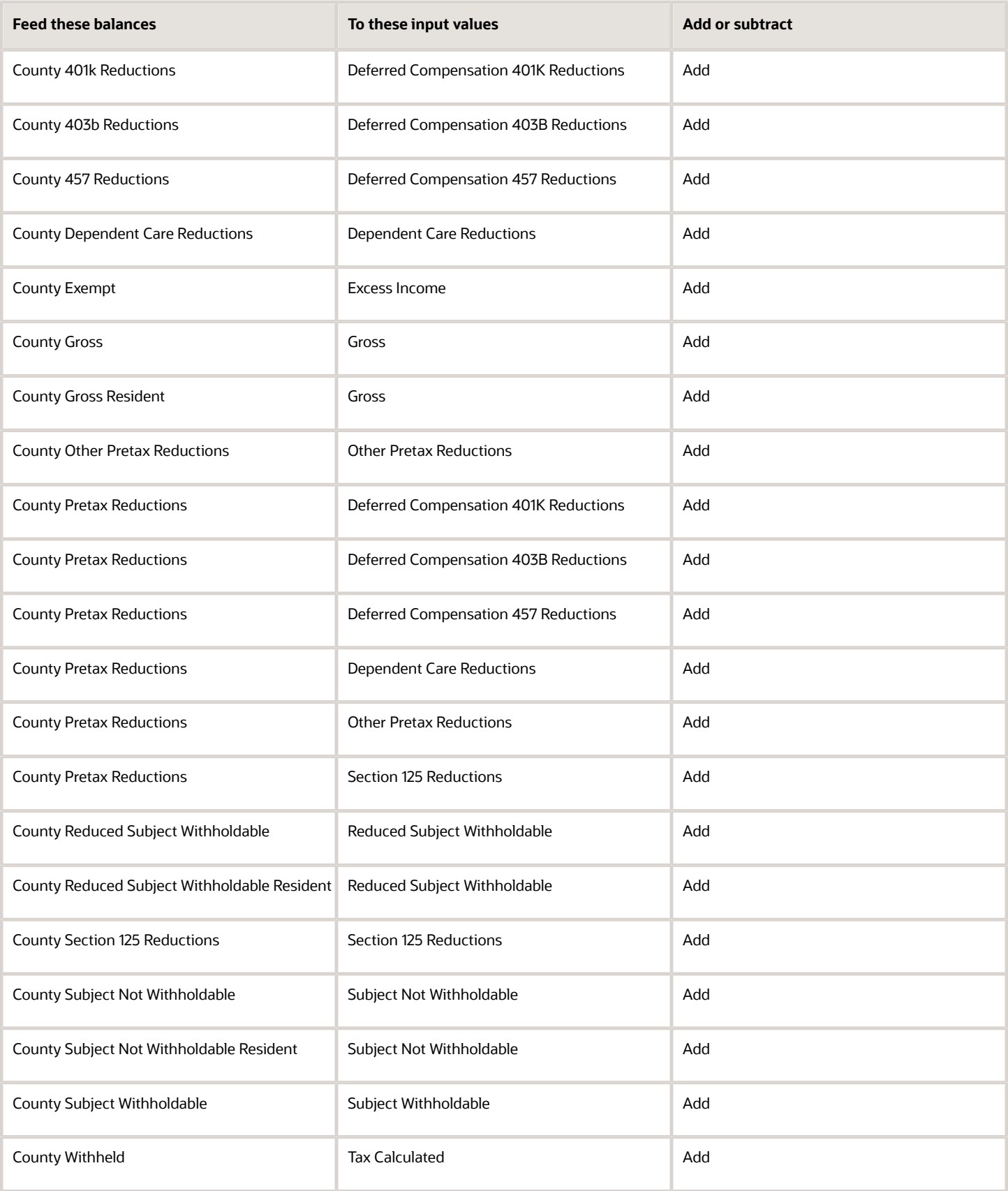

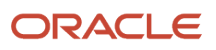

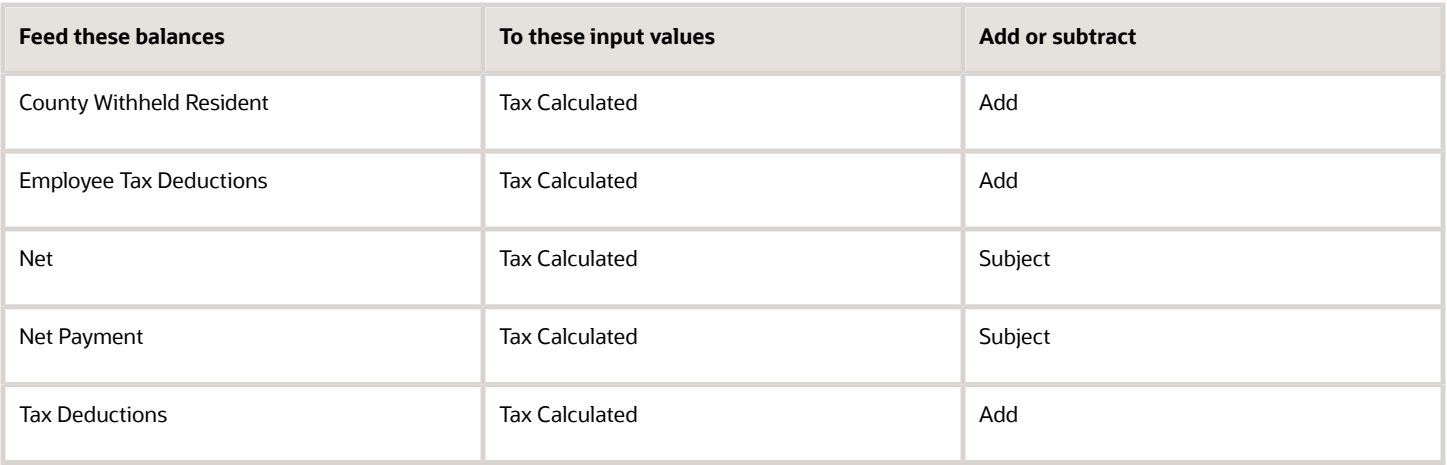

- [Overview of Balance Adjustments for the US](#page-252-0)
- [Use Element Entries for Tax Refund Balance Adjustments for the US](#page-258-0)
- [Example of Creating Earnings Element for Payroll](https://www.oracle.com/pls/topic/lookup?ctx=FA24A&id=s20070708)
- [Example of Updating Payroll Element Definitions](https://www.oracle.com/pls/topic/lookup?ctx=FA24A&id=s20065353)

# Configure County Tax Work Elements for Balance Adjustments

You can use either the Elements task or HCM Data Loader (HDL) to define the tax adjustment element for work county tax.

For further info, see Use Element Entries for Tax Refund Balance Adjustments for the US in the Help Center.

## Use the Element Task

You define the element with the same values as your predefined Work County Tax element, with the exception that you define this tax adjustment element at the assignment level.

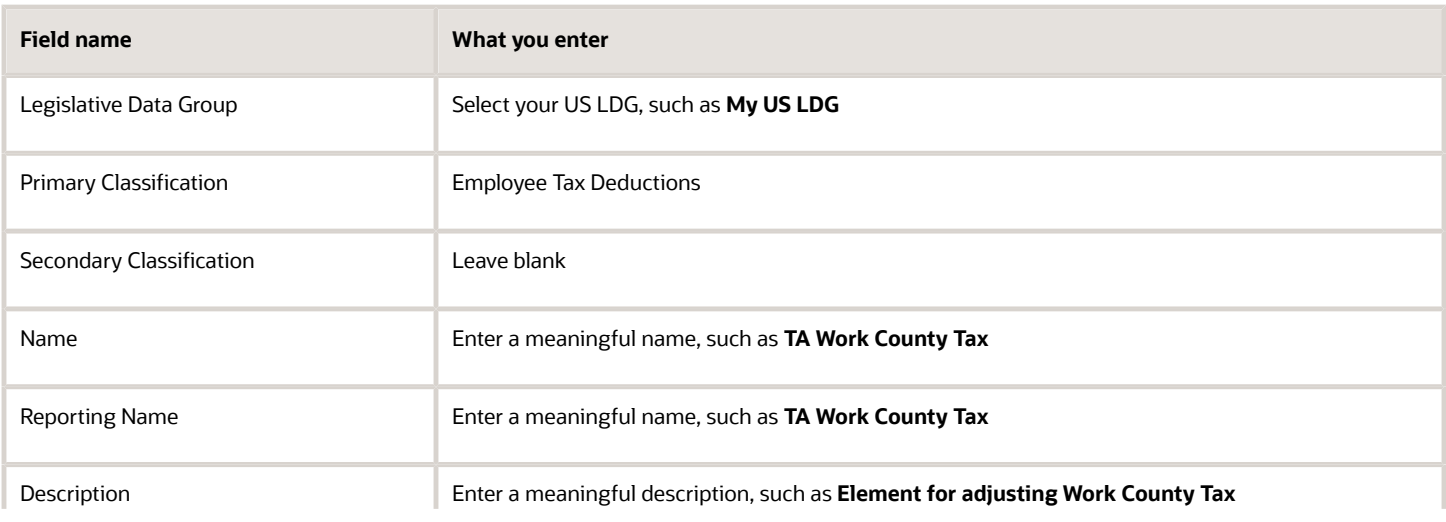

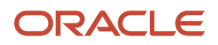

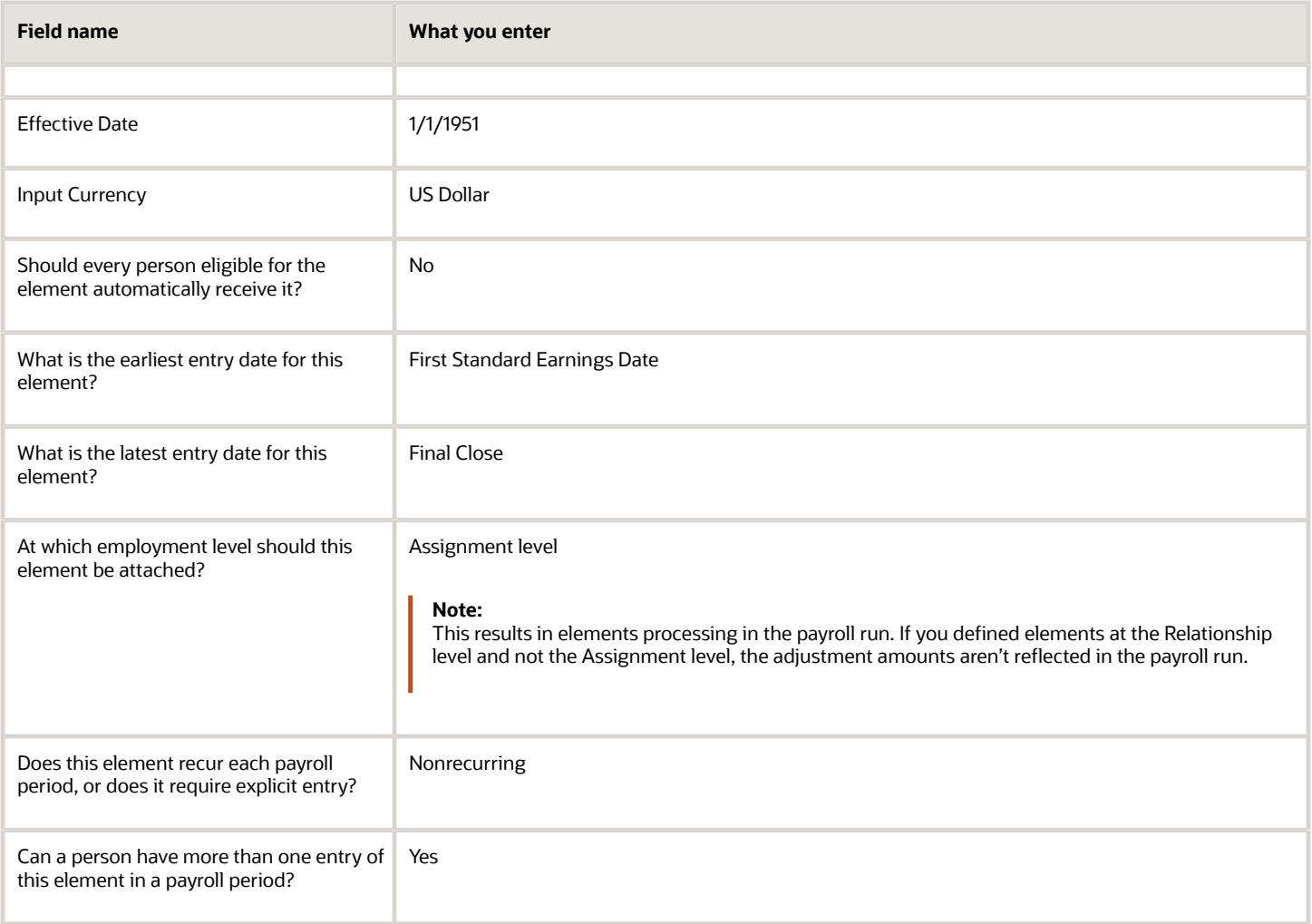

#### **Note:**

- Don't define the Statutory Reference Type or Statutory Reference Code input values, as they aren't applicable for tax adjustments.
- Don't define the Subject Not Withholdable input value, as it's valid for federal and state income taxes only.

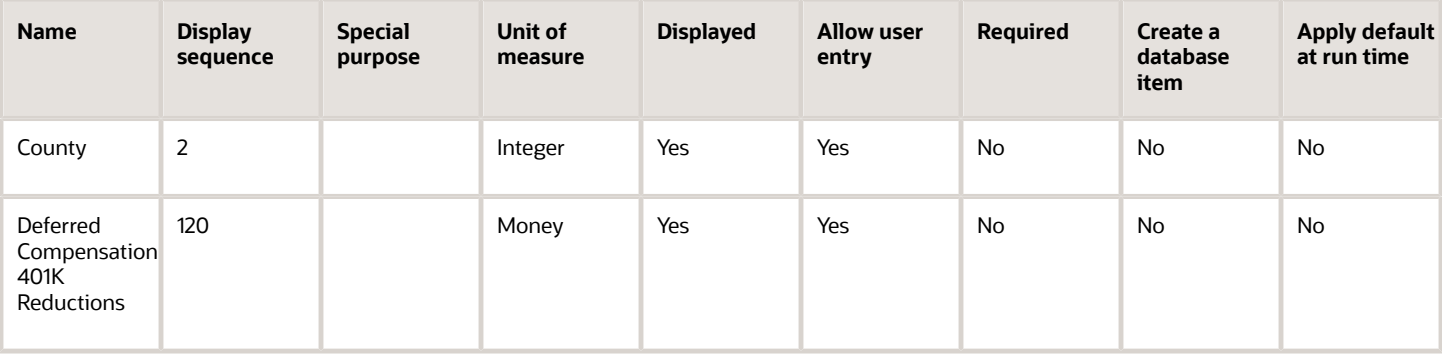

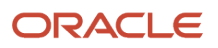

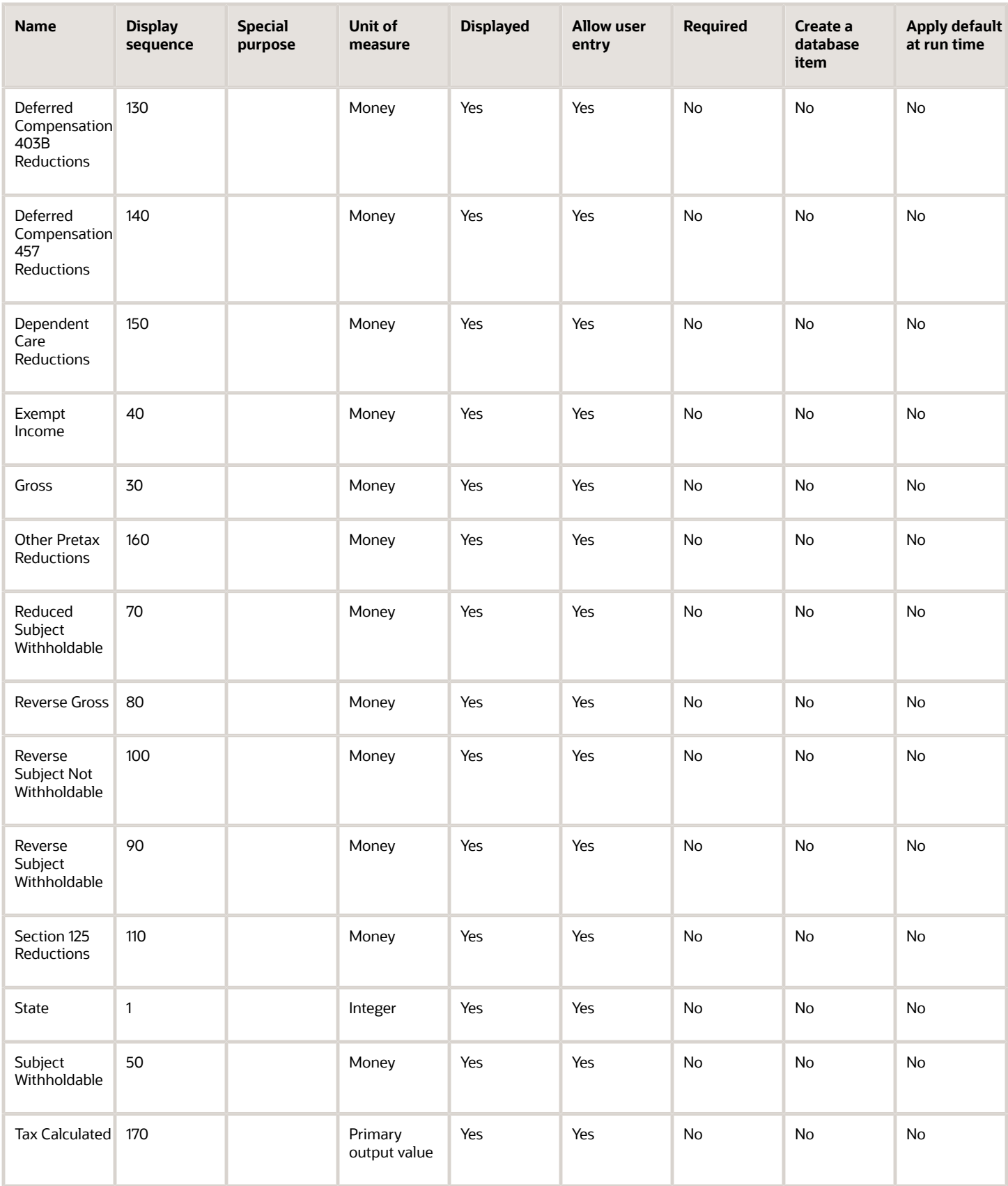

To define the Work County Tax adjustment element:

- **1.** Define HDL upload files to upload the element and its input values.
	- **a.** Define a DAT file with the necessary element details. For further info, see Example of Creating Earnings Element for Payroll in the Help Center.
	- **b.** Define a DAT file for these input values. These are the same input values as described in the Use the Elements Task section above. For further info, see Example of Updating Payroll Element Definitions in the Help Center.
- **2.** Use HDL to upload the files.

### Feed the Balances

After creating the input values for the element, link the element to the balances you intend to update.

Start the Balance Definitions task, and add these input values as balance feeds to the tax balance. Feed these balances at the same time you feed the balances to the parent tax elements.

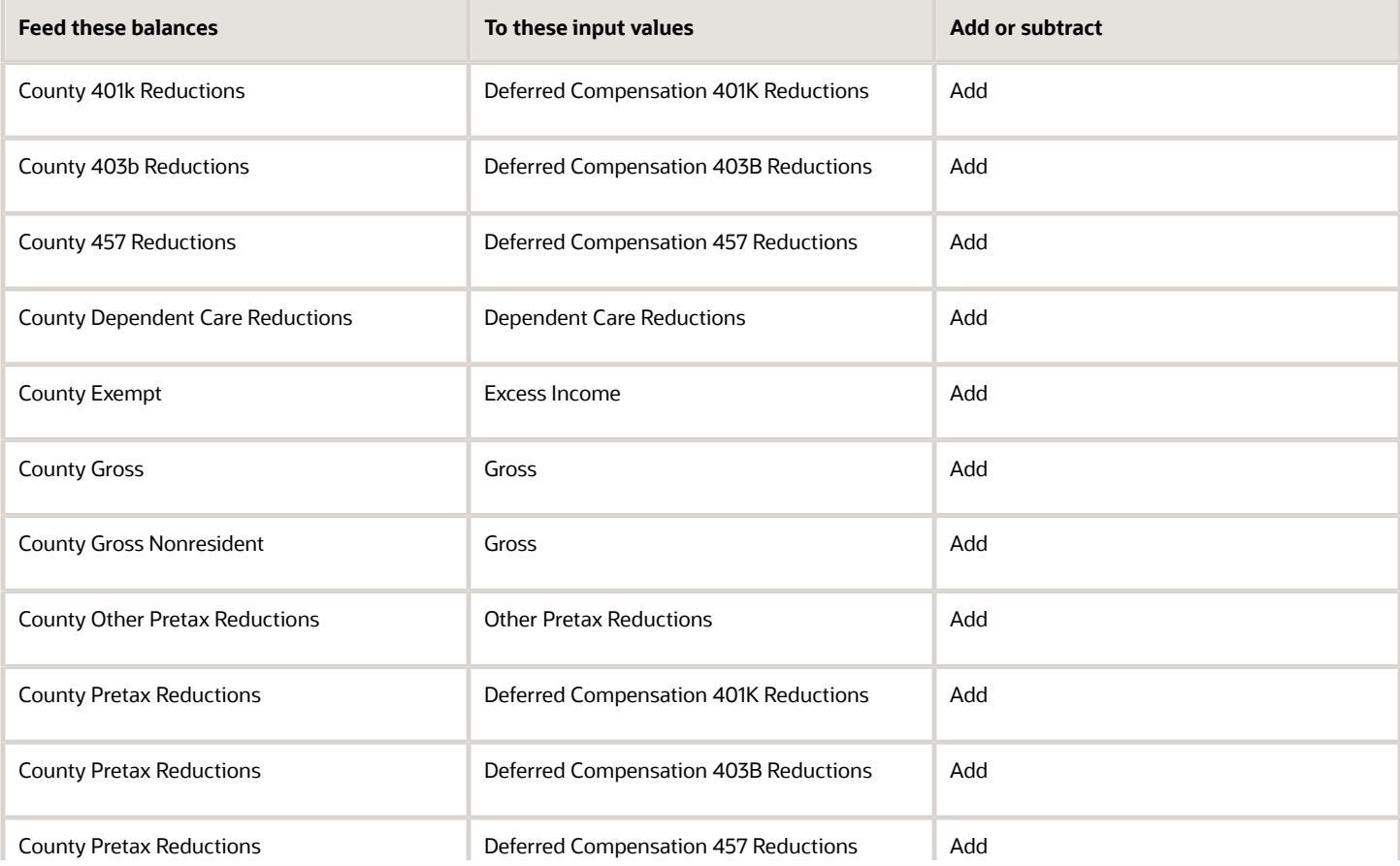

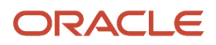

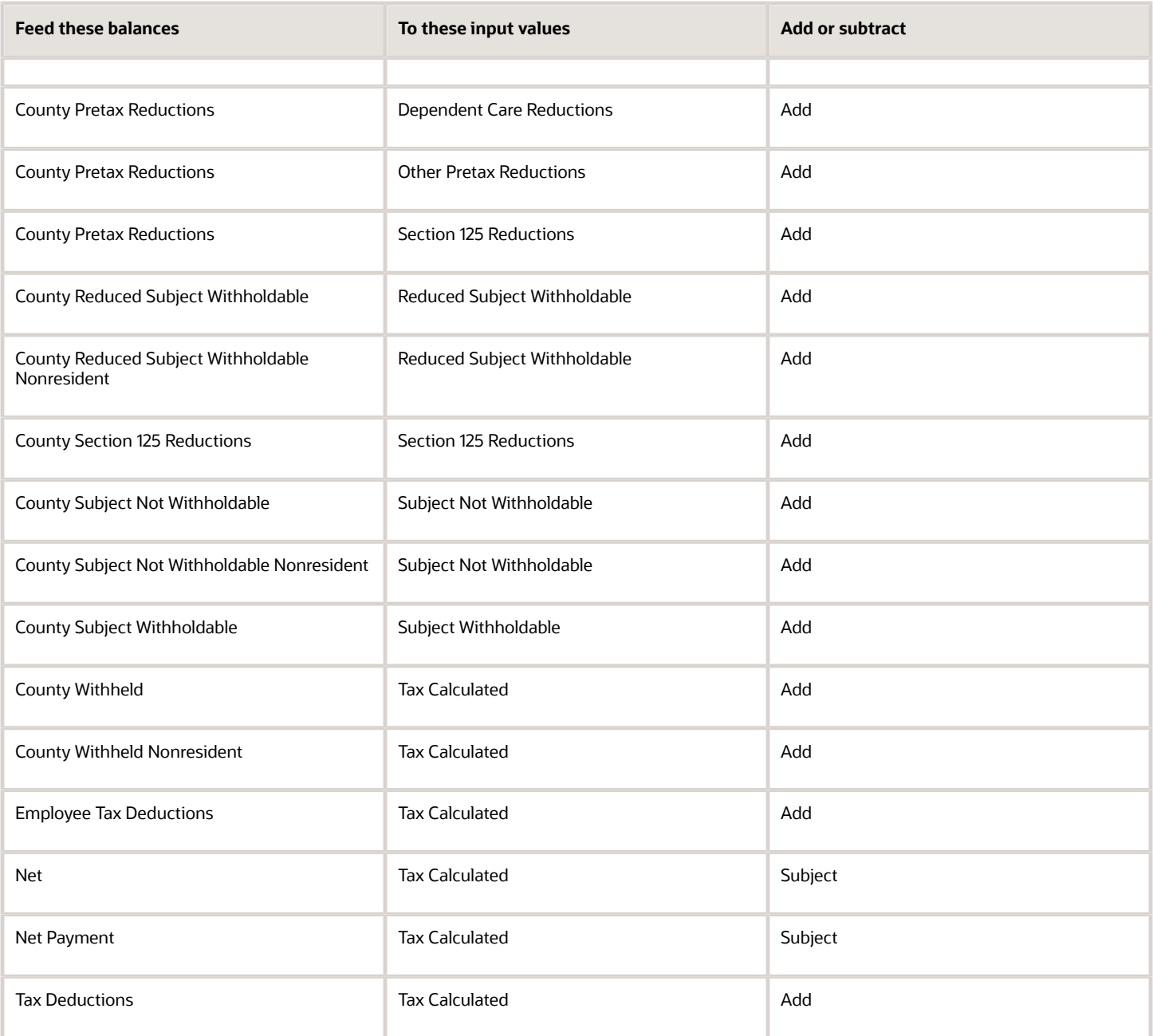

- [Overview of Balance Adjustments for the US](#page-252-0)
- [Use Element Entries for Tax Refund Balance Adjustments for the US](#page-258-0)
- [Example of Creating Earnings Element for Payroll](https://www.oracle.com/pls/topic/lookup?ctx=FA24A&id=s20070708)
- [Example of Updating Payroll Element Definitions](https://www.oracle.com/pls/topic/lookup?ctx=FA24A&id=s20065353)

# Configure Employee Disabilities for the US

Before you assign disabilities to employees, you must define the specific disability types and statuses required for your organization's business needs.

Use the **Manage Common Lookups** task to set the valid entries for these lookups.

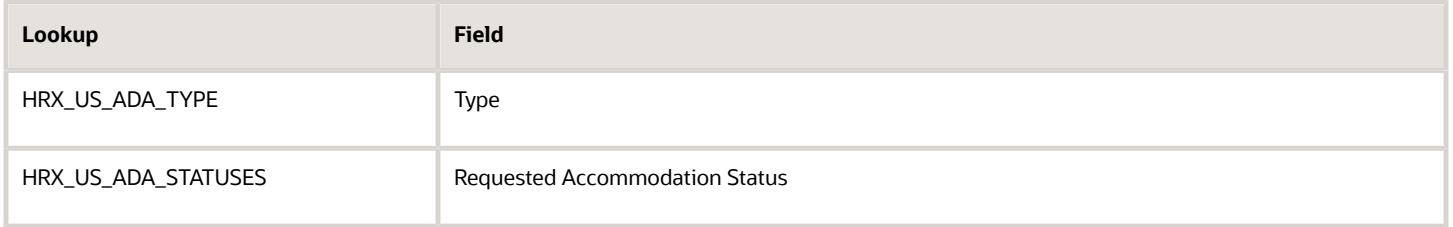

**Note:** When using the Person task, you select these values using **Type** and **Requested Accommodation Status** in the **Legislative Information** region on the **Disabilities** tab.

Global Human Resources also provides additional person disability lookups you can enable. For further info, see Person Lookups in the Help Center.

#### *Related Topics*

• [Person Lookups](https://www.oracle.com/pls/topic/lookup?ctx=FA24A&id=s20030175)

# Configure FIT Elements for Balance Adjustments

You can use either the Elements task or HCM Data Loader (HDL) to define the tax adjustment element for tax adjustment element for federal income tax (FIT).

**Note:** FIT has no annual taxable limit. For an example of configuring a tax adjustment element with a taxable limit, see Configure SUI Employee Elements for Balance Adjustments in the Help Center.

For further info, see Use Element Entries for Tax Refund Balance Adjustments for the US in the Help Center.

## Use the Elements Task

You define the element with the same values as your predefined Federal Income Tax element, with the exception that you define this tax adjustment element at the assignment level.

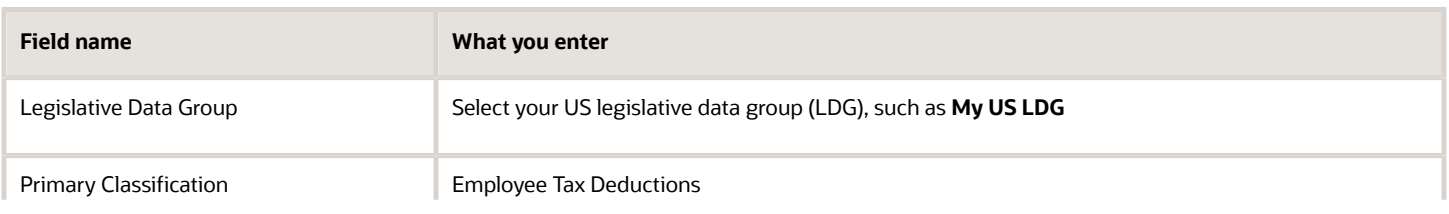

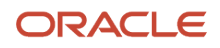

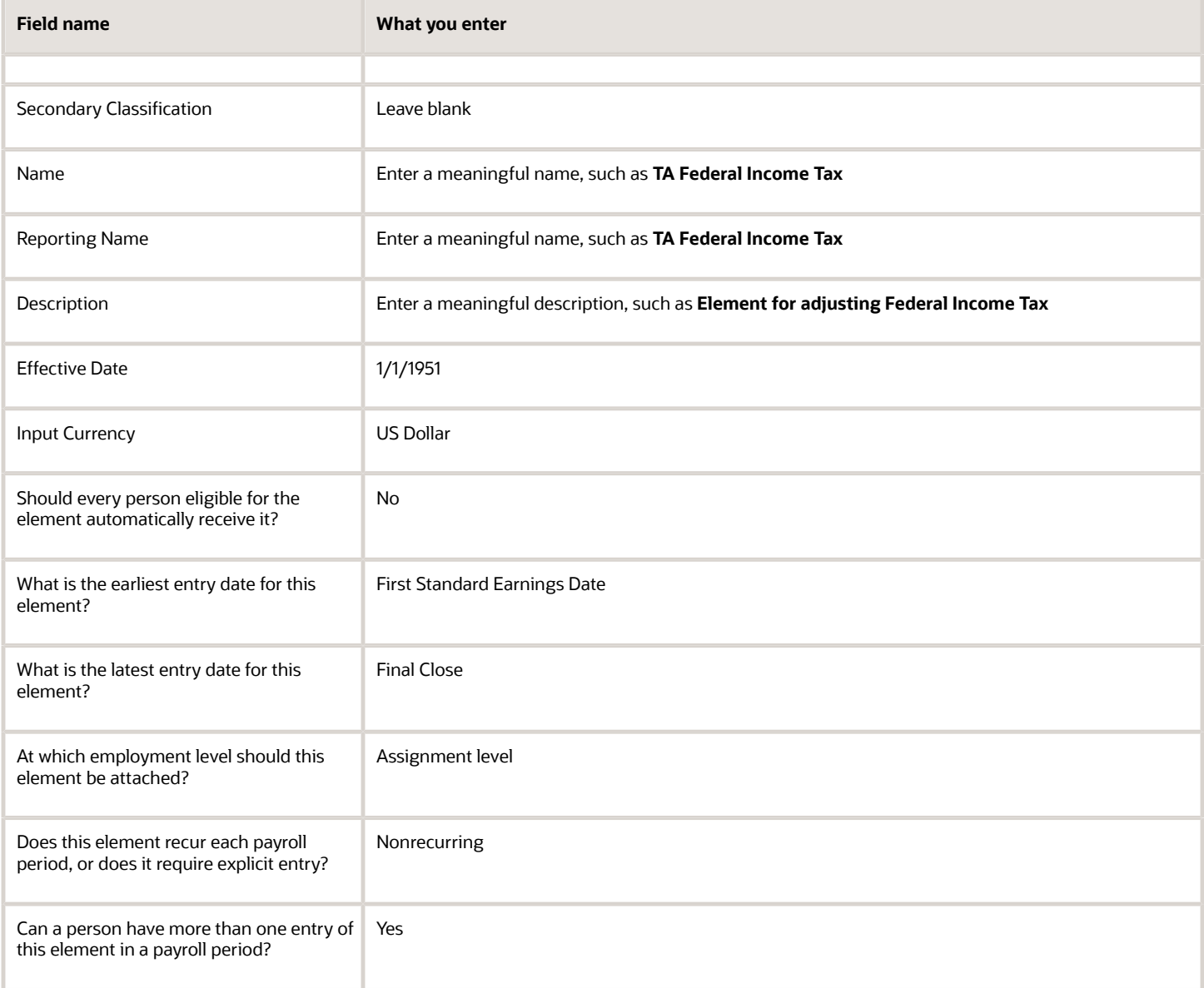

**Note:** Don't define the Statutory Reference Type or Statutory Reference Code input values, as they aren't applicable for tax adjustments.

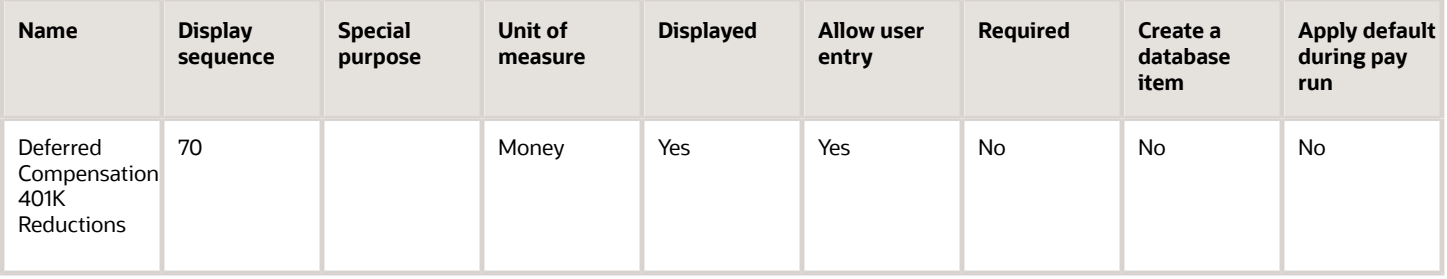

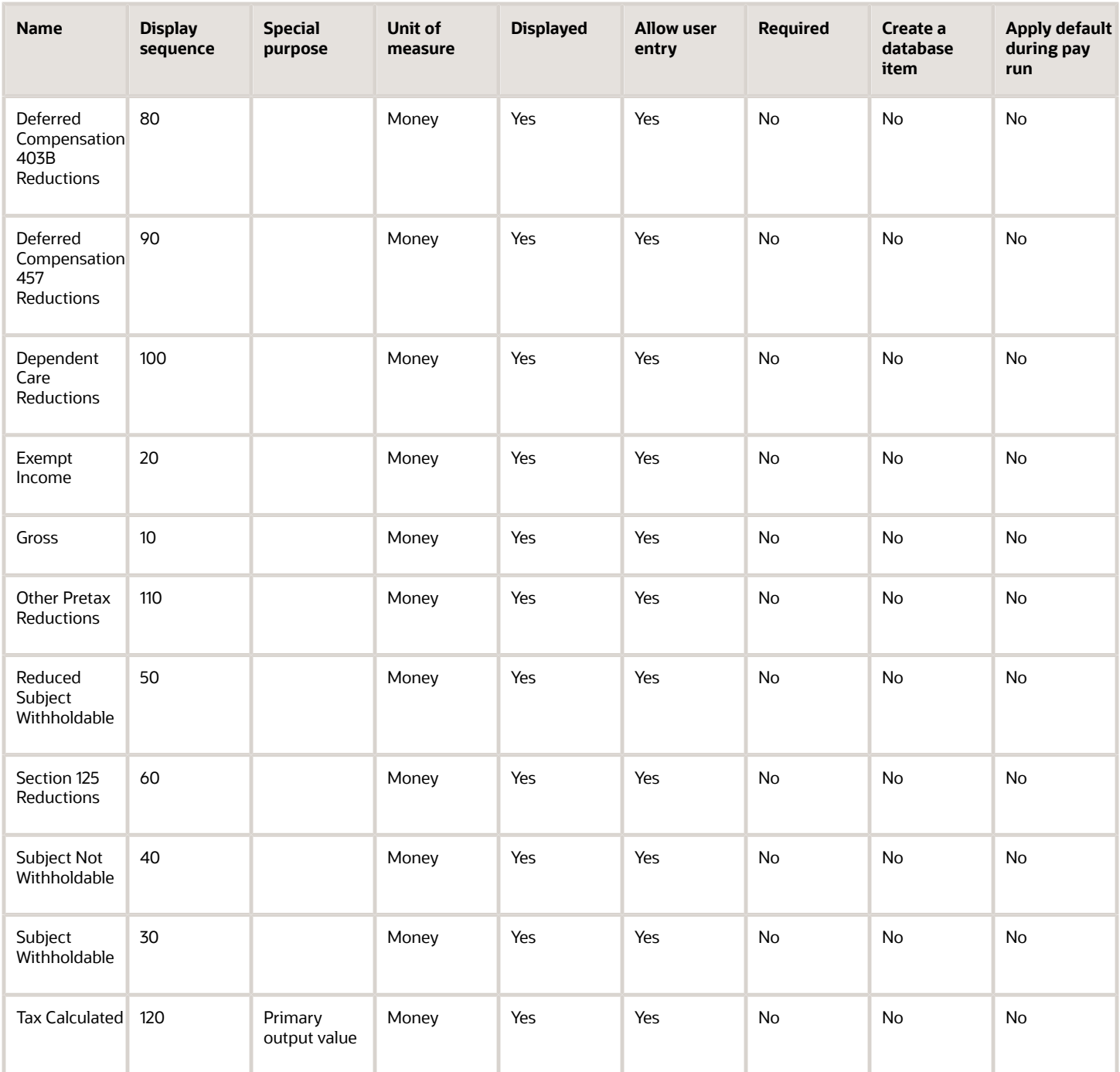

To define the Federal Income Tax adjustment element:

- **1.** Define HDL upload files to upload the element and its input values.
	- **a.** Define a DAT file with the necessary element details.

For further info, see Example of Creating Earnings Element for Payroll in the Help Center.

For example, here's how you'd use the **PayrollElementDetails** and **PayrollElementQuestionnaire** sections to define the FIT element.

**METADATA|PayrollElementDetails|ElementName|ReportingName|Description|LegislativeDataGroupName| PrimaryClassificationName|SecondaryClassificationName|Category|ElementStartDate MERGE|PayrollElementDetails|TA Federal Income Tax|TA Federal Income Tax|Element for adjusting Federal Income Tax|My US LDG|Employee Tax Deductions|||1951/01/01 METADATA|PayrollElementQuestionnaire|ElementName|LegislativeDataGroupName|RuleCode|Rule|Response MERGE|PayrollElementQuestionnaire|TA Federal Income Tax|My US LDG|SpecCurrency|Input Currency|US Dollar MERGE|PayrollElementQuestionnaire|TA Federal Income Tax|MY US LDG|Availability Rule|Should every person eligible for the element automatically receive it?|No MERGE|PayrollElementQuestionnaire|TA Federal Income Tax|MY US LDG|Hire Process|What is the earliest entry date for this element?|First Standard Earning Date MERGE|PayrollElementQuestionnaire|TA Federal Income Tax|MY US LDG|Terminate Process|What is the latest entry date for this element?|Final Close MERGE|PayrollElementQuestionnaire|TA Federal Income Tax|MY US LDG|Processing Level|At which employment level should this element be attached?|Assignment level MERGE|PayrollElementQuestionnaire|TA Federal Income Tax|MY US LDG|Processing Asg Level|Do you want the element to be processed at Payroll Assignment level?|Yes MERGE|PayrollElementQuestionnaire|TA Federal Income Tax|MY US LDG|Recurring Or NonRecurring|Does this element recur each payroll period, or does it require explicit entry?|Nonrecurring MERGE|PayrollElementQuestionnaire|TA Federal Income Tax|MY US LDG|Multiple Entries|Can a person have more than one entry of this element in a payroll period?|Yes MERGE|PayrollElementQuestionnaire|TA Federal Income Tax|MY US LDG|CalculationRuleBasic|What is the calculation rule?|Flat amount**

**b.** Define a DAT file for the required input values. These are the same input values as described in the Use the Elements Task section above.

For further info, see Example of Updating Payroll Element Definitions in the Help Center.

For example, here's how you'd define the **Gross** input value. **MERGE|InputValue|1951/01/01||Gross|Y|Y|Money |Y|Y|||TA Federal Income Tax|10|My USA LDG|Gross|N**

**2.** Use HDL to upload the files.

#### Feed the Balances

After creating the input values for the element, link the element to the balances you intend to update.

Start the Balance Definitions task, and add these input values as balance feeds to the tax balance. Feed these balances at the same time you feed the balances to the parent tax elements.

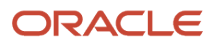

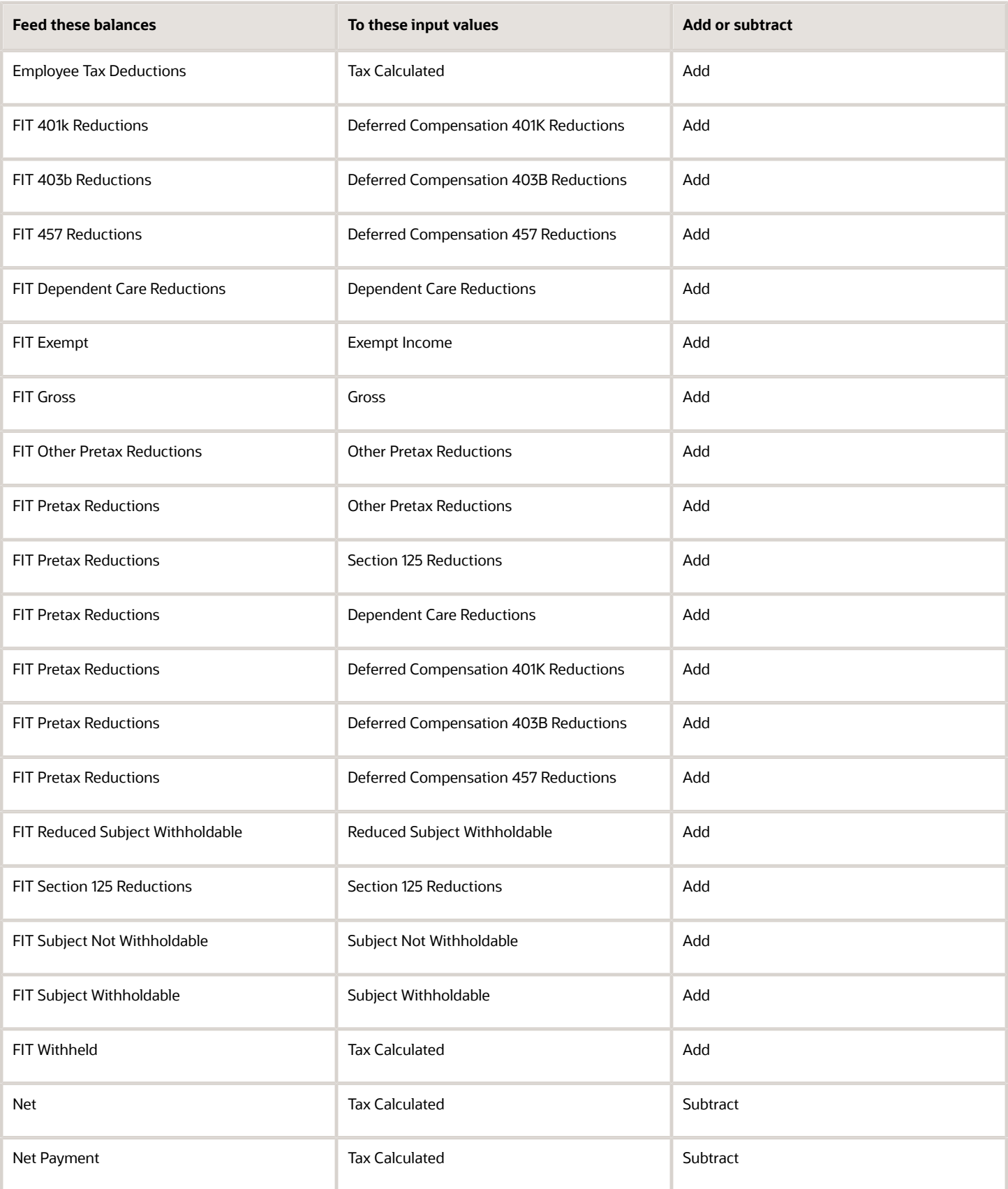

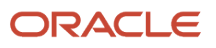

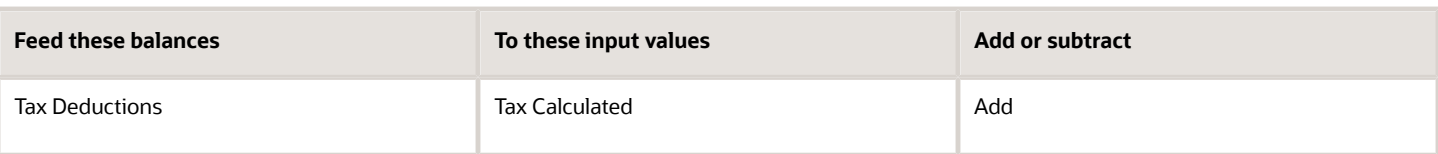

- [Overview of Balance Adjustments for the US](#page-252-0)
- [Use Element Entries for Tax Refund Balance Adjustments for the US](#page-258-0)
- [Example of Creating Earnings Element for Payroll](https://www.oracle.com/pls/topic/lookup?ctx=FA24A&id=s20070708)
- [Example of Updating Payroll Element Definitions](https://www.oracle.com/pls/topic/lookup?ctx=FA24A&id=s20065353)

# Configure FLI Employee Tax Elements for Balance Adjustments

You can use either the Elements task or HCM Data Loader (HDL) to define the tax adjustment element for employee family leave insurance (FLI) tax.

For further info, see Use Element Entries for Tax Refund Balance Adjustments for the US in the Help Center.

# Use the Elements Task

You define the element with the same values as your predefined Family Leave Insurance Employee Tax element, with the exception that you define this tax adjustment element at the assignment level.

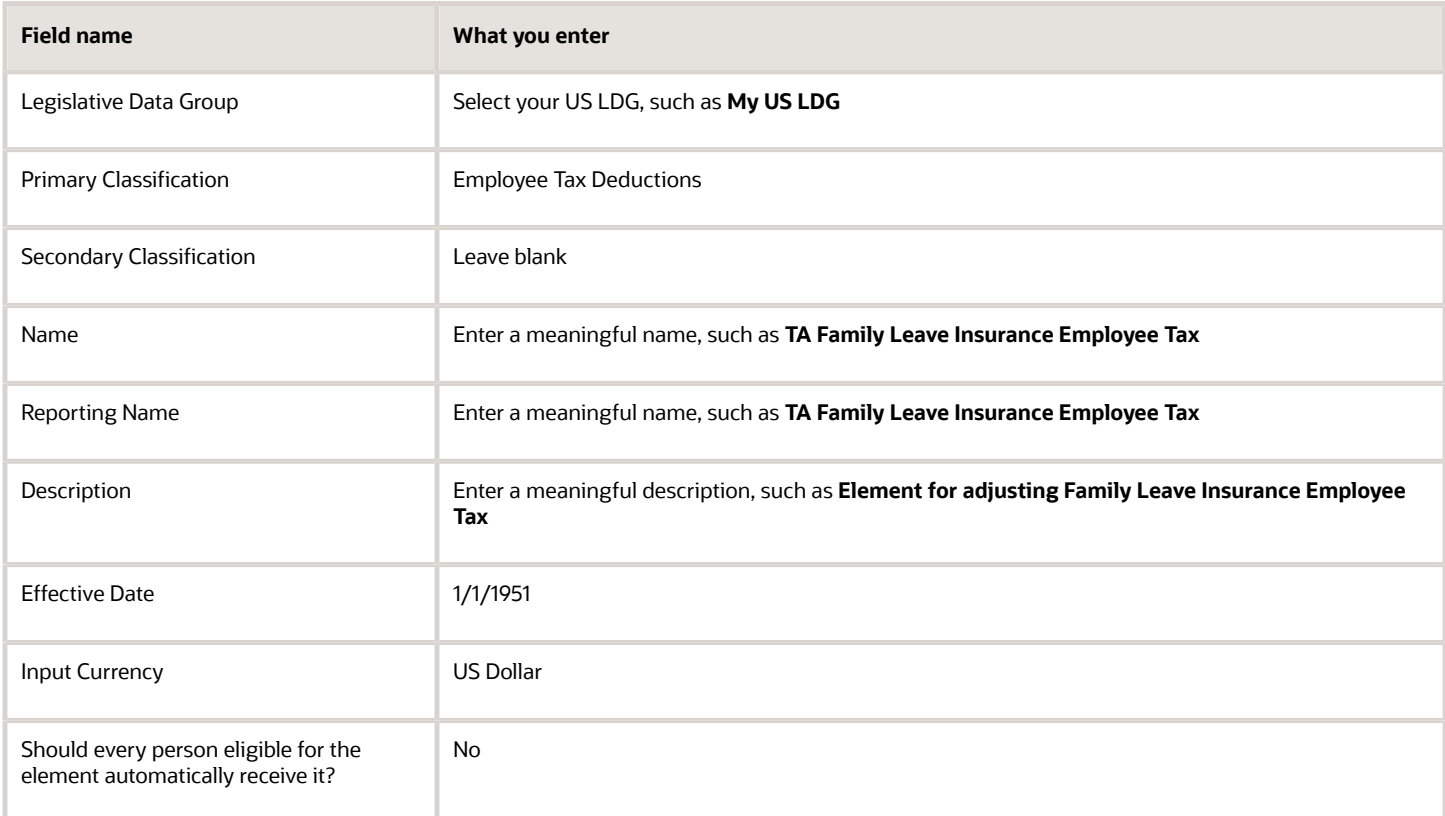

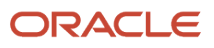

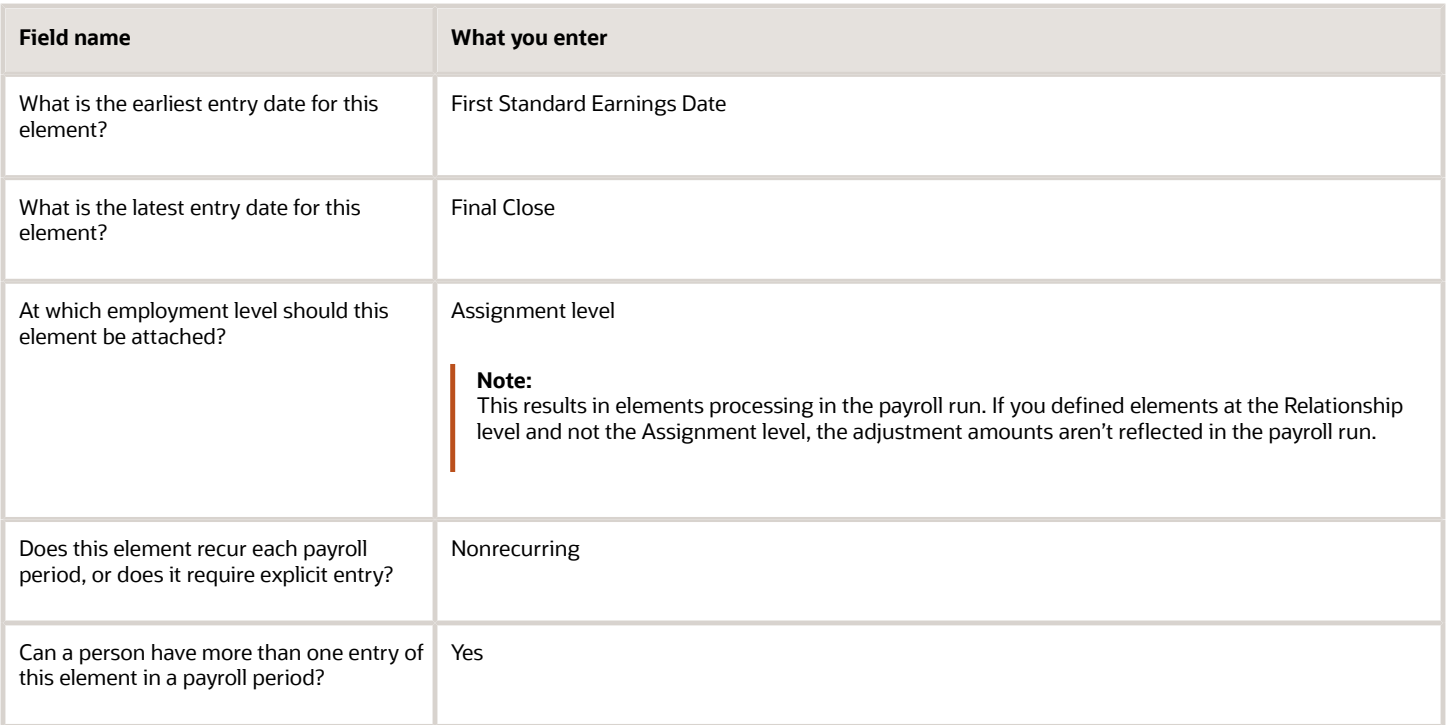

**Note:** Don't define the Statutory Reference Type or Statutory Reference Code input values, as they aren't applicable for tax adjustments.

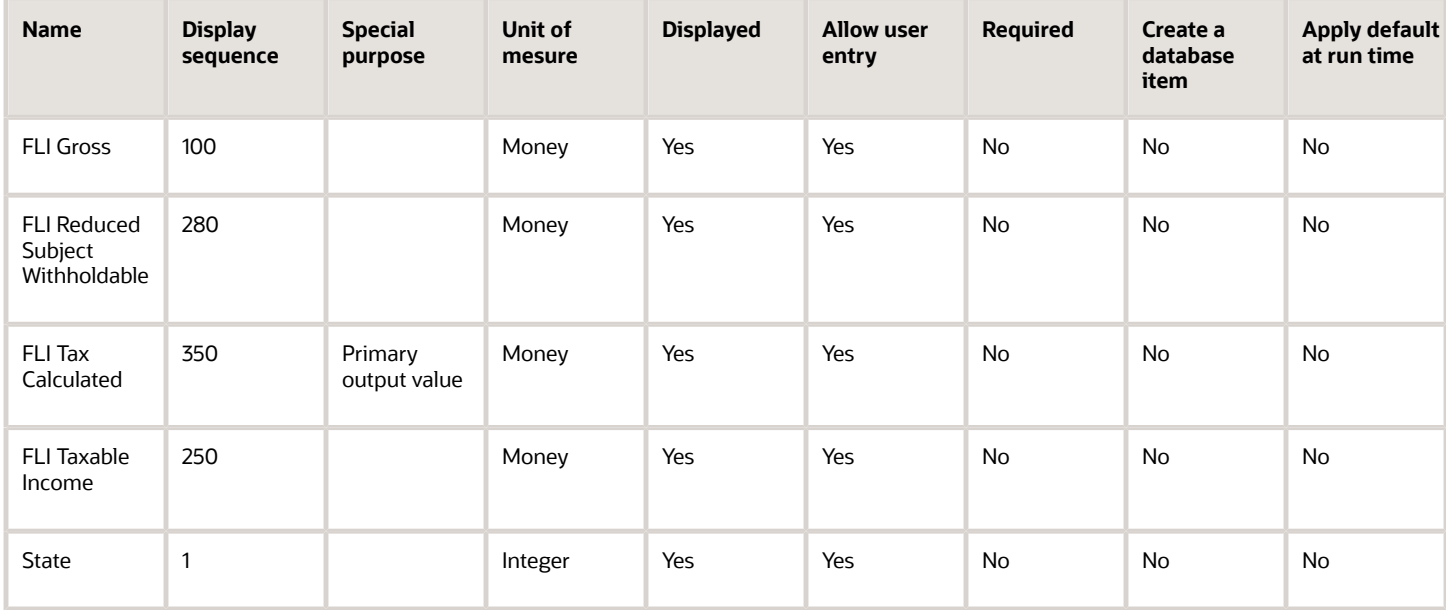

To define the Family Leave Insurance Employee Tax adjustment element:

- **1.** Define HDL upload files to upload the element and its input values.
	- **a.** Define a DAT file with the necessary element details.

For further info, see Example of Creating Earnings Element for Payroll in the Help Center.

**b.** Define a DAT file for these input values.

These are the same input values as described in the Use the Elements Task section above.

For further info, see Example of Updating Payroll Element Definitions in the Help Center.

**2.** Use HDL to upload the files.

### Feed the Balances

After creating the input values for the element, link the element to the balances you intend to update.

Use the Balance Definitions task to add the input values as balance feeds to the tax balances. For info on what balances to feed, see Use Element Entries for Tax Refund Balance Adjustments for the US in the Help Center.

Feed these balances at the same time you feed the balances to the parent tax elements.

**Note:** You must use 1951-01-01 as the effective as-of date.

*Related Topics*

- [Overview of Balance Adjustments for the US](#page-252-0)
- [Use Element Entries for Tax Refund Balance Adjustments for the US](#page-258-0)
- [Example of Creating Earnings Element for Payroll](https://www.oracle.com/pls/topic/lookup?ctx=FA24A&id=s20070708)
- [Example of Updating Payroll Element Definitions](https://www.oracle.com/pls/topic/lookup?ctx=FA24A&id=s20065353)

# Configure Head Tax Work Elements for Balance Adjustments

You can use either the Elements task or HCM Data Loader (HDL) to define the tax adjustment element for work head tax. For use when the employee's work or residence is in a Pennsylvania Act 32 jurisdiction or in Colorado.

For further info, see Use Element Entries for Tax Refund Balance Adjustments for the US in the Help Center.

# Use the Elements Task

You define the element with the same values as your predefined Work Head Tax element, with the exception that you define this tax adjustment element at the assignment level.

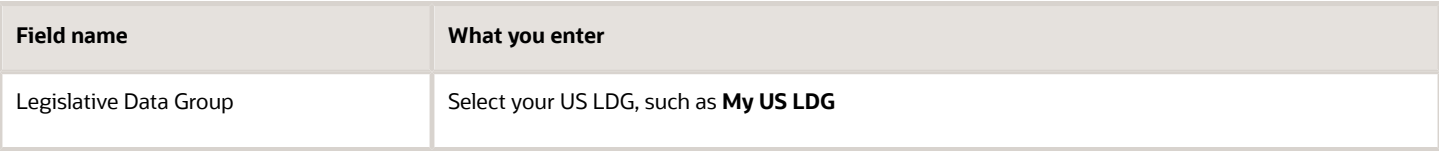

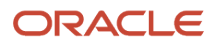

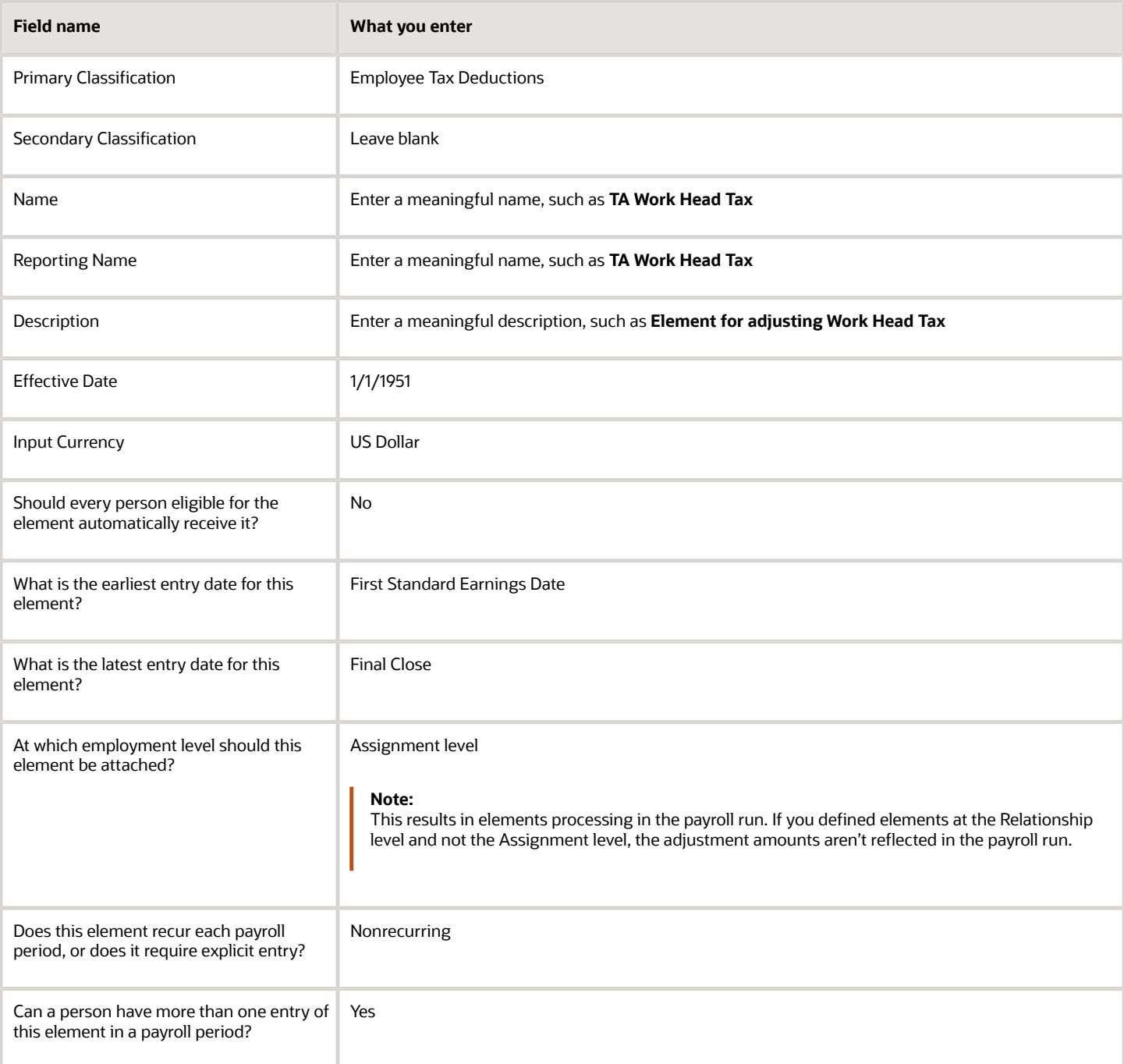

**Note:**

- Don't define the Statutory Reference Type or Statutory Reference Code input values, as they aren't applicable for tax adjustments.
- Don't define the Subject Not Withholdable input value, as it's valid for federal and state income taxes only.

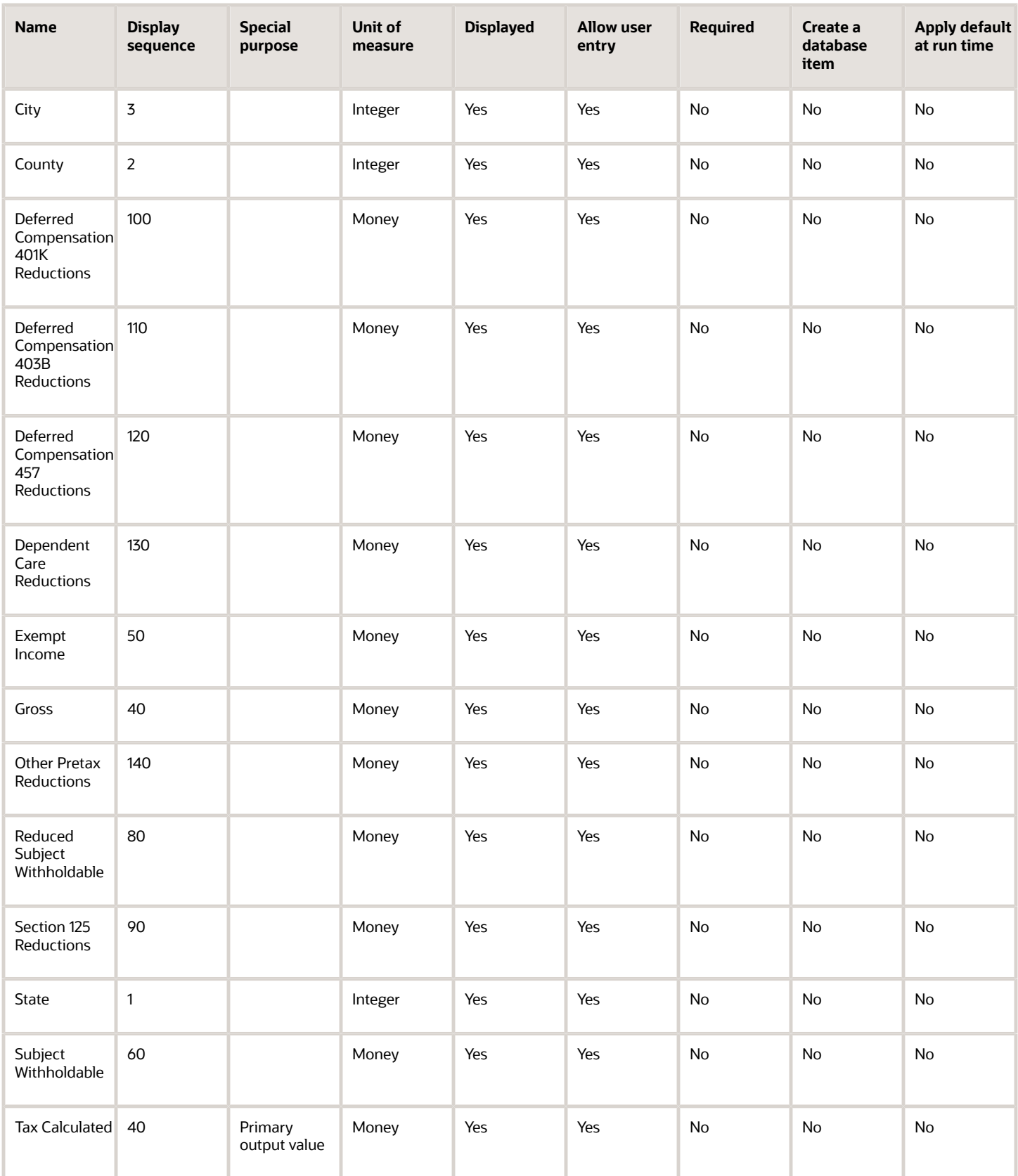

To define the Work Head Tax adjustment element:

- **1.** Define HDL upload files to upload the element and its input values.
	- **a.** Define a DAT file with the necessary element details.

For further info, see Example of Creating Earnings Element for Payroll in the Help Center.

**b.** Define a DAT file for these input values.

These are the same input values as described in the Use the Elements Task section above.

For further info, see Example of Updating Payroll Element Definitions in the Help Center.

**2.** Use HDL to upload the files.

### Feed the Balances

After creating the input values for the element, link the element to the balances you intend to update.

Start the Balance Definitions task, and add these input values as balance feeds to the tax balance. Feed these balances at the same time you feed the balances to the parent tax elements.

**Note:** You must use 1951-01-01 as the Effective As-of Date.

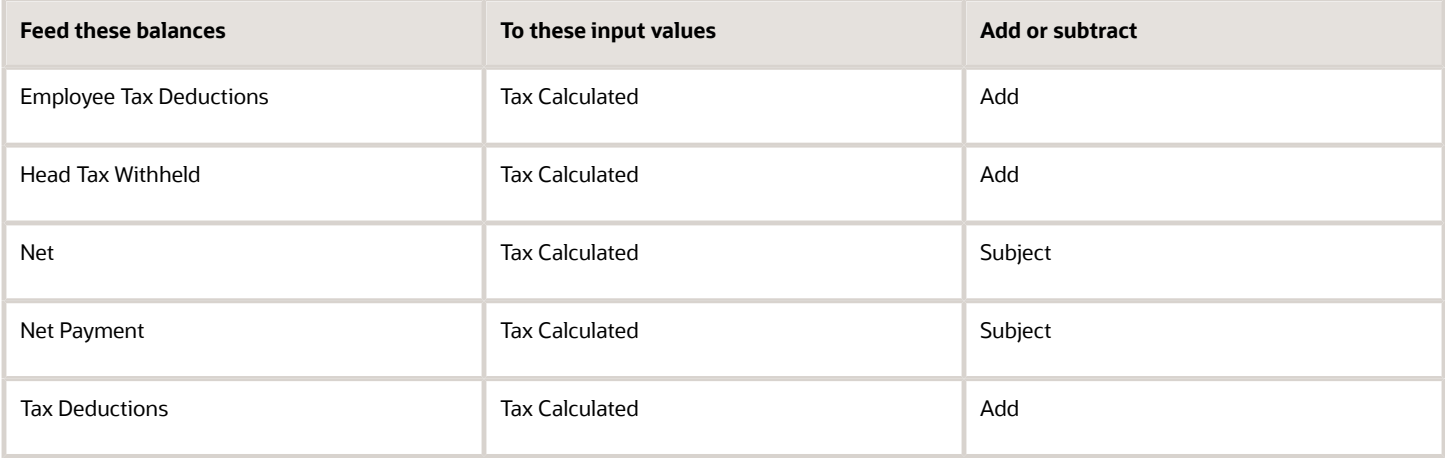

*Related Topics*

- [Overview of Balance Adjustments for the US](#page-252-0)
- [Use Element Entries for Tax Refund Balance Adjustments for the US](#page-258-0)
- [Example of Creating Earnings Element for Payroll](https://www.oracle.com/pls/topic/lookup?ctx=FA24A&id=s20070708)
- [Example of Updating Payroll Element Definitions](https://www.oracle.com/pls/topic/lookup?ctx=FA24A&id=s20065353)

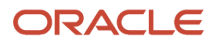

# Configure Medicare Employee Tax Elements for Balance Adjustments

You can use either the Elements task or HCM Data Loader (HDL) to define the tax adjustment element for employee Medicare.

For further info, see Use Element Entries for Tax Refund Balance Adjustments for the US in the Help Center.

# Use the Elements Task

You define the element with the same values as your predefined Medicare Employee Tax element, with the exception that you define this tax adjustment element at the assignment level.

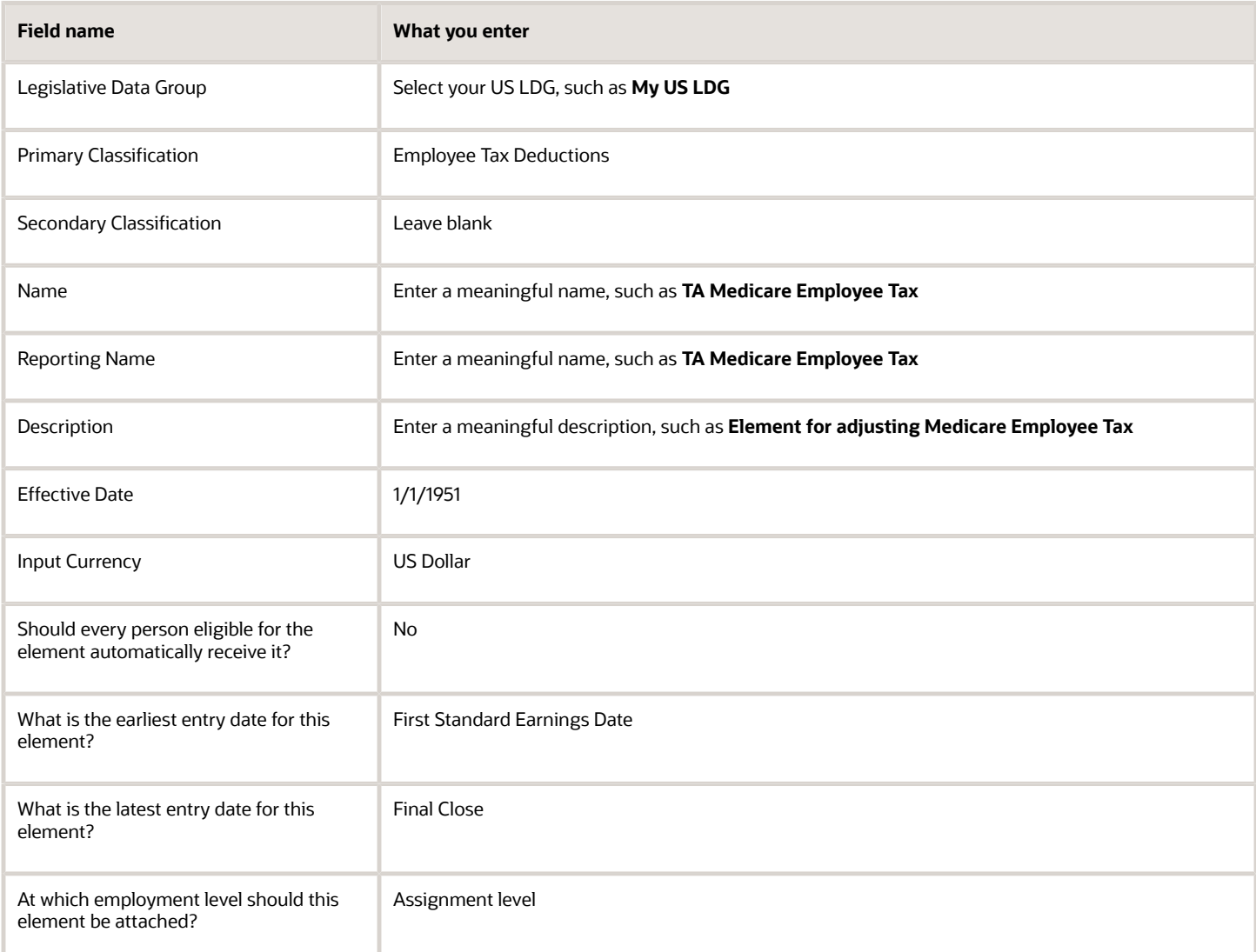

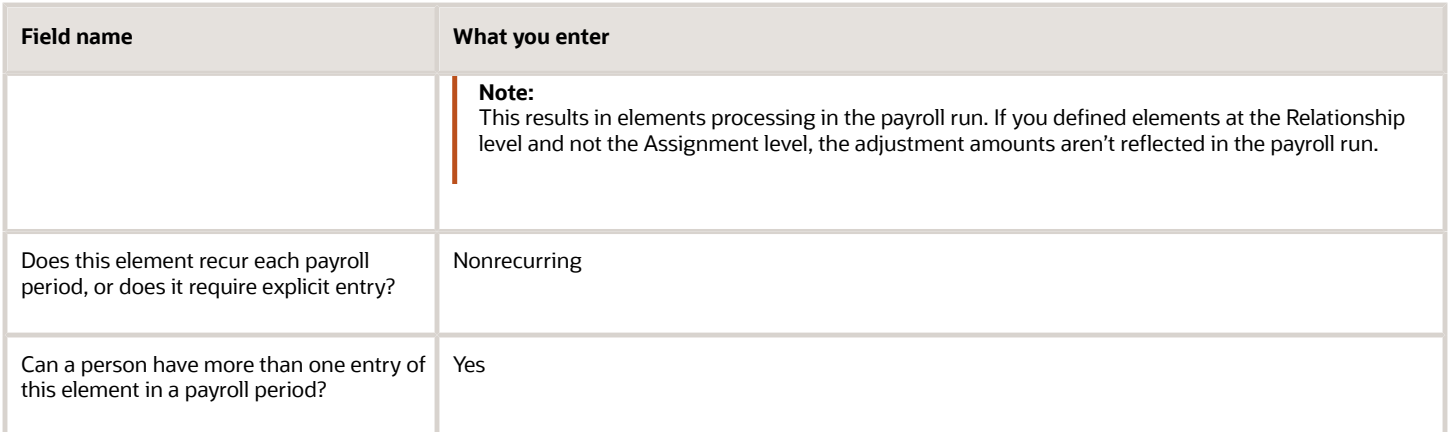

**Note:** Don't define the Statutory Reference Type or Statutory Reference Code input values, as they aren't applicable for tax adjustments.

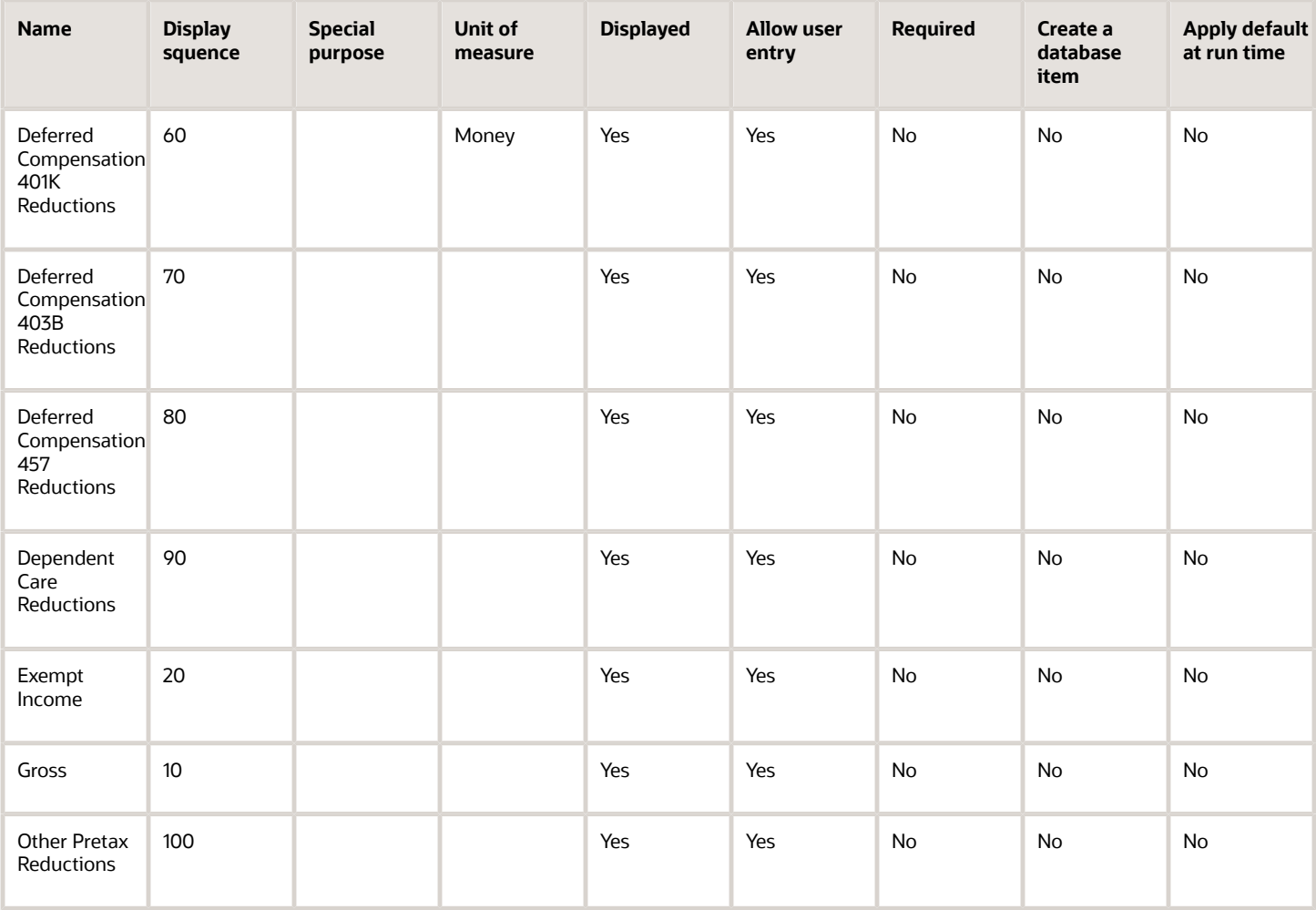

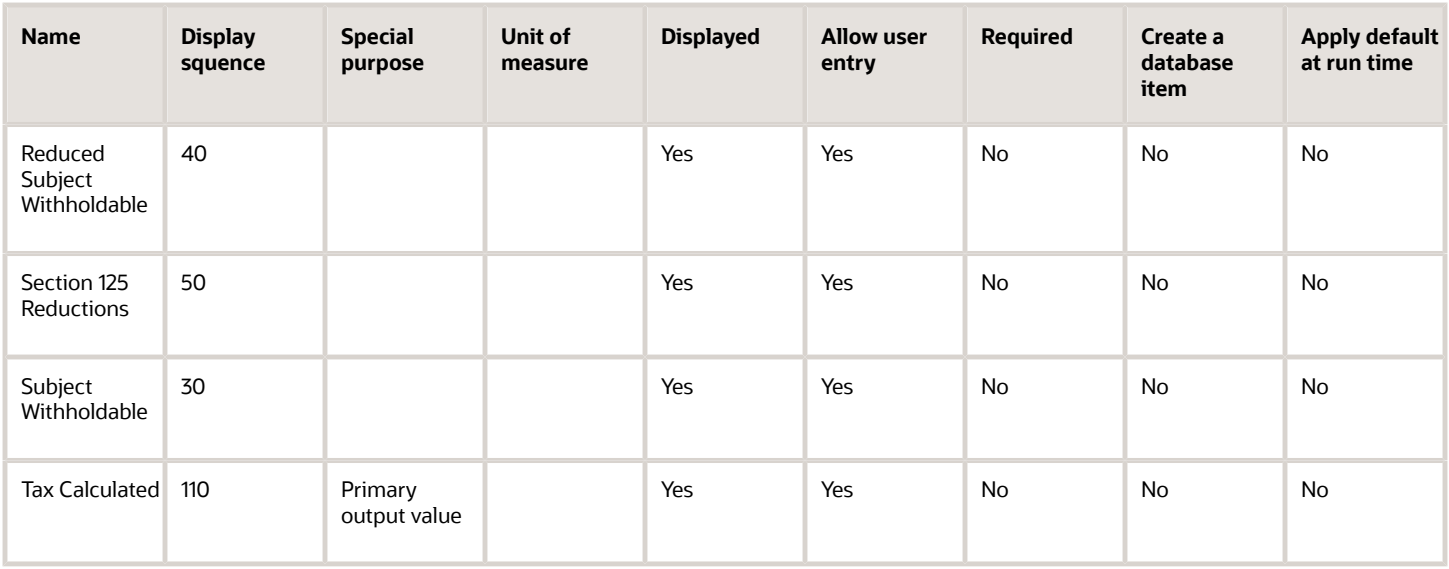

To define the Medicare Employee Tax adjustment element:

- **1.** Define HDL upload files to upload the element and its input values.
	- **a.** Define a DAT file with the necessary element details.

For further info, see Example of Creating Earnings Element for Payroll in the Help Center.

**b.** Define a DAT file for these input values.

These are the same input values as described in the Use the Elements Task section above.

For further info, see Example of Updating Payroll Element Definitions in the Help Center.

**2.** Use HDL to upload the files.

### Feed the Balances

After creating the input values for the element, link the element to the balances you intend to update.

Start the Balance Definitions task, and add these input values as balance feeds to the tax balance. Feed these balances at the same time you feed the balances to the parent tax elements.

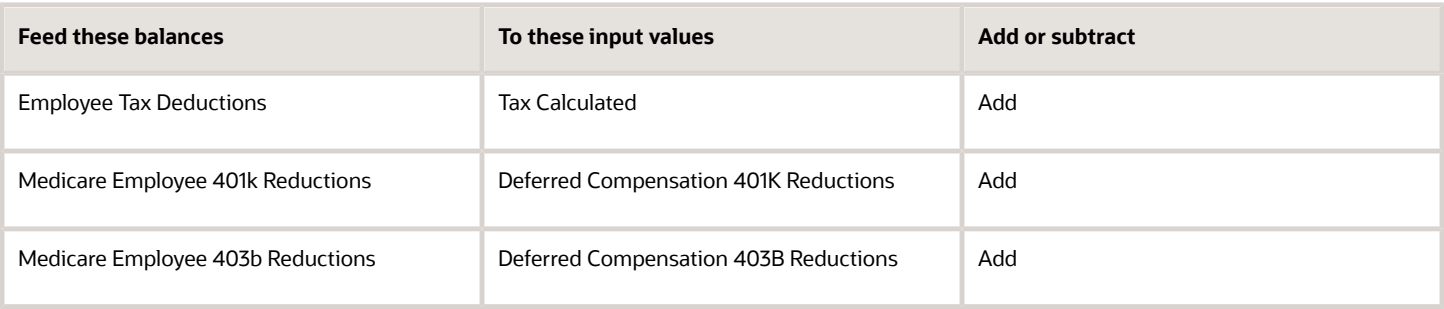

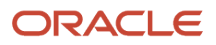

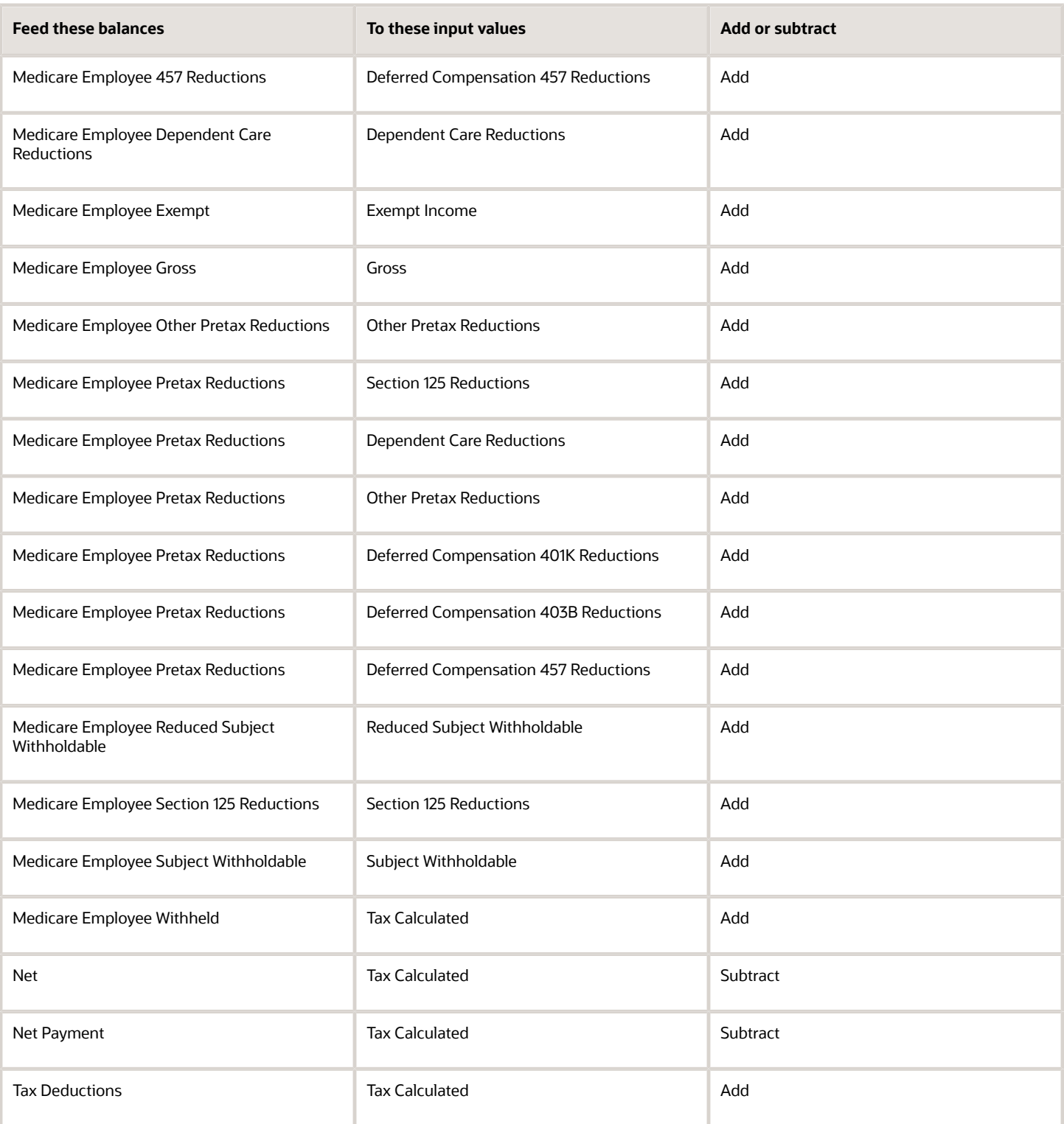

- [Overview of Balance Adjustments for the US](#page-252-0)
- [Use Element Entries for Tax Refund Balance Adjustments for the US](#page-258-0)
- [Example of Creating Earnings Element for Payroll](https://www.oracle.com/pls/topic/lookup?ctx=FA24A&id=s20070708)
- [Example of Updating Payroll Element Definitions](https://www.oracle.com/pls/topic/lookup?ctx=FA24A&id=s20065353)

# Configure Medicare Employer Tax Elements for Balance Adjustments

You can use either the Elements task or HCM Data Loader (HDL) to define the tax adjustment element for employer Medicare.

For further info, see Use Element Entries for Tax Refund Balance Adjustments for the US in the Help Center.

### Use the Elements Task

You define the element with the same values as your predefined Medicare Employer Tax element, with the exception that you define this tax adjustment element at the assignment level.

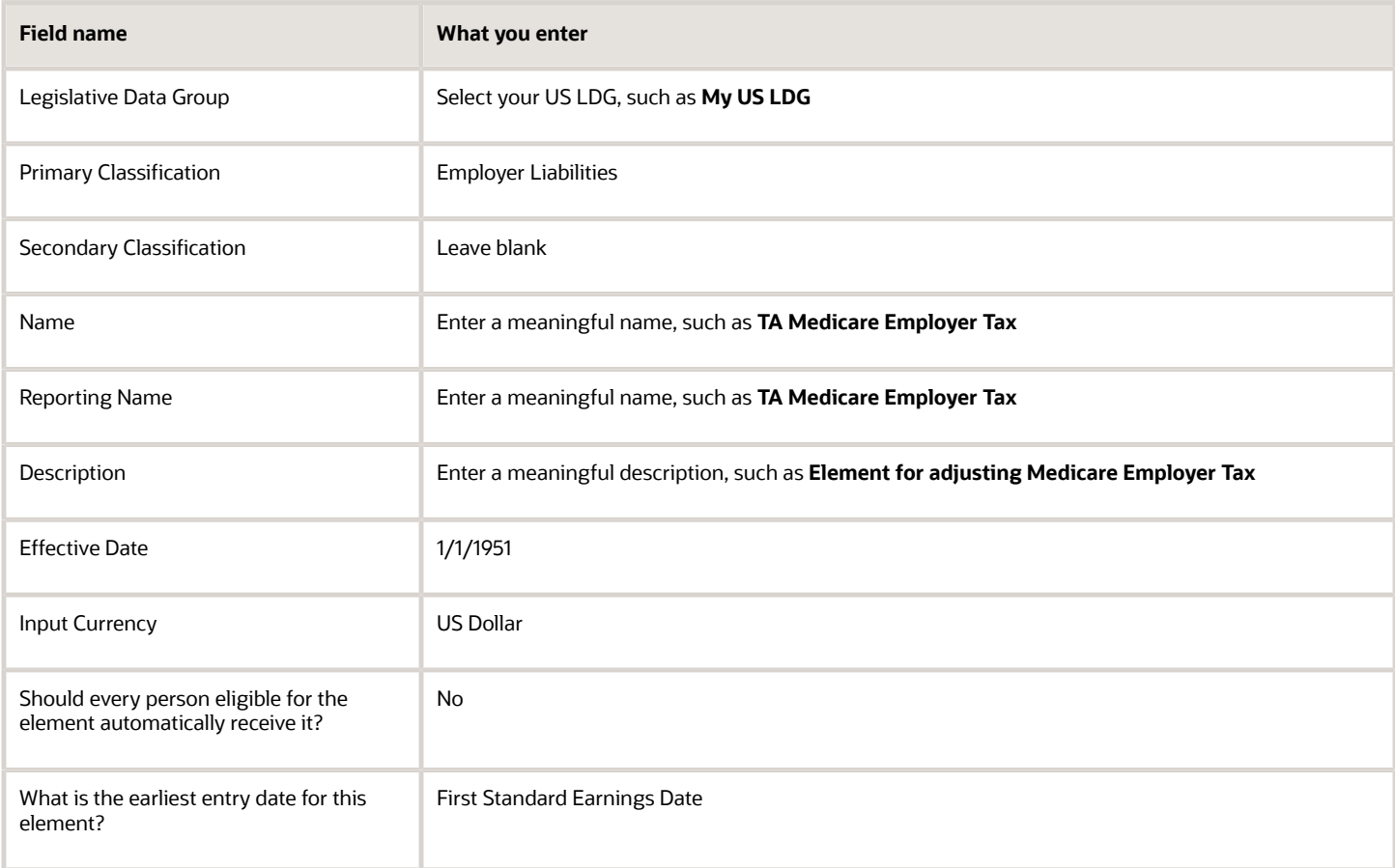

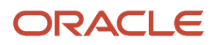

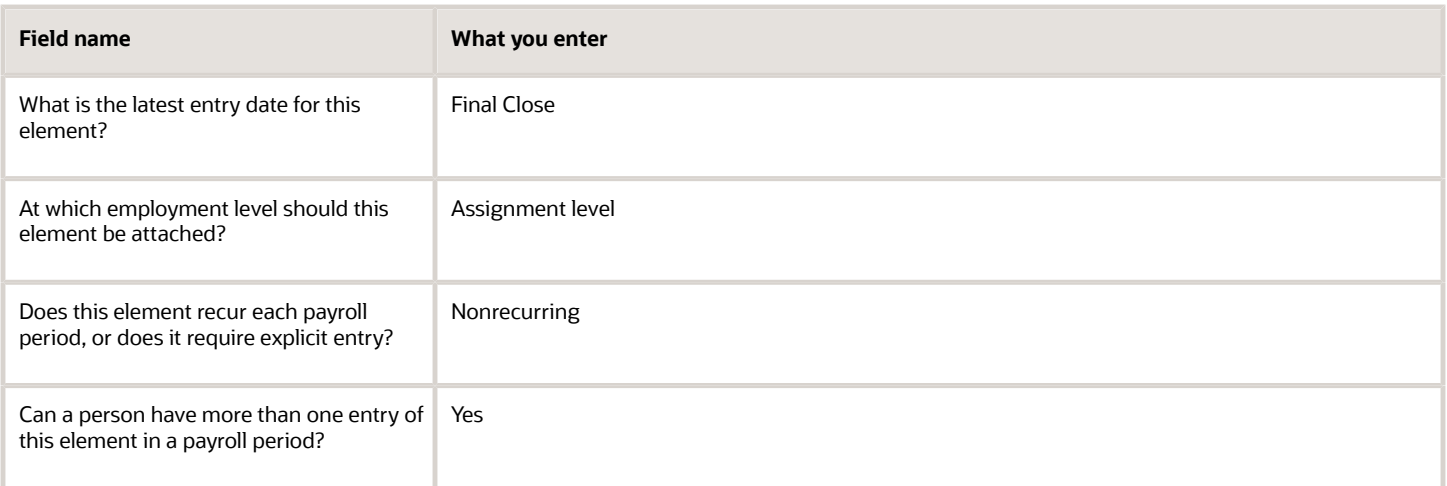

**Note:** Don't define the Statutory Reference Type or Statutory Reference Code input values, as they aren't applicable for tax adjustments.

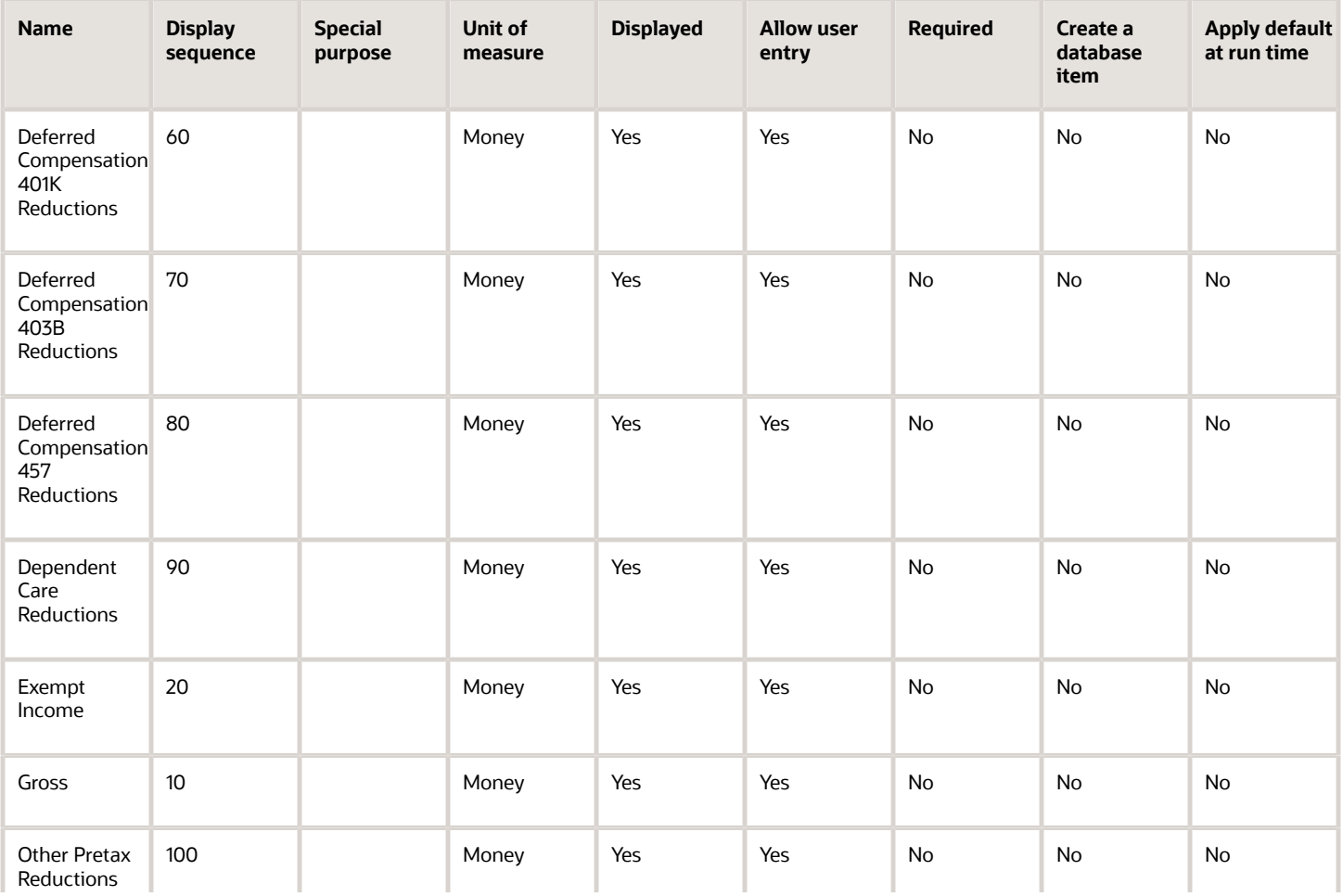

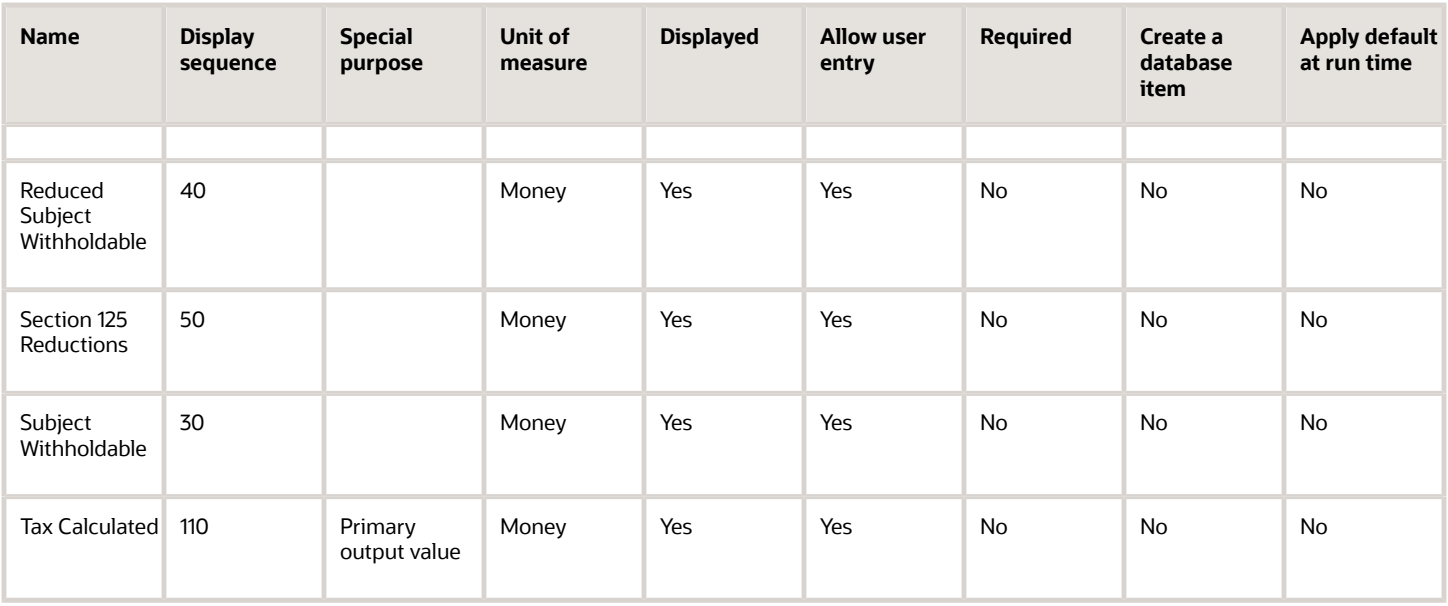

To define the Medicare Employer Tax adjustment element:

- **1.** Define HDL upload files to upload the element and its input values.
	- **a.** Define a DAT file with the necessary element details.
		- For further info, see Example of Creating Earnings Element for Payroll in the Help Center.
	- **b.** Define a DAT file for these input values.

These are the same input values as described in the Use the Elements Task section above.

For further info, see Example of Updating Payroll Element Definitions in the Help Center.

**2.** Use HDL to upload the files.

#### Feed the Balances

After creating the input values for the element, link the element to the balances you intend to update.

Start the Balance Definitions task, and add these input values as balance feeds to the tax balance. Feed these balances at the same time you feed the balances to the parent tax elements.

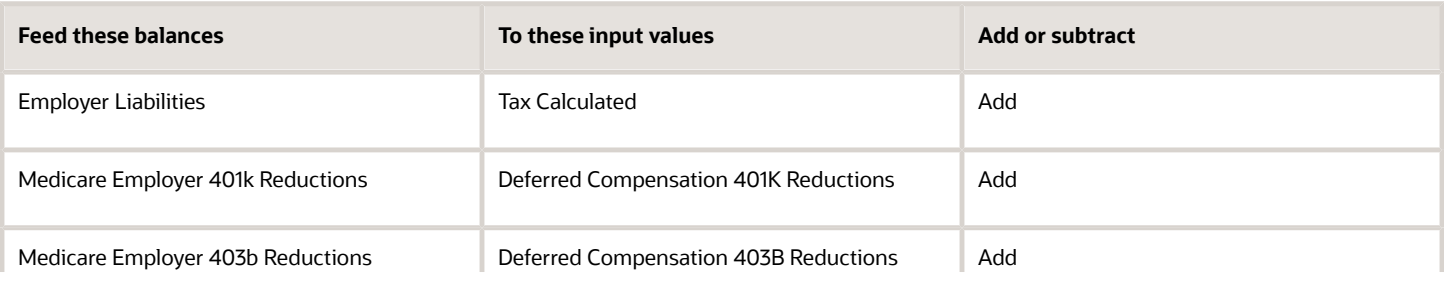

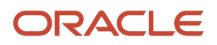

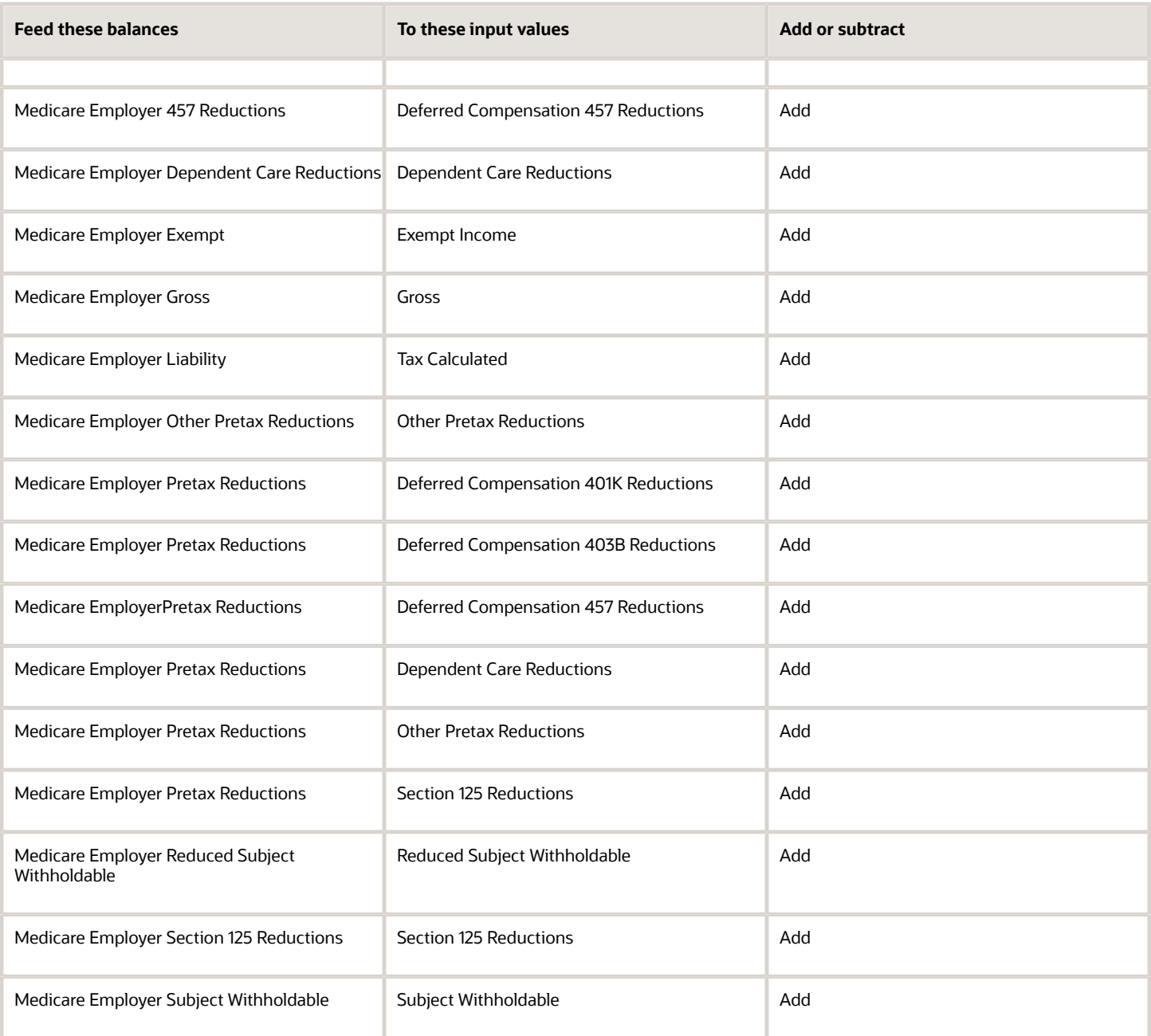

- [Overview of Balance Adjustments for the US](#page-252-0)
- [Use Element Entries for Tax Refund Balance Adjustments for the US](#page-258-0)
- [Example of Creating Earnings Element for Payroll](https://www.oracle.com/pls/topic/lookup?ctx=FA24A&id=s20070708)
- [Example of Updating Payroll Element Definitions](https://www.oracle.com/pls/topic/lookup?ctx=FA24A&id=s20065353)

# Configure School District Tax Residence Elements for Balance Adjustments

You can use either the Elements task or HCM Data Loader (HDL) to define the tax adjustment element for residence school district tax.

For further info, see Use Element Entries for Tax Refund Balance Adjustments for the US in the Help Center.

# Use the Elements Task

You define the element with the same values as your predefined Residence School District Tax element, with the exception that you define this tax adjustment element at the assignment level.

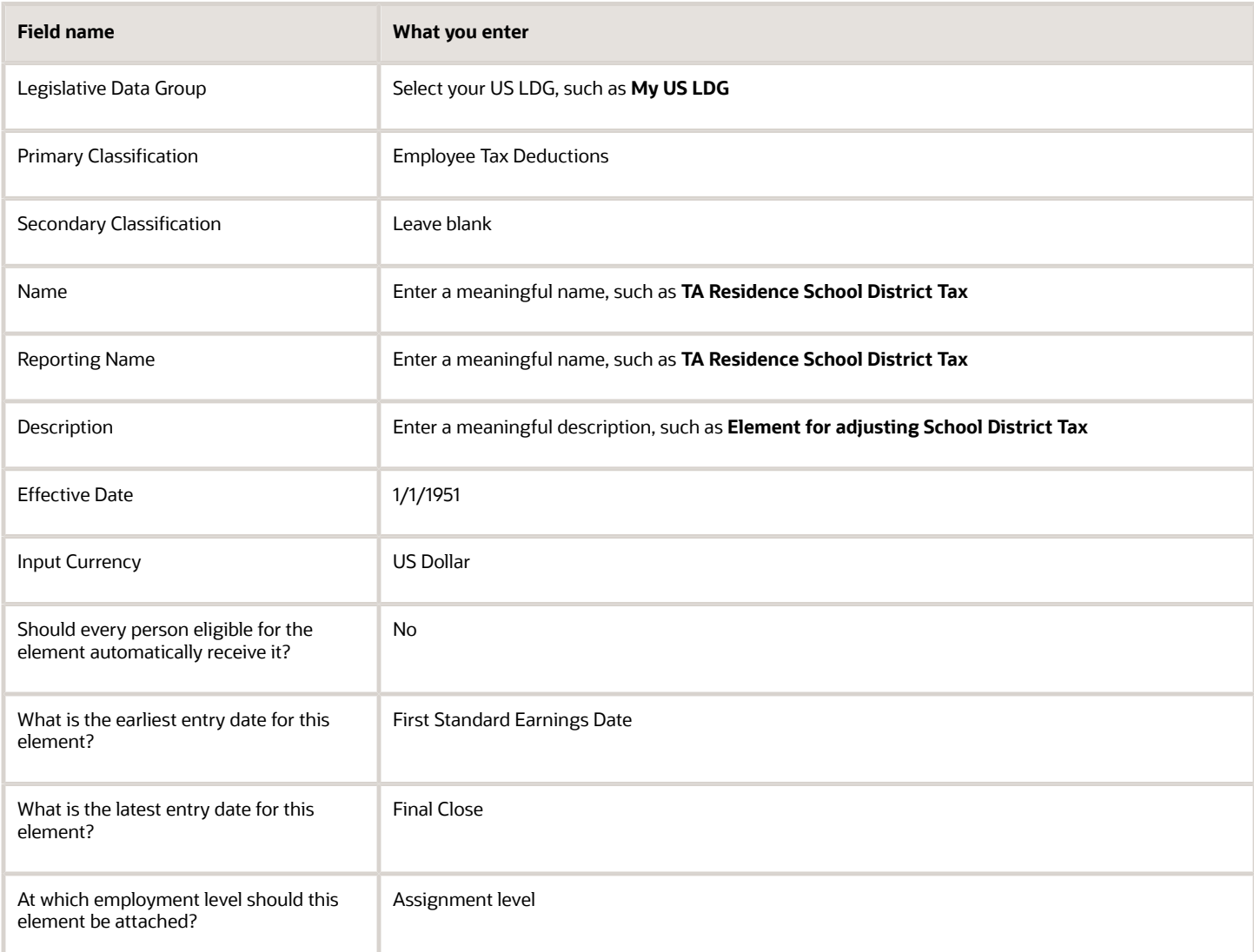

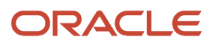

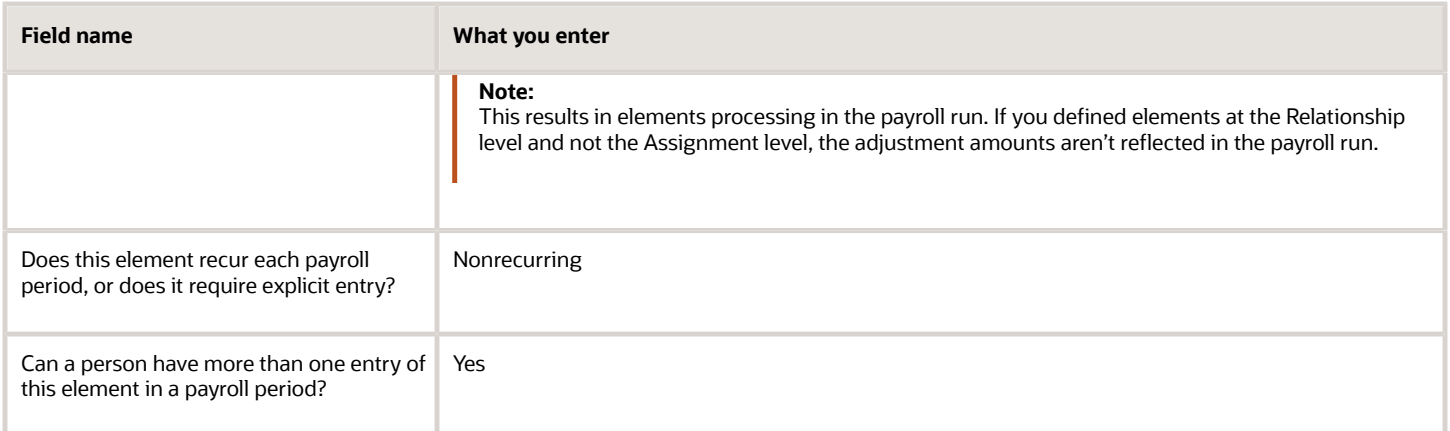

#### **Note:**

- Don't define the Statutory Reference Type or Statutory Reference Code input values, as they aren't applicable for tax adjustments.
- Don't define the Subject Not Withholdable input value, as it's valid for federal and state income taxes only.

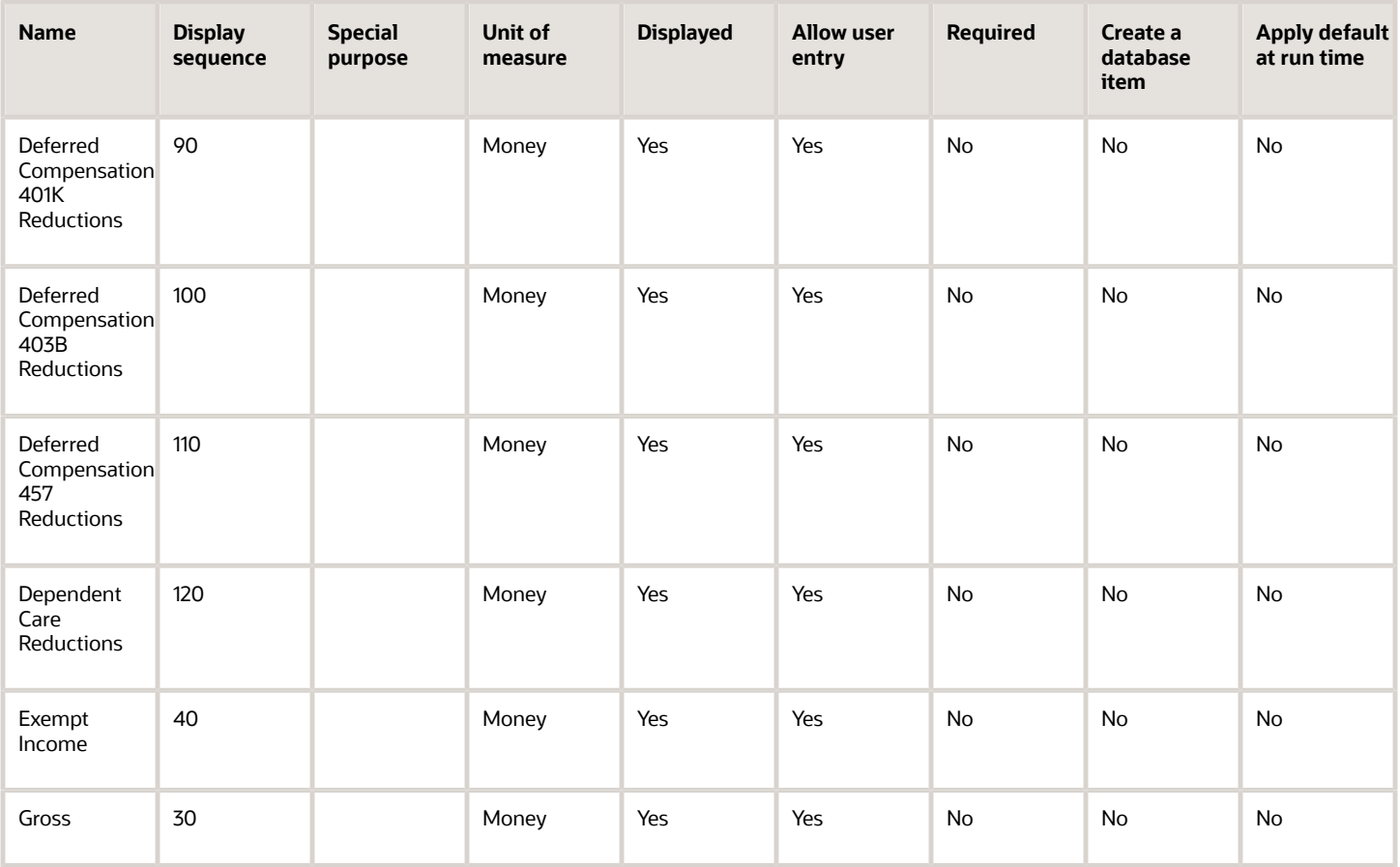

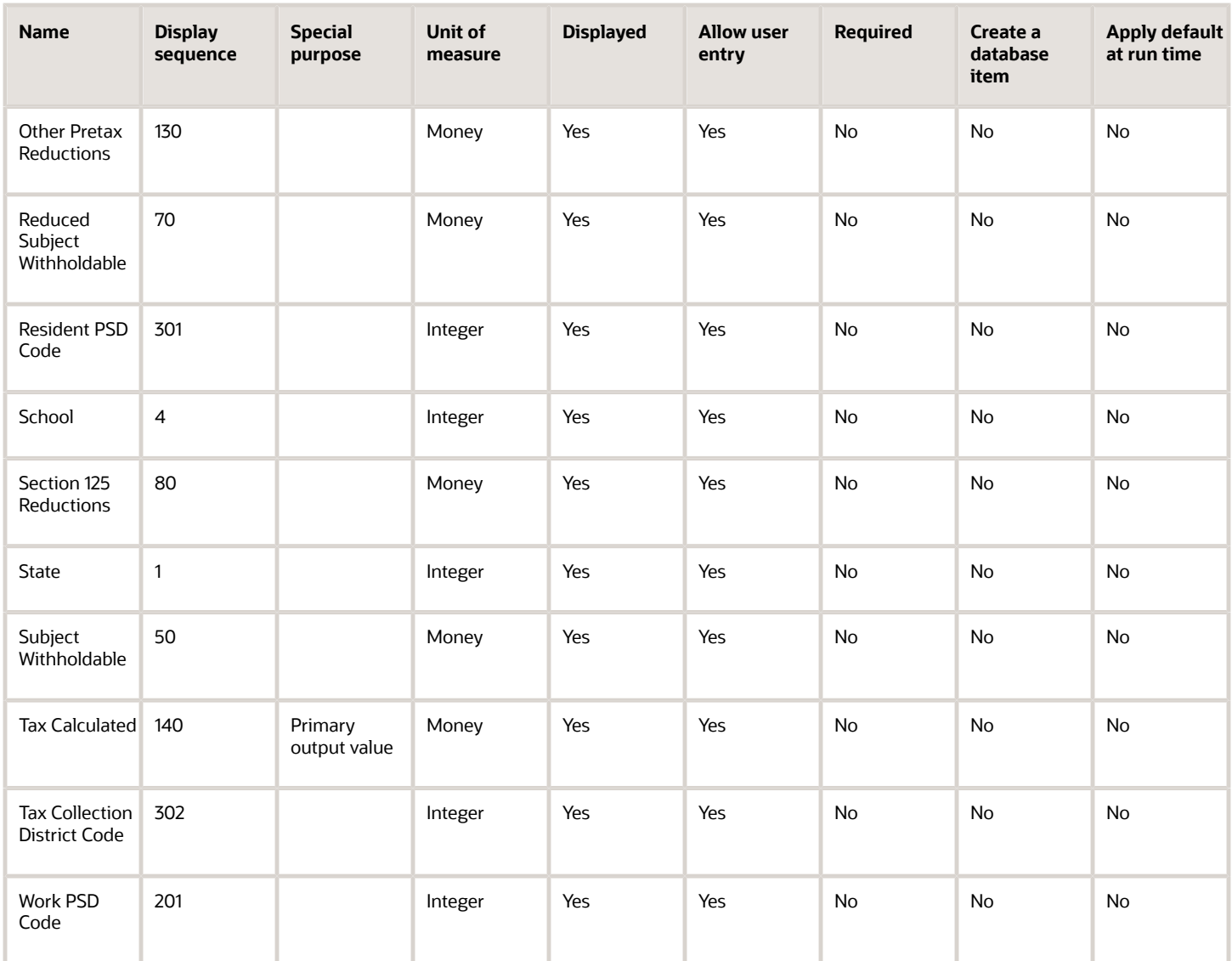

To define the Residence School District Tax adjustment element:

- **1.** Define HDL upload files to upload the element and its input values.
	- **a.** Define a DAT file with the necessary element details.

For further info, see Example of Creating Earnings Element for Payroll in the Help Center.

**b.** Define a DAT file for these input values.

These are the same input values as described in the Use the Elements Task section above.

For further info, see Example of Updating Payroll Element Definitions in the Help Center.

**2.** Use HDL to upload the files.

## Feed the Balances

After creating the input values for the element, link the element to the balances you intend to update.

Start the Balance Definitions task, and add these input values as balance feeds to the tax balance. Feed these balances at the same time you feed the balances to the parent tax elements.

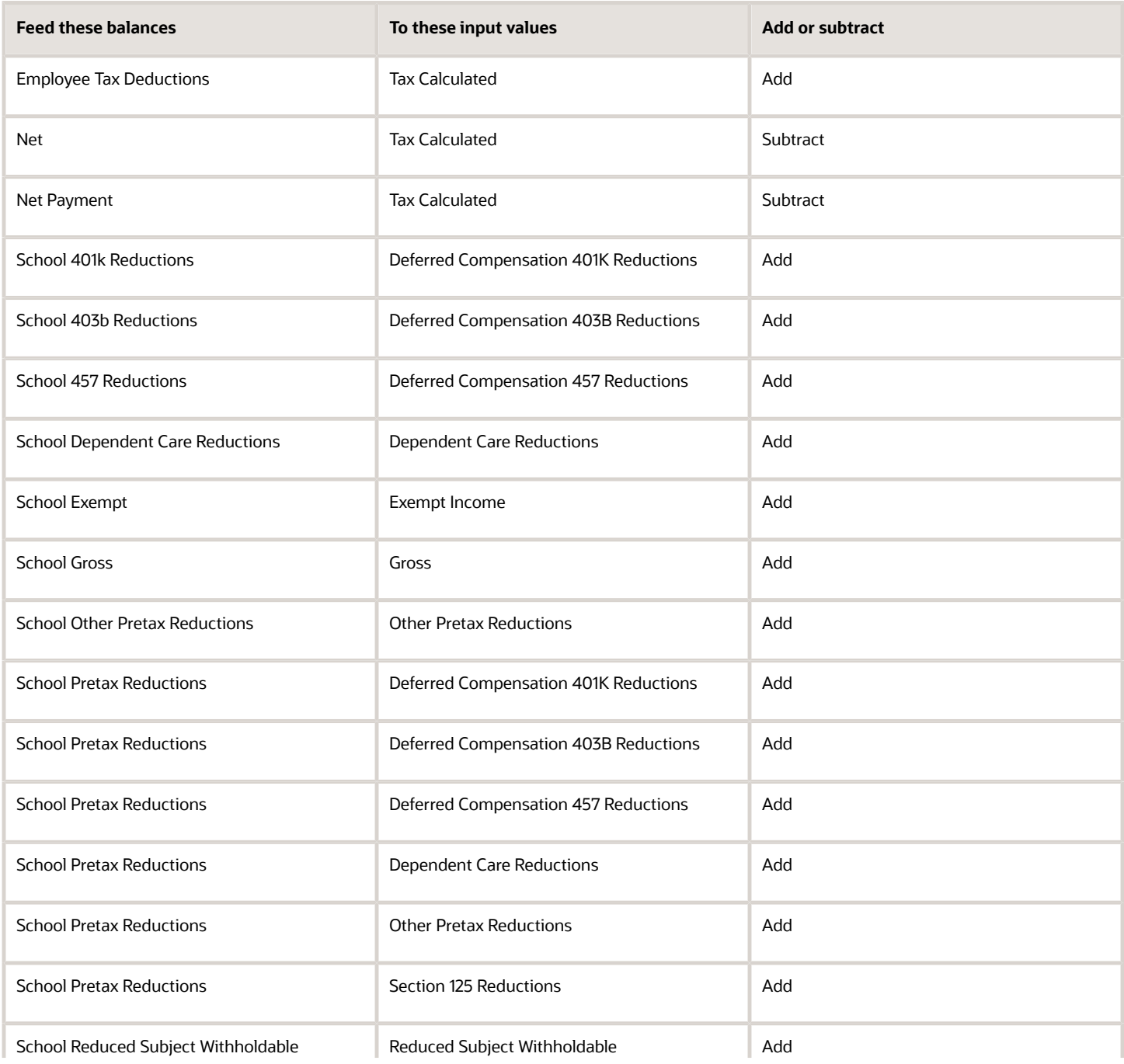

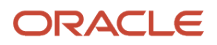

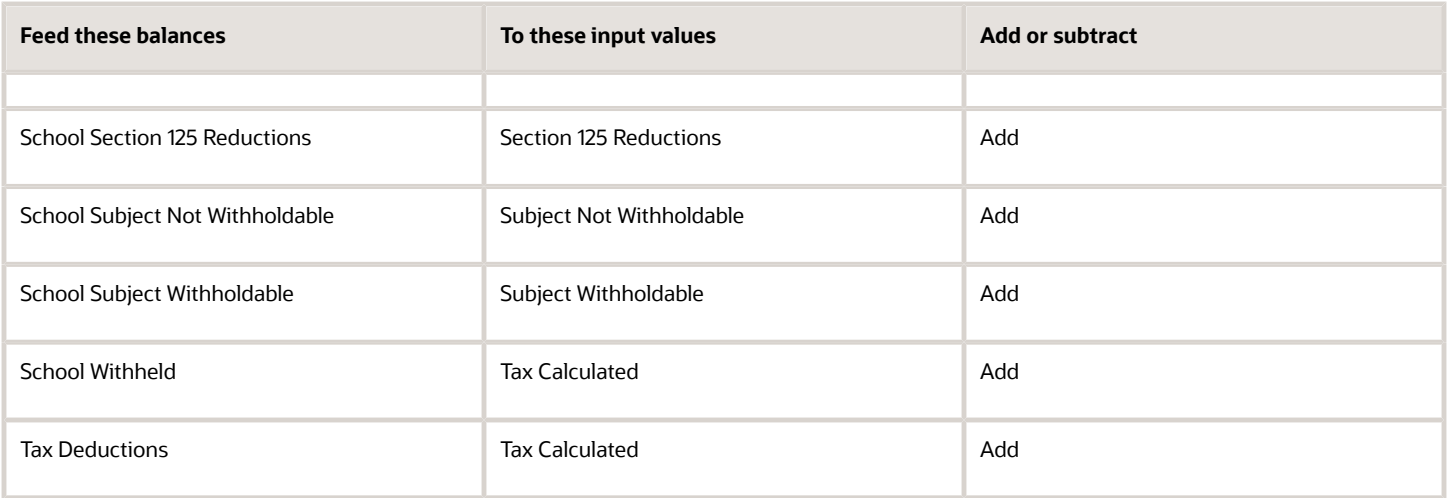

- [Overview of Balance Adjustments for the US](#page-252-0)
- [Use Element Entries for Tax Refund Balance Adjustments for the US](#page-258-0)
- [Example of Creating Earnings Element for Payroll](https://www.oracle.com/pls/topic/lookup?ctx=FA24A&id=s20070708)
- [Example of Updating Payroll Element Definitions](https://www.oracle.com/pls/topic/lookup?ctx=FA24A&id=s20065353)

# Configure SDI Employee Elements for Balance Adjustments

You can use either the Elements task or HCM Data Loader (HDL) to define the tax adjustment element for employee state disability insurance (SDI).

For further info, see Use Element Entries for Tax Refund Balance Adjustments for the US in the Help Center.

# Use the Elements Task

You define the element with the same values as your predefined State Disability Insurance Employee Tax element, with the exception that you define this tax adjustment element at the assignment level.

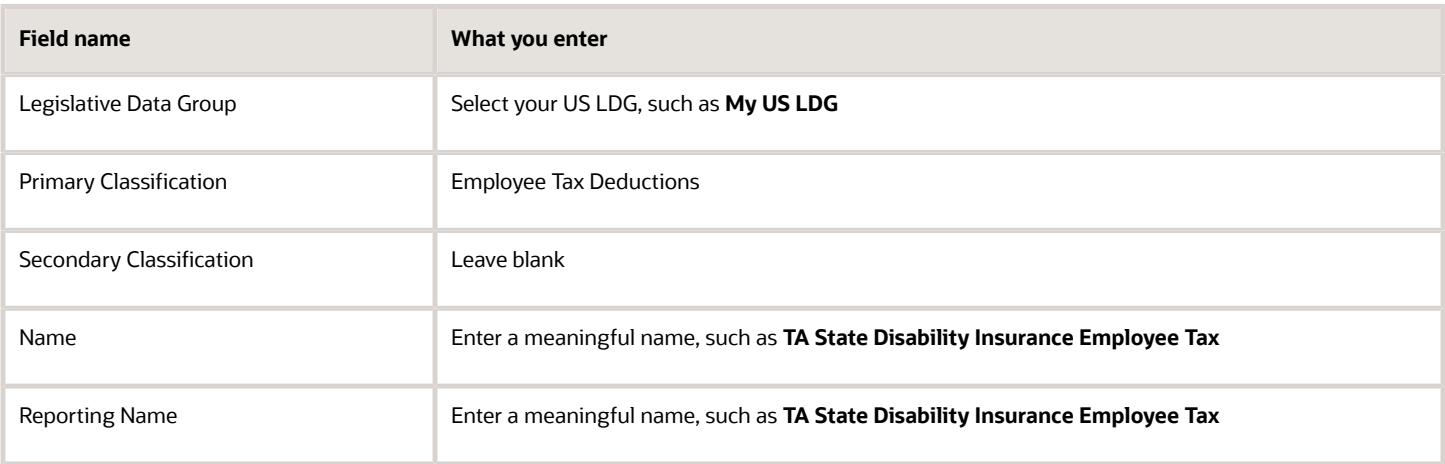

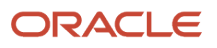

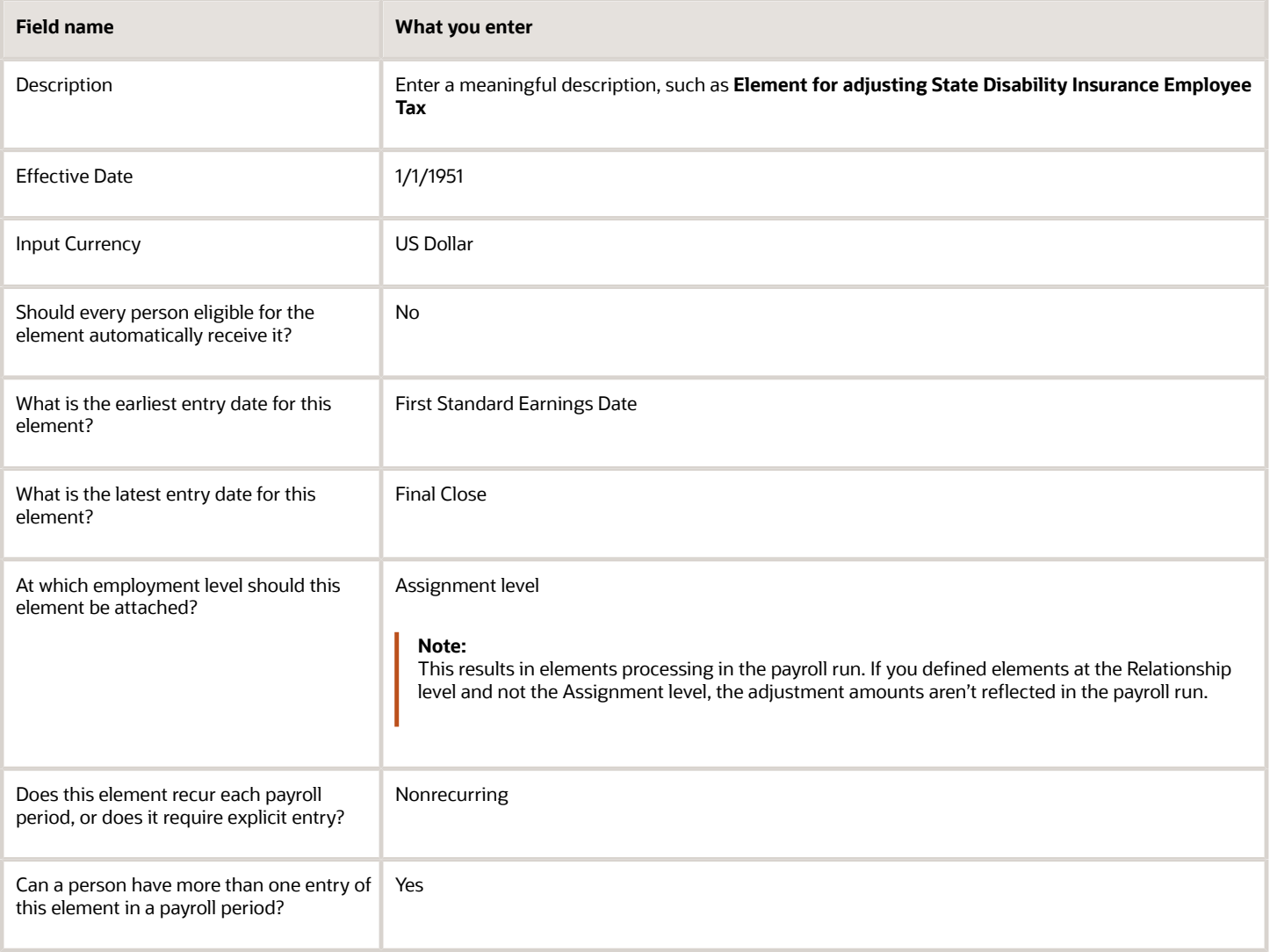

**Note:** Don't define the Statutory Reference Type or Statutory Reference Code input values, as they aren't applicable for tax adjustments.

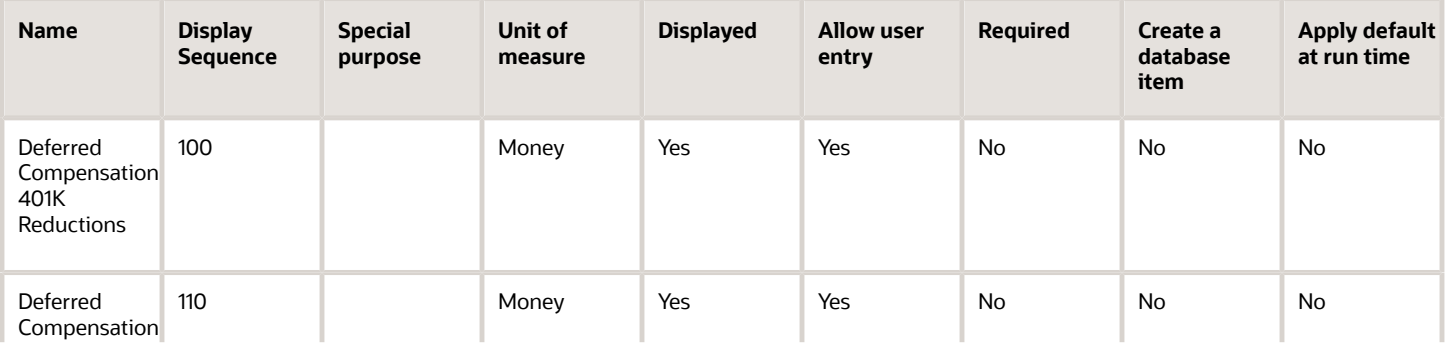

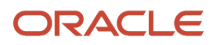

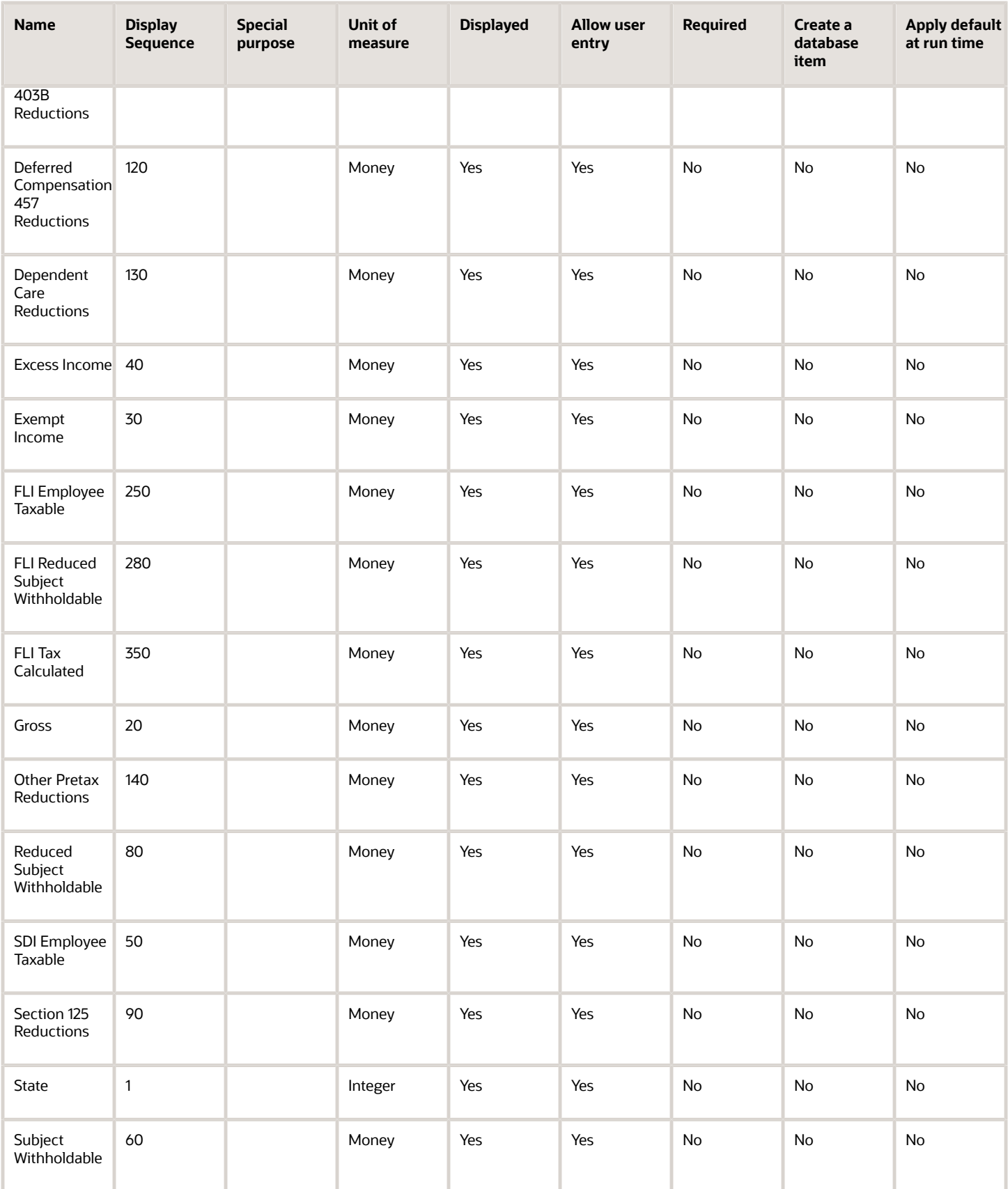

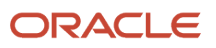

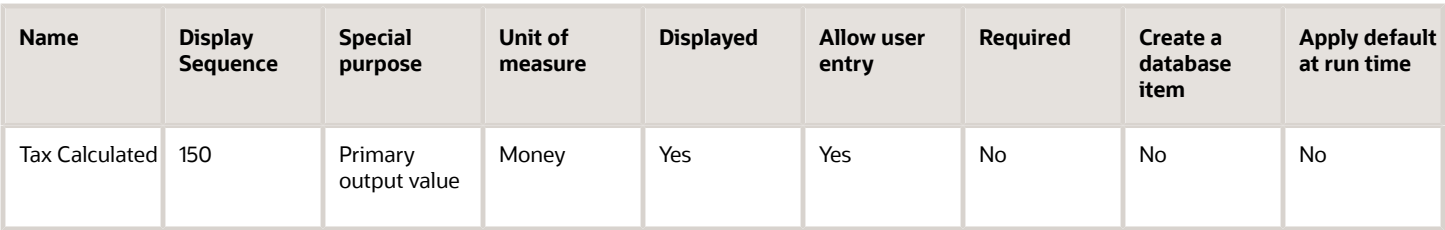

To define the State Disability Insurance Employee Tax adjustment element:

- **1.** Define HDL upload files to upload the element and its input values.
	- **a.** Define a DAT file with the necessary element details.
		- For further info, see Example of Creating Earnings Element for Payroll in the Help Center.
	- **b.** Define a DAT file for these input values.

These are the same input values as described in the Use the Elements Task section above.

For further info, see Example of Updating Payroll Element Definitions in the Help Center.

**2.** Use HDL to upload the files.

### Feed the Balances

After creating the input values for the element, link the element to the balances you intend to update.

Start the Balance Definitions task, and add these input values as balance feeds to the tax balance. Feed these balances at the same time you feed the balances to the parent tax elements.

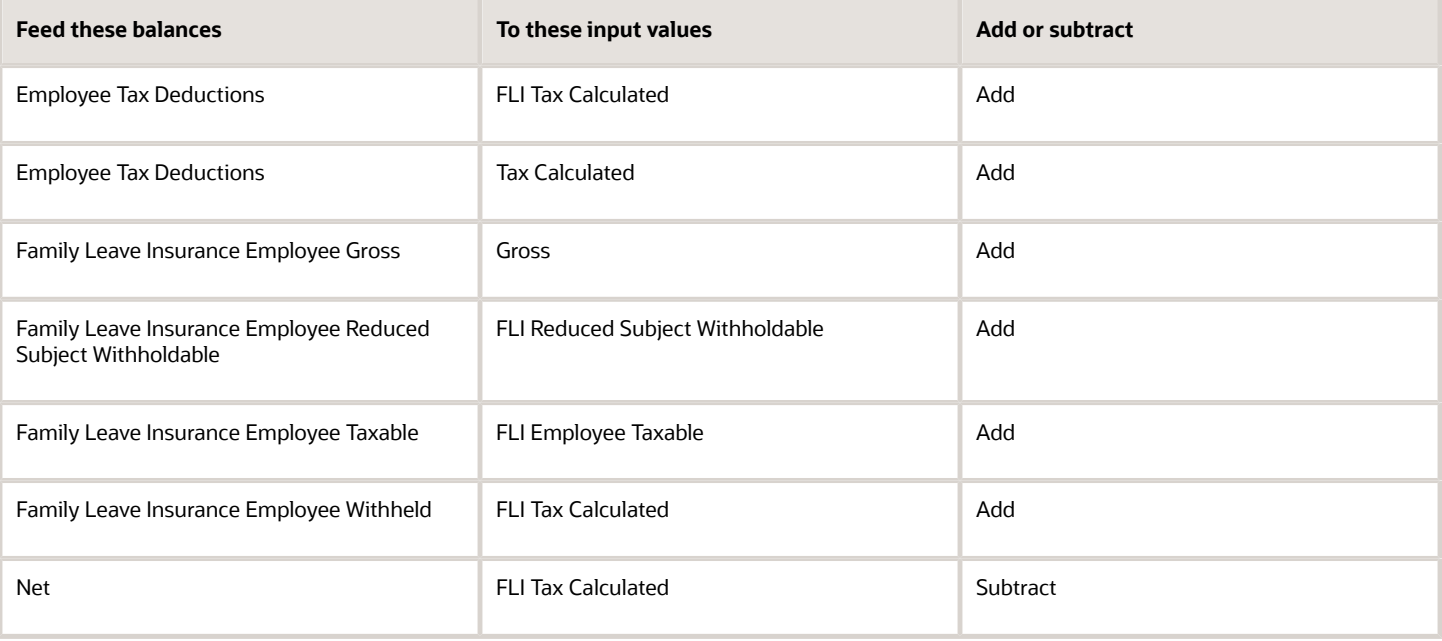

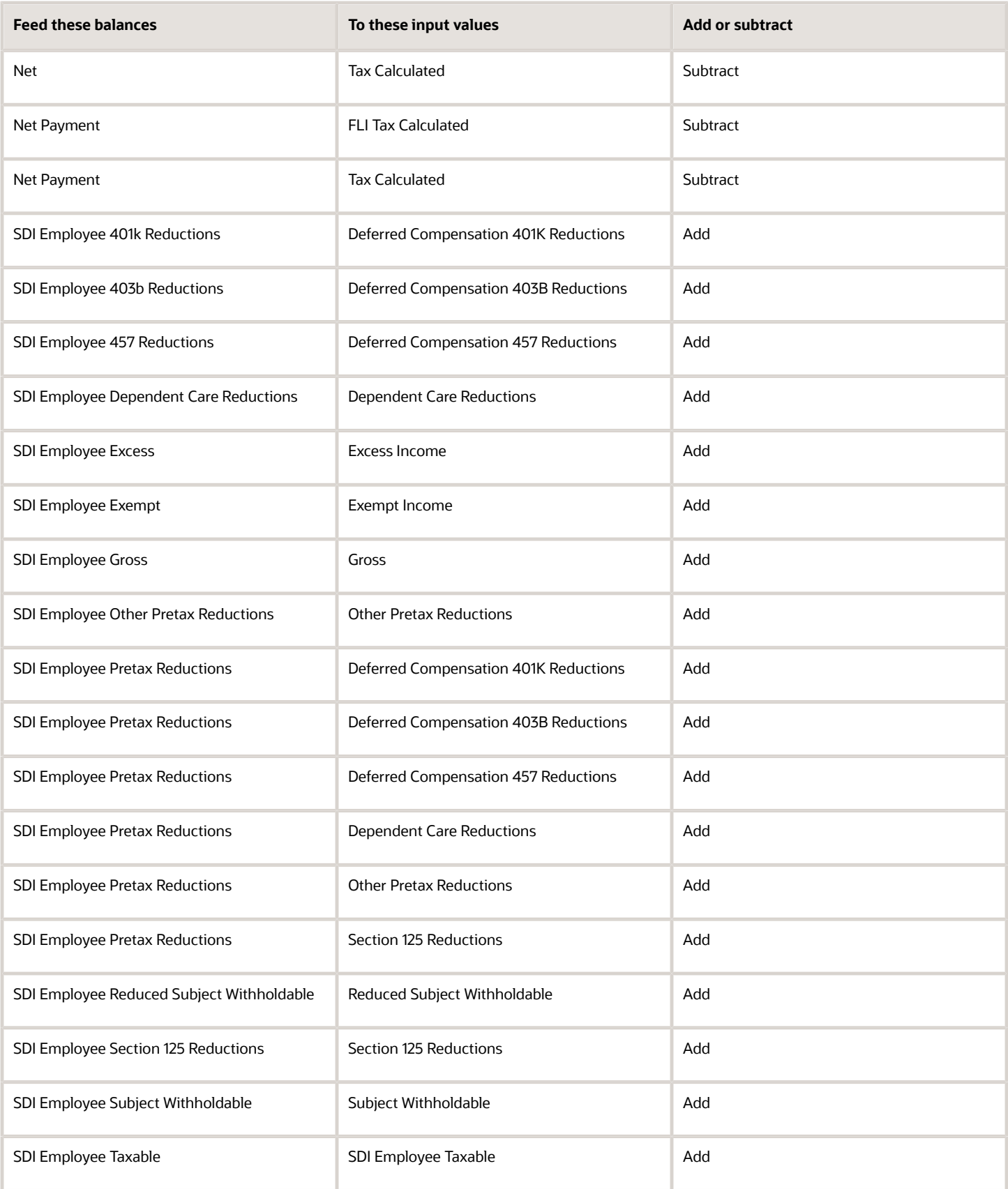

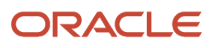
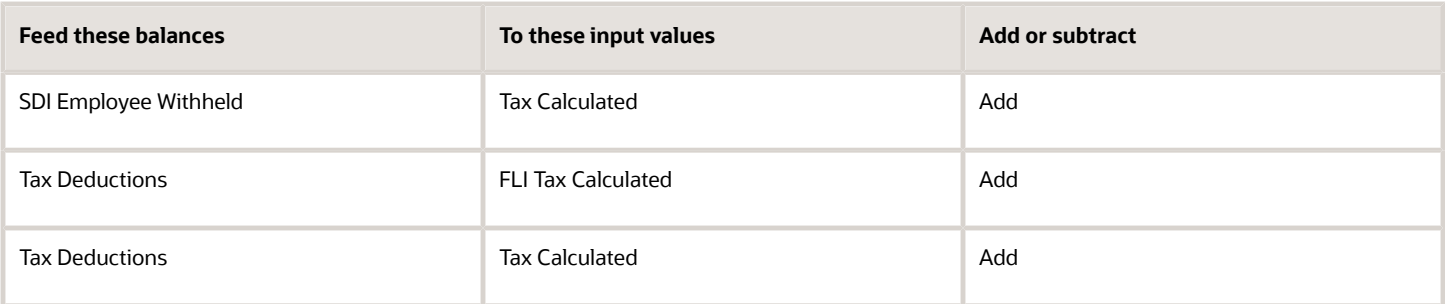

- [Overview of Balance Adjustments for the US](#page-252-0)
- [Use Element Entries for Tax Refund Balance Adjustments for the US](#page-258-0)
- [Example of Creating Earnings Element for Payroll](https://www.oracle.com/pls/topic/lookup?ctx=FA24A&id=s20070708)
- [Example of Updating Payroll Element Definitions](https://www.oracle.com/pls/topic/lookup?ctx=FA24A&id=s20065353)

# Configure SDI Employer Elements for Balance Adjustments

You can use either the Elements task or HCM Data Loader (HDL) to define the tax adjustment element for employer state disability insurance (SDI).

For further info, see Use Element Entries for Tax Refund Balance Adjustments for the US in the Help Center.

### Use the Elements Task

You define the element with the same values as your predefined State Disability Insurance Employer Tax element, with the exception that you define this tax adjustment element at the assignment level.

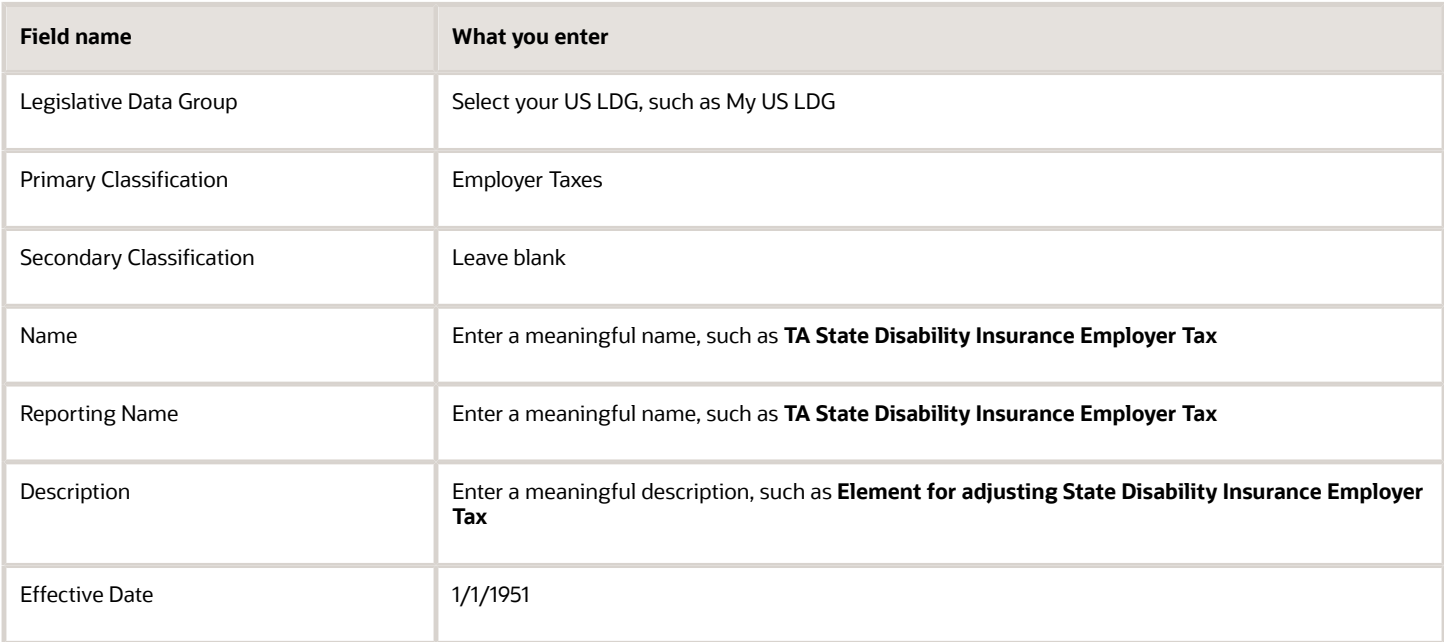

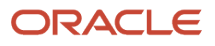

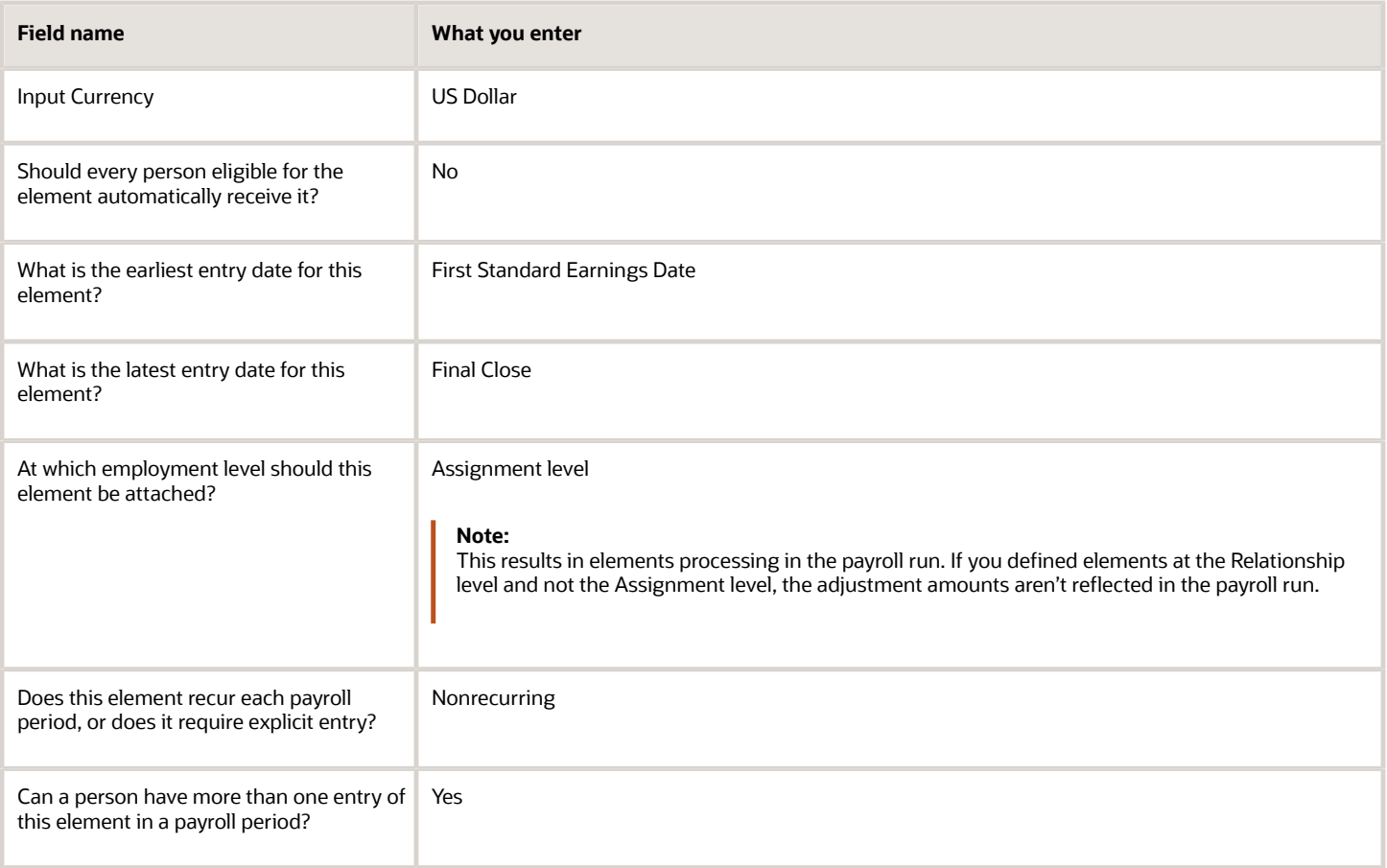

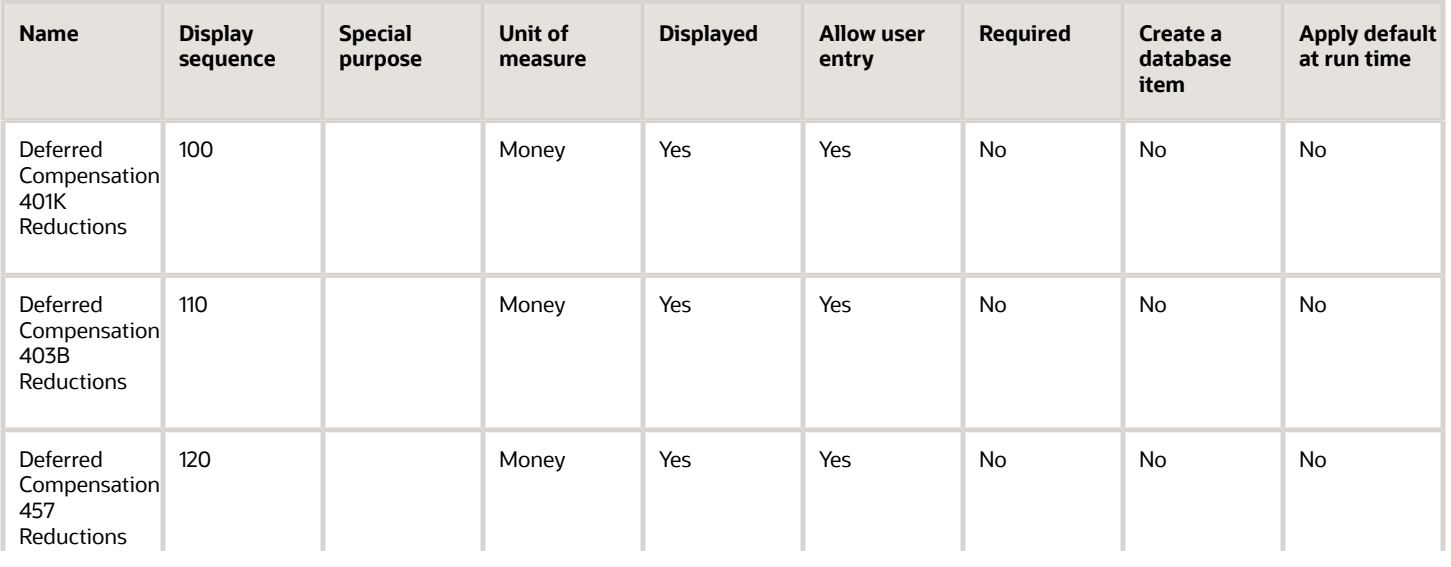

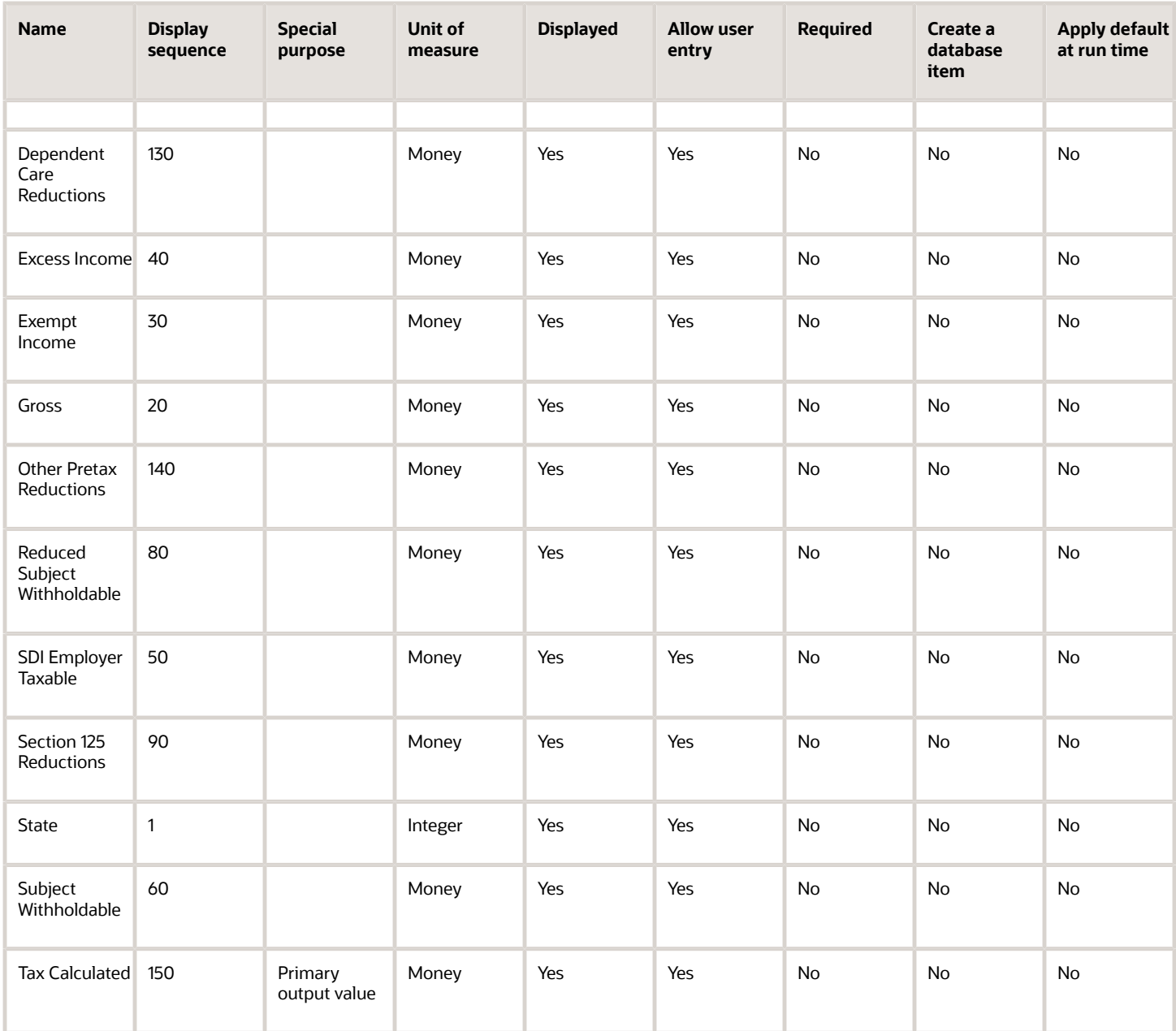

To define the State Disability Insurance Employer Tax adjustment element:

- **1.** Define HDL upload files to upload the element and its input values.
	- **a.** Define a DAT file with the necessary element details. For further info, see Example of Creating Earnings Element for Payroll in the Help Center.
	- **b.** Define a DAT file for these input values. These are the same input values as described in the Use the Elements Task section above. For further info, see Example of Updating Payroll Element Definitions in the Help Center.
- **2.** Use HDL to upload the files.

#### Feed the Balances

After creating the input values for the element, link the element to the balances you intend to update.

Start the Balance Definitions task, and add these input values as balance feeds to the tax balance. Feed these balances at the same time you feed the balances to the parent tax elements.

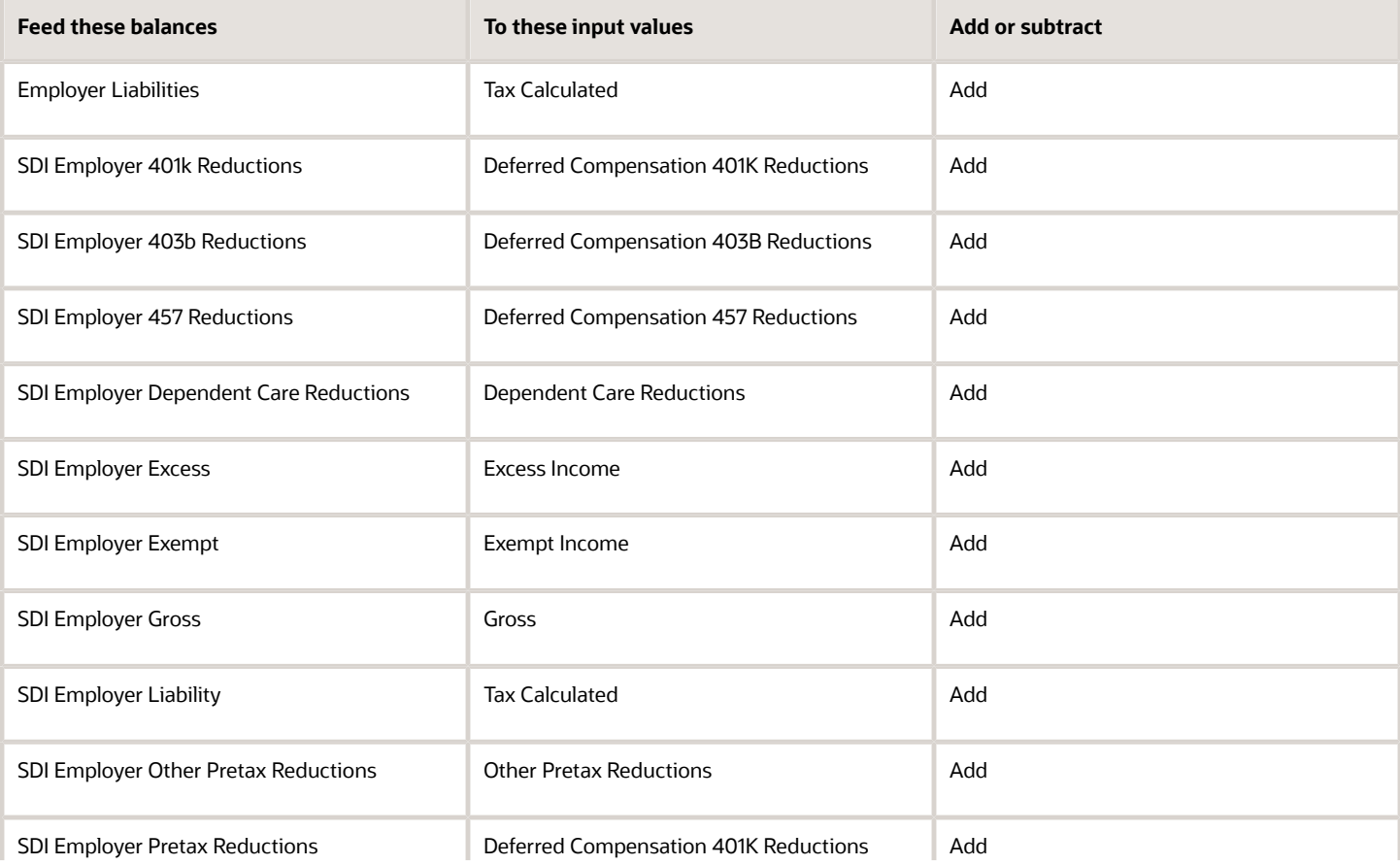

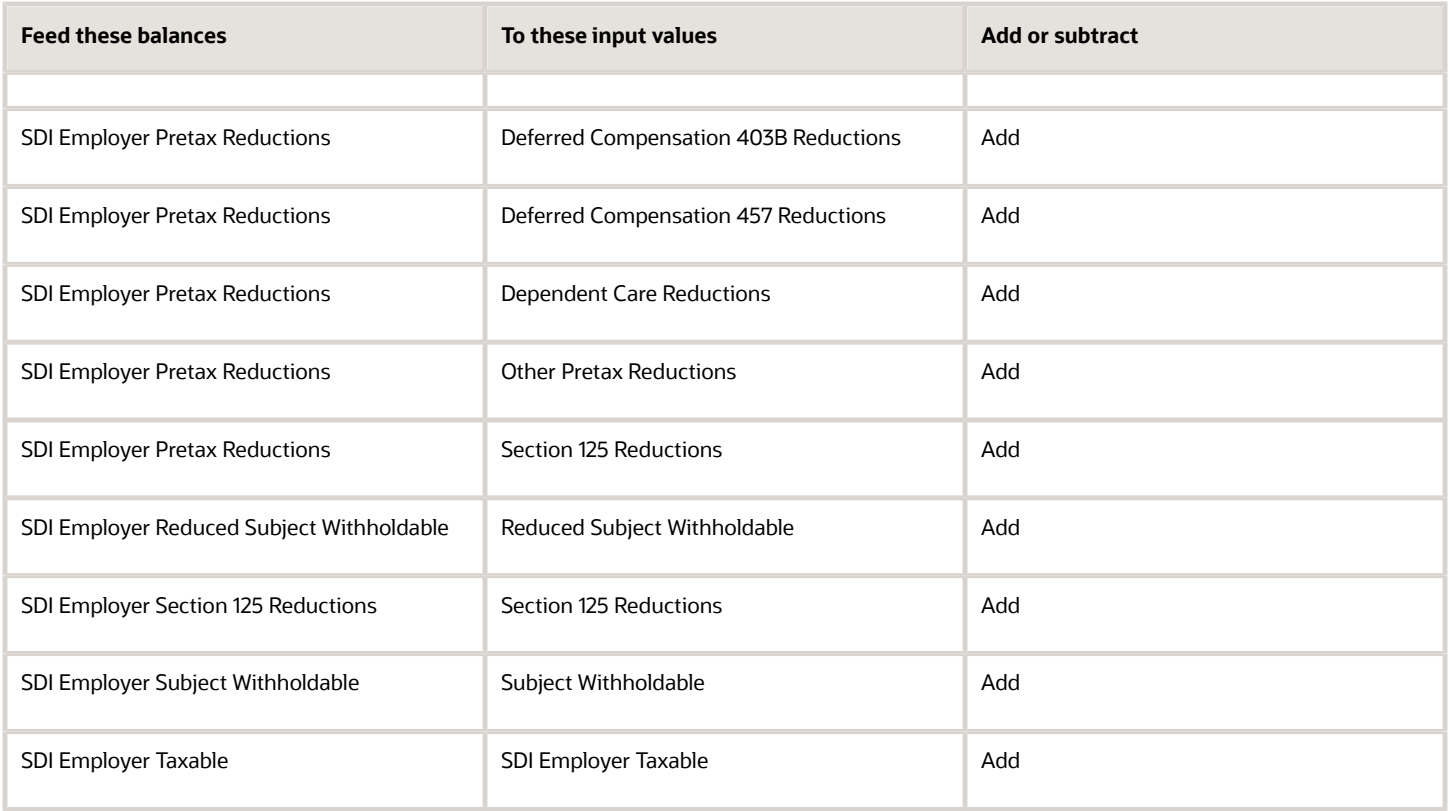

- [Overview of Balance Adjustments for the US](#page-252-0)
- [Use Element Entries for Tax Refund Balance Adjustments for the US](#page-258-0)
- [Example of Creating Earnings Element for Payroll](https://www.oracle.com/pls/topic/lookup?ctx=FA24A&id=s20070708)
- [Example of Updating Payroll Element Definitions](https://www.oracle.com/pls/topic/lookup?ctx=FA24A&id=s20065353)

# Configure SIT Residence Elements for Balance Adjustments

You can use either the Elements task or HCM Data Loader (HDL) to define the tax adjustment element for residence state income tax (SIT).

**Note:** SIT has no taxable limit. For an example of configuring a state tax adjustment element with a taxable limit, see Configure SUI Employee Elements for Balance Adjustments in the Help Center.

For further info, see Use Element Entries for Tax Refund Balance Adjustments for the US in the Help Center.

#### Use the Elements Task

You define the element with the same values as your predefined Residence State Income Tax element, with the exception that you define this tax adjustment element at the assignment level.

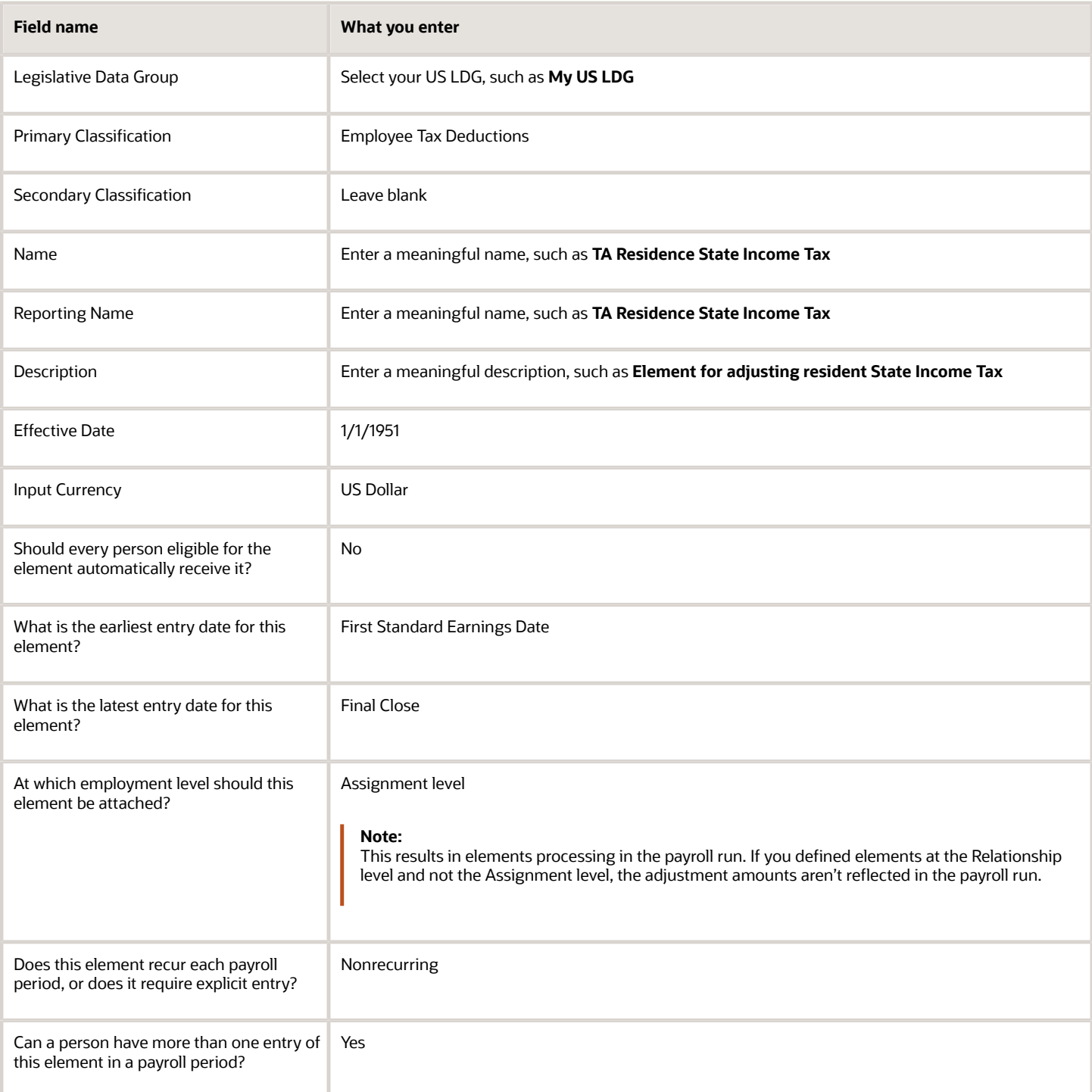

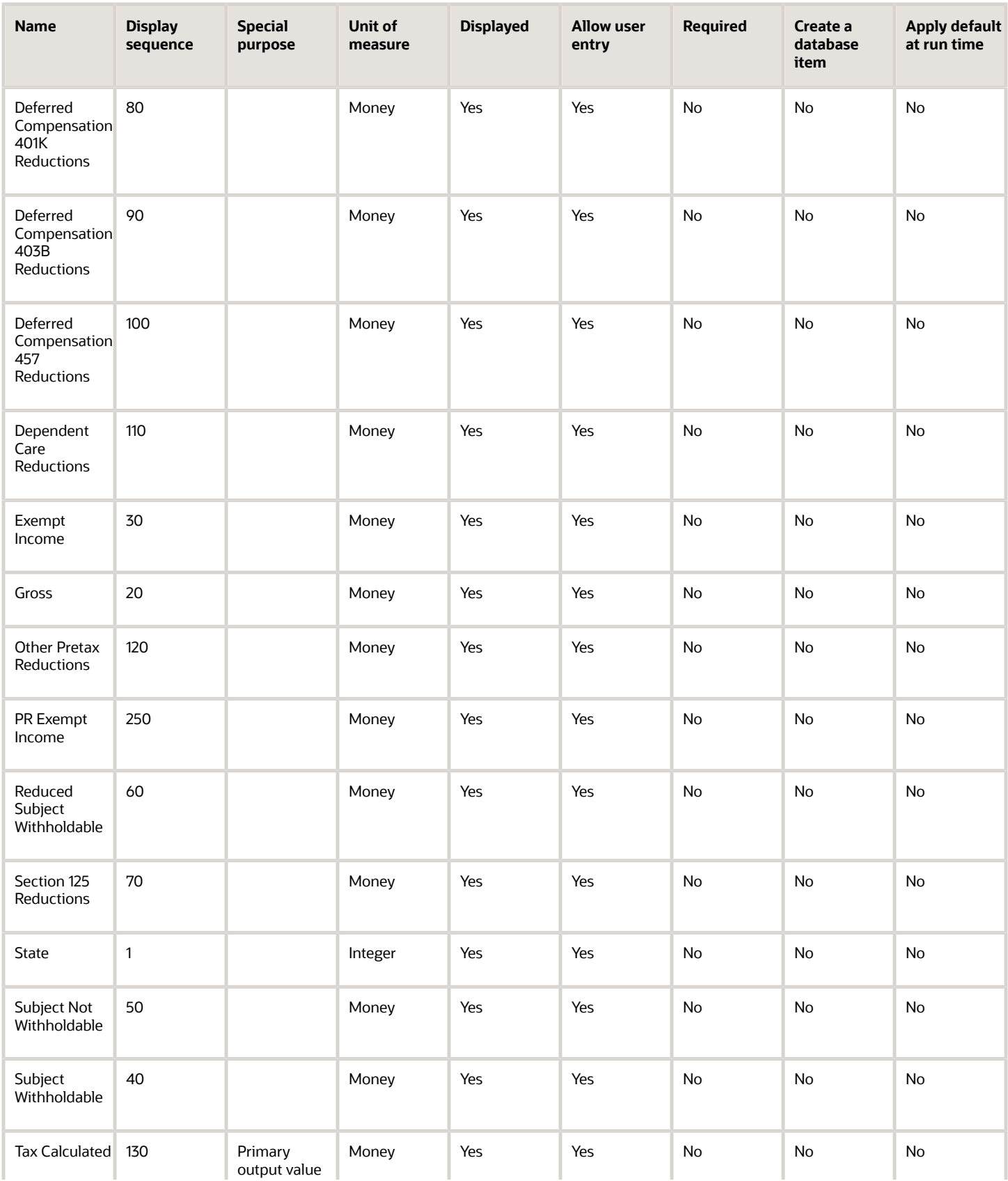

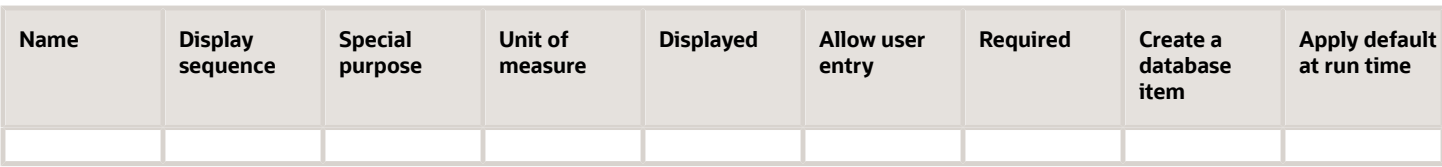

To define the Residence State Income Tax adjustment element:

- **1.** Define HDL upload files to upload the element and its input values.
	- **a.** Define a DAT file with the necessary element details.

For further info, see Example of Creating Earnings Element for Payroll in the Help Center.

**b.** Define a DAT file for these input values.

These are the same input values as described in the Use the Elements Task section above.

For further info, see Example of Updating Payroll Element Definitions in the Help Center.

**2.** Use HDL to upload the files.

#### Feed the Balances

After creating the input values for the element, link the element to the balances you intend to update.

Start the Balance Definitions task, and add these input values as balance feeds to the tax balance. Feed these balances at the same time you feed the balances to the parent tax elements.

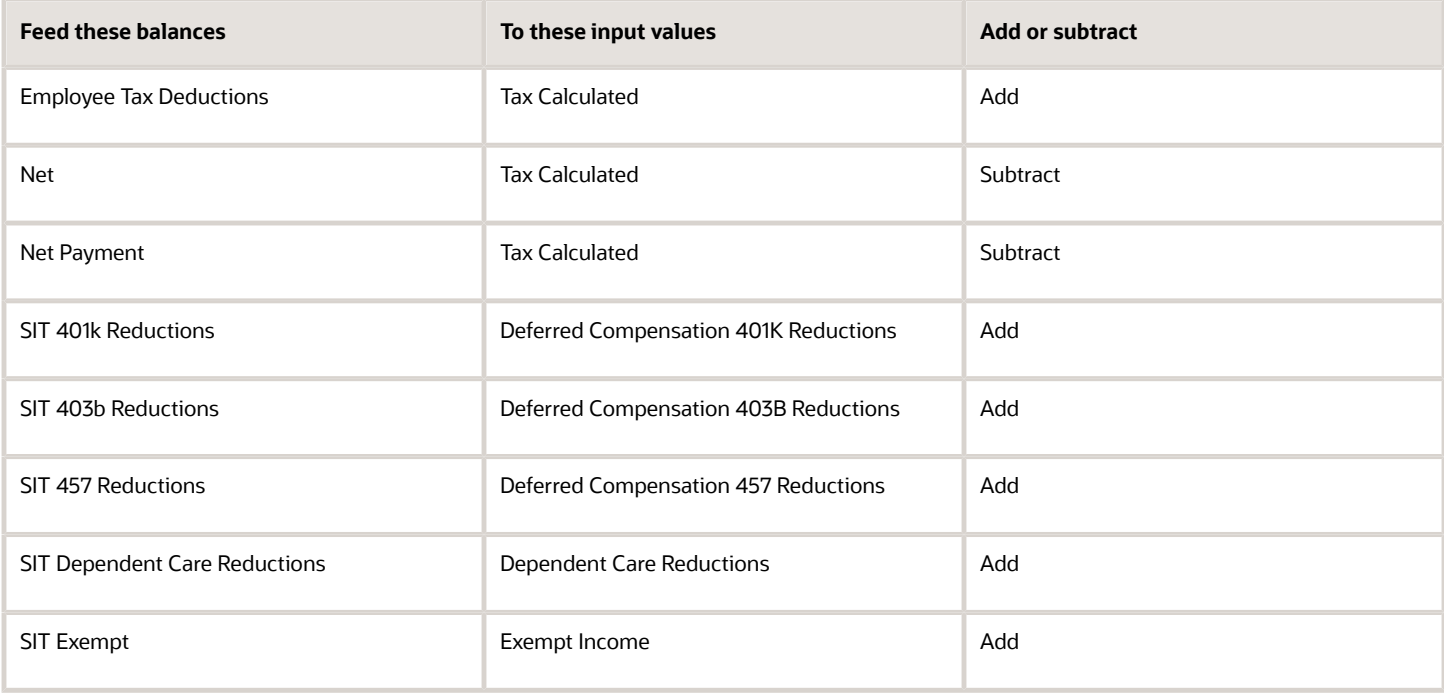

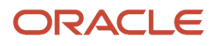

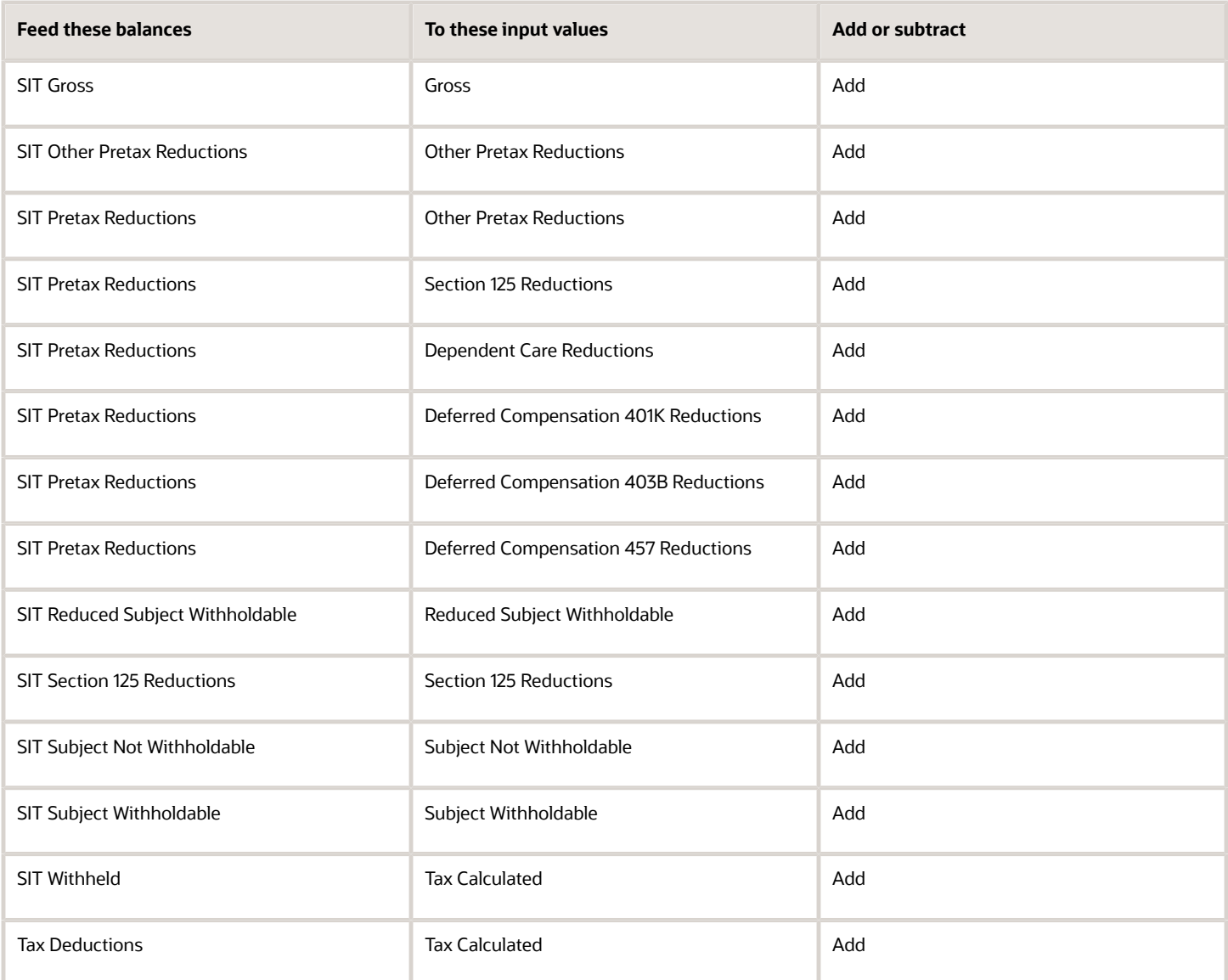

- [Overview of Balance Adjustments for the US](#page-252-0)
- [Use Element Entries for Tax Refund Balance Adjustments for the US](#page-258-0)
- [Example of Creating Earnings Element for Payroll](https://www.oracle.com/pls/topic/lookup?ctx=FA24A&id=s20070708)
- [Example of Updating Payroll Element Definitions](https://www.oracle.com/pls/topic/lookup?ctx=FA24A&id=s20065353)

# Configure SIT Work Elements for Balance Adjustments

You can use either the Elements task or HCM Data Loader (HDL) to define the tax adjustment element for work state income tax (SIT).

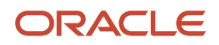

**Note:** SIT has no taxable limit. For an example of configuring a state tax adjustment element with a taxable limit, see Configure SUI Employee Elements for Balance Adjustments in the Help Center.

For further info, see Use Element Entries for Tax Refund Balance Adjustments for the US in the Help Center.

#### Use the Elements Task

You define the element with the same values as your predefined Work State Income Tax element, with the exception that you define this tax adjustment element at the assignment level.

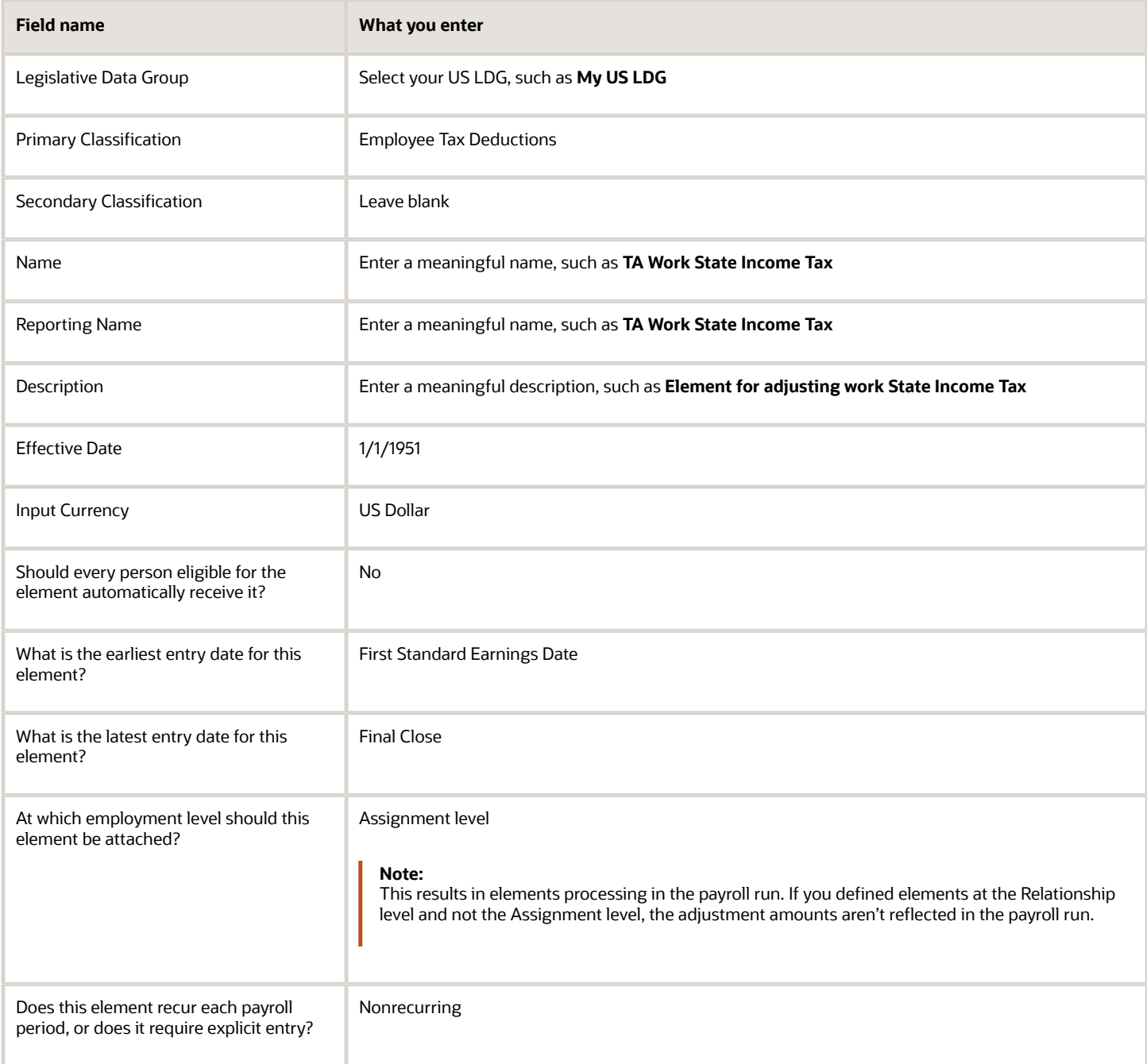

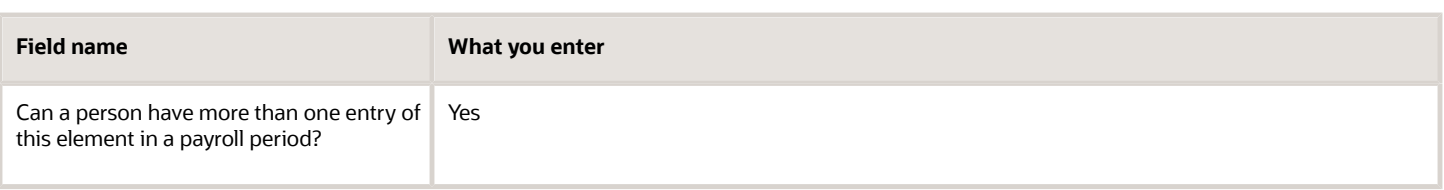

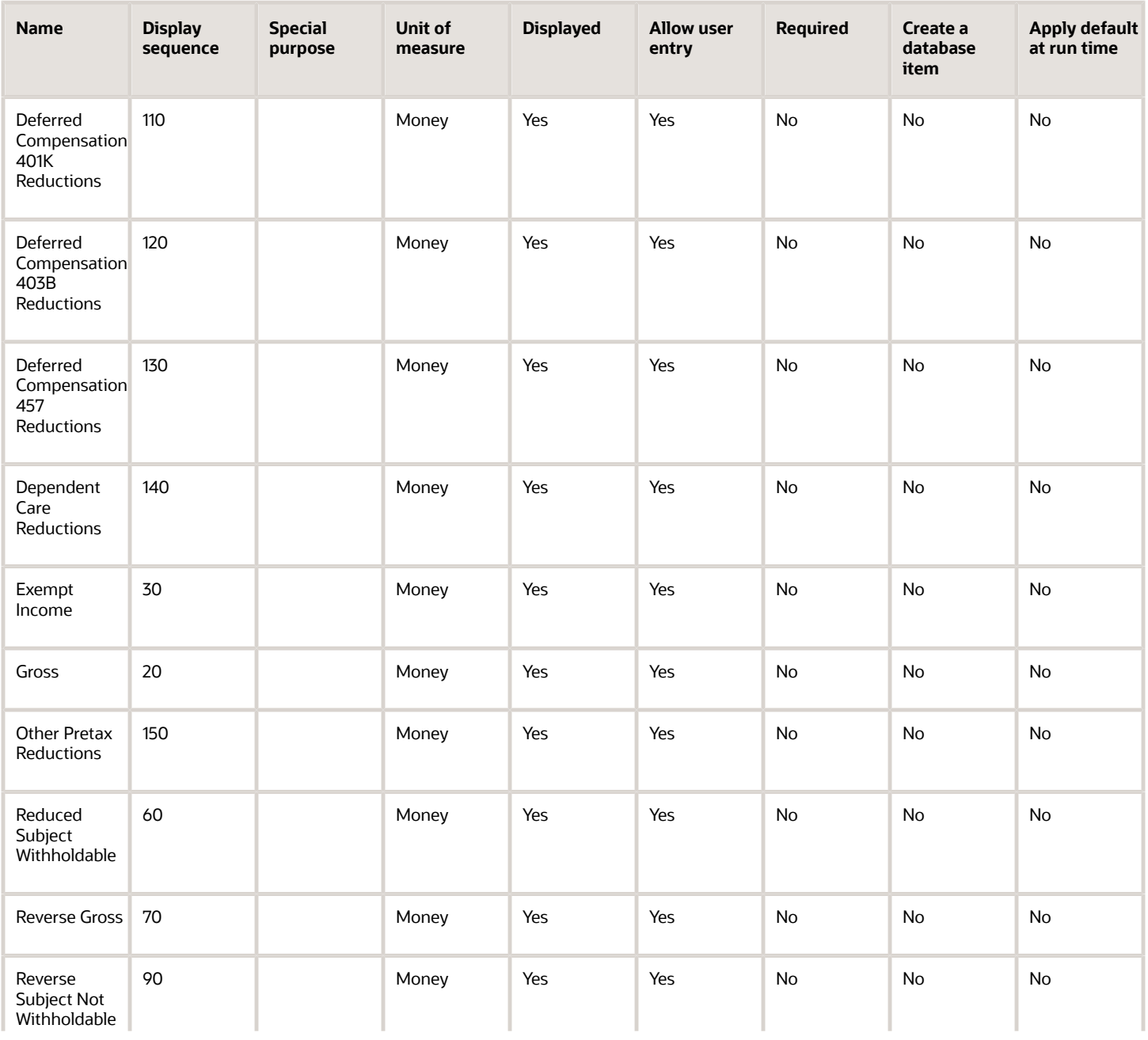

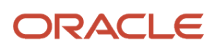

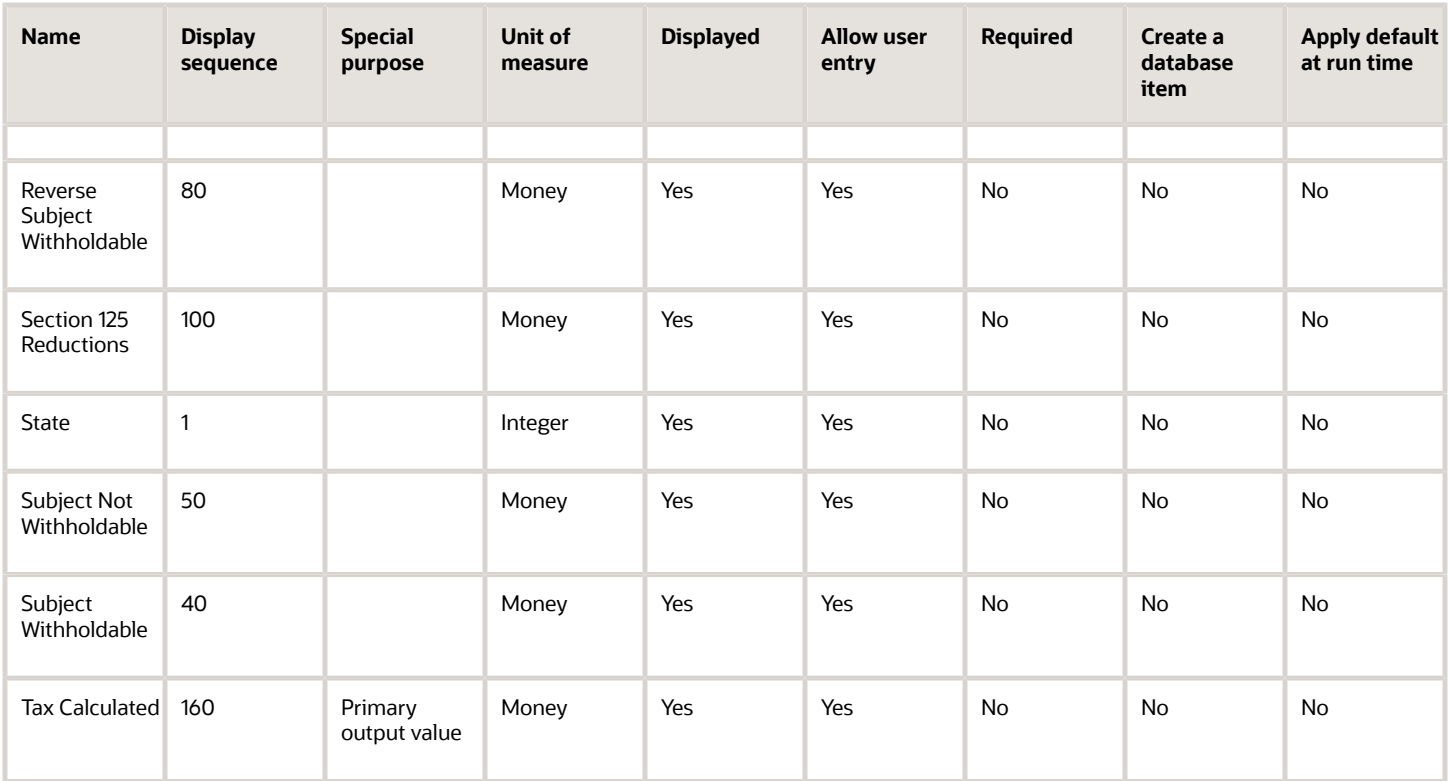

To define the Work State Income Tax adjustment element:

- **1.** Define HDL upload files to upload the element and its input values.
	- **a.** Define a DAT file with the necessary element details.
		- For further info, see Example of Creating Earnings Element for Payroll in the Help Center.
	- **b.** Define a DAT file for these input values.

These are the same input values as described in the Use the Elements Task section above.

For further info, see Example of Updating Payroll Element Definitions in the Help Center.

**2.** Use HDL to upload the files.

#### Feed the Balances

After creating the input values for the element, link the element to the balances you intend to update.

Start the Balance Definitions task, and add these input values as balance feeds to the tax balance. Feed these balances at the same time you feed the balances to the parent tax elements.

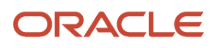

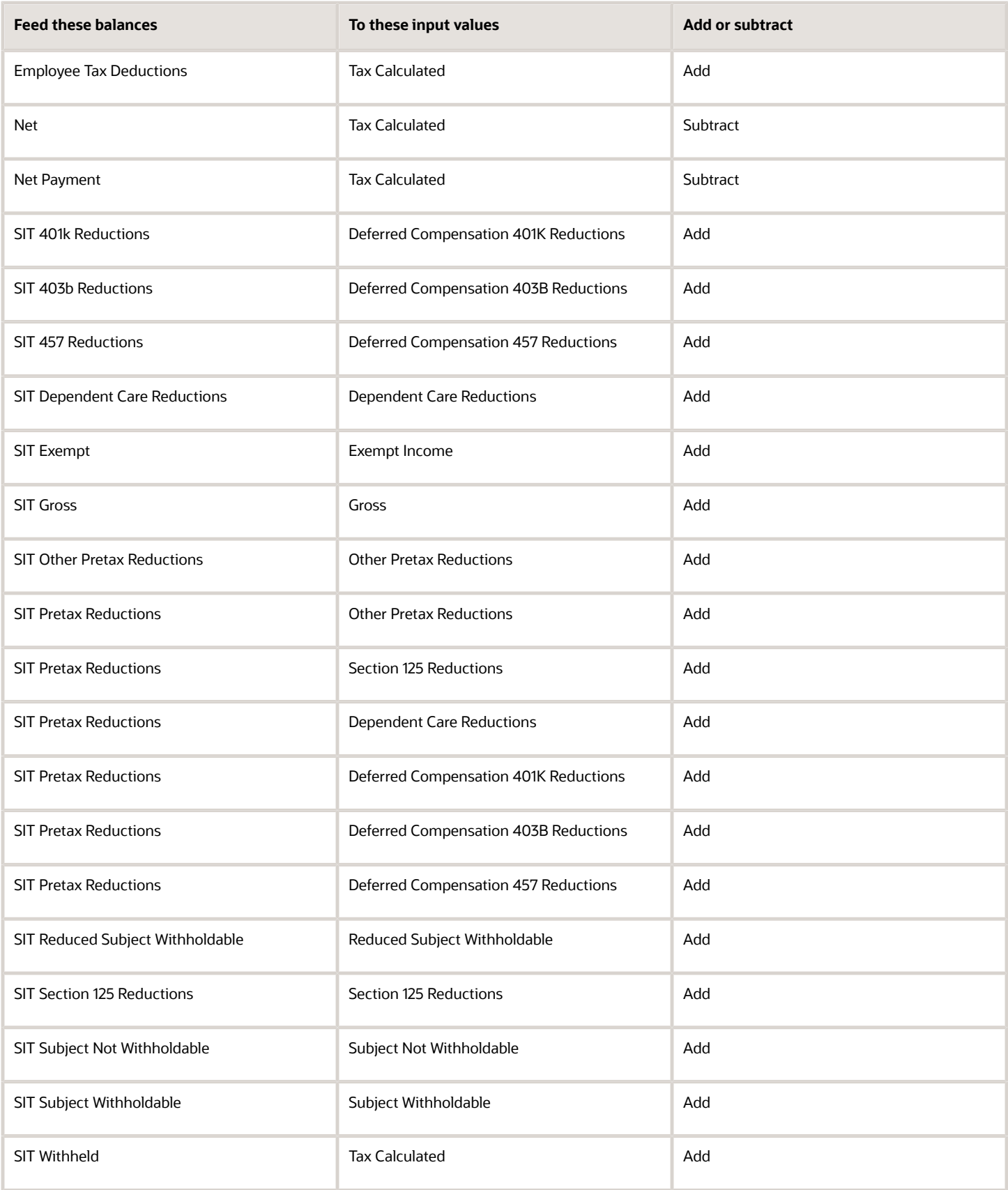

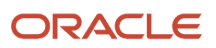

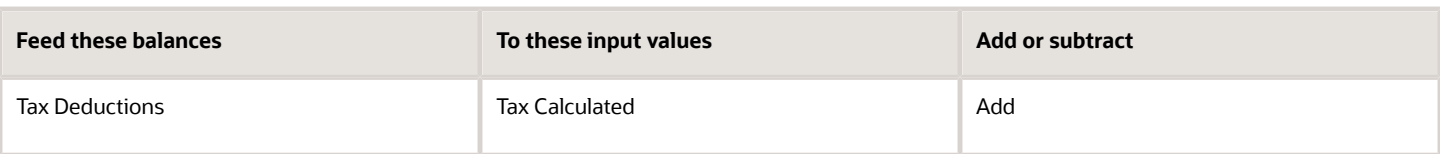

- [Overview of Balance Adjustments for the US](#page-252-0)
- [Use Element Entries for Tax Refund Balance Adjustments for the US](#page-258-0)
- [Example of Creating Earnings Element for Payroll](https://www.oracle.com/pls/topic/lookup?ctx=FA24A&id=s20070708)
- [Example of Updating Payroll Element Definitions](https://www.oracle.com/pls/topic/lookup?ctx=FA24A&id=s20065353)

# Configure Social Security Employee Elements for Balance Adjustments

You can use either the Elements task or HCM Data Loader (HDL) to define the tax adjustment element for employee Social Security.

## Use the Elements Task

You define the element with the same values as your predefined Social Security Employee Tax element, with the exception that you define this tax adjustment element at the assignment level.

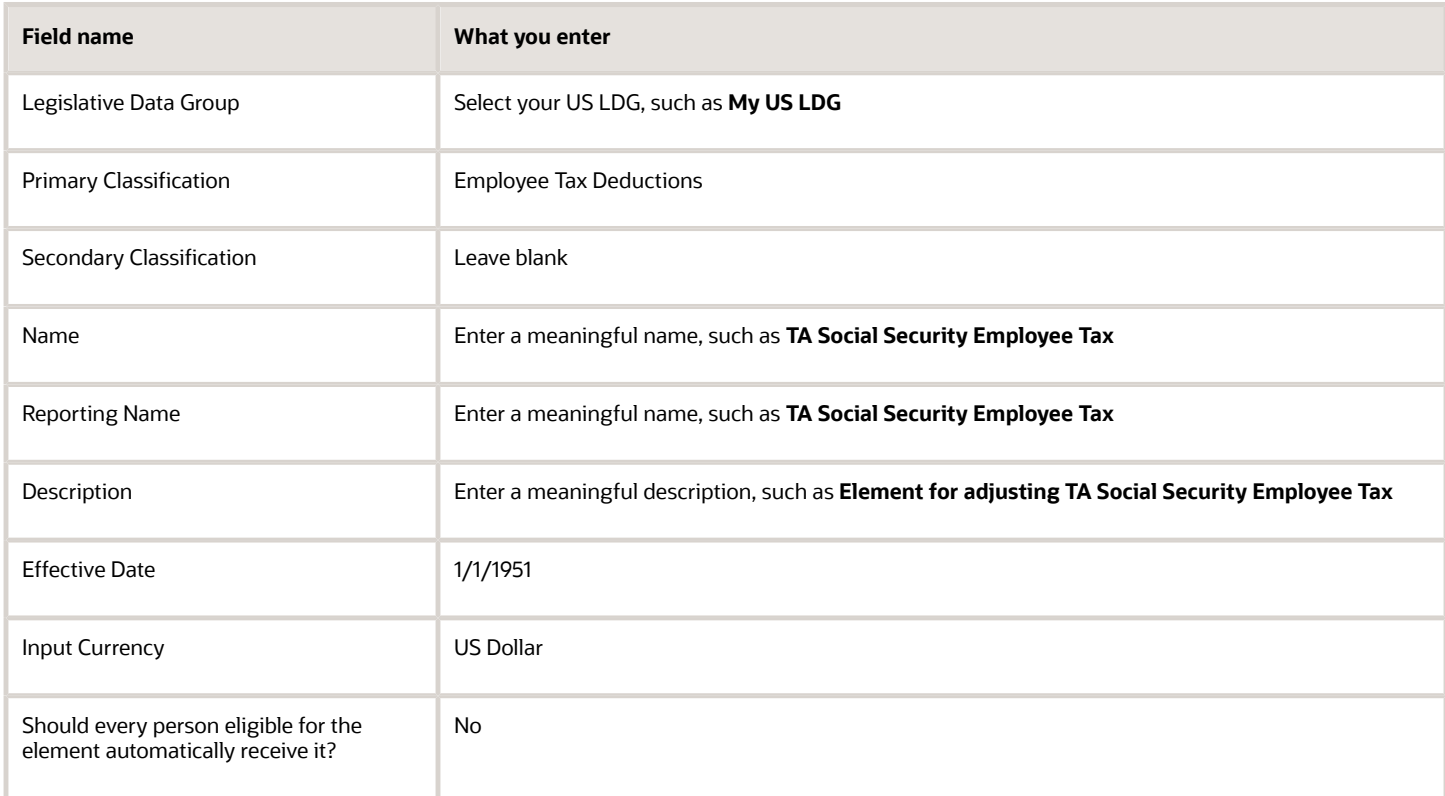

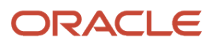

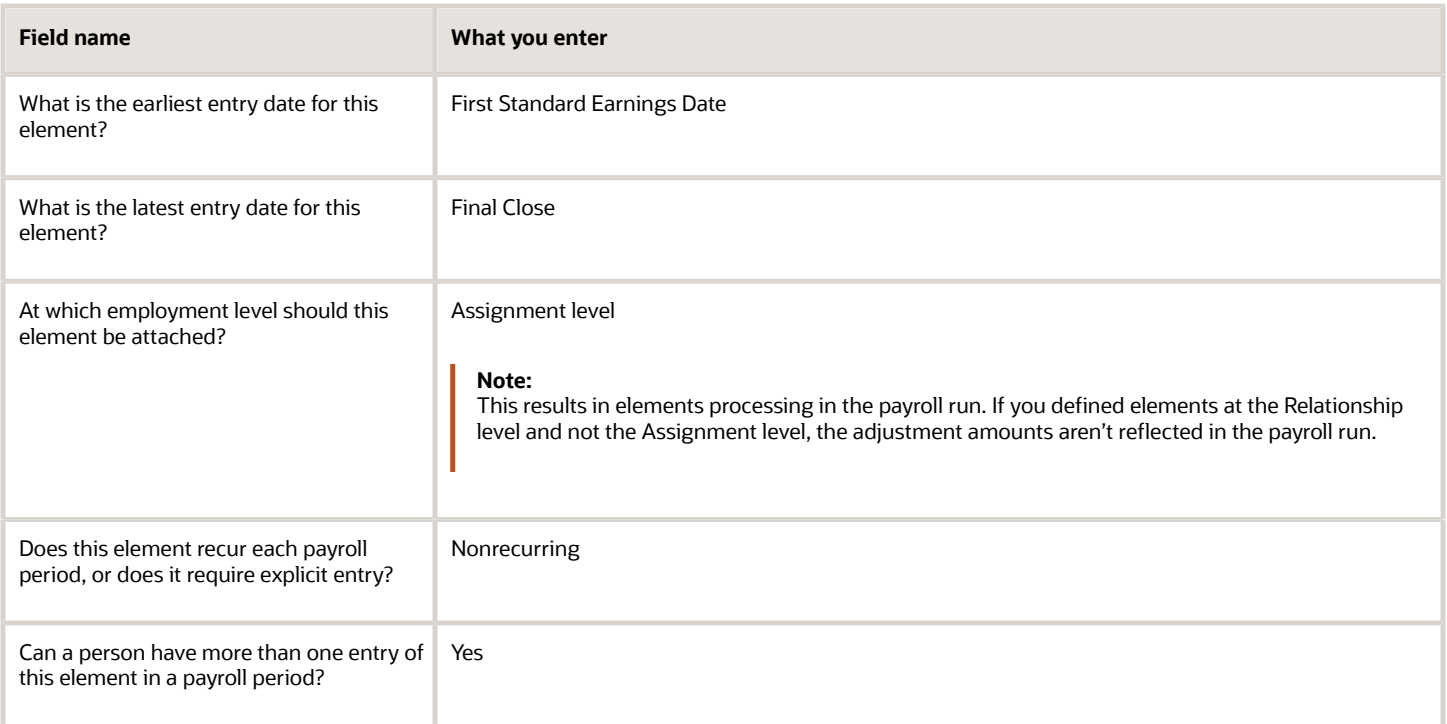

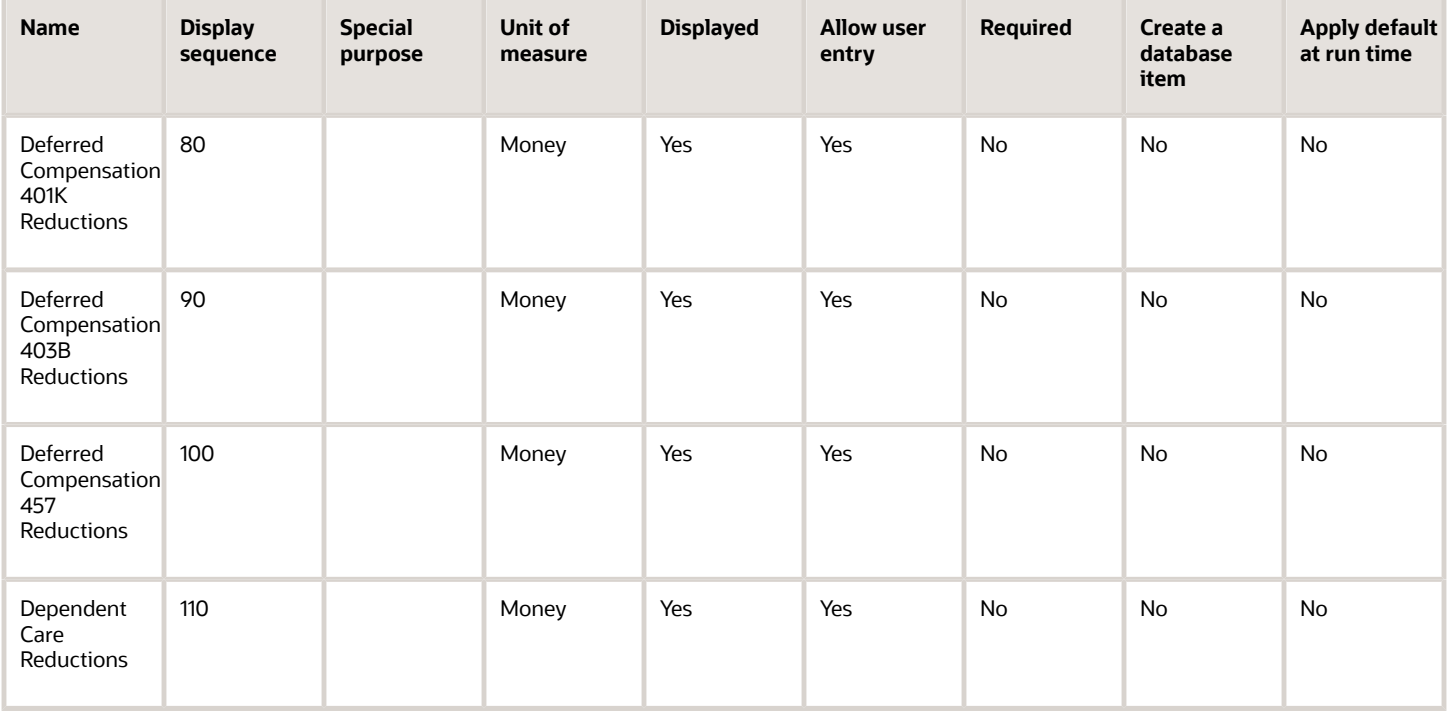

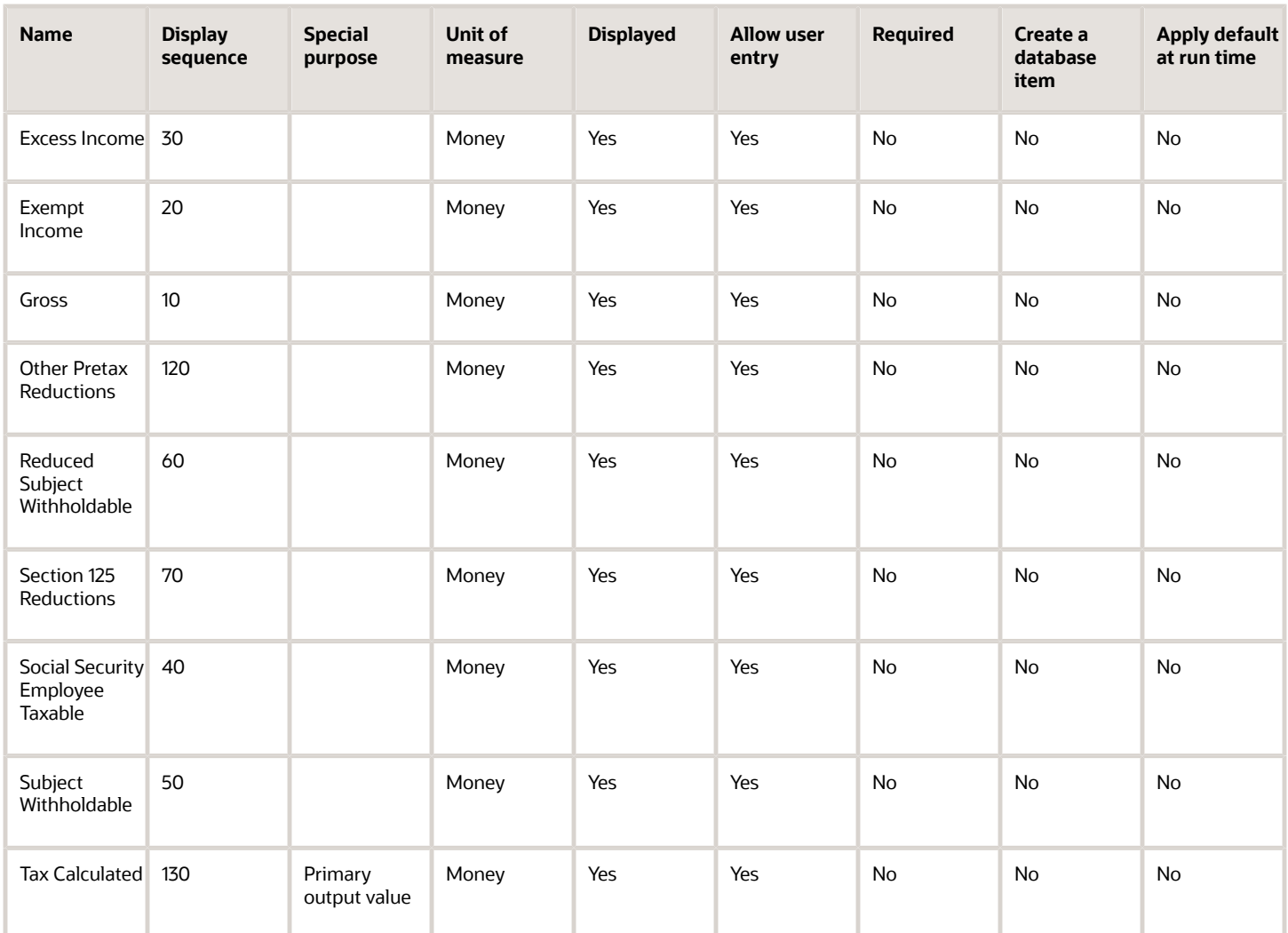

To define the Social Security Employee Tax adjustment element:

- **1.** Define HDL upload files to upload the element and its input values.
	- **a.** Define a DAT file with the necessary element details.

For further info, see Example of Creating Earnings Element for Payroll in the Help Center.

**b.** Define a DAT file for these input values.

These are the same input values as described in the Use the Elements Task section above.

For further info, see Example of Updating Payroll Element Definitions in the Help Center.

**2.** Use HDL to upload the files.

#### Feed the Balances

After creating the input values for the element, link the element to the balances you intend to update.

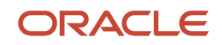

L

Start the Balance Definitions task, and add these input values as balance feeds to the tax balance. Feed these balances at the same time you feed the balances to the parent tax elements.

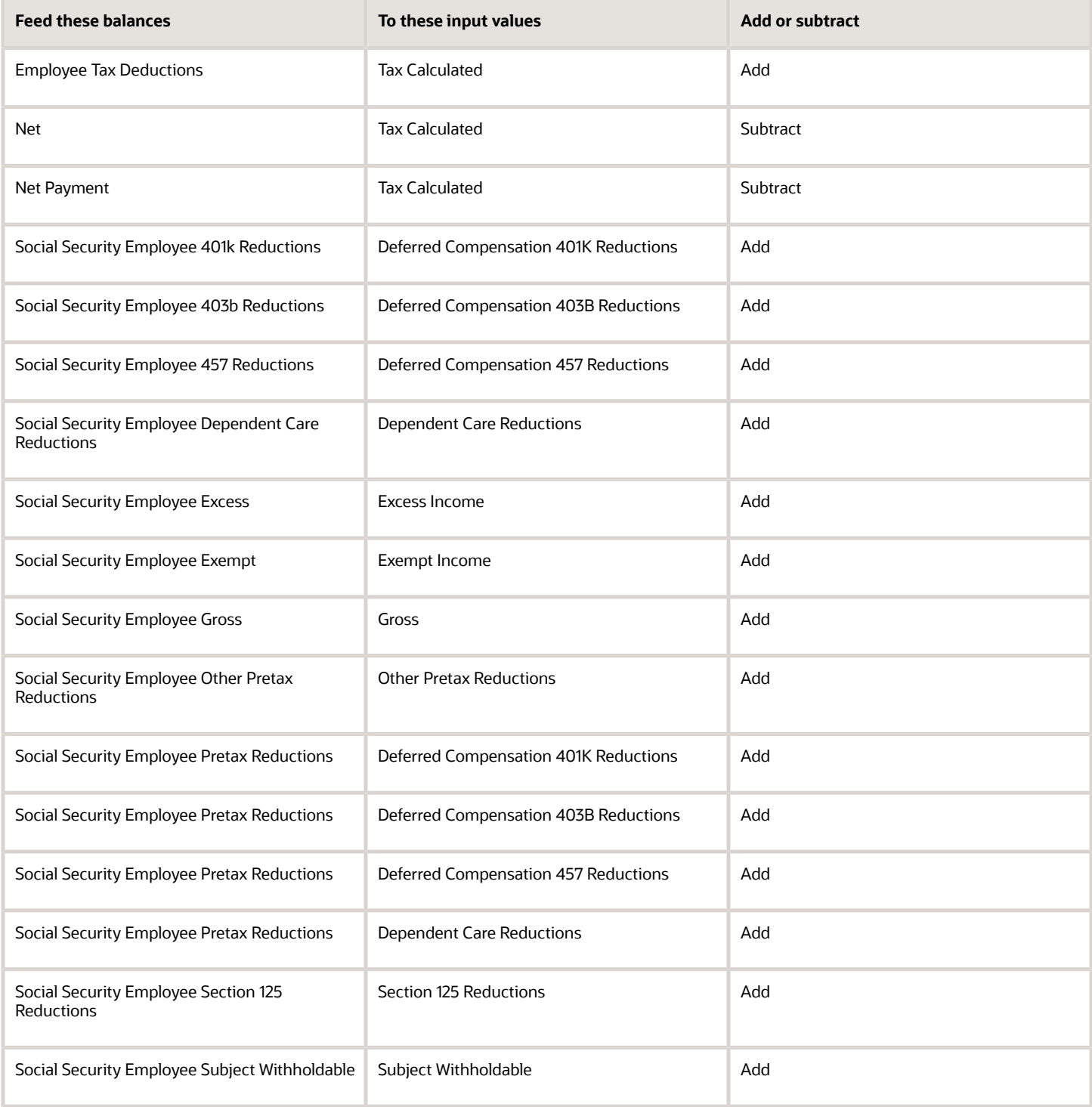

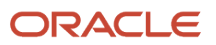

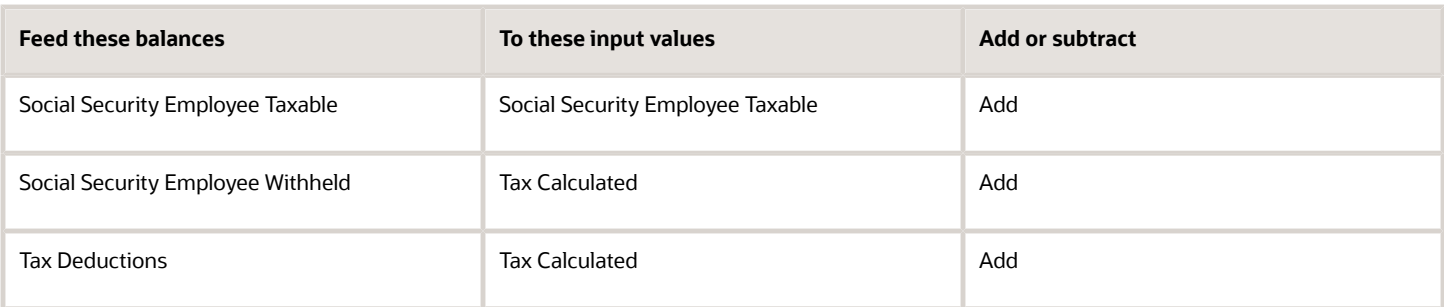

- [Overview of Balance Adjustments for the US](#page-252-0)
- [Use Element Entries for Tax Refund Balance Adjustments for the US](#page-258-0)
- [Example of Creating Earnings Element for Payroll](https://www.oracle.com/pls/topic/lookup?ctx=FA24A&id=s20070708)
- [Example of Updating Payroll Element Definitions](https://www.oracle.com/pls/topic/lookup?ctx=FA24A&id=s20065353)

# Configure Social Security Employer Elements for Balance Adjustments

You can use either the Elements task or HCM Data Loader (HDL) to define the tax adjustment element for employer Social Security.

For further info, see Use Element Entries for Tax Refund Balance Adjustments for the US in the Help Center.

### Use the Elements Task

You define the element with the same values as your predefined Social Security Employer Tax element, with the exception that you define this tax adjustment element at the assignment level.

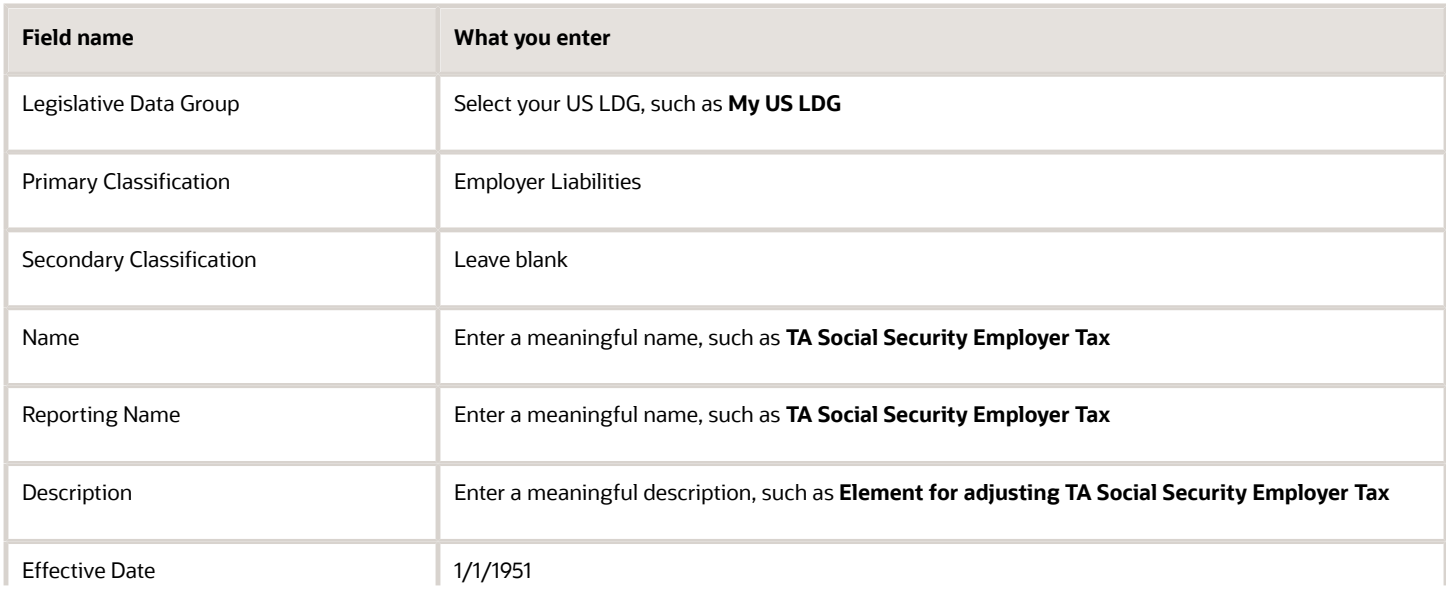

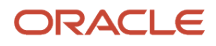

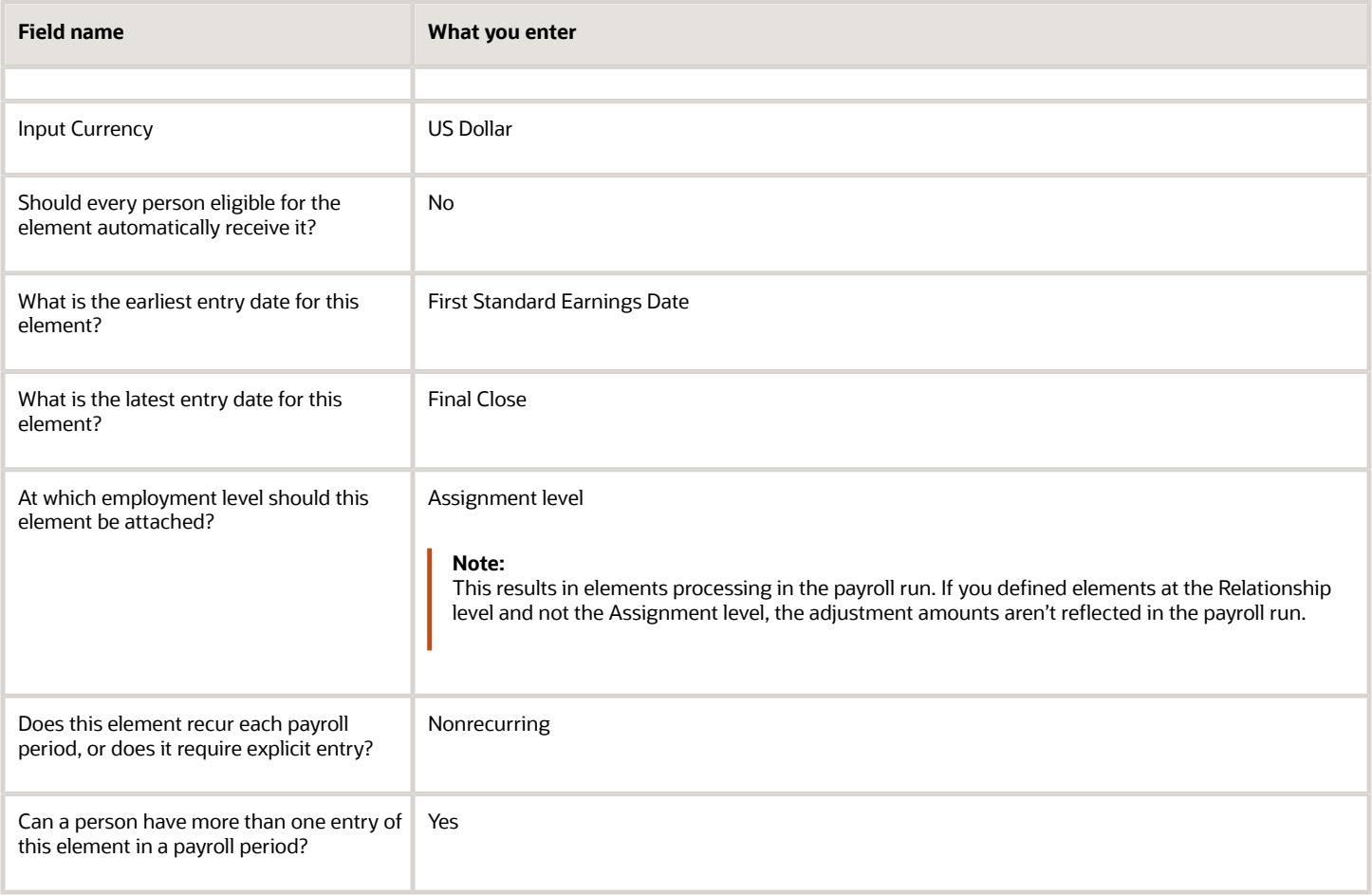

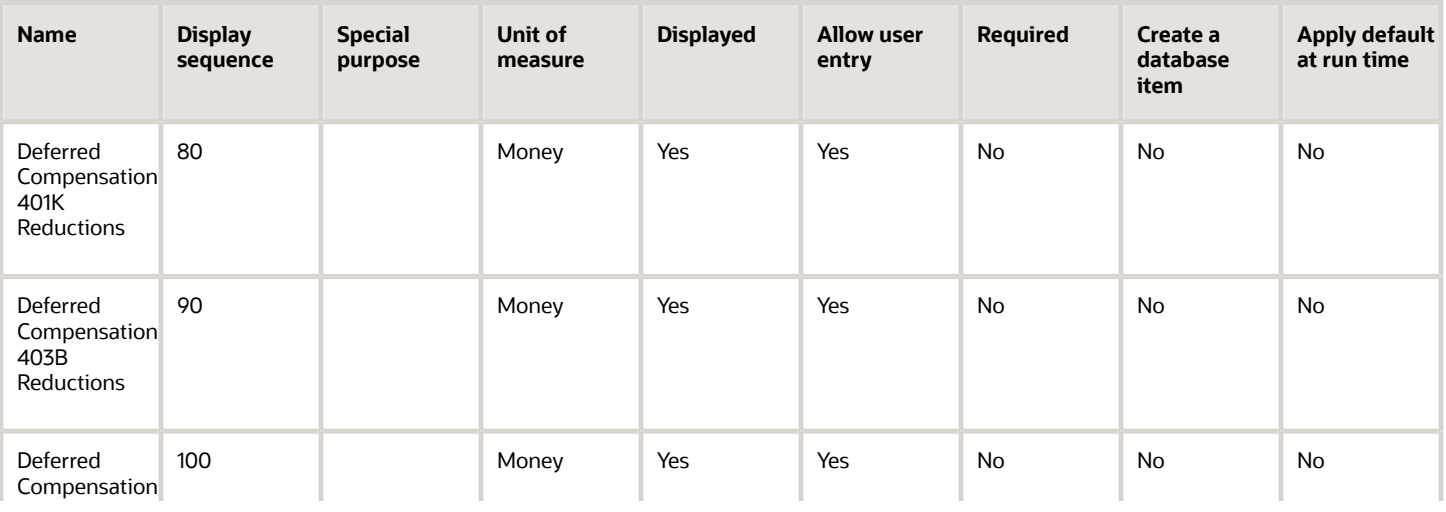

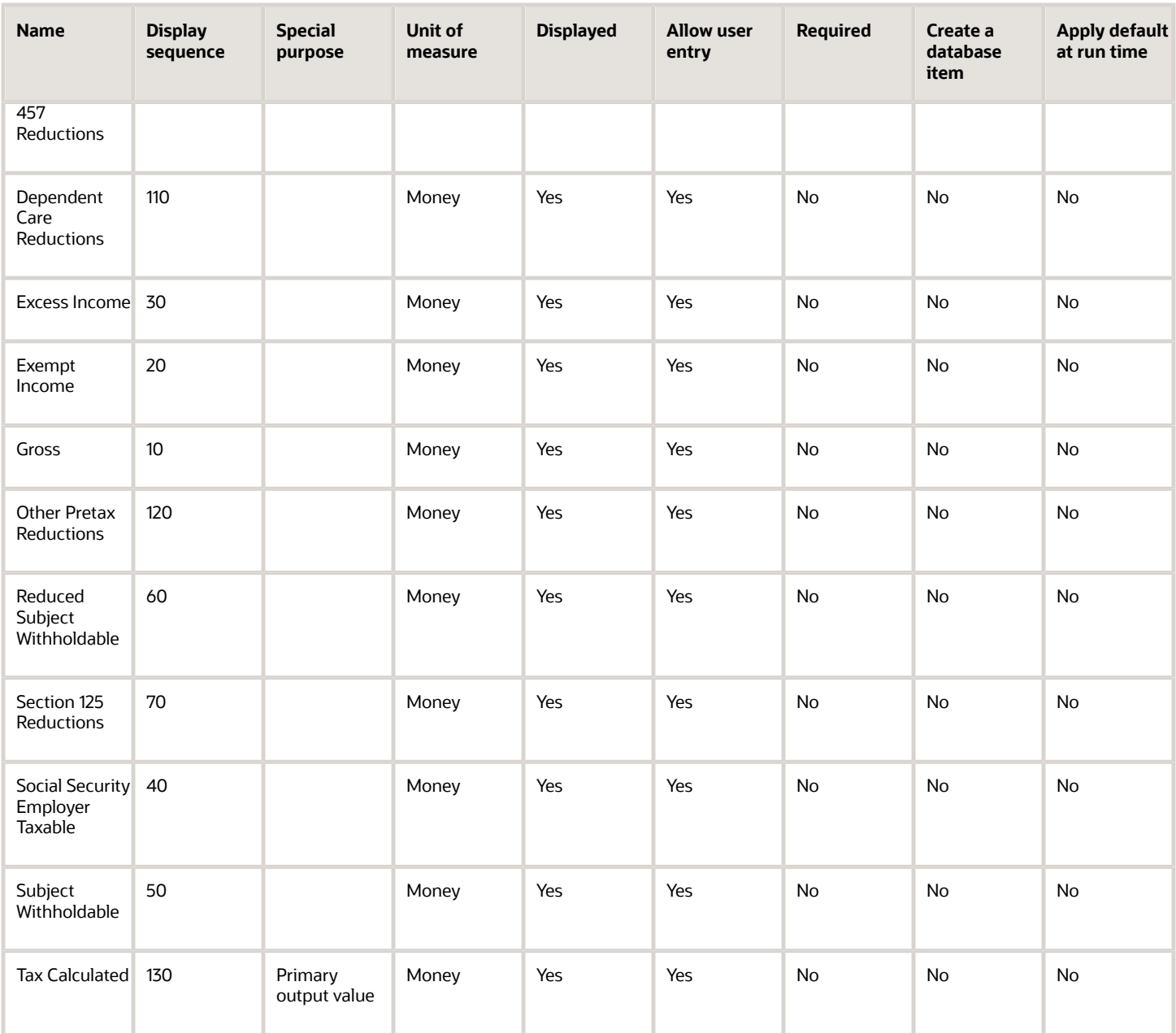

To define the Social Security Employer Tax adjustment element:

- **1.** Define HDL upload files to upload the element and its input values.
	- **a.** Define a DAT file with the necessary element details.

For further info, see Example of Creating Earnings Element for Payroll in the Help Center.

**b.** Define a DAT file for these input values.

These are the same input values as described in the Use the Elements Task section above.

For further info, see Example of Updating Payroll Element Definitions in the Help Center.

**2.** Use HDL to upload the files.

#### Feed the Balances

After creating the input values for the element, link the element to the balances you intend to update.

Start the Balance Definitions task, and add these input values as balance feeds to the tax balance. Feed these balances at the same time you feed the balances to the parent tax elements.

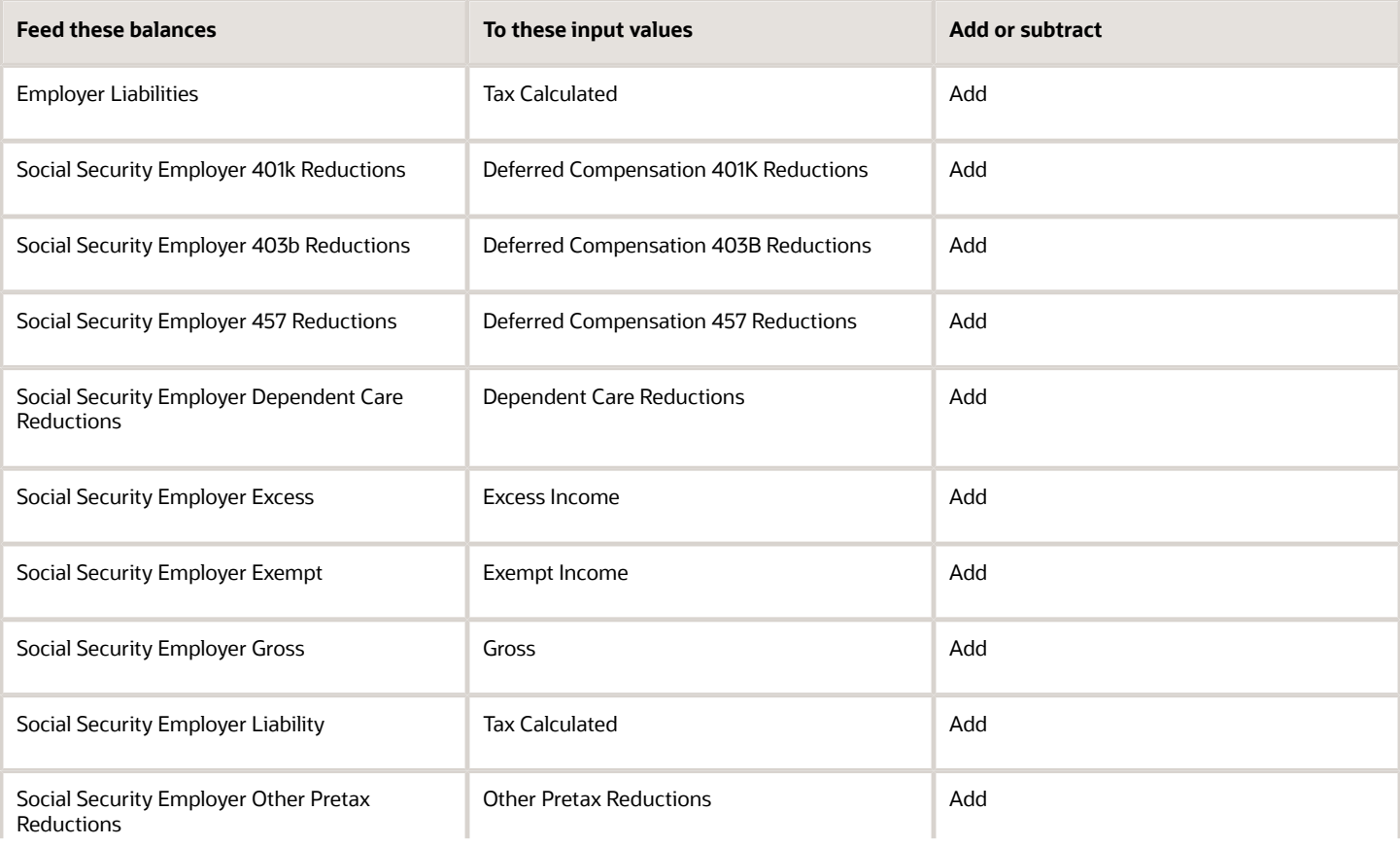

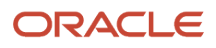

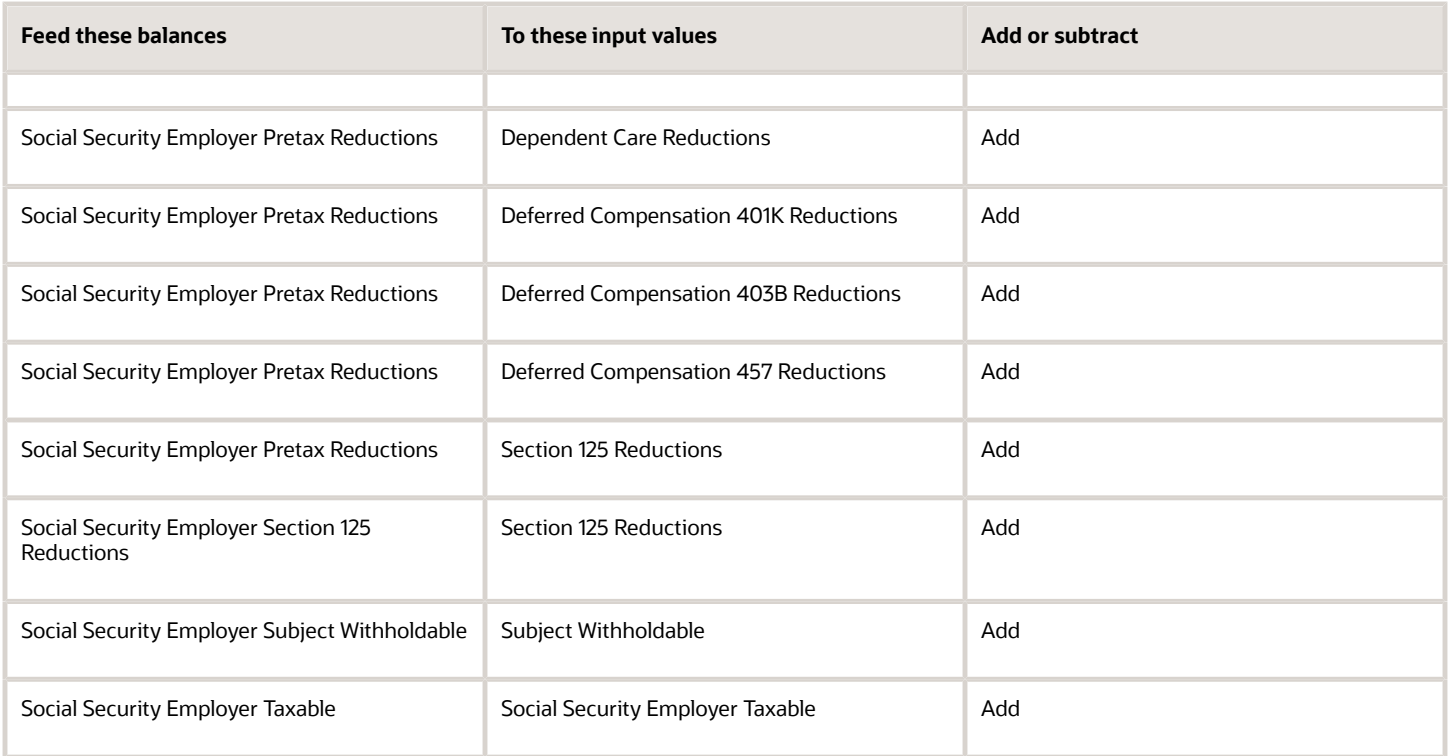

- [Overview of Balance Adjustments for the US](#page-252-0)
- [Use Element Entries for Tax Refund Balance Adjustments for the US](#page-258-0)
- [Example of Creating Earnings Element for Payroll](https://www.oracle.com/pls/topic/lookup?ctx=FA24A&id=s20070708)
- [Example of Updating Payroll Element Definitions](https://www.oracle.com/pls/topic/lookup?ctx=FA24A&id=s20065353)

# Configure State Transit Tax Elements for Balance Adjustments

You can use either the Elements task or HCM Data Loader (HDL) to define the tax adjustment element for state transit tax.

For further info, see Use Element Entries for Tax Refund Balance Adjustments for the US in the Help Center.

### Use the Elements Task

You define the element with the same values as your predefined State Transit Tax element, with the exception that you define this tax adjustment element at the assignment level.

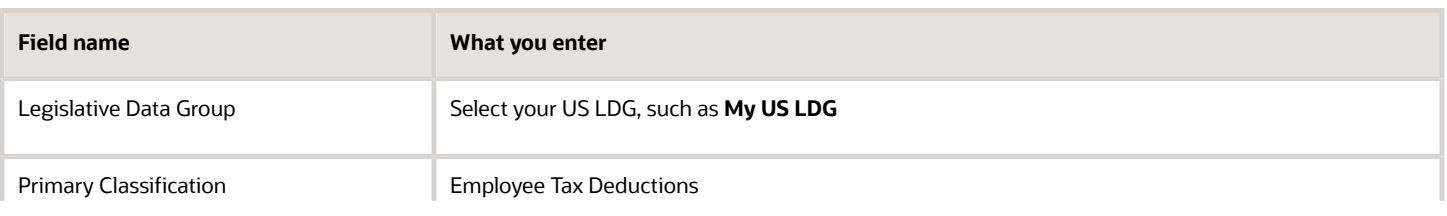

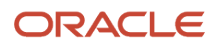

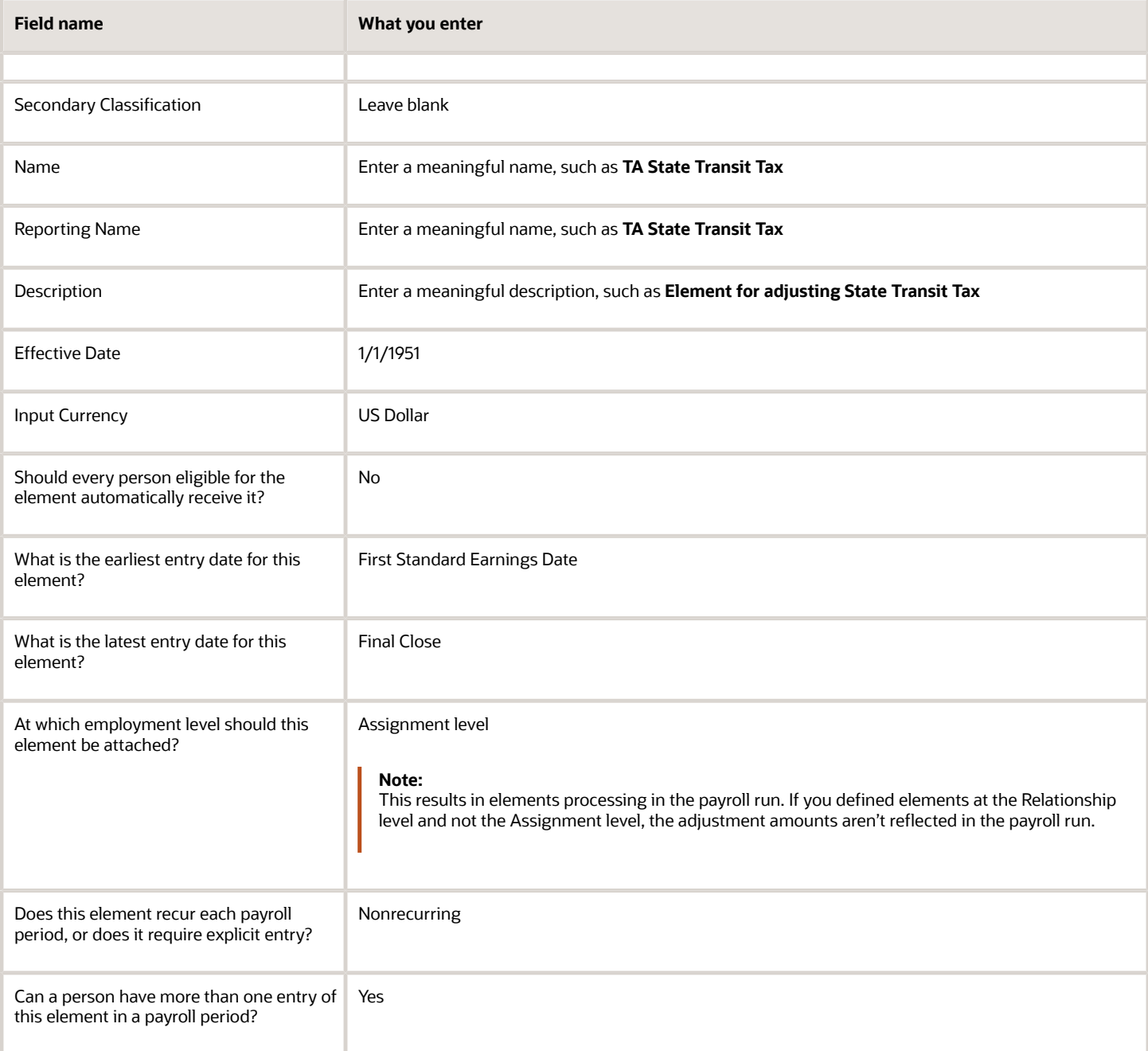

#### **Note:**

- Don't define the Statutory Reference Type or Statutory Reference Code input values, as they aren't applicable for tax adjustments.
- Don't define the Subject Not Withholdable input value, as it's valid for federal and state income taxes only.

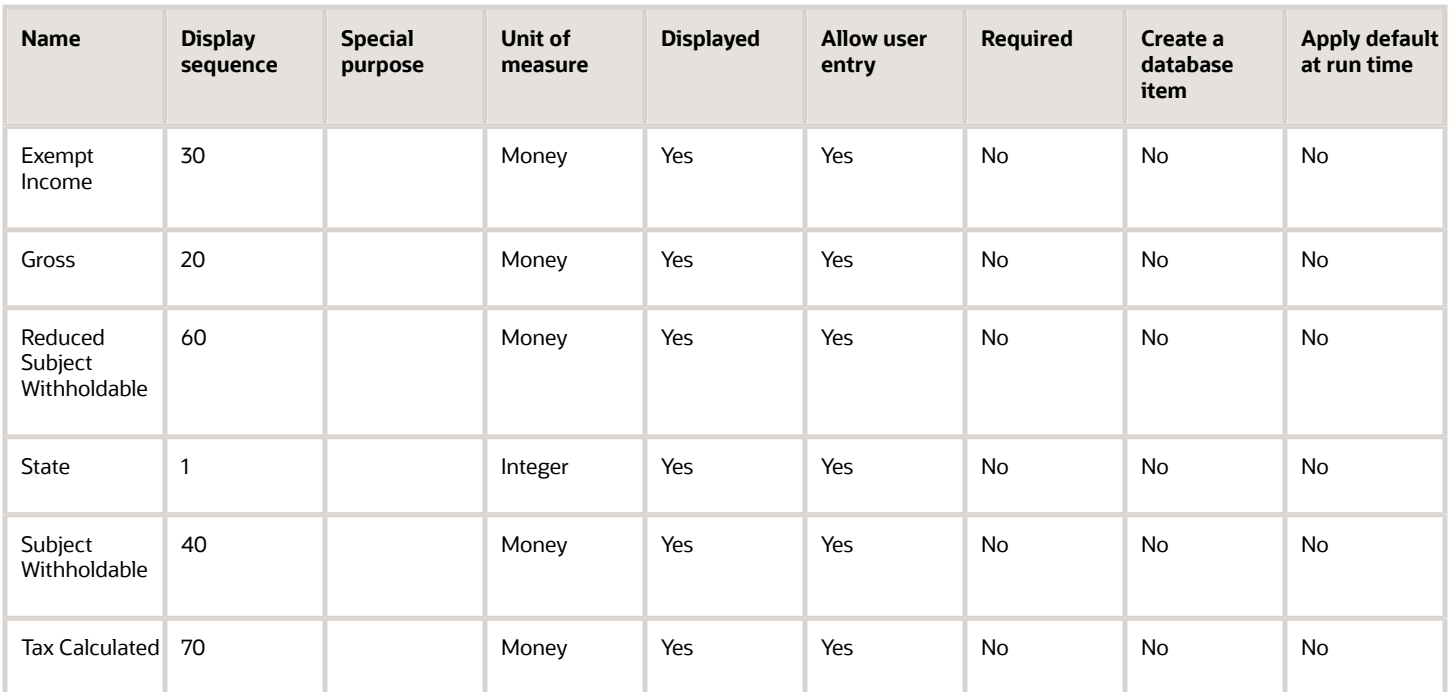

To define the State Transit Tax adjustment element:

- **1.** Define HDL upload files to upload the element and its input values.
	- **a.** Define a DAT file with the necessary element details.

For further info, see Example of Creating Earnings Element for Payroll in the Help Center.

**b.** Define a DAT file for these input values.

These are the same input values as described in the Use the Elements Task section above.

For further info, see Example of Updating Payroll Element Definitions in the Help Center.

**2.** Use HDL to upload the files.

#### Feed the Balances

After creating the input values for the element, link the element to the balances you intend to update.

Use the Balance Definitions task to add the input values as balance feeds to the tax balances. For info on what balances to feed, see Use Element Entries for Tax Refund Balance Adjustments for the US in the Help Center.

Feed these balances at the same time you feed the balances to the parent tax elements.

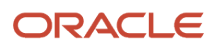

- [Overview of Balance Adjustments for the US](#page-252-0)
- [Use Element Entries for Tax Refund Balance Adjustments for the US](#page-258-0)
- [Example of Creating Earnings Element for Payroll](https://www.oracle.com/pls/topic/lookup?ctx=FA24A&id=s20070708)
- [Example of Updating Payroll Element Definitions](https://www.oracle.com/pls/topic/lookup?ctx=FA24A&id=s20065353)

# Configure SUI Employee Elements for Balance Adjustments

You can use either the Elements task or HCM Data Loader (HDL) to define the tax adjustment element for employee state unemployment insurance (SUI).

For further info, see Use Element Entries for Tax Refund Balance Adjustments for the US in the Help Center.

## Use the Elements Task

You define the element with the same values as your predefined State Unemployment Insurance Employee Tax element, with the exception that you define this tax adjustment element at the assignment level.

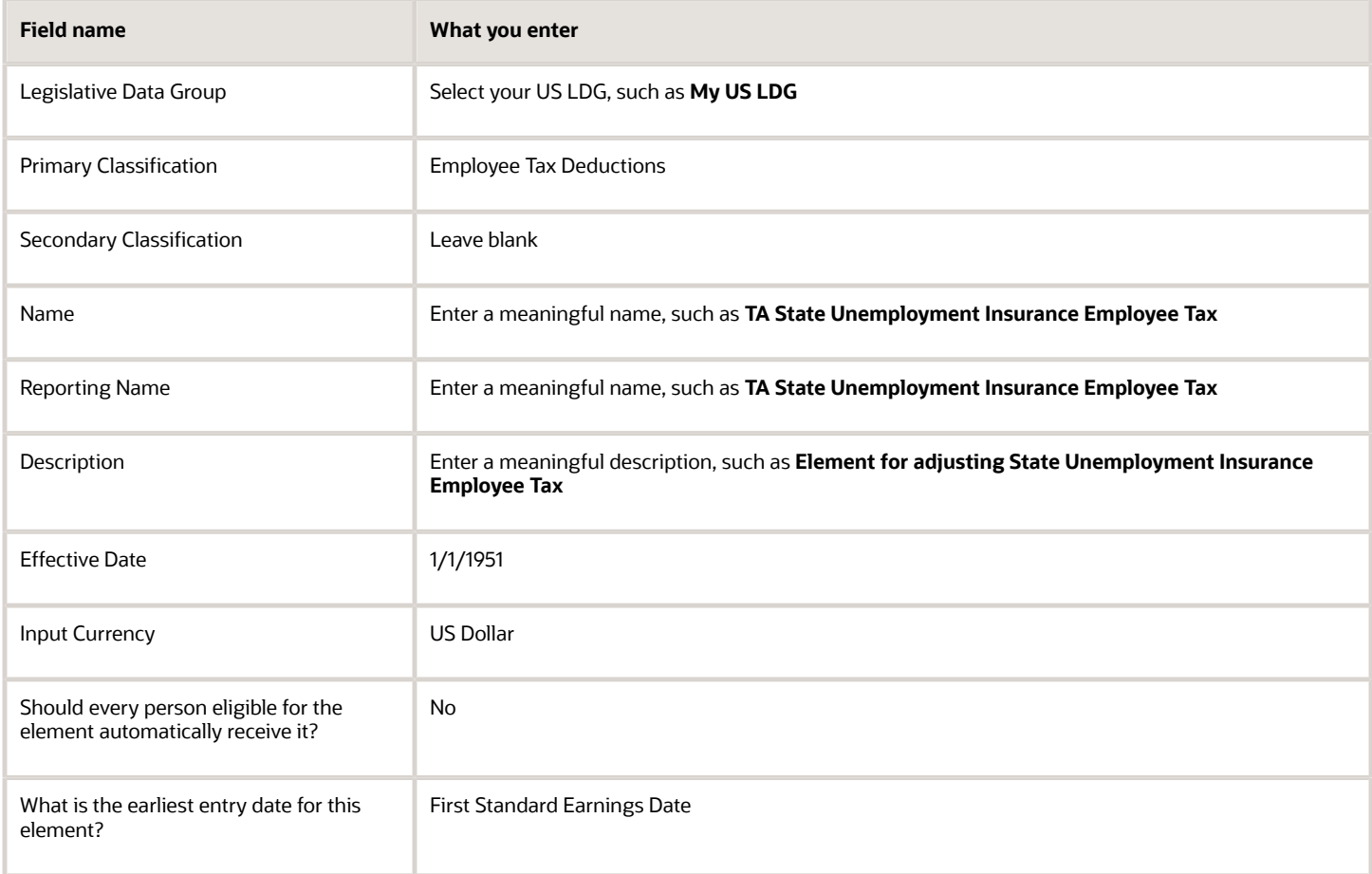

Chapter 7

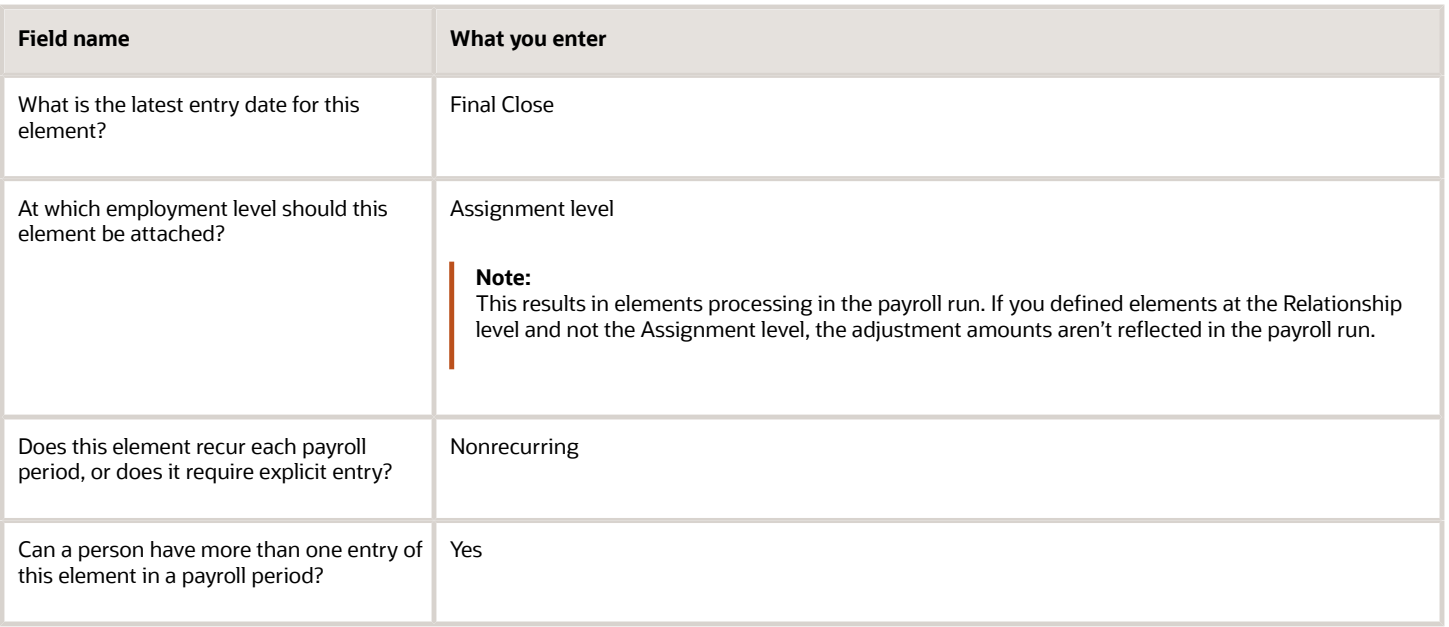

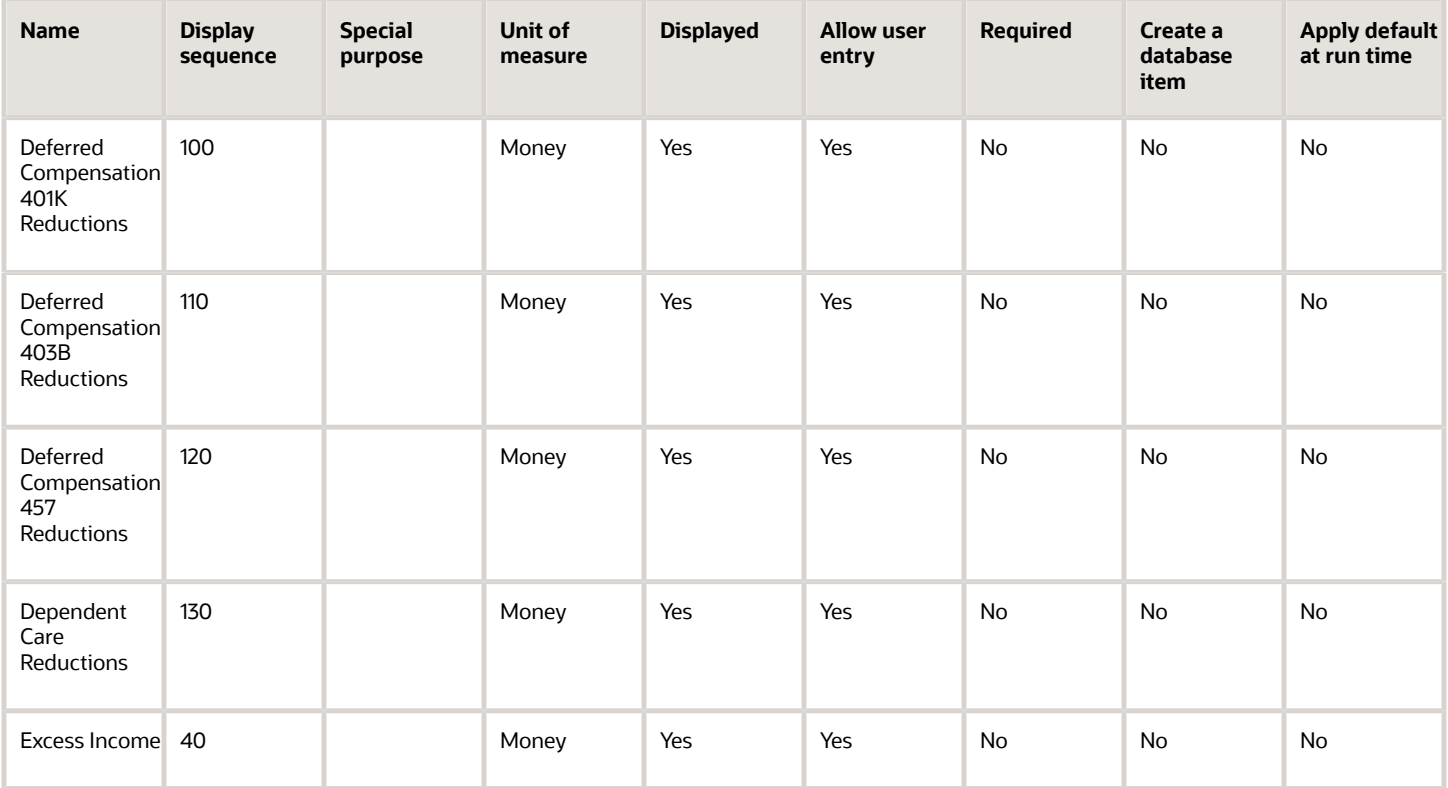

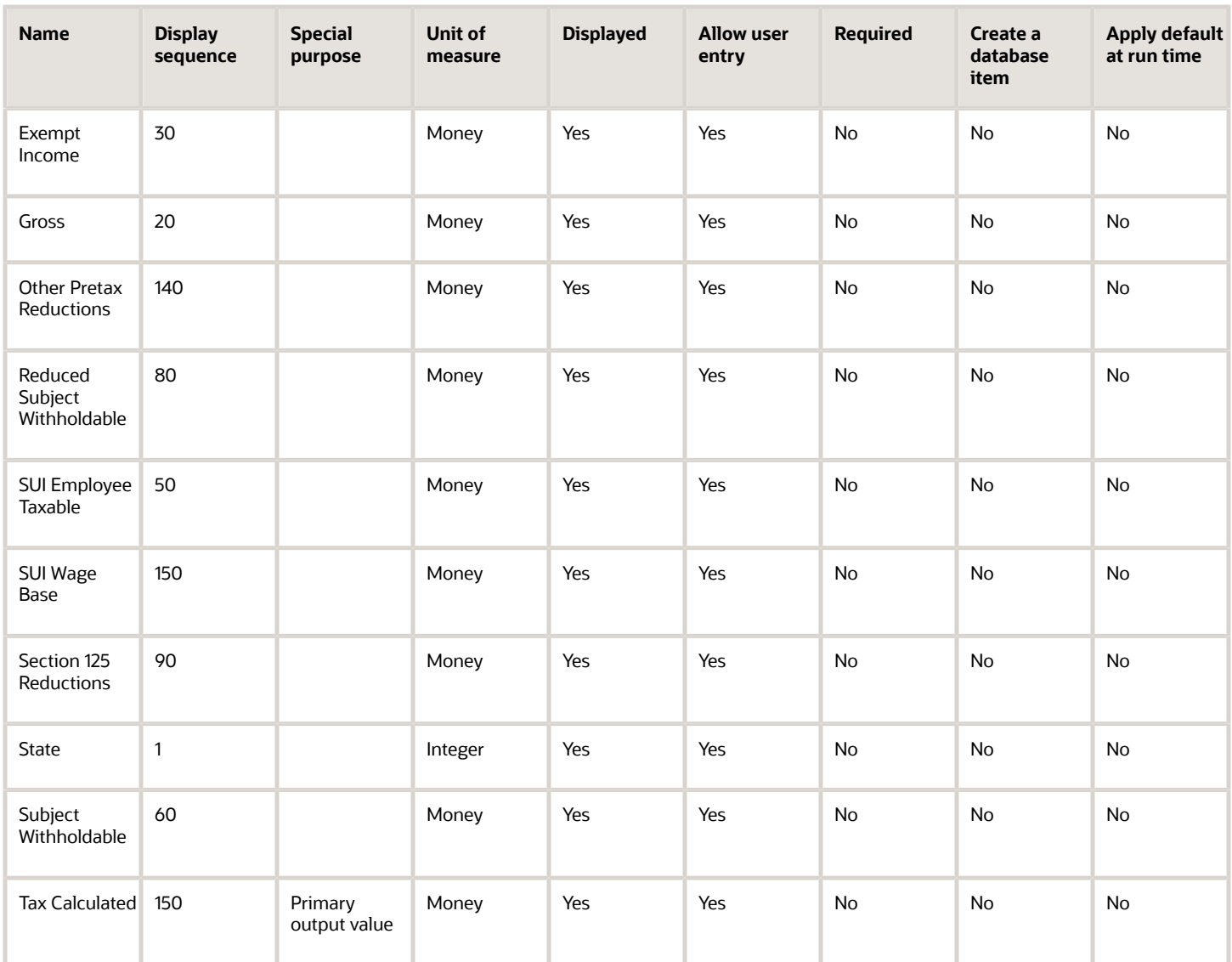

To define the State Unemployment Insurance Employee Tax adjustment element:

- **1.** Define HDL upload files to upload the element and its input values.
	- **a.** Define a DAT file with the necessary element details.

For further info, see Example of Creating Earnings Element for Payroll in the Help Center.

**b.** Define a DAT file for these input values.

These are the same input values as described in the Use the Elements Task section above.

For further info, see Example of Updating Payroll Element Definitions in the Help Center.

**2.** Use HDL to upload the files.

### Feed the Balances

After creating the input values for the element, link the element to the balances you intend to update.

Start the Balance Definitions task, and add these input values as balance feeds to the tax balance. Feed these balances at the same time you feed the balances to the parent tax elements.

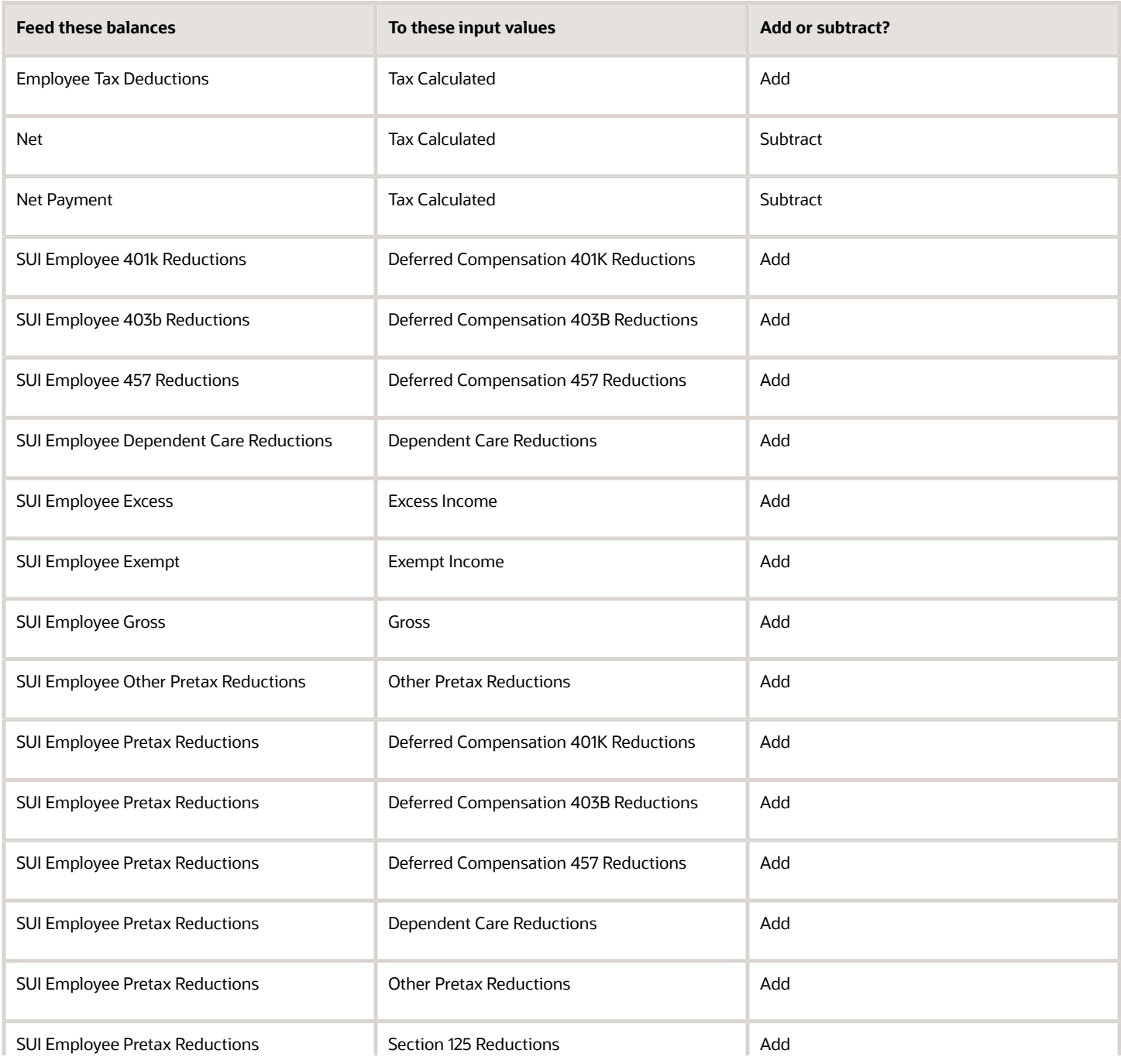

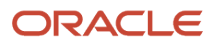

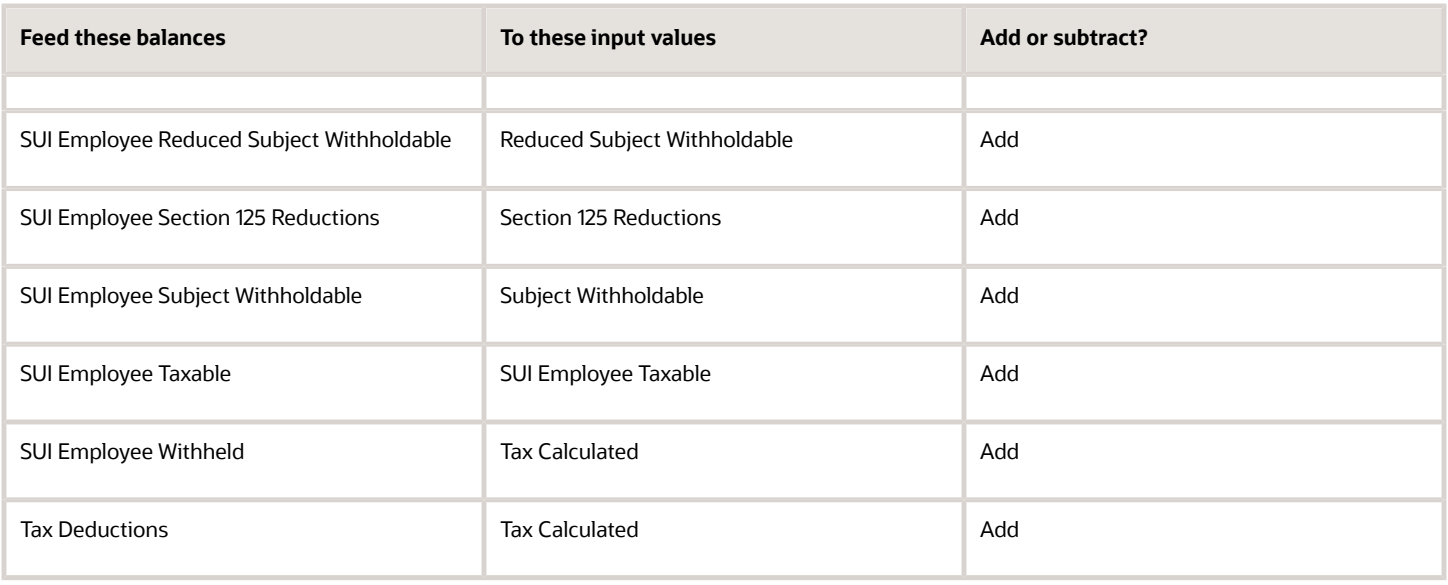

- [Overview of Balance Adjustments for the US](#page-252-0)
- [Use Element Entries for Tax Refund Balance Adjustments for the US](#page-258-0)
- [Example of Creating Earnings Element for Payroll](https://www.oracle.com/pls/topic/lookup?ctx=FA24A&id=s20070708)
- [Example of Updating Payroll Element Definitions](https://www.oracle.com/pls/topic/lookup?ctx=FA24A&id=s20065353)

# Configure SUI Employer Elements for Balance Adjustments

You can use either the Elements task or HCM Data Loader (HDL) to define the tax adjustment element for employer state unemployment insurance (SUI)

For further info, see Use Element Entries for Tax Refund Balance Adjustments for the US in the Help Center.

#### Use the Elements Task

You define the element with the same values as your predefined State Unemployment Insurance Employer Tax element, with the exception that you define this tax adjustment element at the assignment level.

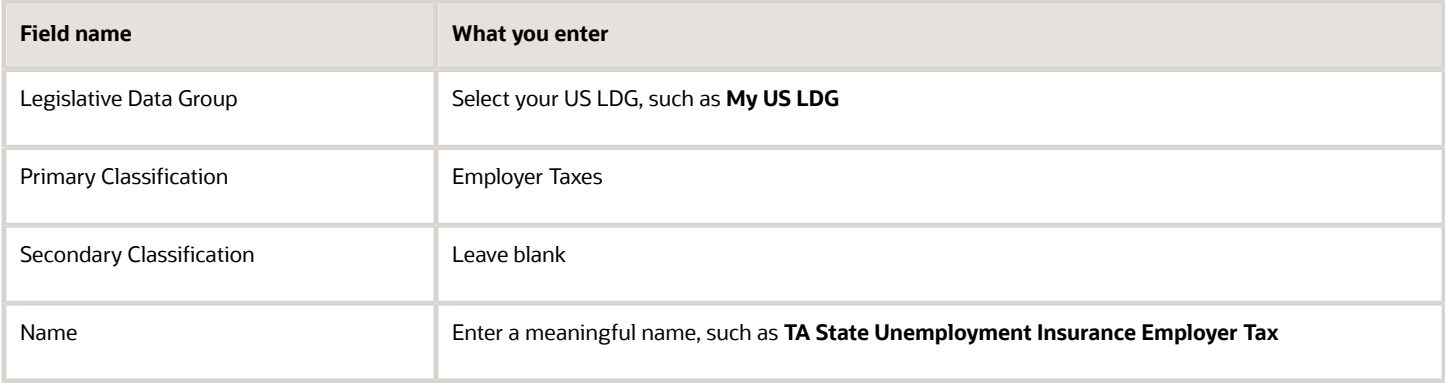

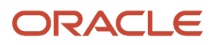

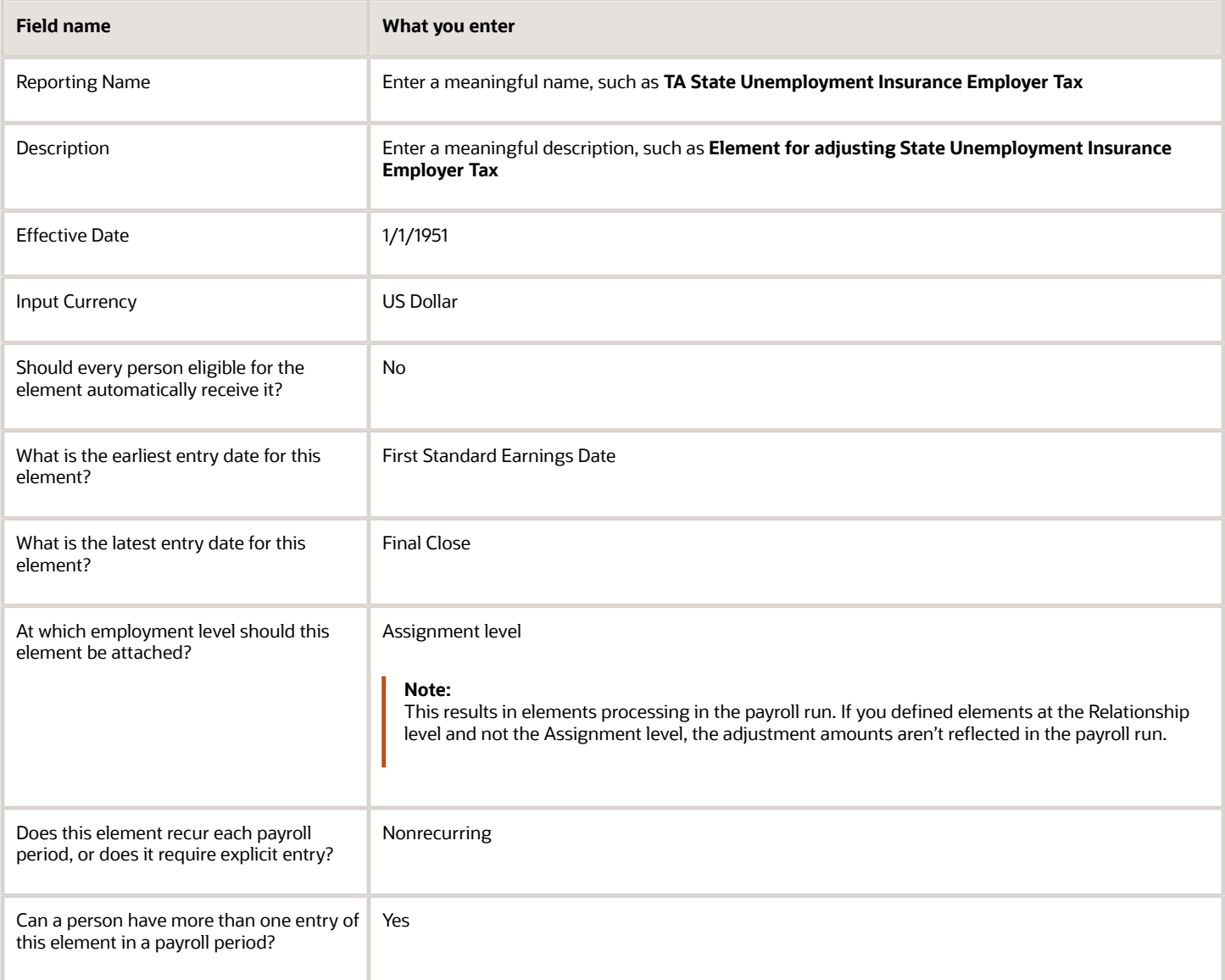

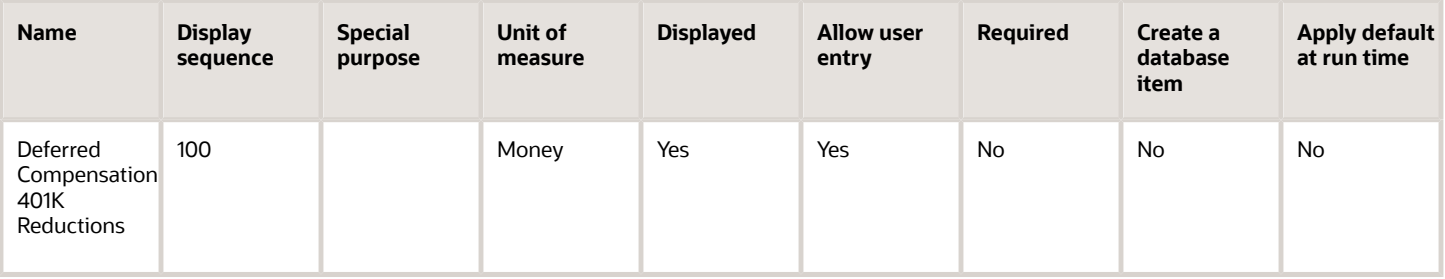

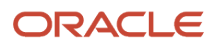

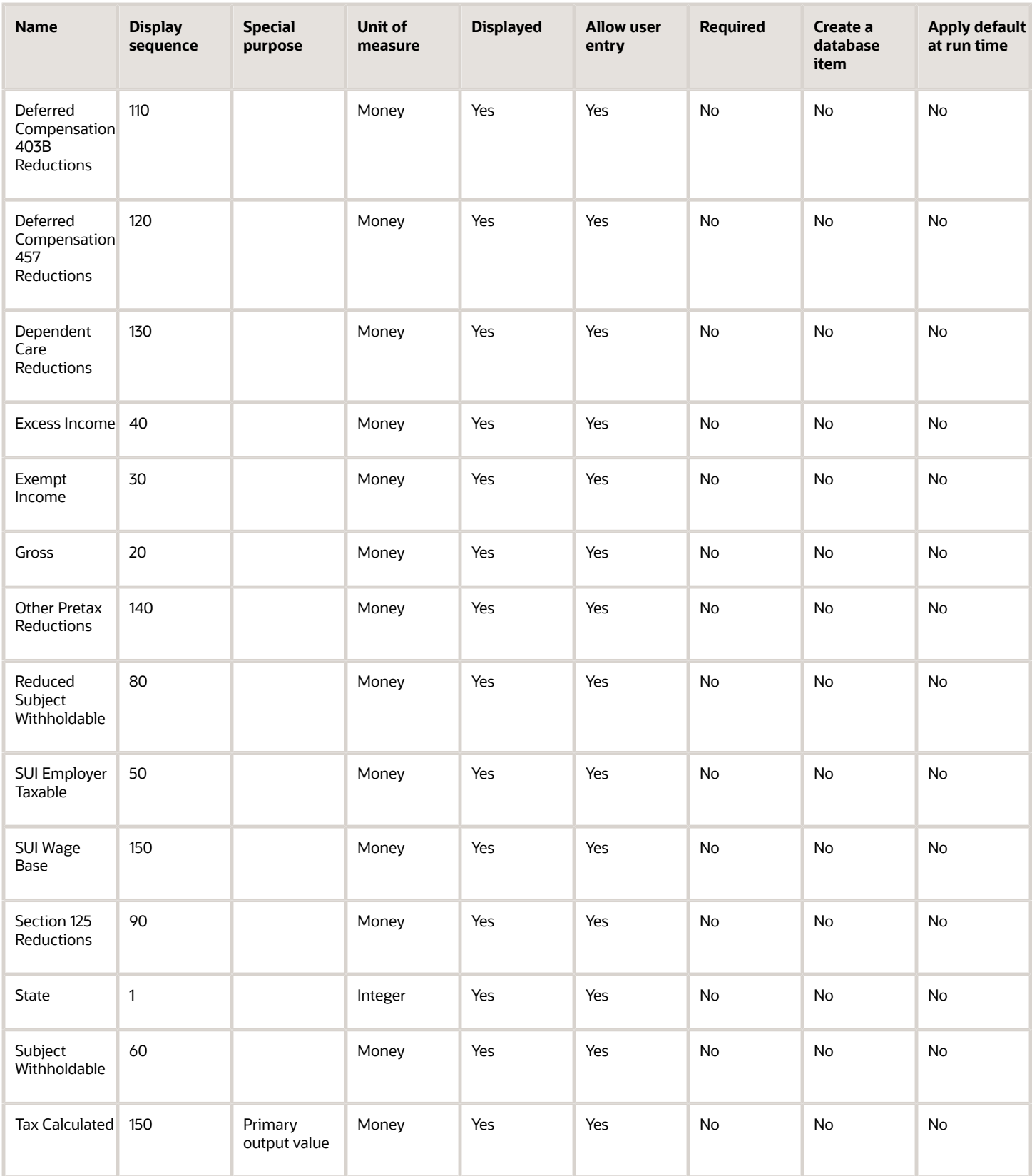

To define the State Unemployment Insurance Employer Tax adjustment element:

- **1.** Define HDL upload files to upload the element and its input values.
	- **a.** Define a DAT file with the necessary element details. For further info, see Example of Creating Earnings Element for Payroll in the Help Center.
	- **b.** Define a DAT file for these input values. These are the same input values as described in the Use the Elements Task section above. For further info, see Example of Updating Payroll Element Definitions in the Help Center.
- **2.** Use HDL to upload the files.

#### Feed the Balances

After creating the input values for the element, link the element to the balances you intend to update.

Start the Balance Definitions task, and add these input values as balance feeds to the tax balance. Feed these balances at the same time you feed the balances to the parent tax elements.

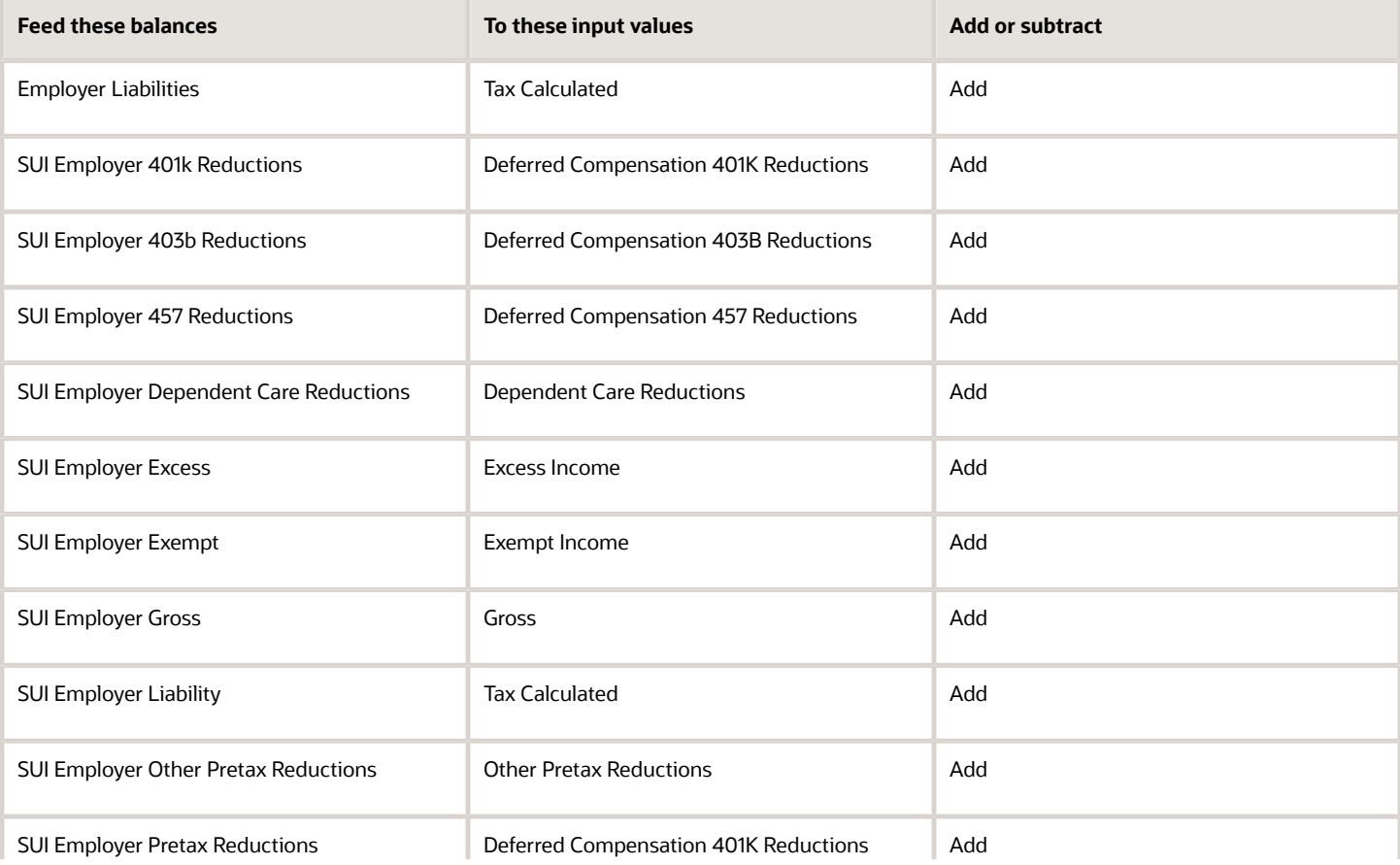

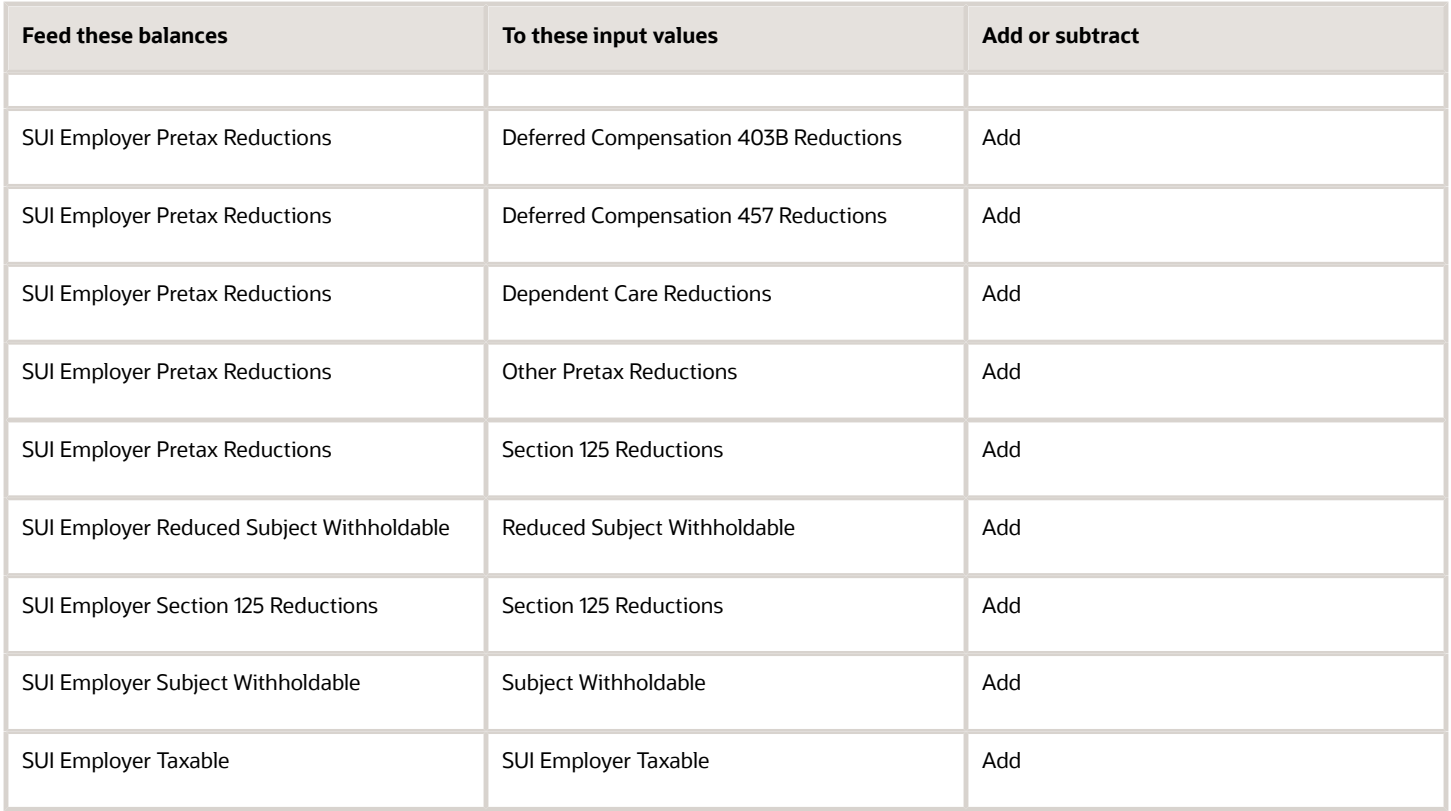

- [Overview of Balance Adjustments for the US](#page-252-0)
- [Use Element Entries for Tax Refund Balance Adjustments for the US](#page-258-0)
- [Example of Creating Earnings Element for Payroll](https://www.oracle.com/pls/topic/lookup?ctx=FA24A&id=s20070708)
- [Example of Updating Payroll Element Definitions](https://www.oracle.com/pls/topic/lookup?ctx=FA24A&id=s20065353)

# Configure Voluntary Plan Employee Disability Insurance Tax Elements for Balance Adjustments

You can use either the Elements task or HCM Data Loader (HDL) to define the tax adjustment element for voluntary disability insurance employee tax.

For further info, see Use Element Entries for Tax Refund Balance Adjustments for the US in the Help Center.

### Use the Elements Task

You define the element with the same values as your predefined Voluntary Plan Employee Disability Insurance Tax element, with the exception that you define this tax adjustment element at the assignment level.

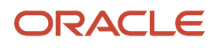

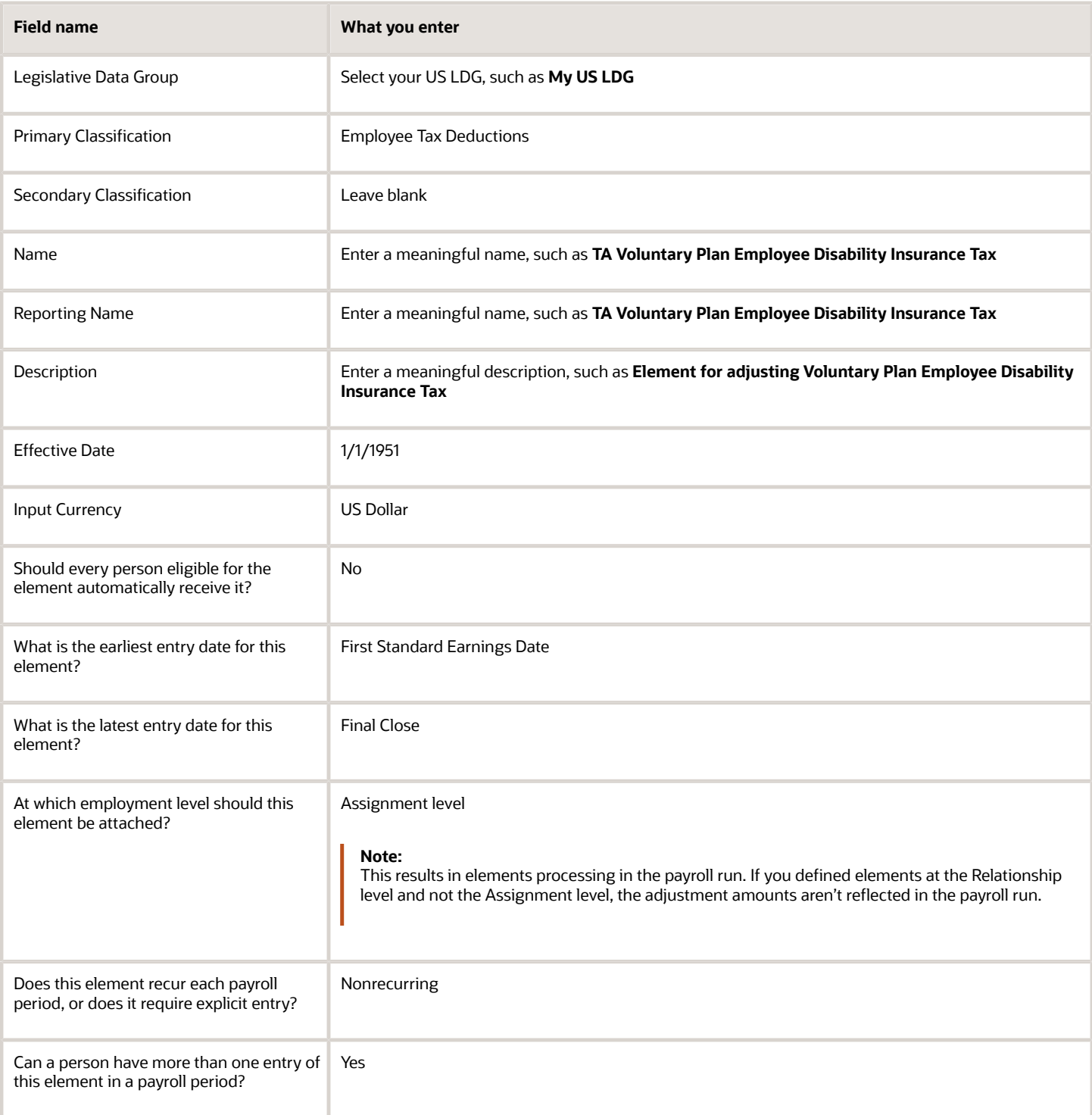

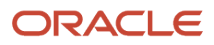

#### **Note:**

- Don't define the Statutory Reference Type or Statutory Reference Code input values, as they aren't applicable for tax adjustments.
- Don't define the Subject Not Withholdable input value, as it's valid for federal and state income taxes only.

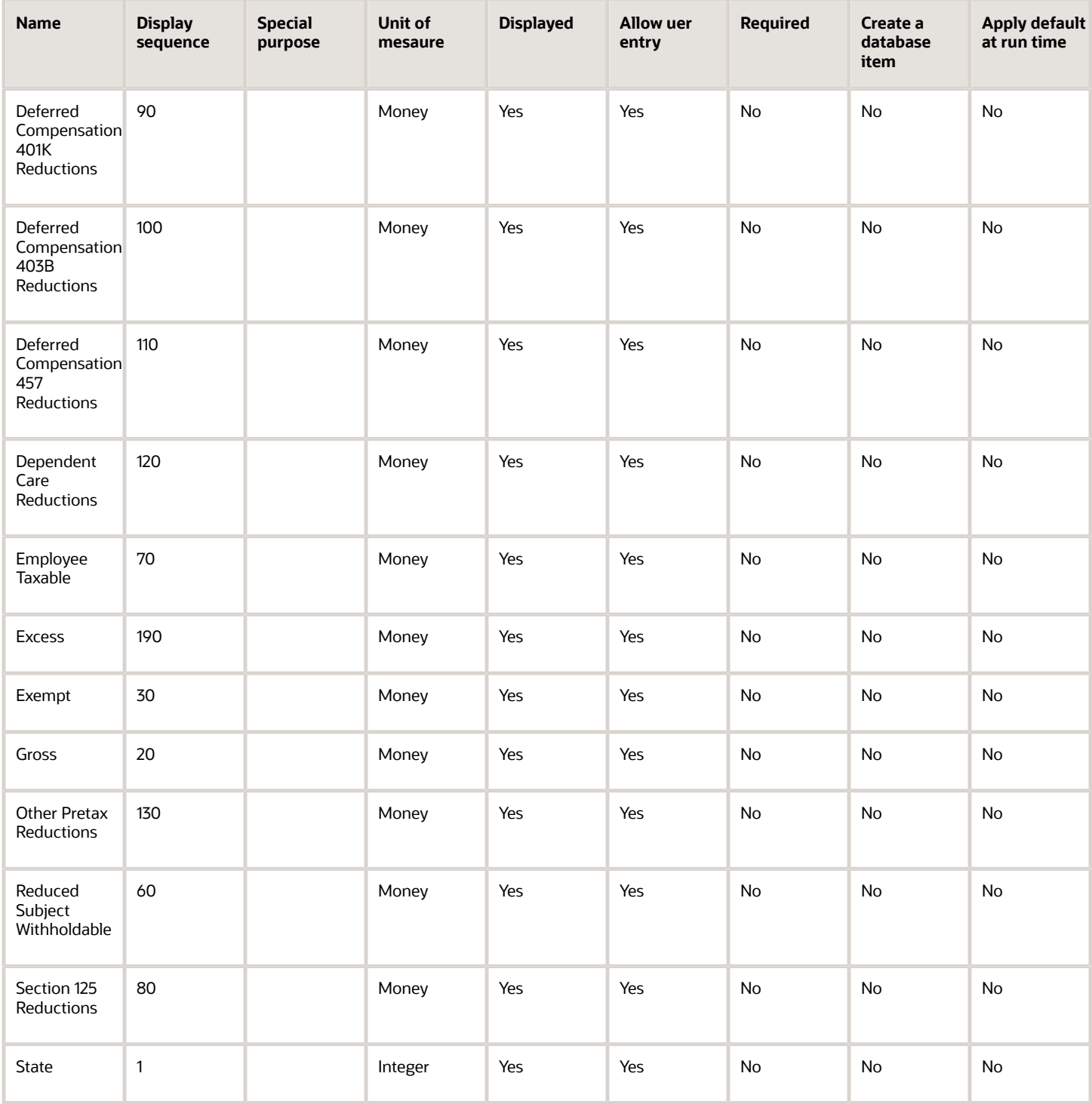

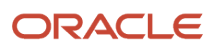

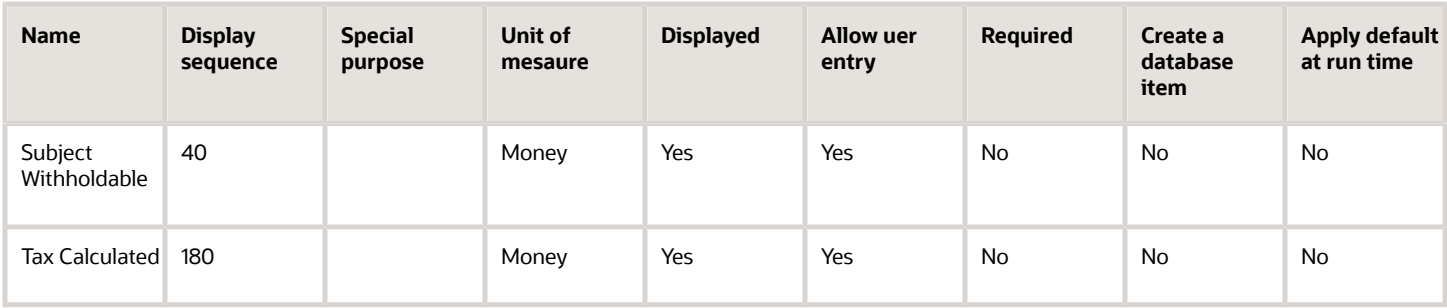

To define the Voluntary Plan Employee Disability Insurance Tax adjustment element:

- **1.** Define HDL upload files to upload the element and its input values.
	- **a.** Define a DAT file with the necessary element details.

For further info, see Example of Creating Earnings Element for Payroll in the Help Center.

**b.** Define a DAT file for these input values.

These are the same input values as described in the Use the Elements Task section above.

For further info, see Example of Updating Payroll Element Definitions in the Help Center.

**2.** Use HDL to upload the files.

#### Feed the Balances

After creating the input values for the element, link the element to the balances you intend to update.

Use the Balance Definitions task to add the input values as balance feeds to the tax balances. For info on what balances to feed, see Use Element Entries for Tax Refund Balance Adjustments for the US in the Help Center.

Feed these balances at the same time you feed the balances to the parent tax elements.

**Note:** You must use 1951-01-01 as the Effective As-of Date.

*Related Topics*

- [Overview of Balance Adjustments for the US](#page-252-0)
- [Use Element Entries for Tax Refund Balance Adjustments for the US](#page-258-0)
- [Example of Creating Earnings Element for Payroll](https://www.oracle.com/pls/topic/lookup?ctx=FA24A&id=s20070708)
- [Example of Updating Payroll Element Definitions](https://www.oracle.com/pls/topic/lookup?ctx=FA24A&id=s20065353)

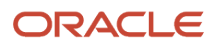
# Overview of Balance Adjustments for the US

Perform balance adjustments when you complete any of these tasks and you want to correct the processed balance values.

- <span id="page-252-0"></span>• Correct balances that have these issues.
	- Incorrect tax balance dimensions
	- Assigned to the incorrect state tax jurisdiction
	- Over or understated wage or tax amounts
	- Balances you didn't load initially, and you have since processed payroll for the person
- Adjust balances you loaded with the Load Initial Balances task.
- Load balances for payroll payments administered by a third-party, such as:
	- Sick pay
	- Stock options
	- Relocation expenses

**Note:** Though a third party is calculating these payments, you must report the earnings and taxes withheld. Therefore, you must import the details using balance adjustments.

- Zero out arrears after you have manually recovered or written off the dues from terminated employees after processing their final pay.
- Process retrospective changes to elements that don't support retroactive payroll processing.

For further info, see Payroll Balance Definitions for the US in the Help Center.

There are several issues you must consider when planning a balance adjustment. For further info, see the following in the Help Center.

- Balance Limit Validation During Adjustments for the US
- Balances Eligible for Adjustment for the US
- Balance Adjustment Prerequisites for the US
- Perform Balance Adjustments for the US

## Check Here for Additional Info

Refer to the following on My Oracle Support.

- Oracle Cloud Human Capital Management for the United States: Batch Balance Adjustments (2053488.1)
- Oracle Cloud Human Capital Management for United States: HR Implementation and Use (1676530.1)
- Oracle Cloud Human Capital Management for the United States: US Balance Adjustments (1600728.1)
- All Documents for Oracle Cloud Human Capital Management Applications (1504483.1)

- [Balance Limit Validation During Adjustments for the US](#page-163-0)
- [Balance Adjustment Prerequisites for the US](#page-160-0)
- [Perform Balance Adjustments for the US](#page-253-0)
- [Payroll Balance Definitions for the US](https://www.oracle.com/pls/topic/lookup?ctx=FA24A&id=s20072457)

## Perform Balance Adjustments for the US

Here's how you perform a balance adjustment.

**1.** Document the changes you plan to make.

Before making a balance adjustment, use the Person Results task to view the balance results for the employee and document these details.

- <span id="page-253-0"></span>◦ Employee name
- Effective date of adjustment
- Balance before your adjustment
- Adjustment amount
- Expected balance after adjustment

You will use this info to keep track of what you're adjusting, when it's adjusted, and for whom.

**2.** Choose your preferred method of balance adjustment.

When it comes to performing balance adjustments, you have multiple options.

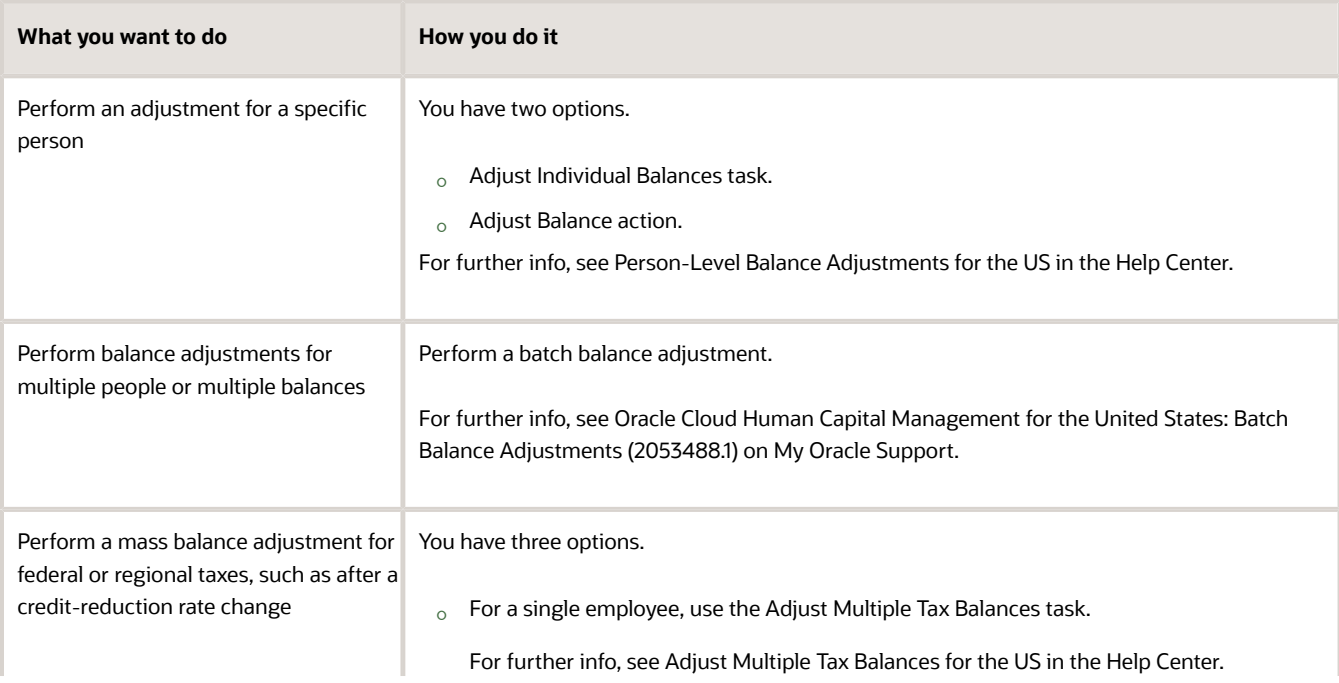

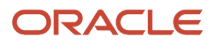

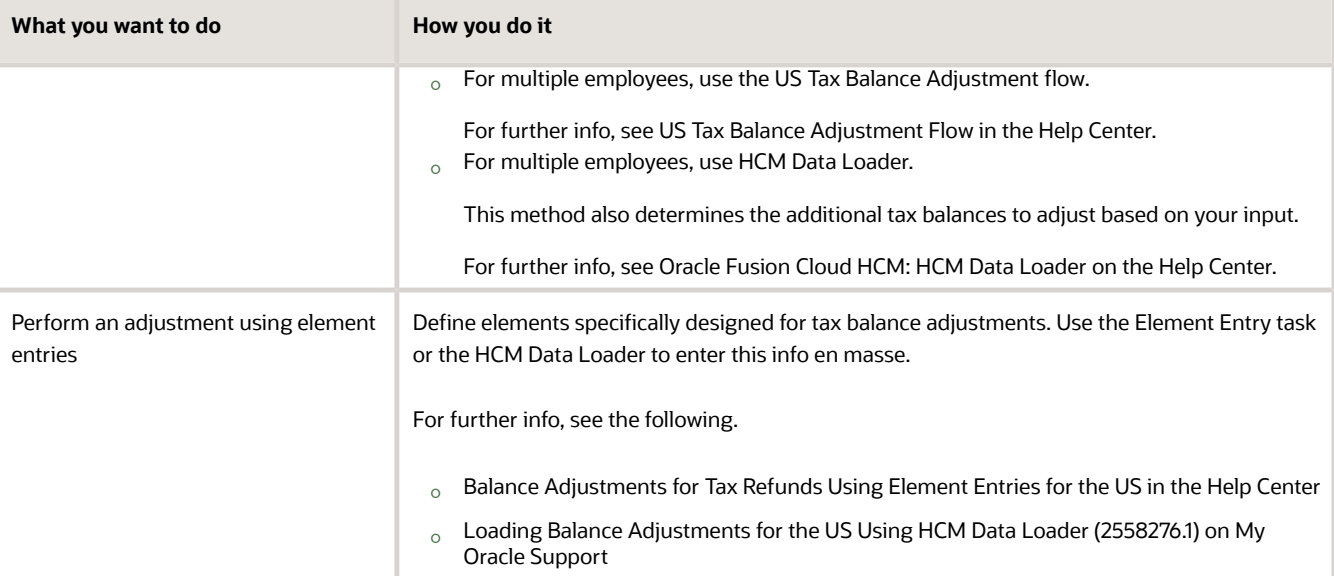

- [Adjust Multiple Tax Balances for the US](#page-155-0)
- [Balance Adjustment Prerequisites for the US](#page-160-0)
- [Use Element Entries for Tax Refund Balance Adjustments for the US](#page-258-0)
- [Overview of Balance Adjustments for the US](#page-252-0)
- [Person-Level Balance Adjustments for the US](#page-254-0)
- [Batch Balance Adjustments](https://support.oracle.com/epmos/faces/DocumentDisplay?_afrLoop=127701054788338&id=2053488.1)
- [Loading Balance Adjustments for the US Using HCM Data Loader](https://support.oracle.com/epmos/faces/DocumentDisplay?_afrLoop=127701054788338&id=2558276.1)
- <span id="page-254-0"></span>• [US Tax Balance Adjustment Flow](#page-262-0)

# Person-Level Balance Adjustments for the US

You have these options for performing balance adjustments for an individual.

If the context requires updating, do it by setting a new effective date, element name, and other element-level values.

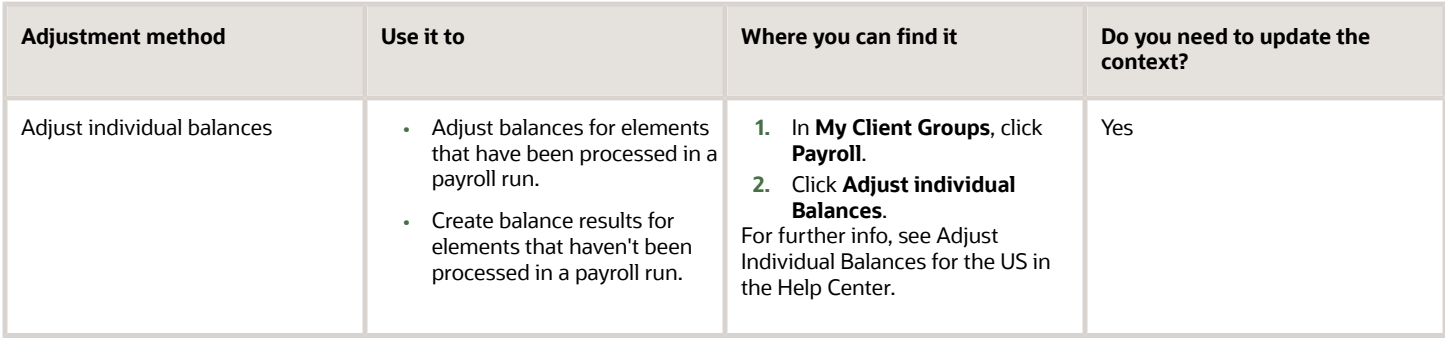

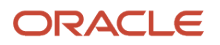

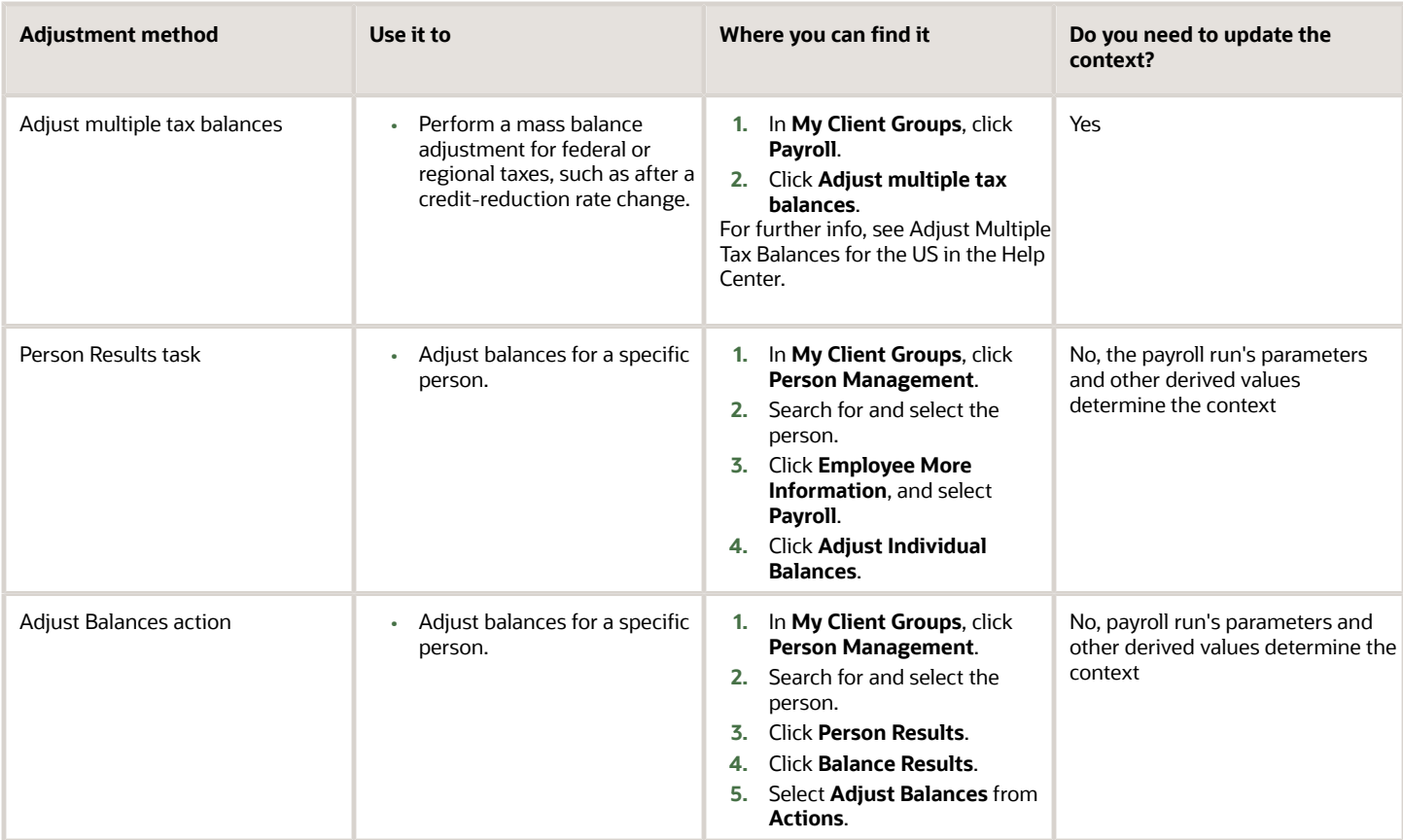

For further info, see the following sections.

## What Elements Do These Adjustment Use

These processes use one of these element types to perform the balance adjustments.

**Note:** Use the predefined adjustment elements to perform balance adjustments. Don't attempt to create adjustment elements of your own.

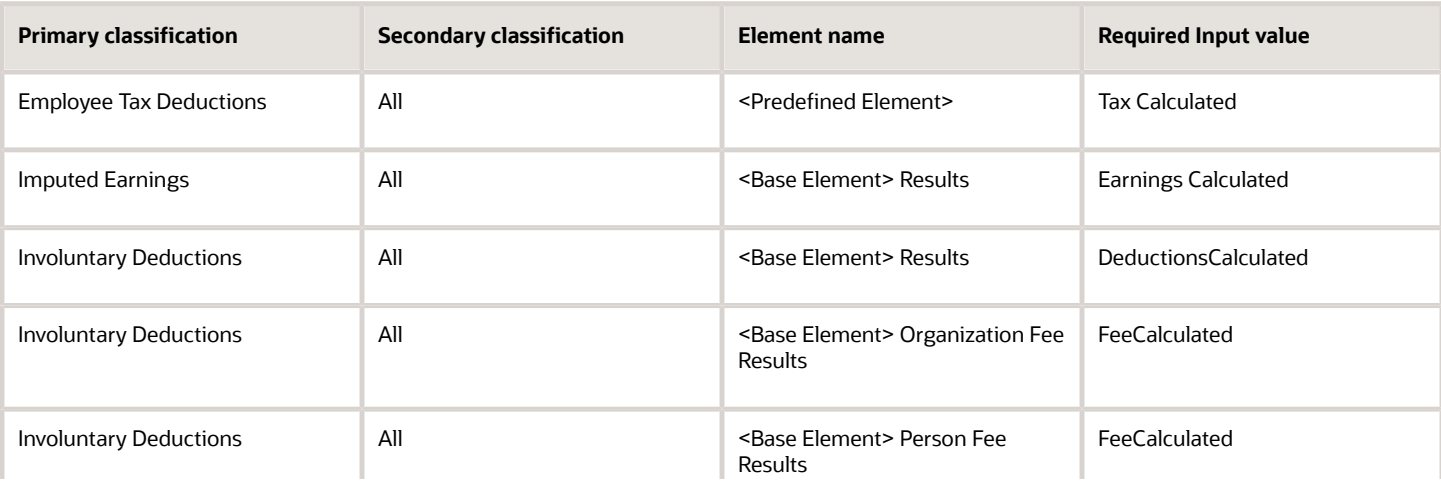

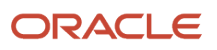

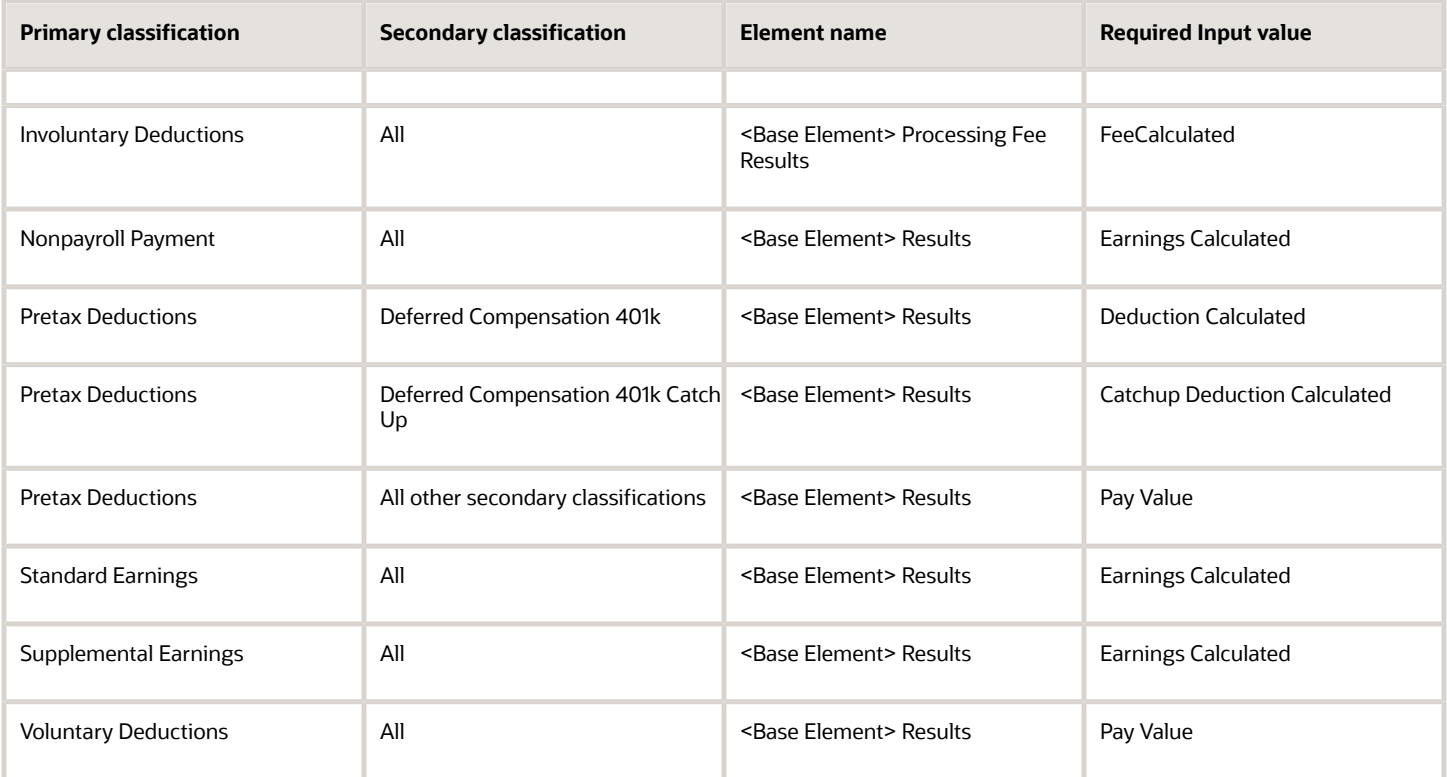

## Examples

Here are some examples of person-level balance adjustments.

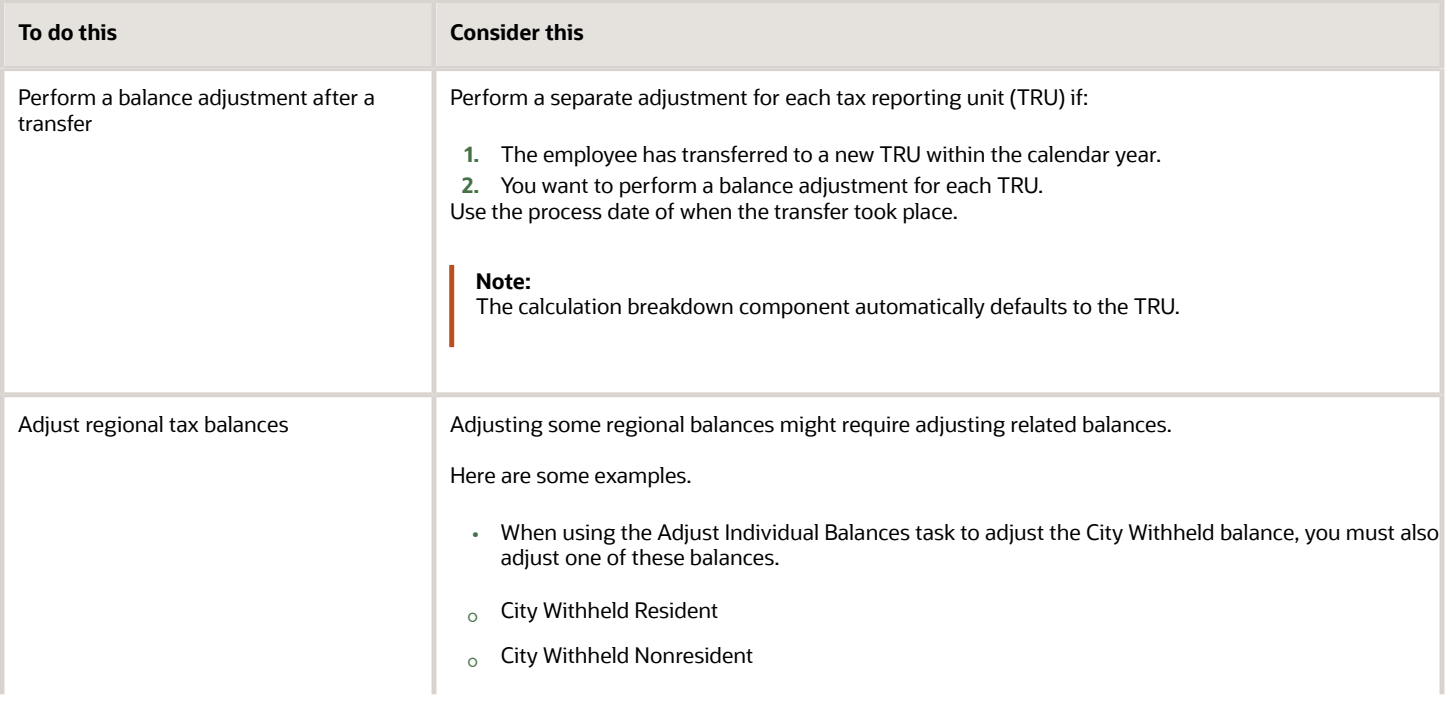

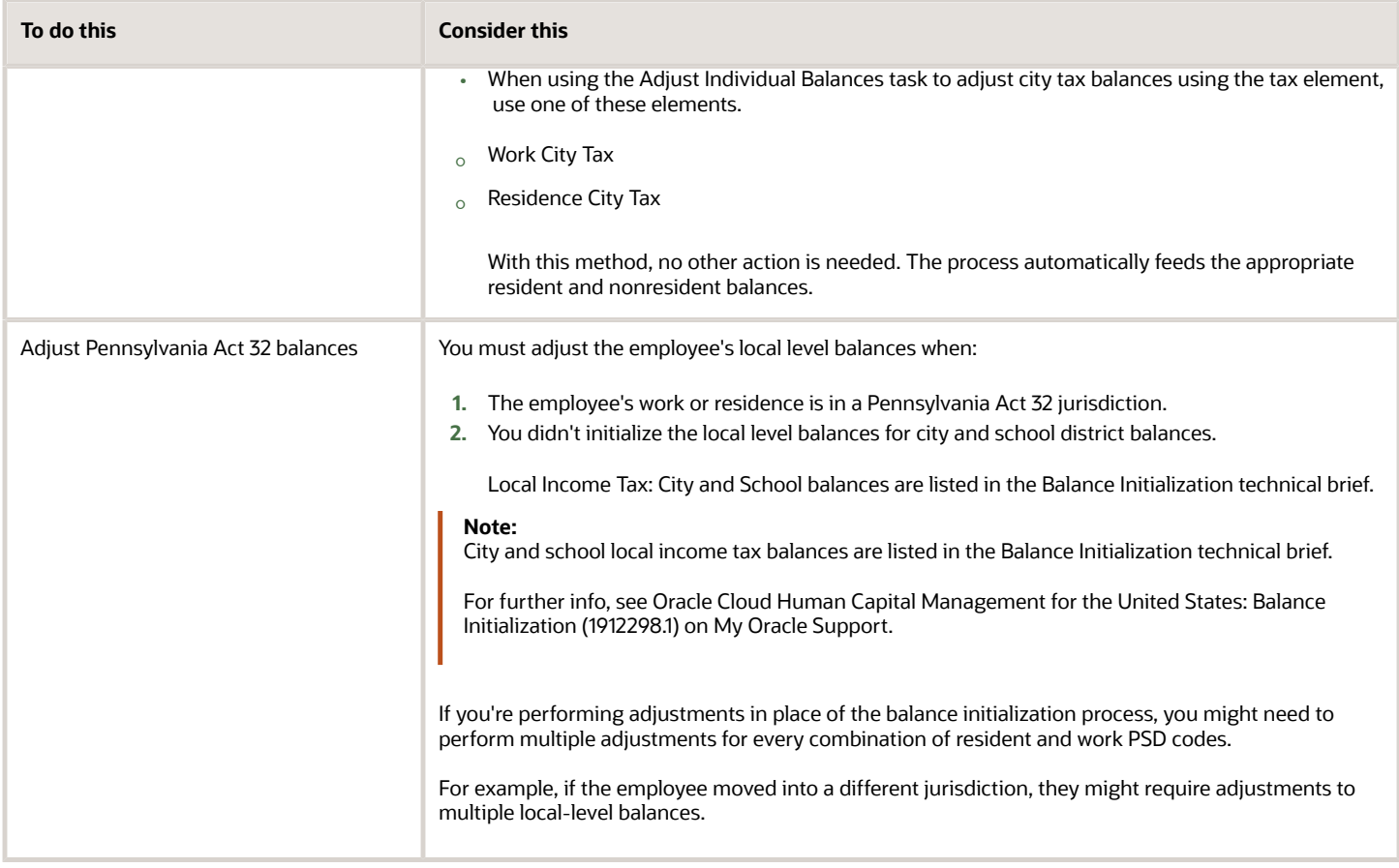

- [Balance Adjustment Prerequisites for the US](#page-160-0)
- [Overview of Balance Adjustments for the US](#page-252-0)
- [Adjust an Employee's Pennsylvania Act 32 City and School District Taxes](#page-141-0)
- [Adjust an Employee's State Disability Insurance Tax Withholding](#page-144-0)
- [Adjust an Employee's State Taxes After a Jurisdiction Correction](#page-146-0)
- [Adjust an Employee's Union Dues Voluntary Deduction](#page-149-0)
- [Balance Feeds for the US](https://www.oracle.com/pls/topic/lookup?ctx=FA24A&id=s20062355)
- [Element Eligibility for the US](https://www.oracle.com/pls/topic/lookup?ctx=FA24A&id=s20063683)

# Roll Back a Balance Adjustment for the US

If you need to correct or undo a balance adjustment, you must roll back the adjustment process.

Do this through either the Person Results or Process Results Summary tasks.

## How to Use the Person Results Task

To roll back balances through the Person Results task:

- **1.** Start the **Person Results** task.
- **2.** Search for and select the person.
- **3.** In **Results Listing**, select **Actions** and then **Roll Back** for the adjustment process you want to roll back.

## How to Use the Process Results Summary Task

To roll back balances through the Process Results Summary task:

- **1.** Start the **Process Results Summary** task.
- **2.** Select the payroll run you want to adjust.
- **3.** In **Person Process Results**, locate the person requiring the adjustment.

Use the search field if necessary.

**4.** For that person's row, select **Actions** and then **Roll Back**.

#### *Related Topics*

- [Overview of Balance Adjustments for the US](#page-252-0)
- [Adjust an Employee's Pennsylvania Act 32 City and School District Taxes](#page-141-0)
- [Adjust an Employee's State Disability Insurance Tax Withholding](#page-144-0)
- [Adjust an Employee's State Taxes After a Jurisdiction Correction](#page-146-0)
- [Adjust an Employee's Union Dues Voluntary Deduction](#page-149-0)

## <span id="page-258-0"></span>Use Element Entries for Tax Refund Balance Adjustments for the US

You can define elements specifically for tax balance adjustments. Use them to adjust the predefined taxes through their element entries.

You have a couple options when it comes to configuring these elements and their input values.

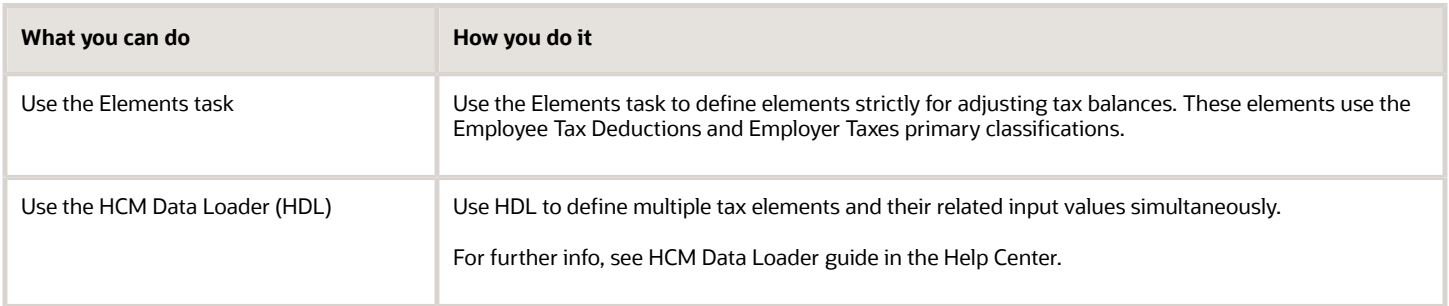

This method:

• Reduces the steps involved when performing multiple balance adjustments

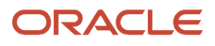

- Gives you the ability to define costing that might be different than what you have set up for the predefined tax elements
- Lets you process these adjustments in a payroll calculation or QuickPay process and have the results reflected on the employee's payslips

This is especially useful when you want to:

- **a.** Refund taxes withheld in error.
- **b.** Have them included in the employee's payment.
- **c.** Have them displayed at the same time on the payslip.
- Can have its transactions picked up by downstream tax reporting processes and reports

To perform this type of balance adjustment:

- **1.** Identify the tax balances you're adjusting.
- **2.** Define the tax adjustment elements.
- **3.** Add element entries for these elements.
- **4.** Process payroll.

The payroll process adjusts the corresponding taxes using the element entries.

For further info, see the following sections.

## What Tax Balances Need Adjusting

This method uses elements you've defined for balance adjustments. Therefore, you must manually identify which tax balances are impacted and define their feeds.

Use the Balance Results task to see what tax balances apply to a balance group in the target person's payroll relationship. For example, a search for the Federal Income Tax (FIT) balance group returns balances for FIT Gross, FIT Subject Withholdable, FIT Subject Withholdable, and FIT Withheld.

These tax balances form the basis for that tax's reporting.

For example, the sum of the Subject Not Withholdable and Reduced Subject Withholdable balances for FIT is the amount Form W-2 reports as "Wages, tips, other compensation" in Box 1. FIT Withheld is the balance reported as "Federal income tax withheld" in Box 2. Because adjusting tax balances can impact legislative reporting, it's important you know what balances you are updating. Otherwise, it could result in out-of-balance conditions that you must address when you perform periodic or year-end tax reporting.

Here's an overview of the different types of tax balances you can adjust.

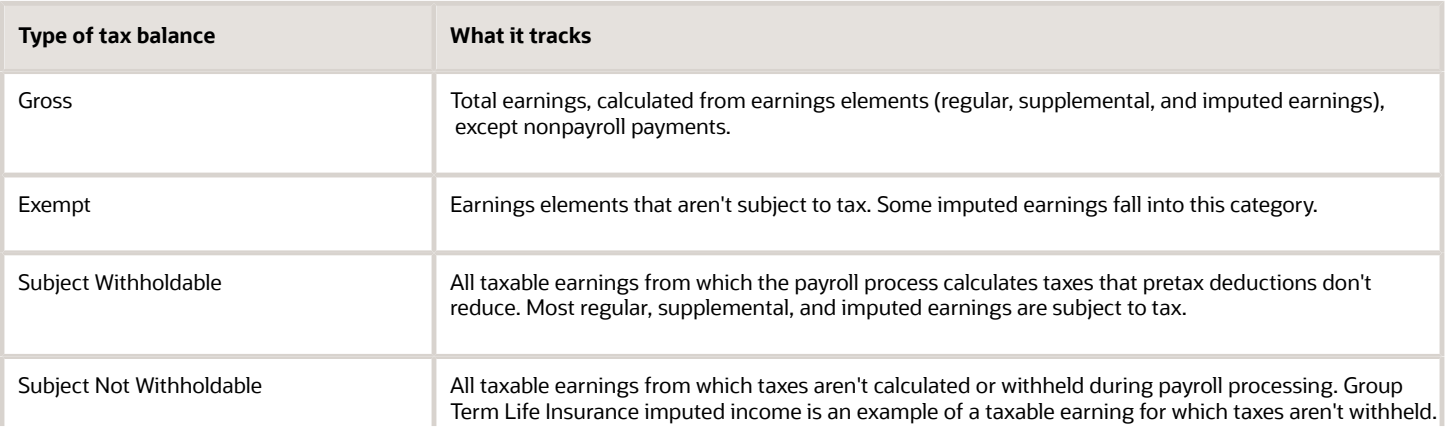

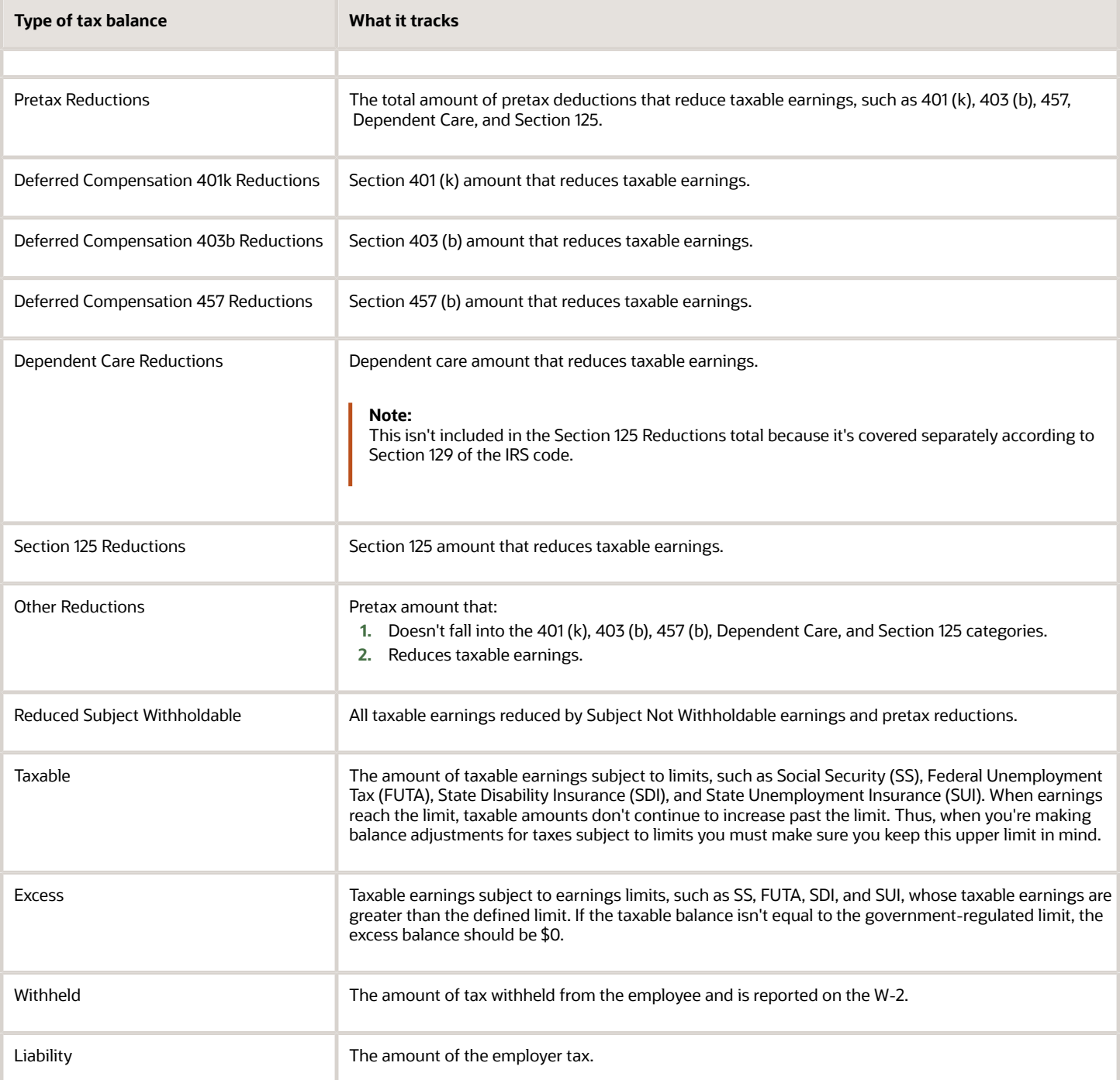

## How to Configure the Tax Adjustment Elements

If you plan to use HCM Data Loader (HDL), use these Task and Task Action Names to configure the element and input values. For further info, see the following.

- Loading US Data Using HCM Data Loader (2558276.1) on My Oracle Support
- Overview of Loading Elements in the Help Center

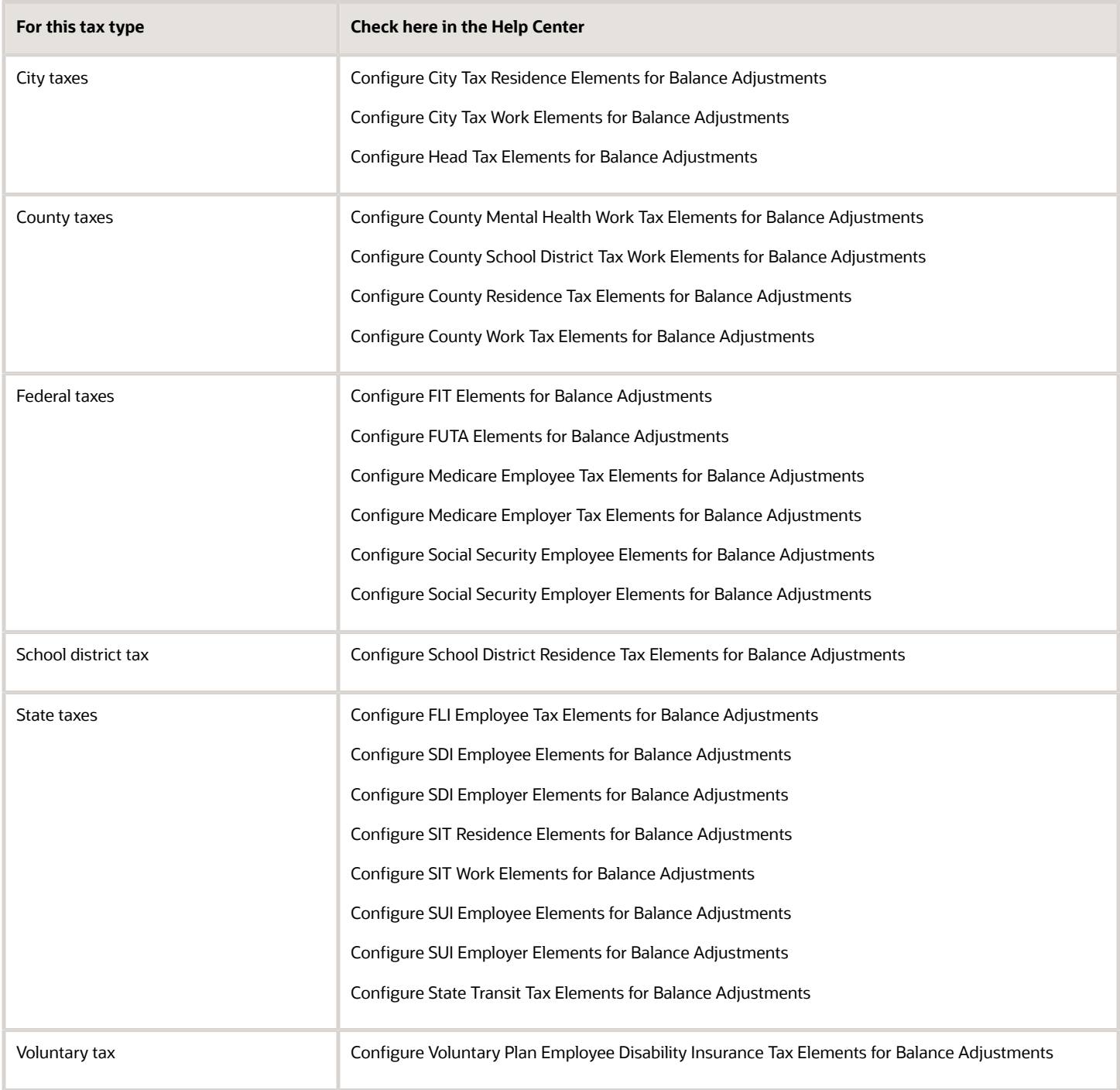

#### During element definition:

• Be sure to give them meaningful names to help you remember they're for tax adjustments.

Such as **Tax Adjustment State Income Tax** or **TA State Income Tax**.

• If you're using the state, county, or city geography codes as input values, configure their display sequence in this order.

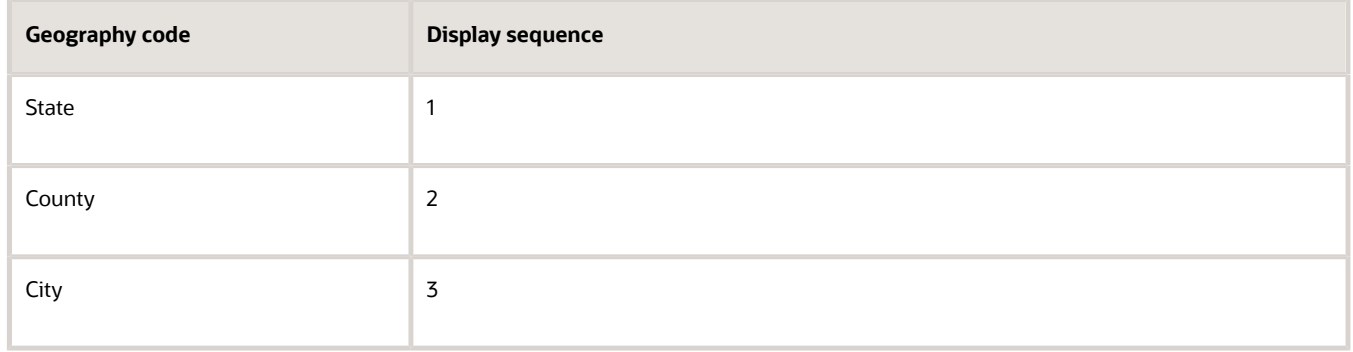

## Create the Element Entries for Your Elements

You perform the balance adjustment by creating the element entries for your tax balance adjustment elements.

*Related Topics*

- [Overview of Balance Adjustments for the US](#page-252-0)
- [Configure FIT Elements for Balance Adjustments](#page-188-0)
- <span id="page-262-0"></span>• [Loading US Data Using HCM Data Loader](https://support.oracle.com/epmos/faces/DocumentDisplay?_afrLoop=127701054788338&id=2558276.1)

# US Tax Balance Adjustment Flow

Use the US Tax Balance Adjustment flow to perform a mass balance adjustment for tax balances, such as after a creditreduction rate change. This process generates a balance adjustment batch file that you then process through HCM Data Loader (HDL).

To run this process:

- **1.** From **My Client Groups**, click **Payroll**.
- **2.** Click **Submit a Flow**.
- **3.** Select your US legislative data group (LDG).
- **4.** Search for and select **US Tax Balance Adjustment**.

### Before You Begin

Before starting this flow, you must define a formula for the appropriate tax balance. Some sample formulas are available for your reference on Customer Connect and My Oracle Support. For further info, see Sample Tax Balance Adjustment Formulas (2470020.1) on My Oracle Support.

**Note:** This doesn't apply to FUTA balances. This process uses a FUTA formula by default.

To make your formula available for use with this process:

- **1.** Start the Calculations Value Definitions task.
- **2.** Click **Create**.
- **3.** Enter a meaningful name, and select your US LDG.

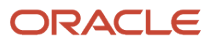

- **4.** Select **Use existing value definition group**.
- **5.** Select the **US Tax Balance Adjustment** value definition group.
- **6.** Select the **Text** calculation type
- **7.** In **Calculation Values**, click **Add Row** and attach the formula as text.

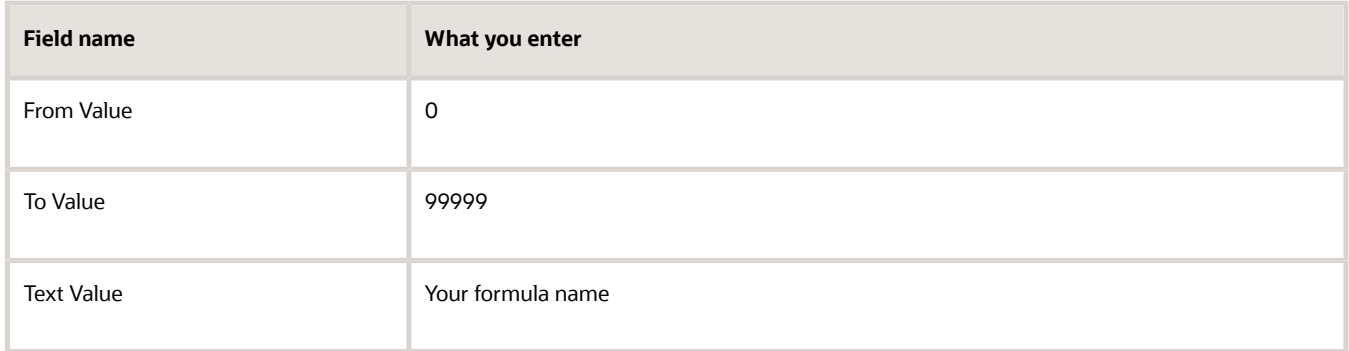

**8.** Save your changes.

### Process Parameters

#### **Effective Date**

Enter the effective date of the adjustment.

#### **Payroll**

Select the payroll run you're adjusting.

#### **Payroll Relationship Group**

Select the payroll relationship group name if you defined one. Payroll relationship groups limit the persons processed by payroll, data entry, and reporting. This can be a dynamic payroll relationship group.

**Note:** Use the Object Groups task to define the payroll relationship group before you can select it here.

#### **Consolidation Group**

To run the report against the members of a consolidation group, select it here. If you don't select a value, the process uses the default consolidation group assigned to the payroll.

For further info, see Consolidation Groups for the US in the Help Center.

#### **Payroll Statutory Unit**

Select the payroll statutory unit (PSU) of the people whose tax balances you're adjusting.

#### **Tax Reporting Unit**

Select the tax reporting unit (TRU) of the people whose tax balances you're adjusting.

#### **Balance Adjustment Level**

Select the jurisdiction level of the taxes you're adjusting.

#### **State**

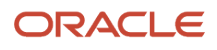

For nonfederal tax adjustments, select the state.

#### **Mode**

Search for and select the tax balance formula you defined. If you leave this blank, the process runs the default FUTA formula.

#### **Multiple Batches by Date**

Select **Yes** to create separate batches by date. The process automatically populates the effective date for all lines in the batch with the effective date you provided.

When adjusting balances for terminated employees, the process might use the final close date instead of the effective date to create the separate batches. It does so when the final close date is earlier than the effective date.

## Perform the Balance Adjustment

After running this flow:

- **1.** Use the balance adjustment batch output to review the info for accuracy before transferring and processing it.
- **2.** Download the batch to the HDL. There's no separate audit report.
- **3.** Verify the batch through HDL.
- **4.** Run the Transfer Batch Process.
- **5.** Run the Adjust Multiple Balances process.

This process pushes the HCM Data Loader values to Oracle Cloud.

*Related Topics*

- [Balance Adjustment Prerequisites for the US](#page-160-0)
- [Overview of Balance Adjustments for the US](#page-252-0)
- [Federal Unemployment Tax Act Calculations](https://www.oracle.com/pls/topic/lookup?ctx=FA24A&id=s20063917)

# Verify the Results of a Balance Adjustment for the US

After performing a balance adjustment, verify the balances now have the expected amounts.

- **1.** Start the **Person Results** task.
- **2.** Search for and select the person.
- **3.** In **Results Listing**, select **Balance Results** for the adjustment process you want to verify.
- **4.** Indicate if you want to search by balance group or balance name, and select the appropriate balance value.
- **5.** Select any additional search criteria.
- **6.** Click **Search**.

Optionally, use the Payroll Process Summary task to query the balance adjustment process. After you have started, you can navigate to the Person Results task where you can use the steps above to view and verify the balances.

If you configured the adjustment to refund the employee's payment, the payment amount includes the adjusted amount. You can verify this in the employee's payment after a prepayment process runs for an effective date that includes the date the adjustment was made.

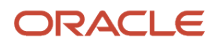

- [Person-Level Balance Adjustments for the US](#page-254-0)
- [Adjust an Employee's Pennsylvania Act 32 City and School District Taxes](#page-141-0)
- [Adjust an Employee's State Disability Insurance Tax Withholding](#page-144-0)
- [Adjust an Employee's State Taxes After a Jurisdiction Correction](#page-146-0)
- [Adjust an Employee's Union Dues Voluntary Deduction](#page-149-0)

# Balance Initialization

# Balance Initialization Dimensions for the US

The payroll process calculates taxes at the relationship level, so they require initialization of the applicable contexts needed by the dimensions at the payroll relationship level. If you can have defined elements at the assignment level, you must initialize their associated dimensions at that level.

Oracle Cloud Payroll has predefined dimensions at these levels.

- Payroll relationship
- Assignment
- Group tax
- Miscellaneous

For example, if you include the "Assignment Area1,2,3 Period to Date" dimension in the batch loader, you would provide the following to the process (in addition to the other data required for the process).

- Assignment
- Area1 This refers to the state.
- Area2 This refers to the county.
- <span id="page-265-0"></span>• Area3
	- This refers to the city and tax district.

In this case, the balance you are initializing must be at the assignment and city levels.

## Balance Initialization Elements for the US

The Load Initial Balances process uses initial balance feed elements to initialize each balance. It creates these elements automatically before processing the upload.

These elements use the Balance Initialization primary element classification, and the process adds them to the balance as balance feeds.

**Note:** Don't manually create these balance initialization elements or any of their input values, balance feeds, or eligibility links.

For each balance you're initializing, the process:

- **1.** Creates two elements of the Balance Initialization primary element classification, one for each employment level.
	- Payroll relationship
	- Assignment
- **2.** Adds these elements to the balance as balance feeds.
- **3.** Sets these elements as nonrecurring.
- **4.** Assigns each balance initialization element these input values.
	- One to feed the balance
	- One for each context required by the balance
- **5.** Creates the element links for the corresponding element types to the defined balances.

#### *Related Topics*

<span id="page-266-0"></span>• [Overview of Balance Initialization for the US](#page-279-0)

## Balance Initialization Results Summary

To access initialized balances using the Process Results Summary task:

- **1.** From **My Client Groups**, click **Payroll**.
- **2.** In **Flow Submission and Results**, click **Process Results Summary**.
- **3.** Click **Show Filters**.
- **4.** Select the **Load Initial Balances** flow pattern, and enter any additional search criteria.
- **5.** Select the appropriate Load Initial Balances process.

<span id="page-266-1"></span>The Person Process Results search page displays.

**6.** Enter a batch field to filter the result.

#### *Related Topics*

• [Overview of Balance Initialization for the US](#page-279-0)

# Configure Legacy Balances for Initialization for the US

Before you can initialize your Cloud payroll balances, you must extract your legacy balances.

There are multiple methods for extracting your balance data from a legacy system.

Choose the method that best suits the volume, complexity of the data, and accessibility of your legacy systems. Regardless of the method you choose, your goal is to conform the data so you can enter it into the HCM Data Loader (HDL) data files for processing by the payroll process.

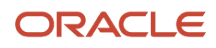

Regardless of the method you use, there are some things you can do to improve the performance of the balance initialization process. Following these steps creates balance initialization elements where each input value represents a balance to be initialized.

**1.** Organize each legacy balance by how many employees use them.

For example, the Gross Earnings balance would be needed for nearly all employees. However, a voluntary deduction balance might be needed for just one or two.

**2.** Sort your balances from most to least used, and then break them up into groups of 20.

When you upload them with HDL, load them in these batches of 20 to maximize performance.

**Note:** Twenty is the optimum number of input values to have in a balance initialization element.

For further info, see Create Balance Initialization Batches for the US in the Help Center.

#### *Related Topics*

- [Create Balance Initialization Batches for the US](#page-268-0)
- <span id="page-267-0"></span>• [Overview of Balance Initialization for the US](#page-279-0)

# Confirm the Results of Your Balance Initialization

It's the responsibility of your conversion team to choose a balance reconciliation method that best ensures a complete match between your legacy balances and the predefined Oracle Cloud balances.

Your Payroll Administrator must then account for any variance, especially the tax-related balances. Oracle Cloud Payroll uses these balances not only for payroll calculation but also for quarter and year-end tax reporting.

To do this:

**1.** Begin by inspecting the balance values of a few employees that represent a good statistical sampling of the balances you initialized.

For example, to inspect employee balances using the Person Results task:

- **a.** From **My Client Groups**, click **Payroll**.
- **b.** In **Flow Submission and Results**, click **Person Results**.
- **c.** Search for and select the person.
- **d.** For the Balance Initialization process, select **Balance Results**.
- **e.** In **Balance Results**, select **Balance Name**.
- **f.** Select the name of the balance you want to view.
- **g.** Click **Search**.
- **2.** Identify and correct any errors to these and other employees as your research dictates.
- **3.** Continue checking the balance load results until you are satisfied all issues have been addressed.
- **4.** Repeat these steps for the entire company population.

These tools are available to assist in your research.

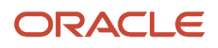

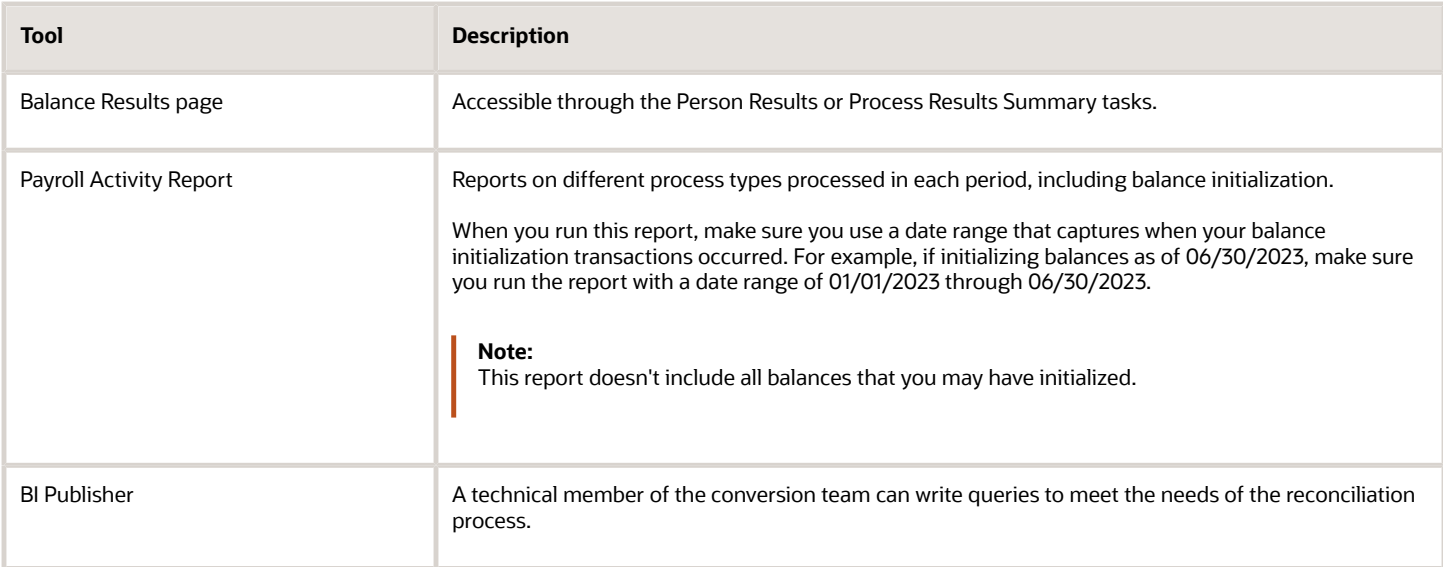

<span id="page-268-0"></span>• [Overview of Balance Initialization for the US](#page-279-0)

## Create Balance Initialization Batches for the US

When it's time to do the initialization, use HCM Data Loader (HDL) to load your balance values to these interface tables.

- PAY\_BAL\_BATCH\_HEADERS
- PAY\_BAL\_BATCH\_LINES

To do this:

**1.** Make your first balance conversion a small one. Build separate HDL files for each group of 20 balances you prepared in the previous section.

Use one assignment number per balance, and use it for all elements.

This creates the necessary balance initialization elements.

For further info, see Set Initial Balance Values for the US in the Help Center.

**2.** When configuring HDL, set the transfer group size to **20000**.

This forces the process to use 10 threads.

- **3.** For subsequent batch files, don't exceed 200,000 records.
- **4.** Use the Delete Stage Table Data task to purge all staging data.

Do this periodically during your HDL batch loads, such as after loading every 10 HDL files.

For further info, see Overview of Maintaining the Stage Tables in the Help Center.

- [Overview of Balance Initialization for the US](#page-279-0)
- [Set Initial Balance Values for the US](#page-281-0)
- [Loading US Data Using HCM Data Loader](https://support.oracle.com/epmos/faces/DocumentDisplay?_afrLoop=127701054788338&id=2558276.1)
- [Overview of Maintaining the Stage Tables](https://www.oracle.com/pls/topic/lookup?ctx=FA24A&id=s20065333)

## Geography Area Codes for the US

Some balances require geography area codes to identify their jurisdiction contexts.

- Area1 = State
- $\triangle$  Area2 = County
- Area $3 =$  City and tax district
- Area4 = School district
- Area5 = Resident Political Subdivision (PSD) code
- Area6 = Work PSD code

These codes identify what jurisdiction the balance is related to.

For example, this table displays the geocode for Columbus, Ohio for the county of Franklin. Multiple postal codes and school districts exist for this combination.

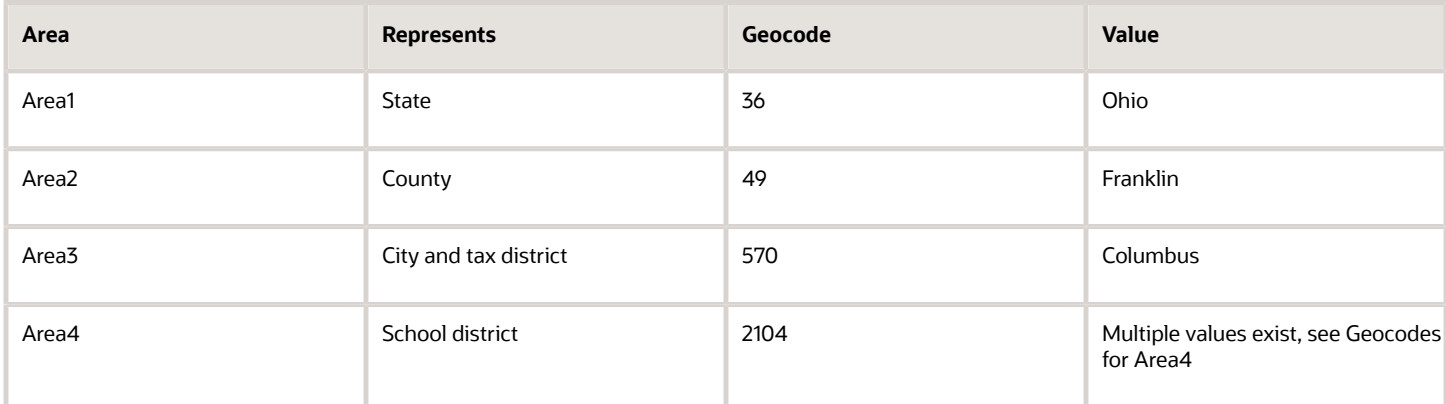

This data is held in these tables.

- HZ\_GEOGRAPHIES
- HZ\_GEOGRAPHY\_IDENTIFIERS

### Geocodes for Area1, Area2, and Area3

You need to determine the correct Geography codes for Area1, Area2 and Area3.

For further info, see Using BI Publisher Reports to Retrieve Data for the US with HCM Data Loader (2558276.1) on My Oracle Support.

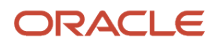

## Geocodes for Area4

Use the following SQL query.

```
select ageo.geography_name
  ,ageo.area4 school_district_code
  ,decode(ageo.area1, null, null, 1, 'AL', 2, 'AK', 3, 'AZ', 4, 'AR', 5, 'CA', 6, 'CO', 7, 'CT', 8, 'DE', 9,
  'DC', 10, 'FL',
 11, 'GA', 12, 'HI', 13, 'ID', 14, 'IL', 15, 'IN', 16, 'IA', 17, 'KS', 18, 'KY', 19, 'LA', 20, 'ME', 
 21, 'MD', 22, 'MA', 23, 'MI', 24, 'MN', 25, 'MS', 26, 'MO', 27, 'MT', 28, 'NE', 29, 'NV', 30, 'NH',
 31, 'NJ', 32, 'NM', 33, 'NY', 34, 'NC', 35, 'ND', 36, 'OH', 37, 'OK', 38, 'OR', 39, 'PA', 40, 'RI',
 41, 'SC', 42, 'SD', 43, 'TN', 44, 'TX', 45, 'UT', 46, 'VT', 47, 'VA', 48, 'WA', 49, 'WV', 50, 'WI',
 51, 'WY', 60, 'American Samoa', 61, 'F.S. of Micronesia', 66, 'Guam', 67, 'Marshall Islands', 
  68, 'N. Mariana Islands', 69, 'Palau', 72, 'Puerto Rico', 78, 'Virgin Islands') state_abbrev
  ,decode(ageo.area2, null, null, (select geo_ident_name.identifier_value
 from fusion.hz_geographies geo,
 fusion.hz_geography_identifiers geo_ident,
 fusion.hz_geography_identifiers geo_ident_name
 where geo.geography_type = 'COUNTY'
 and geo.geography_use = 'MASTER_REF'
 and geo.country_code = 'US'
 and geo.geography_id = geo_ident.geography_id
 and geo_ident.geo_data_provider = 'VERTEX'
 and geo_ident.geography_use = 'MASTER_REF'
 and geo_ident.identifier_subtype = 'GEO_CODE'
 and geo.geography_id = geo_ident_name.geography_id
 and geo_ident_name.geography_use = 'MASTER_REF'
 and geo_ident_name.identifier_type = 'NAME' and geo_ident_name.primary_flag = 'Y'
and geo ident.identifier value = ageo.area1 || \cdot - \cdot || ageo.area2 || \cdot -0 \cdot \cdot \cdot county name
  ,decode(ageo.area3, null, null, (select hzg.geography_name city 
 From fusion.hz_geographies hzg, 
 fusion.hz_geography_identifiers hzgi,
 fusion.hz_geography_identifiers_vl hzgivp
 where hzg.country_code = 'US'
 and hzg.geography_type = 'CITY'
 and hzg.geography_use = 'MASTER_REF'
 and hzg.geography_element1 = 'United States'
 and hzg.geography_element1_code = 'US'
 and hzg.geography_id = hzgi.geography_id
 and hzgi.identifier_type = 'CODE'
 and hzgi.identifier_subtype = 'GEO_CODE'
 and hzgi.primary_flag = 'N'
 and hzgi.geography_use = 'MASTER_REF'
 and hzgi.geography_type = 'CITY'
 and hzgi.language_code = 'US'
 and hzgi.geography_id = hzgivp.geography_id
 and hzgi.identifier_value = ageo.area1 || '-' || ageo.area2 || '-' || ageo.area3 fetch first row only))
 city_name 
  ,ageo.area1, ageo.area2, ageo.area3, ageo.area4
from fusion.pay amer geographies ageo where ageo.geography type = 'SCHOOL DISTRICT';
```

```
Related Topics
```
• [Using BI Publisher Reports to Retrieve Data for the US with HCM Data Loader](https://support.oracle.com/epmos/faces/DocumentDisplay?_afrLoop=127701054788338&id=2558276.1)

# How the Load Initial Balances Process Initializes Balances for the US

The Load Initial Balances process uploads your balance info into the Payroll tables using HCM Data Loader (HDL).

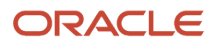

Here's how a simple initialization of three balances would work.

You begin by building your HDL batch upload file. It has three lines, one for each balance and dimension.

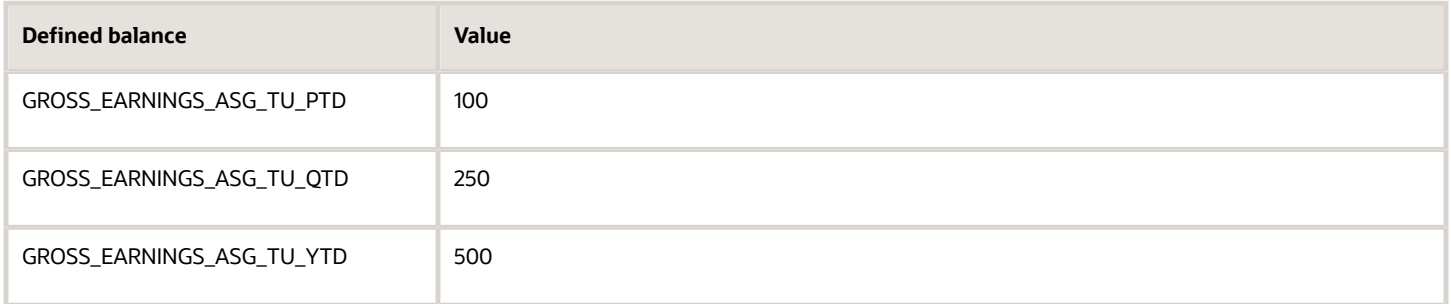

You load this batch on June 18, 2023, and the Load Initial Balances process creates an adjustment on the first day of the time period relevant to each dimension.

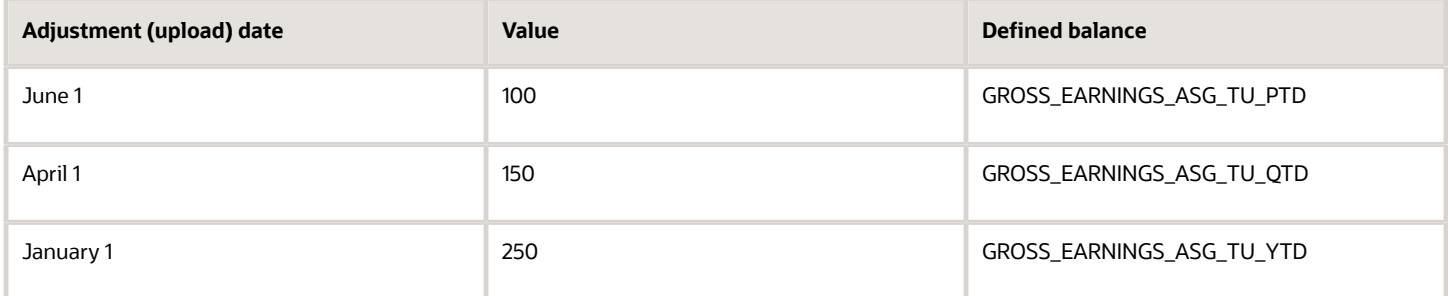

Here's what the Load Initial Balances process does.

**1.** Sets the values for each balance relative to the upload date.

This is the date the balances become effective.

Because you ran the upload on June 18, 2023, the balance values loaded reflect the employee's balances that include all payment dates up to and including June 18, 2023.

**Note:** When you initialize a balance value, such as Regular Salary, the process doesn't feed any associated balances derived from that balance, such as Gross Earnings. When you upload the initial balances, the run results you create feed only the balances for which they were loaded

- **2.** It creates date-effective balance entries (adjustments) to ensure the legislative balances are correct.
- **3.** It calculates the actual values required for each entry and the effective date for these entries.

As a the result of this calculation, the process creates and loads three balance entries into the payroll run results.

- Gross Earnings, Asg Tax Unit-PTD = 100.00 With an effective date of June 1, 2023, the beginning of the period for the upload date
- Gross Earnings, Asg Tax Unit-QTD = 150.00
- With an effective date of April 1, 2023, the beginning of the quarter for the upload date ◦ Gross Earnings, Asg Tax Unit-YTD = 250.00

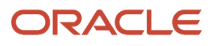

With an effective date of January 1, 2023, the beginning of the year for the upload date

The cumulative values of the individual entries would match the initial amount loaded for each balance.

- Gross Earnings, Asg Tax Unit-PTD = 100.00
- Gross Earnings, Asg Tax Unit-QTD = 100.00 + 150.00 = 250.00
- Gross Earnings, Asg Tax Unit-YTD = 100.00 + 150.00 + 250.00 = 500.00

For this example, the process initializes three dimensions (PTD, QTD, and YTD). However, you could have chosen to initialize just the YTD dimension. You'd do this by including only the YTD batch line entry as of January 1.

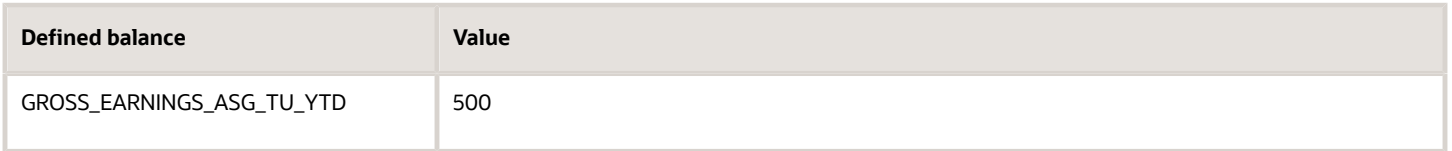

The Load Initial Balances process would create an adjustment only for the first day of the time period relevant to the YTD dimension.

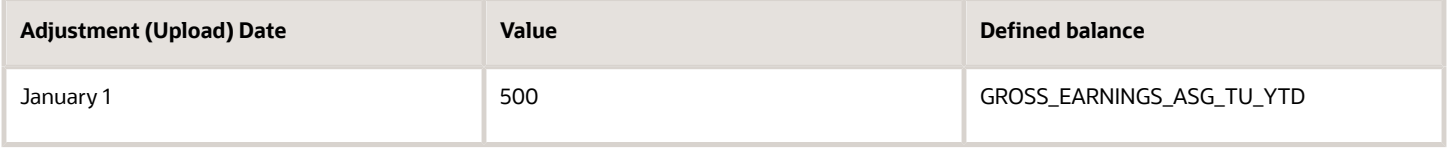

*Related Topics*

• [Overview of Balance Initialization for the US](#page-279-0)

# Initialize Pennsylvania Act 32 Local Income Tax Balances

In this example, you want to initialize an employee's Pennsylvania Act 32 withheld balances with specific contexts.

When initializing balances specific to Pennsylvania Act 32, you must also initialize any related balances for the combined city and school balances. For example, if you are initializing City Withheld or School Withheld balances, you must also include related balances, such as Local Withheld.

## Assumptions

This example assumes you have defined the following.

• Your employees, such as through the Hire Person task

For this example, assume the employee has these values.

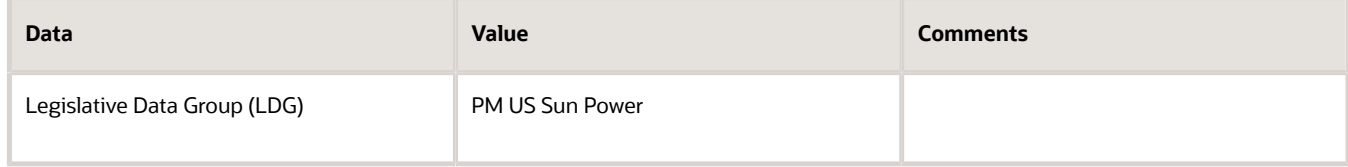

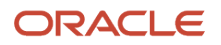

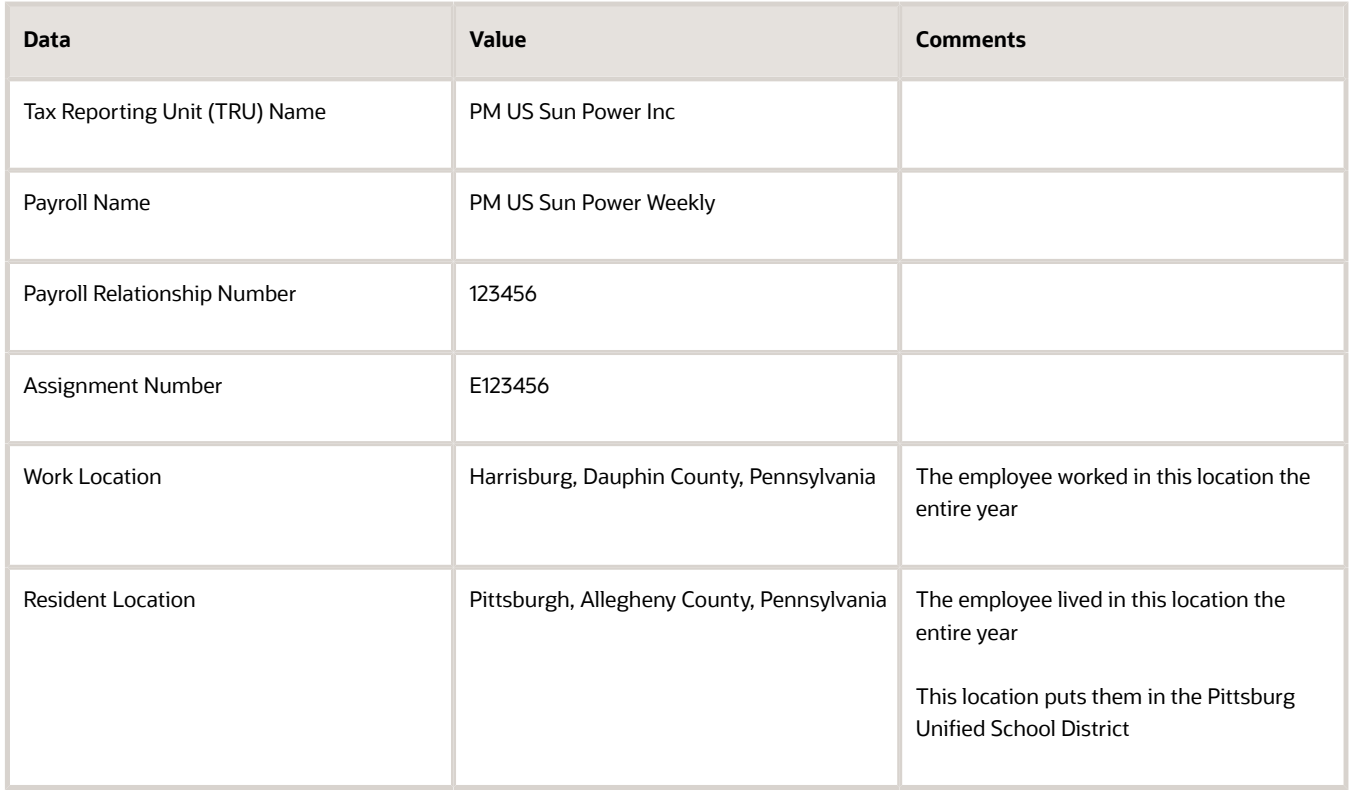

#### • These base elements and eligibility links for the balance you are initializing, through the Elements task

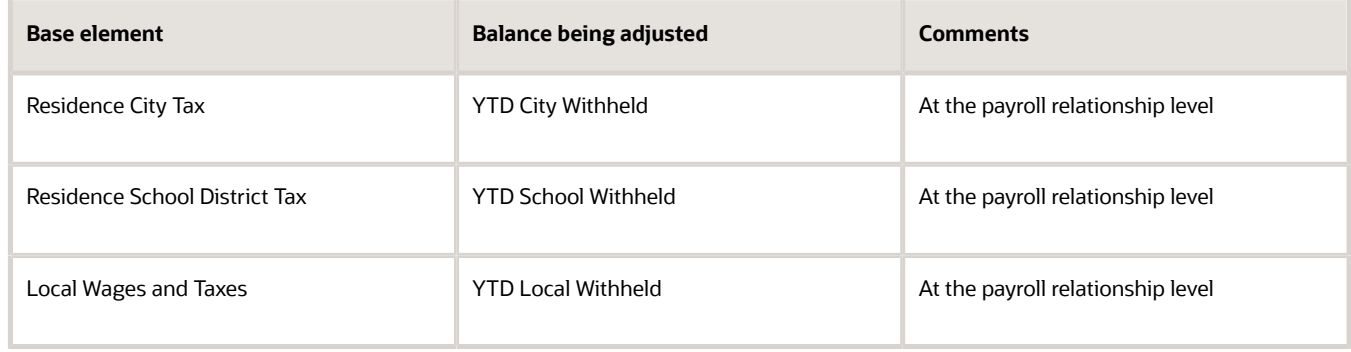

## Create a Batch Using HDL

Create the HCM Data Loader (HDL) batch header and the batch lines.

**1.** For the **Batch Header**, use this as a guide.

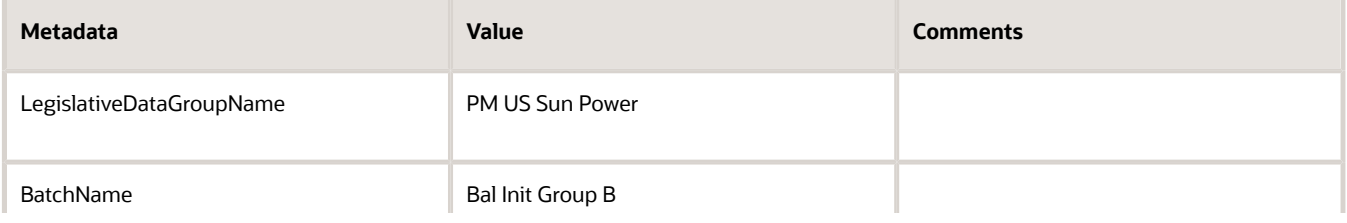

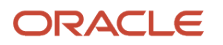

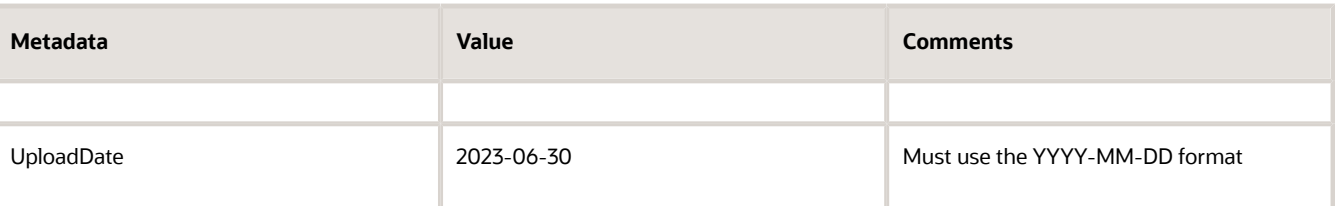

#### **2.** For the **Batch Lines**, use this as a guide.

**a.** Enter these details to initialize the YTD City Withheld balance.

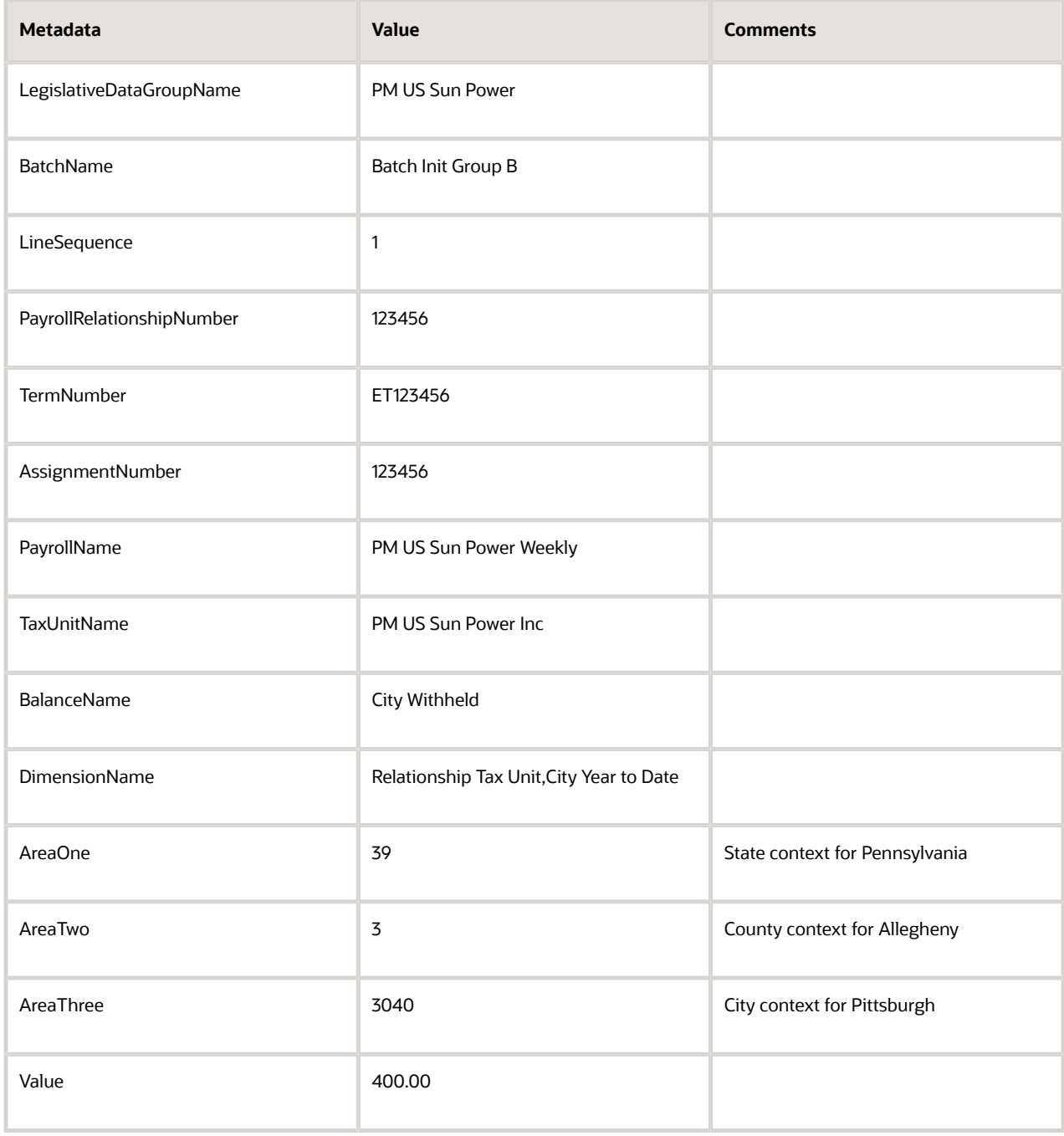

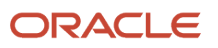

**b.** Enter these details to initialize the YTD School Withheld balance.

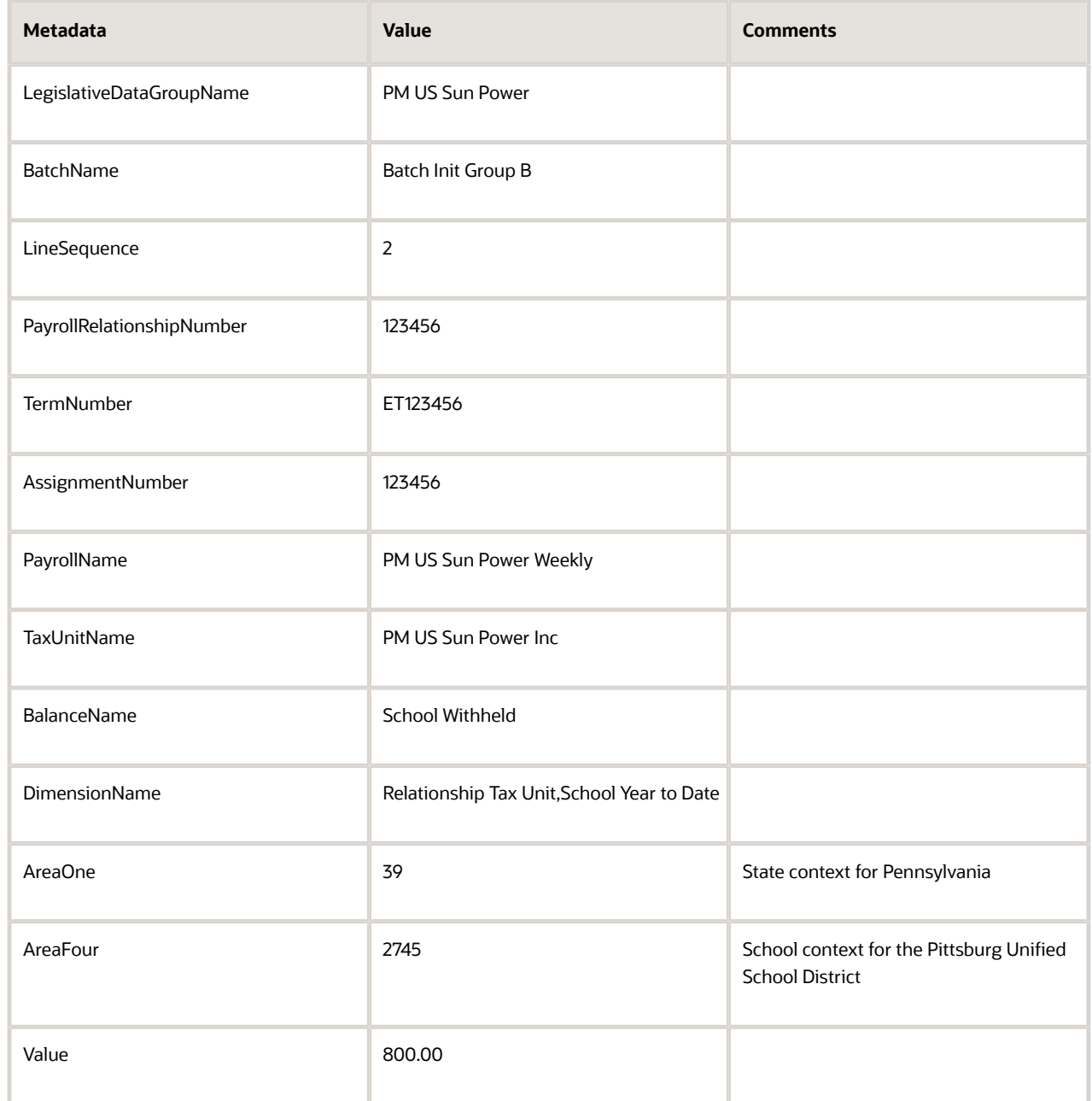

**c.** Enter these details to initialize the YTD Local Withheld balance.

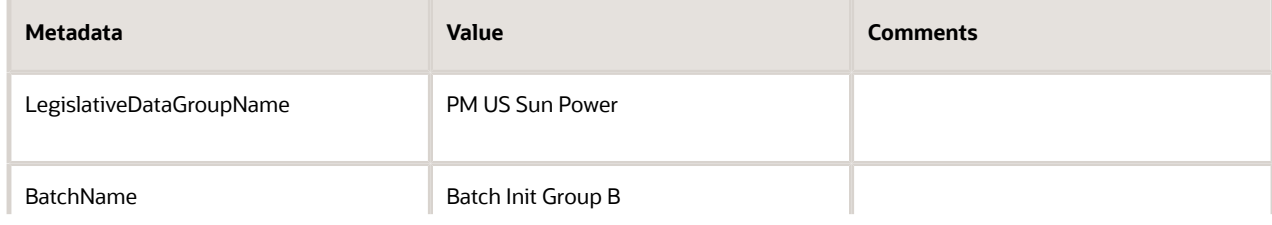

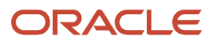

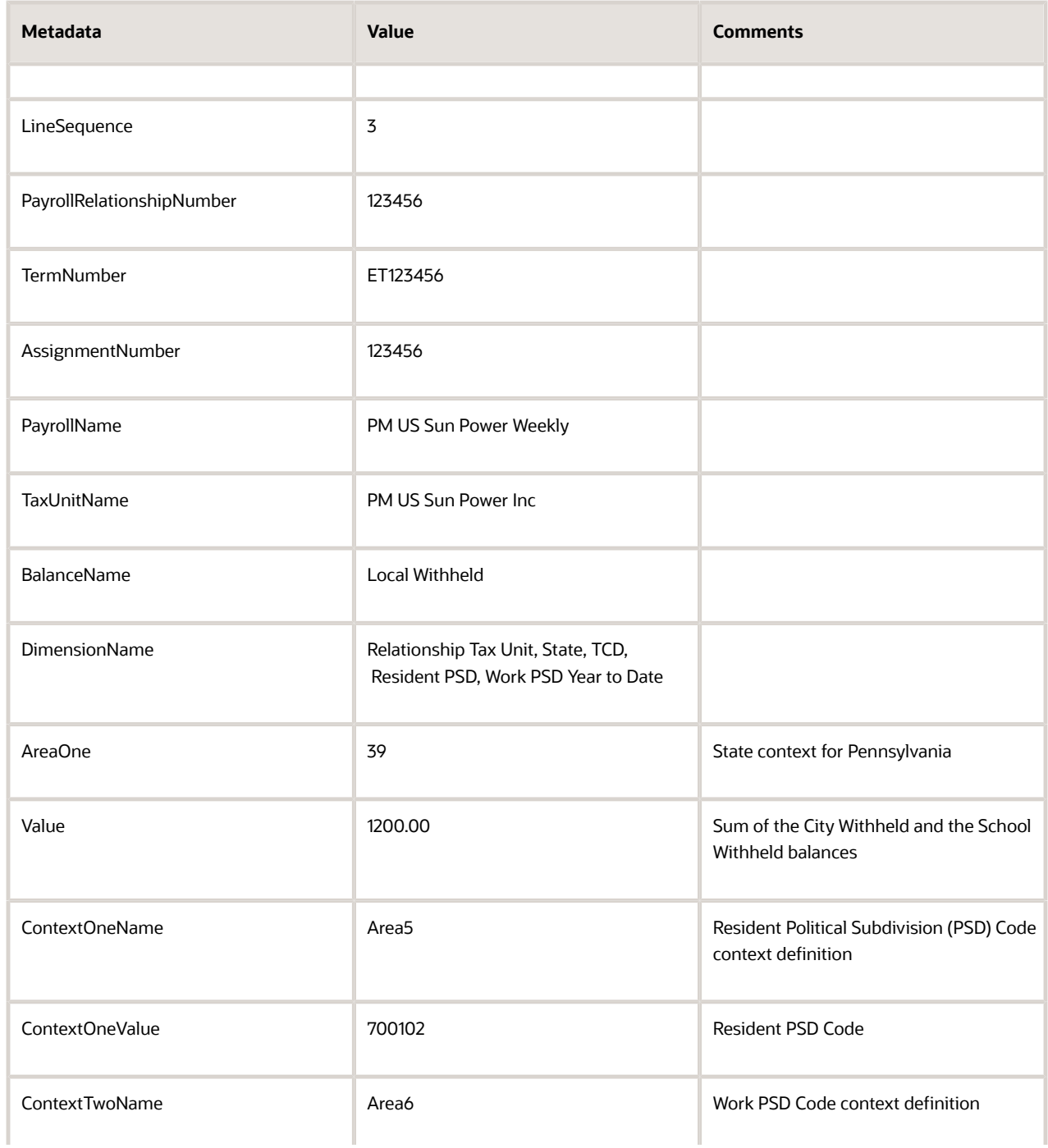

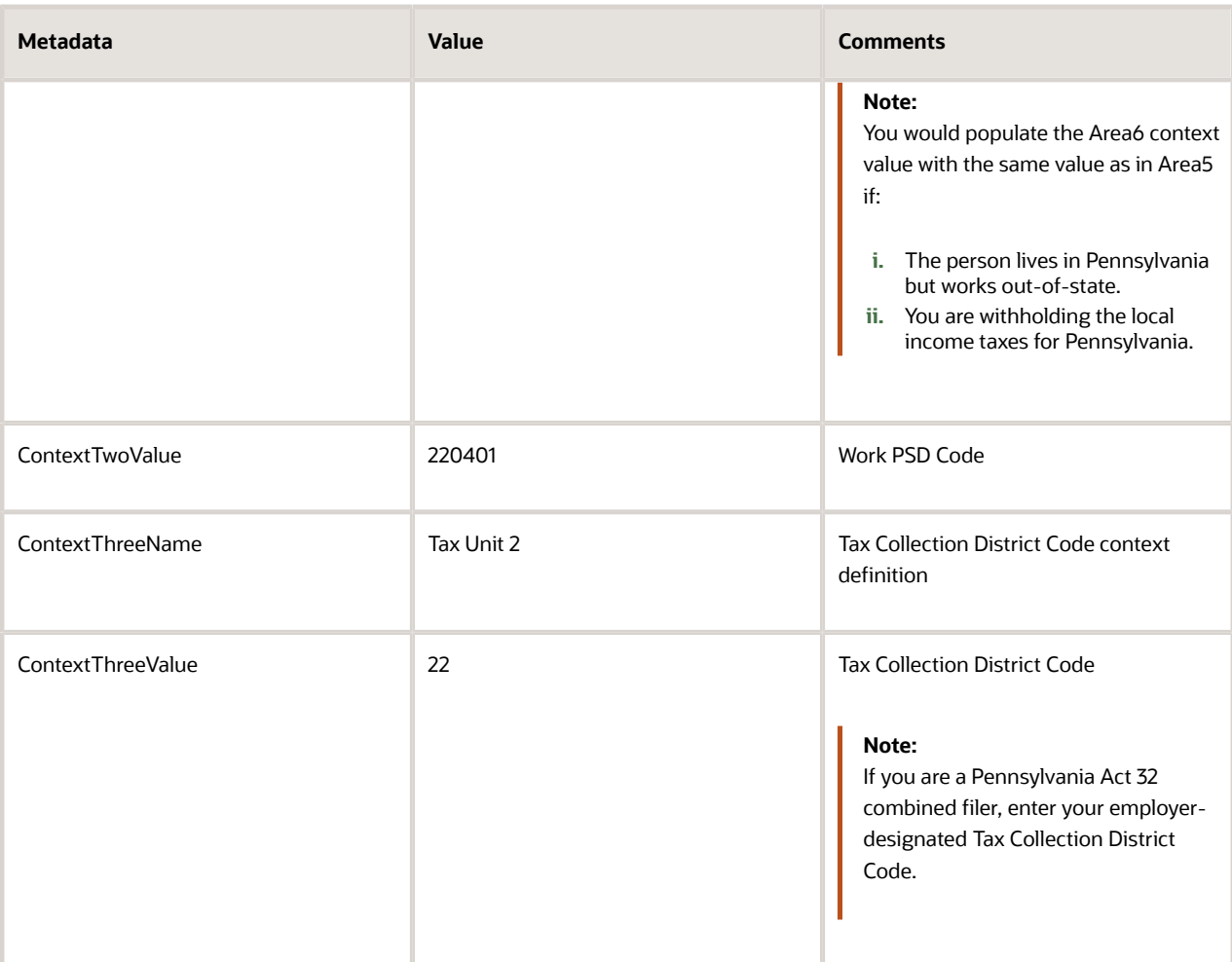

## Run Load Initial Balances Process

Once you have created the data files and imported the batches, run the load process.

- **1.** From **My Client Groups**, click **Payroll**.
- **2.** Under **Flow Submission and Results**, click **Submit a Flow**.
- **3.** Select your US LDG.
- **4.** Search for and select **Load Initial Balances**.
- **5.** Enter a payroll flow name.
- **6.** Select the **Transfer** or **Validate** mode operation from the list of values.

The Transfer mode performs both validation and transfer in the same process, while Validate only validates the lines.

- **7.** Enter or search for the batch name you created using HDL.
- **8.** Click **Submit**.

### **Results**

After the Load Initial Balances process runs successfully in Transfer mode, you can view the results in Process Results Summary or Person Results.

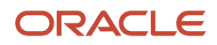

- [Overview of Balance Initialization for the US](#page-279-0)
- [Loading Initial Balances for the United States Using HCM Data Loader](https://support.oracle.com/epmos/faces/DocumentDisplay?_afrLoop=127701054788338&id=2558276.1)

# Initialize Salary, FIT, Medicare, and SIT Balances

In this example, you want to initialize an employee's federal and state-level balances with specific contexts.

**Note:** This example initializes only the employee balances, but you can repeat these steps for employer balances, such as Medicare Employer Tax.

When initializing year-to-date and quarter-to-date balances, you must also initialize any related balances. For example, when initializing FIT Withheld, you must also include related balances, such as FIT Gross, FIT Reduced Subject Withholdable, and so on.

## Assumptions

This example assumes you have defined the following.

- Your employees, such as through the Hire Person task
- These base elements and eligibility links for the balance you are initializing, through the Elements task

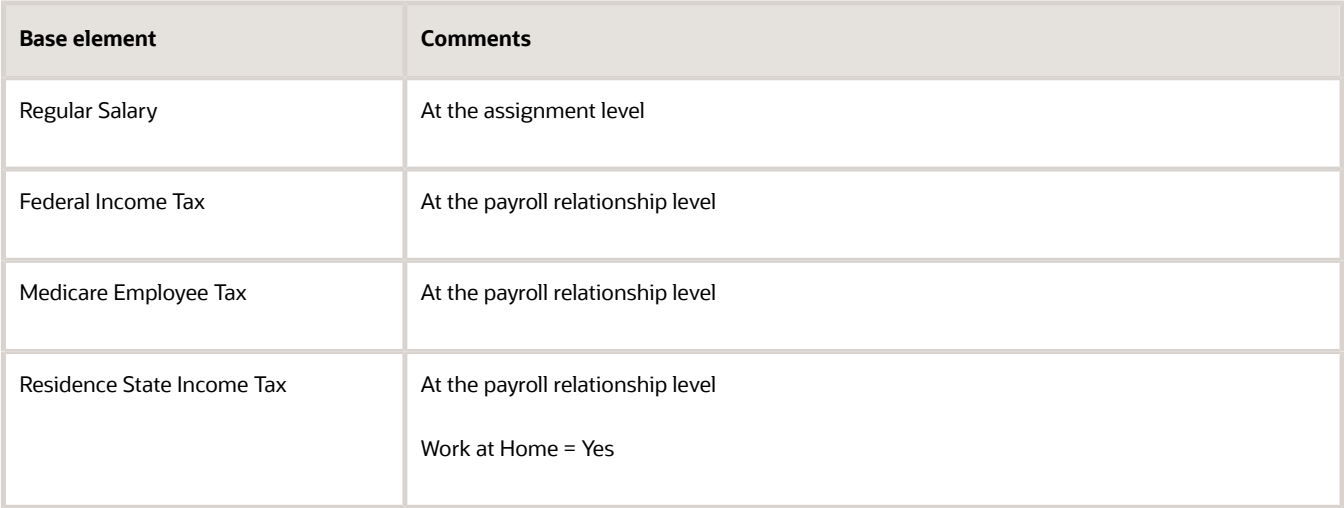

## Create a batch using HDL

Run the Import and Load Process to load the PAY\_BAL\_BATCH\_HEADERS and PAY\_BAL\_BATCH\_LINES interface tables. For further info, see Integrating with Oracle Human Resources Cloud in the Help Center.

### Run Load Initial Balances Process

Once you have created the data files and imported the batches, run the load process.

**1.** From **My Client Groups**, click **Payroll**.

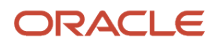

- **2.** Under **Flow Submission and Results**, click **Submit a Flow**.
- **3.** Select your US legislative data group (LDG).
- **4.** Search for and select **Load Initial Balances**.
- **5.** Enter a payroll flow name.
- **6.** Select the **Transfer** or **Validate** mode operation from the list of values.

The Transfer mode performs both validation and transfer in the same process, while Validate only validates the lines.

- **7.** Enter or search for the batch name you created using HDL.
- **8.** Click **Submit**.

### **Results**

After the Load Initial Balances process runs successfully in Transfer mode, you can view the results in Process Results Summary or Person Results.

*Related Topics*

- [Overview of Balance Initialization for the US](#page-279-0)
- <span id="page-279-1"></span>• [Loading Initial Balances for the United States Using HCM Data Loader](https://support.oracle.com/epmos/faces/DocumentDisplay?_afrLoop=127701054788338&id=2558276.1)

# Map Legacy Balances for Initialization for the US

Once you have identified the balances you want to initialize, you must perform a mapping exercise from the legacy payroll system to Oracle Cloud.

Be careful when performing this exercise, as these decisions become a major factor in determining the number of iterations needed to complete the balance initialization process.

Some things to consider during this mapping activity.

- One legacy balance can feed one or more Fusion balances.
- Multiple legacy balances can feed one Fusion balance.
- Your legacy balances can come from many sources (such as a payroll system, benefits system, and absence system)

These source-of-truth systems could be managed in-house or by an outside supplier.

For info on what predefined balances are available for mapping, see US Legislative Balances in the Help Center.

*Related Topics*

- [Overview of Balance Initialization for the US](#page-279-0)
- <span id="page-279-0"></span>• [US Legislative Balances](#page-284-0)

# Overview of Balance Initialization for the US

Setting initial balances values is an essential task when you migrate payroll data from another system.

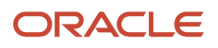

## What are the prerequisites

Before you can perform balance initialization, you must:

- **1.** Complete your organization set up.
- **2.** Create your employee definitions.
- **3.** Attach payrolls to your employees.
- **4.** Define all employee deduction cards and their associations.

## What are the high-level Steps

The balance initialization process involves these steps.

**1.** Determine the balances you want to initialize.

For further info, see Balance Category Eligibility for Initialization and Adjustment for the US in the Help Center. **2.** Map your legacy balances to the equivalent Oracle Cloud HCM balances.

For further info, see Map Legacy Balances for Initialization for the US in the Help Center.

**3.** Determine how to collect and configure your legacy balances prior to loading them into Oracle Cloud HCM.

For further info, see Confiugure Legacy Balances for Initialization for the US in the Help Center.

**4.** Create balance initialization batches using HCM Data Loader (HDL).

For further info, see Create Balance Initialization Batches for the US in the Help Center.

**5.** Run the Load Initial Balances process.

For further info, see Set Initial Balance Values for the US in the Help Center.

**6.** Verify your balances.

For further info, see Confirm the Results of Your Balance Initialization in the Help Center.

**Note:** These steps don't represent a comprehensive checklist of activities that may be required to upload your initialization balances.

#### *Related Topics*

- [Balance Category Eligibility for Initialization and Adjustment for the US](#page-161-0)
- [Balance Initialization Elements for the US](#page-265-0)
- [Balance Initialization Results Summary](#page-266-0)
- [Configure Legacy Balances for Initialization for the US](#page-266-1)
- [Confirm the Results of Your Balance Initialization](#page-267-0)
- [Create Balance Initialization Batches for the US](#page-268-0)
- [Map Legacy Balances for Initialization for the US](#page-279-1)
- [Set Initial Balance Values for the US](#page-281-0)
- [Troubleshoot Balance Initialization Errors for the US](#page-283-0)
- [US Legislative Balances](#page-284-0)

# Set Initial Balance Values for the US

Setting initial balance values is an essential task when you migrate payroll data from another system. It involves use of the HCM Data Loader (HDL) to migrate this info.

For further info, see Oracle Human Capital Management Cloud: HCM Integrations and Data Loading in the Help Center.

To set the initial balances:

- <span id="page-281-0"></span>**1.** Create the HDL .dat files for loading the balance values.
- **2.** Load balance values into the batch interface tables using the Import and Load Process for HCM Data Loader.
- **3.** Submit the Load Initial Balances process.

This process uses initial balance feed elements to initialize each balance.

This process:

- **a.** Automatically creates the balance feed elements before processing the upload.
- **b.** Validates the batch data.
- **c.** Processes the batch to load the balance data.
- **d.** Creates balance adjustments to set the required balance values.

For details on these steps, see the following sections.

### How you run the process

To run the Load Initial Balances process:

- **1.** From **My Client Groups**, click **Payroll**.
- **2.** In **Flow Submission and Results**, click **Submit a Flow**.
- **3.** Select the legislative data group (LDG).
- **4.** Select the **Load Initial Balances** flow.
- **5.** Enter a payroll flow name.
- **6.** Select the operation mode.

**Note:** If you previously ran the Validate operation mode, you must run this process in Transfer mode to transfer the batch.

- **7.** Enter or search for the batch name you created with HDL.
- **8.** Click **Submit**.

## What happens when you validate a batch

When you select the Validate batch operation mode, the Load Initial Balances process:

- **1.** Validates the header and detail lines of the batch.
- **2.** Confirms that a transfer would be successful.
- **3.** Confirms the entities referenced in the batch data exist, including:
	- Balances
	- Balance dimensions

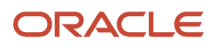

- Tax reporting units
- Payroll definitions
- Payroll relationships
- Assignments
- **4.** If specific entities don't exist, it creates the structure that includes the balance initialization element itself, as well as its input values, balance feeds, and eligibility links.
- **5.** Checks that values are available for the contexts used by each balance dimension.
- **6.** Sets the status of valid batch lines to **V**, validated.

The batch isn't transferred until you complete the Transfer Batch operation.

**Note:** You can also use this process to roll back the batch if you need to correct and reprocess errors. The Load Initial Balances process contains a batch operation mode where you can select the mode of operation.

## What happens when you transfer a batch

When you select the Transfer batch operation mode, the Load Initial Balances process performs the actual transfer of the batch lines into the payroll system by creating the balance adjustments to initialize the balances. It creates these adjustments as element entries for the employee.

For every batch line it successfully processes, it:

- **1.** Sets the status to **T**, transferred.
- **2.** Updates the PAYROLL\_REL\_ACTION\_ID to point to the balance adjustment.
- **3.** Validates any lines that haven't already been validated.

If you run the Transfer operation without first validating, it performs the full Validate operation, validating data and creating missing balance initialization entities.

**Note:** If it encounters any errors that require correction, you must perform an Undo operation.

## What happens when you undo a batch transfer

When you select the Undo batch operation mode parameter, the Load Initial Balances process:

- **1.** Performs an undo of the batch transfer.
- **2.** Rolls back any balance initializations.
- **3.** Returns the status of each batch line to an unprocessed state.

You can now perform corrections and reprocess the batch.

### How you can resolve errors

If you encounter errors after transferring the batch, perform these steps.

- **1.** Undo the batch.
- **2.** Correct the batch data.
- **3.** Validate the batch.
- **4.** Transfer the batch.

For further info, see Troubleshoot Balance Initialization Errors for the US in the Help Center.

- [Overview of Balance Initialization for the US](#page-279-0)
- <span id="page-283-0"></span>• [Troubleshoot Balance Initialization Errors for the US](#page-283-0)

# Troubleshoot Balance Initialization Errors for the US

To help resolve common balance initialization issues, here are the kinds of messages the process can return, their solutions, and any additional notes.

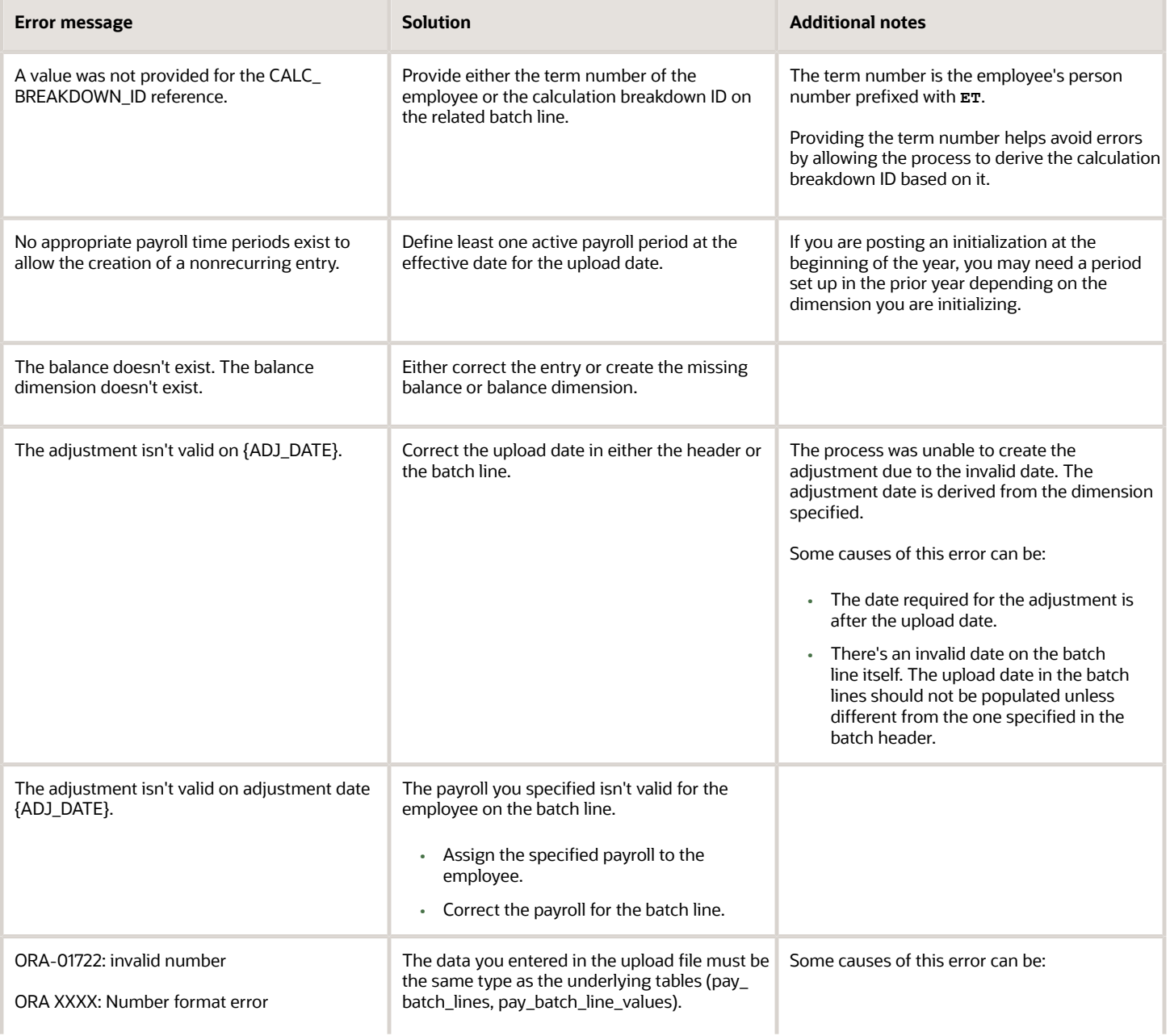

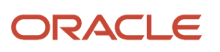

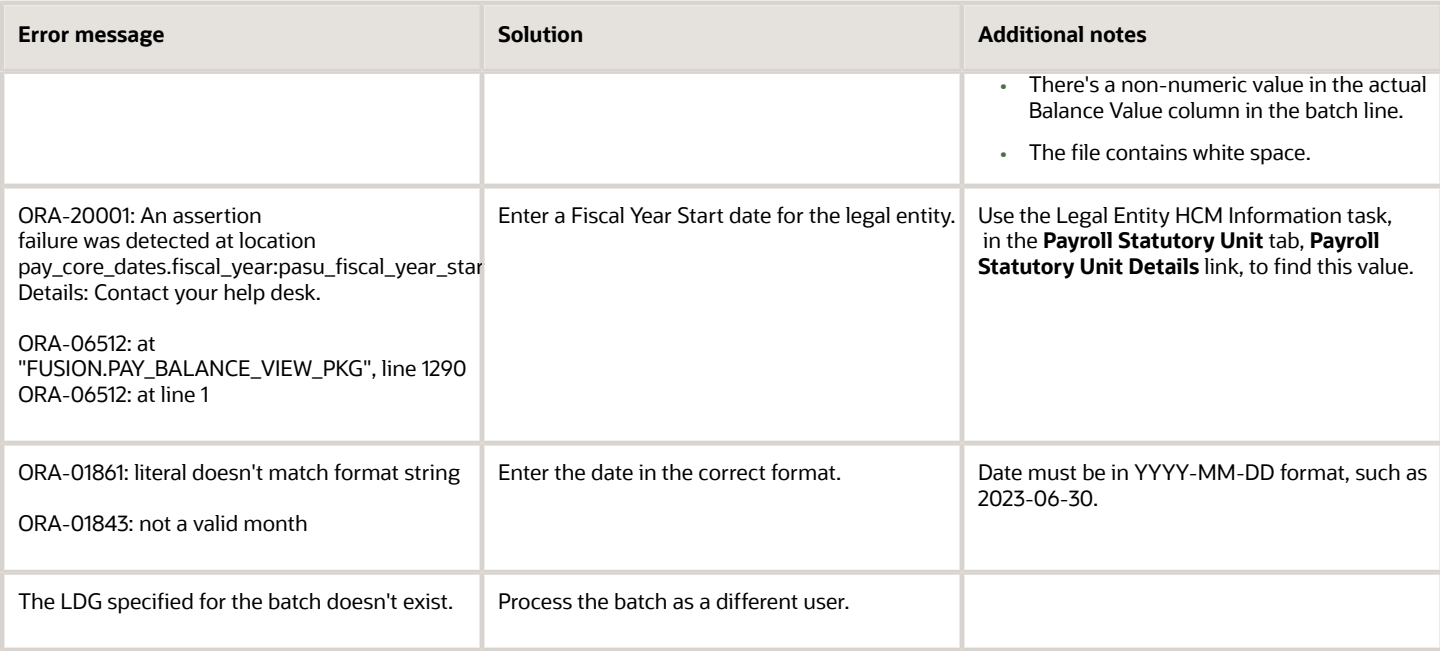

<span id="page-284-0"></span>• [Overview of Balance Initialization for the US](#page-279-0)

# US Legislative Balances

Oracle Cloud HCM uses predefined balances to perform accurate tax reporting and payroll tax calculations, such as for W-2 reporting. Refer to this topic when preparing for balance initialization and adjustment.

Not every employee requires every balance. For example, if an employee doesn't participate in the company 401 (k) plan, they don't need the Deferred Compensation 401k balance.

The following sections describe balances in these categories.

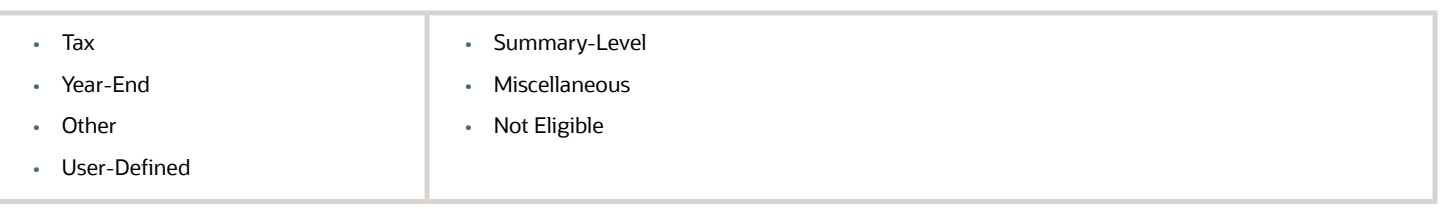

**Note:** For additional info, see Important Notes at the end of this topic.

## Tax balances

Here are the various kinds of predefined tax balances.

```
• Federal Income Tax (FIT) • State Transit Tax
```
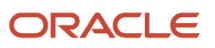

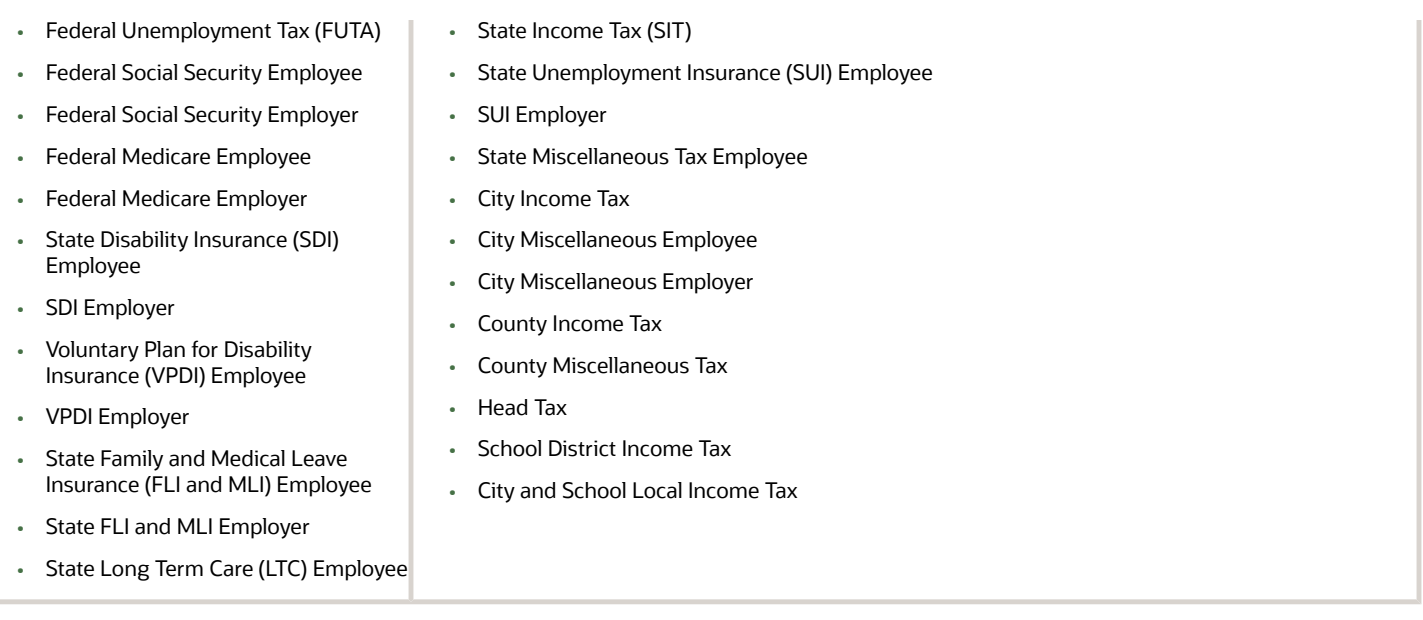

**Note:** The following tables list their balances from gross to net.

#### *FIT Balances*

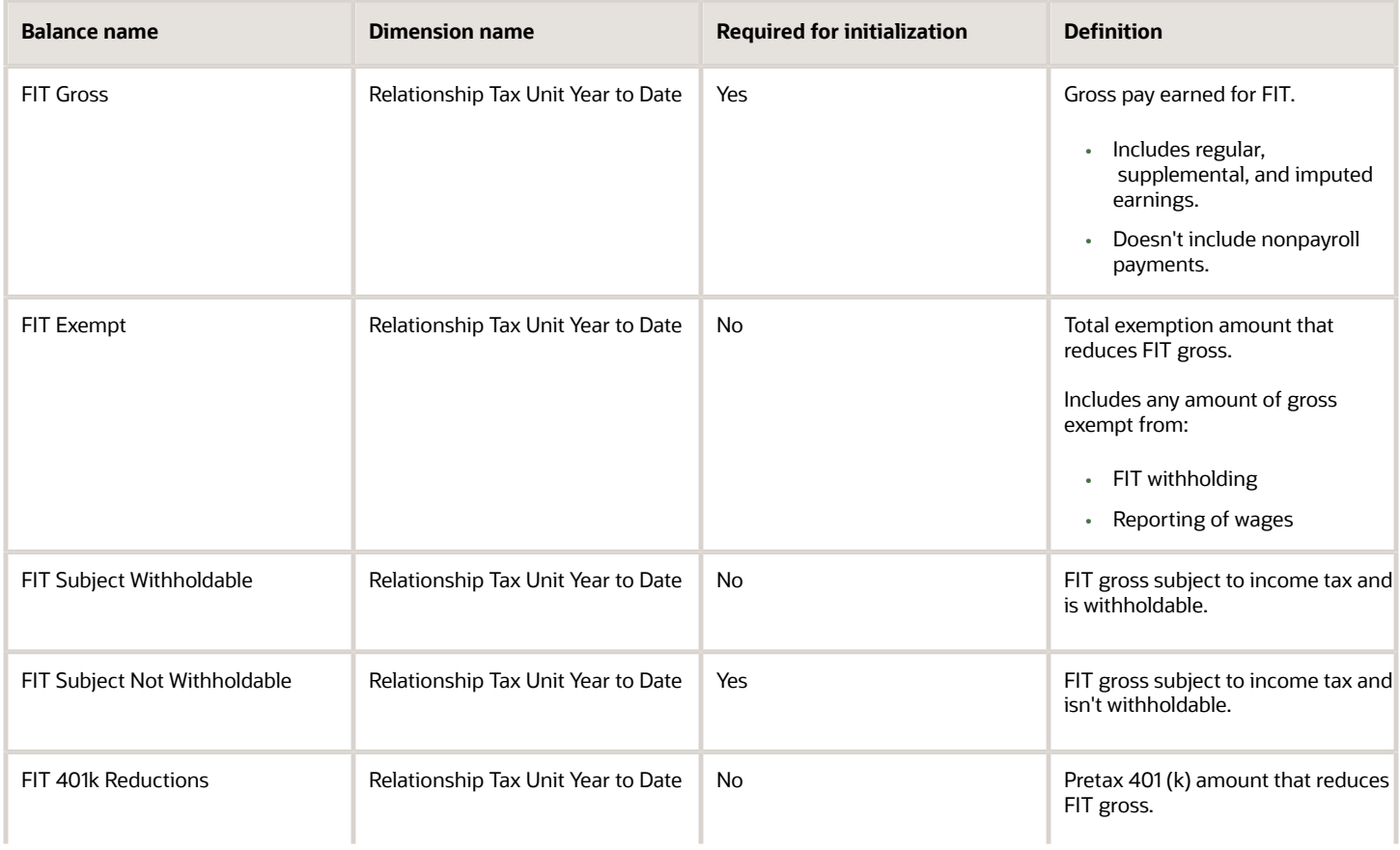

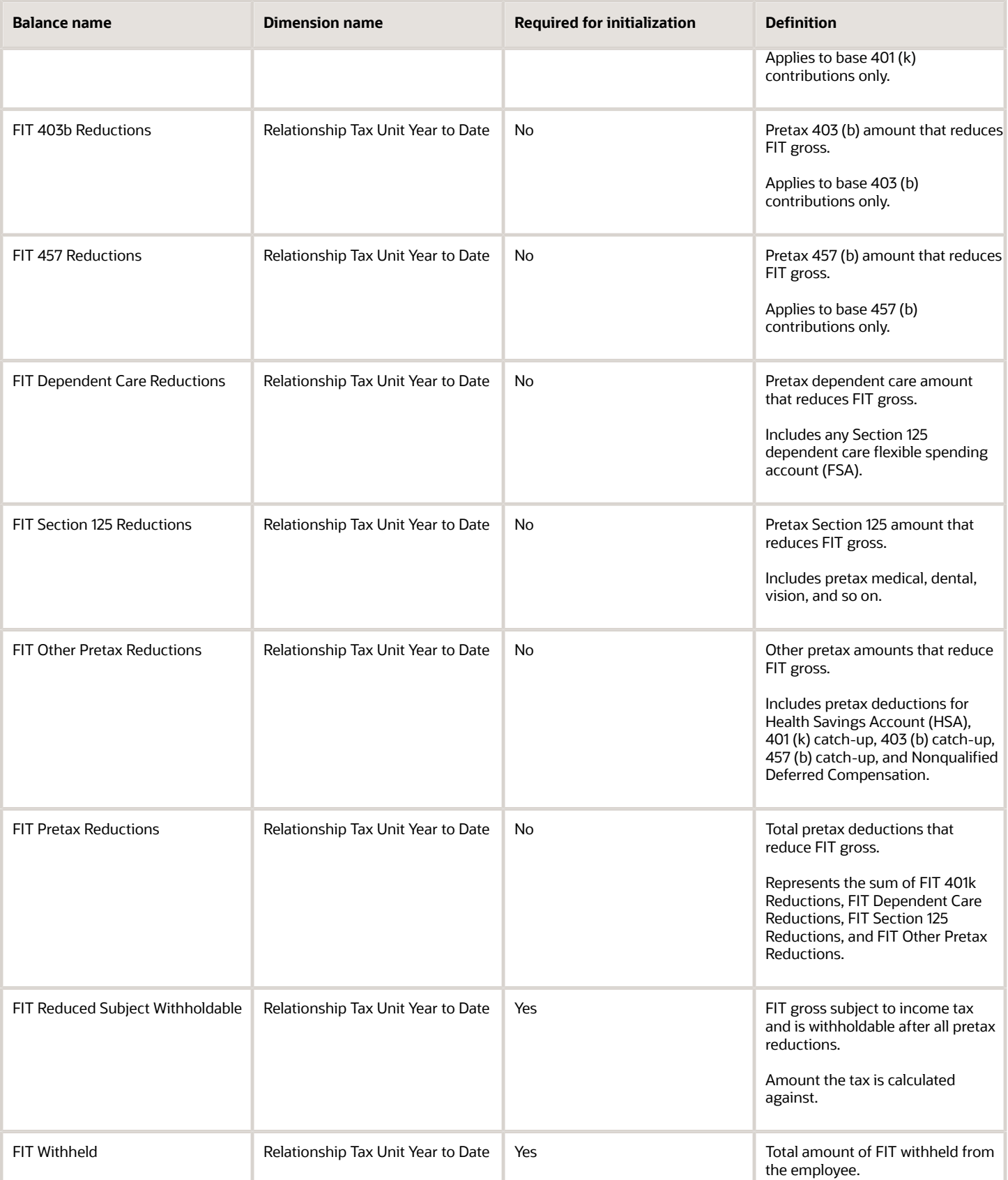

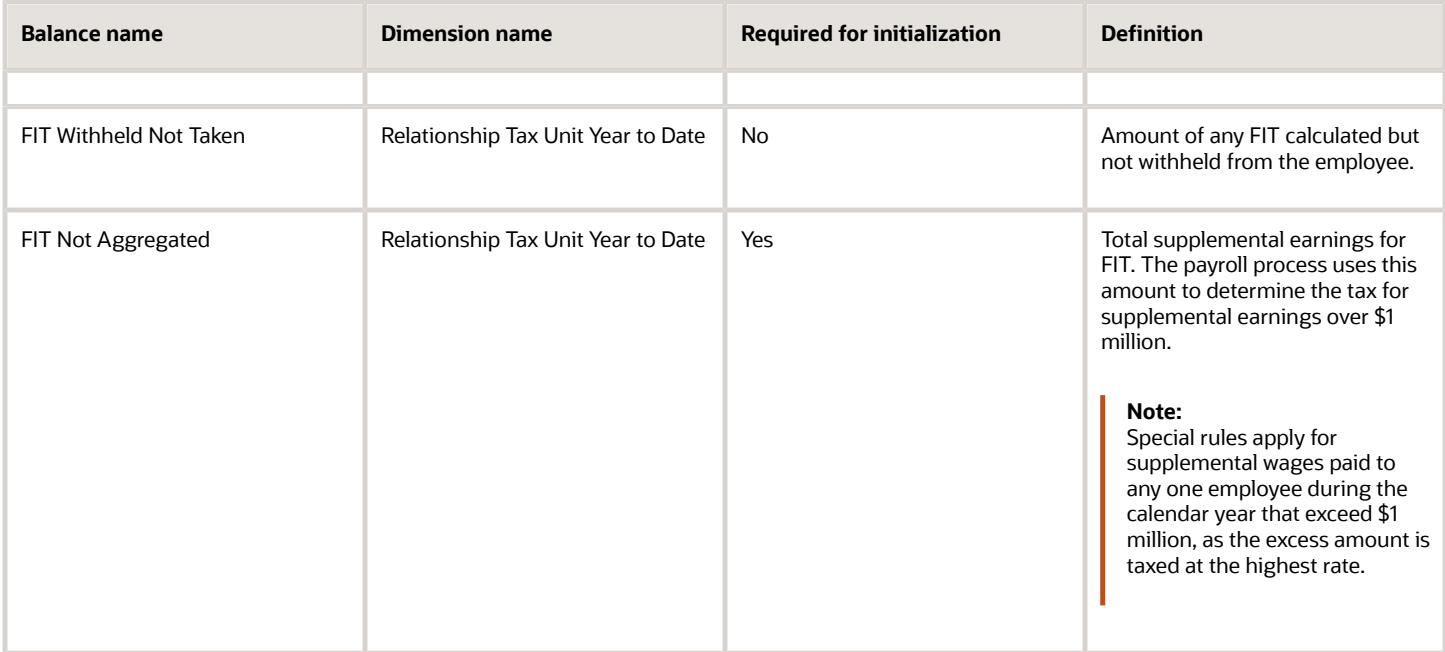

You must include the state jurisdiction in the dimension for FUTA. This is required to initialize the balance by the state where the employee has worked. This accounts for the state FUTA credit reduction.

#### *FUTA Balances*

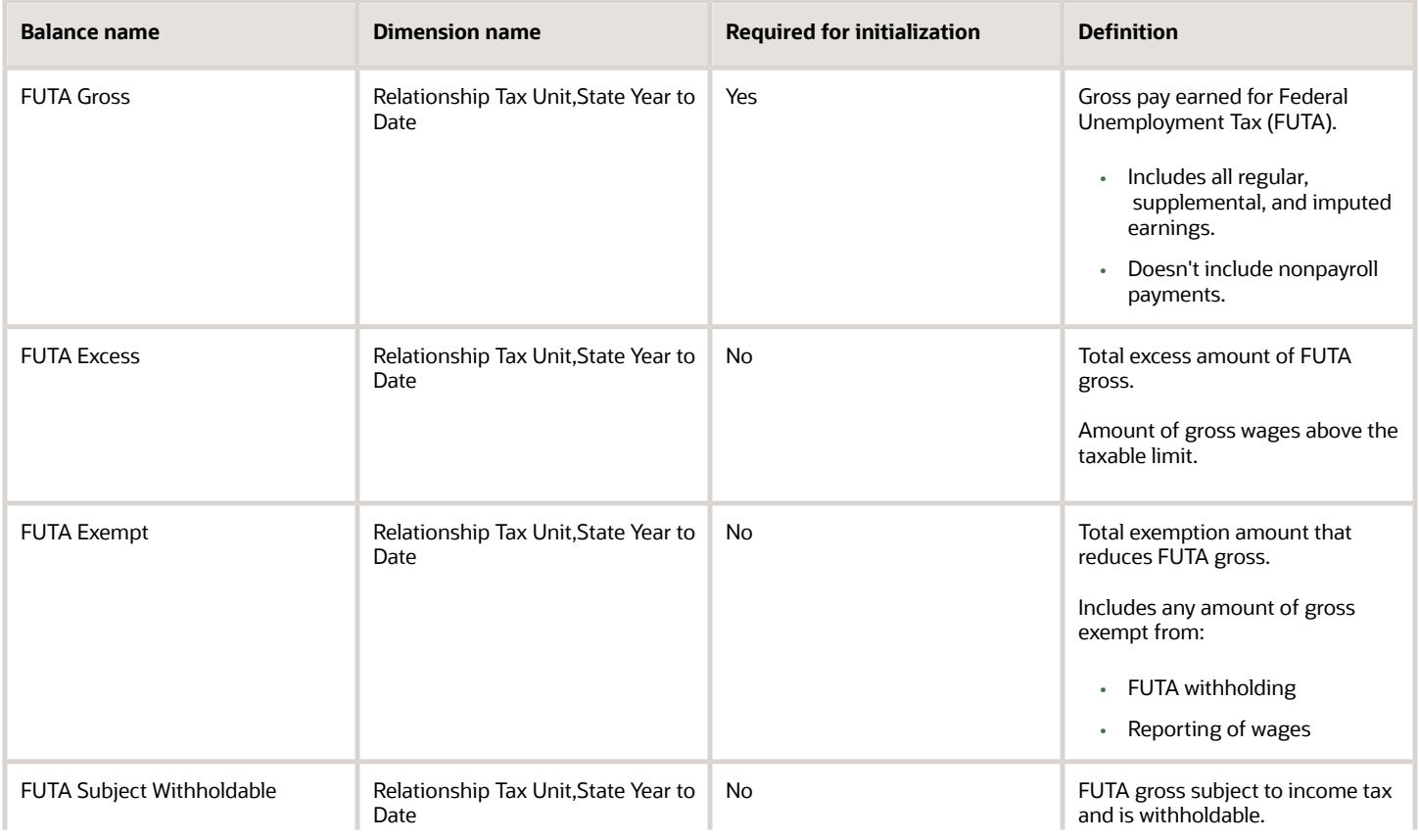

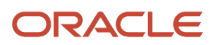
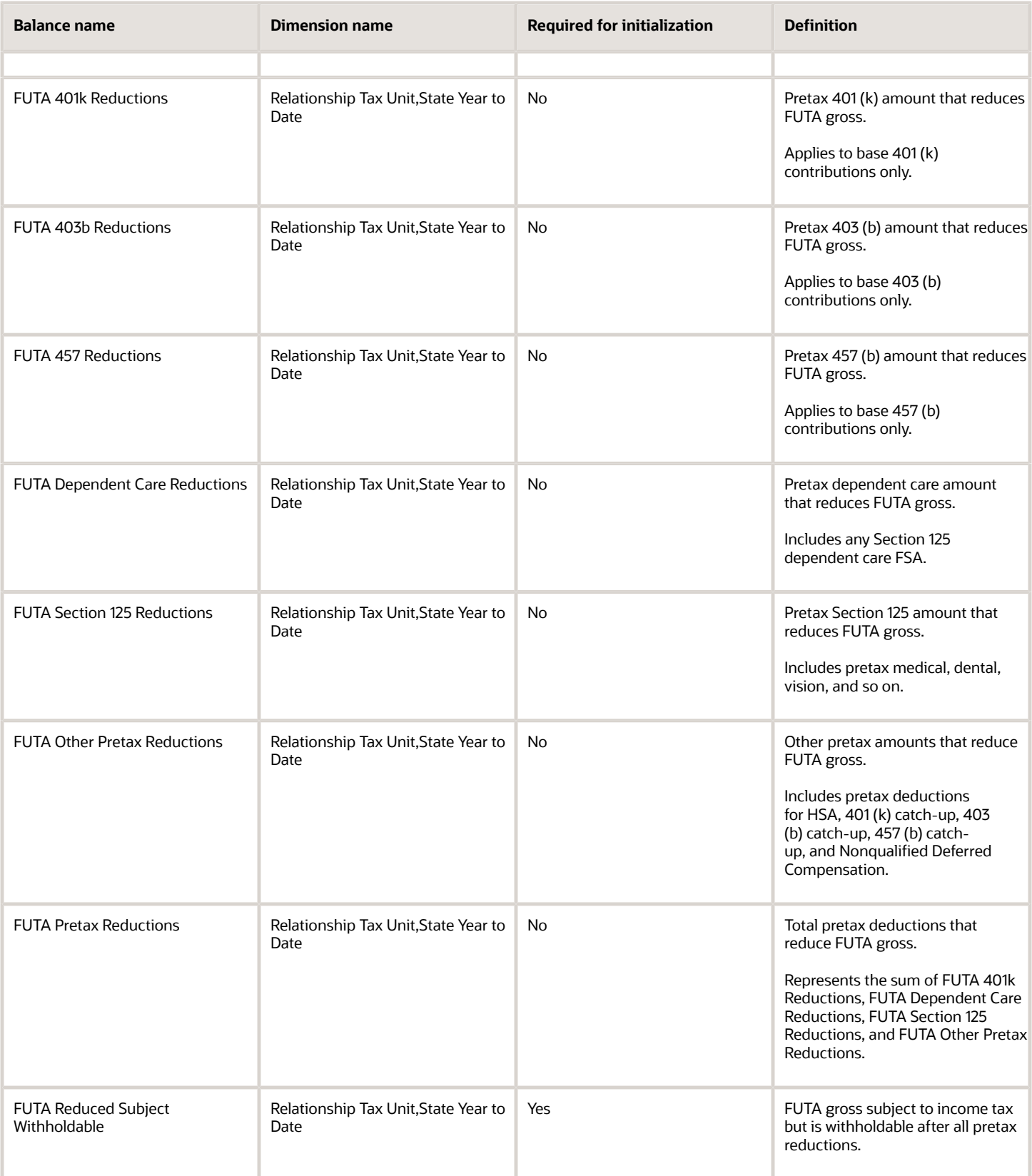

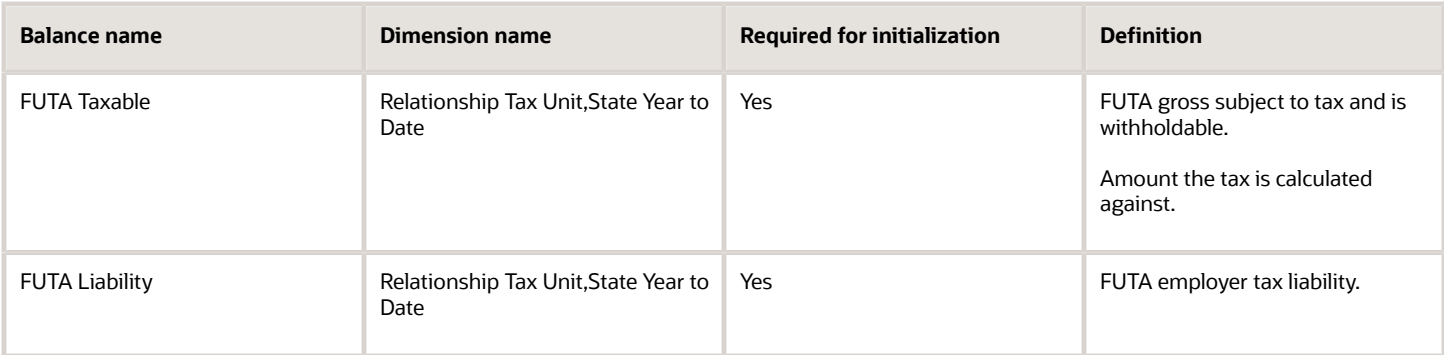

### *Federal Social Security Employee Balances*

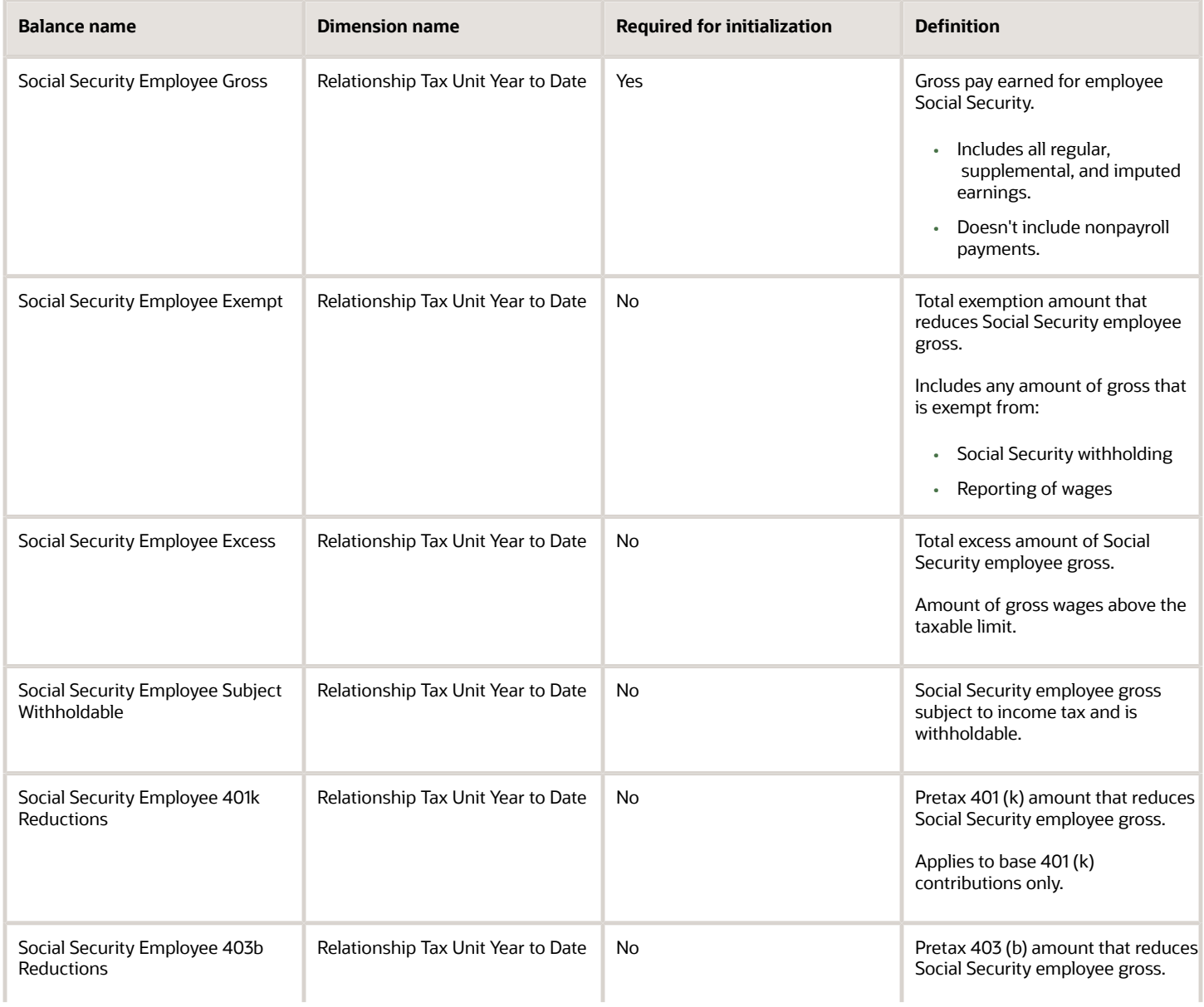

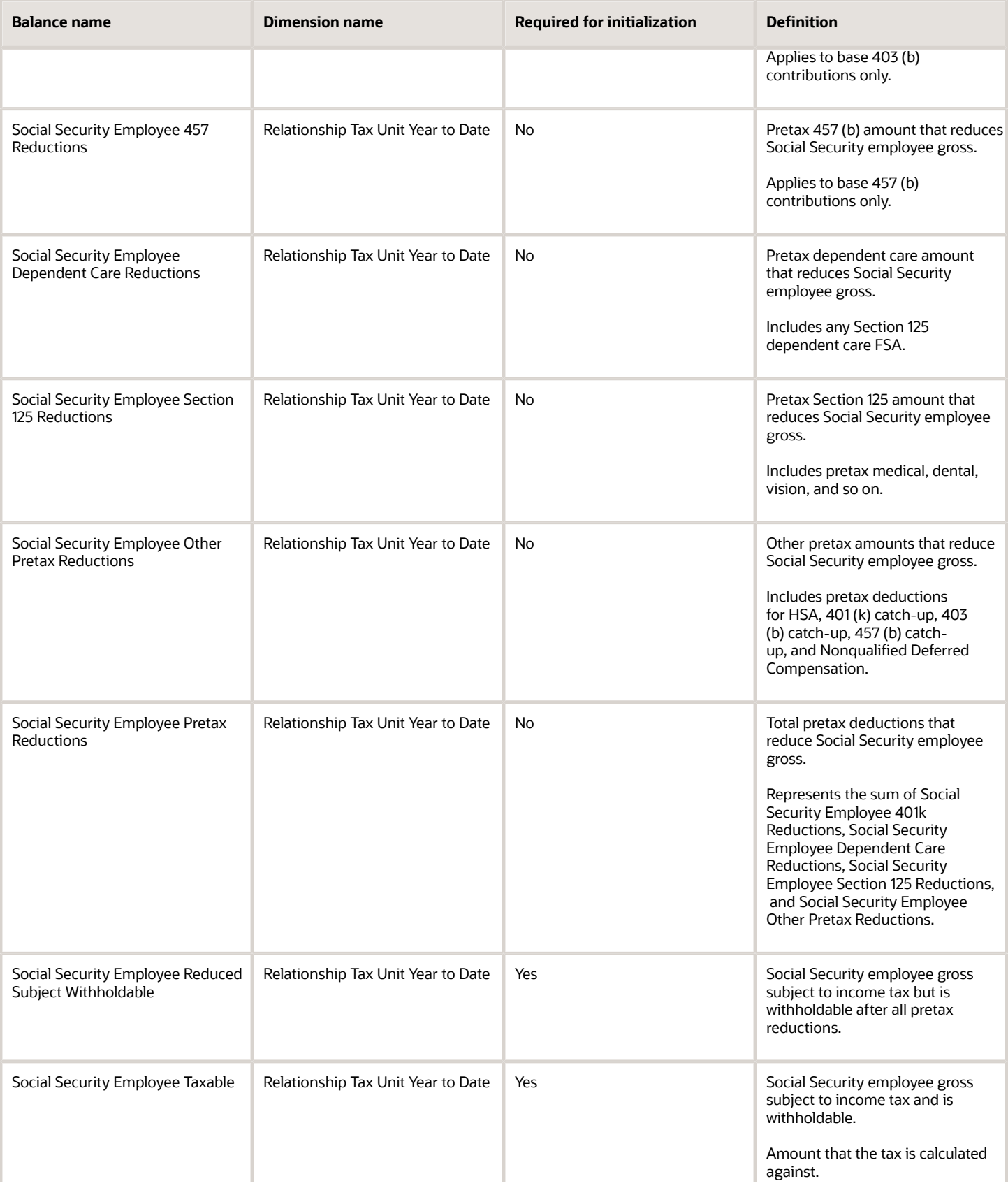

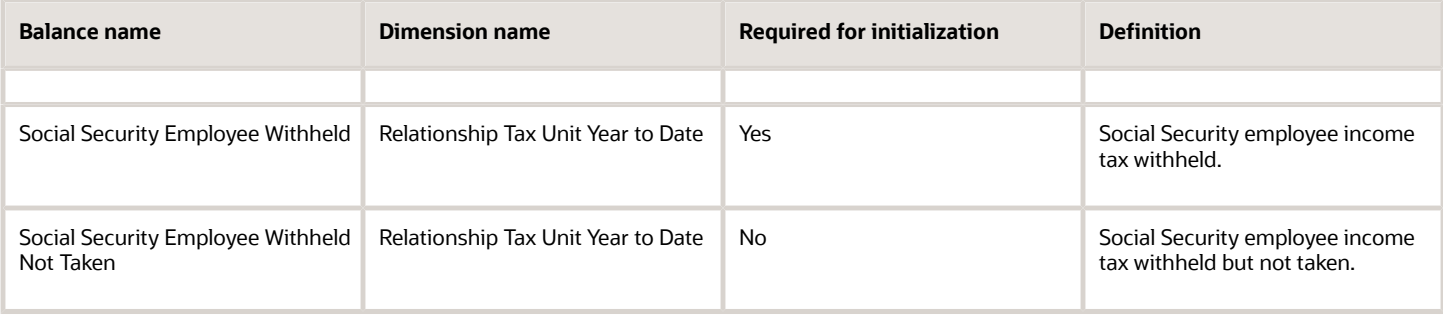

#### *Federal Social Security Employer Balances*

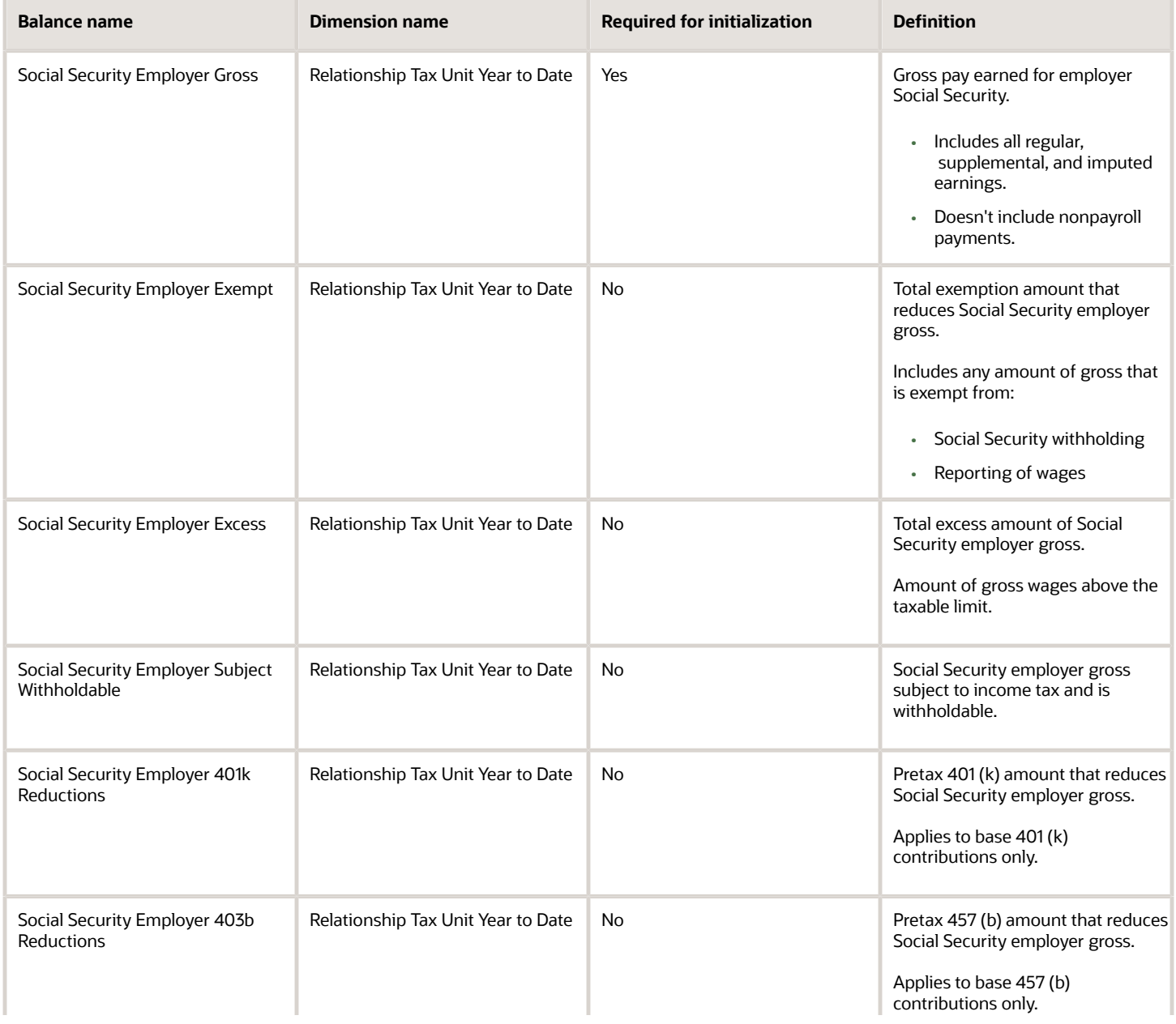

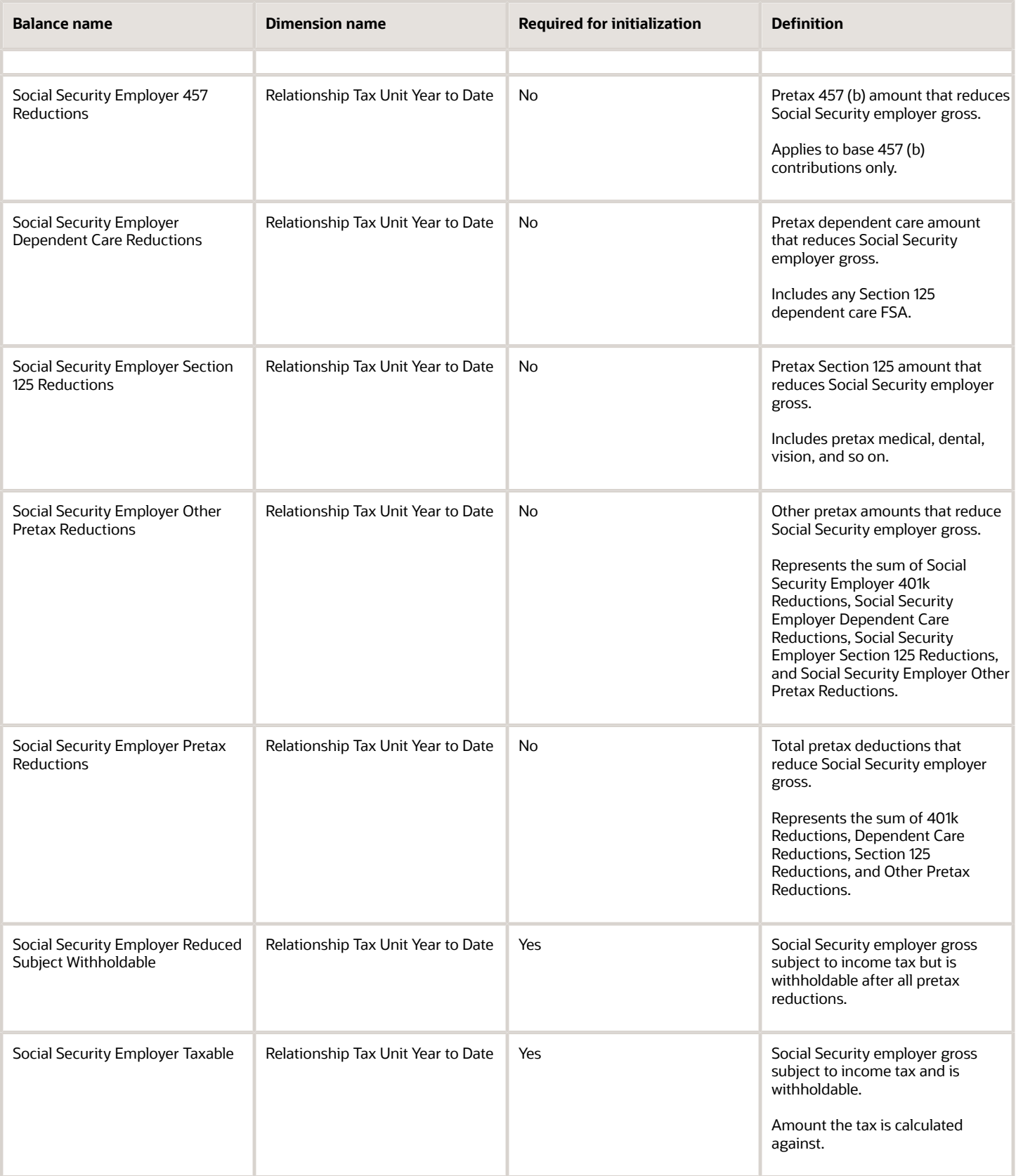

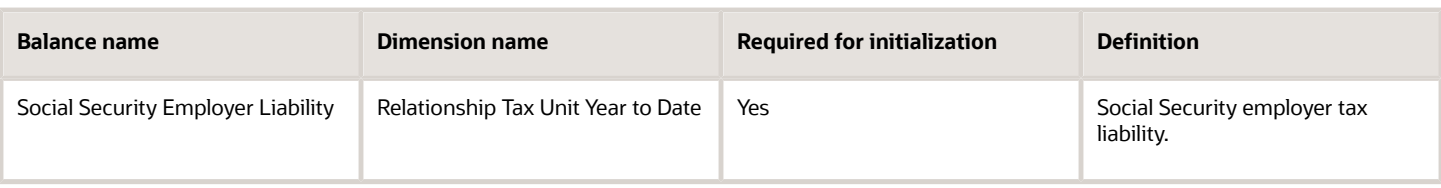

### *Federal Medicare Employee Balances*

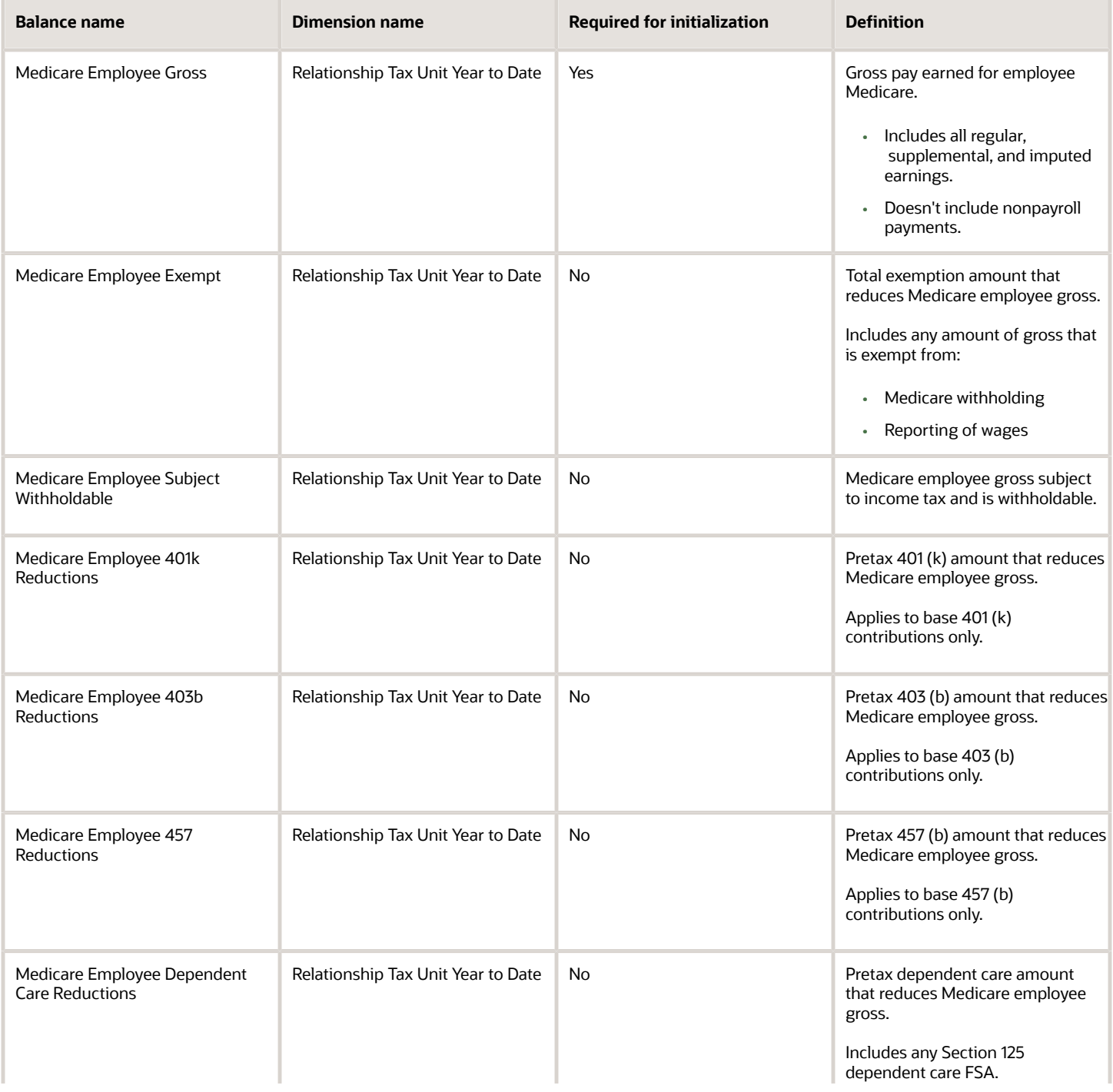

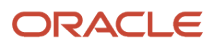

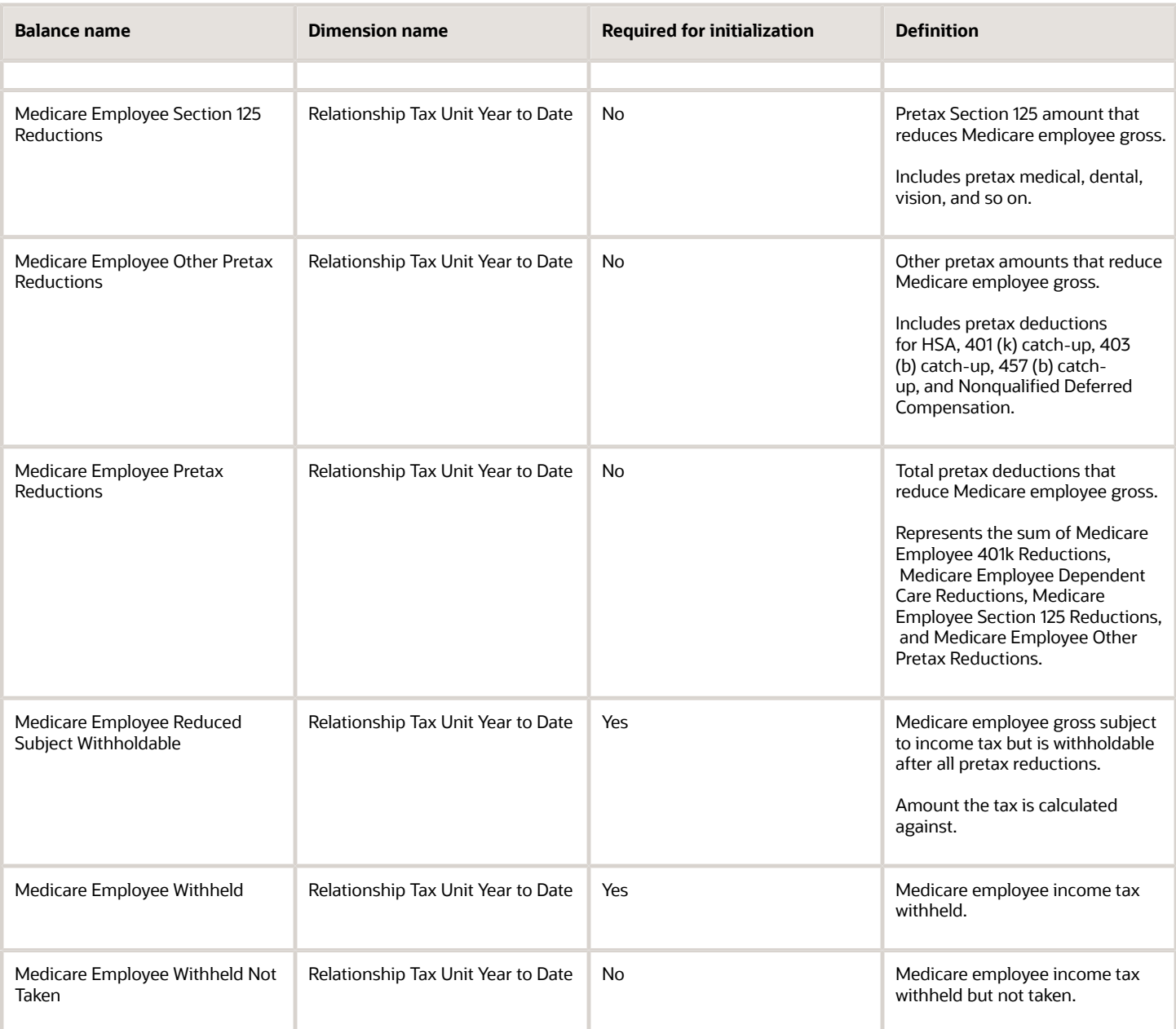

### *Federal Medicare Employer Balances*

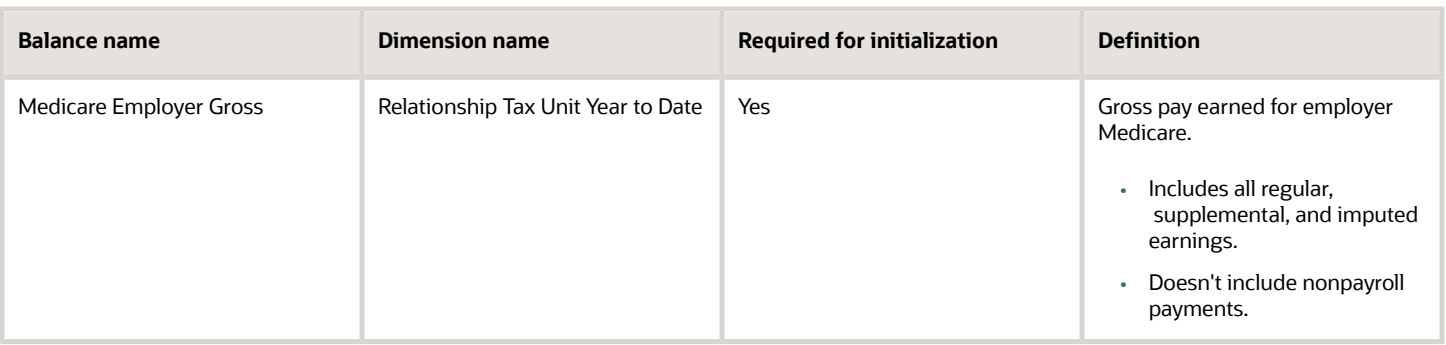

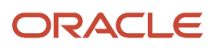

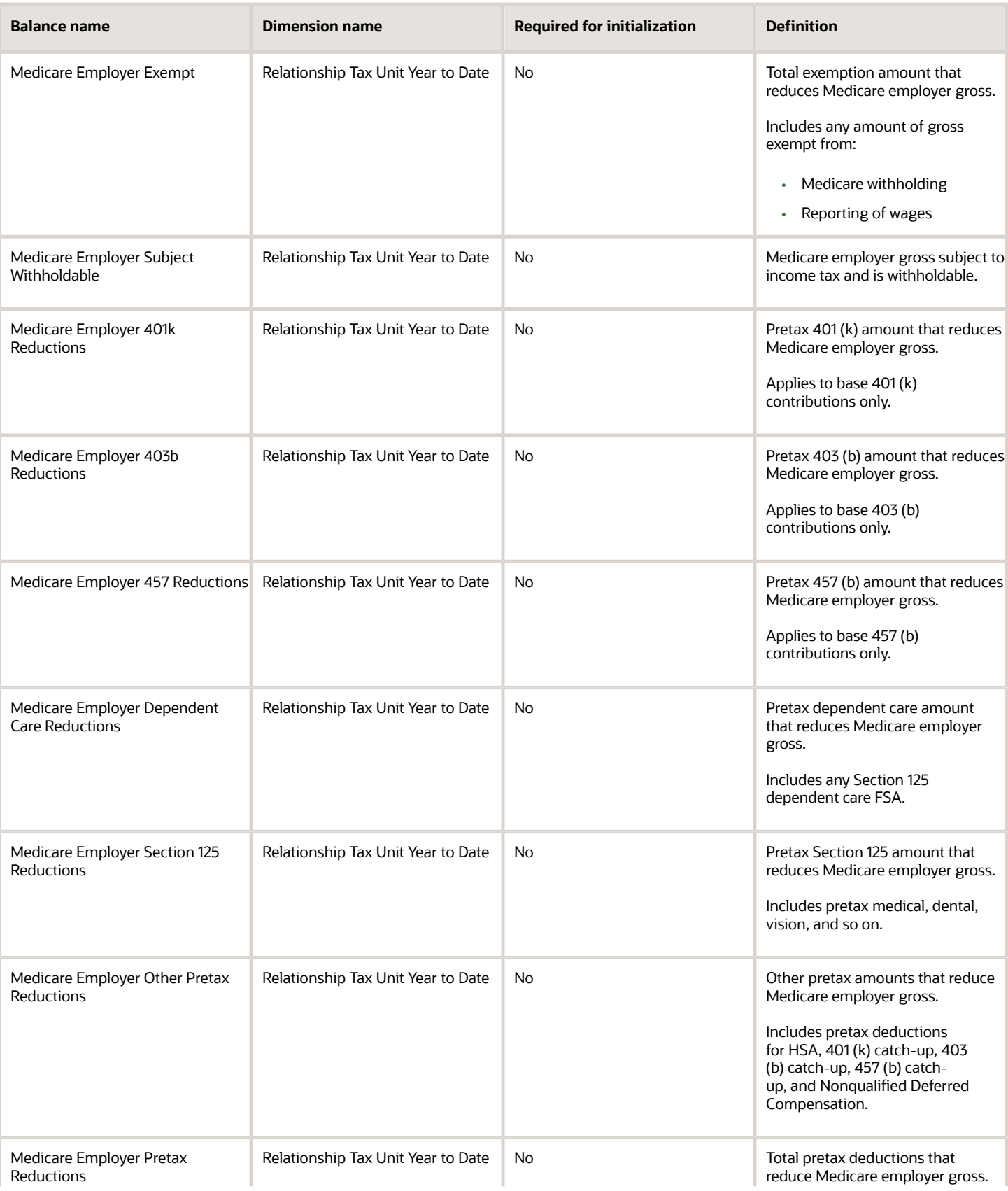

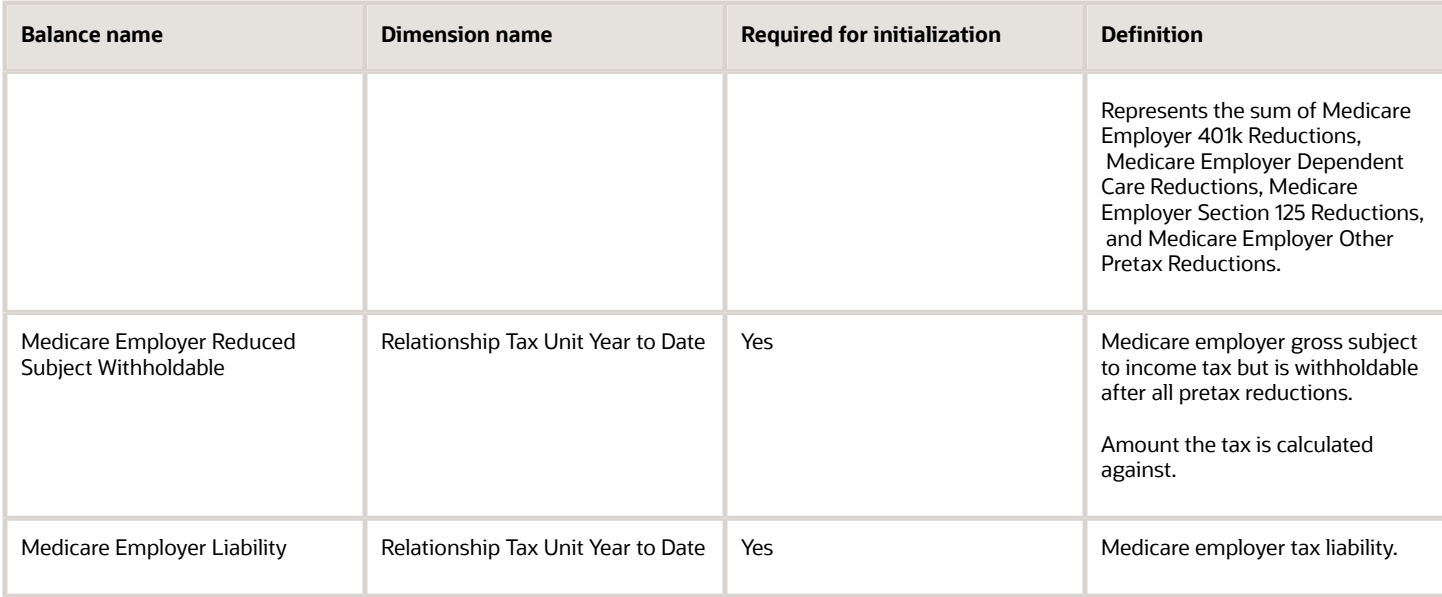

### *SDI Employee Balances*

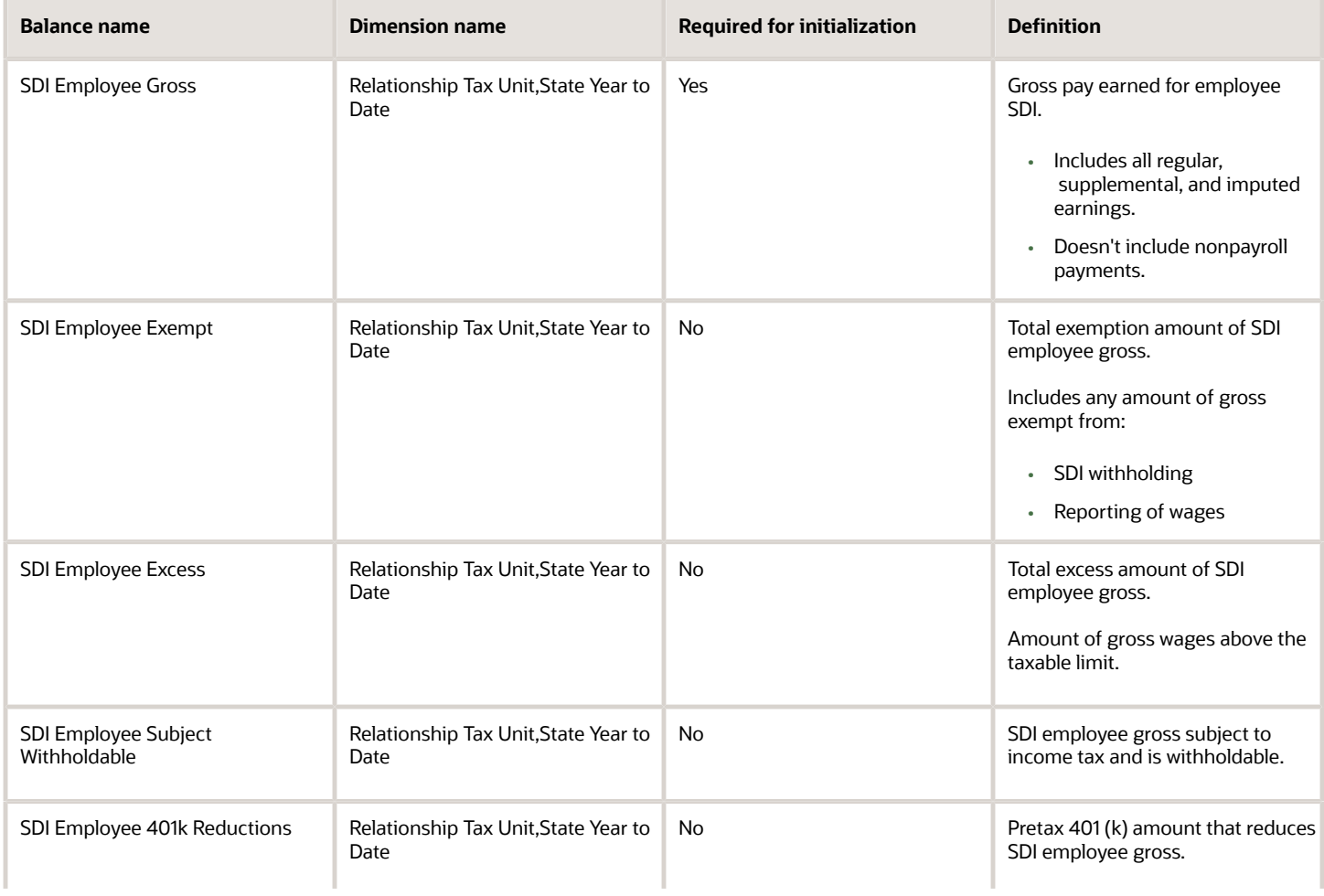

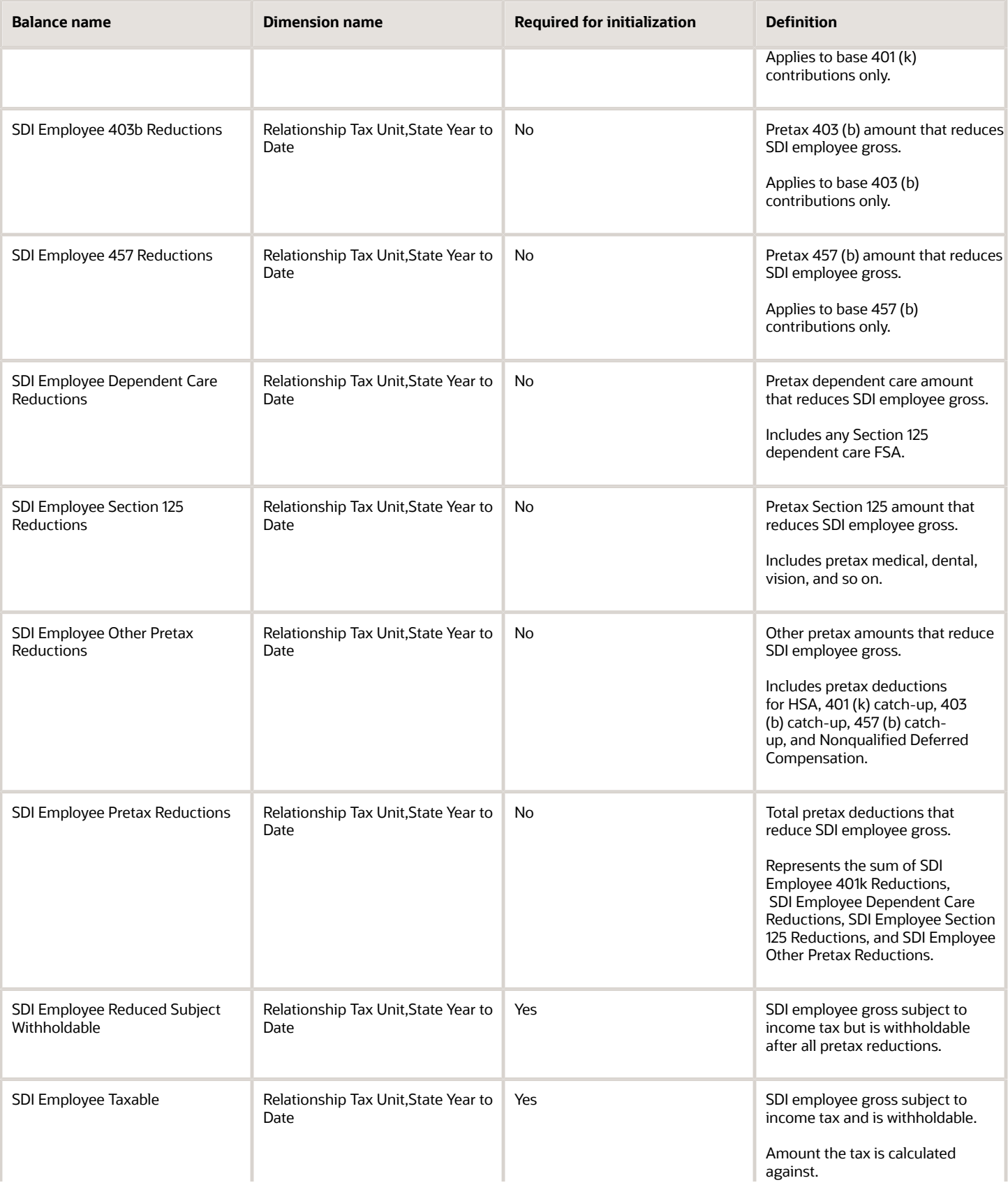

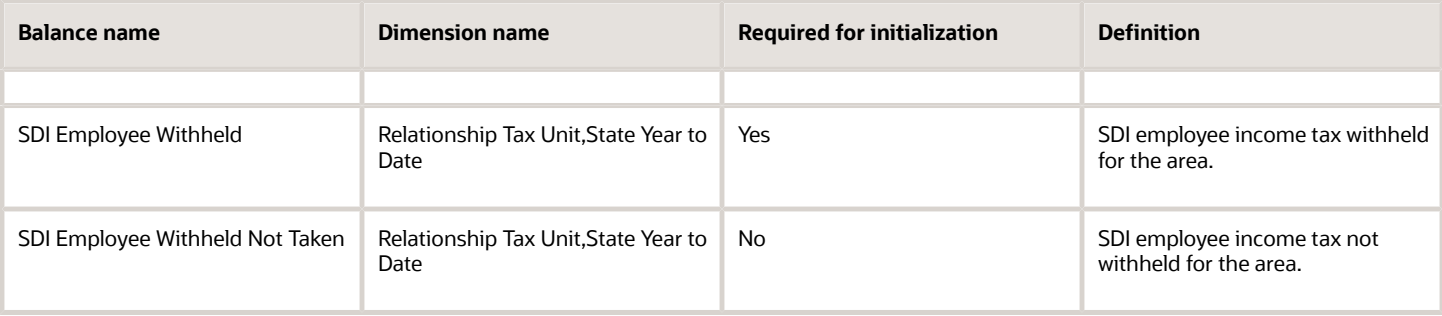

### *SDI Employer Balances*

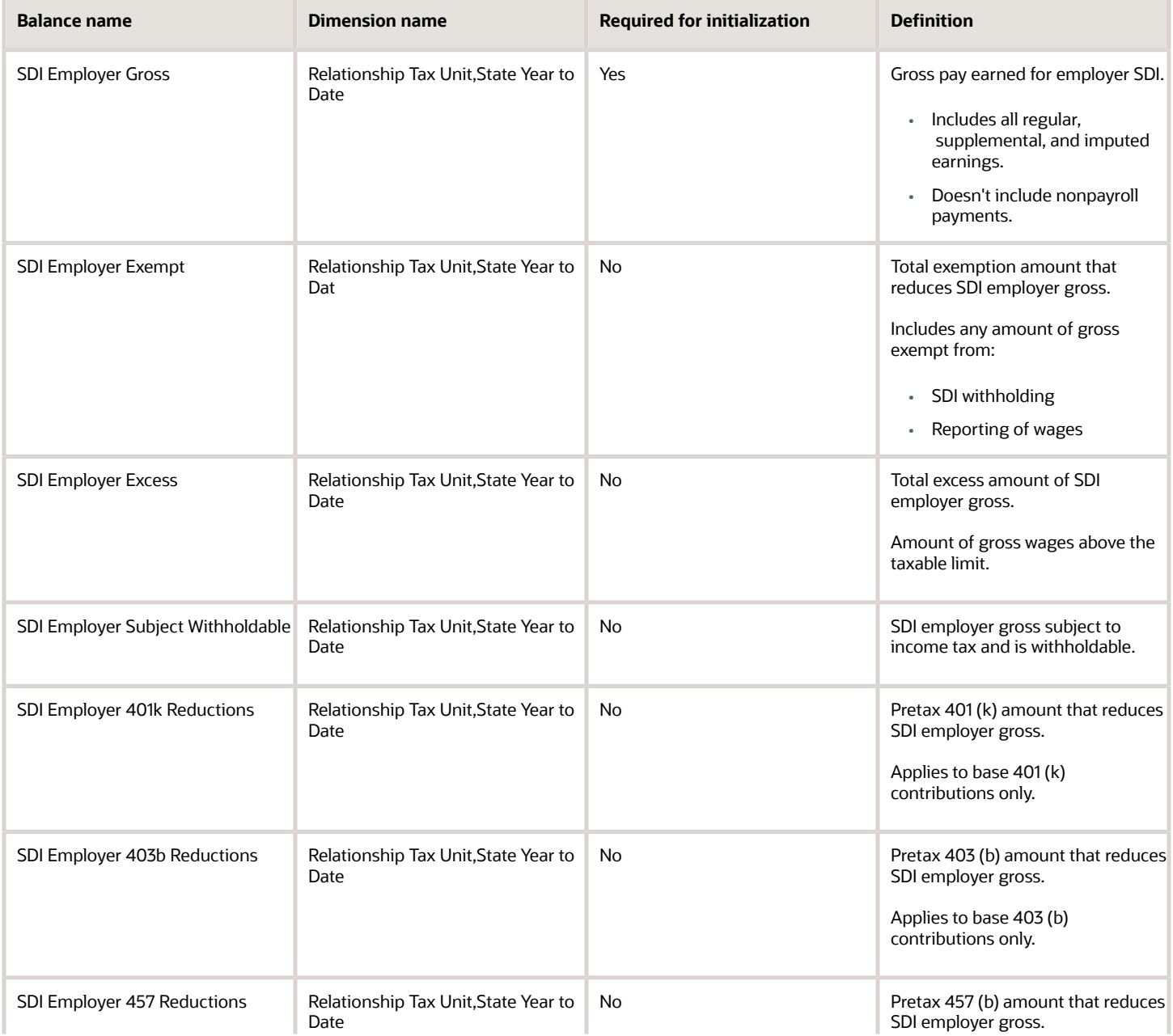

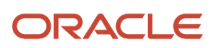

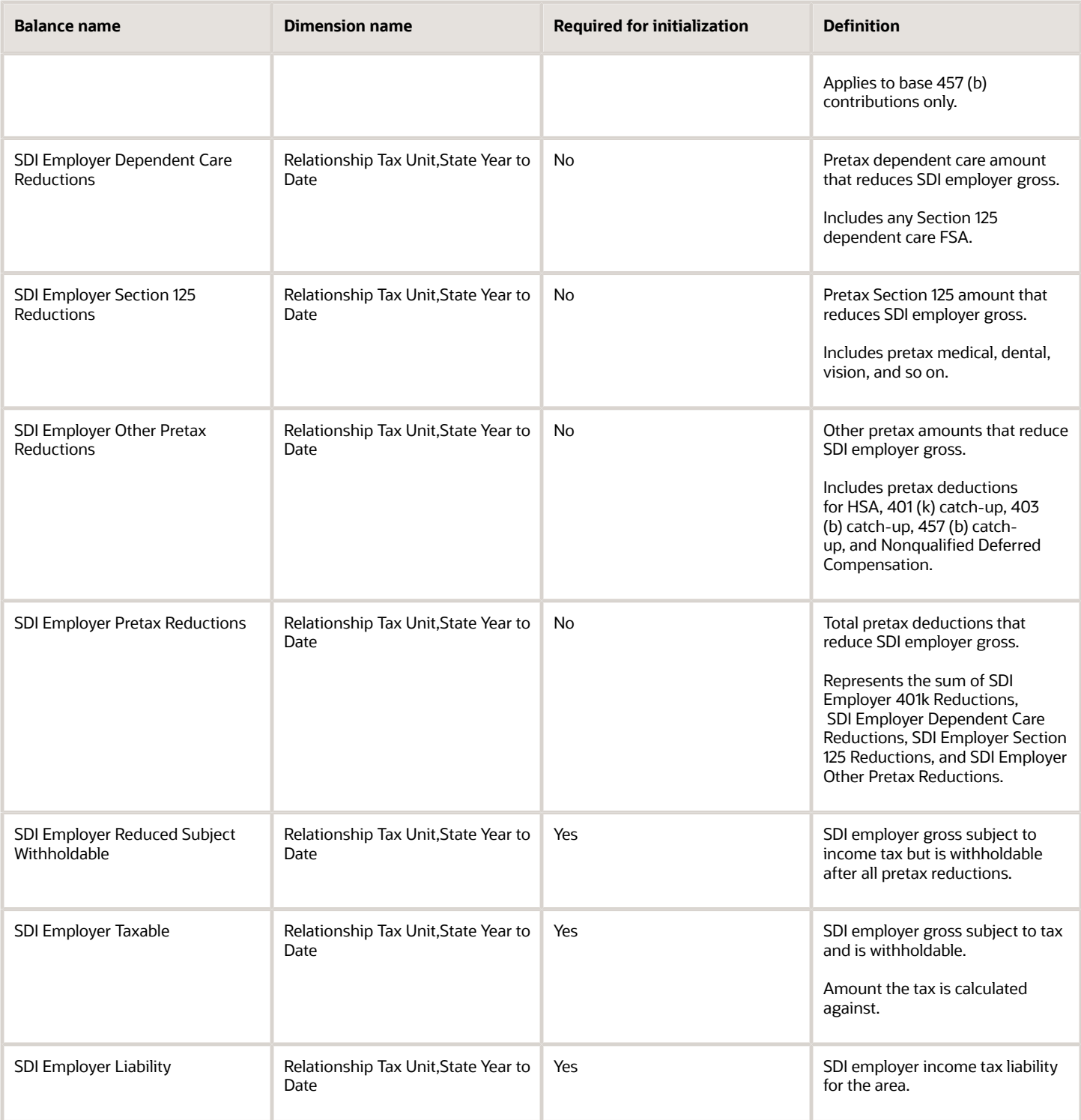

#### *VPDI Employee Balances*

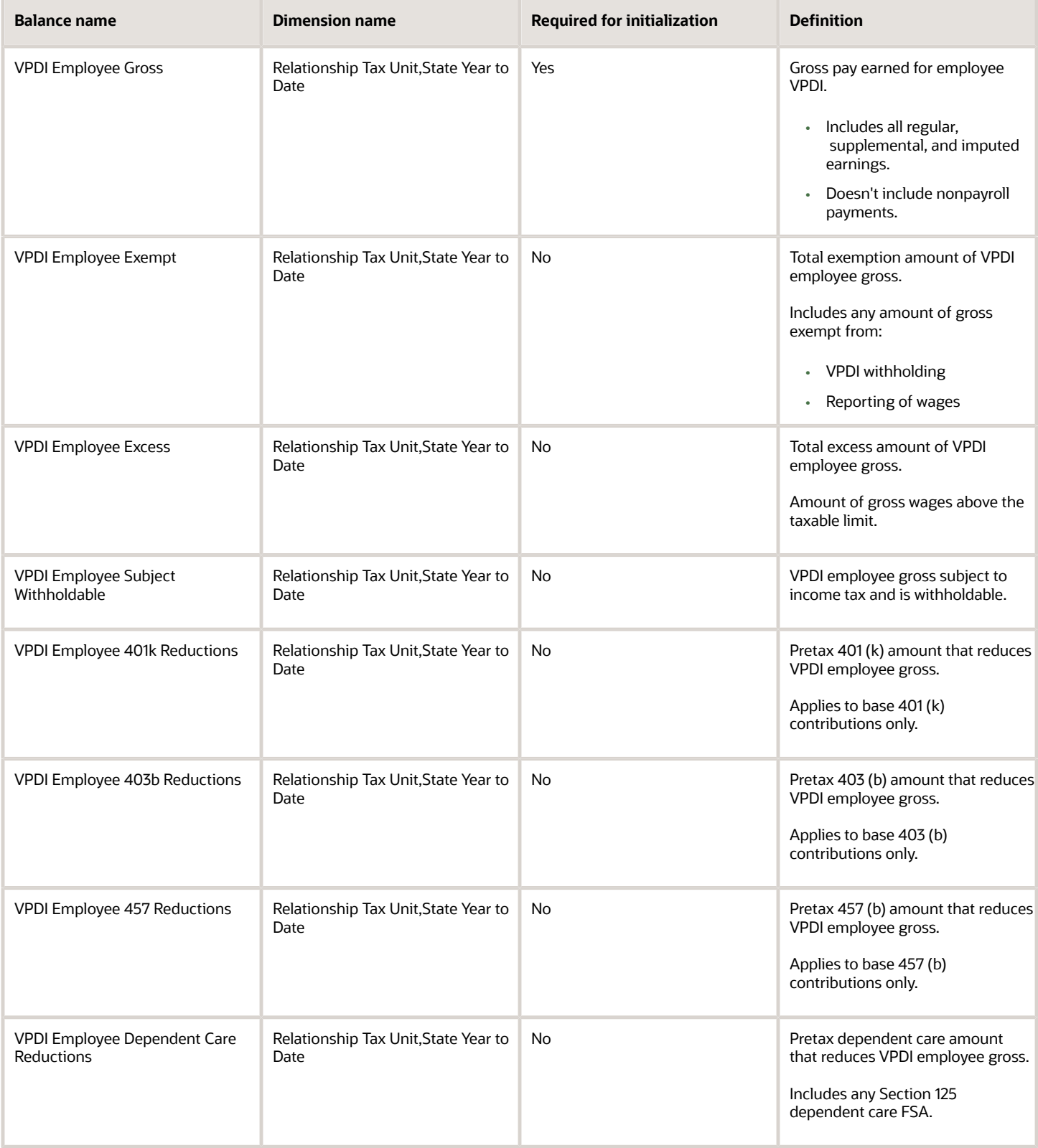

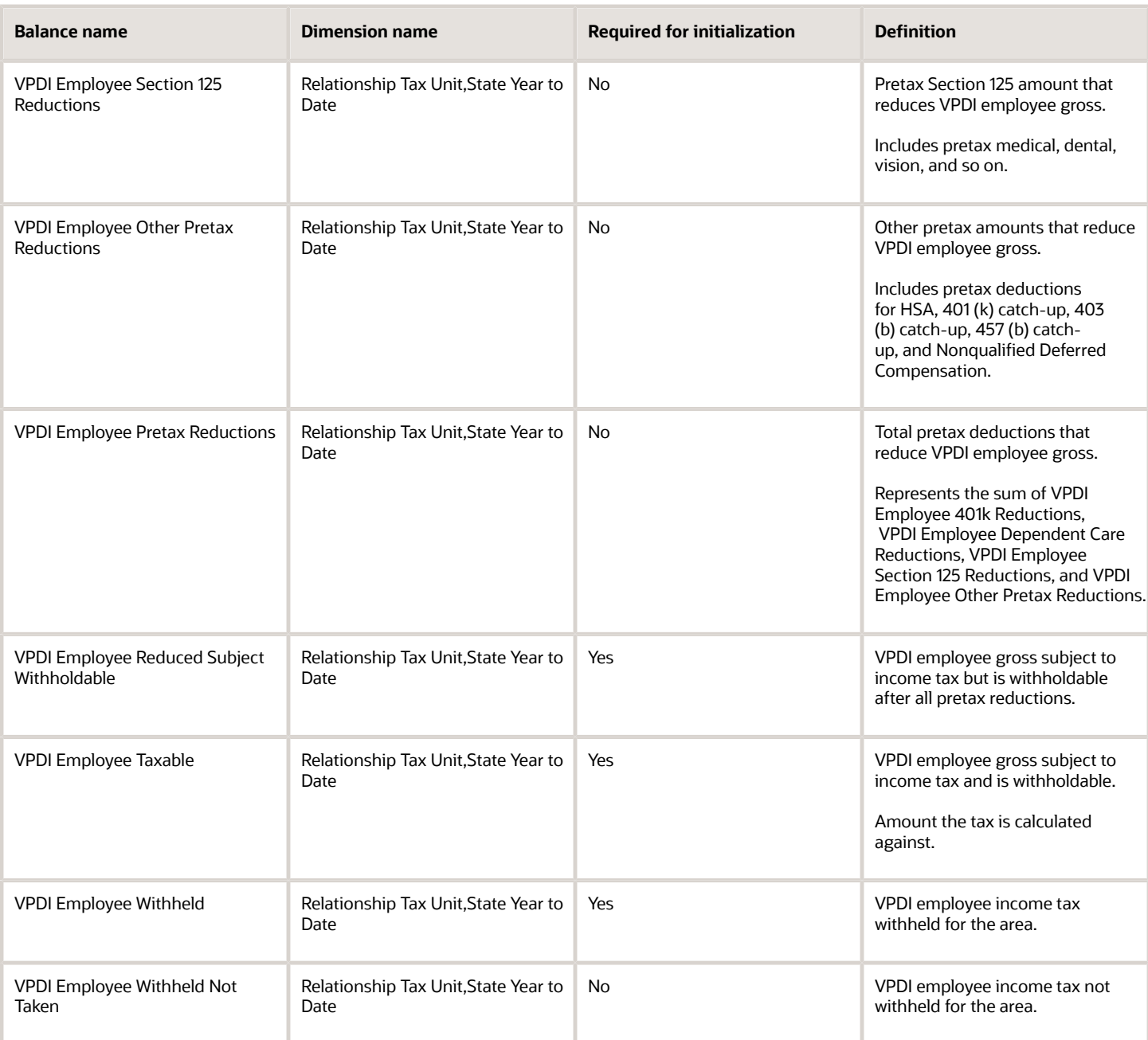

## *VPDI Employer Balances*

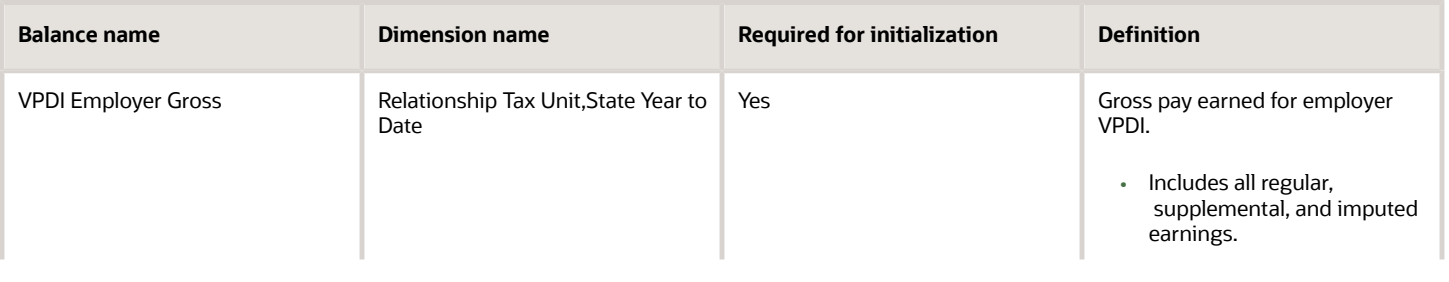

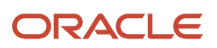

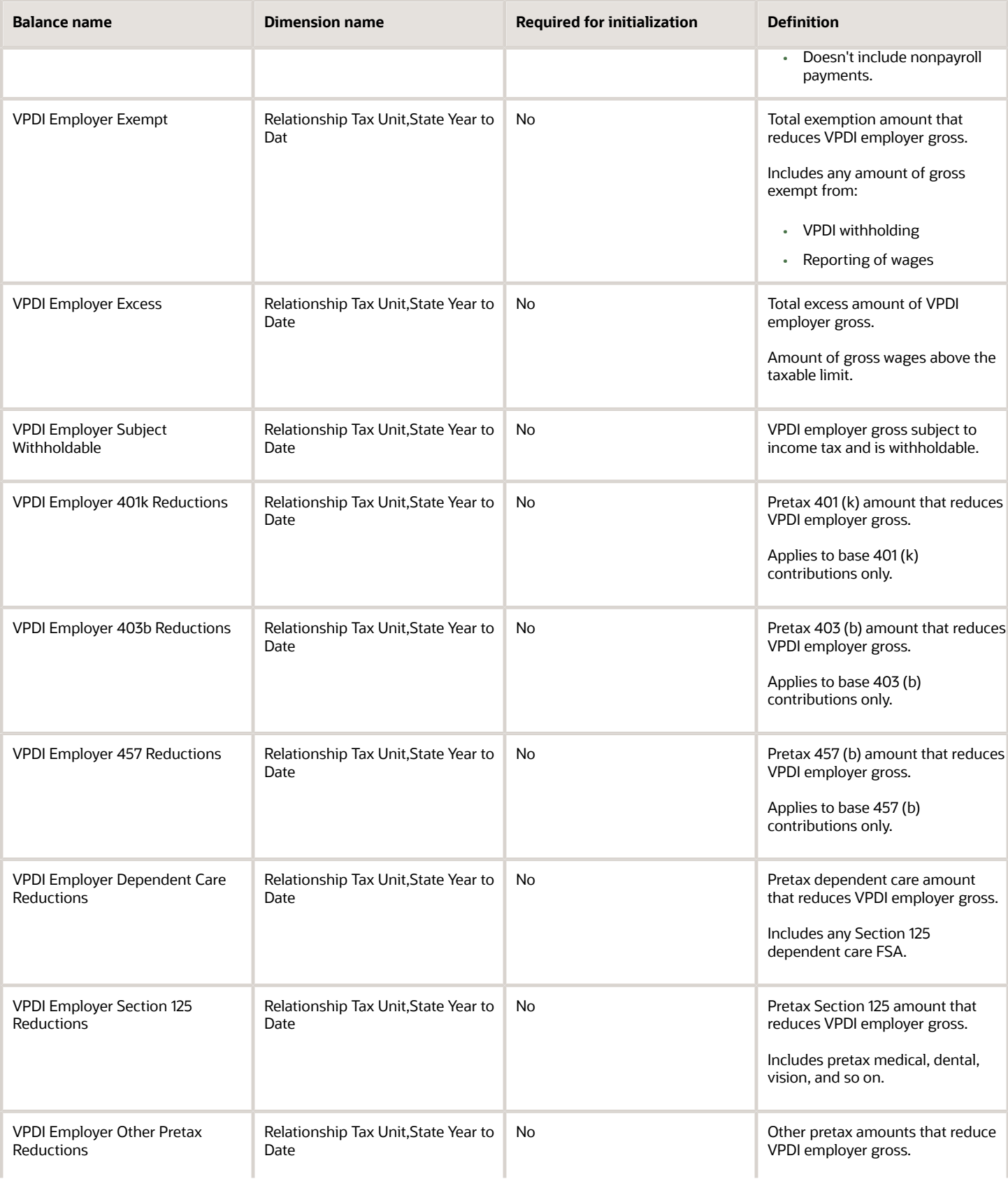

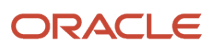

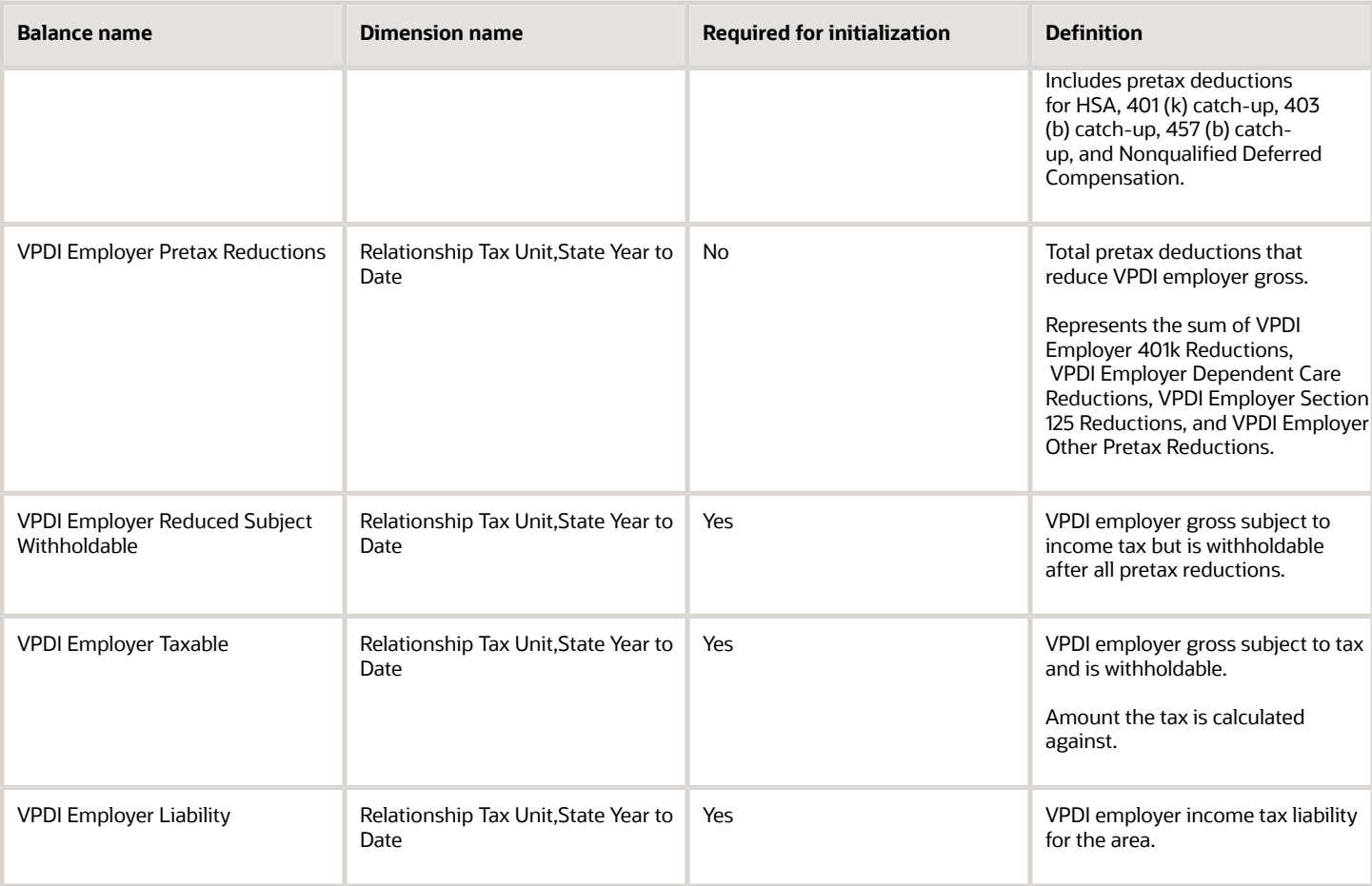

# *State FLI and MLI Employee Balances*

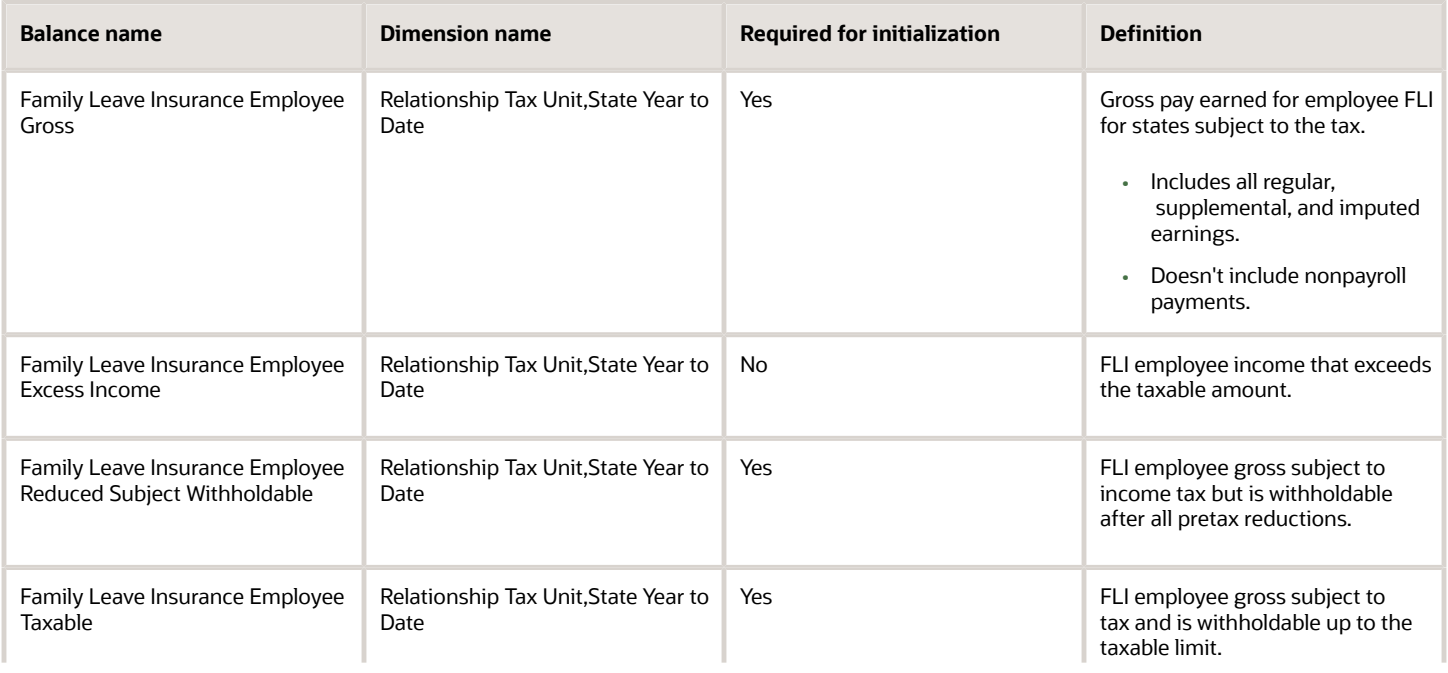

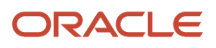

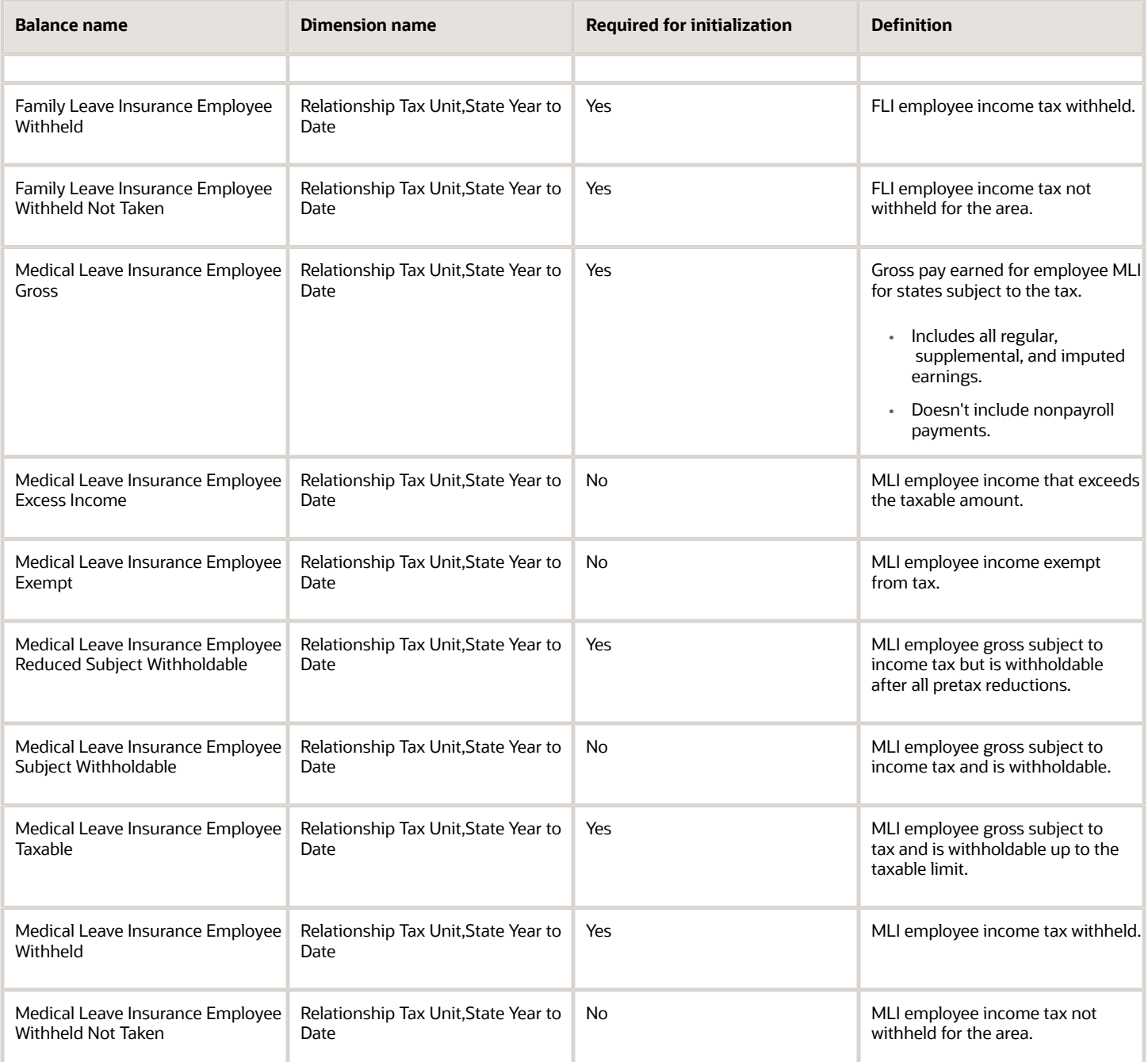

### *State FLI and MLI Employer Balances*

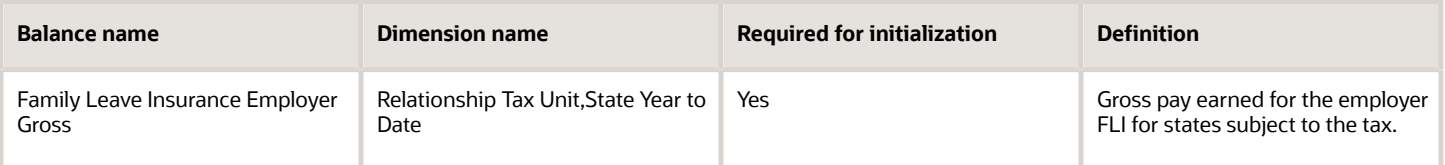

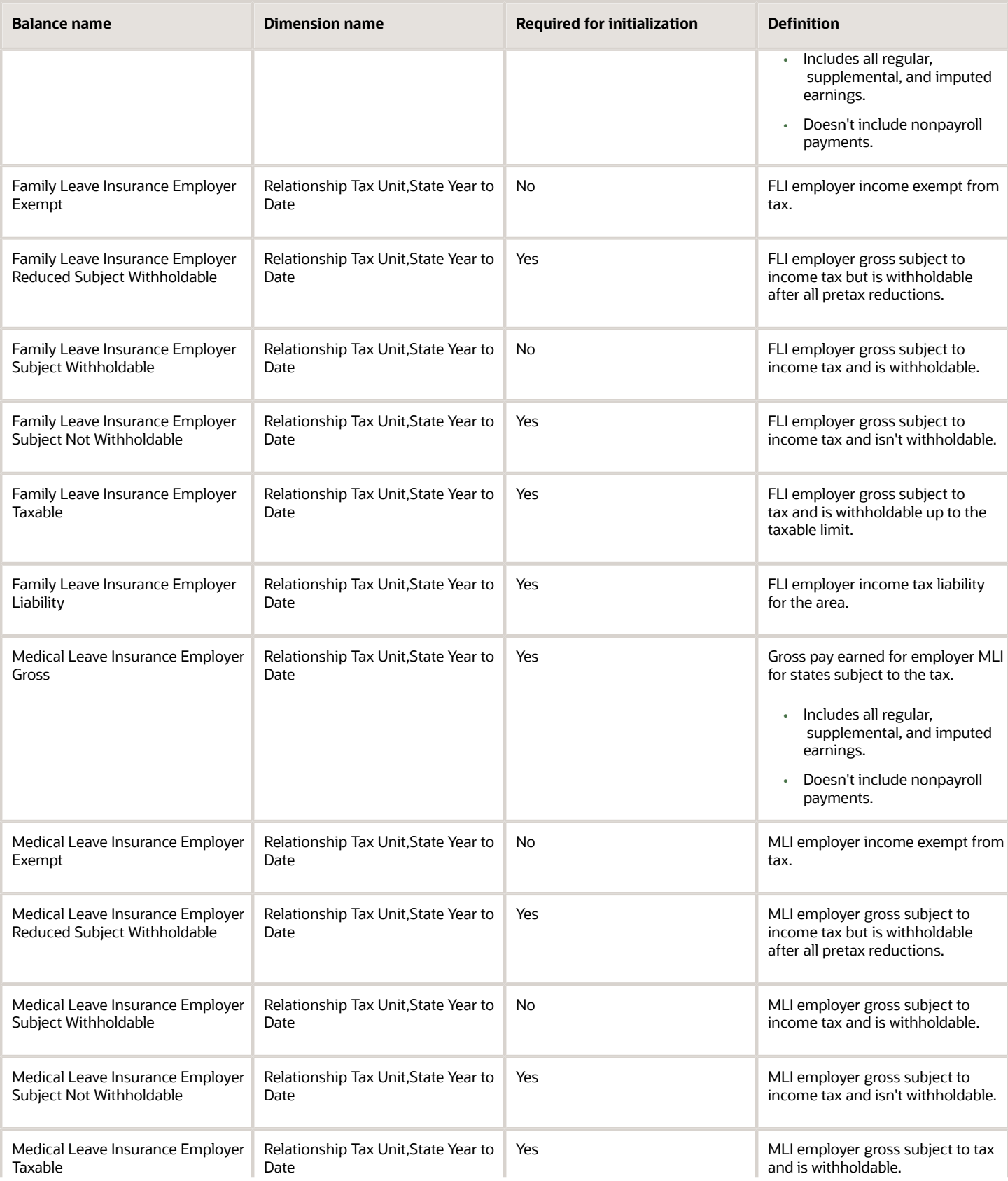

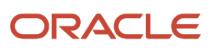

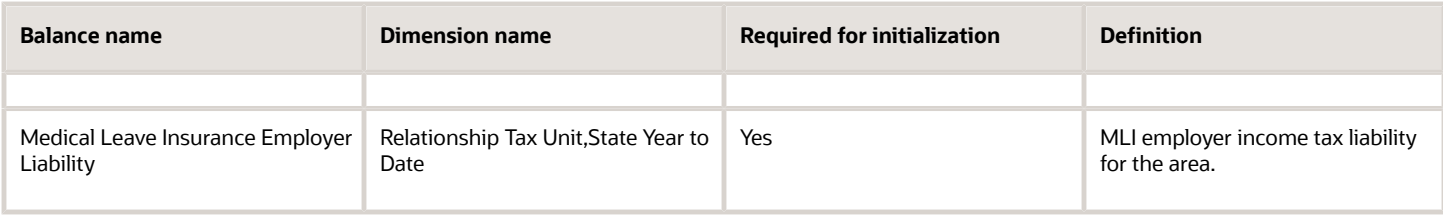

### *State LTC Employee Balances*

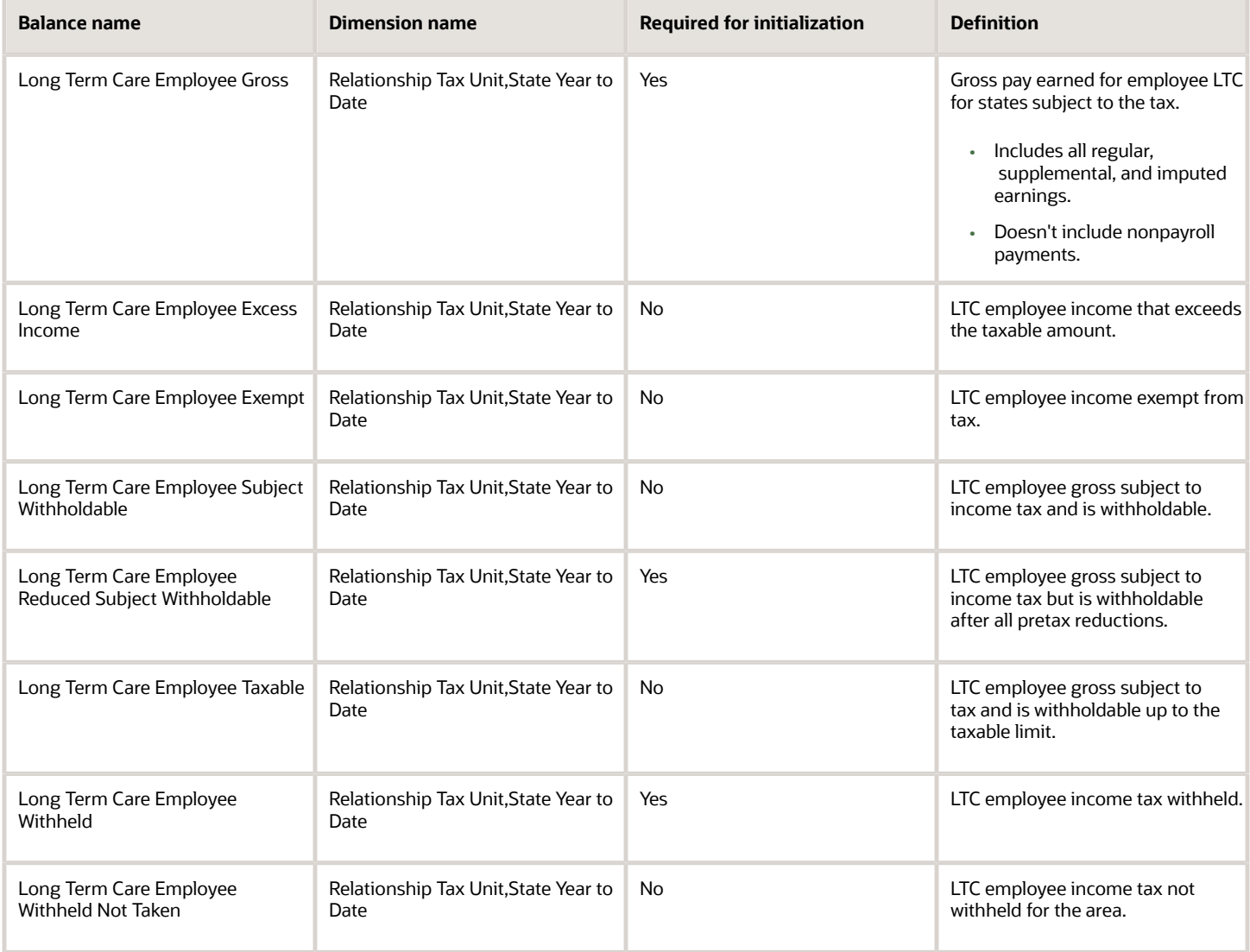

State Transit Tax balances apply to the Oregon Transit Tax.

### *State Transit Tax Balances*

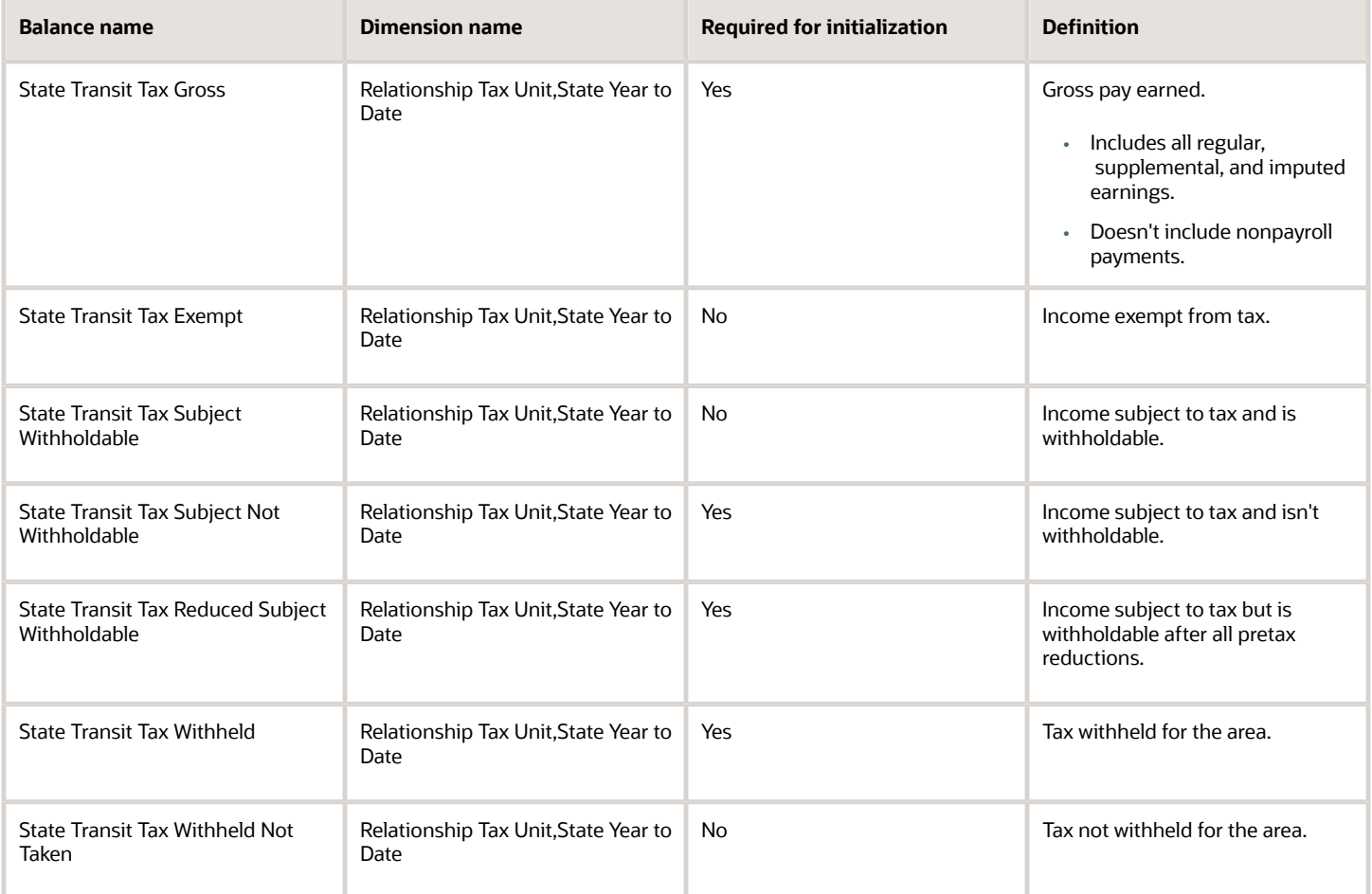

#### *SIT Balances*

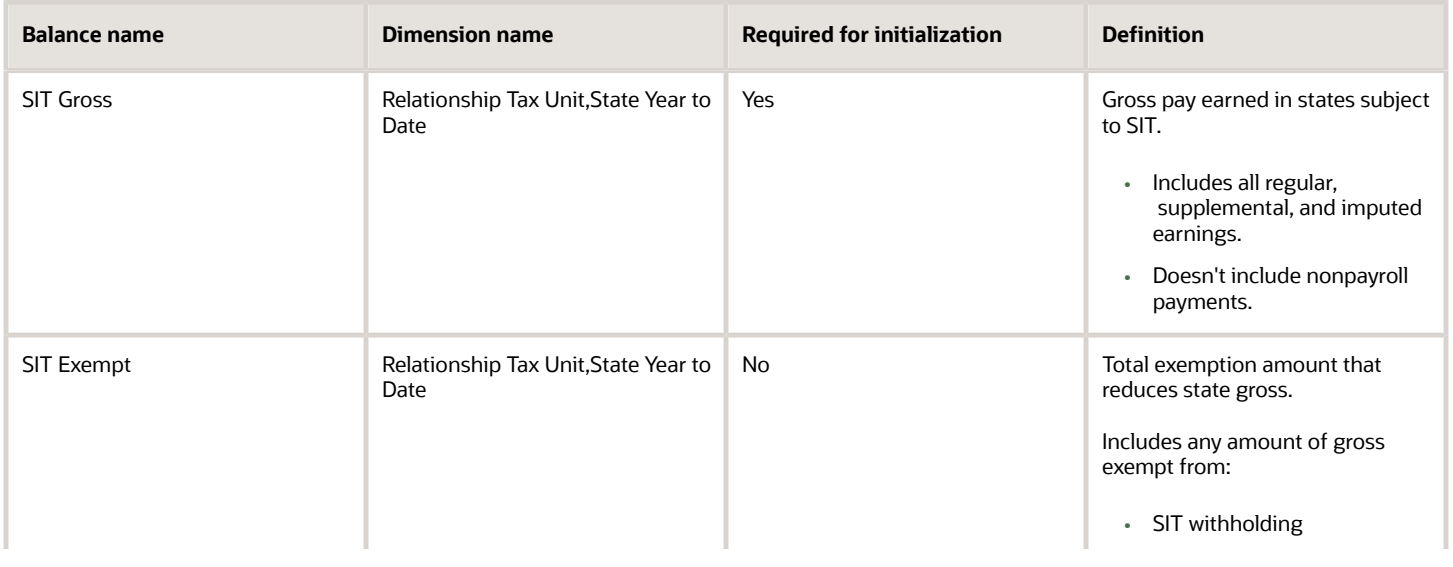

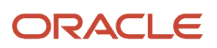

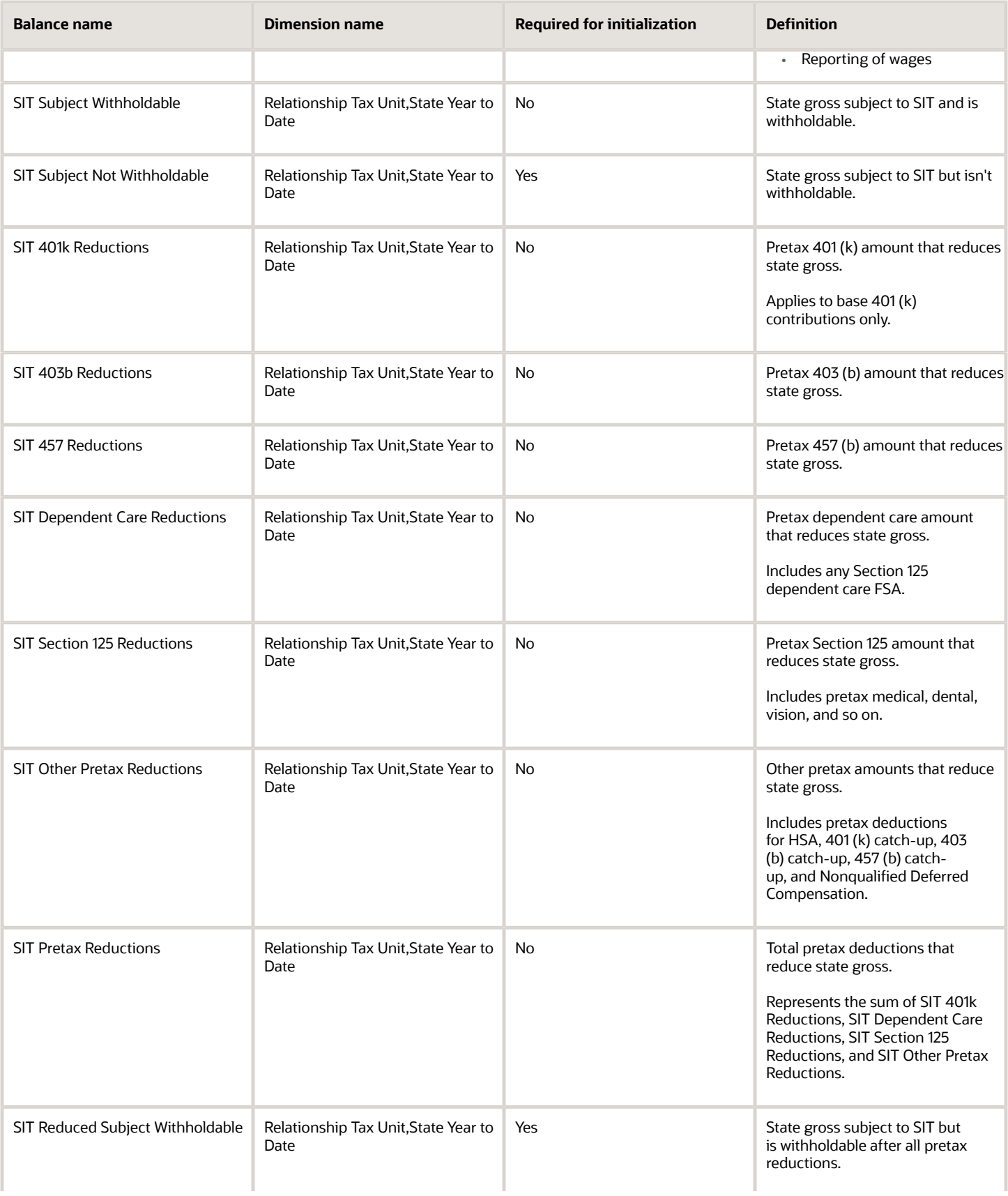

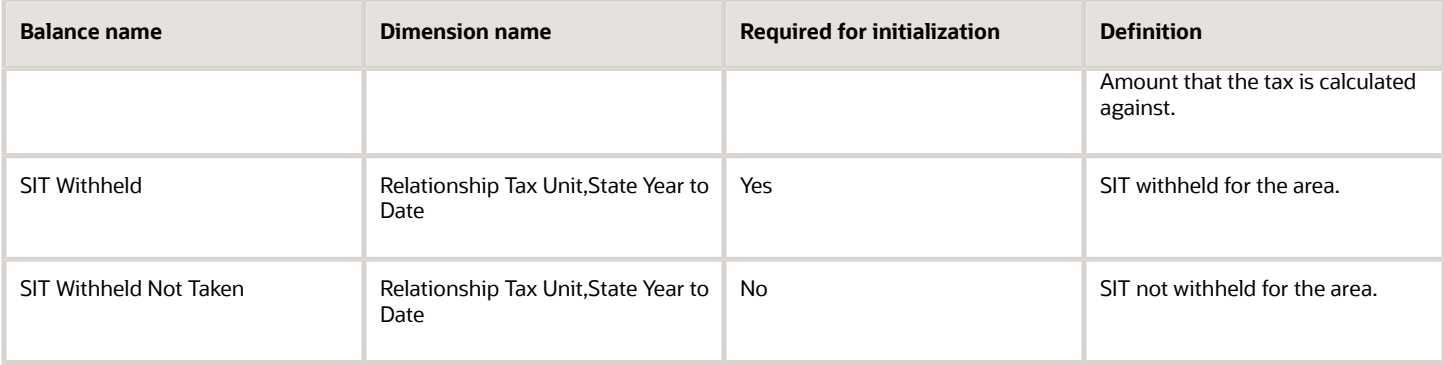

### *SUI Employee Balances*

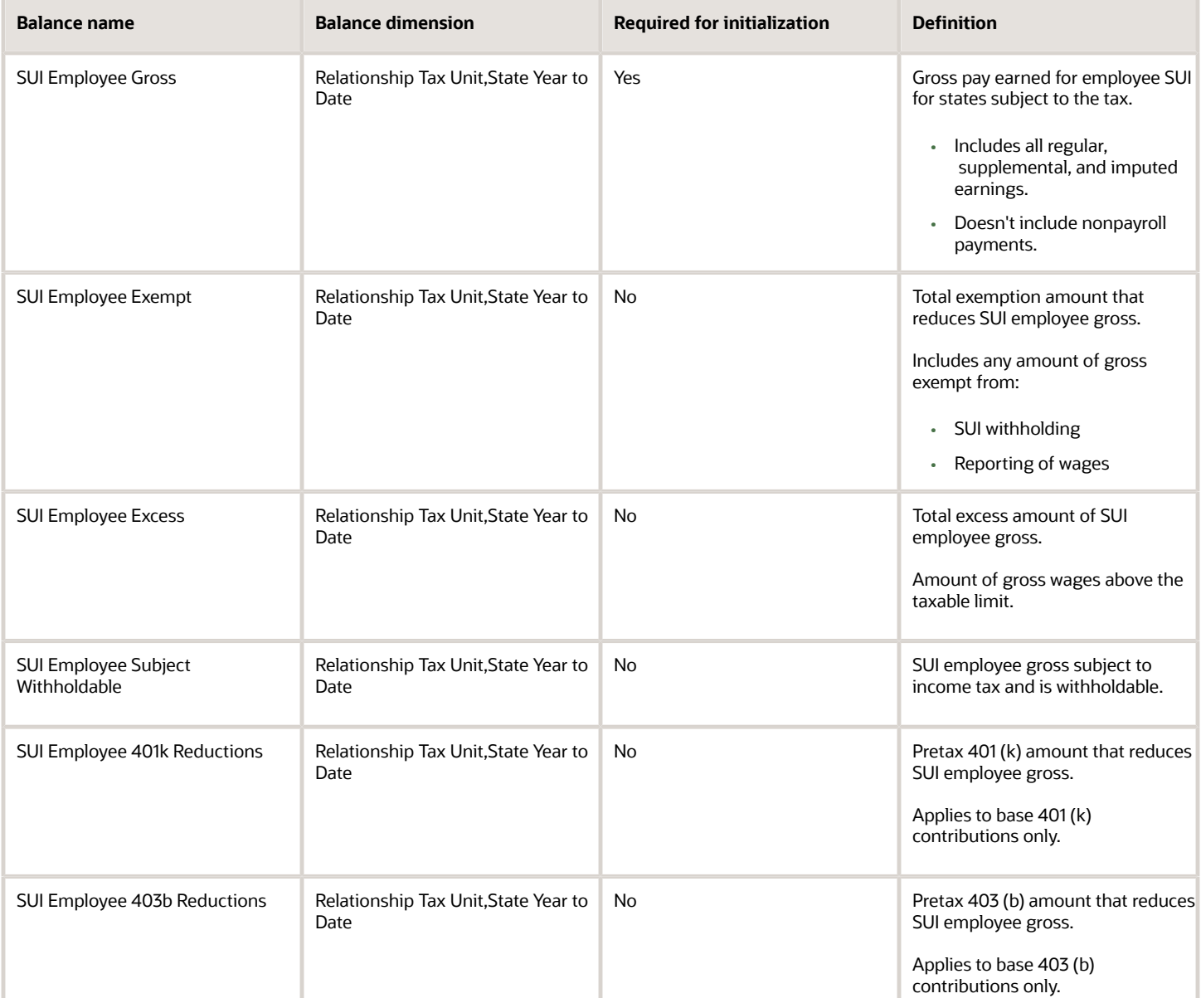

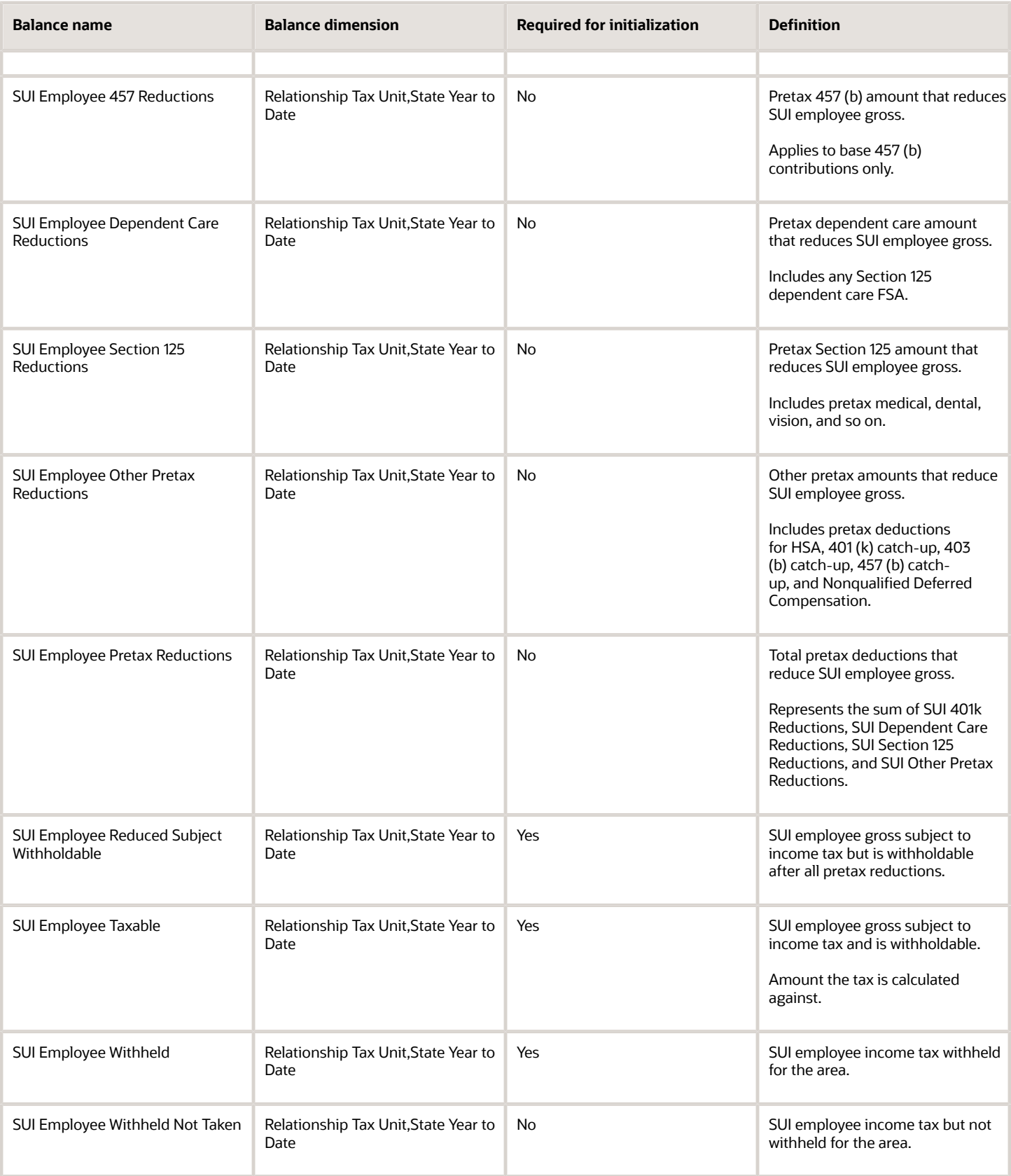

### *SUI Employer Balances*

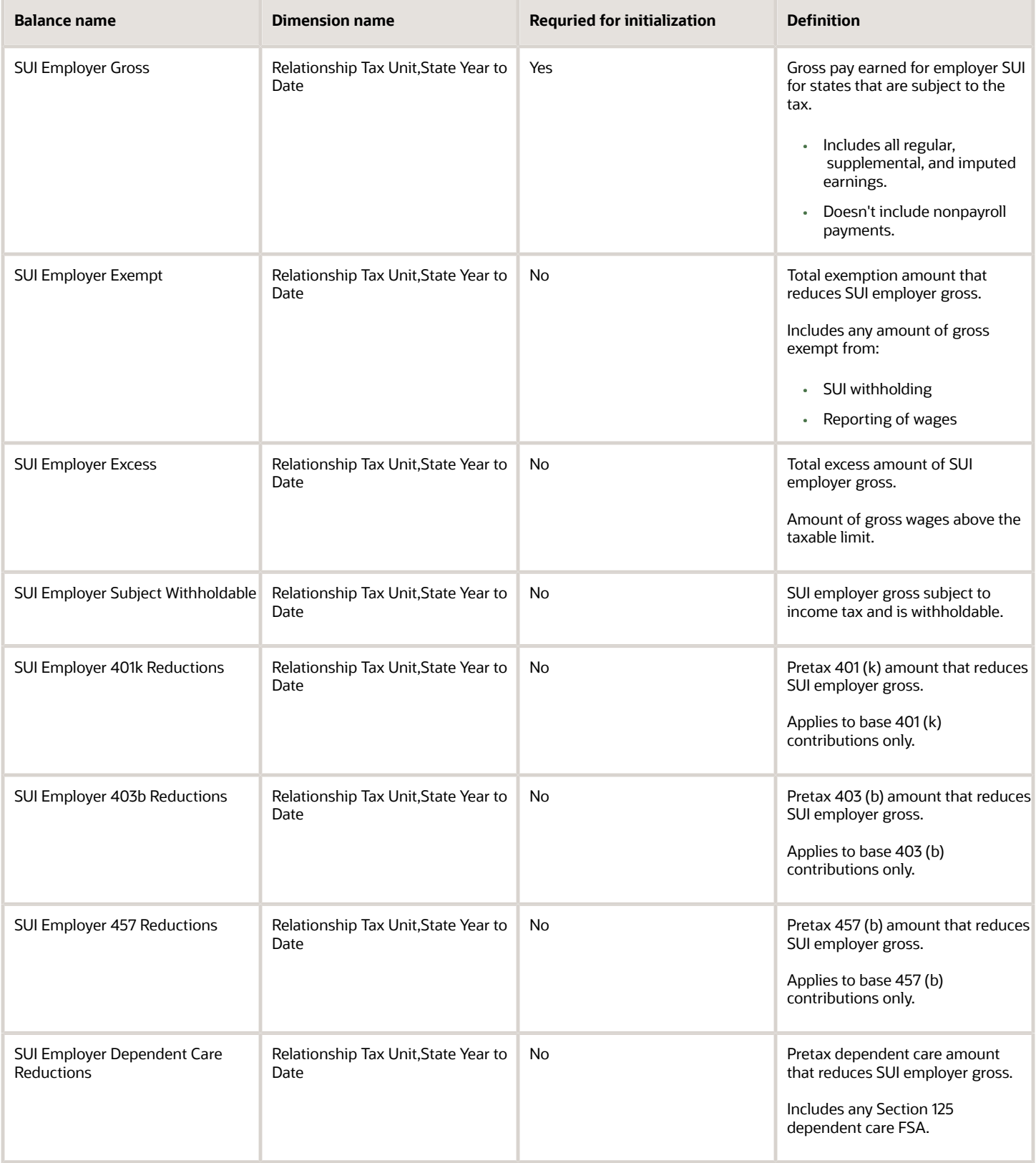

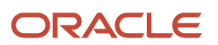

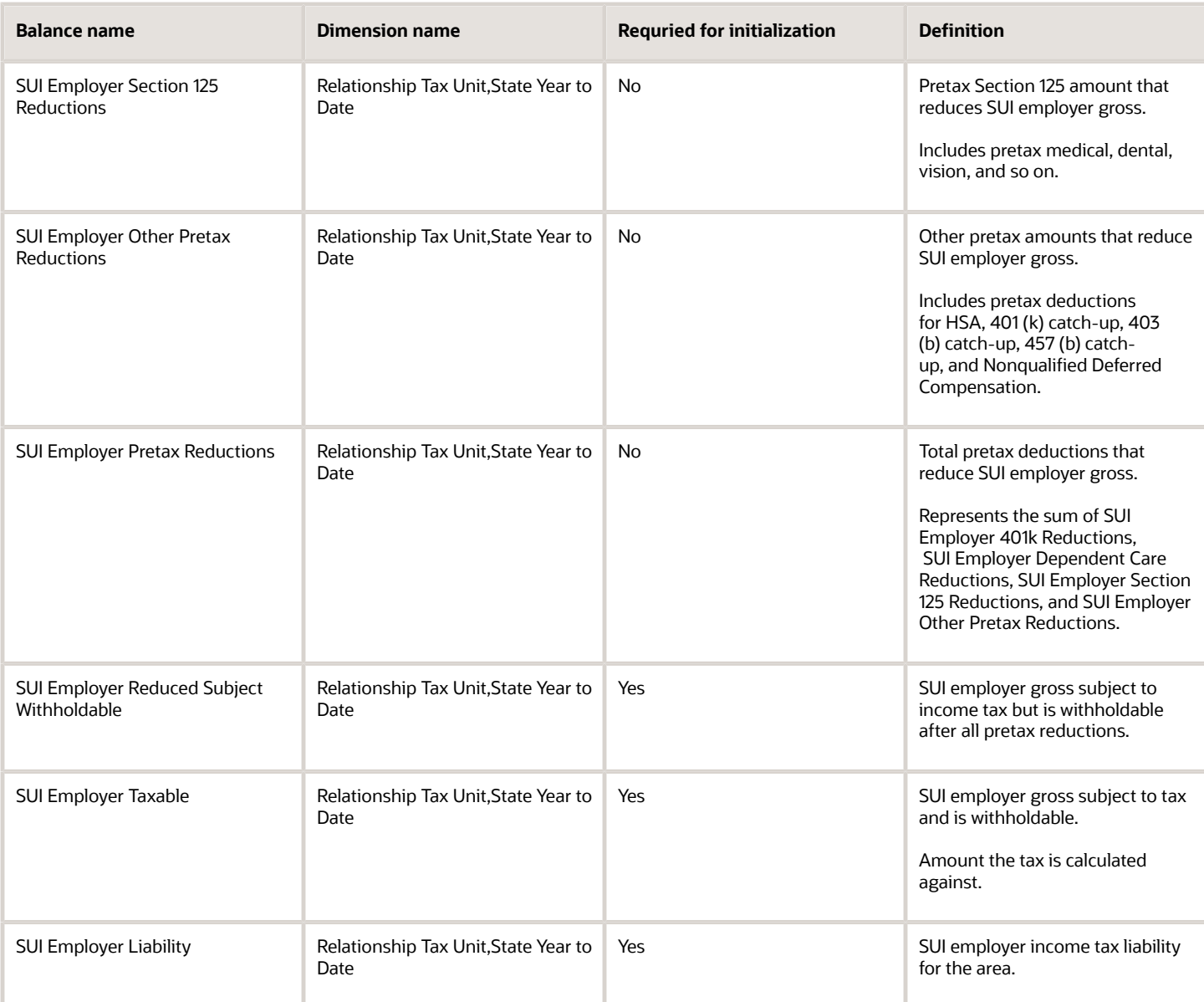

### *State Miscellaneous Tax Employee Balances*

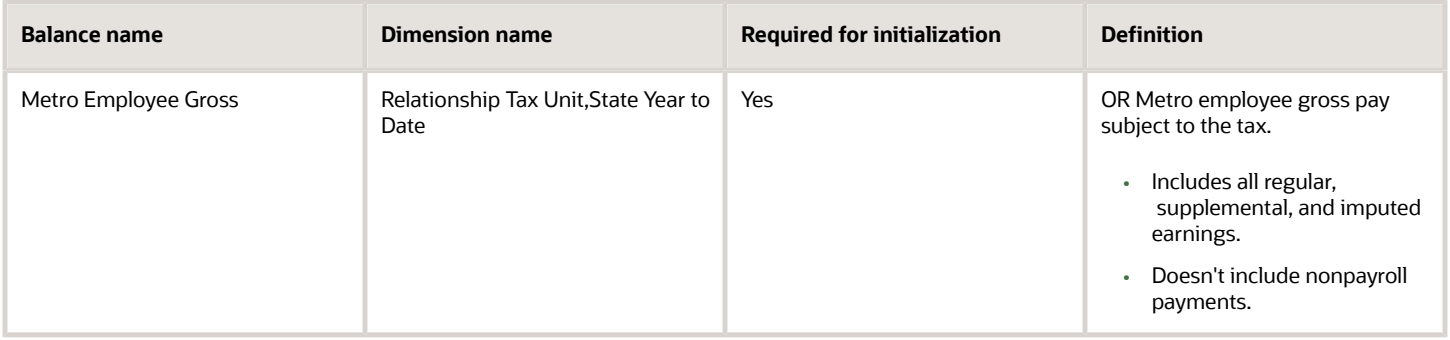

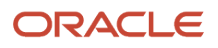

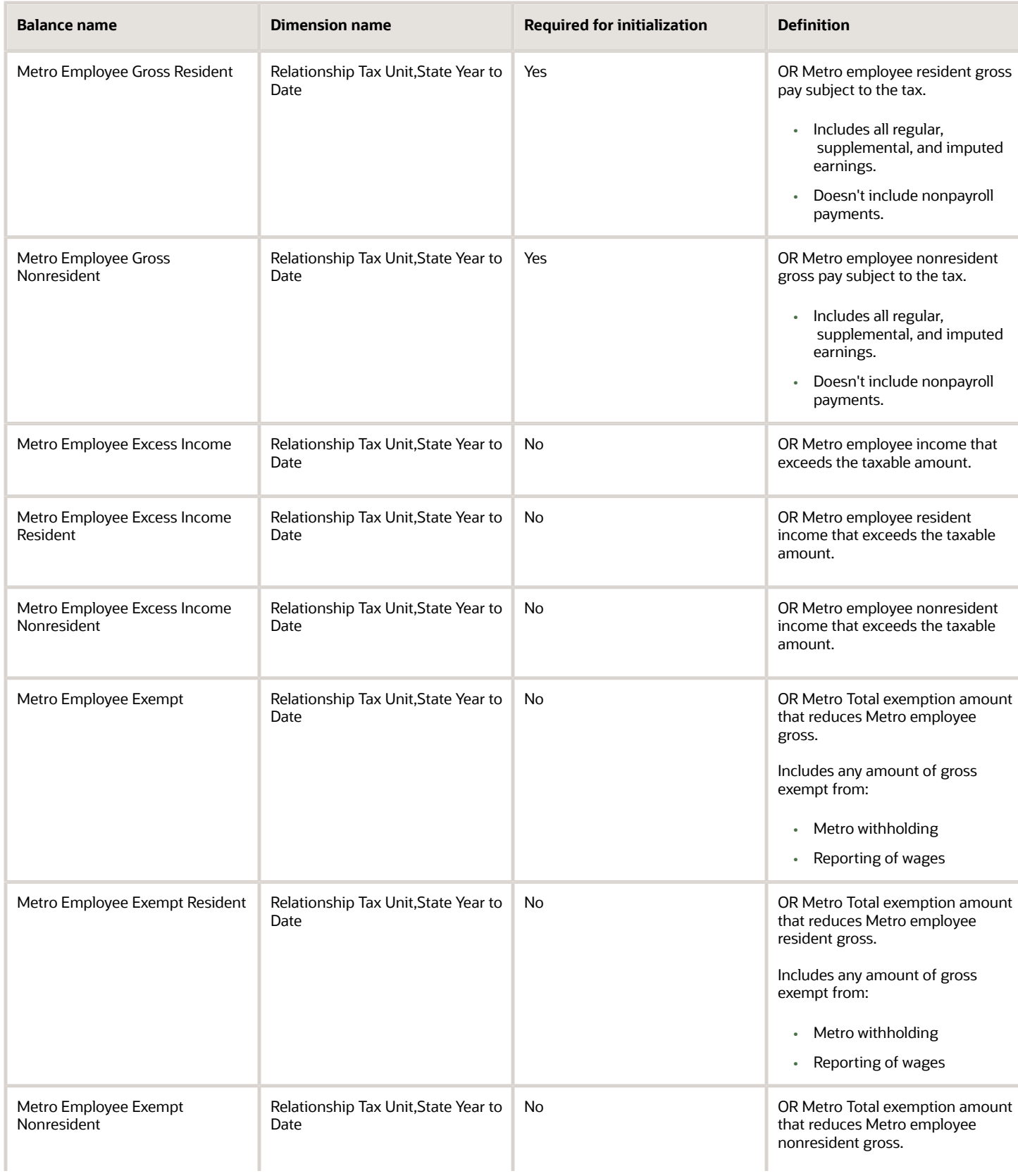

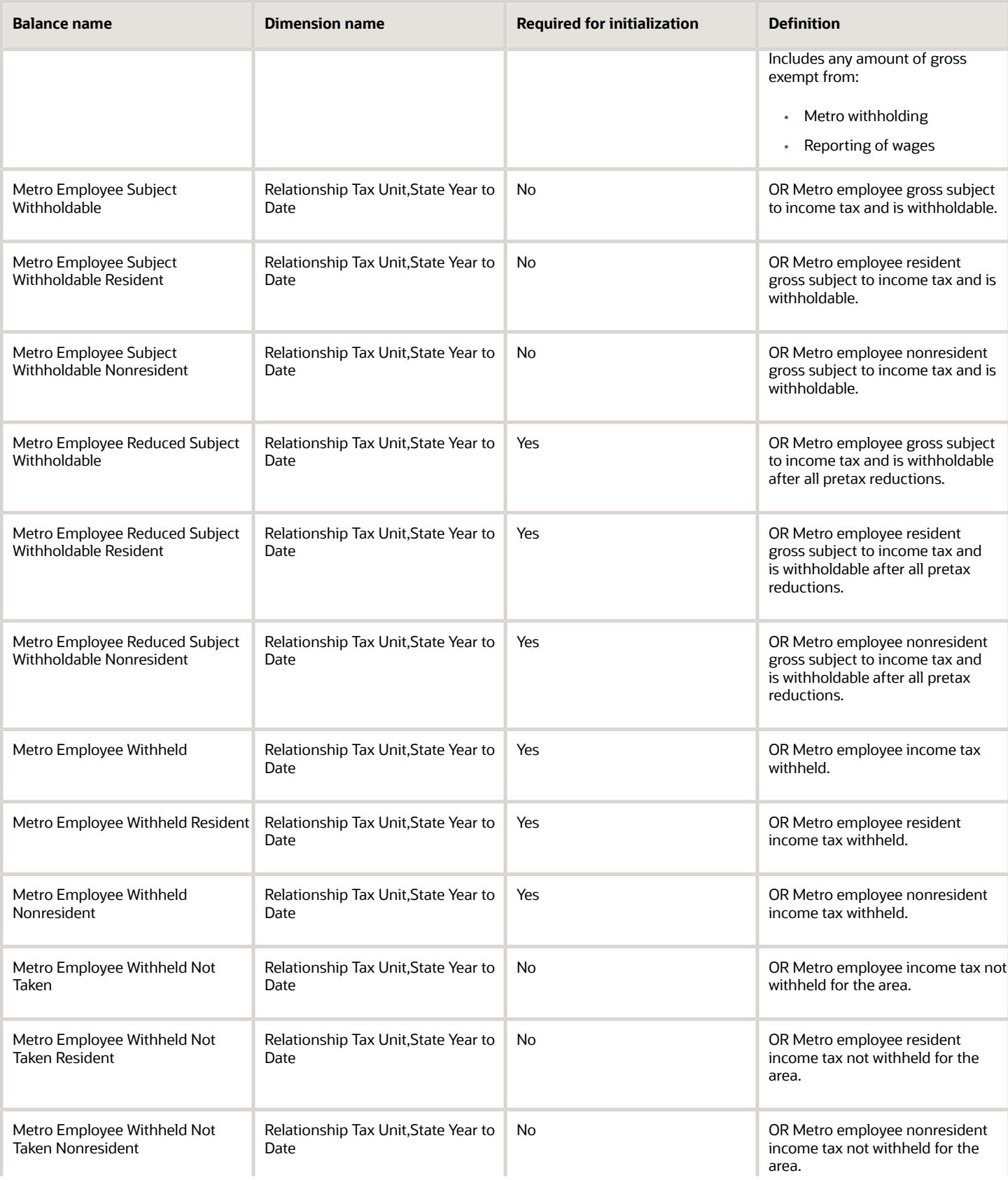

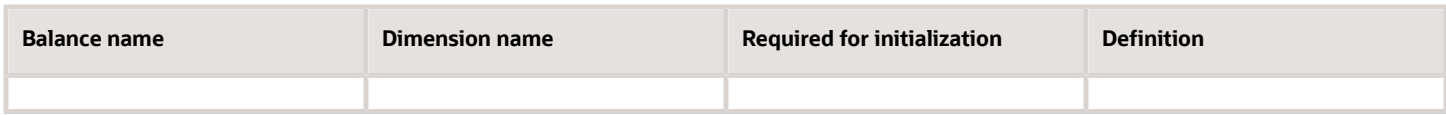

If the employee's work or residence is in a Pennsylvania PA Act 32 jurisdiction, you must initialize additional local-level balances. These balances are listed in the City and School Local Income Tax Balances table below.

For Pennsylvania Act 32 balances:

• Initialize the city balances using the "Relationship Tax Unit City Year to Date" dimension.

Philadelphia isn't a Pennsylvania Act 32 jurisdiction.

• Don't initialize Pennsylvania Act 32 city balances using the "Relationship Tax Unit, State, TCD, Resident PSD, Work PSD Year to Date" dimension.

#### *City Income Tax Balances*

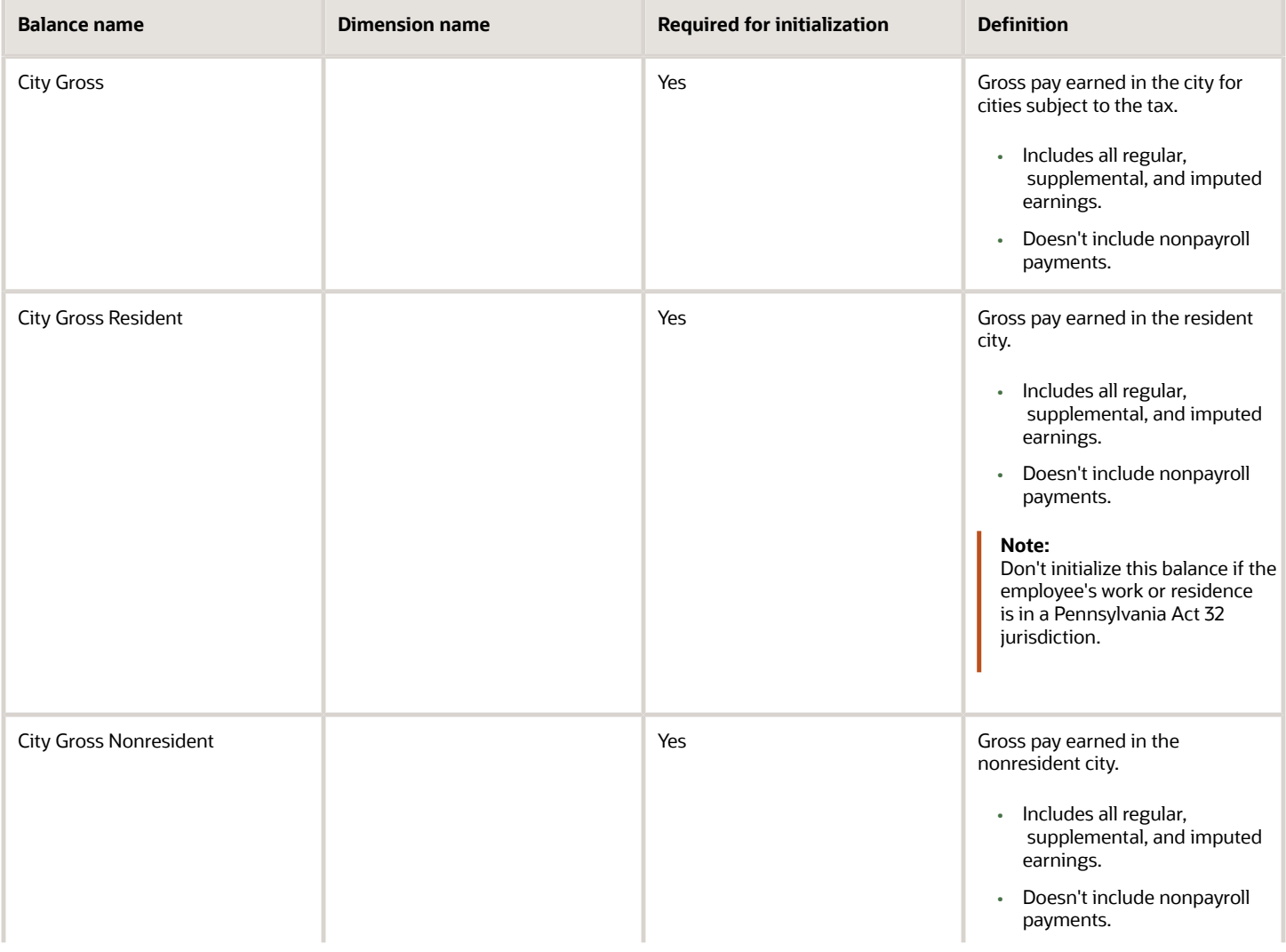

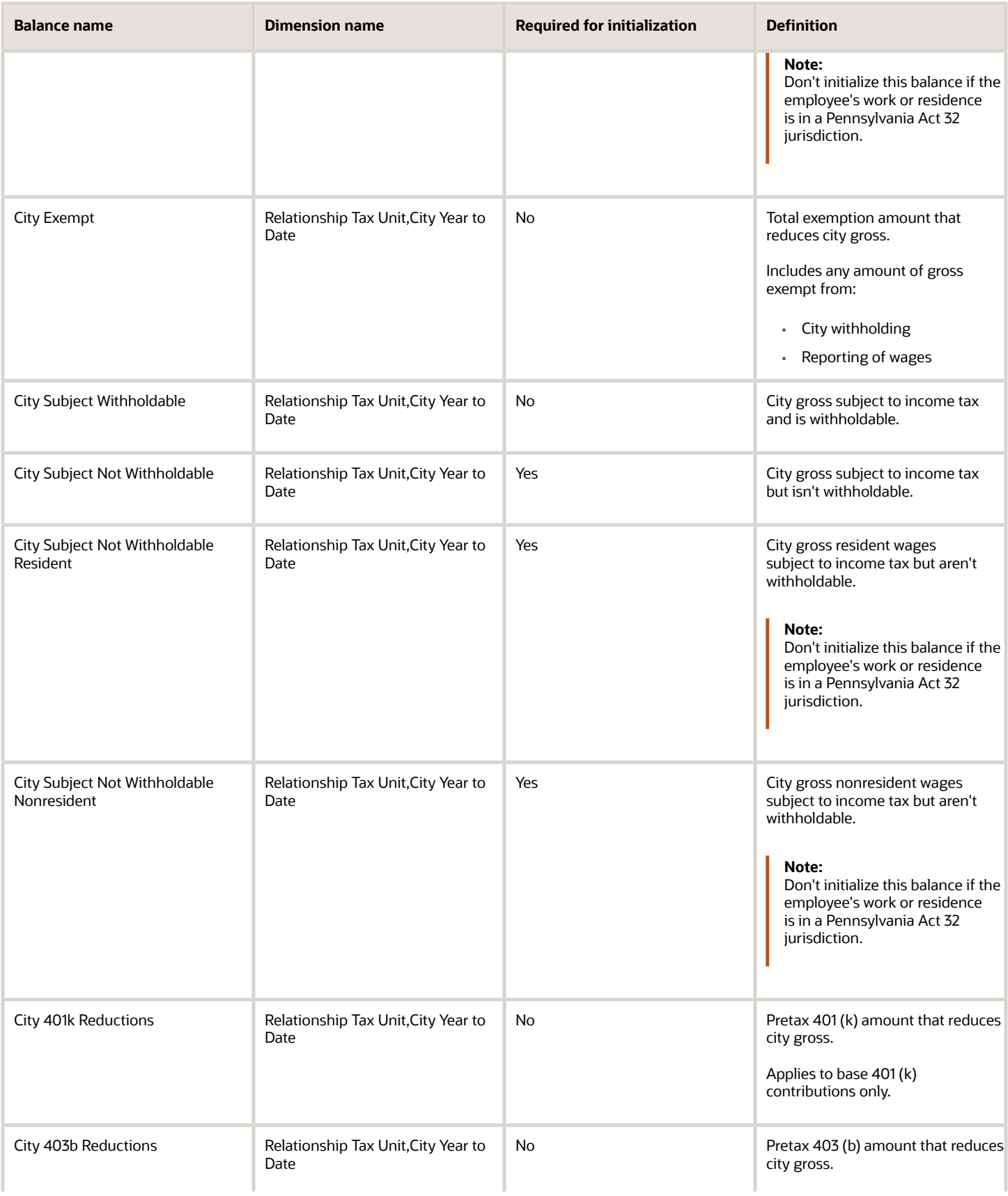

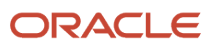

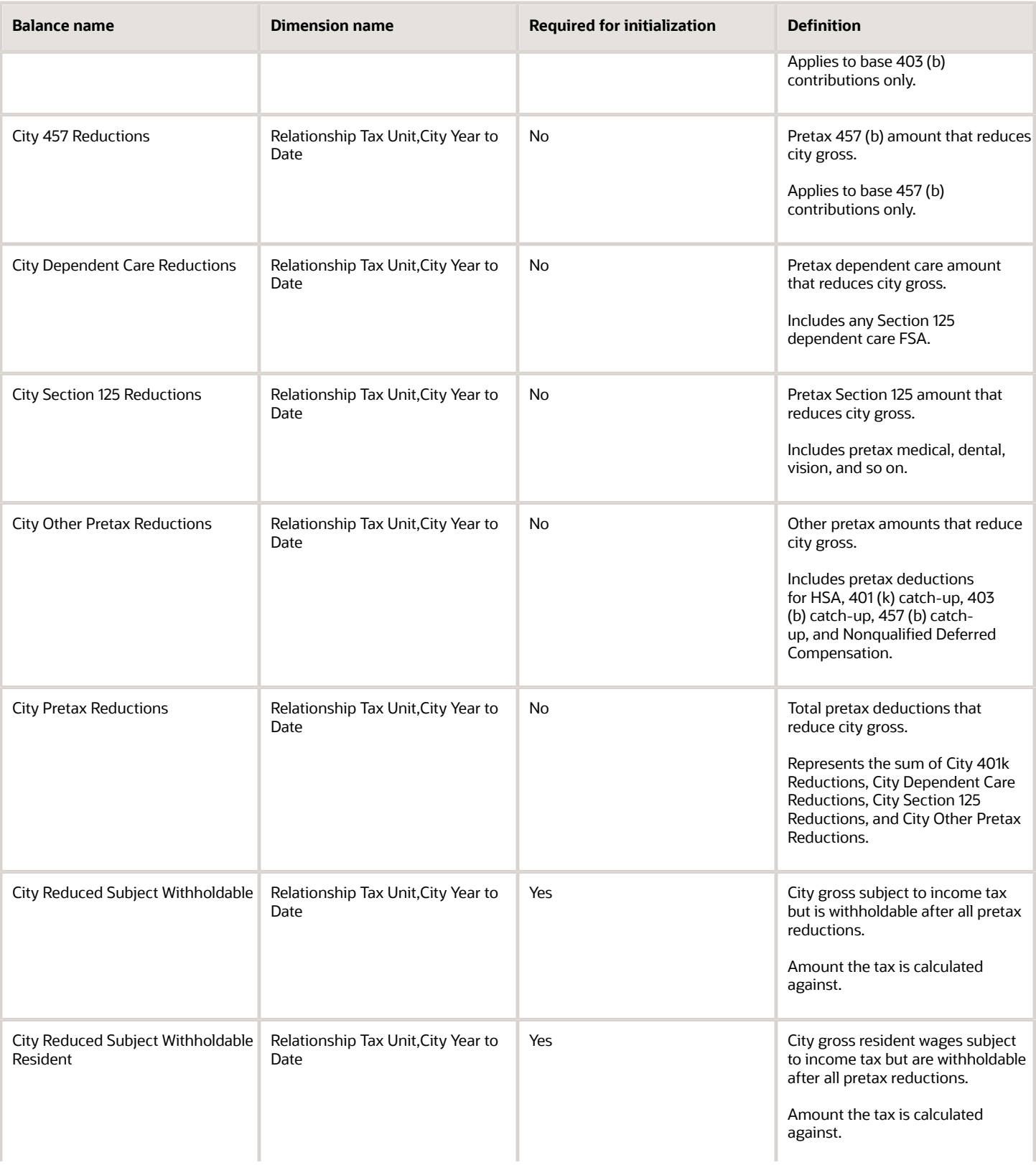

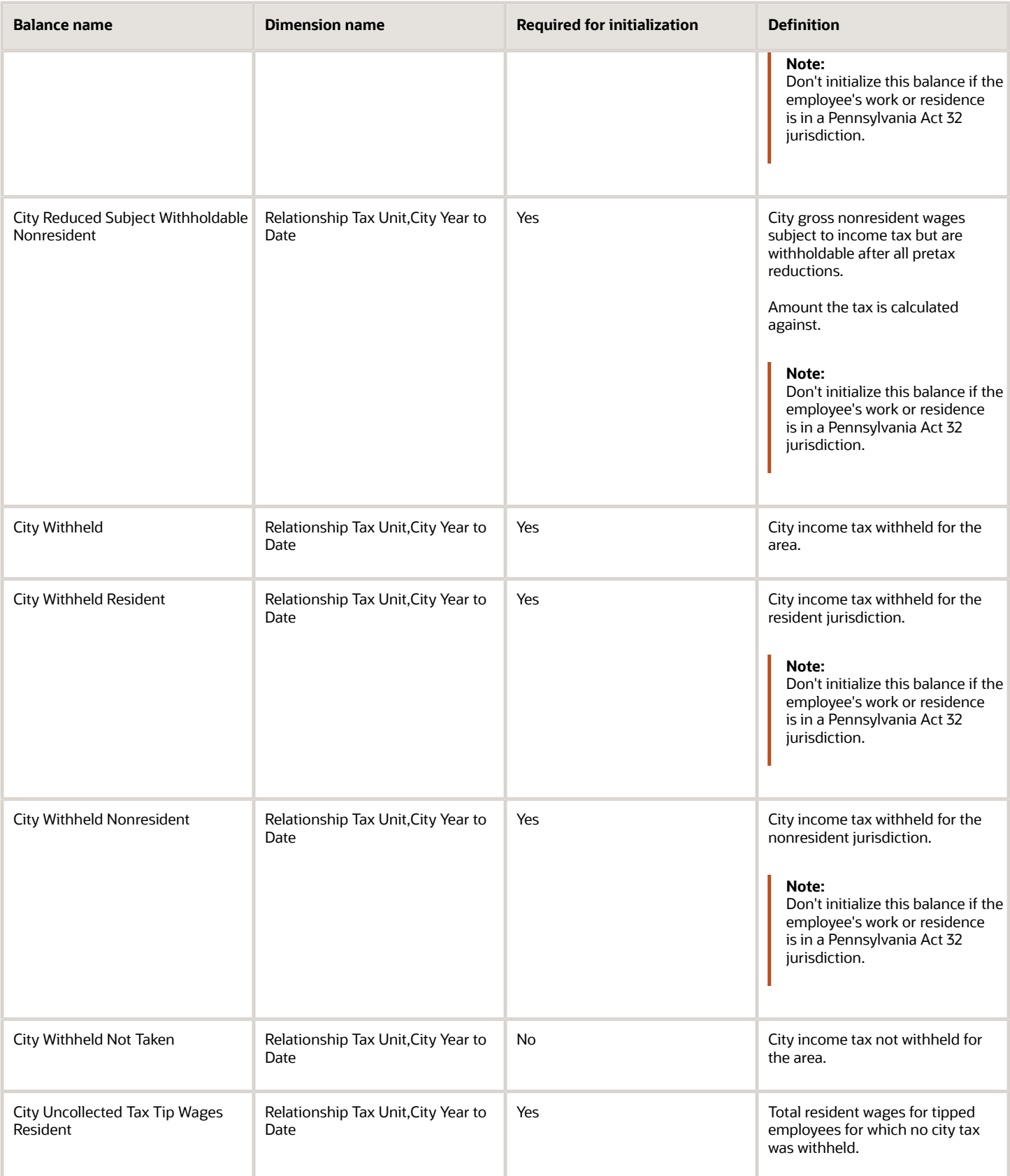

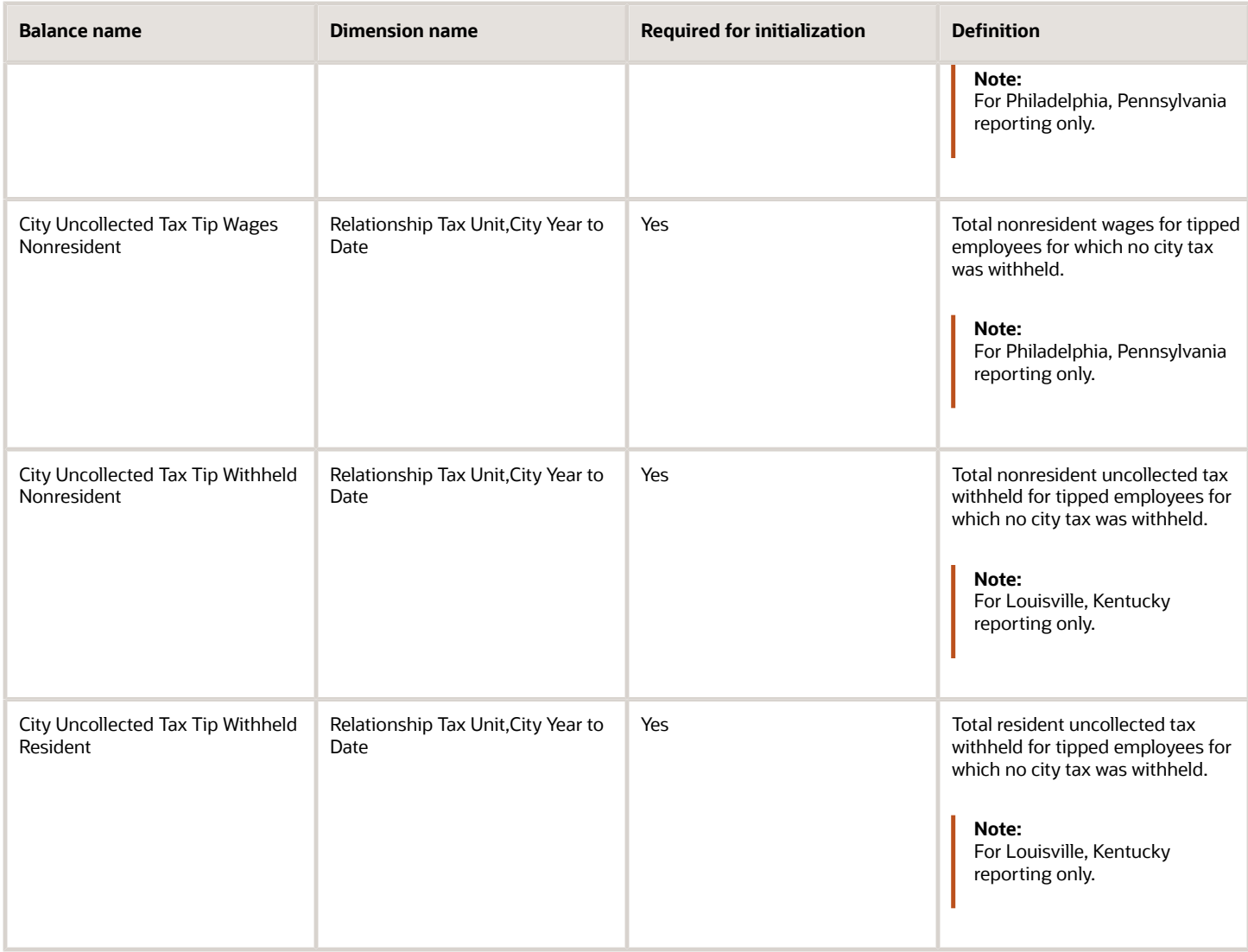

City Miscellaneous Tax Employee balances apply to the Eugene, OR Safety Tax.

### *City Miscellaneous Tax Employee Balances*

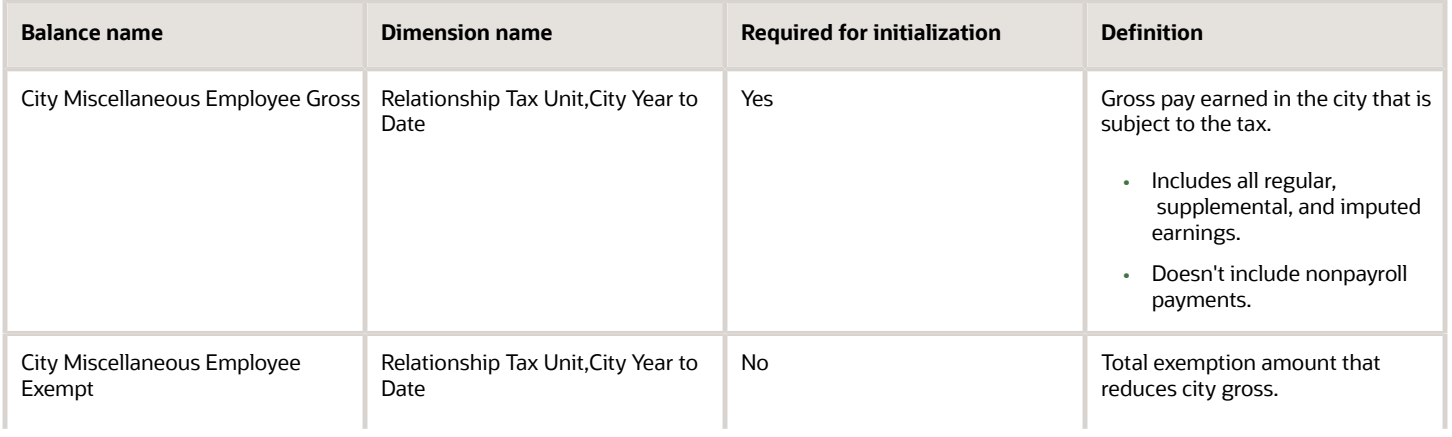

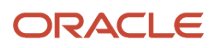

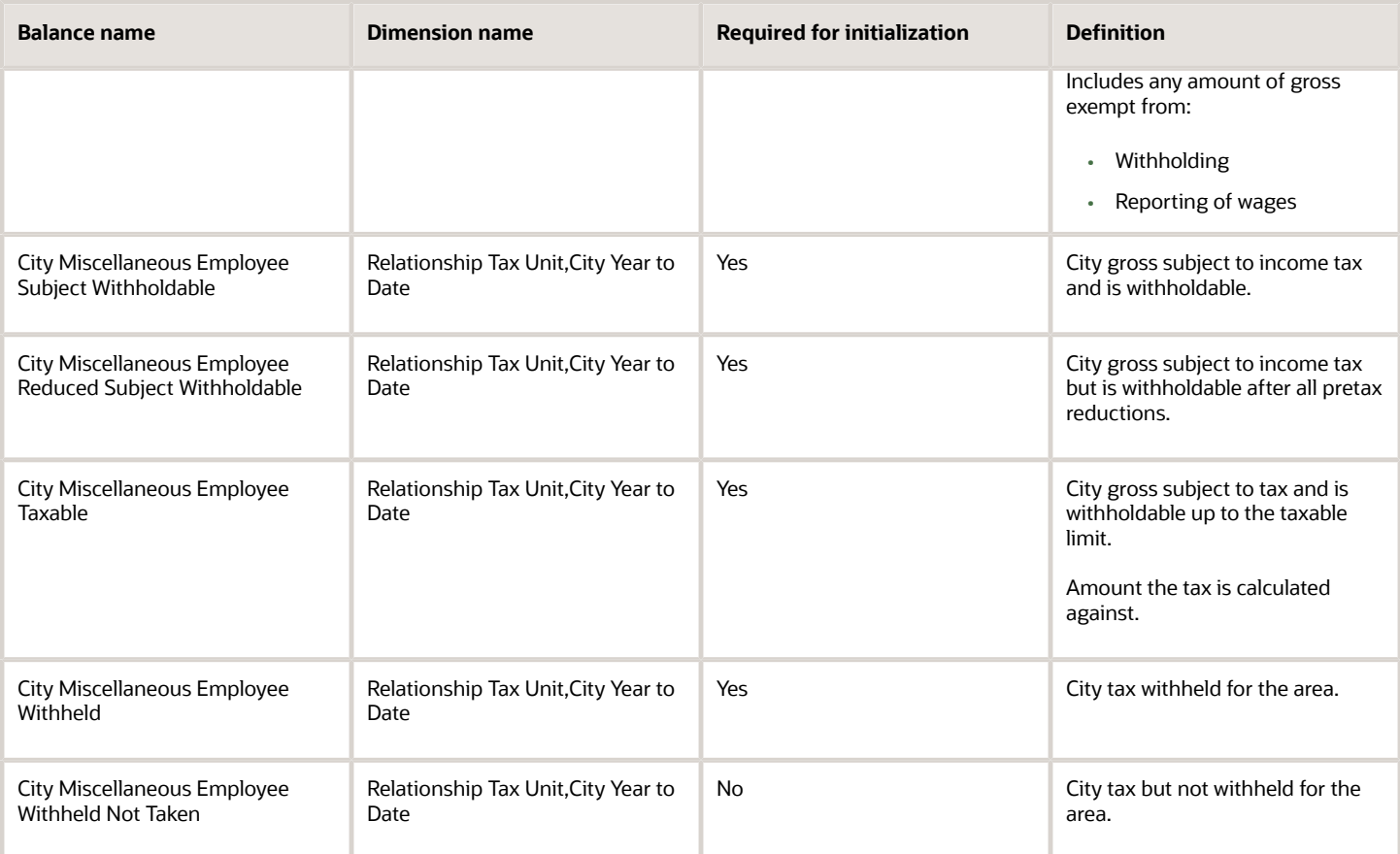

City Miscellaneous Tax Employer balances apply to the Eugene, OR Safety Tax.

### *City Miscellaneous Tax Employer Balances*

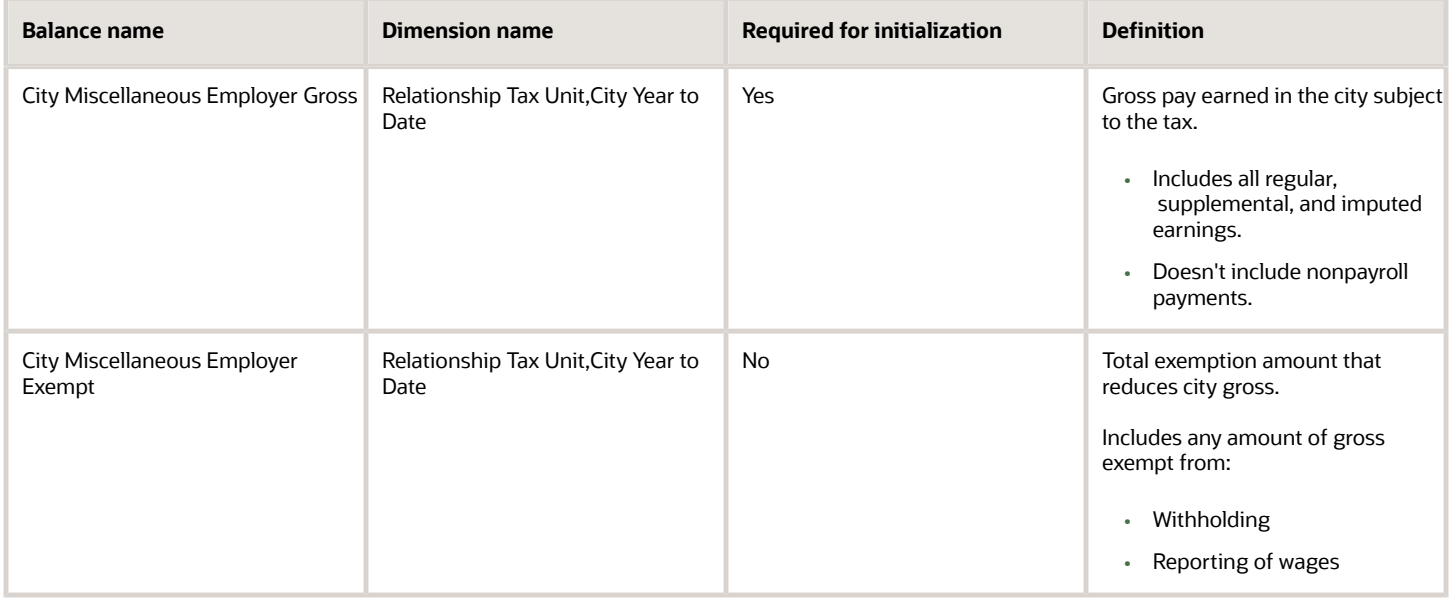

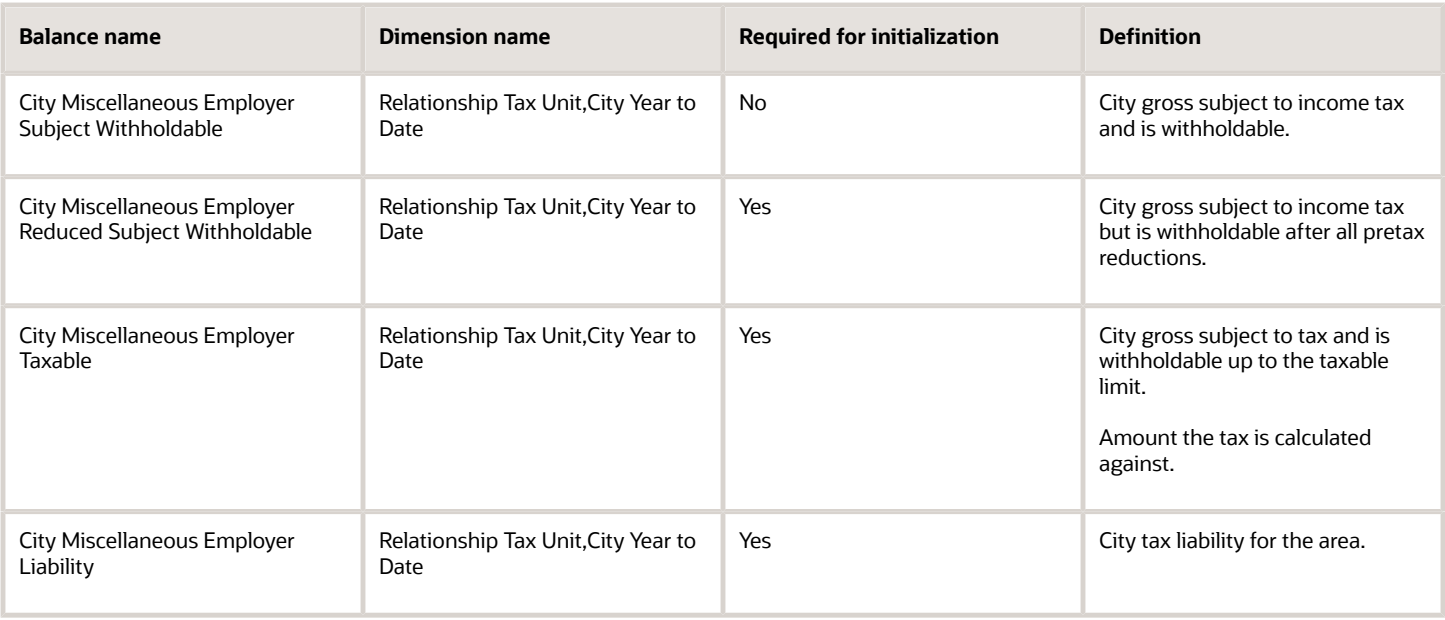

### *County Income Tax Balances*

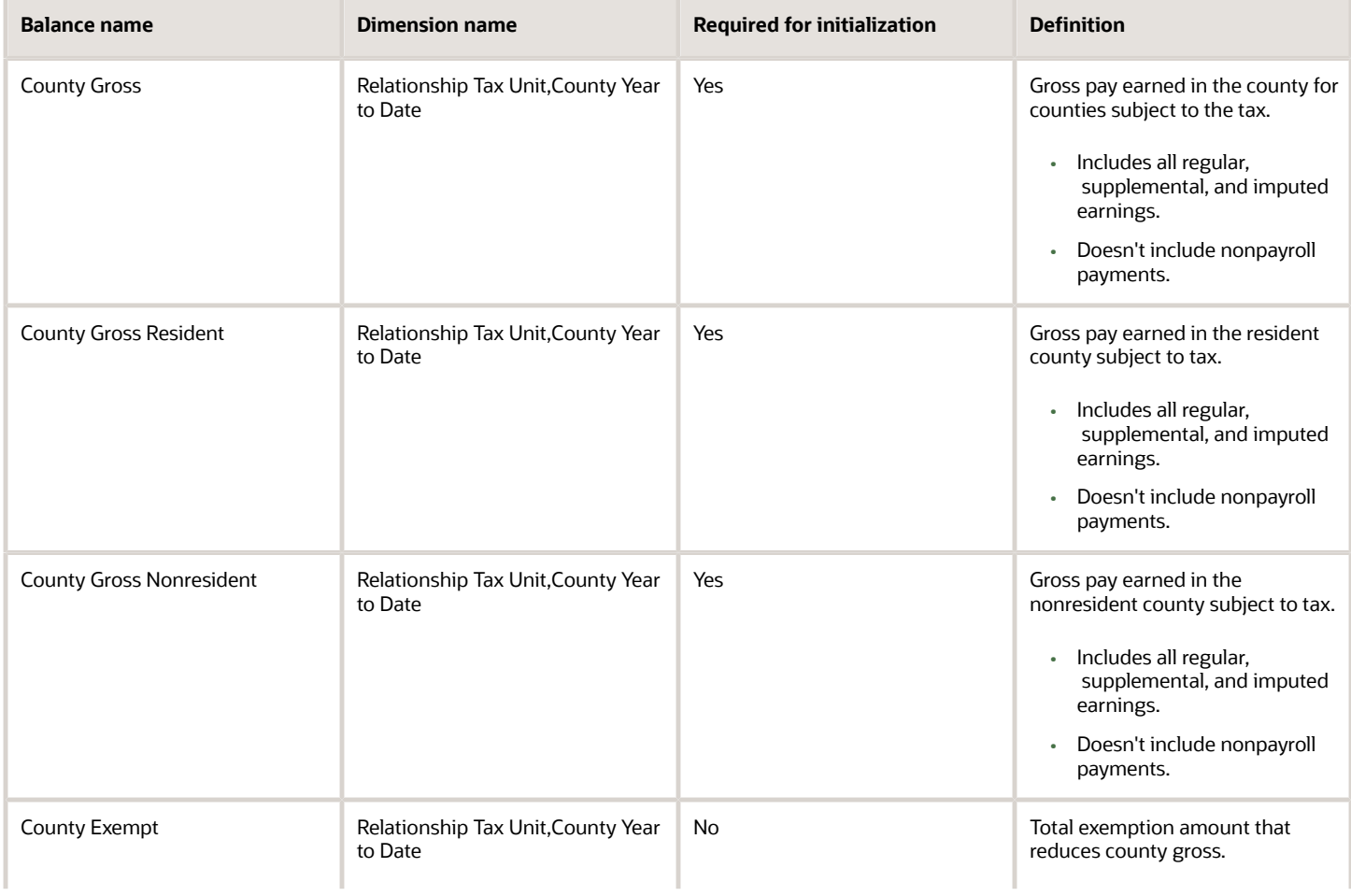

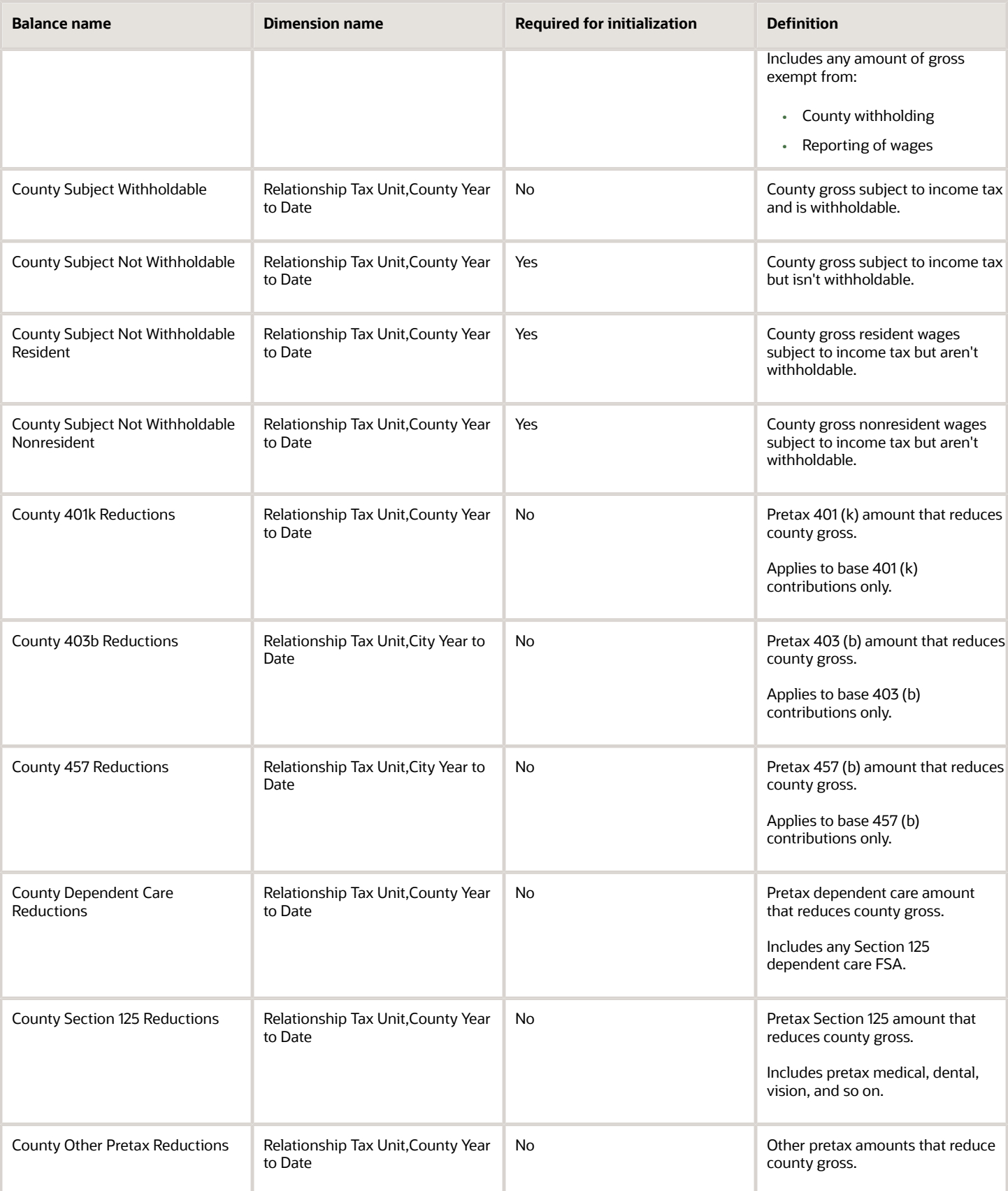

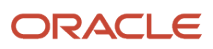

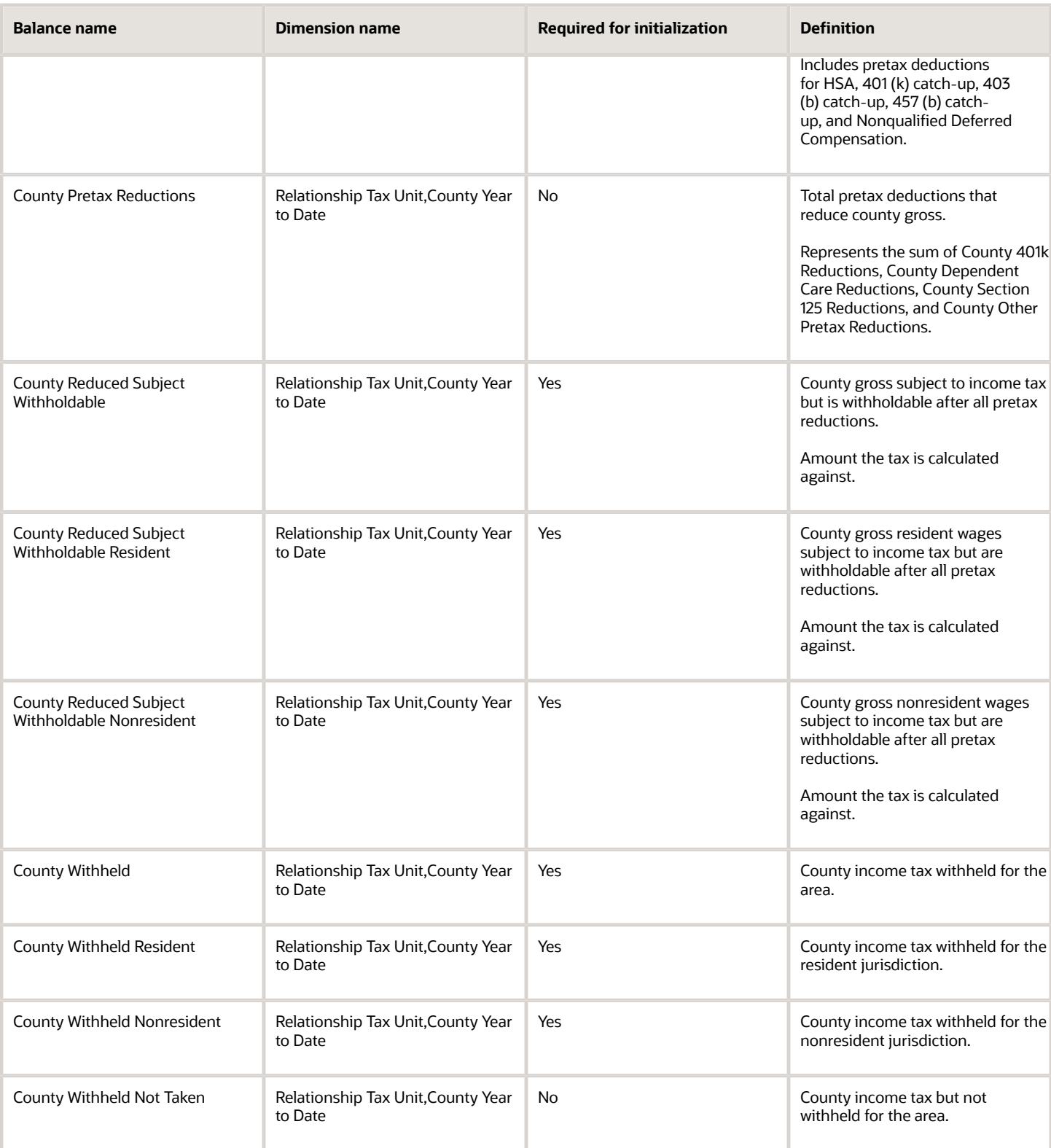

County Miscellaneous Tax balances apply to the Boone County, KY Mental Health Tax. This tax is a work tax, and resident balances aren't applicable.

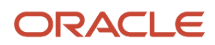
### *County Miscellaneous Tax Balances*

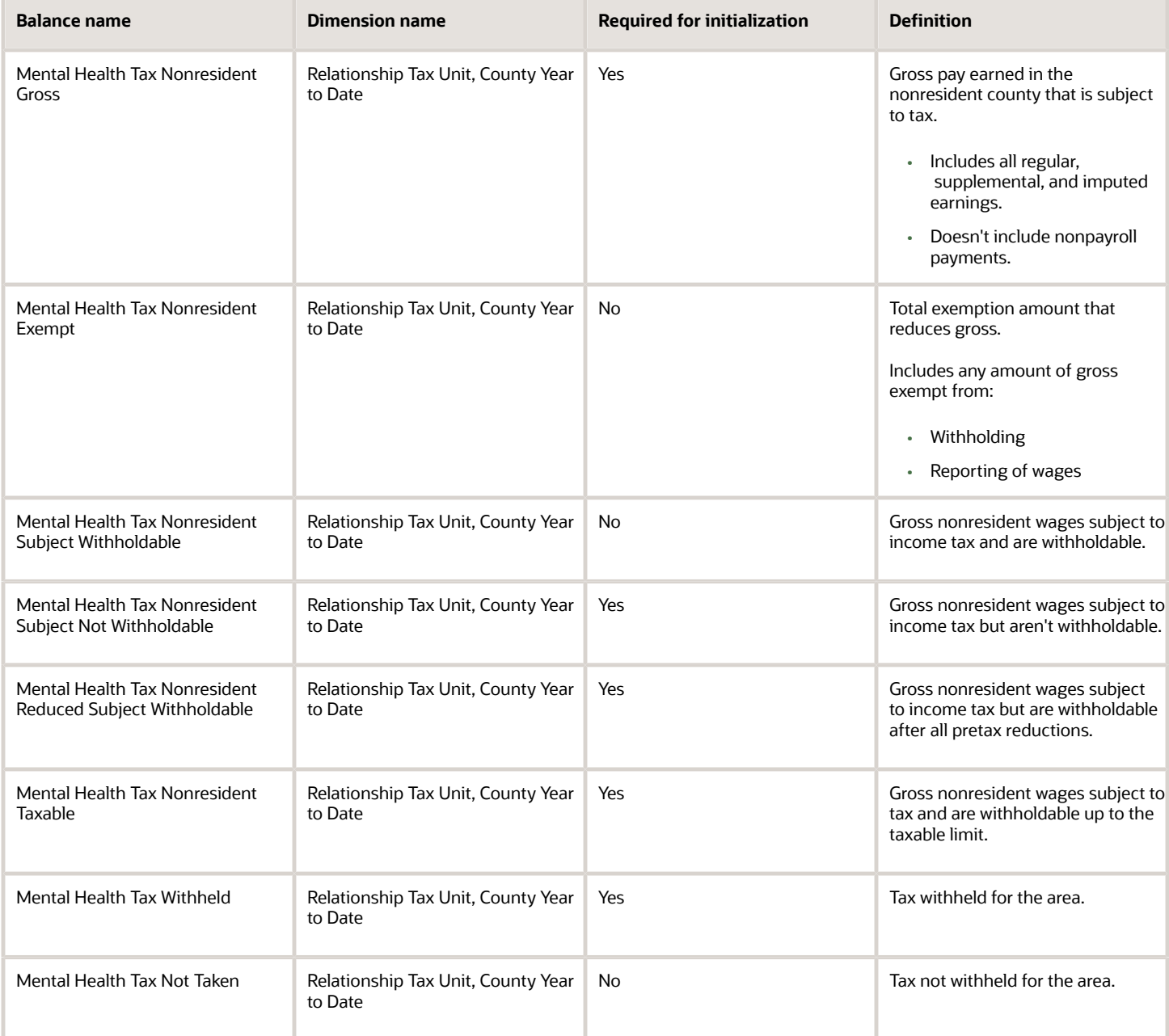

### *Head Tax Balances*

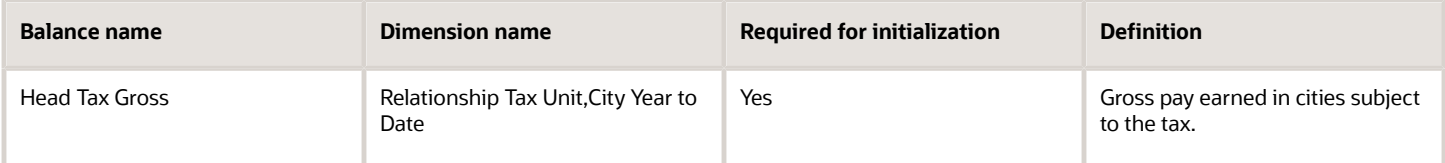

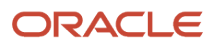

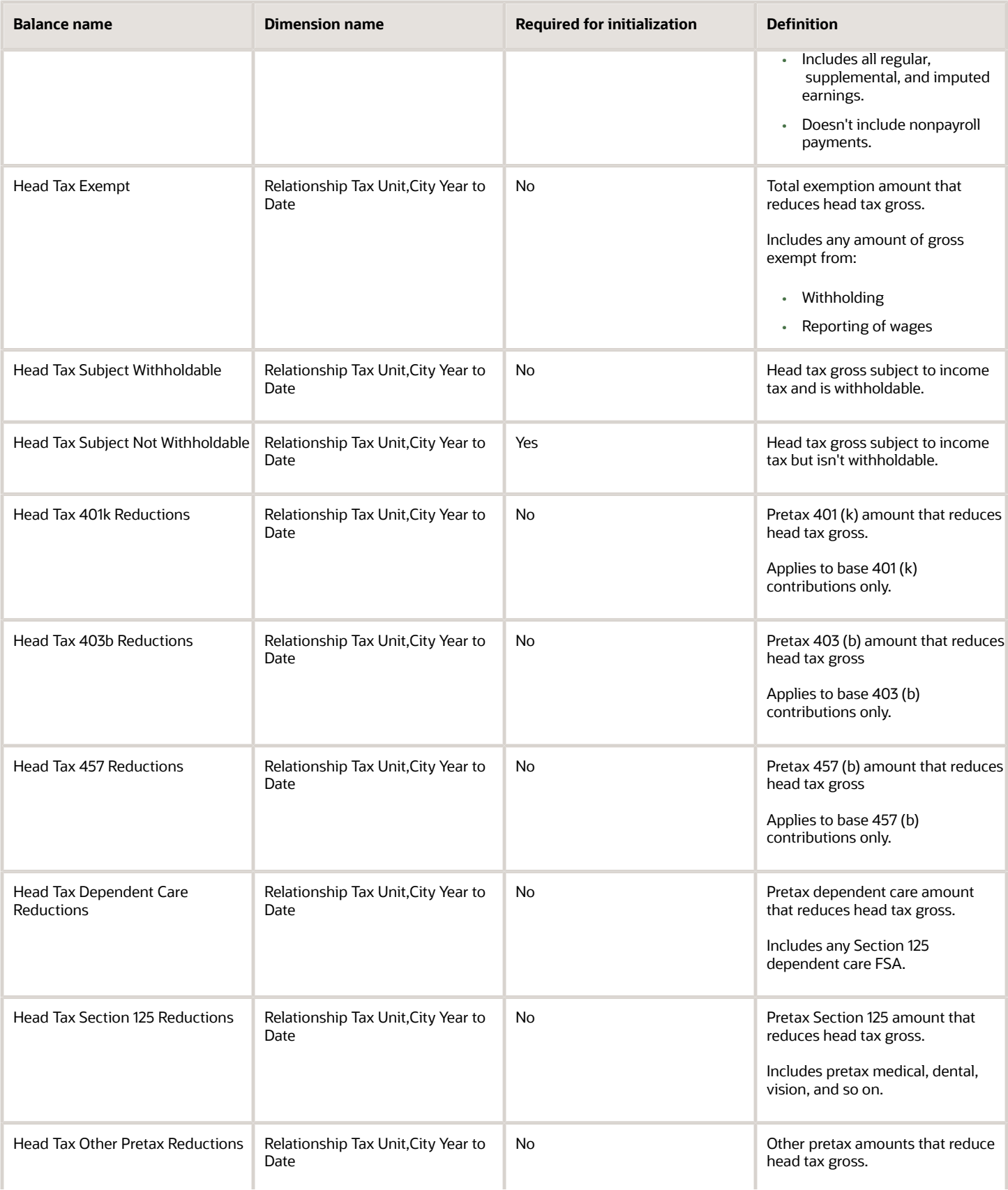

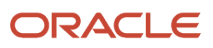

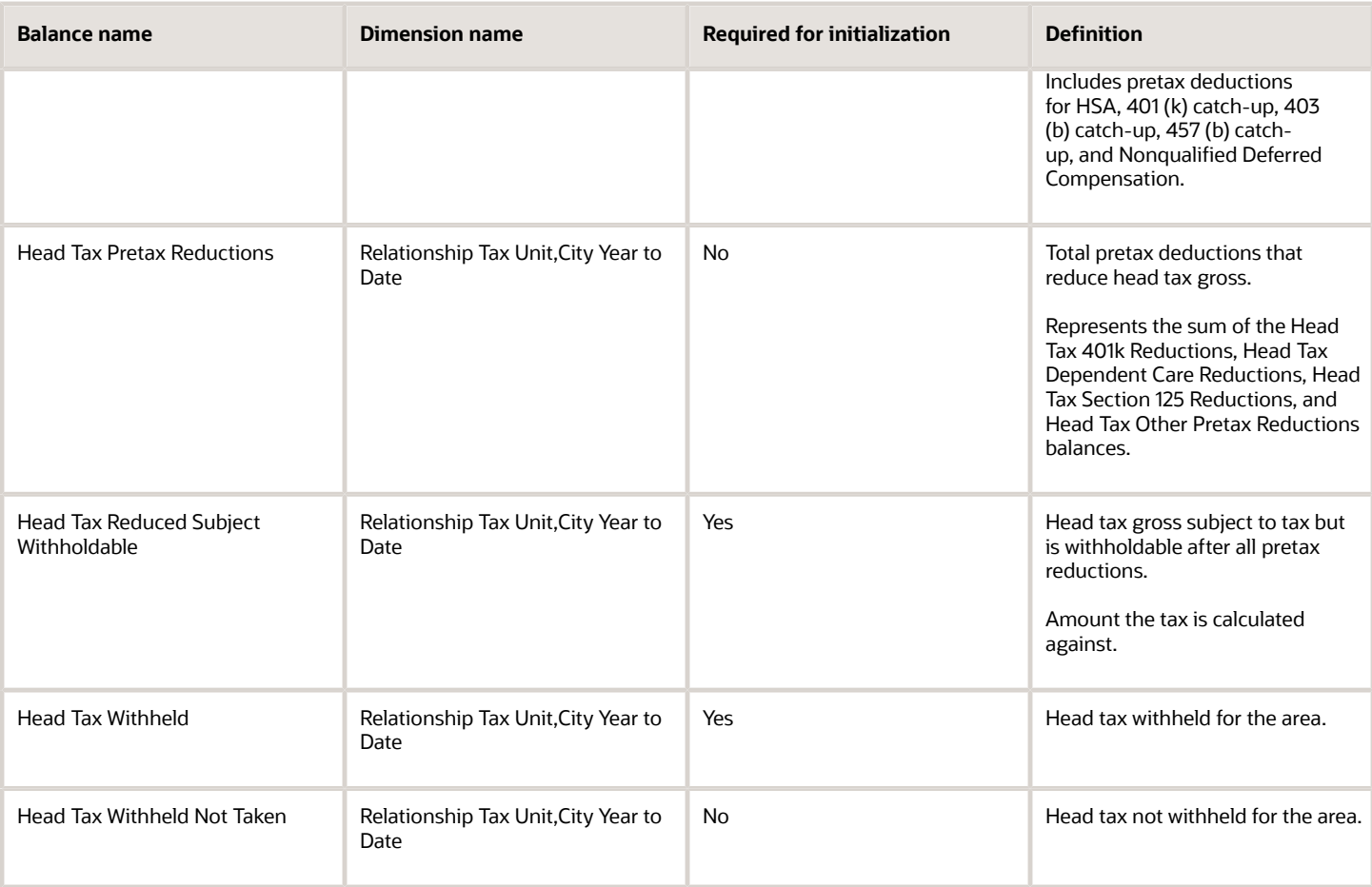

If the employee's work or residence is in a Pennsylvania Act 32 jurisdiction, you must initialize additional local-level balances. These balances are listed in the City and School Local Income Tax Balances table below.

### *School District Income Tax Balances*

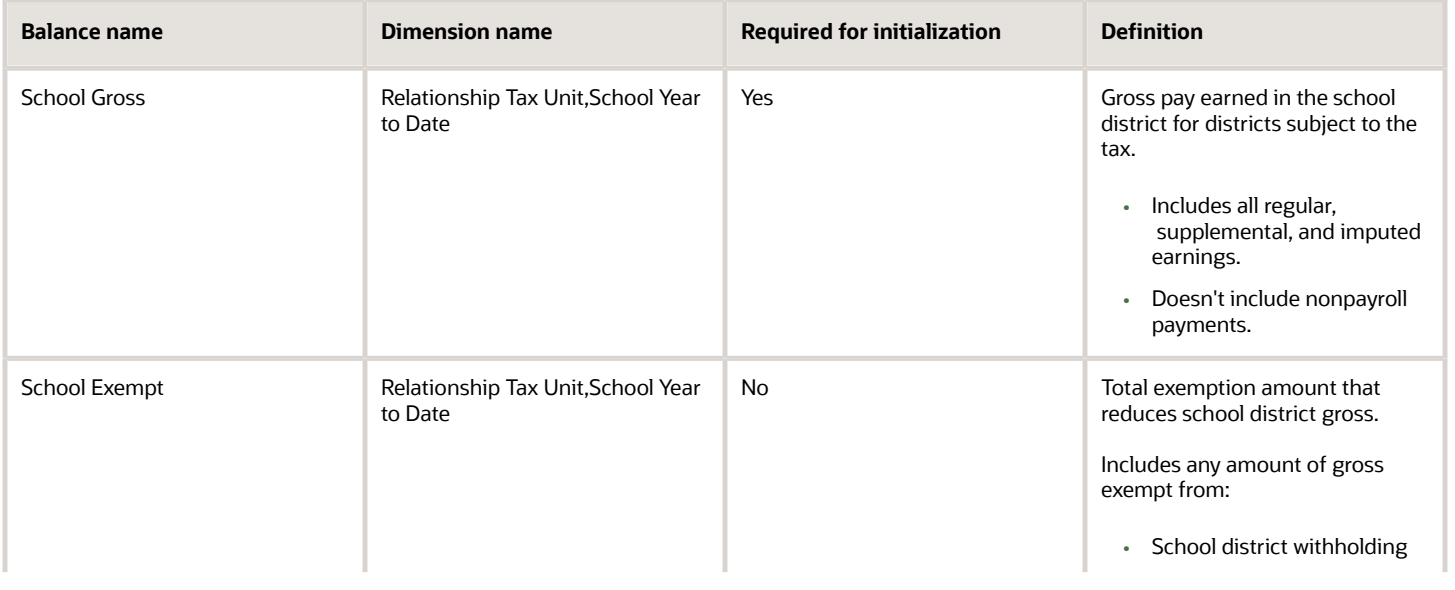

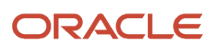

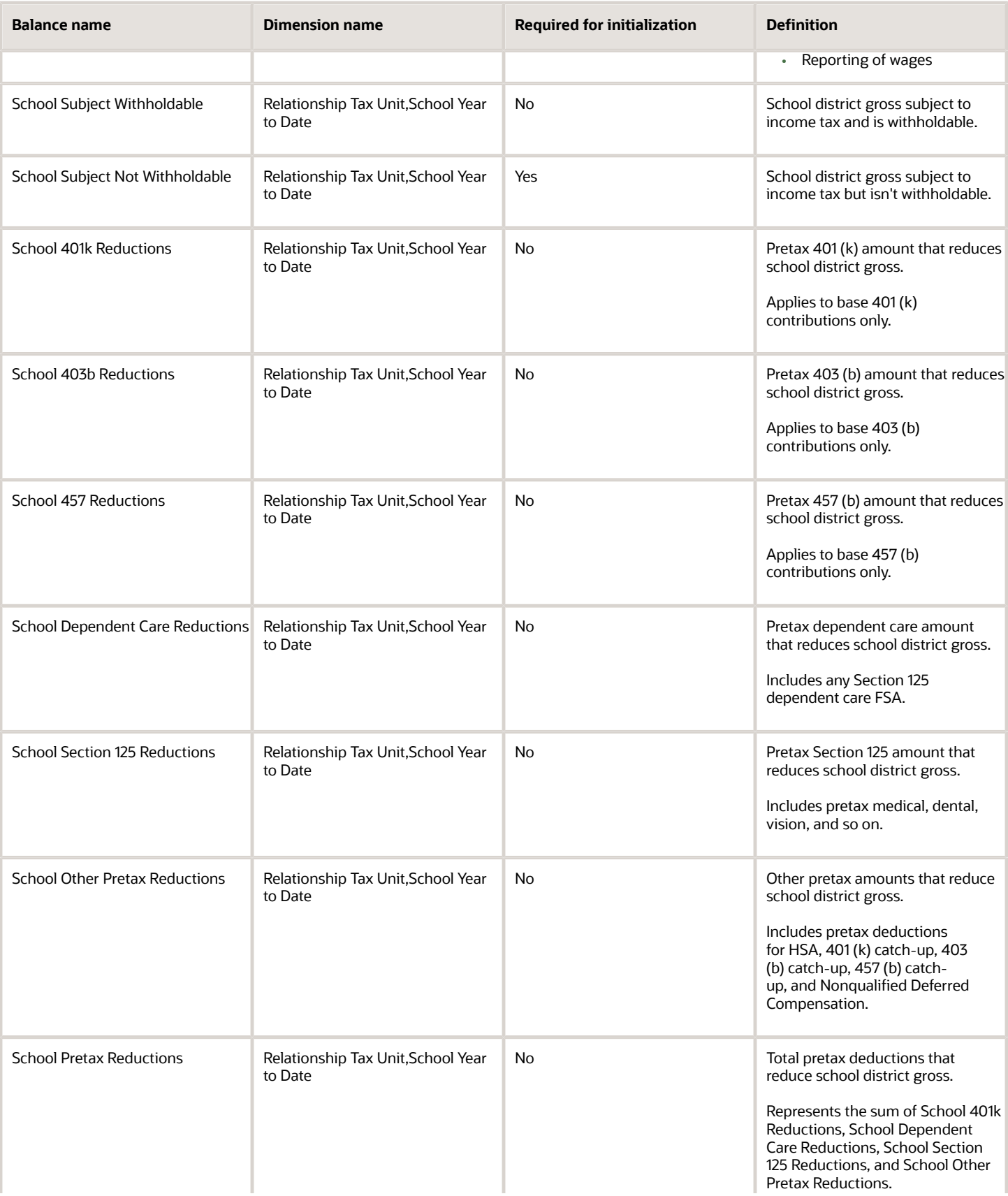

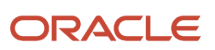

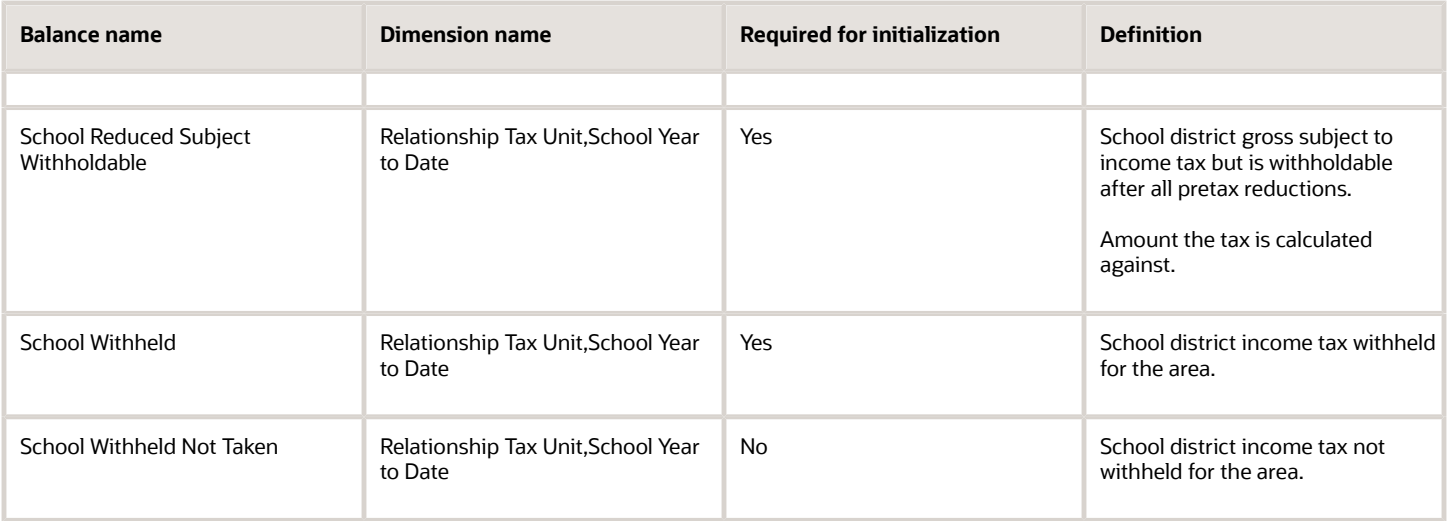

If the employee's work or residence is in a Pennsylvania Act 32 jurisdiction, you must also initialize the additional balances listed in these previous tables.

- City taxes
- School District Income Tax Balances

For dimensions other than Year to Date, the dimension name follows a different format. For example: **Relationship Tax Unit, Area1, TaxUnit2, Area5,6 Quarter to Date**.

### *City and School Local Income Tax Balances*

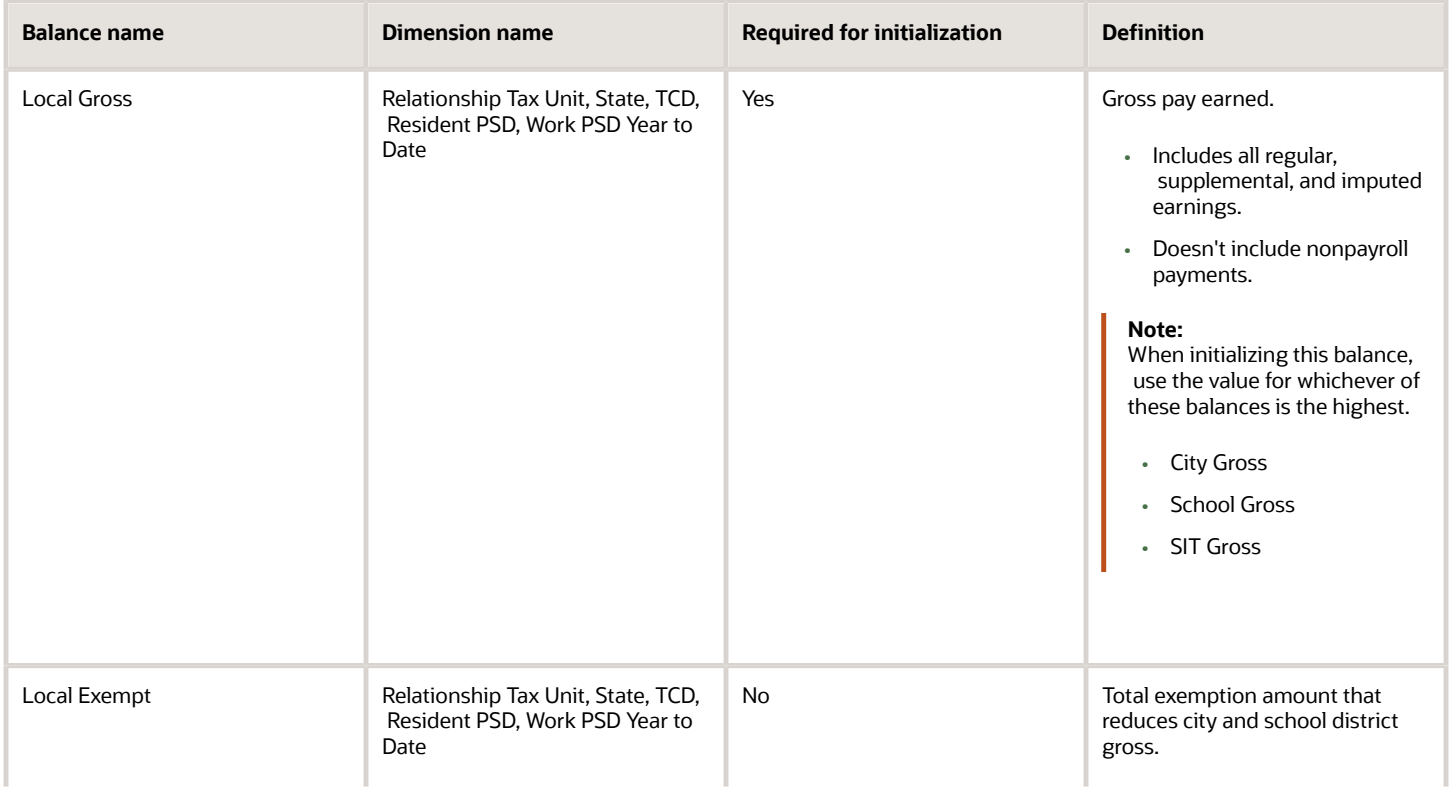

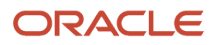

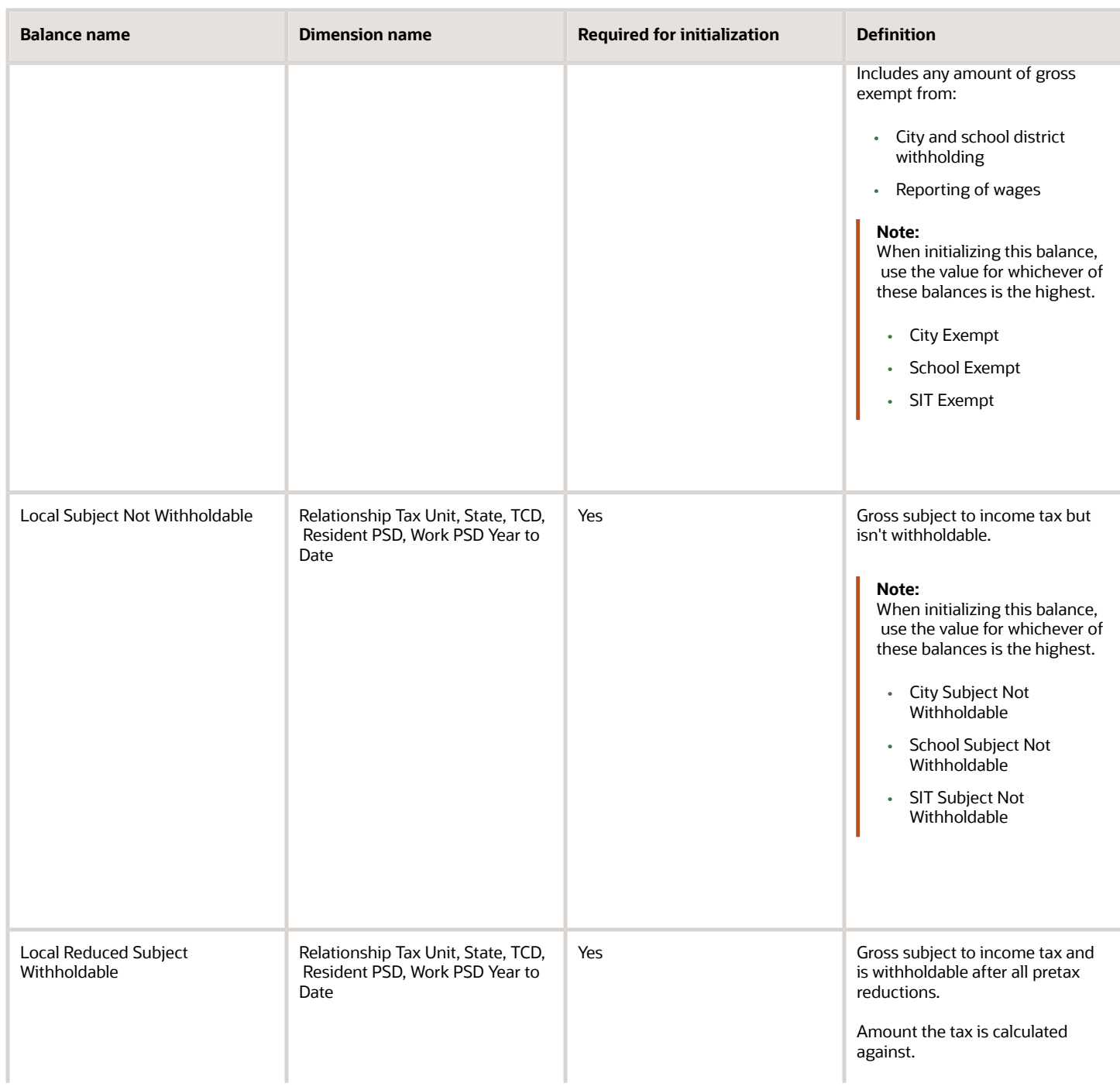

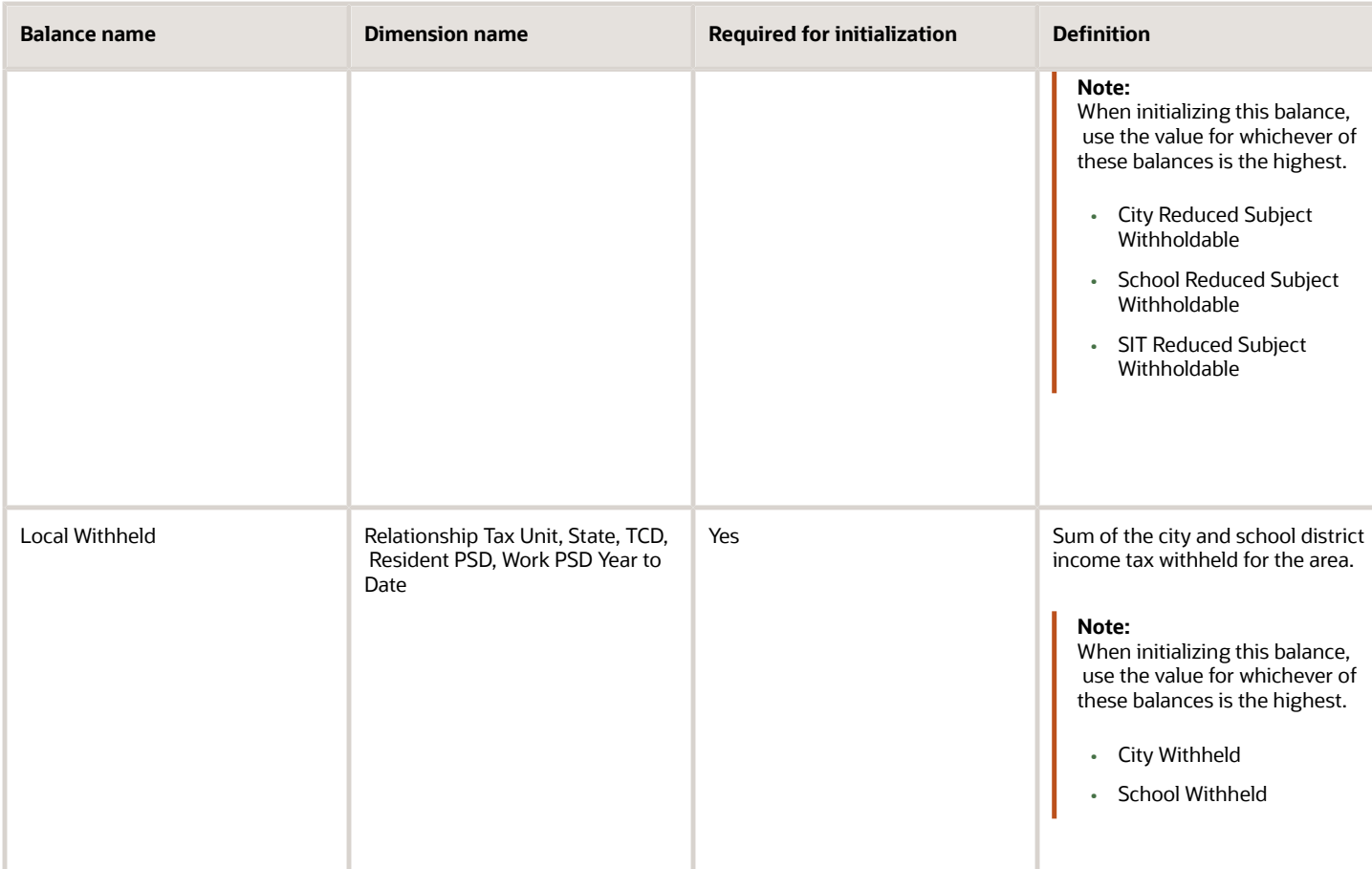

### Year-end balances

These tables are sorted by balance name.

- Year-End Balances
- Year End Balances (Form 1099-R Reporting Only)
- Year End Balances (Puerto Rico Only)

For further info on these balances and how they are used, see Administering US End of Year Processing in the Help Center.

### *Year-End Balances*

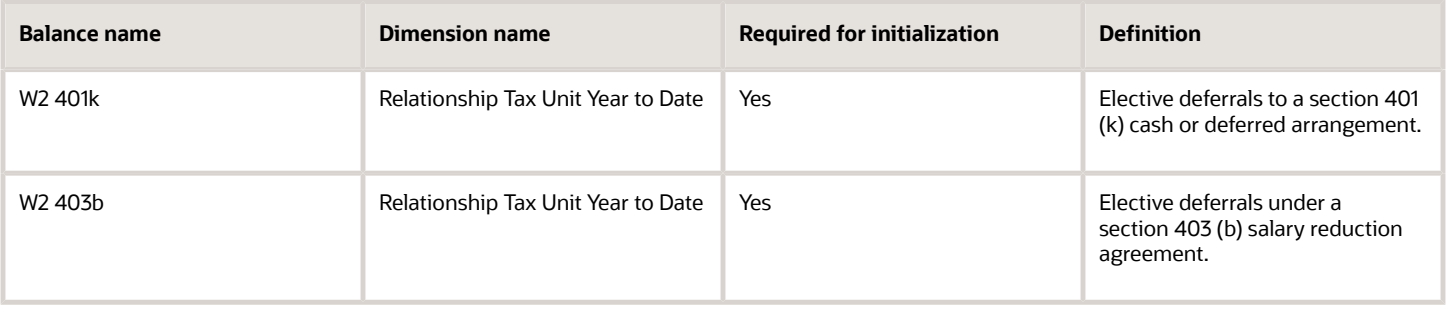

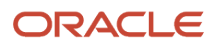

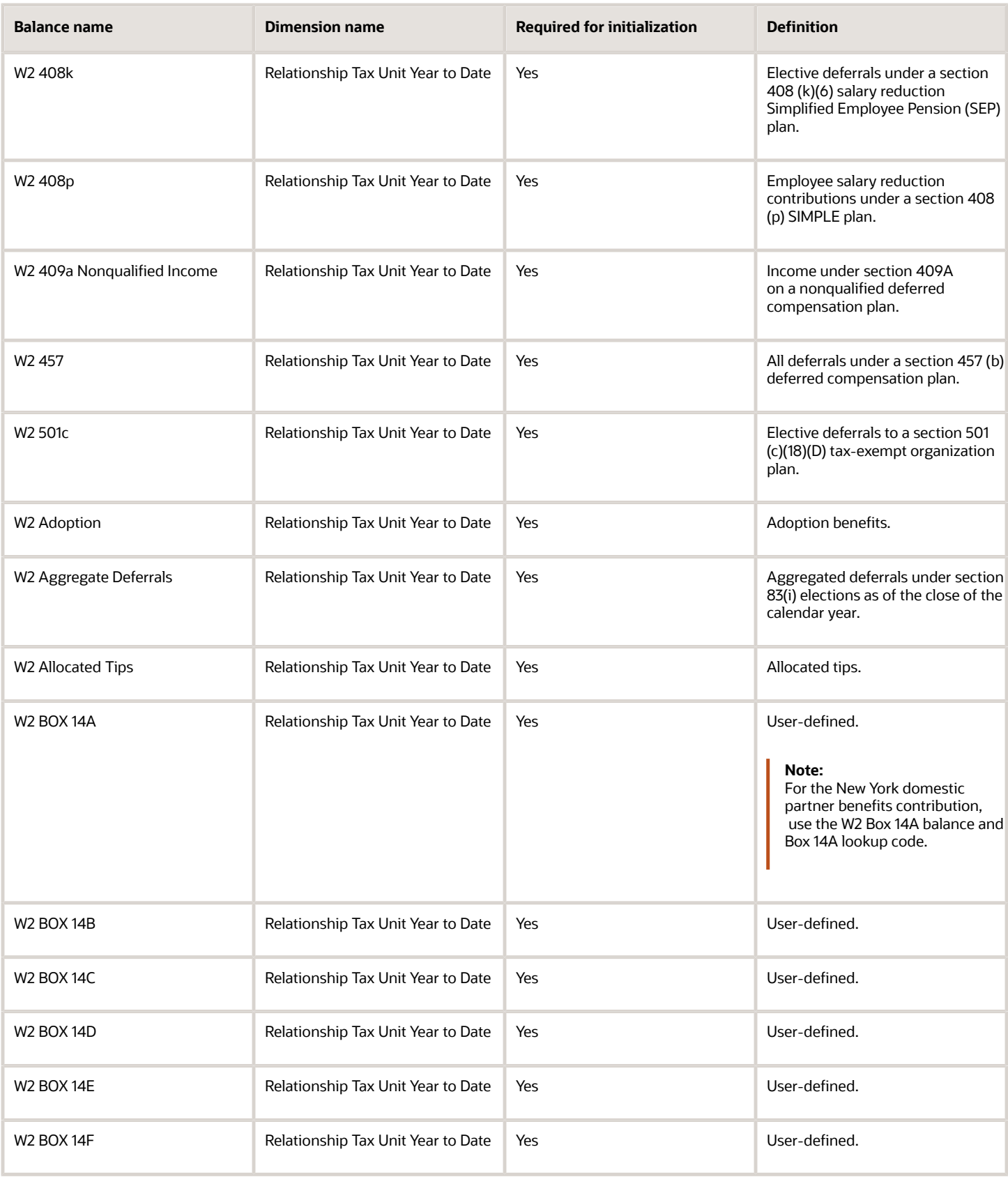

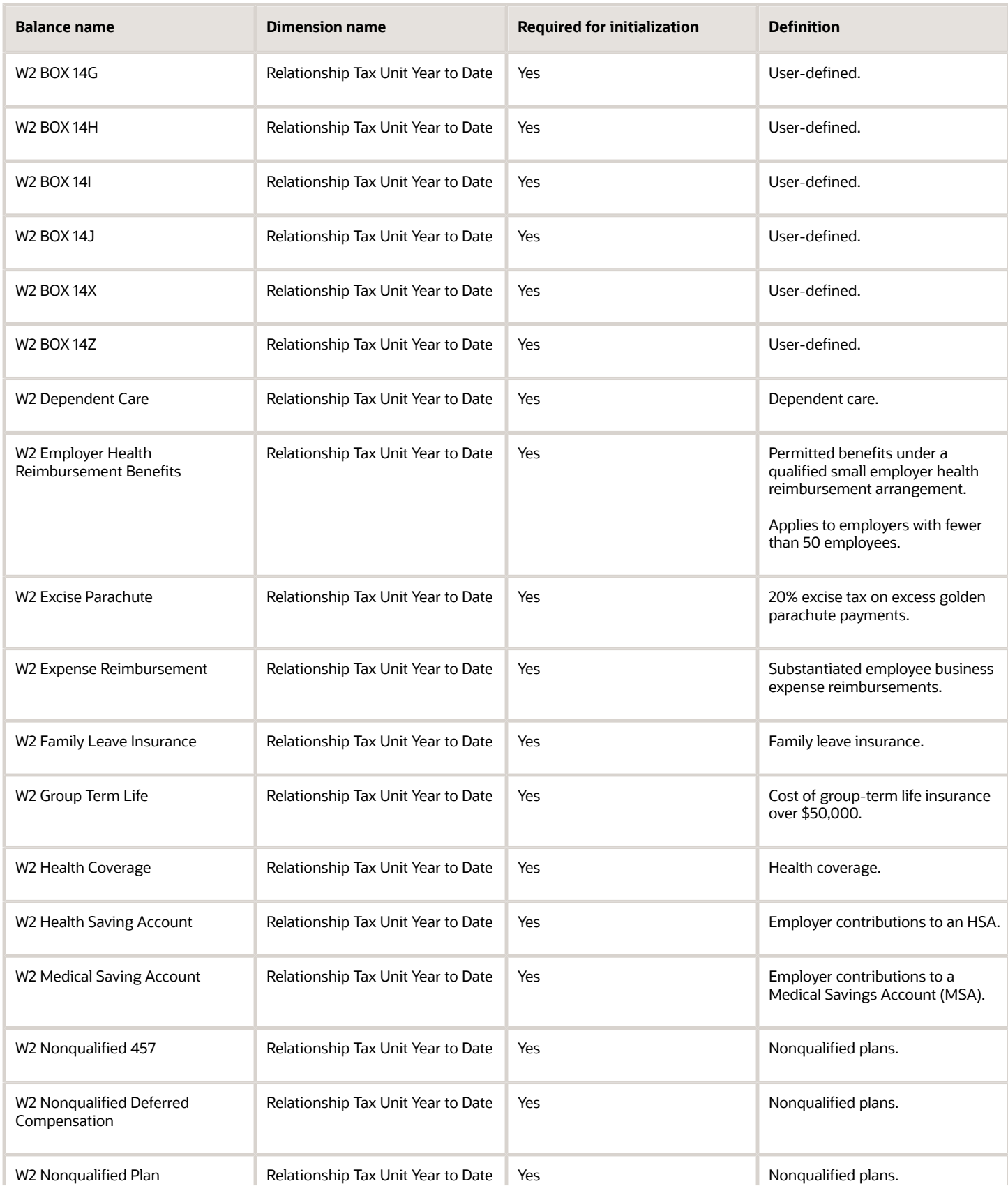

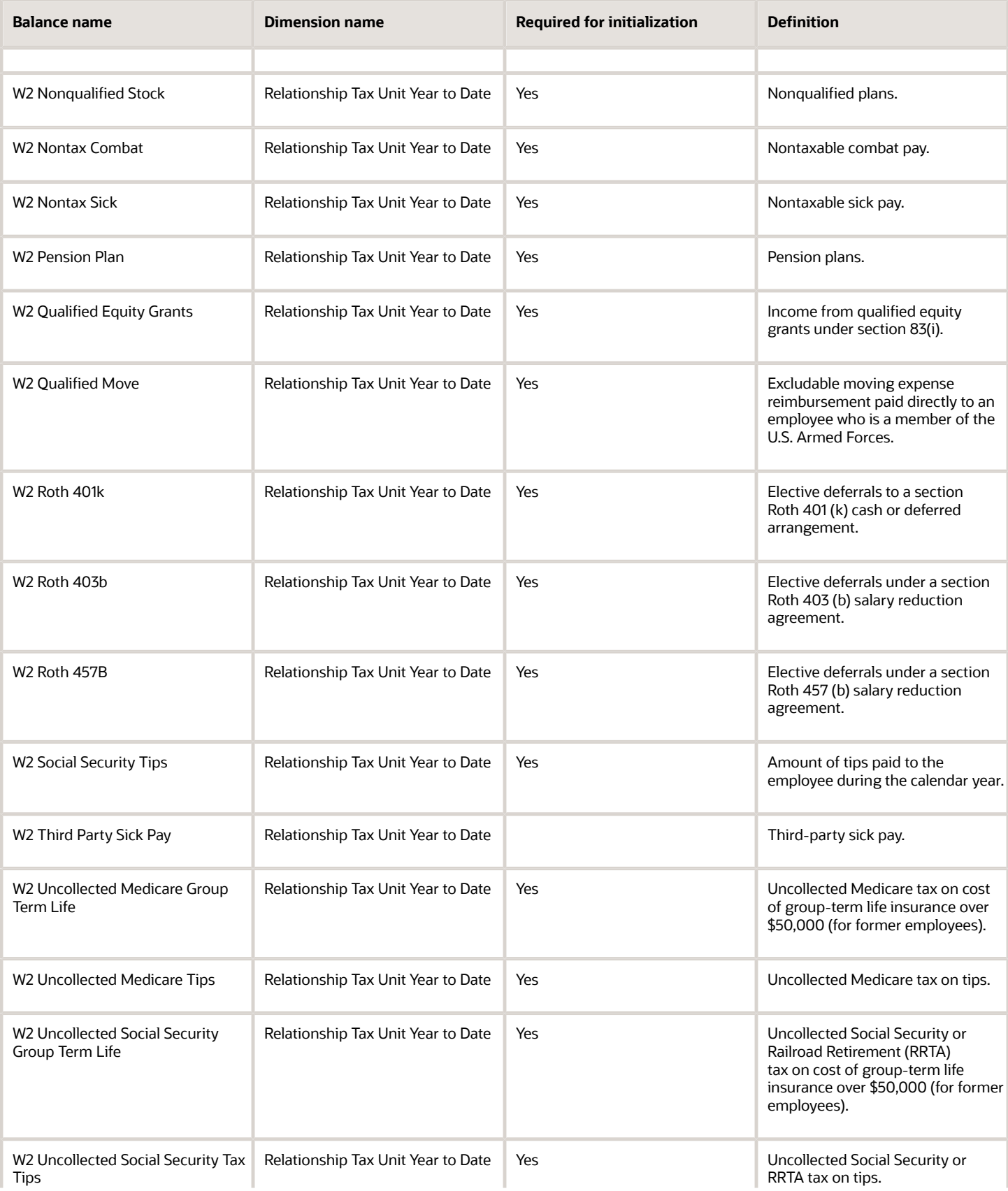

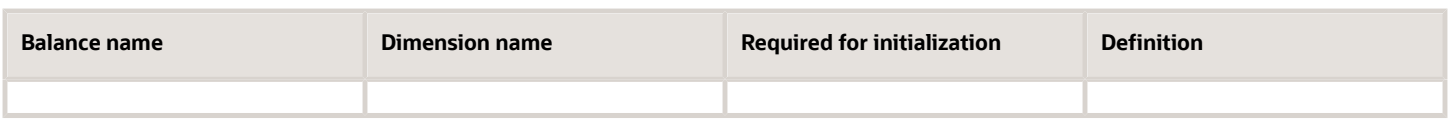

If you are reporting balances for retirees for Form 1099-R (such as distributions from pensions, annuities, retirement or profit-sharing Plans, IRAs, insurance contracts, and so on), you must also initialize the balances listed in this table.

### *Year-End Balances (Form 1099-R Reporting Only)*

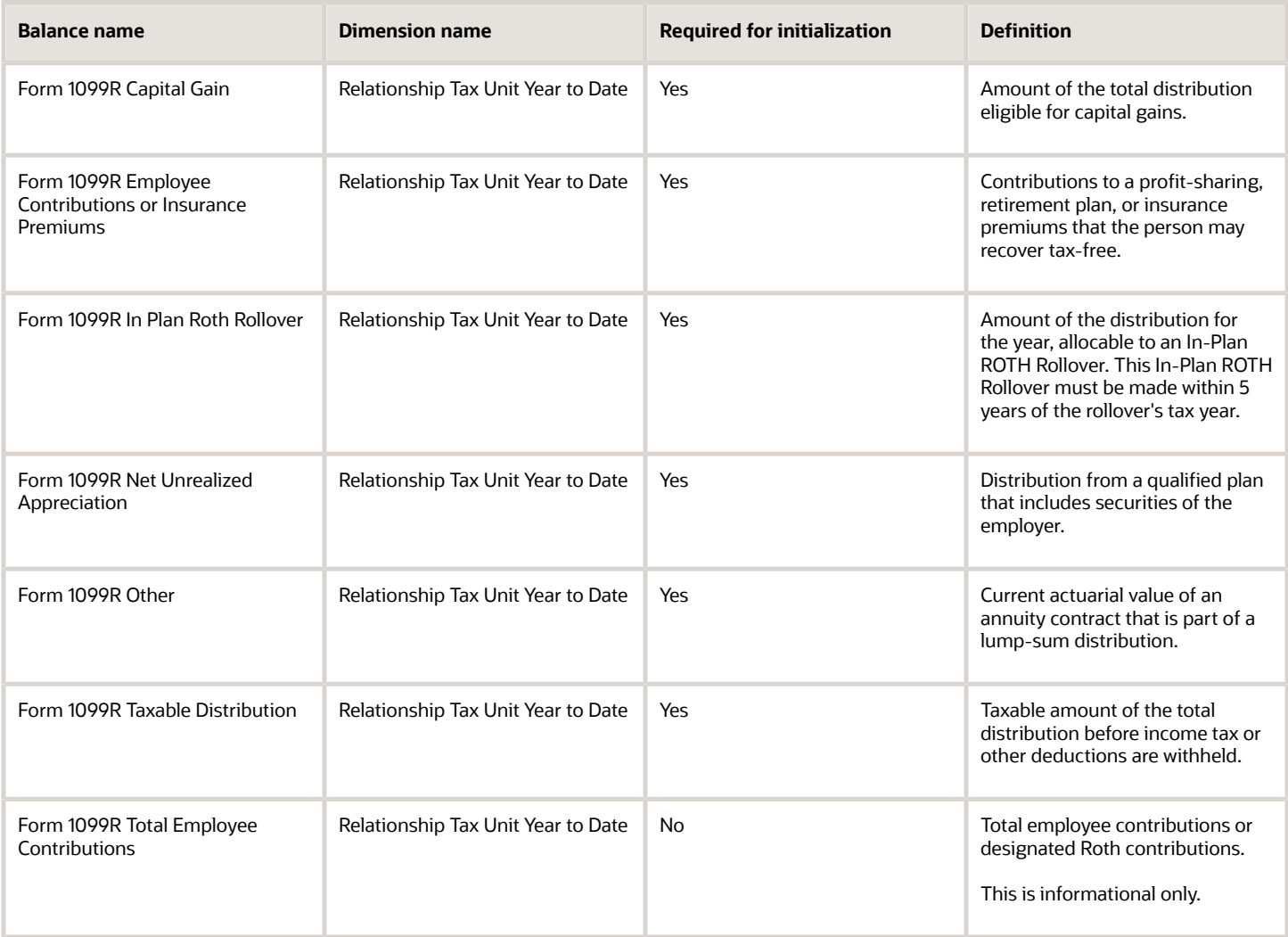

### *Year End Balances (Puerto Rico Only)*

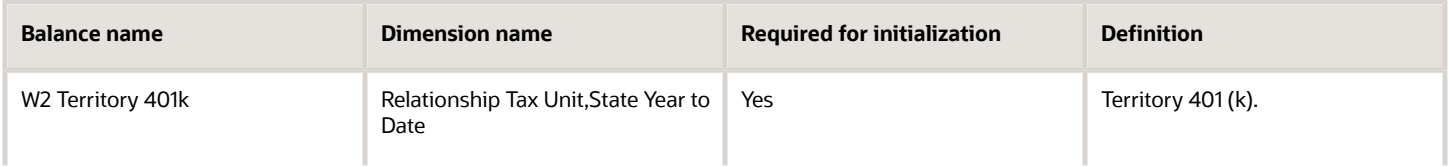

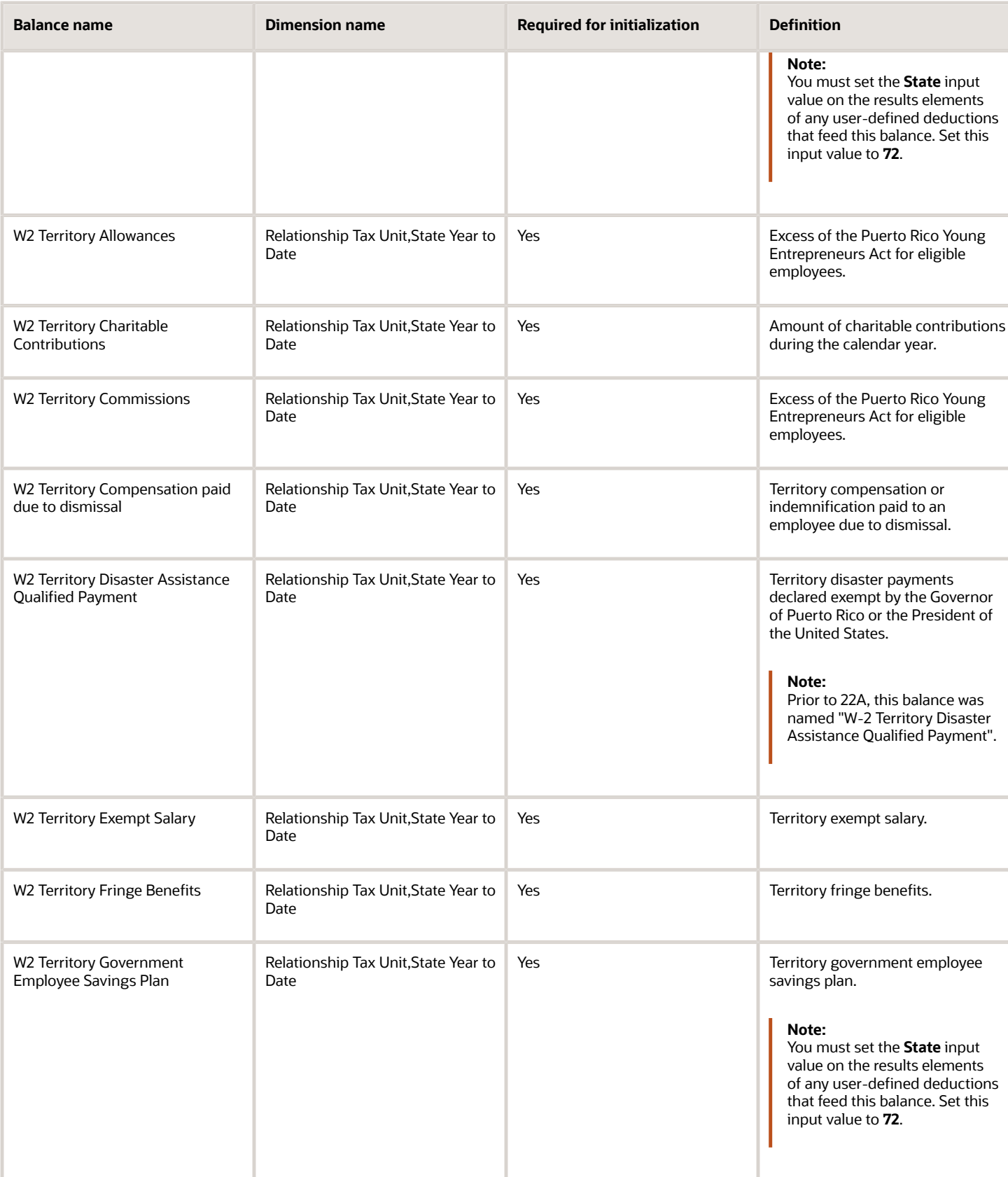

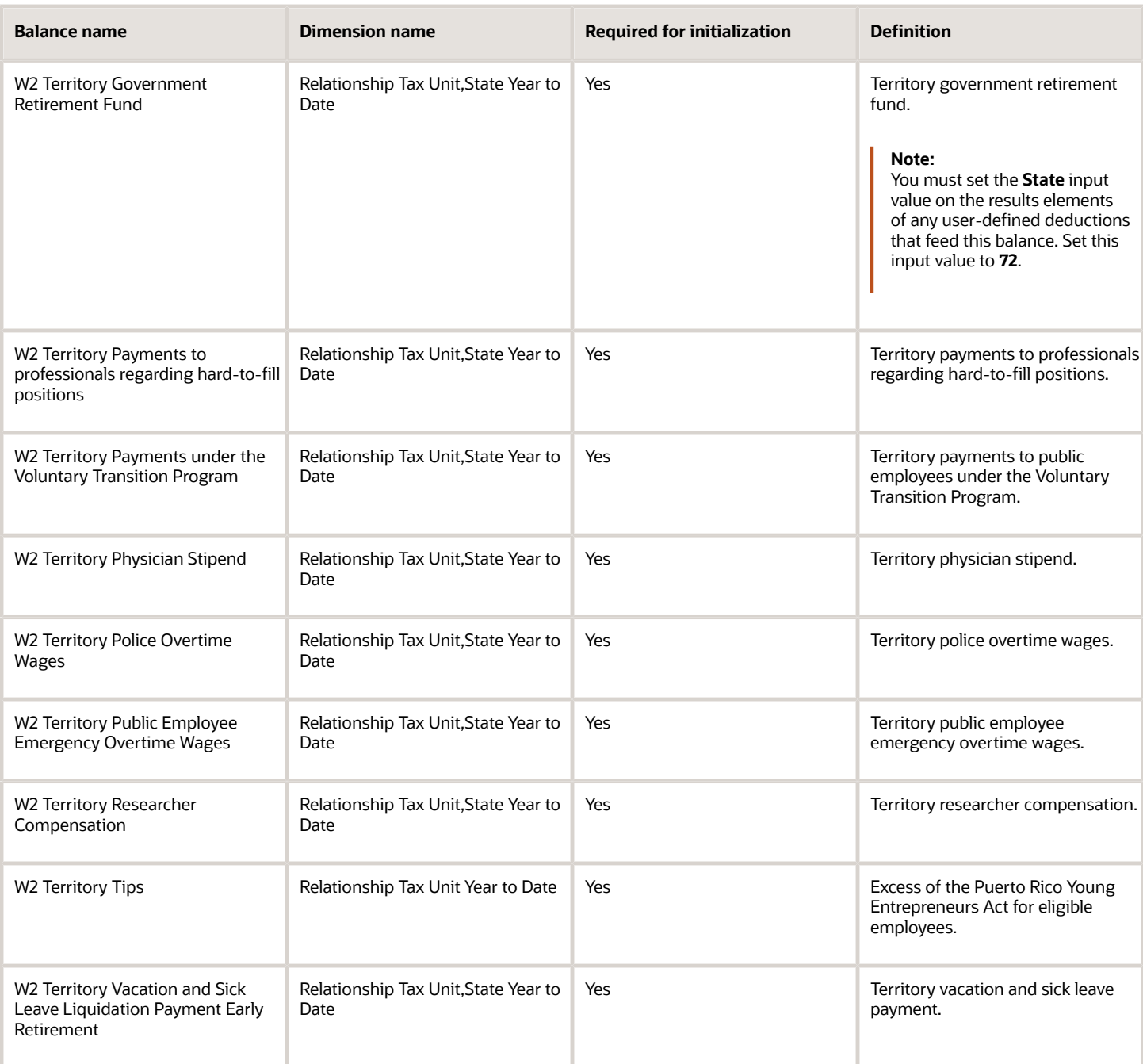

## Other balances

These balances don't fit into a single category.

### *Other Balances*

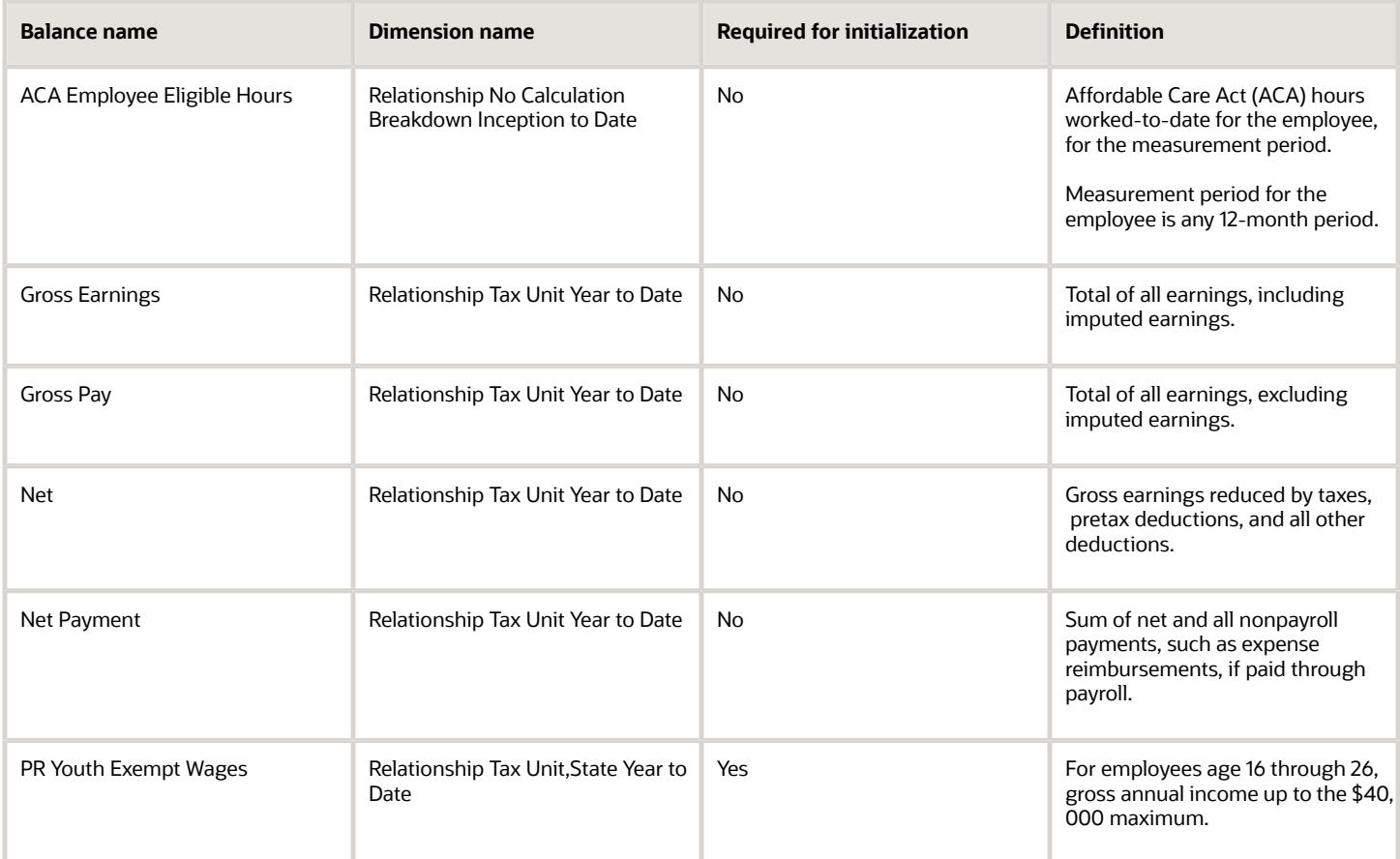

### User-defined balances

User-defined balances help you manage values required for a configured element. This includes elements and balances for a customer-specific requirement, such as setting up support for a customized 401 (k). Any balances you create and maintain for these kinds of elements may require initialization. Refer to the Secondary Classification Summary-Level Balances section below to determine what associated balances require initialization.

You must review each user-defined element to see if its associated balances require initialization. For involuntary deduction elements subject to a total owed, you must initialize the element's base balance.

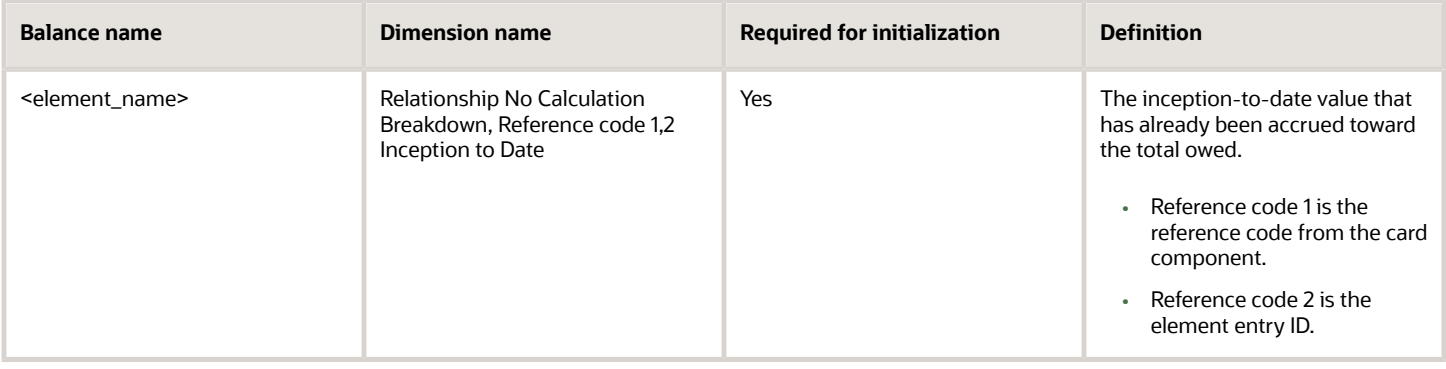

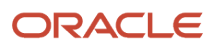

## Summary-level balances

Summary-level balances are those balances that are associated with:

- A grouping of other balances
- A total of other balances

They are associated with a primary or secondary classification that relates to the elements. The primary or secondary classification contains an associated balance name that is the same as the classification.

For example:

- The Involuntary Deductions primary classification has the Garnishment secondary classification, as does the balance of the Garnishment and Involuntary Deductions. To use balances at these levels, initialize the balances associated with these classifications.
- Use the Pretax Deductions balance for all the elements with the Pretax Deductions primary classification. This balance may require initialization.
- The Deferred Compensation 401k balance may represent the summary-level balance for the Deferred Compensation 401k secondary classification. This balance may require initialization.

If you are initializing balances at the element-level, only those specific balances are initialized. Summary-level balances aren't automatically initialized.

For example, if you are initializing a balance called **Company X Deferred Compensation 401k**, the process doesn't automatically initialize its summary-level balances, such as:

- Company X Deferred Compensation 401k
- Pretax Deductions

To initialize these summary-level balances, you can:

- Initialize the summary level balances along with the other balances
- Manually add additional balance feeds to the summary-level balances

The following table contains all secondary classification balances associated to the primary classification elements eligible for initialization.

**Note:** This table includes the associated balances that have the same name as the classification. If the balance you want to initialize is missing, you can add it manually. Review and create balances using the Balance Definitions task. When defining elements or balances, don't give them the same names as any summary-level balances (if the balance already exists). This would create a conflict when the initialization process tries to derive the balance feeds for the initialization elements.

### *Summary-Level Balances for Secondary Element Classifications*

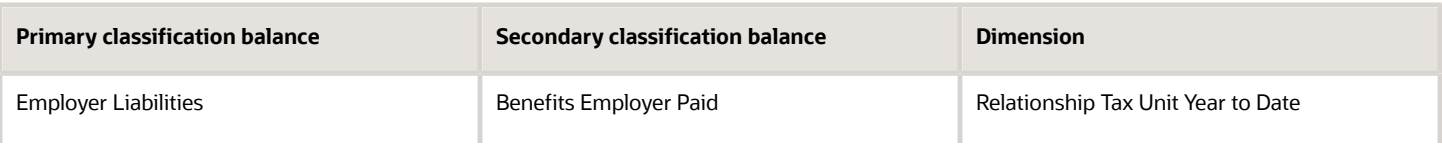

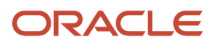

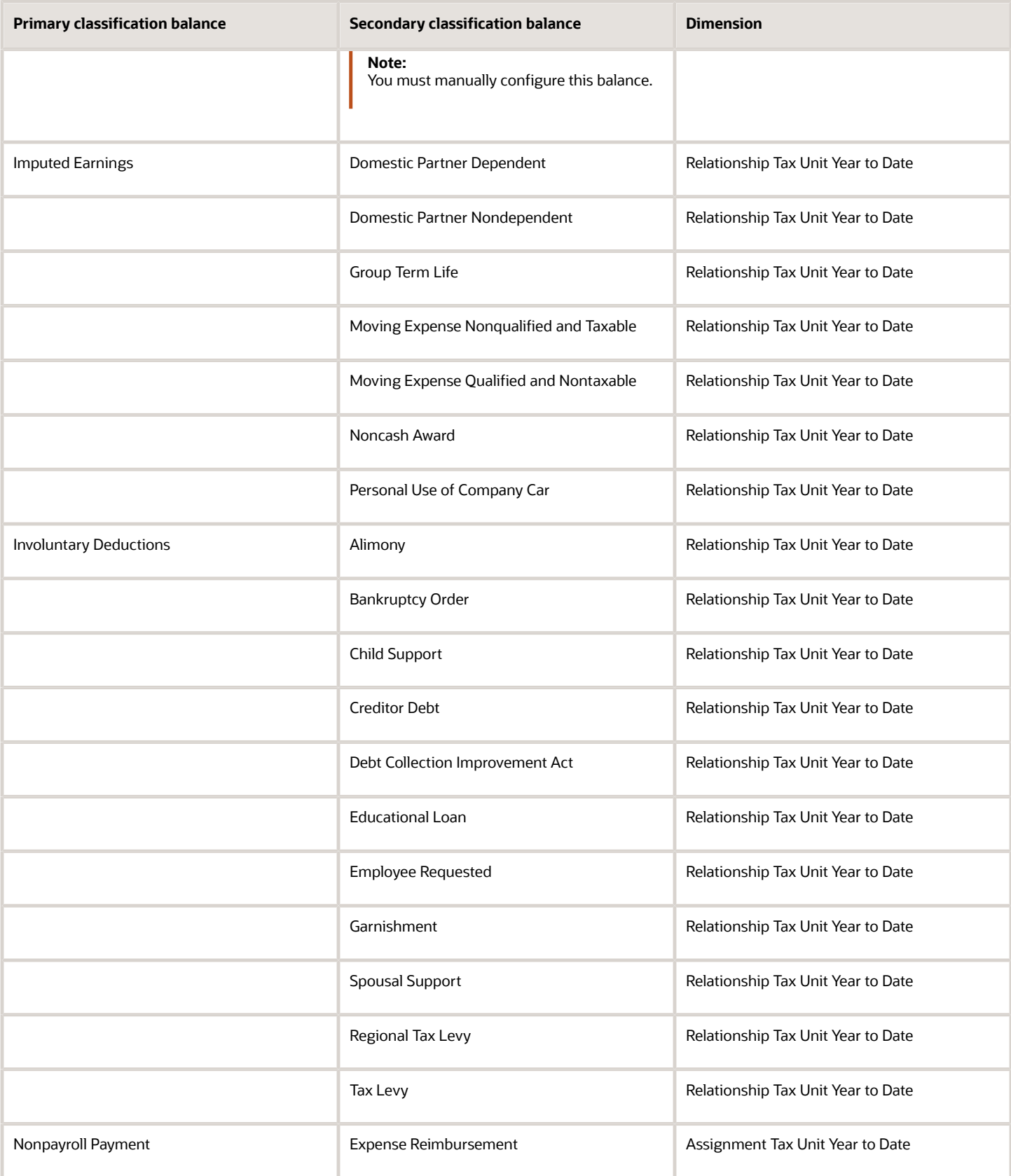

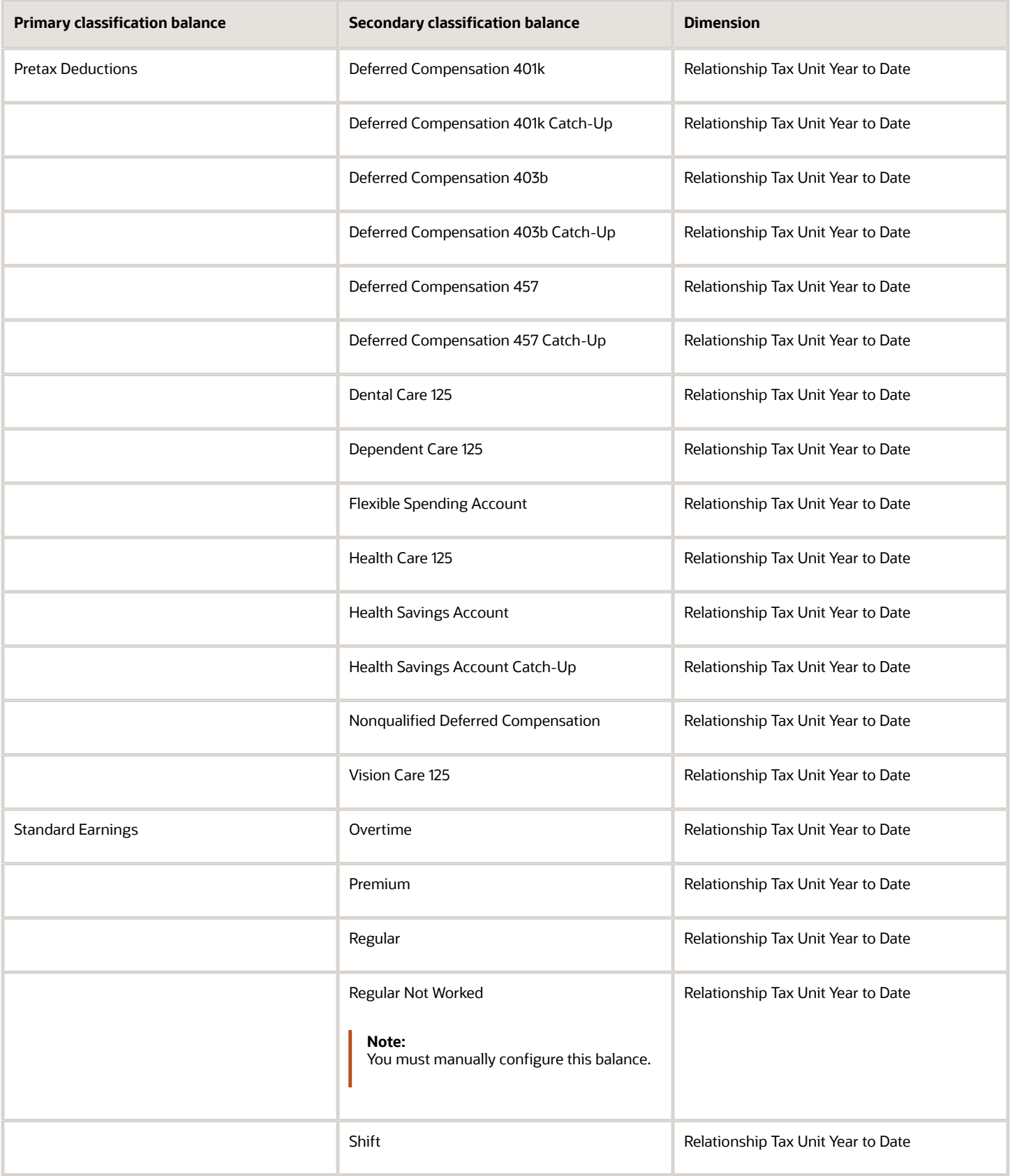

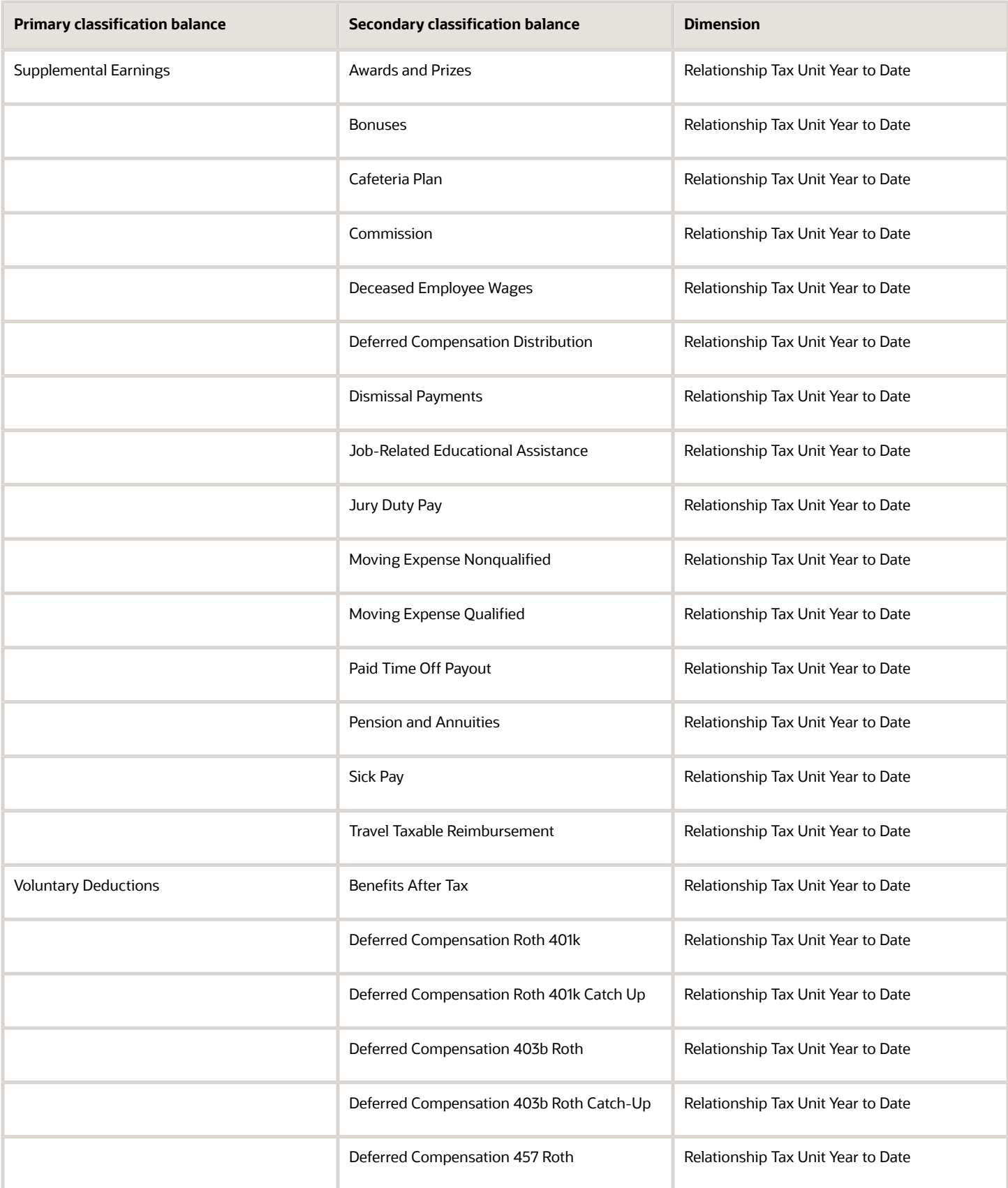

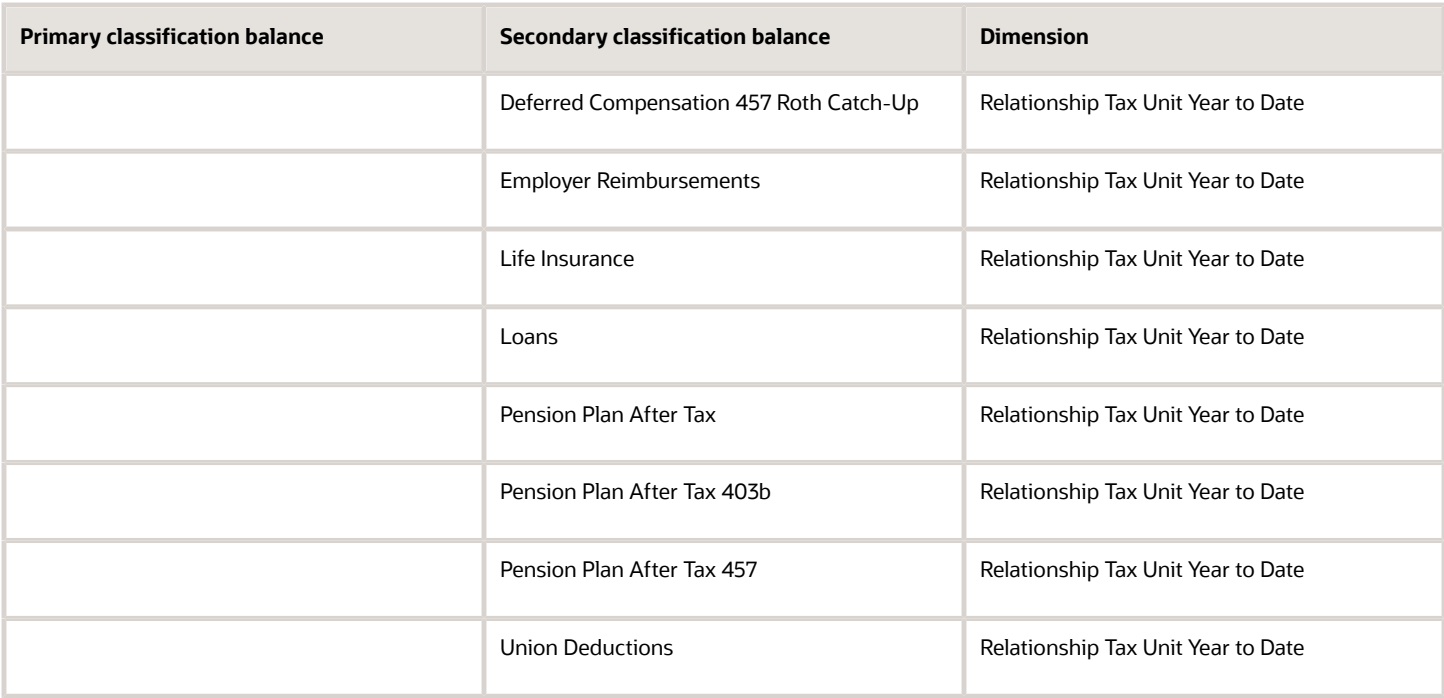

Summary-level balances also exist for primary classifications, and these balances may require initialization. The following table describes the balances that are:

- **1.** Associated with primary classification elements
- **2.** Eligible for initialization

#### *Summary-Level Balances for Primary Element Classifications*

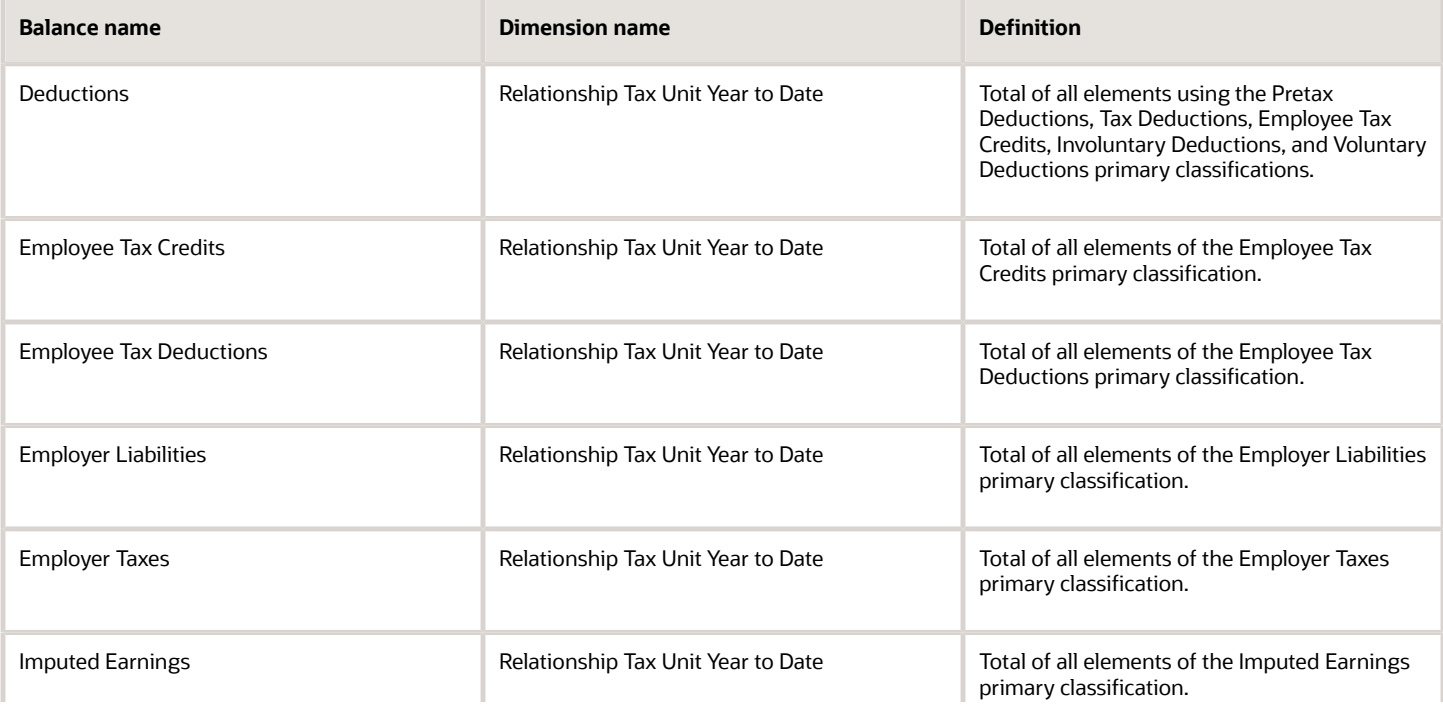

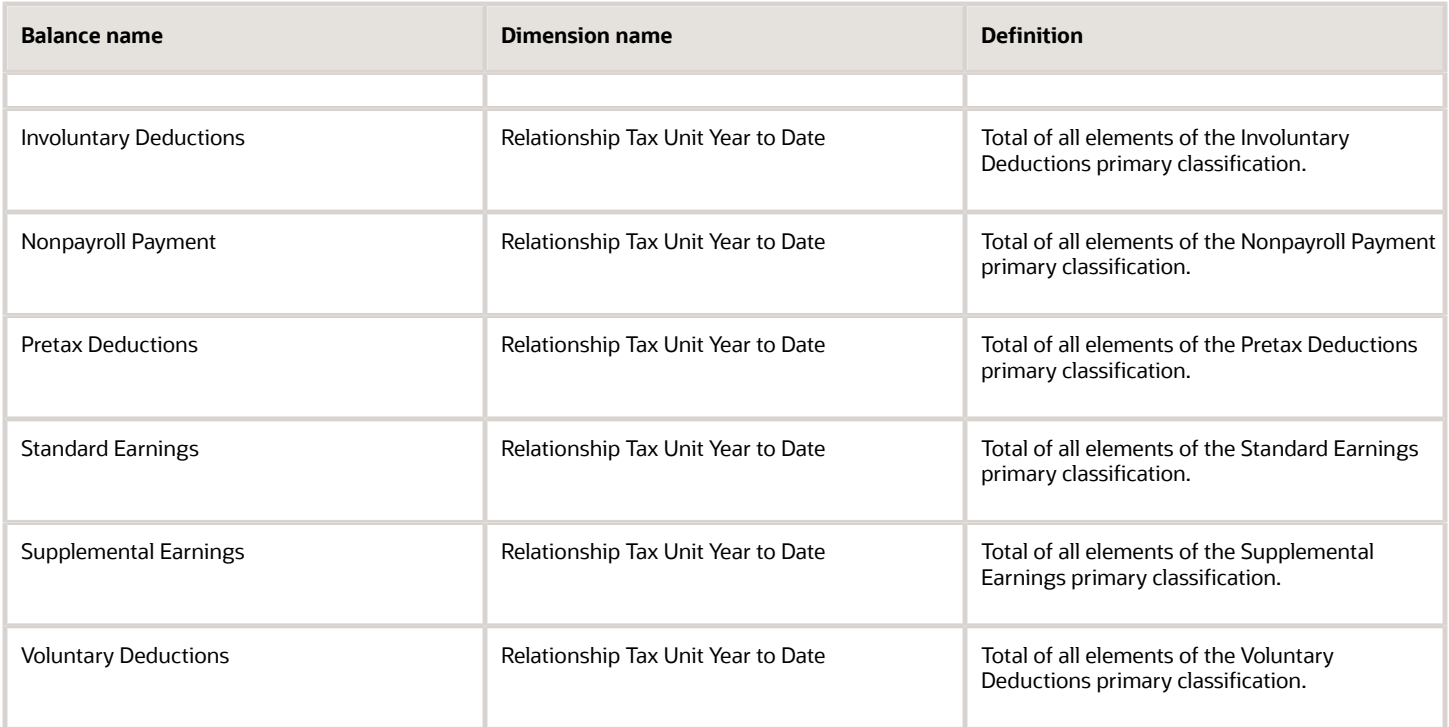

### Miscellaneous balances

For the balances in the following table:

- You can use them to initialize limits or other important user-defined balances.
- They aren't summary-level balances like those described previously.
- They may be balances associated with elements automatically created by the Element task when you defined their base element.

**Note:** Don't initialize the balances related to total deferral or total pensions if your organization has only a single PSU (such as Total Deferred Compensation 401k and Total Pension Plan After Tax). These balances require initialization only if:

- **1.** There are multiple PSUs within the LDG.
- **2.** Employees can be transferred across these PSUs.

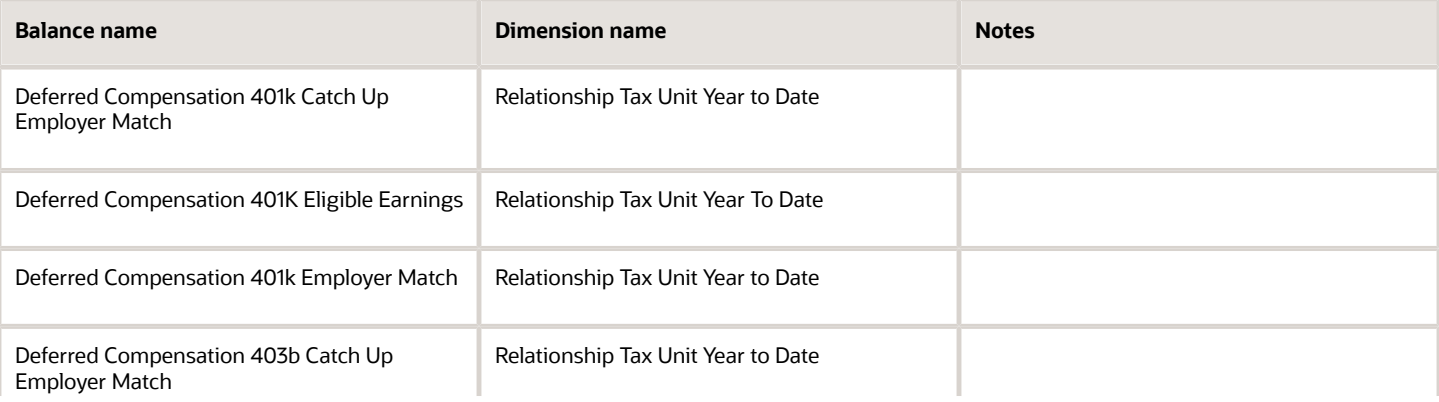

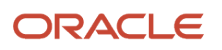

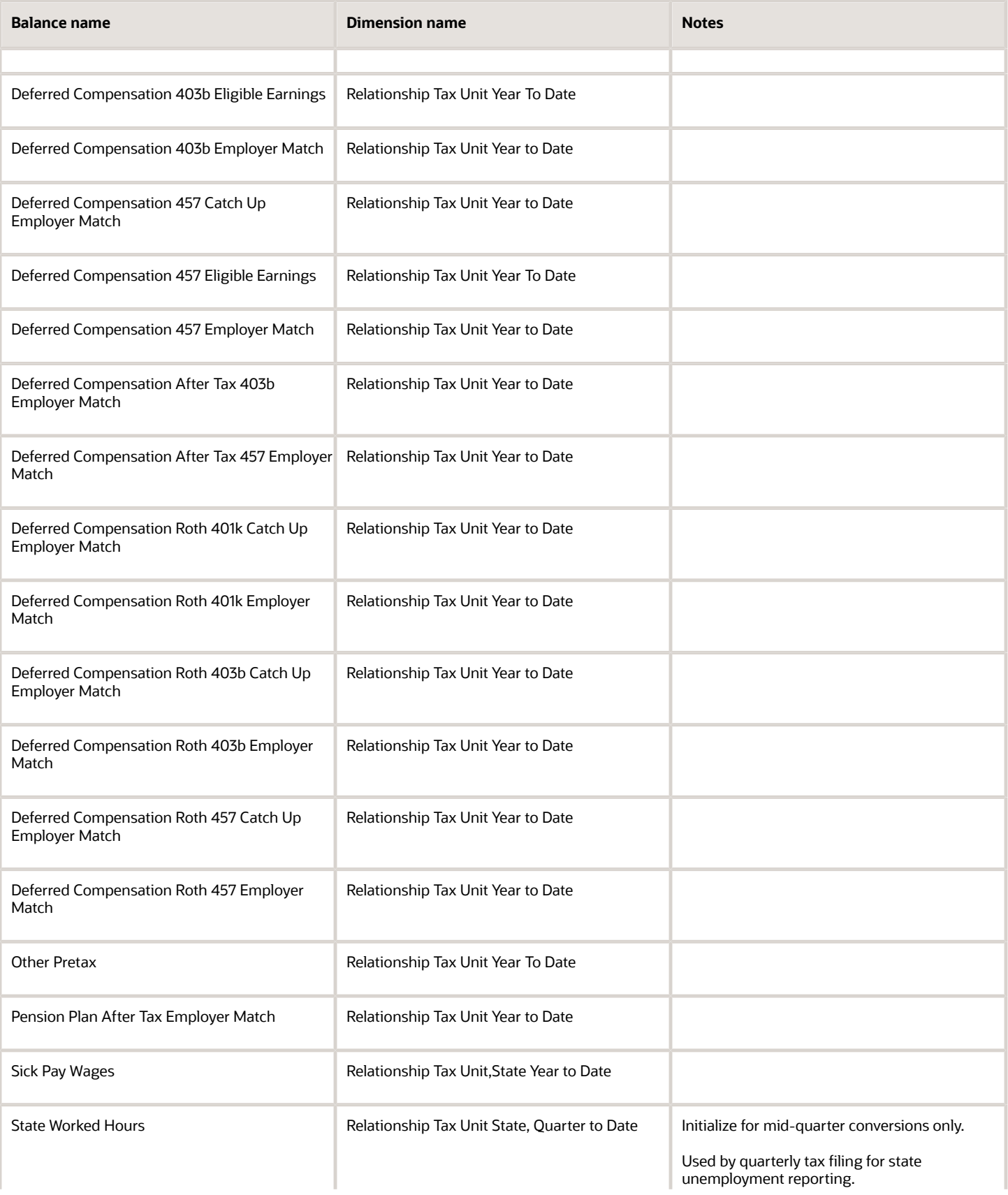

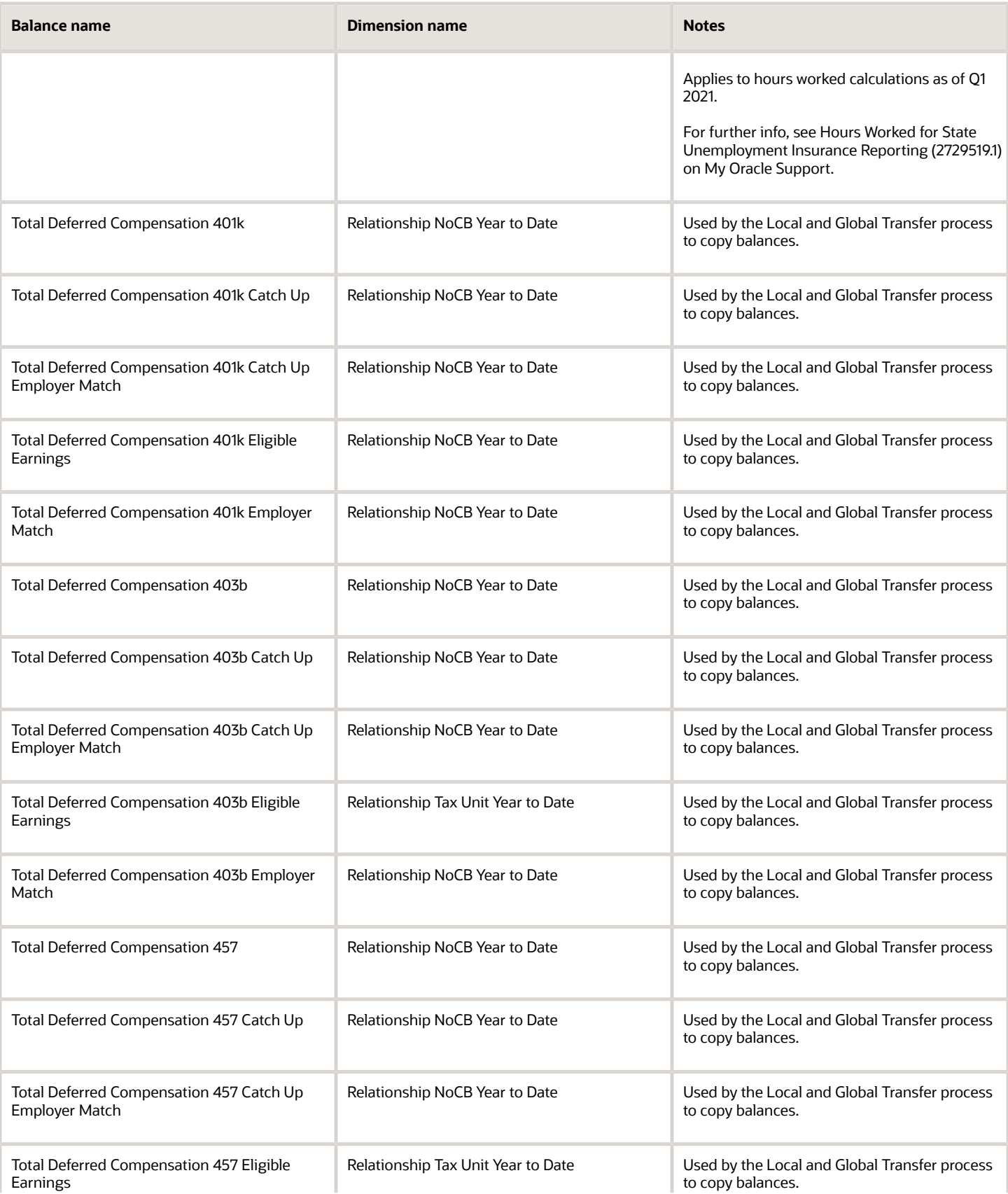

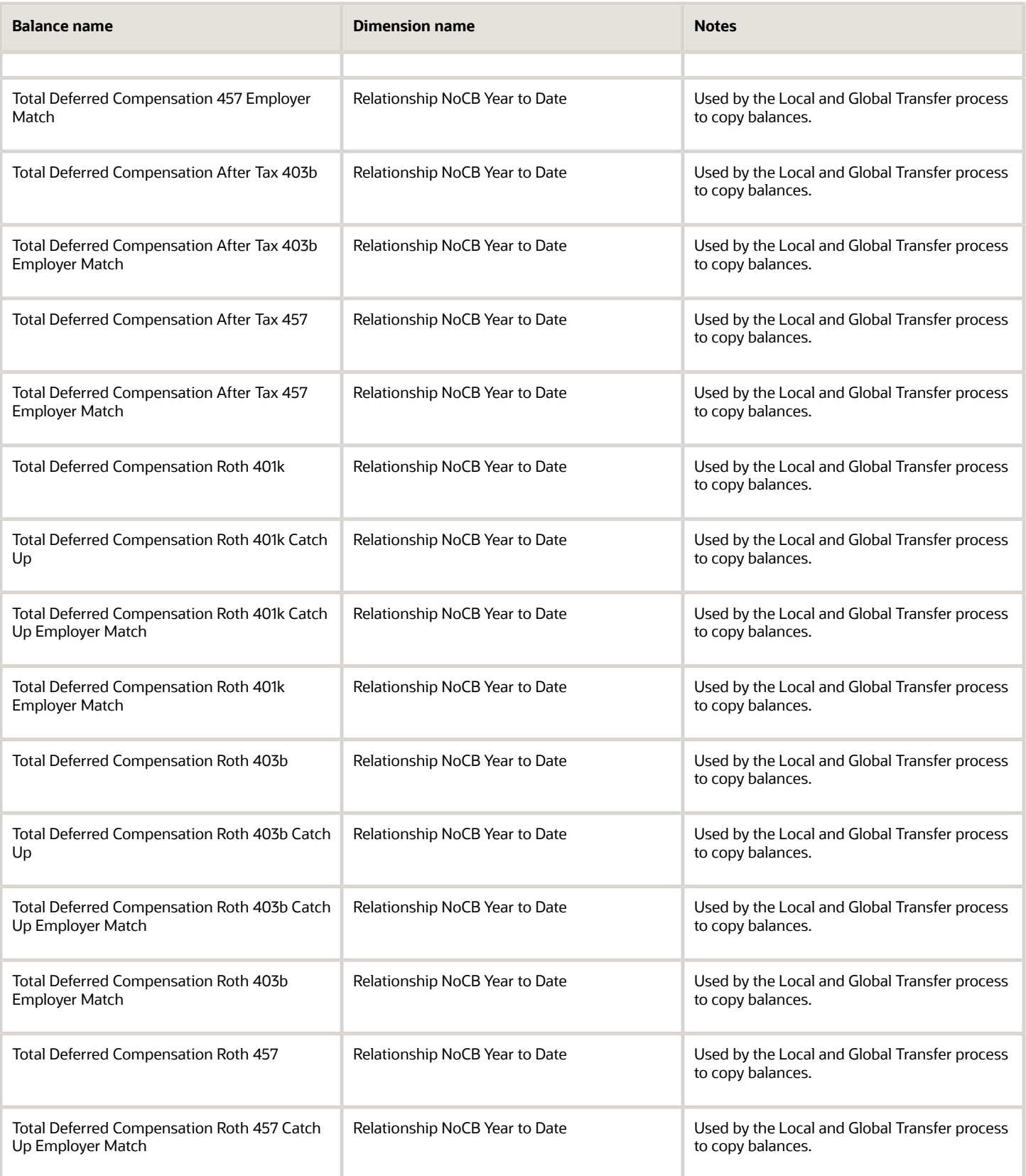

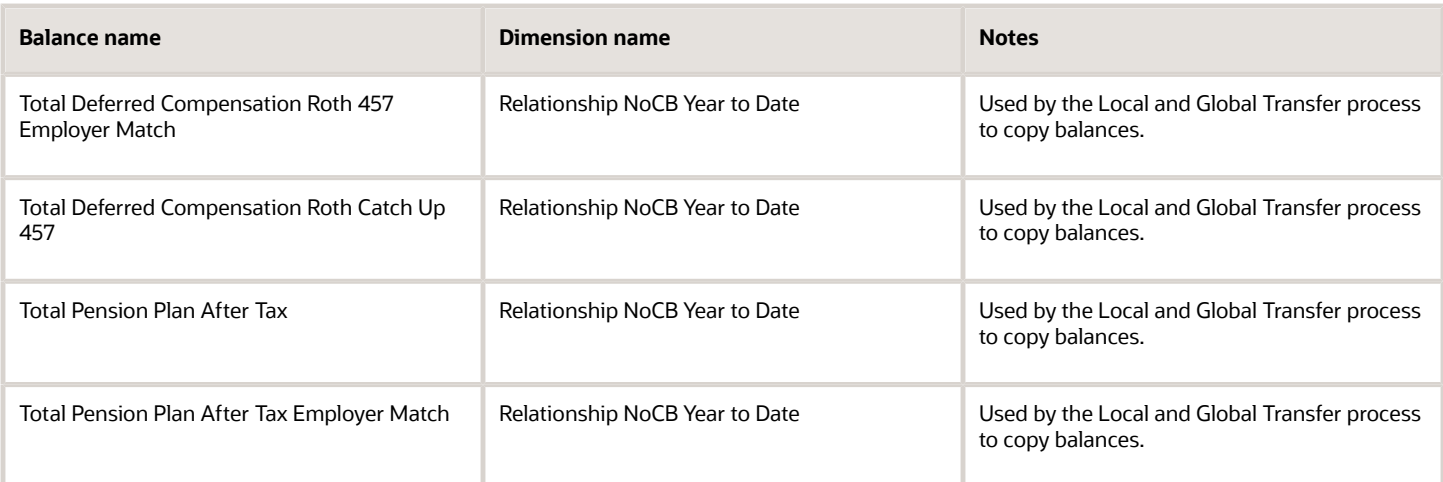

## Balances not eligible for initialization or adjustment

The balance initialization or adjustment processes don't support the balances in the following tables.

### *Workers' Compensation*

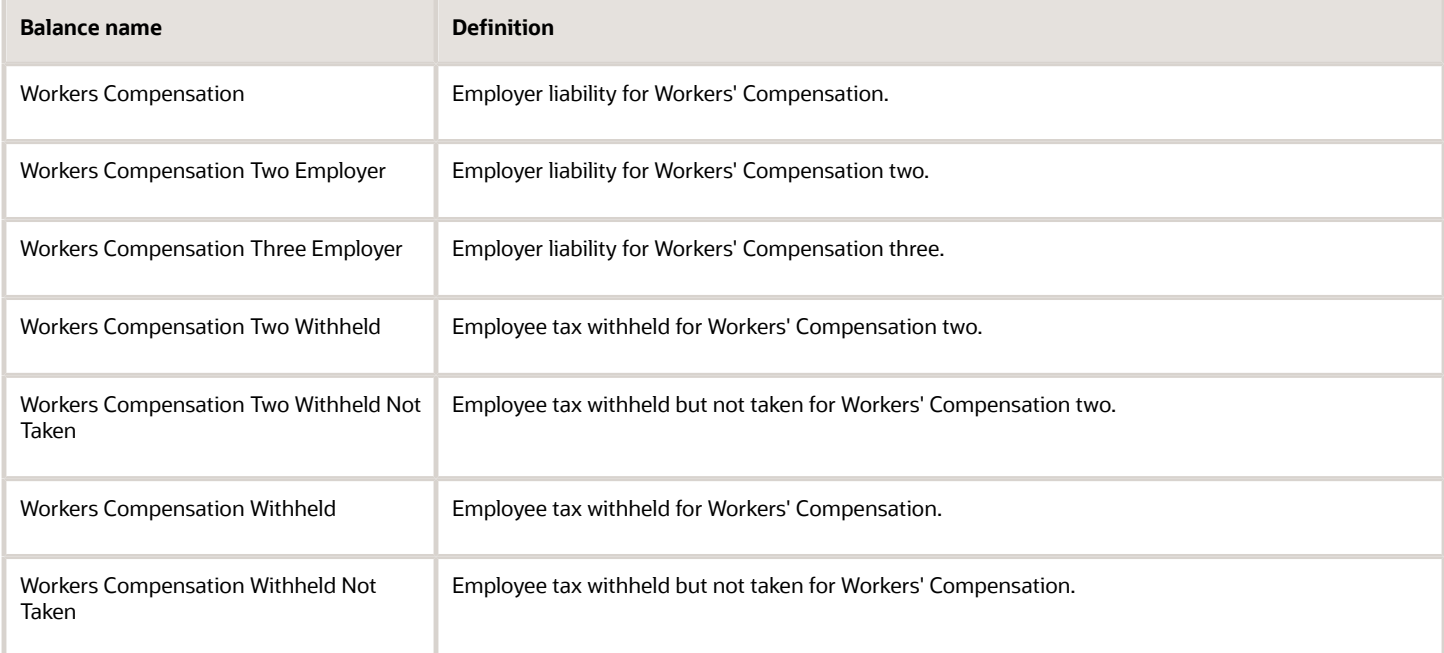

### *Year End*

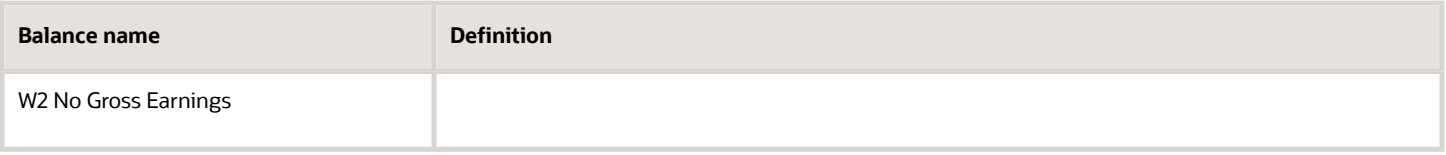

### *Other*

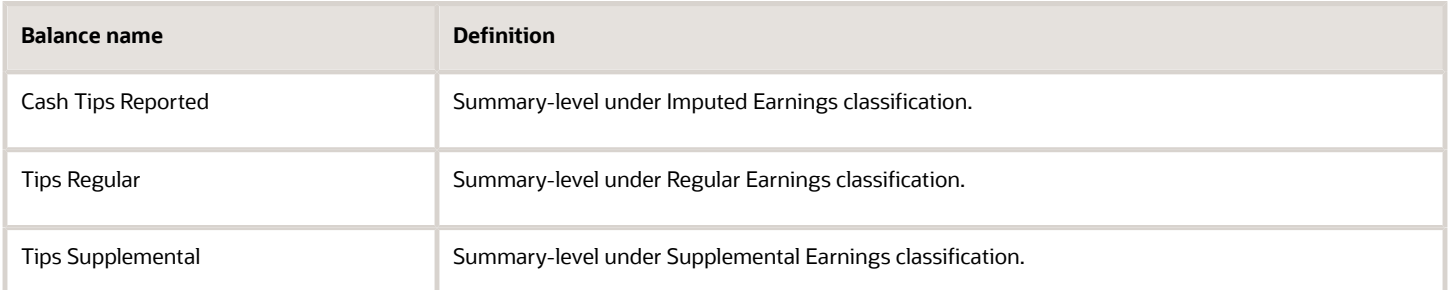

### *Related Topics*

• [Overview of Balance Initialization for the US](#page-279-0)

# Document Preferences

## Document Record and Attachment Preferences for the US

By default, the preferences for document records and attachments are restricted, not allowing employees or payroll professionals to add, update, or delete completed year-end documents and attachments. This disables updates and removals of the forms after they're created and posted. This applies to all year-end document types, as well as original, canceled, and amended forms.

Here's a list of the predefined restrictions.

- Restrict Create = Yes
- Restrict Update = Yes
- Restrict Delete = Yes
- Restrict Add Attachment = Yes
- Restrict Update Attachment = Yes
- Restrict Delete Attachment = Yes

These restrictions are predefined for these year-end document types.

- W-2
- W-2c

If required, you can remove these restrictions by updating the record and attachment preferences for a document type.

To access the document record and attachment preferences, use the Document Types task.

## Document Types for the US

The Document Delivery Preferences task provides these types for generating employee forms.

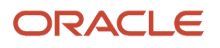

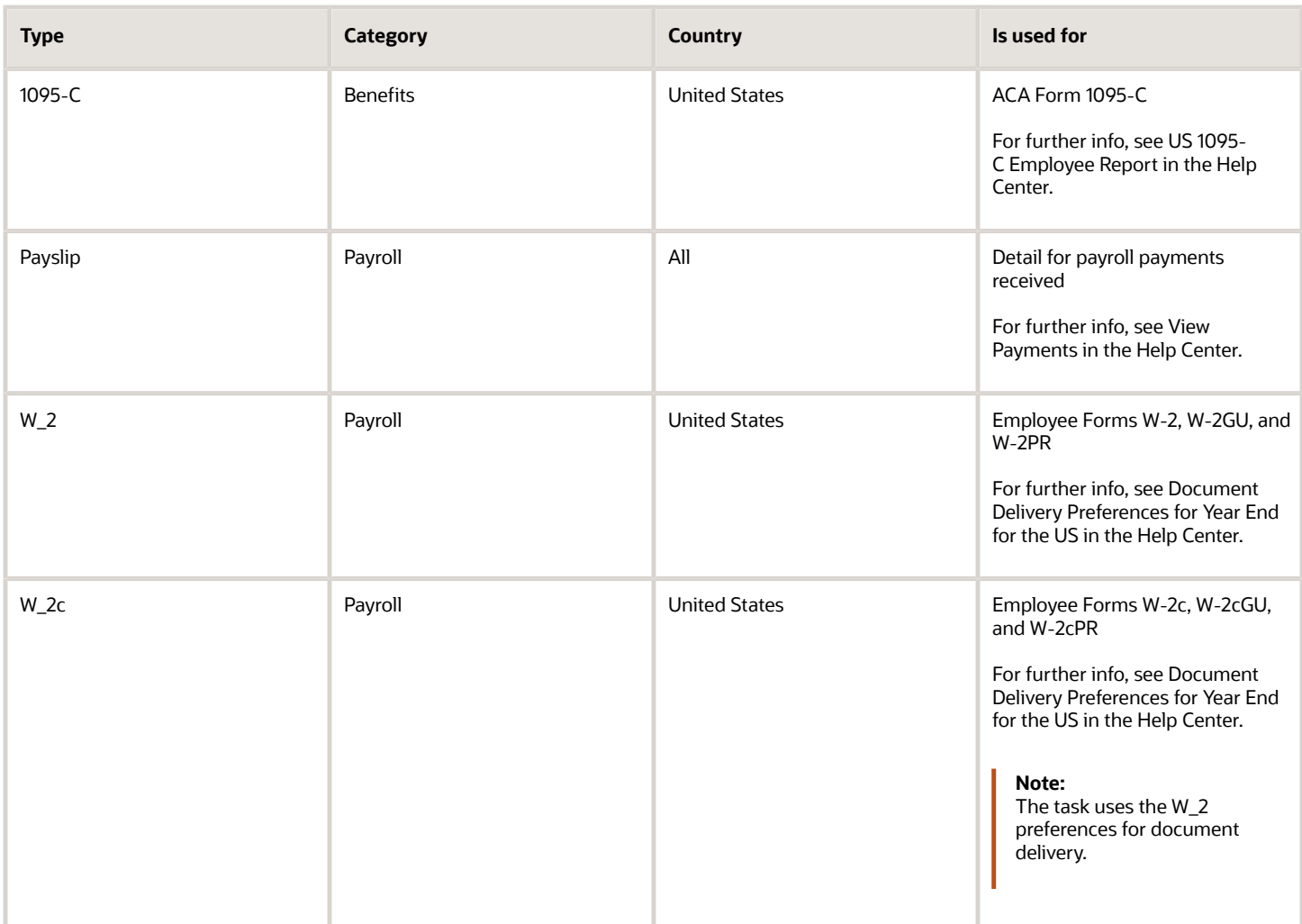

### *Related Topics*

- [Document Delivery Preferences for Year End for the US](https://www.oracle.com/pls/topic/lookup?ctx=FA24A&id=u30240992)
- [US 1095-C Employee Report](#page-136-0)
- [View Payments](https://www.oracle.com/pls/topic/lookup?ctx=FA24A&id=s20034476)

# Element Upgrade Flow

## Element Upgrade Flow

Use the Element Upgrade flow to upgrade your existing elements whenever new features become available.

To run this flow:

- <span id="page-349-0"></span>**1.** From **My Client Groups**, click **Payroll**.
- **2.** Click **Submit a Flow**.

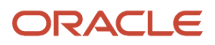

- **3.** Select your US legislative data group.
- **4.** Search for and select **Element Upgrade**.

### Flow Parameters

The Element Upgrade flow uses these parameters.

### **Mode**

Select one of the following.

- Select **Draft** to perform a test run of this flow for data verification purposes.
- Select **Final** to run this flow against your active data.

### **Primary Classification**

Select the primary element classification of the elements you want to upgrade.

### **Secondary Classification**

Select the secondary element classification of the elements you want to upgrade.

The primary classification you select determines the values in this field.

Leave blank to run for all secondary classifications.

### **Enable Feature**

Select one of the following.

• Iteration on Pretax Element

Use this option to enable iteration on pretax elements. This option is available when you select the **Pretax Deductions** primary classification.

• Disposable Income Recalculation

Use this option to enforce the recalculation of disposable income for your involuntary deduction elements and to apply any new features.

This option is available when you select the **Involuntary Deduction** primary classification.

### **Element Name**

Select the element you want to upgrade.

Leave blank to run for all elements.

### **Formula Upgrade Option**

Select one of these values.

• Display all formulas

Generates a list of all formulas that would be impacted during a Final run. Applicable to Draft mode only.

• Override the existing formula

Replaces any existing formulas with new ones and renames the original formulas. Applicable to Final mode only.

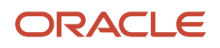

• Don't make changes to the existing formula

Makes no changes to formulas. New formulas aren't added.

### Flow Results

When you run this flow, it performs different actions upon the objects related to the elements. It also generates an output file that describes these changes.

### **Element Upgrade of Objects**

When run in Final mode, this flow upgrades the different objects and their dependents in different ways. If a new version of the element template includes any other objects apart from those listed in this table, the flow doesn't upgrade those objects.

Here are the conditions that determine when the flow updates the various objects.

**Note:** In most cases, when this flow makes changes to existing objects, it applies them as corrections. However, in the case of pretax deductions, you must perform additional configuration that applies the upgrades as date-effective changes. For further info, see Upgrade Pretax Deductions for the US in the Help Center.

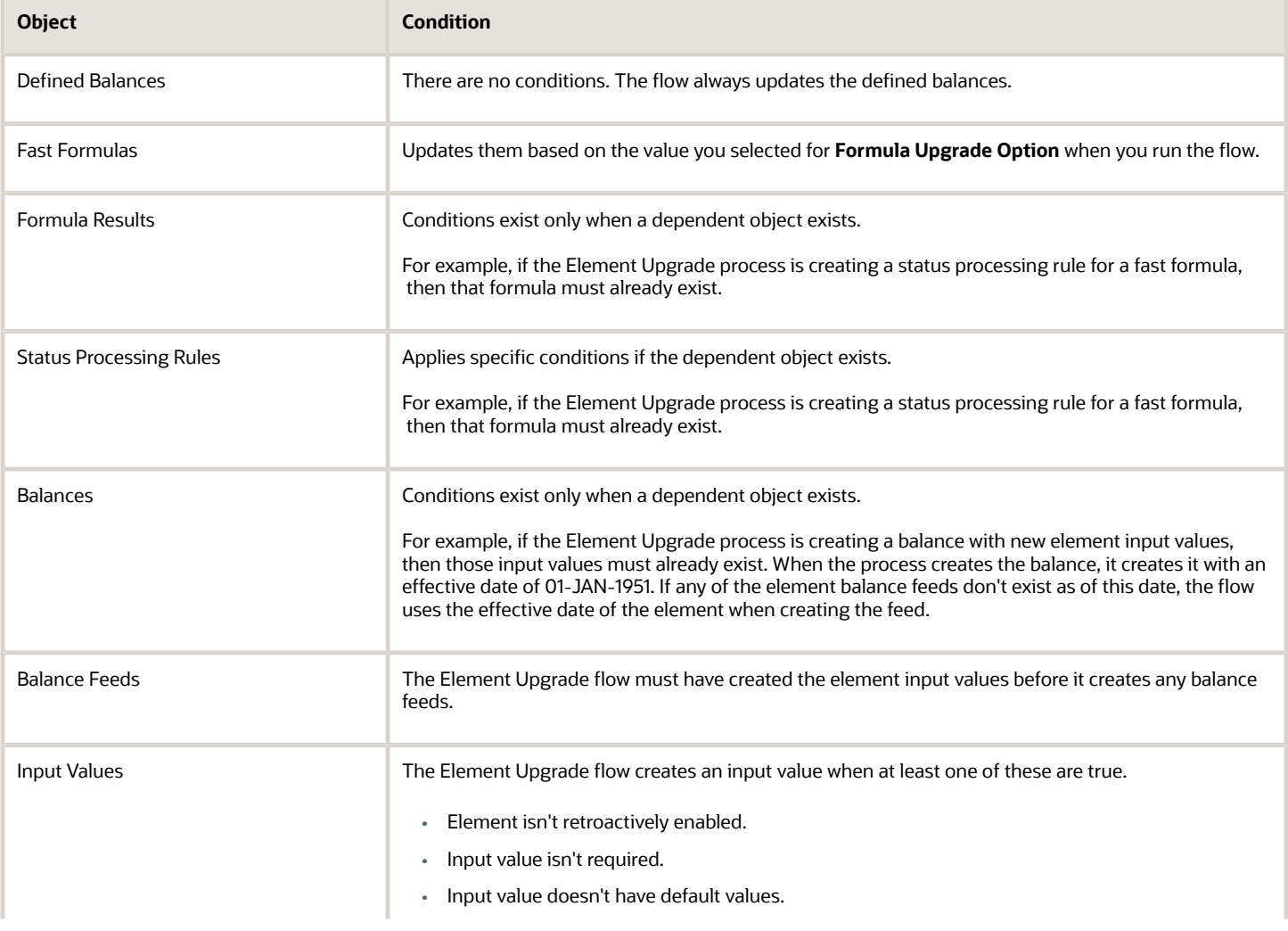

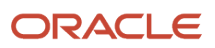

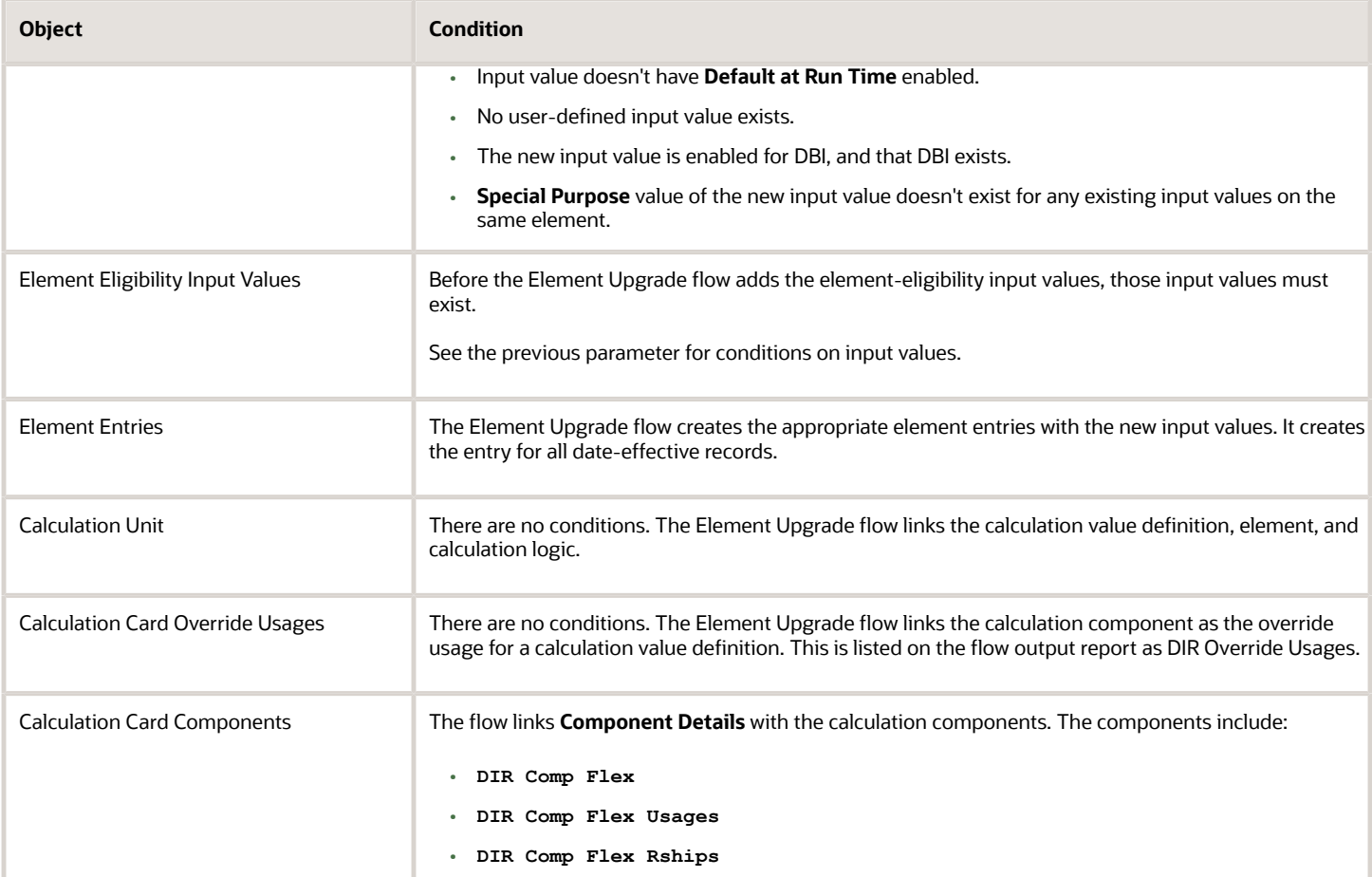

### **Flow Output**

This flow generates an output report in Microsoft Excel format. This report includes multiple worksheets.

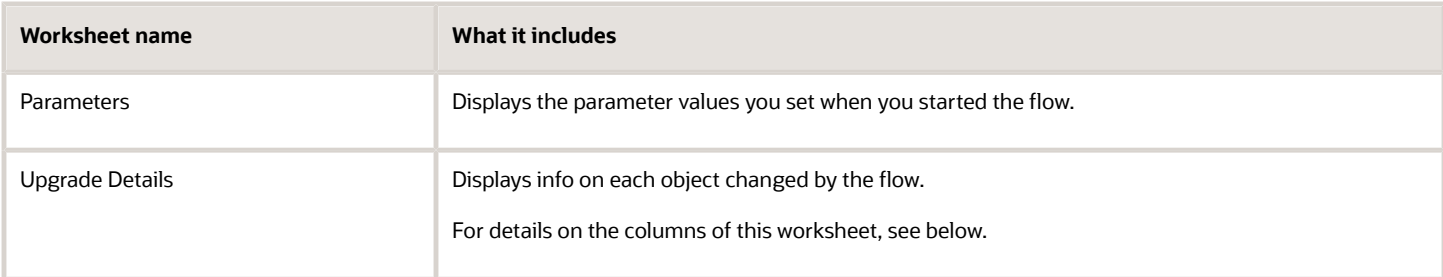

### The output report spreadsheet has multiple columns.

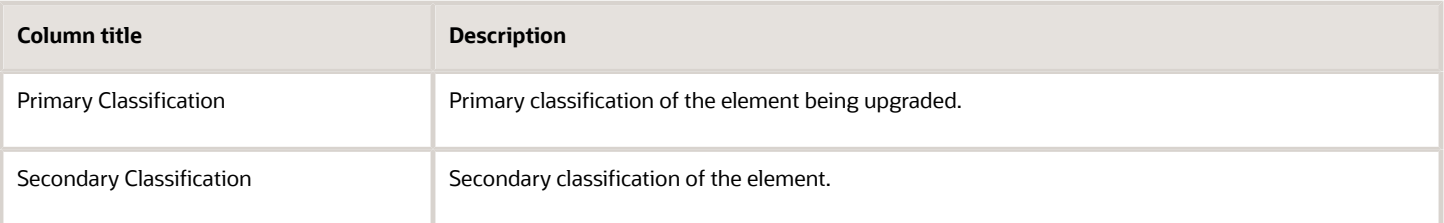

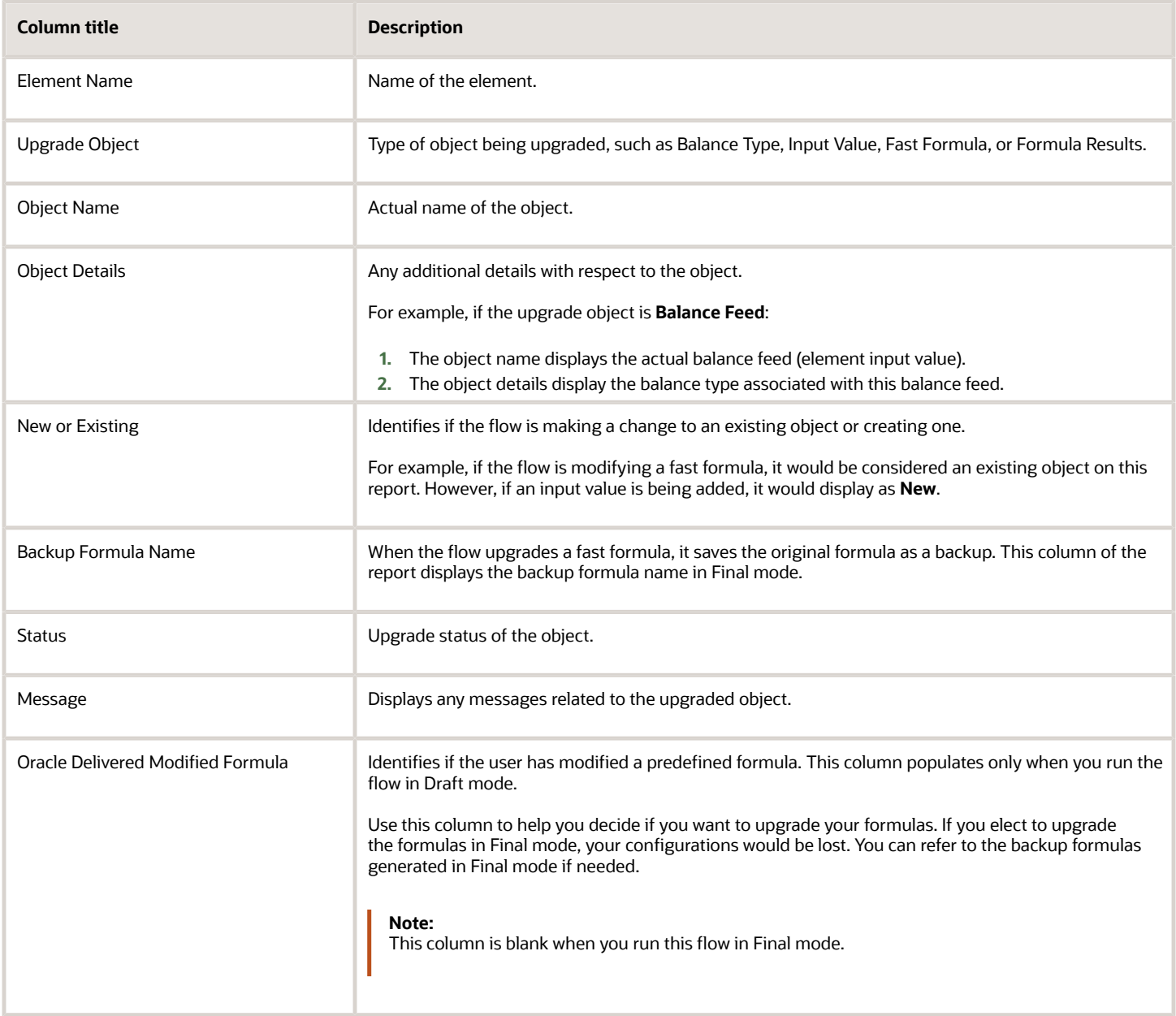

*Related Topics*

• [Upgrade Elements for the US](#page-358-0)

## Apply Iterative Calculation Enhancements to Your Pretax **Deductions**

This example assumes you're using existing pretax and involuntary deduction elements that you have defined prior to Release 18C and you have never upgraded them.

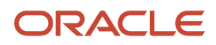

To take advantage of the new iterative calculation enhancements, you must upgrade any existing elements of these types.

- Select pretax deductions
- All involuntary deductions

For this example, Company ABC decides to upgrade their 401 (k) pretax elements to use iterative calculations. Company ABC has already updated the default payroll process configuration group to set the date used for the Element Upgrade flow to 2018-12-01.

### Upgrade the Elements

Perform these steps in your test environment.

- **1.** Run the flow in Draft mode.
	- **a.** Start the Element Upgrade flow.
	- **b.** Enter the following.

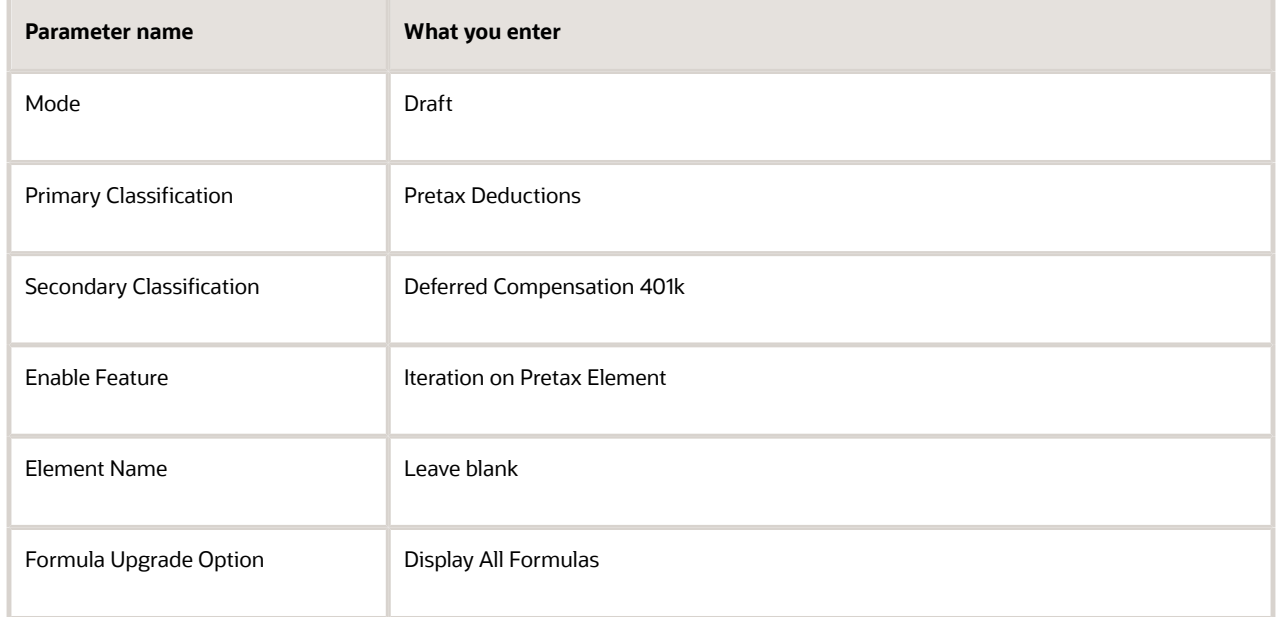

- **2.** Review the output of the report. Ensure the pretax elements you want to upgrade are showing on the report.
- **3.** If you're satisfied with the proposed changes, run it again in Final mode.
	- **a.** Start the flow.
	- **b.** Enter the following.

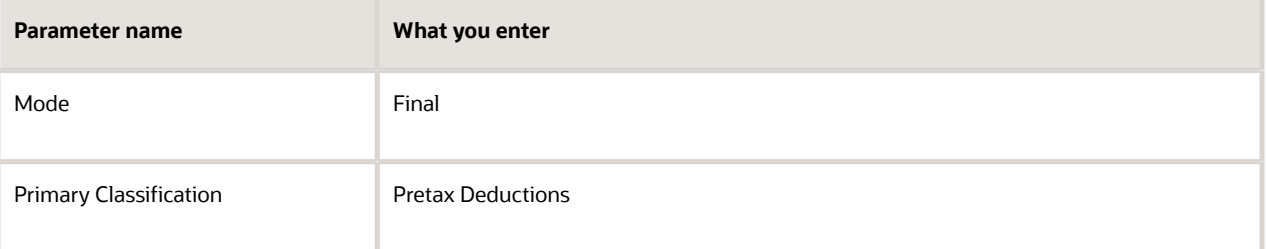

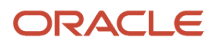

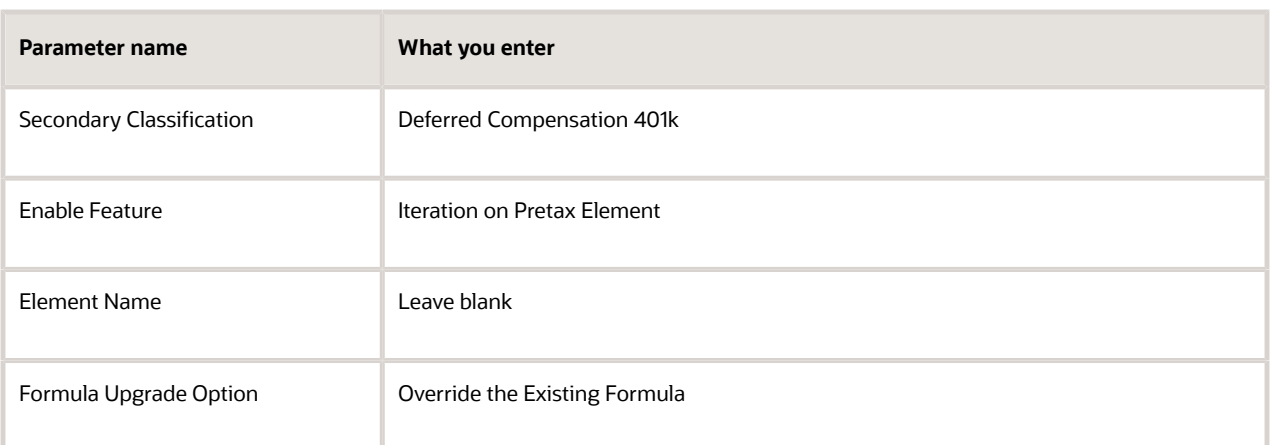

- **c.** Review the output of the report. Ensure the pretax elements you want to upgrade are showing on the report.
- **4.** Repeat these steps for every applicable pretax secondary classification.
- **5.** Compile the elements' fast formulas.
	- **a.** Start the Compile Formula flow.
	- **b.** Enter **%** as the formula and **Oracle Payroll** as the formula type.
- **6.** Optionally enable your involuntary deductions to work with the pretax elements enabled for iterative functionality.

For further info, see Manually Upgrade Involuntary Deductions for Use with Pretax Iteration in the Help Center.

- **7.** Run payroll, and verify the results.
- **8.** After you have tested each pretax iteration scenario and ensured they process correctly in payroll, repeat these steps in your production environment.

**Note:** After you have performed these steps for each element, you don't need to perform them again in the applicable environment, even if you later decide to upgrade other pretax secondary classifications.

### *Related Topics*

- [Manually Upgrade Involuntary Deductions for Use with Pretax Iteration](#page-357-0)
- [Upgrade Elements for the US](#page-358-0)
- [Upgrade Pretax Deductions for the US](#page-362-0)
- [Element Upgrade Flow](#page-349-0)

## Enable Disposable Income Recalculation for Your Involuntary **Deductions**

For this example, Company ABC wants to enable disposable income recalculation and apply new features to all their involuntary deduction elements.

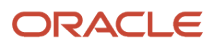

## Upgrade the Elements

Perform these steps in your test environment.

- **1.** Run the Element Upgrade flow in Draft mode.
	- **a.** Start the Element Upgrade flow.
	- **b.** Enter the following.

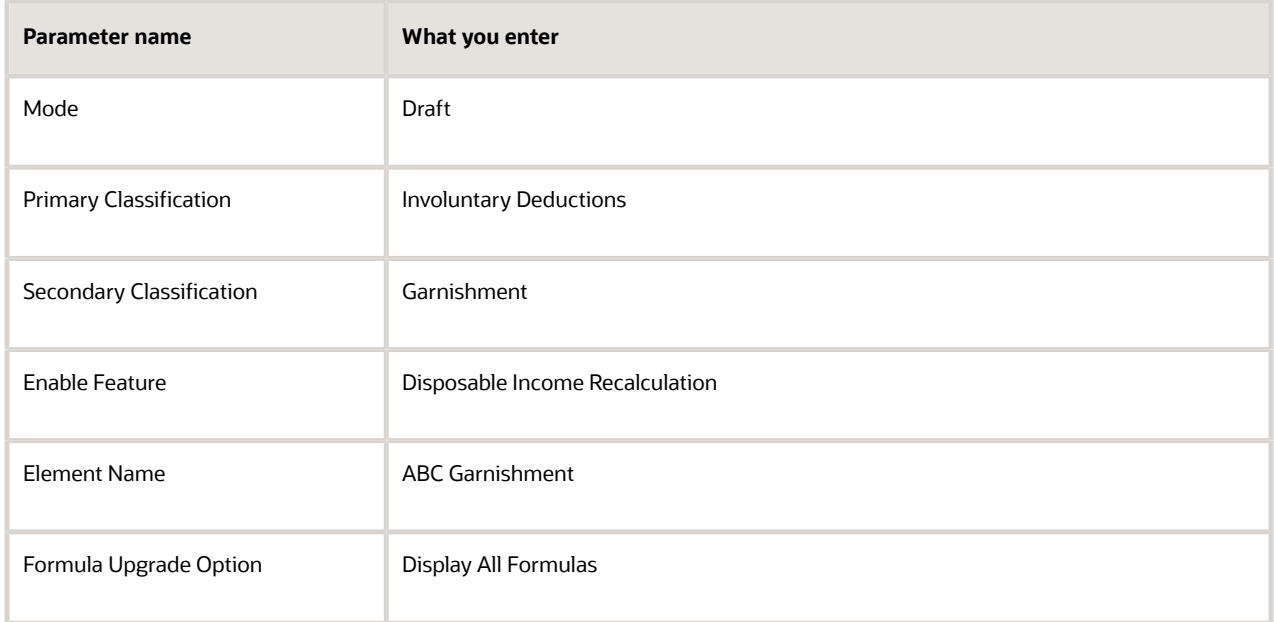

- **c.** Review the output of the flow. Ensure the involuntary deduction element has no errors on the report.
- **2.** Repeat these steps for each secondary classification and element combination.
- **3.** If you are satisfied with the proposed changes, run the flow again in Final mode.
	- **a.** Start the flow.
	- **b.** Enter the following.

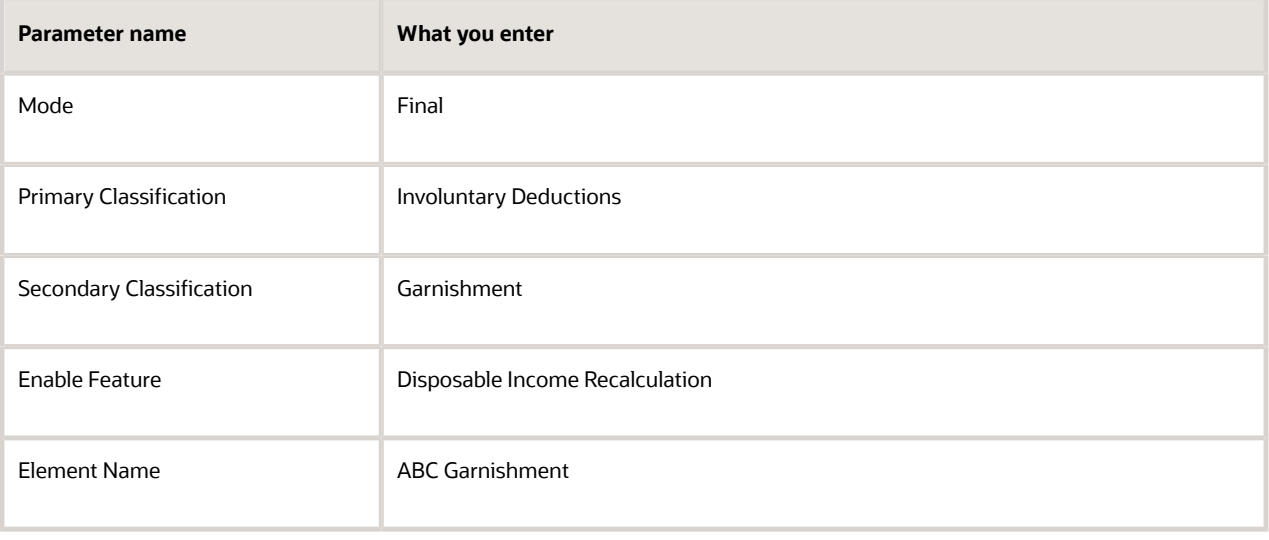

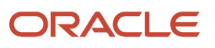

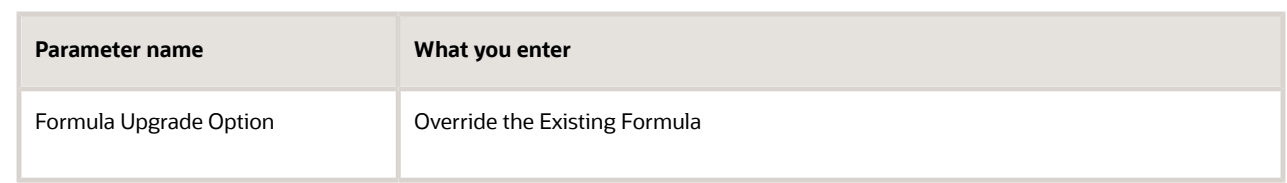

- **c.** Review the output of the flow. Ensure the involuntary deduction element has no errors on the report.
- **4.** Repeat these steps for each secondary classification and element combination.
- **5.** Compile the elements' fast formulas.
	- **a.** Start the Compile Formula flow.
	- **b.** Enter **%** as the formula and **Oracle Payroll** as the formula type.
- **6.** Run payroll, and verify the results.
- **7.** After you have tested each pretax iteration scenario and ensured they process correctly in payroll, repeat these steps in your production environment.

### *Related Topics*

- [Upgrade Elements for the US](#page-358-0)
- [Upgrade Involuntary Deductions for the US](#page-360-0)
- [Element Upgrade Flow](#page-349-0)

## <span id="page-357-0"></span>Manually Upgrade Involuntary Deductions for Use with Pretax Iteration

Use these steps to allow your older involuntary deduction elements to work with pretax deduction elements you've enabled for iterative functionality.

This involves editing the base fast formula for each involuntary deduction element.

**Note:** These steps aren't necessary for:

- Involuntary deduction elements you created for Release 18C or later
- Any involuntary deduction elements you have already upgraded for the recalculation of disposable income

For further info, see Upgrade Involuntary Deductions for the US in the Help Center.

To upgrade your elements:

- **1.** From **My Client Groups**, click **Show More**.
- **2.** In **Payroll**, click **Fast Formulas**.
- **3.** Open the <element name>\_Base formula for editing.
- **4.** Search for the following statement.

**IF(l\_tmp\_rel\_action\_id <> l\_payroll\_rel\_action\_id) THEN**

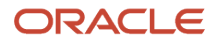

**5.** Replace this line with the following.

```
/*Pretax Iteration Flag Key is needed to cleanup the Global WSA cache*/l_pretax_iterator_flag_key
 = 'PRETAX_ITERATE_FLAG_'||TO_CHAR(l_payroll_rel_action_id)l_pretax_iterator_flag
 = WSA_GET(l_pretax_iterator_flag_key,'N')l_prev_pretax_iter_counter_key =
  'PRETAX_ITERATE_PREV_COUNTER_'||TO_CHAR(l_payroll_rel_action_id)l_prev_pretax_iter_counter =
WSA_GET(l_prev_pretax_iter_counter_key, 0)dummy = PAY_INTERNAL_LOG_WRITE('(GLBINV_BASE) Previous
 Pretax Iteration counter ::::' || to_char(l_prev_pretax_iter_counter))GLB_PRETAX_ITERATE_COUNTER_KEY
 = 'PRETAX_ITERATE_COUNTER_'||TO_CHAR( l_payroll_rel_action_id)l_pretax_iterate_counter
 =WSA_GET(GLB_PRETAX_ITERATE_COUNTER_KEY,0)dummy =PAY_INTERNAL_LOG_WRITE('(GLBINV_BASE)
GLB_PRETAX_ITERATE_COUNTER=' ||to_char(l_pretax_iterate_counter))<sup>/*</sup> Call formula to clean WSA
 variables */IF(l_tmp_rel_action_id <> l_payroll_rel_action_id OR ( l_pretax_iterator_flag = 'Y' AND
 l_prev_pretax_iter_counter!= l_pretax_iterate_counter ) ) THEN
```
- **6.** Save and compile the formula
- **7.** Repeat for each involuntary deduction base-element formula.

*Related Topics*

- [Upgrade Involuntary Deductions for the US](#page-360-0)
- <span id="page-358-0"></span>• [Upgrade Pretax Deductions for the US](#page-362-0)

## Upgrade Elements for the US

As Oracle Cloud delivers new features, you might need to upgrade your existing elements to support them.

When you create an element through the element template, it creates many child objects, such as input values, formulas, and balances. When you install a patch or upgrade to a new release, it might include changes to these objects. Any new elements you

For further info, see Element Upgrade Flow in the Help Center.

## What You Can Upgrade

The Element Upgrade flow is a useful tool for ensuring your elements use all the latest enhancements. With it, you can:

- **1.** Upgrade your pretax deduction elements
	- For further info, see the following in the Help Center.
		- Upgrade Pretax Deductions for the US
		- How You Apply Iterative Calculation Enhancements to Your Pretax Deductions
- **2.** Upgrade your involuntary deduction elements

For further info, see the following in the Help Center.

- Upgrade Involuntary Deductions for the US
- How You Enable Disposable Income Recalculation for Your Involuntary Deductions

## Critical Considerations

Consider the following before running this flow.

• Before you perform any action in a production environment, run this flow in a test environment. This flow performs changes to your elements that can't be rolled back. You must first thoroughly test your scenarios to

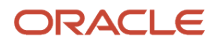

ensure they will perform correctly during payroll processing after the upgrade. Only after you have verified your scenarios in a test environment should you run this flow in a production environment.

- Run this flow initially in Draft mode, and use the output report to review the changes to be made. It doesn't matter if you're in the test or production environment. After your evaluation is complete, and you approve of the changes, perform it in Final mode to implement the element upgrade.
- By default, when you enter the primary classification, this flow runs against all eligible secondary classifications and elements. To limit the scope of the output, run it against specific secondary classification and element combinations.
- When this flow updates formula objects, it overrides any manual configurations you made to the formulas. Check the **Oracle Delivered Modified Formula** column of the Draft mode output report to identify these formula objects. Use **Formula Upgrade Option** to replace or preserve these formulas. After updating formulas, run the Compile Formula flow to recompile them. Use **%** as a wildcard entry for the formula and **Oracle Payroll** for the formula type parameter.
- When you upgrade Involuntary Deduction support elements for the Child Support, Spousal Support, and Alimony secondary classifications, the Process Output file might include these entries.

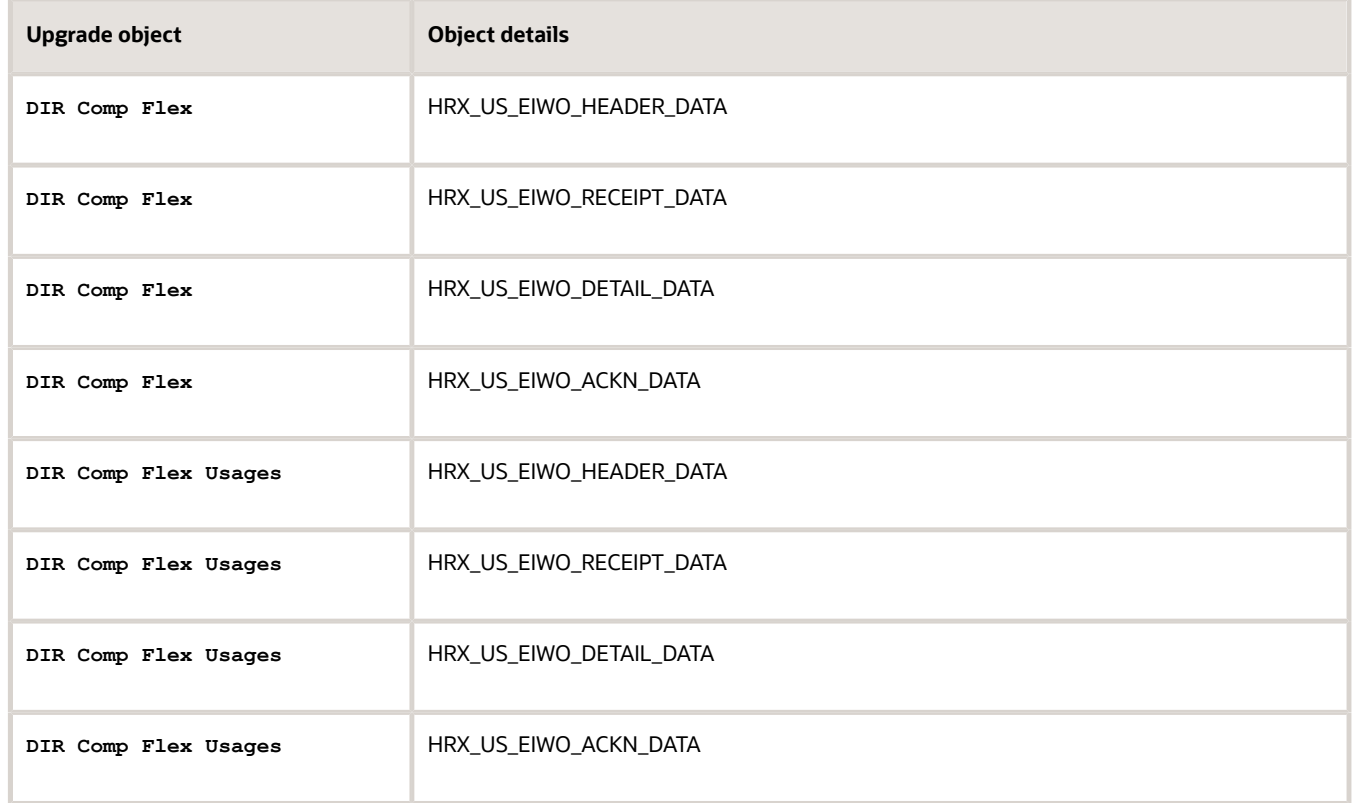

These values are no longer used, and you can disregard them.

• If you have involuntary deduction elements you defined before Release 18C, you can manually upgrade them for use with pretax iteration. You don't need to run this flow. For further info, see Manually Upgrade Involuntary Deductions for Use with Pretax Iteration in the Help Center.
### *Related Topics*

- [Manually Upgrade Involuntary Deductions for Use with Pretax Iteration](#page-357-0)
- [Upgrade Involuntary Deductions for the US](#page-360-0)
- [Upgrade Pretax Deductions for the US](#page-362-0)
- [Element Upgrade Flow](#page-349-0)
- [Apply Iterative Calculation Enhancements to Your Pretax Deductions](#page-353-0)
- <span id="page-360-0"></span>• [Enable Disposable Income Recalculation for Your Involuntary Deductions](#page-355-0)

# Upgrade Involuntary Deductions for the US

Use the Element Upgrade flow to apply new features to your involuntary deduction elements.

This can include:

- Legislative changes
- New calculation value overrides
- Formula changes
- Calculation changes
- New balances

Run this flow regularly, such as after each release.

For further info, see Oracle Cloud Human Capital Management for the US: Element Upgrade Flow (2458385.1) on My Oracle Support.

Here's some reasons to upgrade your elements.

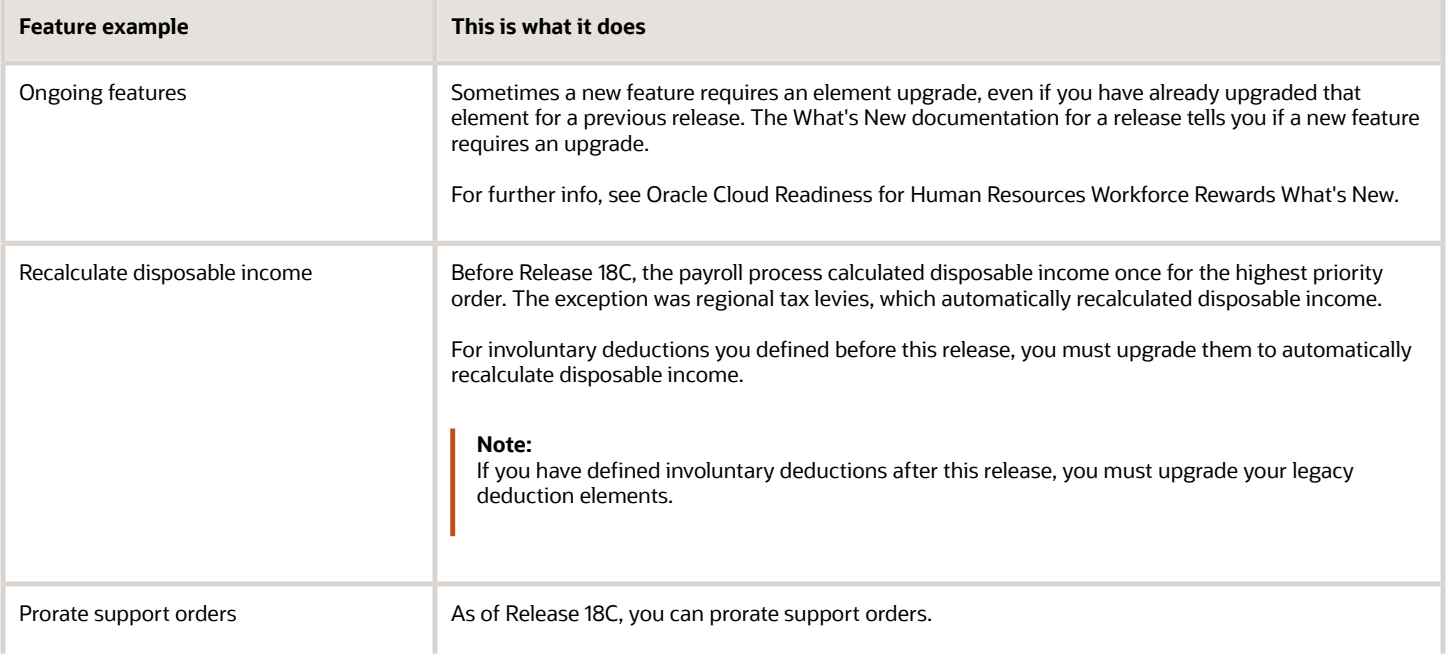

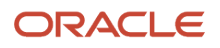

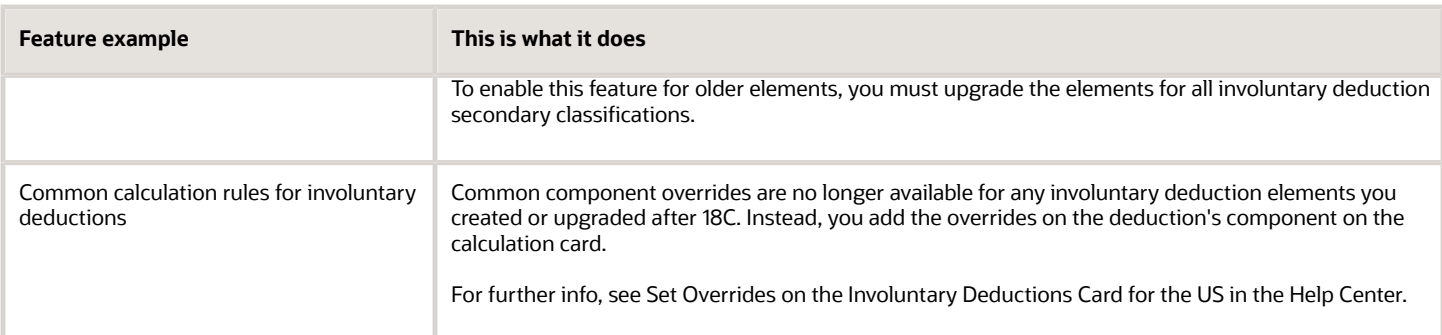

## Before You Start

When upgrading your involuntary deductions, consider the following.

- Perform the upgrade first in a test environment. Verify all involuntary scenarios to confirm they process correctly in payroll. Only after you have successfully verified the results should you perform these steps in your production environment.
- If you have Involuntary Deduction elements you defined before Release 18C, you must upgrade them. The payroll process might generate unpredictable results if you run it against older elements.
- Run the Element Upgrade flow for each Involuntary Deduction secondary classification and element name combination separately.

## Run the Flow

To upgrade your involuntary deduction elements:

**1.** Run the Element Upgrade flow in Draft mode for a given involuntary deduction secondary classification and element name combination.

For further info, see How You Enable Disposable Income Recalculation for Your Involuntary Deductions in the Help Center.

- **2.** Select **Disposable Income Recalculation** as the feature you're enabling. Don't leave this parameter blank.
- **3.** Review the output of the report, and resolve any issues it identifies.
- **4.** Repeat these steps for each secondary classification and element name combination.

Proceed to the next step only if no issues are identified.

- **5.** Submit the Element Upgrade flow in Final mode for the involuntary deduction secondary classification and element name combination.
- **6.** Select **Disposable Income Recalculation** as the feature you're enabling. Don't leave this parameter blank.
- **7.** Review the output of the report, and resolve any issues it identifies.
- **8.** Repeat the steps for each secondary classification and element name combination.
- **9.** Compile the elements' fast formulas.
	- **a.** In **My Client Groups**, click **Payroll**.
	- **b.** Click **Submit a Flow**.
	- **c.** Select your US legislative data group.
	- **d.** Search for and select **Compile Formula**.
	- **e.** Enter **%** as the formula and **Oracle Payroll** as the formula type.
- **10.** Run payroll, and verify the results.
- **11.** Perform test payroll runs, and verify the results.

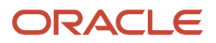

**12.** After you have tested all involuntary deduction scenarios and ensured they process correctly in payroll, repeat these steps in your production environment.

### *Related Topics*

- [Upgrade Elements for the US](#page-358-0)
- [Element Upgrade Flow](#page-349-0)
- [How You Apply Iterative Calculation Enhancements to Your Pretax Deductions](#page-353-0)
- [Enable Disposable Income Recalculation for Your Involuntary Deductions](#page-355-0)
- <span id="page-362-0"></span>• [Set Overrides on the Involuntary Deductions Card for the US](https://www.oracle.com/pls/topic/lookup?ctx=FA24A&id=s20072166)

# Upgrade Pretax Deductions for the US

Use the Element Upgrade flow to apply new features to your pretax deduction elements, such as enabling iterative functionality.

**Note:** Any elements you created as of Release 18C and later automatically have iterative functionality enabled.

## Before You Start

When upgrading your pretax deductions, consider the following.

- If you have enabled proration on a pretax element, you can't upgrade it.
- To upgrade your pretax deductions:
	- **a.** Run the Element Upgrade flow on your pretax deduction elements.
	- **b.** Manually upgrade your Involuntary Deduction formulas.

For further info, see Manually Upgrade Involuntary Deductions for Use with Pretax Iteration in the Help Center.

- To ensure a methodical and comprehensive upgrade approach, run the Element Upgrade flow in one of these ways.
	- For each pretax secondary classification separately
	- For each pretax element individually
- To ensure a methodical and comprehensive upgrade approach for your existing Involuntary Deduction elements, manually upgrade the formulas for each applicable Involuntary Deduction element.

For further info, see Manually Upgrade Involuntary Deductions for Use with Pretax Iteration in the Help Center.

- Because iterative processing requires the following values, the Element Upgrade flow ignores any settings you made during element definition.
	- **Retroactive Processing** check
	- **Required** option
	- **Default value** check
	- **Apply default at run time** check

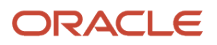

**Note:** These conditions remain valid for all other element classifications.

## Run the Flow

To upgrade your pretax deduction elements:

- **1.** Configure the necessary payroll process configuration options in your test environment.
	- **a.** In **My Client Groups**, click **Show More**.
	- **b.** In **Payroll**, click **Payroll Process Configuration**.
	- **c.** Click **Default Group**.
	- **d.** Click **Create**.
	- **e.** Add this parameter.

**Date used in element upgrade process for iteration indicator. The date used by the element upgrade process to update the iteration indicator for pretax element. This indicates the effective date for pretax iteration process.**

**f.** Set this configuration parameter to the next date after the latest payroll process for all payrolls.

The flow uses this date to create the **Enable Iterative Calculation** field on the pretax element. To avoid triggering retroactive processing before this date, set this parameter appropriately.

For example, if the latest payroll process's completion date is November 15, 2018, set this parameter to **2018-11-16**.

**g.** To change the number of iterations the payroll process performs, add this parameter.

**Maximum Iterations allowed per Run Action Maximum number of iterations allowed per run action. Default: 15.**

Change the default to the number of iterations if you require a different value.

**Note:** Increasing iterations can impact performance.

**2.** Run the Element Upgrade flow for all pretax deduction secondary classifications that need iterative functionality.

For further info, see How You Apply Iterative Calculation Enhancements to Your Pretax Deductions in the Help Center.

- **3.** Compile the elements' fast formulas.
	- **a.** In **My Client Groups**, click **Payroll**.
	- **b.** Click **Submit a Flow**.
	- **c.** Select your US legislative data group.
	- **d.** Search for and select **Compile Formula**.
	- **e.** Enter **%** as the formula and **Oracle Payroll** as the formula type.
- **4.** Manually upgrade the formulas for each applicable Involuntary Deduction element. This is every Involuntary Deduction element you defined before Release 18C that has never been upgraded.

This enables older involuntary deductions to work with the pretax elements enabled for iterative processing.

For further info, see Manually Upgrade Involuntary Deductions for Use with Pretax Iteration in the Help Center.

**5.** Perform test payroll runs, and verify the results.

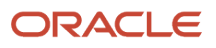

**6.** After you have tested each pretax iteration scenario and ensured they process correctly in payroll, repeat these steps in your production environment.

### *Related Topics*

- [Manually Upgrade Involuntary Deductions for Use with Pretax Iteration](#page-357-0)
- [Upgrade Elements for the US](#page-358-0)
- [Element Upgrade Flow](#page-349-0)
- <span id="page-364-0"></span>• [How You Apply Iterative Calculation Enhancements to Your Pretax Deductions](#page-353-0)

# Equal Employment Opportunity Report

# EEO-1 Establishment Electronic Report

Use the EEO-1 Establishment Electronic Report process for your EEO-1 reporting.

Eligible employers must file the Employer Information Report EEO-1, also known as the EEO-1 Report, with the US Equal Employment Opportunity Commission.

For further info, see the US Equal Employment Opportunity Commission website.

To run this process:

- **1.** From **My Client Groups**, click **Payroll**.
- **2.** Click **Submit a Flow**.
- **3.** Select your US legislative data group (LDG).
- **4.** Search for and select **EEO-1 Establishment Electronic Report**.

### Before You Start

Before you can generate reports, you must define the following.

**1.** Use the Locations task to configure your locations.

A valid address is required for proper reporting.

- **a.** Use the **United States Reporting Information** table to set info that applies to all US HR reports.
- **b.** Use the fields in **United States EEO-1 and Veteran Reporting Info** to capture the data about your HR reporting locations.
- **c.** Identify if the location is a headquarters establishment in **United States EEO-1 Reporting Information**.

For further info, see Locations for the US in the Help Center.

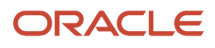

**2.** Configure your jobs.

Use the Job task to associate your organization's jobs with EEO job categories.

Use **EEO-1 Category** to ensure you have assigned each employee job to the most appropriate job category.

**Note:** Make sure that your employees are assigned a job appropriate to their current job duties. Don't report them in the job in which they might have been trained, if that's different. Ensure you have assigned each employee to an actual major job activity. They must be defined according to the EEO-1 definitions and not by company job titles.

For example, assume you have an employee that:

- **a.** Is trained as an accountant
- **b.** Is working as a bookkeeper or accounting clerk

You would report this person in the **Administrative Support** job category.

**3.** Configure your payroll statutory units (PSUs).

Use the Manage Legal Entity HCM Information task to enter required info.

**a.** Use the fields in **EEO-1 Reporting Rules** to define the required details for your organization.

**Note:** You can override some of these values at the tax reporting unit (TRU) level.

**b.** Use the fields in **EEO-1 and VETS Reporting Info** to define the employment categories and establishment employer type.

For further info, see Define Legal Entities for the US in the Help Center.

- **c.** Use the fields in **United States Reporting Entity Data** to identify the parent legal employers.
- **d.** Use the fields in **New Hire Reporting Rules** to associate a default TRU to a legal employer.

**Note:** The TRU you select here requires additional EEO and VETS reporting info. Use the Manage Legal Reporting Unit HCM Information task to set these values for the TRU in **EEO and VETS Reporting Rules**.

- **e.** Use **EEO-1 and VETS Assignment Category** to exclude certain employee types from the report, such as part-time temporary.
- **4.** Configure your TRUs.
	- **a.** Use the fields in **EEO-1 and VETS Reporting Rules** in the Manage Legal Reporting Unit HCM Information task to define the employment categories.

This helps you to override the establishment employer type at the TRU level if needed and to identify the headquarters for each TRU.

For further info, see Overview of Legal Reporting Unit Configuration for the US in the Help Center.

- **b.** Use the fields in **EEO-1 Reporting Info** to set any necessary overrides of your PSU configuration.
- **c.** Use the Manage Legal Reporting Unit Registrations task to verify the federal employer identification number (EIN) is set up for United States Federal tax.

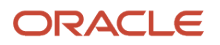

- **5.** Make sure your employee definitions have the required info.
	- **a.** Assign employees to a reporting establishment for nonpayroll implementations.

If you don't, the EEO-1 report process associates the employees to the TRU you identified as the **TRU for the New Hire Report** in the Manage Legal Entity HCM Information task.

**Note:** Assigning the employee to a reporting establishment isn't required for payroll implementations.

**b.** Assign the appropriate ethnicity data to employees.

Use the Personal Details task to set these fields after the hiring process is complete if:

- **-** You have migrated to the Responsive User Interface.
- **-** You implemented with release 19D or later.

**Tip:** If an employee selects **Hispanic or Latino** and one or more race, the process reports them on the EEO-1 as "Hispanic or Latino". If an employee doesn't select **Hispanic or Latino**, but selects multiple races, it reports them on the EEO-1 as "Two or more races".

**c.** Populate the location for work-at-home employees.

The EEO-1 report uses the work location set at the assignment level. To capture this type of employee on the EEO-1 report, populate **Location** with one of these values on the employee's assignment.

- **-** Location where they were hired
- **-** Headquarters location
- **-** Manager's location

### Report Parameters

### **Legal Employer**

Select a parent legal employer to report all employees attached to it and any child legal employers.

### **Establishment Employer Type**

Select **Multiple** if you have multiple establishments. Otherwise, select **Single**.

### **Payroll Period Start Date**

Select any payroll period start date occurring during the fourth quarter of the survey year (October, November, or December).

### **Payroll Period End Date**

Select any payroll period end date occurring during the fourth quarter of the survey year (October, November, or December).

### **Title of Certifying Official**

Use to override the contact info. The default is the HR Representative title specified on the TRU contact info.

### **Name of Certifying Official**

Use to override the contact info. The default is the HR Representative name as specified on the TRU contact info.

### **Phone Number**

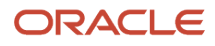

Use to override the contact info. The default is the HR Representative phone number as specified on the TRU contact info.

### **Email of Certifying Official**

Use to override the contact info. The default is the HR Representative email address as specified on the TRU contact info.

### **Process Configuration Group**

Use this field to report persons belonging to a specific payroll relationship group.

**Note:** Use the Object Groups task to define a payroll relationship group before you can use it here.

## Run and View the EEO-1 Report

The EEO-1 Establishment Electronic Report flow creates one or more electronic files.

A single establishment generates a single Standard Form 100 electronic report.

A multiple establishment generates files for each of the following.

- Principal or headquarters office report
- Separate report for each establishment employing 50 or more persons
- Consolidated report that includes all employees by race, gender, and job category sorted by:
	- All establishments with 50 or more employees
	- All establishments with fewer than 50 employees
- List of establishments employing fewer than 50 persons

Includes their name, address, total employment, and major activity.

The reports use this sort order.

- **1.** Company Number
- **2.** Status Code
- **3.** Unit Number

You can't override this order.

To view the output files of the EEO-1 report.

- **1.** Start Reports and Analytics.
- **2.** In the tree structure, expand **Shared Folders**, then **Human Capital Management**, then **Workforce Management**, then **Person Management**, then **US**, and then expand **EEO**.
- **3.** Select **EEO-1 Electronic Report**.
- **4.** In the resulting window, click **History**.
- **5.** Clear the default value in **Owner**, and click **Search**.
- **6.** In **Report Job Histories**, select the link for the report version you want to view.
	- EEO1ETextReport
	- EEO1AuditReport

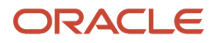

- EEO1AuditDetailReport
- EEO1ExceptionReport
- **7.** Double-click **Output Name**.
- **8.** In **Output and Delivery**, open or save the report file.

**Note:** The output file (eText) generated is based on the EEO-1 data file specifications. You must modify the file name according to the EEOC guidelines and then upload it to the EEO website.

### *Related Topics*

<span id="page-368-0"></span>• [Equal Employment Opportunity Reporting](#page-372-0)

# Examples of Employer Configuration for Equal Employment Opportunity Reporting

The following examples show how you can set up different types of reporting location and proxy structures.

They also identify which settings you would use for each case.

- Configuring multiple locations to report as a single entity
- Defining headquarters establishments
- Defining different names for report
- Configuring multiple employers to consolidate their headcount
- Generating a single EEO-1 file for a single establishment employer
- Generating a single EEO-1 file for multiple establishment employers
- Generating multiple EEO-1 files for multiple establishment employers
- Report configuration examples

## Configure Multiple Locations to Report as a Single Entity

Your organization includes a campus of four separate buildings (A, B, C, and D) with a fifth building (E) some blocks away. Although having different addresses, you consider all locations to be part of the same entity. You want them to appear on your EEO-1 report as a single entry.

To do this, configure an HR reporting proxy.

- **1.** For Building A, set **HR Reporting Location** to **Yes** in the Locations task to designate Building A as the primary location.
- **2.** For the other four locations on campus, set that value to **No** and select Building A's location from the **HR Reporting Proxy** list.

**Note:** The VETS-4212 report also uses the reporting structure defined by these fields.

### Define Headquarters Establishments

Your organization has a headquarters in Salt Lake City and a location in San Francisco, and you want to define the headquarters location. A legal employer can have only one location as the headquarters.

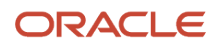

### To define the headquarters:

- **1.** Using the Legal Entities task, create a legal employer for your Salt Lake City organization.
- **2.** Use **HR Reporting Location** and **HR Reporting Proxy** in the Locations task. Identify the location of each organization as a reporting location.
- **3.** In the Manage Legal Entity HCM Information task, set **Establishment Employer Type** to **Multiple**.
- **4.** Identify Salt Lake City as a **Parent Legal Employer**. This setting means you can optionally group other locations with this location for reporting purposes.
- **5.** Use **Parent Company** to specify Salt Lake City as the legal employer's headquarters. If a reporting location is marked as a headquarters establishment, the MHQ (headquarters) record of the report is populated with data for only that location.

**Note:** The VETS-4212 report also uses the reporting structure defined by these fields.

## Define Different Names for Reports

You have several methods to define the names of companies and locations used in your HR reports.

- To identify the parent company of the legal employer, use **Parent Company** in the Manage Legal Entity HCM Information task. This value automatically applies to all subordinate tax reporting units and identifies the headquarters.
- To identify the parent company of the TRU, use **Parent Company** in the Manage Legal Reporting Unit HCM Information task. This value overrides any value set at the legal employer level. If there isn't a value in this field, then the TRU federal Employer Identification Number (EIN) name is used as the parent company name.
- To identify the headquarters for a TRU separately from the parent company value, use **Headquarters Establishment**. Set this value in the **EEO and VETS Reporting Rules** section of the Manage Legal Reporting Unit HCM Information task. It displays the list of locations you have identified as HR reporting locations.
- To set an HR reporting location, use **HR Reporting Location** and **HR Reporting Proxy** in the Locations task.

## Configure Multiple Employers to Consolidate Their Headcount

Your organization has three legal employers: California, Texas, and New York. You want to group them such that the EEO-1 report consolidates their headcount into a single report. In this example, the California legal employer is the parent and the other two locations are children.

To group legal employers, you configure one legal employer as the parent legal employer first and configure the other legal employers as children.

- **1.** Define each location as a separate legal employer using the Legal Entities task.
- **2.** Use **HR Reporting Location** and **HR Reporting Proxy** in the Locations task. Identify the location of each establishment as a reporting location.
- **3.** Use **Headquarters Establishment** to specify California as the headquarters establishment in the **EEO and VETS Reporting Rules** section. Use the Manage Legal Reporting Unit HCM Information task.
- **4.** In the Manage Legal Entity HCM Information task for each legal employer:
	- **a.** Set **Establishment Employer Type** to **Multiple**.
	- **b.** Choose **Yes** to identify the California legal employer as a **Parent Legal Employer**.
	- **c.** For the Texas and New York legal employers, set **Parent Legal Employer** to **No**. Use **Proxy Legal Employer** to identify the California legal employer as their parent.

**Note:** The VETS-4212 report also uses the reporting structure defined by these fields.

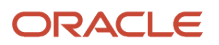

## Generate a Single EEO-1 File for a Single Establishment Employer

To configure a business for single establishment EEO-1 reporting:

- **1.** Use **HR Reporting Location** and **Headquarters Establishment** in the Locations task. Identify the location of the establishment as a reporting location.
- **2.** Set up this business as a separate legal employer using the Legal Entities task.
- **3.** In the Manage Legal Entity HCM Information task, set the **Establishment Employer Type** to **Single**.
- **4.** Set the location to be a **Parent Legal Employer** by choosing **Yes**.

## Generate a Single EEO-1 File for Multiple Establishment Employers

Your organization has a presence in three states, California, Texas, and New York. You want them combined into a single report with New York as the headquarters. Your organization has one legal employer, and a TRU represents each state.

If employees aren't associated with a TRU, the report process checks to see if they're attached to a reporting establishment. The process uses the TRU for that establishment. Otherwise the reporting process uses the TRU you selected in the **New Hire Report** field.

To configure the New York headquarters TRU:

- **1.** Define New York as a legal employer using the Legal Entities task.
- **2.** Set up New York as a reporting location using **HR Reporting Location** and **HR Reporting Proxy** in the Locations task.
- **3.** Use **Headquarters Establishment** to identify New York as the headquarters establishment in the **EEO and VETS Reporting Rules** section. Use the Manage Legal Reporting Unit HCM Information task.
- **4.** In the Manage Legal Entity HCM Information task:
	- **a.** Set the **Establishment Employer Type** to **Multiple**.
	- **b.** Set New York as a **Parent Legal Employer** by clicking **Yes**.
	- **c.** Select New York as the **Headquarters Establishment**.

To configure the California and Texas TRUs:

- **1.** Set up California and Texas as reporting locations using **HR Reporting Location** and **HR Reporting Proxy** in the Locations task.
- **2.** Set up California and Texas using the Manage Legal Reporting Unit HCM Information task **Federal** tab.
	- **a.** Set the **Establishment Employer Type** to **Multiple**.
	- **b.** Select New York as the **Headquarters Establishment**.

When you run the EEO-1 report, New York is listed first in the output file, followed by separate records for locations employing 50 or more persons. In addition, there are separate records for locations employing fewer than 50 persons.

**Note:** The VETS-4212 report also uses the reporting structure defined by these fields.

## Generate Multiple EEO-1 Files for Multiple Establishment Employers

Your organization includes a campus of four separate buildings (A, B, C, and D) with a fifth building (E) some blocks away. You consider all five locations to be separate legal entities and want them to appear in separate EEO-1 reports. You can configure each building as a separate legal employer and run the report for each legal employer.

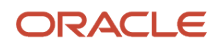

To configure a business with more than one location to create a separate EEO-1 report for each location:

- **1.** Using the Legal Entities task, create separate legal employers for each location.
- **2.** Use **HR Reporting Location** and **HR Reporting Proxy** in the Locations task to set up each location as a reporting location.
- **3.** Use **Headquarters Establishment** in the Manage Legal Reporting Unit HCM Information task to identify Building A as the headquarters establishment.
- **4.** In the Manage Legal Entity HCM Information task for each legal employer:
	- **a.** Set **Establishment Employer Type** to **Multiple**.
	- **b.** Set **Parent Legal Employer** to **Yes**.

**Note:** The VETS-4212 report also uses the reporting structure defined by these fields.

*Related Topics*

- [Equal Employment Opportunity Reporting](#page-372-0)
- [Run EEO-1 Establishment Electronic Report](#page-364-0)

# How can I identify employees as corporate officers?

Use **Corporate Officer** in the Reporting Information Calculation card to identify your corporate officers.

Most states require **Yes** or **No** values for this field. However, Washington DC allows other values. If you use a different value for any state other than Washington DC, ADP interprets the value as **No**.

### *Related Topics*

<span id="page-371-0"></span>• [Reporting Information Card for the US](https://www.oracle.com/pls/topic/lookup?ctx=FA24A&id=s20067441)

# How can I identify my headquarters for VETS and EEO reporting?

To identify the headquarters for a legal employer, use **Parent Company** in the **Federal** section on the **Legal Employer** tab of the Manage Legal Reporting Unit HCM Information task.

To override this value for specific tax reporting units:

- **1.** Start the Manage Legal Reporting Unit HCM Information task.
- **2.** Select **Legal Employer**.
- **3.** Click **Federal**.
- **4.** In **EEO and VETS Reporting Rules**, select a headquarters establishment.

**Note:** To be eligible to be a headquarters, you must have designated the location as an HR reporting location. To designate the reporting location, use the **United States EEO and Veteran Reporting Information** section of the Locations task.

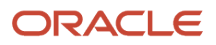

### *Related Topics*

- [Veterans' Employment and Training Service Reporting: Explained](#page-552-0)
- [Employer Configuration for VETS Reporting: Examples](#page-545-0)
- [How can I report multiple VETS establishments when they have the same unit number](#page-551-0)
- [How can I set my organization's establishment type for VETS reporting?](#page-552-1)

# How do I identify employer organizations in the US?

### Use **New Hire Reporting Rules** in the Manage Legal Entity HCM Information task. Access this task from **My Client Groups** > **Workforce Structures**.

Associate a default tax reporting unit (TRU) to a legal employer. HR reports such as EEO and VETS then uptake the TRU's registration details, such as:

- Employer federal employer identification number
- Registered name
- <span id="page-372-1"></span>• Contacts

# How do I report multiple EEO-1 establishments when they have the same unit number?

Use the Locations task from your implementation project to establish an HR reporting relationship between the locations.

Define locations as an HR reporting establishment or associated with an HR reporting establishment. To define locations, use the fields in **United States EEO and Veteran Reporting Information**.

# How do I set the location of work-at-home employees for EEO-1 reporting?

The EEO-1 report uses the location you set at the assignment level for work-at-home employees.

Use the Locations task to set the location.

# <span id="page-372-0"></span>Overview of Equal Employment Opportunity Reporting

The US Equal Employment Opportunity (EEO) Commission's EEO-1 Joint Reporting Committee requires that federal contractors and subcontractors and private employers report all employees.

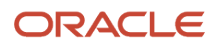

As an employer, you must file the annual Employer Information Report EEO-1 (Standard Form 100) with the EEO-1 Joint Reporting Committee no later than September 30. Use employment numbers from any pay period in July through September of the reporting year.

This topic covers the following subjects.

- EEO-1 Establishment Electronic Report flow
- Report eligibility and schedule
- Single and multiple establishments
- Reporting locations and reporting proxies
- Locations representing multiple federal EINs
- Headquarters establishment, parent company name, and company number
- Parent and child legal employers
- Reporting establishments
- Employee configuration

## EEO-1 Flow

To generate the EEO-1 report:

- **1.** From **My Client Lists**, click **Payroll**.
- **2.** Click **Submit a Flow**.
- **3.** Select your US legislative data group.
- **4.** Search for and select **EEO-1 Establishment Electronic Report**.

## Eligibility and Schedule

If you're a nonexempt federal contractor or subcontractor, with contracts of \$50,000 or more, you must generate and submit this report. You must also file an EEO-1 report if you're a private employer with 100 or more employees, excluding:

- State and local governments
- Primary and secondary school systems
- Institutions of higher education
- Indian tribes
- Tax-exempt private membership clubs other than labor organizations

Only those establishments located in the District of Columbia and the 50 states are required to submit an EEO-1 report.

## Single and Multiple Establishments

The EEO-1 report categorizes your organization's employment info based on the number of reporting locations you have. Each location represents the physical plant, office, job site, or work center that the employees are assigned to. A location address and unit number identify each location.

You define a legal employer as a single or multiple-establishment employer through **Establishment Employer Type**. Use the Manage Legal Entity HCM Information task to set this at the legal employer level. The value you set applies to all subordinate tax reporting units (TRUs). You can override this value for individual TRUs through the same field on the Manage Legal Reporting Unit HCM Information task.

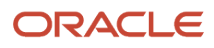

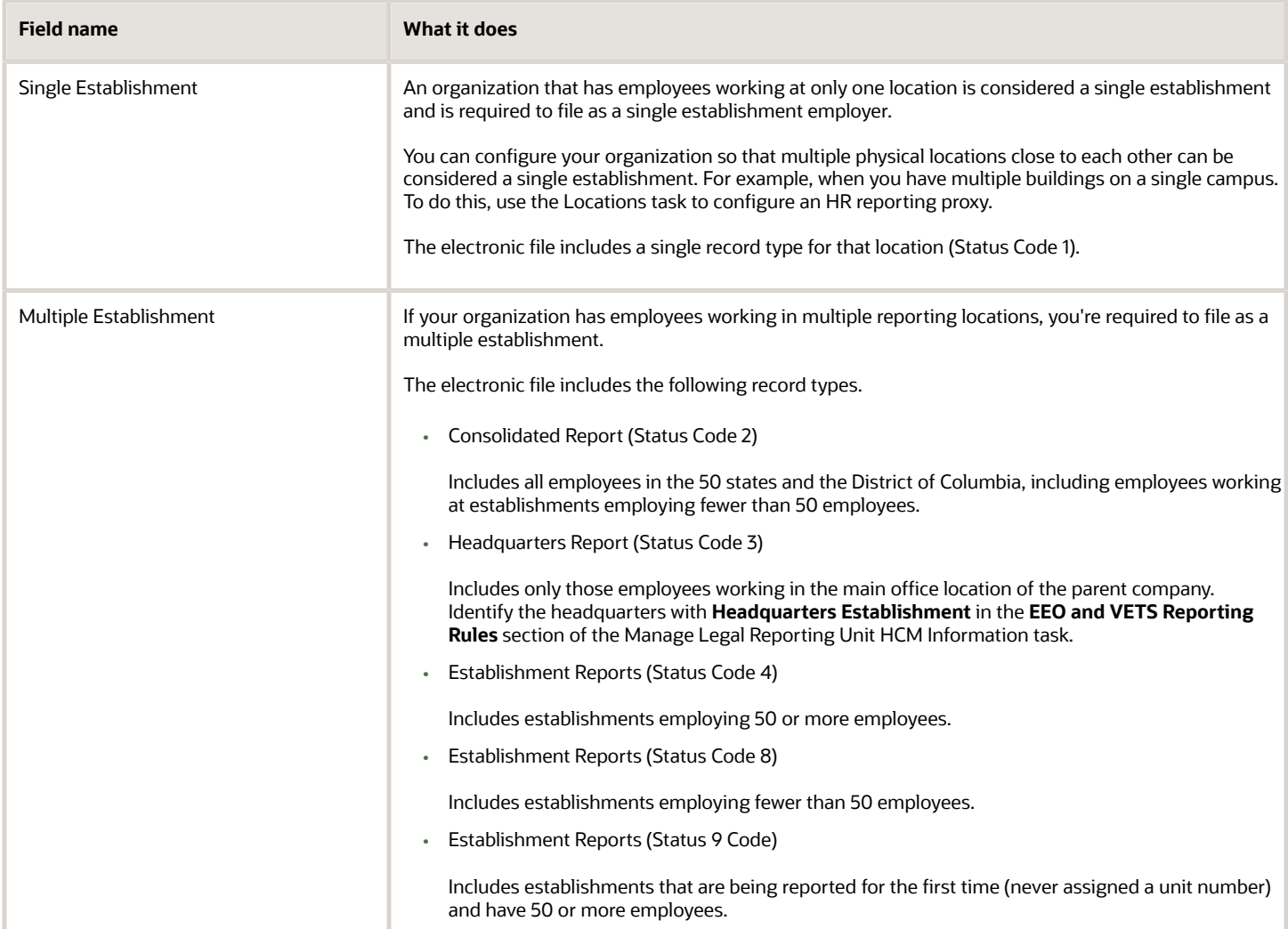

## Reporting Locations and Reporting Proxies

US HR reports such as EEO-1 and VETS-4212 use **HR Reporting Location** to group HR locations. Each location represents the physical plant, office, job site, or work center that the employees are assigned to. You identify them by the location address.

Use a proxy to group reporting locations if you want the headcount of multiple physical locations to be included as a single report entry.

In the Locations task, set the following in the **United States EEO and Veteran Reporting Info** section.

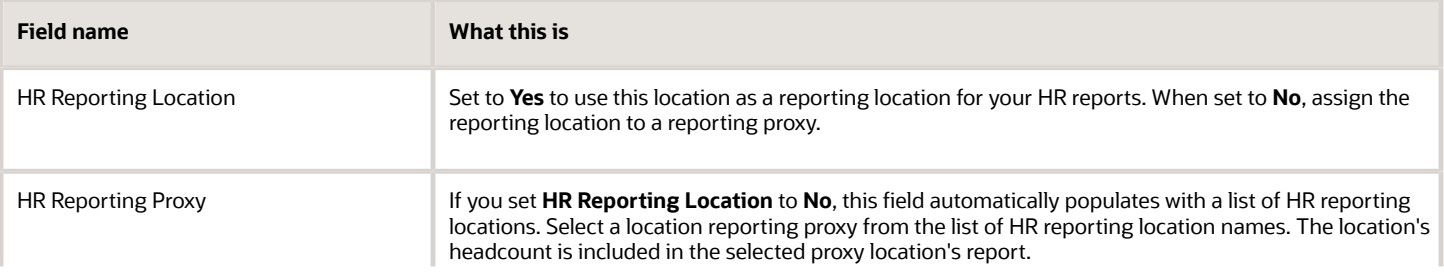

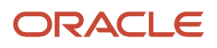

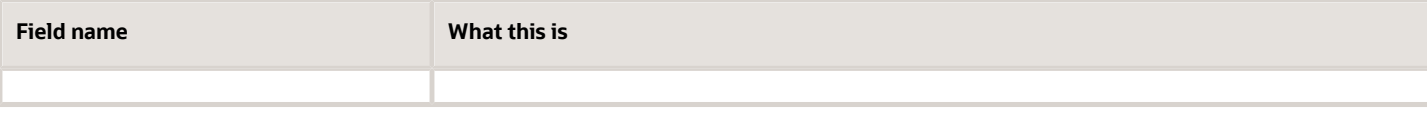

## Headquarters Establishment, Parent Company Name, and Company Number

You can define a variety of HR-related identifiers to aid you in properly configuring your organization for US HR reporting.

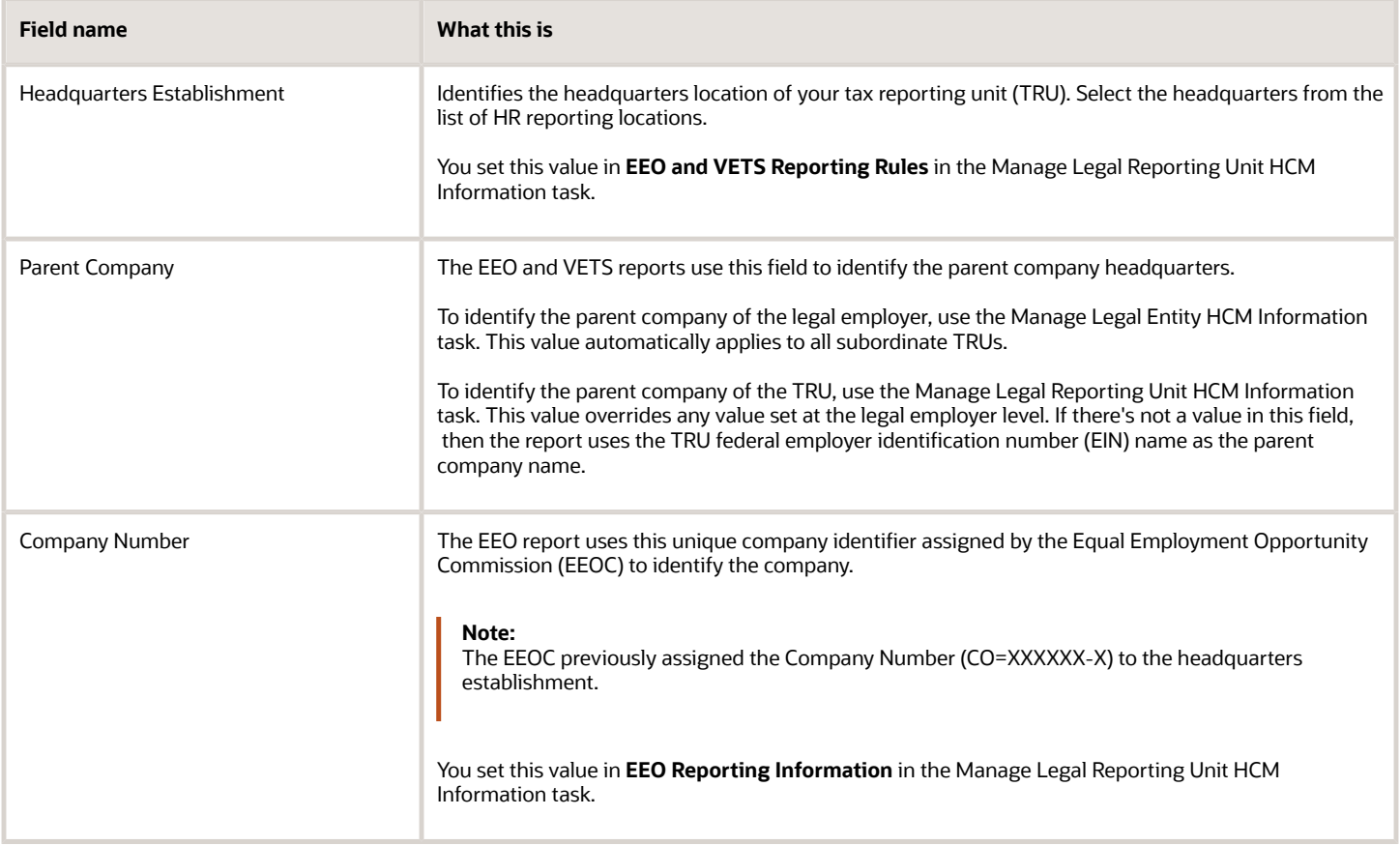

## Locations Representing Multiple Federal EINs

The EEO report process organizes employees based on the work location of their primary assignment. So employees in different payroll statutory units or TRUs (and therefore different federal EINs) are grouped together if they have the same work location.

## Parent and Child Legal Employers

Parent legal employers represent themselves and all assigned child legal employers in the HR reports. The EEO-1 and VETS-4212 report processes use **Parent Legal Employer** and **Proxy Legal Employer** to group legal employers for reporting. Group legal employers if you want the child legal employer headcount to be included in the parent legal employer's report.

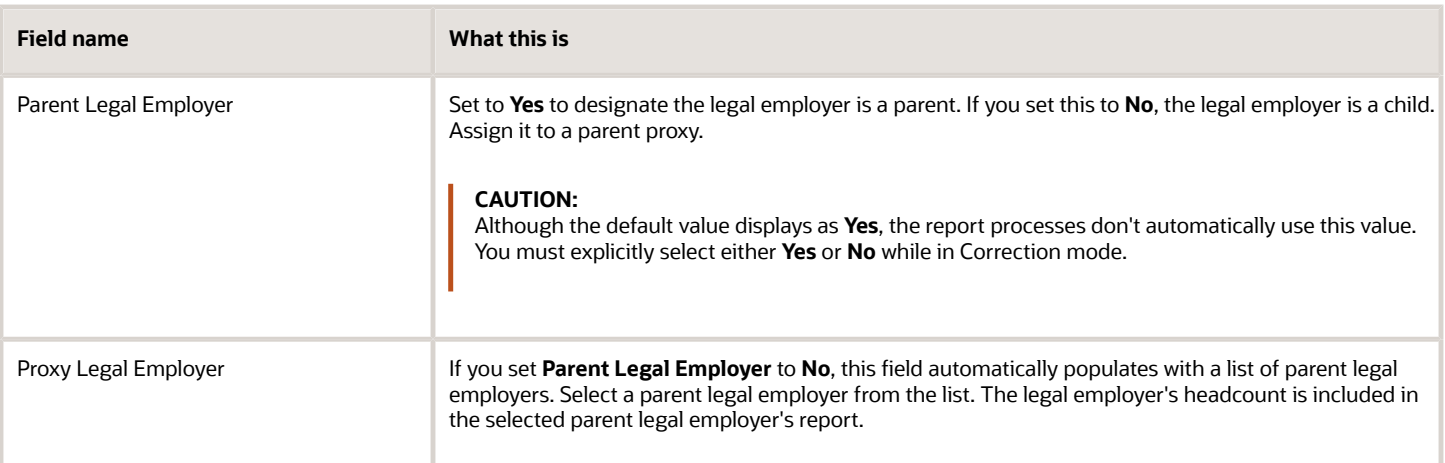

Define a legal employer as a parent or child through the Manage Legal Entity HCM Information task. If you identify more than one legal employer as a parent legal employer, you must generate a separate EEO-1 and VETS-4212 report for each one.

## Reporting Establishments

A reporting establishment is an organization used for HR statutory reporting.

Identify your legislative reporting units (LRU) as reporting units based on your license type.

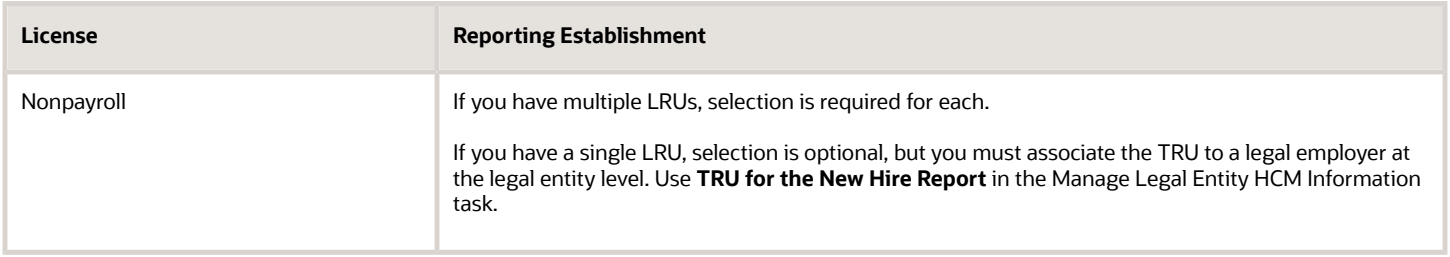

To identify an LRU as a reporting establishment when you define it, use the Manage Legal Reporting Unit HCM Information task. To identify an existing TRU as a reporting establishment, use the Reporting Establishments task.

## Employee Configuration

To be eligible for EEO reporting, an employee must have the following settings.

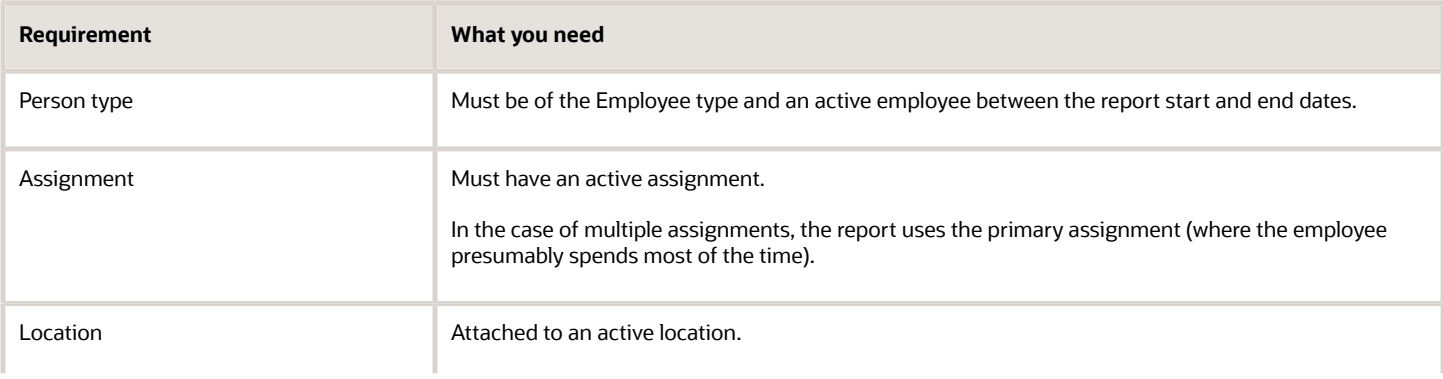

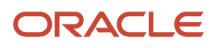

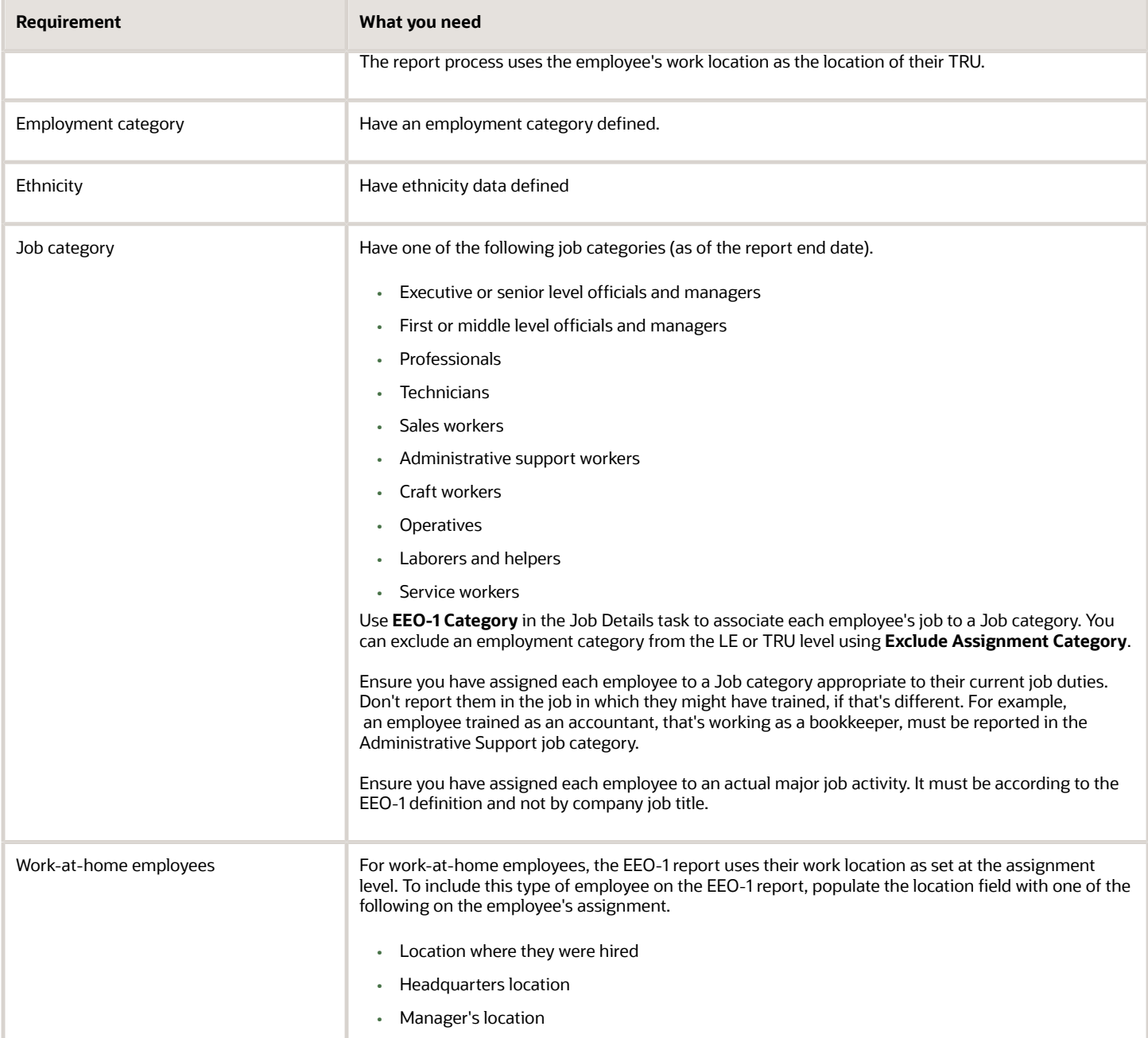

### *Related Topics*

- [Examples of Employer Configuration for Equal Employment Opportunity Reporting](#page-368-0)
- [How can I identify my headquarters for VETS and EEO reporting](#page-371-0)
- [How do I report multiple EEO-1 establishments when they have the same unit number](#page-372-1)
- [EEO-1 Establishment Electronic Report](#page-364-0)

# Summary of EEO-1 Establishment Electronic Report

The Employer Information Report EEO-1 (EEO-1 Report) is a federally-mandated annual compliance report for employers with more than 100 employees. It provides employment data categorized by race, gender, and predefined job categories.

This process produces an output file suitable for electronic submission to the EEO-1 Joint Reporting Committee.

## Frequently Asked Questions

The following table lists frequently asked questions about this report.

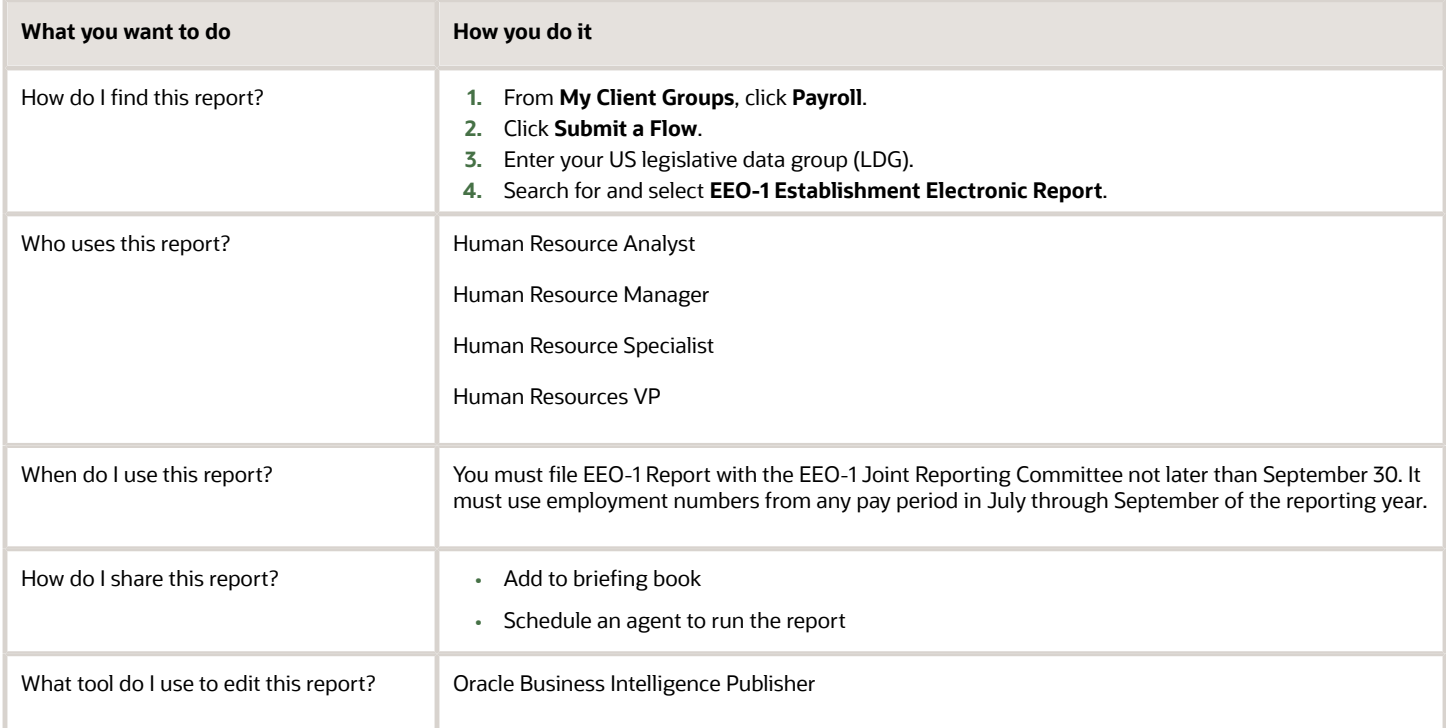

*Related Topics*

- [EEO-1 Establishment Electronic Report](#page-364-0)
- [How You Create and Edit Reports](https://www.oracle.com/pls/topic/lookup?ctx=FA24A&id=s20043938)

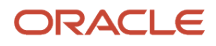

# Human Resources

# Are employees eligible for overtime if they aren't assigned a job?

Employees that don't have a job identified for their assignment are considered to have "exempt" status and aren't eligible for overtime (unless the employer elects to pay overtime).

If the employer pays overtime for exempt employees, there would be no FLSA premium rate calculation.

# Configure Employee Disabilities for the US

Before you assign disabilities to employees, you must define the specific disability types and statuses required for your organization's business needs.

Use the **Manage Common Lookups** task to set the valid entries for these lookups.

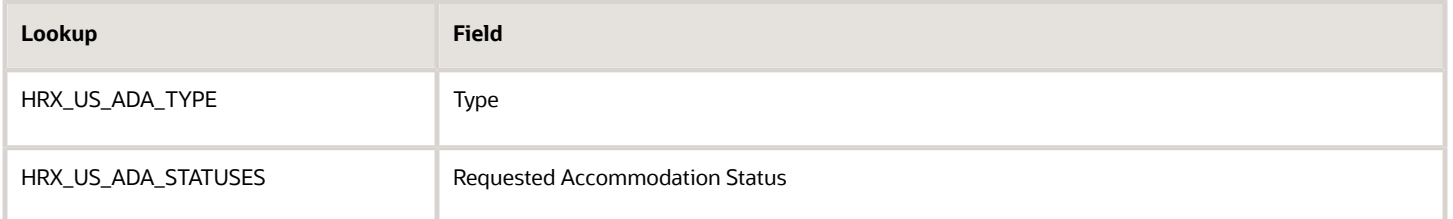

**Note:** When using the Person task, you select these values using **Type** and **Requested Accommodation Status** in the **Legislative Information** region on the **Disabilities** tab.

Global Human Resources also provides additional person disability lookups you can enable. For further info, see Person Lookups in the Help Center.

*Related Topics*

<span id="page-379-0"></span>• [Person Lookups](https://www.oracle.com/pls/topic/lookup?ctx=FA24A&id=s20030175)

# Configure Workforce Structures for the US

You set up your workforce structures after you have finished setting up your organization structures.

You use workforce structures to:

- Define additional partitioning of the workers within the organization, including divisions, departments, locations, and reporting establishments
- Assign roles to workers within the organization, including grades, jobs, and positions

• Set up actions and reasons that apply to the work relationship cycle of workers and retirees

There are no predefined workforce structures. Your Implementation Team is responsible for defining all the workforce structures that apply to your enterprise. That means some workforce structures don't apply to every enterprise.

Workforce structure configuration includes:

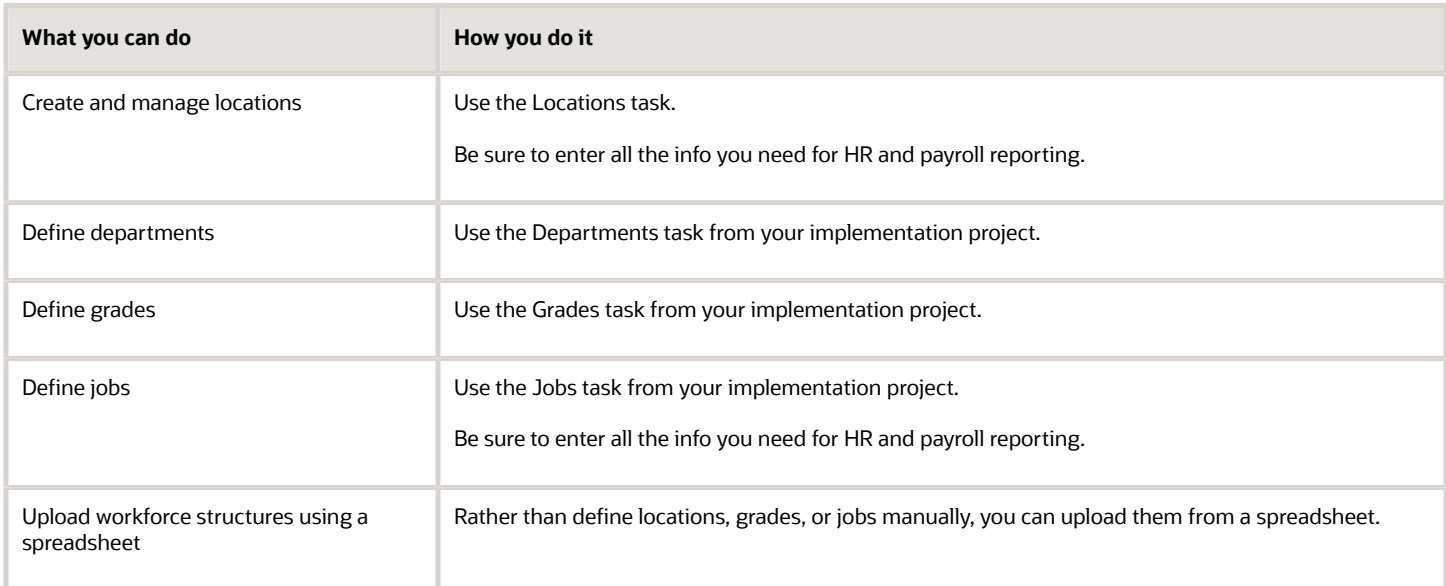

For further info, see the following sections.

### Create and Manage Locations

All of your workers must have a work location, including the ones with work-at-home status.

**Note:** This includes retirees, even though they're not active workers. You assign them a work location to identify the location from which they retired. If you haven't tracked this info, define a generic location to assign to them.

To create locations:

- **1.** Start the Locations task.
- **2.** Click **Create**.
- **3.** Enter an effective start date.

When editing the location record, use **Correct** to make the changes effective to the start of the existing record. Otherwise use **Update**.

- **4.** Define the required fields in the following sections.
	- Basic Details
	- Location Information
	- Main Address

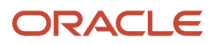

### **5.** In **United States Multiple Worksite Reporting Information**, define the following.

These values are shared by all HR reports.

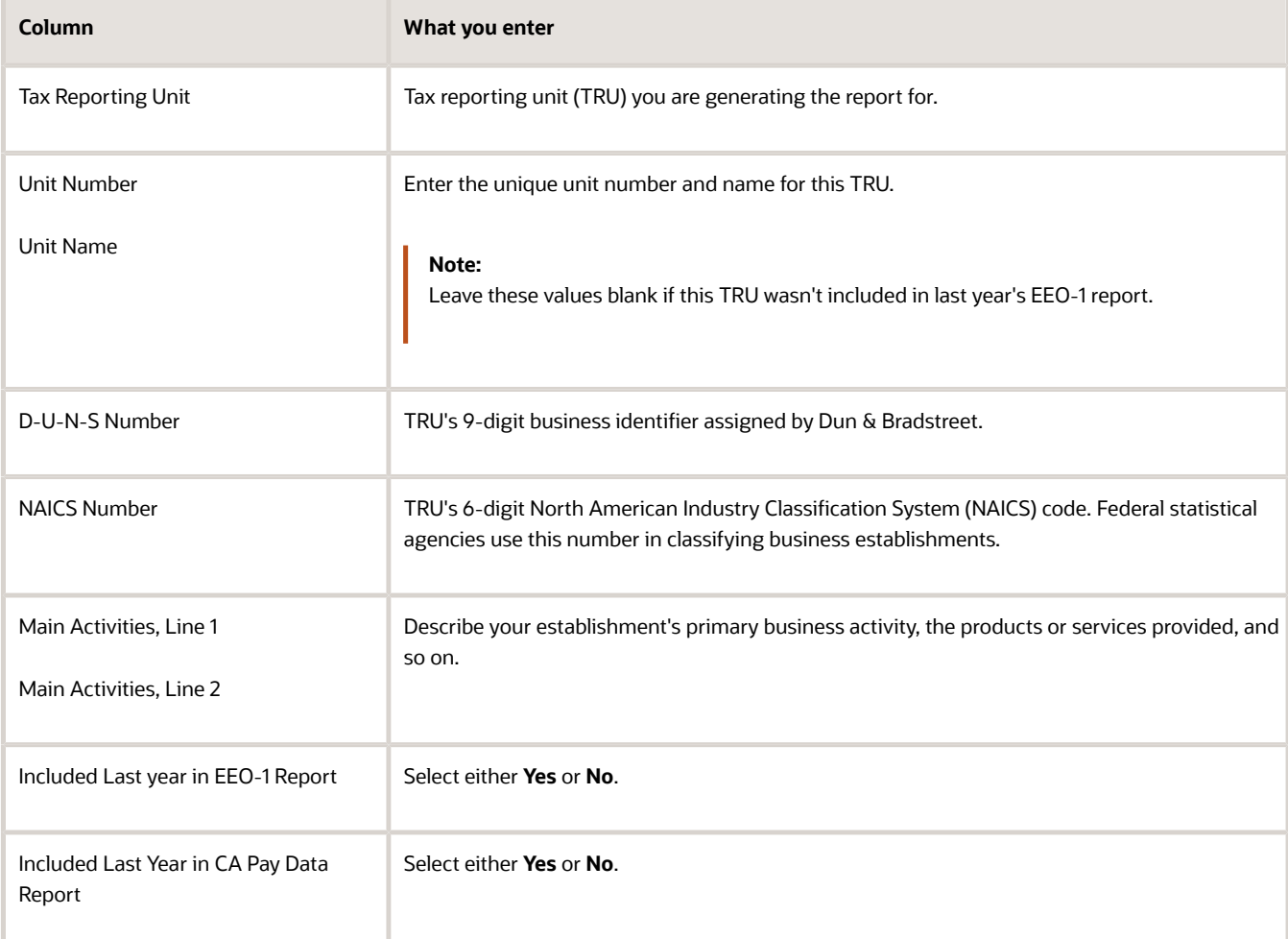

### **6.** In **United States Veteran Reporting Information**, define the following.

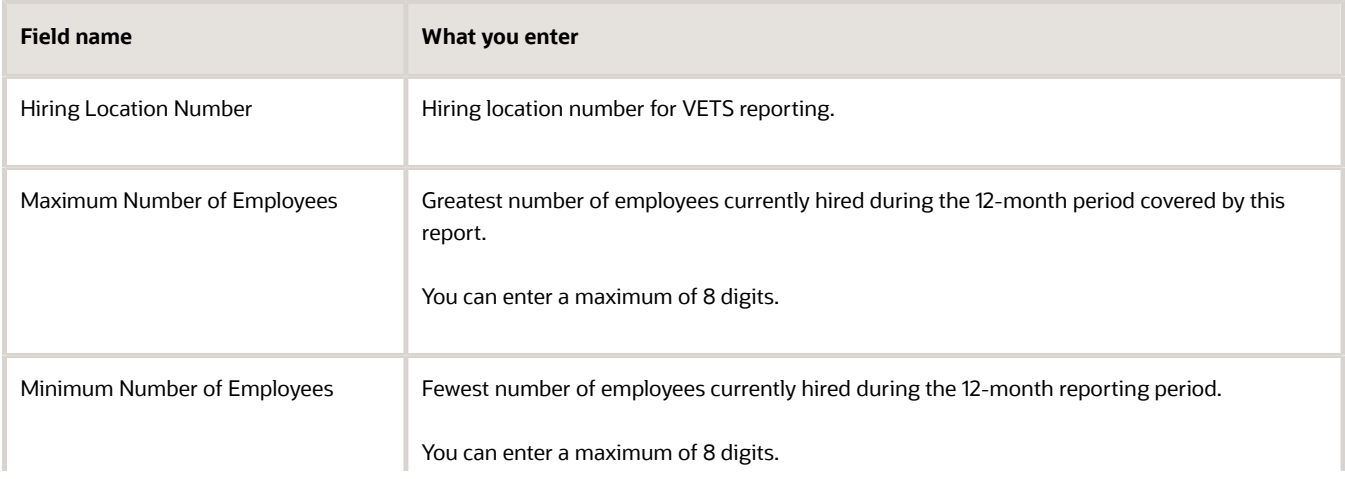

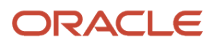

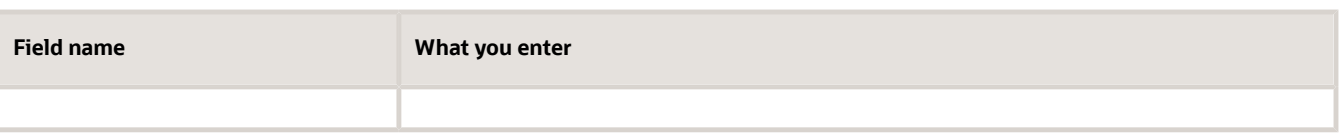

**Note:** The VETS-4212 Establishment Electronic Report flow uses the values you enter in the **Maximum** and **Minimum Number of Employees** fields for employee counts. If you leave these fields blank, the process derives the employee counts based on the reporting period start and end dates.

### **7.** In **United States EEO-1 Reporting Information**, define the following.

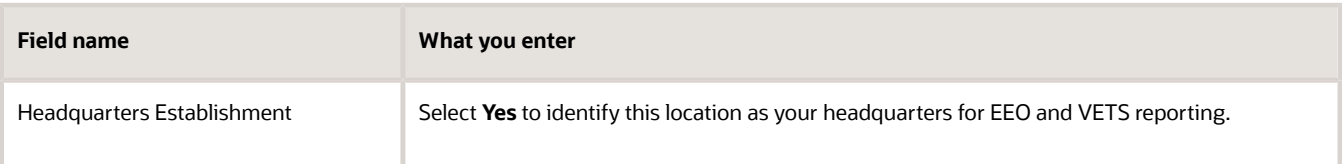

### **8.** In **United States Unemployment Reporting Information**, define the following.

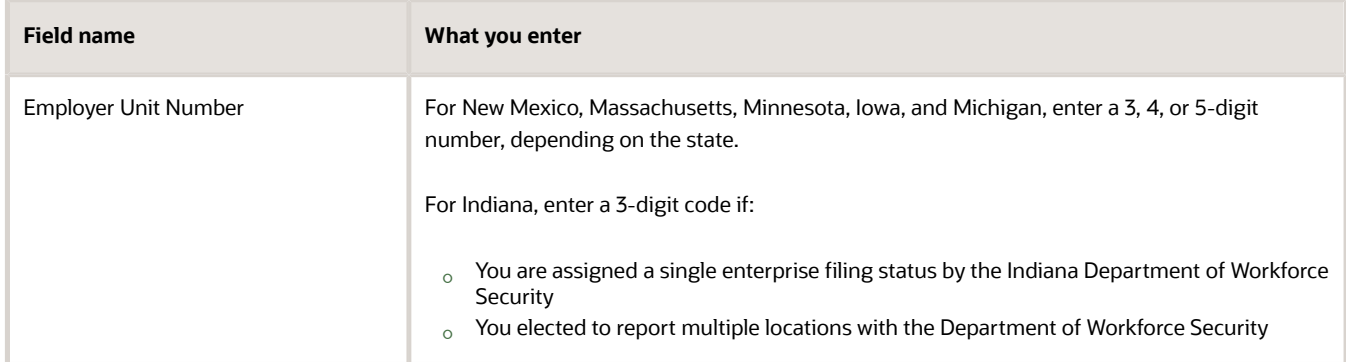

**9.** For locations in Pennsylvania, in **Pennsylvania Work Location PSD Information**, provide the Political Subdivision code (PSD) for the work location.

Every employee assigned to this location inherits this value defaults in **Work PSD Code** of their Residency Certificate.

- **10.** Don't enter a value in **Non-Resident EIT Rate for Pennsylvania Work Location**. This field isn't used for tax calculation.
- **11.** In **United States EEO and Veteran Reporting Information**, identify the HR reporting locations.

A location is identified as a reporting location when you set **HR Reporting Location** to **Yes**.

For example, an employer might have multiple physical locations that are close to each other and are therefore reported as a single HR Reporting Location. To represent this, use this configuration.

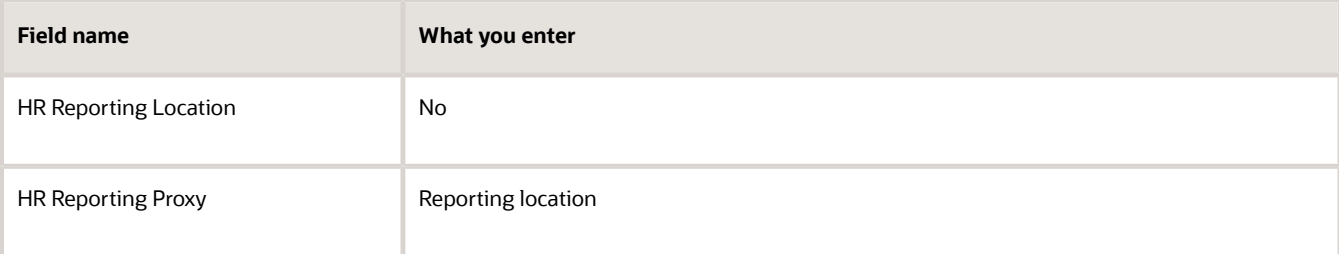

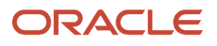

### **12.** Click **Submit**.

**Note:** When you change a location's address, the Sync Calculation Card process doesn't apply that change to any employees already assigned to the location. You must make the applicable updates to the employees' records manually.

## Define Departments

To create departments:

- **1.** Start the Departments task from your implementation project.
- **2.** Click **Create**.
- **3.** Define the info required for this department.
- **4.** Click **Next** to provide additional department details.
- **5.** Click **Next**.
- **6.** Review your data, and click **Submit**.

### Define Grades

To create grades:

- **1.** Start the Grades task from your implementation project.
- **2.** Click **Create**.
- **3.** Define the info required for this grade.
- **4.** Click **Next**, and define the order of progression between grades.
- **5.** Click **Next**, and define the grade rates.

You can add a rate you have previously defined or create one. Grade rates are optional.

- **6.** Click **Next**.
- **7.** Review your data, and click **Submit**.

### Defining Jobs

To create jobs:

- **1.** Start the Jobs task from your implementation project.
- **2.** Click **Create**.
- **3.** Define the info required for this job.
- **4.** Click **Next**, and enter the job details.

This info is used in HR reporting and payroll processing.

**5.** Enter the following info in **United States Job Information**.

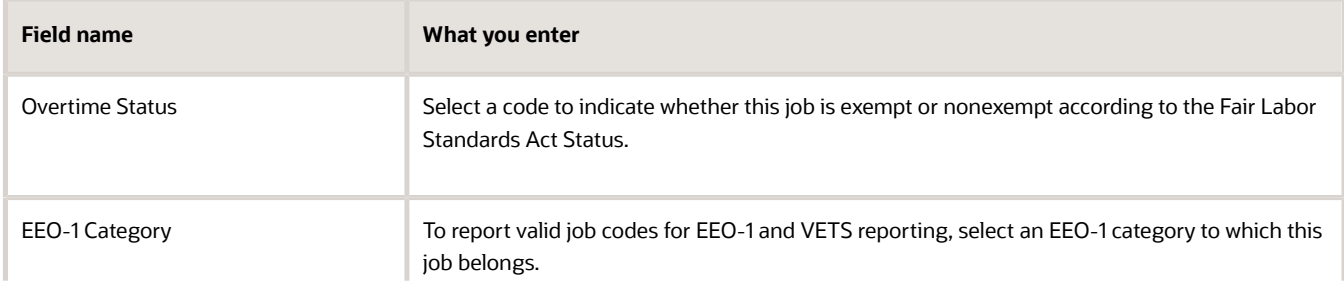

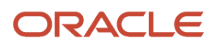

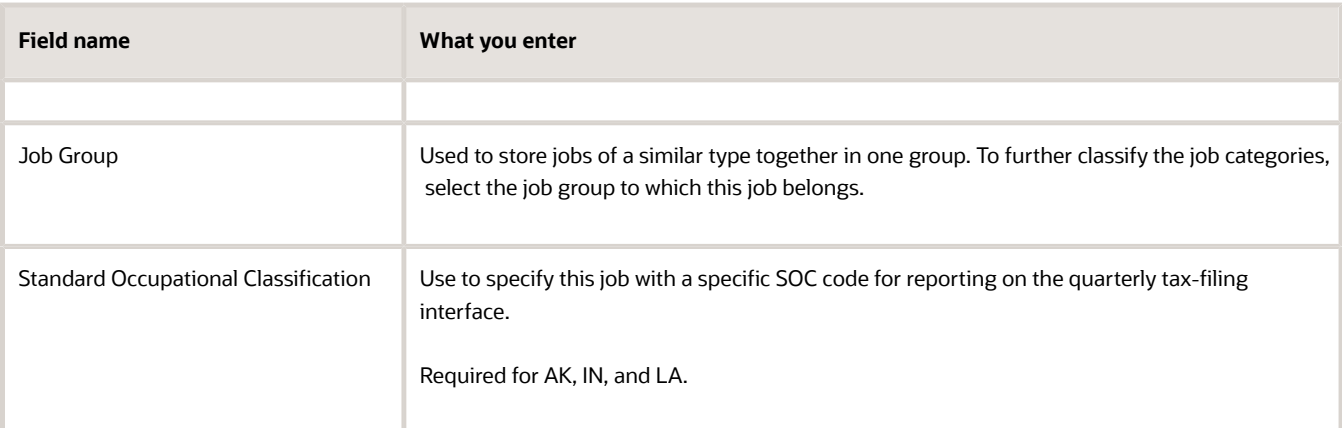

### **6.** Click **Submit**.

## Uploading Workforce Structures Using a Spreadsheet

If you have a list of locations, grades, or jobs already defined for your enterprise, you can upload them from a spreadsheet.

To use this option:

- Download a spreadsheet template
- Add your location info to the spreadsheet
- Upload directly to your enterprise configuration

You can upload the spreadsheet multiple times to accommodate revisions.

For further info, see Upload Workforce Structures Using a Spreadsheet in the Help Center.

*Related Topics*

- [Departments for the US](#page-384-0)
- [Grades for the US](#page-392-0)
- [Jobs for the US](#page-398-0)
- [Locations for the US](#page-400-0)
- <span id="page-384-0"></span>• [Upload Workforce Structures Using a Spreadsheet](https://www.oracle.com/pls/topic/lookup?ctx=FA24A&id=s20034535)

# Departments for the US

A department is a division of a business enterprise dealing with a particular area or activity to which you can assign workers. Departments are organizations with one or more operational objectives or responsibilities that exist independently of their manager.

For example, sales, research and development, and Human Resources.

No data is required or captured at this level. However, Implementation Teams can create a department structure for an enterprise in the organizational structure setup phase of the project.

Here's an example of departments and cost centers.

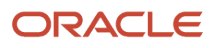

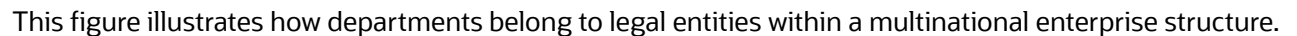

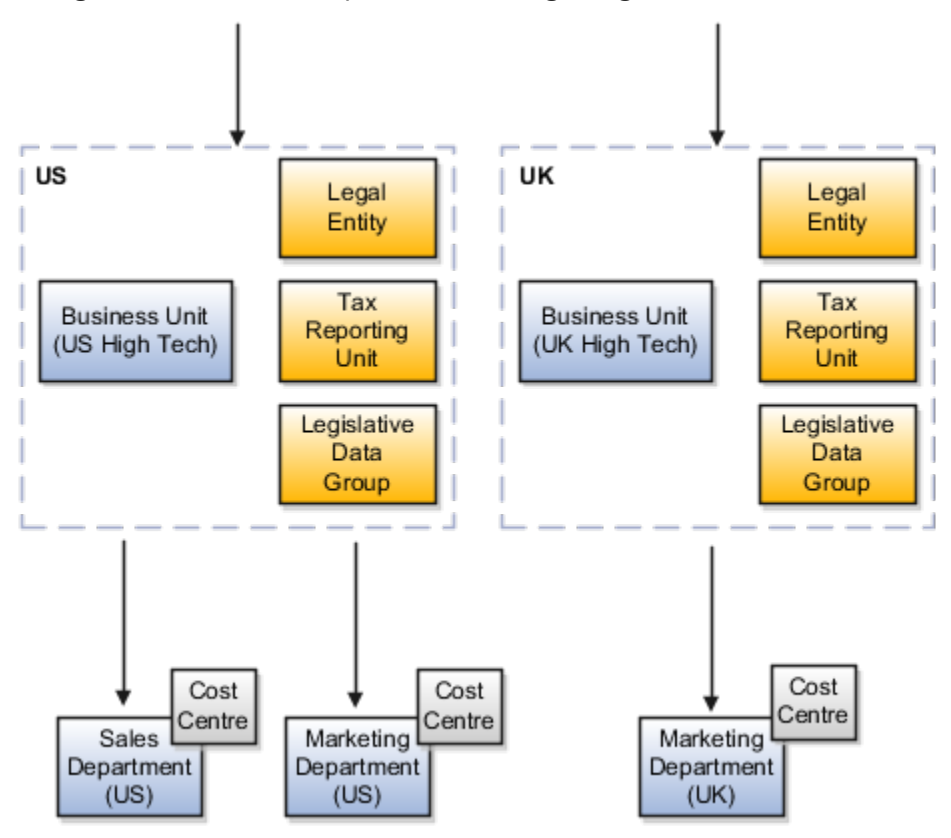

## Departments and Cost Centers

You track a department's financial performance through one or more cost centers.

A cost center represents the smallest segment of an organization for which you allocate and report on costs. The manager of a department is typically responsible for cost control by meeting a budget. They might be responsible for the assets used by the department.

## Tracking Headcount

You can report and keep track of headcount by creating a department hierarchy using Oracle Fusion Trees.

### *Related Topics*

- [Configure Workforce Structures for the US](#page-379-0)
- [Upload Workforce Structures Using a Spreadsheet](https://www.oracle.com/pls/topic/lookup?ctx=FA24A&id=s20034535)

# Enable MSRRA for Military Spouses

Full Military Spouses Residency Relief Act (MSRRA) support is available for workers married to active duty military personnel.

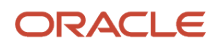

Workers who are accompanying their military spouses on deployment to a new state can work in the new state while continuing to enjoy the tax and voting benefits of their original state of residence.

## Scenario

To accomplish this for each eligible worker:

- **1.** Update the appropriate assignment location with a location in the worker's new work state.
- **2.** If you don't have a presence in that state:
	- **a.** Create a location for it.
	- **b.** Create a Work Tax Address override for the assignment.

It must represent an address in the employee's original state of residence.

**3.** As the worker is moving to a new state but retaining residency in their original state, leave their Home Address unchanged.

However, you must create a Mailing Address to represent the employee's residence in the new state.

# Examples of Person Records for the US

You create a person record when you:

- Hire a worker
- Rehire an employee
- On-board a retiree
- Transition an employee to retiree
- Add the contact of another person

Person records are global, independent of legal employers, and created once only for any person.

### **Note:**

- When the person leaves the enterprise, you terminate the person's work relationships.
- If the person later rejoins the enterprise, you create a new work relationship.

The person record continues to exist, even if:

- **a.** The person has no current work relationships in the enterprise.
- **b.** They have no current contact relationships with other workers.
- When you add a person, if you click any of the fields in the Managers section, specify a value for the required fields. Otherwise, you won't be able to proceed with the transaction.

### How You Hire a Worker

The New Hire process is the first task in the workforce lifecycle.

**Note:** Before you can hire an employee, you must have already defined all available business units, jobs, grades, departments, locations, overtime periods, and other payroll values must have been previously defined. The business unit you select determines which job, grades, and department you can select.

There are several person types you can onboard.

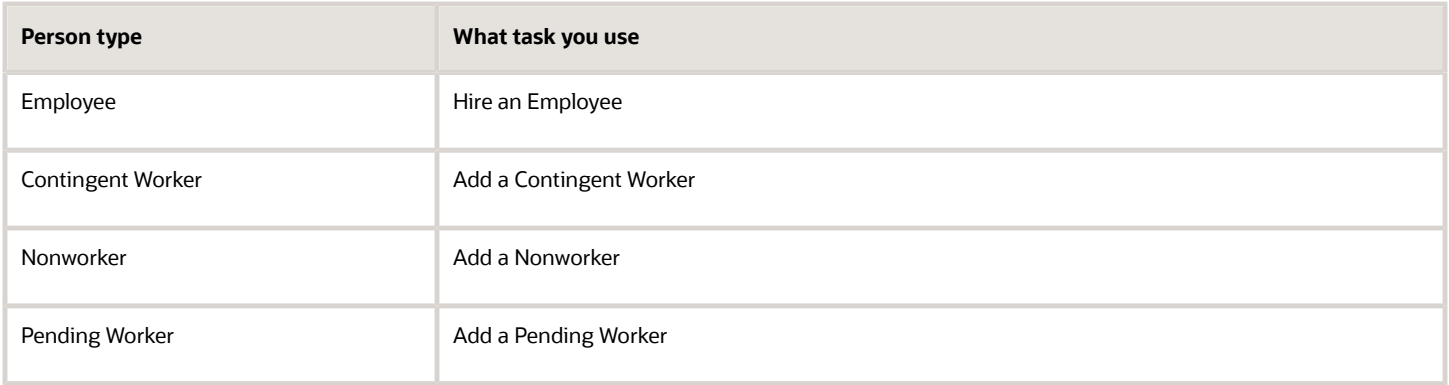

For example, to hire an employee:

- **1.** From **My Client Groups** quick actions, click **Hire an Employee**.
- **2.** On **Identification**, provide the required info in **Basic Details**.
- **3.** Provide the required info in **Personal Details**.

**Note: Date of Birth** isn't required for HR implementations. However, you can't assign a payroll to a worker if you don't provide a date of birth.

- **4.** In **National Identifiers**, click **Add Row** to enter the Social Security number.
- **5.** Click **Next**.
- **6.** On **Person Information**, provide an address that conforms to the predefined address format in **Home Address**. Enter the ZIP Code first to automatically populate the city, county, and state.

**Note:** All employees you plan to attach to a payroll must have a home address throughout their period of employment. You can't delete or end-date the home address of a person who has been assigned to a payroll. To add another address to your employee's record, such as a mailing address, do so after completing the hiring process. On the Manage Person page, click **Add** next to **Addresses**. By doing this, you can add additional Mailing Address and Resident Tax Address types. You can't add multiple addresses for a given address type on a given effective date.

- **7.** Specify any of the following optional info.
	- Phone and email
	- Marital status
	- Ethnicity and race
	- Veteran self identification
	- Citizenship and Visa information
	- Emergency contacts

Some of these fields are required for HR reporting, such as EEO and VETS.

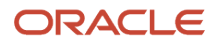

- **8.** Click **Next**.
- **9.** On **Employment Information**, enter the following.
	- Work relationship
	- Payroll relationship
	- Assignment
	- Job
	- Manager
	- Payroll
	- Salary details
- **10.** Use **Payroll Details** to associate a TRU and payroll with the employee.

If you opt not to, this employee won't automatically receive a Tax Withholding card, including the Federal W-4. You must create it manually.

For further info, see Tax Withholding Card in the Help Center.

**11.** For nonpayroll implementations, attach the person to a reporting establishment.

For EEO reporting, persons without a reporting establishment are associated with a default TRU. The EEO-1 report process uses **TRU for the New Hire Report** in the Manage Legal Entity HCM Information task.

Assigning the employee to a reporting establishment isn't required for payroll implementations.

**12.** Click **Submit**.

### When You Rehire an Employee

When you rehire an employee:

- **1.** Because your enterprise previously employed the person, they already have a person record.
- **2.** When you attempt to hire them, the task finds their existing person record.
- **3.** When you confirm that the existing record is theirs, you continue the rehire process by creating an employee work relationship with their new legal employer.

## When You On-Board a Retiree

To add a retiree to your organization as a new person record:

- **1.** Select **New Person** in Workforce Management.
- **2.** Select **Add a Nonworker**.
- **3.** On **Identification**, provide the required info in **Basic Details**.

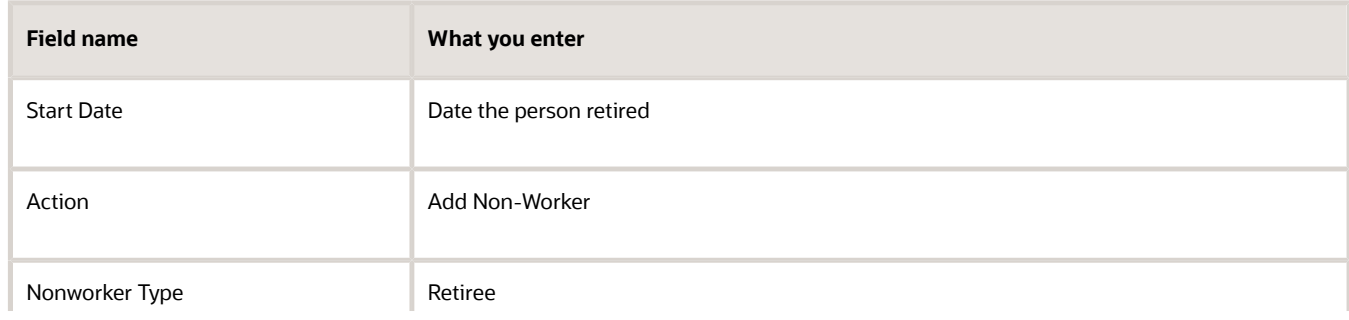

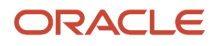

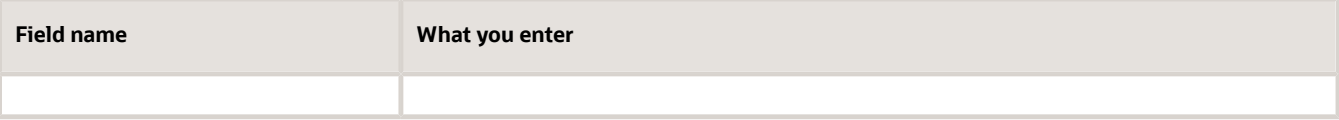

### **4.** Provide the required info in **Personal Details**.

**Note: Date of Birth** isn't required for HR implementations. However, you can't assign a payroll to a worker if you don't provide a date of birth.

- **5.** Use **National Identifiers** to enter one of the following.
	- Social Security Number (SSN)
	- Individual Taxpayer Identification Number (ITIN)

Used for individuals who have a US taxpayer ID but aren't eligible to obtain an SSN.

◦ Taxpayer Identification Number (TIN)

Also known as an Employer Identification Number (EIN). Use this when the payments and Form 1099-R go to a nonperson entity, such as an estate.

### **6.** Click **Next**.

**7.** On **Person Information**, provide an address that conforms to the predefined address format in **Home Address**.

All retirees you attach to a payroll must have a home address throughout their period of paid retirement. You can't delete or end-date the home address of a person who has been assigned to a payroll. When you enter a new address for a retiree, the task automatically end-dates the old address record for you.

Enter the ZIP Code first to automatically populate the city, county, and state.

**Note:** To add another address to your employee's record, such as a mailing address, do so after completing the on-boarding process. On the Manage Person page, click **Add** next to **Addresses**. By doing this, you can add additional Mailing Address and Resident Tax Address types. You can't add multiple addresses for a given address type on a given effective date.

- **8.** Specify any of the following optional information.
	- Phone Details
	- Email Details
	- Info in **Legislative Information**
		- **-** Marital status
		- **-** Education level
		- **-** Ethnicity and race
		- **-** Veteran self identification

**Note:** Ethnicity and Veteran fields are required for EEO and VETS reporting.

- Citizenship and Visa Information
- Emergency Contacts
- **9.** Click **Next**.
- **10.** On **Employment Information**, provide the necessary assignment details.

An assignment is required for the retiree to be included in payroll processing and receive payments.

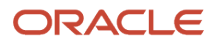

### Required fields are:

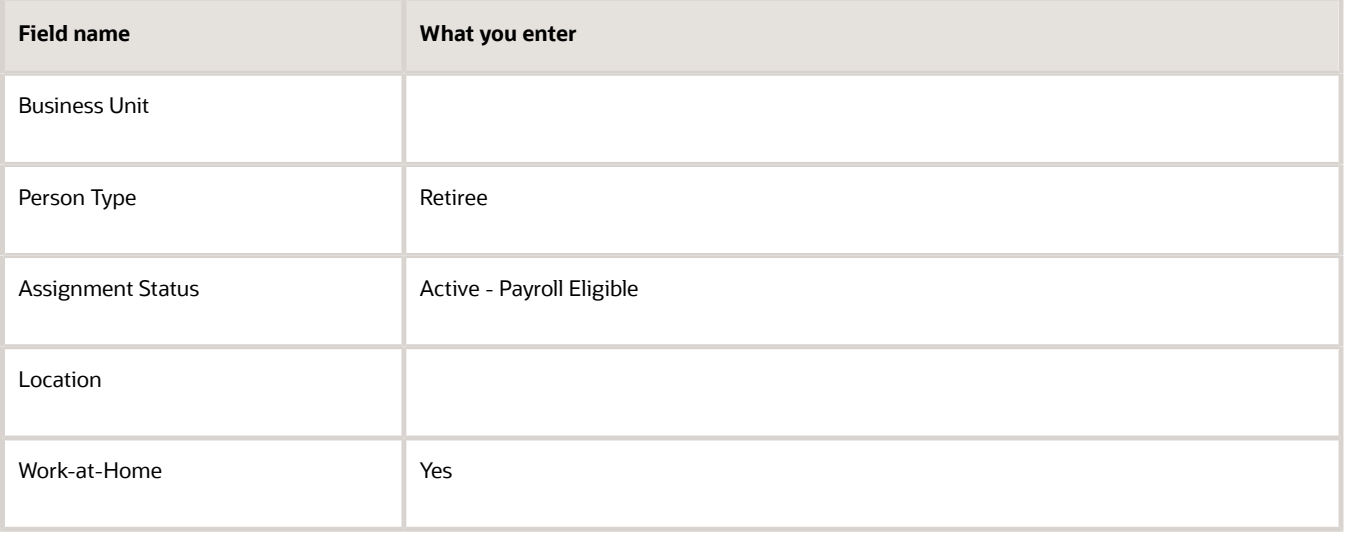

**Note:** Use **Payroll Details** to associate a TRU and payroll with the retiree. If you opt not to, this retiree wouldn't automatically receive a Tax Withholding Card, and you would have to create it manually. For further info, see the Manual Tax Withholding Card Creation section.

**11.** Use **Payroll Details** to associate a TRU and payroll with the employee. If you opt not to, this employee wouldn't automatically receive a Tax Withholding card, and you would have to create it manually.

For further info, see Tax Withholding Card in the Help Center.

- **12.** Click **Next**.
- **13.** On **Compensation and Other Information**, provide the salary basis and salary amount if your retiree is eligible for periodic payments.
- **14.** Click **Next**.
- **15.** Review your entered data, and click **Submit**.

### How You Transition an Employee to Retiree

To transition an existing employee into retiree status:

- **1.** Terminate the employee record.
- **2.** In **My Client Groups** quick links, click **Add a Nonworker**.
- **3.** On **Identification**, provide the required info in **Basic Details**, including the following.

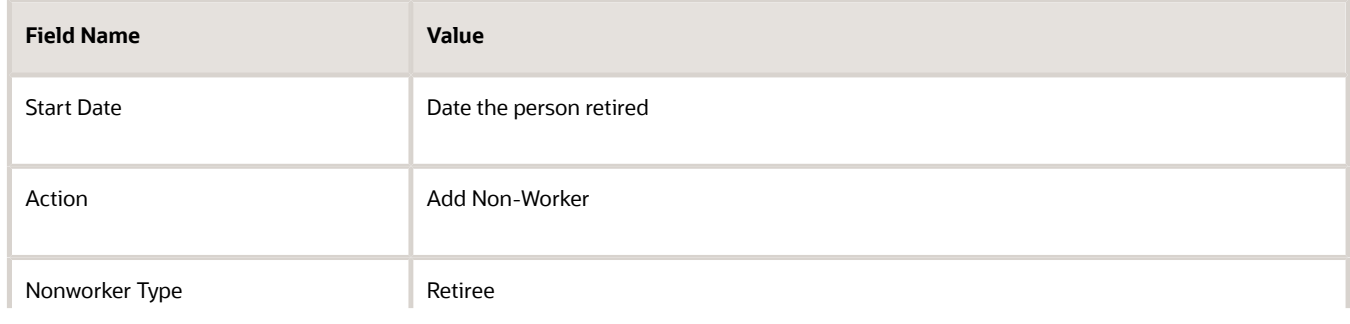

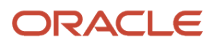

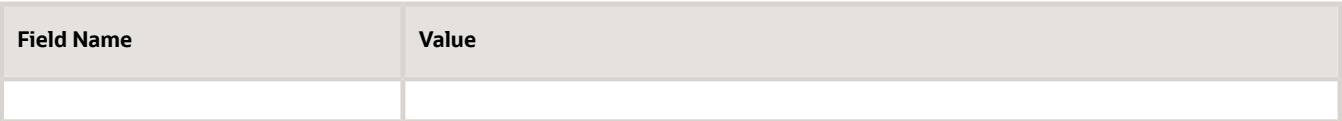

### **4.** Provide the required info in **Personal Details**.

**Note: Date of Birth** isn't required for HR implementations. You can't assign a payroll to a worker if you don't enter a date of birth.

### **5.** Use **National Identifiers** to enter one of the following.

- SSN
- ITIN

◦ TIN

Typically used by individuals who have a US taxpayer ID but aren't eligible to obtain an SSN.

Use this when the payments and Form 1099-R go to a nonperson entity, such as an estate. **6.** Click **Next**.

This returns a warning message that a matching person record already exists.

- **7.** Click **Select Person**.
- **8.** Select **Yes** on the resulting warning message.

The person's prior personal info automatically populates.

- **9.** Add or update this info as needed.
- **10.** Click **Next**.
- **11.** On **Employment Information**, provide the necessary assignment details.

An assignment is required for the retiree to be included in payroll processing and receive payments. Required fields are:

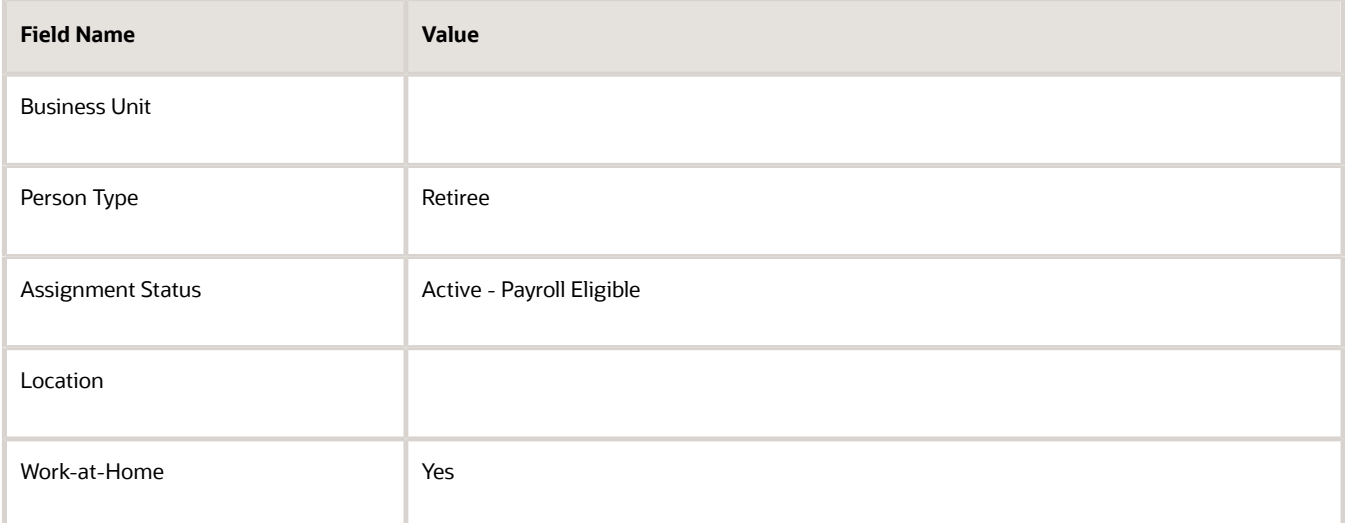

**Note:** The Tax Withholding for Pensions and Annuities card doesn't automatically establish a TRU association.

### **12.** Click **Next**.

- **13.** On **Compensation and Other Information**, provide the salary basis and salary amount if your retiree is eligible for periodic payments.
- **14.** Click **Next**.
- **15.** Review your entered data, and click **Submit**.
- **16.** Start the Calculation Cards task, and open the person's Tax Withholding for Pensions and Annuities card for editing.
- **17.** Create the appropriate tax card TRU association.

## When You Add the Contact of Another Person

In this example, Mary Wood starts her employment with the enterprise tomorrow.

- Mary has never been an employee, contingent worker, or nonworker in any legal employer in the enterprise.
- Mary is married to Joe Wood, who's a contingent worker elsewhere in the enterprise.
- Joe has identified Mary as an emergency contact; therefore, Mary already has a person record.

When you attempt to hire Mary, if there is enough info in her contact record to identify her, the application finds her existing person record.

You continue the hiring process by creating an employee work relationship with the new legal employer. Otherwise, the hiring process creates both a person record and a work relationship for Mary.

### *Related Topics*

<span id="page-392-0"></span>• [Tax Withholding Card](https://www.oracle.com/pls/topic/lookup?ctx=FA24A&id=s20061392)

# Grades for the US

Grades define the relative rank, level, or status of your workers. They are one of the key building blocks you use for managing compensation.

Use the Grades task to create grades that record the level of compensation for workers. You can:

- Create grades for multiple pay components, such as salary, bonus, and overtime rates
- Define one or more grades that are applicable for jobs and positions

This list of valid grades, combined with the settings for two profile options, enables you to restrict the grades that can be selected when you set up assignments for a worker.

## Grades and Sets

You assign each grade to a set. If you assign a grade to the common set, then the grade is available for use in all business units. To limit a grade to a single business unit, assign it to a set that's specific to that business unit.

## Grade Steps

Grade steps are distinct increments of progression within a grade. You can set up grades with or without grade steps.

The following figure illustrates the difference between grades with and without steps.

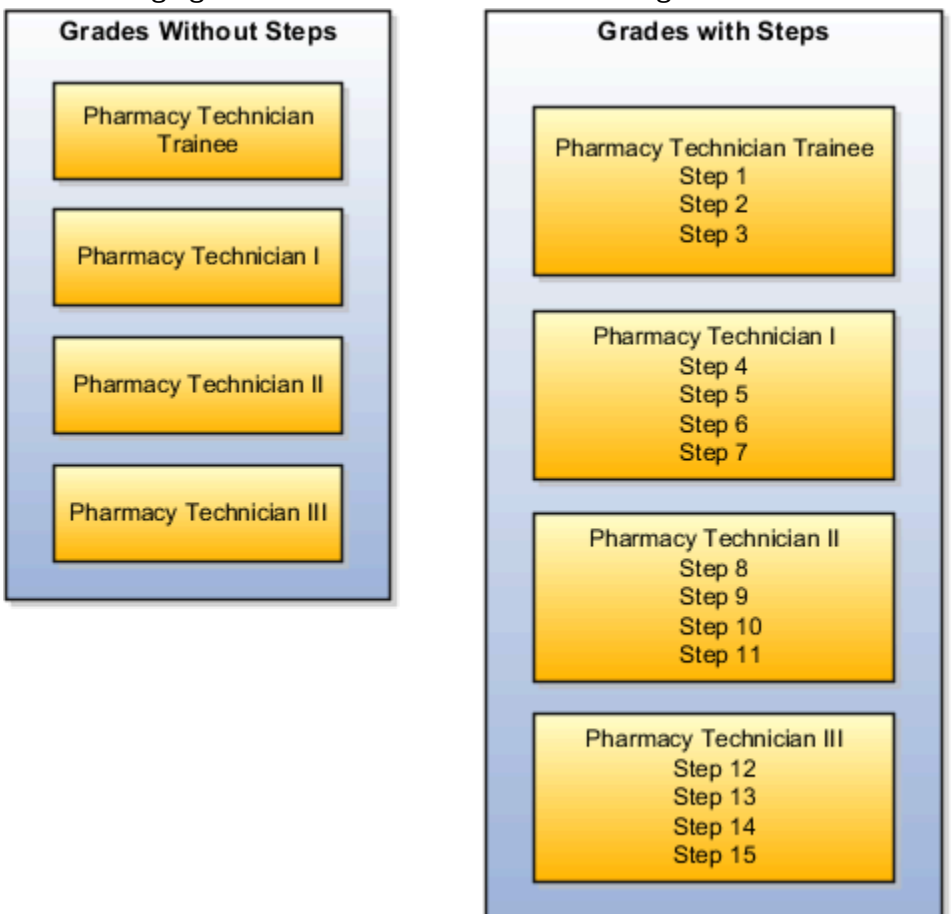

## Grade Rates

Grade rate values are the compensation amounts associated with each grade. Use them to define pay values for grades in your legislative data group.

You can set up rates at the same time that you create grades or set them up independently from grades. For grades with steps, you set up the step rates when you include them in a grade ladder. Grade rates are optional.

## Grade Ladders

You can combine grades into grade ladders to group your grades or grades with steps in the sequence in which your workers typically progress. For example, you might create three grade ladders for your enterprise: one for technical grades, another for management grades, and a third for administrative grades.

*Related Topics*

- [Configure Workforce Structures for the US](#page-379-0)
- [Examples of Grades, Grade Rates, and Grade Ladders](https://www.oracle.com/pls/topic/lookup?ctx=FA24A&id=s20031877)
- [Grade Ladders](https://www.oracle.com/pls/topic/lookup?ctx=FA24A&id=s20030835)
- [Grade Rates](https://www.oracle.com/pls/topic/lookup?ctx=FA24A&id=s20030818)
- [How Grades and Grade Rates Work with Jobs, Positions, Assignments, Compensation, and Payroll](https://www.oracle.com/pls/topic/lookup?ctx=FA24A&id=s20032285)

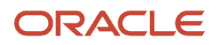

# Grant Self-Service Access to Terminated Employees for the US

Allowing terminated employees to access Oracle Applications Cloud involves these steps.

- Create the Ex-Worker role.
- Add the appropriate function security, aggregate, and child privileges to it.
- Provision the role to your former workers.

## Create the Role

To allow terminated employees to access Oracle Applications Cloud, create this role.

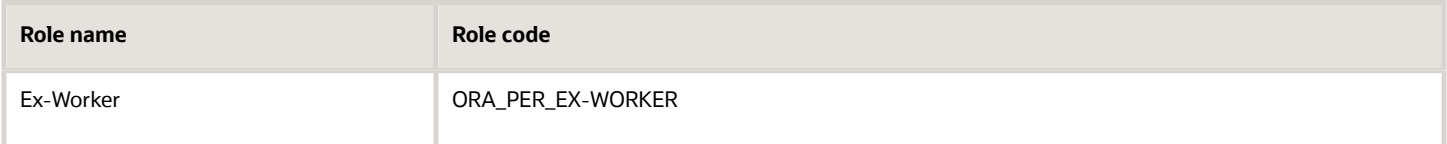

## Add Privileges

For the privileges you want to provide, add these function security, aggregate, and child privileges to the new Ex-Worker role. Use the Employee Role as a reference for what you would like to add.

Here are some examples.

### *Function Security Privileges*

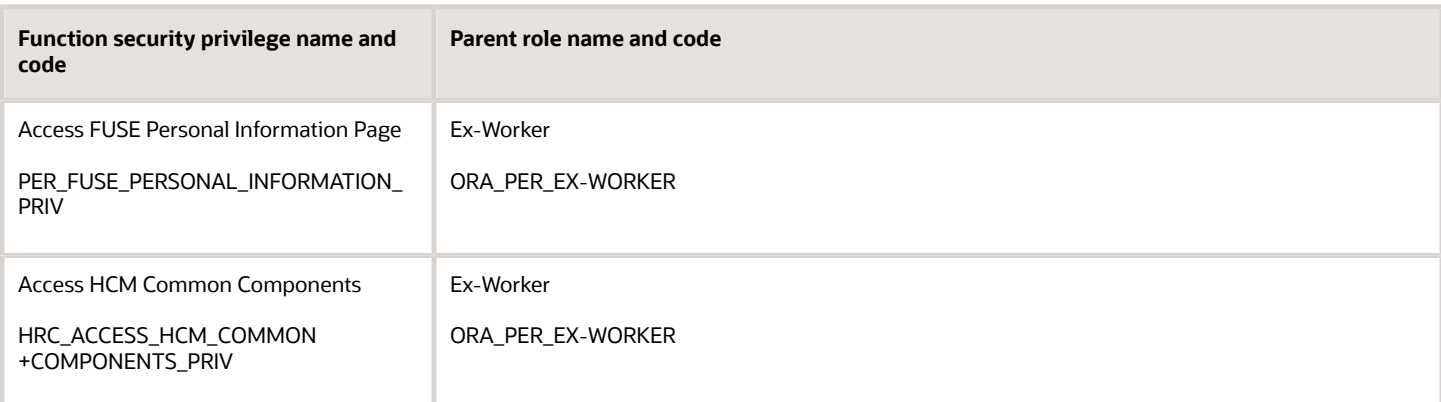

### *Aggregate Privileges*

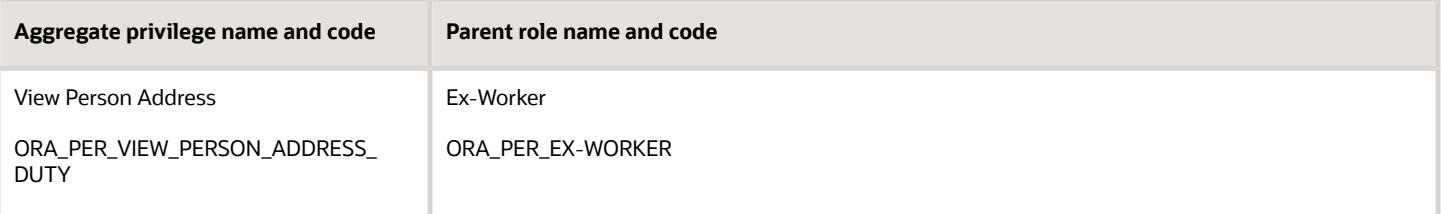

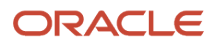

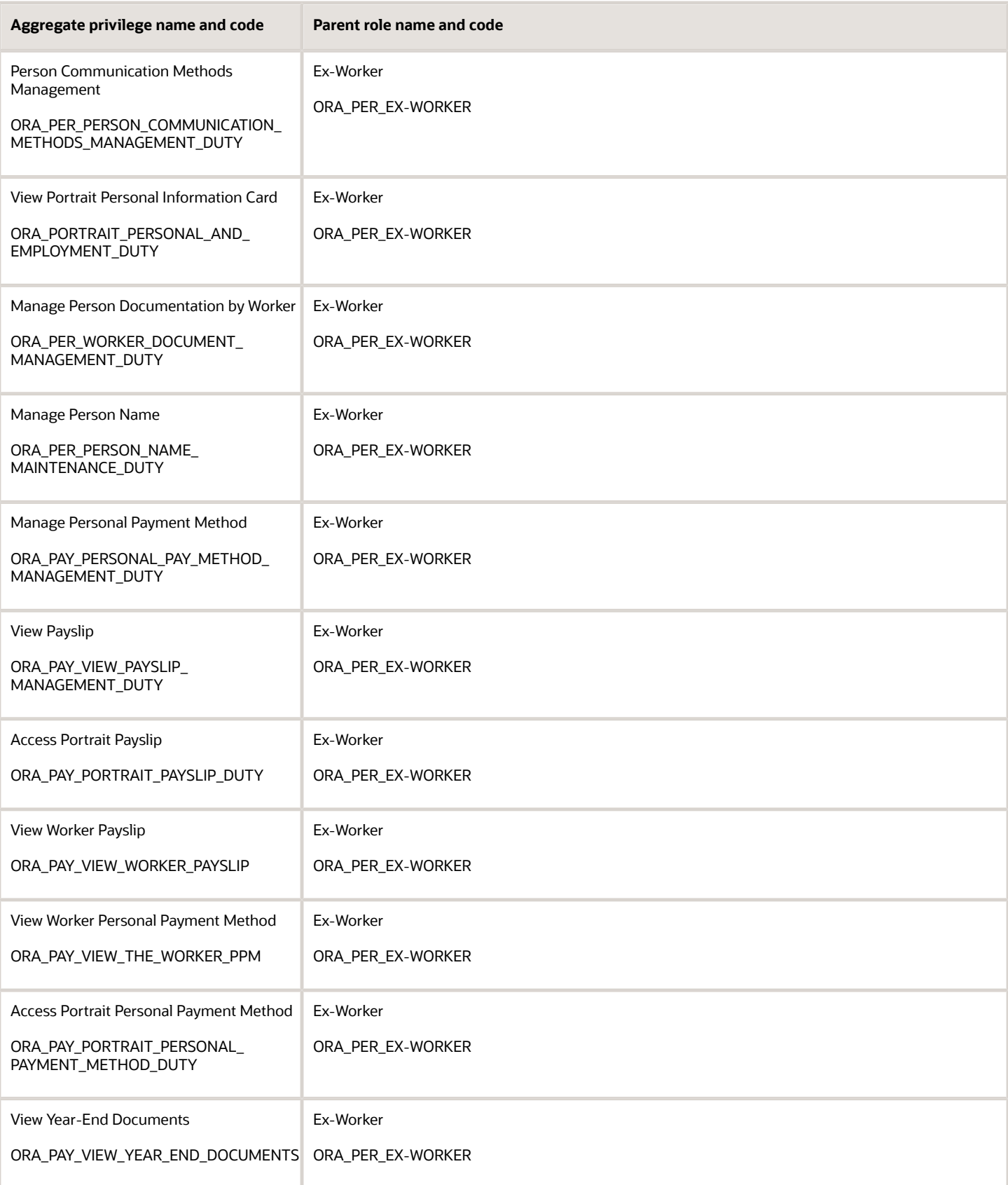
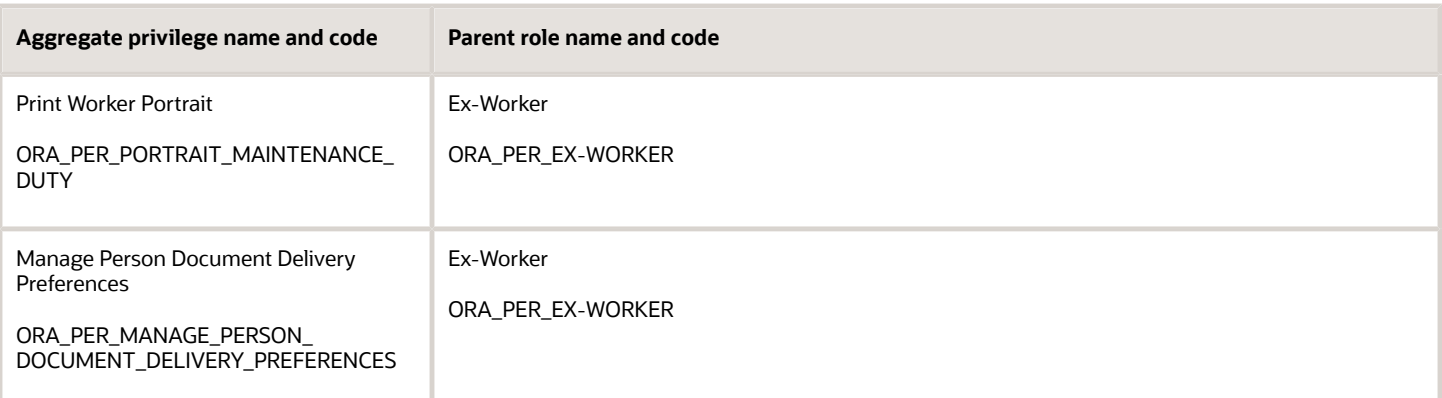

## Grant Self-Service Access to Workers

You use employee self-service to update your personal info. In some cases, there is more than one way to update that info.

People of type *Employee* automatically have access to update personal info after they're hired. To enable other person types from updating their personal info, assign the *Employee* role to them.

## How can I access my personal info quickly?

From your home page, click **Me**. Select **Personal Information** and then **Personal Details**. On **Personal Details**, select the **i** icon next to your initials in the top left corner.

Choose from the listed categories.

## How can I access Self-Service?

To access self-service, from your home page, click **Me**.

Then select either **Personal Information** or **Pay**.

## How can I update worker veteran status?

#### From **My Client Groups**, click **Person**.

- **1.** Search for and select the person.
- **2.** In **Person Information**, click **Edit** next to **Gender and Marital Status** and then **Update**.
- **3.** In **Update Gender and Marital Status**, set an effective start date and click **OK**.
- **4.** Click **View More Details**.
- **5.** Make your changes to their veteran status, and click **OK**.

## Job and Position Structures

Job and position structures identify the descriptive flexfield structure that enables you to specify additional attributes that you want to capture when you define jobs and positions.

Job and position attributes provide further detail to make jobs and positions more specific. You also use attributes to define the structure of your jobs and positions. You can specify attributes at the enterprise level for jobs and positions, at the business unit level for positions, and at the reference data set level for jobs. Job and position structures are optional.

## Enterprise-Level Job Attributes

When you define a job, you enter a value for the name of the job. To make job names more specific, set up attributes to identify additional details about the job. This includes the nature of the work that is performed or the relative skill level required. If these attributes apply to all jobs within your enterprise, set up enterprise-level job attributes. Standard capabilities mean that you can use the different segments of the name to:

- Identify common jobs or job holders for analysis or compensation.
- Group records in reports, such as to find all jobs of a specific job type.

Don't use attributes with values that change regularly, for example, salary ranges or expense approval levels that change every year.

This figure illustrates how job type and job level provide further details for the HR Application Specialist job.

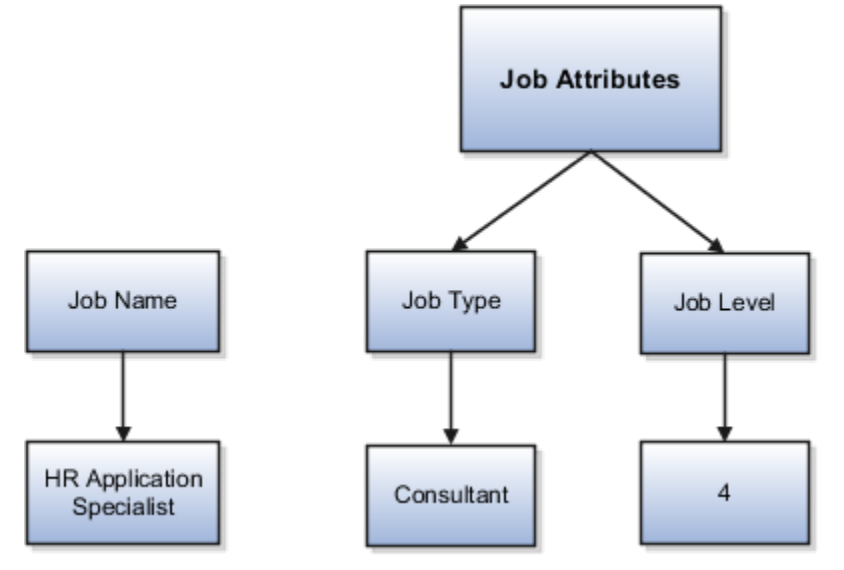

## Enterprise-Level Position Attributes

Position attributes at the enterprise level are similar to those for jobs. Each position that you define identifies a specific role in the enterprise, which you can manage independently of the person in the position. A position belongs to one specific department or organization. The name of each position must be unique. To simplify the process of managing unique names for positions, set up enterprise-level attributes to identify separate components of the position name. For example, you can set up an attribute for position title and one for position number. When defining the attributes that make up the structure of a position name, consider whether any of your attributes are part of the definition of

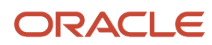

a common job type. Using job types for a position can help you manage common information that applies to many different positions.

For example, you can:

- **1.** Define a job type of Manager.Level 1.
- **2.** Use it for comparison of positions across departments or lines of business or for setting common job requirements.
- **3.** Define multiple manager-type positions in your HR department, each of which has responsibility for a different management function or group.

This figure illustrates how title and position number provide further details for the manager position.

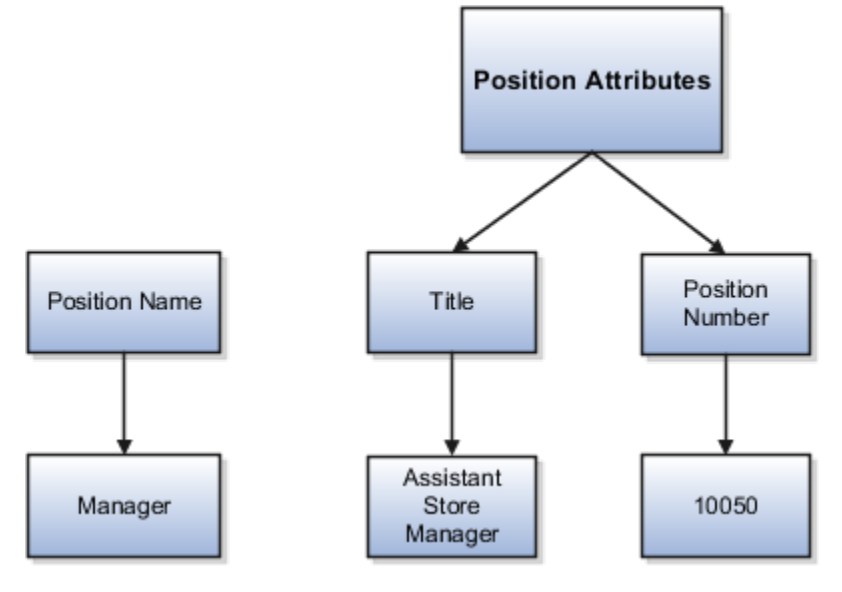

## Business Unit-Level Attributes for Positions

If you have information that you want to capture for positions that are specific to each business unit, then you can define attributes at the business unit level for positions. When you create positions, these attributes appear in addition to any enterprise-level attributes. For example, you might want to identify the sales region for all positions in the sales business unit. You can set up a text attribute called Sales Region and use it to enter the necessary information when creating positions for the sales business unit.

## Reference Data Set-Level Attributes for Jobs

If you have information for jobs that applies to specific reference data sets, set up attributes for jobs at the reference data set level. When you create jobs, these attributes appear in addition to any enterprise-level attributes. For example, you might want to identify all information technology (IT) jobs within a specific set. You can set up a text attribute called Function and use it to enter IT in jobs that you create that perform an IT function within a specific set.

# Jobs for the US

As part of your initial implementation, you specify whether to use:

<span id="page-398-0"></span>• Jobs and positions

#### • Jobs only

If you're in a service industry where flexibility and organizational change are key features, you would typically use jobs without positions.

Use the Jobs task to define jobs for your organization.

### Job Details

Details for a job include an effective start date, a job set, a name, and a code. They also include settings for Fair Labor Standards Act compliance and EEO and VETS reporting.

A job code must be unique within a set. Therefore, you can:

- Create a job with the code **DEV01** in the US set.
- Create another job with the same code in the UK set.

However, if you create a job with the code *DEV01* in the Common set, then you can't create a job with the same code in any other set.

### Benchmark Info

You can identify a job as being a benchmark job. A benchmark job represents other jobs in reports and salary surveys. You can also select the benchmark for jobs. Benchmark details are for informational purposes only.

### Progression Info

A progression job is the next job in a career ladder. Progression jobs enable you to create a hierarchy of jobs. Use them to provide the list of values for **Job** in the Promote Worker and Transfer Worker tasks.

The list of values includes the next three jobs in the progression job hierarchy.

For example, assume that you create a job called Junior Developer and select **Developer** as the progression job. In the Developer job, you select **Senior Developer** as the progression job. When you promote a junior developer, the list of values for the new job includes **Developer** and **Senior Developer**. You can select one of these values, or select another one.

### Jobs and Grades

You can assign grades that are valid for each job. If you're using positions, then the grades that you specify for the job become the default grades for the position.

### Evaluation Criteria

You can define evaluation criteria for a job, including the evaluation system, a date, and the unit of measure. The Hay system is the predefined evaluation system that's available. An additional value of Custom is included in the list of values for **Evaluation System**, but you must add your own criteria and values for this system.

#### *Related Topics*

- [Configure Workforce Structures for the US](#page-379-0)
- [Considerations for Enforcing Grades at Assignment Level](https://www.oracle.com/pls/topic/lookup?ctx=FA24A&id=s20030177)
- [Guidelines for Using Desktop Integrated Excel Workbooks](https://www.oracle.com/pls/topic/lookup?ctx=FA24A&id=s20030089)
- [Overtime Status for the US](https://www.oracle.com/pls/topic/lookup?ctx=FA24A&id=s20069308)

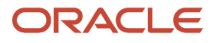

# Locations for the US

A location identifies physical addresses of a workforce structure, such as a department or a job.

They include:

- <span id="page-400-0"></span>• Where business is conducted, including the physical location of a workforce structure, such as a department or a job
- Workers' physical work locations, including the Pennsylvania Political Subdivision code
- Last work location of a retiree
- Info required for reporting, such as Multiple Worksite Reporting, VETS, and EEO
- Other areas of interest to the business, such as employment agencies, tax authorities, and insurance or benefits carriers

The locations you create exist as separate structures that you can use for reporting purposes. Their rules help determine employee eligibility for various types of compensation and benefits. You enter info about a location only once. Afterwards, when you set up other workforce structures, you select the location from a list.

You create and manage locations using the Locations task from your implementation project.

## Location Sets

When you create a location, you must associate it with a set. Only those users who have access to the set's business unit can access the location set and other associated workforce structure sets. This includes those that contain departments and jobs.

#### **Note:**

- You can also associate the location to the common set so that users across your enterprise can access the location irrespective of their business unit.
- When users search for locations, they can see the locations that they have access to along with the locations in the common set.

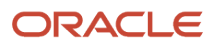

Here's how location sets can restrict access to users.

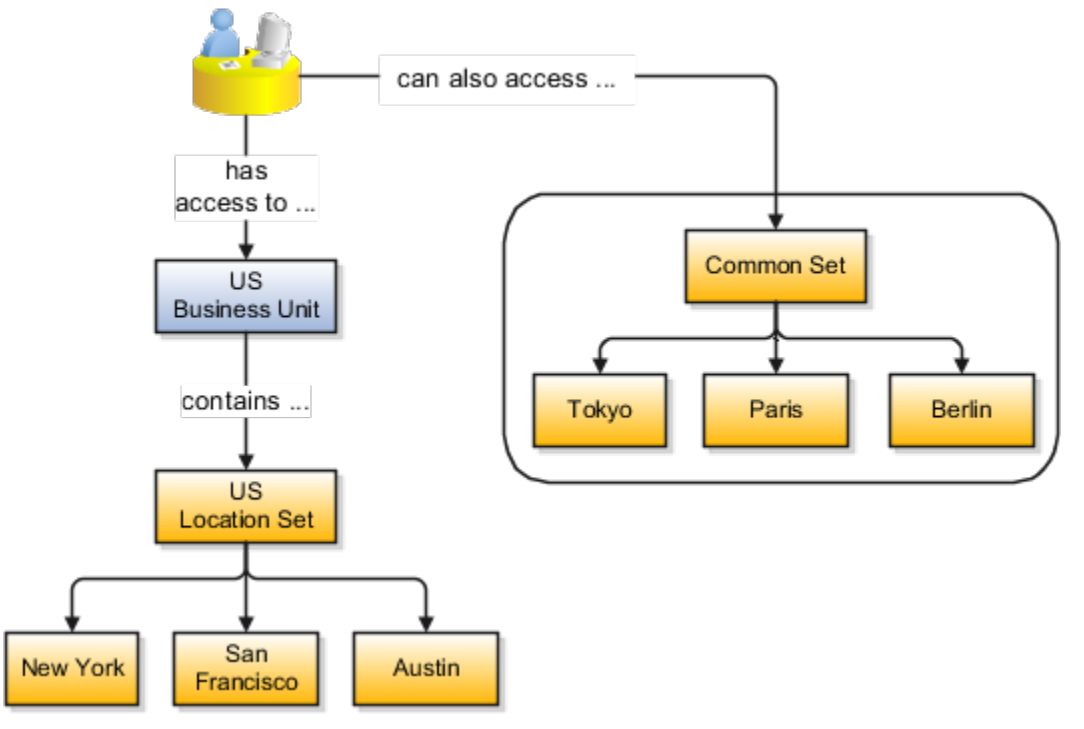

*Related Topics*

- [Configure Workforce Structures for the US](#page-379-0)
- [What happens if I inactivate a location?](https://www.oracle.com/pls/topic/lookup?ctx=FA24A&id=s20029270)
- [Why can't I see my location in the search results?](https://www.oracle.com/pls/topic/lookup?ctx=FA24A&id=s20029269)

# Tax Withholding Card for Non-Payroll Extensions

You can still use the Tax Withholding card to maintain your employee federal and state tax withholding info when you are using the non-Payroll extensions.

- Human Resources or None
- Payroll Interface

For these extensions, Oracle provides GBG|Loqate as the default geography provider for address validation. You can use choose a different geography provider, but you must ensure they use a 2-character State-level Geocode equivalent to Vertex's.

Run the Maintain US Geography flow at the time of your implementation. This process:

- **1.** Enables the Tax Withholding Card at the state level.
- **2.** Adds the 2-digit state-level Geocode.

*Related Topics*

- [Address Style and Address Validation Settings for the US](https://www.oracle.com/pls/topic/lookup?ctx=FA24A&id=s20061297)
- [Tax Withholding Card](https://www.oracle.com/pls/topic/lookup?ctx=FA24A&id=s20061392)

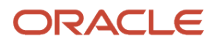

# View and Update Pay Info for the US

Use the pages in **Pay** to view and update your pay info.

From your **Me** page, click **Pay** to view these pages.

- Document Delivery Preferences
- Payslips
- Payment Methods
- Year-End Documents
- Tax Withholding

### Document Delivery Preferences

**Document Delivery Preferences** enables you to access and edit your document delivery preferences. Use this page to access and edit your document delivery preferences.

On this page, from the list of document types, select a document type to set its preferences. Your employer has set which document types you're allowed to view. The following are the common document types.

- W\_2
- W\_2c
- Payslip
- 1095-C

If you think any are missing, contact your administrator.

### **Payslips**

**My Payslips** enables you to access your payslips. You can also use **Details** to set how many payslips you want to view.

### Payment Methods

**Payment Methods** enables you to access and edit your payment method details.

### Year-End Documents

**Year-End Documents** enables you to access your year-end documents, such as Forms W-2 and 1095-C. You can also use **Details** to set how many documents you want to view.

## Tax Withholding

From this page, you can:

- Access and edit your tax withholding info
- Print the PDF version of your tax form by clicking the federal or state name link

When you click one of these links, the appropriate PDF file generates and you can print it as needed.

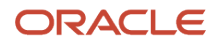

# View and Update Personal Info for the US

Use the pages in **Personal Information** to view and update your personal info.

From your **Me** page, click **Personal Information** to view these pages.

- Personal Details
- Document Records
- Identification Info
- Contact Info
- Family and Emergency Contacts
- Employment Info
- My Compensation

### Personal Details

**Personal Details** enables you to access and edit your personal details.

To open this page, click **Personal Details**.

You can use these tasks.

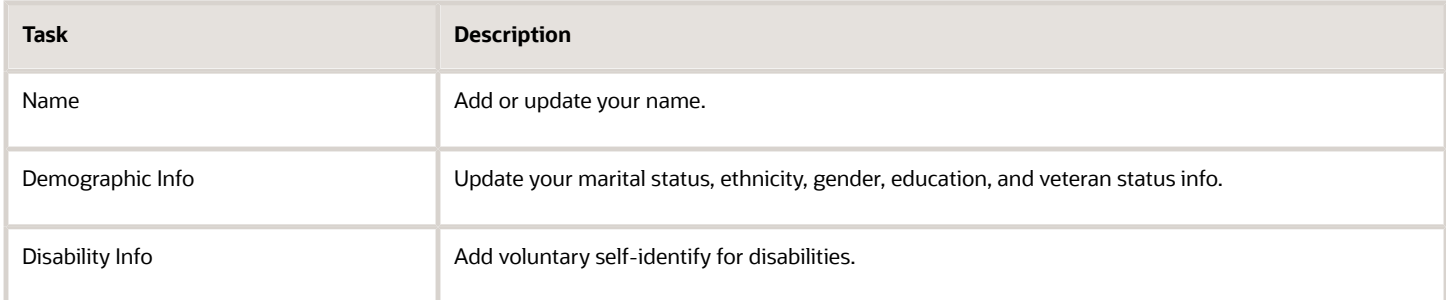

### Document Records

**Document Records** enables you to access your document records. Your employer configures the document records that are loaded on this page.

### Identification Info

**Identification Info** enables you to access and edit your identification details.

From this page, you can use these tasks.

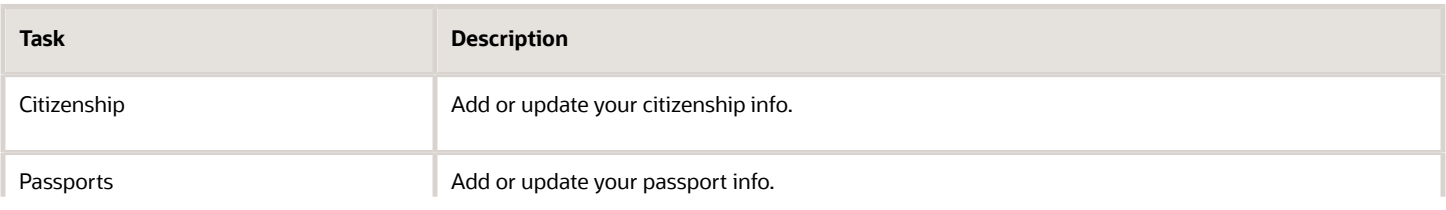

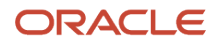

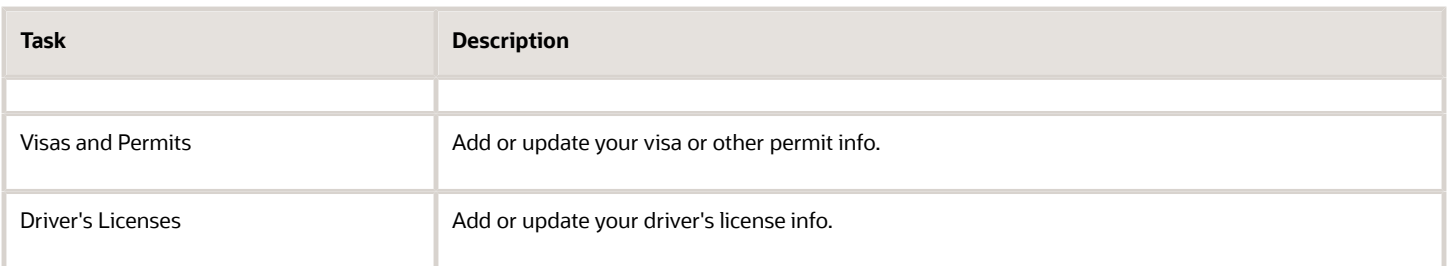

### Contact Info

**Contact Info** enables you to access and edit your contact details.

From this page, you can use these tasks.

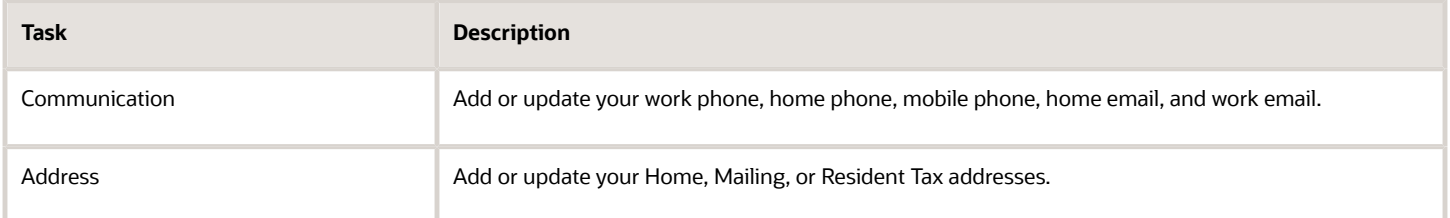

## Family and Emergency Contacts

**Family and Emergency Contacts** enables you to access and update your emergency contact info. This includes the person's name, phone numbers, addresses, and your relationship with the emergency contact person.

## Employment Info

From this page, you can view your legal employer, business unit, job, grade, and work location. It's a view-only page.

If you feel corrections are needed, contact your manager.

## My Compensation

From this page, you can view you salary compensation details. It's a view-only page.

If you feel corrections are needed, contact your manager.

# Workforce Structures for the US

You define workforce structures after you complete the organization structure setup.

Workforce structures:

- Define additional partitioning of the workers within the organization, including divisions, and departments
- Assign roles to workers within the organization, including grades, jobs, and positions
- Set up actions and reasons that apply to the work relationship cycle of workers

Your implementation team is responsible for defining all the workforce structures that apply to the enterprise for which the setup is being done. This includes:

- Locations
- Departments
- Grades
- Jobs

*Related Topics*

- [Configure Workforce Structures for the US](#page-379-0)
- [Departments for the US](#page-384-0)
- [Grades for the US](#page-392-0)
- [Jobs for the US](#page-398-0)
- [Locations for the US](#page-400-0)

# Multiple Worksite Report

## Can I override the Multiple Worksite Report sort order?

No, you can't change the sort order of the Multiple Worksite Report.

The structure of the output file is mandated by the Department of Labor requirements. It is organized first by state and then by state unemployment insurance account number.

#### *Related Topics*

• [Multiple Worksite Report](#page-406-0)

## How do I report for multiple worksites?

Employers with multiple worksites must file quarterly employment and wage reports.

The Bureau of Labor Statistics uses this information to provide analyses of employment throughout the US. Use the Multiple Worksite Electronic Report flow to generate these reports.

Certain industries such as gas and oil exploration, construction, and contract logging are exempted from reporting. Employers with fewer than 10 employees total in their multiple worksite locations are also exempted from filing this report. For further info, see the Bureau of Labor Statistics website.

#### *Related Topics*

- [Multiple Worksite Report](#page-406-0)
- [Quarter-End Processing for the US](https://www.oracle.com/pls/topic/lookup?ctx=FA24A&id=s20047397)
- [Quarter-to-Date Archive](https://www.oracle.com/pls/topic/lookup?ctx=FA24A&id=s20047413)

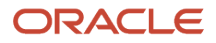

# Multiple Worksite Report

The Multiple Worksite Report (MWR) collects info about a business establishment's employment and wages, distributed by industry, location, and state. This report is filed with the Bureau of Labor Statistics (BLS) Electronic Data Interchange (EDI) Collection Center.

The report data is used to ensure an equitable distribution of federal funds through grant programs that use county economic indicators as a basis for allocations.

This process produces an output file suitable for electronic submission to the EDI Collection Center.

## Frequently Asked Questions

The following table lists frequently asked questions about this report.

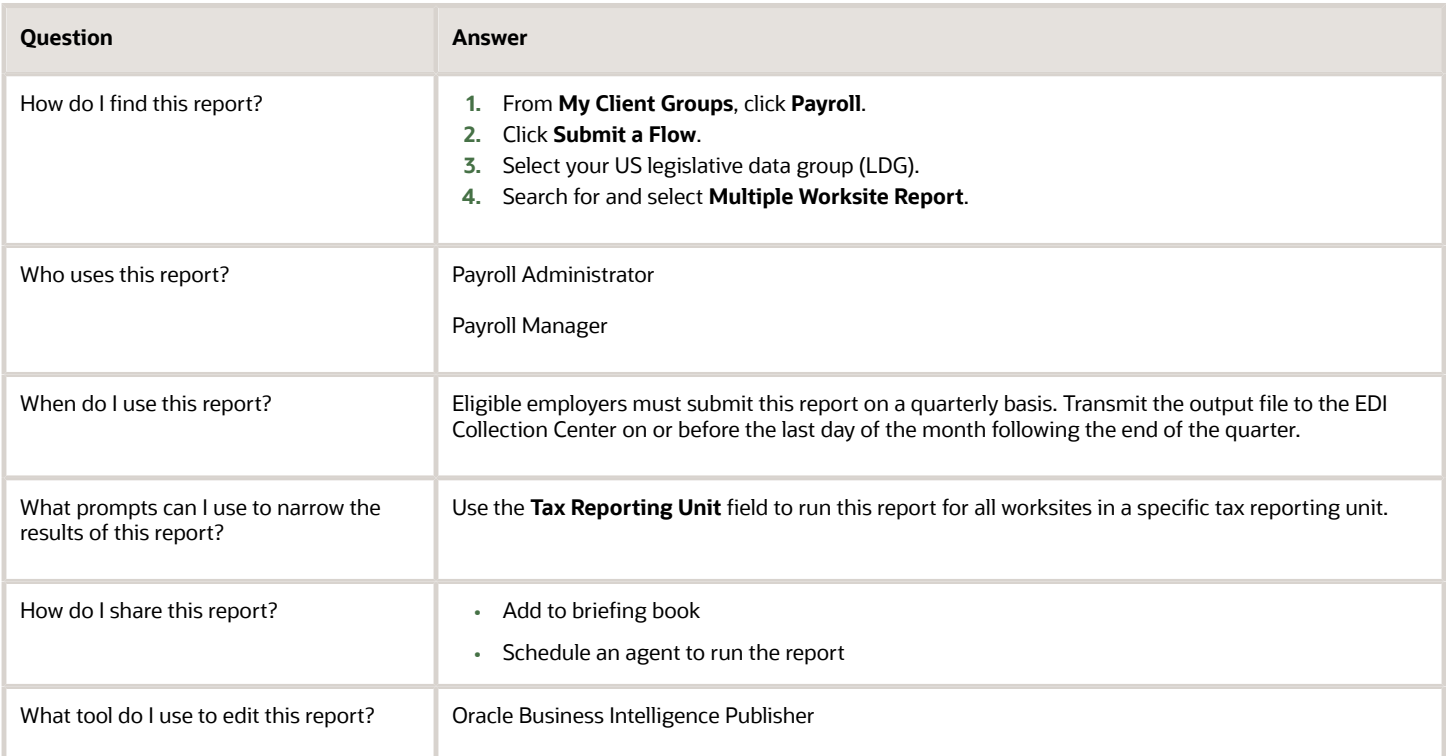

*Related Topics*

<span id="page-406-0"></span>• [Multiple Worksite Report](#page-406-0)

## Multiple Worksite Report

The Multiple Worksite Report (MWR) collects info about a business establishment's employment and wages, distributed by industry, location, and state.

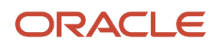

You file this report with the Bureau of Labor Statistics Electronic Data Interchange (EDI) Collection Center. They use the report data to ensure an equitable distribution of federal funds through grant programs that use county economic indicators as a basis for allocations.

This report counts employees based on their work locations as of the pay period that includes the 12th of the month.

You must submit this info to the EDI Center if your organization meets all of the following criteria.

- Reports its employees with one state unemployment insurance (SUI) account number
- Is engaged in multiple economic activities, is operating with more than one worksite, or both
- Has a total of 10 or more workers employed across all worksites If an organization has an office in one location within a state:
	- It's not considered a multiple worksite
	- This report isn't necessary.

**Note:** A worksite is an economic unit, usually represented by a single physical location. It's where the employer's business is conducted or where it performs services or industrial operations. For this report, the location work structure (as defined through the Locations task) represents the worksite.

Eligible employers must run the Multiple Worksite Report flow and submit the MWR output on a quarterly basis. The output file must be transmitted to the EDI Center on or before the last day of the month following the end of the quarter.

For example, data for the first quarter period (January through March) must be submitted by April 30. Data for the second quarter period (April through June) must be submitted by July 31 .

**Note:** You must determine your own employer reporting eligibility. For further information, see the BLS website.

### Before You Begin

The employer must have a Payroll license for Oracle Fusion. HR-only and Payroll Interface licenses aren't eligible.

Use the Legal Reporting Unit Registrations task to ensure these fields are populated for each tax reporting unit (TRU):

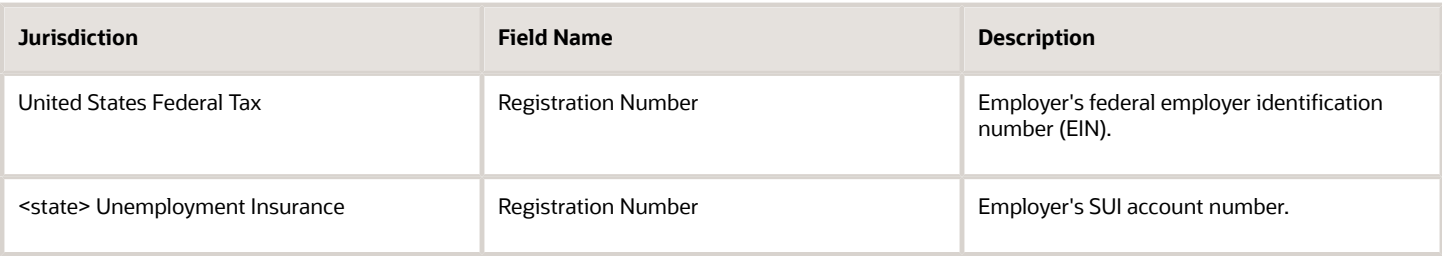

**Note:** You must run this report for the Puerto Rico TRUs separately from your US TRUs.

Use **United States Multiple Worksite Reporting** on the Locations task to set these fields for each location.

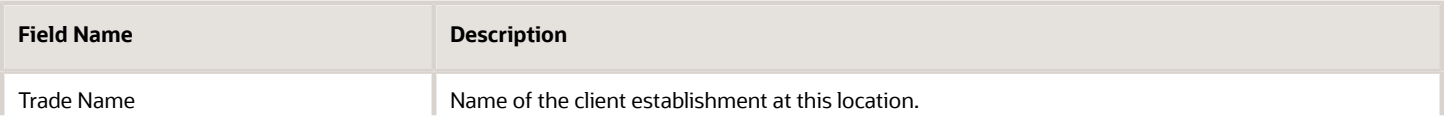

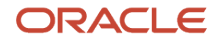

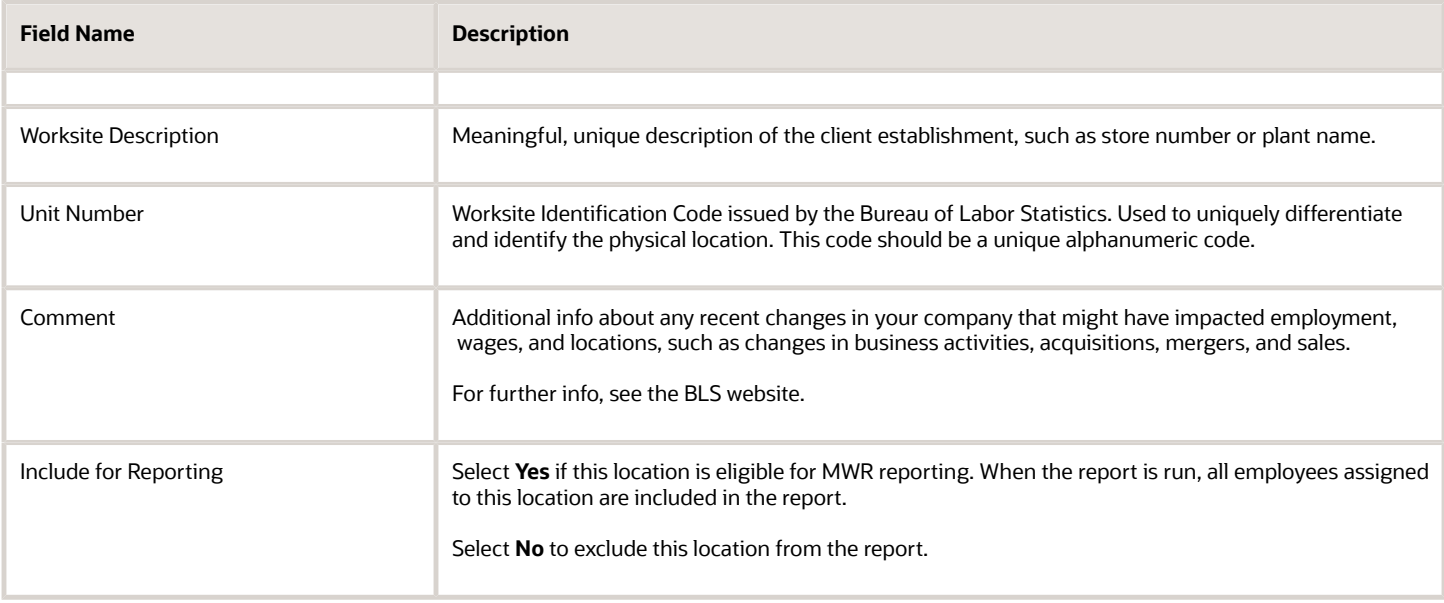

Employees are included based on their last location in a given state for that reporting quarter.

Work-at-home employees are reported in the same state as their residence tax state. You must ensure you have a default location for these states and have attached those locations to the employees on their Reporting Information card. One location per state can be used for all work-at-home employees.

**Note:** If you don't specify a location, the report flow assigns the employees to location 999999 on the report. The exception report output includes a warning message, indicating the reporting location state and resident tax state mismatch.

All Quarter-to-Date Archive flows must be run and completed before starting this flow.

#### Report Parameters

#### **Year**

Four-digit reporting year.

#### **Quarter**

Reporting quarter.

#### **Payroll Statutory Unit**

Employer's payroll statutory unit (PSU).

#### **Tax Reporting Unit**

TRU associated with the employer's federal EIN. If no TRU is selected, all TRUs are reported for the PSU.

If the employer is operating in multiple federal EINs, leave this field blank while specifying a value for the PSU.

You must run this report for Puerto Rico TRUs separately from your US TRUs.

#### **Type of Employer**

#### Determines the record format. The default is **Regular Employer**.

#### **Client Contact Phone Number**

Overrides the contact person's phone number defined for the legal entity. Used only if the type of employer is identified as a payroll provider firm.

#### **Client Contact Name**

Overrides the contact person's name set for the legal employer. Used only if the type of employer is identified as a payroll provider firm.

#### **Process Configuration Group**

Determines the rules for processing, such as logging and number of threads.

Use to override the contact info. The default is the HR representative's email address as specified on the TRU contact info.

### Report Results

The Multiple Worksite Electronic Report flow creates the following output files:

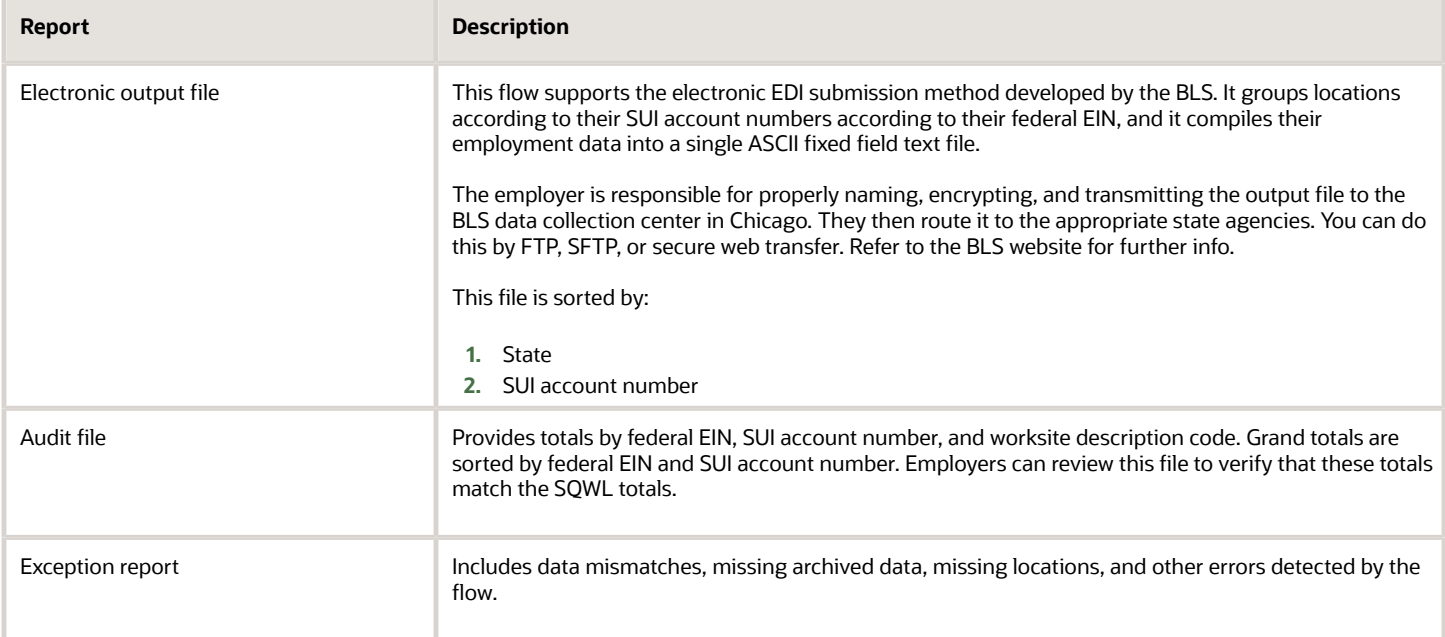

#### *Related Topics*

- [Troubleshoot the Multiple Worksite Report](#page-410-0)
- [Quarter-End Processing for the US](https://www.oracle.com/pls/topic/lookup?ctx=FA24A&id=s20047397)
- [Quarter-to-Date Archive](https://www.oracle.com/pls/topic/lookup?ctx=FA24A&id=s20047413)

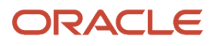

# Troubleshoot the Multiple Worksite Report

There are multiple scenarios where data errors would require the reprocessing of the Multiple Worksite Report (MWR). Many of these are logged as events in the MWR exception report.

In the event of such data errors:

- <span id="page-410-0"></span>**1.** Roll back the Multiple Worksite Electronic Report flow.
- **2.** Roll back the Quarter-to-Date Archive flow.
- **3.** Resolve your data errors, as described in the MWR exception report.
- **4.** Run the Quarter-to-Date Archive flow, and ensure all processes have completed.
- **5.** Resubmit the Multiple Worksite Electronic Report flow.
- **6.** Transmit the output file to the EDI Center.

The following are examples of data errors that would require the rerun of the MWR process:

## Location Was Incorrectly Excluded from Report

One or more locations are marked as **No** for the **Include for Reporting** field despite having active employees assigned to them.

All active employees must be assigned to a location that's included in the report. During the data error resolution step, do one of the following.

- Reassign the active employees to an eligible location.
- Change the locations' reporting status from excluded to included:
	- **a.** Start the Locations task.
	- **b.** In **United States Multiple Worksite Reporting**, change **Include for Reporting** to **Yes**.

### Included Location Was Marked as Inactive

One or more inactive locations were included in the report. When the MWR process was run, all employees attached to these locations were listed in the exception report.

During the data error resolution step, do one of the following for each affected location.

- Reactivate the location.
- Move all employees to an active location, and remove the inactive location from the report.
	- **a.** Start the Locations task.
	- **b.** In **United States Multiple Worksite Reporting**, change **Include for Reporting** to **No**.

### Employee Wages Were Changed After the Report Was Run

This can occur as a result of a late payroll run, balance adjustment, and so on. In this case, no data errors exist. However, you must roll back the MWR and Quarter-to-Date flows and update the employee's payroll data.

## Report Was Run Before All Quarter-to-Date Archive Processes Were Complete

The Multiple Worksite Electronic Report flow was started before all Quarter-to-Date Archive flows have completed. As a result, the archive provided the report with incomplete data.

No data correction is required. Roll back the processes and resubmit them, in the proper order, ensuring they complete processing.

## Work-at-Home Employees Not Appearing in Report

One or more employees designated as work-at-home are reported in the MWR in location 999999, or they're included in locations outside their state of residence.

Employers can report employees to any location defined on their Reporting Information card. If this location doesn't match their residence state, the MWR identifies it as a warning.

For each work-at-home employee, check the following.

- Employees are properly marked for inclusion in this run of the MWR.
- A location exists representing each of the employees' states.

Make sure you have selected those locations as the reporting location for work-at-home employees on their reporting cards.

At minimum, you need one location per state for all designated work-at-home employees.

*Related Topics*

- [Quarter-End Processing for the US](https://www.oracle.com/pls/topic/lookup?ctx=FA24A&id=s20047397)
- <span id="page-411-0"></span>• [Quarter-to-Date Archive](https://www.oracle.com/pls/topic/lookup?ctx=FA24A&id=s20047413)

# New Hire State Report

## Baseline the Employee Status for New Hire Reporting

**New Hire Status** on the Employment Info tasks identifies employees as new hires. If you run the New Hire State report immediately after migrating from a legacy application, this parameter is blank for all employees. All employees report as new hires.

To avoid this, set the report's **End Date** to the date when you last generated this report with the legacy application. This sets **New Hire Status** for your employees to that date. Then, discard the output report and proceed with your standard new hire reporting schedule.

**1.** Run the New Hire State report, and set its **End Date** to the date when you last generated the report with the legacy application.

This sets **New Hire Status** for your employees to that date.

- **2.** Discard the report output from that process.
- **3.** Proceed with your standard new hire reporting schedule.

*Related Topics*

• [New Hire State Report](#page-418-0)

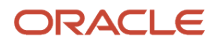

# Examples of New Hire State Reporting Configurations

You can run the New Hire State Report to support a wide variety of employer configurations.

- <span id="page-412-0"></span>• Single-state employer reporting multiple legal employers
- Single-state employer reporting a single legal employer
- Multiple-state employer reporting to individual state authorities
- Multiple-state employer reporting multiple legal employers
- Multiple-state employer reporting a single legal employer

For further info, see the following sections.

### Single State Employer Reporting Multiple Legal Employers

For this example, you're an employer operating in a single state (California) who's capturing employee data from all of your legal employers (or you have only one).

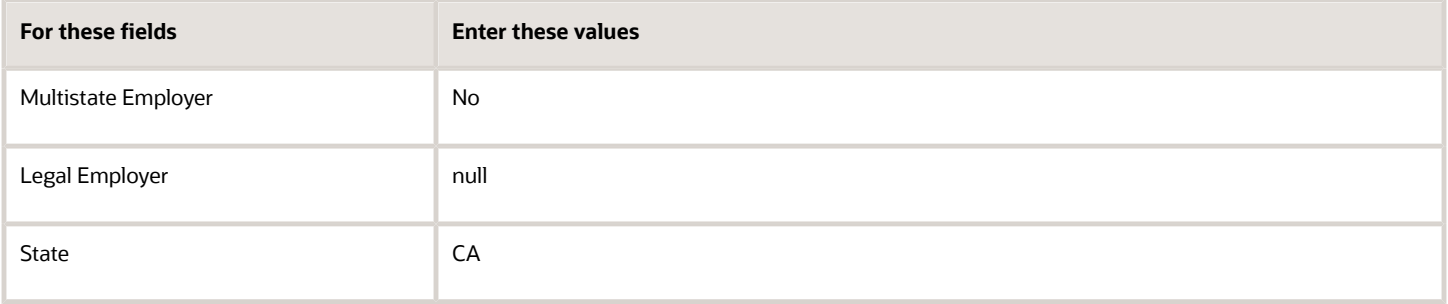

The report process generates a single file with a separate employer record for each legal employer. It includes all employees in the state with the new hire status of **Include in the new hire report**.

The default TRUs associated with each of the legal employers determine your employer details.

The process formats the report output file according to California's requirements.

You can verify this data using the audit report.

## Single State Employer Reporting a Single Legal Employer

For this example, you're an employer operating in a single state (California) who's capturing employee data from only one of your legal employers, Fusion-CA.

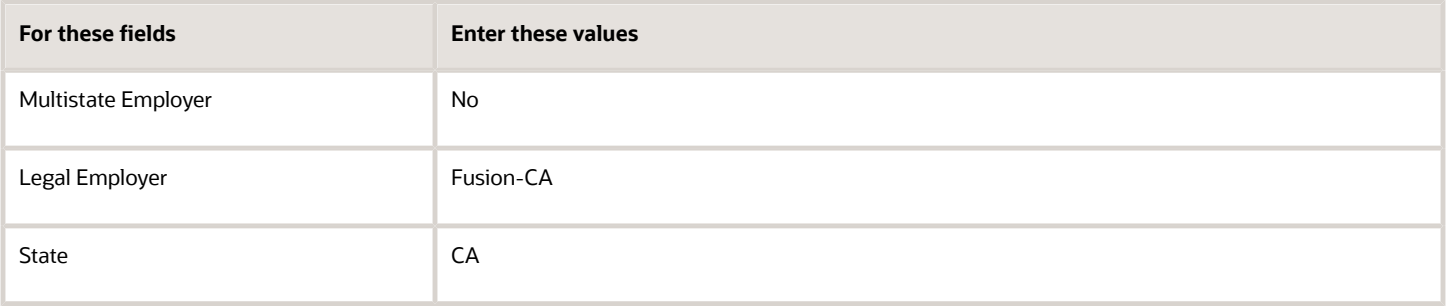

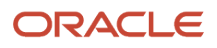

The report process generates a single file with a single employer record for the Fusion-CA legal employer. It includes all employees in the state with the new hire status of **Include in the new hire report**.

The default TRU you associate with Fusion-CA determines your employer details.

The process formats the report output file according to California's requirements.

You can verify this data using the audit report.

### Multiple-State Employer Reporting to Individual State Authorities

For this example, you're an employer that's:

- Operating in multiple states
- Submitting individual reports to the separate state authorities

In this case, you must run this report as if you're a single state employer.

For each state you're reporting to, use the following configuration.

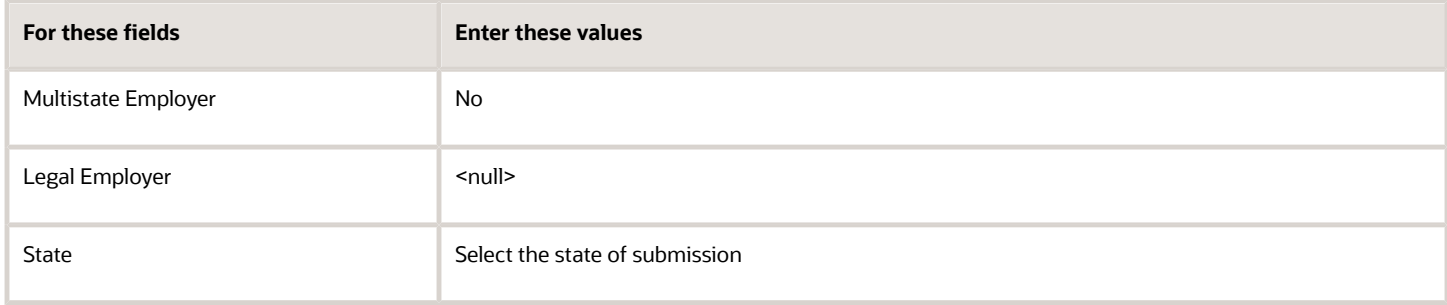

The report process generates a single file with a separate employer record for each legal employer. It includes all employees in the selected state with the new hire status of **Include in the new hire report**.

The default TRU associated with each of the legal employers determines your employer details.

The report formats the output file according to the selected state's requirements.

You can verify this data using the audit report.

### Multiple State Employer Reporting Multiple Legal Employers

For this example, you're an employer that is:

- Operating in multiple states
- Capturing employee data from all of its legal employers (or you have only one)
- Reporting it to a single state authority (California)

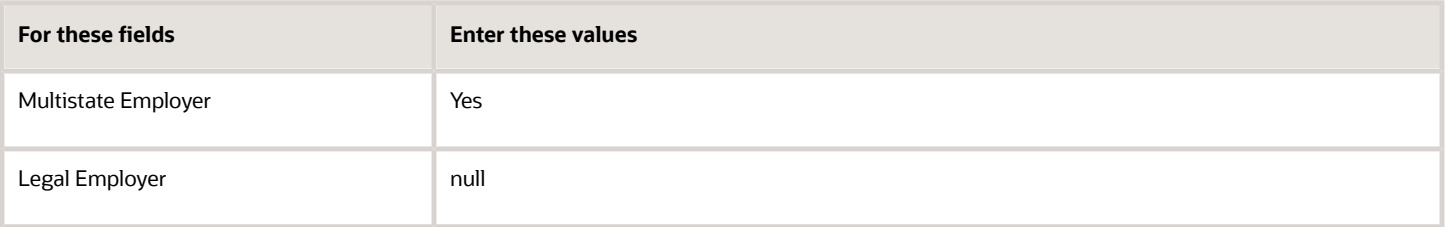

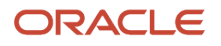

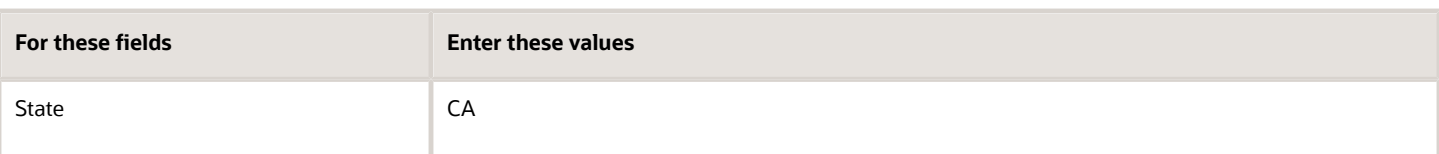

The report process generates a single file with a separate employer record for each legal employer. It includes all employees in all states with the new hire status of **Include in the new hire report**.

The default TRUs associated with each of the legal employers determine your employer details.

The report process formats the output file according to California's requirements.

You can verify this data using the audit report.

## Multiple-State Employer Reporting a Single Legal Employer

For this example, you're an employer that is:

- Operating in multiple states
- Capturing employee data from only one of your legal employers, Fusion-Industrial
- Reporting it to a single state authority (California)

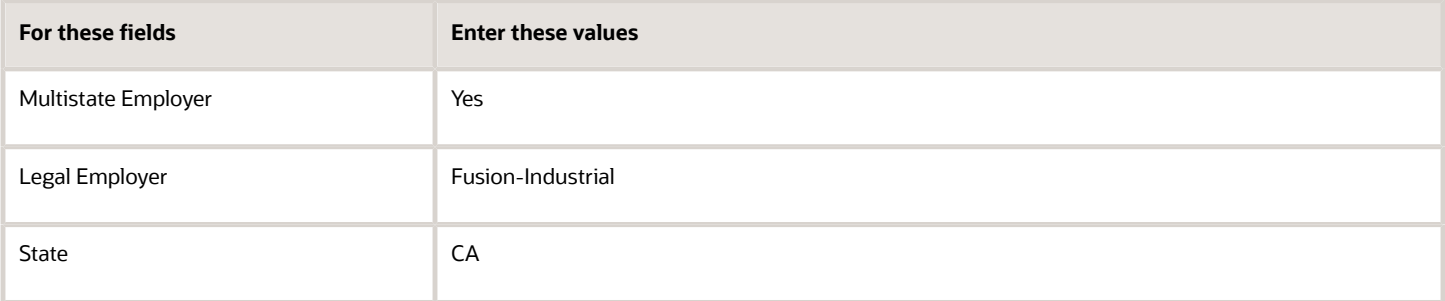

The report process generates a single file with a single employer record for the Fusion-Industrial legal employer. It includes all employees in all states within this legal employer with the new hire status of **Include in the new hire report**.

The default TRU associated with Fusion-Industrial determines your employer details.

The report process formats the output file according to California's requirements.

You can verify this data using the audit report.

*Related Topics*

- [Baseline the Employee Status for New Hire Reporting](#page-411-0)
- [Examples of Troubleshooting the New Hire State Report](#page-415-0)
- [Single and Multiple Employers for New Hire State Reporting](#page-422-0)
- [New Hire State Report](#page-418-0)

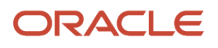

# Examples of Troubleshooting the New Hire State Report

There are several scenarios where running the New Hire State Report flow can produce unexpected results.

### No Employees Included in the Report

If the NewHireStateAuditReport.csv audit report shows no employees reported, check for these conditions.

- <span id="page-415-0"></span>• You have run the report as a single state employer and selected the wrong state.
- No employees were marked for inclusion.

### No TRU Is Associated with the Legal Employer

The audit report contains the following message: Default TRU not associated to LE.

To resolve this:

- **1.** From **My Client Groups**, click **Workforce Structures**.
- **2.** Click **Manage Legal Entity HCM Information**.
- **3.** Select **Legal Employer**.
- **4.** Click **Federal**.
- **5.** In **New Hire Reporting Rules**, select a tax reporting unit in **TRU for New Hire Report**.

### Employees Missing from the Report

If one or more employees are missing from the report:

- Check **New Hire Status** for each newly hired or rehired employee.
- When running the report, make sure you selected the correct legal employer, employer type, and reporting state.

#### *Related Topics*

• [New Hire State Report](#page-418-0)

## How are employer organizations identified in the US?

Use New Hire Reporting Rules section of the Manage Legal Entity HCM Information task.

Associate a default tax reporting unit (TRU) to a legal employer.

HR reports such as EEO and VETS uptake the TRU's registration details, such as:

- Employer federal employer identification number
- Registered name
- Contacts

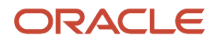

# How do I configure a legal employer for New Hire reporting?

Use the Manage Legal Entity HCM Information task.

- **1.** From **My Client Groups**, click **Workforce Structures**.
- **2.** Click **Manage Legal Entity HCM Information**.
- **3.** Search for and select the legal entity.
- **4.** Click **Federal**.
- **5.** In **New Hire Reporting Rules**, select the tax reporting unit (TRU).

This is the TRU that represents this legal employer in the report in **TRU for New Hire Report**. The New Hire State report uses the TRU's federal employer identification number and contact details.

*Related Topics*

• [New Hire State Report](#page-418-0)

## How do I include employees in the New Hire State Report?

To include an employee in the New Hire State Report, you select **Include in the New Hire Report** as their new hire status.

For new employees, you can find this field by selecting **My Client Groups** > **New Person** > **Hire an Employee** > **Employment Information** > **Work Relationship Details**.

For existing employees, select **My Client Groups** > **Person Management** > **Search Person** > **Personal and Employment** > **Work Relationship**.

*Related Topics*

• [New Hire State Report](#page-418-0)

# How is employee location determined for New Hire State reporting?

The New Hire State Report includes employees sorted by state.

The report process determines the employee state according to this hierarchy.

1. Checks if the work-at-home status is **Yes**. If so, it determines the state from their Resident Tax Address.

2. If work-at-home status is **No**, it checks for an assignment-level override address. If one exists, it determines the state based on this address.

3. If there is no assignment-level override address, it checks for a location override address. If one exists, it determines the state based on this address.

4. If there is no location override address, the location's address is used to determine the state.

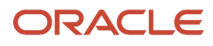

#### *Related Topics*

• [New Hire State Report](#page-418-0)

# Summary of New Hire State Electronic Report

You use the New Hire State Report to view info about all of an employer's newly hired and rehired employees. You also need to submit this info to the appropriate state employment authorities.

These agencies use these reports to match against new or existing child support records to.

- Locate parents
- Establish and enforce child and spousal support orders

This process produces an output file suitable for electronic submission to the state employment authority.

### Frequently Asked Questions

The following table lists frequently asked questions about this report.

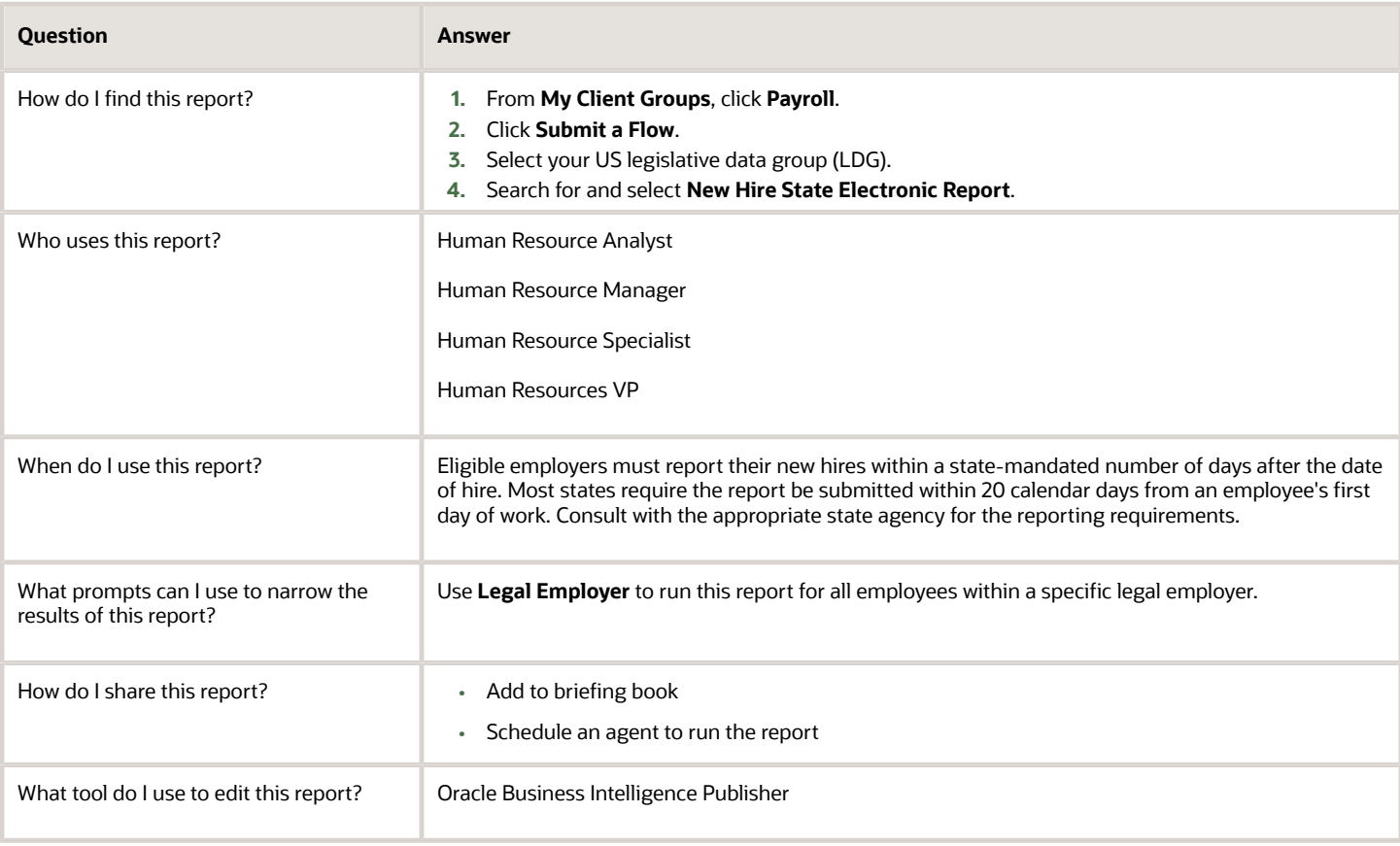

*Related Topics*

- [How You Create and Edit Reports](https://www.oracle.com/pls/topic/lookup?ctx=FA24A&id=s20043938)
- <span id="page-418-0"></span>• [New Hire State Report](#page-418-0)

# New Hire State Report

The New Hire State Report produces info about all of an employer's newly hired and rehired employees for submission to the appropriate state employment authorities.

Eligible employers are required to report their new hires within a state-mandated number of days after the date of hire. Most states require the report be submitted within 20 calendar days from an employee's first day of work. Consult with the appropriate state agency for the reporting requirements.

Run the New Hire State Report process to generate the NewHireStateETextReport in a format suitable for submission.

- **1.** From **My Client Groups**, click **Payroll**.
- **2.** Click **Submit a Flow**.
- **3.** Select your US legislative data group (LDG).
- **4.** Search for and select **New Hire State Electronic Report**.

### Before You Start

This report assumes a one-to-one relationship between legal employer and tax reporting unit (TRU), although that TRU can represent multiple states.

The reporting process supports all 50 states, including DC and Puerto Rico.

Use the Manage Legal Entity HCM Information task to specify the following in **New Hire Reporting Rules** of the **Federal** section for the legal employer.

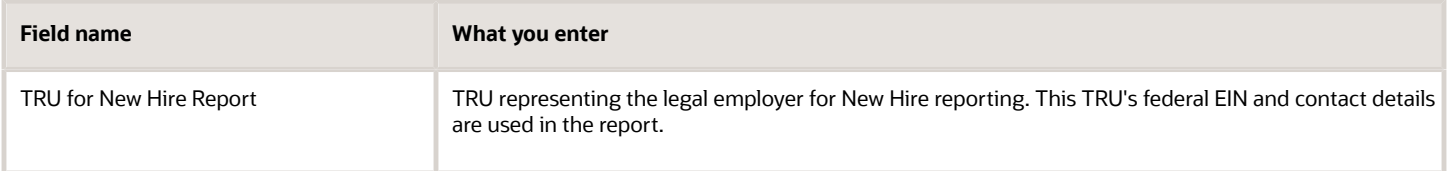

For further info, see Define Legal Entities for the US in the Help Center.

Use the Legal Reporting Unit Registrations task to ensure the following fields are populated for each TRU.

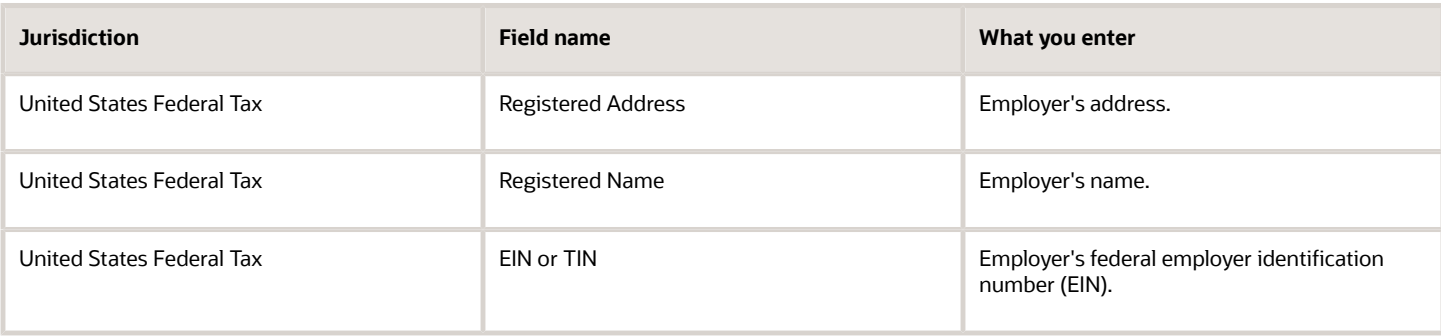

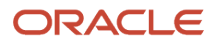

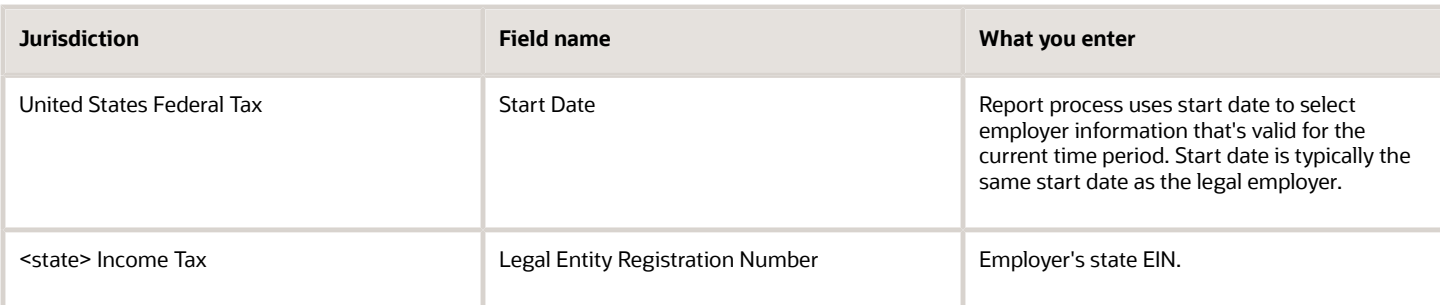

For further info, see Overview of Legal Reporting Unit Configuration for the US in the Help Center.

Use **Contacts** on the Legal Reporting Unit task to ensure the following are populated for each TRU.

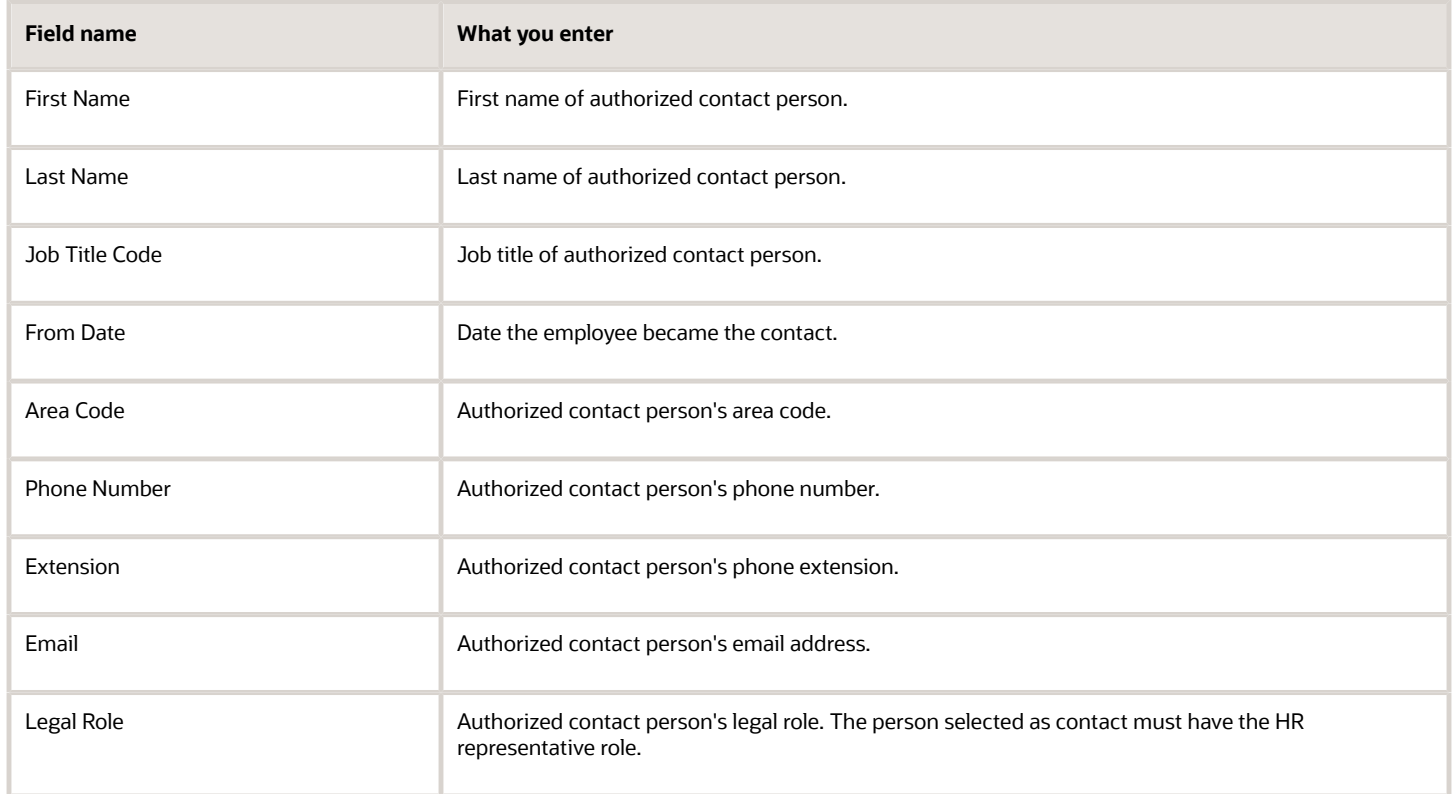

To be included in this report, each employee must have:

- Person type of "Employee"
- Employee name, address, date of hire, date of birth and social security number recorded on their person record
- Work relationship with the legal employer running the report
- Have had an assignment during the reporting period start and end dates, including terminated employees, even if active for only 1 day

**Note:** In the case of multiple assignments, the report uses the HR primary assignment.

- Non-null values for the following
	- New Hire Status
	- Medical Insurance Available
	- Medical Insurance Availability Date

**Note:** You can set these values for existing employees through the Employment task.

Each record could also require the following, depending on the individual state requirements.

- Job, salary, normal weekly work hours, and exempt or nonexempt employment status
- Employer-provided healthcare insurance plan availability to employees and dependents

The New Hire report includes preexisting employees if they experience a change in their legal entity.

#### Report Parameters

#### **Multistate Employer**

If you're a multistate employer and want to report all employees to a single reporting authority, select **Yes**. Otherwise, select **No**.

#### **Legal Employer**

Report includes all eligible employees that have had a work relationship with this legal employer during the reporting period. If not specified, the report process selects all US legal employers.

#### **Start Date**

Start date of the reporting date range. If you leave this blank, the report collects data on all eligible employees as of the specified end date.

#### **End Date**

End date of the reporting period. The report process includes all employees that are eligible as of this date. Their **New Hire Status** has been set to **Include in the New Hire report**.

**Note:** If you run this report immediately after migrating from a legacy application:

- **1. New Hire Status** is blank for all employees.
- **2.** All employees are reported as new hires.

To avoid this, set **End Date** to the date when you last generated this report with the legacy application. This sets **New Hire Status** for your employees to that date. Then, discard the output report and proceed with your standard new hire reporting schedule.

#### **Reporting State**

State receiving the report. Determines the format of the report.

In cases where a multiple state employer is reporting to individual state authorities, this parameter also determines which employees are being included in the report.

#### **Reporting Mode**

Select **Draft** to create a draft of this report for data verification purposes.

Select **Final** to generate output files for submission to the state authorities. The report process automatically updates all included employees to **Already reported** status.

#### **New Hire Contact**

Use this field to override the contact person for this report. All contact persons with HR Representative role are included in the list.

### New Hire State Report Output

The report process generates these output files with separate report job name numbers.

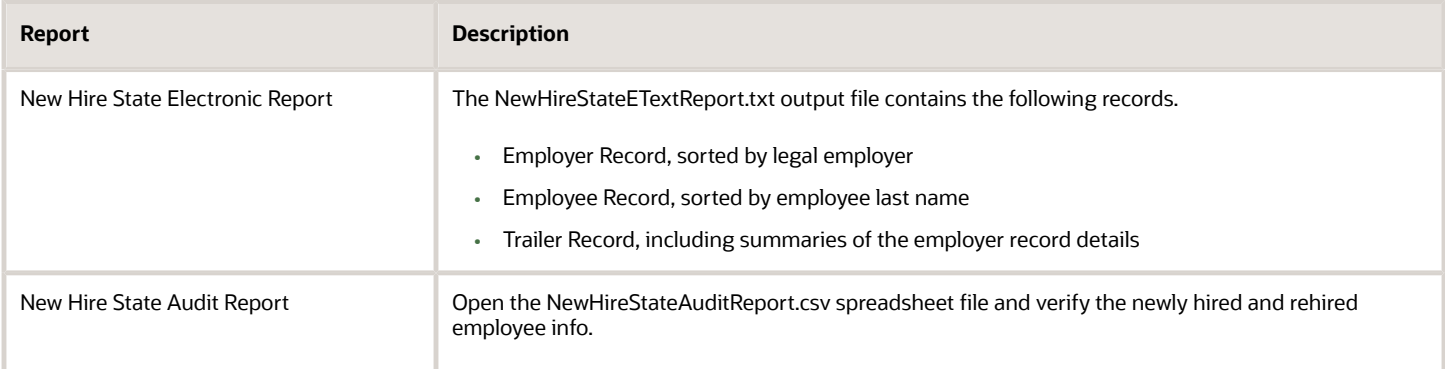

To view these files:

- **1.** From the Navigator, in **Tools**, select **Reports and Analytics**.
- **2.** In the tree structure, expand **Shared Folders**, then **Human Capital Management**, then **Workforce Management**, then **Person Management**, then **US**, and then expand **New Hire**.
- **3.** Select **New Hire Electronic Report**.
- **4.** In the resulting window, click **History**.
- **5.** Clear the default value in **Owner**, and click **Search**.
- **6.** In **Report Job Histories**, select the link for the report version you want to view.
	- New Hire State Electronic Report
	- New Hire State Audit Report
- **7.** Double-click **Output Name**.
- **8.** In **Output and Delivery**, open or save the report file.

#### *Related Topics*

- [Baseline the Employee Status for New Hire Reporting](#page-411-0)
- [Examples of New Hire State Reporting Configurations](#page-412-0)
- [Examples of Troubleshooting the New Hire State Report](#page-415-0)
- [Single and Multiple Employers for New Hire State Reporting](#page-422-0)
- [Define Legal Entities for the US](https://www.oracle.com/pls/topic/lookup?ctx=FA24A&id=s20057956)
- [Overview of Legal Reporting Unit Configuration for the US](https://www.oracle.com/pls/topic/lookup?ctx=FA24A&id=s20057960)

# <span id="page-422-0"></span>Single and Multiple Employers for New Hire State Reporting

The New Hire State Report process assumes there is a one-to-one relationship between your legal employer and tax reporting unit (TRU), although the TRU can represent multiple states.

The report process might not function properly if you associate multiple TRUs to the legal employer.

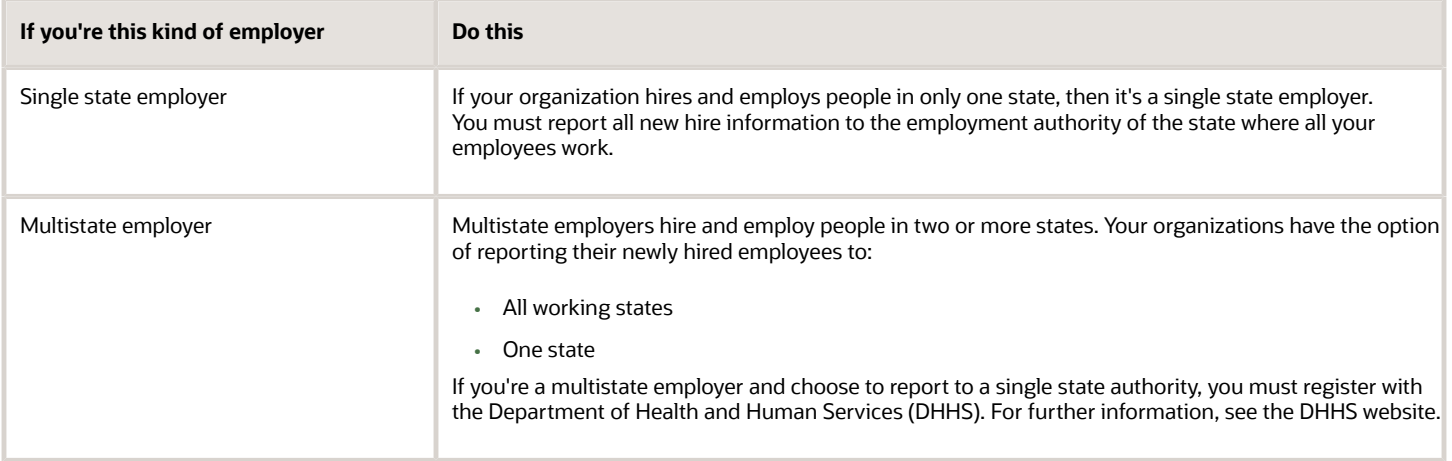

*Related Topics*

- [Baseline the Employee Status for New Hire Reporting](#page-411-0)
- [Examples of New Hire State Reporting Configurations](#page-412-0)
- [Examples of Troubleshooting the New Hire State Report](#page-415-0)
- [Define Legal Entities for the US](https://www.oracle.com/pls/topic/lookup?ctx=FA24A&id=s20057956)
- [New Hire State Report](#page-418-0)

# Retirees

# Make Employees Eligible for Retirement Plans

Typically, when a person's retirement account has a value greater than \$0, their calculation card automatically identifies them as eligible.

For employees who aren't contributing to a plan, sometimes you must manually identify them as eligible. This ensures proper reporting on Form W-2. In these cases, use **Eligible for Retirement Plan** on their Reporting Information Calculation Card.

- **1.** From **My Client Groups**, click **Payroll**.
- **2.** Click **Calculation Cards**.
- **3.** Search for and select the employee.
- **4.** Open their Reporting Information calculation card for editing.

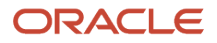

- **5.** In **Calculation Card Overview**, select **Federal**.
- **6.** In **Calculation Components**, click **Reporting Information**.
- **7.** In **Calculation Component Details**, expand **Reporting Information**.
- **8.** Set **Eligible for Retirement Plan** to **Yes**.

**Tip:** There can be cases where:

- **1.** There are multiple eligible employees not contributing
- **2.** The employer is contributing

This can make it difficult and time consuming to update the Reporting Information card for every employee. Instead, if you're not already using the W2 Pension Plan balance, feed your employer match element to the balance. This results in the automatic selection of the W-2 Box 13 Retirement Plan box, and no Reporting Information card configuration is required.

*Related Topics*

<span id="page-423-0"></span>• [Reporting Information Card for the US](https://www.oracle.com/pls/topic/lookup?ctx=FA24A&id=s20067441)

# SECURE 2.0 Act

# Configure Payroll for SECURE 2.0 Act

One of the main objectives of SECURE 2.0 Act of 2022 is to make it more attractive for employers to offer retirement plans and improve retirement outcomes for their employees.

This configuration document describes the steps you need to perform to configure HCM Cloud Payroll to comply with these provisions within this Act.

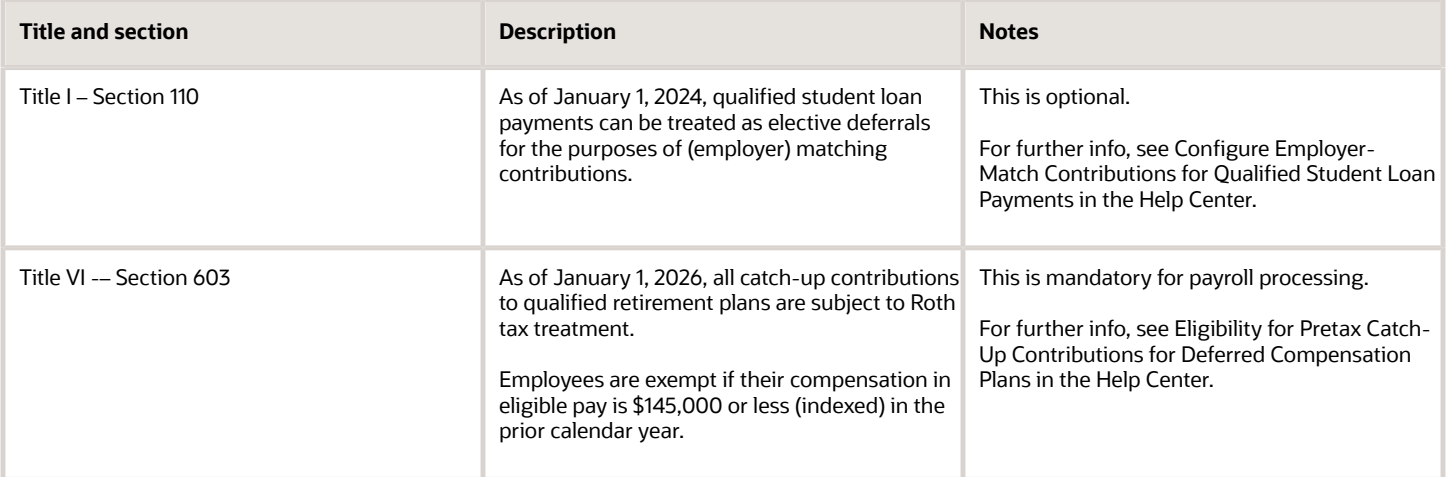

**Note:** Refer to the US legislative announcements and product release notes for the latest info regarding support of additional features of this act.

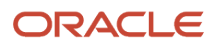

For further info, see the following.

- Secure 2.0 Section by Section Summary on the senate.gov website
- H.R.2954 Securing a Strong Retirement Act of 2021 on the congress.gov website

#### *Related Topics*

- [Configure Employer-Match Contributions for Qualified Student Loan Payments](#page-426-0)
- [Eligibility for Pretax Catch-Up Contributions for Deferred Compensation Plans](#page-424-0)
- <span id="page-424-0"></span>• [Oracle Cloud United States Payroll Legislative Announcements](https://support.oracle.com/epmos/faces/DocumentDisplay?_afrLoop=127701054788338&id=2542789.1)

# Eligibility for Pretax Catch-Up Contributions for Deferred Compensation Plans

Per the SECURE 2.0 Act, all catch-up contributions to qualified retirement plans are subject to Roth tax treatment. Employees earning less than \$145,000 in eligible pay (indexed) in the prior calendar year can continue to make agebased pretax catch-up contributions to their deferred compensation plans.

**Note:** It's your responsibility to accurate identify employees who are eligible for plan enrolment. For further info, see the Oracle Fusion Cloud Human Resources Implementing Benefits Guide on the Help Center.

Pretax catch-up contributions apply to these plan types.

- $-401 (k)$
- $-403$  (b)
- 457 (b)

#### Opt-out individual employees

Employees opt in to these contributions by default. These contributions include the catch-up contributions for employees who have enrolled in and contribute to a pretax deferred compensation plan, such as 401 (k), 403 (b), and 457 (b).

You must manually opt-out employees who:

• Are ineligibile to contribute to an age-based pretax catch-up plan

**Note:** It's your responsibility to ensure employee eligibility and ineligibility.

• Have requested to opt out (such as high earners)

To opt-out an employee, do the following prior to processing the first payroll of the calendar year:

- **1.** Start the Calculation Cards task.
- **2.** Search for and select the person.
- **3.** Open their reporting information card for editing.
- **4.** Add the **Reporting Information** calculation component under the **Federal** component group.
- **5.** Under the calculation component details, set **Eligible for Pretax Age Catch-Up Contribution**s to **No**.
- **6.** Click **Save and Close**.

You can do this for multiple employees through HCM Data Loader. See the next section for instructions.

## Update calculation cards with HDL

You can use HCM Data Loader (HDL) to enable or disable these contributions for multiple employees.

Here's a sample **CalculationCard.dat** file you can use as a template.

```
METADATA|CalculationCard|LegislativeDataGroupName|DirCardDefinitionName|PayrollRelationshipNumber|
EffectiveStartDate|EffectiveEndDate|CardSequence
MERGE|CalculationCard|PM US Sun Power|Reporting Information|300100006485851|2023/01/01|4712/12/31|1
METADATA|CardComponent|LegislativeDataGroupName|DirCardDefinitionName|PayrollRelationshipNumber|
EffectiveStartDate|EffectiveEndDate|DirCardCompDefName|CardSequence|ComponentSequence|Context1
MERGE|CardComponent|PM US Sun Power|Reporting Information|300100006485851|2023/01/01|4712/12/31|Reporting
 Information|1|1|
METADATA|ComponentDetail|LegislativeDataGroupName|DirCardDefinitionName|PayrollRelationshipNumber|
CardSequence|EffectiveStartDate|EffectiveEndDate|DirCardCompDefName|ComponentSequence|
DirInformationCategory|FLEX:Deduction Developer DF|_LEGAL_REPRESENTATIVE_Display(Deduction
 Developer DF=HRX_US_REP_REL)|_CORPORATE_OFFICER_Display(Deduction Developer
 DF=HRX_US_REP_REL)|_ELIGIBLE_FOR_RETIREMENT_PLAN_Display(Deduction Developer
 DF=HRX_US_REP_REL)|_PROBATIONARY_CODE_Display(Deduction Developer DF=HRX_US_REP_REL)|
_REP_LOC_FOR_WORK_AT_HOME_Display(Deduction Developer DF=HRX_US_REP_REL)|
_FAMILY_MAJORITY_INTEREST_Display(Deduction Developer DF=HRX_US_REP_REL)|
_ADP_SPCL_PROC_REQ_DisplayValue(Deduction Developer DF=HRX_US_THIRD_PARTY_INTERFACES)|
_ADP_SPCL_SORT_CODE(Deduction Developer DF=HRX_US_THIRD_PARTY_INTERFACES)|
```
**\_US\_ELIGIBLE\_FOR\_PRETAX\_CATCHUP(Deduction Developer DF=HRX\_US\_REP\_REL)**

**MERGE|ComponentDetail|PM US Sun Power|Reporting Information|300100006485851|1|2023/01/01|4712/12/31| Reporting Information|1|HRX\_US\_REP\_REL|HRX\_US\_REP\_REL|||||||||N**

#### Use the database item

The ORA\_HRX\_US\_REP\_CARD\_ELIGIBLE\_PRETAX\_CATCHUP database item captures the value of the **Eligible for Pretax Age Catch-Up Contributions** field. You can use this item in any of your fast formulas to read the value.

*Related Topics*

- [Configure Payroll for SECURE 2.0 Act](#page-423-0)
- [How do I display the Eligible for Pretax Age Catch-Up field?](#page-426-1)
- [How the Payroll Process Determines Pretax Catch-Up Contribution Eligibility](#page-425-0)
- <span id="page-425-0"></span>• [Overview of US Reporting Information Cards](https://www.oracle.com/pls/topic/lookup?ctx=FA24A&id=u30228550)

## How the Payroll Process Determines Pretax Catch-Up Contribution **Eligibility**

The payroll process determines whether each employee is eligible for any pretax catch-up contributions offered through your deferred compensation plans.

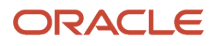

#### When you run payroll, the process:

- **1.** Checks whether the employee has opted in or out of these age-based catch-up contributions, and identifies the appropriate pretax catch-up element based on:
	- Associated element entry, such as 401k Pretax Catch-Up
	- **Employee Catch-Up Contribution** is set to **Yes** on their 403 (b) or 457 (b) card components
- **2.** Checks whether the employee is 50 years or older in the current calendar year.
- **3.** Checks whether the employee is marked as eligible for these contributions in their Reporting Information card.
- **4.** Based on these results, if the employee is eligible and opted in, the process calculates the deduction. Otherwise, it sets the deduction to \$0.

#### *Related Topics*

<span id="page-426-1"></span>• [Eligibility for Pretax Catch-Up Contributions for Deferred Compensation Plans](#page-424-0)

# How do I display the Eligible for Pretax Age Catch-Up field?

The **Eligible for Pretax Age Catch-Up Contributions** field automatically displays on your employees' Reporting Information calculation card. However, if it doesn't, follow these steps to enable.

- **1.** Start the Manage Descriptive Flexfields task.
- **2.** Search for the **Deduction Developer DF** flexfield code.
- **3.** Click **Deploy Flexfield**.
- **4.** Click **Done**.

*Related Topics*

<span id="page-426-0"></span>• [Eligibility for Pretax Catch-Up Contributions for Deferred Compensation Plans](#page-424-0)

## Configure Employer-Match Contributions for Qualified Student Loan Payments

Section 110 under the SECURE 2.0 Act allows employees to receive matching contributions for the repayment of their student loans. The payroll process treats these student loan payments as elective deferrals for the purpose of matching contributions. Their annual contribution limits still apply.

**Note:** This is in addition to existing employer-match contributions. If you choose to offer matching contributions on qualified student loan payments, you must match in the same manner that you would other contributions under your plans.

Steps include:

- **1.** Configure the elements.
- **2.** Configure the balances.
- **3.** Configure the employer-match Fast Formula.

## Configure the elements

Use the Elements task to define separate employer-match elements for each eligible plan you offer.

- $401 (k)$
- 403 (b)
- 457 (b)

When defining the elements, use the Pretax Deductions primary classification and the Deferred Compensation 401k secondary classification.

**Note:** In this case, you use the Deferred Compensation 401k secondary classification even for 403 (b) and 457 (b) plans.

If you're processing the student loan payments outside Oracle Cloud HCM, create an information element to track those amounts in payroll.

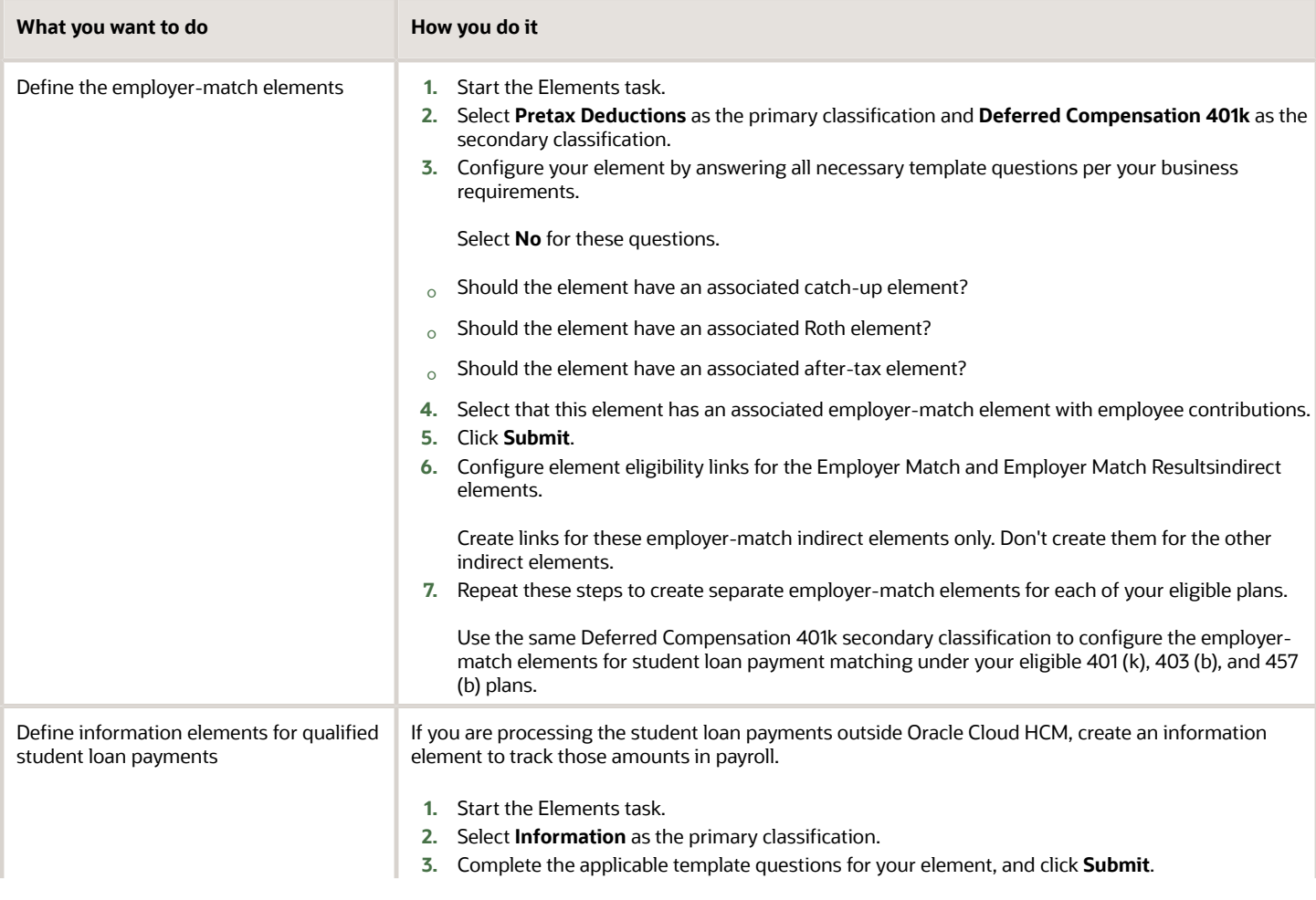

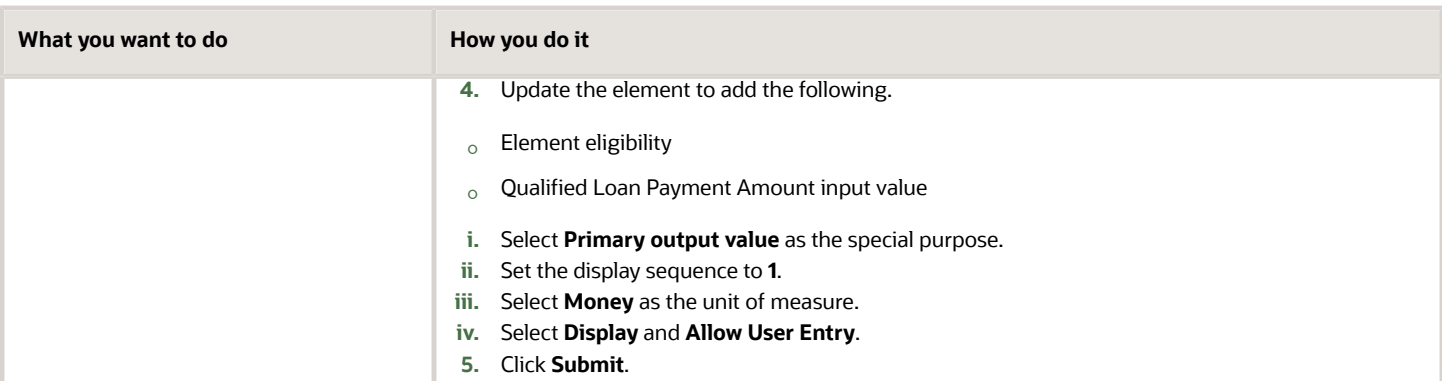

## Configure balances

#### Configure these balances.

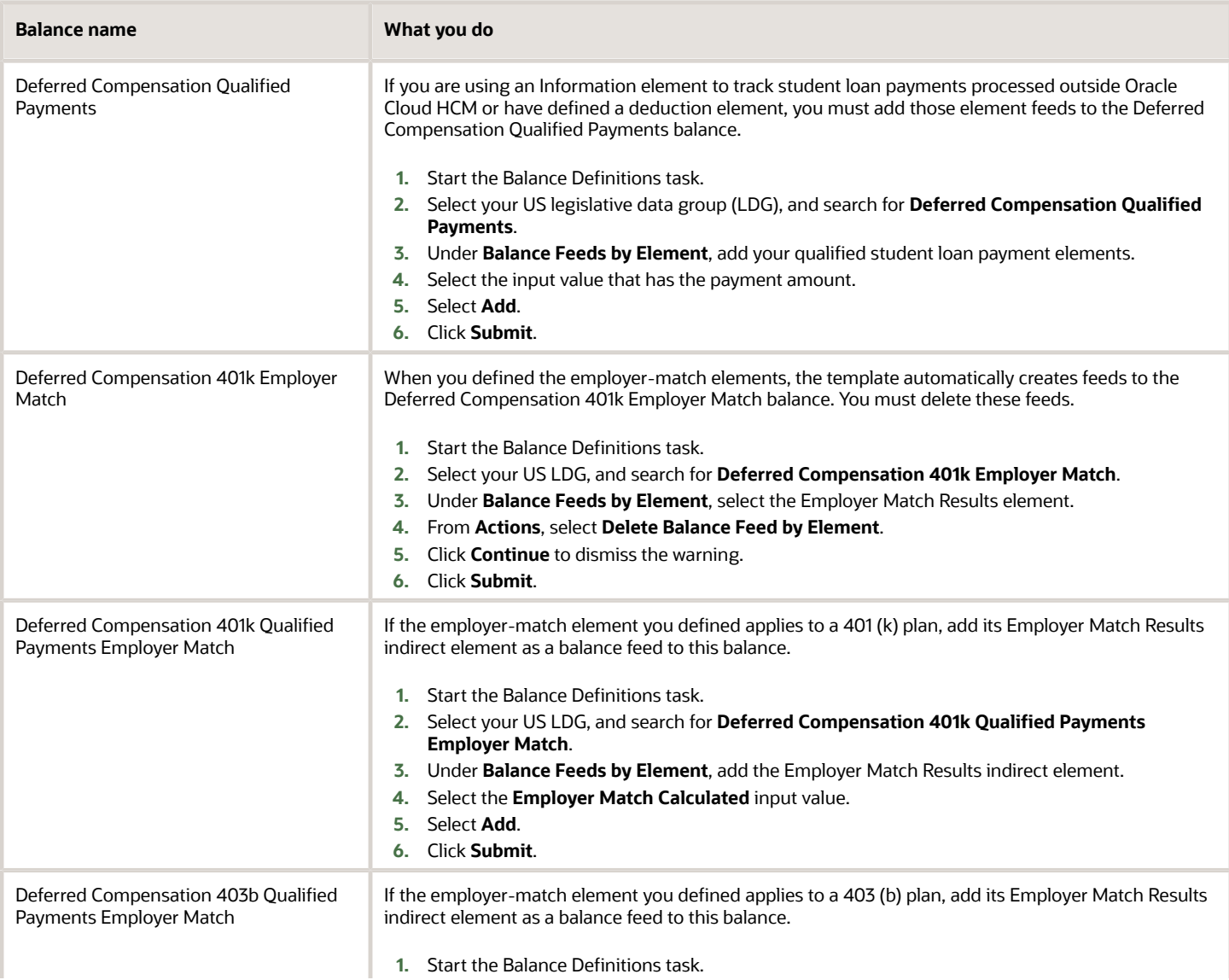

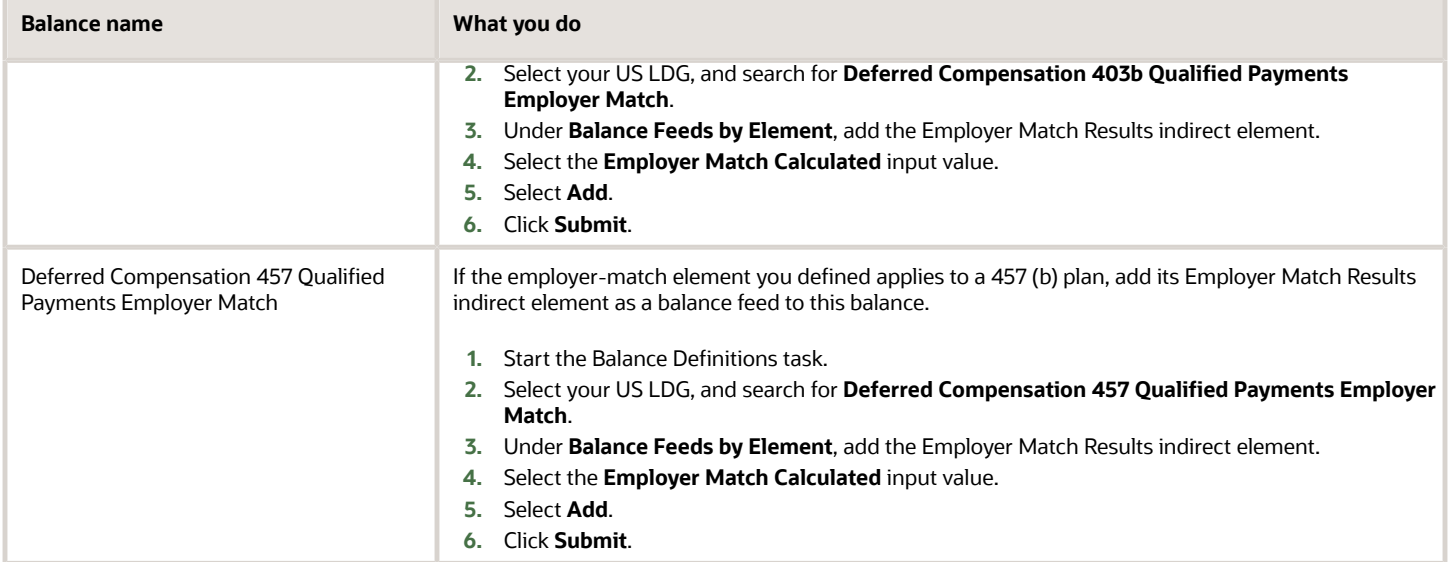

## Configure the employer-match Fast Formula

When you define an employer-match element, the template creates a fast formula for it at your LDG level. You must edit this formula to reflect the correct plan type, 401 (k), 403 (b), or 457 (b).

- **1.** Start the Fast Formulas task.
- **2.** Search for the employer-match formula associated with the pretax deductions element you created.

It's named ER\_MATCH\_CALCULATOR\_FORMULA, prefixed with the name of your element.

- **3.** Click Edit.
- **4.** Scroll to line 32.
- **5.** Insert one these commands into line 32, based on the type of plan.

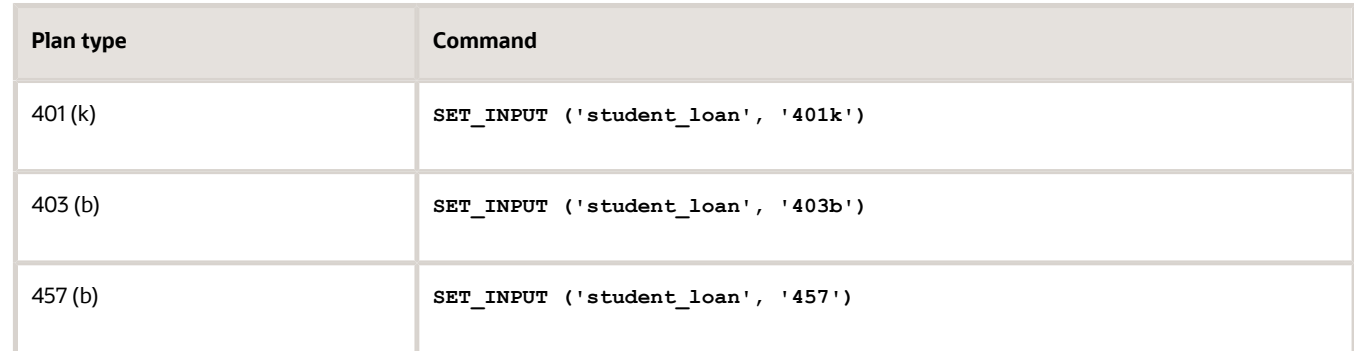

**6.** Click **Submit** and then **Compile**.

*Related Topics*

• [Configure Payroll for SECURE 2.0 Act](#page-423-0)

# State and Local Government Information Report

# EEO-4 State and Local Government Information Report

Use the EEO-4 State and Local Government Report process for your EEO-4 reporting.

Eligible employers must file the State and Local Government Information Report EEO-4, also known as the EEO-4 Report, with the US Equal Employment Opportunity Commission.

For further info, see the US Equal Employment Opportunity Commission website.

To run this process:

- **1.** From **My Client Groups**, click **Payroll**.
- **2.** Click **Submit a Flow**.
- **3.** Select your US legislative data group (LDG).
- **4.** Search for and select **EEO-4 State and Local Government Report**.

### Before You Start

Before you can generate reports, you must define the following.

- **1.** Configure your legal employers.
	- **a.** Start the Legal Entity HCM Information task from your implementation project, and open your legal entity for editing.
	- **b.** In **Legal Employer**, click **Federal**.
	- **c.** In **New Hire Reporting Rules**, select a TRU.

If you leave this value blank, the report won't include results for that legal employer.

**d.** In **EEO Reporting Information**, set these values.

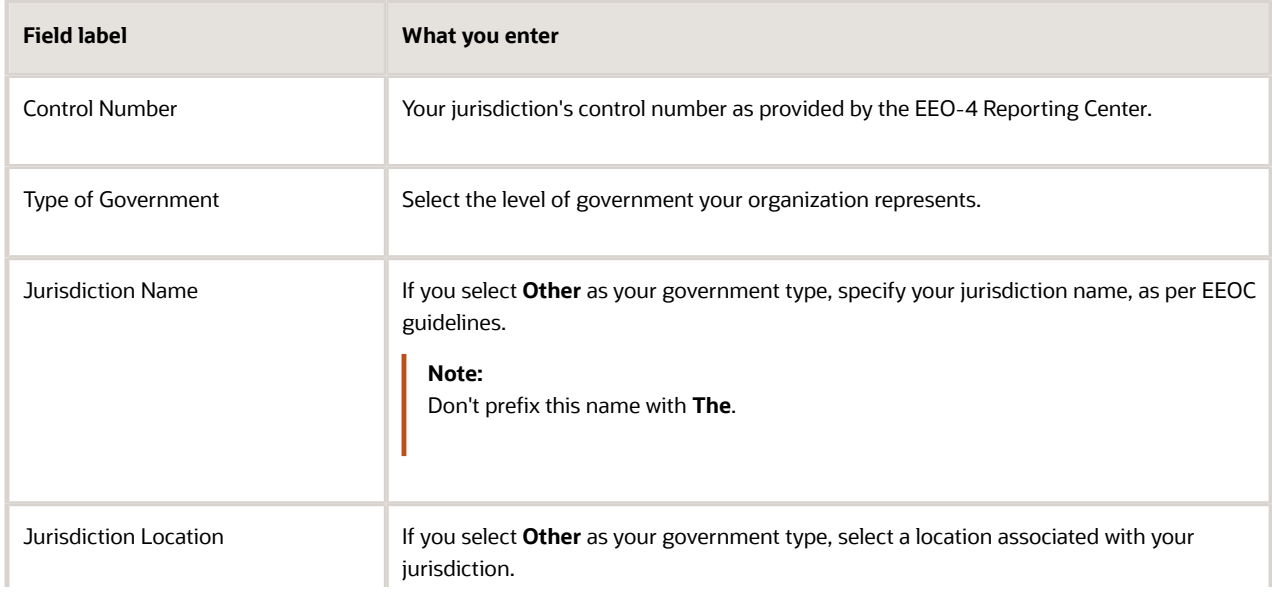

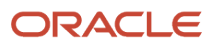

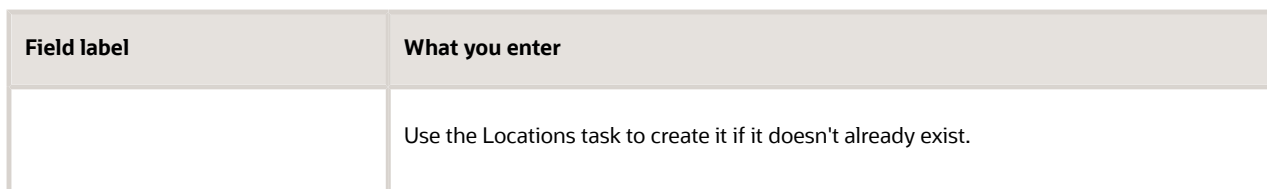

**e.** In **United States Reporting Entity Data**, define your legal employer as either a parent or child.

If it's a child, pick its proxy legal employer.

- **f.** Click **Submit**.
- **2.** Configure your jobs.
	- **a.** Start the Jobs task from your implementation project.
	- **b.** Search for and select the job definition for editing.
	- **c.** In **United States Job Information**, set the appropriate EEO-4 category and function.
	- **d.** Click **Submit**.
- **3.** Use the Manage Legal Reporting Unit Registrations task to verify the federal employer identification number (EIN) is set up for United States Federal tax.
- **4.** Make sure your employee definitions have the required info.

To be included in the report, they must have:

◦ Have a job with an EEO-4 category and function

If an employee has multiple jobs under different federal EINs, the report uses the job associated with their primary assignment.

- Have an active assignment
- Have regular full-time assignment category
- Appropriate ethnicity data

**Tip:** If an employee selects **Hispanic or Latino** and one or more race, the process reports them on the EEO-4 as "Hispanic or Latino". If an employee doesn't select **Hispanic or Latino**, but selects multiple races, it reports them on the EEO-4 as "Two or more races".

**5.** Run the Load Hours and Earnings Data for Reporting process.

Select the EEO4 report type and the current year as the submission year.

For further info, see Load Hours and Earnings Data for Reporting for the US in the Help Center.

#### Report Parameters

#### **Legal Employer**

Select a parent legal employer to report all employees attached to it and any child legal employers.

#### **Start Date**

Select the start of the reporting period.

#### **End Date**

Select the end of the reporting period.

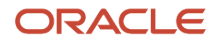
#### **Payroll Period Start Date**

Select any payroll period start date occurring during the fourth quarter of the survey year (October, November, or December).

#### **Title of Certifying Official**

Use to override the contact info.

#### **Name of Certifying Official**

Use to override the contact info. The default is the HR Representative name as specified on the TRU contact info.

#### **Phone Number**

Use to override the contact info. The default is the HR Representative phone number as specified on the TRU contact info.

#### **Email of Certifying Official**

Use to override the contact info. The default is the HR Representative email address as specified on the TRU contact info.

#### **Process Configuration Group**

Use this field to report persons belonging to a specific payroll relationship group.

**Note:** Use the Object Groups task to define a payroll relationship group before you can use it here.

## Run and View the EEO-4 Report

The EEO-4 State and Local Government Report flow creates multiple output files.

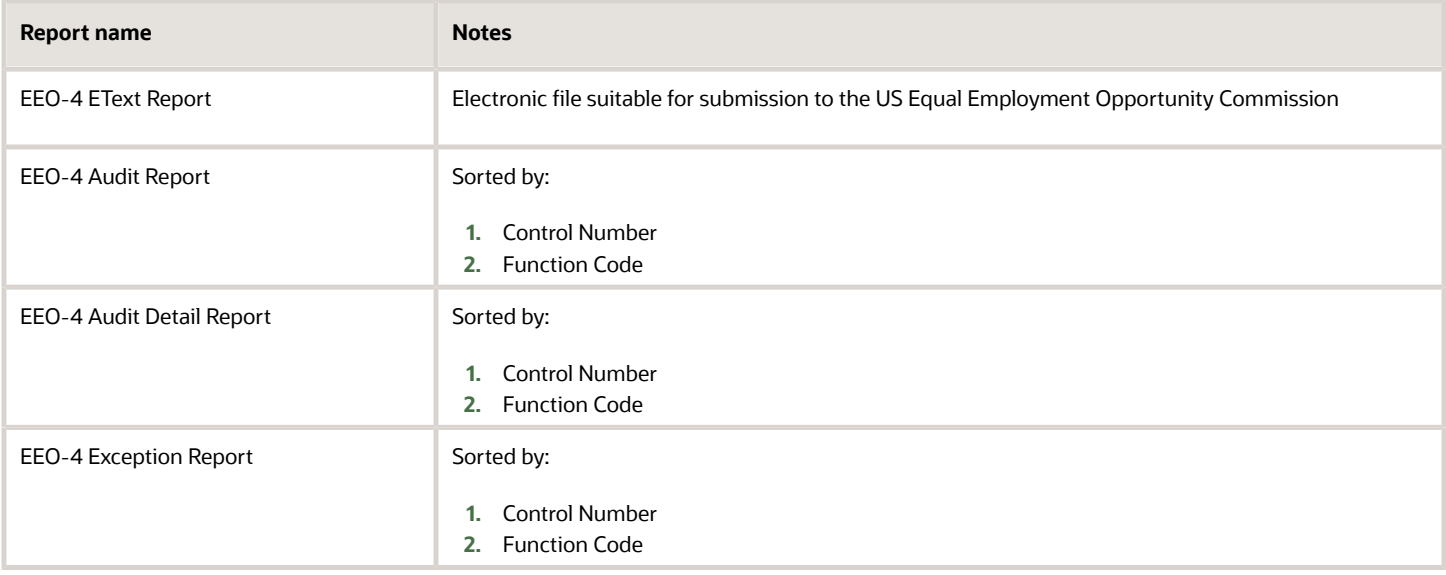

To view the output files of the EEO-4 report.

**1.** Start Reports and Analytics.

- **2.** In the tree structure, expand **Shared Folders**, then **Human Capital Management**, then **Workforce Management**, then **Person Management**, then **US**, and then expand **EEO**.
- **3.** Select **EEO-4 Electronic Report**.
- **4.** In the resulting window, click **History**.
- **5.** Clear the default value in **Owner**, and click **Search**.
- **6.** In **Report Job Histories**, select the link for the report version you want to view.
- **7.** Double-click **Output Name**.
- **8.** In **Output and Delivery**, open or save the report file.

**Note:** The output file (eText) generated is based on the EEO-4 data file specifications. You must modify the file name according to the EEOC guidelines and then upload it to the EEO website.

#### *Related Topics*

<span id="page-433-0"></span>• [Load Hours and Earnings Data for Reporting for the US](https://www.oracle.com/pls/topic/lookup?ctx=FA24A&id=u30006804)

# Tax Withholding Info

# Derived Values for State Tax Card Components

This table lists all State component values on the Tax Withholding Card that are derived from other values. You can't update them directly.

**Note:** For numeric values, null is the same as 0. This table doesn't include 0 in its list of values. When you're building the HCM Data Loader (HDL) spreadsheet, you must populate each derived field with a value of: **-999999999** (minus sign and nine 9s) This informs the loader that the field is derived from other values, and it doesn't attempt to populate the field itself.

## Derived Fields for the State Tax Card Component

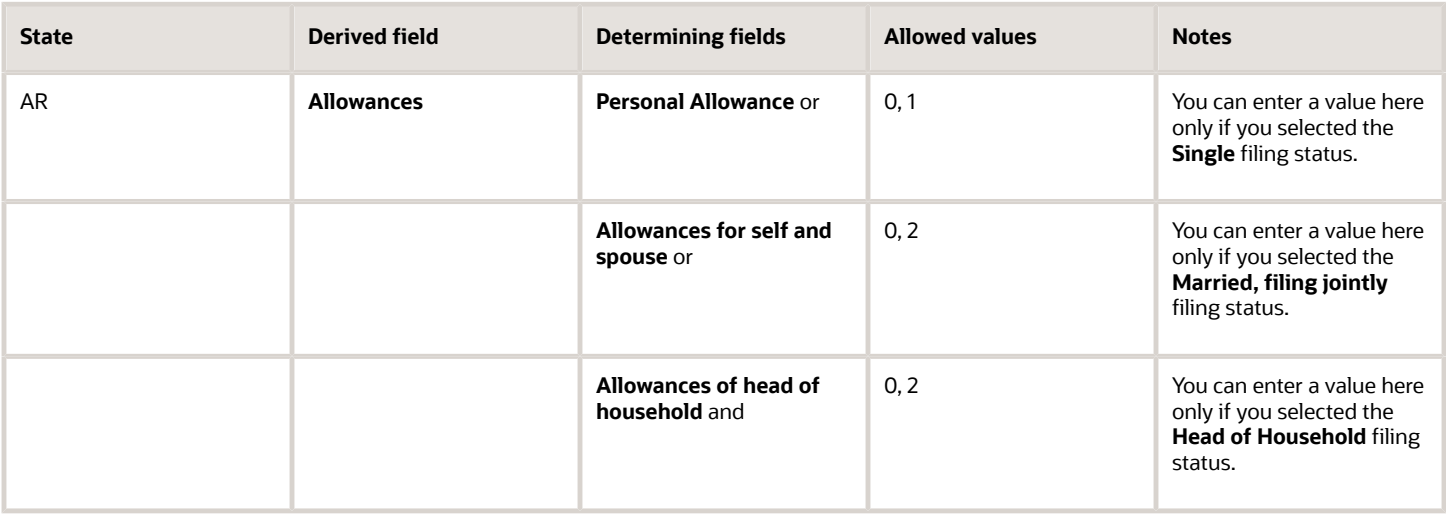

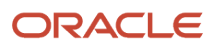

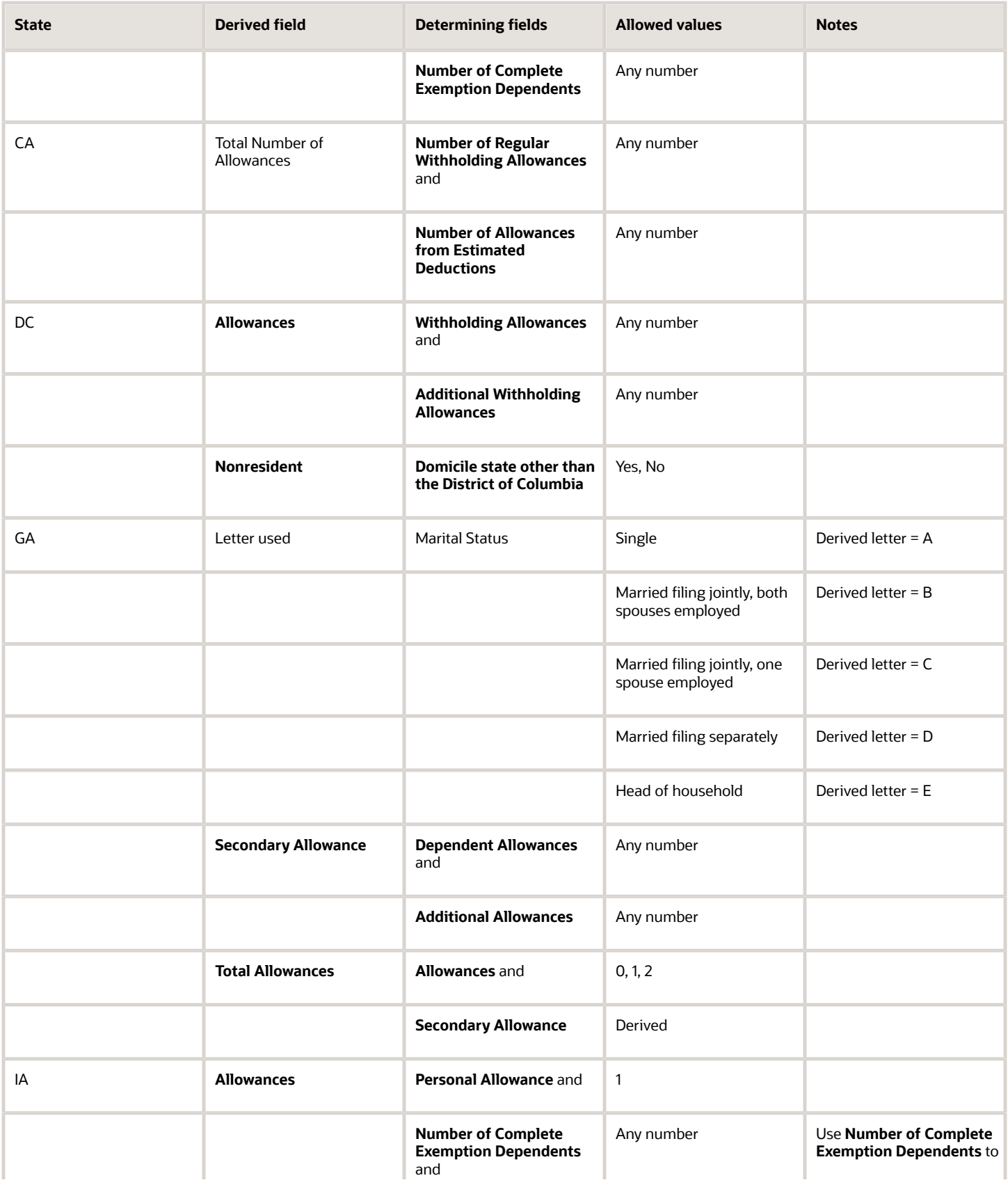

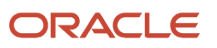

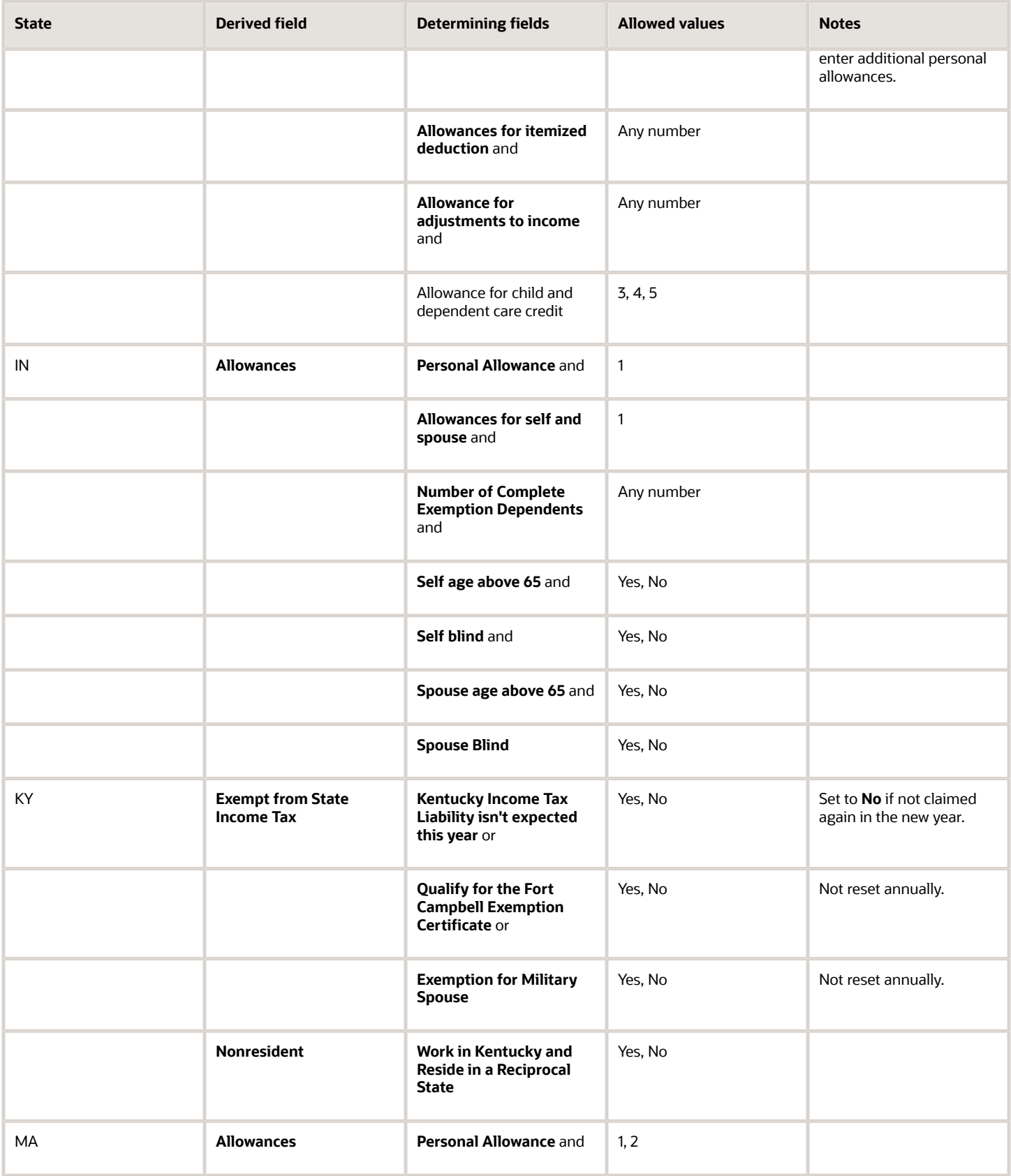

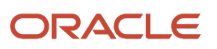

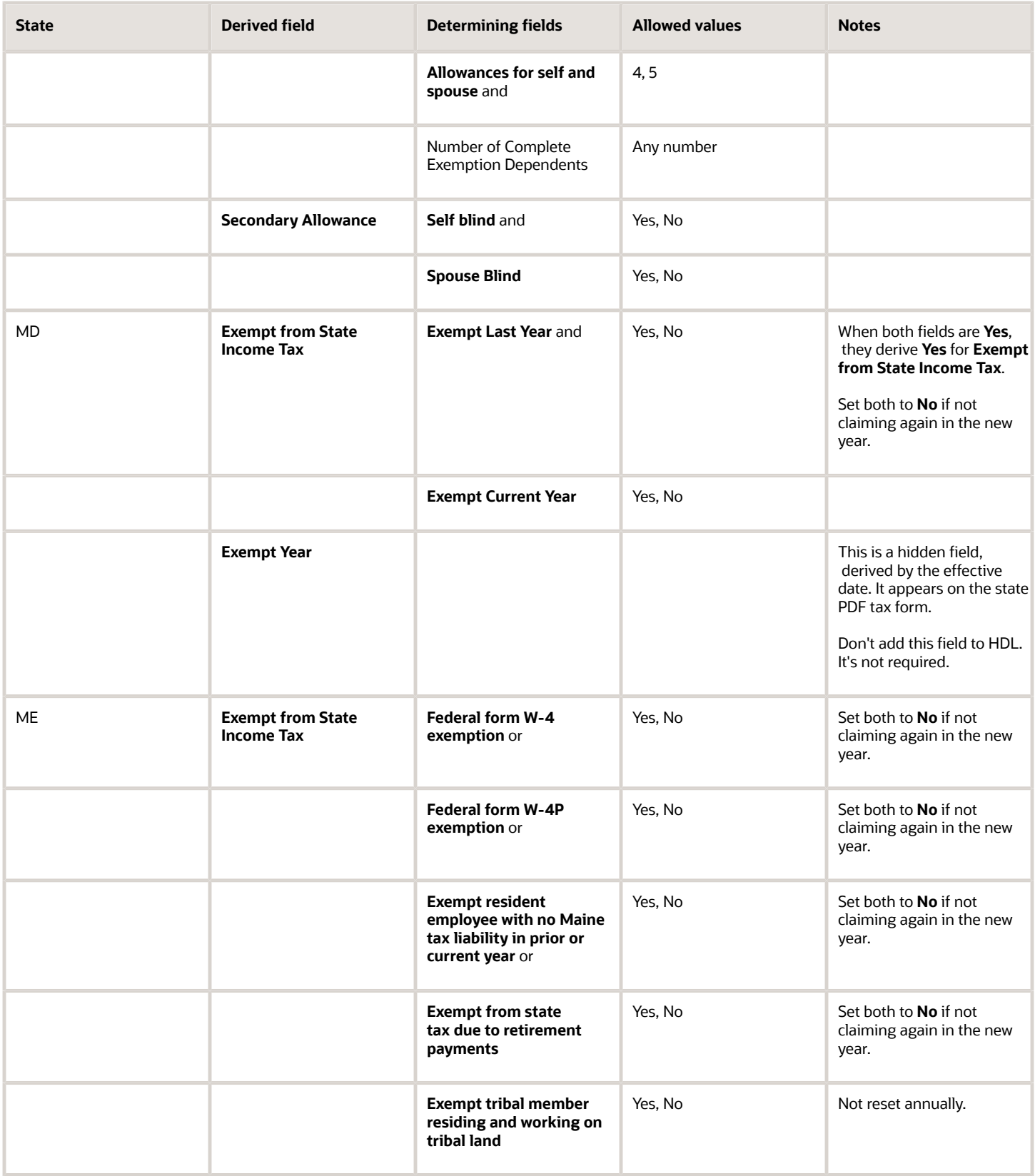

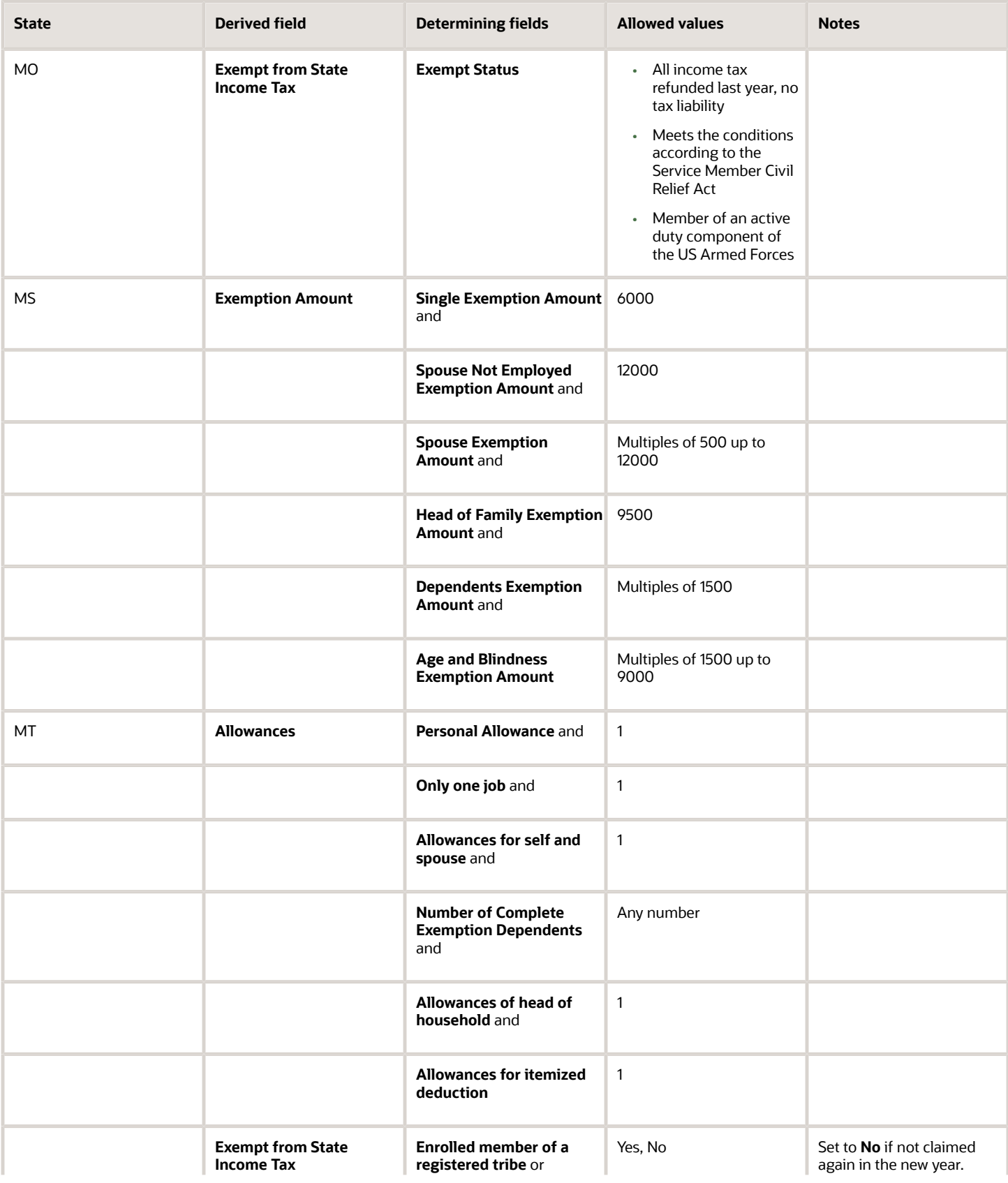

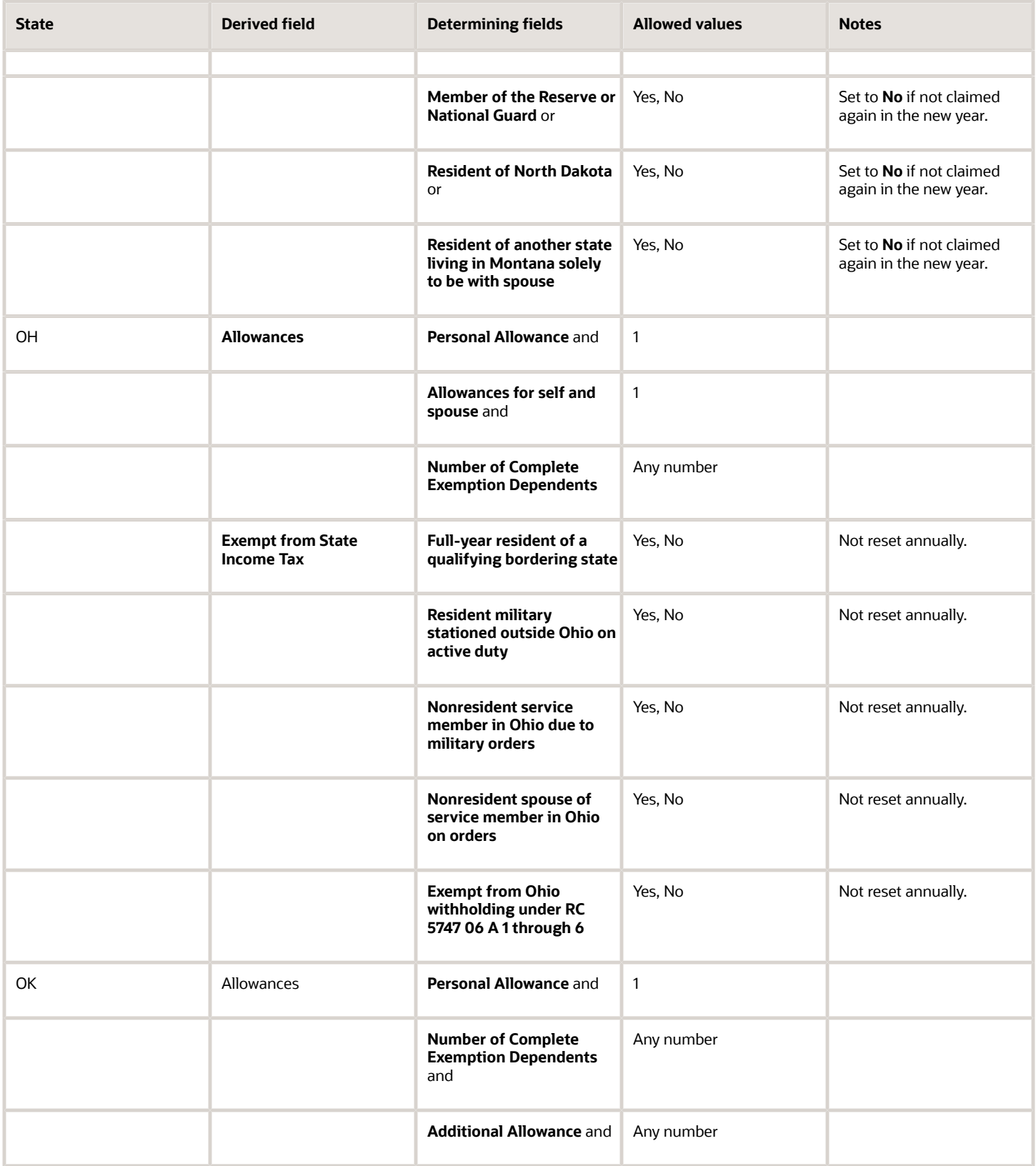

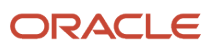

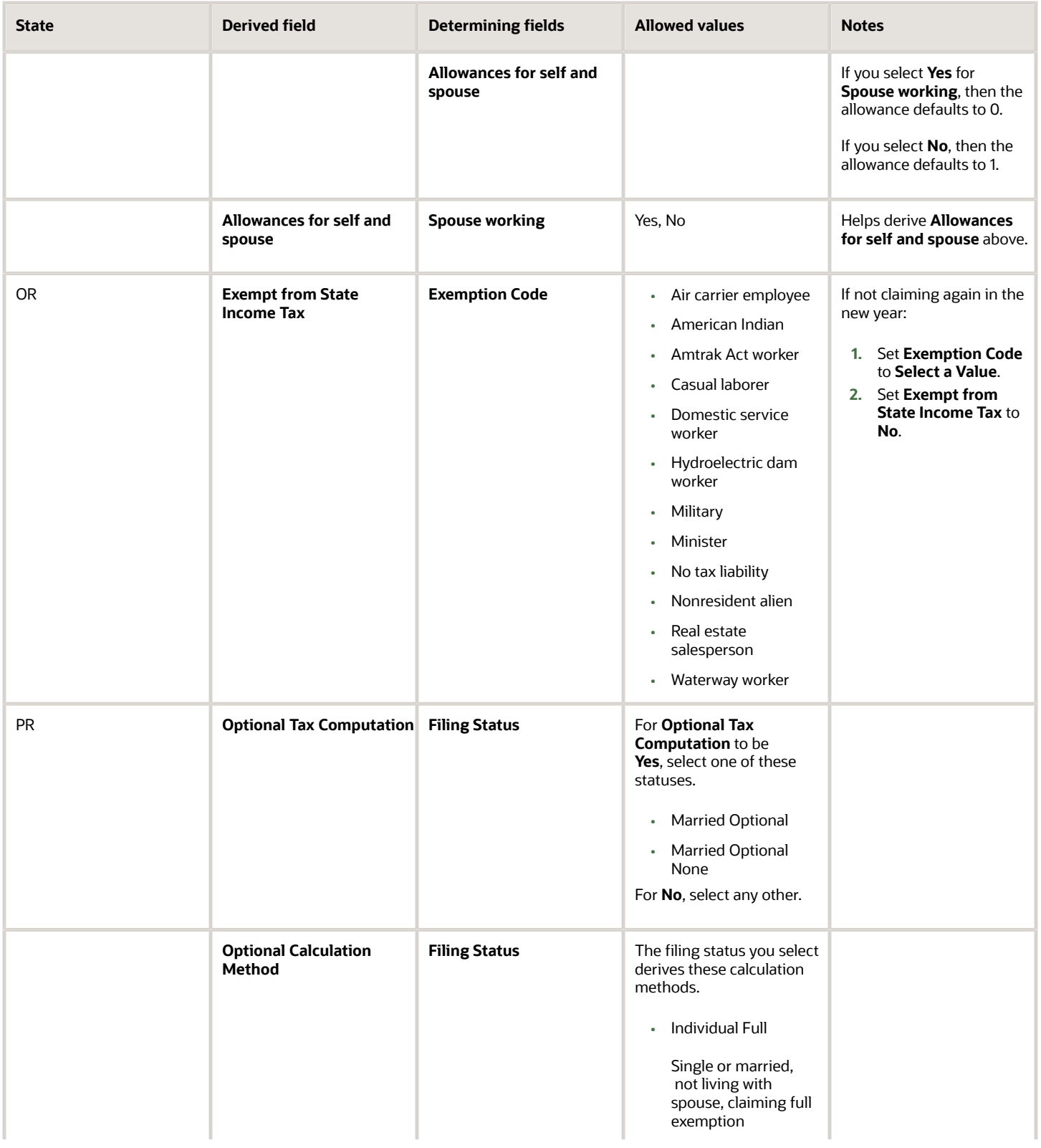

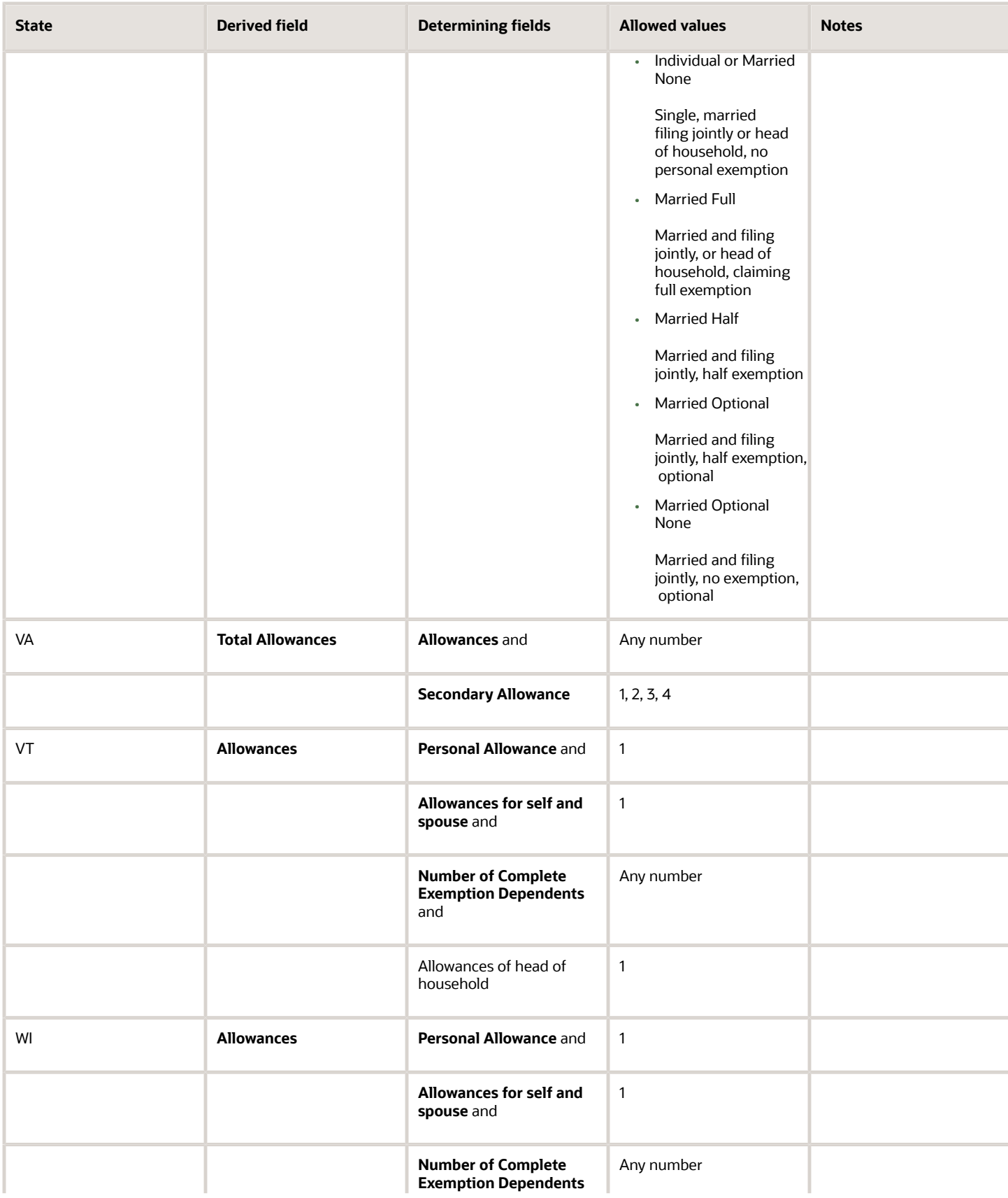

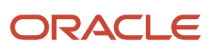

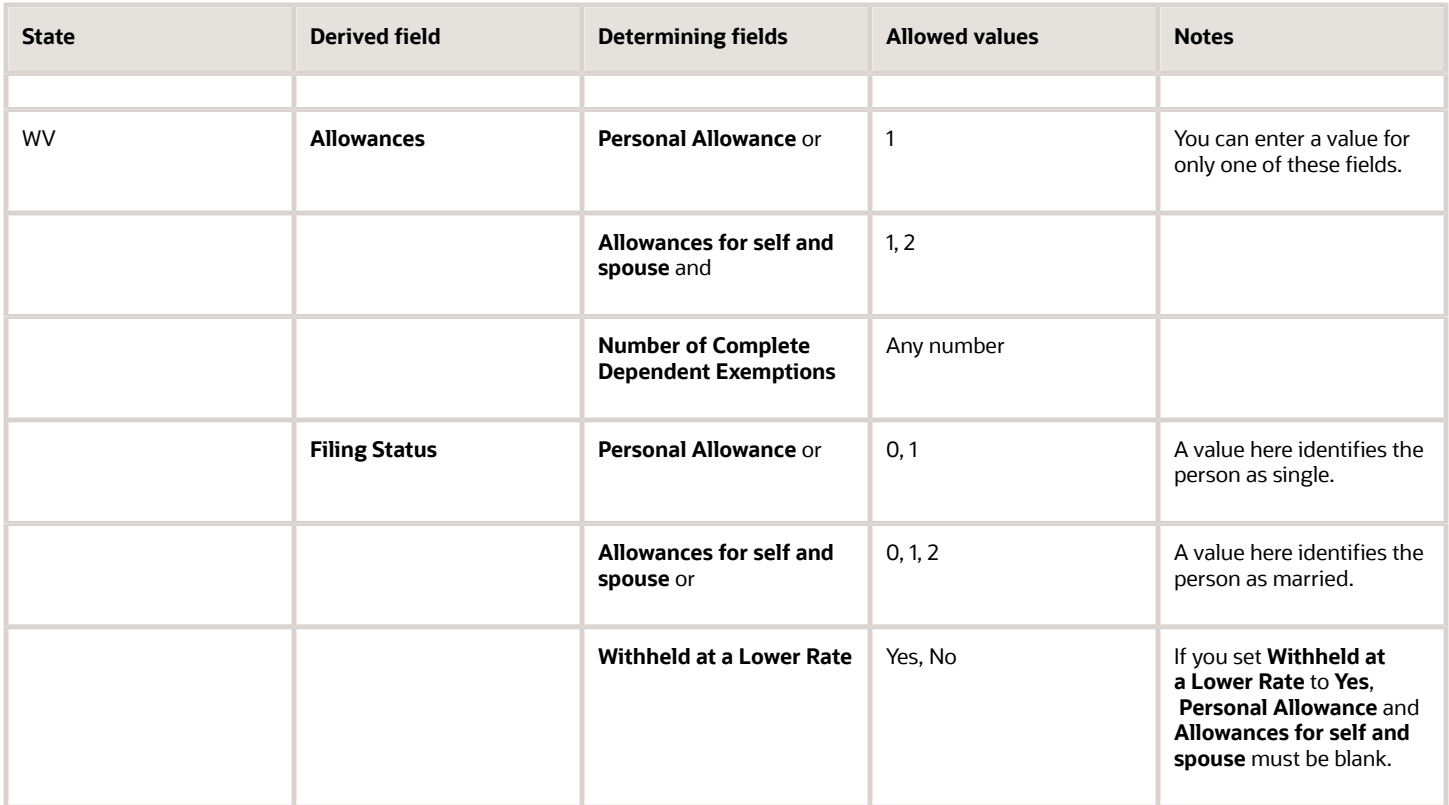

- [Federal Tax Filing Status Codes](#page-441-0)
- [State and Territory-Specific Tax Filing Status Codes](#page-445-0)
- <span id="page-441-0"></span>• [States and Territories that Use Federal Tax Filing Status Codes](#page-457-0)

# Federal Tax Filing Status Codes

These tables list all federal tax Filing Status codes for employees and retirees. They appear on the Federal tax component of their tax card.

Use them to help you:

- Migrate data using the HCM Data Loader (HDL)
- Interpret and reports you have configured that use them

## Employee Filing Status Codes

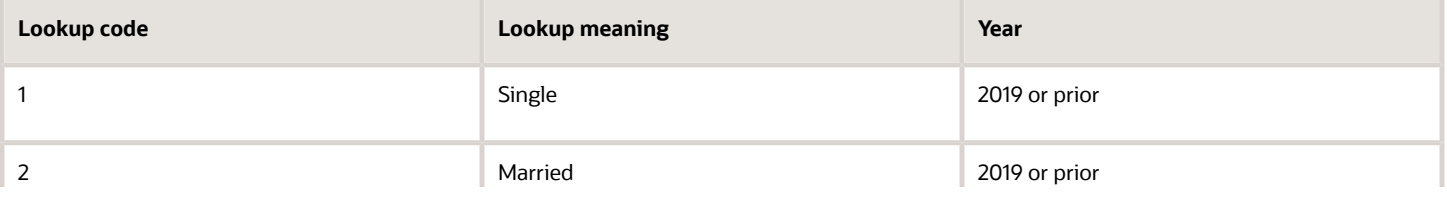

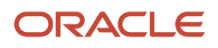

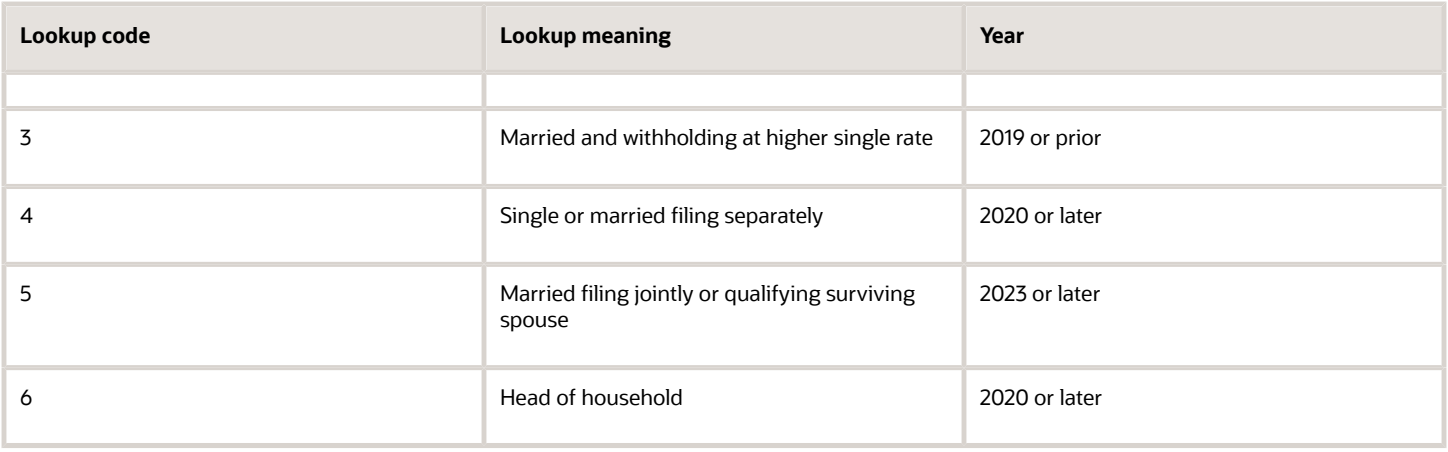

## Retiree Filing Status Codes

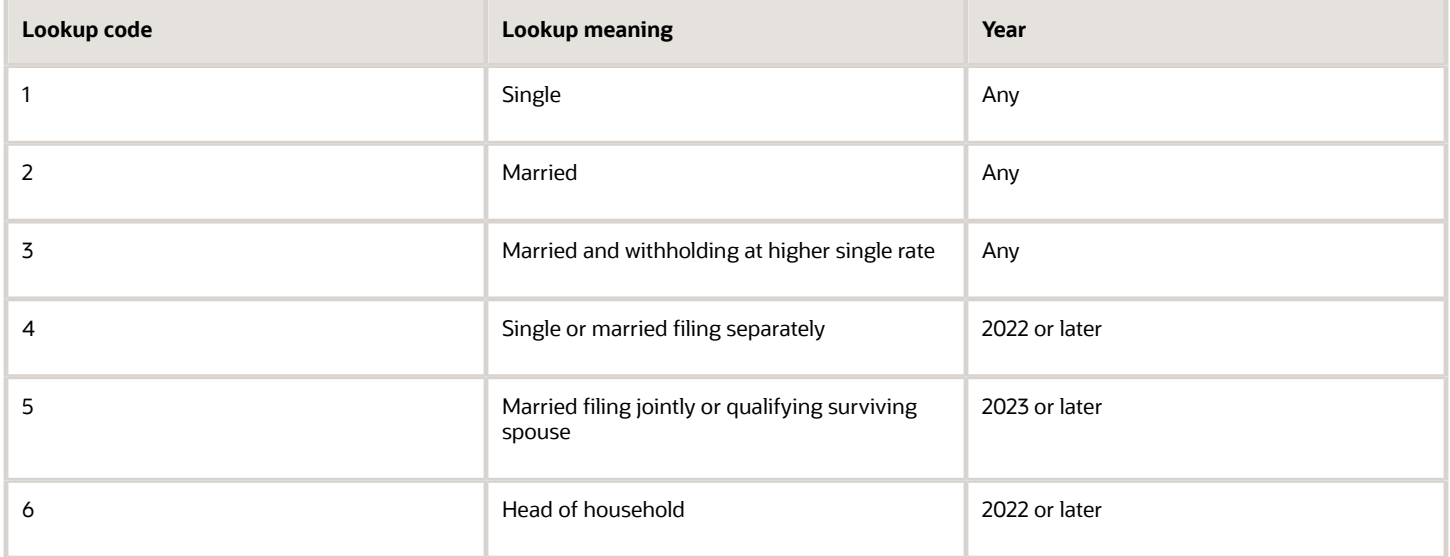

*Related Topics*

- [Derived Values For State Tax Card Components](#page-433-0)
- [State and Territory-Specific Tax Filing Status Codes](#page-445-0)
- [States and Territories that Use Federal Tax Filing Status Codes](#page-457-0)

# Puerto Rico Form 499 R-4.1 Fields

Puerto Rico Form 499 R-4.1 contains info that is derived from multiple sources in Oracle Cloud and is used by Vertex to help calculate taxes.

The following table describes:

• How the values selected on the Puerto Rico form impact the person's settings on their Tax Withholding calculation card

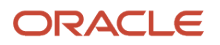

• What info is passed to Vertex when calculating taxes

## Employee Filing Status Codes

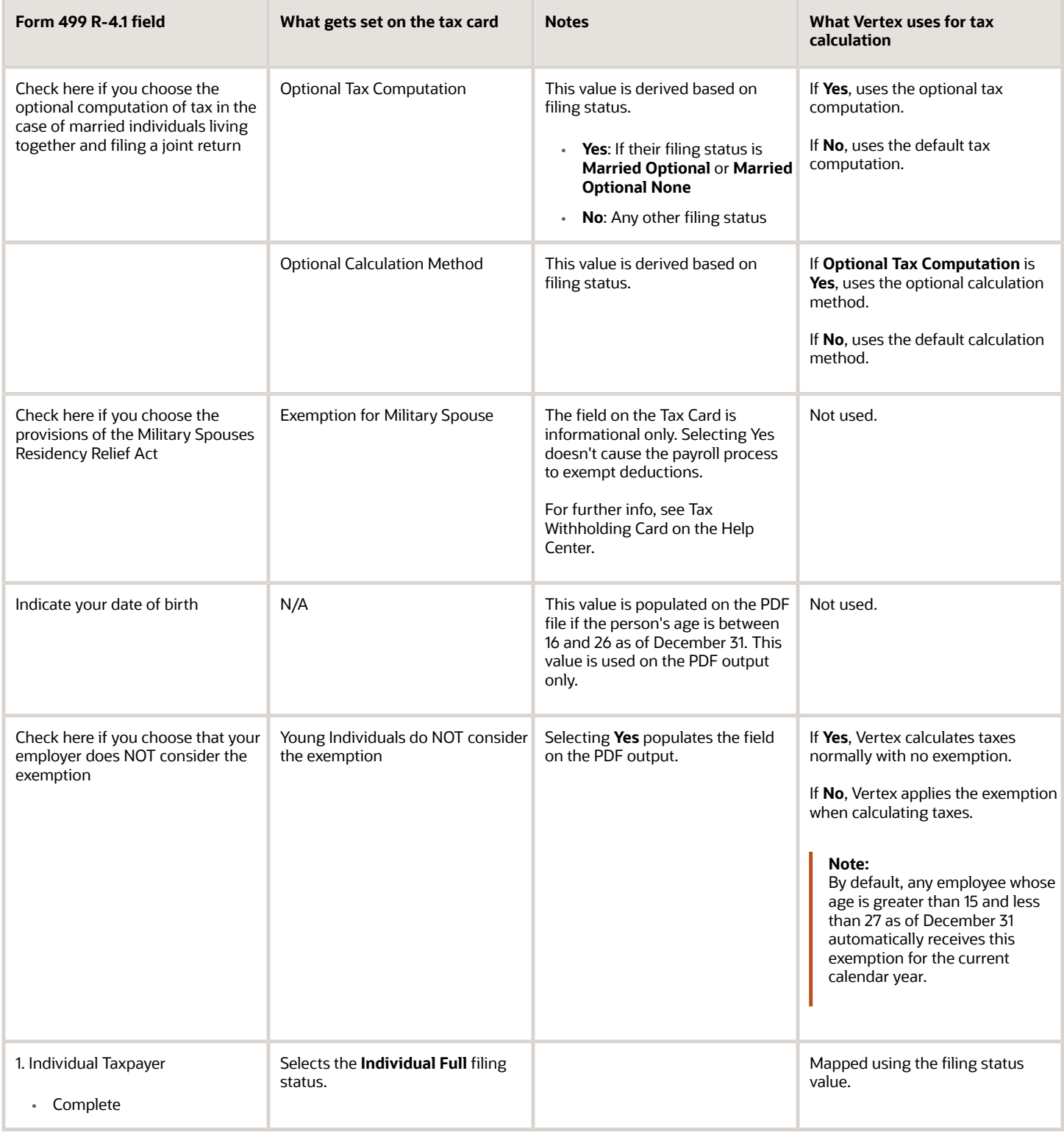

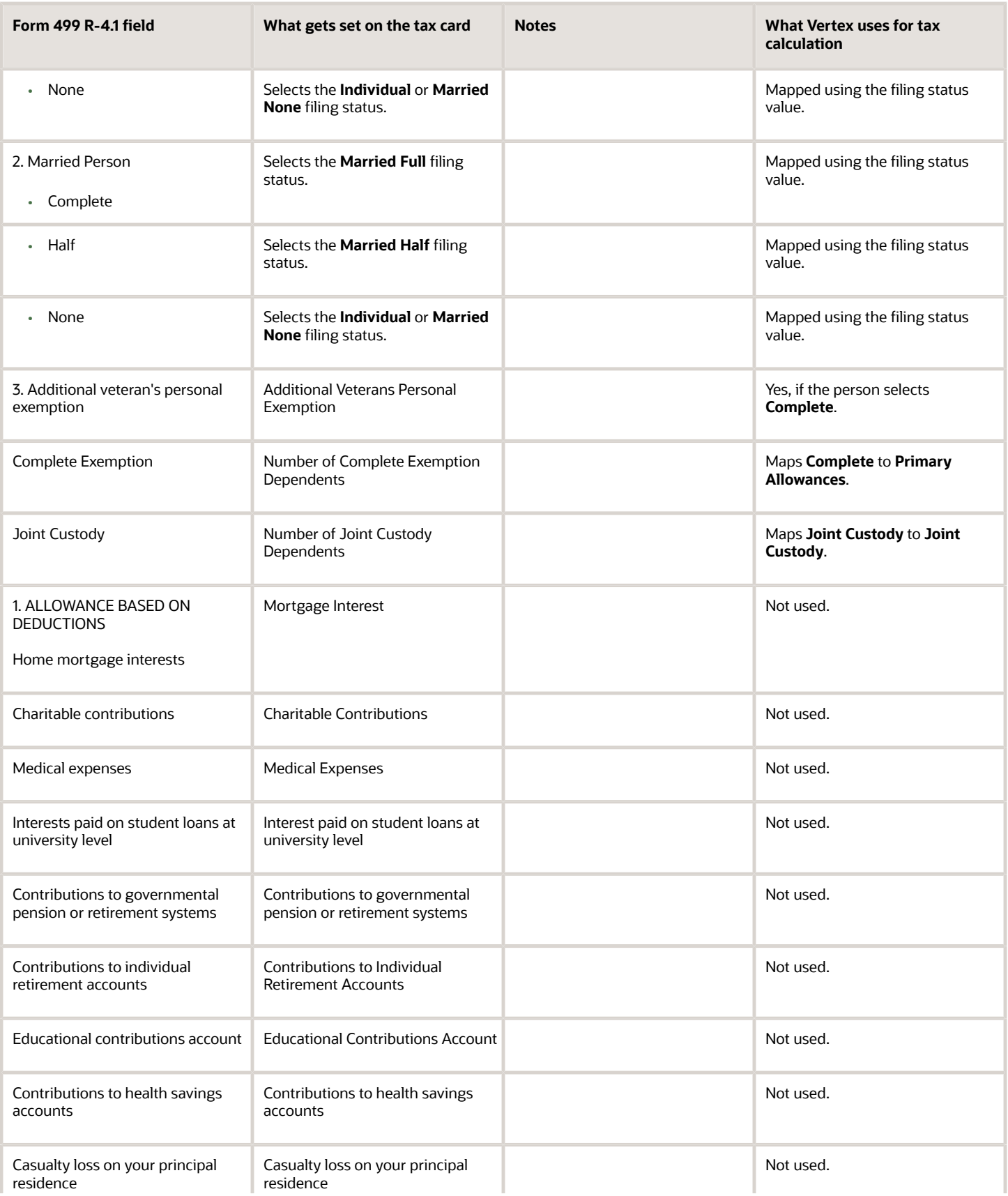

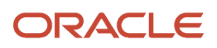

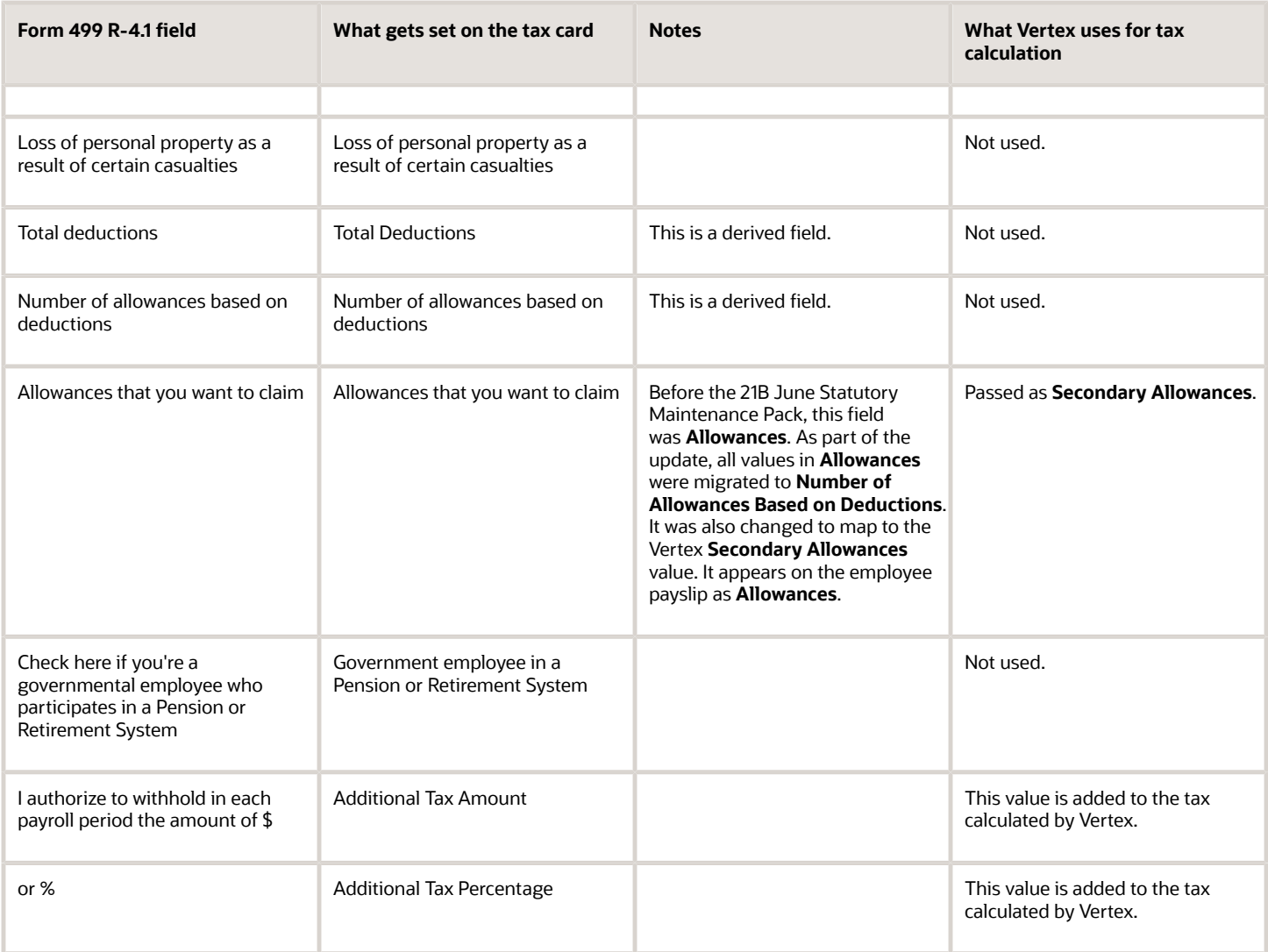

<span id="page-445-0"></span>• [Tax Withholding Card](https://www.oracle.com/pls/topic/lookup?ctx=FA24A&id=s20061392)

# State and Territory-Specific Tax Filing Status Codes

This table lists the Filing Status codes for states and territories that don't follow the Federal tax component. They appear on the appropriate state or territory components of their tax card.

Use them to help you:

- Migrate data using the HCM Data Loader (HDL)
- Interpret and reports you have configured that use them

## Employee and Retiree Filing Status Codes

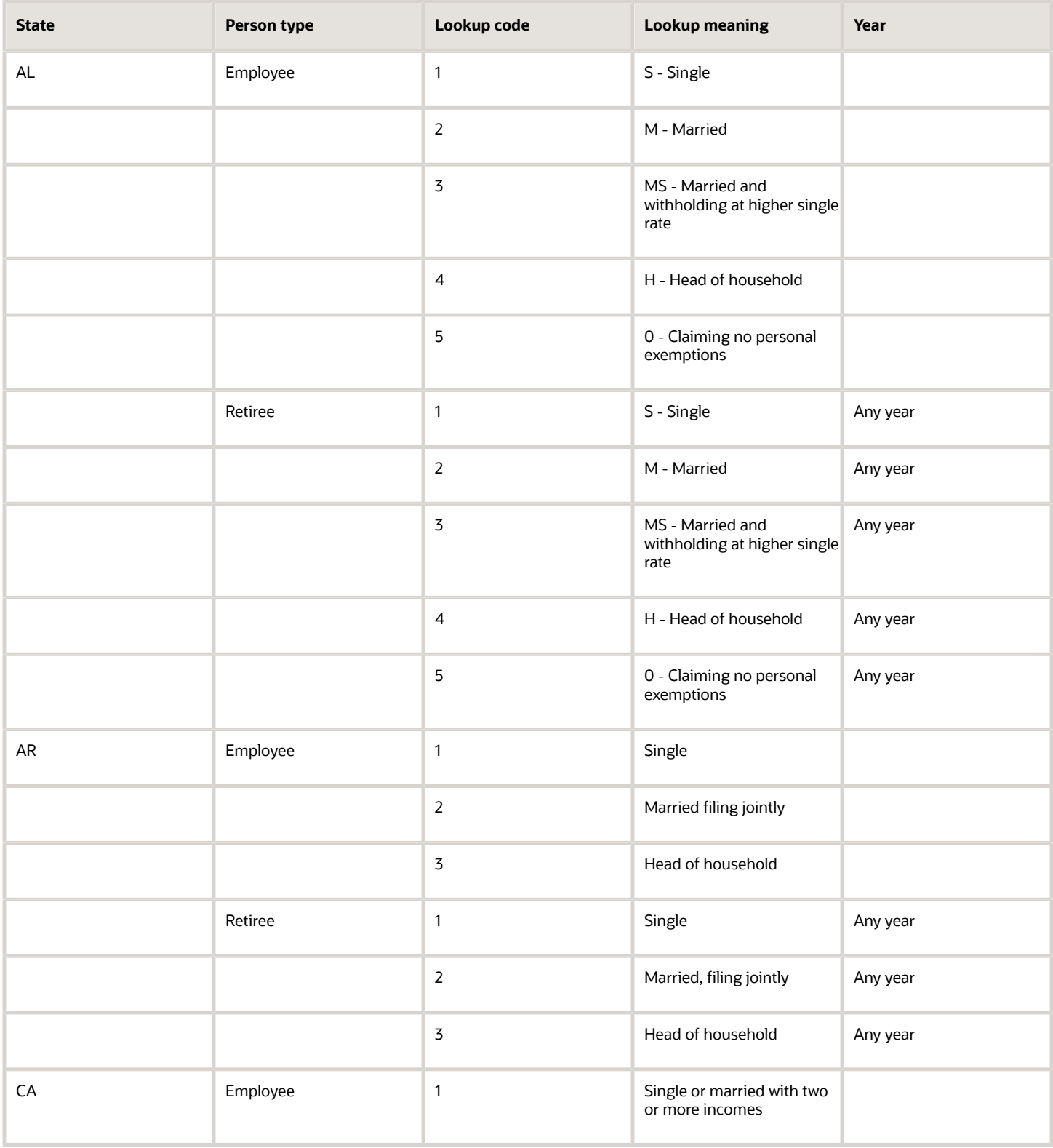

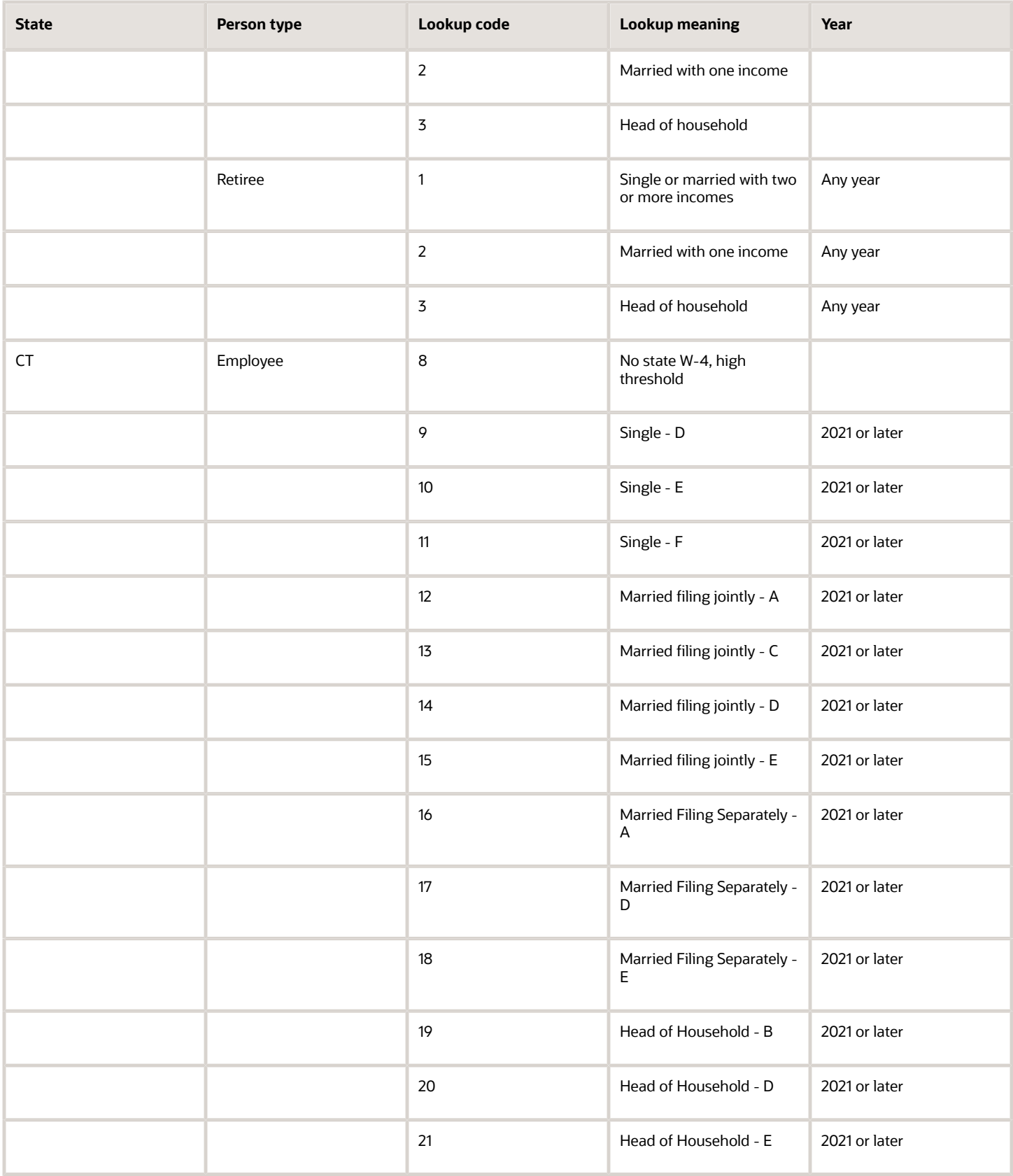

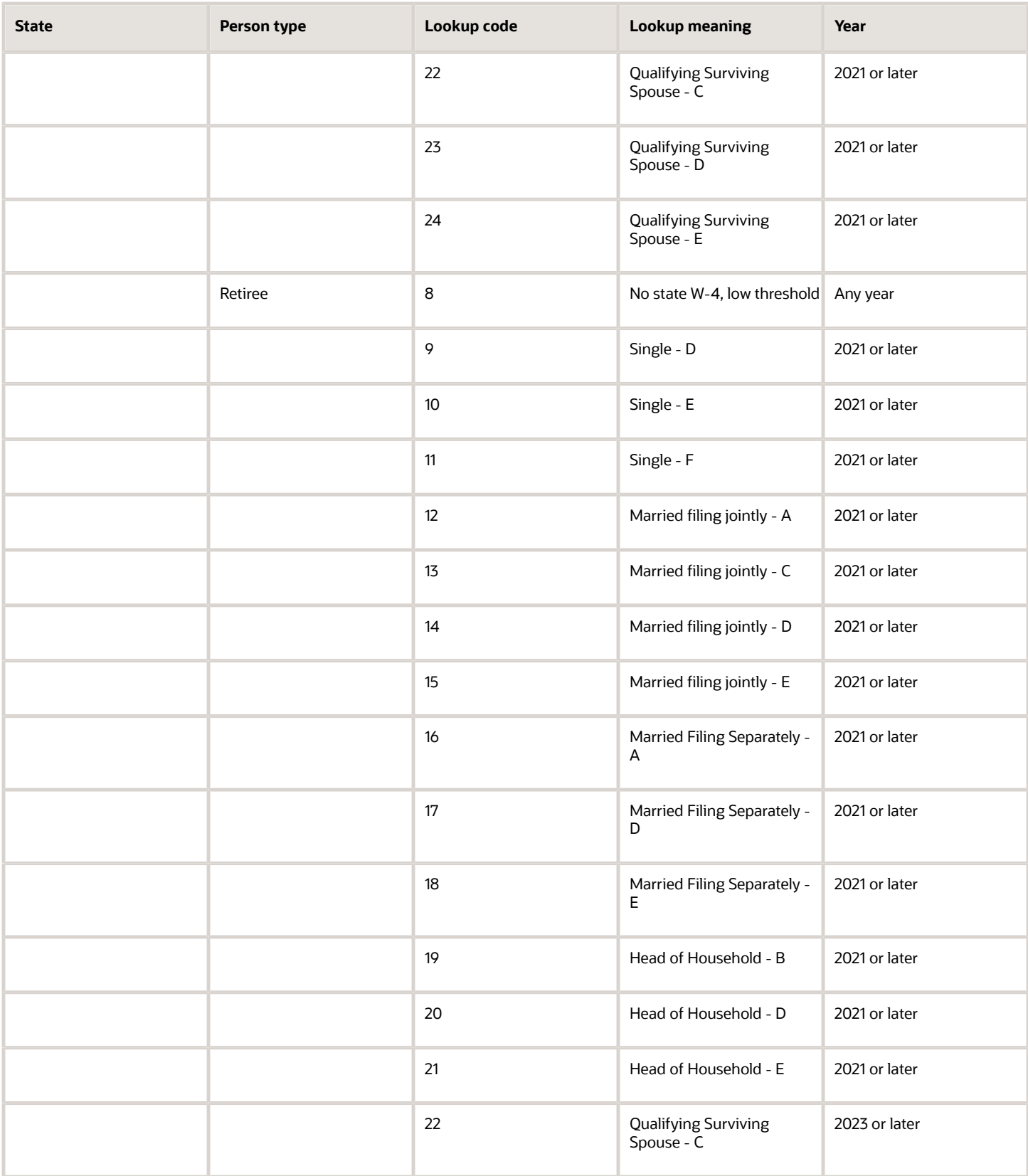

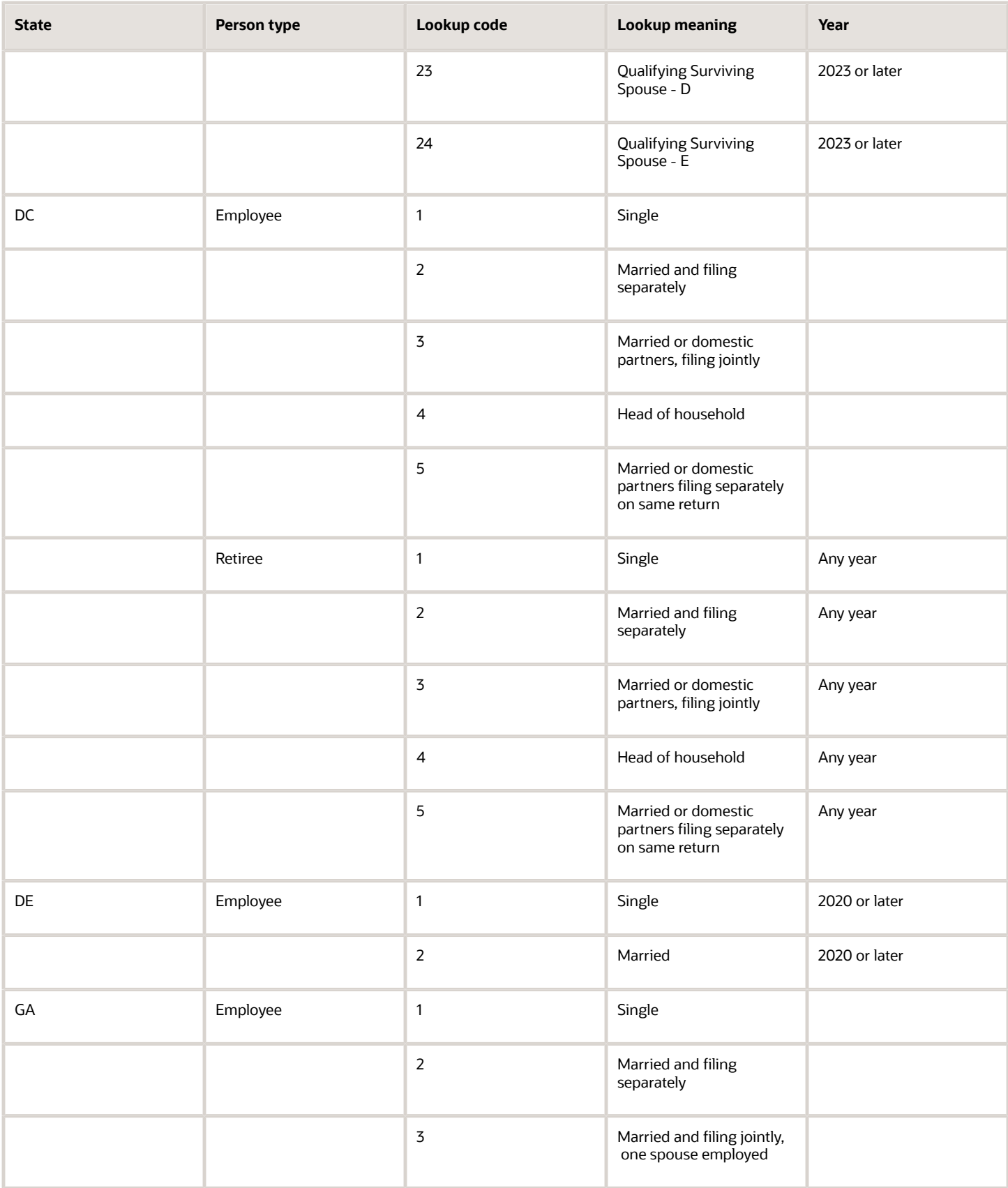

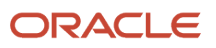

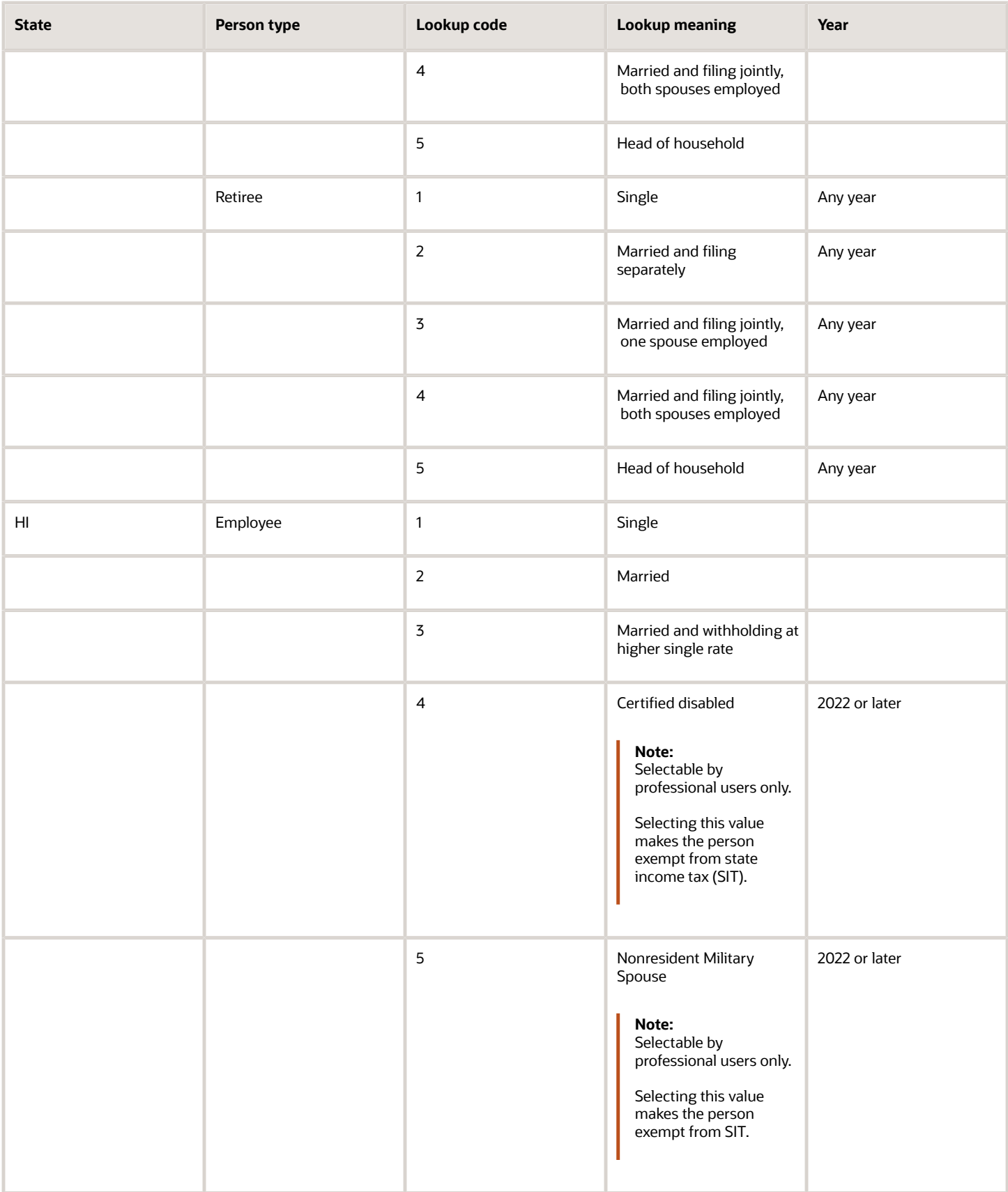

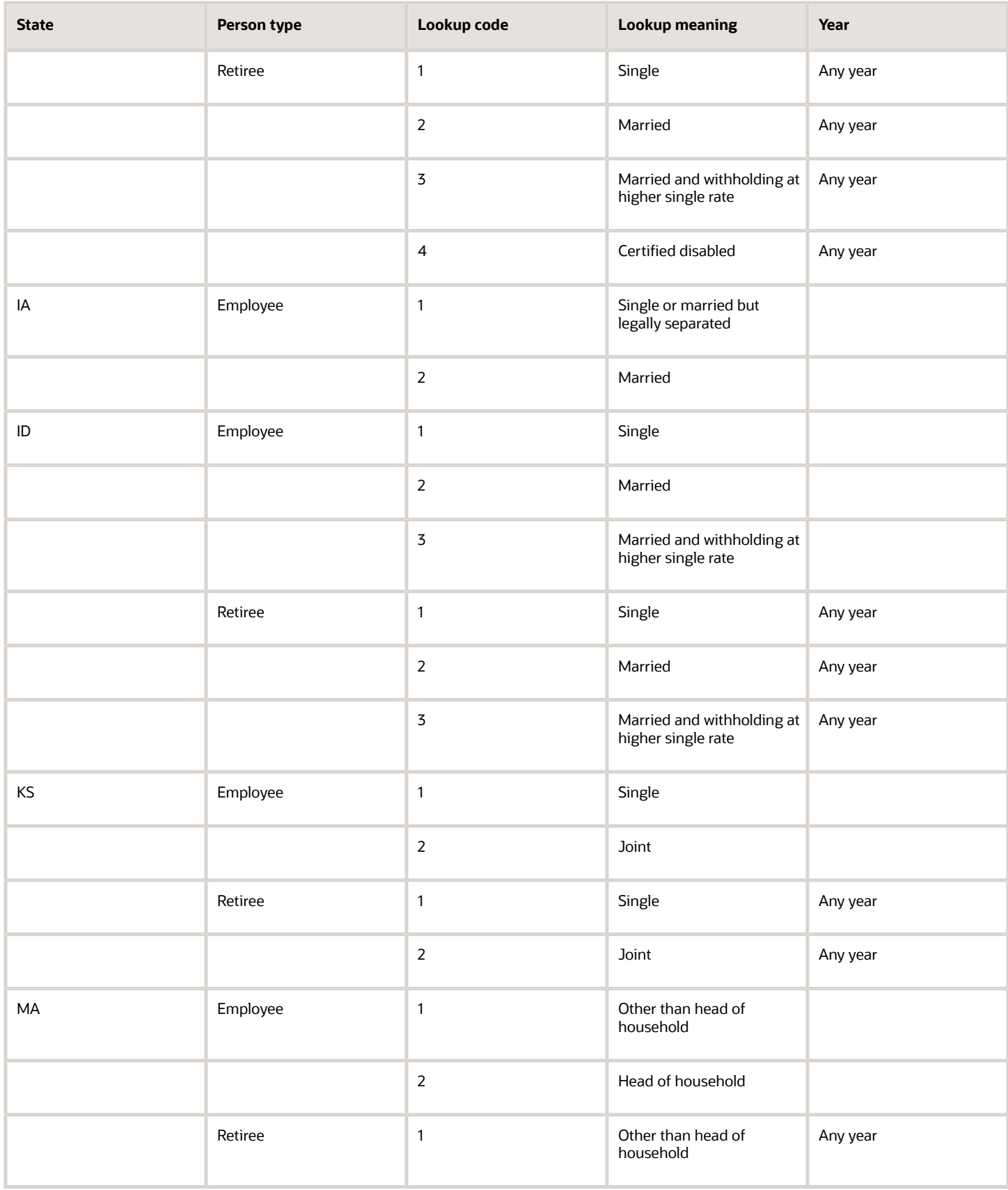

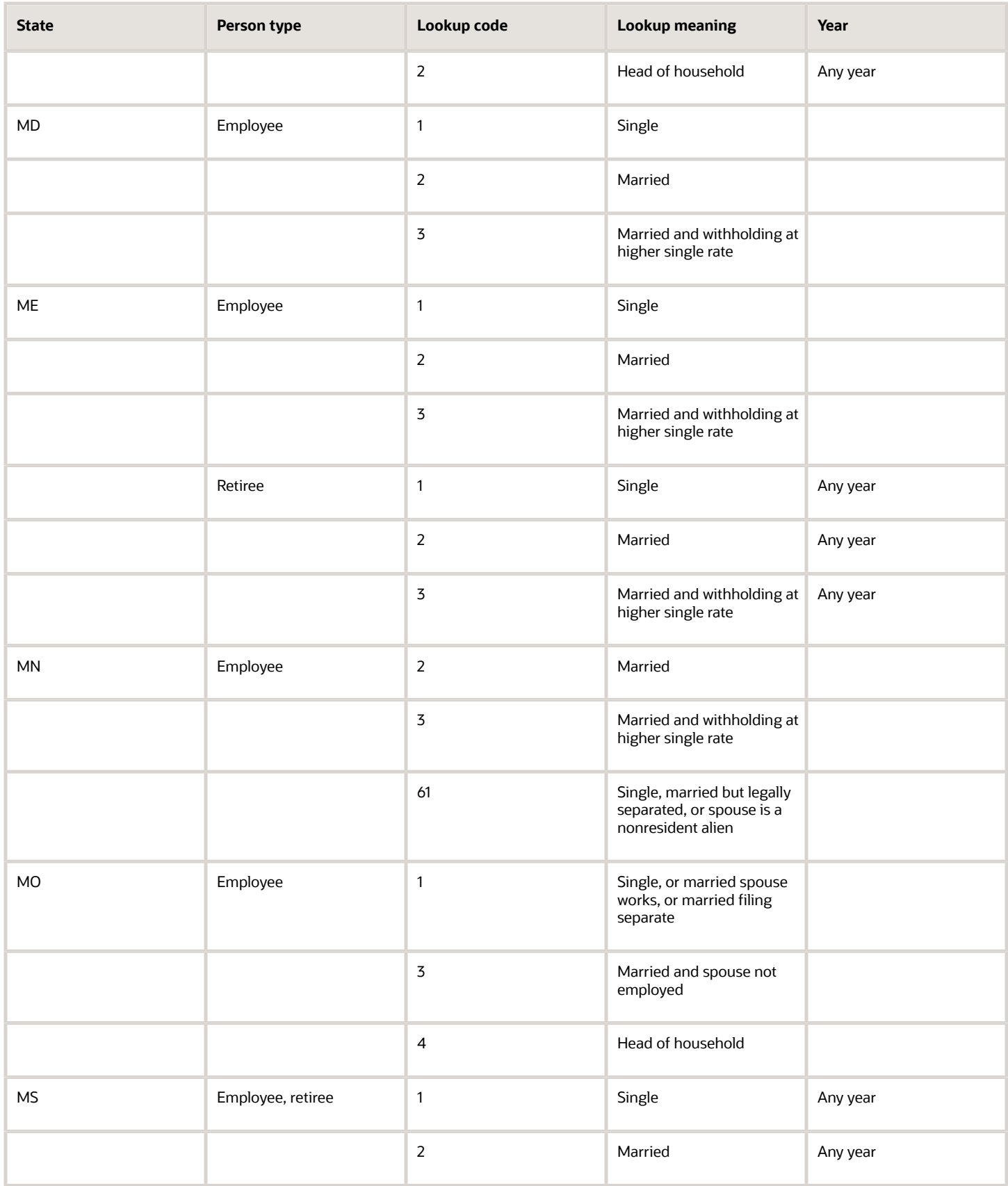

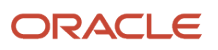

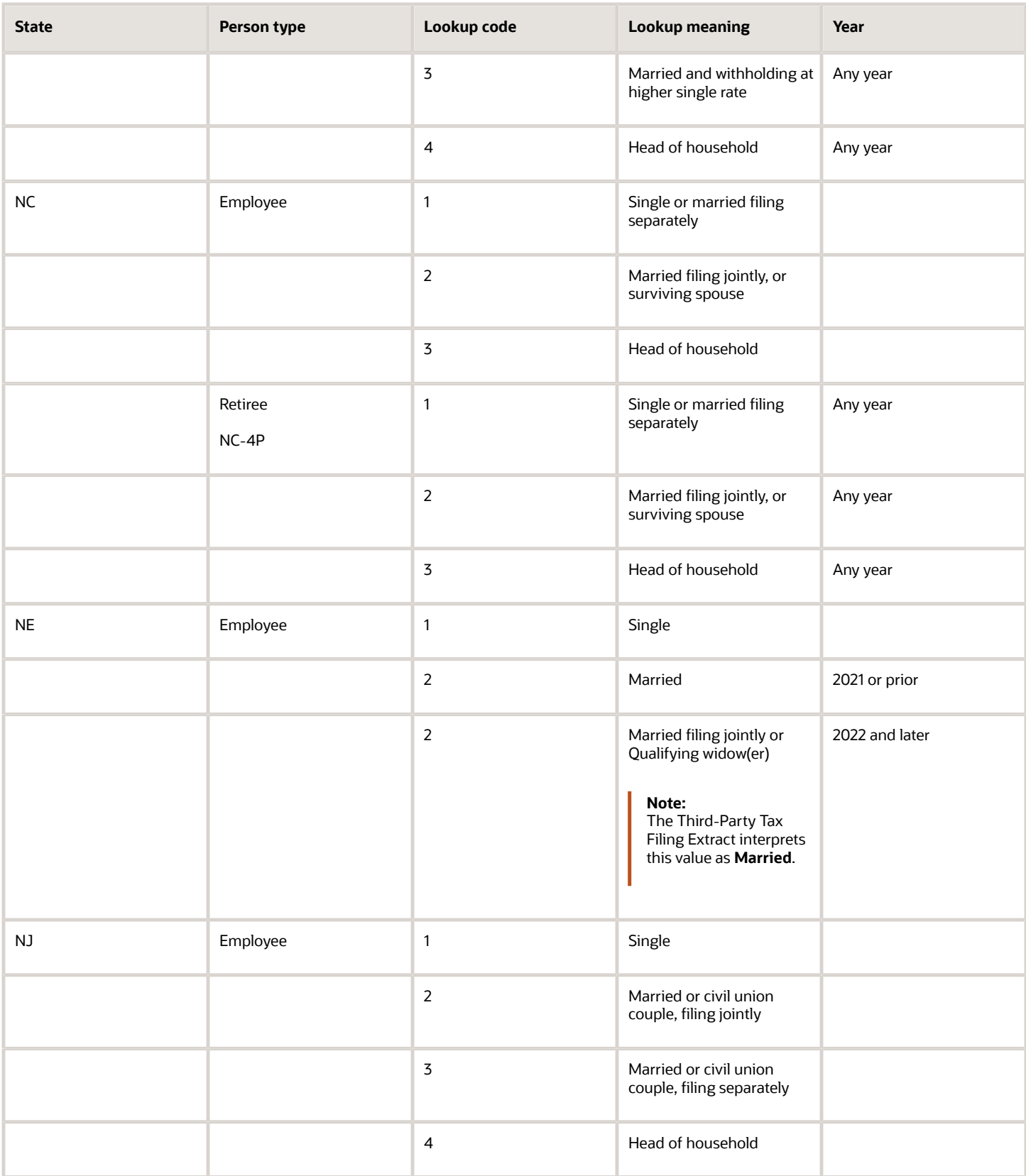

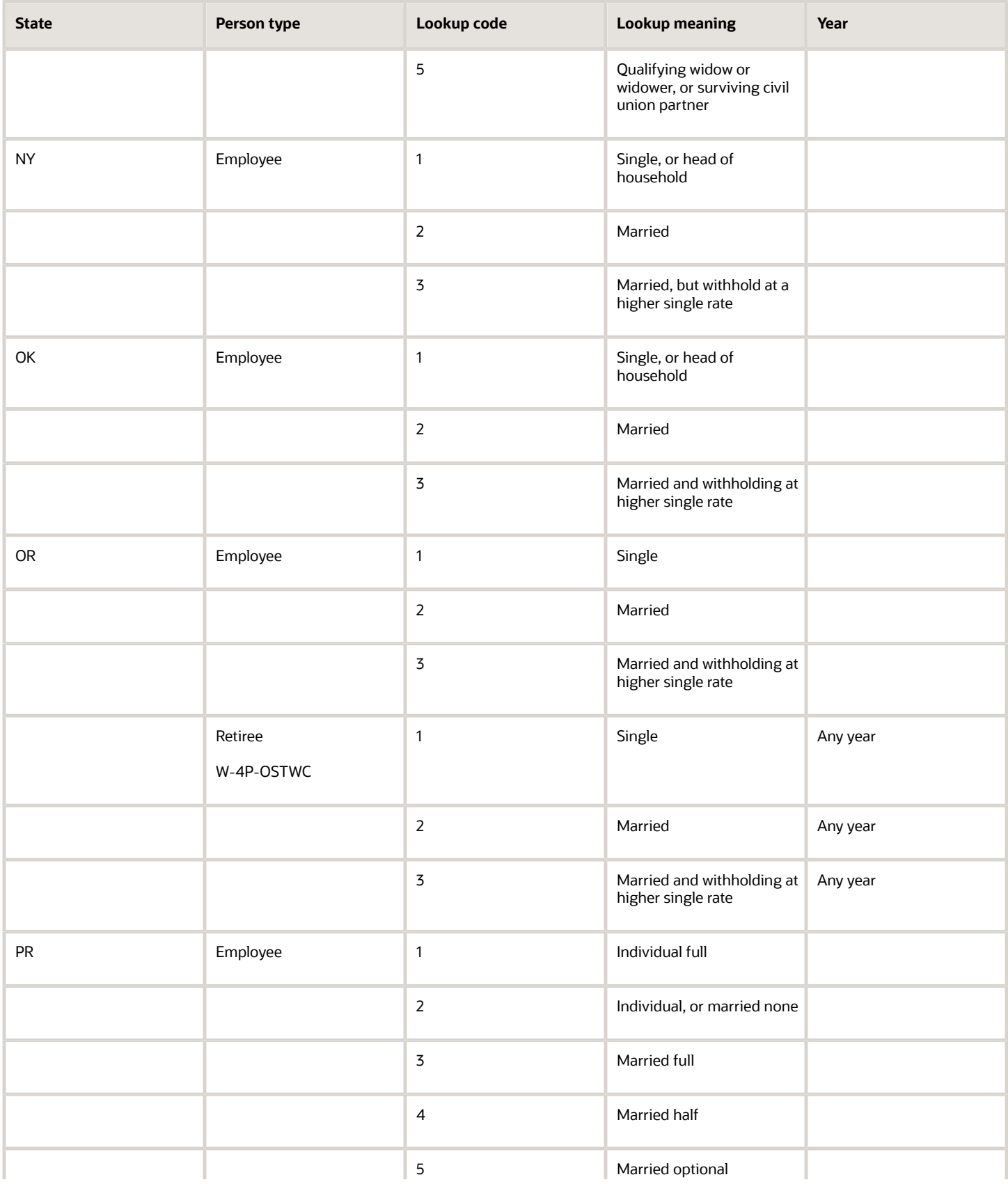

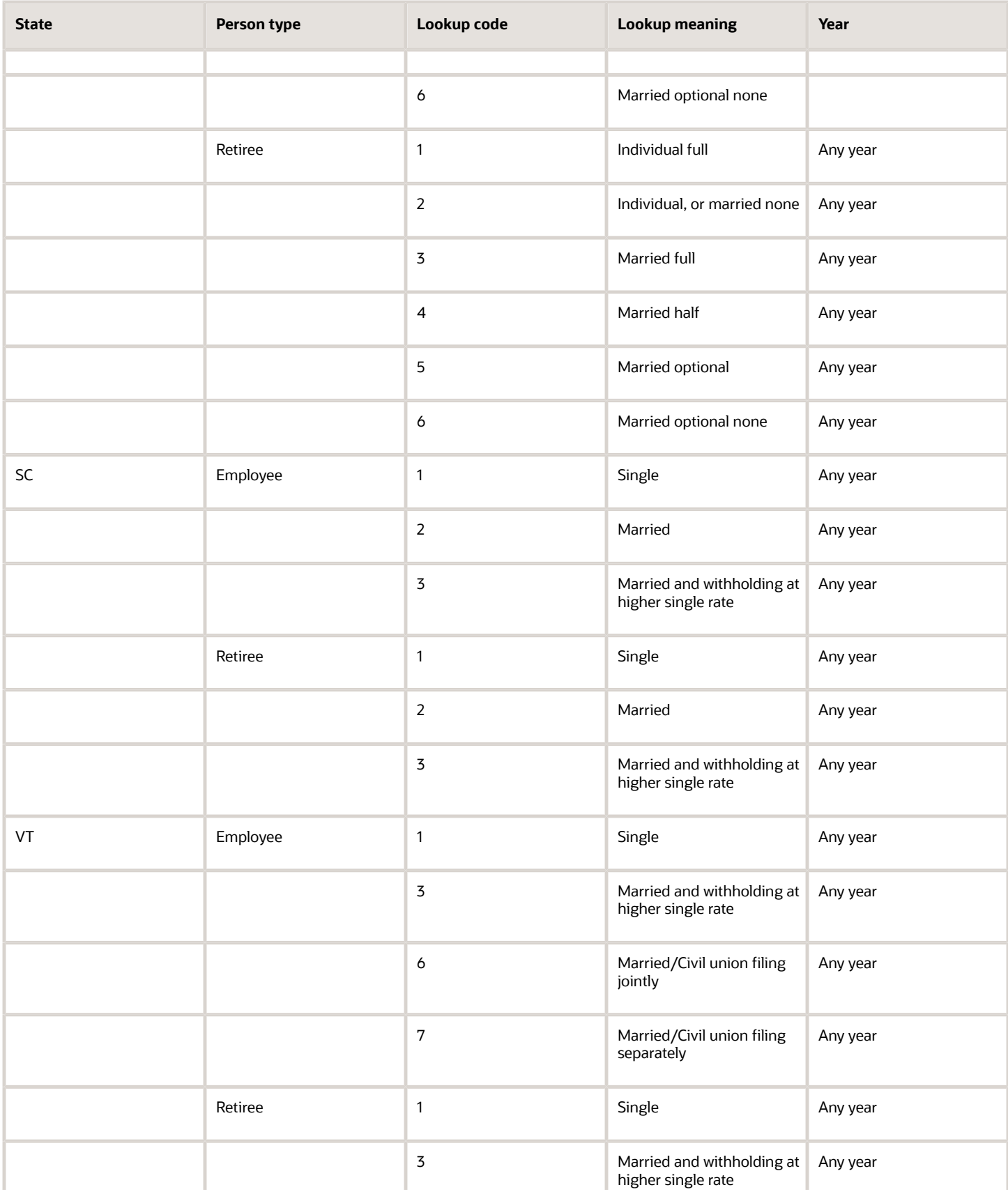

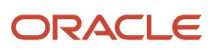

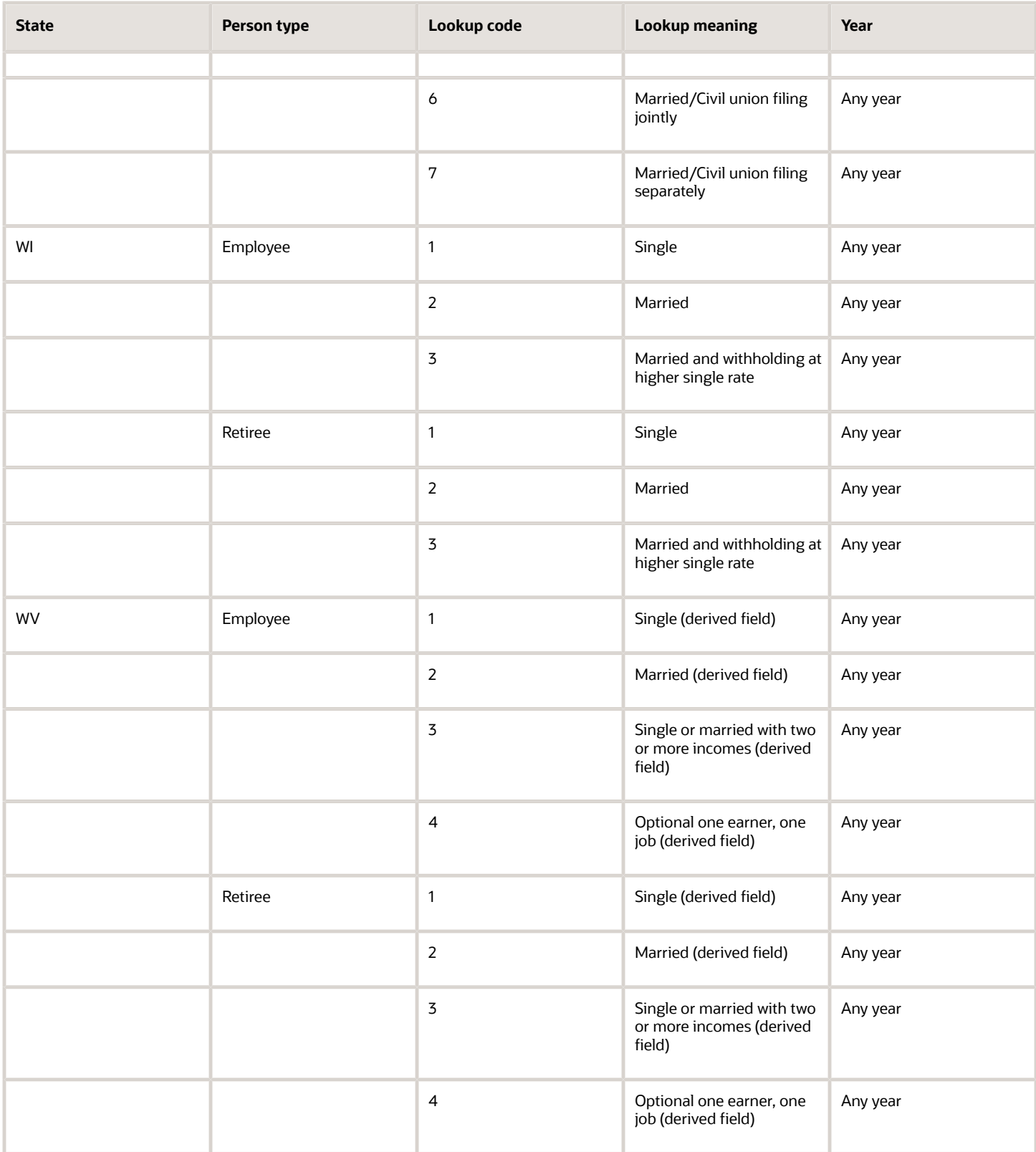

- [Derived Values For State Tax Card Components](#page-433-0)
- [Federal Tax Filing Status Codes](#page-441-0)
- <span id="page-457-0"></span>• [States and Territories that Use Federal Tax Filing Status Codes](#page-457-0)

## States and Territories That Use Federal Tax Filing Status Codes

This table lists all Filing Status codes for states and territories that follow the Federal tax component. They appear on the appropriate state or territory components of their tax card.

Use them to help you:

- Migrate data using the HCM Data Loader (HDL)
- Interpret and reports you have configured that use them

## Follows Federal Form W-4

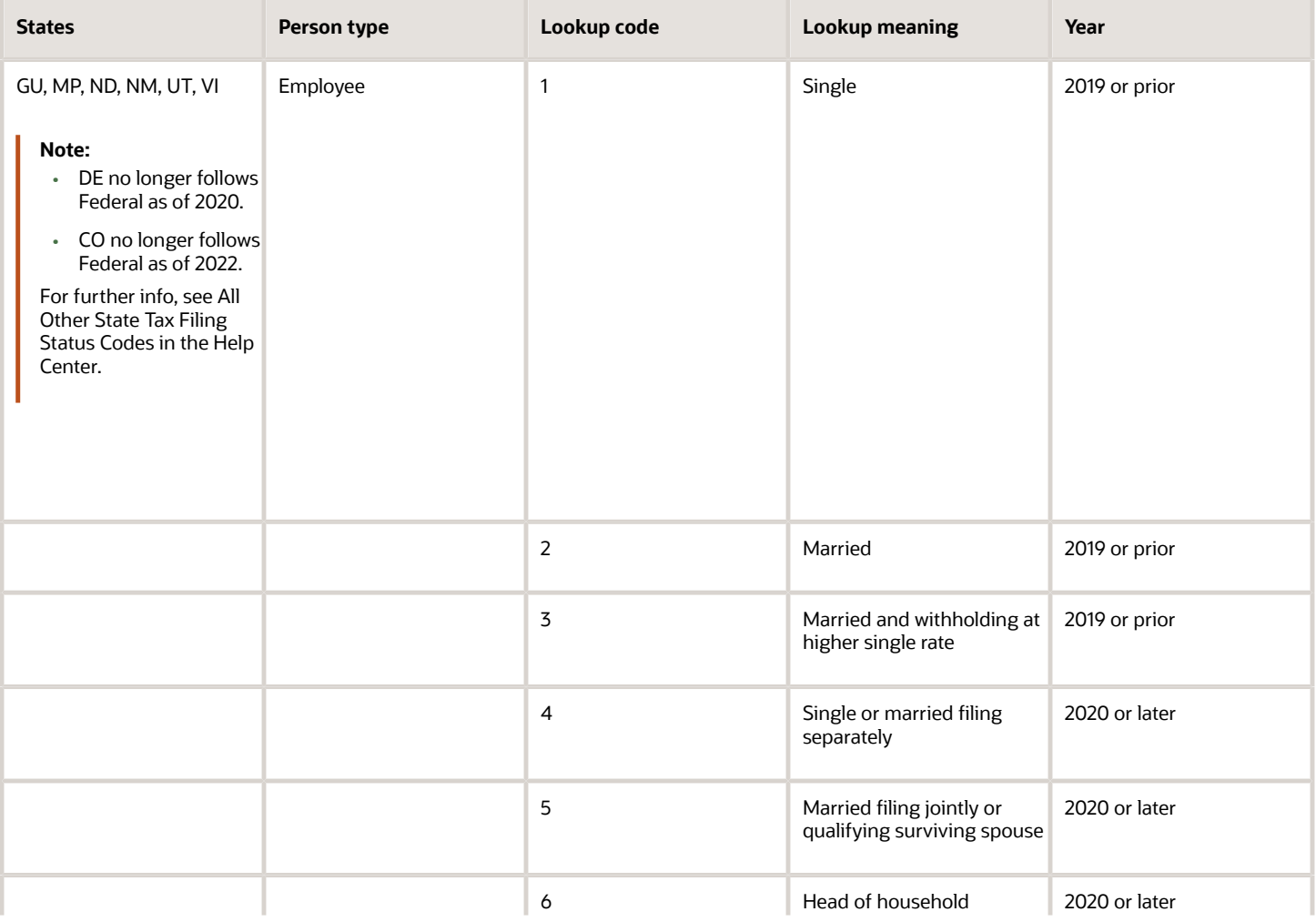

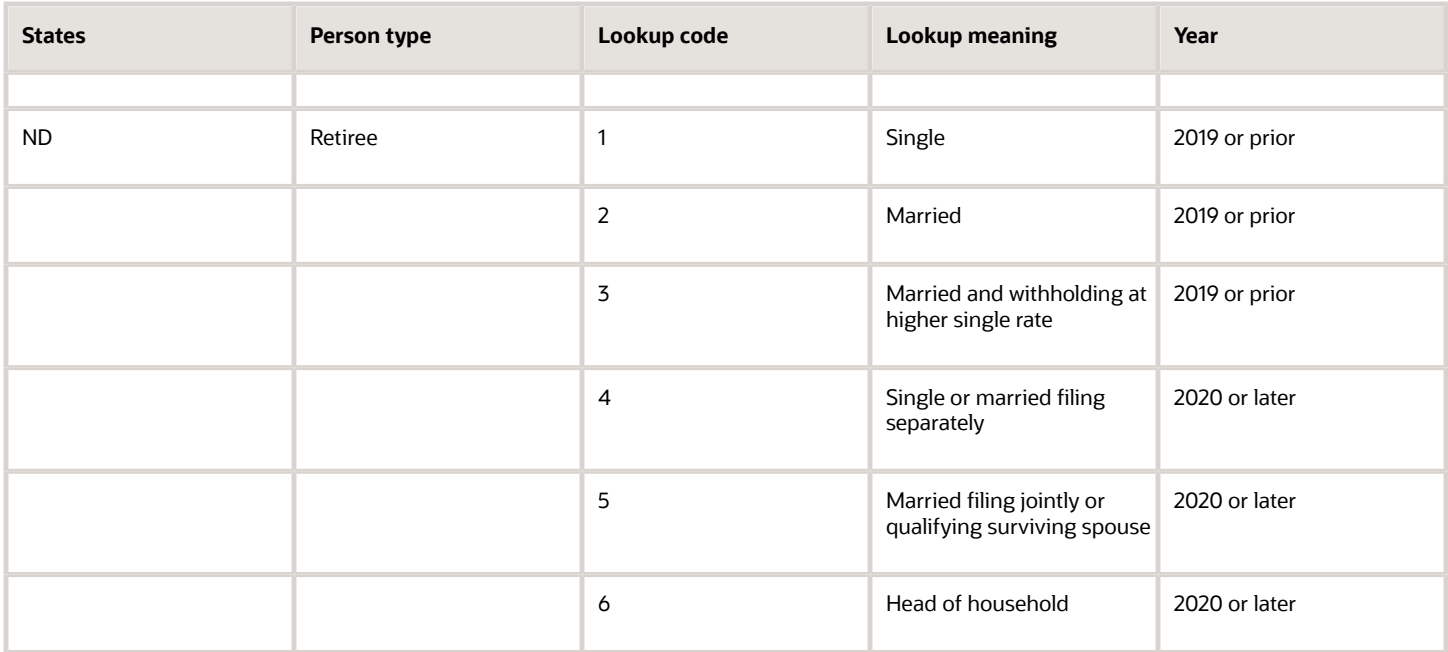

## Follows Federal Form W-4P

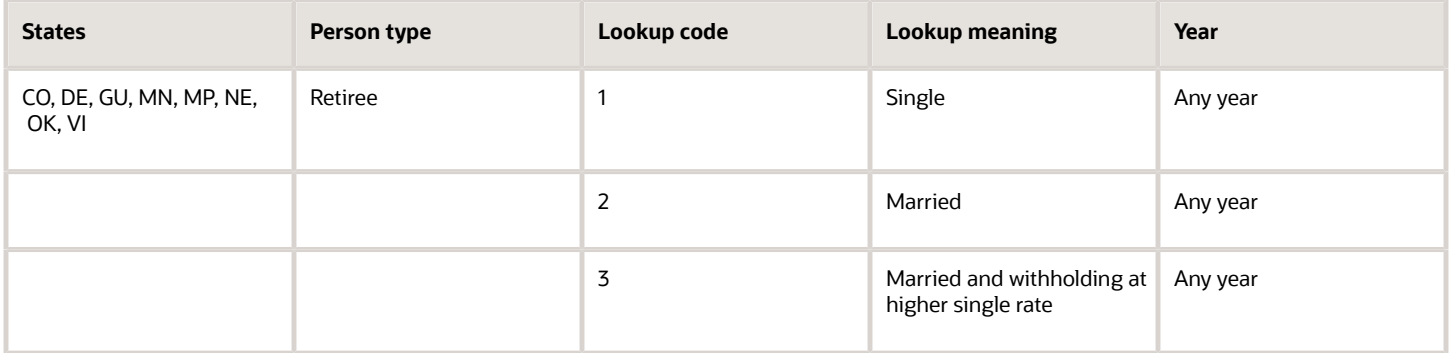

*Related Topics*

- [Derived Values For State Tax Card Components](#page-433-0)
- [Federal Tax Filing Status Codes](#page-441-0)
- <span id="page-458-0"></span>• [State and Territory-Specific Tax Filing Status Codes](#page-445-0)

# Third-Party Involuntary Payment Interface

# Run the Third-Party Involuntary Payment Interface

You use the Third-Party Involuntary Payment Interface to outsource third-party payments processing to an external application, such as ADP Money Movement.

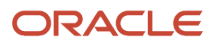

When you run this process, by default, it captures the garnishment information for all employees processed by payroll in your legislative data group.

## Process Involuntary Payments

In this example, you're processing your involuntary payments through a third party.

- **1.** Perform your payroll run.
- **2.** Calculate your prepayments, either as part of the payroll cycle flow or by running the standalone Calculate Prepayments task.
- **3.** Run the periodic archive.

The periodic archive process captures gross earnings, net earnings, and deduction information calculated by the payroll process.

Balance amounts are archived for employees that have had involuntary deductions processed in the payroll.

- **4.** From **My Client Groups**, click **Payroll**.
- **5.** Click **Submit a Flow**.
- **6.** Specify your US legislative data group.
- **7.** Search for and select **Third-Party Involuntary Payment Extract**.
- **8.** Enter the following parameters.

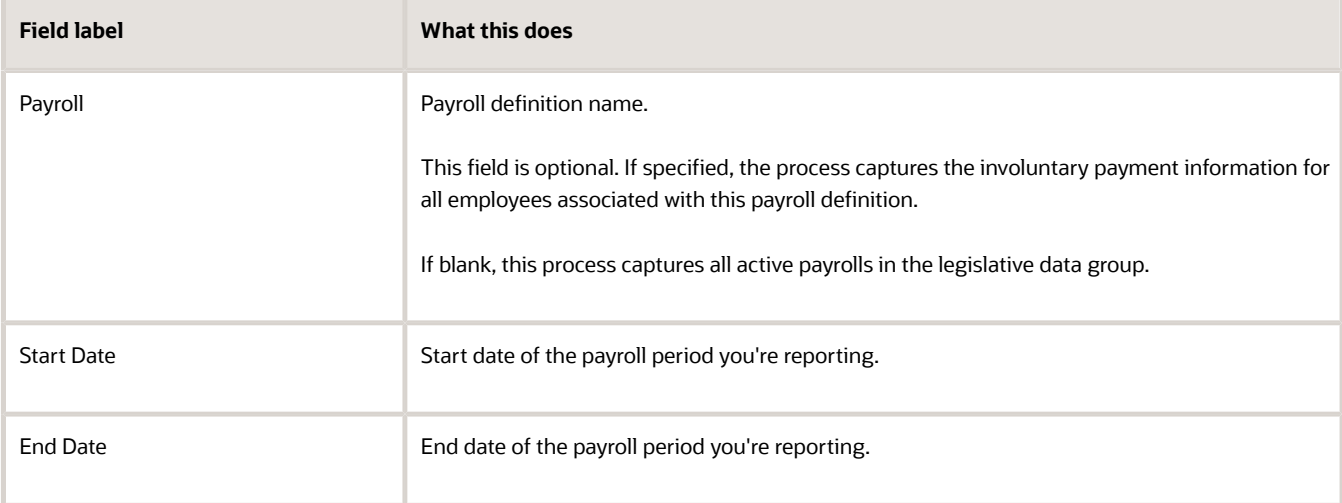

- **9.** Complete and run the process.
- **10.** Submit the output XML file to the third-party payroll provider.

#### *Related Topics*

- [Third-Party Involuntary Payment Interface](#page-466-0)
- [Set Up the Third-Party Involuntary Payment Interface](#page-461-0)
- [Troubleshoot the Third-Party Involuntary Payment Interface](#page-467-0)

# Run Third-Party Involuntary Payment Extract

Use the involuntary payment interface when using a third-party provider to process your involuntary deductions.

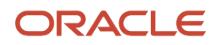

The Third-Party Involuntary Payment Extract flow extracts an employee's relevant garnishment data into an output file appropriate for the provider, so the employer can submit it for processing.

To run this flow:

- **1.** From **My Client Groups**, click **Payroll**.
- **2.** Click **Submit a Flow**.
- **3.** Select your US legislative data group (LDG).
- **4.** Search for and select **Third-Party Involuntary Payment Extract**.

### Before You Begin

You must have successfully completed your payroll processing for the period, including prepayments calculation.

You must have successfully run the periodic archive.

### Process Parameters

#### **Payroll**

Payroll definition name.

This field is optional. If specified, the process captures the involuntary payment information for all employees associated with this payroll definition.

If blank, this process captures all active payrolls in the LDG.

#### **Start Date**

Start date of the payroll period you're reporting.

#### **End Date**

End date of the payroll period you're reporting.

#### **Process Configuration Group**

Process configuration group for logging and performance purposes.

### Process Output

This process produces the following output.

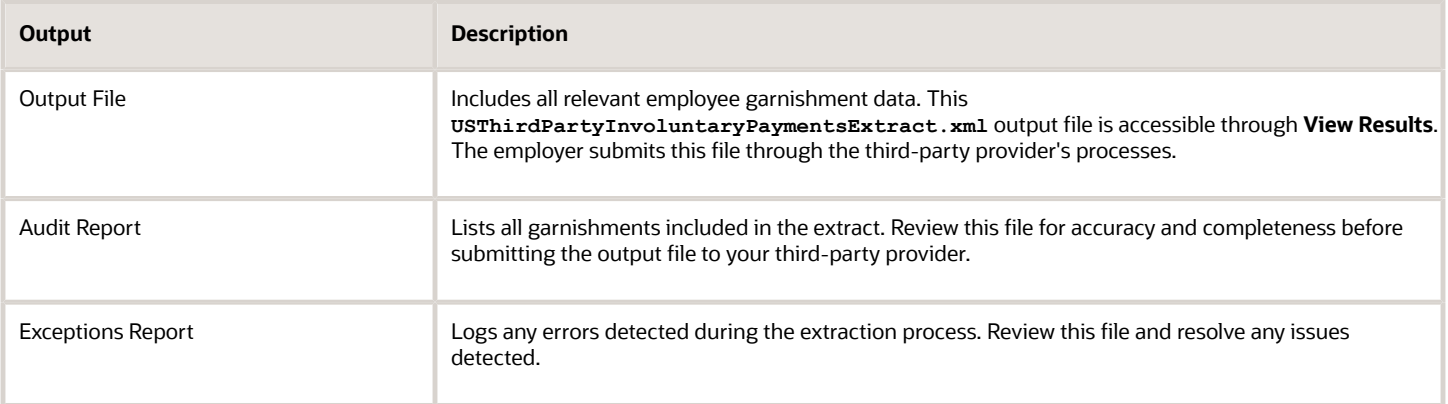

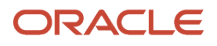

#### To download and view these reports:

- **1.** After you have successfully run the payment extraction, select **Checklists** from the Navigator.
- **2.** Use the search criteria to determine the flow name, and copy it.
- **3.** Select **Reports and Analytics** from the Navigator.
- **4.** In **Contents** pane, expand **Shared Folders** > **Human Capital Management** > **Payroll** > **Payment Distribution** > **US**.
- **5.** Select **Third-Party Involuntary Payments Extract**, and click **View**.
- **6.** In **flowInstanceName**, enter the flow name you queried on the Checklists page, and click **Apply**.

The XML output, exception report, and audit report appear as separate tabs.

**7.** Select **Export** from **Actions** to save these reports as CSV files, suitable for viewing in a spreadsheet application.

#### *Related Topics*

- [Set Up the Third-Party Involuntary Payment Interface](#page-461-0)
- [Third-Party Involuntary Payment Interface](#page-466-0)
- <span id="page-461-0"></span>• [Troubleshoot the Third-Party Involuntary Payment Interface](#page-467-0)

## Set Up the Third-Party Involuntary Payment Interface

Before you can use the Third-Party Involuntary Payments Interface, you need to perform set up in the following areas.

- Enterprise and Organizations
- Interface Administrator
- Employees
- Third-Party Payees
- Involuntary Deductions Elements
- Involuntary Deductions Calculation Card
- ADP Money Movement

For further info, see the following sections.

**Note:** For further info, see the following.

- Human Resources Cloud Administering US Involuntary Deductions on the Help Center
- Human Resources Cloud Implementing Payroll for the United States on the Help Center
- Oracle Fusion Human Capital Management for the United States: HR Implementation and Use technical brief (1676530.1) on My Oracle Support

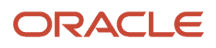

## Enterprise and Organizations

You can configure the following areas of the Third-Party Involuntary Payments Interface.

- Country Extension
- Tax Reporting Units

## Country Extension

You must have the full payroll license enabled for Oracle Fusion Human Capital Management for the US. When enabling your United States country extension through the Manage Features by Country or Territory task, you must select **Payroll**.

## Tax Reporting Units

When setting up your organizations, use these tasks to set the required values on your tax reporting units (TRUs).

• Manage Legal Reporting Unit task

Your TRUs must have these values.

- Name
- Full address, including ZIP Code
- Manage Legal Reporting Unit HCM Information task

For each TRU:

- **a.** From **My Client Groups**, click **Workforce Structures**.
- **b.** Click **Manage Legal Reporting Unit HCM Information**.
- **c.** Select **Tax Reporting Unit**.
- **d.** In **Third-Party Interfaces** at the Federal level, set these values.

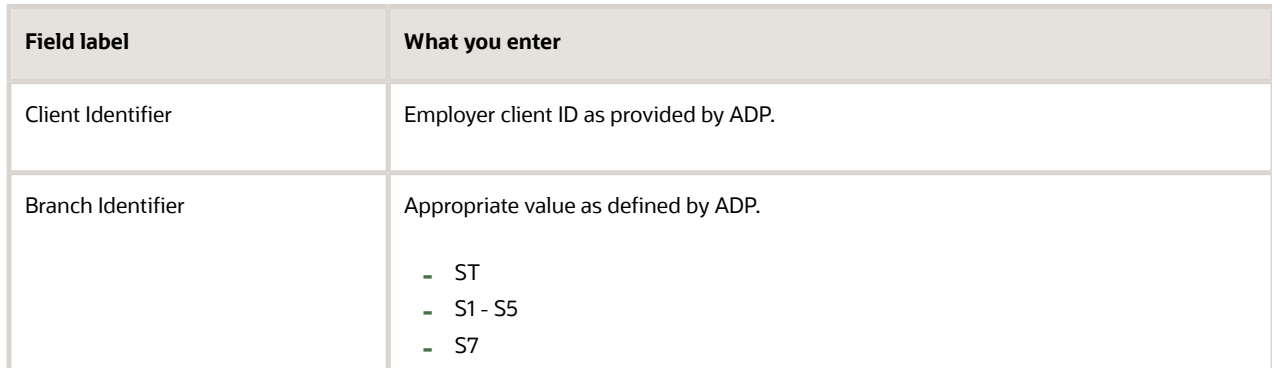

**e.** Save your work.

### Interface Administrator

Confirm that the Payroll Manager job role is assigned to the Payroll Administrator responsible for running the Third-Party Involuntary Payments Interface.

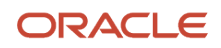

## Employees

All employees must have a first and last name and social security number.

## Third-Party Payees

To configure the payees of the involuntary deductions for use with the interface, you must first configure the user interface to enable fields required by ADP.

- **1.** Start the Manage Trading Community Common Profile Options task.
- **2.** Edit the HZ\_GENERATE\_PARTY\_NUMBER profile option.
- **3.** In **Profile Values**, select **Site**.
- **4.** As the **Profile Value**, select **Auto numbering update allowed**.
- **5.** Save your work.

This enables **Registry ID** in the Manage Third Parties task.

When finished, configure the involuntary deduction payees to be third-party payees and assign them the ADP payee code.

- **1.** From **My Client Groups**, click **Show More**.
- **2.** In **Payroll**, click **Third Parties**.
- **3.** For each payee, edit an existing payee or create a new one.

**Note:** The payee's name can't exceed 45 characters.

- **4.** Assign the payee the **External Payee** usage code.
- **5.** In **Registry ID**, specify a unique 5-character payee code.
- **6.** Assign each payee a full address, including ZIP Code.
- **7.** Save your work.

### Involuntary Deductions Elements

For each employee involuntary payment, you must define an Involuntary Deductions element using the Elements task. When you process payroll, the interface uses the results of these elements' calculations as the basis for the payments.

## Involuntary Deductions Calculation Card

For the employee receiving the garnishments, use the Calculation Cards task to update their Involuntary Deductions card. Make sure to include the appropriate calculation component for each deduction.

Perform the following updates for each calculation component.

**1.** In **Calculation Component Details**, select the **US Involuntary Deduction Data** row and set the following fields.

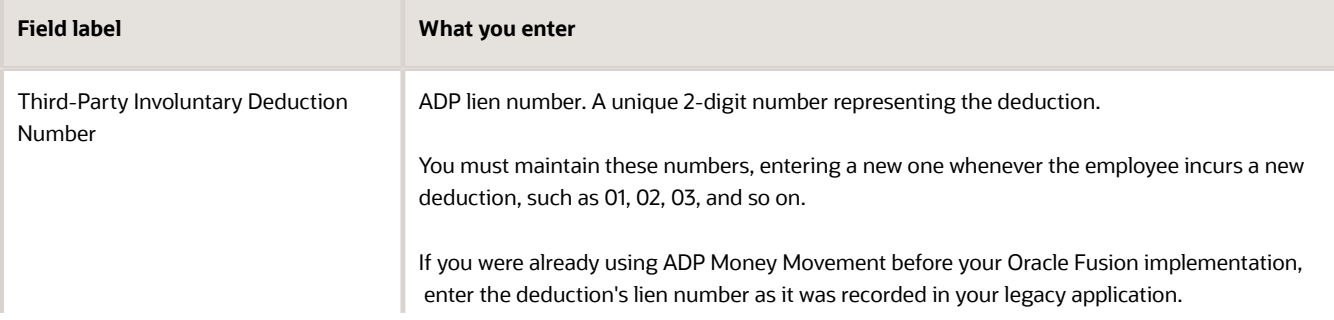

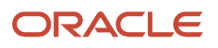

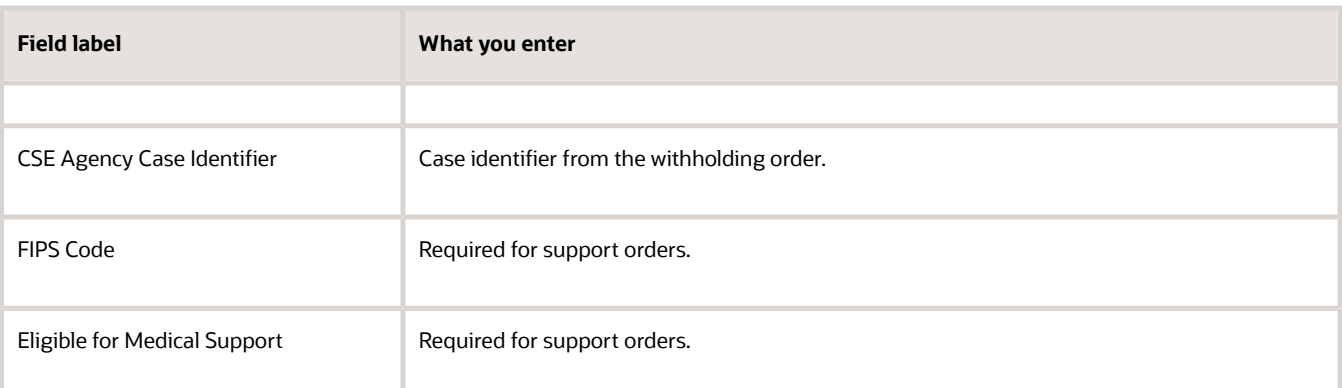

**2.** Select the **Involuntary Deduction Rules** row and specify the following fields.

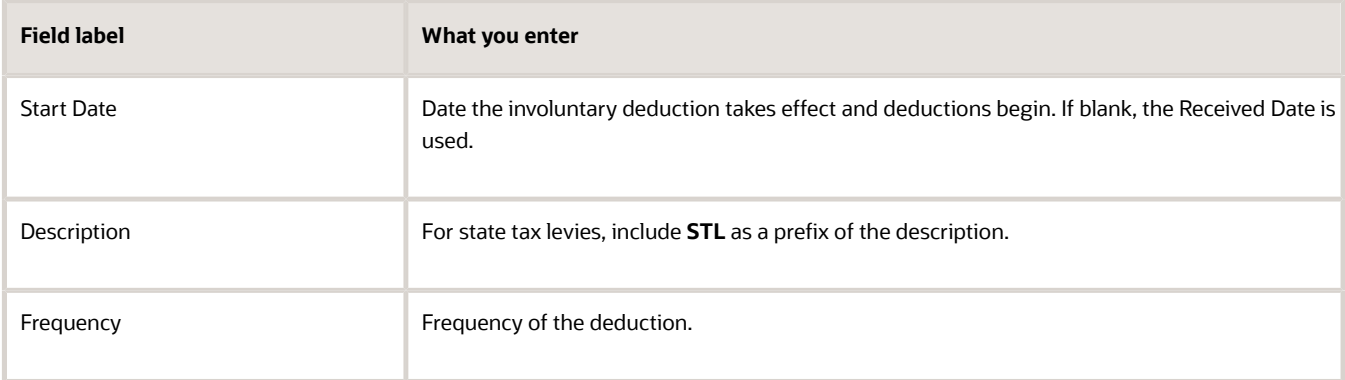

When you create your payroll definition, you can select from a wide range of frequency types. However, ADP recognizes only a subset.

- Daily
- Weekly
- Biweekly
- Monthly

Because of this, the interface maps the payroll definition values to the ADP values in the following way.

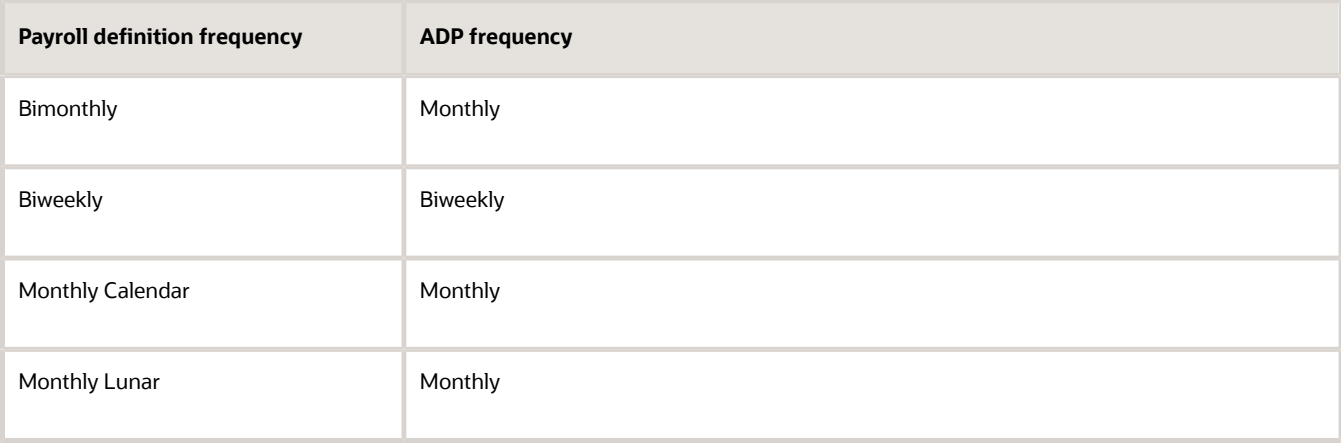

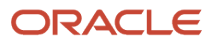

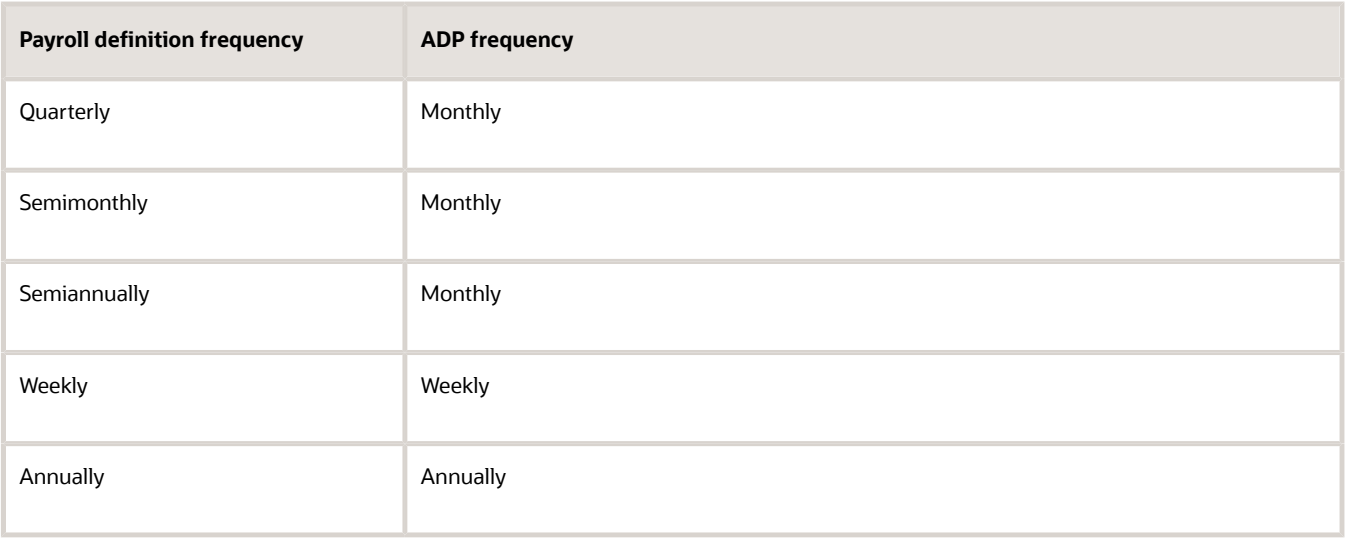

### ADP Money Movement

Before running your first extract, establish a feed with ADP Money Movement.

- **1.** Ensure you have completed the configuration steps described in the previous sections.
- **2.** Start the Third-Party Involuntary Deductions Initial Extract process.
- **3.** Set the following parameters.

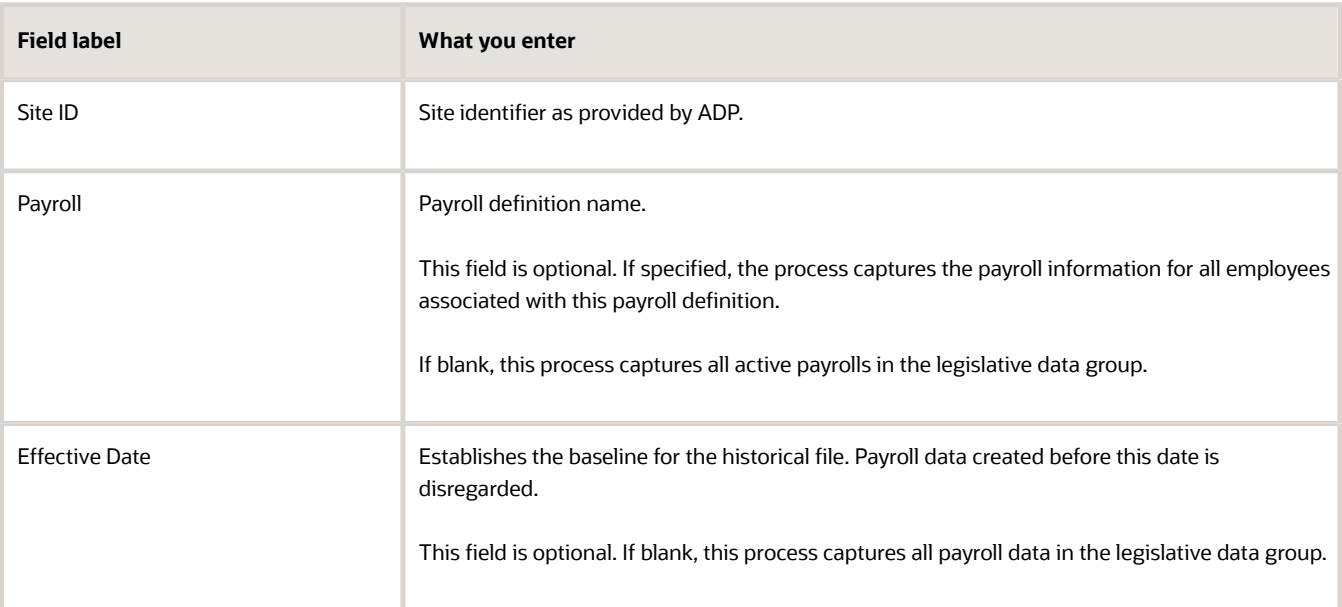

- **4.** Run the process.
- **5.** Submit the historical output file to ADP.

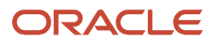

- [Third-Party Involuntary Payment Interface](#page-466-0)
- [Troubleshoot the Third-Party Involuntary Payment Interface](#page-467-0)
- <span id="page-466-0"></span>• [Run the Third-Party Involuntary Payment Interface](#page-458-0)

## Third-Party Involuntary Payment Interface

Business-outsourcing solutions providers such as ADP can perform garnishment and third-party payment processing for their customers. If you're using such a third party, you can use the provided involuntary payment interface.

This interface uses the US Third Party Involuntary Payment Extract to capture your employee's relevant garnishment data into an XML output file appropriate for the provider. You can then submit the output for processing.

### View the Extract

To view the extract:

- **1.** From **My Client Groups**, click **Data Exchange**.
- **2.** Click **Extract Definitions**.
- **3.** Select a US legislative data group (LDG) and the **Archive Retrieval** type.
- **4.** Click **Search**.
- **5.** Select **US Third Party Involuntary Payment Extract**.

### Run the Interface

To run the interface and extract your garnishment data:

- **1.** From **My Client Groups**, click **Payroll**.
- **2.** Click **Submit a Flow**.
- **3.** Select your US LDG.
- **4.** Search for and select **Third-Party Involuntary Payment Extract**.

### Validate the Payment Information

Before submitting the disbursement file to ADP:

• Review the exception report, and resolve any errors logged.

For further information, see Troubleshoot the Third-Party Involuntary Payment Interface in the Help Center.

• Review the audit report to validate your payment information.

Don't open the disbursement file in any third-party viewer, as that could affect the integrity of your data. If you choose to open the file in an external view, don't save any changes.

#### *Related Topics*

- [Set Up the Third-Party Involuntary Payment Interface](#page-461-0)
- [Troubleshoot the Third-Party Involuntary Payment Interface](#page-467-0)
- [Run the Third-Party Involuntary Payment Interface](#page-458-0)

# Troubleshoot the Third-Party Involuntary Payment Interface

When running this interface, you might find errors in your data.

In these cases, you might find the following helpful.

- <span id="page-467-0"></span>• Finding errors in the exception report
- Fixing errors after you processed the periodic archive
- Fixing errors before you upload the disbursement file
- Correcting data after you uploaded the disbursement file
- Resolving missing data in the disbursement file
- Resolving rejected disbursement files

For further info, see the following sections.

**CAUTION:** The Third-Party Involuntary Payment Interface keeps no records of the files you send to your involuntary deductions processing provider or when you send them. You must ensure the accuracy of the data you capture and submit. Regardless of what you do to resolve the errors, the data in Oracle Fusion Human Capital Management must remain your source of truth.

## How You Resolve Errors Detected by the Exception Report

After you complete running the extract process, check the exceptions report. The process logs any errors it detects in this file.

In case of error:

**1.** Use the Roll Back Process flow to roll back the interface process.

This extract applies locks to the deductions transactions it processes to ensure they aren't processed again in subsequent runs. If an error occurs on a transaction, you must roll back the process before you can rerun the transaction.

**2.** If the error pertains to the periodic archive, or to the data archived, roll back the archive.

**Note:** In addition to the extract, there are other processes that consume the archive's data, such as the payslip and tax filing. If you have run these processes as well, you must resolve their data locks before you can roll back the archive.

- **3.** Resolve any data errors, as listed in the exception report.
- **4.** Rerun the Third-Party Involuntary Payments Extract process.
- **5.** Ensure all processes have completed without additional errors.

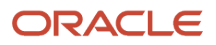
## Fixing Errors After Processing the Archive

If you find an error in your deduction data after you have run the periodic archive, but before you have run the thirdparty involuntary deductions extract process:

**1.** Roll back the periodic archive.

**Note:** In addition to the extract, there are other processes that consume the archive's data, such as the payslip and tax filing. If you have run these processes as well, you must resolve their data locks before you can roll back the archive.

- **2.** Correct your info.
- **3.** Rerun the archive process.
- **4.** Run the third-party involuntary deductions extract process.

## Fixing Errors Before Uploading the Disbursement File

In this case, you must make corrections to your deductions data, but you have already generated the extract file.

If you haven't yet uploaded the file to your provider, you must:

**1.** Roll back the third-party involuntary deductions extract process and then the periodic archive.

**Note:** In addition to the extract, there are other processes that consume the archive's data, such as the payslip and tax filing. If you have run these processes as well, you must resolve their data locks before you can roll back the archive.

- **2.** Correct your info.
- **3.** Rerun the periodic archive process.
- **4.** Run the third-party involuntary deductions extract process.

## Correcting Data After Uploading the Disbursement File

After uploading your tax-filing extract to your provider, you must work with them to resolve issues and correct any errors. You must also ensure all corrections are reflected in the data maintained in Oracle Fusion Global Payroll.

## Resolving Missing Data in the Disbursement File

After running the extract process and checking the audit report, you discover it's missing expected deduction data.

Both the periodic archive and third-party involuntary deduction extract applies locks to the data when you run them. If you make changes, they can impact an extract you've already run. When you rerun the extract, the process captures only the new data.

To create an output file consisting of all changes, rather than submitting multiple files:

- **1.** Roll back the extract and periodic archive processes.
- **2.** Rerun them.

## Resolving Rejected Disbursement Files

ADP might reject the file you submit to them for a number of reasons. They are primarily due to configuration or data corruption issues that result in malformed extract files. Some things you can check:

• Fields required by ADP are undefined or incorrect, such as:

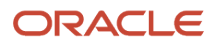

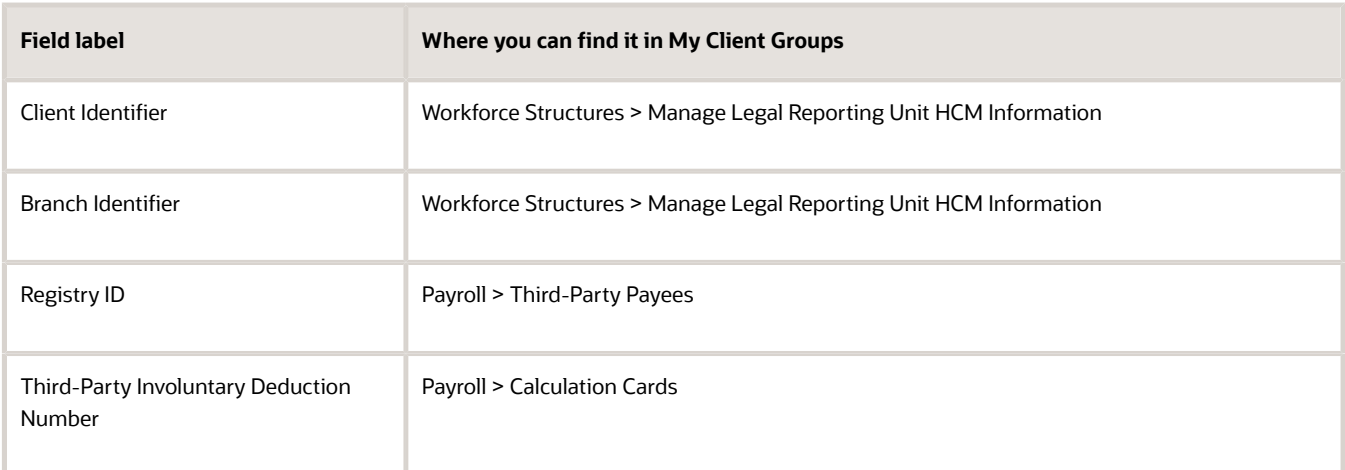

For further info, see Set Up the Third-Party Involuntary Payment Interface in the Help Center.

- The fields provided in the file exceed ADP's character limits.
- Your historical or disbursement XML extract files include special characters in the start of the text stream

ADP can't process these characters. Some third-party XML editors insert a byte order mark into the file, and this renders the file unusable to ADP.

If you view your extract files with such an editor, ensure you do one of the following:

- Don't save any changes
- Select an encoding option that saves the file without the byte order mark

#### *Related Topics*

- [Set Up the Third-Party Involuntary Payment Interface](#page-461-0)
- [Third-Party Involuntary Payment Interface](#page-466-0)
- <span id="page-469-0"></span>• [Run the Third-Party Involuntary Payment Interface](#page-458-0)

# Third-Party Tax Filing Interface

# Configuration Requirements for Third-Party Tax Filing

If you're a new user of your third-party tax filing application, you must establish a feed with your supplier before you can run your first extract.

Refer to their documentation for the kind of info they require to process and submit your tax data. Make sure your extract passes all required info.

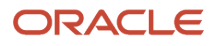

**Note:** The tax files the extracts generate don't include your employer info, including:

- Contact info
- Addresses
- Tax-collection district codes
- Tax identification numbers

You must enter this info in your third-party supplier application.

In addition, you might need to perform some configuration in the following areas.

• What tax reporting unit info is needed

For further info, see Required TRU Info for Third-Party Tax Reporting for the US in the Help Center.

• What work structure info is needed

For further info, see Required Work Structure Info for Third-Party Tax Reporting for the US in the Help Center.

• How to include any additional taxes you manually configured

For further info, see Include Additional Taxes in Third-Party Tax Reporting for the US in the Help Center.

• What additional balance info is needed

For further info, see Required Balance Info for Third-Party Tax Reporting for the US in the Help Center.

- What worker info is needed
	- For further info, see Required Worker Info for Third-Party Tax Reporting for the US in the Help Center.
- What calculation card info is needed

For further info, see Required Calculation Card Info for Third-Party Tax Reporting for the US in the Help Center.

• How to configure W-2 Box 14

For further info, see Required W-2 Box-14 Info for Third-Party Tax Reporting for the US in the Help Center.

• What info does the extract automatically derive

For further info, see How the Third-Party Tax Filing Extract Derives Employee Worked Values on the Help Center.

- [Include Additional Taxes in Third-Party Tax Reporting for the US](#page-478-0)
- [Required Balance Info for Third-Party Tax Reporting for the US](#page-480-0)
- [Required Calculation Card Info for Third-Party Tax Reporting for the US](#page-483-0)
- [Required TRU Info for Third-Party Tax Reporting for the US](#page-492-0)
- [Required W-2 Box-14 Info for Third-Party Tax Reporting for the US](#page-494-0)
- [Required Work Structure Info for Third-Party Tax Reporting for the US](#page-498-0)
- [Required Worker Info for Third-Party Tax Reporting for the US](#page-499-0)
- [Troubleshoot the Third-Party Tax Filing Interface](#page-537-0)
- [End-of-Year Processing for the US](https://www.oracle.com/pls/topic/lookup?ctx=FA24A&id=s20048328)
- [Form 1099-R Box Info](#page-471-0)
- [Form W-2 Box Info](https://www.oracle.com/pls/topic/lookup?ctx=FA24A&id=s20041567)
- <span id="page-471-0"></span>• [Form W-2PR Box Info](https://www.oracle.com/pls/topic/lookup?ctx=FA24A&id=s20056338)

# Form 1099-R Box Info

The following describes each of the balances assigned to various Form 1099-R boxes.

These balances are required for reporting on the retiree quarterly tax file for your end-of-year data. Use the Balance Definitions task to manually configure the feeds for those balances that begin with "Form 1099R". The remaining balances are fed automatically.

For further info, see Oracle Cloud Human Capital Management for United States: Balance Initialization (1912298.1) on My Oracle Support.

## Form 1099-R Box Info

#### **Box 1**

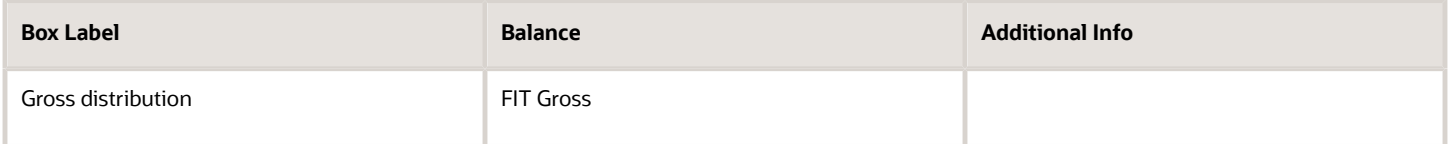

#### **Box 2A**

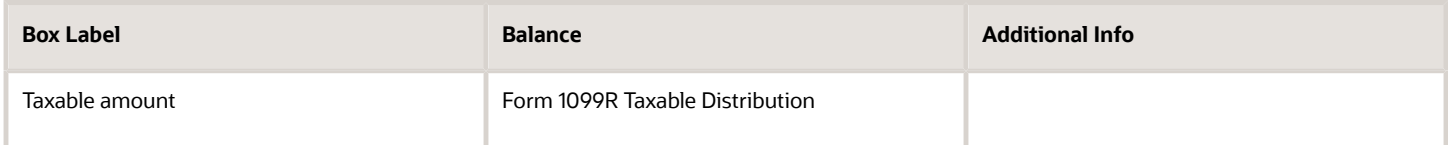

#### **Box 2B**

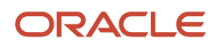

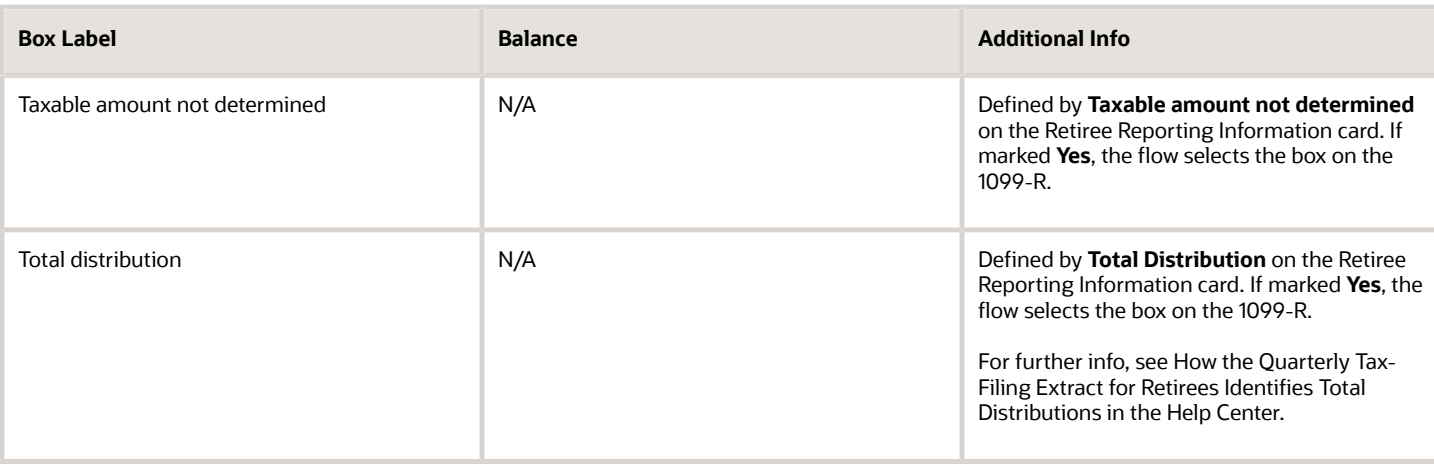

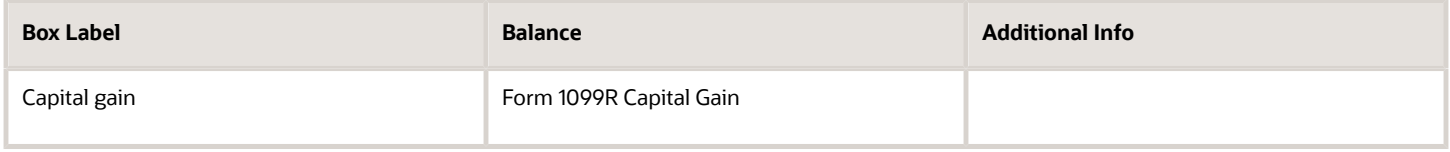

### **Box 4**

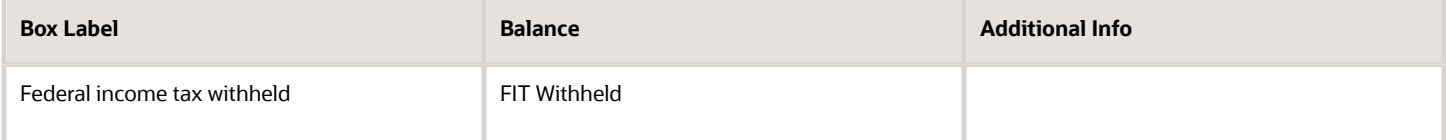

#### **Box 5**

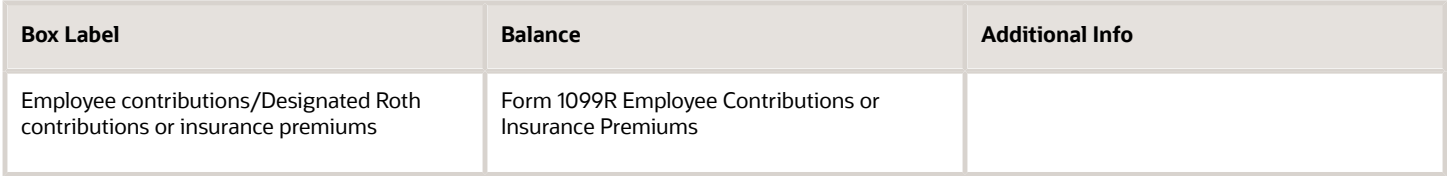

#### **Box 6**

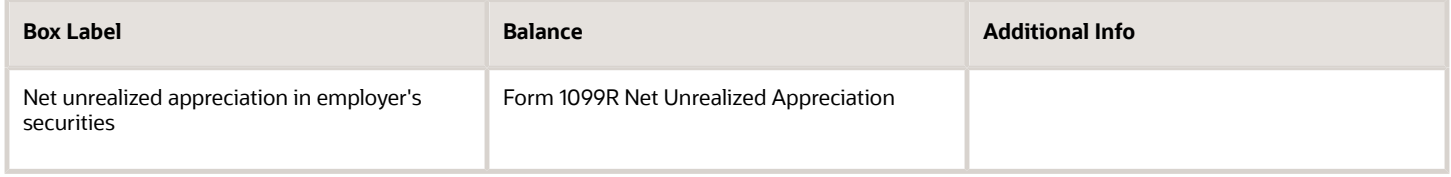

#### **Box 7**

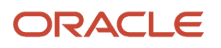

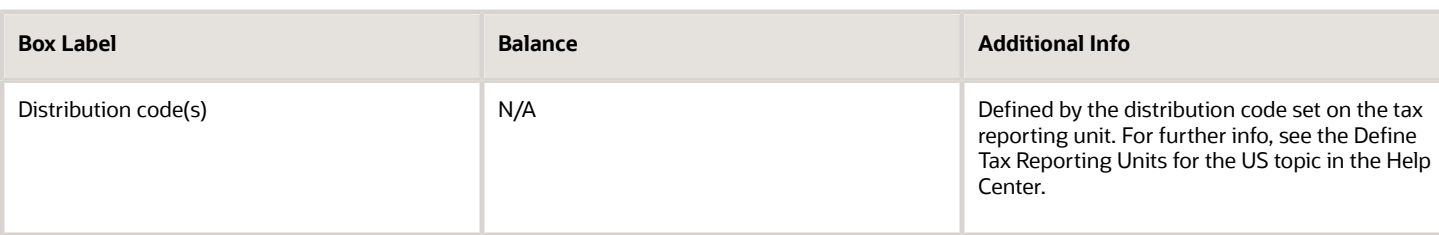

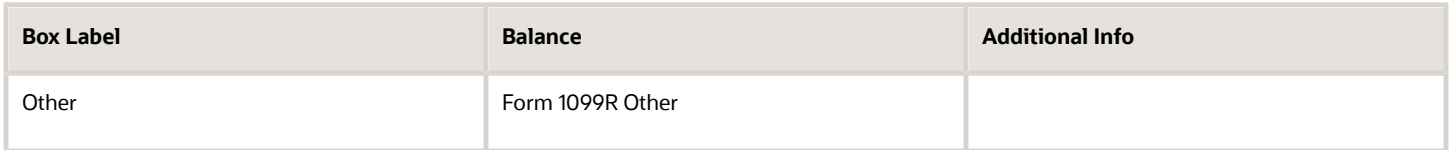

### **Box 9A**

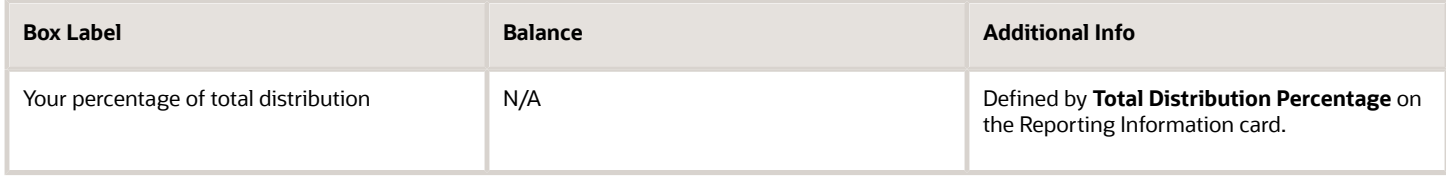

### **Box 9B**

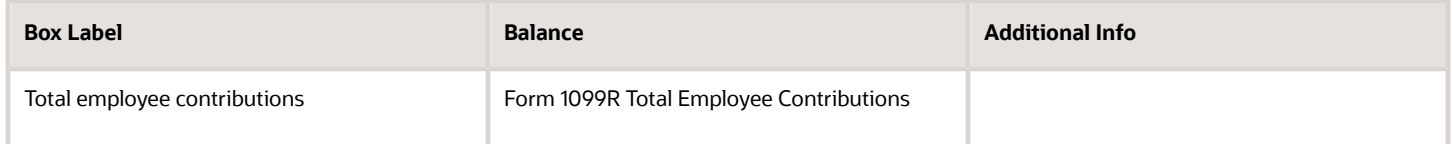

#### **Box 10**

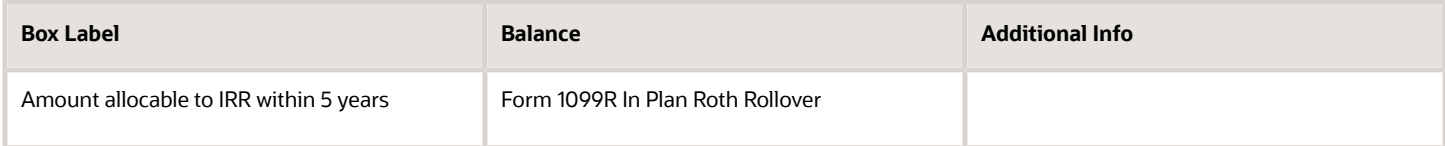

### **Box 11**

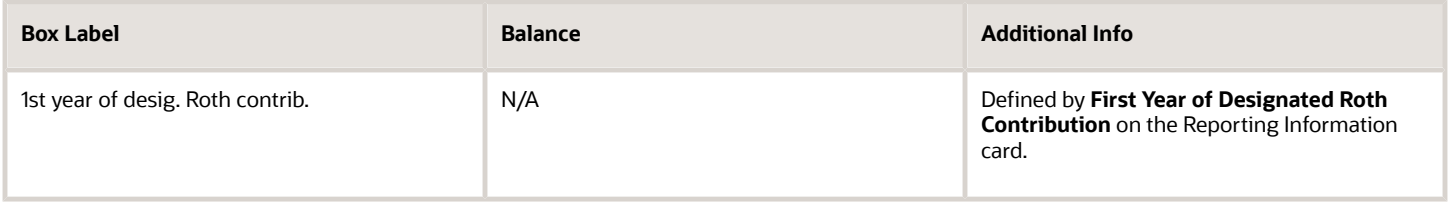

## **Box 12**

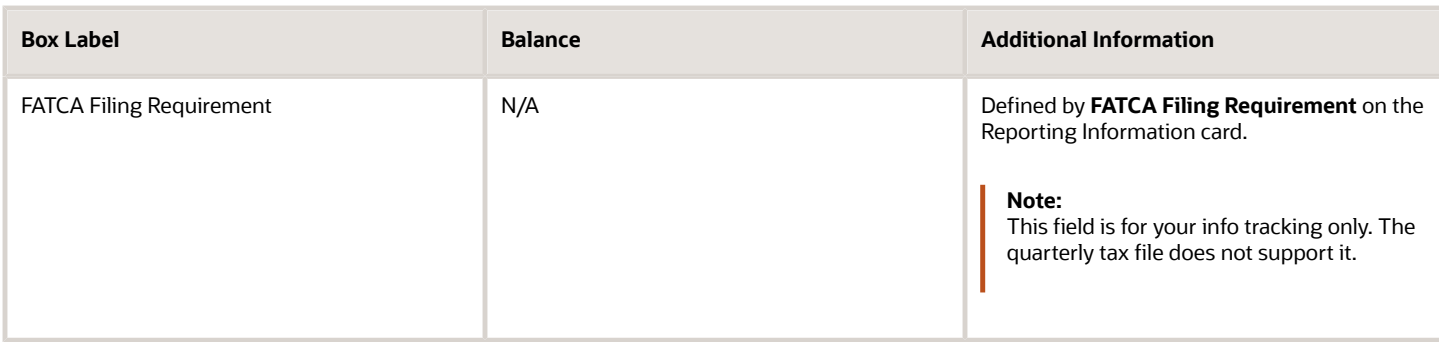

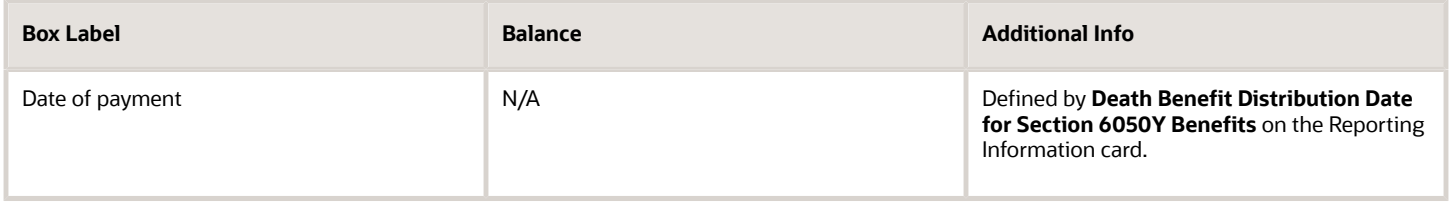

### **Box 14**

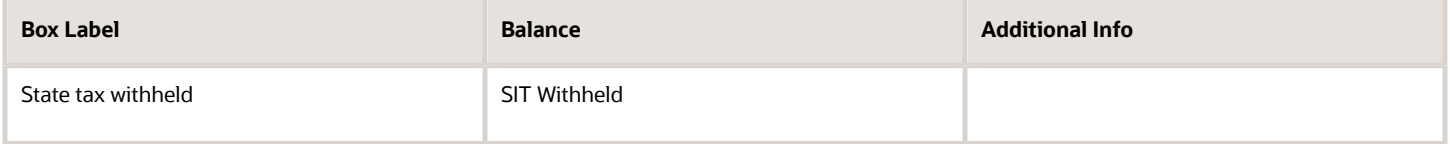

### **Box 15**

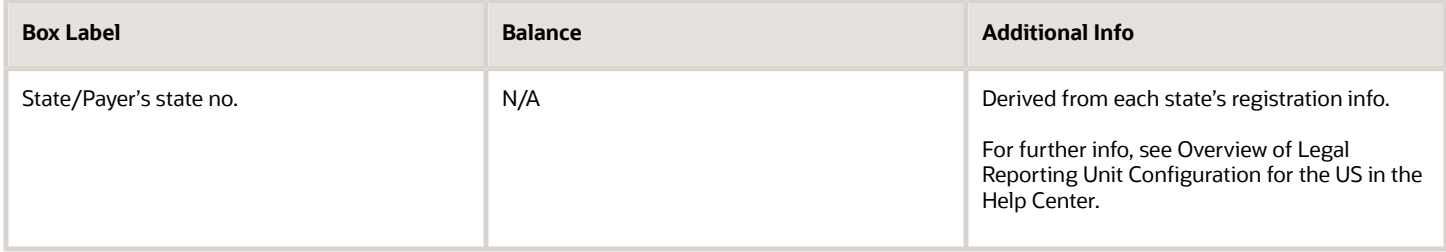

### **Box 16**

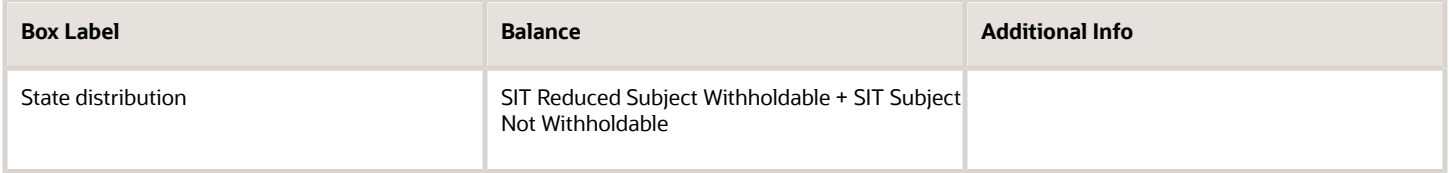

#### **Box 17**

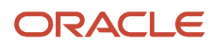

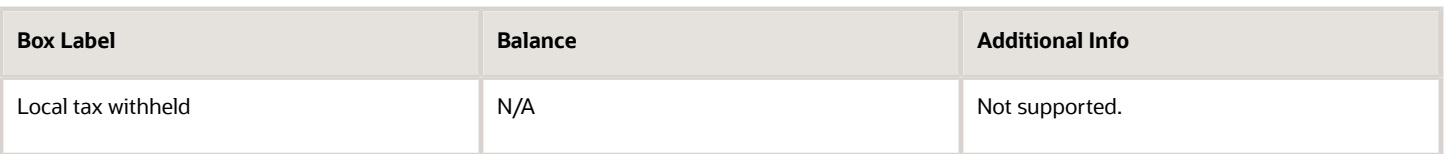

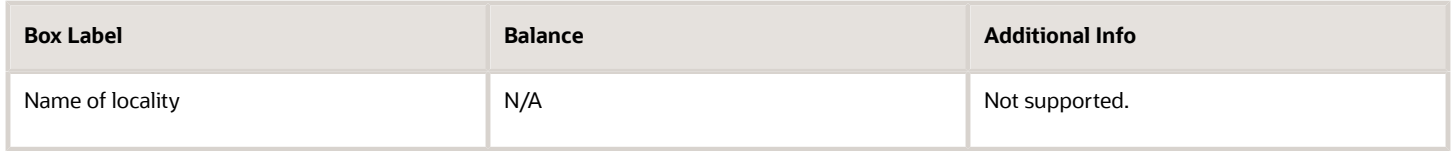

#### **Box 19**

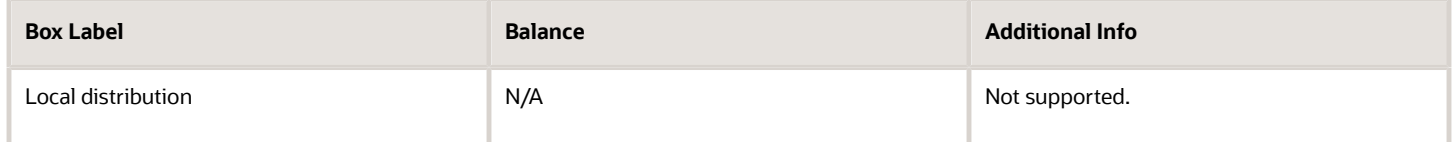

### **Box Account Number**

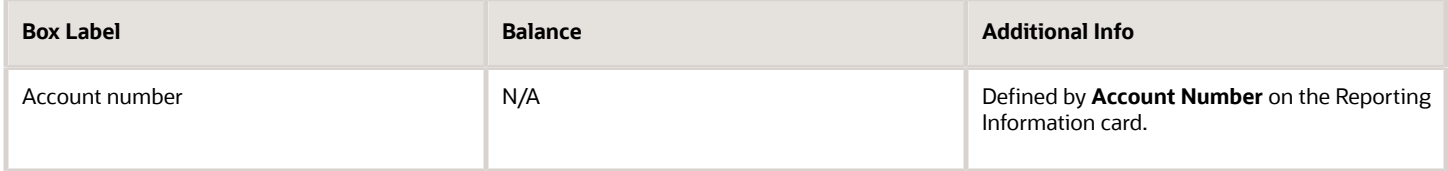

### **Box IRA/SEP/SIMPLE**

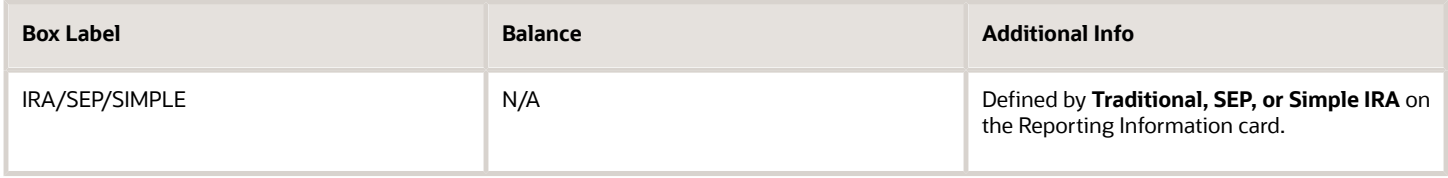

### **Box %**

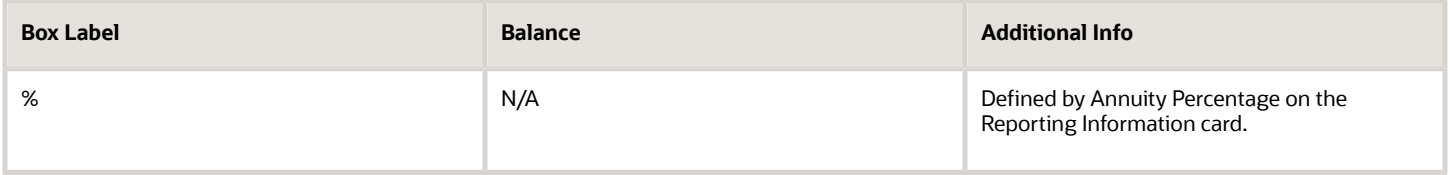

### *Related Topics*

• [Configuration Requirements for Third-Party Tax Filing](#page-469-0)

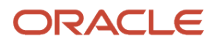

# How the Quarterly Tax-Filing Extract for Retirees Identifies Total **Distributions**

You use the Third-Party Tax-Filing Interface to pass Form 1099-R data for your retirees to your third-party tax filing provider.

Here's how the Third-Party Quarterly Tax Filing Extract for Retirees flow determines if a payment is a total distribution.

## How You Enable Total Distributions

You enable total distribution checking at the tax reporting unit (TRU) level.

- **1.** From **My Client Groups**, click **Workforce Structures**.
- **2.** Click **Manage Legal Reporting Unit HCM Information**.
- **3.** Select **Tax Reporting Unit**.
- **4.** Click **Federal**.
- **5.** Under **Form 1099-R Distribution Code**, select **Yes** for **Total Distribution**.

You enable total distribution checking for individual retirees on their Reporting Information calculation card.

- **1.** From **My Client Groups**, click **Payroll**.
- **2.** Click **Calculation Cards**.
- **3.** Search for and select the person.
- **4.** Open their Reporting Information card for editing.
- **5.** Select **Retiree Reporting Information**.
- **6.** Select **Enterable Calculation Values on Calculation Cards**.
- **7.** Click **Create**.
- **8.** Select **Total Distribution**, and choose **Yes** as the value.

## How Total Distributions Are Identified

When you generate the extract, this is what the flow does.

- **1.** It checks the person's Reporting Information card.
	- If you chose **Yes** for **Total Distribution**, the extract passes the YE record to ADP and selects the Total Distribution box on the 1099-R.
	- If you chose **No**, the extract:
		- **i.** Doesn't pass the YE record to ADP.
		- **ii.** Doesn't select **Total Distribution** on the 1099-R.
- **2.** If neither value exists on the reporting card, the flow checks your TRU configuration.

For retirees, the TRU represents a particular distribution code or codes.

- If you chose **Yes** for **Total Distribution**, the extract:
	- **i.** Passes the YE record to ADP.
	- **ii.** Selects **Total Distribution** on the 1099-R.
- If you chose **No**, the extract:

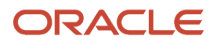

- **i.** Doesn't pass the YE record to ADP.
- **ii.** Doesn't select **Total Distribution** on the 1099-R.
- If you didn't select a value, the extract:
	- **i.** Doesn't pass the YE record to ADP.
	- **ii.** Doesn't select **Total Distribution** on the 1099-R for those retirees.

- [Configuration Requirements for Third-Party Tax Filing](#page-469-0)
- [Configure Tax Reporting Units for the US](https://www.oracle.com/pls/topic/lookup?ctx=FA24A&id=s20057961)
- [Form 1099-R Box Info](#page-471-0)
- [Reporting Information Card for the US](https://www.oracle.com/pls/topic/lookup?ctx=FA24A&id=s20067441)
- [Third-Party Quarterly Tax Filing Extract for Retirees](#page-522-0)

## How the Third-Party Tax Filing Extract Derives Employee Worked Values

Monthly employee counts are required for:

- Employer's Quarterly Federal Tax Return reporting
- Eugene, Oregon Safety Tax reporting
- State Unemployment Insurance (SUI) reporting

The Third-Party Quarterly Tax Filing extract passes these values on the quarterly extract for the FIT, OR0390180MSC\_EE, and SUI\_ER tax codes respectively.

## How It Derives These Values

Here's how the extract derives this data.

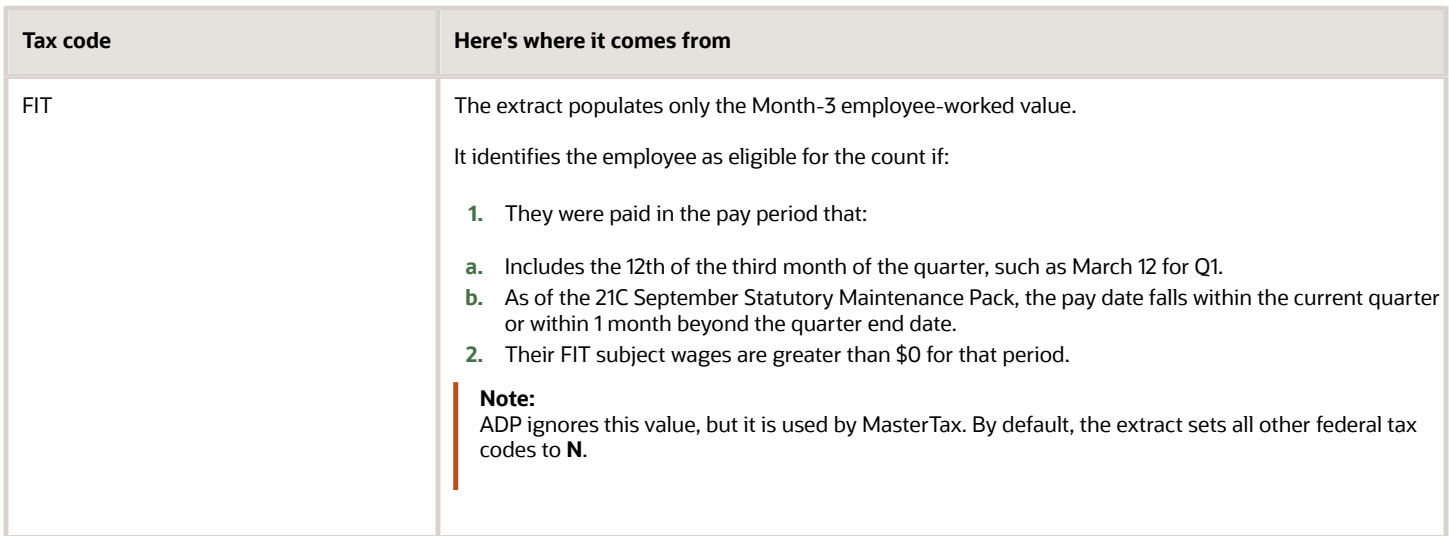

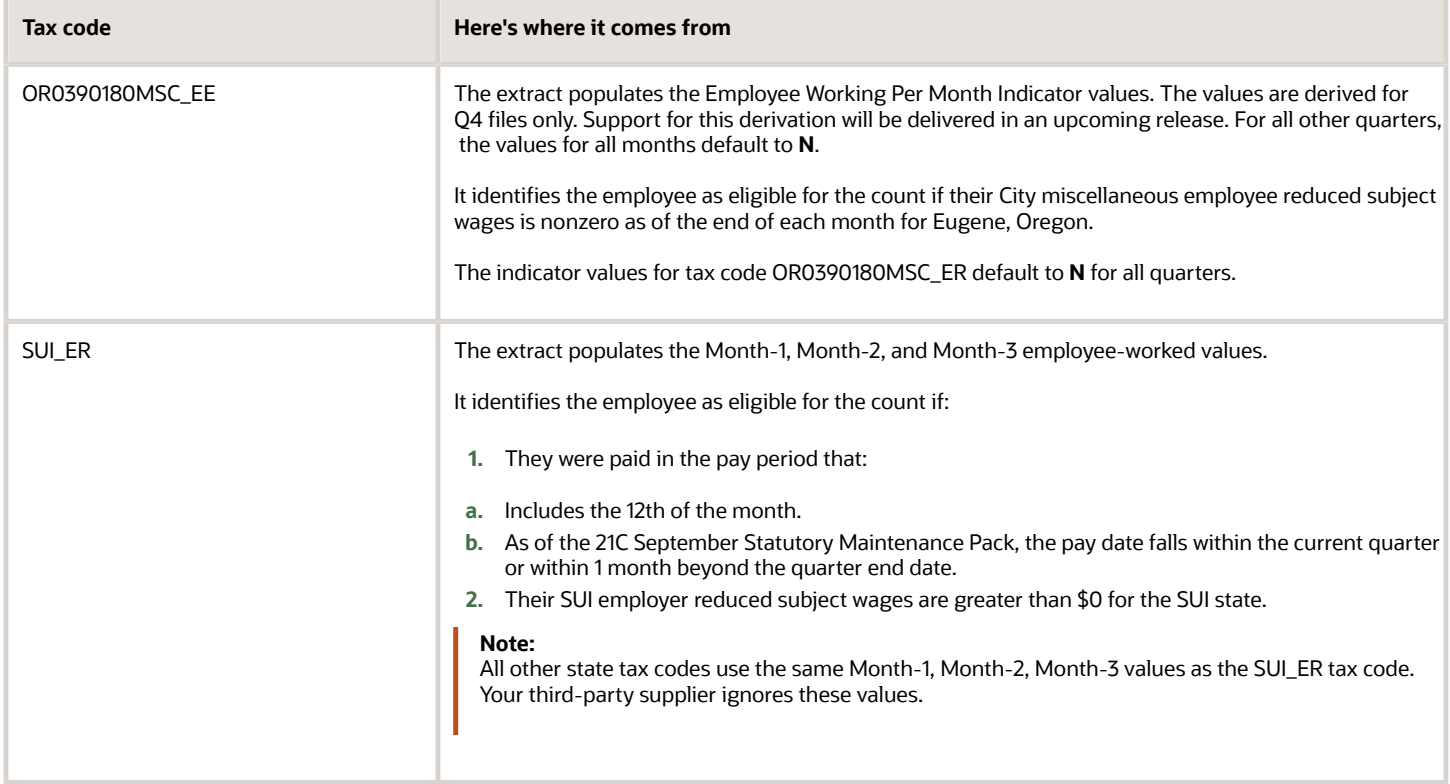

- [Third-Party Tax Filing Interface for the US](#page-533-0)
- <span id="page-478-0"></span>• [Troubleshoot the Third-Party Tax Filing Interface](#page-537-0)

# Include Additional Taxes in Third-Party Tax Reporting for the US

Local taxes represent categories of taxes that exist in some states and are generally at the county or city level. You can process most of these taxes using the predefined settings. However, some state and local employer taxes require manual configuration.

To pass these taxes on the tax files, make sure you have configured the necessary balances with an appropriate Quarter-to-Date or Year-to-Date dimension.

Local taxes aren't supported for retirees and pension payments.

For further info, see Oracle Cloud Human Capital Management for the United States: State and Local Tax Configuration (2056960.1) on My Oracle Support.

*Related Topics*

• [Configuration Requirements for Third-Party Tax Filing](#page-469-0)

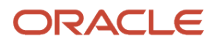

# Payment Date Options for Tax Liabilities

When you process tax info through the Third-Party Periodic Tax Filing Extract, the payment date determines when tax liability payments are due to the various agencies. By default, this date is derived automatically based on the payroll data captured by the periodic archive.

You can view the date on the payroll definition Payroll Calendar as the Date Paid. You can override it when you run the Run Third-Party Periodic Tax Filing Extract flow.

You have the following options.

- Retain the default payment date for the payroll data.
- Override the payment date for all payroll data.
- Override the payment date for selected payroll data.

## Retain the Default Payment Date

In this case, you don't need to do anything special.

- **1.** Run your normal payroll processes.
- **2.** Run the Archive Periodic Payroll Results flow.
- **3.** Run the periodic tax-filing extract flow, and submit the output file to your third-party tax filing provider.

## Override the Payment Date for All Payroll Data

To override the check date for all payroll data:

- **1.** Run your normal payroll processes.
- **2.** Run the Archive Periodic Payroll Results flow.
- **3.** Run the periodic tax-filing extract flow, providing the new date in **Check Date**.
- **4.** Submit the output file to your third-party tax filing provider.

## Override the Payment Date for Selected Payroll Data

To set a new check date for a subset of your payroll data within the same payroll period:

- **1.** Run your standard payrolls and prepayments.
- **2.** Run the Archive Periodic Payroll Results flow.
- **3.** Run the periodic tax-filing extract flow, and submit the output file to your third-party tax filing provider.
- **4.** Run the payroll operations that require a different check date, such as quick pays, in the same payroll period.
- **5.** Run the periodic archive again.
- **6.** Run the periodic tax-filing extract flow, providing the new date in **Check Date**.
- **7.** Submit the output file to your third-party tax filing provider.

These steps might not apply to all situations. Alter them to meet your specific business needs.

*Related Topics*

- [Archive Periodic Payroll Results for the US](https://www.oracle.com/pls/topic/lookup?ctx=FA24A&id=s20073473)
- [Run the Third-Party Tax Filing Interface for the US](#page-501-0)

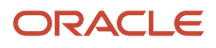

# <span id="page-480-0"></span>Required Balance Info for Third-Party Tax Reporting for the US

When setting up balances, consider these requirements for third-party reporting.

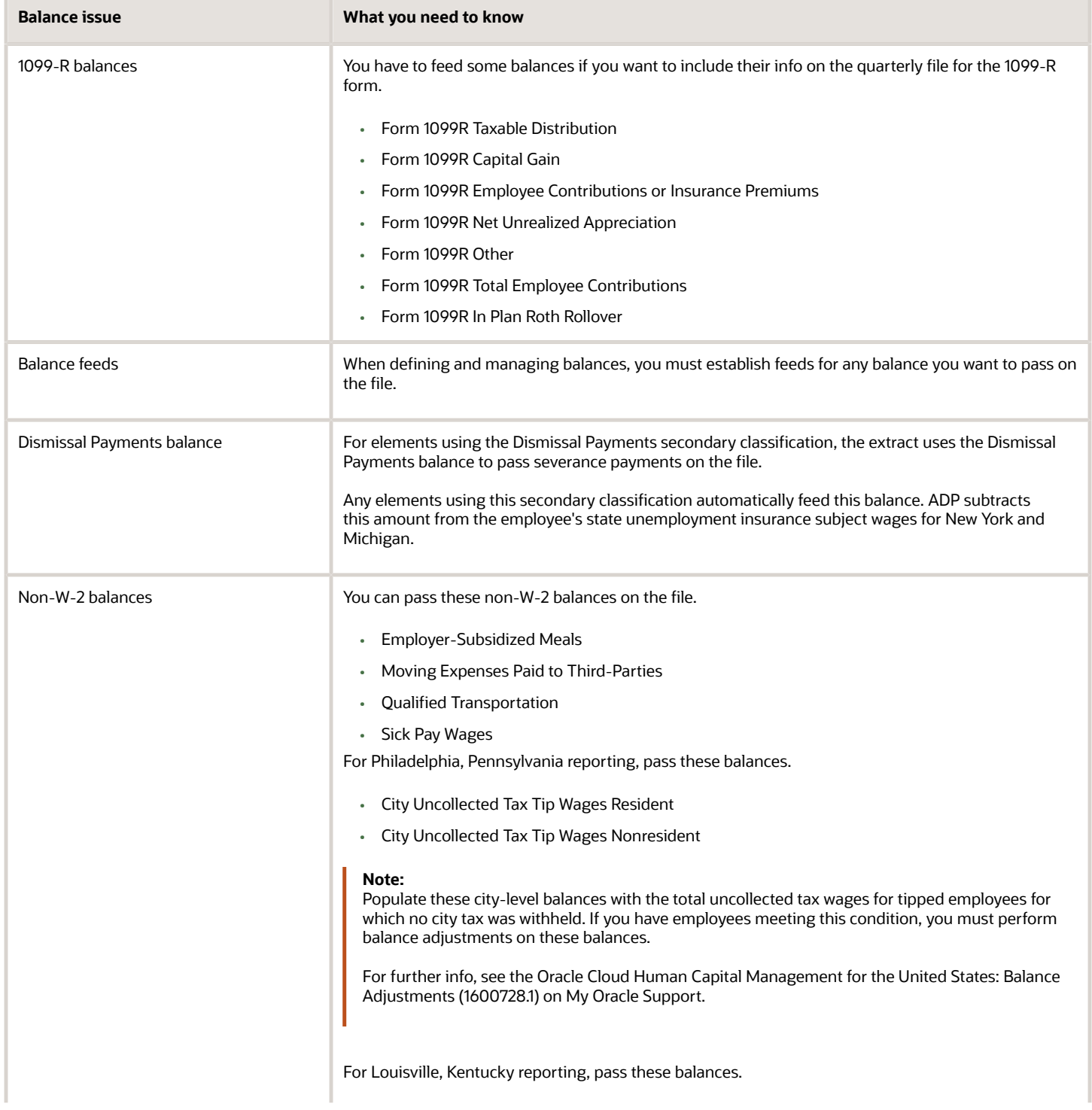

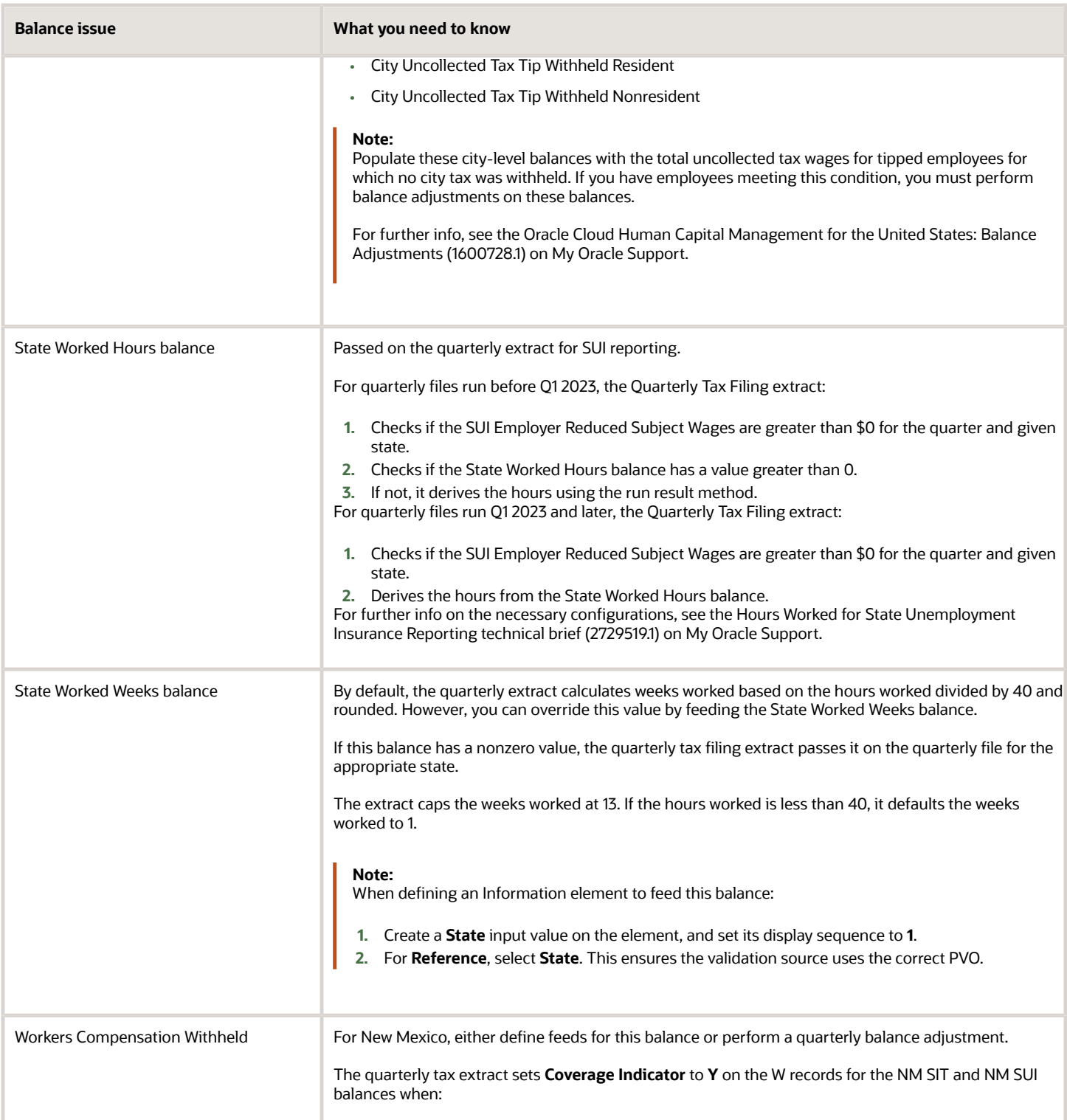

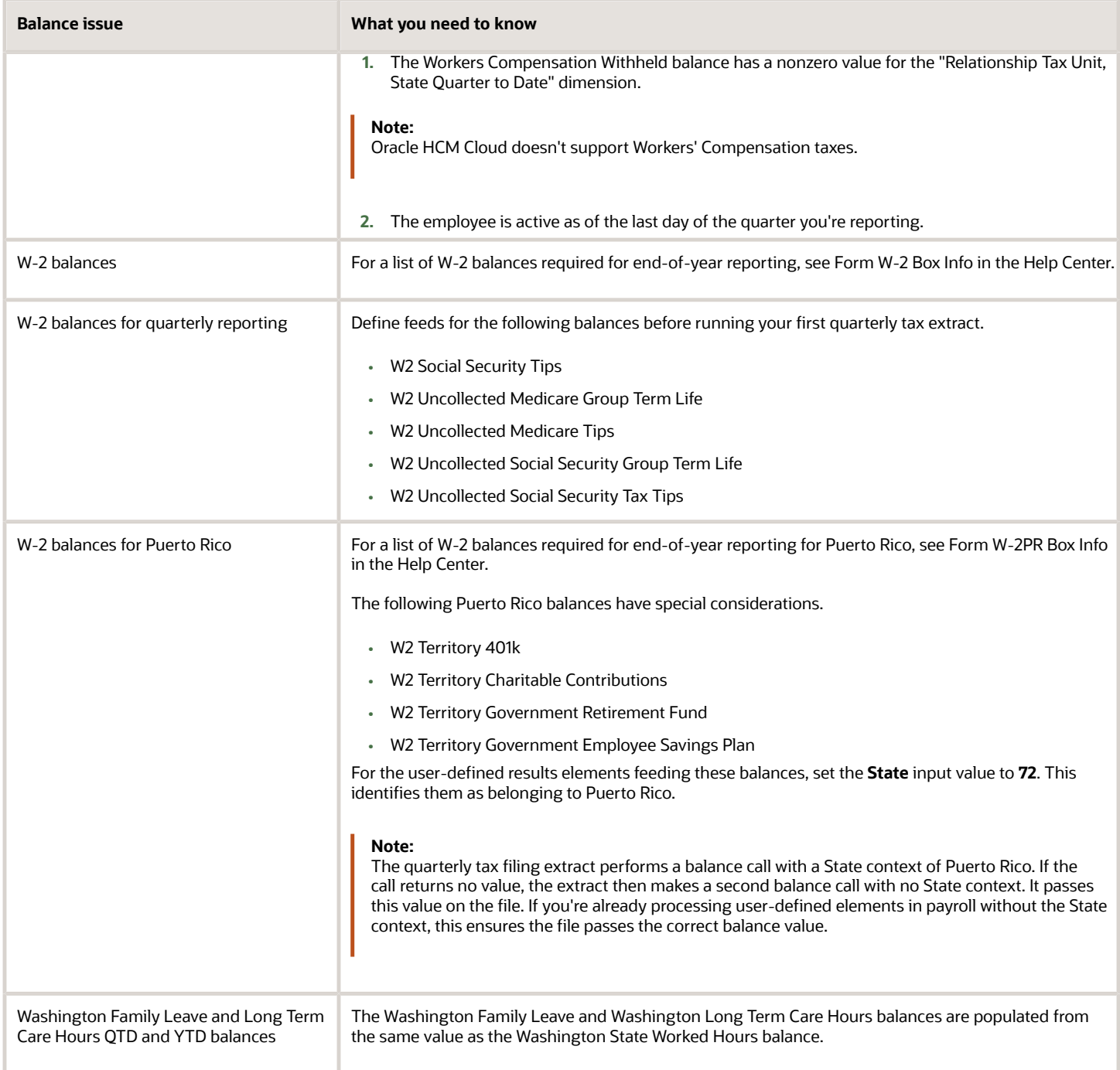

• [Configuration Requirements for Third-Party Tax Filing](#page-469-0)

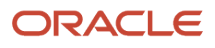

# <span id="page-483-0"></span>Required Calculation Card Info for Third-Party Tax Reporting for the US

For each employee or retiree, make sure you have correctly configured their calculation cards. There are some special values that might be required for accurate reporting.

## Reporting Information Card

For employees, if you enter values for the appropriate fields in the Reporting Information calculation component, they're passed on the quarterly tax file. Use the Retiree Reporting Information calculation component for retirees. These components are part of the **Federal** component group.

For each state or territory where the person is employed, create a **Regional** calculation component with the proper regional association. Set the appropriate fields for these states as noted in the following table.

- For **State Reporting Information** calculation components, enter the fields under **Calculation Component Details**.
- For **Regional Tax Information** calculation components, enter the fields under **Enterable Calculation Values on Calculation Cards.**

For further info, see Reporting Information Calculation Card for the US in the Help Center.

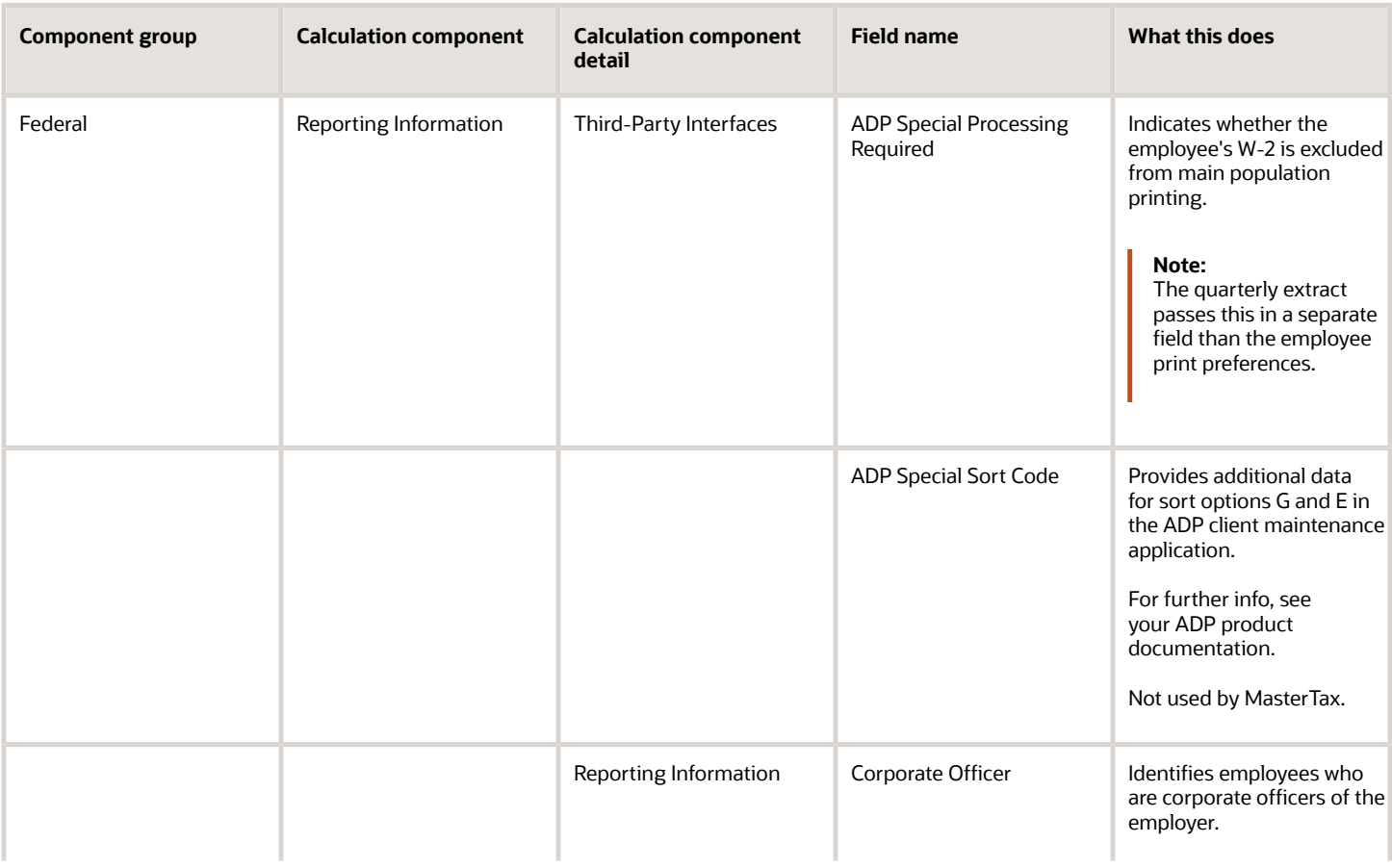

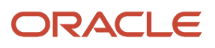

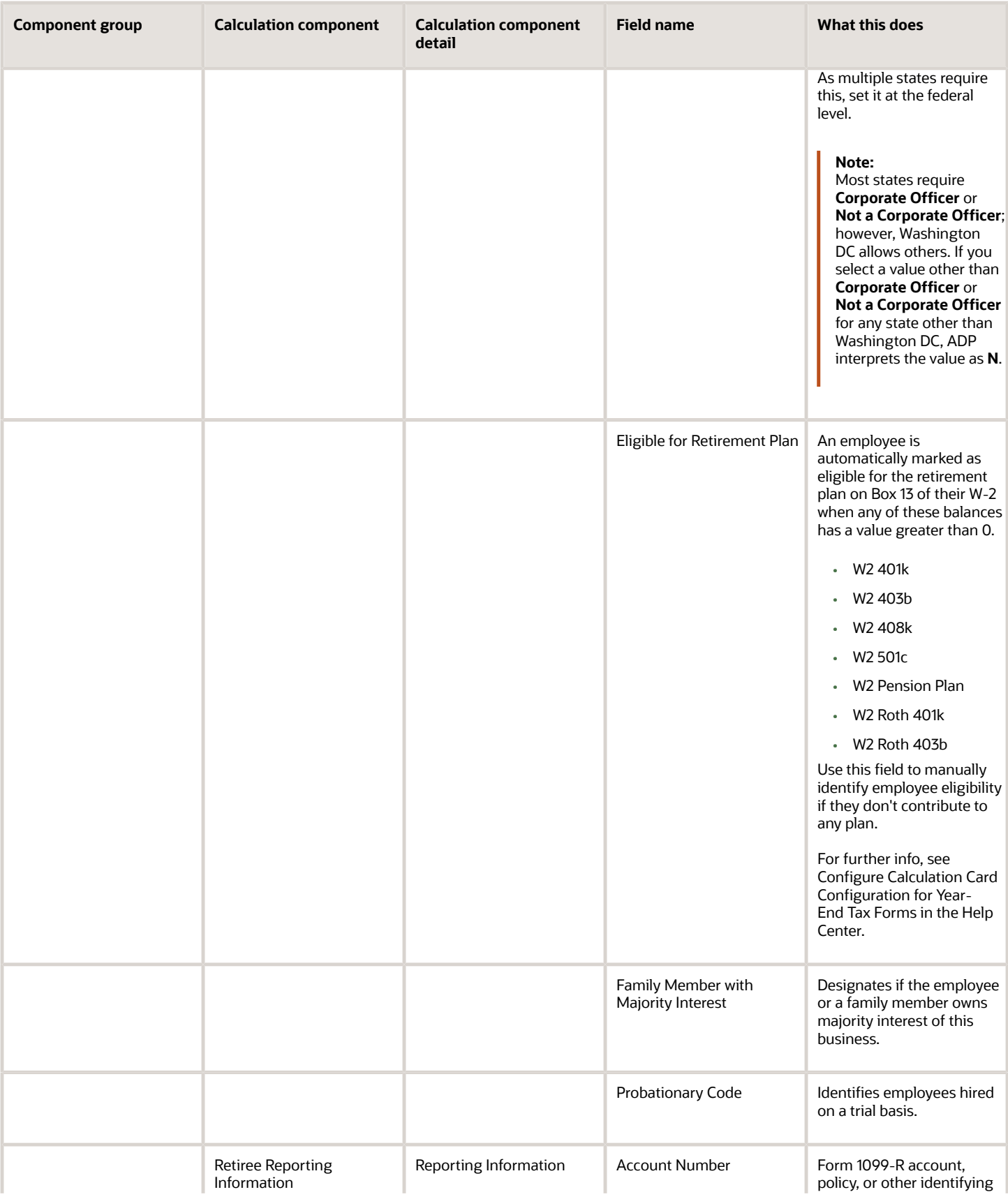

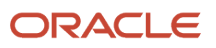

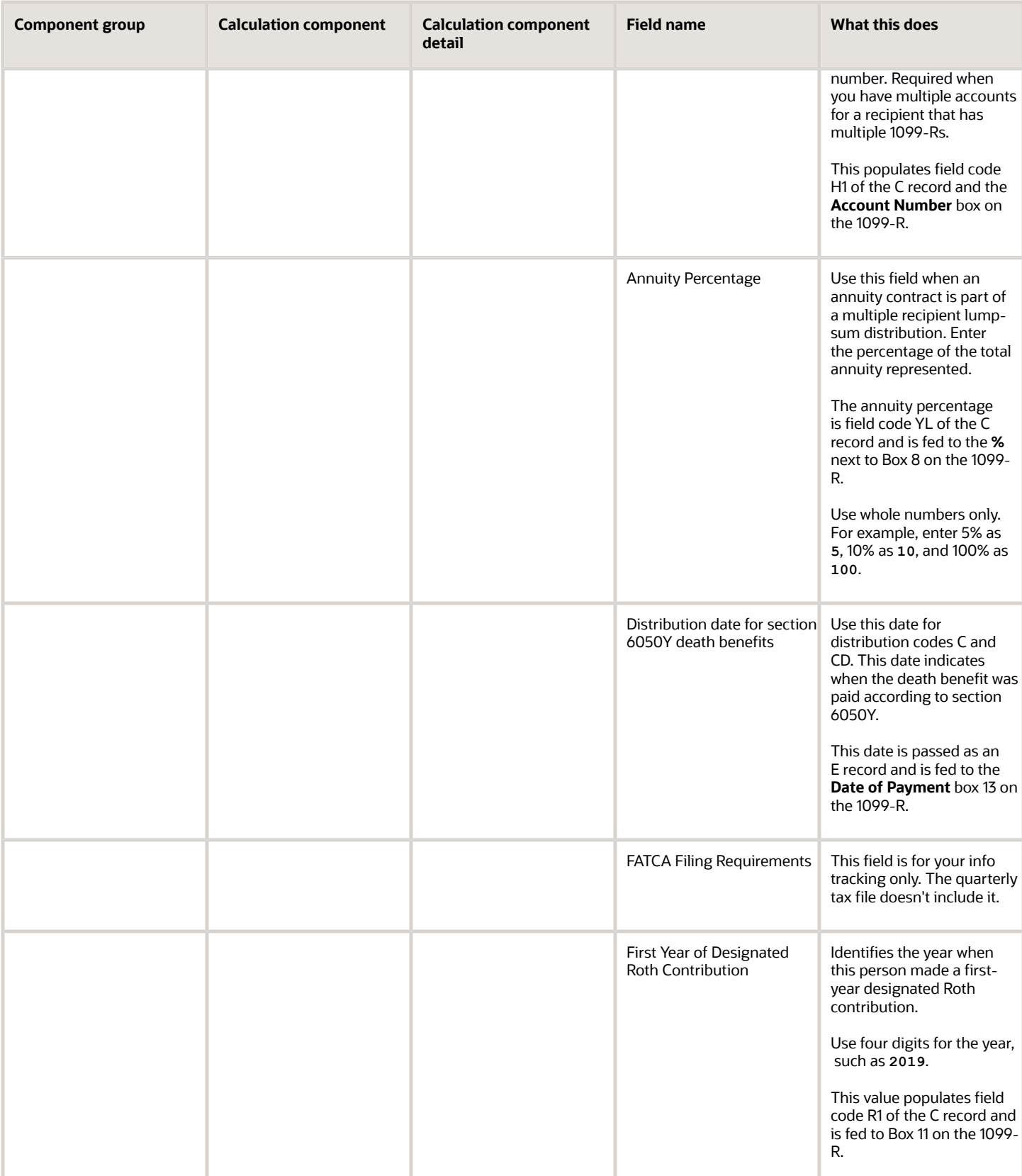

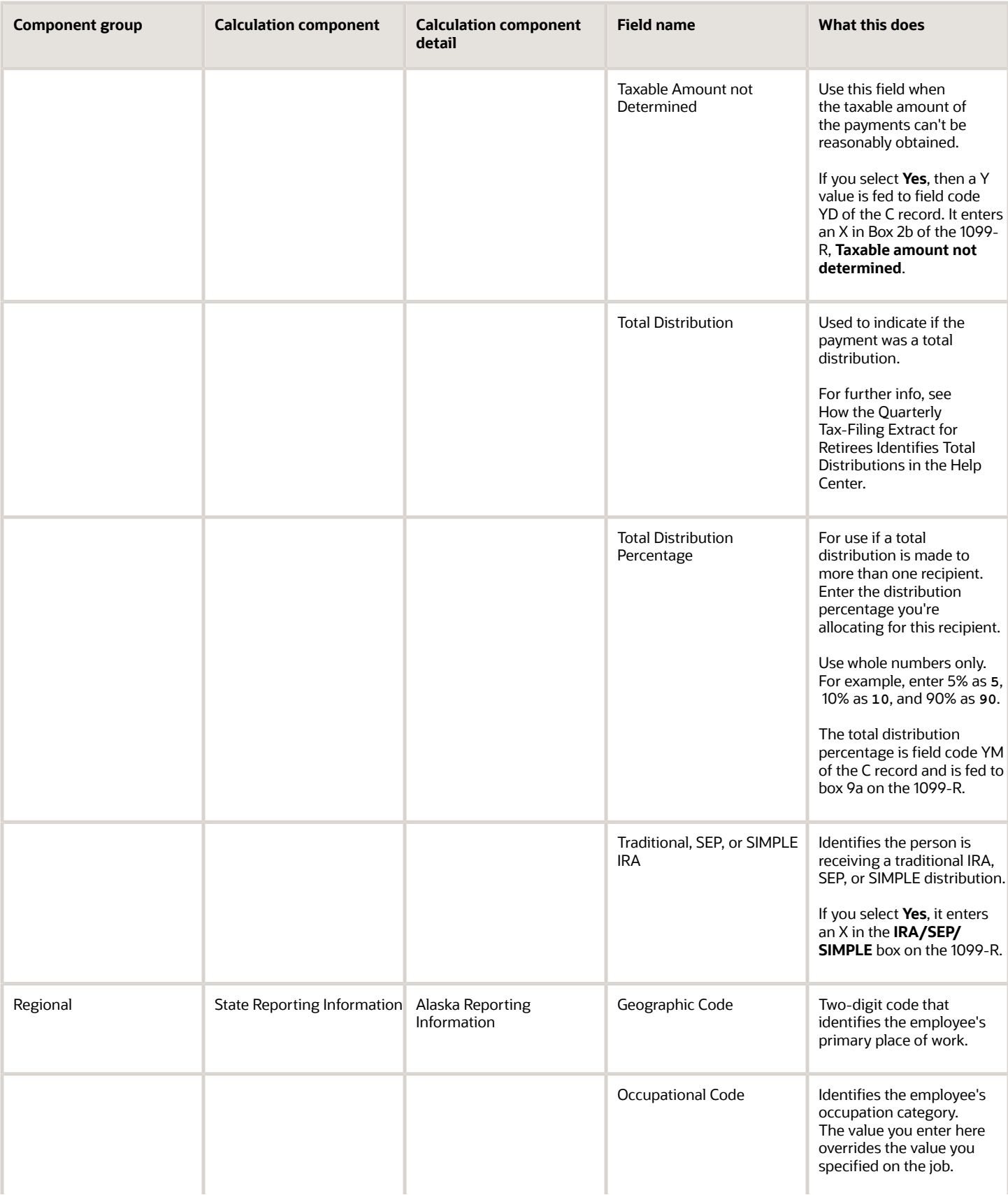

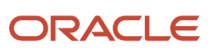

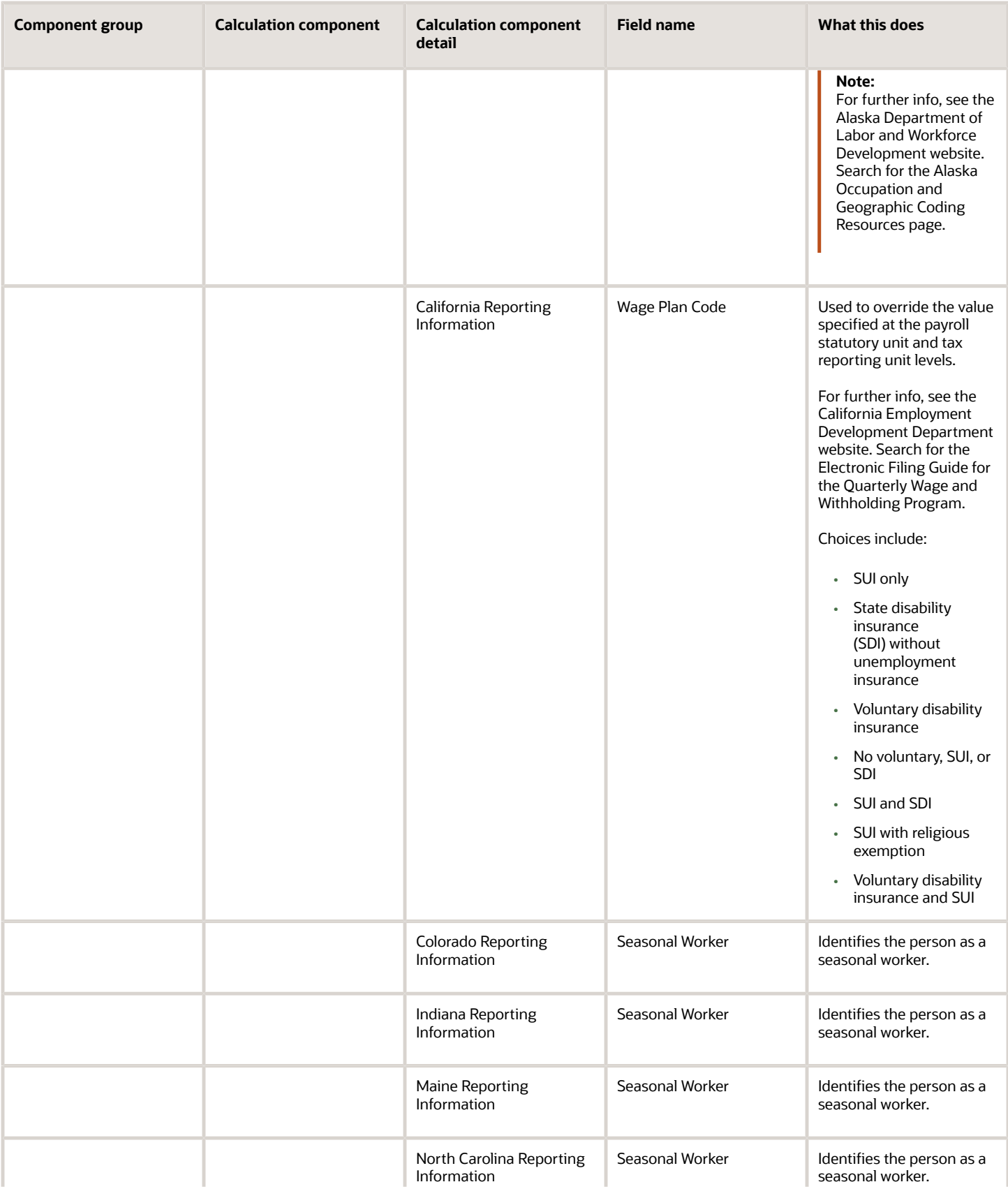

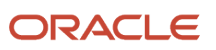

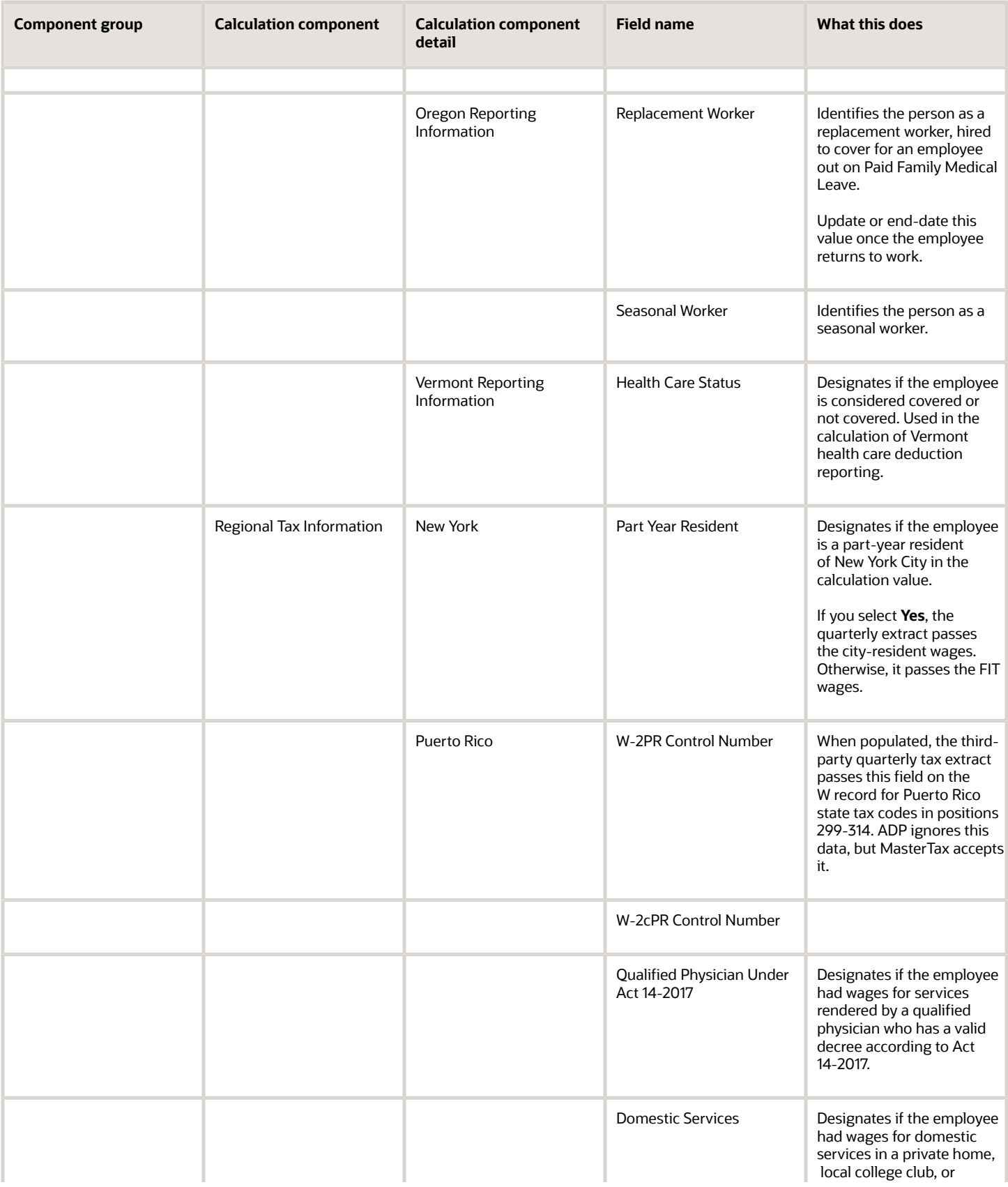

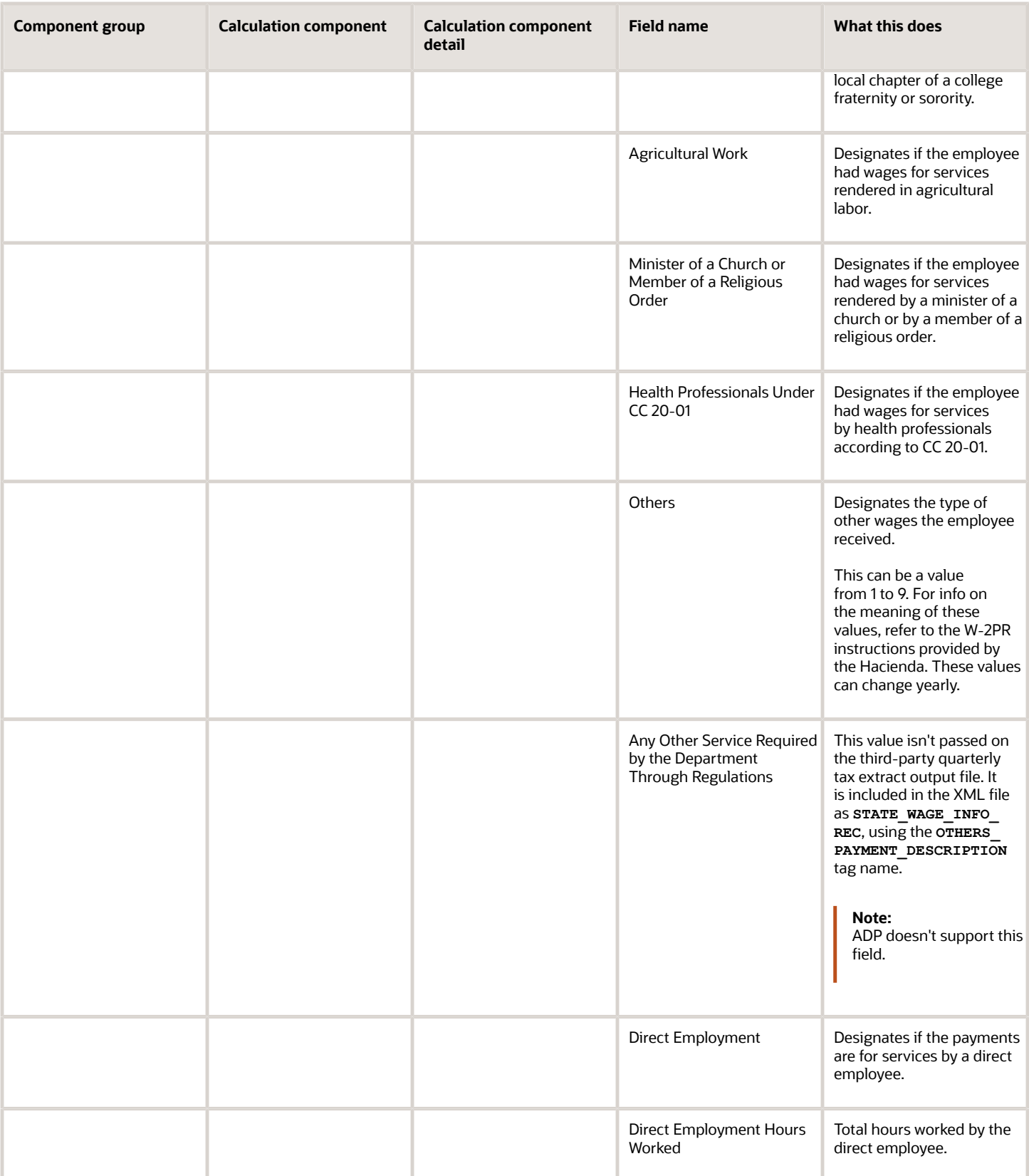

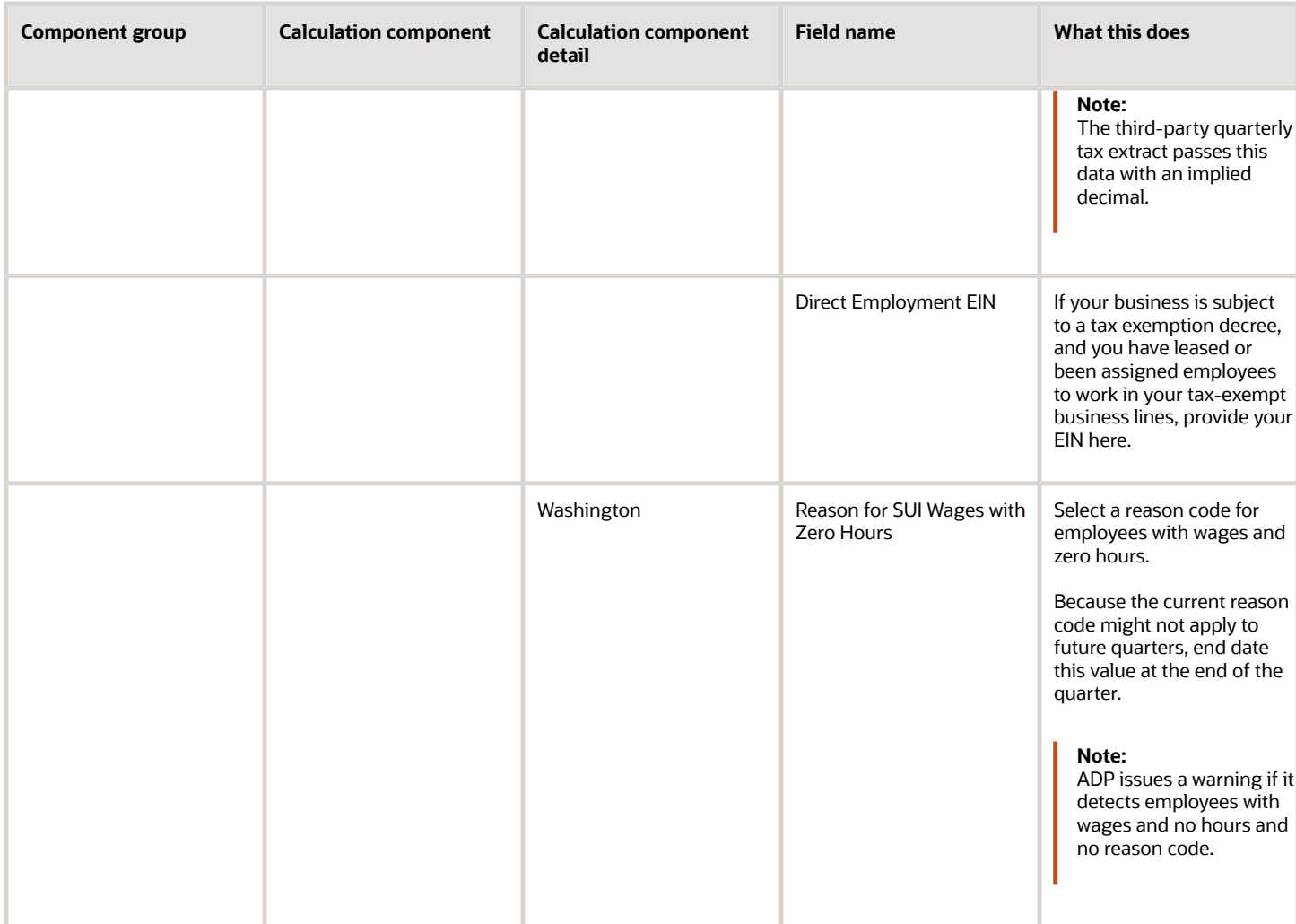

## Tax Withholding Card

If you enter values in the following fields on the employee tax card, they're included in the appropriate extracts.

### **Associations**

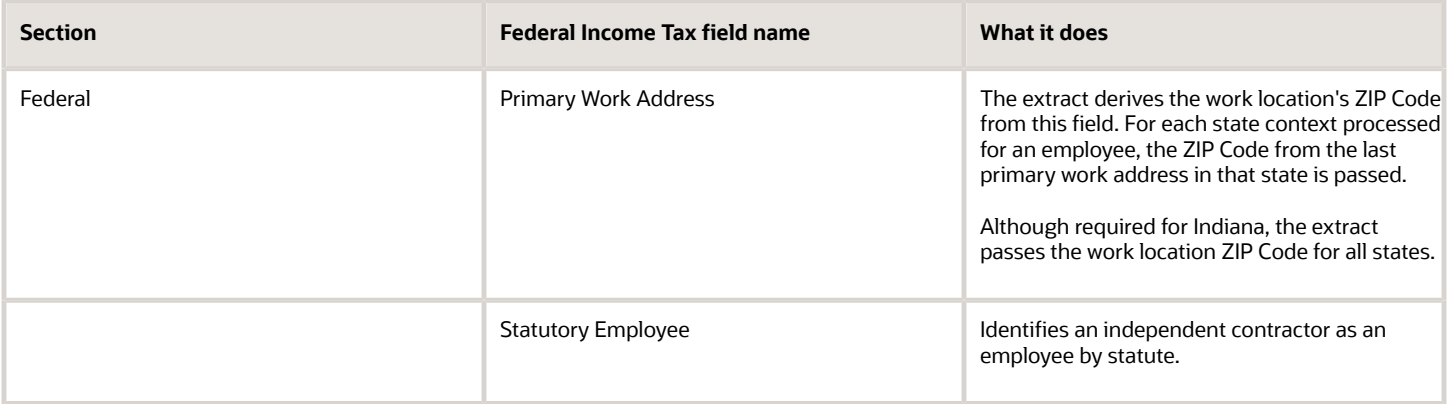

### **Withholding Details**

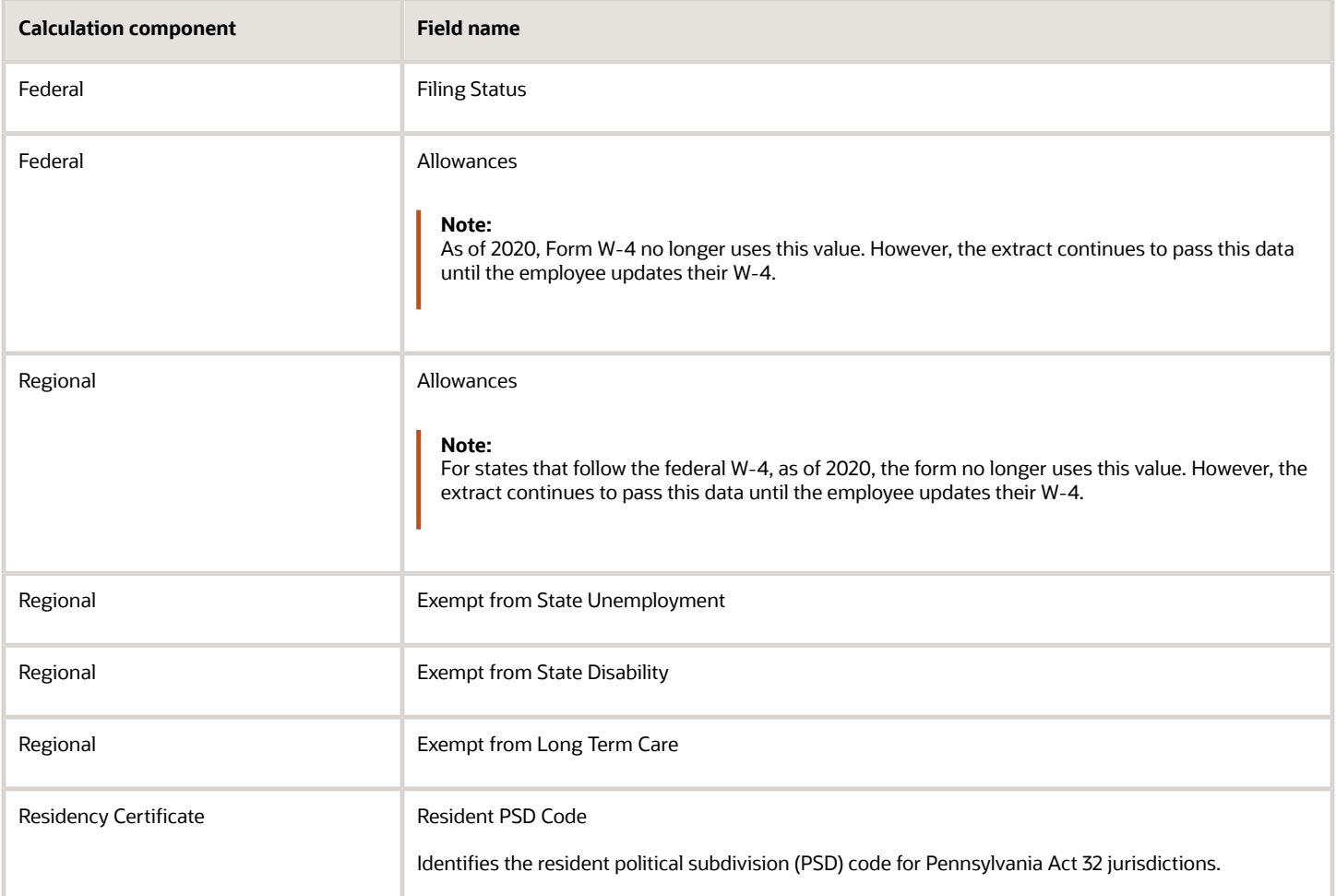

## Tax Withholding for Pension and Annuity Payments Card

If you enter values in the following fields on the retiree tax card, they're included in the appropriate extracts.

### **Withholding Details Section**

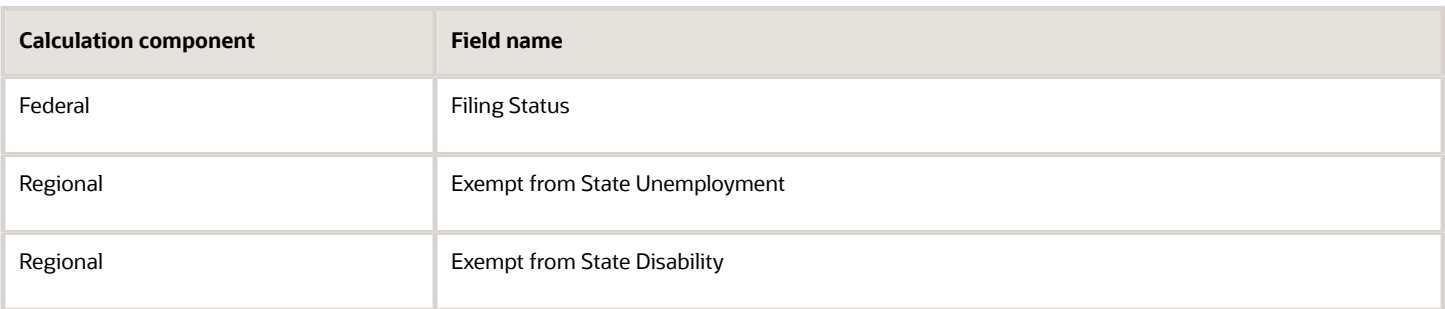

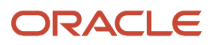

## Organization Calculation Cards

The quarterly tax extract includes Massachusetts Paid Family Insurance (FLI) and Medical Leave Insurance (MLI) employee contribution percentages. If you override these default percentages, you must enter them as whole numbers, and their sum must equal 100%.

For further info, see Massachusetts Paid Family and Medical Leave in the Help Center.

### *Related Topics*

<span id="page-492-0"></span>• [Configuration Requirements for Third-Party Tax Filing](#page-469-0)

# Required TRU Info for Third-Party Tax Reporting for the US

Your tax-filing supplier requires your extract to include tax reporting unit (TRU) info to help establish context for your payroll data.

For employees, each TRU is a separate company and assigned a client identifier by the third-party supplier. The extract output file can include multiple batches, each representing a TRU.

For retirees, each TRU within a given payroll statutory unit (PSU) represents one or more distribution codes. The thirdparty supplier assigns one client identifier per PSU. Use this client identifier for all TRUs within that PSU. The extract output file can include multiple batches, but a PSU represents each batch, not a TRU.

**Note:** For periodic tax filing, ADP can't process retirees and employees in the same batch. You must submit their payroll data either in separate files or in separate batches in the same file, reporting by different TRUs. For quarterly tax filing, employees and retirees can't be in the same file. For further info, see Oracle Cloud Human Capital Management for the United States: Payroll and HR Implementation and Use for Retirees (2461709.1) on My Oracle Support.

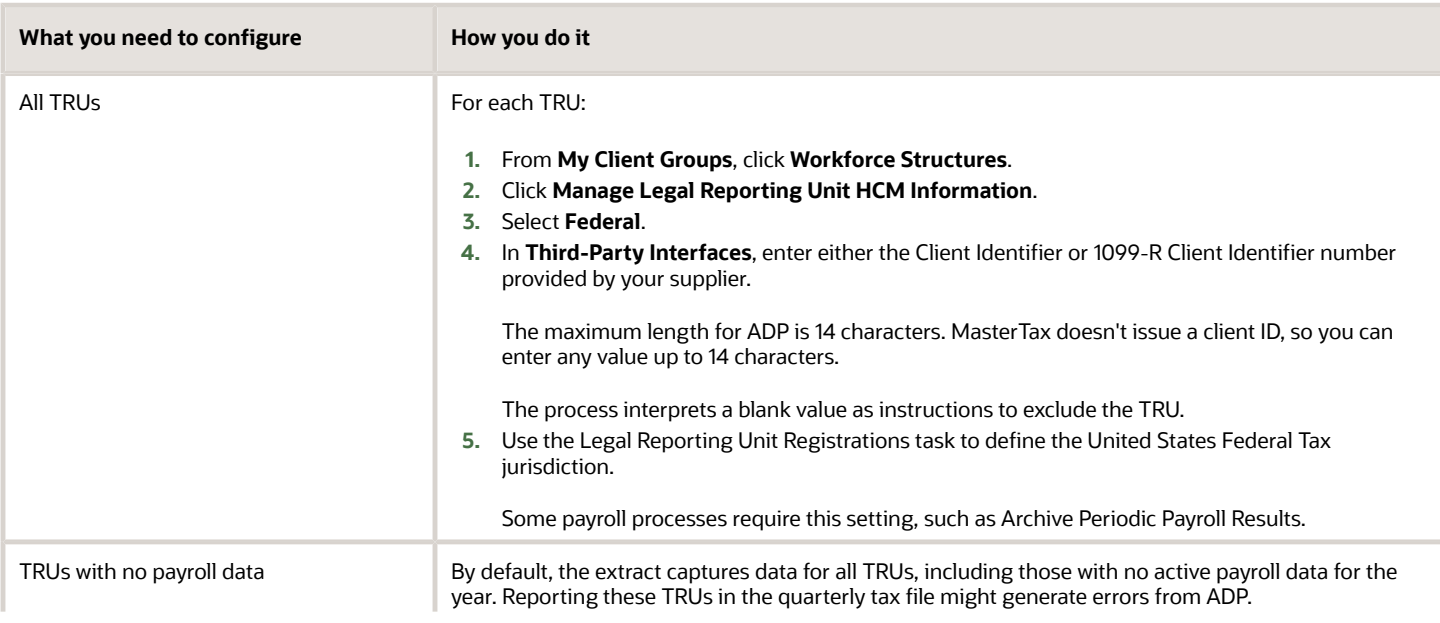

For further info, see Define Tax Reporting Units for the US in the Help Center.

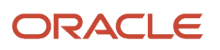

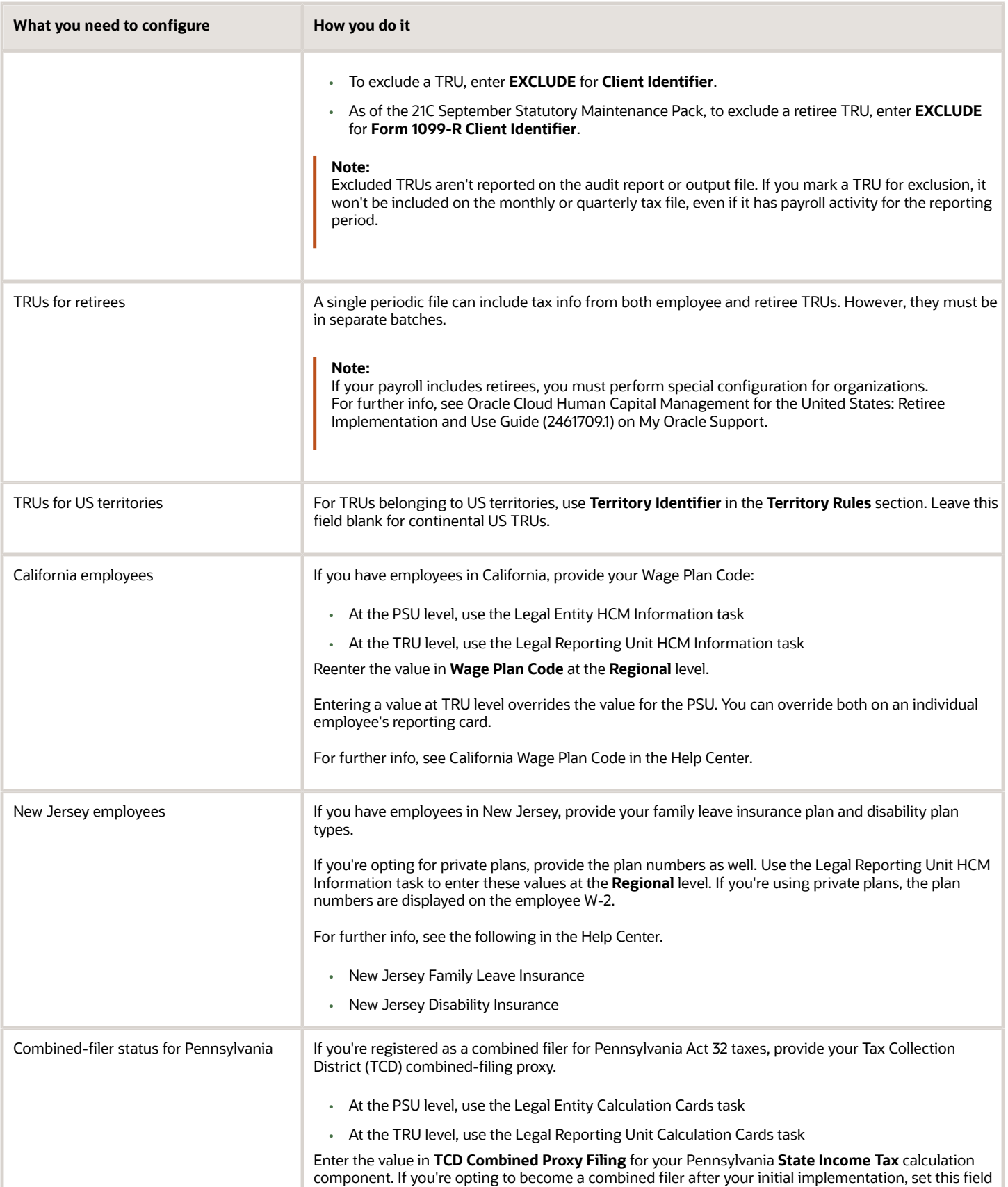

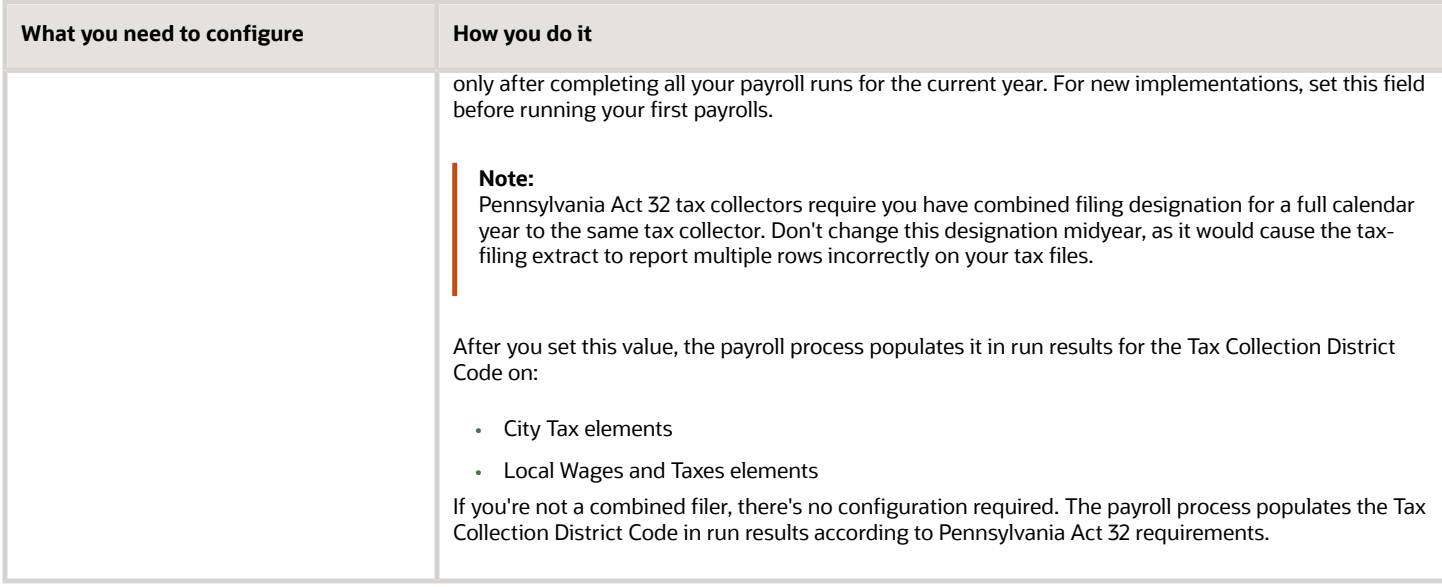

• [Configuration Requirements for Third-Party Tax Filing](#page-469-0)

# <span id="page-494-0"></span>Required W-2 Box-14 Info for Third-Party Tax Reporting for the US

Your employee Form W-2 might require additional configuration to report the correct info in Box 14.

This includes:

- State and local deductions
- Additional entries not included by ADP

## State and Local Deductions

This table lists the predefined state and local entries that display automatically in Box 14 on the Cloud HCM Form W-2.

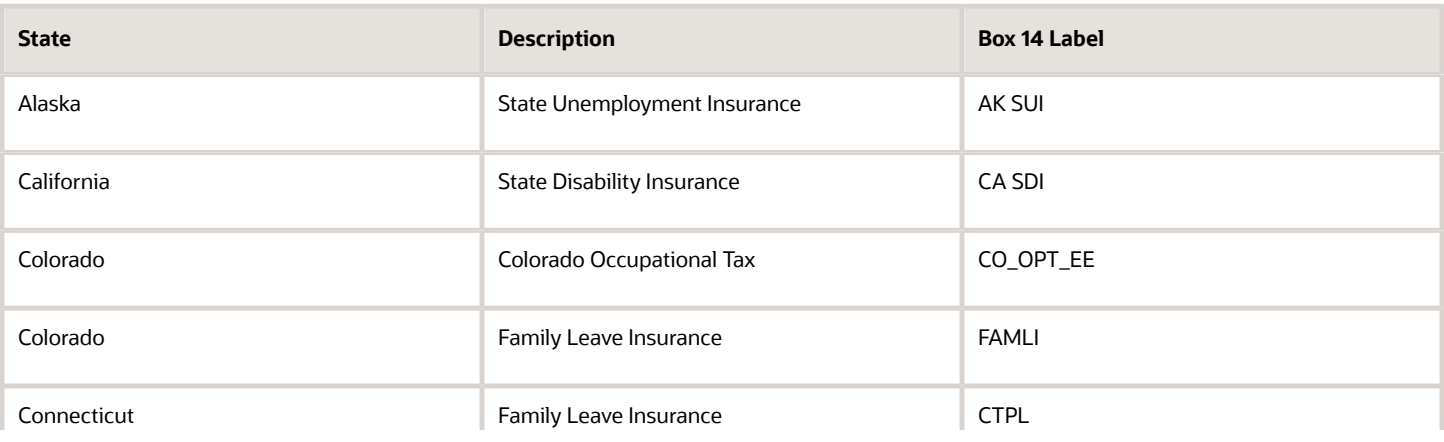

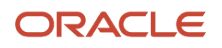

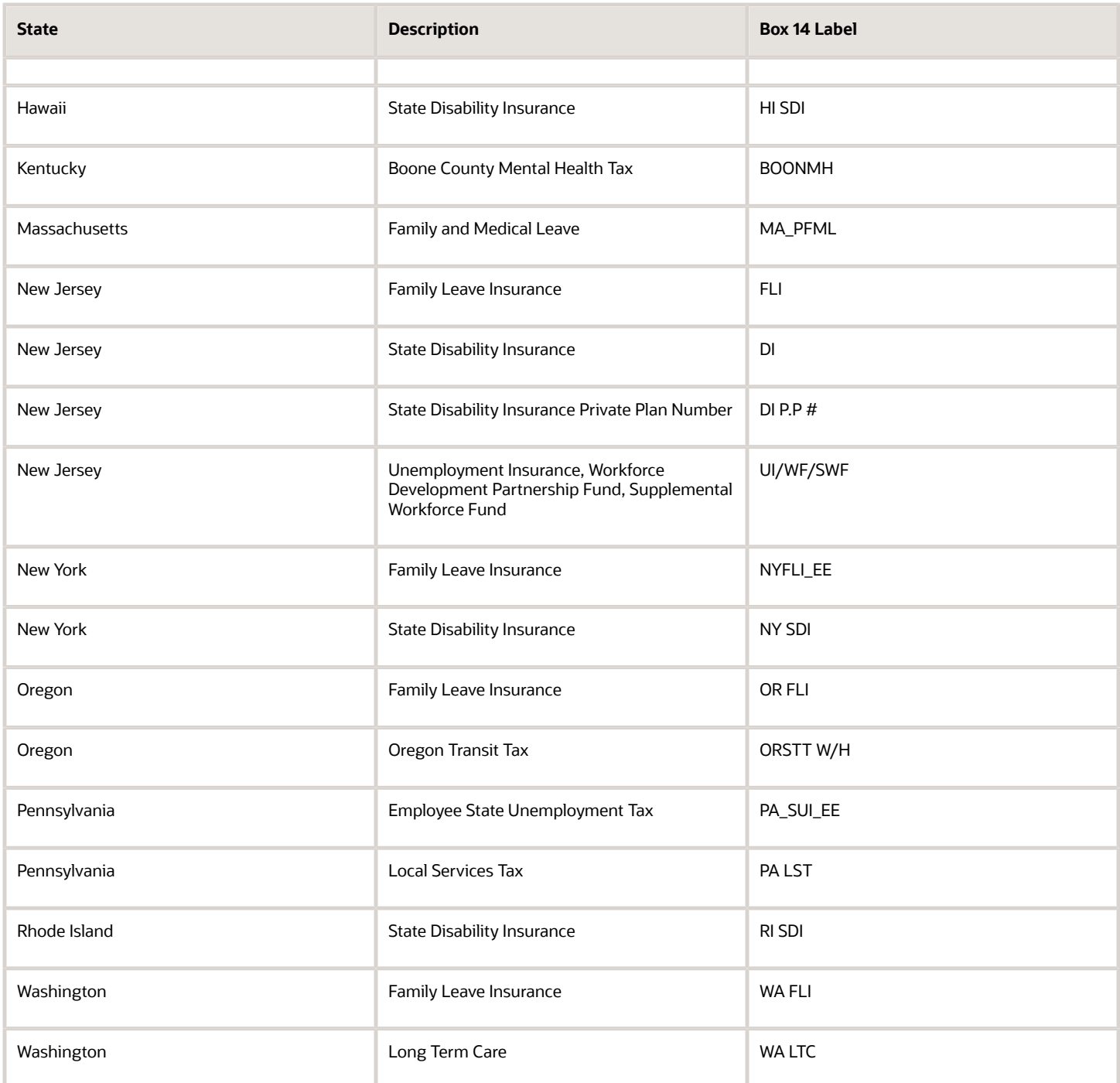

However, the Cloud HCM Form W-2 and the third-party quarterly employee tax extract don't capture some federal and state-specific deductions. For example:

- Families First Coronavirus Response Act (FFCRA) Qualified Family Leave Wages
- FFCRA Qualified Sick Leave Wages
- California Voluntary Plan for Disability Insurance
- Maine Public Employees Retirement System contribution

• Maryland state retirement pickup amount

To configure your year-end data to populate Box 14 with this deduction info and pass it as a B record on the third-party quarterly employee tax extract:

- **1.** Feed the appropriate W2 Box 14 balance.
- **2.** Update the meaning of the corresponding lookup code of the ORA\_HRX\_US\_W2\_BOX\_14\_USER\_DFND lookup type.

The text you type becomes the label text appearing on the W-2 Box 14.

**Note:** This box has a 15-character limit. If you're exporting your payroll data to ADP, they enforce a 10 character limit.

**3.** You must perform additional configuration if multiple states share the balance you're using, such as for Family Leave Insurance.

## Additional Entries Not Included by ADP

If you're using ADP to generate your Form W-2s, some entries included by Cloud HCM are not included by ADP.

You must perform additional configuration to ensure they appear on the W-2s produced by ADP.

**Note:** You can skip these steps if you're using the HCM Cloud W-2 Employee Report to generate your W-2s. This process already includes the Box 14 entries as documented above.

These steps include this info on the third-party quarterly employee tax extract as a B record. These steps don't affect any HCM Cloud W-2 processes.

- **1.** Start the Enterprise HCM Information task.
- **2.** Go into Edit mode.
- **3.** In **US Balance Definition**, click **Add Row**.
- **4.** Enter the following.

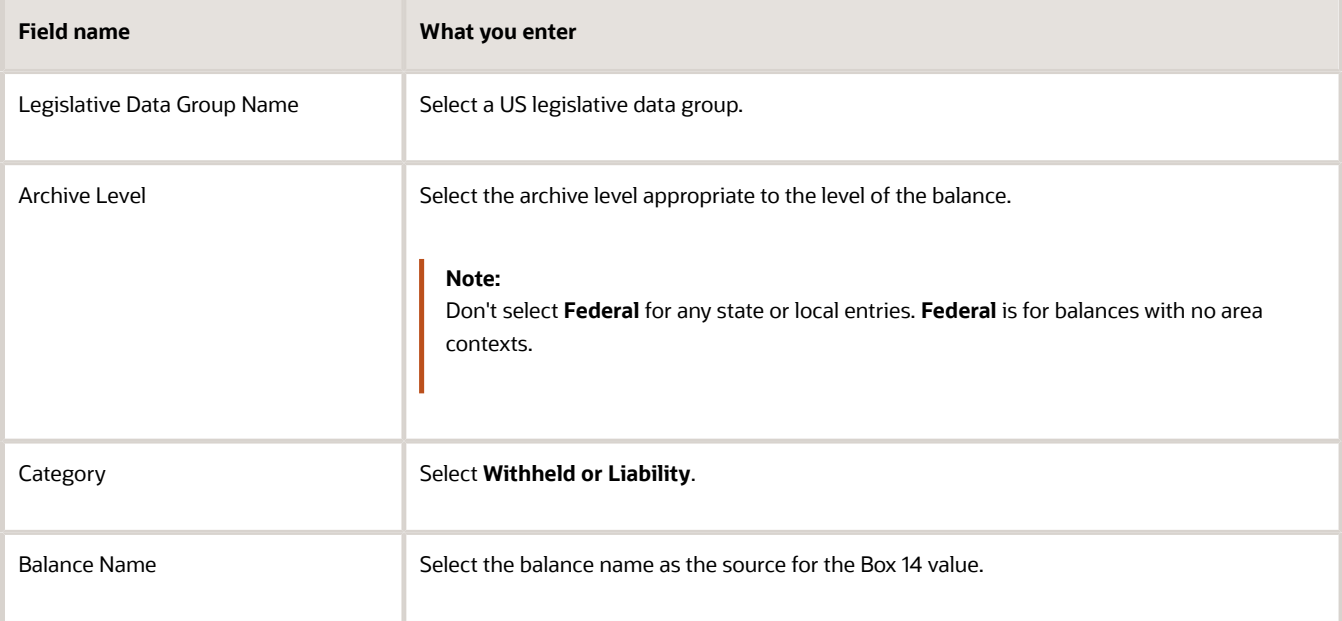

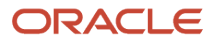

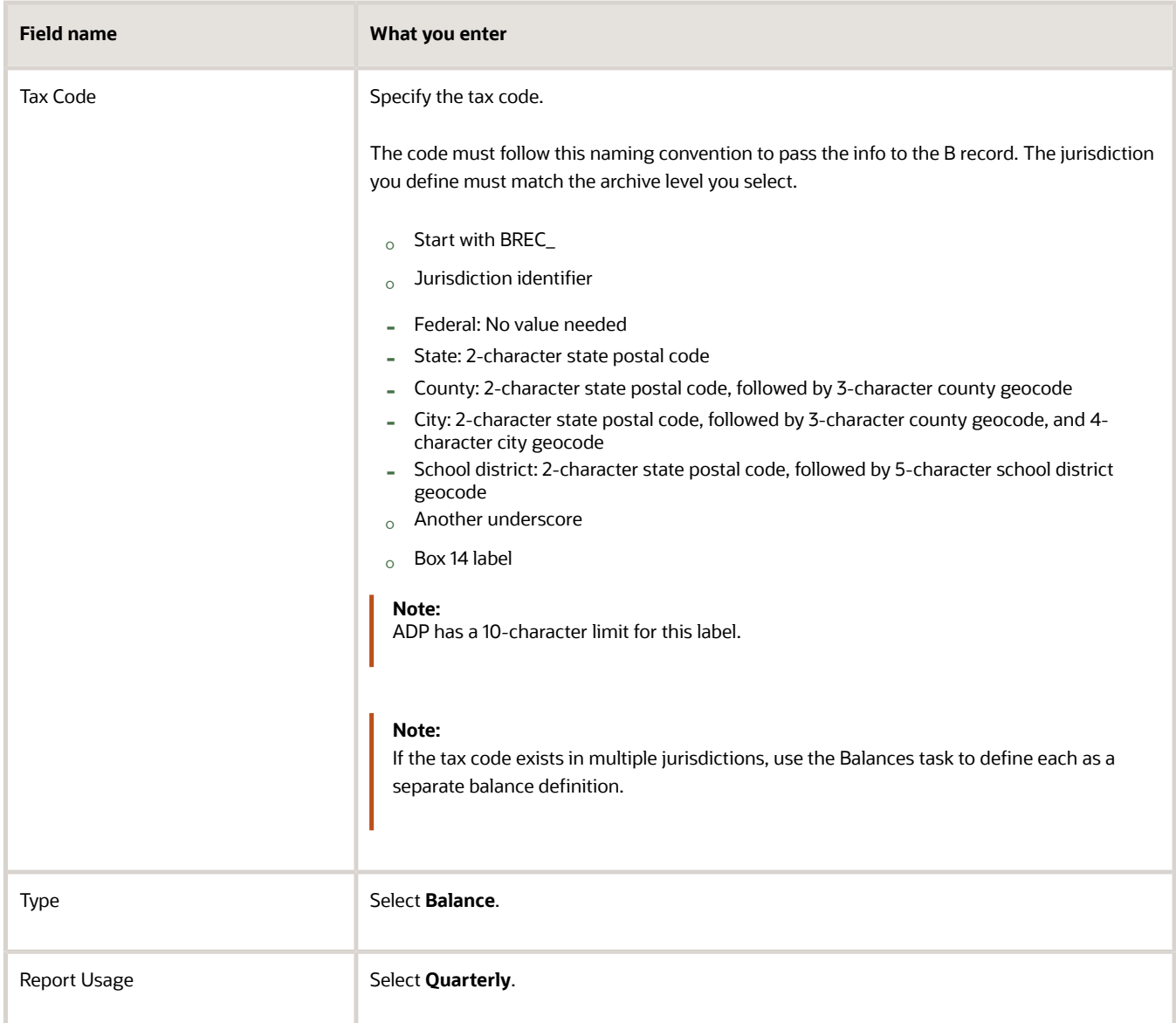

### *Sample Tax Codes*

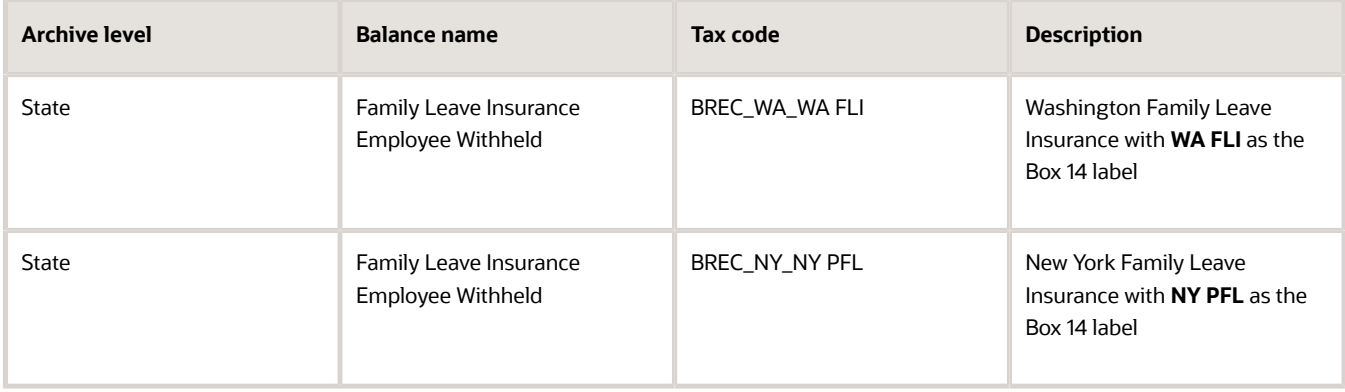

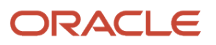

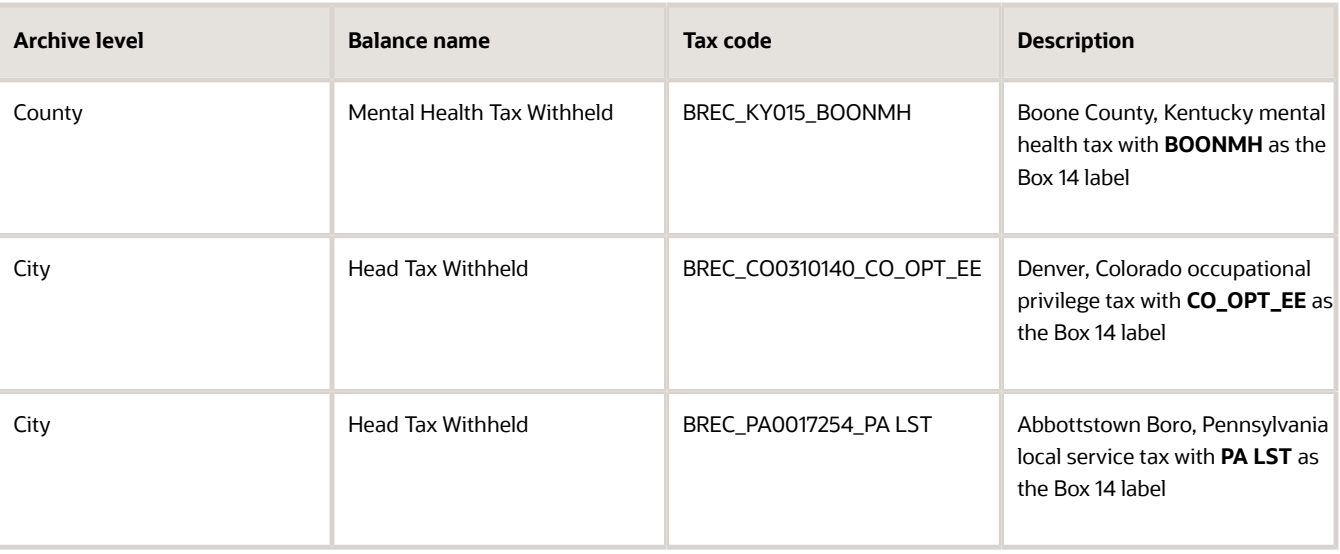

• [Configuration Requirements for Third-Party Tax Filing](#page-469-0)

## <span id="page-498-0"></span>Required Work Structure Info for Third-Party Tax Reporting for the US

Your tax-filing supplier requires your extract to include the appropriate work structure-related info for accurate reporting.

**Note:** These requirements don't apply to retirees and 1099-R reporting.

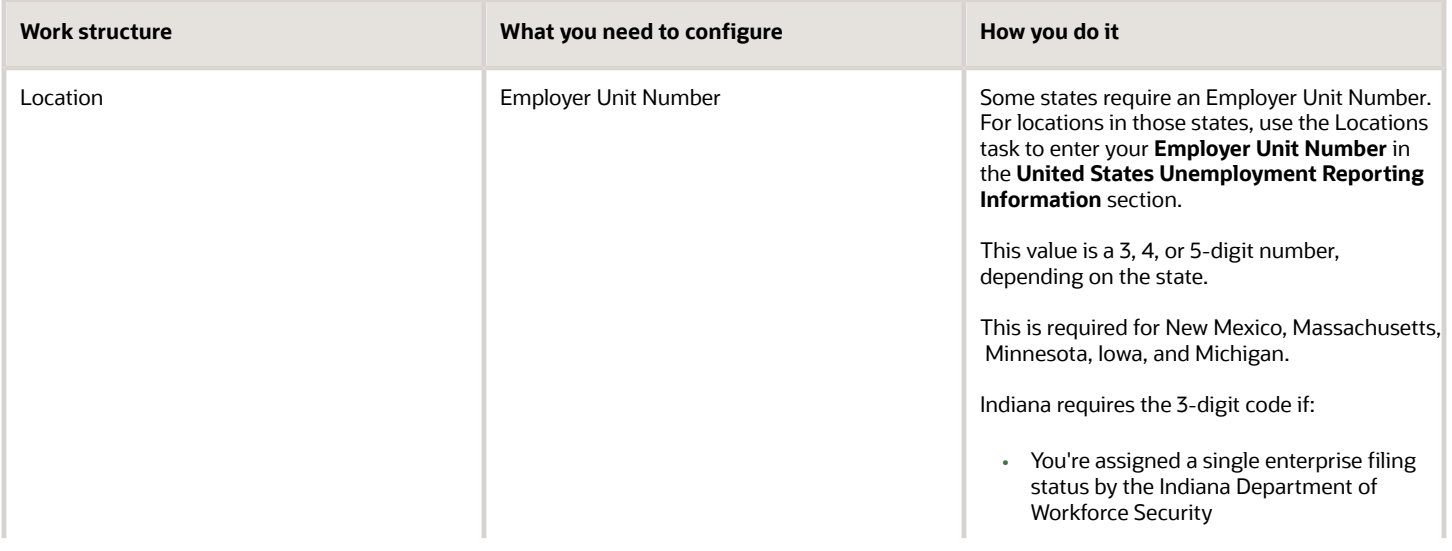

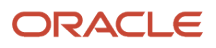

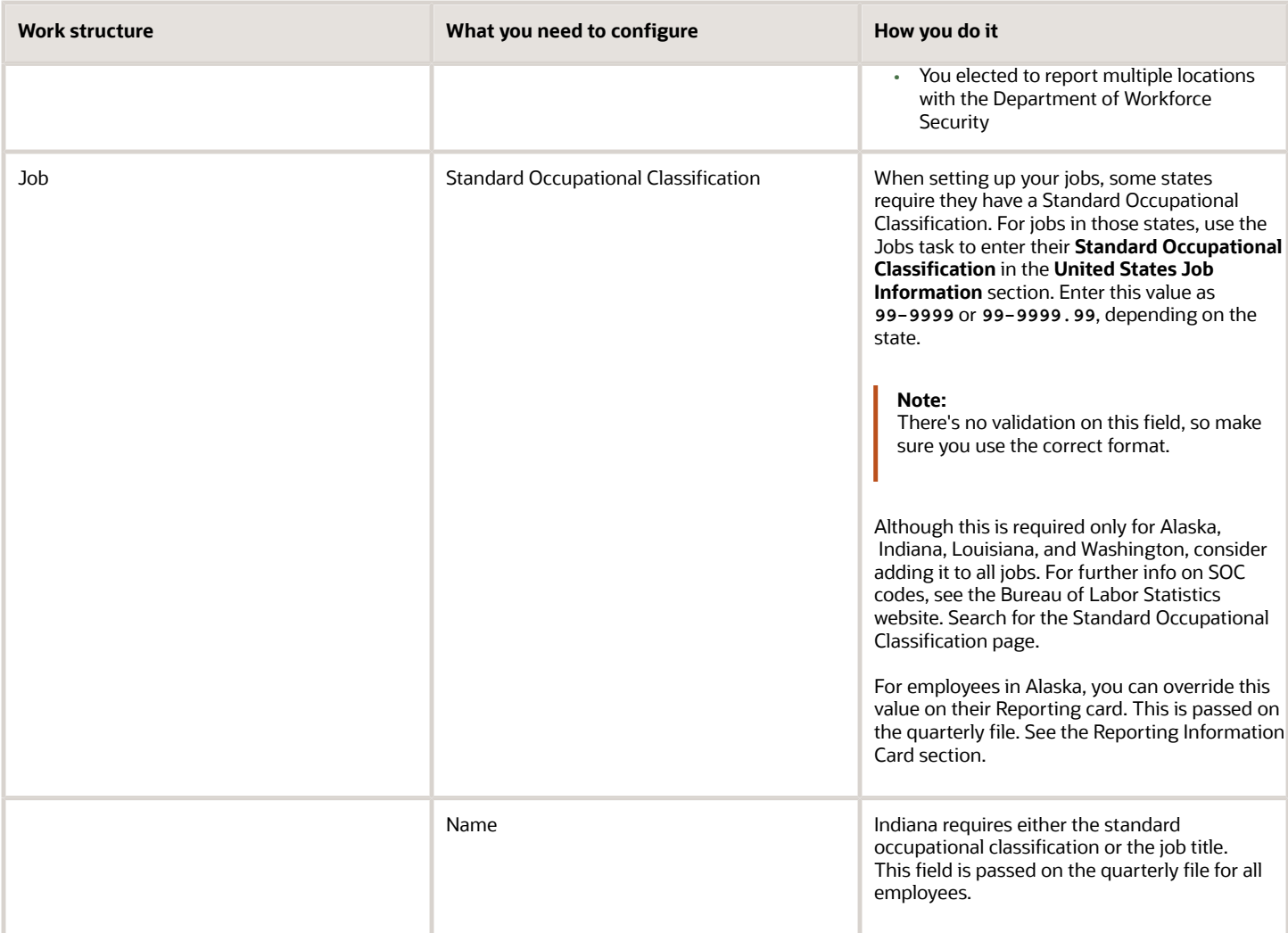

<span id="page-499-0"></span>• [Configuration Requirements for Third-Party Tax Filing](#page-469-0)

# Required Worker Info for Third-Party Tax Reporting for the US

The third-party tax filing extracts include employee and retiree data. They pass data for person types that support payroll processing. In addition to the fields required for HR and payroll processing, there are some fields that might be needed for accurate reporting.

See the following for details.

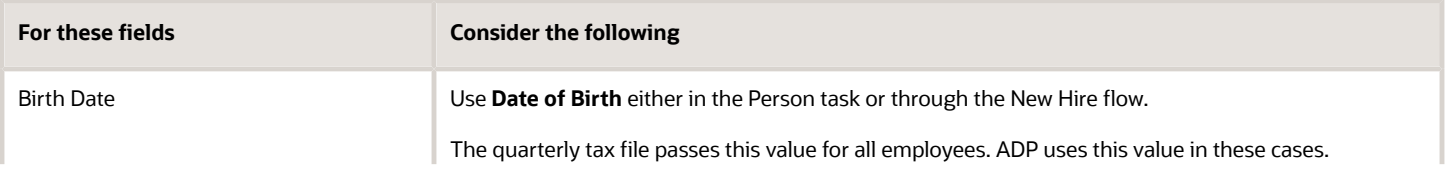

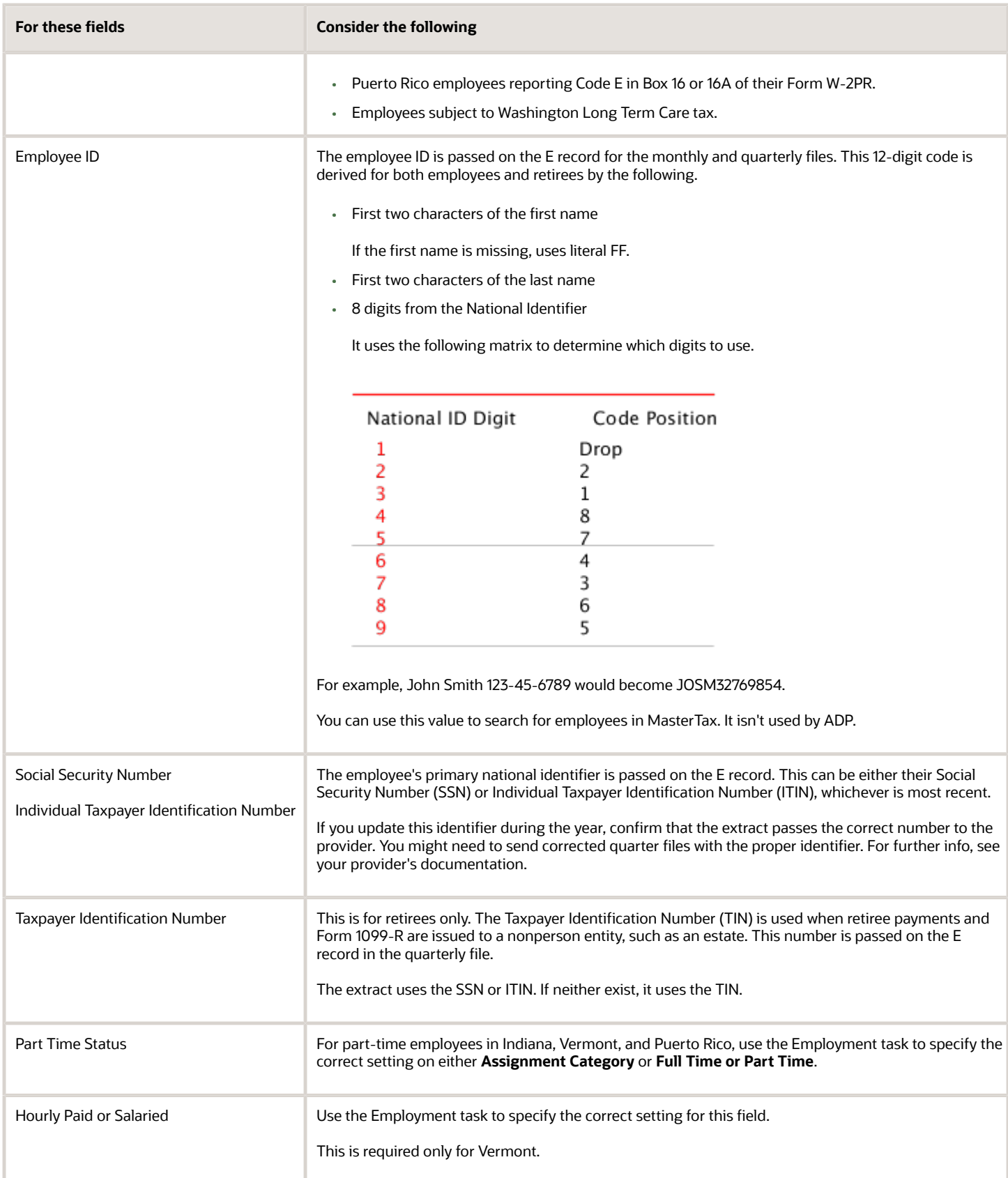

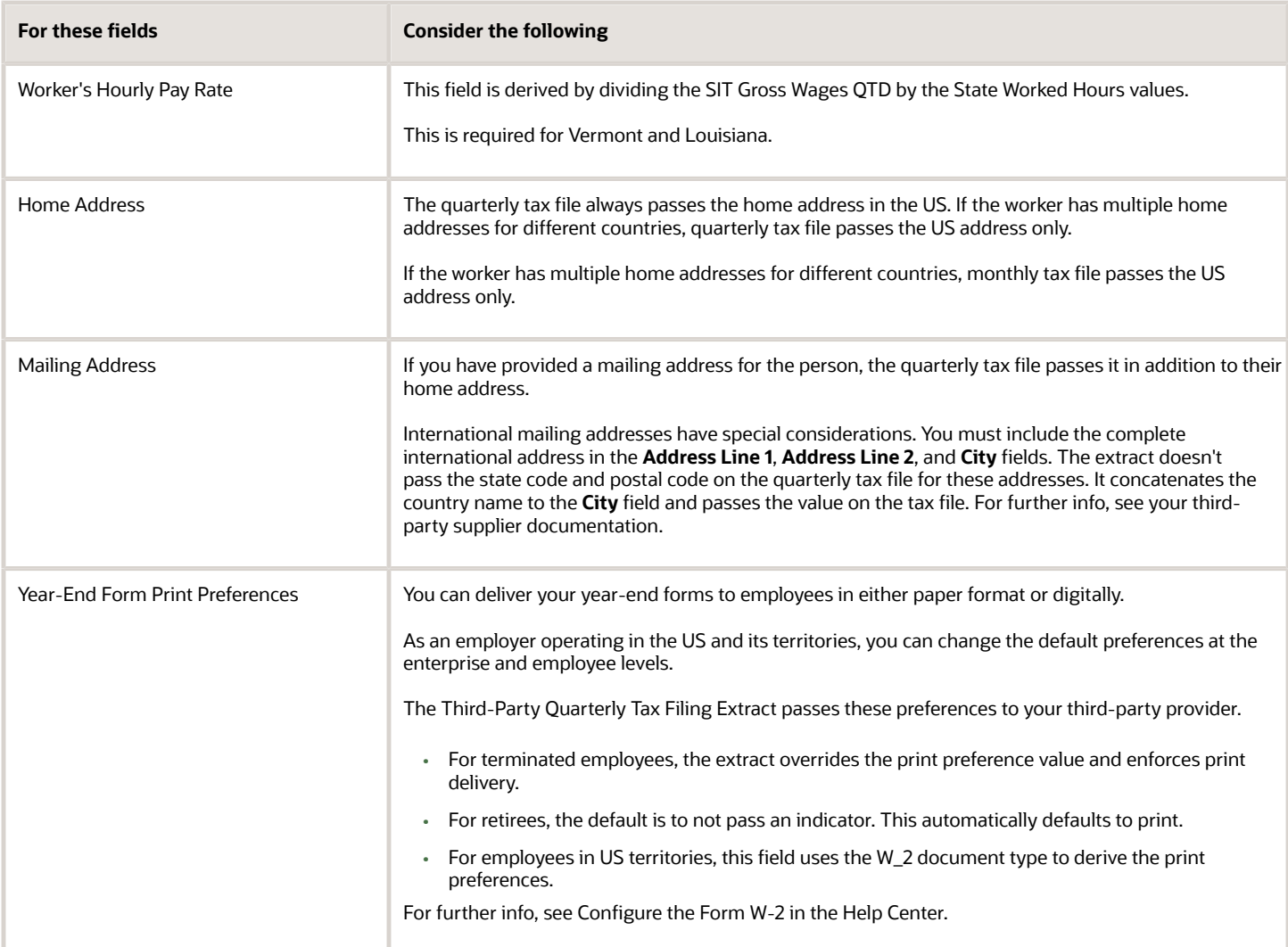

<span id="page-501-0"></span>• [Configuration Requirements for Third-Party Tax Filing](#page-469-0)

# Run the Third-Party Tax Filing Interface for the US

The Third-Party Tax Filing Interface assists you in out sourcing your tax filing through a third party, such as ADP, MasterTax, and Ceridian.

This third-party interface supports the following scenarios for tax filing.

- Quarterly tax reporting for employees
- Quarterly tax reporting for retirees
- Monthly tax reporting
- Periodic tax reporting
- Generating the detailed audit report

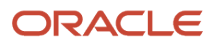

• Separate liability payment reporting on the periodic extract

**Note:** You must have properly configured the Oracle Fusion Human Capital Management application for tax interface reporting prior to running any extract.

## Quarterly Tax Reporting for Employees

This extract uses payroll data to file quarterly and annual returns and, optionally, to print employee W-2s. For further info, see Third-Party Quarterly Tax Filing Extract in the Help Center.

Use the Run Third-Party Quarterly Tax Filing Extract flow to extract the payroll data to an output file. This flow includes employees with any action for the entire year. It always includes year-to-date balances, even if no transaction occurred in the quarter being reported; however, you can manually exclude tax reporting units (TRUs) from processing. For further info, see Configuration Requirements for Third-Party Tax Filing on the Help Center.

To run this extract:

- **1.** From **My Client Groups**, click **Payroll**.
- **2.** Click **Submit a Flow**.
- **3.** Select your US legislative data group (LDG).
- **4.** Search for and select **Third-Party Quarterly Tax Filing Extract**.
- **5.** Enter the following.

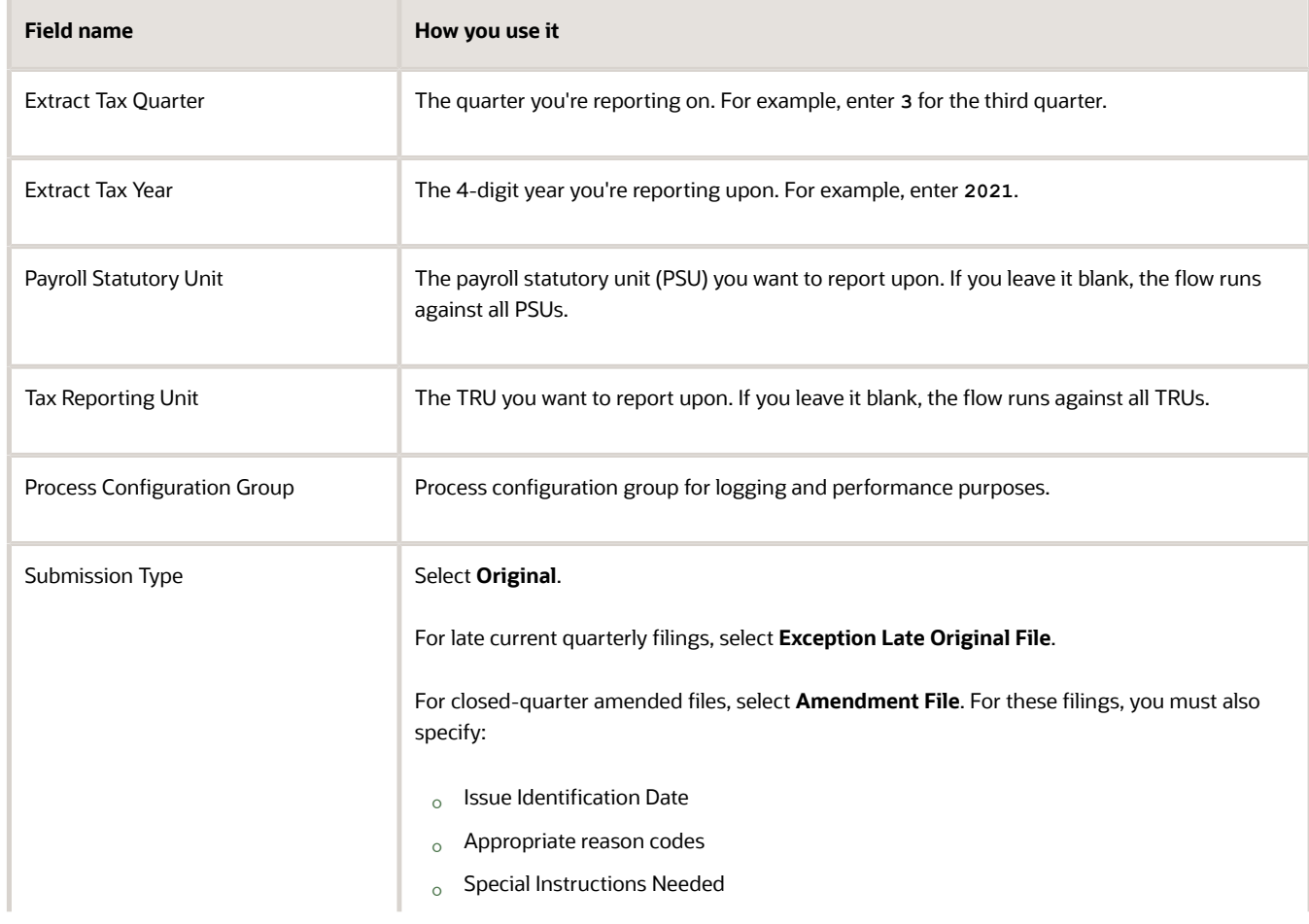

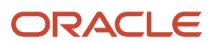

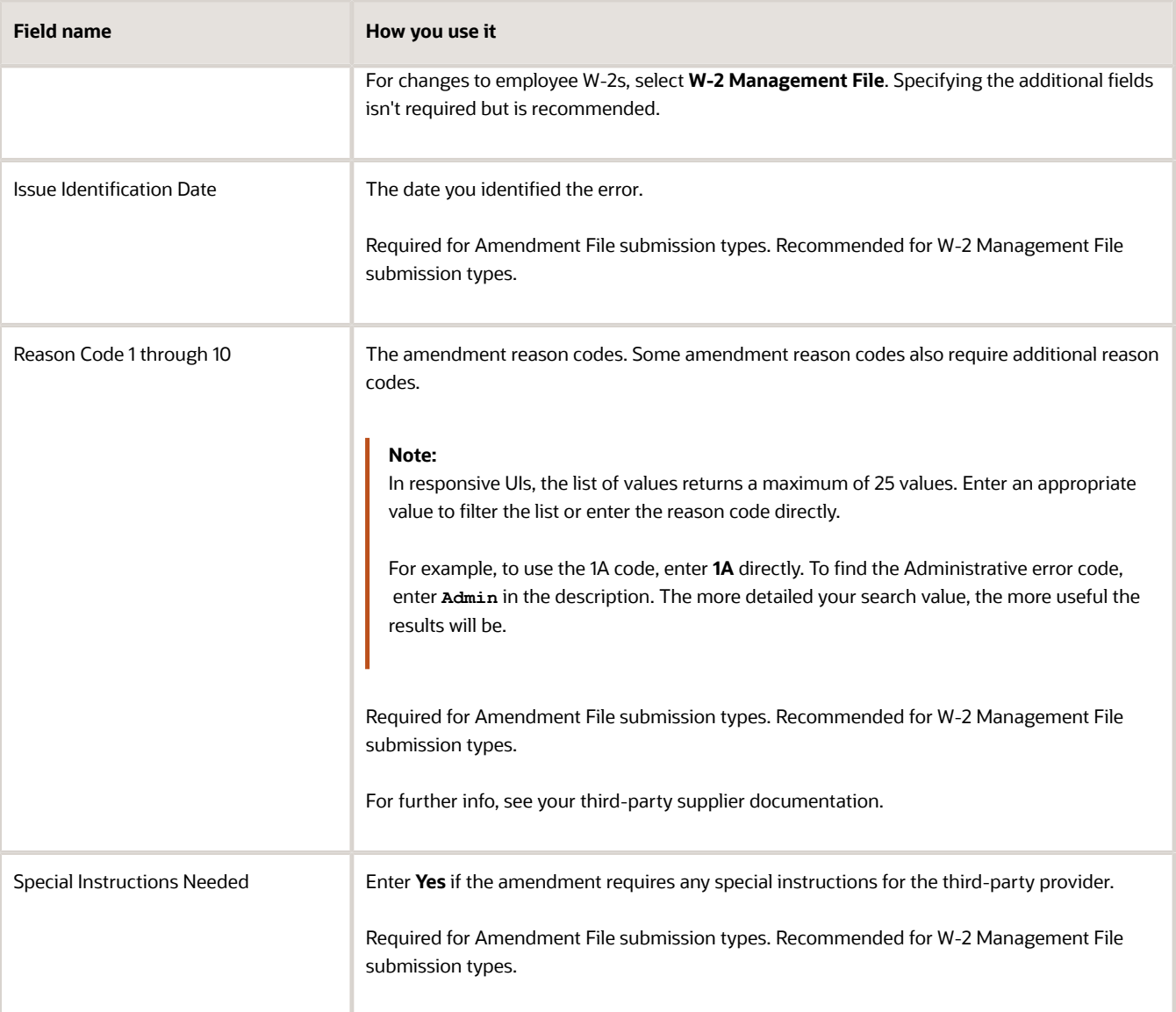

**Note:** Submission type, issue identification date, the reason codes, and the special instructions are specific to ADP. For further info about these fields, see their documentation. Based on what you enter, ADP performs additional validations. You might have to resubmit your file if the appropriate parameters aren't correctly populated. These fields aren't used by MasterTax.

**6.** Submit the flow. Upon successful completion, it creates two output files.

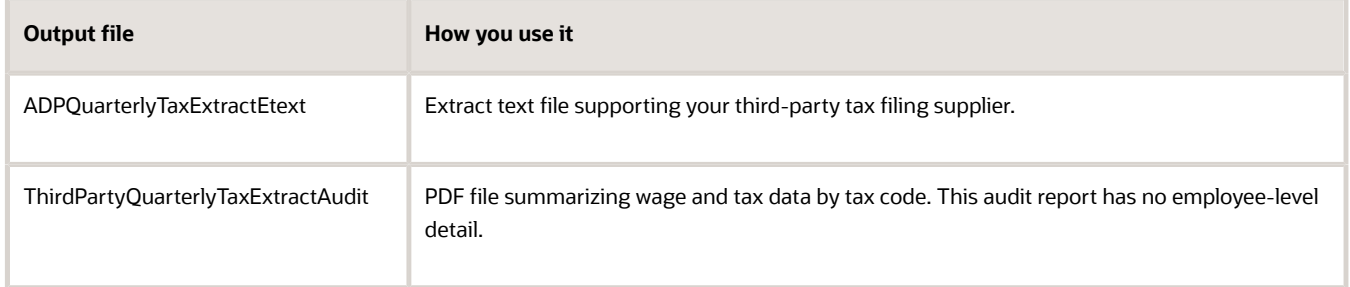

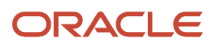
**Note:** Depending on the transmission method you have chosen, you might have to change the name of the output file before sending it to ADP. For further info, see your ADP documentation.

- **7.** Review the audit report for totals sent on the file.
- **8.** Upload the tax file to your third-party tax filing provider.

# Quarterly Tax Reporting for Retirees

This extract uses your retiree payment data to file quarterly and annual returns and, optionally, to enable your thirdparty provider to print retiree 1099-R forms. Use the Third-Party Quarterly Tax Filing Extract for Retirees flow to extract the retiree payment data to an output file. This flow includes retirees with any action for the entire year. It always includes year-to-date balances, even if no transaction occurred in the quarter being reported.

For further info, see Third-Party Quarterly Tax Filing Extract for Retirees in the Help Center.

- **1.** From **My Client Groups**, click **Payroll**.
- **2.** Click **Submit a Flow**.
- **3.** Select your US LDG.
- **4.** Search for and select **Third-Party Quarterly Tax Filing Extract for Retirees**.
- **5.** Enter the following.

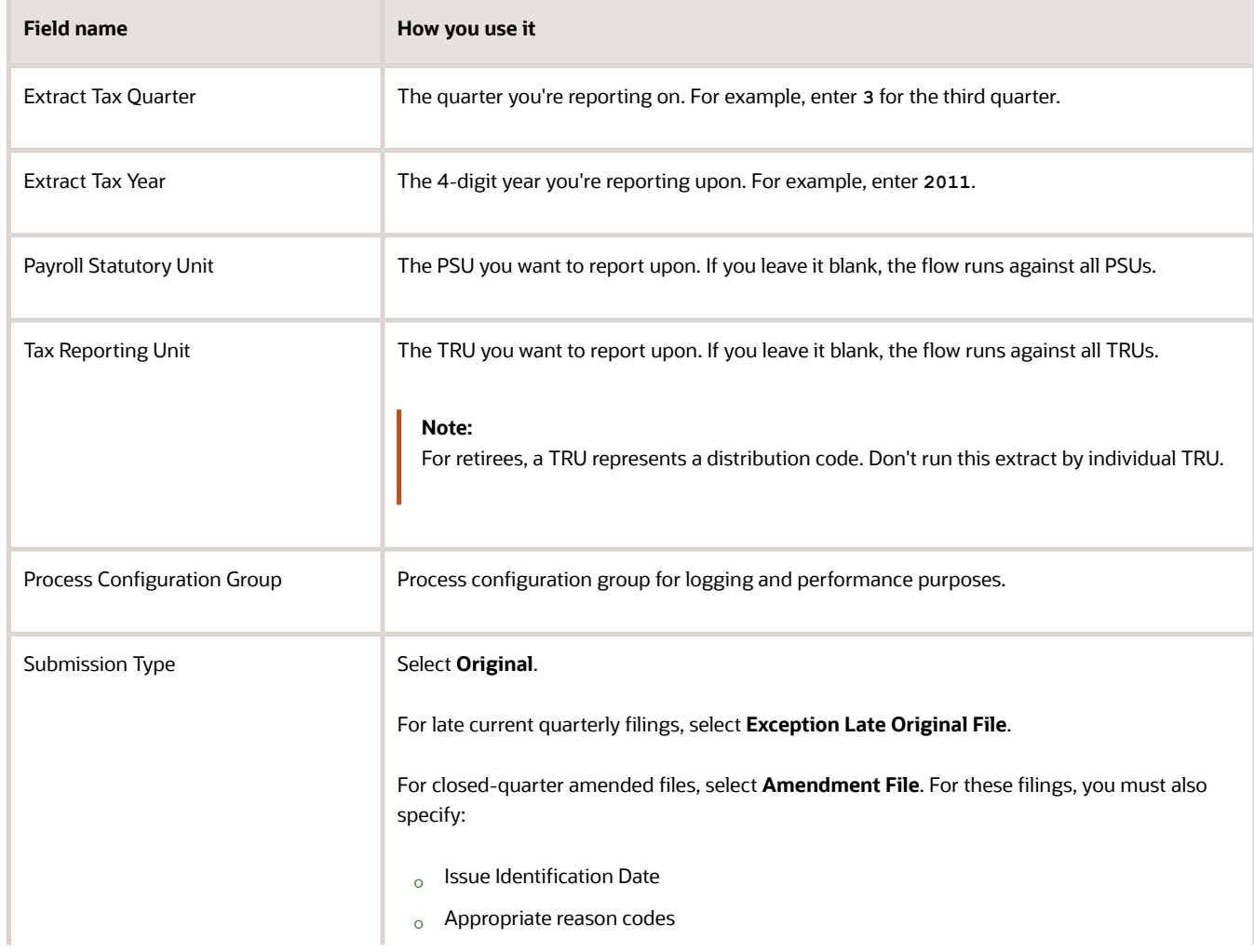

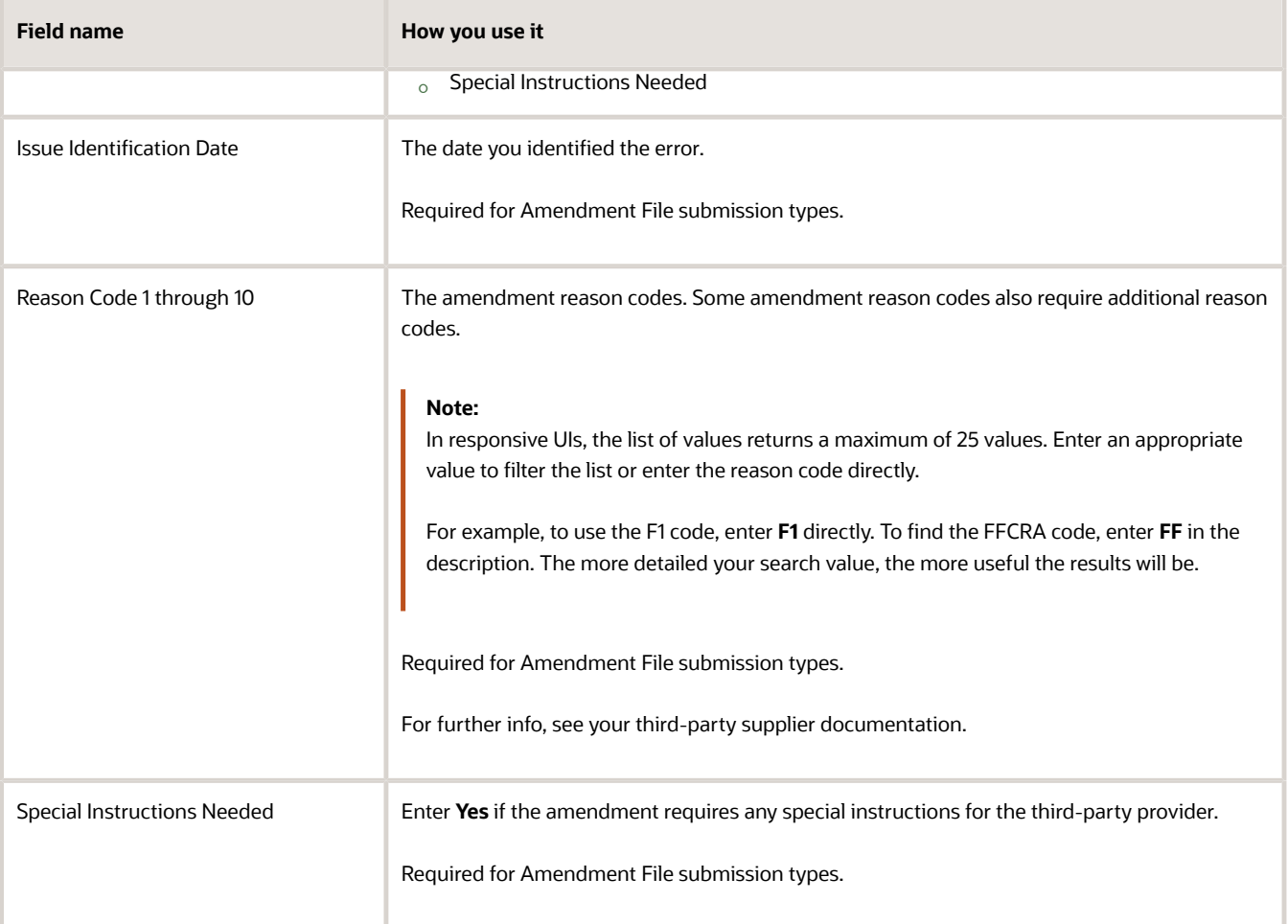

**Note:** Submission type, issue identification date, the reason codes, and the special instructions are specific to ADP. For further info about these fields, see their documentation. Based on what you enter, ADP performs additional validations. You might have to resubmit your file if the appropriate parameters aren't correctly populated. These fields aren't used by MasterTax.

**6.** Submit the flow. Upon successful completion, it creates two output files.

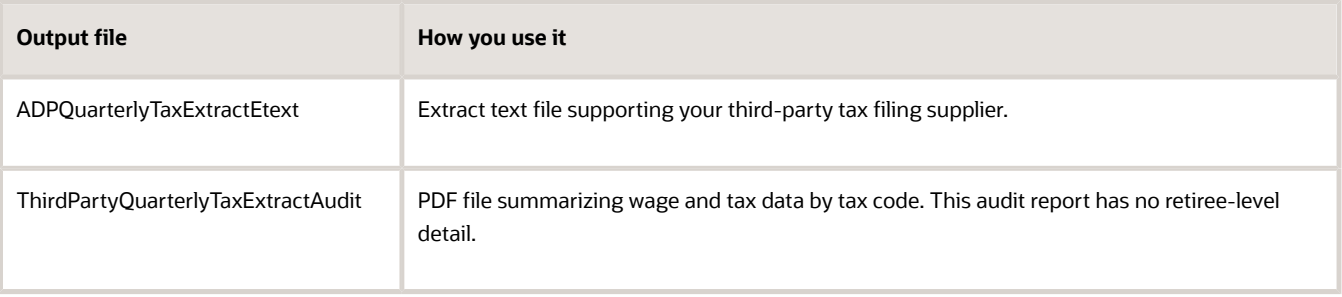

**Note:** Depending on the transmission method you have chosen, you might have to change the name of the output file before sending it to ADP. For further info, see your ADP documentation.

**7.** Review the audit report for totals sent on the file.

**8.** Upload the tax file to your third-party tax filing provider.

# Monthly Tax Reporting

Use the Third-Party Monthly Tax Filing Extract flow to extract monthly payroll data to an output file. This tax extract doesn't include retirees.

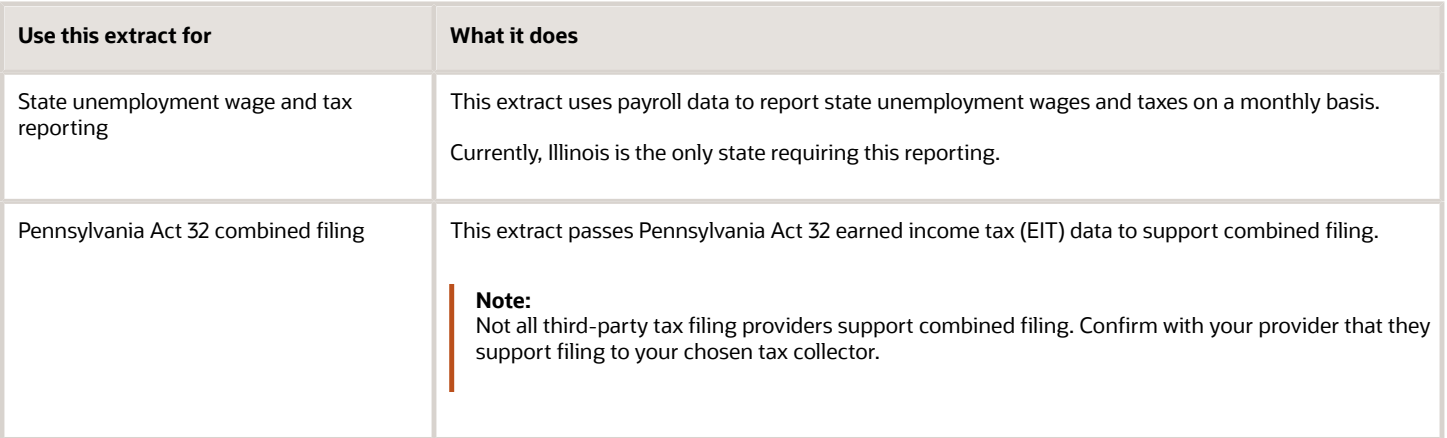

**Note:** If you opt to include Pennsylvania Act 32 data, the output file includes both Illinois and Pennsylvania data.

For further info, see Third-Party Monthly Tax Filing Extract in the Help Center.

Before you start, consider the following.

- If you're a Pennsylvania Act 32 combined filer only, you run this extract monthly.
- If you're an Illinois filer only, don't run this extract on the months you run the quarterly extract.
- If you're a Pennsylvania Act 32 combined filer and an Illinois filer, run this extract monthly.

The third-party tax provider ignores the Illinois data for months 3, 6, 9, and 12. The quarterly tax file processes your Illinois data for those months.

- The monthly tax file doesn't include:
	- Philadelphia jurisdictions
	- Pennsylvania Local Service Taxes
	- Retirees

Neither is part of combined filing.

• The monthly tax file doesn't include employee year-to-date totals for Pennsylvania Act 32 EIT data if there was no activity for that jurisdiction in the current month.

The third-party tax filing provider uses data in the fourth quarterly file for your annual tax filings.

• Configure your designated tax collector for Pennsylvania Act 32 combined filing through your third-party tax provider. The monthly file doesn't include it.

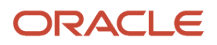

• If you're registered as a combined filer for Pennsylvania Act 32 taxes, provide your Tax Collection District (TCD) combined-filing proxy.

For further info, see Configuration Requirements for Third-Party Tax filing in the Help Center.

• The monthly tax file passes the employee's resident address.

To run this extract:

- **1.** From **My Client Groups**, click **Payroll**.
- **2.** Click **Submit a Flow**.
- **3.** Select your US LDG.
- **4.** Search for and select **Third-Party Monthly Tax Filing Extract**.
- **5.** Enter the following.

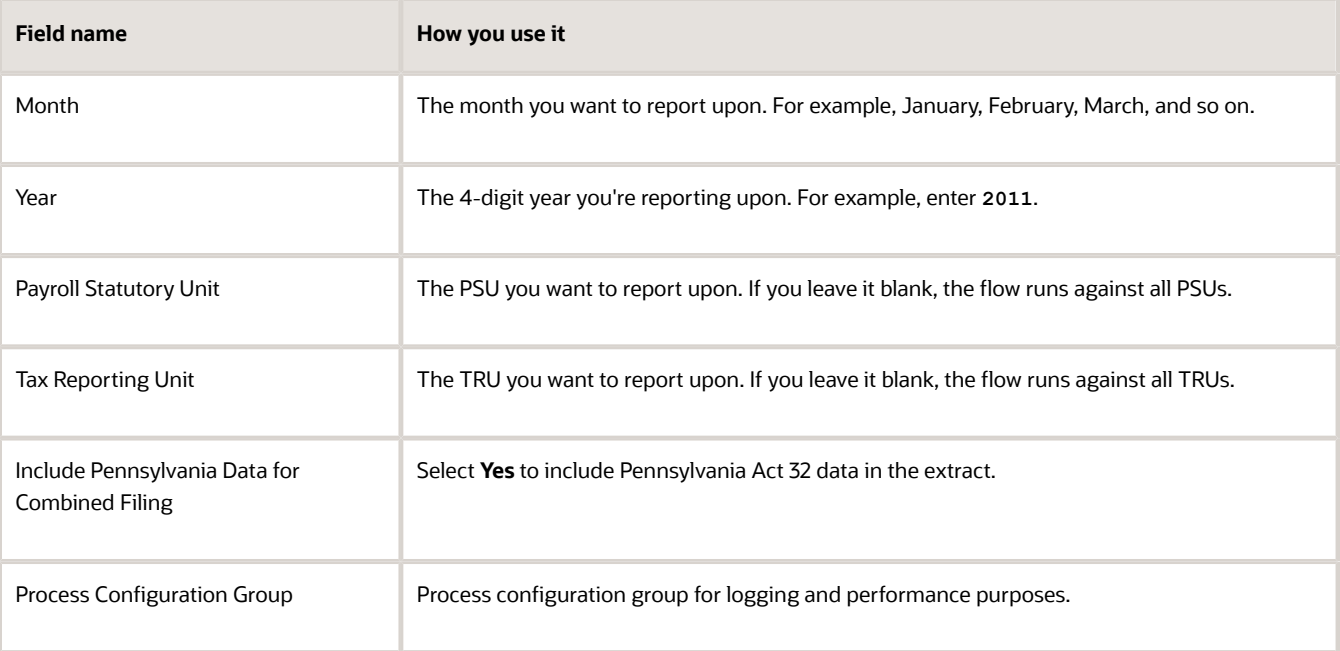

**Note:** Depending on the transmission method you have chosen, you might have to change the name of the output file before sending it to ADP. For further info, see your ADP documentation.

**6.** Submit the flow. Upon successful completion, it creates two output files.

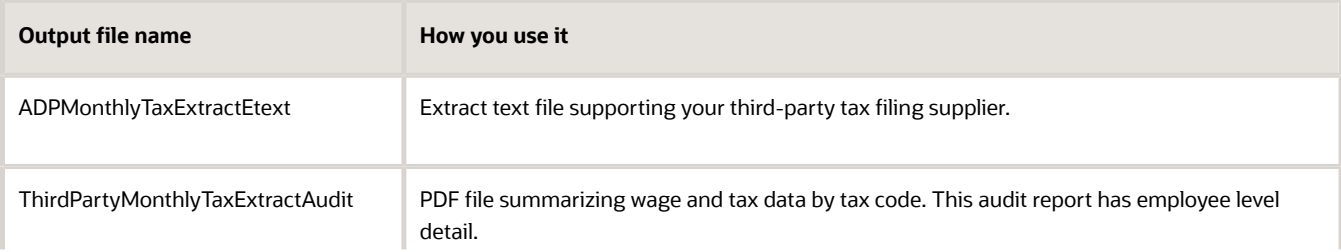

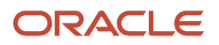

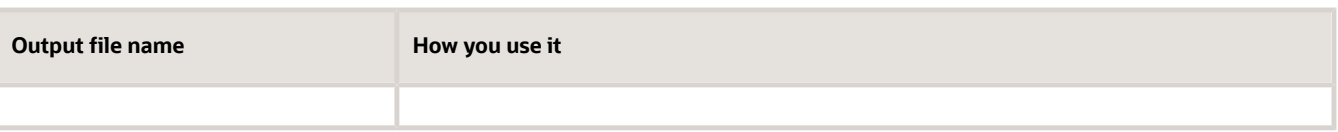

**Note:** Depending on the transmission method you have chosen, you might have to change the name of the output file before sending it to ADP. For further info, see your ADP documentation.

- **7.** Review the audit report for totals sent on the file.
- **8.** Upload the tax file to your third-party tax filing provider.
- **9.** The monthly tax file passes the employee's resident address.

# Periodic Tax Reporting

This extract uses payroll data captured by the Archive Periodic Payroll Results flow to report tax liabilities on an asneeded basis. Payroll data captured by an extract run isn't recaptured in subsequent runs, even if you attempt to extract the same time period.

This extract reports the tax data by:

• TRU

**Note:** You can process employee and retiree TRUs in the same periodic file.

- Liability date
- Payroll frequency
- Tax code

**Note:** The extract file contains columns for both male and female employees.

- This extract doesn't use the **Male** count, so values in this column are always 0.
- The **Female** column represents the total count of all employees with wages subject to each tax type and payroll frequency. Each row represents a different tax type and payroll frequency combination.

Use the Third-Party Periodic Tax Filing Extract flow to extract the payroll data to an output file. For further info, see Third-Party Periodic Tax Filing Extract in the Help Center.

- **1.** Run the necessary prerequisites for the Archive Periodic Payroll Results flow, such as payroll and prepayment.
- **2.** Run the Archive Periodic Payroll Results flow.
- **3.** From **My Client Groups**, click **Payroll**.
- **4.** Click **Submit a Flow**.
- **5.** Select your US LDG.
- **6.** Search for and select **Third-Party Periodic Tax Filing Extract**.
- **7.** Enter the following.

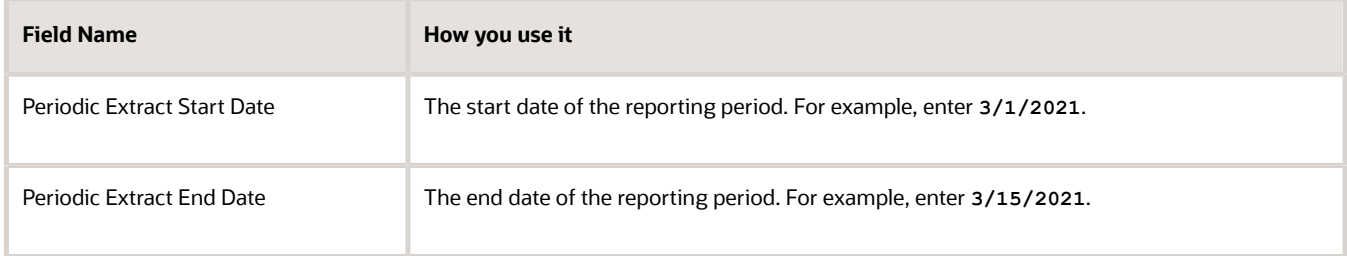

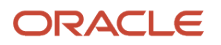

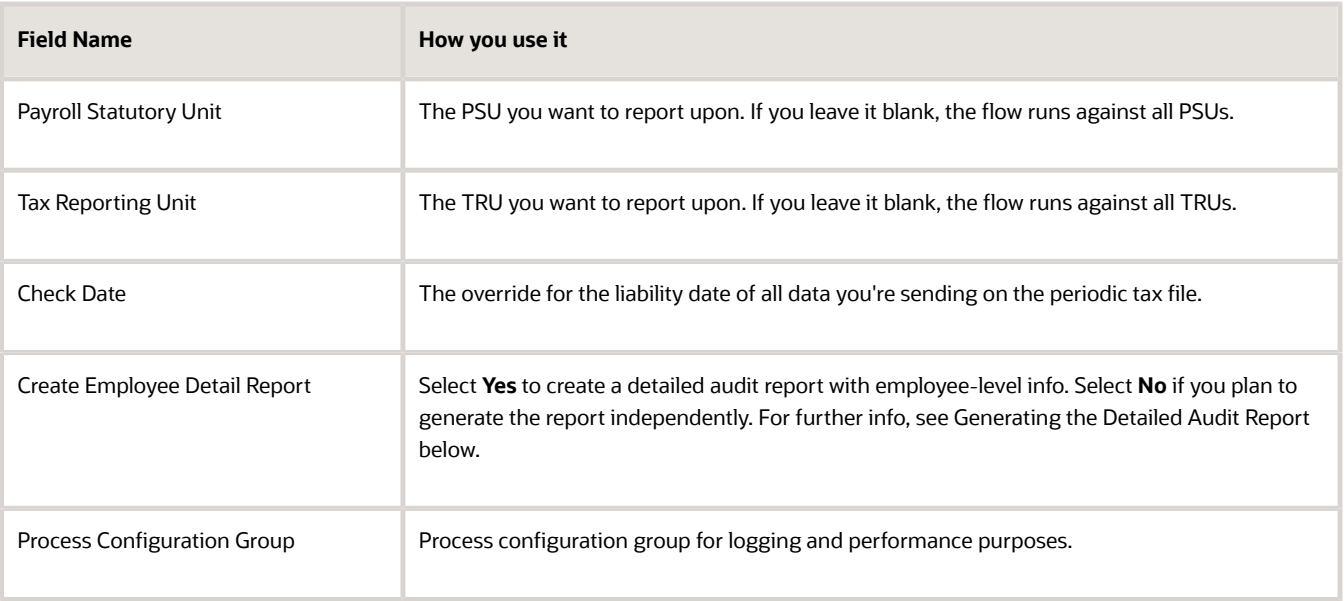

When selecting data for extraction, use overlapping dates to ensure all appropriate periodic archives are captured.

**8.** Submit the flow. Upon successful completion, depending on your parameter selection, it creates up to three output files.

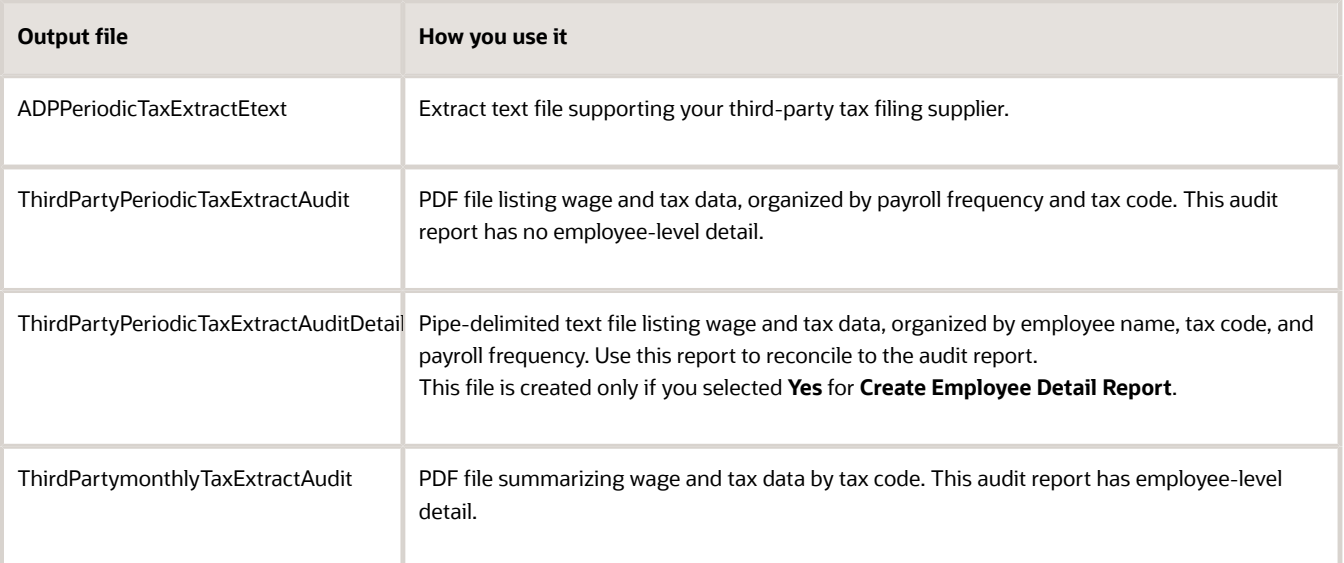

**Note:** Depending on the transmission method you have chosen, you might have to change the name of the output file before sending it to ADP. For further info, see your ADP documentation.

- **9.** Review the Audit and Audit Detail reports for totals sent on the file.
- **10.** Upload the tax file to your third-party tax filing provider.
- **11.** For employers in Missouri, you must apply for your tax credit directly from the Missouri tax authority.

The periodic extract file doesn't pass any year-to-date withheld amounts.

# Generate the Detailed Audit Report

You can generate the detailed audit report as part of the Third-Party Periodic Tax Filing Extract flow. To generate this report independently:

- **1.** Run the necessary prerequisites for the detailed audit report, such as the Archive Periodic Payroll Results flow and the Third-Party Periodic Tax Filing Extract.
- **2.** From **My Client Groups**, click **Payroll**.
- **3.** Click **Submit a Flow**.
- **4.** Select your US LDG.
- **5.** Search for and select **Third-Party Tax Filing Audit Report Detail**.
- **6.** Enter the following.

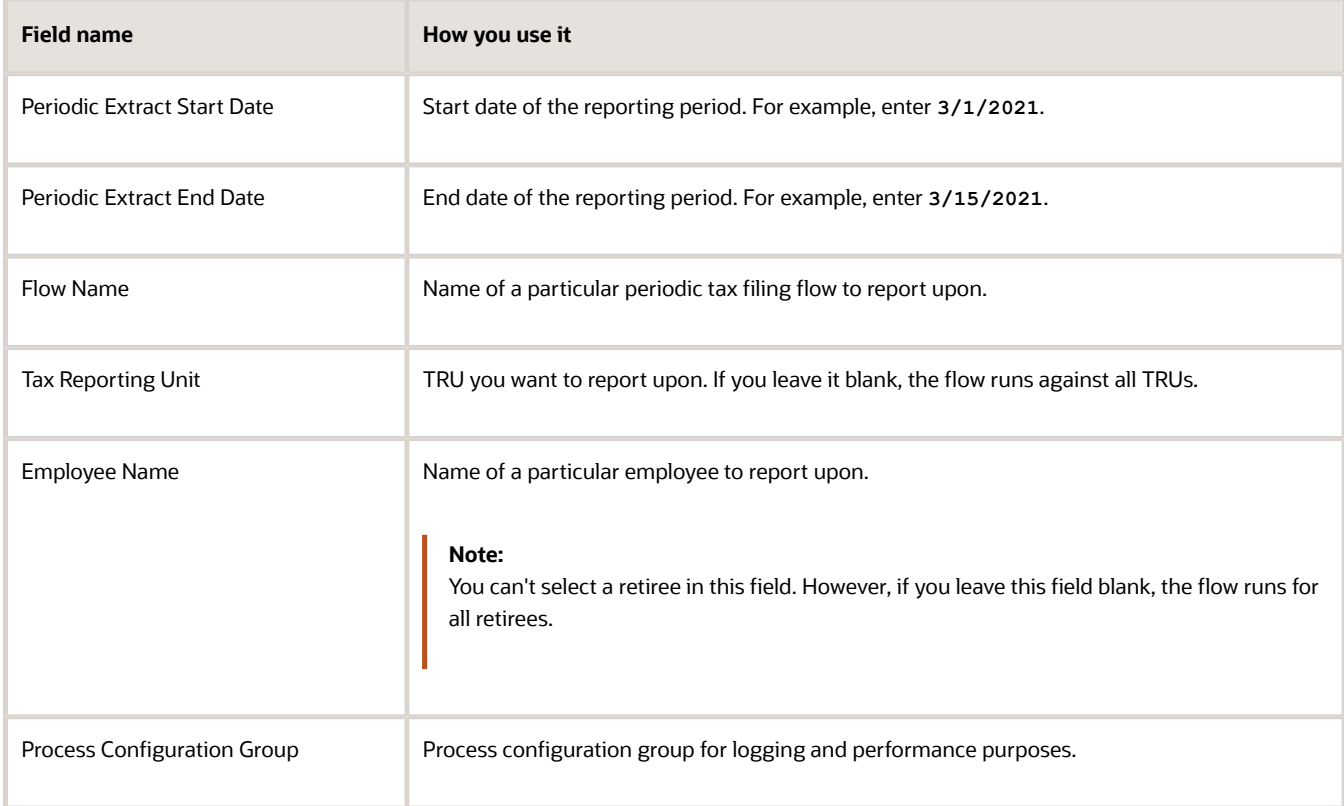

# **7.** Submit the flow. Upon successful completion, it creates one output file.

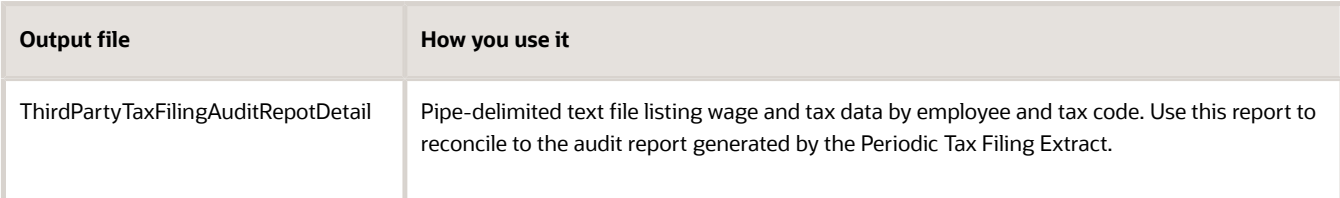

**8.** Review the Audit and Audit Detail reports for totals sent on the file.

# Separate Liability Payment Reporting on the Periodic Extract

For periodic tax reporting, you might want to capture the individual payments made toward a liability and the dates they were paid.

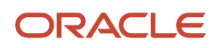

To report these payments separately on the periodic extract:

- **1.** Run the necessary prerequisites for the Archive Periodic Payroll Results flow, such as payroll and prepayments.
- **2.** Run the Archive Periodic Payroll Results flow date effective for each payment made toward the liability.
- **3.** Run the extract, and submit the tax info according to standard periodic reporting.
- **4.** If required, use **Check Date** to specify an override liability date. This applies a single liability date to all data on the extract, regardless of when you archived it.

For further info, see Payment Date Options for Tax Liabilities in the Help Center.

# *Related Topics*

- [Troubleshoot the Third-Party Tax Filing Interface](#page-537-0)
- [Quarter-End Processing for the US](https://www.oracle.com/pls/topic/lookup?ctx=FA24A&id=s20047397)
- [Third-Party Monthly Tax Filing Extract](#page-511-0)
- [Third-Party Periodic Tax Filing Extract](#page-515-0)
- <span id="page-511-0"></span>• [Third-Party Quarterly Tax Filing Extract](#page-519-0)

# Third-Party Monthly Tax Filing Extract

The Third-Party Tax Filing Interface assists you in out-sourcing your tax filing through a third party. It provides extracts for quarterly, monthly, and periodic reporting.

The monthly extract produces:

- Output file suitable for submission to your tax-filing supplier
- Audit report

To run this flow:

- **1.** From **My Client Groups**, click **Payroll**.
- **2.** Click **Submit a Flow**.
- **3.** Select your US legislative data group.
- **4.** Search for and select **Third-Party Monthly Tax Filing Extract**.

# Before You Begin

Complete all payroll processing for the month.

This extract supports Illinois unemployment and Pennsylvania Act 32 combined filing. Run this extract with the quarterly extract according to your business needs.

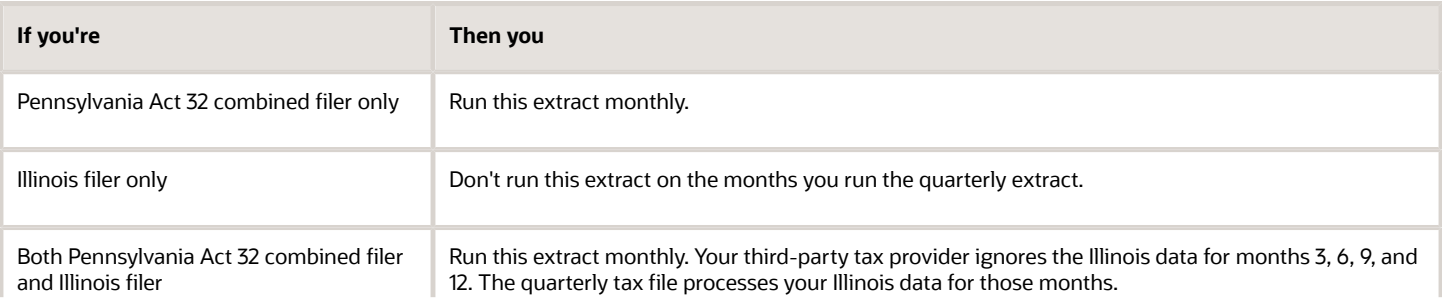

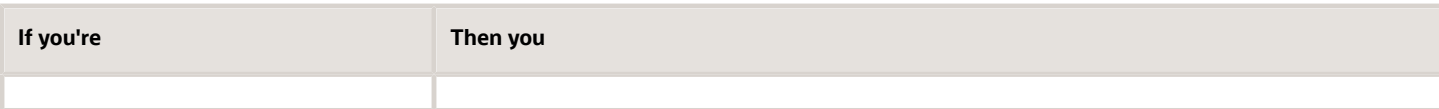

# Report Parameters

## **Month**

The month you want to report upon. For example, enter **2** for February.

## **Year**

The 4-digit year you're reporting upon. For example, enter **2018**.

## **Payroll Statutory Unit**

The payroll statutory unit (PSU) you want to report upon. If you leave it blank, the flow runs against all PSUs.

## **Tax Reporting Unit**

The tax reporting unit (TRU) you want to report upon. If you leave it blank, the flow runs against all TRUs.

## **Include Pennsylvania Data for Combined Filing**

Select **Yes** to include Pennsylvania earned income tax data.

## **Process Configuration Group**

Process configuration group for logging and performance purposes.

# Extract Output

The monthly extract produces two output files.

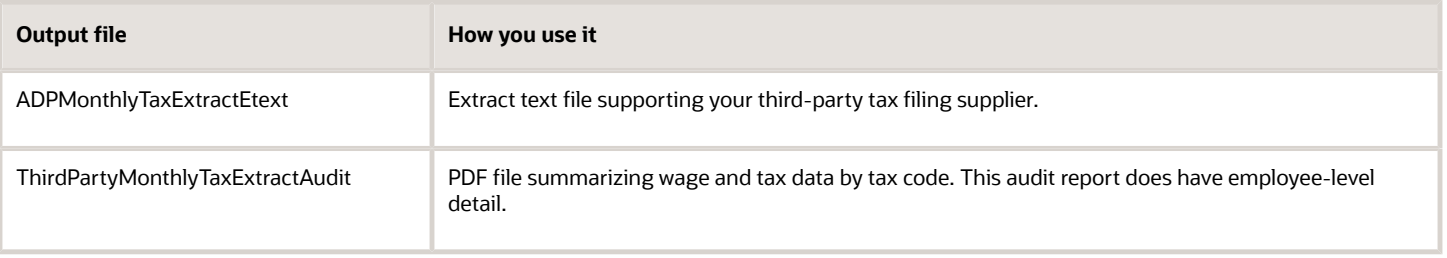

**Note:** Depending on the transmission method you have chosen, you might have to change the name of the output file before sending it to ADP. For further info, see your ADP documentation.

## **Report Parameters**

The Report Parameters section of the report contains the following.

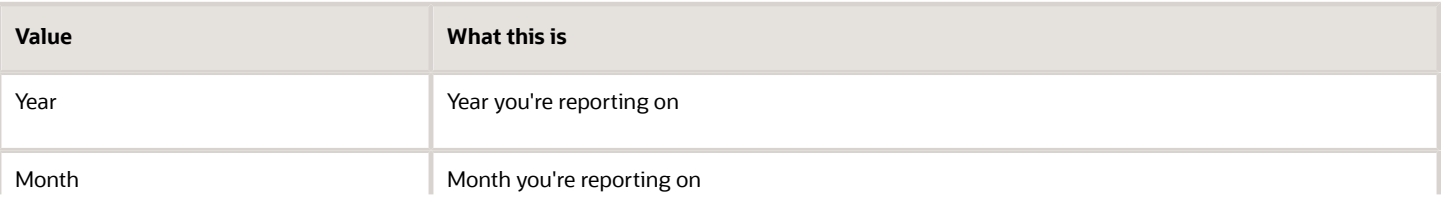

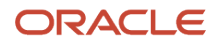

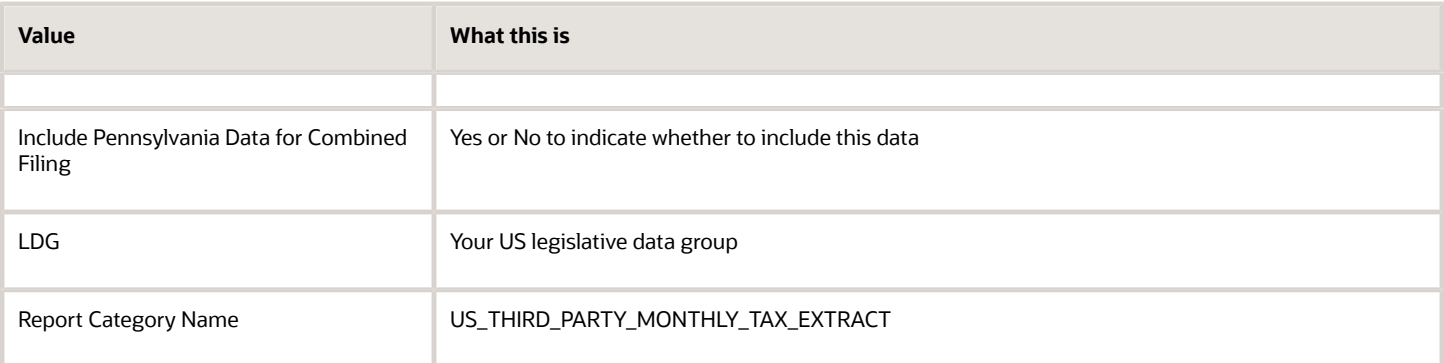

# **Summary Tables**

This section includes monthly, quarterly, and yearly tables with the following.

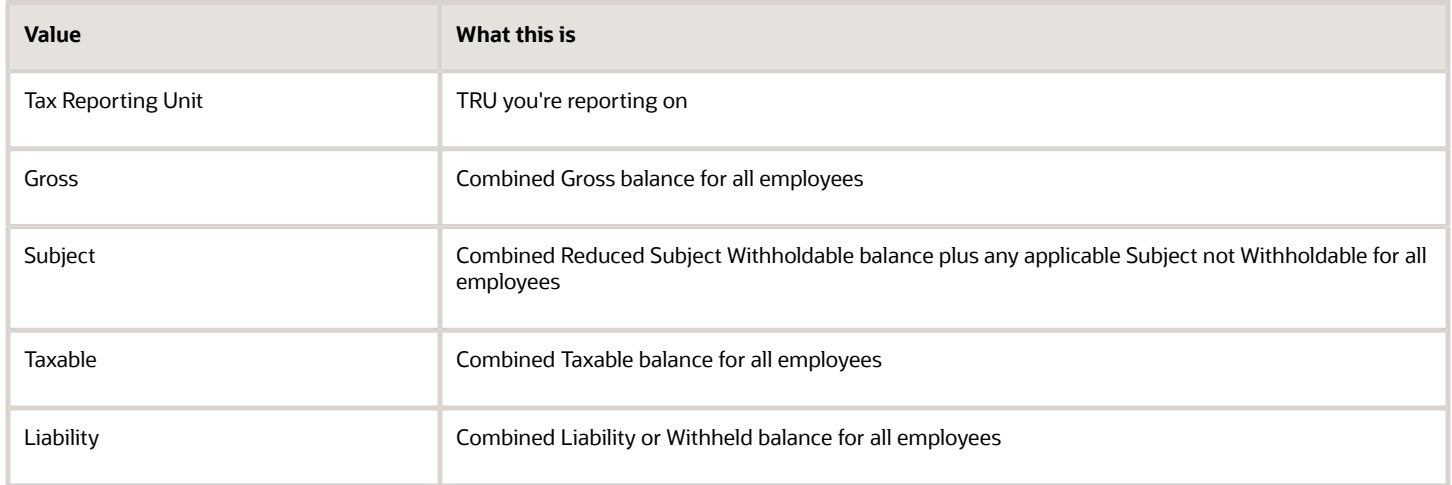

**Note:** If you elected to include Pennsylvania data, this data is included in these totals.

# **Detail MTD**

This section includes tables with the following columns, sorted by:

- **1.** Client identifier
- **2.** TRU
- **3.** State tax code
- **4.** Full name

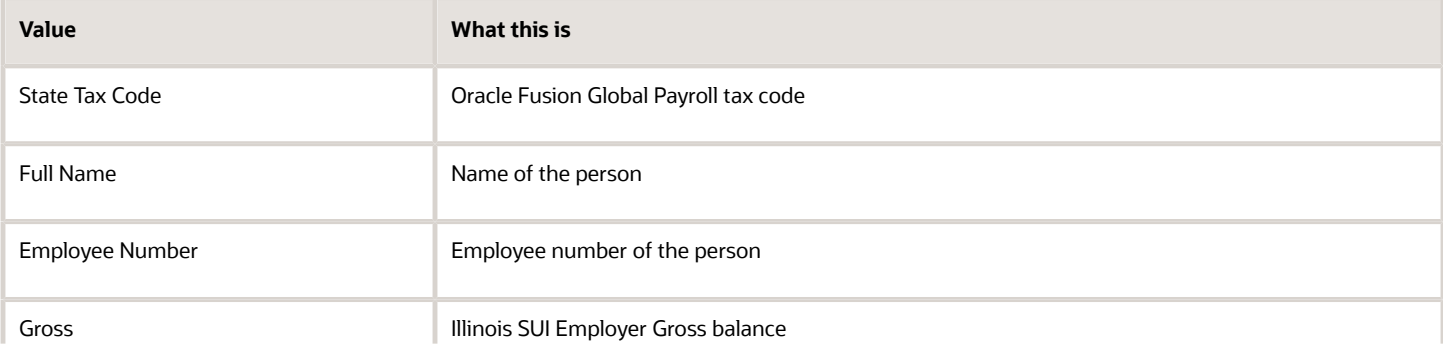

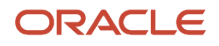

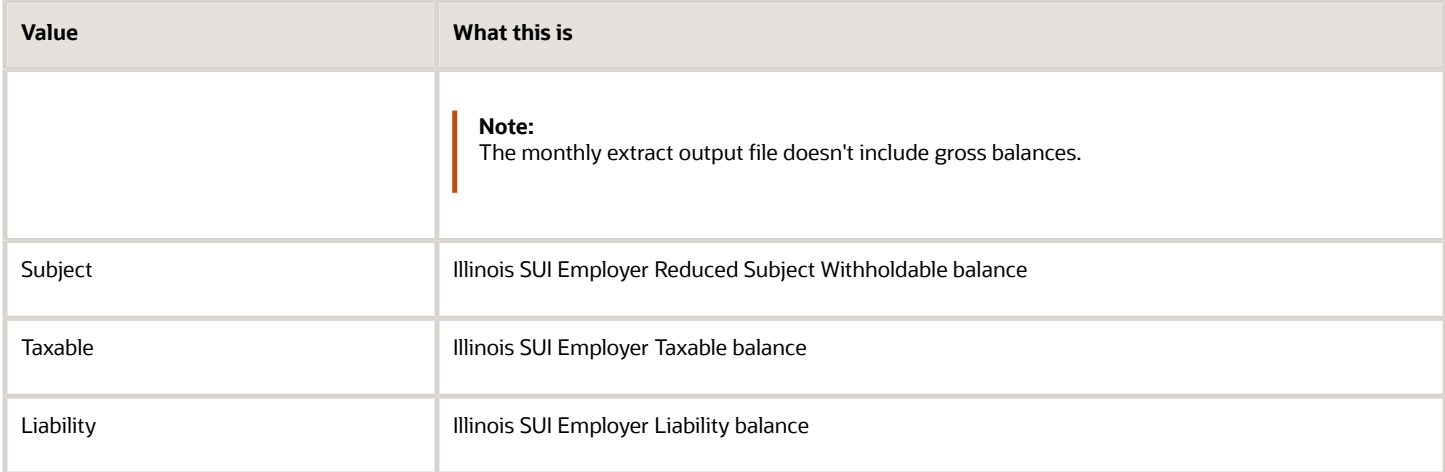

If you elected to include Pennsylvania data, it appears in a separate section with the following, sorted by:

- **1.** Client identifier
- **2.** TRU
- **3.** Local tax code
- **4.** Full name

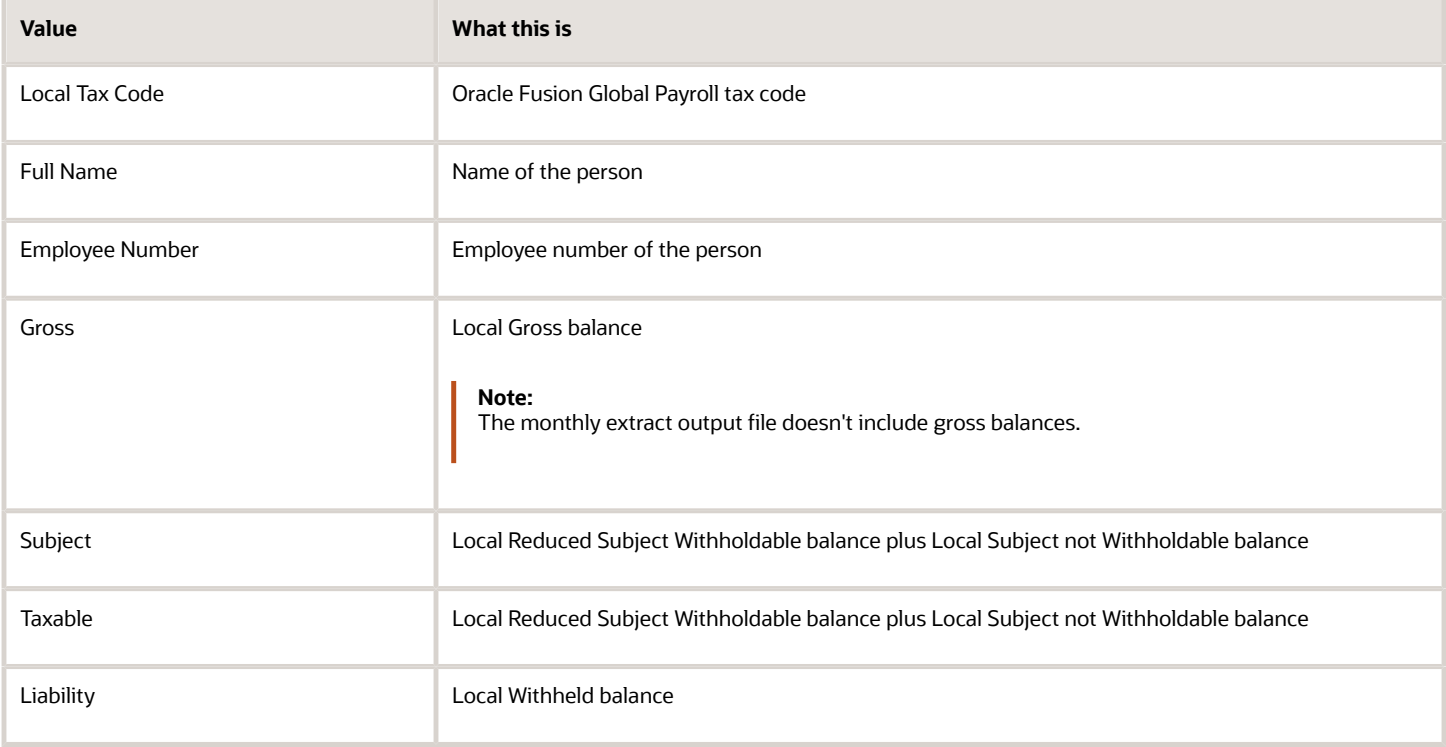

*Related Topics*

- [Third-Party Tax Filing Interface for the US](#page-533-0)
- [Troubleshoot the Third-Party Tax Filing Interface](#page-537-0)
- [Run the Third-Party Tax Filing Interface for the US](#page-501-0)

# Third-Party Periodic Tax Filing Extract

The Third-Party Tax Filing Interface assists you in out-sourcing your tax filing through a third party. It provides extracts for quarterly, monthly, and periodic reporting.

The periodic extract produces:

- <span id="page-515-0"></span>• Output file suitable for submission to your tax-filing supplier
- Audit report
- Detailed audit report

To run this flow:

- **1.** From **My Client Groups**, click **Payroll**.
- **2.** Click **Submit a Flow**.
- **3.** Select your US legislative data group.
- **4.** Search for and select **Third-Party Periodic Tax Filing Extract**.

# Before You Begin

Before generating the periodic extract:

- **1.** Run the necessary prerequisites for the Archive Periodic Payroll Results flow, such as payroll and prepayments.
- **2.** Successfully run the Archive Periodic Payroll Results flow.

# Report Parameters

# **Periodic Extract Start Date**

The start date of the reporting period. For example, enter **3/1/2018**.

**Note:** When selecting data for extraction, use overlapping dates to ensure you're capturing all appropriate periodic archives.

# **Periodic Extract End Date**

The end date of the reporting period. For example, enter **3/15/2018**.

## **Payroll Statutory Unit**

The payroll statutory unit (PSU) you want to report upon. If you leave it blank, the flow runs against all PSUs.

## **Tax Reporting Unit**

The tax reporting unit (TRU) you want to report upon. If you leave it blank, the flow runs against all TRUs.

## **Check Date**

The override for the liability date of all data you're sending on the periodic tax file.

# **Create Employee Detail Report**

Select **Yes** to create a detailed audit report with employee-level info. Select **No** if you plan to generate the report independently.

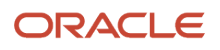

For further info, see Audit Output Files below.

## **Process Configuration Group**

Process configuration group for logging and performance purposes.

# Extract Output

Depending on your parameter selections, the periodic extract can produce three output files.

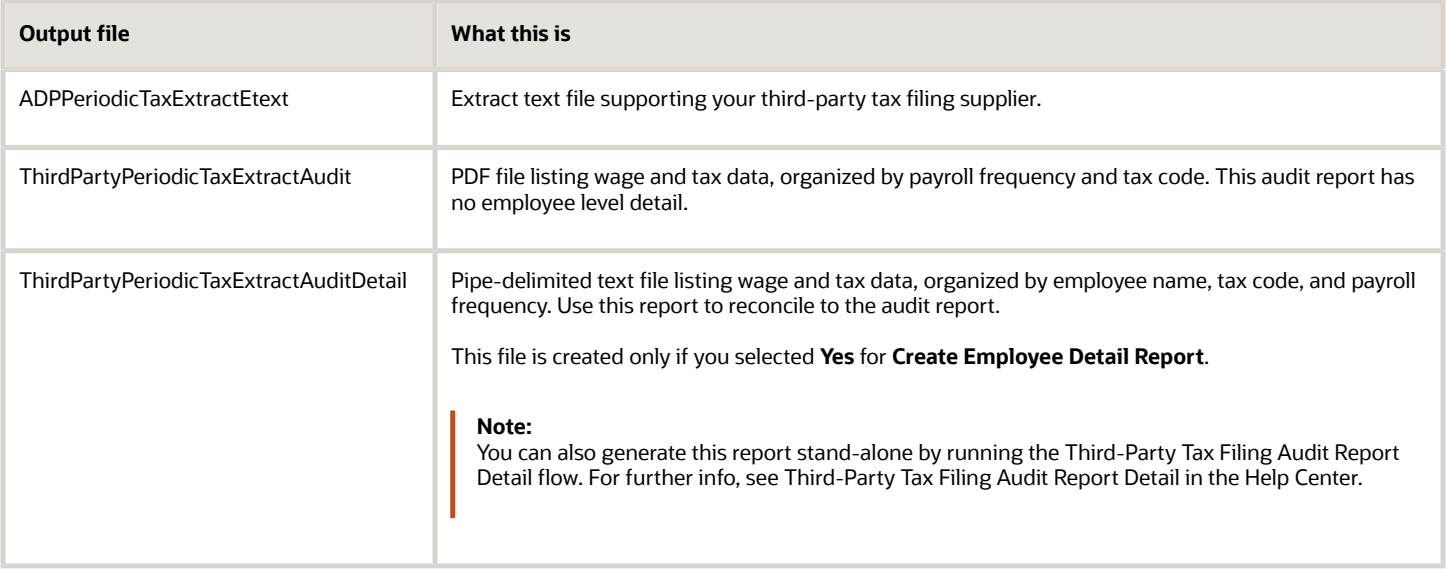

**Note:** Depending on the transmission method you have chosen, you might have to change the name of the output file before sending it to ADP. For further info, see your ADP documentation.

## **Report Parameters**

The Report Parameters section of the report contains the following.

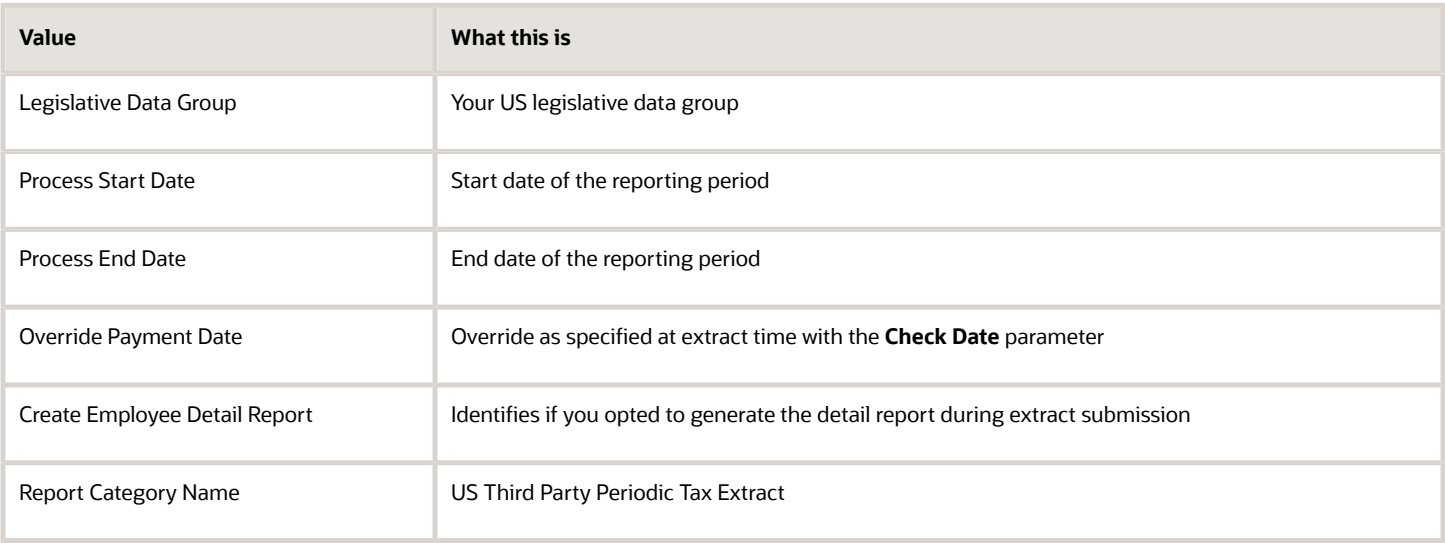

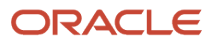

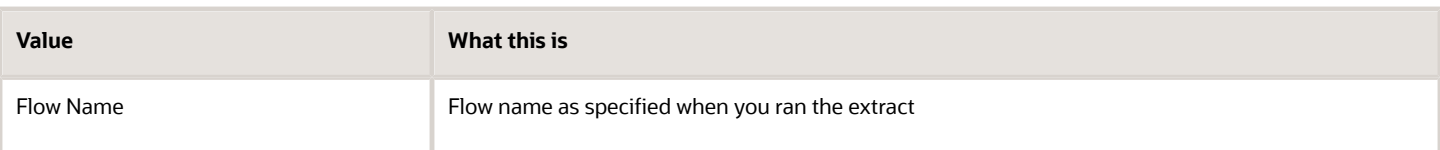

# **Summary by Tax Code**

This section includes the following.

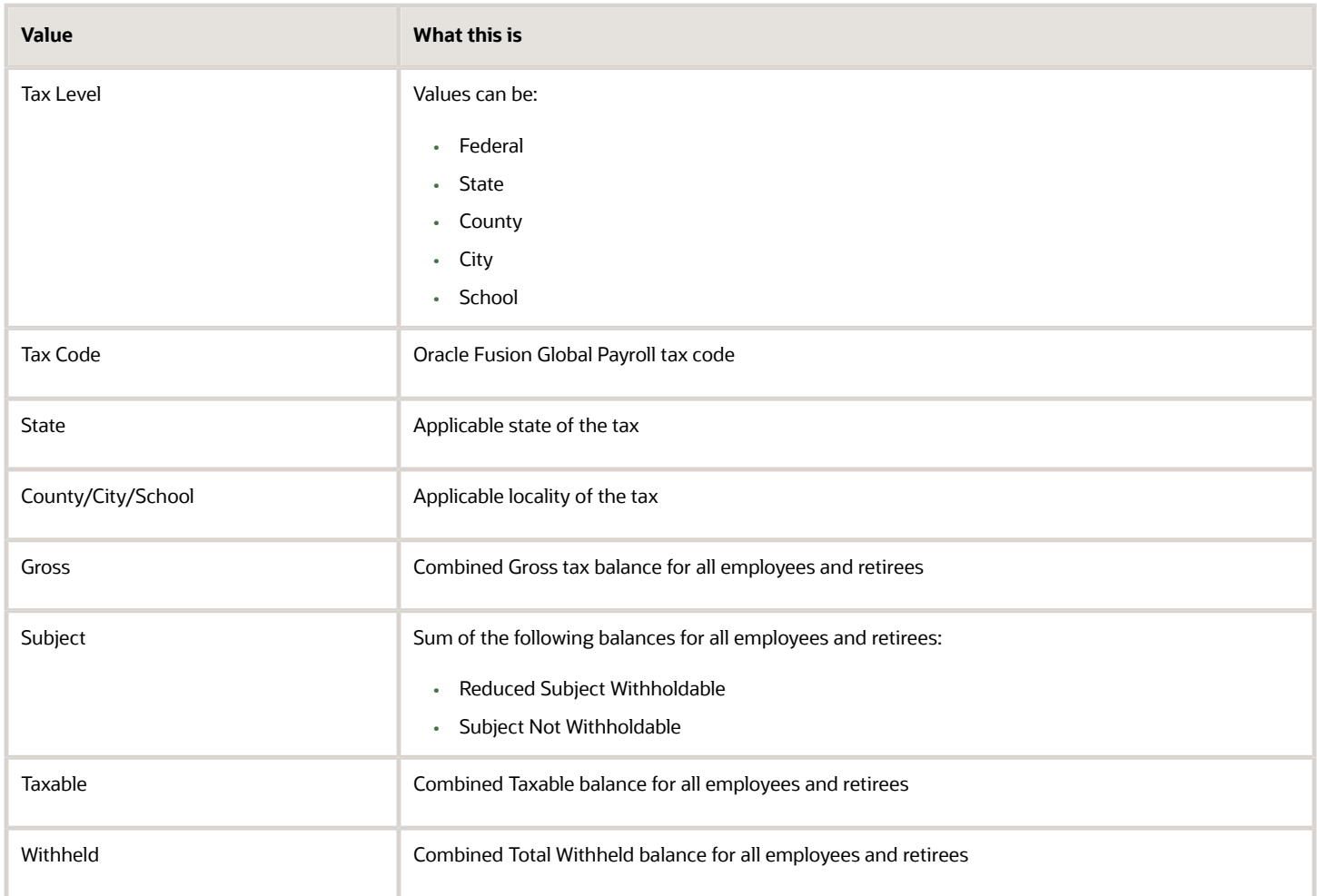

# **Summary by Tax Reporting Unit and Payroll Frequency**

This section includes the following, sorted by:

- **1.** TRU
- **2.** Payroll frequency
- **3.** Process date

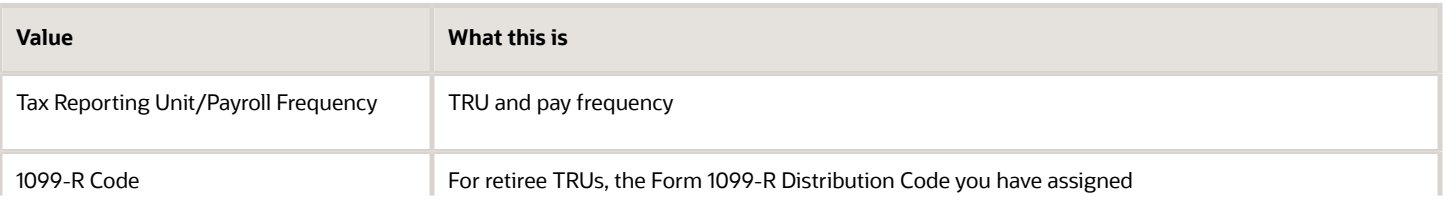

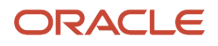

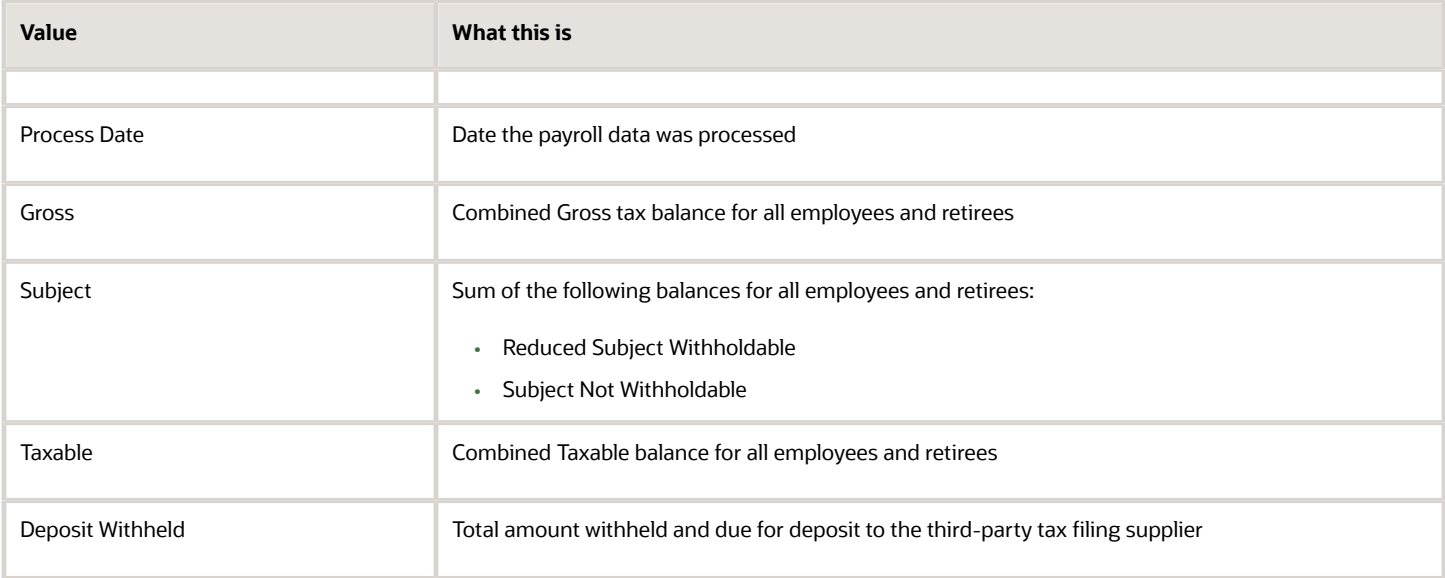

## **Details by Tax Reporting Unit by Payroll Frequency**

This section includes the following, sorted by:

- **1.** Process date
- **2.** TRU
- **3.** Payroll frequency
- **4.** Tax code

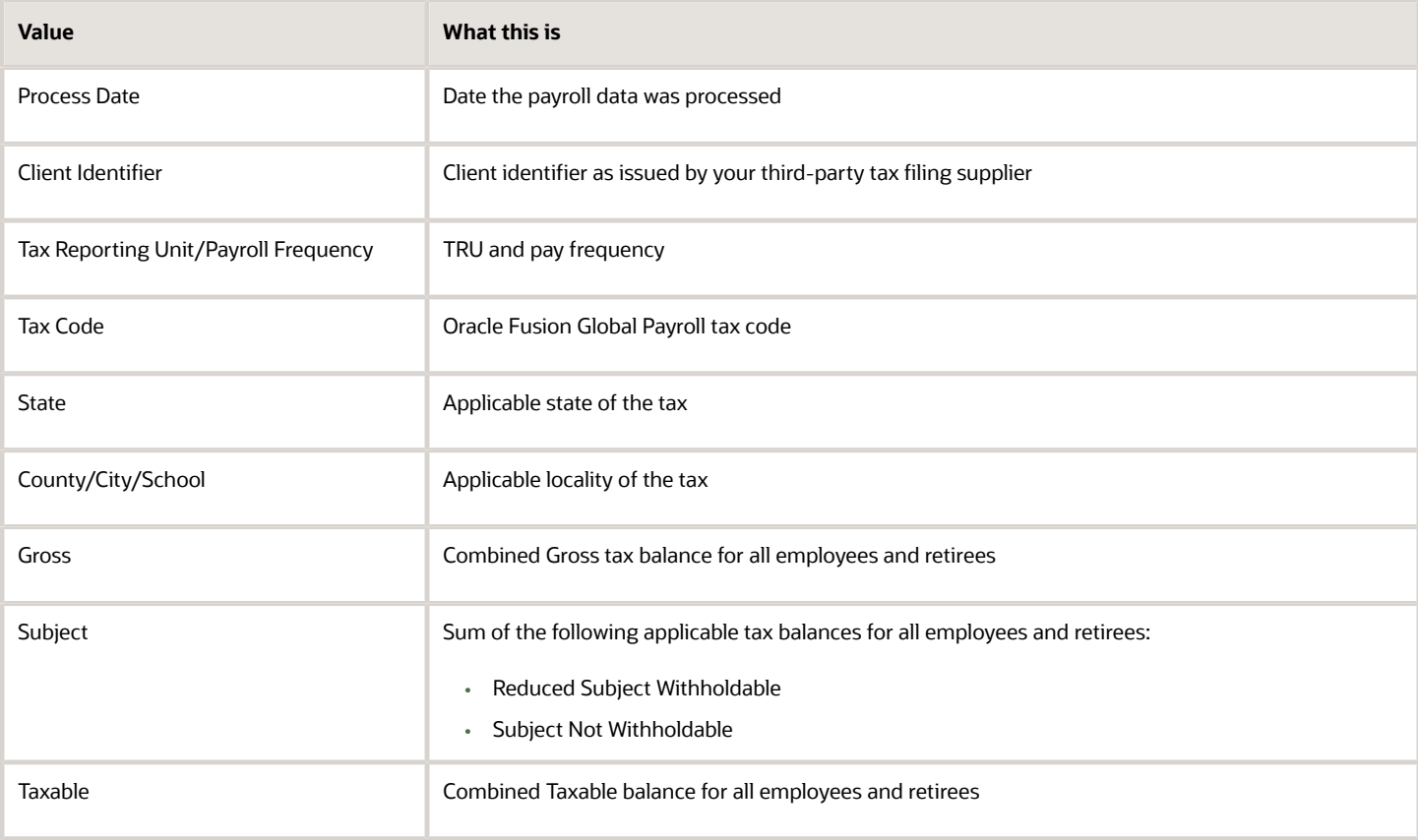

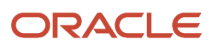

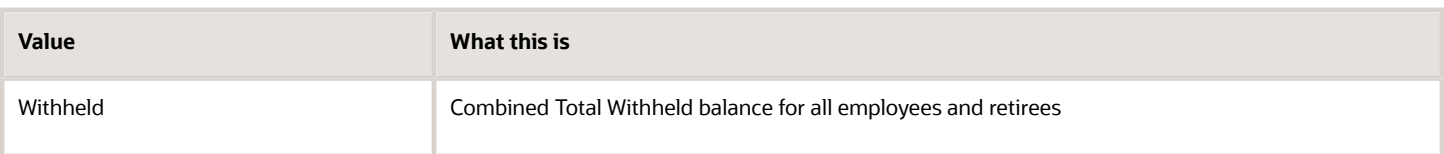

This pipe-delimited audit detail report is suitable for viewing through a spreadsheet application, such as Microsoft Excel. For further info, see Third-Party Tax Filing Audit Report Detail in the Help Center.

*Related Topics*

- [Third-Party Tax Filing Interface for the US](#page-533-0)
- [Troubleshoot the Third-Party Tax Filing Interface](#page-537-0)
- [Run the Third-Party Tax Filing Interface for the US](#page-501-0)
- <span id="page-519-0"></span>• [Third-Party Tax Filing Audit Report Detail](#page-526-0)

# Third-Party Quarterly Tax Filing Extract

The Third-Party Tax Filing Interface assists you in out-sourcing your employee tax filing through a third party.

It provides extracts for quarterly, monthly, and periodic reporting.

The quarterly extract produces:

- Output file suitable for submission to your tax-filing supplier
- Audit report

To run this flow:

- **1.** From **My Client Groups**, click **Payroll**.
- **2.** Click **Submit a Flow**.
- **3.** Select your US legislative data group.
- **4.** Search for and select **Third-Party Quarterly Tax Filing Extract**.

**Note:** To generate pay data for retirees, use the Third-Party Quarterly Tax Filing Extract for Retirees flow. For further info, see Third-Party Quarterly Tax Filing Extract for Retirees in the Help Center.

# Before You Begin

Complete all payroll processing for the quarter. For further info, see Quarter-End Processing for the US in the Help Center.

# Report Parameters

# **Extract Tax Quarter**

The quarter you're reporting on. For example, enter **3** for the third quarter.

## **Extract Tax Year**

The 4-digit year you're reporting upon. For example, enter **2018**.

## **Payroll Statutory Unit**

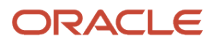

The payroll statutory unit (PSU) you want to report upon. If you leave it blank, the flow runs against all PSUs.

#### **Tax Reporting Unit**

The tax reporting unit (TRU) you want to report upon. If you leave it blank, the flow runs against all TRUs.

#### **Process Configuration Group**

Process configuration group for logging and performance purposes.

#### **Submission Type**

- Select **Exception Late Original File** for late current quarterly filings.
- Select **Amendment File** for closed-quarter amended files. For this type, you must also specify an issue identification date, the appropriate reason codes, and any special instructions needed.
- Select **W-2 Management File** for changes to employee W-2s. Specifying the additional fields isn't required but is recommended.
- For all others, select **Original**.

#### **Issue Identification Date**

The date when you had enough knowledge to correct the discovered error.

Required for Amendment File submission types. Recommended for W-2 Management File submission types.

#### **Reason Code 1 through 10**

The amendment reason codes. Some amendment reason codes also require additional reason codes.

Required for Amendment File submission types. Recommended for W-2 Management File submission types.

For further info, see your third-party supplier documentation.

#### **Special Instructions Needed**

Enter **Yes** if the amendment requires any special instructions for the third-party provider.

Required for Amendment File submission types. Recommended for W-2 Management File submission types.

# Extract Output

The quarterly extract produces two output files.

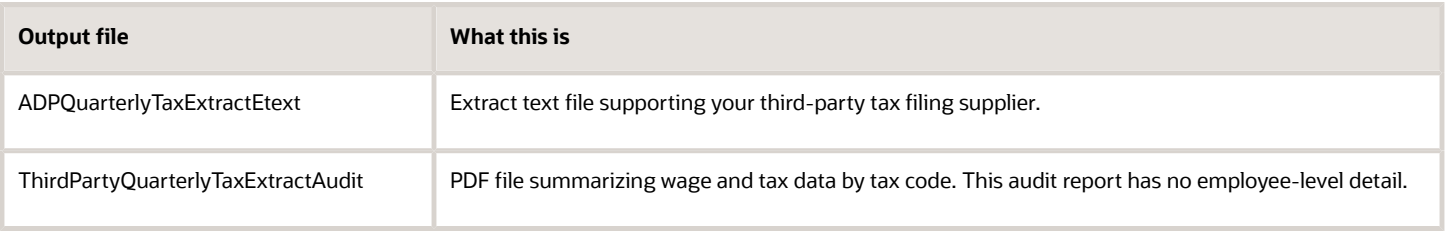

**Note:** Depending on the transmission method you have chosen, you might have to change the name of the output file before sending it to ADP. For further info, see your ADP documentation.

## **Report Parameters**

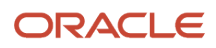

# The Report Parameters section of the report contains the following.

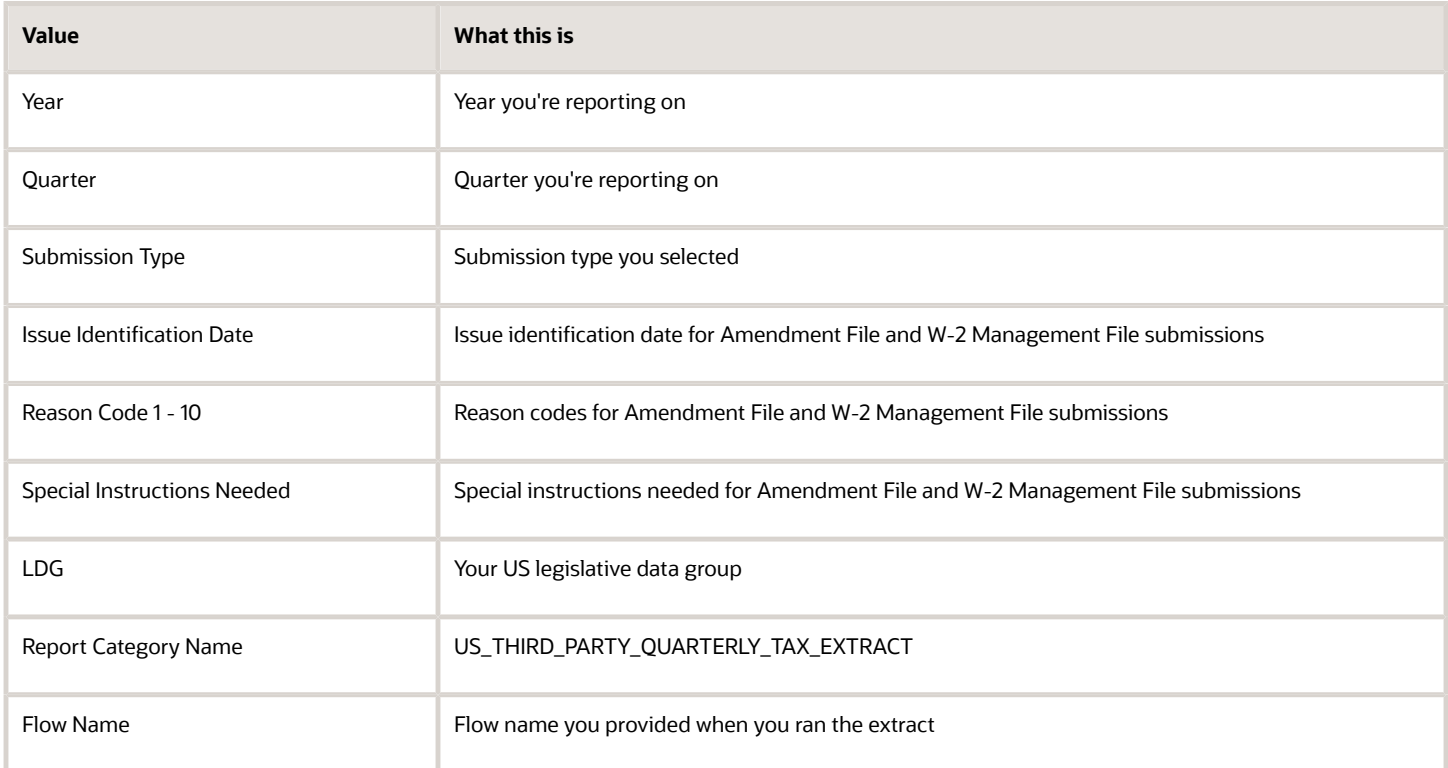

## **Summary Tables**

This section includes quarterly and yearly tables with the following.

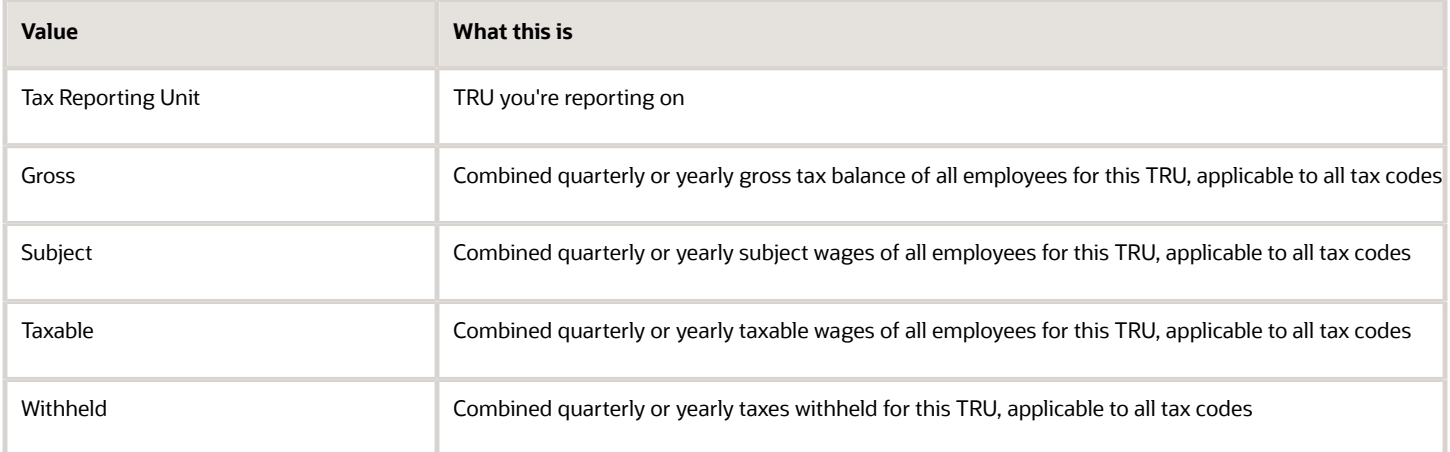

## **Detail Tables**

This section includes quarterly and yearly tables with the following, sorted by:

- **1.** Client identifier
- **2.** TRU

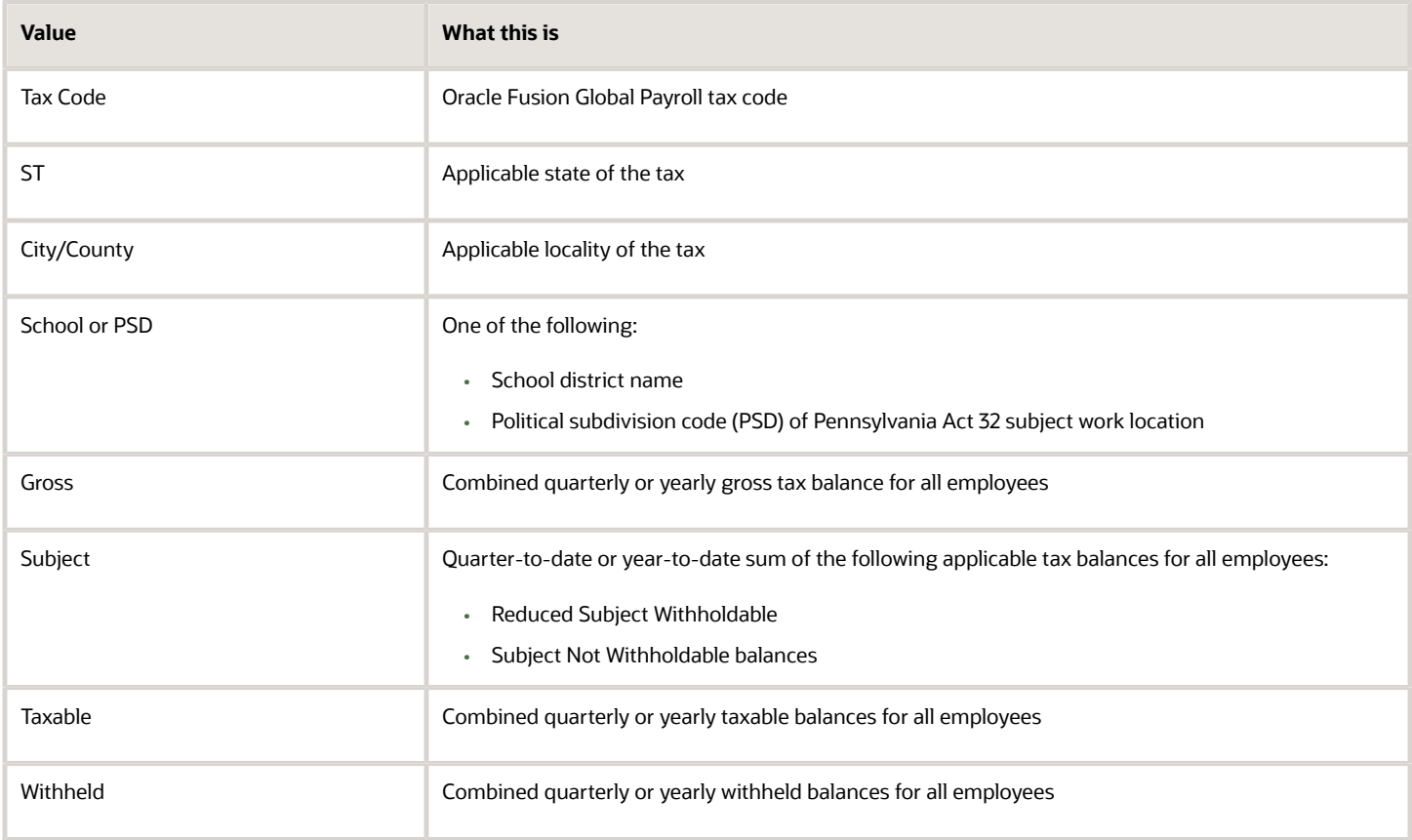

*Related Topics*

- [Third-Party Tax Filing Interface for the US](#page-533-0)
- [Troubleshoot the Third-Party Tax Filing Interface](#page-537-0)
- [Quarter-End Processing for the US](https://www.oracle.com/pls/topic/lookup?ctx=FA24A&id=s20047397)
- [Run the Third-Party Tax Filing Interface for the US](#page-501-0)

# Third-Party Quarterly Tax Filing Extract for Retirees

The Third-Party Tax Filing Interface assists you in out-sourcing your retiree tax filing through a third party. It provides extracts for quarterly and periodic reporting.

The quarterly extract produces:

- Output file suitable for submission to your tax-filing supplier
- Audit report

To run this flow:

- **1.** From **My Client Groups**, click **Payroll**.
- **2.** Click **Submit a Flow**.
- **3.** Select your US legislative data group.
- **4.** Search for and select **Third-Party Quarterly Tax Filing Extract for Retirees**.

**Note:** To generate pay data for employees, use the Third-Party Quarterly Tax Filing Extract flow. For further info, see Third-Party Quarterly Tax Filing Extract in the Help Center.

# Before You Begin

Complete all payroll processing for the quarter. For further info, see Quarter-End Processing for the US in the Help Center.

# Report Parameters

## **Extract Tax Quarter**

The quarter you're reporting on. For example, enter **3** for the third quarter.

## **Extract Tax Year**

The 4-digit year you're reporting upon. For example, enter **2018**.

## **Payroll Statutory Unit**

The payroll statutory unit (PSU) you want to report upon. If you leave it blank, the flow runs against all PSUs.

## **Tax Reporting Unit**

The tax reporting unit (TRU) you want to report upon. If you leave it blank, the flow runs against all TRUs.

**CAUTION:** Don't run this extract for an individual TRU. For retirees, the TRU represents the distribution code and not the company. If you select a TRU, the flow generates incomplete data.

## **Process Configuration Group**

Process configuration group for logging and performance purposes.

## **Submission Type**

- Select **Exception Late Original File** for late current quarterly filings.
- Select **Amendment File** for closed-quarter amended files. For this type, you must also specify an issue identification date, the appropriate reason codes, and any special instructions needed.
- For all others, select **Original**.

## **Issue Identification Date**

The date when you had enough knowledge to correct the discovered error.

Required for Amendment File submission types.

# **Reason Code 1 through 10**

The amendment reason codes. Some amendment reason codes also require additional reason codes.

Required for Amendment File submission types.

For further info, see your third-party supplier documentation.

# **Special Instructions Needed**

Enter **Yes** if the amendment requires any special instructions for the third-party provider.

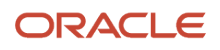

Required for Amendment File submission types.

# Extract Output

The quarterly extract produces two output files.

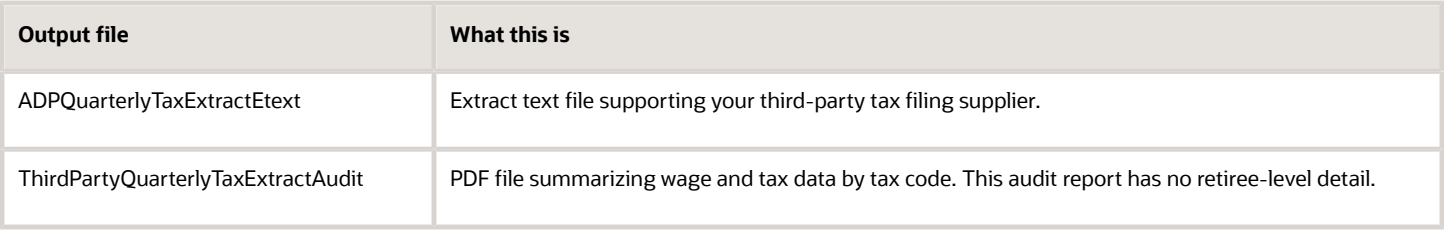

**Note:** Depending on the transmission method you have chosen, you might have to change the name of the output file before sending it to ADP. For further info, see your ADP documentation.

## **Report Parameters**

The Report Parameters section of the report contains the following.

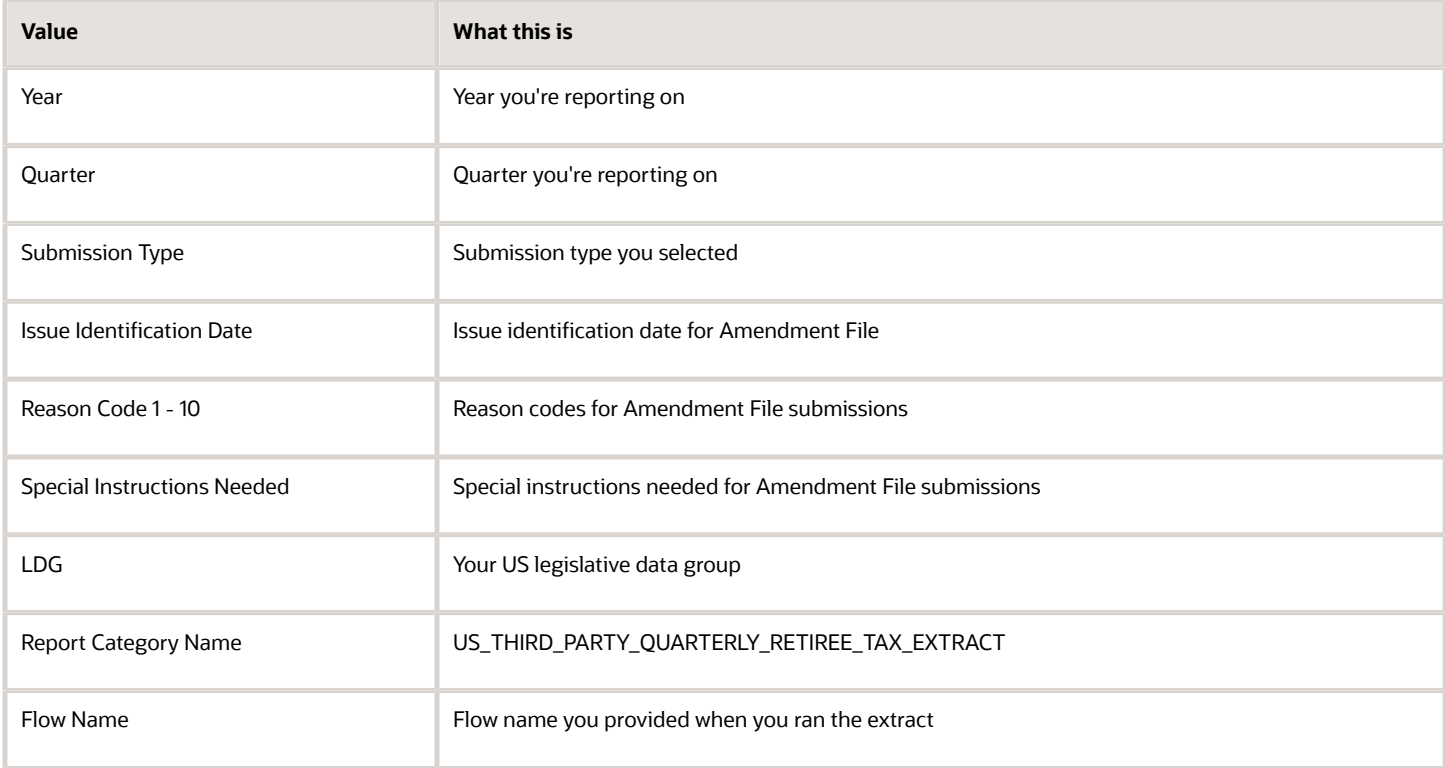

# **Summary Tables**

This section includes quarterly and yearly tables with the following.

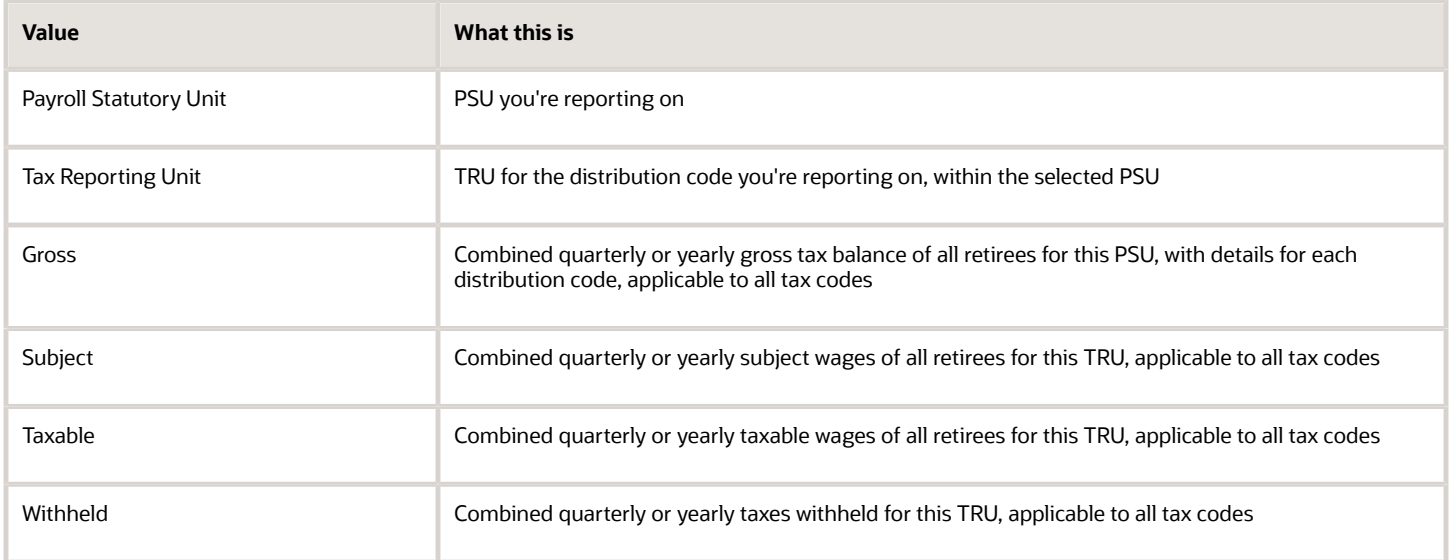

## **Detail Tables**

This section includes quarterly and yearly tables with the following, sorted by:

- **1.** PSU
- **2.** Form 1099-R client identifier
- **3.** Distribution code TRU

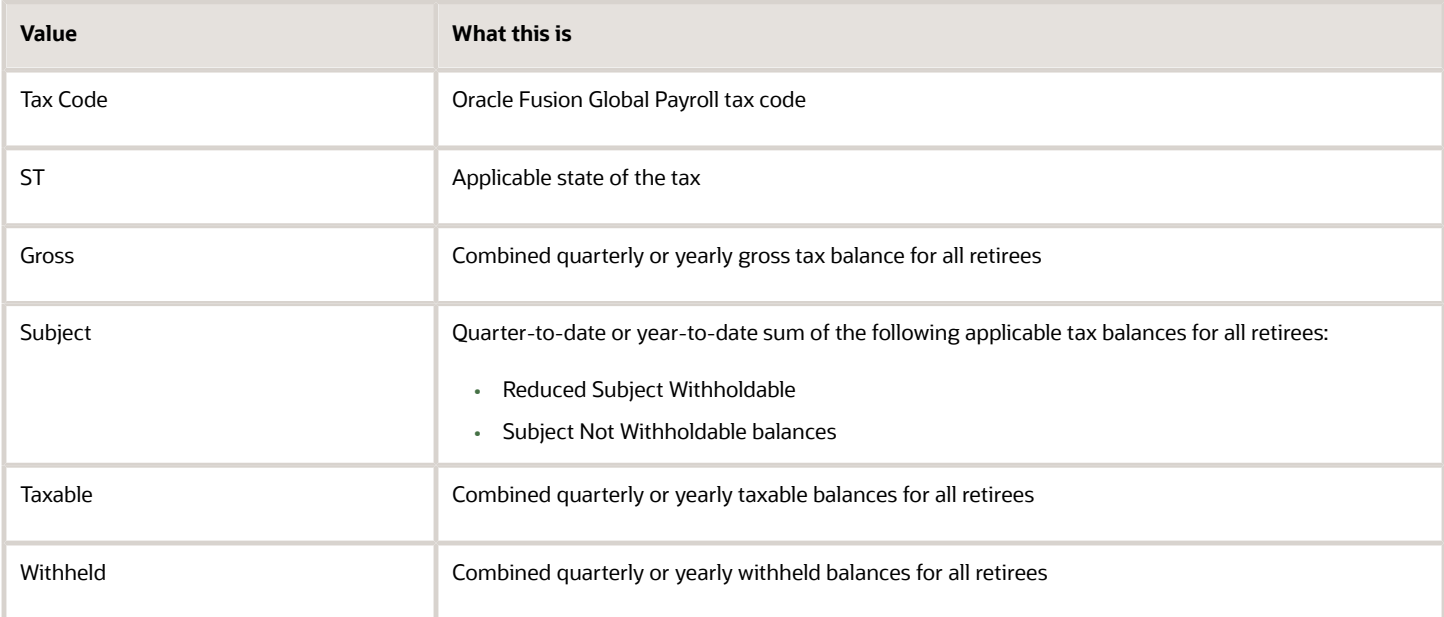

## *Related Topics*

- [Third-Party Tax Filing Interface for the US](#page-533-0)
- [Troubleshoot the Third-Party Tax Filing Interface](#page-537-0)
- [Quarter-End Processing for the US](https://www.oracle.com/pls/topic/lookup?ctx=FA24A&id=s20047397)
- [Run the Third-Party Tax Filing Interface for the US](#page-501-0)

# <span id="page-526-0"></span>Third-Party Tax Filing Audit Report Detail

The Third-Party Tax Filing Audit Report Detail is a pipe-delimited text file that lists wage and tax data generated by the Third-Party Periodic Tax Extract.

This report is organized by employee name, tax code, and payroll frequency. Use it to validate your payroll data before submitting the extract file to your third-party tax filing supplier.

**Note:** You can also generate this report when you run the Third-Party Periodic Tax Filing Extract flow. For further info, see Third-Party Periodic Tax Filing Extract in the Help Center.

To generate this report:

- **1.** From **My Client Groups**, click **Payroll**.
- **2.** Click **Submit a Flow**.
- **3.** Select your US legislative data group.
- **4.** Search for and select **Third-Party Tax Filing Audit Report Detail**.

# Before You Begin

Before generating this report:

- **1.** Run the necessary prerequisites for the Archive Periodic Payroll Results flow, such as payroll and prepayments.
- **2.** Successfully run the Archive Periodic Payroll Results flow.
- **3.** Successfully run the Third-Party Periodic Tax Filing Extract flow.

# Report Parameters

# **Periodic Extract Start Date**

The start date of the reporting period. For example, enter **3/1/2018**.

**Note:** The dates you select must coincide with at least one successful payroll extract process.

## **Periodic Extract End Date**

The end date of the reporting period. For example, enter **3/15/2018**.

## **Flow Name**

If the extract dates you selected represent multiple extract flows, select the specific flow you want to report on.

Leave blank to generate results for all flows in the date period.

## **Tax Reporting Unit**

The tax reporting unit (TRU) you want to report upon. If you leave it blank, the flow runs against all TRUs.

## **Employee Name**

Select an employee you want to report on.

Leave blank to run for all employees.

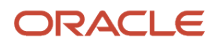

# **Process Configuration Group**

Process configuration group for logging and performance purposes.

# Report Output

This pipe-delimited report is suitable for viewing in a spreadsheet application, such as Microsoft Excel. It includes the following.

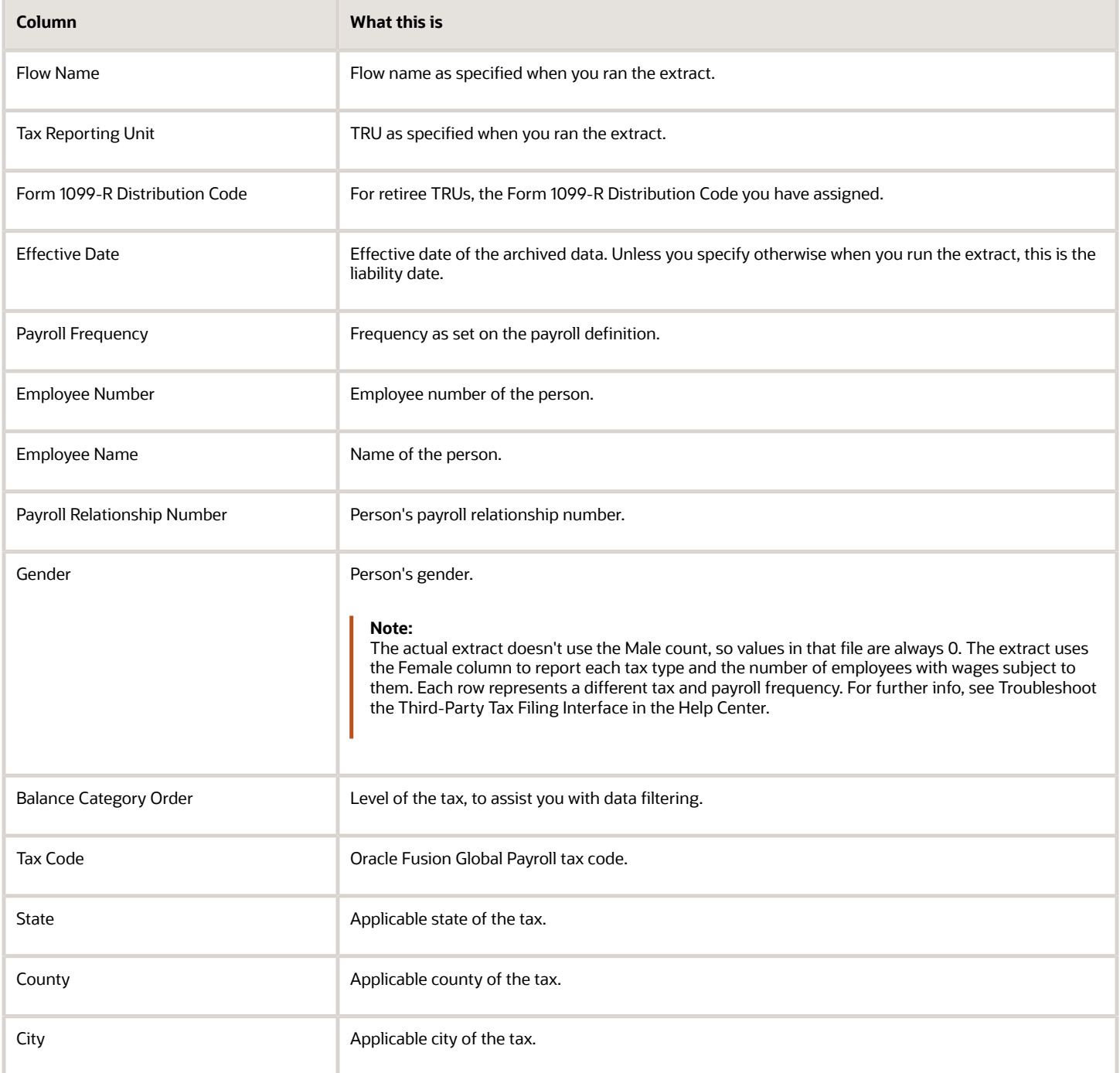

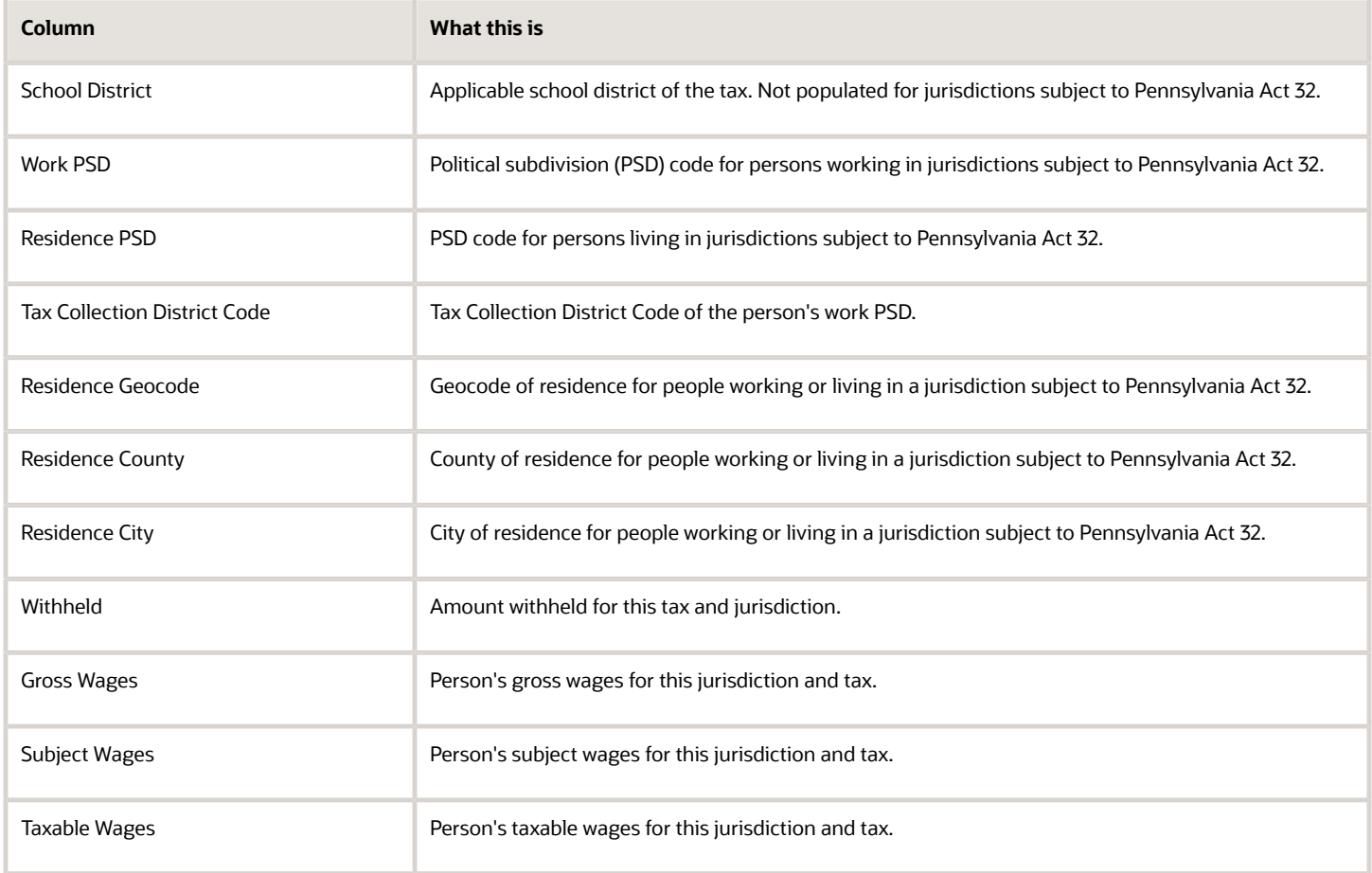

*Related Topics*

- [Third-Party Tax Filing Interface for the US](#page-533-0)
- [Troubleshoot the Third-Party Tax Filing Interface](#page-537-0)
- [Archive Periodic Payroll Results for the US](https://www.oracle.com/pls/topic/lookup?ctx=FA24A&id=s20073473)
- [Run the Third-Party Tax Filing Interface for the US](#page-501-0)
- [Third-Party Periodic Tax Filing Extract](#page-515-0)

# Third-Party Tax Filing Extract Tax Codes

The third-party tax filing extracts identify wage and tax data with tax codes. The Third-Party Tax Filing Interface uses these codes to communicate the necessary info to your third-party tax filing supplier.

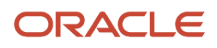

A tax code is unique to Oracle Cloud and is a concatenation of:

- Tax name, such as:
	- **FIT**
	- **FLI**
	- **SIT**
	- **SS**
- State abbreviation, such as:
	- **IN**
	- **OH**
- Vertex geocode county data, such as:
	- **059** for Orange County, Indiana
	- **043** for Erie County, Ohio
- Vertex geocode city data, such as **2200** for Sandusky, Ohio
- Regional identifier, such as:
	- **CNTY**
	- **CITY**
	- **SCH**
	- **HT**
	- **MH**
- Tax type, such as:
	- **EE** for "employee tax"
	- **ER** for "employer tax"
- Other identifiers, such as **R** for "resident tax"

The third-party tax filing supplier uses these codes to map to their internal tax identifiers for reporting.

Here are some examples.

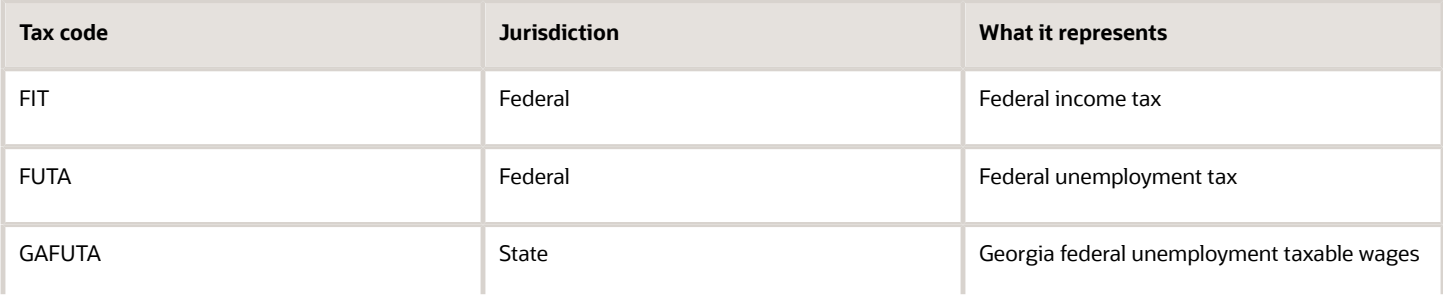

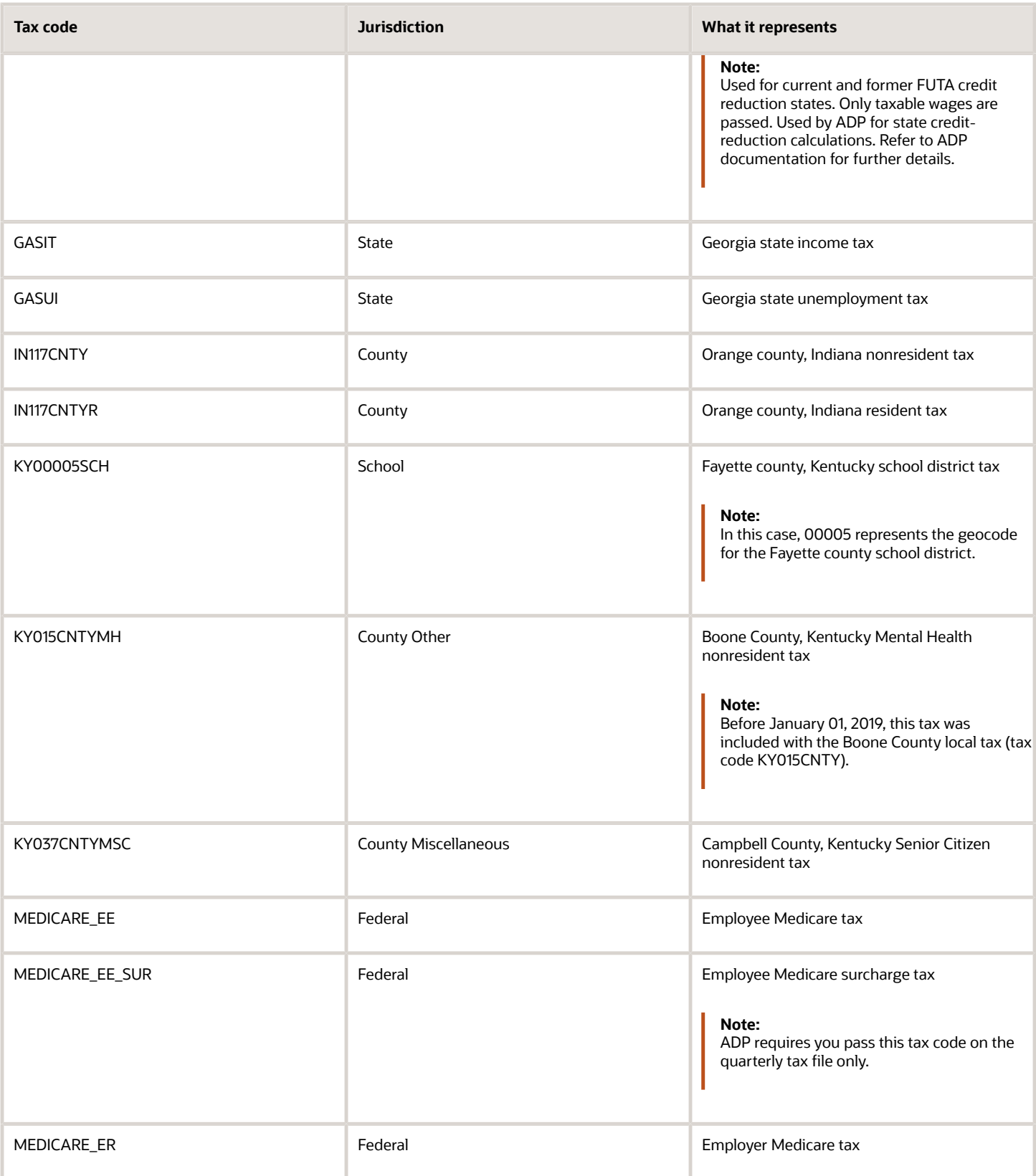

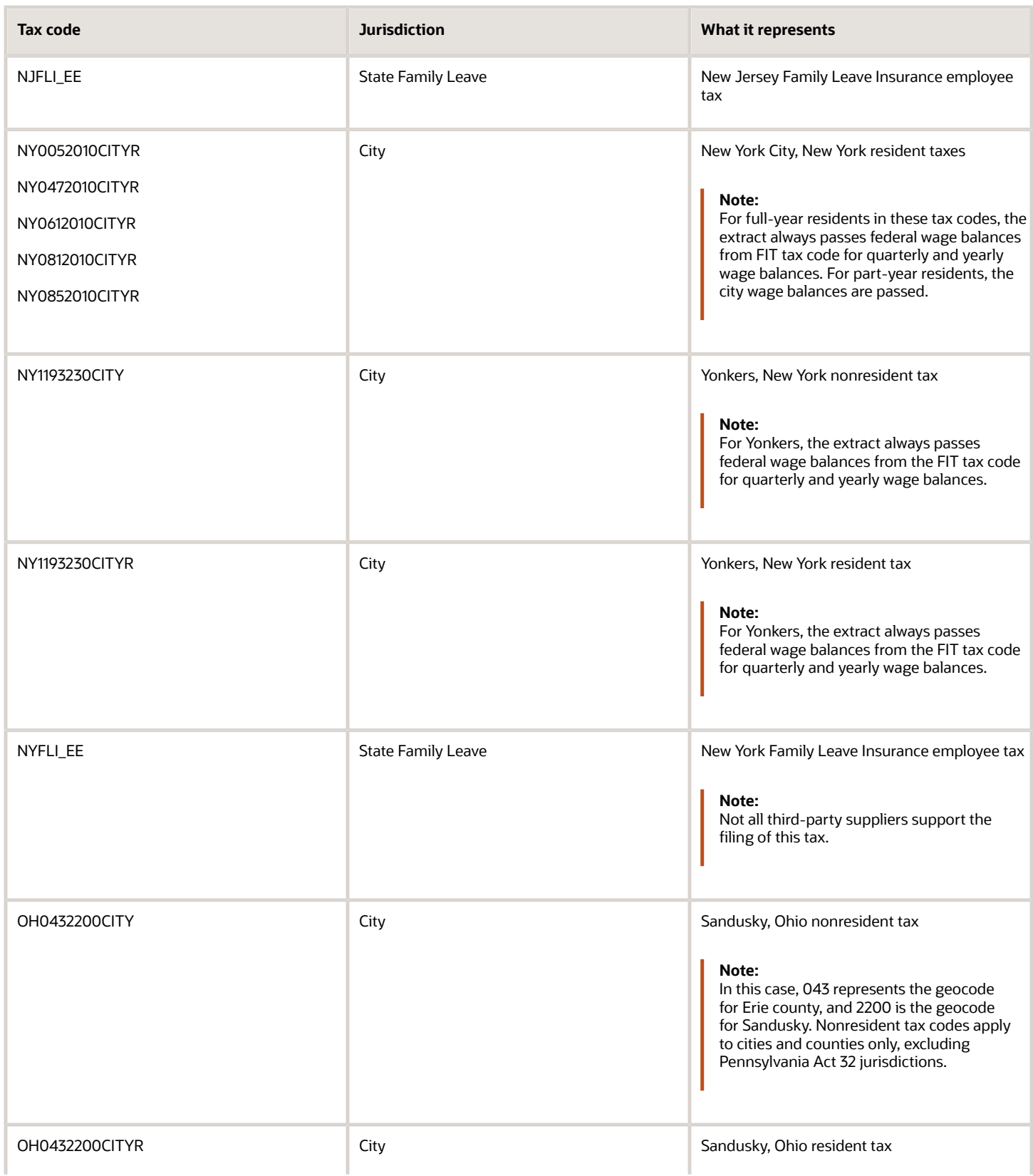

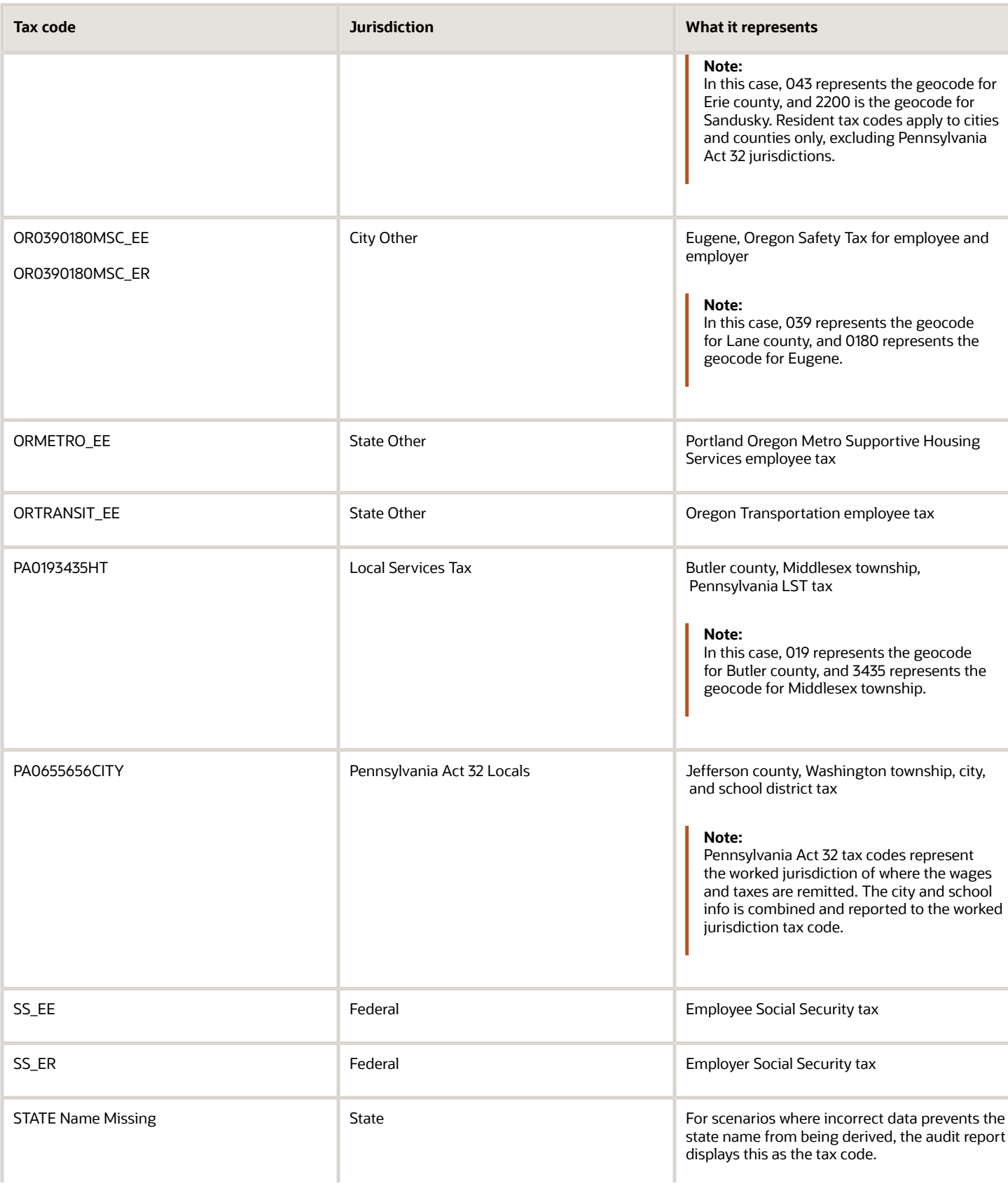

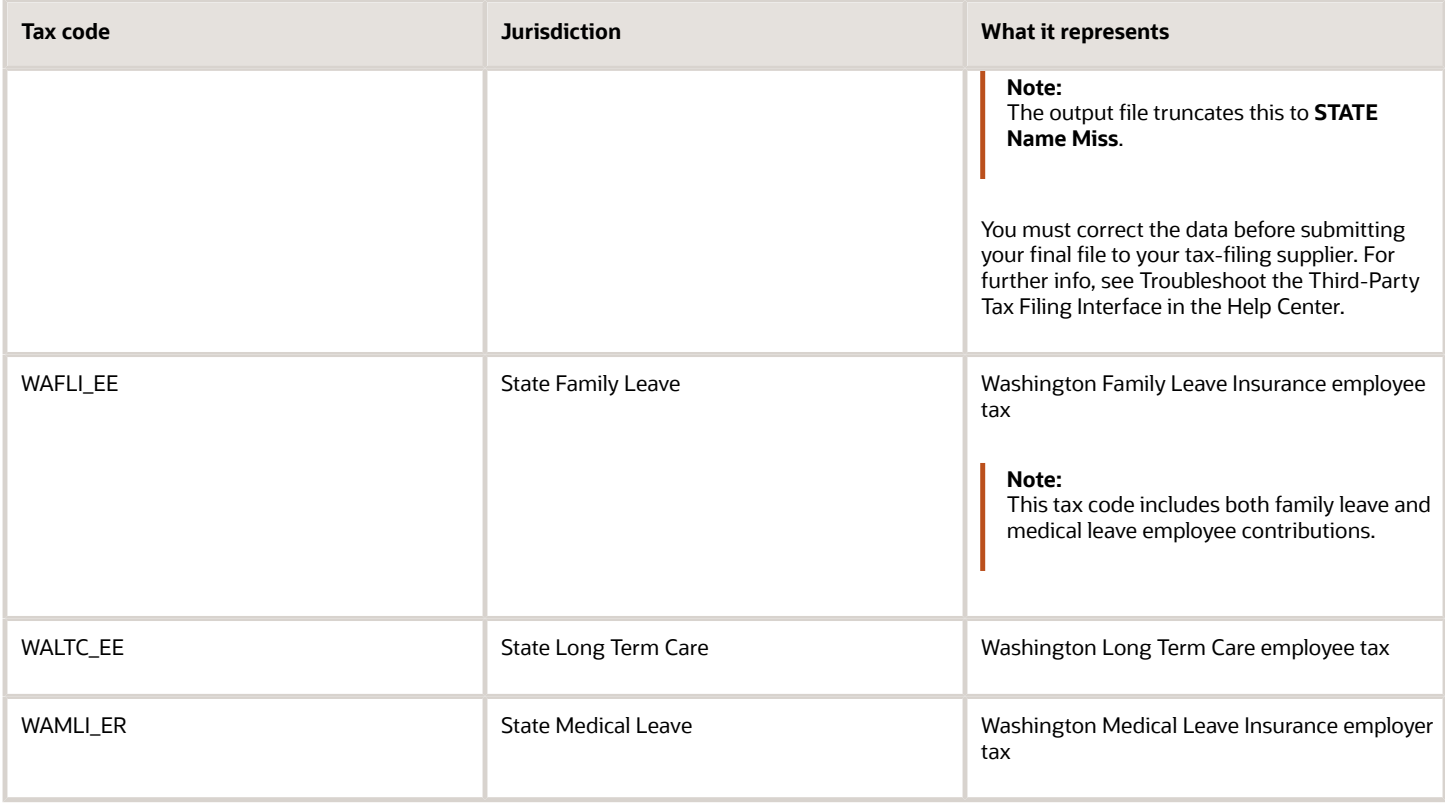

*Related Topics*

- [Third-Party Tax Filing Interface for the US](#page-533-0)
- <span id="page-533-0"></span>• [Troubleshoot the Third-Party Tax Filing Interface](#page-537-0)

# Third-Party Tax Filing Interface for the US

You can use business-outsourcing solutions providers such as ADP to help you with a variety of functions.

- Form W-2 and 1099-R printing
- Filing of federal, state, and local taxes
- Performing quarter-end and year-end reporting for the US and its territories (Puerto Rico, Guam, and the US Virgin Islands)

If you're using such a third-party provider, use the Third-Party Tax Filing Interfaces. They extract all your relevant payroll data into an output file suitable for submission to your provider.

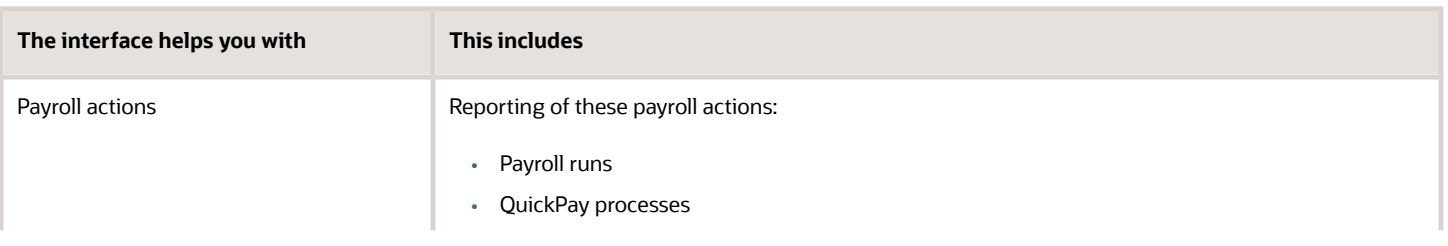

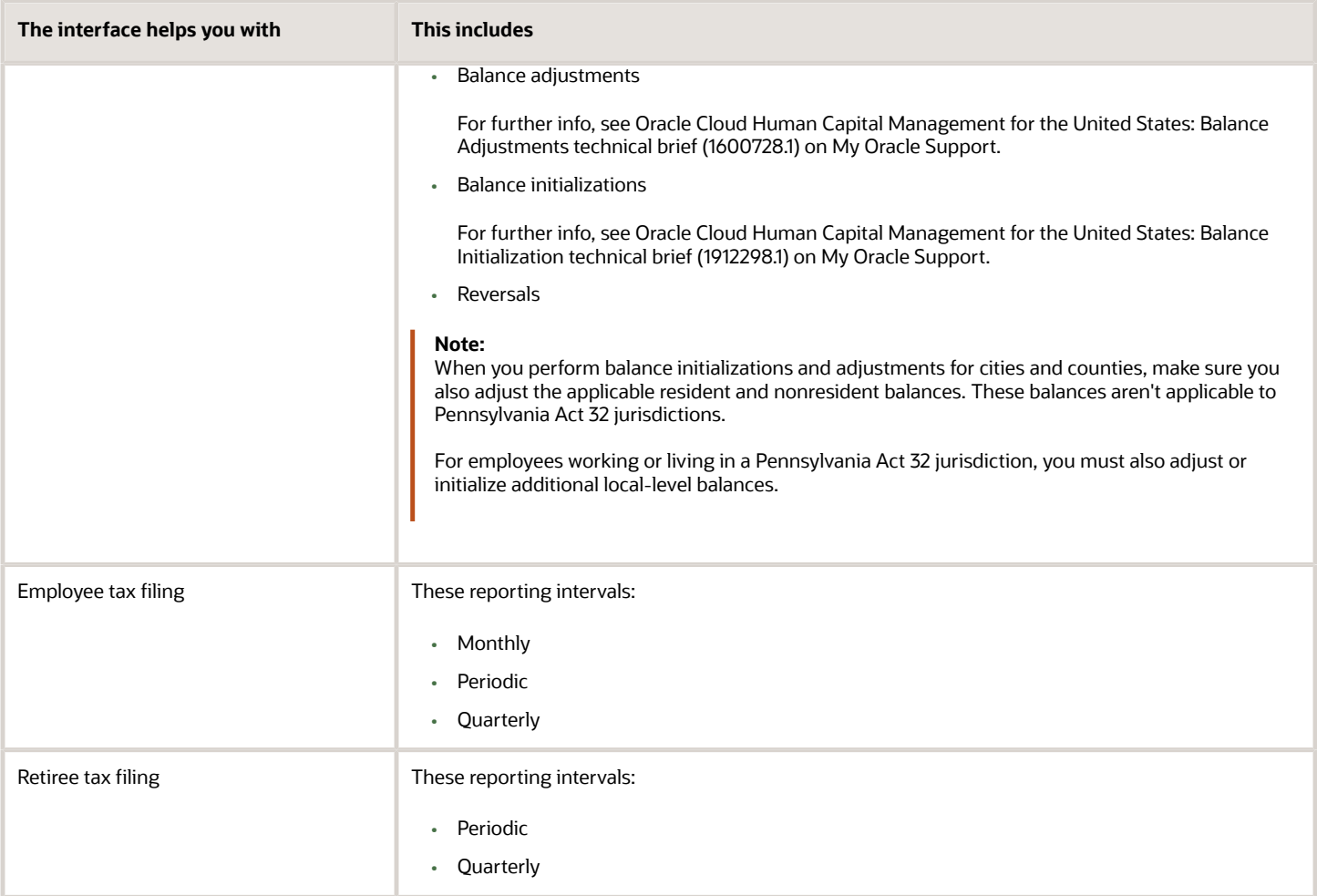

Run these flows by clicking **Payroll** from **My Client Groups** and then clicking **Submit a Flow**. For further info, see the following in the Help Center.

- Third-Party Quarterly Tax Filing Extract
- Third-Party Monthly Tax Filing Extract
- Third-Party Periodic Tax Filing Extract

# Quarterly Reporting

This extract uses payroll data to file quarter-end and year-end returns and, optionally, to print employee W-2s. It also provides content that assists your provider in printing your retiree 1099-Rs.

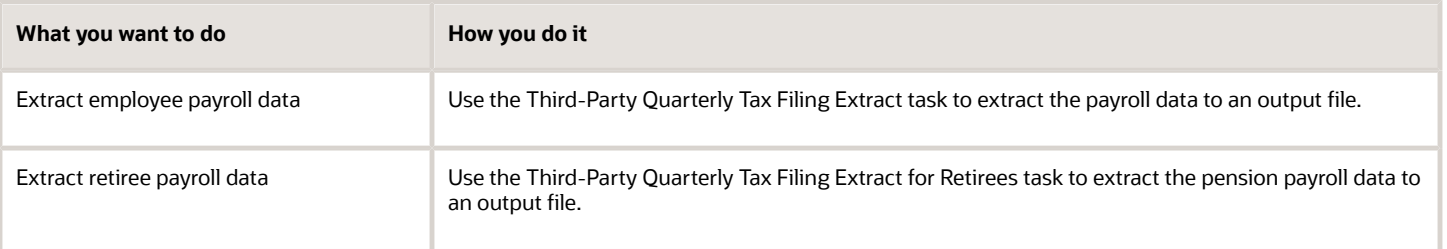

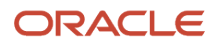

These tasks include people with any payroll action for the entire year. Therefore, it always includes year-to-date balances, even if no transaction occurred in the quarter being reported. If you have tax reporting units (TRUs) with no active payroll data, you can exclude them from the extract. For further info, see Configuration Requirements for Third-Party Tax Filing on the Help Center.

**Note:** Before you perform any payroll runs effective for Q1 2023, you must have completed the necessary configurations as documented in the Hours Worked for State Unemployment Insurance technical brief. If you don't complete the configurations before the deadline, the quarterly tax filing extract reports the hours worked as zero. If you perform these configurations after the start of the quarter, they apply to the hours worked on the subsequent payroll runs only. You must perform balance adjustments to the State Worked Hours balance to resolve this shortfall. For further info on the necessary configurations, see the Hours Worked for State Unemployment Insurance Reporting technical brief (2729519.1) on My Oracle Support.

To view the quarterly HCM extract definition:

- **1.** From **My Client Groups**, click **Data Exchange**.
- **2.** Click Extract Definitions.
- **3.** Click **Show Filters**.
- **4.** Select your US legislative data group (LDG).
- **5.** Search for, and select an extract.
	- US Third Party Quarterly Tax Extract
	- US Third Party Quarterly Retiree Tax Extract

# Monthly Reporting

This extract uses payroll data to file monthly state unemployment wages and taxes, including Pennsylvania Act 32 earned income tax data to support combined filing. Run the Third-Party Monthly Tax Filing Extract flow to extract the payroll data to an output file.

This form of reporting supports Illinois unemployment and Pennsylvania Act 32 combined filing.

To view the monthly HCM extract definition:

- **1.** From **My Client Groups**, click **Data Exchange**.
- **2.** Click Extract Definitions.
- **3.** Click **Show Filters**.
- **4.** Select your US LDG.
- **5.** Search for and select **US Third Party Monthly Tax Extract**.

# Periodic Reporting

This extract uses payroll data captured by the Archive Periodic Payroll Results flow to report tax liabilities on an asneeded basis.

**Note:** The payroll data captured by an extract run isn't recaptured in subsequent runs, even if you attempt to extract the same time period. This is due to locks on the data imposed by the archive and the periodic tax extract. If you must recapture processed data, you must first perform a rollback. For further info, see Troubleshoot the Third-Party Tax Filing Interface in the Help Center.

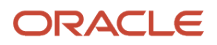

## This extract reports the tax data by:

- Tax reporting unit
- Liability date
- Payroll frequency
- Tax code

**Note:** The file it generates includes wage data for all taxes even if no liabilities exist for them.

Run the Third-Party Periodic Tax Filing Extract task to extract the payroll data to an output file. Use its audit reports to validate these results. You can also generate the Audit Report Detail standalone.

To view the periodic HCM extract definition:

- **1.** From **My Client Groups**, click **Data Exchange**.
- **2.** Click Extract Definitions.
- **3.** Click **Show Filters**.
- **4.** Select your US LDG.
- **5.** Search for and select **US Third Party Periodic Tax Extract**.

## *Related Topics*

- [Configuration Requirements for Third-Party Tax Filing](#page-469-0)
- [Third-Party Tax Filing for Pennsylvania Act 32](#page-536-0)
- [Troubleshoot the Third-Party Tax Filing Interface](#page-537-0)
- <span id="page-536-0"></span>• [Run the Third-Party Tax Filing Interface for the US](#page-501-0)

# Third-Party Tax Filing for Pennsylvania Act 32

The periodic and quarterly tax filing extracts support the unique requirements related to Pennsylvania Act 32. The monthly tax filing extract supports Pennsylvania Act 32 combined filing requirements.

When running these extracts, consider the following.

• If you're registered as a combined filer for Pennsylvania Act 32 taxes, provide your Tax Collection District (TCD) combined-filing proxy.

Before providing a value for this field, review the Third-Party Tax Filing Interface technical brief on how to configure the **TCD Combined Proxy Filing** field.

For further info, see Configuration Requirements for Third-Party Tax Filing in the Help Center.

• The tax code identifier uses the work location's tax code, regardless of the jurisdiction where the taxes were withheld.

The extract derives the tax code identifier from the resident PSD code if:

- **a.** The employee lives in a Pennsylvania Act 32 jurisdiction.
- **b.** They work out-of-state with a work political subdivision (PSD) code of 880000.

The quarterly and monthly extracts populate the resident PSD code in the **PSD Code** field.

• When the employee works or lives in Pennsylvania Act 32 jurisdictions, the quarterly and monthly extracts pass the resident PSD code in **PSD Code**.

The quarterly and monthly extracts populate 880000 in **PSD Code** when:

- **a.** The employee works in a Pennsylvania Act 32 jurisdiction.
- **b.** They live out-of-state.
- Resident and nonresident tax codes don't apply to Pennsylvania Act 32 jurisdictions.
- The extracts combine the school district and city tax balances and report them with the city tax code.
- The extracts use different balances specifically for reporting Pennsylvania Act 32 jurisdiction data.
	- Local Gross
	- Local Reduced Subject Withholdable
	- Local Subject Not Withholdable
	- Local Withheld
- The monthly extract passes the employee's resident address.

**Note:** Philadelphia jurisdictions aren't subject to Pennsylvania Act 32 and don't follow these considerations.

## *Related Topics*

- [Configuration Requirements for Third-Party Tax Filing](#page-469-0)
- [Third-Party Tax Filing Interface for the US](#page-533-0)
- [Troubleshoot the Third-Party Tax Filing Interface](#page-537-0)
- <span id="page-537-0"></span>• [Run the Third-Party Tax Filing Interface for the US](#page-501-0)

# Troubleshoot the Third-Party Tax Filing Interface

You might experience issues generating extracts in the following areas.

- Common scenarios
- Periodic tax filing scenarios
- Monthly tax filing scenarios
- Quarterly tax filing scenarios

# Common Scenarios

The Third-Party Tax-Filing Interface keeps no records of what files you send to your business-outsourcing solutions provider or when you send them. You must ensure the accuracy of the data you capture before uploading it to your provider. You must ensure that your HR and payroll data remains your source of truth.

You might experience the following issues, regardless of what extract you're running.

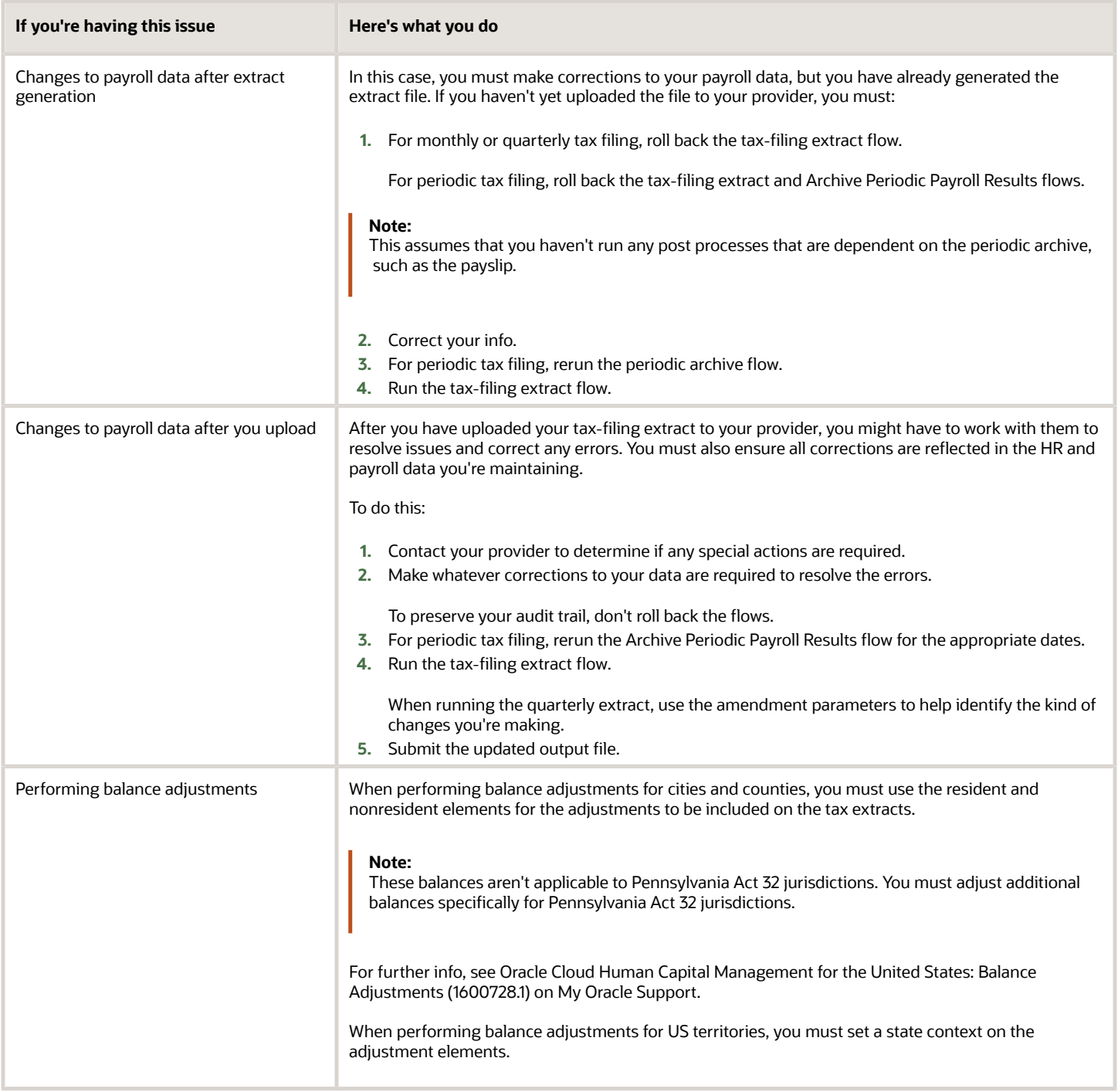

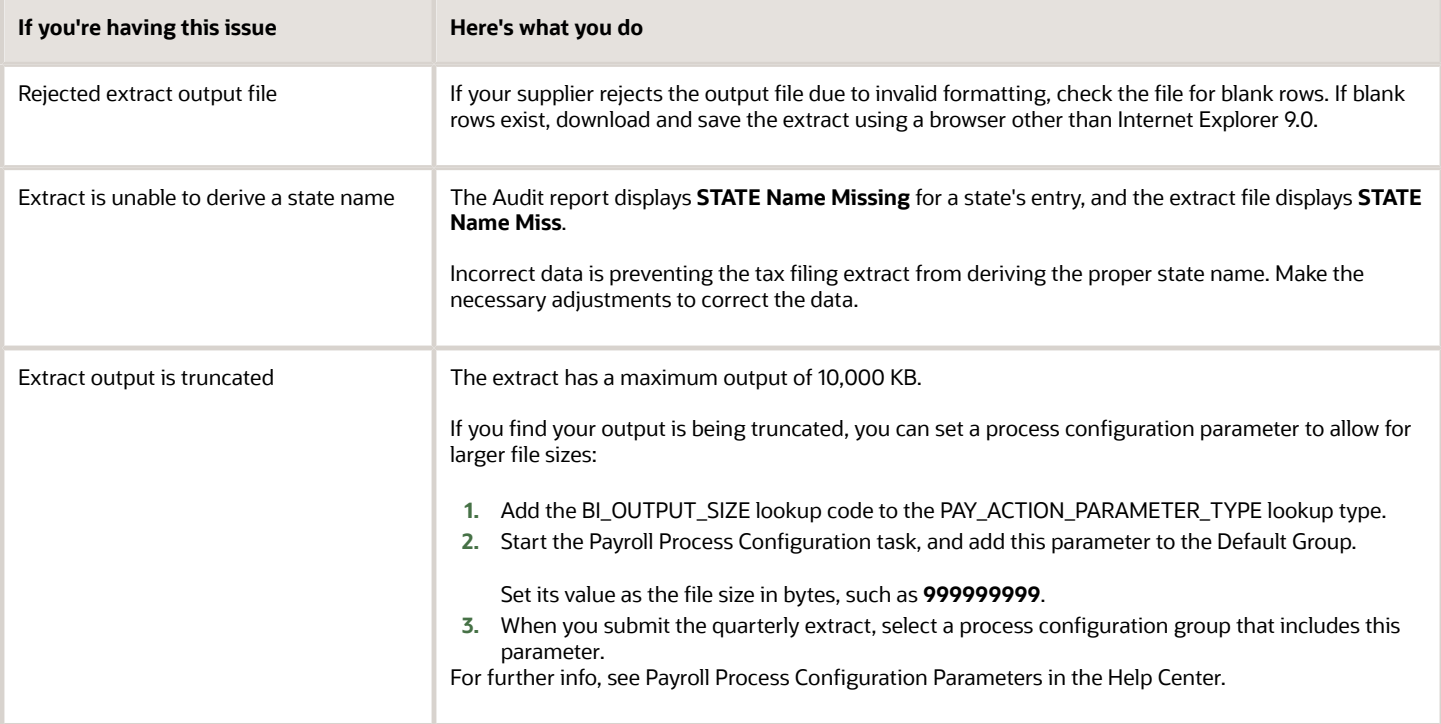

# Periodic Tax Filing Scenarios

When running the periodic extract, you could experience the following issues.

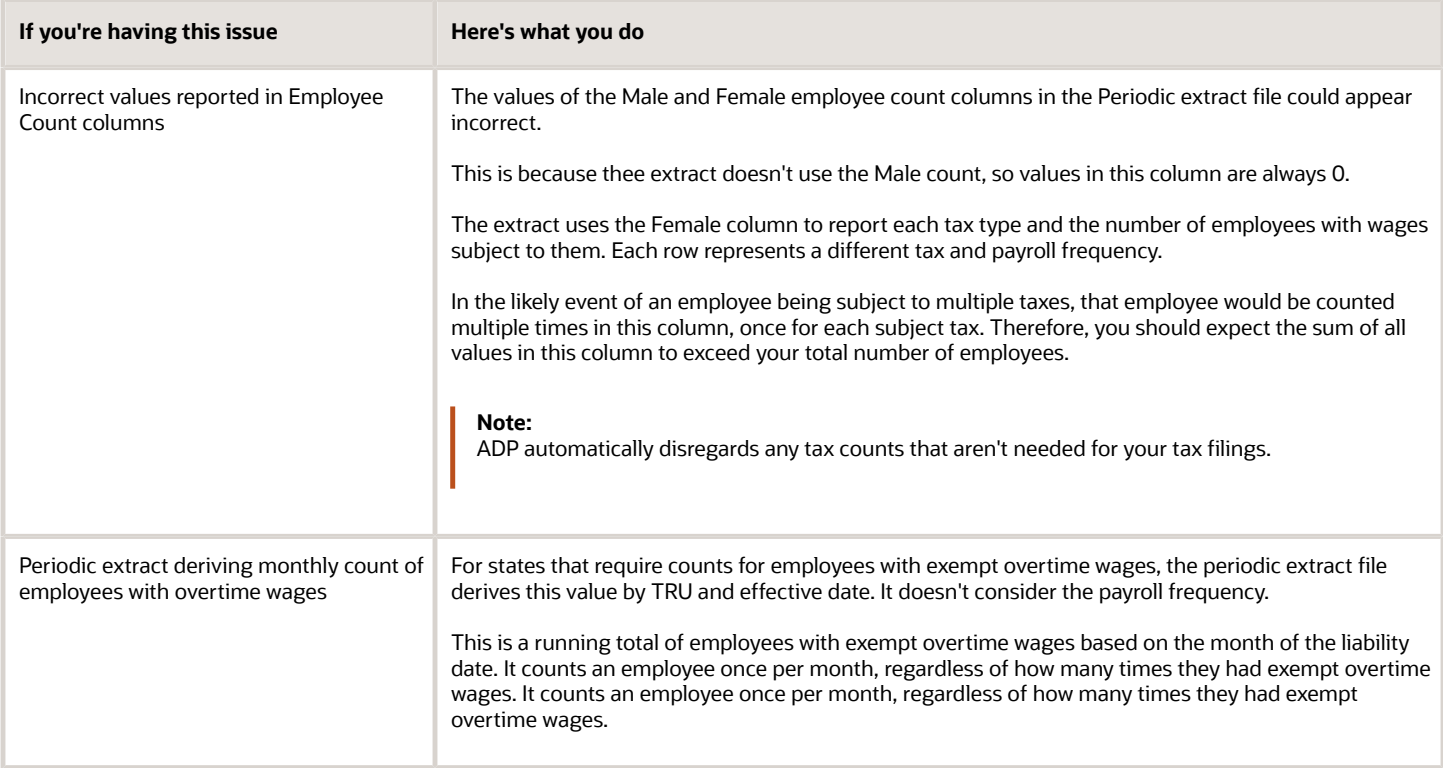
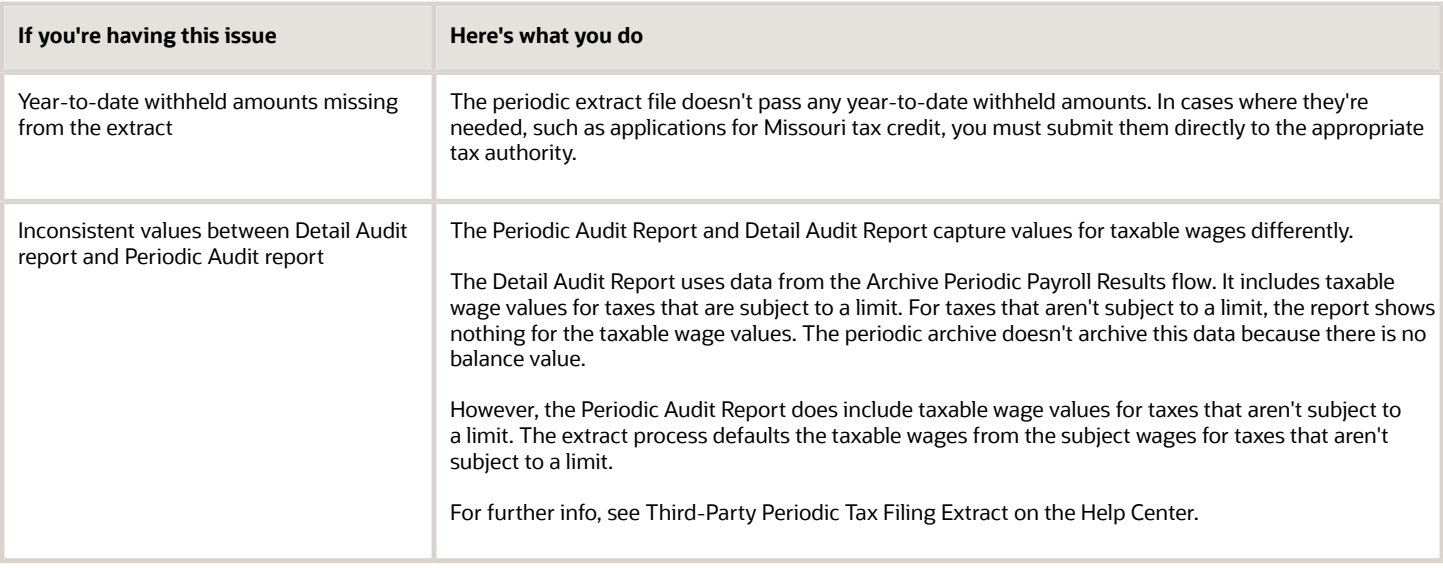

### Monthly Tax Filing Scenario

When running the monthly extract, you might experience the following scenario.

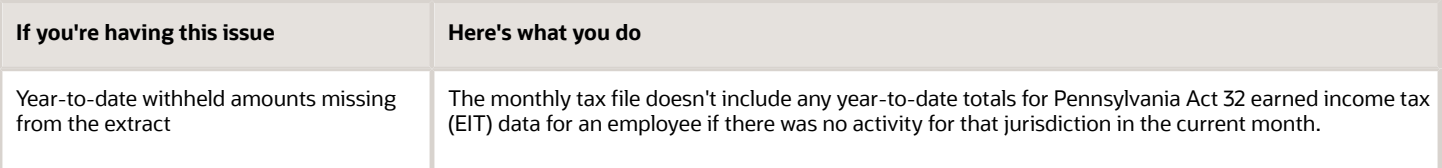

### Quarterly Tax Filing Scenarios

When running the quarterly extract, you might experience the following scenarios.

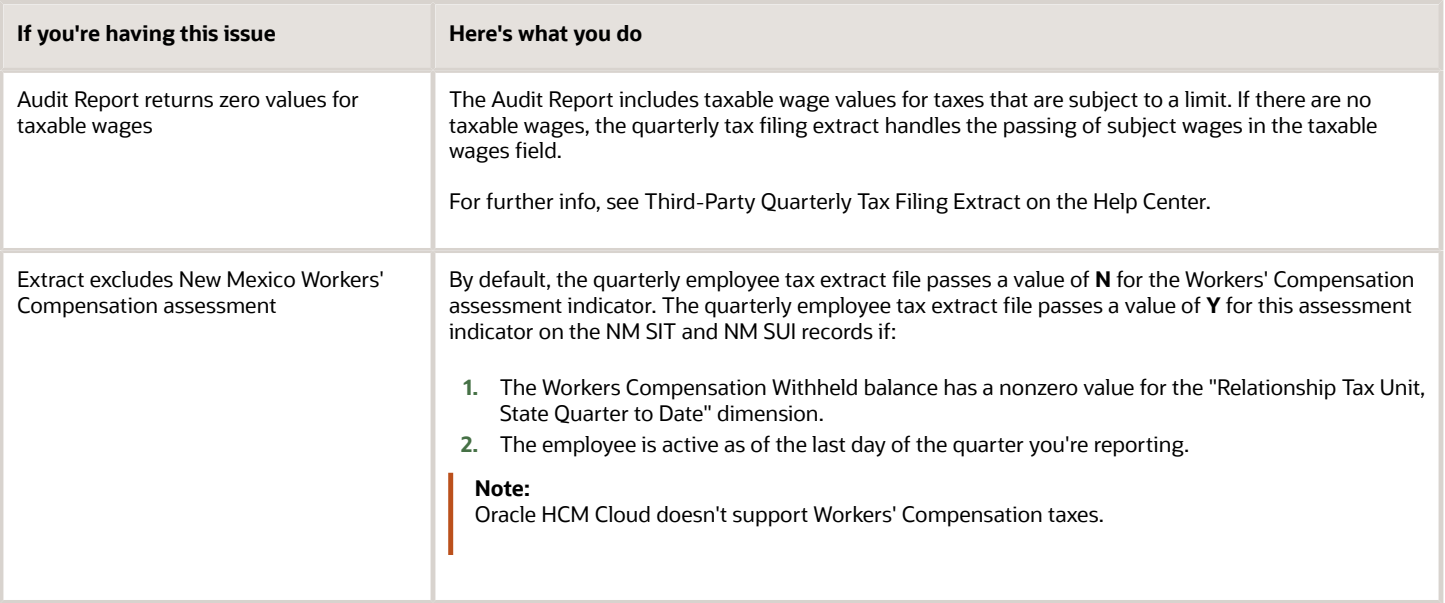

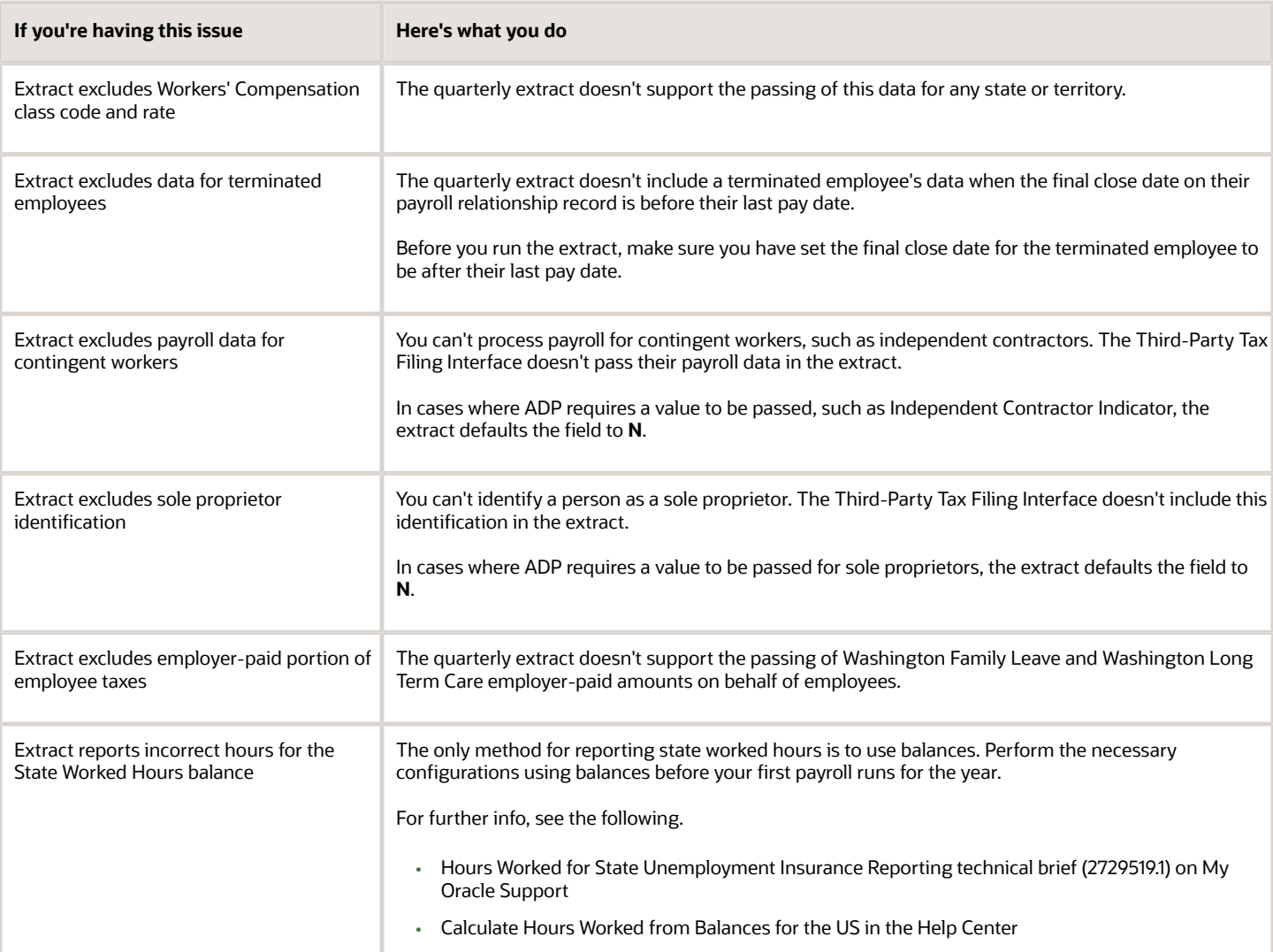

#### *Related Topics*

- [Third-Party Tax Filing for Pennsylvania Act 32](#page-536-0)
- [Third-Party Tax Filing Interface for the US](#page-533-0)
- [Calculate Hours Worked from Balances for the US](https://www.oracle.com/pls/topic/lookup?ctx=FA24A&id=s20079439)
- [Oracle Cloud Human Capital Management for the United States: Balance Adjustments](https://support.oracle.com/epmos/faces/DocumentDisplay?_afrLoop=127701054788338&id=1600728.1)
- [Oracle Cloud Human Capital Management for the United States: Hours Worked for State Unemployment](https://support.oracle.com/epmos/faces/DocumentDisplay?_afrLoop=127701054788338&id=2729519.1) [Insurance Reporting](https://support.oracle.com/epmos/faces/DocumentDisplay?_afrLoop=127701054788338&id=2729519.1)
- [Payroll Process Configuration Parameters](https://www.oracle.com/pls/topic/lookup?ctx=FA24A&id=s20034541)
- [Run the Third-Party Tax Filing Interface for the US](#page-501-0)
- [Third-Party Periodic Tax Filing Extract](#page-515-0)
- [Third-Party Quarterly Tax Filing Extract](#page-519-0)

# Third-Party Ceridian Integration

## Ceridian Extract for Oracle Cloud Payroll

Ceridian has partnered with Oracle to develop a set of Oracle Cloud Payroll integrations for US customers.

The Ceridian Extract for Oracle Cloud Payroll allows clients to use Ceridian for:

- <span id="page-542-0"></span>• Tax filing
- W-2 filing and printing
- Involuntary deduction payments (wage attachment disbursements)
- New hire reporting
- Multiple worksite reporting
- Check printing

**Note:** All Ceridian services other than check printing require use of the Ceridian tax-filing service. You can use the Ceridian check print service as a stand-alone integration.

This extract transforms output files from Oracle-delivered payroll processes (Payslip and Third-Party Tax Extract XML files). The transformation from the Oracle XML to Ceridian XML format is done with XSL templates. Ceridian delivers the XSL templates as BI Publisher Reports.

These are the Oracle XML source files used for the different Ceridian services.

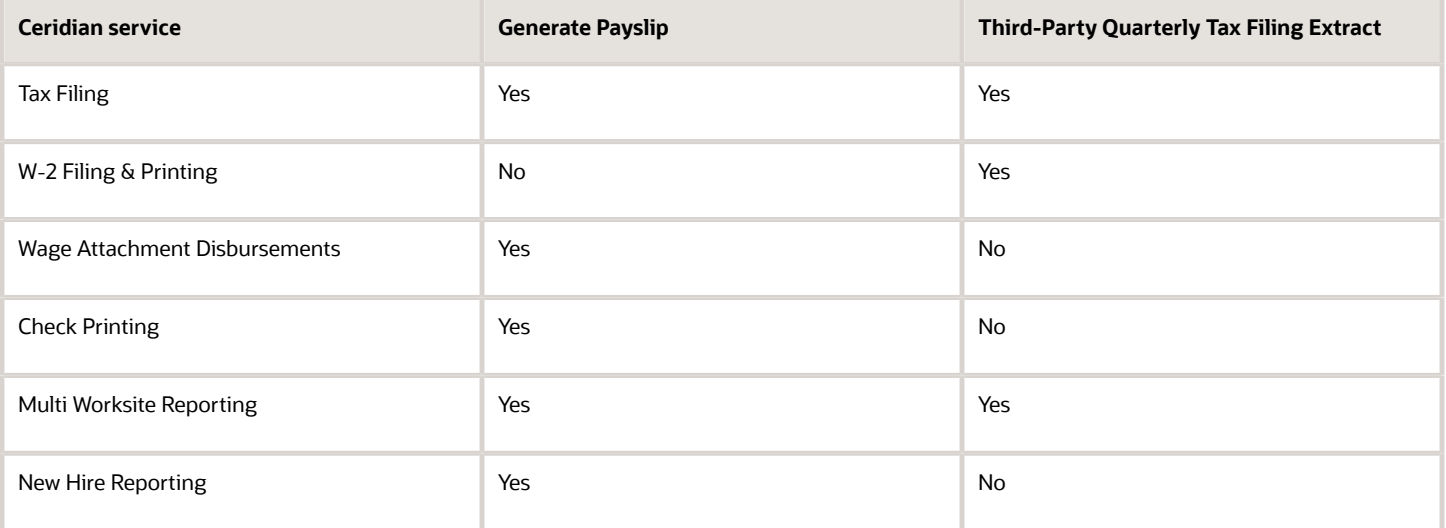

**Note:** Some of these solutions require use of the USOnlinePayslip.xml file. This file contains comprehensive employee payroll info. You must ensure any agreements you have with Ceridian include a requirement to keep your employee's info confidential.

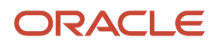

Ceridian provides all the components needed to create the Ceridian XML files. No Oracle Cloud development or XSL template coding is required.

*Related Topics*

- [Create and Transmit Ceridian XML Files](#page-544-0)
- [Install and Configure the Ceridian Extract for Oracle Cloud Payroll](#page-543-0)

## Install and Configure the Ceridian Extract for Oracle Cloud Payroll

Ceridian provides an installation package and instructions for enabling the Ceridian Third-Party Tax Filing Extract for Oracle Cloud Payroll.

The installation package includes:

• Oracle Transactional Business Intelligence (OTBI) Catalog archive file

<span id="page-543-0"></span>Contains the BI Publisher Reports, XSL templates, and Data Models used to transform Oracle XML files to Ceridian XML files. The Catalog is unarchived to a Ceridian folder within the Shared\Custom folder on the OTBI server.

• Oracle Cloud HCM Data Loader (HDL) file

Contains configuration data used by the Ceridian Extract. The configuration data is stored in Ceridian User-Defined Tables in Oracle Cloud.

For further info, see Ceridian Extract for Oracle Cloud Payroll User's Guide.

### How you configure the HCM extract delivery options

Follow Ceridian's instructions on setting the HCM Extract delivery options for the Oracle Payslip and Third-Party Quarterly Tax Extract.

For further info, see Ceridian Extract for Oracle Cloud Payroll User's Guide.

### How you configure the tax reporting units

You must configure your tax reporting units (TRUs) to map to Ceridian client keys. Work with Ceridian to determine the appropriate client key for each TRU.

To enter the client key:

- **1.** Start the Manage Legal Reporting Unit HCM Information task.
- **2.** Select **Federal**.
- **3.** In the **Third-Party Interfaces** section, enter the client key in **Client Identifier**.

For further info, see Configure Tax Reporting Units for the US in the Help Center.

### How you maintain the extract

Ceridian delivers updates as legislative requirements change or the Oracle Cloud Payroll or Ceridian applications are enhanced. These updates can include:

• Individual XSL templates

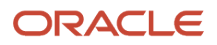

- Oracle Transactional Business Intelligence (OTBI) Catalog archive files
- HCM Data Loader (HDL) files

Updated XSL templates and Catalog archive files are uploaded to the OTBI server. HDL files are uploaded in the Oracle Cloud application.

The HCM Extract delivery options and TRU client identifier typically don't need to be updated as part of the extract maintenance.

Ceridian provides Release and Patch Notes with details on updates and instructions for applying the updates.

*Related Topics*

- [Ceridian Extract for Oracle Cloud Payroll](#page-542-0)
- [Create and Transmit Ceridian XML Files](#page-544-0)

## Create and Transmit Ceridian XML Files

After you have installed and configured the Ceridian Extract, Ceridian XML files are created when you run these Oracle payroll processes.

• Generate Payslip

<span id="page-544-0"></span>Creates a Ceridian XML file for data for Ceridian's tax-filing, Wage attachment disbursement, and new hire reporting services. It creates a separate Ceridian XML file for Ceridian's check print service.

• US Third-Party Quarterly Tax Extract

Creates a Ceridian Quarterly XML file for Ceridian's tax-filing and multiple worksite reporting services. The extract also creates a Ceridian Annual XML file for Ceridian's tax-filing, W-2 filing, and W-2 print services.

You can transmit these XML files to Ceridian automatically or manually.

- You can use the FTP capability of the OTBI Server to send the files directly to Ceridian. You can also use the OTBI Server to send the Ceridian XML files to the Oracle Integration Cloud or to another internal file transfer application.
- You can manually download the Ceridian XML files from either Oracle Cloud or the OTBI server. In the Oracle Cloud application, the Ceridian XML files are available in the **Output and Log Files** section of the Payroll Flow results page. On the OTBI server, the Ceridian XML files are available through **Report Job History**.

#### *Related Topics*

- [Ceridian Extract for Oracle Cloud Payroll](#page-542-0)
- [Install and Configure the Ceridian Extract for Oracle Cloud Payroll](#page-543-0)

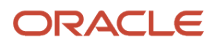

# VETS Report

## Examples of Employer Configuration for VETS Reporting

Here's how to set up the different types of reporting location and proxy structures and which settings you would use.

These examples cover:

- <span id="page-545-0"></span>• Configuring Multiple Locations to Report as a Single Entity
- Defining Different Headquarters Establishments
- Defining Different Names for Reports
- Configuring Multiple Employers to Consolidate their Headcounts
- Generating a Single VETS-4212 File for a Single Establishment Employer
- Generating a Single VETS-4212 File for Multiple Establishment Employers
- Generating Multiple VETS-4212 Files for Multiple Establishment Employers

### Configure Multiple Locations to Report as a Single Entity

Your organization includes a campus of four separate buildings (A, B, C, and D) with a fifth building (E) some blocks away. Despite having different addresses, you consider all five locations to be part of the same entity. You want them to appear on your VETS-4212 report together.

This figure shows the main campus and a nearby building that's also part of the same campus.

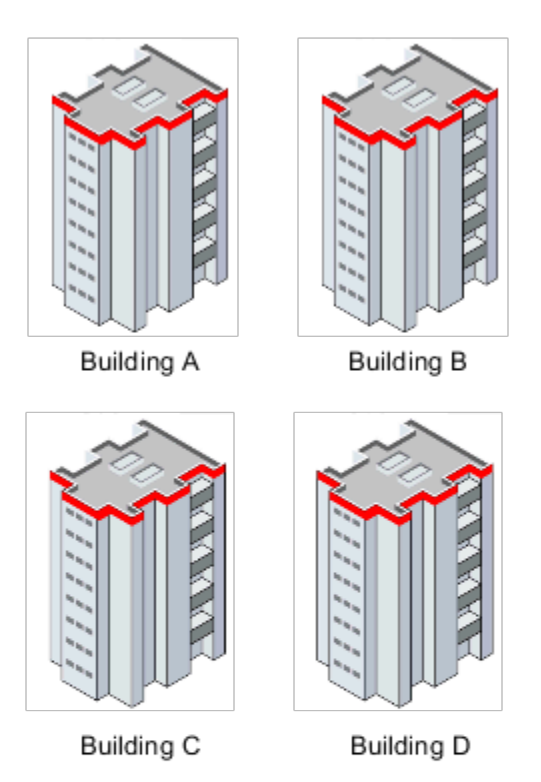

Main Campus

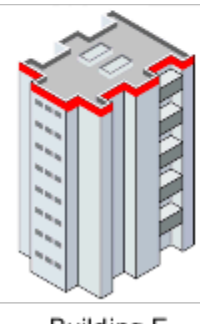

Building E

To do this, you must configure an HR reporting proxy.

- **1.** In the Locations task for the primary location, set **HR Reporting Location** to **Yes**.
- **2.** For the other four locations on campus, set that value to **No** and select the primary location from the **HR Reporting Proxy** list.

This creates a report with a single record for the campus that summarizes the details of all five locations in one record.

**Note:** This configuration also affects EEO reporting.

### Define Different Headquarters Establishments

Your organization has separate headquarters in Salt Lake City and San Francisco, and you want to create a report for each location. In Oracle Fusion Human Capital Management, you can define only one location as the headquarters for each legal employer.

This figure shows the different headquarters.

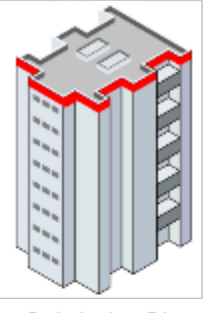

Salt Lake City

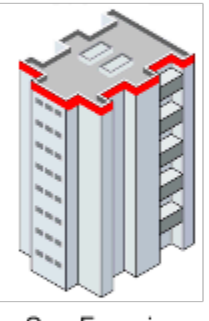

San Francisco

To create a report for each location, you must define each headquarters as a legal employer and identify them as parent companies:

- **1.** Using the Legal Entities task, create separate legal employers for your San Francisco and Salt Lake City organizations.
- **2.** Use the Locations task to identify the location of each organization as a reporting location.
- **3.** In the Manage Legal Entity HCM Information task for each legal employer.

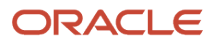

- **a.** Set **Establishment Employer Type** to **Multiple**.
- **b.** Identify each as a **Parent Legal Employer**. This setting means the legal employers aren't grouped for reporting purposes.
- **c.** Use **Parent Company** to specify the location of each legal employer's headquarters. The MHQ (headquarters) record in the report is populated with data for the reporting location that has been marked as a headquarters establishment.
- **4.** Optionally, use **Reporting Name** in the Locations task to identify the name to be used in this report for the reporting location.

You must run the VETS 4212 Report process separately for each legal employer.

**Note:** This configuration also affects EEO reporting.

### Define Different Names for Reports

Here's several methods you can use to define the names of companies and locations used in US HR reports:

- To identify the parent company of the legal employer, use the Manage Legal Entity HCM Information task. This value automatically applies to all subordinate TRUs and identifies the headquarters.
- To identify the parent company of the tax reporting unit (TRU), use the Manage Legal Reporting Unit HCM Information task. This value overrides any value set at the legal employer level. If there isn't a value in this field, then the **TRU FEIN** name is used as the parent company name.
- To identify the headquarters for a TRU separately from the parent company value, use **Headquarters Establishment**. Set this value in **EEO and VETS Reporting Rules** on the Manage Legal Reporting Unit HCM Information task. It displays the list of locations you have identified as HR reporting locations.
- To set an HR reporting location, use the Locations task.
- To identify a hiring location for a TRU, use **Reporting Name**. Use **VETS Reporting Rules** on the Manage Legal Entity HCM Information task.

### Configure Multiple Employers to Consolidate Their Headcounts

Your organization has three legal employers, California, Texas, and New York. You want to group them such that the VETS 4212 report consolidates their headcounts into a single report. In this example, the California legal employer is the parent and the other two locations are children.

#### This figure shows three legal employer locations.

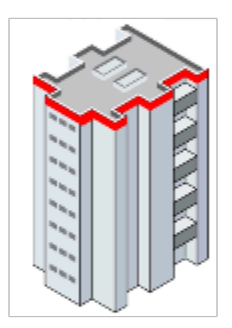

California

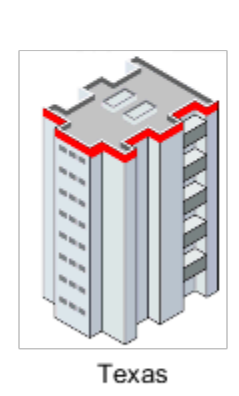

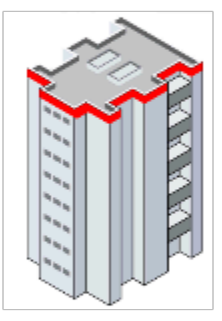

New York

To group legal employers, you must configure one legal employer as the parent legal employer first and configure the other legal employers as children:

- **1.** Define each location as a separate legal employer using the Legal Entities task.
- **2.** Use the Locations task to identify the location of each establishment as a reporting location.
- **3.** Identify California as the headquarters establishment in **EEO and VETS Reporting Rules** on the Manage Legal Reporting Unit HCM Information task.

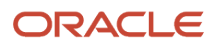

- **4.** In the Manage Legal Entity HCM Information task for each legal employer:
	- **a.** Set **Establishment Employer Type** to **Multiple**.
	- **b.** Identify California as a **Parent Legal Employer** by choosing **Yes**.
	- **c.** For Texas and New York, set **Parent Legal Employer** to **No** and use **Proxy Legal Employer** to identify California as their parent.

**Note:** This configuration also affects EEO reporting.

### Generate a Single VETS-4212 File for a Single Establishment Employer

To configure a business for single establishment VETS reporting:

- **1.** Use the Locations task to identify the location of the establishment as a reporting location.
- **2.** Set up this reporting location as a separate legal employer using the Legal Entities task.
- **3.** In the Manage Legal Entity HCM Information task, set **Establishment Employer Type** to **Single**.
- **4.** Set the location to be a **Parent Legal Employer** by choosing **Yes**.

Running the VETS-4212 report generates a report that has a single entry.

### Generate a Single VETS-4212 File for Multiple Establishment Employers

Your organization has a presence in three states, California, Texas, and New York. You want them combined into a single report with New York as the headquarters. Your organization has one legal employer, and each location is a TRU.

To configure the New York headquarters:

- **1.** Define New York as a legal employer using the Legal Entities task.
- **2.** Set up New York as a reporting location using **United States EEO and Veteran Reporting Information** on the Locations task.
- **3.** Identify New York as the headquarters establishment in **EEO and VETS Reporting Rules** of the Manage Legal Reporting Unit HCM Information task.
- **4.** In the Manage Legal Entity HCM Information task:
	- **a.** Set **Establishment Employer Type** to **Multiple**.
	- **b.** Set New York as a **Parent Legal Employer** by choosing **Yes**.
	- **c.** Select New York as the **Headquarters Establishment**.

To configure the California and Texas TRUs:

- **1.** Set up California and Texas as reporting locations using **United States EEO and Veteran Reporting Information** on the Locations task.
- **2.** Set up California and Texas using the Manage Legal Reporting Unit HCM Information task.
	- **a.** Set the **Establishment Employer Type** to **Multiple**.
	- **b.** Select New York as the **Headquarters Establishment**.

When you run the VETS-4212 report, it lists New York first. New York is followed by separate records for locations employing 50 or more persons, and then separate records for locations employing fewer than 50 persons.

**Note:** This configuration also affects EEO reporting.

### Generate Multiple VETS-4212 Files for Multiple Establishment Employers

To configure a business with more than one location to create a separate VETS report for each location:

- **1.** Set up each location as a reporting location using **United States EEO and Veteran Reporting Information** on the Locations task.
- **2.** Define each location as a separate legal employer using the Legal Entities task.
- **3.** Identify one location as the headquarters establishment in **EEO and VETS Reporting Rules** on the Manage Legal Reporting Unit HCM Information task.
- **4.** In the Manage Legal Entity HCM Information task for each legal employer.

**a.** Set **Establishment Employer Type** to **Multiple**.

**b.** Set each as a **Parent Legal Employer** by choosing **Yes**.

**Note:** This configuration also affects EEO reporting.

*Related Topics*

- [How can I identify my headquarters for VETS and EEO reporting?](#page-371-0)
- [How can I report multiple VETS establishments when they have the same unit number?](#page-551-0)
- [How can I set my organization's establishment type for VETS reporting?](#page-552-0)
- [Veterans' Employment and Training Service Reporting](#page-552-1)
- <span id="page-551-1"></span>• [Run VETS-4212 Establishment Electronic Report](#page-555-0)

## How can I identify my hiring location for VETS reporting?

To identify the hiring location for a legal employer, use **Reporting Name** in the **Federal** section on the **Legal Employer** tab of the Manage Legal Reporting Unit HCM Information task.

The value you enter appears as the Name of Hiring Location on Field 16 of the VETS-4212 report.

*Related Topics*

- [Employer Configuration for VETS Reporting: Examples](#page-545-0)
- [How can I report multiple VETS establishments when they have the same unit number](#page-551-0)
- [How can I set my organization's establishment type for VETS reporting](#page-552-0)
- <span id="page-551-0"></span>• [Veterans' Employment and Training Service Reporting](#page-552-1)

## How can I report multiple VETS establishments when they have the same unit number?

Use the Locations task from your implementation project to establish an HR reporting relationship between the locations.

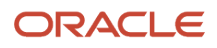

Define locations as an HR reporting establishment or associated with an HR reporting establishment. Use the fields in **United States EEO and Veteran Reporting Information**.

## <span id="page-552-0"></span>How can I set my organization's establishment type for VETS reporting?

Oracle Fusion Human Capital Management for the US provides support for both single and multiple-establishment VETS-4212 reporting.

Use the Manage Legal Entity HCM Information task to set the establishment type for your legal employers.

- **1.** In **Legal Employer**, click **Federal**.
- **2.** In **EEO and VETS Reporting Information**, set the establishment employer type.

## How can I set the location of work at home employees for VETS reporting?

Oracle Fusion Human Capital Management for the US uses the location set at the assignment level for work-at-home employees.

Use the Locations task to set the location.

## Veterans' Employment and Training Service Reporting

The US Department of Labor's Veterans' Employment and Training Service (VETS) requires federal contractors and subcontractors to report on the veterans in their employment.

The flow creates an output file suitable for electronic filing. To generate this report:

- <span id="page-552-1"></span>**1.** From **My Client Groups**, click **Payroll**.
- **2.** Select your US legislative data group (LDG).
- **3.** Search for and select **VETS-4212 Establishment Electronic Report**.

### Eligibility and Schedule

If you're a nonexempt federal contractor or subcontractor, with contracts of \$100,000 or more, you must generate and submit this report. The report is due annually between August 1 and September 30.

### Reporting Locations and Reporting Proxies

HR reports such as VETS-4212 and EEO-1 use **HR Reporting Location** to group HR locations. Each location represents the physical plant, office, job site, or work center that the employees are assigned to. You identify each location by the location address.

Use a proxy to group reporting locations if you want the headcount of multiple physical locations to be included in a single report entry.

In the Locations task, set the following values in the **United States EEO and Veteran Reporting Information** section.

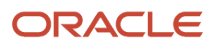

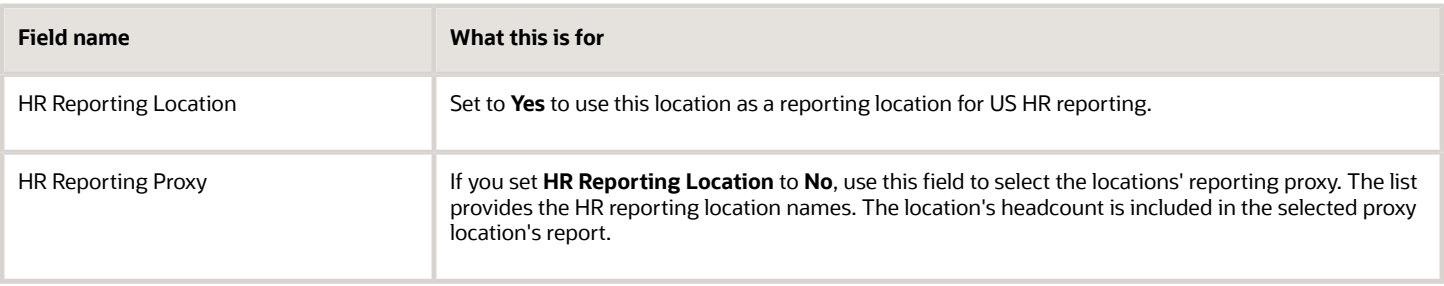

### Headquarters Establishment, Reporting Name, and Parent Company Name

You can define of a variety of HR-related identifiers to aid you in properly configuring your organization for US HR reporting.

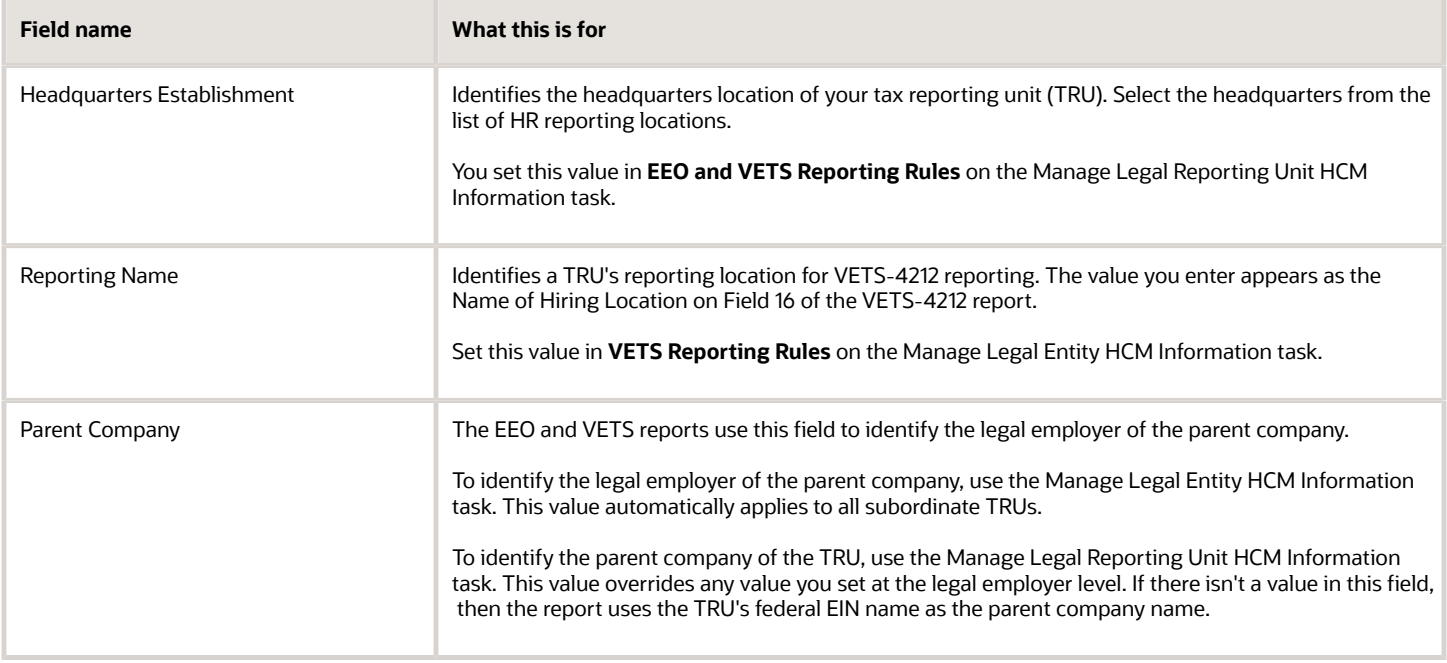

### Single and Multiple Establishments

The VETS-4212 Report categorizes your organization's employment info based on the number of reporting locations you have.

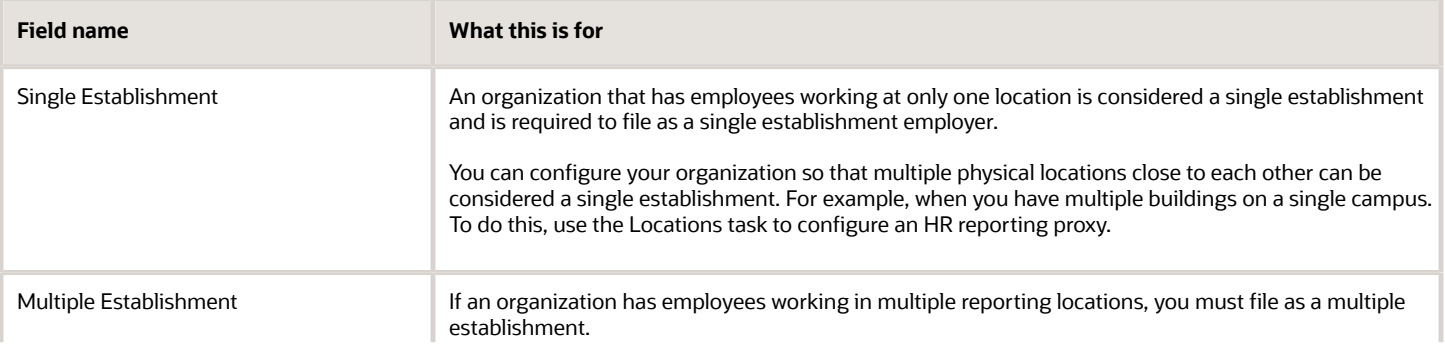

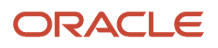

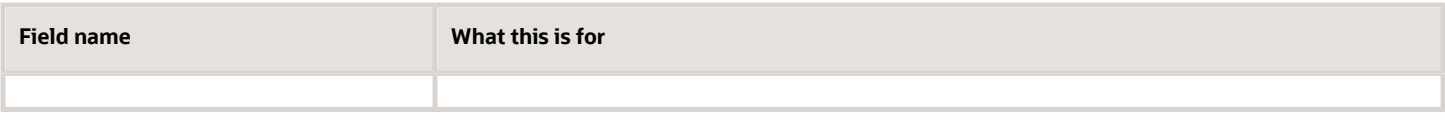

Define a legal employer as a single or multiple establishment through **Establishment Employer Type**. Use the Manage Legal Entity HCM Information task to set this at the legal employer level. The value you set applies to all subordinate TRUs. You can override this value for individual TRUs through the same field on the Manage Legal Reporting Unit HCM Information task.

### Parent and Child Legal Employers

Parent legal employers represent themselves and all assigned child legal employers in the US HR reports. The EEO-1 and VETS-4212 report processes use **Parent Legal Employer** and **Proxy Legal Employer** to group legal employers for reporting. Group legal employers if you want to include the child legal employer's headcount in the parent legal employer's report.

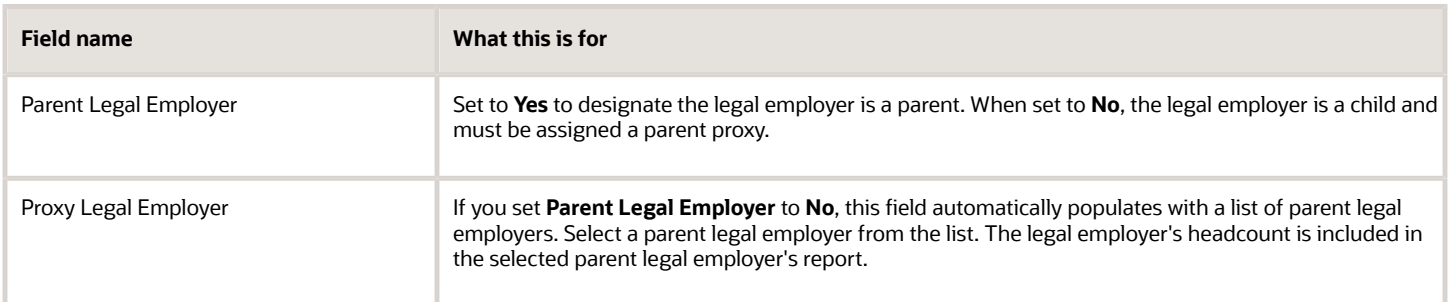

Define a legal employer as a parent or child through the Manage Legal Entity HCM Information task. If you identify more than one legal employer as a parent legal employer, you must generate a separate VETS-4212 and EEO-1 report for each one.

*Related Topics*

- [Examples of Employer Configuration for VETS Reporting](#page-545-0)
- [Define Legal Entities for the US](https://www.oracle.com/pls/topic/lookup?ctx=FA24A&id=s20057956)
- [Configure Tax Reporting Units for the US](https://www.oracle.com/pls/topic/lookup?ctx=FA24A&id=s20057961)
- [Run VETS-4212 Establishment Electronic Report](#page-555-0)

## Summary of VETS-4212 Establishment Electronic Report

Federal contractors and subcontractors with contracts in the amount of \$100,000 or more must submit the VETS-4212 report to the Department of Labor's Veterans' Employment and Training Service (VETS).

This process produces an output file suitable for submission.

### Frequently Asked Questions

The following table lists frequently asked questions about this report.

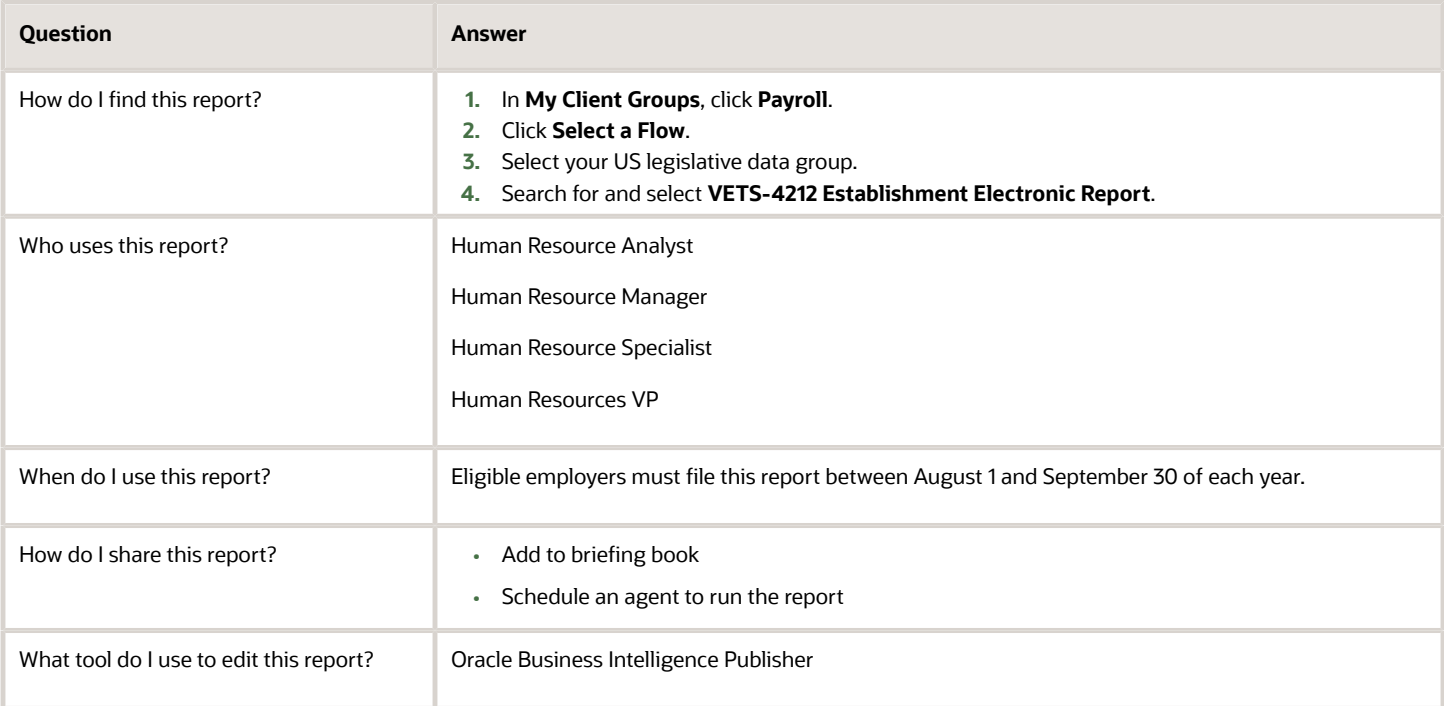

#### *Related Topics*

- [How You Create and Edit Reports](https://www.oracle.com/pls/topic/lookup?ctx=FA24A&id=s20043938)
- <span id="page-555-0"></span>• [VETS-4212 Establishment Electronic Report](#page-555-0)

## VETS-4212 Establishment Electronic Report

Use this flow to generate VETS-4212 reports.

If you're a nonexempt federal contractor or subcontractor, with contracts of \$100,000 USD or more, you must generate and submit this report. The report is due annually between August 1 and September 30.

To run this flow:

- **1.** From **My Client Groups**, click **Payroll**.
- **2.** Click **Submit a Flow**.
- **3.** Select your US legislative data group (LDG).
- **4.** Search for and select **VETS-4212 Establishment Electronic Report**.

### Before You Begin

Before you can generate reports, you define the following.

- **1.** Use the Locations task to set required info.
	- **a.** Use **United States EEO and Veteran Reporting Information** in the Locations task to define your HR reporting locations.

A valid ZIP Code is required for proper reporting.

**Note:** The VETS-4212 Establishment Electronic Report flow uses the values you set in **Maximum** and **Minimum Number of Employees** in the Location task for employee counts. If you leave these fields blank, the flow derives the employee counts based on the reporting period start and end dates.

**b.** Use **United States Veteran Reporting Information** in the Locations task to define your veteran reporting info.

For further info, see Locations for the US in the Help Center.

**2.** Use the Jobs task to associate each job with an EEO-1 category.

For further info, see Jobs for the US in the Help Center.

- **3.** Use the Legal Entity HCM Information task to define required info.
	- **a.** Use **VETS Reporting Rules** to identify the parent company and type of reporting organization.

For further info, see Define Legal Entities for the US in the Help Center.

- **b.** Use **EEO and VETS Reporting Information** to define the employment categories and establishment employer type.
- **c.** Use **United States Reporting Entity Data** to identify the parent legal employers.
- **d.** Use **EEO and VETS Assignment Category** to exclude certain employee types from the report, such as part-time temporary.
- **4.** Use the Legal Reporting Unit HCM Information task to define required info.
	- **a.** Enter the VETS reporting info for your tax reporting unit (TRU).

For further info, see Overview of Legal Reporting Unit Configuration for the US in the Help Center.

**b.** Use **EEO and VETS Reporting Rules** to define the employment categories.

This region also permits you to override the establishment employer type at the TRU level if needed and to identify the headquarters for each TRU.

**c.** Use **VETS Reporting Information** to define the company number and parent company name.

This region also permits you to define the type of organization each TRU.

**5.** Use the Manage Legal Reporting Unit Registrations task to verify the federal employer identification number (EIN) is set up for United States Federal tax.

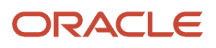

- **6.** Make sure your employee definitions have the required info.
	- **a.** Assign the appropriate veterans' data to employees.

When hiring a new employee, you record their veteran data on the Hire an Employee: Person Information page in **Legislative Information**.

**b.** Select from either **Veteran Self-Identification Status** or the individual categories using the check boxes.

If you select both the **Self-identification Status** and **Individual Veteran** categories, the report process counts the employee twice in the protected veteran category.

**c.** Assign the appropriate job to employees.

When hiring a new employee, you record their job on the Hire an Employee: Employment Information page in the Job region.

To be eligible for VETS reporting, an employee must have these settings.

- Must be of type Employee and an active employee as of report end date or a new employee hired between report start and end dates
- Attached to an active location
- Have employment category defined
- Be a veteran and have their veteran status info defined through either the Person or Hire New Employee tasks
- Have one of the following job categories (as of the report end date):
	- Executive or senior level officials and managers
	- First or middle level officials and managers
	- Professionals
	- Technicians
	- Sales workers
	- Administrative support workers
	- Craft workers
	- Operatives
	- Laborers and helpers
	- Service workers
- Have an active assignment during the report period start and end dates, even if only for 1 day

In the case of multiple assignments, the report uses the primary assignment.

### Report Parameters

Provide the following parameters.

#### **Payroll Flow**

Enter a unique name.

#### **Legal Employer**

Select a legal employer from the list to report all employees attached to it.

#### **Establishment Employer Type**

Select **Multiple** if you have multiple establishments. Otherwise, select **Single**.

#### **Start Date**

Specify the starting point of the reporting date range.

The default is 12 months before the end date. The minimum range is 12 months.

#### **End Date**

Represents the end of the reporting date range. Can be any date between 01 July and 30 September of the current year.

#### **Payroll Period Start Date**

Represents the start of the payroll period that has the same end date as the reporting range. This helps the report identify the active employees.

#### **Title of Certifying Official**

The default is the HR representative title you defined on the TRU's contact info.

#### **Name of Certifying Official**

Default is the HR Representative name defined on the TRU's contact info. Use this field to override the default setting.

#### **Phone Number**

Default is the HR Representative's phone defined on the TRU's contact info. Use this field to override the default setting.

#### **Email of Certifying Official**

Default is the HR Representative email defined on the TRU's contact info. Use this field to override the default setting.

### Run and View the VETS-4212 Report

#### **Run the Report**

To run the VETS-4212 report:

- **1.** From **My Client Groups**, click **Payroll**.
- **2.** Click **Submit a Flow**.
- **3.** Select your US LDG.
- **4.** Search for and select **VETS-4212 Establishment Electronic Report**.
- **5.** Click **Next**.
- **6.** Enter the parameters as described above.
- **7.** Click **Next**.
- **8.** In the Enter Flow Interaction task, click **Next**.
- **9.** In the Schedule task, select **As soon as possible**.
- **10.** Click **Next**.
- **11.** Click **Submit**.
- **12.** In the confirmation window, click **OK and View Checklist**.

The report process generates the following output files with separate report job name numbers.

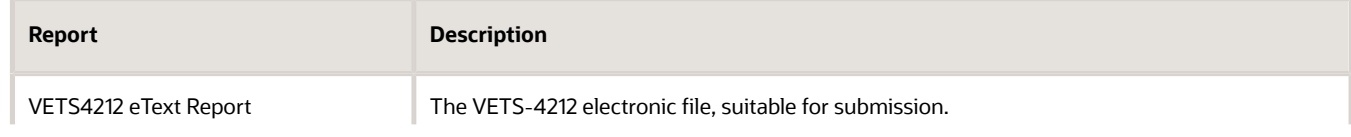

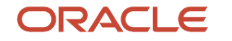

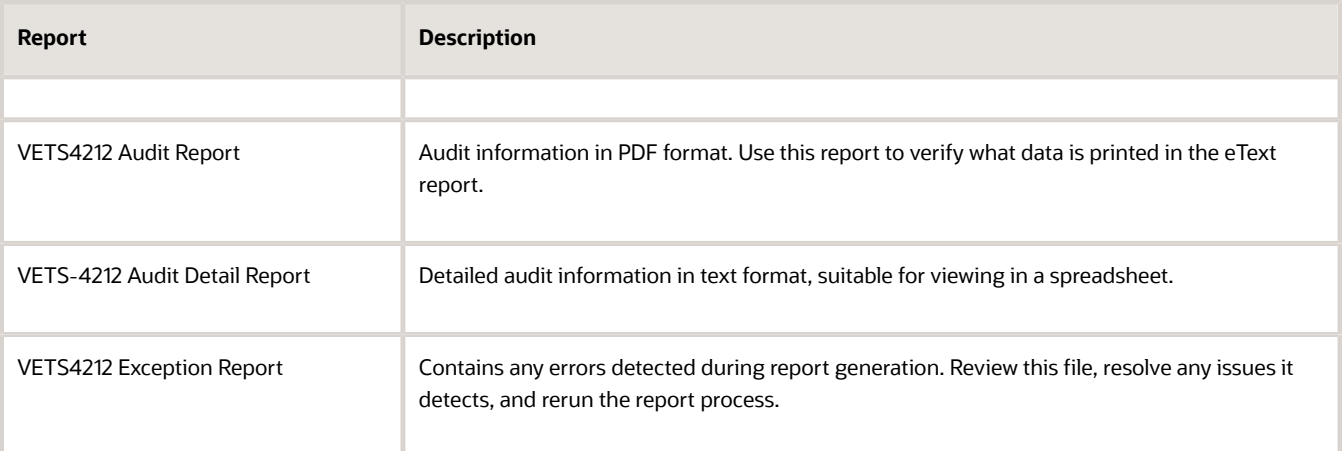

#### **View the Reports**

To view the output files of the VETS-4212 report:

- **1.** Start Reports and Analytics.
- **2.** Click **All Folders** and then **Shared Folders**.
- **3.** Click **Human Capital Management**, **Workforce Management**, **Person Management**, **US**, and then **VETS**.
- **4.** Click **Actions** for the VETS-4212 Electronic Report and then **Report History**.
- **5.** Search for the report you want to view.

Be sure to set the owner as the user ID of the person who originally ran the report process. Alternately, leave it blank to return results for all users.

**6.** Click the number of the report results you want to view in **Report Job Name**.

The report process generates four output files, listed in **Output & Delivery**.

- VETS4212 eText Report
- VETS4212 Audit Report
- VETS4212 Exception Report
- VETS-4212AuditDetail\_Report
- **7.** Select the exception report to view any errors.

If there are any issues reported on this report, your electronic file might be blank.

#### *Related Topics*

- [Examples of Employer Configuration for VETS Reporting](#page-545-0)
- [How can I identify my hiring location for VETS reporting](#page-551-1)
- [How can I report multiple VETS establishments when they have the same unit number](#page-551-0)
- [Veterans' Employment and Training Service Reporting](#page-552-1)

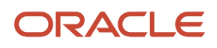

# Core Payroll

## Calculate Prepayments

When you submit a payroll flow, the Calculate Prepayments process starts automatically when you review and verify the Gross-to-Net Report.

This flow:

- **1.** Calculates the distribution of payroll payments based on your employees' payment methods.
- **2.** Uses the payroll run results to calculate the gross-to-net payment.
- **3.** Locks the payroll run results to prevent changes and ensures data integrity.

**Tip:** To roll back run results, first roll back the Calculate Prepayments task.

This process runs automatically when you run a payroll flow. If your payroll flow doesn't include this process, you must run it manually.

To run this flow:

- **1.** From **My Client Groups**, click **Payroll**.
- **2.** Click **Submit a Flow**.
- **3.** Select your legislative data group.
- **4.** Search for and select **Calculate Prepayments**.

### Before You Start

During payroll processing, you must have successfully generated and verified the Gross-to-Net Report.

### Process Parameters

#### **Payroll**

By default, this process runs against all payroll definitions in the selected consolidation group. To limit the run to a single payroll, select it here.

#### **Process Start and End Date**

Enter a date range that captures the effective dates of the payroll run.

#### **Consolidation Group**

To run the report against the members of a consolidation group, select it here.

#### **Organization Payment Method**

By default, this process runs against all organization payment methods (OPMs). To limit the run to a single OPM, select it here.

#### **Payment Source**

Select a payment source to restrict the process results. Leave blank to process all.

#### **Process Configuration Group**

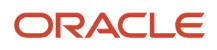

Use this field to verify deduction balances for persons belonging to a specific payroll relationship group.

**Note:** Use the Object Groups task to define a payroll relationship group before you can use it here.

## Generate Check Payments

Use the Generate Check Payments task to generate checks for all your employees and third parties who have a check payment method and a net payment greater than zero.

Use the delivered flow either as an:

- Individual flow to generate check payments after the payroll calculations and payment distribution tasks are complete, or
- Within a flow pattern to run automatically after the calculate payroll and payment distribution tasks are complete. For example, the Generate Check Payments task is included in the Expedited Payroll Processing flow pattern. The flow runs automatically after the Archive Periodic Payroll Results task archives the expedited payroll results for further processing.

Use the Manage Payroll Flow Patterns task to search for and view the details of the Generate Check Payments flow.

Use the Submit a Payroll Flow task to submit the Generate Check Payments flow.

You can also use the Refine Extracts task to access this flow.

The Generate Check Payments task is generally run after the Calculate Payroll, Calculate Prepayments, and Archive Periodic Payroll Results tasks are complete. After the payroll calculations are complete, run the Calculate Prepayments process to distribute the net payments based on the employee's personal payment method. The Archive Periodic Payroll Results task archives the payroll results for further processing. The Generate Check Payments task generates checks for the archived payroll results that have a payment type of Check.

#### **Flow Tasks and Task Sequence**

You can copy and edit the flow to include additional tasks. For example, you can include a Verify Payments task to verify the generated check payments, or a Void Payments task to void payments made wrongly.

Use the Task Sequence tab to view the sequence of the tasks within the flow. You can review the task sequence and reorder, add or delete tasks, as required.

#### **Flow Parameters**

Flow parameters supply the information you require to run the flow and successfully complete the tasks within the flow pattern.

Before you submit the Generate Check Payments flow, review and edit the flow parameters to ensure that the correct values are used to generate the checks according to the requirements.

Here's the details of parameters you can define for the Generate Check Payments flow.

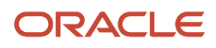

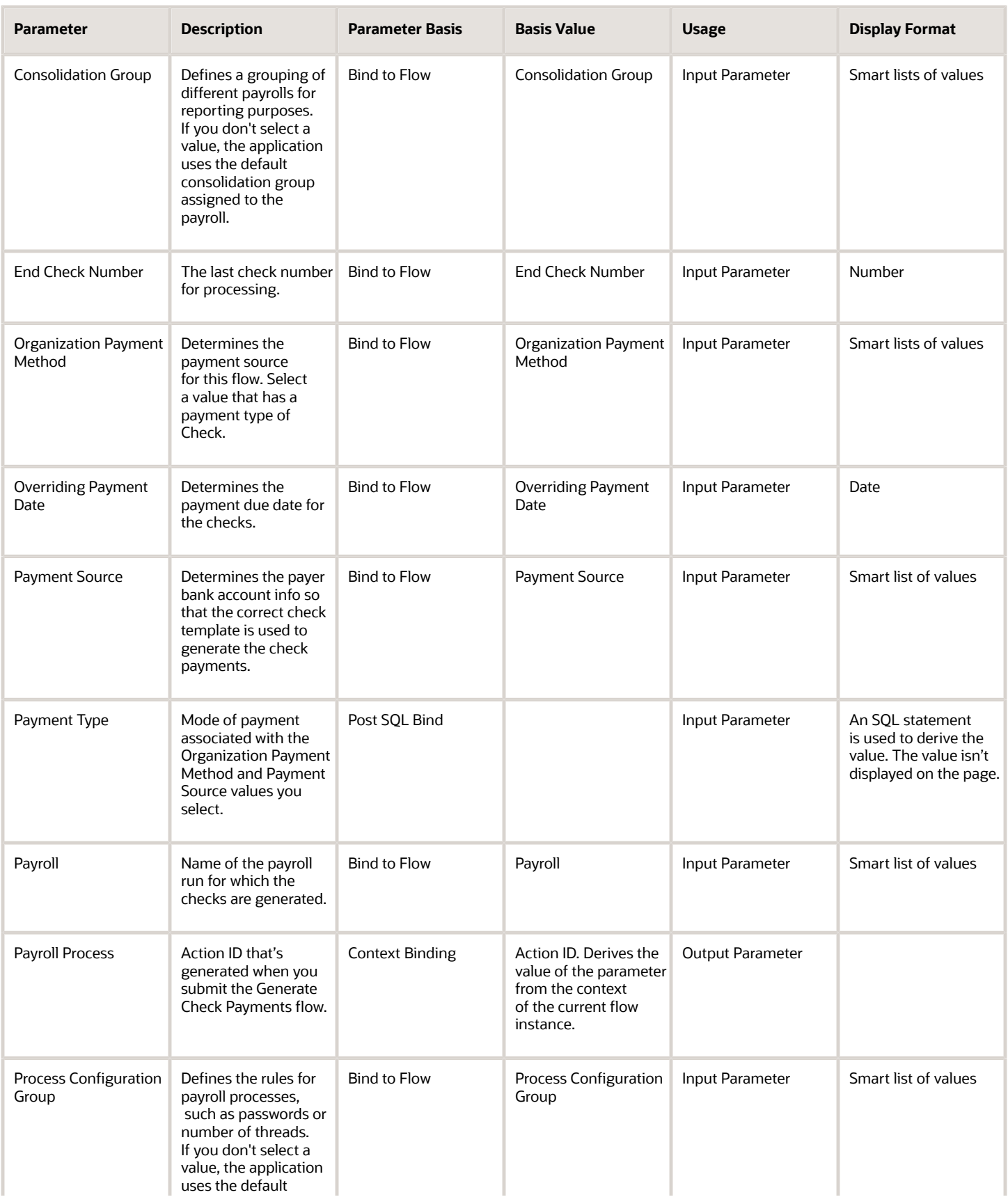

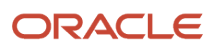

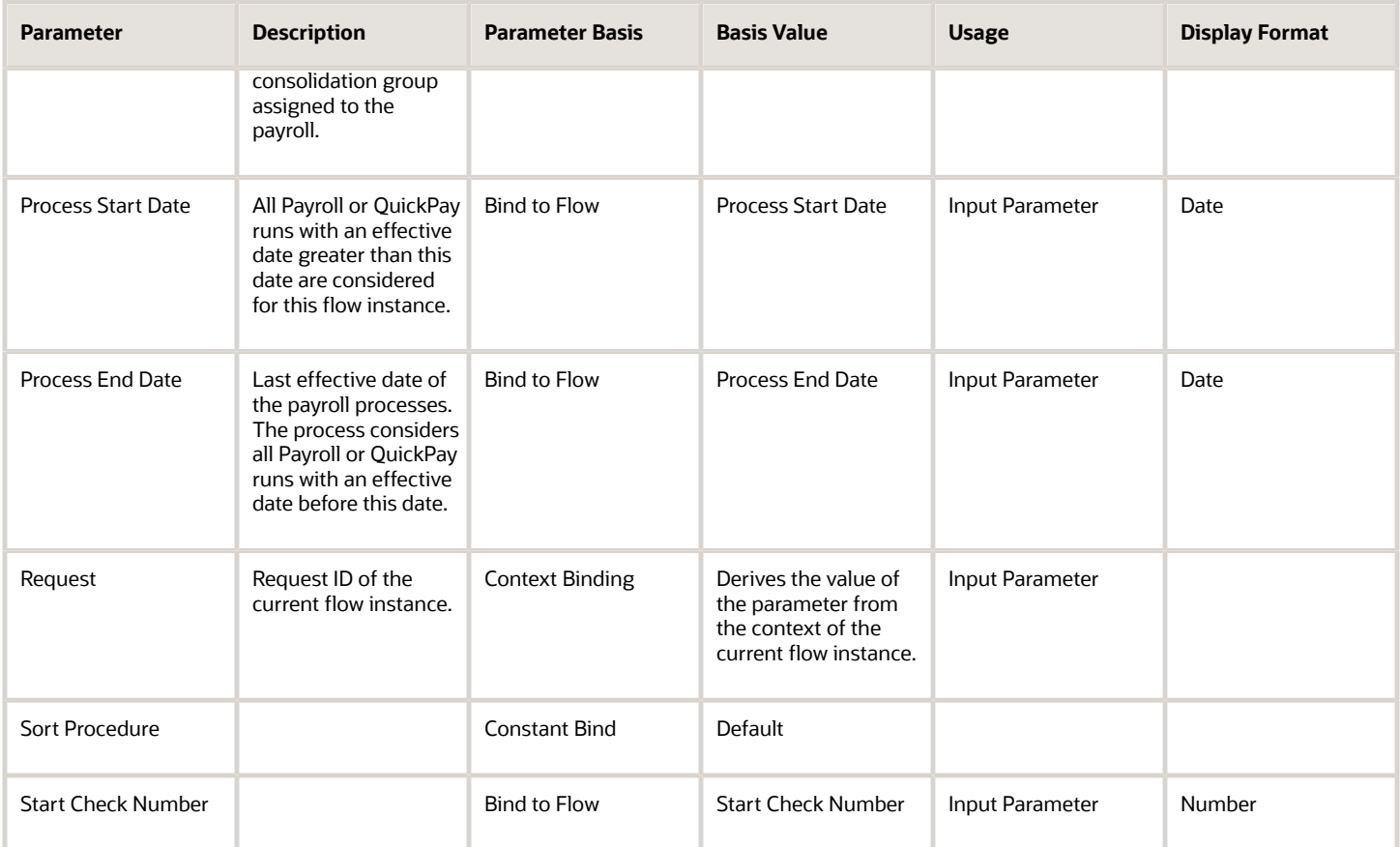

### Additional Flow Details

Before you submit the Generate Check Payments flow, define the following.

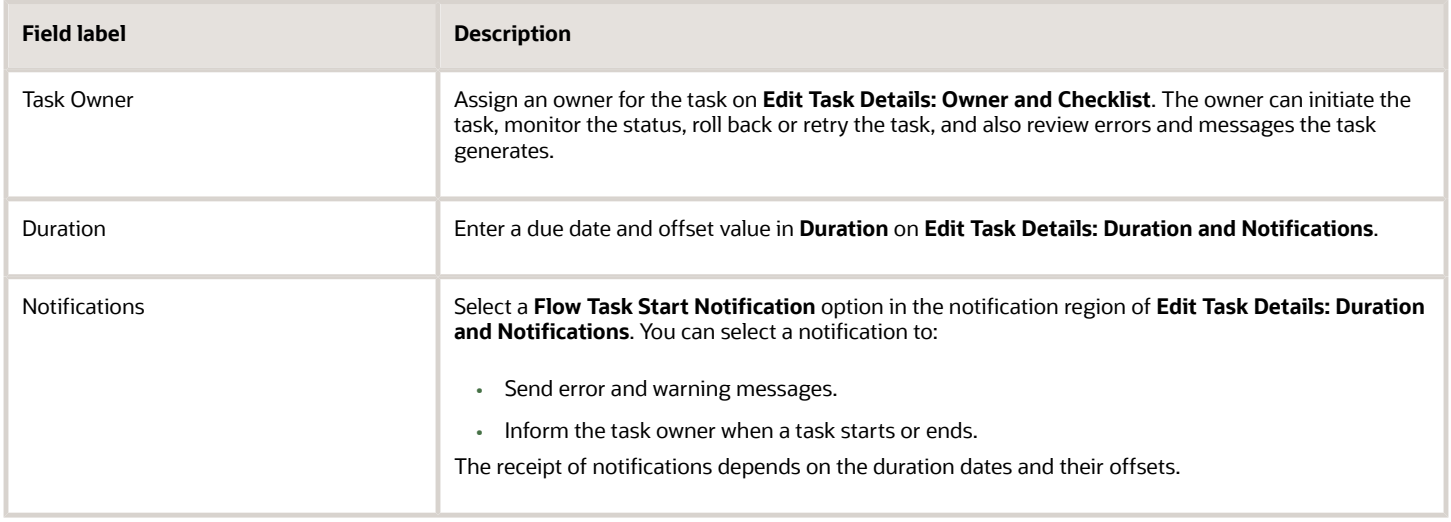

## Generating Payroll Reports in Microsoft Excel Format

You can configure the following payroll reports to generate a Microsoft Excel output:

- Payroll Balance Report
- Payroll Activity Report
- Payroll Register
- Statutory Deduction Register
- Deduction Report
- Payment Register
- Gross-to-Net Report
- Third-Party Payment Register

#### To generate an Excel output:

- **1.** In the Data Exchange work area, select the **Manage Extract Definitions** task.
- **2.** Search for and select the extract definition name for the payroll report to edit, as listed in this table.

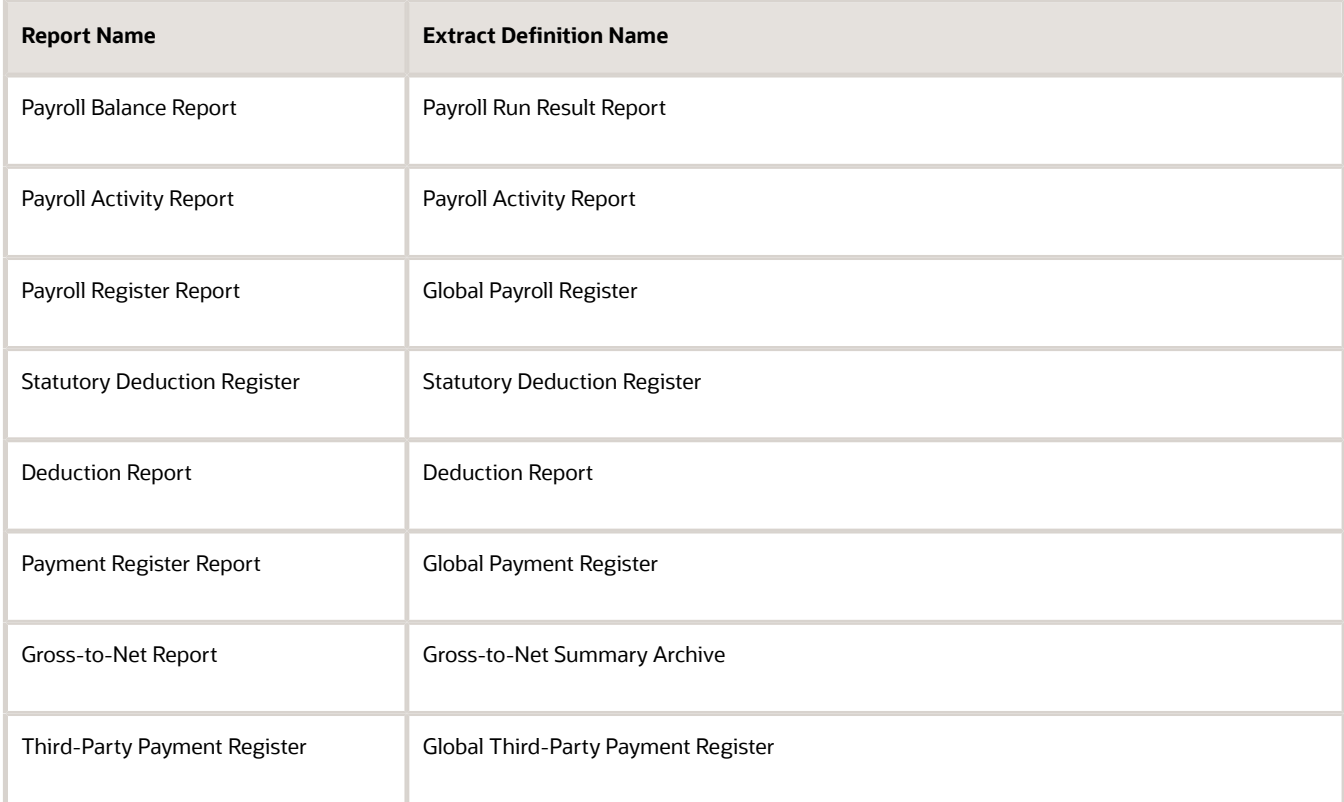

- **3.** Open the report and click the **Deliver** icon.
- **4.** Click **Add** to create a new row to point to the new template for the Excel output.
- **5.** Enter a **Start Date** and **End Date**.
- **6.** Enter the **Delivery Option Name** and the **Output Name**.
- **7.** Select **Excel 2007** in the Output Type field.

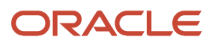

**8.** Enter the **Report** and **Template Name**. Ensure the XDO file name you enter here matches the name of your template, as shown below.

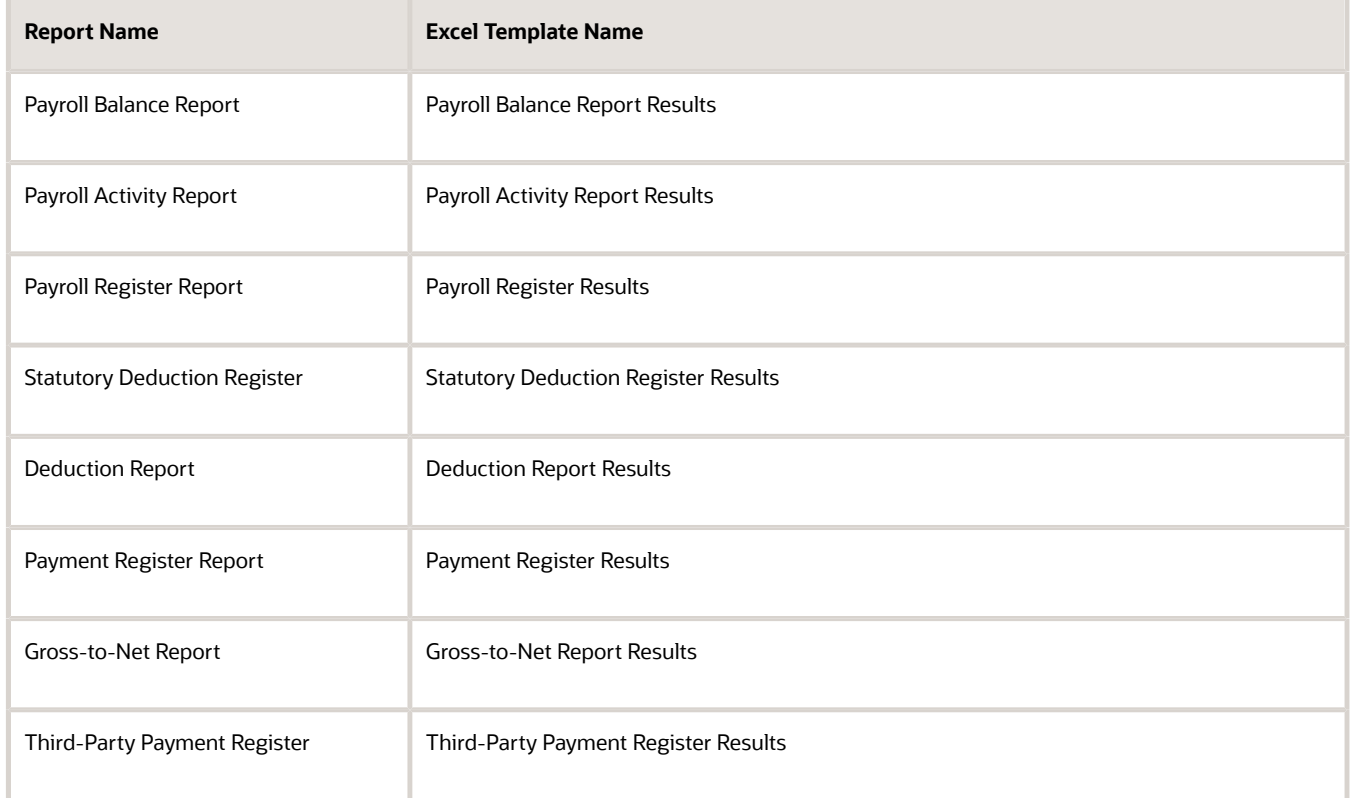

- **9.** Select the **Delivery Type**. For example, Documents of Record or Fax.
- **10.** Optionally, to override the default layout (PDF file), select the predefined delivery option of Excel output in the Overriding Delivery Mode field. This would result in only generating the Excel file.

Otherwise, keep the default value to generate both the Excel and PDF files.

- **11.** Click **Save**.
- **12.** For the Payment Register, you must perform the following additional steps to add the report category details.
	- **a.** In the Additional Details section, click **Add**.
	- **b.** In the Output Name field, click **Search**.
	- **c.** In the Search field, enter **Extract Delivery Mode**, and then click **Search**.
	- **d.** Select **Payment Register Results**, and then click **OK**.
	- **e.** Click **Save**.
- **13.** Click **Submit**.

#### *Related Topics*

- [Payroll Payment and Cost Distribution Reports](https://www.oracle.com/pls/topic/lookup?ctx=FA24A&id=s20034451)
- [Payroll Calculation and Balancing Reports](https://www.oracle.com/pls/topic/lookup?ctx=FA24A&id=s20034480)

## Payment Register Report

Use this report for the verification, reconciliation, and audit of payment distributions.

**Note:** This report doesn't include payments made to third parties. Such payments are listed on the Third-Party Payment Register.

You can generate the report manually or as a part of the payroll process.

To run this report:

- **1.** From **My Client Groups**, click **Payroll**.
- **2.** Click **Submit a Flow**.
- **3.** Select your legislative data group (LDG).
- **4.** Search for and select **Payment Register Report**.

### Before You Start

You must have successfully completed archival of your periodic payroll data. This usually occurs during your payroll flow. For further info, see Archive Periodic Payroll Results in the Help Center.

### Report Parameters

#### **Scope**

Control the results of the report by specifying its scope.

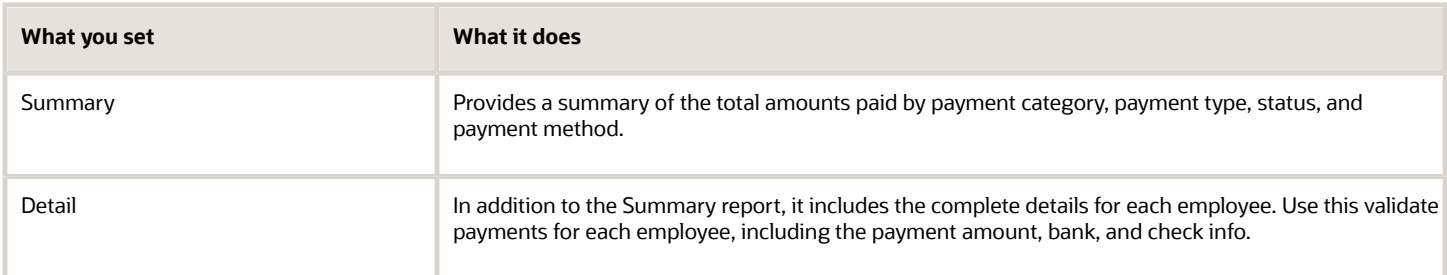

#### **Process Start Date**

Use this field to specify the first effective date of the payroll process to include in the report. The report includes all processes with an effective date on or after this date.

#### **Process End Date**

Use this field to specify the last effective date of the payroll process to include in the report. For payroll runs, this is its payroll run date. The report includes all processes with an effective date on or before this date.

#### **Payroll**

Use this field to limit the results to a single payroll definition.

Leave blank to report all of them.

#### **Payment Process**

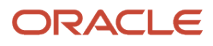

#### Use this field to limit the results to a specific payroll or QuickPay run.

Leave blank to report all of them.

#### **Consolidation Group**

Use this field to limit the results to a consolidation group.

Leave blank to report all of them.

#### **Payroll Statutory Unit**

Use this field to limit the results to a specific payroll statutory unit (PSU).

Leave blank to report all of them.

#### **Tax Reporting Unit**

Use this field to limit the results to a specific tax reporting unit (TRU).

Leave blank to report all of them.

#### **Payroll Relationship Group**

Use this field to verify deduction balances for persons belonging to a specific payroll relationship group.

#### **Person**

Use this field to limit the results to a single person.

#### **Payment Type**

Use this field to limit the results to a specific payment type.

Leave blank to report all of them.

#### **Payment Method**

Use this field to limit the results to a specific payment type.

Leave blank to report all of them.

#### **Location**

Use this field to limit the results to a specific location.

#### **Payment Status**

Select the status you want to report on.

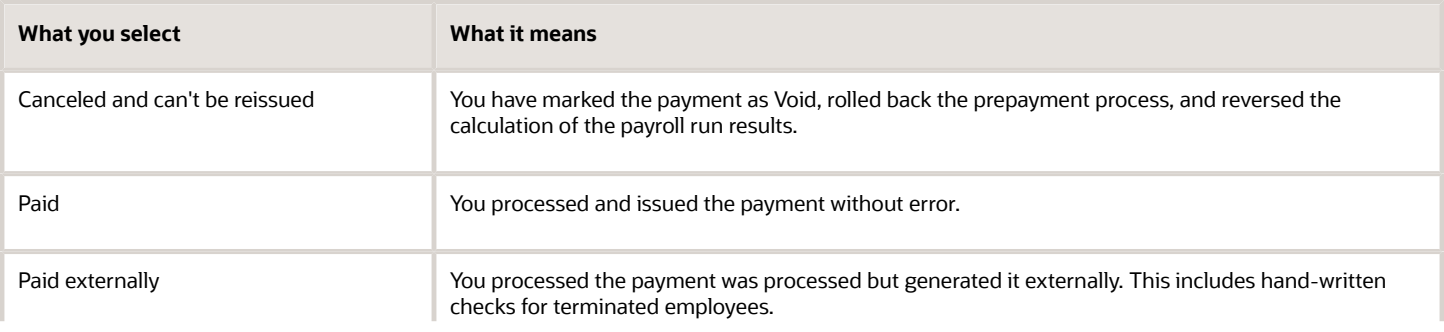

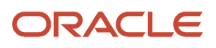

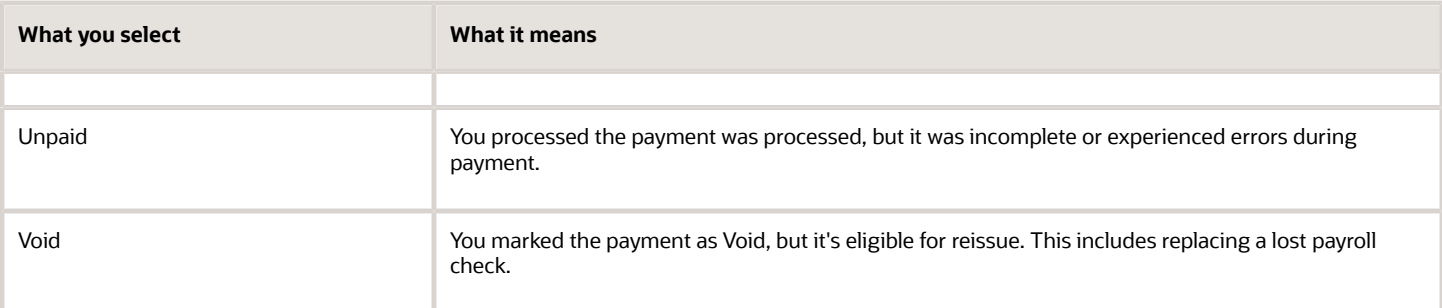

**Note:** You can configure these statuses in the PAY\_STATUS lookup. For further info, see Payment Statuses in the Help Center.

Leave blank to report all of them.

#### **Process Configuration Group**

Use this field to verify deduction balances for persons belonging to a specific payroll relationship group.

**Note:** Use the Object Groups task to define a payroll relationship group before you can use it here.

#### **Report Category**

If you have defined a report category for delivery of output in multiple formats, select it here.

For further info, see Delivery Options for Extract-Based Payroll Reports in the Help Center.

#### **Run Mode**

Use to control whether the report retains or discards the transient data it creates when producing the output file.

Select the **Debug** option only to investigate an issue with the report output or when instructed by Oracle Support.

The **Normal** option discards the temporary transient data.

### Report Results

The report provides details of the selected payment status for matching persons, filtered by the specified time frame and other parameters.

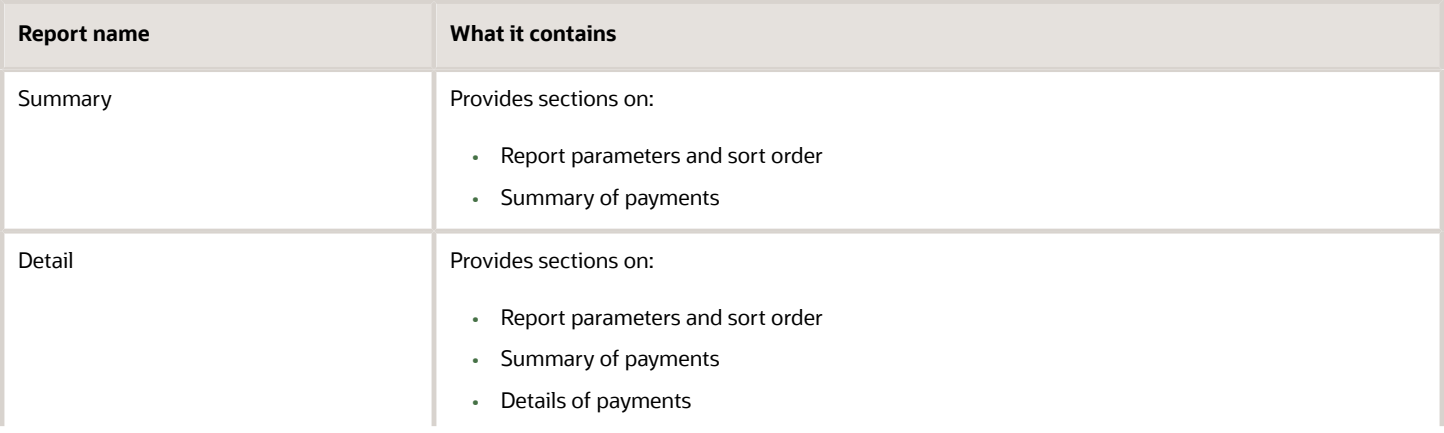

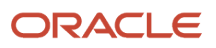

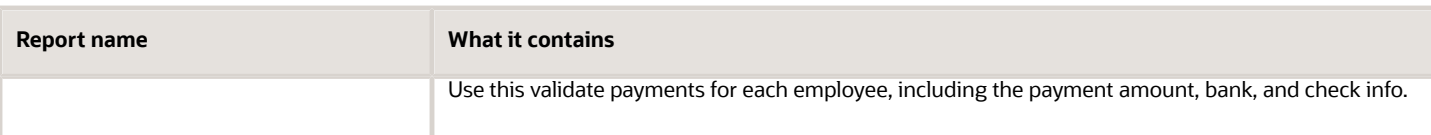

*Related Topics*

- [Archive Periodic Payroll Results](https://www.oracle.com/pls/topic/lookup?ctx=FA24A&id=s20073292)
- [Delivery Options for Extract-Based Payroll Reports](https://www.oracle.com/pls/topic/lookup?ctx=FA24A&id=s20067227)
- [Payment Statuses](https://www.oracle.com/pls/topic/lookup?ctx=FA24A&id=s20047642)

## Payroll Register Report

The Payroll Register reports the earnings, taxes, deductions, and employer liabilities archived in the periodic archive process.

It has both a summary and detail mode.

Verify total payment amounts per balance category and compare payment values to previous periods.

To run this report, use **Submit a Flow** under **Payroll** in **My Client Groups** on the Home page.

Use any of these tasks to run the Payroll Register Report and view latest process year-to-date and periodic balances.

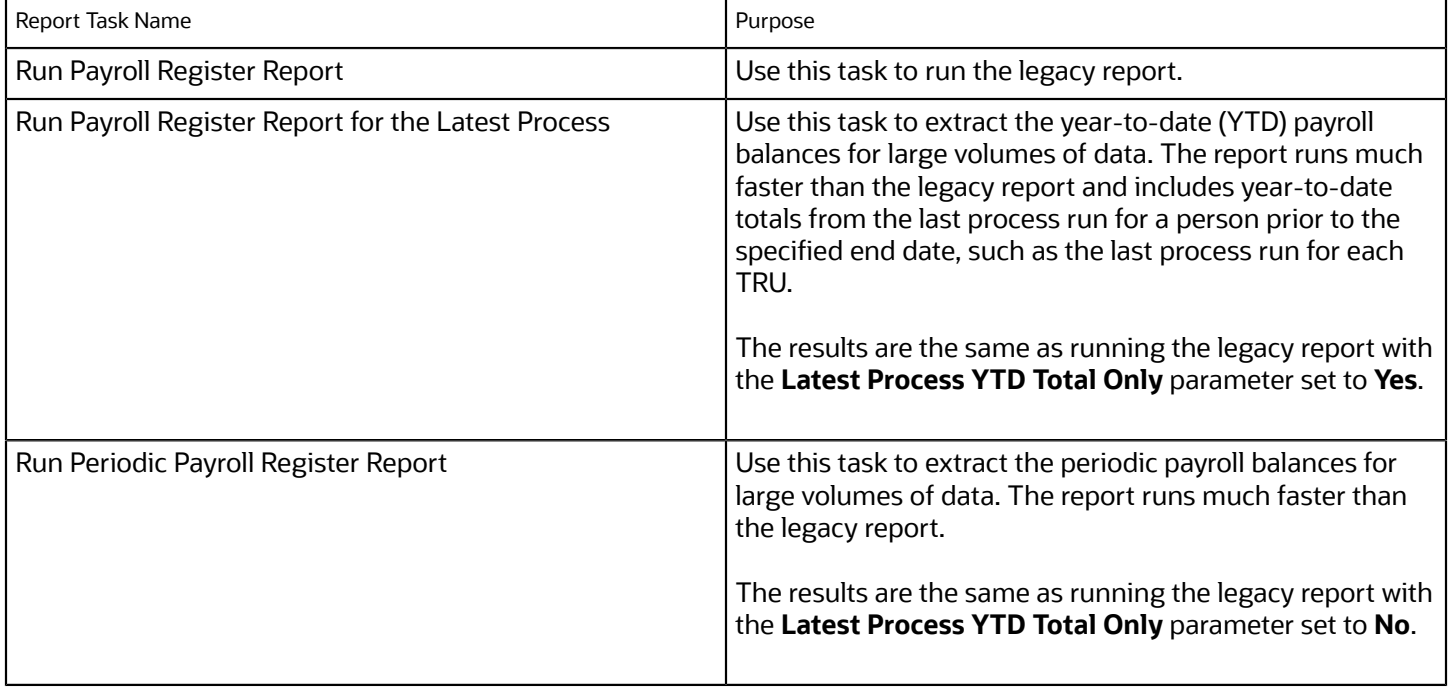

### Before You Begin

Run this report after you run the payroll archive process.

You must have successfully completed archival of your periodic payroll data. This usually occurs during your payroll flow. For further info, see Archive Periodic Payroll Results in the Help Center.

### Report Parameters

The parameter values determine which records to include in the report. Most parameters are self-explanatory, while the following have special meaning in the context of this report.

#### **Scope**

Select the scope of this report. Select **Detail** to generate a report that includes details of deductions listed for each employee. Otherwise, select **Summary**.

#### **Process Start and End Date**

Select the range of dates that capture the reporting period.

#### **Payroll**

To run this report for a single payroll, select the required payroll name. If you leave the field blank, the report runs for all payrolls.

#### **Consolidation Group**

Use this field to run the report against a consolidation group. A consolidation group defines a grouping of different payrolls for reporting purposes. For example, you can use this field to run this report for a subset of payrolls. You can select a value only if you have a predefined consolidation group. If you leave the field blank, the report runs for all the consolidation groups.

#### **Payroll Statutory Unit**

Select a value to report on the balances of employees in a specific payroll statutory unit (PSU). If you leave the field blank, the report runs for all PSUs.

#### **Tax Reporting Unit**

Select a value to report on the balances of employees in a specific tax reporting unit (TRU). If you leave the field blank, the report runs for all the TRUs.

#### **Person**

Use this field to limit the report results to a single person. If you leave the field blank, the report runs for all people included in the selected payroll run.

#### **Payroll Relationship Group**

Use this field to verify deduction balances for persons belonging to a specific payroll relationship group. You can specify a value only if you have a predefined payroll relationship group. If you leave the field blank, the report runs for all the defined payroll relationship groups.

#### **Person Page Break**

Select **Yes** to display the report output in a separate page for each person. This field isn't available for the Summary report.

#### **Process Configuration Group**

Use this field to run the report for a specific process configuration group, instead of the default one. A process configuration group is used to set rules for payroll processes, such as enabling logging or setting the number of threads. You can select a value only if you have a predefined process configuration group.

**Note:** Use the Payroll Process Configuration task to define a Process Configuration Group, before you can use it here.

#### **Latest Process YTD Total Only**

If you select **No**, the report lists current (run) balances based on the **Balances Reported** value against every process the report parameters include. For example, assume there are three payroll calculations run between the start and end dates of the report. The report lists the statutory deduction balances in three sets, one for each process.

If you select **Yes**, the report includes year-to-date totals from only the last process run before the specified end date, such as the last process run for each TRU or PSU. However, it's recommended to run the Statutory Deduction Register for the latest process instead.

#### **Balances Reported**

Use this field to run this report for payment balances, nonpayment balances, or both, as given here.

- Payment Only: Includes balances included in the payments process.
- Nonpayment Only: Includes balances that aren't included in the payments process.

If you leave the field blank, the report includes all balances.

#### **Report Category**

A report category is a group of delivery options. Select a value to determine the set of delivery options for this report submission. You can define your own delivery option and include it in the report category. For example, you can define a report category to use a combination of both PDF and Excel delivery options for a single submission of the report.

For further info, see Delivery Options for Extract-Based Payroll Reports in the Help Center.

#### **Run Mode**

Use this parameter to decide if the report must retain or discard the transient data it creates during the report execution. If the default value is **Normal**, the temporary transient data produced during report execution is discarded.

Select **Debug** only to investigate an issue with the report output or when instructed by Oracle Support.

The **Normal** option discards the temporary data.

### Report Results

This process generates either a Summary or Detail output report, depending on the Scope you select.

#### **Summary**

Use the summary report to verify total payment amounts per balance category for a payroll period for a PSU or TRU. The summary report provides a list of balances by:

- Balance Category
- PSU and TRU
- Balance Name
- References

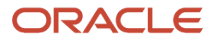

• Current Amount

The PDF output has these summary sections with subtotals in each section as given here:

- Balance Categories Summary
- Balances Summary with subtotals for each balance category
- Balances by PSU and TRU Summary with subtotals for each balance category within each PSU

#### **Detail Report**

In addition to the summary balances shown by the Summary report, the detail report also includes the following employee-level deductions info:

- Balance Category
- Balance Name
- Total Deduction Amount

The PDF output has these summary sections with subtotals in each section as given here:

- Balances and Balance Categories Summary with subtotals for each balance category.
- Balances Summary for each balance category.
- Balances by PSU and TRU Summary with subtotals for each balance category within each PSU.
- Balance Details for a Person with subtotals for each balance and balance category. This section also includes:
	- Payroll relationship number
	- Run type
	- Payroll period
	- Calculation breakdown ID
	- Year-to-date deduction amount

The detail report is sorted in the order of PSU, TRU, person name, payroll, pay period, balance category, and balance.

#### *Related Topics*

- [Archive Periodic Payroll Results](https://www.oracle.com/pls/topic/lookup?ctx=FA24A&id=s20073292)
- [Delivery Options for Extract-Based Payroll Reports](https://www.oracle.com/pls/topic/lookup?ctx=FA24A&id=s20067227)
- [Display All Hours in Payroll Reports](https://www.oracle.com/pls/topic/lookup?ctx=FA24A&id=s20070699)
- [Report Payment and Nonpayment Balances](https://www.oracle.com/pls/topic/lookup?ctx=FA24A&id=s20053302)

## Recalculate Payroll for Retroactive Changes

Retroactive pay is the recalculation of prior payroll results because of changes that occurred after you ran the original calculation. To process retroactive pay, run the Recalculate Payroll for Retroactive Changes process.

When a retroactive notification identifies a retroactive event for an employee, such as a change in salary, this process:

**1.** Performs a payroll calculation using the updated details for the employee.

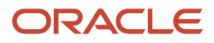

- **2.** Recalculates any employee with retroactive event notifications but only if they are part of the original payroll run set of employees.
- **3.** Compares the results of the new payroll calculation against the results of the original payroll calculations, and creates retroactive entries for any differences.
- **4.** Changes the status of processed notifications from Awaiting Processing to Processed.

This process never overwrites historical payroll data. Instead, it creates one or more retroactive entries to receive the process results.

For further info, see How Retroactive Pay Is Calculated in the Help Center.

**Note:** Only elements that you have configured to include a retroactive event group can have retroactive element entries.

When verifying your payroll readiness, use this process to create retroactive element entries based on retroactive events. Run it immediately before starting a payroll run. If you run it after the Calculate Payroll process, it holds the retroactive adjustments until the next payroll period.

You can run this process automatically as part of your payroll flow, or you can run it manually.

To run this process, enter the following applicable parameters:

- **1.** Click **Submit a Flow**.
- **2.** Select your legislative data group.
- **3.** Select **Recalculate Payroll for Retroactive Changes**.

### Before You Start

Be sure to run the Retroactive Notification Report. This report identifies the retroactive changes you need to process. For further info, see Retroactive Notification Report in the Help Center.

**Note:** Retroactive element entries are no different from the entries in the original payroll. They are both processed in the payroll runs and display on the UI in the same manner.

### Process Parameters

#### **Process Date**

Enter the effective date of the payroll run. This date controls the start date of all retroactive entries created by the Retropay process.

For example, before running your monthly payroll for July 2021, submit retropay with a Process Date of 31-JUL-21. This creates all retroactive entries with a start date of 01-JUL-21, and the July payroll run processes them.

**Note:** The date of the retroactive entries is the start date of the payroll period in which the retroactive process date falls.

If the process date of your payroll falls in the next payroll period, enter a retropay process date that falls within the current payroll period.

For example, your August payroll is paid on 05-SEPT-21. Submit retropay with a process date of 31-AUG-21 to ensure it creates retroactive with a start date of 01-AUG-21 and can be processed in the August payroll run.

#### **Payroll**

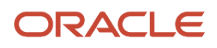

Select the payroll definition you want to run against.

#### **Overriding Entry Create Date**

Use this to control the start date of retroactive entries when you have more complex payroll period requirements.

For example, your semimonthly payroll is paid in arrears, such as:

- Period ending 15-JAN is paid on 05-FEB
- Period ending 31-JAN is paid on 20-FEB
- Period ending 15-FEB is paid on 05-MAR

Before running the semimonthly payroll for period ending 15-FEB-21, you can submit retropay with these dates:

• Retro Process Date: 20-FEB-21

**Note:** The Retropay process date can't be earlier than the process date of the payroll run for period ending 31-JAN.

• Overriding Entry Creation Date: 15-FEB-21

**Note:** Entries are date effective.

#### **Process Configuration Group**

Enter a process configuration group. Otherwise the process uses the default group.

#### **Payroll Relationship Group**

Enter a payroll relationship group to limit the employees included in the retroactive process. Otherwise all employees are reprocessed.

### Process Results

The retroactive process:

- **1.** Compares the run results of the original payroll run and the run results of the retroactive payroll run.
- **2.** It looks for matching run result records across the two processes.
- **3.** It creates one of the following:
	- Retroactive run results
	- Retroactive element entries based on these conditions.
		- **i.** Matching run results exist in both the original run and the retroactive run creates a retroactive pay run result.
		- **ii.** Run result available in the original run but not in the retroactive run creates a retroactive pay run result.
		- **iii.** Run result in not available in the original run but a new run result exists in the retroactive run creates a retroactive pay element entry.

**Note:** You might need to create some entries manually to offset entries.

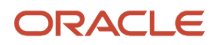

#### *Related Topics*

- [How can I create offset entries instead of deleting retroactive entries and notifications?](https://www.oracle.com/pls/topic/lookup?ctx=FA24A&id=s20081876)
- [How Retroactive Pay Is Calculated](https://www.oracle.com/pls/topic/lookup?ctx=FA24A&id=s20034145)
- [Retroactive Notification Report](https://www.oracle.com/pls/topic/lookup?ctx=FA24A&id=s20067221)

## Statutory Deduction Register

The Statutory Deduction Register lists the different statutory deductions and is used to assist employers in remitting their payroll statutory tax remittances to the various government or statutory agencies.

Use it with the statement of earnings (SOE) and other payroll reports for diagnostic purposes to verify the amounts deducted and submitted for each payroll statutory unit (PSU).

Use this report with these reports to reconcile tax calculations.

- Gross-to-Net Report
- Payroll Register Report

To generate the report, submit the Run Statutory Deduction Report Register on the Submit a Flow page. Use **Submit a Flow** in **Payroll** in **My Client Groups** on your Home page.

Use any of these tasks to run the Statutory Deduction Register and view latest process year-to-date and periodic balances.

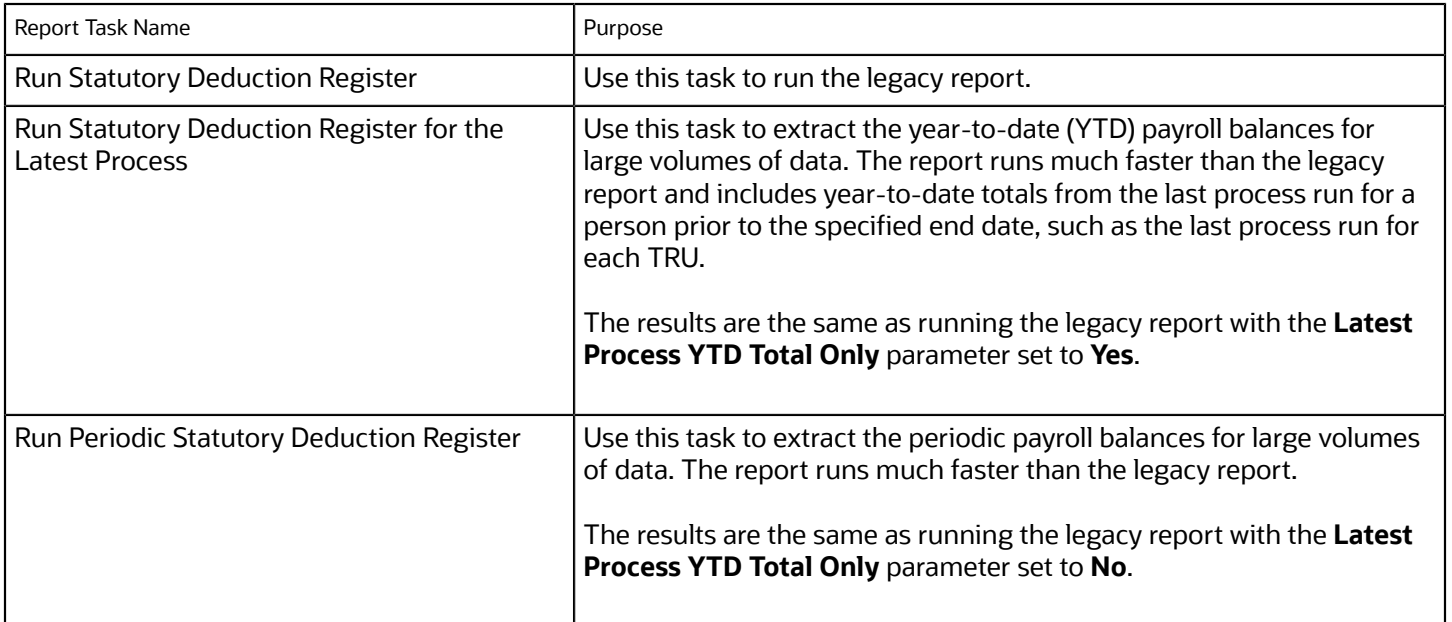

### Before You Begin

Run this report after completing the Calculate Payroll or any other task that impacts payroll balances.

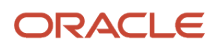
## Report Parameters

The parameter values determine which records to include in the report. Most parameters are self-explanatory, while the following have special meaning in the context of this report.

### **Scope**

Select the scope of this report. Select **Detail** to generate a report that includes details of deductions listed for each employee. Otherwise, select **Summary**.

### **Process Start Date and End Date**

Select the range of dates that capture the reporting period.

### **Payroll**

To run this report for a single payroll, select the required payroll name. If you leave the field blank, the report runs for all payrolls.

### **Consolidation Group**

Use this field to run the report against a consolidation group. A consolidation group defines a grouping of different payrolls for reporting purposes. For example, you can use this field to run this report for a subset of payrolls. You can select a value only if you have a predefined consolidation group. If you leave the field blank, the report runs for all the consolidation groups.

### **Payroll Statutory Unit**

Select a value to report on the balances of employees in a specific PSU. If you leave the field blank, the report runs for all PSUs.

### **Tax Reporting Unit**

Select a value to report on the balances of employees in a specific tax reporting unit (TRU). If you leave the field blank, the report runs for all the TRUs.

#### **Balance Category**

Use this field to run this report for one of these balance categories.

- Employee Tax Deductions
- Employer Liabilities
- Employer Taxes
- Involuntary Deductions

If you leave the field blank, the report runs for all of the above balance categories.

### **Payroll Relationship Group**

Use this field to verify deduction balances for persons belonging to a specific payroll relationship group. You can specify a value only if you have a predefined payroll relationship group. If you leave the field blank, the report runs for all the defined payroll relationship groups.

#### **Person**

Use this field to limit the report results to a single person. If you leave the field blank, the report runs for all people included in the selected payroll run.

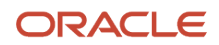

#### **Hide Records with Zero Values**

Select **Yes** to skip records with null or 0 values.

#### **Location**

Use this field to view the deduction results for employees who have at least one assignment for the selected location. The balance values might not necessarily correspond to the location parameter only. It's also dependent on the dimensions and the other associated contexts.

If you leave the field blank, the report runs for all the locations.

#### **Latest Process YTD Total Only**

If you select **No**, the report lists the current run balances, based on what you select for **Balances Reported**. The report checks every process that's included by the report parameters. For example, if you ran three payroll calculations between the start and end dates of the report, the report lists the statutory deduction balances in three sets, one for each process.

If you select **Yes**, the report includes year-to-date totals from only the last process run before the end date. This can include the last process run for each TRU or PSU. However, for performance reasons, consider running this report for only the latest process.

#### **Balances Reported**

Select one of these values.

- Payment Only: Includes balances included in the payments process.
- Nonpayment Only: Includes balances that aren't included in the payments process.
- If you leave the field blank, the report includes all balances.

#### **Process Configuration Groups**

Use this field to run the report for a specific process configuration group, instead of the default one. Use process configuration groups to set rules for payroll processes, such as enabling logging or setting the number of threads. You can select a value only if you have a predefined process configuration group.

**Note:** Use the Payroll Process Configuration task to define a Process Configuration Group, before you can use it here.

#### **Report Category**

A report category is a group of delivery options. Select a value to determine the set of delivery options for this report submission. You can define your own delivery option and include it in the report category. For example, you can define a report category to use a combination of both PDF and Excel delivery options for a single submission of the report.

For further info, see Delivery Options for Extract-Based Payroll Reports in the Help Center.

#### **Run Mode**

Use this parameter to decide if the report must retain or discard the transient data it creates during the report execution.

The default value is **Normal**. This discards the temporary data produced by the report.

Select **Debug** only to investigate an issue with the report output or when instructed by Oracle Support.

## Report Results

This process generates either a Summary or Detail output report, depending on the scope you select.

### **Summary**

The summary report provides a list of deductions by:

- Balance category
- PSU and TRU
- Balance name
- References

For each combination of the above, the report shows the balance for the base amount and the deduction amount. The base balance is the basis on which the statutory deduction is calculated. The summary report doesn't break down the balances by employee.

The PDF output has these summary sections with subtotals in each section as given here:

- Balances and Balance Categories Summary with subtotals for each balance category.
- Balances and Balance Categories by PSU and TRU Summary with subtotals for each balance category within each PSU and TRU.
- Balances by Payroll and Process Type Summary with subtotals for each balance category within each PSU and TRU for each payroll process.

The Microsoft Excel output displays the current base amount and the deduction amount for each balance, but it has no subtotals or higher-level summary sections. You can download the Excel and add Pivot tables to create your own groupings and subtotals as required. For example, you can find the balance amounts for each balance category within each PSU by payroll process.

### **Detail Report**

In addition to the summary balances shown by the Summary report, the detail report also breaks down the balances by person.

The PDF output has these summary sections with subtotals in each section as given here:

- Balances and Balance Categories Summary with subtotals for each balance category
- Balances and Balance Categories by PSU and TRU Summary

Includes subtotals for each balance category within each PSU and TRU.

- Balances by Person Summary
- Balance Details for a Person

This section also includes:

- Subtotals for each balance and balance category within each payroll process
- Year-to-date amounts for base and deduction balances

The Microsoft Excel output displays the current and year-to-date amounts for the base and the deduction balances, but it has no subtotals or higher-level summary sections. You can download the Excel and add Pivot tables to create your own groupings and subtotals as required.

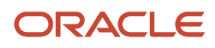

### *Related Topics*

• [Delivery Options for Extract-Based Payroll Reports](https://www.oracle.com/pls/topic/lookup?ctx=FA24A&id=s20067227)

# Transfer to Subledger Accounting

Oracle Fusion Subledger Accounting takes your cost distributions from the payroll process and uses it to generate journal entries for financial transactions.

Use this process to:

- **1.** Prepare transactions for accounting for the costing results and journal entries.
- **2.** Create transaction numbers for each person's costing results.
- **3.** Transfer these transactions to Oracle Fusion Subledger Accounting.

For further info, see How to Review Journal Entries in the Help Center.

Run this process:

- After you have verified your cost distributions during payroll processing
- After you have detected and corrected errors in your costing results and need to resubmit the transactions

To run this process:

- **1.** From **My Client Groups**, click **Payroll**.
- **2.** Click **Submit a Flow**.
- **3.** Select your legislative data group and **Transfer to Subledger Accounting**.

## Before You Begin

Successfully complete a payroll run, including costing, and verify your cost distributions.

## Process Parameters

#### **Process Start Date**

Start date of the payroll run.

#### **Process End Date**

End date of the payroll run.

#### **Payroll**

Name of the payroll you ran.

#### **Consolidation Group**

Use this field to run the process against a consolidation group. If you don't select a value, the report uses the default consolidation group assigned to the payroll.

## Process Results

This process creates journal entries for each costing result generated by the payroll calculation and payment processes. They create two transaction numbers, one for the payroll calculation costing results and one for the payment costing results.

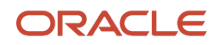

Review the Payroll Costing Report for details on what was transferred to Oracle Fusion General Ledger. For further info, see Payroll Costing Report in the Help Center.

*Related Topics*

- [Review Journal Entries](https://www.oracle.com/pls/topic/lookup?ctx=FA24A&id=s20049423)
- [Payroll Processes that Generate Costing Results](https://www.oracle.com/pls/topic/lookup?ctx=FA24A&id=s20035331)

# Update Invalid Bank Account Details

Use the Process Bank Corrections File flow to update invalid bank account details. An employee can have an incorrect account number or an invalid branch number due to closure of a bank or merger of a bank.

You don't need to end date the personal payment method. You only need to update the existing personal payment method with the correct bank details. The process to update bank account details include the following tasks:

**1.** Create the Object Group HCM Data Loader DAT files and transform the info returned by the bank into the .dat file format.

The bank returns a file containing details of the new bank routing numbers. Load the info contained in the Object Group HCM Data Loader DAT files on to the Oracle Web Center Content server.

For further info, see HCM Data Loader Guide on the Help Center.

**2.** Update the personal payment method (PPM) using the Process Bank Corrections File flow.

The flow automatically updates the PPM when there's a value in one of these fields.

- Replacement Branch Number
- Replacement Account Number
- Replacement Account Type

If any of these fields is null, the process end dates the PPM.

The process uses the payment reference number to identify the PPM linked to the bank account you have identified as incorrect.

## Create and Upload the Object Group HCM Data Loader DAT Files

Create and use these HCM Data Loader .dat files to process the bank information by the HCM Data Loader.

- ObjectGroup.dat file to create the object group
- ObjectGroupStore.dat file to load the bank information returned by the bank

When you load the ObjectGroupStore.dat file into the Oracle Web Center Content server, it generates a UCM ID. The Process Bank Corrections File flow uses this ID to retrieve and use the bank info necessary for the flow.

## Use the Process Bank Corrections File Flow

Perform these steps to reissue check payments:

- **1.** Start the Process Bank Corrections File flow.
- **2.** Click **Next**, and enter these values.

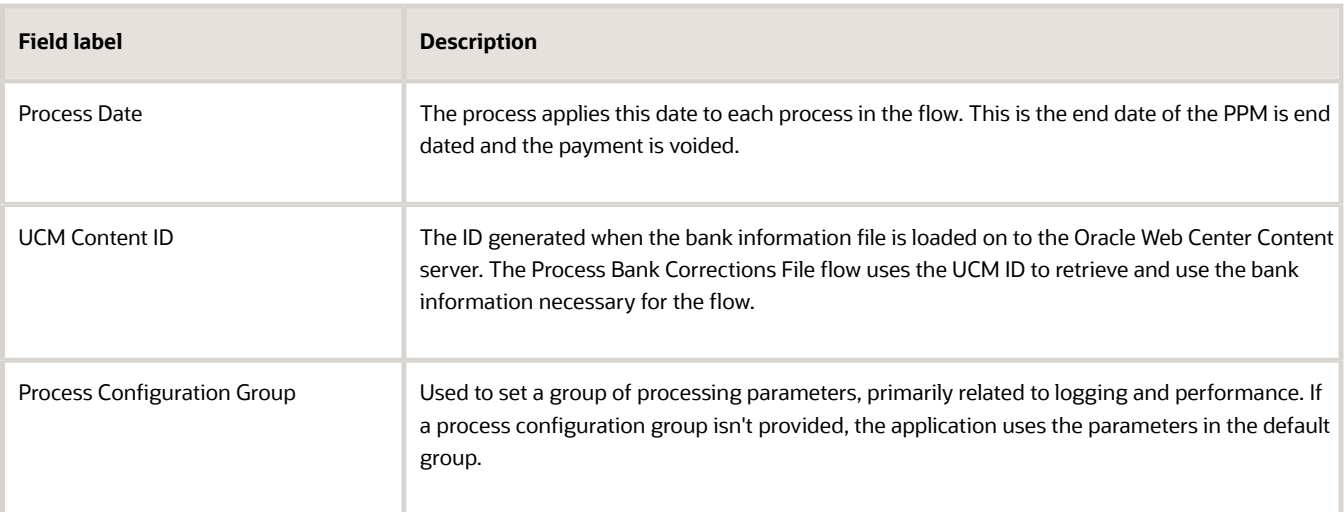

- **3.** Click **Next** twice and select an option for the Flow Submission Schedule. You can select **As Soon As Possible** to run the task immediately.
- **4.** Click **Next** and review the details.
- **5.** Click **Submit**.

The Update Personal Payment Methods task within the flow updates the PPM based on the value of these fields.

- Replacement Branch Number
- Replacement Account Number
- Replacement Account Type

# FAQs

# How are work-at-home employees reported in the Multiple Worksite Report?

The Multiple Worksite Report (MWR) attempts to organize workers designated as work-at-home in the same state as their residence tax state.

This ensures they're reported in the same state as their state unemployment insurance state. While you can report employees to any location defined on their Reporting Information card, if this location doesn't match their residence state, the MWR flags it as a warning. To avoid this, you can create a default location for the state and select it in **Reporting Location for Work-at-Home Employees** on the employee's Reporting Information card. One location per state is used for all designated work-at-home employees.

If no location is specified on the reporting card, the work-at-home employee is reported at location 999999. The Multiple Worksite Electronic Report flow performs a check to ensure the work location state and resident tax state match for work-at-home employees.

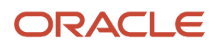

### *Related Topics*

- [Examples of Troubleshooting the Multiple Worksite Report](#page-410-0)
- [Multiple Worksite Report](#page-406-0)

# How can I change the tax reporting unit for an assignment?

Use the Calculation Cards task to change the tax reporting unit (TRU) association on an employee's Tax Withholding card.

Select **Associations** under **Component Groups**. Select the TRU for which the assignment currently exists or create an assignment.

This end dates the record for the assignment associated with the previous TRU and creates a new record for the new TRU.

*Related Topics*

• [Tax Withholding Card](https://www.oracle.com/pls/topic/lookup?ctx=FA24A&id=s20061392)

# How can I get my Pennsylvania Residency Certificate?

You can view your Pennsylvania Residency Certificate form from your **Me** page.

- **1.** From your **Me** page, click **Pay**.
- **2.** Click **Tax Withholding**.
- **3.** Select the Pennsylvania row, and click **Edit**.

The form opens for the employee to update their Resident and Work PSD codes and school districts.

- **4.** From here, you can update your resident and work PSD codes.
- **5.** Once updated, scroll to the bottom of the form and click **I Agree**.

If you don't see this menu option, contact your administrator.

*Related Topics*

- [How can I access my personal info quickly?](#page-396-0)
- [View and Update Pay Information for the US](#page-402-0)
- [View and Update Personal Information for the US](#page-403-0)

# How can I get my W-2?

You can view an online copy of your Form W-2 from your **Me** page.

- **1.** From your **Me** page, click **Pay**.
- **2.** Click **Tax Withholding**.
- **3.** Select **View End-of-Year Tax Form**.

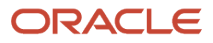

If you're unable to access these options, contact your administrator.

#### *Related Topics*

• [View and Update Pay Info for the US](#page-402-0)

# How can I override the EEO-1 report sort order?

No, the sort order can't be overridden.

The reports use this sort order.

- **1.** Company Name
- **2.** Status Code
- **3.** Unit Number

*Related Topics*

• [EEO-1 Establishment Electronic Report](#page-364-0)

# How can I get my W-4?

To view a copy of your Form W-4, open your Me page and click Pay and then Tax Withholding. If you don't have access to the Tax Withholding page, contact your administrator.

To edit the existing federal and state entries, click the pencil icon. Enter the start date of the change, and then enter your applicable changes. Once complete, select **I Agree** and then click **Save**.

From this page, you can also view or hide prior tax withholding information and download a PDF of your W-4.

#### *Related Topics*

• [View and Update Pay Information for the US](#page-402-0)

## How can I update worker veteran status?

### From **My Client Groups**, click **Person**.

- **1.** Search for and select the person.
- **2.** In **Person Information**, click **Edit** next to **Gender and Marital Status** and then **Update**.
- **3.** In **Update Gender and Marital Status**, set an effective start date and click **OK**.
- **4.** Click **View More Details**.
- **5.** Make your changes to their veteran status, and click **OK**.

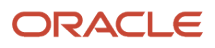

# How do I make my year-end tax form print elections?

If your employer has granted permission for you to enter your own print options for the year-end tax forms, such as Forms W-2 and W-2c, you can do this through your Portrait Gallery.

From your **Me** page, select **Personal Information** and then select **Document Delivery Preferences** from the task menu. This displays a table that shows the options for online and paper preferences. For the appropriate form, click **Edit** and make your changes.

For US territorial tax forms, they follow the preferences you set for their mainland equivalents.

# How do I set the Certified Disabled filing status on my Hawaii W-4?

You can't directly select this filing status when defining your Hawaii W-4.

Please submit the appropriate paperwork to your HR or Payroll representative. Once it is approved, they will apply the Certified Disabled filing status to your W-4, and you will begin seeing the State Income Tax exemption.

# How do I update my W-4?

By default, your Form W-4 is set to Single or Married filing separately.

If your employer allows manual updates to your W-4, you can change your settings by selecting **Me** and then **Pay**. Select **Tax Withholding**, and then select either the state or federal form. Either click the edit icon and make your changes, or click **Add** to update withholding details and save.

Select **View Prior Tax Withholding** to view or hide prior tax withholding information. You can also download a PDF of your W-4 information.

If you don't have access to this task, contact your administrator.

*Related Topics*

• [Tax Withholding Card](https://www.oracle.com/pls/topic/lookup?ctx=FA24A&id=s20061392)

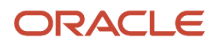